**Manuale operativo**

# C CUBASE Al 13

. . .

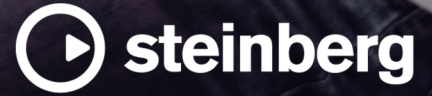

Il team di documentazione di Steinberg: Cristina Bachmann, Martina Becker, Heiko Bischoff, Lillie Harris, Christina Kaboth, Dennis Martinez, Insa Mingers, Matthias Obrecht, Sabine Pfeifer

Traduzione: Ability InterBusiness Solutions (AIBS), Moon Chen, Jérémie Dal Santo, Rosa Freitag, GiEmme Solutions, Josep Llodra Grimalt, Vadim Kupriianov, Roland Münchow, Boris Rogowski, Sergey Tamarovsky

Il presente documento fornisce un accesso migliorato per le persone non vedenti o ipovedenti. Si noti che a causa della complessità del documento e dell'elevato numero di immagini in esso presenti non è stato possibile includere delle descrizioni testuali delle stesse.

Le informazioni contenute in questo manuale sono soggette a variazioni senza preavviso e non rappresentano un obbligo da parte di Steinberg Media Technologies GmbH. Il software descritto in questo manuale è soggetto ad un Contratto di Licenza e non può essere copiato su altri supporti multimediali, tranne quelli specificamente consentiti dal Contratto di Licenza. Nessuna parte di questa pubblicazione può essere copiata, riprodotta o in altro modo trasmessa o registrata, per qualsiasi motivo, senza un consenso scritto da parte di Steinberg Media Technologies GmbH. I licenziatari registrati del prodotto descritto di seguito, hanno diritto a stampare una copia del presente documento per uso personale.

Tutti i nomi dei prodotti e delle case costruttrici sono marchi registrati (™ o ®) dei rispettivi proprietari. Per maggiori informazioni, visitare il sito web www.steinberg.net/trademarks.

© Steinberg Media Technologies GmbH, 2024.

Tutti i diritti riservati.

Cubase AI\_13.0.30\_it-IT\_2024-03-21

# **Indice**

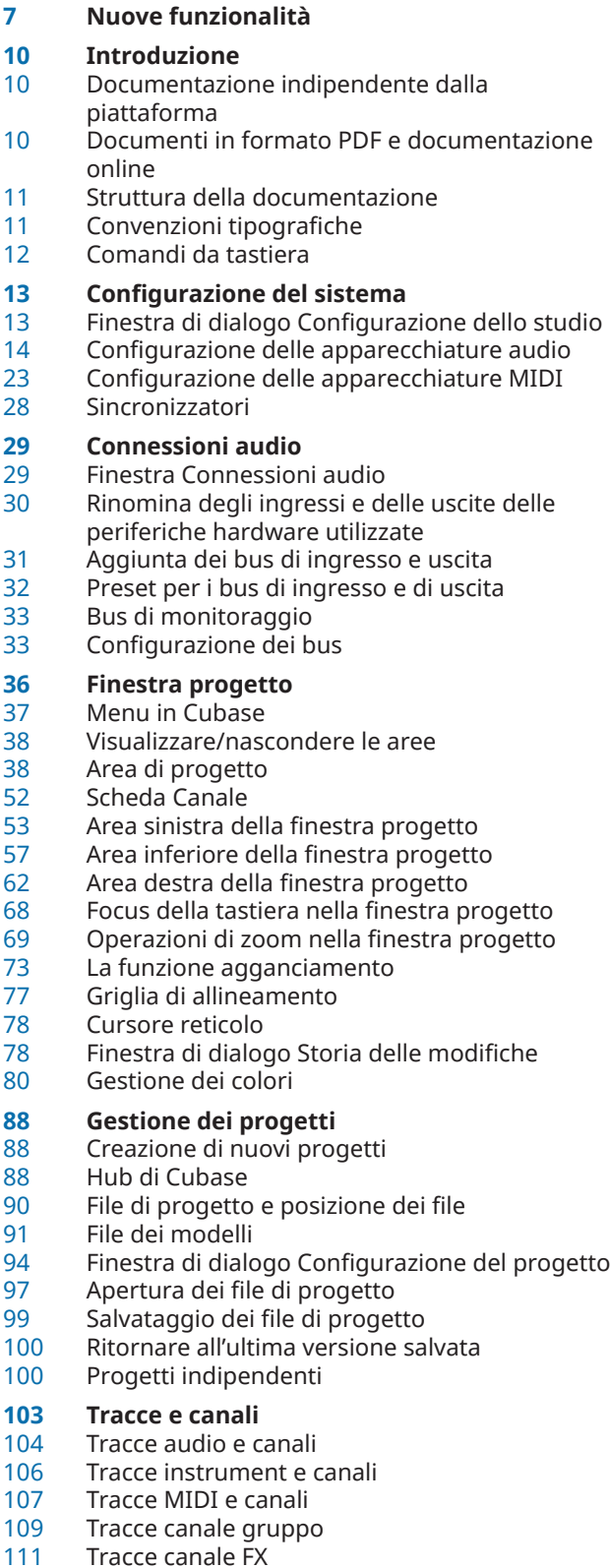

- Tracce righello<br>115 Tracce cartella
- Tracce cartella
- Traccia accordi
- Tracce video
- Traccia marker
- Configurazione del pannello delle sezioni dell'Inspector
- Configurazione del pannello delle sezioni dei canali
- Finestra di dialogo Configurazione dei controlli delle tracce
- Finestra di dialogo Aggiungi una traccia

#### **Gestione delle tracce**

- Aggiunta delle tracce tramite doppio-clic
- Aggiunta delle tracce tramite la finestra di dialogo Aggiungi una traccia
- Aggiunta delle tracce utilizzando i preset delle tracce
- Aggiunta delle tracce mediante trascinamento dei file da MediaBay
- Esportazione delle tracce MIDI come file MIDI standard
- Configurazioni dei canali
- Rimozione delle tracce selezionate<br>143 Rimozione delle tracce vuote
- Rimozione delle tracce vuote
- Spostare le tracce nell'elenco tracce
- Rinomina delle tracce
- Assegnazione automatica dei colori alle nuove tracce/ai nuovi canali
- Visualizzazione delle immagini delle tracce
- Impostare l'altezza delle tracce<br>147 Selezione delle tracce
- Selezione delle tracce
- Deselezionare le tracce
- Duplicare le tracce
- Congelamento di tracce multiple
- Organizzare le tracce nelle tracce cartella<br>150 Gestione dell'audio sovrannosto
- Gestione dell'audio sovrapposto<br>150 Visualizzazione degli eventi nelle
- Visualizzazione degli eventi nelle tracce cartella
- Modificare la visualizzazione degli eventi nelle tracce cartella
- Preset delle tracce
- **Parti ed eventi**
- Eventi
- Parti
- Tecniche di editing per parti ed eventi
- **Operazioni di editing negli intervalli di selezione nella finestra progetto e negli editor**
- Creazione degli intervalli di selezione
- Specifiche per le operazioni di modifica degli intervalli di selezione
- **Riproduzione e trasporto**
- Barra di trasporto<br>194 Menu Trasporto
- Menu Trasporto<br>200 Barra di trasport
- Barra di trasporto

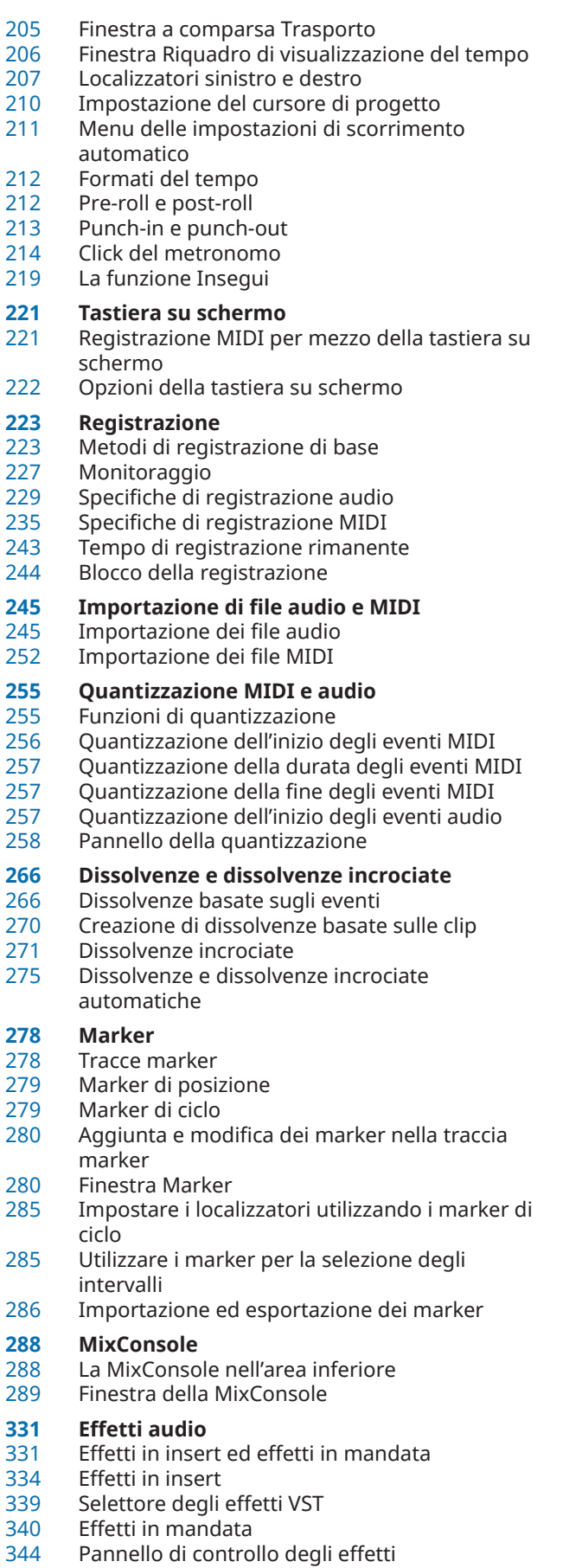

Preset degli effetti

 Finestra Informazioni sui componenti di sistema

#### **Processamento diretto offline**

- Flusso di lavoro del processamento diretto offline
- Finestra Processamento diretto offline
- Processi audio integrati
- Comandi da tastiera per il processamento diretto offline

#### **Gli algoritmi di modifica della durata**

- Standard
- Limitazioni

#### **Funzioni audio**

- Finestra di dialogo Individua silenzio
- Finestra dell'analisi spettrale<br>375 Finestra delle statistiche
- Finestra delle statistiche

#### **Editor dei campioni**

- Barra degli strumenti dell'Editor dei campioni
- Linea info
- I inea della vista d'insieme
- Inspector dell'Editor dei campioni
- Righello
- Riquadro di visualizzazione delle forme d'onda
- Elenco delle regioni
	- Punto di agganciamento
	- **Hitpoint**
	- Calcolo degli hitpoint
	- Navigazione tra gli hitpoint nella finestra progetto
	- Porzioni
	- Creazione di un preset della quantizzazione groove
	- Creazione dei marker
	- Creazione delle regioni
	- Creazione degli eventi<br>405 Creazione di note MID.
	- Creazione di note MIDI

#### **Adattamento dell'audio al tempo del progetto**

- Preset degli algoritmi
- Stirare/comprimere gli eventi audio in relazione al tempo del progetto
- Modalità musicale
- **Editor delle parti audio**
- Barra degli strumenti dell'editor delle parti audio
- Linea info
- Righello
- Corsie
- Operazioni
- **Pool**
- Finestra del Pool<br>424 Lavorare con il Po
- Lavorare con il Pool

#### **MediaBay e rack Media**

- Il rack Media nell'area destra
- Finestra MediaBay
- Lavorare con i database del volume<br>475 Impostazioni di MediaBav Impostazioni di MediaBay
- 

#### **Automazione**

Registrare le azioni eseguite

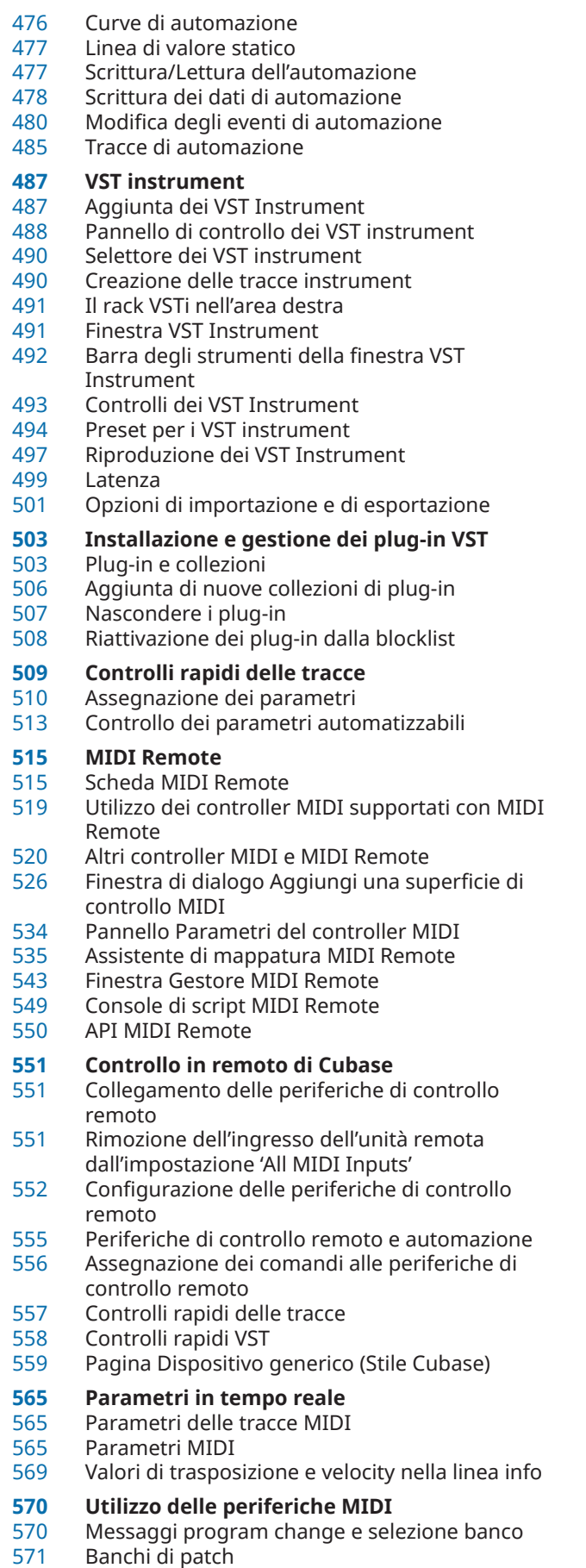

Gestione dei dispositivi MIDI

#### **Funzioni MIDI**

- Finestra di dialogo Configurazione della trasposizione
- Fusione degli eventi MIDI in una nuova parte
- Finestra di dialogo Dissolvi la parte
- Ripetizione degli eventi MIDI dei loop della traccia indipendenti
- Estensione delle note MIDI
- Fissare la durata delle note MIDI<br>584 Impostazione di un valore fisso p
- Impostazione di un valore fisso per la velocity delle note MIDI
- Renderizzazione dei dati del pedale del sustain in valori di durata delle note
- Eliminazione delle sovrapposizioni
- Modifica delle velocity
- Eliminazione delle note doppie
- Eliminazione dei dati dei controller
- Eliminazione dei dati dei controller continui
- Limitazione del numero di voci polifoniche
- Riduzione dei dati dei controller
- Estrazione dell'automazione MIDI Inversione dell'ordine dei riproduzione degli eventi MIDI
- Inversione dell'ordine degli eventi MIDI selezionati

# **Gli Editor MIDI**

- Funzioni comuni negli editor MIDI
- Display dei controller
- Editor dei tasti
- Operazioni nell'Editor dei tasti
- Editor delle partiture
- Operazioni con l'Editor delle partiture
- Editor delle percussioni
- Operazioni nell'Editor delle percussioni
- Drum map

# **Funzioni per lavorare con gli accordi**

- Traccia accordi
- Eventi accordo<br>691 Eventi di scala
- Eventi di scala
- Voicing
- Convertire gli eventi accordo in note MIDI
- Controllo della riproduzione MIDI utilizzando la traccia accordi
- Assegnazione di voci alle note
- Creazione di eventi accordo dal MIDI
- Registrare gli eventi accordo con una tastiera MIDI

#### **Utilizzo dei chord pad**

- Area dei chord pad
- Assegnazione degli accordi<br>721 Tonalità fondamentale
- Tonalità fondamentale
- Riproduzione e registrazione dei chord pad
- Inserimento degli eventi accordo tramite la funzione 'Inserimento dati passo a passo'
- Creazione di eventi accordo dai chord pad
- Creazione di parti MIDI dai chord pad
- Preset dei chord pad
- Chord Assistant
- Tipi di musicisti e voicing
- Configurazione della modalità musicista
- Finestra di dialogo Impostazioni di controllo remoto dei Chord Pad

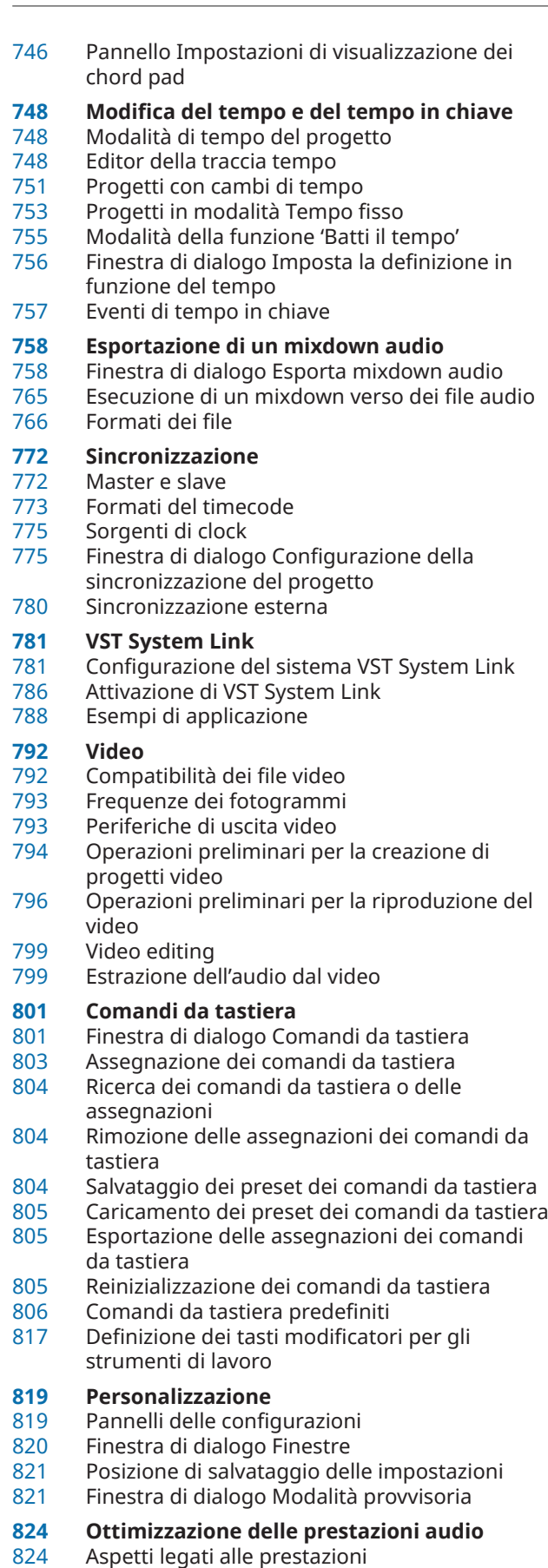

- Impostazioni che agiscono sulle prestazioni
- Pannello delle prestazioni audio

ASIO-Guard

**Preferenze**

- La finestra di dialogo Preferenze
- Modifica
- Editor<br>838 Riguad
- Riquadro di visualizzazione degli eventi
- Generale
- MIDI<br>847 Media
- MediaBay<br>848 Misurazior
- Misurazione dei livelli audio<br>848 Registrazione
- Registrazione
- Trasporto<br>851 Interfaccia
- Interfaccia utente
- VST Video
- **Indice analitico**

# <span id="page-6-0"></span>**Nuove funzionalità**

Di seguito viene riportato un elenco delle novità più rilevanti di Cubase, con i link alle rispettive descrizioni.

# **Nuove funzionalità nella versione 13.0.30**

#### **Potenziamento dell'Hub**

● In Windows, l'**Hub** dispone adesso di un pulsante **Esci** dedicato per la chiusura del programma. Vedere [Hub di Cubase.](#page-87-0)

#### **Dimensione massima dei file di progetto maggiore**

● Cubase supporta adesso dimensioni per i file di progetto superiori a 2 GB. Vedere [File di](#page-89-0) [progetto e posizione dei file](#page-89-0).

#### **Nuova preferenza per l'opzione 'Nome della traccia'**

In Windows è adesso possibile scegliere di visualizzare il nome della traccia in grassetto o con un carattere con spessore normale. Vedere [Riquadro di visualizzazione degli eventi -](#page-840-0)  [Tracce.](#page-840-0)

# **Nuove funzionalità nella versione 13.0.20**

#### **Modalità Batti il tempo**

● È possibile adesso impostare una **Modalità Batti il tempo** che definisce dove vengono aggiunti i nuovi eventi di tempo quando si inseriscono dei cambi di tempo mediante battitura. Vedere [Modalità della funzione 'Batti il tempo'](#page-754-0).

# **Nuove funzionalità nella versione 13.0.0**

#### **In evidenza**

#### **Nuova scheda Canale**

- Una nuova scheda **Canale** presente nella **Finestra progetto** permette di accedere direttamente al proprio mix, senza abbandonare l'arrangiamento. Il nuovo concept consente di trovare in modo intuitivo ciò di cui si ha bisogno e di eseguire mixaggi in movimento, in una visualizzazione compatta per singolo canale. Vedere [Scheda Canale.](#page-51-0)
- Tutte le tracce relative all'audio e al MIDI vengono assegnate a uno specifico canale che può essere visualizzato nella scheda **Canale**. Vedere [Tracce e canali](#page-102-0).

#### **Operazioni di editing negli intervalli di selezione negli editor MIDI**

● Lo strumento di lavoro **Seleziona un intervallo** è ora disponibile anche nell'**Editor dei tasti**  e nell'**Editor delle percussioni**. Vedere [Operazioni di editing negli intervalli di selezione](#page-179-0)  [nella finestra progetto e negli editor](#page-179-0).

#### **Revisione della MixConsole**

La **MixConsole** è stata ampiamente rinnovata per consentire di concentrarsi maggiormente sul proprio mix. Vedere [Finestra della MixConsole](#page-288-0).

#### **Miglioramenti nella gestione dei chord pad**

I chord pad, che sono stati oggetto di un'ampia riprogettazione, consentono di trovare facilmente delle progressioni di accordo creative. I nuovi preset offrono eccellenti punti di partenza, mentre le funzioni migliorate rendono ancora più semplice la creazione di musica unica. Vedere [Area dei chord pad](#page-702-0).

#### **Altre novità**

#### **Impostazione delle tracce da mono a stereo e viceversa.**

● È ora possibile cambiare la configurazione dei canali da mono a stereo all'interno del progetto per le tracce audio, canale gruppo e per le tracce canale FX. Vedere [Configurazioni](#page-140-0) [dei canali](#page-140-0).

#### **Rinomina degli eventi selezionati**

È ora possibile rinominare contemporaneamente in maniera rapida più eventi selezionati all'interno del progetto. Vedere [Rinomina degli eventi.](#page-168-0)

#### **Modalità di avvio della riproduzione**

Le nuove modalità di avvio della riproduzione consentono di scegliere se avviare la riproduzione dalla posizione corrente, da una selezione o dall'intervallo tra i localizzatori. Vedere [Menu Trasporto](#page-193-0).

#### **Miglioramenti nella gestione della traccia marker**

● Quando si aggiungono dei marker di posizione o di ciclo a una traccia marker, è possibile adesso rinominarli istantaneamente. Vedere [Aggiunta e modifica dei marker nella traccia](#page-279-0) [marker](#page-279-0).

#### **Miglioramenti nella funzione 'Inserimento dati passo a passo'**

- La funzionalità *Ingresso MIDI* è stata potenziata. Vedere [Modifica degli eventi nota via](#page-641-0) [MIDI](#page-641-0).
- La funzione Inserimento dati passo a passo consente di modificare al volo le lunghezze delle note e di aggiungere delle voci in cima. Vedere [Inserimento degli eventi nota tramite](#page-642-0) [la funzione 'Inserimento dati passo a passo'](#page-642-0).

#### **Potenziamento della funzione 'Batti il tempo'**

Il flusso di lavoro per la configurazione dei cambi di tempo battendo il tempo in Cubase è stato potenziato. Vedere [Impostazione dei cambi di tempo mediante battitura del tempo.](#page-751-0)

#### **Miglioramenti della funzione 'Batti il tempo'**

● La nuova funzione **Batti il tempo** nel pannello **Trasporto** e nella **Barra di trasporto**  consente di regolare facilmente il tempo del progetto. Vedere [Impostazione del tempo](#page-752-0)  [del progetto mediante battitura del tempo](#page-752-0).

#### **Miglioramenti nella gestione dei comandi da tastiera**

● La nuova finestra di dialogo **Comandi da tastiera** semplifica e velocizza la gestione delle scorciatoie. È possibile adesso trovare i comandi con il filtro dinamico e provare al volo nuove macro. Vedere [Finestra di dialogo Comandi da tastiera](#page-800-0).

#### **Da ultimo, ma non meno importante**

#### **HALion Sonic 7**

● Cubase viene fornito con **HALion Sonic 7**. Questo VST instrument è descritto nel documento separato **HALion Sonic 7 Operation Manual**. Fare riferimento a [HALion Sonic](https://steinberg.help/halion_sonic/v7/it/) [7.](https://steinberg.help/halion_sonic/v7/it/)

#### **Miglioramenti nella gestione delle finestre multiple (solo Windows)**

In Windows, Cubase offre una gestione delle finestre migliorata, con almeno una finestra aperta sul desktop. La maggior parte delle finestre dispone ora di un menu dedicato,

limitato alle sole funzionalità e impostazioni utili nel rispettivo contesto. Vedere [Menu in](#page-36-0)  [Cubase.](#page-36-0)

#### **Potenziamento delle operazioni di zoom**

È possibile utilizzare la rotellina del mouse per eseguire uno zoom orizzontalmente o verticalmente all'interno del riquadro di visualizzazione degli eventi. Vedere [Operazioni di](#page-68-0) [zoom nella finestra progetto.](#page-68-0)

#### **Miglioramenti nell'aggiunta delle tracce**

- È ora possibile configurare gli ingressi MIDI quando si aggiungono delle tracce instrument utilizzando la finestra di dialogo **Aggiungi una traccia**. Vedere [Finestra di dialogo Aggiungi](#page-105-0)  [una traccia – Instrument.](#page-105-0)
- È ora possibile configurare gli ingressi MIDI, le uscite MIDI e i canali MIDI quando si aggiungono delle tracce MIDI tramite la finestra di dialogo **Aggiungi una traccia**. Vedere [Finestra di dialogo Aggiungi una traccia – MIDI.](#page-107-0)
- Quando si aggiunge una traccia MIDI mediante doppio-clic, questa ora adatta il bus di ingresso, il bus di uscita e il canale della traccia MIDI che è selezionata nell'elenco tracce. Vedere [Aggiunta delle tracce tramite doppio-clic](#page-137-0).

# <span id="page-9-0"></span>**Introduzione**

Benvenuti nel **Manuale operativo** di Cubase di Steinberg. Questo documento contiene informazioni dettagliate riguardanti tutte le funzionalità e le funzioni dell'applicazione.

Gli screenshot sono stati presi da Cubase Elements.

# **Documentazione indipendente dalla piattaforma**

La presente documentazione è relativa ai sistemi operativi Windows e macOS.

Le funzioni e le impostazioni che sono specifiche per una di queste piattaforme sono indicate in maniera chiara. In tutti gli altri casi, le descrizioni e le procedure riportate nella documentazione sono valide sia per Windows che per macOS.

Alcuni aspetti da tenere in considerazione:

- Gli screenshot sono stati presi da Windows.
- Alcune funzioni disponibili nel menu **File** in Windows sono disponibili nel menu del nome del programma in macOS.

# **Documenti in formato PDF e documentazione online**

La documentazione di riferimento è costituita da diversi documenti. È possibile consultarli direttamente online o scaricarli dal portale [steinberg.help.](https://steinberg.help)

Il portale [steinberg.help](https://steinberg.help) è raggiungibile direttamente dal programma selezionando **Guida** > **Aiuto di Cubase**.

#### **Manuale operativo**

Il documento di riferimento principale di Cubase, dove potete trovare descrizioni dettagliate delle operazioni, dei parametri, delle funzioni e delle diverse tecniche di utilizzo del programma.

#### **Riferimento dei plug-in**

Descrive le funzionalità e i parametri dei plug-in VST e dei VST instrument inclusi.

#### **Periferiche di controllo remoto**

Riporta un elenco delle periferiche di controllo remoto MIDI supportate.

#### **Groove Agent SE**

Descrive le funzionalità e i parametri del VST instrument incluso Groove Agent SE.

#### **HALion Sonic**

Descrive le funzionalità e i parametri del VST instrument incluso HALion Sonic.

#### **Steinberg Library Manager**

Descrive come registrare e gestire le proprie librerie VST Sound.

# <span id="page-10-0"></span>**Struttura della documentazione**

La nostra documentazione suddivide le informazioni in tre diversi tipi di argomenti, in base al contenuto.

#### **Descrizioni dell'interfaccia utente**

Argomenti che descrivono le funzionalità degli elementi dell'interfaccia utente ed elencano le opzioni e le impostazioni di finestre di dialogo, pannelli e altri elementi.

#### **Descrizioni dei concetti base**

Argomenti che descrivono i concetti e spiegano le funzionalità di una specifica funzione del software.

#### **Descrizioni delle procedure**

Argomenti che forniscono istruzioni passo a passo per l'esecuzione di una specifica operazione. Questi argomenti forniscono spesso un esempio del motivo per cui seguire i passaggi descritti, oltre a un breve riepilogo del risultato, comprese le conseguenze di cui è importante essere a conoscenza.

A causa di questa divisione delle informazioni, la struttura della nostra documentazione funge da riferimento che è possibile consultare per ottenere informazioni o istruzioni specifiche secondo necessità, piuttosto che una guida da leggere dall'inizio alla fine.

#### SUGGERIMENTO

Gli argomenti descrittivi non mostrano come eseguire un'operazione, mentre gli argomenti procedurali non riportano spiegazioni di specifici elementi, funzioni o altro. Per trovare informazioni generali su determinati elementi o concetti, si consiglia di ricercarli per nome, cercando ad esempio il termine «eventi». Per individuare le istruzioni per l'esecuzione di azioni particolari, si consiglia di includere un verbo pertinente nella propria ricerca, ad esempio «registrazione».

I collegamenti in fondo agli argomenti consentono di raggiungere ulteriori contenuti pertinenti. É anche possibile controllare la barra laterale per trovare argomenti correlati nella struttura della documentazione.

# **Convenzioni tipografiche**

Nella presente documentazione vengono utilizzati elementi strutturali e di markup per presentare le informazioni in base al relativo scopo.

#### **Elementi strutturali**

#### **Prerequisiti**

Descrivono le azioni da completare o le condizioni da soddisfare prima di poter avviare una procedura.

#### **Procedimento**

Elenca i passaggi da seguire per ottenere uno specifico risultato.

#### **Importante**

Fornisce informazioni in merito a situazioni o casi specifici che potrebbero avere effetti vari sul sistema, sulle unità hardware collegate, o che potrebbero causare un rischio di perdita di dati.

#### **Nota**

Fornisce informazioni riguardo ad alcuni aspetti che è utile prendere in considerazione.

#### <span id="page-11-0"></span>**Suggerimento**

Aggiunge informazioni supplementari o suggerimenti utili.

#### **Esempio**

Riporta un esempio.

#### **Risultato**

Descrive il risultato di una procedura.

#### **Dopo il completamento di questa operazione**

Fornisce informazioni riguardo alle azioni o ai processi da eseguire a seguito del completamento della procedura.

#### **Link correlati**

Riporta un elenco degli argomenti correlati che è possibile trovare all'interno della documentazione.

#### **Markup**

Il testo in grassetto indica il nome di un menu, un'opzione, una funzione, una finestra di dialogo, una finestra, e così via.

#### ESEMPIO

Per aprire il menu **Funzioni**, fare clic su **Menu funzioni** nell'angolo superiore-destro della **MixConsole**.

Se il testo in grassetto è separato da un simbolo 'maggiore di', ciò indica una sequenza di diversi menu da aprire.

#### ESEMPIO

Selezionare **Progetto** > **Aggiungi una traccia**.

I nomi dei file e i percorsi d'accesso alle cartelle sono visualizzati con un carattere diverso.

```
ESEMPIO
example_file.txt
```
# **Comandi da tastiera**

Molti dei comandi da tastiera predefiniti, altrimenti noti come scorciatoie da tastiera, fanno uso dei tasti modificatori, alcuni dei quali sono specifici per ciascun sistema operativo.

Ogni volta che nel presente manuale sono descritti i comandi da tastiera con dei tasti modificatori, viene indicato per primo il tasto modificatore di Windows, seguito dal tasto modificatore di macOS e quindi dal comando da tastiera.

ESEMPIO

**Ctrl/Cmd** - **Z** significa: premere **Ctrl** in Windows o **Cmd** in macOS, quindi premere **Z** .

# <span id="page-12-0"></span>**Configurazione del sistema**

Per poter utilizzare Cubase è necessario configurare il proprio sistema audio e, se necessario, anche il sistema MIDI.

# **Finestra di dialogo Configurazione dello studio**

La finestra di dialogo **Configurazione dello studio** consente di configurare le periferiche audio, MIDI e di controllo remoto collegate.

● Per aprire la finestra di dialogo **Configurazione dello studio**, selezionare **Studio** > **Configurazione dello studio**.

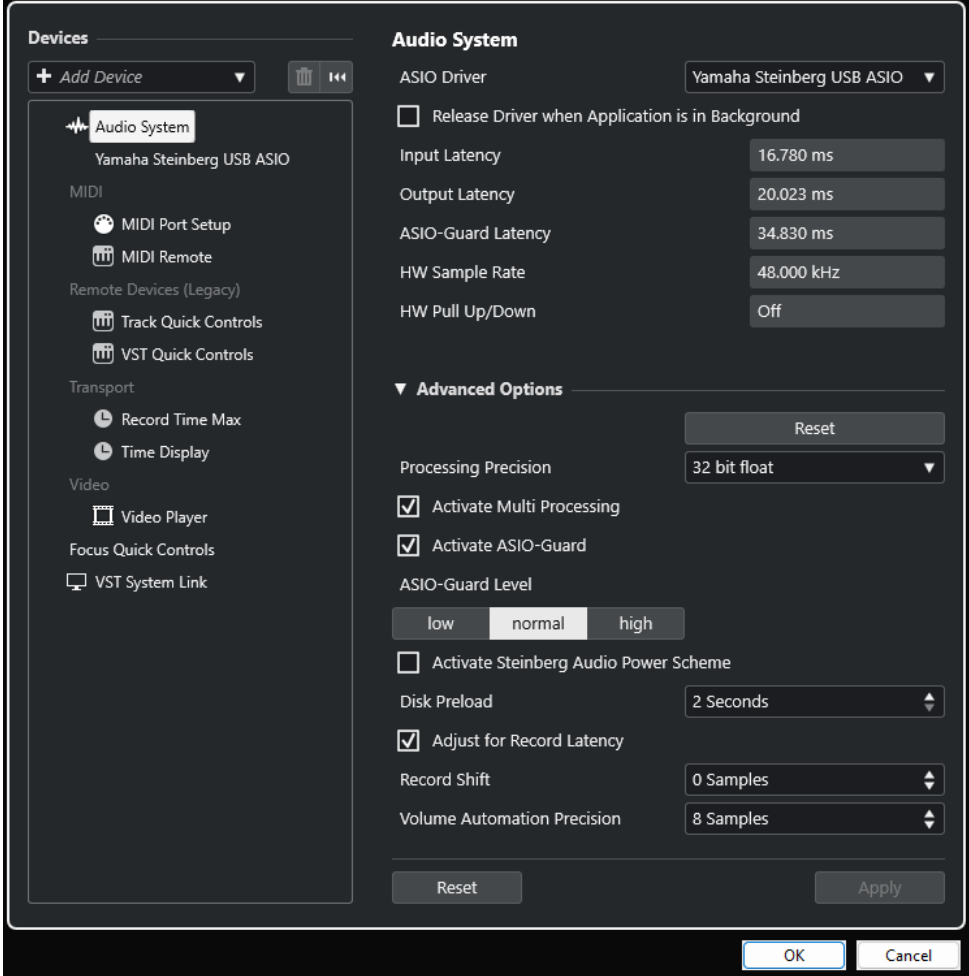

Nella sezione **Periferiche** sulla sinistra sono disponibili le seguenti opzioni:

#### **Aggiungi una periferica**

Consente di aggiungere manualmente delle periferiche come ad esempio un **Dispositivo di input con funzionalità Note Expression**, un'unità di **Visualizzazione del tempo** supplementare, o specifiche periferiche di controllo remoto.

#### <span id="page-13-0"></span>**Rimuovi la periferica selezionata**

Consente di rimuovere le periferiche che sono state aggiunte manualmente.

#### **Reinizializza tutti i dispositivi**

#### $\vert$  144 $\vert$

Consente di reinizializzare tutti i dispositivi nell'elenco dei dispositivi.

#### **Elenco Periferiche**

Selezionare una periferica nell'elenco **Periferiche** per visualizzare le rispettive impostazioni nella sezione sulla destra.

In fondo alla pagina, sono disponibili le seguenti opzioni per ciascuna periferica:

#### **Reinizializza**

Invia un segnale di reset alla periferica ASIO attiva e riavvia il processamento audio. Questo può risolvere problemi con la riproduzione audio.

**NOTA** 

Questa funzione può portare a una breve interruzione della riproduzione.

#### **Applica**

Applica le impostazioni definite in questa pagina.

```
LINK CORRELATI
Pagina Sistema audio a pag. 17
Pagina di configurazione dei driver ASIO a pag. 19
Pagina Configurazione delle porte MIDI a pag. 24
```
# **Configurazione delle apparecchiature audio**

È necessario configurare le proprie apparecchiature audio prima di poterle utilizzare in Cubase.

#### IMPORTANTE

Assicurarsi che tutte le apparecchiature siano spente prima di effettuare qualsiasi connessione.

# **Configurazione di ingresso e uscita stereo semplice**

Se si utilizzano esclusivamente un ingresso e un'uscita stereo da Cubase, è possibile collegare il proprio hardware audio, ad esempio gli ingressi della scheda o dell'interfaccia audio, direttamente alla sorgente d'ingresso e connettere invece le uscite a un amplificatore e ai relativi altoparlanti.

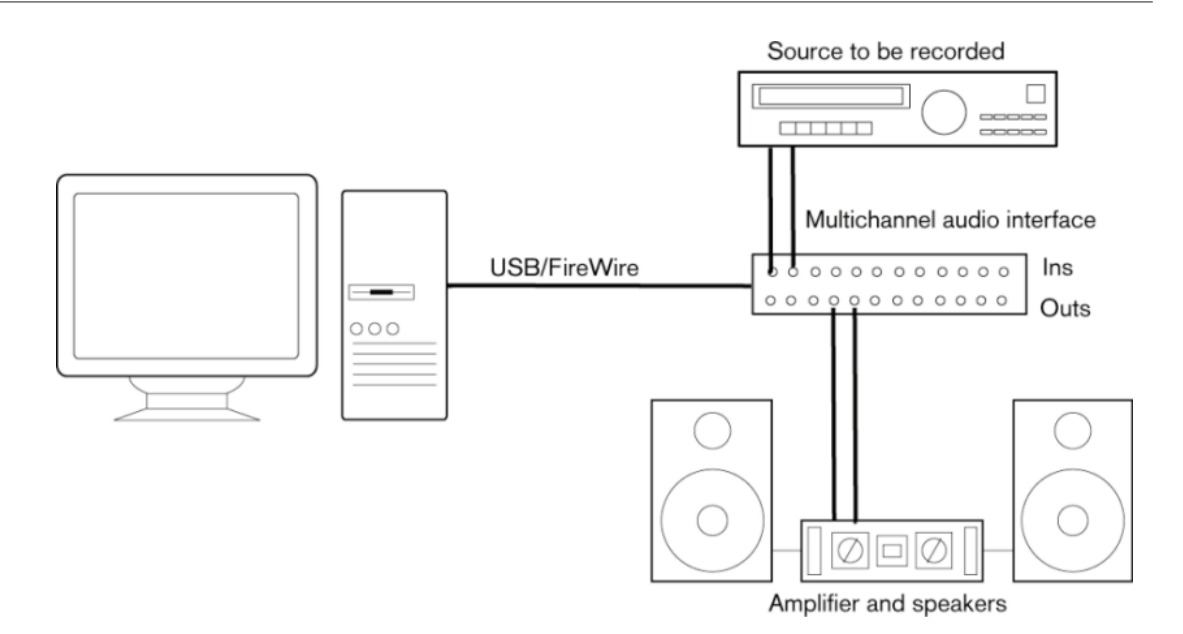

# **Connessioni audio**

La configurazione del sistema utilizzato dipende da numerosi diversi fattori, ad esempio dal tipo di progetto che si intende creare, dalle apparecchiature esterne che si ha intenzione di utilizzare, oppure dalle periferiche hardware installate nel computer utilizzato. Di conseguenza, le sezioni che seguono costituiscono solo alcuni esempi che non possono trattare per ovvi motivi tutte le situazioni possibili.

Le modalità corrette di connessione delle proprie apparecchiature e quindi anche l'utilizzo di connessioni digitali o analogiche, dipendono dalla configurazione utilizzata.

### **Livelli di registrazione e ingressi**

Quando si collegano i vari dispositivi, assicurarsi che impedenze e livelli di sorgenti audio e ingressi coincidano. È importante utilizzare i corretti tipi di ingressi al fine di evitare registrazioni distorte o rumorose. Possono essere ad esempio utilizzati diversi ingressi, come il livello di linea consumer (-10 dBV) o professionale (+4 dBu).

Talvolta è possibile regolare le caratteristiche degli ingressi direttamente dall'interfaccia audio o dal relativo pannello di controllo. Per maggiori dettagli, consultare la documentazione tecnica fornita con l'hardware audio.

#### IMPORTANTE

Cubase non consente la regolazione del livello in ingresso per i segnali diretti verso la propria unità hardware audio, poiché questi sono gestiti in modo diverso dalle varie schede. La regolazione dei livelli in ingresso viene eseguita da una speciale applicazione inclusa con la periferica hardware o tramite il relativo pannello di controllo.

### **Connessioni word clock**

Se si utilizza una connessione audio digitale, può essere necessaria anche la predisposizione di un collegamento word clock tra l'hardware audio e i dispositivi esterni. Per maggiori dettagli, consultare la documentazione tecnica fornita con l'hardware audio.

#### IMPORTANTE

Fare attenzione a configurare correttamente la sincronizzazione word clock; in caso contrario potrebbero verificarsi problemi di click e crepitii all'interno delle proprie registrazioni.

### **Selezionare un driver audio**

La selezione di un driver audio consente a Cubase di comunicare con la relativa periferica hardware audio. Generalmente, all'avvio di Cubase si apre una finestra di dialogo che consente di selezionare un driver; è comunque possibile selezionare il driver per la propria periferica audio come descritto di seguito.

#### NOTA

Sui sistemi operativi Windows si raccomanda di accedere alla periferica hardware utilizzata mediante un driver ASIO sviluppato in maniera specifica per quella periferica. Se non è installato alcun driver ASIO, contattare il produttore dell'unità hardware audio per ottenere informazioni sui driver ASIO disponibili. Se non sono disponibili driver ASIO specifici, è possibile usare il Driver ASIO generico a bassa latenza.

#### PROCEDIMENTO

- **1.** Selezionare **Studio** > **Configurazione dello studio**.
- **2.** Nell'elenco delle **Periferiche**, selezionare **Sistema audio**.
- **3.** Aprire il menu a tendina **Driver ASIO** e selezionare il driver relativo alla periferica audio utilizzata.
- **4.** Fare clic su **Cambia** per confermare la scelta.

#### **Configurazione delle periferiche hardware audio**

Prima di poter utilizzare le periferiche audio collegate al proprio sistema è necessario selezionarle e configurarle nella finestra di dialogo **Configurazione dello studio**.

PREREQUISITI

È stato selezionato un driver per la periferica hardware audio utilizzata.

#### PROCEDIMENTO

- **1.** Selezionare **Studio** > **Configurazione dello studio**.
- **2.** Nell'elenco **Periferiche**, selezionare il driver dell'unità hardware audio utilizzata.
- **3.** Eseguire una delle seguenti operazioni per aprire il pannello di controllo relativo alla propria periferica hardware audio:
	- In Windows, fare clic su **Pannello di controllo**.
	- In macOS, fare clic su **Open Config App**.

Questo pulsante è disponibile solo per particolari dispositivi hardware. Se nel proprio sistema non dovesse essere presente, consultare la relativa documentazione.

#### <span id="page-16-0"></span>**NOTA**

Il pannello di controllo viene fornito dal produttore dell'unità hardware audio ed è diverso per ciascuna marca e modello di interfaccia. Steinberg fornisce comunque i pannelli di controllo per il driver ASIO generico a bassa latenza (solo Windows).

**4.** Configurare la propria periferica audio in base alle indicazioni fornite dal costruttore.

#### **Pagina Sistema audio**

Nella pagina **Sistema audio** è possibile selezionare un driver ASIO per il proprio dispositivo hardware audio.

● Per aprire la pagina **Sistema audio**, selezionare **Studio** > **Configurazione dello studio** e selezionare l'opzione **Sistema audio** nell'elenco **Periferiche**.

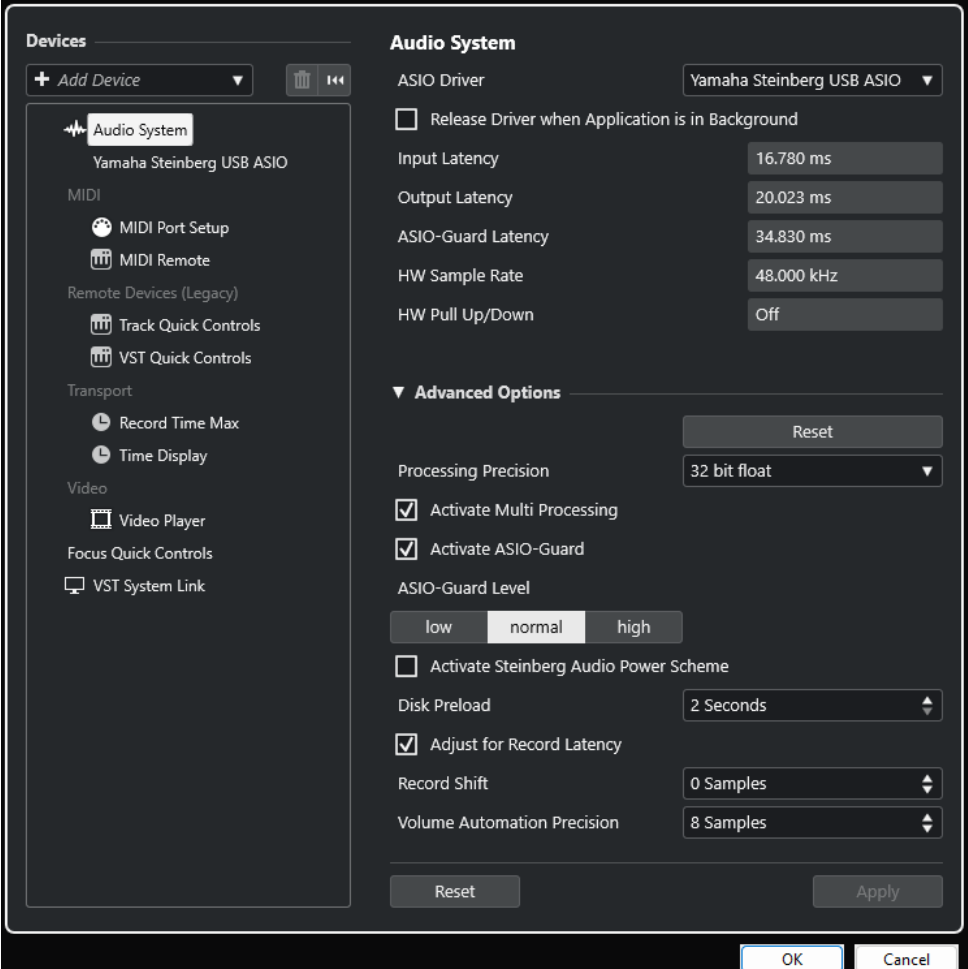

Sono disponibili le seguenti opzioni:

#### **Driver ASIO**

Consente di selezionare un driver.

#### **Rilascia driver quando l'applicazione è in background**

Rilascia il driver e consente la riproduzione delle altre applicazioni attraverso la periferica audio utilizzata anche se Cubase è in fase di esecuzione.

#### **Latenza d'ingresso**

Visualizza la latenza in ingresso della periferica hardware audio utilizzata.

#### **Latenza di uscita**

Visualizza la latenza in uscita della periferica hardware audio utilizzata.

#### **Latenza ASIO-Guard**

Visualizza la latenza ASIO-Guard.

#### **Frequenza di campionamento dell'hardware**

Visualizza la frequenza di campionamento della periferica hardware audio utilizzata.

#### **Pull-up/down dell'hardware**

Visualizza lo stato di pull up/down della periferica hardware audio utilizzata.

Nella sezione **Opzioni avanzate** sono disponibili le seguenti opzioni:

#### **Reinizializza**

Consente di ripristinare i valori predefiniti per le opzioni in questa sezione.

#### **Precisione del processamento**

Consente di impostare la precisione del processamento audio in formato 32 bit in virgola mobile o 64 bit in virgola mobile. A seconda dell'impostazione scelta, tutti i canali vengono processati e mixati in formato 32 bit in virgola mobile o 64 bit in virgola mobile.

#### **NOTA**

Una precisione del processamento a 64 bit in virgola mobile può causare un aumento considerevole del carico sulla CPU e del consumo di memoria.

Per visualizzare tutti i plug-in che supportano il processamento a 64 bit in virgola mobile, aprire la sezione **Gestione dei plug-in VST** dal menu **Studio** e attivare l'opzione **Visualizza i plug-in che supportano il processamento a 64 bit in virgola mobile** nel menu a tendina **Opzioni di visualizzazione**.

#### **NOTA**

I plug-in e gli strumenti virtuali in formato VST 2 vengono sempre processati con una precisione a 32 bit.

#### **Attiva il multiprocessamento**

Consente di distribuire il carico di processamento in maniera equa su tutte le CPU disponibili. Ciò fa in modo che Cubase possa sfruttare appieno la potenza combinata di più processori.

#### **Attiva ASIO-Guard**

Attiva la funzione ASIO-Guard. Questa opzione è disponibile solamente se si attiva la funzione **Attiva il multiprocessamento**.

#### **Livello ASIO-Guard**

Consente di impostare il livello ASIO-Guard. Più alto è il livello, maggiore sarà la stabilità e il livello di performance complessive del processamento audio. Valori elevati portano tuttavia a un aumento della latenza ASIO-Guard e del consumo di memoria.

#### **Attiva schema di potenza audio di Steinberg**

Disattiva tutte le modalità di risparmio energetico che hanno un impatto sul processamento in tempo reale.

#### <span id="page-18-0"></span>**NOTA**

Questo è possibile solo a latenze molto basse e comporta l'aumento del consumo energetico del computer.

#### **Precaricamento del disco**

Consente di specificare quanti secondi di audio vengono pre-caricati nella RAM prima di avviare la riproduzione. Questa funzione consente di ottenere una riproduzione più omogenea.

#### **Adatta alla latenza della registrazione**

Se questa opzione è attivata, nel corso della registrazione vengono tenuti in considerazione i valori di latenza dei plug-in.

#### **Spostamento della registrazione**

Consente di spostare le registrazioni del valore specificato.

#### **Precisione dell'automazione del volume**

Consente di definire il numero di campioni dopo i quali un nuovo evento di automazione del volume viene processato. La curva di automazione tra gli eventi processati è interpolata. Ciò consente di rendere più fluide le transizioni tra gli eventi di automazione e previene salti improvvisi che possono causare crepitii.

In fondo alla pagina, sono disponibili le seguenti opzioni:

#### **Reinizializza**

Invia un segnale di reset alla periferica ASIO attiva e riavvia il processamento audio. Questo può risolvere problemi con la riproduzione audio.

**NOTA** 

Questa funzione può portare a una breve interruzione della riproduzione.

#### **Applica**

Applica le impostazioni definite in questa pagina.

#### LINK CORRELATI [Finestra Gestione dei plug-in VST](#page-503-0) a pag. 504

#### **Pagina di configurazione dei driver ASIO**

Questa pagina consente di configurare il proprio driver ASIO.

● Per aprire la pagina di configurazione dei driver ASIO, selezionare **Studio** > **Configurazione dello studio** e selezionare il driver desiderato dall'elenco **Periferiche**.

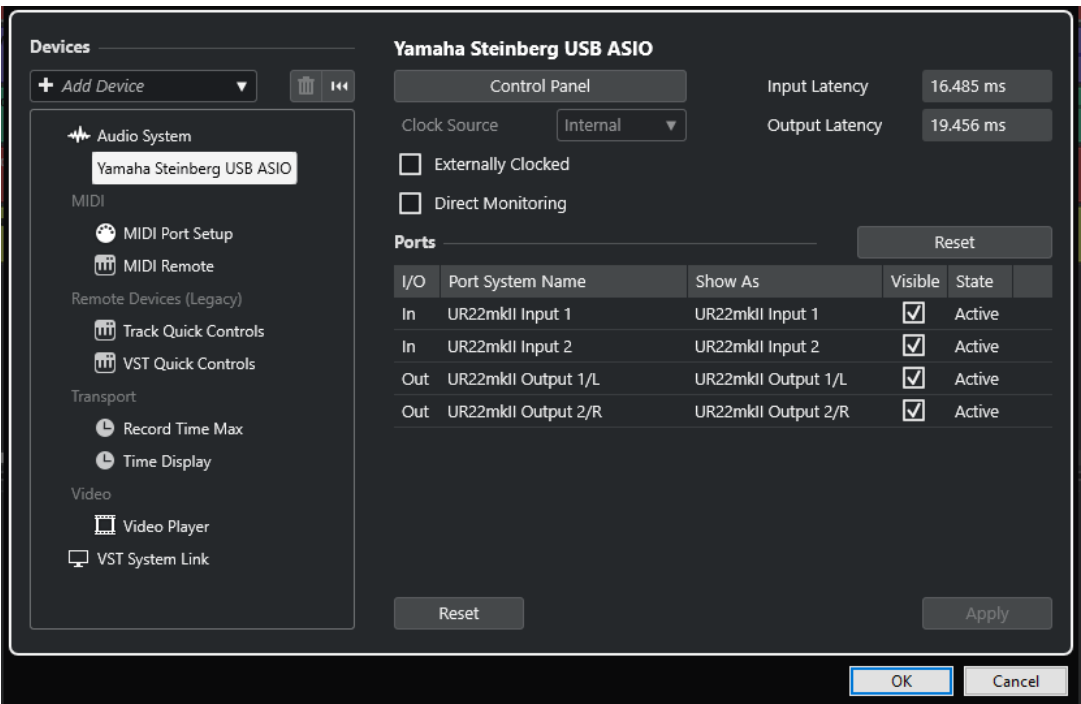

Sono disponibili le seguenti opzioni:

#### **Pannello di controllo**

Apre il pannello di controllo della periferica hardware audio.

#### **Latenza d'ingresso**

Visualizza la latenza d'ingresso del driver audio.

#### **Latenza di uscita**

Visualizza la latenza di uscita del driver audio.

#### **Sorgente di clock**

Consente di selezionare una sorgente di clock.

#### **Sincronizzato a un clock esterno**

Attivare questa opzione se si utilizza una sorgente di clock esterna.

#### **Monitoraggio diretto**

Attivare questa opzione se si desidera eseguire il monitoraggio attraverso la propria periferica audio e controllarlo da Cubase.

Nella sezione **Porte** sono disponibili le seguenti opzioni:

#### **Reinizializza**

Consente di ripristinare i nomi predefiniti delle porte e di abilitare la visibilità per tutte le porte.

#### **I/O**

Lo stato di ingresso/uscita delle porte.

#### **Porta**

Il nome di sistema della porta.

#### **Visualizza come**

Consente di rinominare la porta. Questo nome viene utilizzato nei menu a tendina **Assegnazione ingresso** e **Assegnazione uscita**.

#### **Visibile**

Consente di attivare/disattivare le porte audio.

#### **Stato**

Lo stato della porta audio.

In fondo alla pagina, sono disponibili le seguenti opzioni:

#### **Reinizializza**

Invia un segnale di reset alla periferica ASIO attiva e riavvia il processamento audio. Questo può risolvere problemi con la riproduzione audio.

**NOTA** 

Questa funzione può portare a una breve interruzione della riproduzione.

#### **Applica**

Applica le impostazioni definite in questa pagina.

#### **Utilizzo di sorgenti di clock esterne**

Se si utilizza una sorgente di clock esterna, è necessario dire a Cubase che sta ricevendo dei segnali di clock esterni e che deve derivare la sua velocità da questa sorgente.

#### PROCEDIMENTO

- **1.** Selezionare **Studio** > **Configurazione dello studio**.
- **2.** Nell'elenco **Periferiche**, selezionare il driver dell'unità hardware audio utilizzata.
- **3.** Attivare l'opzione **Sincronizzato a un clock esterno**.

#### RISULTATO

Cubase deriva ora la propria velocità dalla sorgente esterna.

#### **NOTA**

Per garantire una corretta riproduzione e registrazione dell'audio è necessario impostare la frequenza di campionamento del progetto sulla stessa frequenza di campionamento del segnale di clock in entrata.

Quando si verifica un errore di frequenza di campionamento, il campo **Formato di registrazione**  nella linea di stato della **Finestra progetto** viene evidenziato in un colore diverso. Cubase è in grado di accettare un errore di frequenza di campionamento e la velocità di riproduzione sarà di conseguenza maggiore o minore.

#### **Utilizzo di più applicazioni audio contemporaneamente**

È possibile consentire ad altre applicazioni di eseguire la riproduzione attraverso la periferica audio utilizzata anche se Cubase è in fase di esecuzione.

#### PREREQUISITI

Le altre applicazioni audio che hanno accesso alla periferica hardware audio sono state impostate in modo da rilasciare il driver audio.

#### PROCEDIMENTO

**1.** Selezionare **Studio** > **Configurazione dello studio**.

- **2.** Nell'elenco delle **Periferiche**, selezionare **Sistema audio**.
- **3.** Attivare l'opzione **Rilascia il driver ASIO quando l'applicazione è in background**.

#### RISULTATO

L'applicazione che ha il focus può accedere all'unità hardware audio.

# **Configurazione delle periferiche hardware audio**

La maggior parte delle schede audio dispone di una o più applicazioni dedicate che consentono un buon livello di personalizzazione e di gestione del dispositivo.

Le impostazioni sono generalmente raggruppate in un pannello di controllo che può essere aperto direttamente da Cubase, oppure separatamente quando Cubase non è in funzione. Per maggiori dettagli, consultare la documentazione tecnica fornita con l'hardware audio.

Le impostazioni includono:

- Selezione degli ingressi/uscite attivi.
- Configurazione della sincronizzazione a una sorgente di clock.
- Attivazione/Disattivazione del monitoraggio via hardware.
- Impostazione dei livelli di ciascun ingresso.
- Impostazione dei livelli delle uscite, in modo da adattarle ai dispositivi utilizzati per il monitoraggio.
- Selezione dei formati digitali d'ingresso e uscita.
- Impostazione dei buffer audio.

# **Configurazione delle porte di ingresso e uscita**

Una volta selezionato e configurato il driver per la propria periferica audio, è necessario specificare gli ingressi e le uscite da utilizzare.

PREREQUISITI

È stato selezionato un driver per la periferica hardware audio utilizzata.

#### PROCEDIMENTO

- **1.** Selezionare **Studio** > **Configurazione dello studio**.
- **2.** Nell'elenco **Periferiche**, selezionare il driver dell'unità hardware audio utilizzata.
- **3.** Apportare le modifiche desiderate.
- **4.** Fare clic su **OK**.

LINK CORRELATI [Pagina di configurazione dei driver ASIO](#page-18-0) a pag. 19

# **Configurazione dei bus audio**

Per trasferire l'audio da e verso una periferica hardware, Cubase utilizza un sistema di bus di ingresso e uscita.

● I bus di ingresso consentono di inviare l'audio dagli ingressi dell'hardware audio a Cubase. Ciò significa che l'audio viene sempre registrato attraverso uno o più bus di ingresso.

<span id="page-22-0"></span>I bus di uscita consentono di inviare l'audio da Cubase alle uscite dell'hardware audio. Ciò significa che l'audio viene sempre riprodotto attraverso uno o più bus di uscita.

Una volta configurati i bus di ingresso e uscita interni, è possibile collegare la propria sorgente audio (ad esempio un microfono) all'interfaccia audio e avviare la registrazione, la riproduzione e il mixaggio.

LINK CORRELATI [Connessioni audio](#page-28-0) a pag. 29

# **Monitoraggio**

In Cubase, monitorare un segnale significa ascoltarlo nel corso della registrazione.

Sono disponibili le seguenti modalità di monitoraggio:

- Esternamente, ascoltando il segnale prima che questo raggiunga Cubase.
- **Tramite Cubase.**
- Utilizzando la funzione **Monitoraggio diretto** ASIO. Quest'ultima rappresenta una combinazione degli altri metodi.

```
LINK CORRELATI
Monitoraggio esterno a pag. 228
Monitoraggio tramite Cubase a pag. 227
ASIO Direct Monitoring a pag. 228
```
# **Configurazione delle apparecchiature MIDI**

È necessario configurare le proprie apparecchiature MIDI prima di poterle utilizzare in Cubase.

#### IMPORTANTE

Spegnere tutte le periferiche prima di effettuare qualsiasi connessione.

#### PROCEDIMENTO

- **1.** Collegare le proprie periferiche MIDI (tastiere, interfacce MIDI) al computer.
- **2.** Installare i relativi driver.

#### RISULTATO

È possibile utilizzare le proprie periferiche MIDI in Cubase.

# **Connessioni MIDI**

Per riprodurre e registrare dei dati MIDI dalla propria periferica MIDI, ad esempio una tastiera MIDI, è necessario collegare le porte MIDI.

Collegare la porta MIDI di uscita della propria periferica MIDI alla porta MIDI di ingresso del dispositivo hardware audio utilizzato. In tal modo, la periferica MIDI può inviare i dati MIDI da riprodurre o registrare all'interno del computer.

Collegare la porta MIDI di ingresso della propria periferica MIDI alla porta MIDI di uscita del dispositivo hardware audio utilizzato. In tal modo, i dati MIDI possono essere inviati da Cubase alla periferica MIDI. È possibile ad esempio registrare le proprie performance, modificare i dati MIDI in Cubase, quindi riprodurli sulla tastiera e registrare l'audio in uscita dalla tastiera.

#### <span id="page-23-0"></span>**Visualizzare o nascondere le porte MIDI**

Tramite i menu a tendina MIDI nel programma è possibile visualizzare le porte MIDI che si intende utilizzare e nascondere quelle non utilizzate.

PROCEDIMENTO

- **1.** Selezionare **Studio** > **Configurazione dello studio**.
- **2.** Nell'elenco delle **Periferiche**, selezionare **Configurazione delle porte MIDI**.
- **3.** Per nascondere una porta MIDI, disattivare la relativa colonna **Visibile**.
- **4.** Fare clic su **OK**.

#### **Configurazione dell'opzione 'All MIDI Inputs'**

Quando si registra del materiale MIDI, è possibile specificare quale singolo ingresso MIDI deve essere usato da ciascuna traccia MIDI in registrazione. È comunque sempre possibile registrare qualsiasi dato MIDI da un qualsiasi ingresso MIDI. Affinché ciò funzioni, è necessario prima definire quali ingressi sono inclusi quando si seleziona l'opzione **All MIDI Inputs** per una traccia MIDI.

PROCEDIMENTO

- **1.** Selezionare **Studio** > **Configurazione dello studio**.
- **2.** Nell'elenco delle **Periferiche**, selezionare **Configurazione delle porte MIDI**.
- **3.** Attivare l'opzione **In 'All MIDI Inputs'** per una porta.

**NOTA** 

Se è stata collegata un'unità MIDI di controllo remoto, assicurarsi di disattivare l'opzione **In 'All MIDI Inputs'** per quell'ingresso MIDI. In tal modo è possibile evitare che vengano registrati accidentalmente dei dati dal controllo remoto quando è selezionata l'opzione **All MIDI Inputs** per una traccia MIDI.

**4.** Fare clic su **OK**.

#### RISULTATO

Quando si seleziona l'opzione **All MIDI Inputs** dal menu a tendina **Assegnazione dell'ingresso**  di una traccia MIDI nella sezione **Assegnazione** dell'**Inspector**, la traccia MIDI utilizza tutti gli ingressi MIDI specificati nella sezione **Configurazione delle porte MIDI**.

#### **Pagina Configurazione delle porte MIDI**

La pagina **Configurazione delle porte MIDI** nella finestra di dialogo **Configurazione dello studio** mostra le periferiche MIDI collegate e consente di configurarne le porte.

● Per aprire la pagina **Configurazione delle porte MIDI**, selezionare **Studio** > **Configurazione dello studio** e attivare l'opzione **Configurazione delle porte MIDI** nell'elenco **Periferiche**.

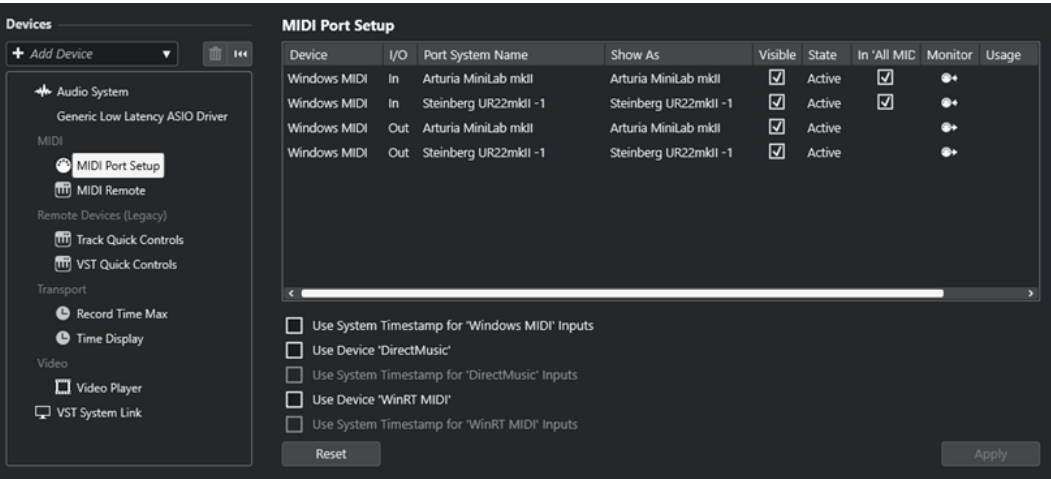

Sono visualizzate le seguenti colonne:

#### **Periferica**

Mostra le periferiche MIDI collegate.

#### **I/O**

Lo stato di ingresso/uscita delle porte.

#### **Porta**

Il nome di sistema della porta.

#### **Visualizza come**

Consente di rinominare la porta. Questo nome viene utilizzato nei menu a tendina **Assegnazione ingresso** e **Assegnazione uscita**.

#### **Visibile**

Consente di attivare/disattivare le porte MIDI.

#### **Stato**

Lo stato della porta MIDI.

#### **In 'All MIDI Inputs'**

Consente di registrare i dati MIDI da tutti gli ingressi MIDI.

**NOTA** 

Disattivare questa opzione se si utilizzano delle periferiche di controllo remoto.

#### **Stato**

Lo stato della porta MIDI.

#### **Monitoraggio**

Apre la finestra **Monitoraggio degli ingressi**/**Monitoraggio delle uscite** che consente di monitorare gli eventi MIDI in entrata/in uscita.

#### **Utilizzo**

Se si collega un controller MIDI e lo si utilizza nella scheda **MIDI Remote** nell'area inferiore della **Finestra progetto**, le colonne **Utilizzo** delle porte corrispondenti cambiano per visualizzare il nome del controller collegato. Queste porte vengono utilizzate solamente per il controllo in remoto.

Sono disponibili le seguenti opzioni:

#### **Utilizza il timestamp del sistema per gli ingressi 'Windows MIDI'**

Attivare questa opzione nel caso in cui si verificassero problemi costanti di timing, come ad esempio delle note spostate. Se questa opzione è attivata, come riferimento temporale viene utilizzato il timestamp di sistema.

#### **Utilizza la periferica 'DirectMusic'**

Se non si utilizza una periferica dotata di driver DirectMusic, è possibile lasciare disattivata questa opzione. In tal modo vengono migliorate le prestazioni complessive del sistema.

#### **Utilizza il timestamp del sistema per gli ingressi 'DirectMusic'**

Attivare questa opzione nel caso in cui si verificassero problemi costanti di timing, come ad esempio delle note spostate. Se questa opzione è attivata, come riferimento temporale viene utilizzato il timestamp di sistema.

#### **Utilizza la periferica 'WinRT MIDI'**

Attiva la **API Runtime MIDI** di Windows, **WinRT MIDI**, che offre un supporto nativo del bluetooth MIDI in Windows, una migliore funzionalità plug and play e una gestione migliorata di più dispositivi identici.

In caso di problemi con le funzionalità bluetooth MIDI e plug and play, disattivare la funzione **Utilizza la periferica 'WinRT MIDI'**, ricollegare il dispositivo bluetooth MIDI e attivare nuovamente **Utilizza la periferica 'WinRT MIDI'**.

#### **Utilizza il timestamp del sistema per gli ingressi 'WinRT MIDI'**

Attivare questa opzione nel caso in cui si verificassero problemi costanti di timing, come ad esempio delle note spostate. Se questa opzione è attivata, come riferimento temporale viene utilizzato il timestamp di sistema.

In fondo alla pagina, sono disponibili le seguenti opzioni:

#### **Reinizializza**

Consente di ripristinare i nomi predefiniti delle porte e di abilitare la visibilità per tutte le porte.

#### **Applica**

Applica le impostazioni definite in questa pagina.

#### **Supporto delle funzionalità plug and play per le periferiche MIDI**

Cubase supporta la funzionalità plug and play per le periferiche MIDI USB. Queste periferiche possono essere collegate e accese anche quando l'applicazione è in funzione.

#### **Pagina MIDI Remote**

La pagina **MIDI Remote** nella finestra di dialogo **Configurazione dello studio** mostra i controller MIDI collegati.

● Per aprire la pagina **MIDI Remote** selezionare **Studio** > **Configurazione dello studio** e attivare l'opzione **MIDI Remote** nell'elenco **Periferiche**.

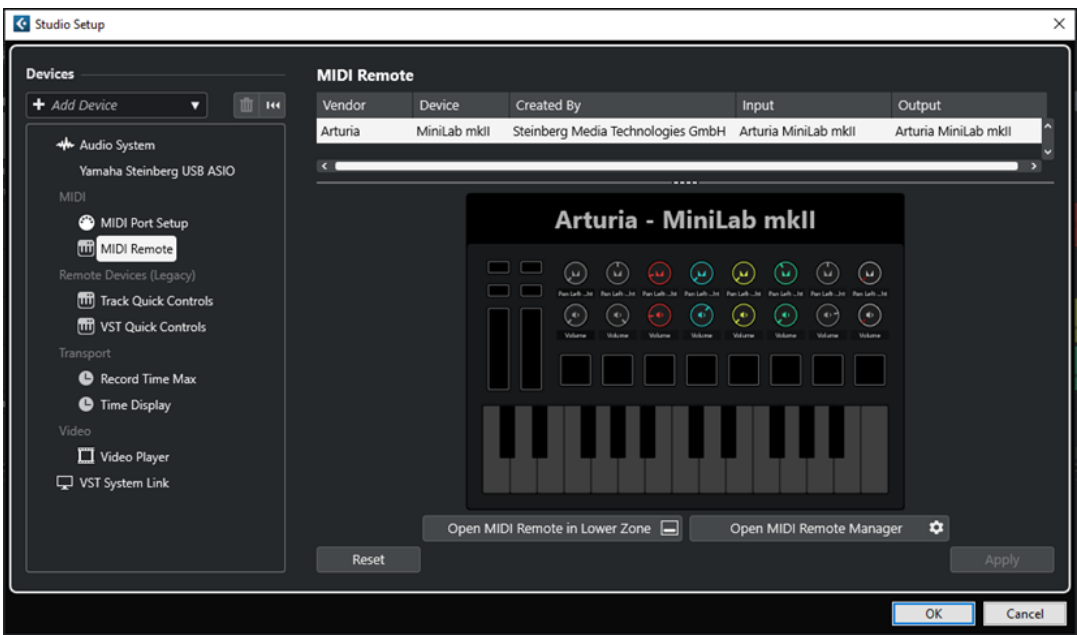

Sono visualizzate le seguenti colonne:

#### **Produttore**

Mostra le informazioni sul produttore del controller MIDI collegato.

#### **Periferica**

Visualizza il controller MIDI collegato.

#### **Creato da**

Mostra le informazioni sul creatore dello script per il controller MIDI collegato.

#### **Ingresso**

Visualizza la porta di ingresso del proprio controller MIDI.

#### **Output**

Visualizza la porta di uscita del proprio controller MIDI.

#### **Apri MIDI Remote nell'area inferiore**

Apre la scheda **MIDI Remote** nell'area inferiore della **Finestra progetto**.

#### **Apri il gestore MIDI Remote**

Apre il **Gestore MIDI Remote**, il quale visualizza una serie di informazioni sui controller MIDI collegati e sugli script installati.

In fondo alla pagina, sono disponibili le seguenti opzioni:

#### **Reinizializza**

Consente di ripristinare i nomi predefiniti delle porte e di abilitare la visibilità per tutte le porte.

#### **Applica**

Applica le impostazioni definite in questa pagina.

#### LINK CORRELATI

[MIDI Remote](#page-514-0) a pag. 515

# <span id="page-27-0"></span>**Sincronizzatori**

Quando si utilizza Cubase con una piastra a nastro esterna, è quasi sempre necessario aggiungere al sistema un sincronizzatore.

#### IMPORTANTE

Assicurarsi che tutte le apparecchiature siano spente prima di effettuare qualsiasi connessione.

Per maggiori informazioni sulle modalità di collegamento e configurazione del proprio sincronizzatore, fare riferimento alla relativa documentazione.

LINK CORRELATI [Sincronizzazione](#page-771-0) a pag. 772

# <span id="page-28-0"></span>**Connessioni audio**

Per poter eseguire la riproduzione e la registrazione in Cubase è necessario configurare dei bus di ingresso e uscita nella finestra **Connessioni audio**.

Il tipo di bus specifico da utilizzare dipende dalla configurazione hardware audio utilizzata, dal sistema audio impiegato, e dai progetti utilizzati.

# **Finestra Connessioni audio**

La finestra **Connessioni audio** consente di configurare i bus di ingresso e uscita.

Per aprire la finestra **Connessioni audio**, eseguire una delle seguenti operazioni:

- Selezionare **Studio** > **Connessioni audio**.
- Premere **F4** .

#### **Le schede Ingressi/Uscite**

Le schede **Ingressi** e **Uscite** consentono di configurare i bus di ingresso e uscita.

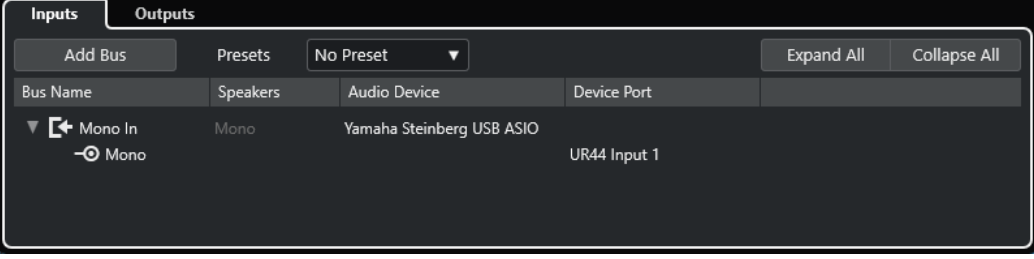

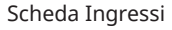

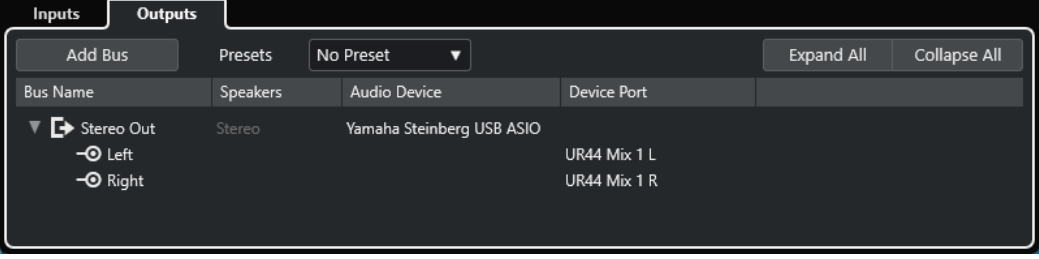

#### Scheda Uscite

Sopra l'elenco dei bus sono disponibili le seguenti opzioni:

#### **Aggiungi bus**

Apre la finestra di dialogo **Aggiungi bus di ingresso** in cui è possibile creare una nuova configurazione per il bus.

#### **Preset**

Apre il menu a tendina **Preset** in cui è possibile selezionare dei preset contenenti le configurazioni dei bus. Il comando **Salva preset** consente di salvare una configurazione dei bus sotto forma di preset. Il comando **Rimuovi preset** consente di eliminare il preset selezionato.

#### <span id="page-29-0"></span>**Espandi/Comprimi tutto**

Espande/comprime tutti i bus nell'elenco dei bus.

Per l'elenco dei bus sono disponibili le seguenti colonne:

#### **Nome bus**

Riporta un elenco dei bus. Fare clic sul nome di un bus per selezionarlo o rinominarlo.

#### **Altoparlanti**

Indica la configurazione degli altoparlanti (mono, stereo) di ciascun bus.

#### **Periferica audio**

Visualizza il driver ASIO selezionato.

#### **Porta della periferica**

Mostra quali ingressi e uscite fisiche della propria periferica hardware audio sono in uso da parte del bus. Per visualizzare tutti i canali altoparlante, espandere il menu relativo al bus. Se questo è invece richiuso, sarà visibile solamente la prima porta utilizzata da quel bus.

Il menu a tendina **Porta della periferica** visualizza il numero di bus che sono connessi a una determinata porta. I bus sono visualizzati tra parentesi quadre accanto al nome della porta.

In tal modo possono essere visualizzate fino a tre assegnazioni dei bus. Se è stato definito un numero maggiore di connessioni, ciò viene indicato da un numero alla fine del nome della porta.

Ad esempio, «Adat 1 [Stereo1] [Stereo2] [Stereo3] (+2)» indica che la porta Adat1 è già assegnata a tre bus stereo più due bus aggiuntivi.

# **Rinomina degli ingressi e delle uscite delle periferiche hardware utilizzate**

Prima di configurare i propri bus è consigliabile rinominare gli ingressi e le uscite predefinite dell'unità hardware audio utilizzata. In questo modo è possibile trasferire i progetti tra computer e setup differenti.

Ad esempio, se si porta il proprio progetto in un altro studio, le apparecchiature hardware audio disponibili potrebbero essere di un altro tipo o modello. Tuttavia, se ci si accorda con l'altro studio per l'utilizzo di nomi identici per gli ingressi e le uscite, Cubase si occuperà automaticamente di correggere gli ingressi e le uscite per i propri bus.

#### **NOTA**

Se si apre un progetto che è stato creato su un altro computer e i nomi delle porte non coincidono (o la configurazione delle porte non è la stessa), si apre la finestra di dialogo **Porte mancanti**. Tramite questa finestra è possibile riassegnare manualmente le porte utilizzate nel progetto in base alle porte del proprio computer.

#### PROCEDIMENTO

- **1.** Selezionare **Studio** > **Configurazione dello studio**.
- **2.** Nell'elenco delle **Periferiche**, selezionare **Sistema audio**.
- **3.** Aprire il menu a tendina **Driver ASIO** e selezionare il driver relativo alla periferica audio utilizzata.
- **4.** Nell'elenco **Periferiche**, selezionare il driver dell'unità hardware audio utilizzata.
- <span id="page-30-0"></span>**5.** Nella colonna **Visualizza come**, fare clic sul nome di una porta e inserire un nuovo nome.
- **6.** Ripetere i passaggi precedenti fino a quando sono state rinominate tutte le porte necessarie.
- **7.** Fare clic su **OK**.

LINK CORRELATI [Riassegnazione delle porte mancanti](#page-97-0) a pag. 98

# **Nascondere le porte**

È possibile nascondere le porte che non sono attualmente in uso. Le porte nascoste non vengono visualizzate nella finestra **Connessioni audio**.

PROCEDIMENTO

- **1.** Selezionare **Studio** > **Configurazione dello studio**.
- **2.** Nell'elenco **Periferiche**, selezionare il driver dell'unità hardware audio utilizzata.
- **3.** Nella colonna **Visibile**, disattivare le porte che si desidera nascondere.
- **4.** Fare clic su **OK**.

# **Attivazione e disattivazione delle porte (solo macOS)**

Su macOS è possibile specificare quali porte di ingresso e di uscita sono effettivamente attive. Ciò consente ad esempio di usare l'ingresso microfonico al posto dell'ingresso di linea o di disattivare l'ingresso o l'uscita della scheda audio.

#### **NOTA**

Questa funzione è disponibile solamente per le periferiche audio integrate, per le periferiche audio USB standard e per alcune altre schede audio.

#### PROCEDIMENTO

- **1.** Selezionare **Studio** > **Configurazione dello studio**.
- **2.** Nell'elenco **Periferiche**, selezionare il driver dell'unità hardware audio utilizzata.
- **3.** Fare clic su **Pannello di controllo**.
- **4.** Attivare/Disattivare le porte desiderate.
- **5.** Fare clic su **OK**.

# **Aggiunta dei bus di ingresso e uscita**

Per poter stabilire un collegamento tra le unità hardware audio e Cubase è necessario aggiungere dei bus di ingresso e uscita.

#### PROCEDIMENTO

- **1.** Nella finestra di dialogo **Connessioni audio**, fare clic sulla scheda **Ingressi** o sulla scheda **Uscite**.
- **2.** Fare clic su **Aggiungi bus**.
- **3.** Nella finestra di dialogo **Aggiungi bus di ingresso**, configurare il bus.
- <span id="page-31-0"></span>**4.** Facoltativo: digitare un nome per il bus. Se non si specifica alcun nome, il nome del bus viene impostato in base alla configurazione dei canali.
- **5.** Fare clic su **Aggiungi bus**. Il nuovo bus viene aggiunto all'elenco dei bus.
- **6.** Per ciascun canale altoparlante nel bus, fare clic nella colonna **Porta periferica** e selezionare una porta per la periferica hardware audio utilizzata.

# **Configurazione del bus di uscita predefinito (main mix)**

**Main mix** è il bus di uscita predefinito al quale viene automaticamente assegnato qualsiasi nuovo canale audio, gruppo o FX. Se è disponibile un solo bus, questo viene automaticamente utilizzato come bus di uscita predefinito.

PREREQUISITI

Aggiungere un bus di uscita.

#### PROCEDIMENTO

- **1.** Nella finestra di dialogo **Connessioni audio**, fare clic-destro sul bus di uscita che si intende utilizzare come bus di uscita di predefinito.
- **2.** Selezionare **Imposta <nome del bus> come main mix**.

#### RISULTATO

Il bus selezionato viene utilizzato come bus predefinito. Il **Main mix** viene indicato da un'icona altoparlante accanto al nome.

LINK CORRELATI [Le schede Ingressi/Uscite](#page-28-0) a pag. 29

# **Preset per i bus di ingresso e di uscita**

Per le configurazioni dei bus di ingresso e uscita è possibile utilizzare diversi tipi di preset.

- Configurazioni dei bus standard.
- Dei preset creati automaticamente su misura per la propria specifica configurazione hardware.

Ad ogni avvio, Cubase analizza le uscite e gli ingressi fisici di cui è dotato il dispositivo hardware audio utilizzato e crea una serie di preset hardware-dipendenti.

I propri preset personalizzati.

#### **NOTA**

È possibile creare dei preset predefiniti per le configurazioni dei bus di ingresso e uscita. Se si crea un nuovo progetto vuoto, vengono applicati questi preset predefiniti. Per creare un preset predefinito, salvare le proprie configurazioni dei bus di ingresso e uscita preferite sotto il nome **Predefinito**. Se non sono stati impostati dei preset predefiniti, quando si crea un nuovo progetto vuoto viene applicata l'ultima configurazione dei bus di ingresso e uscita utilizzata.

# <span id="page-32-0"></span>**Salvataggio di un preset di configurazione dei bus**

È possibile salvare le proprie configurazioni dei bus di ingresso e uscita sotto forma di preset.

#### PROCEDIMENTO

- **1.** Selezionare **Studio** > **Connessioni audio**.
- **2.** Fare clic sulla scheda **Ingressi** o **Uscite** e definire la configurazione dei bus.
- **3.** Aprire il menu **Preset** e selezionare **Salva preset**.
- **4.** Digitare un nome nella finestra di dialogo **Salva preset**.
- **5.** Fare clic su **OK**.

```
RISULTATO
```
Il preset sarà disponibile nel menu **Preset**.

# **Eliminazione di un preset di configurazione dei bus**

È possibile eliminare i preset di configurazione dei bus non più necessari.

PROCEDIMENTO

- **1.** Selezionare **Studio** > **Connessioni audio**.
- **2.** Fare clic sulla scheda **Ingressi** o sulla scheda **Uscite**.
- **3.** Dal menu **Preset**, selezionare il preset che si intende eliminare.
- **4.** Selezionare **Rimuovi preset**.

RISULTATO

Il preset viene eliminato.

# **Bus di monitoraggio**

Per il monitoraggio viene utilizzato il bus di uscita (**Main mix**) predefinito. Nella **MixConsole** è possibile regolare il livello del monitoraggio.

LINK CORRELATI [Configurazione del bus di uscita predefinito \(main mix\)](#page-31-0) a pag. 32 [MixConsole](#page-287-0) a pag. 288

# **Configurazione dei bus**

Dopo aver configurato tutti i bus necessari per un progetto, è possibile modificarne i nomi e cambiare l'assegnazione delle porte. La configurazione dei bus viene salvata con il progetto.

# **Rimozione dei bus**

È possibile rimuovere i bus di cui non si ha più bisogno.

PROCEDIMENTO

**●** Nella finestra **Connessioni audio**, eseguire una delle seguenti operazioni:

- Per rimuovere un singolo bus, fare clic-destro sul bus desiderato nell'elenco e selezionare **Elimina bus**.
	- In alternativa, è possibile selezionare il bus e premere **Backspace** .
- Per rimuovere più bus di ingresso o uscita contemporaneamente, utilizzare **Shift** o **Ctrl/Cmd** per selezionarli dall'elenco, cliccarci sopra col tasto destro e selezionare **Rimuovi i bus selezionati**.

# **Modifica dell'assegnazione delle porte**

È possibile modificare l'assegnazione delle porte dei bus.

#### PROCEDIMENTO

- **1.** Selezionare **Studio** > **Connessioni audio**.
- **2.** Eseguire una delle seguenti operazioni:
	- Per modificare l'assegnazione di un singolo bus, aprire il menu a tendina **Porta della periferica** e selezionare una nuova porta.
	- Per assegnare dei bus consecutivi a più bus selezionati, aprire il menu a tendina **Porta della periferica** per la prima voce selezionata, premere **Shift** e selezionare una porta.
	- Per assegnare la stessa porta a più bus selezionati, aprire il menu a tendina **Porta della periferica** per la prima voce selezionata, premere **Shift** -**Alt/Opt** e selezionare una porta.

# **Rinomina di più bus contemporaneamente**

È possibile rinominare contemporaneamente tutti i bus selezionati usando dei numeri incrementali o delle lettere.

PROCEDIMENTO

- **1.** Selezionare **Studio** > **Connessioni audio**.
- **2.** Selezionare i bus che si desidera rinominare.
- **3.** Eseguire una delle seguenti operazioni:
	- Digitare un nuovo nome per uno dei bus, seguito da un numero.
	- Digitare un nuovo nome per uno dei bus, seguito da uno spazio e da una lettera maiuscola.
- **4.** Premere **Invio** .

#### RISULTATO

I bus vengono rinominati automaticamente utilizzando dei numeri o delle lettere incrementali.

**NOTA** 

Il processo di rinomina inizia dal bus in cui si modifica il nome e procede fino in fondo. Continua quindi dall'alto fino a quando tutti i bus selezionati sono stati rinominati.

# **Assegnazione esclusiva delle porte**

Per specifici tipi di canali, l'assegnazione delle porte è esclusiva.

Una volta che una porta è stata assegnata a un bus o a un canale, essa non deve assegnata a nessun altro bus. In caso contrario, la connessione al primo bus viene interrotta.

Le porte corrispondenti sono contrassegnate nella finestra **Connessioni audio** del menu a tendina **Porta della periferica**.

# <span id="page-35-0"></span>**Finestra progetto**

La **Finestra progetto** offre una panoramica complessiva del progetto e consente di navigare ed eseguire delle operazioni di editing su larga scala.

Ciascun progetto dispone di una propria **Finestra progetto**. La **Finestra progetto** viene visualizzata ogni volta che si apre un progetto o se ne crea uno nuovo.

- Per aprire un progetto, selezionare **File** > **Apri**.
- Per creare un nuovo progetto, selezionare **File** > **Nuovo progetto**.

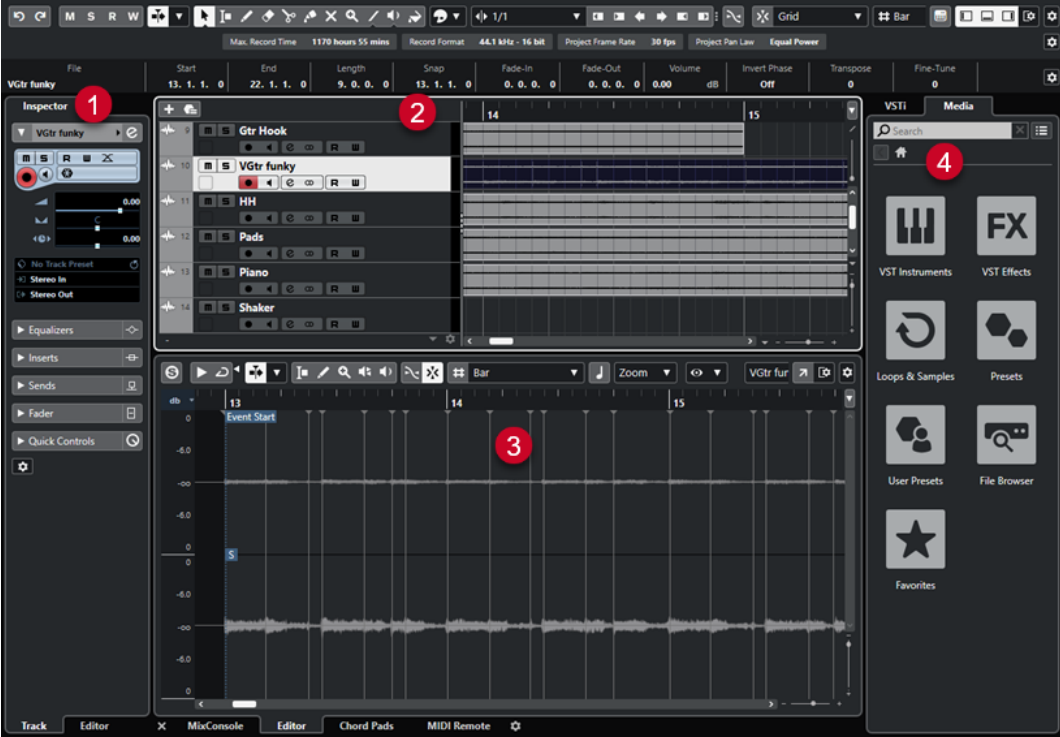

La **Finestra progetto** è divisa in varie sezioni:

#### **1 Canale**

La scheda **Canale** visualizza le sezioni e i layout relativi al canale per la traccia che è selezionata nell'elenco tracce.

#### **2 Area sinistra**

L'area sinistra visualizza l'**Inspector**, strutturato in due schede, la scheda **Traccia** e la scheda **Editor**:

● La scheda **Traccia** contiene le impostazioni per la traccia che è selezionata nell'elenco tracce.

**NOTA** 

Nella presente documentazione, il termine **Inspector** viene utilizzato per riferirsi alla scheda **Traccia** dell'**Inspector**.

● La scheda **Editor** contiene le impostazioni per l'editor che è aperto nell'area inferiore.
#### **3 Area di progetto**

L'area di progetto visualizza la barra degli strumenti, l'elenco tracce contenente tutte le tracce, il riquadro di visualizzazione degli eventi contenente le parti e gli eventi del progetto e il righello della **Finestra progetto**.

Nella barra degli strumenti è inoltre possibile attivare/disattivare la linea di stato, la linea info, la linea della vista d'insieme e la **Barra di trasporto**.

#### **4 Area inferiore**

L'area inferiore visualizza le schede **Chord Pad**, **Editor**, **MixConsole** e **MIDI Remote**.

#### **5 Area destra**

L'area destra visualizza il rack **VSTi** e il rack **Media**.

LINK CORRELATI [Area di progetto](#page-37-0) a pag. 38 [Scheda Canale](#page-51-0) a pag. 52 [Area sinistra della finestra progetto](#page-52-0) a pag. 53 [Area inferiore della finestra progetto](#page-56-0) a pag. 57 [Area destra della finestra progetto](#page-61-0) a pag. 62 [Barra degli strumenti della finestra progetto](#page-38-0) a pag. 39

# **Menu in Cubase**

I principali menu e sotto menu in Cubase forniscono l'accesso a tutte le funzionalità e impostazioni del programma.

Sui sistemi Windows, il menu completo è disponibile nella **Finestra progetto**. Altre finestre offrono menu propri con un numero ridotto di voci di menu, utili nei rispettivi contesti. Nell'**Hub**, il menu viene sempre visualizzato. I menu di tutte le altre finestre possono essere visualizzati/ nascosti attivando/disattivando l'opzione **Visualizza la barra dei menu** nel menu contestuale del titolo della finestra corrispondente.

Sui sistemi macOS, tutti i menu sono disponibili tramite la barra dei menu di sistema posta in cima allo schermo.

## **Visualizzare/nascondere le barre dei menu (solo Windows)**

Sui sistemi Windows, è possibile decidere se visualizzare o nascondere le barre dei menu per la maggior parte delle finestre.

#### **NOTA**

Per l'**Hub** non è possibile nascondere la barra dei menu.

#### PROCEDIMENTO

**●** Per visualizzare/nascondere la barra dei menu di una finestra, fare clic-destro sulla rispettiva barra del titolo e attivare/disattivare l'opzione **Visualizza la barra dei menu**.

LINK CORRELATI Menu in Cubase a pag. 37

# <span id="page-37-0"></span>**Visualizzare/nascondere le aree**

È possibile visualizzare/nascondere le diverse aree della **Finestra progetto** in base alle proprie necessità.

PROCEDIMENTO

- **●** Eseguire una delle seguenti operazioni:
	- Per visualizzare/nascondere la scheda **Canale**, fare clic su **Visualizza/Nascondi il canale**  nella barra degli strumenti della **Finestra progetto**.
	- Per visualizzare/nascondere l'area sinistra, fare clic su **Visualizza/Nascondi l'area sinistra** nella barra degli strumenti della **Finestra progetto**.
	- Per visualizzare/nascondere l'area inferiore, fare clic su **Visualizza/Nascondi l'area inferiore** nella barra degli strumenti della **Finestra progetto**.
	- Per visualizzare/nascondere l'area destra, fare clic su **Visualizza/Nascondi l'area destra**  nella barra degli strumenti della **Finestra progetto**.

**NOTA** 

L'area di progetto è sempre visualizzata.

LINK CORRELATI [Barra degli strumenti della finestra progetto](#page-38-0) a pag. 39 [Scheda Canale](#page-51-0) a pag. 52 [Area sinistra della finestra progetto](#page-52-0) a pag. 53 [Area inferiore della finestra progetto](#page-56-0) a pag. 57 [Area destra della finestra progetto](#page-61-0) a pag. 62

# **Area di progetto**

L'area di progetto è il cuore della **Finestra progetto** e non può essere nascosta.

L'area di progetto contiene l'elenco tracce e il riquadro di visualizzazione degli eventi con il righello. È inoltre possibile attivare/disattivare la linea di stato, la linea info, la linea della vista d'insieme e la **Barra di trasporto** per l'area di progetto.

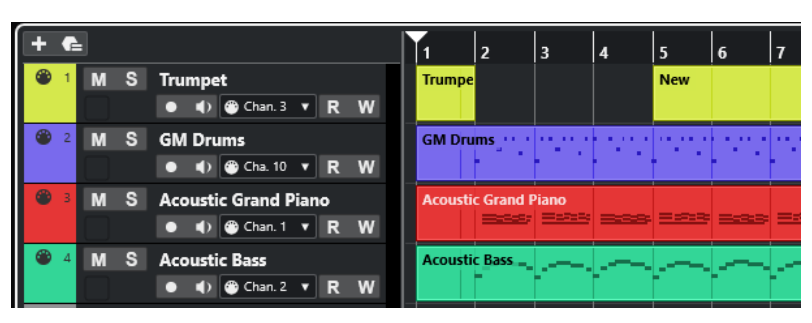

LINK CORRELATI [Elenco tracce](#page-44-0) a pag. 45 [Riquadro di visualizzazione degli eventi](#page-45-0) a pag. 46 [Controlli delle tracce globali](#page-46-0) a pag. 47 [Righello](#page-46-0) a pag. 47 [Linea di stato](#page-48-0) a pag. 49 [Linea info](#page-49-0) a pag. 50

[Linea della vista d'insieme](#page-50-0) a pag. 51 [Barra di trasporto](#page-50-0) a pag. 51

## <span id="page-38-0"></span>**Barra degli strumenti della finestra progetto**

La barra degli strumenti contiene una serie di strumenti di lavoro e scorciatoie che consentono di aprire varie impostazioni e funzioni del progetto.

Per visualizzare/nascondere gli strumenti di lavoro, fare clic-destro su un'area vuota della barra degli strumenti e attivare gli strumenti di lavoro che si desidera visualizzare. Per visualizzare tutti gli strumenti di lavoro, fare clic su **Mostra tutto**.

#### **NOTA**

Il numero di elementi che sono visualizzati sullo schermo dipende anche dalla dimensione della **Finestra progetto** e dalla risoluzione dello schermo stesso.

Sono disponibili le seguenti opzioni:

## **Controllo di attivazione del progetto**

#### **Attiva il progetto**

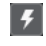

**NOTA** 

Disponibile solamente se è aperto più di un progetto.

Attiva un progetto.

### **Storia del progetto**

#### **Annulla/Ripeti**

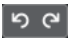

Annulla/Ripete le azioni eseguite nella **Finestra progetto**.

### **Forza la compensazione del ritardo**

#### **Forza la compensazione del ritardo**

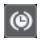

Consente di ridurre al minimo gli effetti di latenza causati dalla compensazione del ritardo.

### **Divisore sinistro**

### **Divisore sinistro**

Gli strumenti di lavoro posizionati a sinistra del divisore sono sempre visualizzati.

### **Finestre delle sezioni Media e MixConsole**

#### **Apri MediaBay**

 $\bullet$ 

Apre/Chiude **MediaBay**.

#### **Apri la finestra del Pool**

E.

Apre/Chiude la finestra del **Pool**.

#### **Apri MixConsole**

 $\theta$ 

Apre/Chiude la **MixConsole**.

### **Pulsanti di stato**

#### **Disattiva tutti gli stati di mute**

 $M$ 

Consente di disattivare tutti gli stati di mute.

### **Disattiva tutti gli stati di solo**

 $S$ 

Consente di disattivare tutti gli stati di solo.

#### **Attiva/Disattiva la lettura [pulsante R] per tutte le tracce**

 $\mathbf R$ 

Attiva/Disattiva la lettura dell'automazione per tutte le tracce.

#### **Attiva/Disattiva la scrittura [pulsante W] per tutte le tracce**

 $\mathbf{w}$ 

Attiva/Disattiva la scrittura dell'automazione per tutte le tracce.

#### **Scorrimento automatico**

#### **Scorrimento automatico**

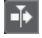

Mantiene visibile il cursore di progetto durante la riproduzione.

#### **Seleziona le impostazioni di scorrimento automatico**

 $\overline{\phantom{a}}$ 

Consente di attivare le funzioni **Scorrimento pagina** o **Cursore statico** e di attivare l'opzione **Interrompi lo scorrimento automatico in fase di editing**.

### **Localizzatori**

#### **Vai alla posizione del localizzatore sinistro**

 $\mathbf{r}$ 

Consente di raggiungere la posizione del localizzatore sinistro.

#### **Posizione del localizzatore sinistro**

#### $1.5.1.0$

Visualizza la posizione del localizzatore sinistro.

#### **Vai alla posizione del localizzatore destro**

 $\blacksquare$ 

Consente di raggiungere la posizione del localizzatore destro.

# **Posizione del localizzatore destro**

4. 8. 1.  $0$ 

Visualizza la posizione del localizzatore destro.

### **Controlli di trasporto**

#### **Vai al marker precedente/alla posizione zero**

 $\blacksquare$ 

Sposta la posizione del cursore di progetto in corrispondenza del marker precedente/ alla posizione zero sulla linea del tempo.

### **Vai al marker successivo/alla fine del progetto**

## $M$

Sposta la posizione del cursore di progetto in corrispondenza del marker successivo/ alla fine del progetto.

#### **Riavvolgimento**

 $\blacksquare$ 

Sposta indietro la posizione.

#### **Avanti**

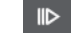

Sposta avanti la posizione.

## **Attiva il ciclo**

ا ت

Attiva/Disattiva la modalità ciclo.

### **Arresta**

 $\Box$ 

Arresta la riproduzione.

## **Avvia**

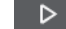

Avvia la riproduzione.

### **Registrazione**

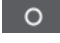

Attiva/Disattiva la modalità registrazione.

## **Pulsanti degli strumenti di lavoro**

#### **Selezione oggetto**

k

Consente di selezionare eventi e parti.

#### **Seleziona un intervallo**

Ю

Consente di selezionare degli intervalli.

**Disegna**

 $\overline{\mathscr{L}}$ 

Consente di disegnare gli eventi.

## **Cancella**

 $\blacktriangleright$ 

Consente di cancellare gli eventi.

## **Separa**

 $\infty$ 

Consente di separare gli eventi.

## **Incolla**

## $\mathcal{A}$

Consente di incollare gli eventi.

## **Mute**

 $\vert x \vert$ 

Consente di mettere in mute gli eventi.

## **Zoom**

## $\alpha$

Aumenta il fattore di zoom. Tenere premuto **Alt/Opt** e fare clic per ridurre l'ingrandimento.

## **Retta**

### $\sqrt{2}$

Crea una serie di eventi contigui.

### **Riproduzione**

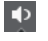

Consente di riprodurre gli eventi.

#### **Colore**  $\overline{\bullet}$

Consente di assegnare dei colori agli eventi.

### **Menu colore**

### **Scegli il colore per le tracce o gli eventi selezionati**

### $7.7$

Apre il pannello **Colora** che consente di colorare le tracce o gli eventi selezionati.

## **Spinta**

#### **Spingi l'inizio verso sinistra**

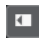

Aumenta la lunghezza dell'evento selezionato, spostandone l'inizio verso sinistra.

### **Spingi l'inizio verso destra**

 $\blacksquare$ 

Riduce la lunghezza dell'evento selezionato, spostandone l'inizio verso destra.

## **Sposta a sinistra**

**K** 

Sposta l'evento selezionato verso sinistra.

### **Sposta a destra**

## $\rightarrow$

Sposta l'evento selezionato verso destra.

#### **Spingi la fine verso sinistra**

 $\blacksquare$ 

Riduce la lunghezza dell'evento selezionato, spostandone la fine verso sinistra.

### **Spingi la fine verso destra**

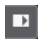

Aumenta la lunghezza dell'evento selezionato, spostandone la fine verso destra.

#### **Agganciamento**

#### **Aggancia ai punti di zero**

#### $\mathcal{N}$

Limita le operazioni di editing ai punti di zero crossing, cioè alle posizioni in cui l'ampiezza è zero.

#### **Agganciamento attiv./disatt.**

### $\sum x_i$

Consente di limitare il movimento e il posizionamento in senso orizzontale alle posizioni specificate tramite il parametro **Tipo di agganciamento**.

#### **Tipo di agganciamento**

 $\sqrt{2}$  Grid  $\sqrt{2}$ 

Consente di specificare a quali posizioni si desidera che vengano allineati gli eventi.

## **Tipo di griglia**

#### **Tipo di griglia**

#### $-1+$

Consente di specificare un tipo di griglia per la funzione **Agganciamento**. Questa funzione ha effetto solamente se il parametro **Tipo di agganciamento** è impostato su una delle opzioni "griglia".

### **Quantizzazione**

### **Applica quantizzazione**

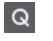

Applica le impostazioni di quantizzazione.

#### **Preset di quantizzazione**

#### $1/64$   $\blacktriangledown$

Consente di selezionare un preset di quantizzazione.

#### **Quantizzazione leggera attiv./disatt.**

#### $\frac{1}{2}$

Attiva/disattiva la quantizzazione leggera (un tipo di quantizzazione non perfetta).

### **Apri il pannello della quantizzazione**

## $\epsilon$

Consente di aprire il **Pannello della quantizzazione**.

## **Indicatore delle prestazioni audio**

#### **Indicatore delle prestazioni audio**

La barra superiore visualizza il picco in tempo reale corrente, oppure il carico ASIO-Guard, a seconda di quale dei due presenta il valore più elevato. La barra inferiore mostra il carico di trasferimento dell'hard disk del motore del disco.

Per una visione più dettagliata del picco in tempo reale e del carico ASIO-Guard, fare clic per aprire il pannello **Prestazioni audio**.

### **Assistente di mappatura MIDI Remote**

#### **Apri l'assistente di mappatura MIDI Remote**

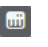

Apre l'**Assistente di mappatura MIDI Remote**.

### **Divisore destro**

#### **Divisore destro**

Gli strumenti di lavoro posizionati a destra del divisore sono sempre visualizzati.

### **Controlli dell'area della finestra**

#### **Visualizza/Nascondi il canale**

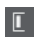

Visualizza/nasconde la scheda **Canale**.

### **Visualizza/Nascondi l'area sinistra**

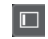

Visualizza/Nasconde l'area sinistra della finestra.

### **Visualizza/Nascondi l'area inferiore**

 $\Box$ 

Visualizza/Nasconde l'area inferiore della finestra.

### **Visualizza/Nascondi l'area destra**

Visualizza/Nasconde l'area destra della finestra.

### **Configura il layout della finestra**

 $\overline{\mathbb{R}}$ 

 $\Box$ 

Consente di configurare il layout della finestra.

LINK CORRELATI

[Divisori sinistro/destro della barra degli strumenti di lavoro](#page-44-0) a pag. 45 [Menu dei tipi di modalità operative della funzione agganciamento](#page-73-0) a pag. 74 [Marker](#page-277-0) a pag. 278 [Automazione](#page-475-0) a pag. 476 [Sincronizzazione](#page-771-0) a pag. 772 [Pannello delle prestazioni audio](#page-825-0) a pag. 826

## <span id="page-44-0"></span>**Divisori sinistro/destro della barra degli strumenti di lavoro**

I divisori sinistro e destro della barra degli strumenti consentono di vincolare la posizione di specifici strumenti di lavoro al lato sinistro o destro della barra degli strumenti, in modo che questi siano sempre visualizzati.

Tutti gli altri elementi vengono visualizzati al centro della barra degli strumenti. Quando si riduce l'ampiezza della **finestra progetto**, questi elementi della barra degli strumenti vengono nascosti in successione uno dopo l'altro. Se si aumenta l'ampiezza, gli elementi vengono nuovamente visualizzati.

## **Casella degli strumenti**

La casella degli strumenti rende disponibili gli strumenti di lavoro (detti anche tools) presenti nella barra degli strumenti alla posizione del puntatore del mouse. Essa può essere aperta al posto dei menu contestuali standard all'interno del riquadro di visualizzazione degli eventi e negli editor.

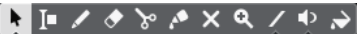

- Per attivare la funzione relativa alla casella degli strumenti (toolbox), attivare l'opzione **Visualizza la casella degli strumenti con un clic-destro** nella finestra di dialogo **Preferenze** (pagina **Modifica—Strumenti di lavoro**).
- Per aprire la casella degli strumenti, fare clic-destro nel riquadro di visualizzazione degli eventi o in un editor.

Se la funzione **Visualizza la casella degli strumenti con un clic-destro** è disattivata, si apre il menu contestuale.

Per aprire il menu contestuale al posto della casella degli strumenti, premere un qualsiasi tasto modificatore e fare clic-destro nel riquadro di visualizzazione degli eventi o in un editor.

Se la funzione **Visualizza la casella degli strumenti con un clic-destro** è disattivata, premere un qualsiasi tasto modificatore per aprire la casella degli strumenti al posto del menu contestuale.

## **Elenco tracce**

L'elenco tracce visualizza le tracce utilizzate nel progetto. Quando viene aggiunta e selezionata una traccia, per questa traccia l'elenco tracce conterrà le impostazioni e i campi relativi ai nomi.

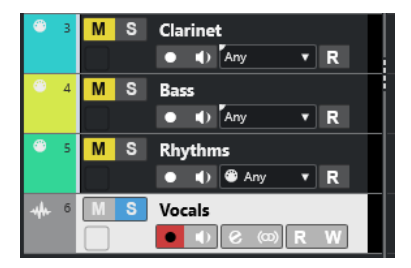

Per definire i controlli visibili per ciascun tipo di traccia, fare clic-destro sull'elenco tracce e aprire la finestra di dialogo **Configurazione dei controlli delle tracce**.

LINK CORRELATI [Finestra di dialogo Configurazione dei controlli delle tracce](#page-130-0) a pag. 131

## **Divisione dell'elenco tracce**

È possibile dividere l'elenco tracce in un elenco tracce superiore e in uno inferiore. Questi elenchi possono avere dei controlli di zoom e scorrimento indipendenti. La divisione dell'elenco tracce è

<span id="page-45-0"></span>utile ad esempio quando si lavora con una traccia video insieme a molte tracce audio. Questo consente di posizionare la traccia video nell'elenco tracce superiore e scorrere le tracce audio separatamente nell'elenco tracce inferiore, in modo che queste possano essere organizzate e ordinate in relazione al video.

PROCEDIMENTO

- **●** Eseguire una delle seguenti operazioni:
	- Selezionare **Progetto** > **Dividi l'elenco delle tracce**.
	- Fare clic su **Dividi l'elenco delle tracce** nell'angolo superiore-destro della **Finestra progetto**, sotto il righello.

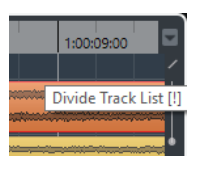

#### RISULTATO

L'elenco tracce viene diviso e le tracce video, marker o arranger vengono spostate automaticamente nell'elenco tracce superiore. Tutti gli altri tipi di tracce vengono spostati nell'elenco tracce inferiore.

#### **NOTA**

La zona dell'area di progetto che ha il focus è indicata da una cornice di focus evidenziata e continua, mentre la zona non attiva è visualizzata con una cornice tratteggiata.

DOPO IL COMPLETAMENTO DI QUESTA OPERAZIONE

- Per spostare qualsiasi tipo di traccia dall'elenco tracce inferiore a quello superiore e viceversa, fare clic-destro sulla traccia desiderata nell'elenco tracce e selezionare l'opzione **Sposta nell'altra sezione dell'elenco tracce** dal menu contestuale.
- Per ridimensionare la parte superiore dell'elenco tracce, fare clic e trascinamento sul divisore tra le due sezioni dell'elenco tracce.
- Per tornare a un elenco tracce unico, fare nuovamente clic sul pulsante **Dividi l'elenco delle tracce**.

LINK CORRELATI [Focus della tastiera nella finestra progetto](#page-67-0) a pag. 68

## **Riquadro di visualizzazione degli eventi**

Il riquadro di visualizzazione degli eventi mostra le parti e gli eventi utilizzati nel progetto. Questi sono posizionati lungo la linea del tempo.

<span id="page-46-0"></span>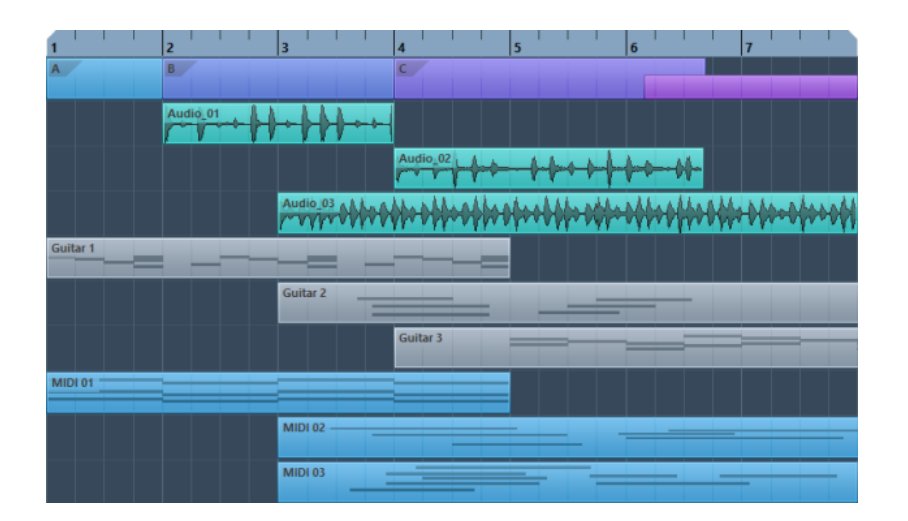

# **Controlli delle tracce globali**

I controlli delle tracce globali consentono di gestire le tracce presenti nell'elenco tracce.

I controlli delle tracce globali sono visualizzati sopra l'elenco tracce.

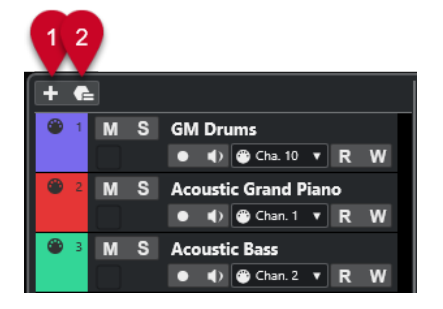

### **1 Aggiungi una traccia**

Consente di aprire la finestra di dialogo **Aggiungi una traccia**.

### **2 Utilizza un preset delle tracce**

Consente di aggiungere una traccia utilizzando un preset.

# **Righello**

Per impostazione predefinita, il righello visualizza la linea del tempo e il formato di visualizzazione del progetto.

ъ.

Inizialmente, il righello della **Finestra progetto** utilizza il formato di visualizzazione specificato nella finestra di dialogo **Configurazione del progetto**.

È comunque possibile selezionare un formato di visualizzazione indipendente per il righello.

Per selezionare un formato di visualizzazione indipendente per il righello, fare clic sul pulsante freccia a destra del righello e selezionare un'opzione dal menu a tendina, oppure fare clic-destro in un punto qualsiasi del righello.

Le impostazioni del righello agiscono sul righello, sulla linea info e sui valori di posizione delle descrizioni comando.

È anche possibile selezionare dei formati indipendenti per altri righelli e display di posizione.

#### <span id="page-47-0"></span>**NOTA**

Per impostare globalmente il formato di visualizzazione per tutte le finestre, utilizzare il menu a tendina **Formato di visualizzazione** nella finestra di dialogo **Configurazione del progetto** o il menu a tendina **Seleziona il formato di tempo primario** nella **Barra di trasporto**, oppure tenere premuto **Ctrl/Cmd** e selezionare un formato in un righello qualsiasi.

LINK CORRELATI [Finestra di dialogo Configurazione del progetto](#page-93-0) a pag. 94 [Modalità del righello](#page-48-0) a pag. 49 [Selezionare il formato del tempo primario](#page-211-0) a pag. 212

## **Menu Formato di visualizzazione del righello**

È possibile selezionare un formato di visualizzazione per il righello.

Per vedere i formati di visualizzazione del righello disponibili, fare clic sul pulsante a freccia a destra del righello.

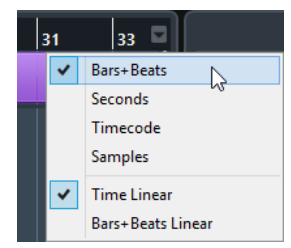

La selezione effettuata ha effetto sui formati di visualizzazione del tempo nelle aree che seguono:

- **Righello**
- Linea info
- Valori delle descrizioni comando di posizione

Sono disponibili le seguenti opzioni:

#### **Misure e movimenti**

Imposta il righello in modo da visualizzare misure, movimenti, note da un sedicesimo e tick. Per impostazione predefinita, ciascuna nota da un sedicesimo corrisponde a 120 tick. Per modificare questo valore, regolare il parametro **Risoluzione di visualizzazione MIDI** nella finestra di dialogo **Preferenze** (pagina **MIDI**).

#### **Secondi**

Imposta il righello in modo da visualizzare ore, minuti, secondi e millisecondi.

#### **Timecode**

Imposta il righello in modo da visualizzare ore, minuti, secondi e fotogrammi. È possibile impostare il numero di fotogrammi (frame) al secondo (fps) tramite il menu a tendina **Frequenza fotogrammi progetto** nella finestra di dialogo **Configurazione del progetto**. Per visualizzare i sub-fotogrammi attivare la funzione **Mostra i subfotogrammi del timecode** nella finestra di dialogo **Preferenze** (pagina **Trasporto**).

#### **Campioni**

Imposta il righello in modo da visualizzare i campioni.

LINK CORRELATI [Modalità del righello](#page-48-0) a pag. 49

## <span id="page-48-0"></span>**Modalità del righello**

Per impostazione predefinita, il righello segue il formato del tempo primario, cioè il formato di visualizzazione che viene definito nella finestra di dialogo **Configurazione del progetto** o nella sezione di **Trasporto**. Le modalità del righello consentono tuttavia di impostare un formato di visualizzazione per il righello, diverso dal formato di visualizzazione del riquadro del tempo principale.

Per visualizzare le modalità del righello disponibili, fare clic sul pulsante a freccia a destra del righello.

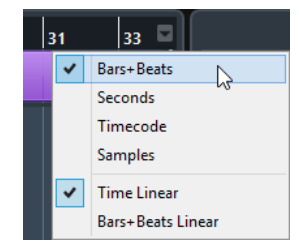

#### **Tempo lineare**

Imposta il righello in relazione al tempo cronologico. Se sono presenti dei cambi di tempo sulla traccia **Tempo**, la distanza tra le misure varia in modalità **Misure e movimenti**.

#### **Misure e movimenti lineari**

Imposta il righello in relazione alla posizione della metrica, cioè misure e movimenti. Se sono presenti dei cambi di tempo sulla traccia **Tempo**, la distanza tra le misure rimane la stessa in modalità **Misure e movimenti**. Se il righello è impostato su una modalità basata sul tempo cronologico, la distanza tra i secondi varia in base ai cambi di tempo.

#### LINK CORRELATI

[Modifica del tempo e del tempo in chiave](#page-747-0) a pag. 748 [Menu Formato di visualizzazione del righello](#page-47-0) a pag. 48 [Finestra di dialogo Configurazione del progetto](#page-93-0) a pag. 94 [Selezionare il formato del tempo primario](#page-211-0) a pag. 212

## **Linea di stato**

La linea di stato visualizza le impostazioni più importanti relative al progetto.

● Per attivare la linea di stato, fare clic su **Configura il layout della finestra** nella barra degli strumenti e attivare l'opzione **Linea di stato**.

Nella linea di stato sono visualizzate le seguenti informazioni:

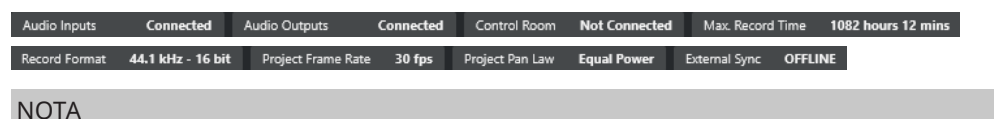

Per visualizzare/nascondere gli elementi della linea di stato, fare clic-destro su un'area vuota della linea di stato e attivare le opzioni corrispondenti. Per visualizzare tutti gli elementi, fare clic su **Mostra tutto**.

### <span id="page-49-0"></span>**Tempo di registrazione**

#### **Tempo di registrazione max.**

Visualizza il tempo che si ha ancora a disposizione per la registrazione, in relazione alle proprie impostazioni di progetto e allo spazio su hard disk disponibile. Fare clic per visualizzare in una finestra separata il tempo di registrazione rimanente.

### **Formato del file di registrazione**

#### **Formato di registrazione**

Visualizza la frequenza di campionamento e la risoluzione in bit utilizzati per la registrazione. Fare clic per aprire la finestra di dialogo **Configurazione del progetto**.

### **Frequenza dei fotogrammi del progetto**

#### **Frequenza dei fotogrammi del progetto**

Visualizza la frequenza di campionamento usata nel progetto. Fare clic per aprire la finestra di dialogo **Configurazione del progetto**.

#### **Legge di ripartizione stereo del progetto**

#### **Legge di ripartizione stereo del progetto**

Visualizza le impostazioni correnti relative alla legge di ripartizione stereo (pan law). Fare clic in questo campo per aprire la finestra di dialogo **Configurazione del progetto**.

### **Stato della sincronizzazione esterna**

#### **Stato della sincronizzazione esterna**

Visualizza le impostazioni correnti relative alla legge di ripartizione stereo (pan law). Fare clic in questo campo per aprire la finestra di dialogo **Configurazione del progetto**.

LINK CORRELATI [Barra degli strumenti della finestra progetto](#page-38-0) a pag. 39

## **Linea info**

La linea info visualizza una serie di informazioni relative all'evento o alla parte selezionati nell'area di progetto.

Per attivare la linea info, fare clic sul pulsante **Configura il layout della finestra** nella barra degli strumenti e attivare l'opzione **Linea info**.

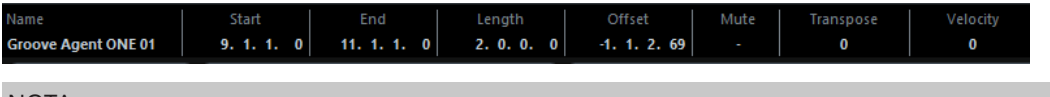

**NOTA** 

Per visualizzare/nascondere gli elementi della linea info, fare clic-destro su un'area vuota della linea info e attivare le opzioni corrispondenti. Per visualizzare tutti gli elementi, fare clic su **Mostra tutto**.

LINK CORRELATI [Barra degli strumenti della finestra progetto](#page-38-0) a pag. 39

## <span id="page-50-0"></span>**Regole di modifica dei valori nella linea info**

Nella linea info è possibile modificare quasi tutti i dati relativi agli eventi o alle parti utilizzando le normali procedure di editing.

Se si selezionano più eventi o parti, le informazioni nella linea info vengono visualizzate in un altro colore. In questo caso, vengono visualizzate solo le informazioni sul primo elemento nella selezione. Si applicano le seguenti regole:

Le modifiche dei valori sono applicate a tutti gli elementi selezionati, in relazione ai valori correnti.

Esempio: sono stati selezionati due eventi audio. Il primo evento ha una lunghezza di 1 misura, il secondo di 2 misure. Portando il valore nella linea info a 3, il primo evento viene ridimensionato adattandolo su 3 misure mentre il secondo su 4.

Le modifiche dei valori vengono applicate in senso assoluto ai valori correnti se si preme **Ctrl/Cmd** mentre si esegue una modifica nella linea info.

Nell'esempio precedente, ciò significa che entrambi gli eventi vengono ridimensionati su 3 misure.

**NOTA** 

Per cambiare il modificatore, selezionare un nuovo modificatore nella categoria **Linea info**  della finestra di dialogo **Preferenze** (pagina **Modifica—Modificatori degli strumenti di lavoro**).

## **Linea della vista d'insieme**

La linea della vista d'insieme consente di eseguire delle operazioni di zoom e di raggiungere altre sezioni del progetto.

Per attivare la linea della vista d'insieme, fare clic su **Configura il layout della finestra** nella barra degli strumenti e attivare l'opzione **Vista d'insieme**.

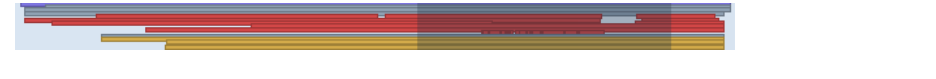

Nella linea della vista d'insieme, gli eventi e le parti vengono visualizzati sotto forma di box. Un rettangolo indica la sezione del progetto visualizzata nel riquadro di visualizzazione degli eventi.

- Per aumentare o ridurre il fattore di zoom orizzontale nel riquadro di visualizzazione degli eventi, ridimensionare il rettangolo trascinandone i bordi.
- Per navigare nelle altre sezioni del riquadro di visualizzazione degli eventi, trascinare il rettangolo verso sinistra o destra, oppure fare clic nella parte superiore della linea della vista d'insieme.

LINK CORRELATI [Barra degli strumenti della finestra progetto](#page-38-0) a pag. 39

## **Barra di trasporto**

La **Barra di trasporto** visualizza le funzioni di trasporto in un'area integrata della **Finestra progetto**.

● Per attivare la **Barra di trasporto**, fare clic su **Configura il layout della finestra** nella barra degli strumenti della **Finestra progetto** e attivare l'opzione **Barra di trasporto**.

<span id="page-51-0"></span>Per visualizzare/nascondere i diversi strumenti di lavoro, fare clic-destro su un'area vuota della **Barra di trasporto** e attivare gli strumenti che si desidera visualizzare. Per visualizzare tutti gli strumenti di lavoro, fare clic su **Mostra tutto**.

LINK CORRELATI [Menu Modalità di registrazione](#page-225-0) a pag. 226 [Modalità di registrazione audio](#page-231-0) a pag. 232 [Modalità di registrazione MIDI](#page-238-0) a pag. 239 [Divisori sinistro/destro della barra degli strumenti di lavoro](#page-44-0) a pag. 45 [Barra degli strumenti della finestra progetto](#page-38-0) a pag. 39

# **Scheda Canale**

La scheda **Canale** visualizza le sezioni e i layout relativi al canale per la traccia che è selezionata nell'elenco tracce.

Per visualizzare/nascondere la scheda **Canale**, eseguire una delle seguenti operazioni:

- Nella barra degli strumenti della **Finestra progetto**, fare clic su **Visualizza/Nascondi il canale**.
- Nella barra degli strumenti della **Finestra progetto**, fare clic su **Configura il layout della finestra** e attivare l'opzione **Canale**.

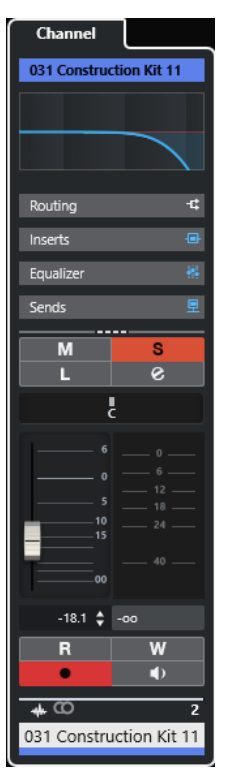

- Se la traccia selezionata non presenta un canale corrispondente o se la traccia è disabilitata, la scheda **Canale** è vuota.
- Se la traccia selezionata è una traccia MIDI o una traccia instrument assegnata a una porta MIDI esterna, la scheda **Canale** visualizza il canale MIDI.
- Se la traccia selezionata è una traccia MIDI o una traccia instrument assegnata a un rack multitimbrico o a una traccia instrument, la scheda **Canale** visualizza il primo canale return.

<span id="page-52-0"></span>Se la traccia selezionata è una traccia MIDI o una traccia instrument assegnata a uno strumento a uscite multiple, la scheda **Canale** visualizza un controllo che consente all'utente di scegliere quale canale return viene visualizzato.

#### **NOTA**

È possibile regolare l'ampiezza della scheda **Canale** trascinando il relativo divisore destro verso sinistra o destra.

LINK CORRELATI [Elenco tracce](#page-44-0) a pag. 45 [Sezioni dei canali](#page-129-0) a pag. 130 [Inspector](#page-53-0) a pag. 54

## **Apertura della scheda Canale**

Se la scheda **Canale** non è visualizzata, è possibile visualizzarla tramite la barra degli strumenti della **Finestra progetto**.

PROCEDIMENTO

- **1.** Selezionare una traccia nell'elenco tracce.
- **2.** Eseguire una delle seguenti operazioni:
	- Nella barra degli strumenti della **Finestra progetto**, attivare l'opzione **Visualizza/ Nascondi il canale**.
	- Nella barra degli strumenti della **Finestra progetto**, fare clic su **Configura il layout della finestra** e attivare l'opzione **Canale**.

#### RISULTATO

Si apre la scheda **Canale** per la traccia selezionata. Se nell'elenco tracce è selezionata più di una traccia, vengono visualizzati i controlli e i parametri relativi alla traccia più in cima tra quelle selezionate.

LINK CORRELATI [Scheda Canale](#page-51-0) a pag. 52 [Le sezioni dell'Inspector delle tracce](#page-118-0) a pag. 119

# **Area sinistra della finestra progetto**

L'area sinistra della **Finestra progetto** consente di visualizzare l'**Inspector**.

Per visualizzare/nascondere l'area sinistra, fare clic su **Visualizza/Nascondi l'area sinistra** nella barra degli strumenti della **Finestra progetto**.

● **Inspector**

<span id="page-53-0"></span>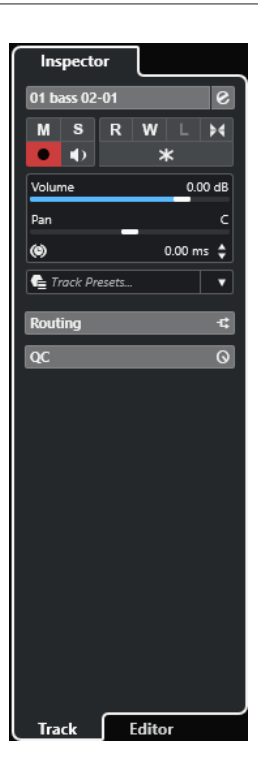

LINK CORRELATI Inspector a pag. 54 [Barra degli strumenti della finestra progetto](#page-38-0) a pag. 39

## **Inspector**

L'**Inspector** mostra i controlli e i parametri relativi sia alla traccia selezionata nell'elenco tracce, che all'evento o alla parte visualizzati nell'editor nell'area inferiore.

● Per visualizzare/nascondere l'**Inspector**, fare clic su **Visualizza/Nascondi l'area sinistra**  nella barra degli strumenti della **Finestra progetto**.

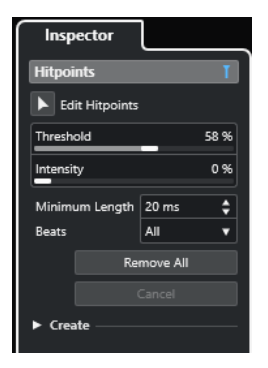

Sono disponibili le seguenti schede:

#### **Tracce**

Apre la scheda **Traccia dell'Inspector** per la traccia selezionata.

#### **Editor**

Apre la scheda **Editor dell'Inspector** per l'evento o la parte visualizzati nell'editor nell'area inferiore.

#### <span id="page-54-0"></span>**NOTA**

È possibile regolare l'ampiezza dell'**Inspector** trascinando il divisore destro verso sinistra o verso destra.

LINK CORRELATI Apertura dell'Inspector delle tracce a pag. 55 [Apertura dell'Inspector dell'Editor](#page-55-0) a pag. 56 [Apertura dell'Editor nell'area inferiore](#page-59-0) a pag. 60

### **Apertura dell'Inspector delle tracce**

L'**Inspector delle tracce** visualizza una serie di controlli e parametri relativi alla traccia che è selezionata nell'elenco tracce.

#### PROCEDIMENTO

- **1.** Se l'**Area sinistra** non è visibile, fare clic su **Visualizza/Nascondi l'area sinistra** nella barra degli strumenti della **Finestra progetto** per attivarla.
- **2.** In fondo all'area sinistra, fare clic sulla linguetta **Tracce**.

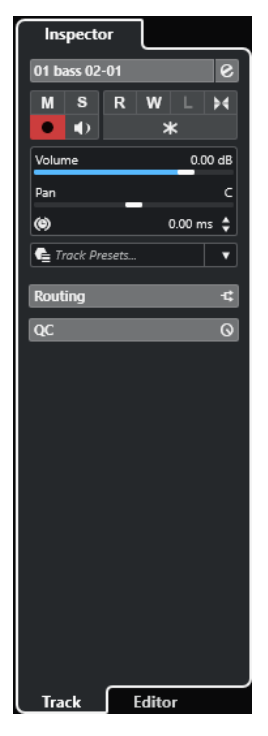

#### RISULTATO

Si apre la scheda **Traccia dell'Inspector** per la traccia selezionata. Se nell'elenco tracce è selezionata più di una traccia, vengono visualizzati i controlli e i parametri relativi alla traccia più in cima tra quelle selezionate.

### **NOTA**

Nella presente documentazione, il termine **Inspector** viene utilizzato per riferirsi alla scheda **Traccia** dell'**Inspector**.

#### LINK CORRELATI Apertura dell'Inspector dell'Editor a pag. 56

## <span id="page-55-0"></span>**Apertura dell'Inspector dell'Editor**

L'**Inspector dell'editor** visualizza i controlli e i parametri relativi all'evento o alla parte visualizzati nell'editor nell'area inferiore.

#### PREREQUISITI

Nell'area inferiore è visualizzato l'**Editor dei campioni**, l'**Editor delle parti audio**, l'**Editor dei tasti**, l'**Editor delle percussioni** o l'**Editor delle partiture**.

PROCEDIMENTO

- **1.** Se l'area sinistra non è visibile, fare clic su **Visualizza/Nascondi l'area sinistra** nella barra degli strumenti della **Finestra progetto** per attivare l'**Area sinistra**.
- **2.** In fondo all'area sinistra, fare clic sulla linguetta **Editor**.

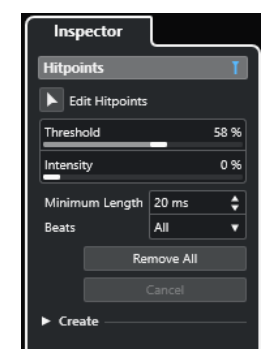

#### RISULTATO

Si apre l'**Inspector dell'Editor** per l'evento o la parte.

#### **NOTA**

L'**Inspector dell'editor** contiene delle informazioni solamente se un editor è visualizzato nell'area inferiore. In caso contrario è vuoto.

LINK CORRELATI [Apertura dell'Inspector delle tracce](#page-54-0) a pag. 55

[Apertura dell'Editor nell'area inferiore](#page-59-0) a pag. 60

### **Sezioni dell'Inspector**

Le schede **Tracce** ed **Editor** dell'**Inspector** sono divise in varie sezioni, ciascuna delle quali contiene una serie di controlli relativi alle tracce, agli eventi o alle parti.

Non tutte le sezioni dell'**Inspector** sono visualizzate per impostazione predefinita. Le sezioni effettivamente disponibili dipendono dal tipo di traccia, evento o parte selezionati e dalle impostazioni che sono state definite per le schede **Tracce** ed **Editor** dell'**Inspector**.

- Per visualizzare/nascondere le sezioni, fare clic-destro in uno spazio vuoto dell'**Inspector** e attivare/disattivare le opzioni corrispondenti.
- Per aprire/chiudere le sezioni, fare clic sui relativi nomi.

#### <span id="page-56-0"></span>**NOTA**

Per visualizzare esclusivamente la sezione selezionata e comprimere tutte le altre sezioni, fare clic-destro sull'intestazione della sezione e attivare l'opzione **Espansione in forma esclusiva delle sezioni**.

#### LINK CORRELATI

[Configurazione del pannello delle sezioni dell'Inspector](#page-117-0) a pag. 118 [Le sezioni dell'Inspector delle tracce](#page-118-0) a pag. 119 [Sezione Impostazioni di base per le tracce audio](#page-119-0) a pag. 120 [Sezione Impostazioni di base per le tracce instrument](#page-121-0) a pag. 122 [Sezione Impostazioni di base per le tracce MIDI](#page-122-0) a pag. 123 [Sezione Impostazioni di base per le tracce marker](#page-126-0) a pag. 127 [L'Inspector della traccia video](#page-128-0) a pag. 129 [L'Inspector dell'Editor dei tasti](#page-633-0) a pag. 634 [Inspector dell'Editor delle percussioni](#page-668-0) a pag. 669 [Inspector dell'Editor dei campioni](#page-385-0) a pag. 386

# **Area inferiore della finestra progetto**

L'area inferiore della **Finestra progetto** consente di visualizzare finestre ed editor specifici in un'area integrata e fissa della **Finestra progetto**. Questa funzionalità è utile ad esempio se si lavora su sistemi a singolo schermo e computer portatili.

Per visualizzare/nascondere l'area inferiore, fare clic su **Visualizza/Nascondi l'area inferiore**  nella barra degli strumenti della **Finestra progetto**.

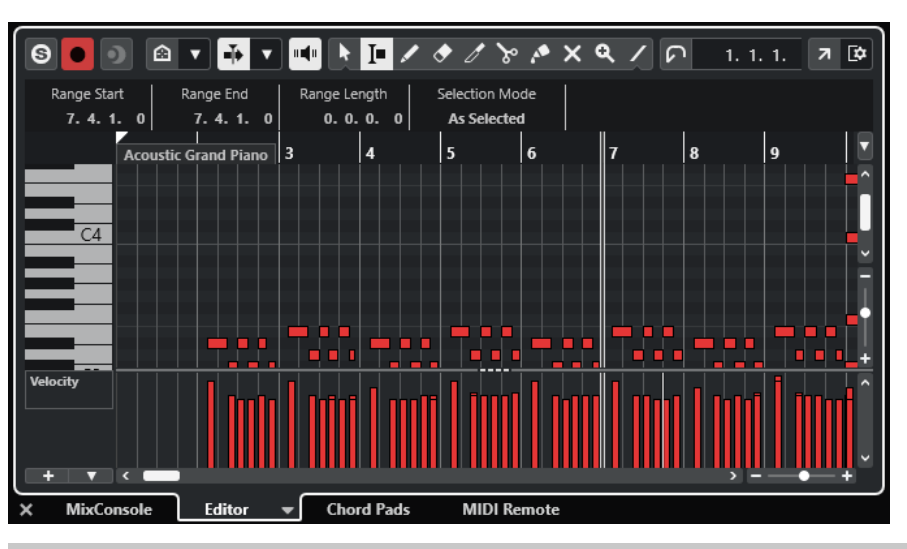

L'area inferiore contiene le seguenti schede: **Chord Pad**, **MixConsole**, **MIDI Remote** ed **Editor**.

**NOTA** 

È possibile visualizzare/nascondere specifiche schede nell'area inferiore facendo clic-destro sulle rispettive linguette e attivando/disattivando le opzioni desiderate nel pannello **Configura le schede**.

Per chiudere l'area inferiore, fare clic sul pulsante **Chiudi l'area inferiore a** a sinistra delle linguette delle schede.

<span id="page-57-0"></span>LINK CORRELATI Apertura dei chord pad a pag. 58 [Apertura della MixConsole nell'area inferiore](#page-58-0) a pag. 59 [Apertura dell'Editor nell'area inferiore](#page-59-0) a pag. 60 [Apertura di MIDI Remote nell'area inferiore](#page-61-0) a pag. 62 [Barra degli strumenti della finestra progetto](#page-38-0) a pag. 39 [Pannelli delle configurazioni](#page-818-0) a pag. 819

# **Configurazione delle schede dell'area inferiore**

L'area inferiore visualizza le schede **Chord Pad**, **Editor**, **MixConsole** e **MIDI Remote**. È possibile modificare l'ordine delle schede e nascondere quelle non necessarie.

PROCEDIMENTO

**1.** Fare clic-destro sull'intestazione di una scheda nell'area inferiore.

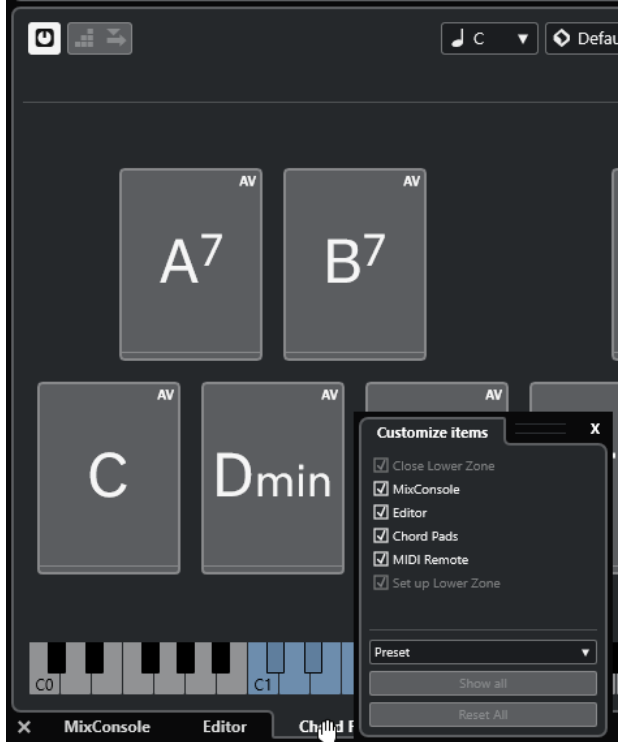

- **2.** Eseguire una delle seguenti operazioni:
	- Attivare/disattivare le opzioni per visualizzare/nascondere le schede nell'area inferiore.
	- Trascinare gli elementi verso l'alto o verso il basso nell'elenco per modificare l'ordine delle schede.
	- Utilizzare il menu dei **Preset** per salvare un preset della propria configurazione.

#### RISULTATO

Le schede nell'area inferiore vengono visualizzate in base alla configurazione impostata.

## **Apertura dei chord pad**

I **Chord pad** consentono di suonare gli accordi e di modificare i relativi voicing e tensioni.

<span id="page-58-0"></span>PROCEDIMENTO

- **1.** Fare clic su **Visualizza/Nascondi l'area inferiore** nella barra degli strumenti della **Finestra progetto** per attivare l'area inferiore.
- **2.** In fondo all'area inferiore, fare clic sulla linguetta **Chord pad**.

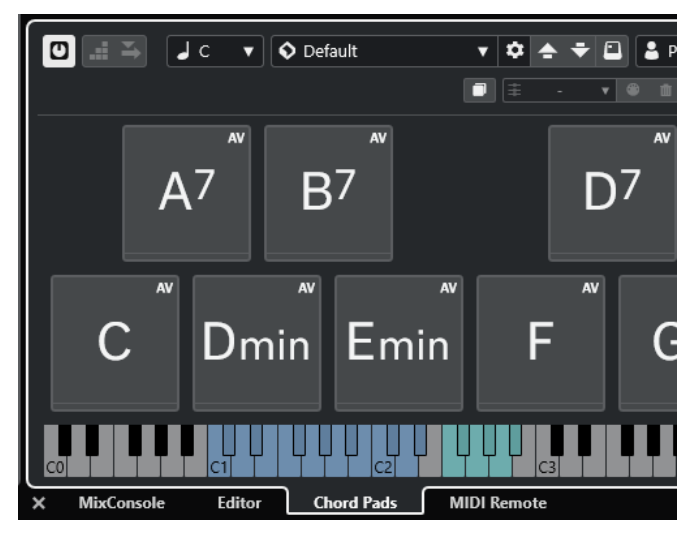

RISULTATO Si apre la scheda **Chord pad**.

LINK CORRELATI [Utilizzo dei chord pad](#page-702-0) a pag. 703 [Configurazione delle schede dell'area inferiore](#page-57-0) a pag. 58 [Barra degli strumenti della finestra progetto](#page-38-0) a pag. 39

## **Apertura della MixConsole nell'area inferiore**

La **MixConsole** nell'area inferiore consente di eseguire tutte le procedure di mixaggio di base direttamente dall'area inferiore della **Finestra progetto**. Contemporaneamente, è possibile visualizzare il contesto delle proprie tracce e dei relativi eventi.

PROCEDIMENTO

- **1.** Fare clic su **Visualizza/Nascondi l'area inferiore** nella barra degli strumenti della **Finestra progetto** per attivare l'area inferiore.
- **2.** In fondo all'area inferiore, fare clic sulla scheda **MixConsole**.

<span id="page-59-0"></span>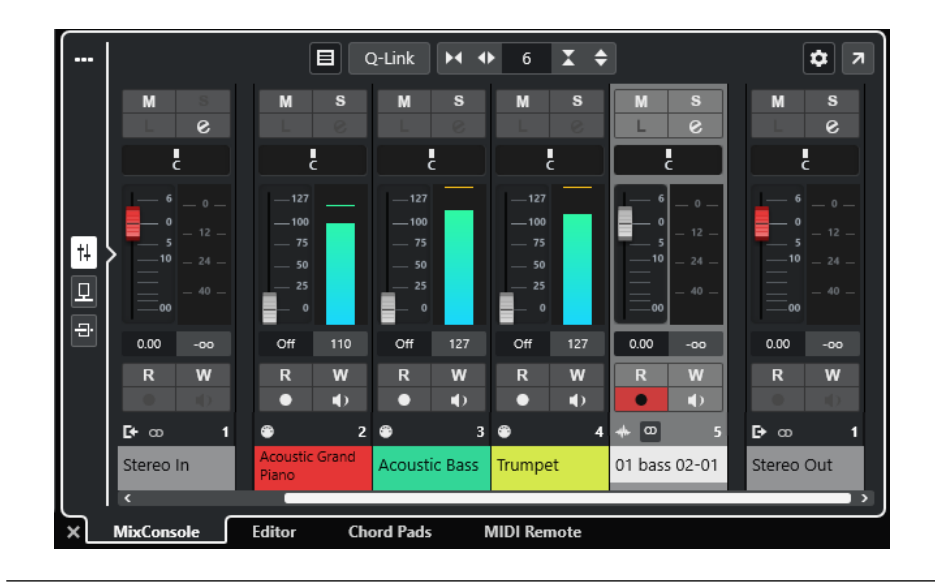

#### RISULTATO

La **MixConsole** viene visualizzata nell'area inferiore.

LINK CORRELATI [La MixConsole nell'area inferiore](#page-287-0) a pag. 288 [Barra degli strumenti della finestra progetto](#page-38-0) a pag. 39

## **Apertura dell'Editor nell'area inferiore**

L'**Editor** nell'area inferiore consente di modificare gli eventi direttamente dall'area inferiore della **Finestra progetto**. Contemporaneamente, è possibile visualizzare il contesto delle proprie tracce e dei relativi eventi.

#### **NOTA**

Come impostazione predefinita, facendo doppio-clic su un evento/una parte audio o su una parte MIDI nel riquadro di visualizzazione degli eventi oppure selezionando l'evento/la parte desiderati e premendo **Invio** , si apre l'editor corrispondente nell'area inferiore della **Finestra progetto**. Se si utilizza un comando di un menu si apre una finestra dell'editor separata. È possibile modificare questo comportamento del programma nella finestra di dialogo **Preferenze** (pagina **Editor**).

#### PROCEDIMENTO

- **1.** Fare clic su **Visualizza/Nascondi l'area inferiore** nella barra degli strumenti della **Finestra progetto** per attivare l'area inferiore.
- **2.** In fondo all'area inferiore, fare clic sulla linguetta **Editor**.
- **3.** Nel riquadro di visualizzazione degli eventi, eseguire una delle seguenti operazioni:
	- Selezionare una parte MIDI.
	- Selezionare un evento audio.
	- Selezionare una parte audio.

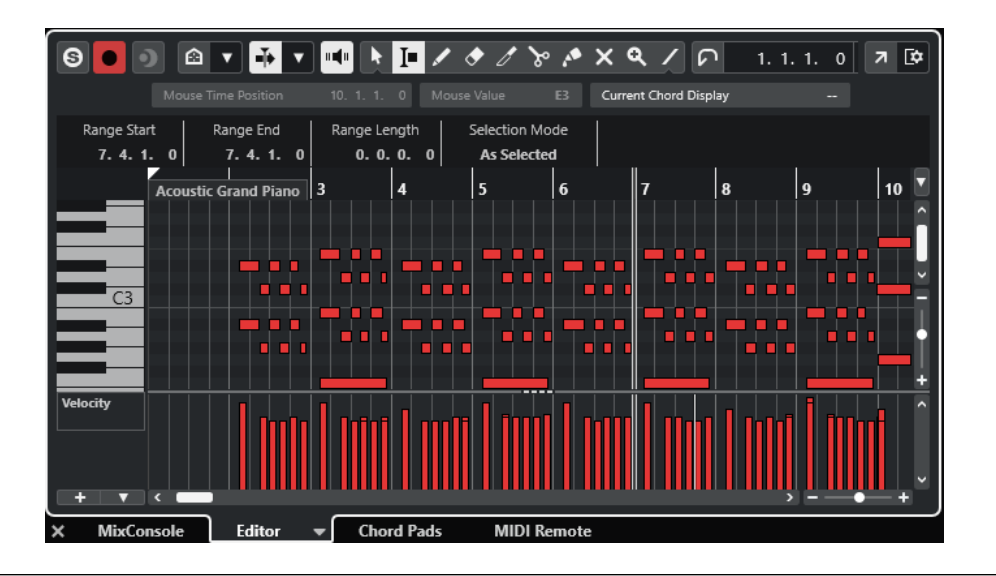

#### RISULTATO

A seconda dell'evento o della parte selezionati, l'area inferiore visualizza l'**Editor delle parti audio**, l'**Editor dei campioni** oppure uno degli editor MIDI.

#### **NOTA**

Per cambiare l'editor MIDI predefinito, selezionare **MIDI** > **Configura le preferenze dell'editor**, quindi selezionare un'opzione dal menu a tendina **Editor MIDI predefinito**.

#### **NOTA**

Se si apre l'editor e non è selezionato alcun evento o parte, l'editor nell'area inferiore sarà vuoto.

LINK CORRELATI Selezionare un editor MIDI diverso a pag. 61 [Barra degli strumenti della finestra progetto](#page-38-0) a pag. 39

### **Selezionare un editor MIDI diverso**

La parte MIDI che è aperta nell'editor nell'area inferiore può essere visualizzata in un editor MIDI diverso. Questa operazione può essere eseguita senza cambiare l'editor MIDI predefinito.

PROCEDIMENTO

- **1.** Nella scheda **Editor** dell'editor nell'area inferiore, fare clic su **Seleziona l'editor MIDI**.
- **2.** Selezionare un editor dal menu a tendina.

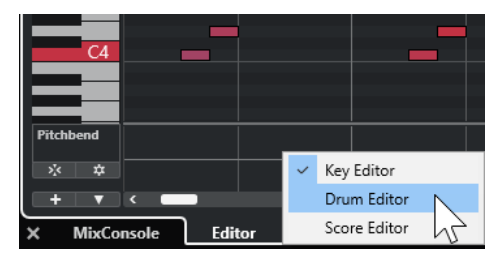

#### RISULTATO

La parte MIDI viene visualizzata nell'editor selezionato.

#### <span id="page-61-0"></span>**NOTA**

Questa selezione è temporanea. La volta successiva che si apre la parte MIDI, viene utilizzato l'editor MIDI predefinito.

## **Apertura di MIDI Remote nell'area inferiore**

La scheda **MIDI Remote** nell'area inferiore della **Finestra progetto** consente di caricare gli script per i dispositivi MIDI di controllo in remoto. Essa mostra una rappresentazione visiva del controller fisico vero e proprio e delle relative mappature dei controlli sui parametri di Cubase.

PROCEDIMENTO

- **1.** Se l'area inferiore non è visibile, fare clic su **Visualizza/Nascondi l'area inferiore** nella barra degli strumenti della **Finestra progetto** per attivarla.
- **2.** In fondo all'area inferiore, fare clic sulla linguetta **MIDI Remote**.

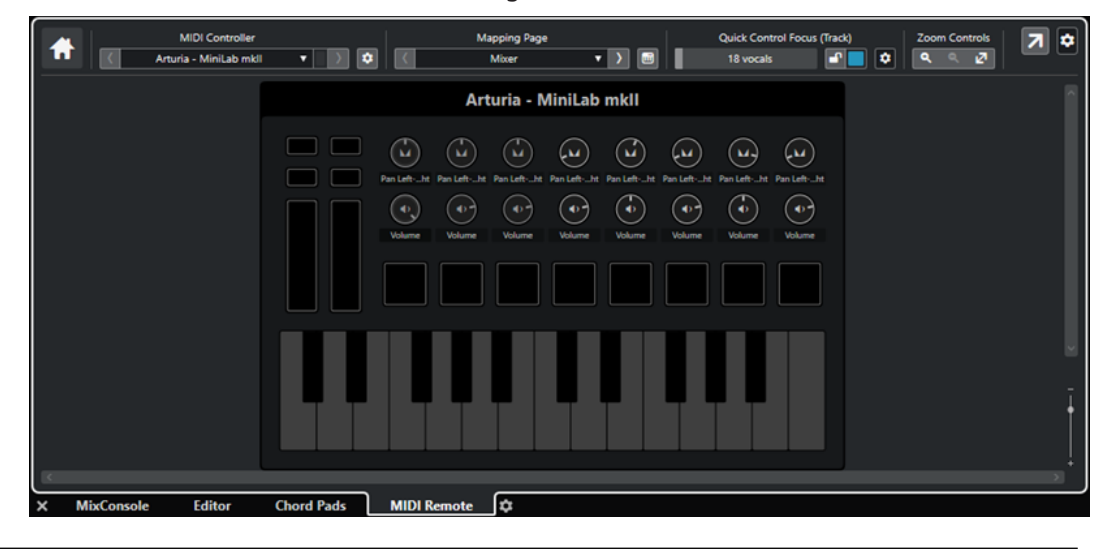

#### RISULTATO

La scheda **MIDI Remote** viene aperta nell'area inferiore.

#### **NOTA**

La scheda **MIDI Remote** non è un'interfaccia utente cliccabile. Tutte le operazioni devono essere eseguite sul controller MIDI collegato.

LINK CORRELATI [MIDI Remote](#page-514-0) a pag. 515

# **Area destra della finestra progetto**

L'area destra della **Finestra progetto** consente di visualizzare il rack **VSTi** e il rack **Media**.

Per visualizzare/nascondere l'area destra, fare clic su **Visualizza/Nascondi l'area destra** nella barra degli strumenti della **Finestra progetto**.

In cima all'area destra si trovano le seguenti linguette: **VSTi** e **Media**.

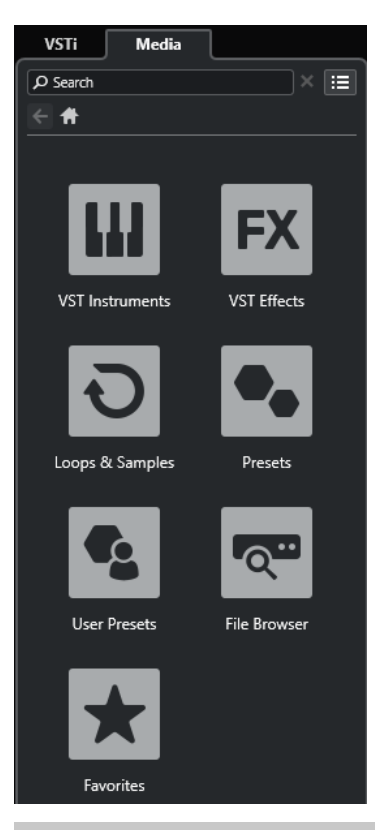

#### **NOTA**

È possibile visualizzare/nascondere specifiche schede nell'area destra facendo clic-destro sulle rispettive linguette e attivando/disattivando le opzioni desiderate nel pannello **Configura le schede**.

LINK CORRELATI [Il rack VSTi nell'area destra](#page-63-0) a pag. 64 [Il rack Media nell'area destra](#page-65-0) a pag. 66 [Barra degli strumenti della finestra progetto](#page-38-0) a pag. 39 [Pannelli delle configurazioni](#page-818-0) a pag. 819

## **Apertura del rack VSTi nell'area destra**

È possibile aprire il rack **VSTi** nell'area destra della **Finestra progetto**. Questa funzionalità consente di aggiungere e modificare dei VST instrument e contemporaneamente visualizzare il contesto delle proprie tracce e dei relativi eventi.

PROCEDIMENTO

- **1.** Fare clic su **Visualizza/Nascondi l'area destra** nella barra degli strumenti della **Finestra progetto** per attivare l'**Area destra**.
- **2.** Fare clic sulla linguetta **VSTi** in cima all'area destra.

<span id="page-63-0"></span>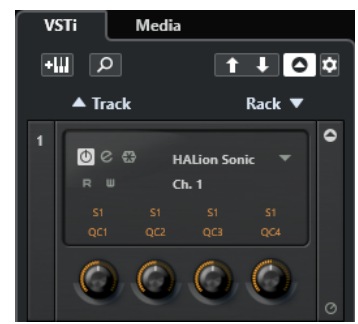

#### RISULTATO

Il rack **VSTi** viene aperto nell'area destra della **Finestra progetto**.

LINK CORRELATI Il rack VSTi nell'area destra a pag. 64 [VST instrument](#page-486-0) a pag. 487 [Barra degli strumenti della finestra progetto](#page-38-0) a pag. 39

## **Il rack VSTi nell'area destra**

Il rack **VSTi** nell'area destra della **Finestra progetto** consente di aggiungere e modificare i VST instrument nel contesto della **Finestra progetto**.

Sono disponibili le seguenti sezioni:

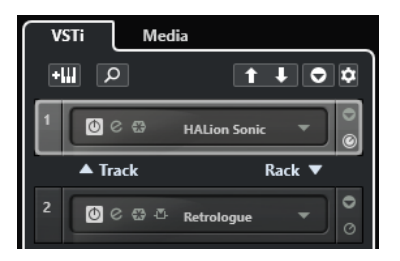

#### ● **Track**

Visualizza il VST instrument associato a una traccia instrument.

● **Rack**

Visualizza un VST instrument.

Sono disponibili i seguenti controlli:

## **Aggiungi un VSTi da una traccia**

### **a**W

Apre la finestra di dialogo **Aggiungi una traccia** che consente di selezionare un VST instrument e di aggiungere una traccia instrument ad esso associata.

#### **Trova instrument**

 $\sigma$ 

Apre un selettore che consente di trovare un VST instrument caricato.

#### **Imposta il focus del controllo in remoto per i controlli rapidi VST sul VST instrument precedente**

## $\vert \mathbf{t} \vert$

Consente di impostare il focus del controllo in remoto sul VST instrument precedente.

#### **Imposta il focus del controllo in remoto per i controlli rapidi VST sul VST instrument successivo**

## $\mathbf{L}$

Consente di impostare il focus del controllo in remoto sul VST instrument successivo.

#### **Visualizza/Nascondi tutti i controlli rapidi VST**

## $\bullet$

Visualizza/Nasconde i controlli rapidi predefiniti per tutti i VSTi caricati.

#### **Configurazione**

### $\dot{\mathbf{p}}$

Apre il menu a tendina **Impostazioni** in cui è possibile attivare/disattivare le modalità di seguito descritte:

- La funzione Visualizza i controlli rapidi VST solamente per uno slot consente di visualizzare i **Controlli rapidi VST** in maniera esclusiva per il VST instrument selezionato.
- La funzione **Il canale MIDI segue la selezione della traccia** fa in modo che il selettore del **Canale** segua la selezione della traccia MIDI nella finestra **Progetto**. Utilizzare questa modalità se si sta lavorando con dei VST instrument multitimbrici.
- La funzione **Il controllo in remoto dello slot che ha il focus per i controlli rapidi VST segue la selezione della traccia** fa in modo che il focus per il controllo in remoto dei **Controlli rapidi VST** segua la selezione della traccia.

LINK CORRELATI [Finestra VST Instrument](#page-490-0) a pag. 491

# **Apertura del rack Media nell'area destra**

È possibile visualizzare il rack **Media** nell'area destra della **Finestra progetto**. Questo consente di vedere il contesto delle proprie tracce ed eventi quando si trascinano gli eventi audio, le parti MIDI, i preset o i VST instrument nella **Finestra progetto**.

PROCEDIMENTO

- **1.** Fare clic su **Visualizza/Nascondi l'area destra** nella barra degli strumenti della **Finestra progetto** per attivare l'**Area destra**.
- **2.** Fare clic sulla linguetta **Media** in cima all'area destra.

<span id="page-65-0"></span>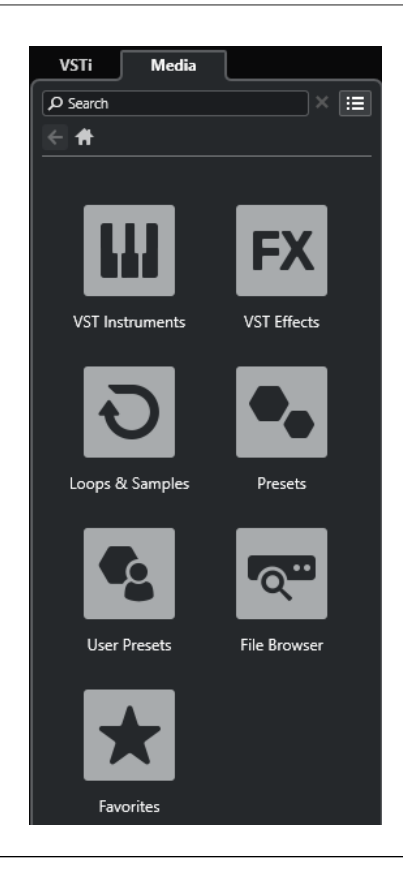

#### RISULTATO

Il rack **Media** viene aperto nell'area destra della **Finestra progetto**.

LINK CORRELATI Il rack Media nell'area destra a pag. 66 [MediaBay e rack Media](#page-440-0) a pag. 441 [Barra degli strumenti della finestra progetto](#page-38-0) a pag. 39

## **Il rack Media nell'area destra**

Il rack **Media** nell'area destra della **Finestra progetto** consente di trascinare eventi audio, parti MIDI o preset dei VST instrument e rilasciarli all'interno del riquadro di visualizzazione degli eventi. In questo rack sono elencati i contenuti di fabbrica di Steinberg e tutte le collezioni di contenuti di Steinberg installate.

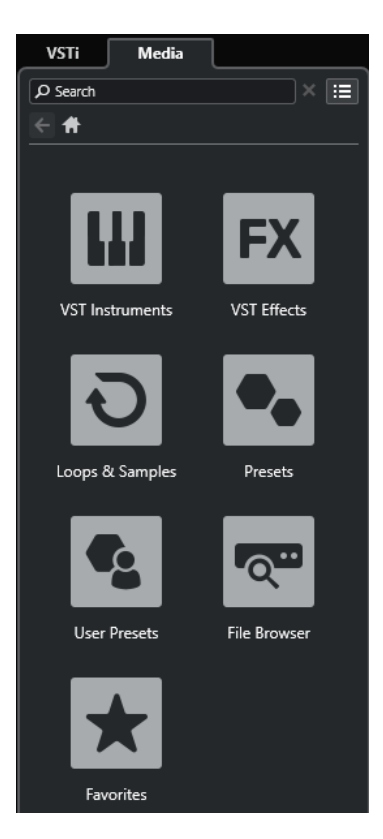

La scheda **Home** del rack **Media** visualizza i seguenti riquadri:

#### **VST instrument**

Visualizza tutti i VST instrument inclusi.

#### **Effetti VST**

Visualizza tutti gli effetti VST inclusi.

#### **Loop e campioni**

Visualizza i loop audio, i loop MIDI e i suoni, ordinati per collezione di contenuti.

#### **Preset**

Visualizza i preset delle tracce, i preset strip, i preset delle catene di effetti e i preset degli effetti VST.

#### **Preset utente**

Visualizza i preset delle tracce, i preset strip, i banchi di pattern, i preset delle catene di effetti, i preset degli effetti VST e i preset dei VST instrument che sono elencati nella cartella **Utente**.

#### **Preferiti**

Visualizza le cartelle dei preferiti e consente di aggiungere dei nuovi preferiti. I preferiti vengono aggiunti automaticamente al database di **MediaBay**.

#### **Browser dei file**

Visualizza il proprio sistema di file e le seguenti cartelle predefinite: **Preferiti**, **Questo computer**, **VST Sound**, **Contenuti di fabbrica** e **Contenuti utente**. All'interno di queste cartelle è possibile cercare i file multimediali e accedervi in maniera istantanea.

#### LINK CORRELATI

[Il rack Media nell'area destra](#page-440-0) a pag. 441 [MediaBay e rack Media](#page-440-0) a pag. 441

# <span id="page-67-0"></span>**Focus della tastiera nella finestra progetto**

Le diverse aree della **Finestra progetto** possono essere controllate utilizzando i comandi da tastiera. Per poter utilizzare questa funzionalità, è necessario impostare il focus della tastiera sull'area che si intende controllare per mezzo dei comandi da tastiera.

Le seguenti aree della **Finestra progetto** possono avere il focus della tastiera:

Area di progetto

**NOTA** 

Se si attiva l'opzione **Dividi l'elenco delle tracce**, la zona dell'area di progetto che ha il focus è indicata da una cornice di focus evidenziata e continua, mentre la zona non attiva è visualizzata con una cornice tratteggiata.

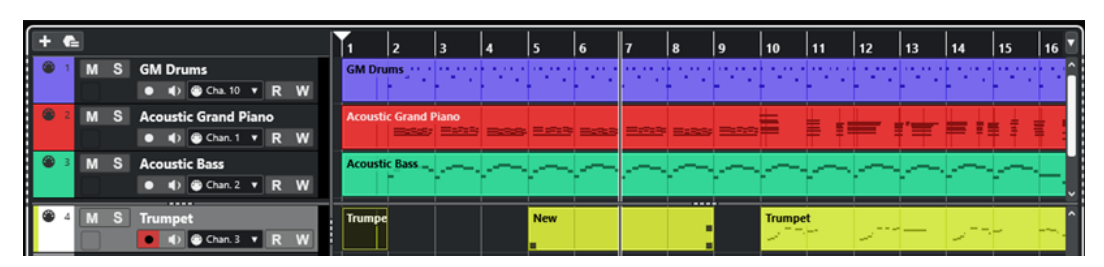

- Scheda Canale
- Area sinistra
- Area inferiore
- Area destra

Se un'area ha il focus della tastiera, il bordo che la circonda viene evidenziato in un colore specifico.

#### **NOTA**

É possibile modificare il colore del focus nella finestra di dialogo **Preferenze** (pagina **Interfaccia utente—Combinazioni di colori**).

```
LINK CORRELATI
Area di progetto a pag. 38
Scheda Canale a pag. 52
Area sinistra della finestra progetto a pag. 53
Area inferiore della finestra progetto a pag. 57
Area destra della finestra progetto a pag. 62
Finestra progetto a pag. 36
Divisione dell'elenco tracce a pag. 45
```
## **Attivazione del focus della tastiera per un'area specifica**

È possibile attivare il focus della tastiera per un'area tramite clic del mouse o i comandi da tastiera.

PROCEDIMENTO

- **●** Eseguire una delle seguenti operazioni:
	- Per attivare un'area, cliccarci sopra.
- <span id="page-68-0"></span>Per attivare l'area successiva, premere Tab . In tal modo è possibile spostarsi tra le diverse aree.
- Per attivare l'area precedente, premere **Shift - Tab** .

#### **NOTA**

L'editor nell'area inferiore ottiene automaticamente il focus della tastiera se si fa doppio-clic su un evento o una parte nel riquadro di visualizzazione degli eventi, se si seleziona un evento o una parte e si preme **Invio** , oppure se si utilizzano i comandi da tastiera per aprire l'area inferiore.

#### RISULTATO

Il focus della tastiera viene attivato per l'area desiderata e il bordo dell'area viene evidenziato.

#### **NOTA**

L'area di progetto e l'area inferiore dispongono di barre degli strumenti e linee info separate. Se si utilizza la barra degli strumenti o la linea info per una di queste aree, l'area corrispondente ottiene automaticamente il focus.

LINK CORRELATI [Focus della tastiera nella finestra progetto](#page-67-0) a pag. 68

# **Operazioni di zoom nella finestra progetto**

Per eseguire delle operazioni di zoom (aumento/riduzione del fattore di zoom) nella **Finestra progetto**, utilizzare le tecniche di zoom standard.

**NOTA** 

Se l'aggiornamento dell'immagine sullo schermo risulta lento sul proprio sistema, attivare l'opzione **Ingrandimento rapido** nella finestra di dialogo **Preferenze** (pagina **Modifica—Zoom**).

### **Regolazione dello zoom in senso orizzontale**

- Selezionare lo strumento **Zoom** e fare clic nel riquadro di visualizzazione degli eventi per eseguire un ingrandimento. Per ridurre il fattore di zoom, tenere premuto **Alt/Opt** e fare clic.
- Spostare il puntatore del mouse sopra il riquadro di visualizzazione degli eventi, tenere premuto **Ctrl/Cmd** e muovere la rotellina del mouse.
- Fare clic su Preset di zoom orizzontale e selezionare un'opzione dal menu.
- Utilizzare i cursori di zoom orizzontale per aumentare e ridurre il fattore di zoom.
- Fare clic sulla metà inferiore del righello ed eseguire un trascinamento verso il basso per aumentare il fattore di zoom in senso orizzontale. Fare clic sulla metà inferiore del righello ed eseguire un trascinamento verso l'alto per ridurre il fattore di zoom in senso orizzontale.
- Premere **H** per aumentare il fattore di zoom in senso orizzontale. Premere **G** per ridurre il fattore di zoom in senso orizzontale.

#### **NOTA**

Se il parametro **Tipo di griglia** nella barra degli strumenti della **finestra progetto** è impostato su **Adatta al fattore di ingrandimento**, il livello di zoom orizzontale agisce sulla risoluzione della griglia e della funzione di agganciamento nel riquadro di visualizzazione degli eventi.

### **Regolazione dello zoom in senso verticale**

● Selezionare lo strumento **Zoom**, fare clic nel riquadro di visualizzazione degli eventi e tracciare un rettangolo di selezione per aumentare il fattore di zoom in senso verticale e orizzontale.

**NOTA** 

Per poter utilizzare questa funzionalità, è necessario disattivare l'opzione **Modalità standard dello strumento 'Zoom': Solo zoom in orizzontale** nella finestra di dialogo **Preferenze**  (pagina **Modifica—Zoom**).

- Spostare il puntatore del mouse sopra il riquadro di visualizzazione degli eventi, tenere premuto **Ctrl/Cmd** + **Shift** e muovere la rotellina del mouse.
- Fare clic su **Preset dell'altezza delle tracce** e selezionare un'opzione dal menu.
- Utilizzare i cursori di zoom verticale per aumentare e ridurre il fattore di zoom. Se sono state effettuate delle modifiche all'altezza di una qualsiasi traccia, vengono mantenute le differenze di altezza relative.
- Premere **Shift - H** per aumentare il fattore di zoom in senso verticale. Premere **Shift - G**  per ridurre il fattore di zoom in senso verticale.

LINK CORRELATI [Sotto menu Ingrandimento](#page-70-0) a pag. 71 [Preset di zoom orizzontale](#page-71-0) a pag. 72 [Menu Preset dell'altezza delle tracce](#page-145-0) a pag. 146 [Aumento del fattore di zoom tra i marker di ciclo](#page-71-0) a pag. 72 [Storia dell'ingrandimento](#page-72-0) a pag. 73 [Menu Tipo di griglia](#page-74-0) a pag. 75

## **Operazioni di zoom sui contenuti audio**

É possibile eseguire uno zoom in senso verticale sui contenuti di parti ed eventi audio. Questa funzione è utile soprattutto per visualizzare con maggiore dettaglio dei passaggi audio a basso volume.

PROCEDIMENTO

**●** Fare clic sul cursore di ingrandimento della forma d'onda situato nell'angolo superioredestro del riquadro di visualizzazione degli eventi ed eseguire un trascinamento verso l'alto.

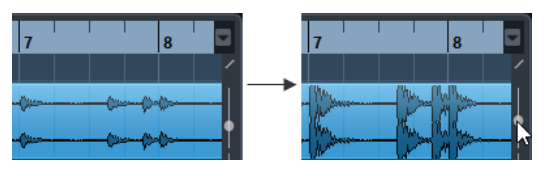

#### RISULTATO

I contenuti delle parti e degli eventi audio nel progetto vengono ingranditi in senso verticale.

#### <span id="page-70-0"></span>DOPO IL COMPLETAMENTO DI QUESTA OPERAZIONE

Per avere una lettura approssimativa del livello degli eventi audio attraverso l'osservazione delle rispettive forme d'onda, ridurre il fattore di zoom trascinando nuovamente il cursore completamente verso il basso. In caso contrario, alcune parti delle forme d'onda ingrandite potrebbero essere scambiate per audio in clipping.

## **Sotto menu Ingrandimento**

Il sotto menu **Ingrandimento** contiene una serie di opzioni relative alle operazioni di zoom eseguibili all'interno della **Finestra progetto**.

● Per aprire il sotto menu **Ingrandimento**, selezionare **Modifica** > **Ingrandimento**.

Sono disponibili le seguenti opzioni:

#### **Aumenta ingrandimento**

Aumenta il fattore di zoom di uno step, centrato sul cursore di progetto.

#### **Riduci ingrandimento**

Riduce il fattore di zoom di uno step, centrato sul cursore di progetto.

#### **Visualizza l'intero progetto**

Riduce l'ingrandimento fino a rendere visibile l'intero progetto. Con intero progetto si intende la linea del tempo dall'inizio del progetto fino alla durata definita nella finestra **Configurazione del progetto**.

#### **Zoom sulla selezione**

Aumenta il fattore di zoom in senso orizzontale e verticale in modo che la selezione corrente occupi interamente lo schermo.

#### **Zoom sulla selezione (orizz.)**

Aumenta il fattore di zoom in senso orizzontale in modo che la selezione corrente occupi tutto lo schermo.

#### **Zoom sull'evento**

Aumenta il fattore di zoom per visualizzare l'evento attualmente selezionato. Questa opzione è disponibile nell'**Editor dei campioni** e in alcuni editor MIDI.

#### **Aumenta ingrandimento verticale**

Aumenta il fattore di zoom di uno step in verticale.

#### **Riduci ingrandimento verticale**

Riduce il fattore di zoom di uno step in verticale.

#### **Aumenta lo zoom sulle tracce**

Aumenta il fattore di zoom per le tracce selezionate di uno step in verticale.

#### **Riduci lo zoom sulle tracce**

Riduce il fattore di zoom per le tracce selezionate di uno step in verticale.

#### **Zoom sulle tracce selezionate**

Aumenta il fattore di zoom sulle tracce selezionate in senso verticale e minimizza l'altezza di tutte le altre tracce.

#### **Annulla zoom**

Queste opzioni consentono di annullare l'ultima operazione di zoom effettuata.

#### **Ripeti zoom**

Queste opzioni consentono di ripetere l'ultima operazione di zoom effettuata.

LINK CORRELATI [Sotto menu Ingrandimento](#page-388-0) a pag. 389

## <span id="page-71-0"></span>**Preset di zoom orizzontale**

È possibile creare dei preset di zoom orizzontale per la configurazione di diverse impostazioni di zoom. È possibile ad esempio creare un preset che visualizzi l'intero progetto e un secondo preset con uno zoom più elevato per delle operazioni di modifica più di dettaglio. Il menu a tendina **Preset di zoom orizzontale** consente di selezionare, creare e organizzare i preset.

Per aprire il menu Preset di zoom orizzontale, fare clic sul pulsante che si trova a sinistra del controllo di zoom orizzontale.

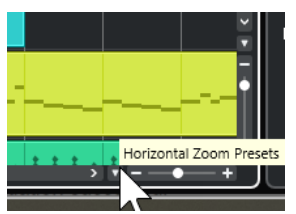

- Per salvare l'impostazione di zoom corrente sotto forma di preset, aprire il menu a tendina **Preset di zoom orizzontale** e selezionare **Aggiungi**. Nella finestra di dialogo **Salva preset**  che si apre, inserire un nome per il preset e fare clic su **OK**.
- Per applicare un preset, selezionarlo dal menu a tendina **Preset di zoom orizzontale**.
- Per visualizzare l'intero progetto, aprire il menu a tendina Preset di zoom orizzontale e selezionare **Riduci completamente lo zoom**.

In tal modo viene visualizzato il progetto dall'**Ora di inizio** fino alla **Durata del progetto**, come definito nella finestra di dialogo **Configurazione del progetto**.

- Per eliminare un preset, aprire il menu a tendina **Preset di zoom orizzontale** e selezionare l'opzione **Organizza**. Nella finestra di dialogo che si apre, selezionare il preset dall'elenco e fare clic su **Elimina**.
- Per rinominare un preset, aprire il menu a tendina Preset di zoom orizzontale e selezionare l'opzione **Organizza**. Nella finestra di dialogo che si apre, selezionare il preset dall'elenco e fare clic su **Rinomina**. Digitare un nuovo nome per il preset. Fare clic su **OK** per chiudere le finestre di dialogo.

#### IMPORTANTE

Una volta che sono stati definiti, i preset sono disponibili per tutti i progetti che vengono aperti o creati.

LINK CORRELATI [Operazioni di zoom nella finestra progetto](#page-68-0) a pag. 69 [Menu Preset dell'altezza delle tracce](#page-145-0) a pag. 146

## **Aumento del fattore di zoom tra i marker di ciclo**

È possibile aumentare il fattore di zoom nell'area ricompresa tra i marker di ciclo nel progetto.

PREREQUISITI

È stato creato almeno un marker di ciclo per il progetto.
#### <span id="page-72-0"></span>PROCEDIMENTO

**●** Fare clic sul pulsante a sinistra del controllo di ingrandimento orizzontale per aprire il menu a tendina **Preset di zoom orizzontale** e selezionare il marker di ciclo desiderato.

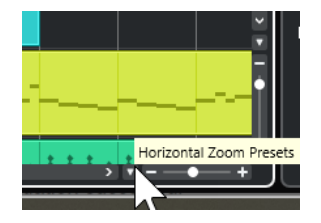

La parte centrale del menu a tendina elenca tutti i marker di ciclo che sono stati aggiunti al progetto.

#### RISULTATO

Il riquadro di visualizzazione degli eventi viene ingrandito fino a ricomprendere l'area delimitata dal marker.

LINK CORRELATI [Finestra Marker](#page-279-0) a pag. 280

### **Storia dell'ingrandimento**

È possibile annullare e ripetere le operazioni di ingrandimento effettuate. Questo consente di aumentare/ridurre il fattore di zoom più volte e tornare facilmente al livello di zoom dal quale si è partiti.

Per annullare e ripetere le operazioni di ingrandimento, seguire le indicazioni fornite di seguito:

- Per annullare l'ingrandimento, selezionare **Modifica** > **Ingrandimento** > **Annulla ingrandimento** oppure fare doppio-clic con lo strumento ingrandimento.
- Per ripetere l'ingrandimento, selezionare **Modifica** > **Ingrandimento** > **Ripeti ingrandimento** o premere **Alt/Opt** e fare doppio-clic con lo strumento ingrandimento.

# **La funzione agganciamento**

La funzione **Agganciamento** è particolarmente utile per individuare delle posizioni esatte nel corso delle operazioni di editing all'interno della **Finestra progetto**. Questa funzione agisce limitando il movimento e il posizionamento in senso orizzontale su determinate posizioni della griglia. Le operazioni su cui ha effetto la funzione **Agganciamento** comprendono lo spostamento, la copia, il disegno, il ridimensionamento, la separazione, la selezione degli intervalli, ecc.

Per attivare/disattivare la funzione **Agganciamento**, attivare/disattivare l'opzione Agganciamento **x** nella barra degli strumenti.

# **Aggancia ai punti di zero**

La suddivisione e il ridimensionamento degli eventi audio può portare a improvvisi cambi di ampiezza che potrebbero causare pop e clic. Per evitare che ciò accada, attivare la funzione **Aggancia ai punti di zero** per potersi agganciare ai punti in cui l'ampiezza è zero.

● Per attivare la funzione **Aggancia ai punti di zero**, attivare **Aggancia ai punti di zero** nella barra degli strumenti.

# <span id="page-73-0"></span>**Menu dei tipi di modalità operative della funzione agganciamento**

È possibile scegliere tra diversi tipi di modalità operative della funzione agganciamento per determinare il punto di agganciamento.

● Per aprire il menu a tendina **Tipo di agganciamento**, fare clic su **Tipo di agganciamento**  nella barra degli strumenti.

Le opzioni disponibili sono:

#### **Griglia**

I punti di agganciamento vengono definiti con il menu a tendina **Tipo di griglia**. Le opzioni dipendono dal formato del tempo principale.

Se si seleziona **Secondi** come formato del righello, sono disponibili delle opzioni per la griglia basate sul tempo cronologico.

Se si seleziona **Misure e movimenti** come formato del righello, sono disponibili delle opzioni per la griglia basate sul tempo musicale.

#### **Griglia relativa**

Eventi e parti non sono magnetici rispetto alla griglia. La griglia determina invece la dimensione degli step per lo spostamento degli eventi. Ciò significa che un evento spostato mantiene la propria posizione originale rispetto alla griglia.

Ad esempio, se un evento ha inizio alla posizione 3.04.01, con la funzione **Agganciamento** impostata in modalità **Relativa alla griglia** e il parametro **Tipo di griglia** impostato su **Misura**, è possibile spostare l'evento in step di una misura per raggiungere la posizione 4.04.01, 5.04.01 e così via.

#### **NOTA**

Questa funzione si applica solamente per trascinare gli eventi o le parti esistenti. Quando invece si creano nuovi eventi o parti, questo **Tipo di agganciamento** opera come la modalità **Griglia**.

#### **Eventi**

Se questa opzione è attivata, le posizioni di inizio e fine degli altri eventi e parti diventano magnetiche. Ciò significa che trascinando un evento in una posizione vicina all'inizio o alla fine di un altro evento, l'evento trascinato viene allineato automaticamente all'inizio o alla fine dell'altro evento.

Anche per gli eventi audio la posizione del punto di agganciamento è magnetica. Sono inclusi gli eventi marker sulla traccia marker.

#### **Scambia**

La modalità Scambia è utile per scambiare l'ordine di eventi adiacenti. Se vi sono due eventi adiacenti e si trascina il primo evento verso destra oltre il secondo, i due eventi si scambiano di posto.

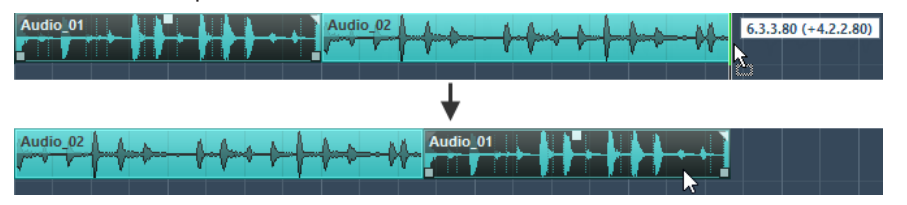

Lo stesso concetto vale quando si cambia l'ordine di più di due eventi.

#### **Cursore**

Questo tipo di griglia rende magnetico il cursore di progetto. Trascinando un evento vicino al cursore lo si allinea alla posizione del cursore.

#### <span id="page-74-0"></span>**Griglia + Cursore**

Si tratta di una combinazione delle modalità **Griglia** e **Cursore**.

#### **Eventi + Cursore**

Si tratta di una combinazione delle modalità **Eventi** e **Cursore**.

#### **Eventi + Griglia + Cursore**

Si tratta di una combinazione delle modalità **Eventi**, **Griglia** e **Cursore**.

#### LINK CORRELATI

[Selezionare il formato del tempo primario](#page-211-0) a pag. 212

### **Menu Tipo di griglia**

Consente di specificare un tipo di griglia. Questo determina la risoluzione della griglia e delle operazioni di agganciamento nel riquadro di visualizzazione degli eventi.

#### **NOTA**

Questa funzione ha effetto solamente se il parametro **Tipo di agganciamento** è impostato su una delle opzioni relative alla griglia.

Per aprire il menu a tendina **Tipo di griglia**, fare clic su **Tipo di griglia nella barra degli** strumenti.

Se si seleziona **Misure e movimenti** come formato di visualizzazione, sono disponibili i seguenti tipi di griglia:

#### **Misura**

Imposta la risoluzione della griglia e dell'agganciamento sulle misure.

#### **Movimento**

Imposta la risoluzione della griglia e dell'agganciamento sui movimenti.

#### **Usa il valore di quantizzazione**

Imposta la risoluzione della griglia e della funzione di agganciamento sul valore attivato nel menu a tendina **Preset di quantizzazione**.

#### **Adatta al fattore di ingrandimento**

Imposta la risoluzione della griglia e dell'agganciamento sul fattore di zoom orizzontale. Maggiore è il fattore di zoom impostato nel riquadro di visualizzazione degli eventi, più elevata sarà la risoluzione. Valori di zoom elevati consentono l'agganciamento ai sessantaquattresimi, valori di zoom estremamente ridotti consentono l'agganciamento alle misure.

#### **NOTA**

L'opzione **Adatta al fattore di ingrandimento** è disponibile solamente se il formato di visualizzazione del righello è impostato su **Misure e movimenti**.

#### **NOTA**

È possibile assegnare delle scorciatoie da tastiera ai diversi tipi di griglia nella finestra di dialogo **Comandi da tastiera**, all'interno della categoria **Modifica**.

Se si seleziona **Secondi** come formato di visualizzazione, sono disponibili i seguenti tipi di griglia:

#### **1 ms**

Imposta la risoluzione della griglia e della funzione di agganciamento su 1  ms.

#### **10 ms**

Imposta la risoluzione della griglia e della funzione di agganciamento su 10 ms.

#### **100 ms**

Imposta la risoluzione della griglia e della funzione di agganciamento su 100 ms.

#### **1000 ms**

Imposta la risoluzione della griglia e della funzione di agganciamento su 1000 ms.

Se si seleziona **Timecode** come formato di visualizzazione, sono disponibili i seguenti tipi di griglia:

#### **Sub-fotogrammi**

Imposta la risoluzione della griglia e della funzione di agganciamento su 1 subfotogramma.

#### **1/4 di fotogramma**

Imposta la risoluzione della griglia e della funzione di agganciamento su ¼ di fotogramma.

#### **1/2 fotogramma**

Imposta la risoluzione della griglia e della funzione di agganciamento su ½ fotogramma.

#### **1 fotogramma**

Imposta la risoluzione della griglia e della funzione di agganciamento su 1 fotogramma.

#### **2 fotogrammi**

Imposta la risoluzione della griglia e della funzione di agganciamento su 2 fotogrammi.

#### **1 secondo**

Imposta la risoluzione della griglia e della funzione di agganciamento su 1 secondo.

#### **NOTA**

Se si attiva questa opzione come formato di visualizzazione e il parametro **Mostra i subfotogrammi del timecode** è attivato nella finestra di dialogo **Preferenze** (pagina **Trasporto**), i fotogrammi visualizzeranno anche i sub-fotogrammi. Ciascun fotogramma contiene 80 subfotogrammi.

Se si seleziona **Campioni** come formato di visualizzazione, sono disponibili i seguenti tipi di griglia:

#### **1 campione**

Imposta la risoluzione della griglia e della funzione di agganciamento su 1 campione.

#### **10 campioni**

Imposta la risoluzione della griglia e della funzione di agganciamento su 10 campioni.

#### **100 campioni**

Imposta la risoluzione della griglia e della funzione di agganciamento su 100 campioni.

#### **44.100 campioni**

Imposta la risoluzione della griglia e della funzione di agganciamento su 44.100 campioni.

LINK CORRELATI [Menu dei tipi di modalità operative della funzione agganciamento](#page-73-0) a pag. 74 [Operazioni di zoom nella finestra progetto](#page-68-0) a pag. 69 [Menu Formato di visualizzazione del righello](#page-47-0) a pag. 48

# **Griglia di allineamento**

Nella **Finestra progetto** e in alcuni editor, è possibile fare in modo che gli eventi, le parti e gli intervalli si allineino (o aggancino) alla griglia.

La griglia si basa sulle seguenti impostazioni:

● **Formato del tempo primario**

È possibile impostare il formato del tempo primario nell'area di **Trasporto**.

● **Tipo di agganciamento**

È possibile selezionare il **Tipo di agganciamento** nella barra degli strumenti della **Finestra progetto**.

● **Tipo di griglia**

È possibile selezionare il **Tipo di griglia** nella barra degli strumenti della **Finestra progetto**.

Il menu a tendina **Tipo di agganciamento** consente di determinare se gli eventi si agganciano alla griglia, ad altri eventi o al cursore.

#### **NOTA**

Se si desidera che gli eventi si aggancino alla griglia durante le operazioni di modifica, selezionare uno dei tipi di agganciamento rispetto alla griglia: **Griglia** o **Griglia relativa**.

Se è stato selezionato uno dei tipi di agganciamento rispetto alla griglia, il menu a tendina **Tipo di griglia** nella barra degli strumenti della **Finestra progetto** definisce a cosa si agganciano gli eventi. I valori visualizzati dipendono dal formato del tempo primario:

- Se si seleziona **Misure e movimenti** come formato del tempo primario, è possibile selezionare **Misure** o **Movimenti** come **Tipo di griglia** per agganciare gli eventi alle misure o ai movimenti. Se si attiva **Usa il valore di quantizzazione** come **Tipo di griglia**, gli eventi si agganciano al valore impostato nel menu a tendina **Preset di quantizzazione**. Se si attiva l'opzione **Adatta al fattore di ingrandimento** come **Tipo di griglia**, l'agganciamento dipende dal livello del fattore di zoom.
- È possibile selezionare **Secondi**, **Timecode** o **Campioni** come formato del tempo primario per fare in modo che gli eventi si allineino alle posizioni temporali.

È anche possibile impostare una griglia differente nei seguenti editor:

- **Editor dei tasti**
- **Editor delle percussioni**
- **Editor delle parti audio**
- **Editor dei campioni**

#### **NOTA**

Nella **Finestra progetto** e negli editor, la griglia è rappresentata da linee verticali nel riquadro di visualizzazione degli eventi. È possibile modificare l'intensità della sovrapposizione delle linee della griglia visualizzate aumentando il valore del parametro **Aumenta l'intensità della griglia**  nella finestra di dialogo **Preferenze** (pagina **Riquadro di visualizzazione degli eventi**).

LINK CORRELATI [La funzione agganciamento](#page-72-0) a pag. 73 [Finestra di dialogo Configurazione del progetto](#page-93-0) a pag. 94 [Righello](#page-46-0) a pag. 47 [Menu dei tipi di modalità operative della funzione agganciamento](#page-73-0) a pag. 74 [Modalità del righello](#page-48-0) a pag. 49 [Selezionare il formato del tempo primario](#page-211-0) a pag. 212 [Menu Tipo di griglia](#page-74-0) a pag. 75

# **Cursore reticolo**

Il cursore reticolo, visualizzato quando si lavora nella **Finestra progetto** e negli editor, è uno strumento che facilita la navigazione e le operazioni di editing specialmente per progetti molto ampi.

● È possibile configurare il cursore reticolo nella finestra di dialogo **Preferenze** (pagina **Modifica—Strumenti di lavoro**).

È possibile stabilire i colori per la linea e la mascherina del cursore reticolo, oltre a definirne la larghezza.

Il cursore reticolo funziona come segue:

● Quando è selezionato lo strumento **Selezione oggetto** (o uno dei suoi sotto-strumenti), il cursore reticolo appare nel momento in cui si inizia a spostare/copiare una parte o un evento, oppure quando si utilizzano le maniglie degli eventi.

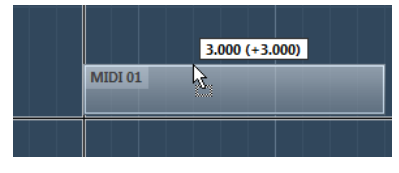

Il cursore reticolo durante lo spostamento di un evento.

- Quando è selezionato lo strumento **Selezione oggetto**, lo strumento **Separa** o qualsiasi altro strumento che fa uso di questa funzione, il cursore reticolo appare non appena si porta il puntatore del mouse sopra il riquadro di visualizzazione degli eventi.
- Il cursore reticolo è disponibile solamente per determinati strumenti di lavoro. Lo strumento **Mute**, ad esempio, non ne fa uso poiché per silenziare un evento è necessario cliccarci direttamente sopra.

# **Finestra di dialogo Storia delle modifiche**

La finestra di dialogo **Storia delle modifiche** elenca tutte le modifiche effettuate. In questa finestra è possibile annullare tutte le azioni eseguite nella **Finestra progetto** e negli editor.

● Per aprire la finestra di dialogo **Storia delle modifiche**, selezionare **Modifica** > **Storia**.

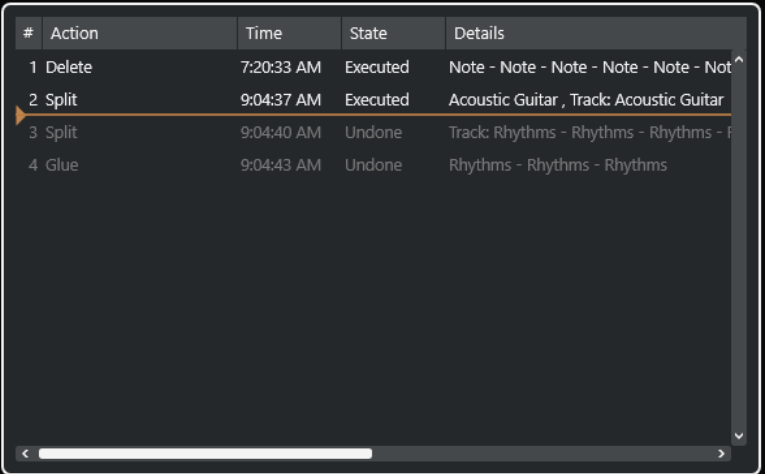

#### **Azione**

Visualizza il nome dell'azione.

#### **Ora di esecuzione**

Visualizza l'ora in cui è stata eseguita l'azione.

#### **Stato**

Visualizza lo stato dell'azione.

#### **Dettagli**

Visualizza ulteriori dettagli e consente di inserire del nuovo testo.

#### **Separatore**

Spostare il separatore verso l'alto per annullare le azioni eseguite. Per ripetere un'azione, spostare il separatore verso il basso.

#### **NOTA**

- È anche possibile annullare dei processi audio che sono stati applicati. Si consiglia tuttavia di utilizzare la finestra **Processamento diretto offline** per modificare o eliminare gli effetti plug-in o i processi audio.
- Il **Sampler Control** dispone di una propria cronologia delle ultime 20 operazioni di modifica per le tracce campionatore. Le modifiche eseguite nel **Sampler Control** non sono disponibili tramite la finestra di dialogo **Storia delle modifiche**.

LINK CORRELATI [Processamento diretto offline](#page-354-0) a pag. 355

# **Impostazione del numero massimo di annullamenti**

È possibile limitare il numero massimo di annullamenti consentiti. Questa funzionalità è utile ad esempio nel caso in cui si dovesse esaurire la memoria.

#### PROCEDIMENTO

- **1.** Nella finestra di dialogo **Preferenze**, selezionare **Generale**.
- **2.** Impostare il valore desiderato nel campo **Numero massimo di annullamenti**.

# **Gestione dei colori**

È possibile assegnare dei colori a eventi e tracce in Cubase. Questa funzionalità aiuta a ottenere una vista d'insieme di più semplice lettura nella **Finestra progetto**.

LINK CORRELATI [Selezione colori](#page-85-0) a pag. 86 [Finestra di dialogo Configurazione dei colori del progetto](#page-82-0) a pag. 83 [Menu Colori degli eventi](#page-591-0) a pag. 592 [Impostazione dei colori degli eventi in relazione ai colori delle tracce](#page-82-0) a pag. 83 [Assegnazione "al volo" dei colori agli eventi](#page-81-0) a pag. 82 [Assegnazione dei colori a eventi o parti selezionati](#page-81-0) a pag. 82 [Reinizializzazione dei colori delle tracce](#page-80-0) a pag. 81 [Assegnazione dei colori alle singole tracce](#page-80-0) a pag. 81 Assegnazione dei colori alle tracce selezionate a pag. 80 Gestione dei colori a pag. 80 [Interfaccia utente - Colori delle tracce e dei canali della MixConsole](#page-851-0) a pag. 852 [Assegnazione automatica dei colori alle nuove tracce/ai nuovi canali](#page-142-0) a pag. 143

### **Assegnazione dei colori alle tracce selezionate**

È possibile assegnare i colori alle tracce selezionate.

#### PROCEDIMENTO

- **1.** Nella **Finestra progetto**, deselezionare tutti gli eventi o le parti.
- **2.** Selezionare le tracce che si intende colorare.
- **3.** Nella barra degli strumenti della **Finestra progetto**, selezionare l'opzione **Scegli il colore per le tracce o gli eventi selezionati**.

Si apre il pannello **Colora**.

**NOTA** 

Se si desidera selezionare i colori per nome, attivare l'opzione **Seleziona i colori per nome**  nella finestra di dialogo **Configurazione dei colori del progetto** (pagina **Opzioni**).

**4.** Selezionare un colore.

#### RISULTATO

Vengono assegnati i colori scelti alle tracce selezionate e gli eventi e le parti assumono il colore della rispettiva traccia.

#### **NOTA**

Se si assegna un colore differente a singole parti o eventi con lo strumento **Colore**, queste parti o eventi non seguono più le modifiche di colore della traccia.

LINK CORRELATI [Assegnazione "al volo" dei colori agli eventi](#page-81-0) a pag. 82 [Finestra di dialogo Configurazione dei colori del progetto](#page-82-0) a pag. 83 [Scheda Opzioni](#page-85-0) a pag. 86

# <span id="page-80-0"></span>**Assegnazione dei colori alle singole tracce**

È possibile assegnare i colori alle singole tracce dall'**Inspector** o nell'elenco tracce. Questa funzionalità è utile per fare in modo che nessun'altra traccia, evento o parte vengano colorati accidentalmente.

#### PROCEDIMENTO

- **1.** Eseguire una delle seguenti operazioni:
	- Selezionare la traccia alla quale si desidera assegnare un colore e fare **Alt/Opt** -clic sull'intestazione della sezione dell'**Inspector** della traccia di base.

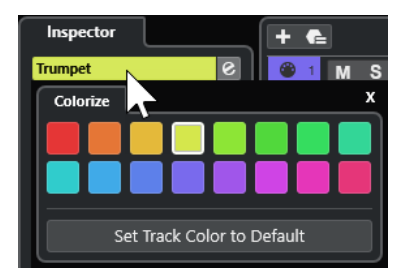

Fare **Alt/Opt** -clic nell'area sinistra dell'elenco tracce.

Si apre il pannello **Colora**.

#### **NOTA**

Se si desidera selezionare i colori per nome, attivare l'opzione **Seleziona i colori per nome**  nella finestra di dialogo **Configurazione dei colori del progetto** (pagina **Opzioni**).

**2.** Selezionare un colore.

#### RISULTATO

Il colore viene assegnato alla traccia e qualsiasi evento o parte su quella traccia assume lo stesso colore.

#### **NOTA**

Se si assegna un colore differente a singole parti o eventi con lo strumento **Colore**, queste parti o eventi non seguono più le modifiche di colore della traccia.

LINK CORRELATI [Assegnazione "al volo" dei colori agli eventi](#page-81-0) a pag. 82 [Scheda Opzioni](#page-85-0) a pag. 86

# **Reinizializzazione dei colori delle tracce**

È possibile ripristinare il colore predefinito di una traccia.

PROCEDIMENTO

- **1.** Nella **Finestra progetto**, selezionare la traccia per la quale si desidera ripristinare il colore predefinito e deselezionare tutti gli eventi o le parti.
- **2.** Nella barra degli strumenti della **Finestra progetto**, selezionare l'opzione **Scegli il colore per le tracce o gli eventi selezionati**.
- **3.** Nel pannello **Colora**, fare clic su **Imposta la traccia sul colore predefinito**.

RISULTATO

Alla traccia selezionata viene assegnato il colore predefinito.

### <span id="page-81-0"></span>**Assegnazione dei colori a eventi o parti selezionati**

È possibile assegnare i colori agli eventi o alle parti selezionati utilizzando la funzione **Scegli il colore per le tracce o gli eventi selezionati**. Per impostazione predefinita, gli eventi o le parti riflettono il colore della traccia corrispondente. È comunque possibile ignorare questa impostazione e selezionare ad esempio lo stesso colore per gli eventi o le parti che si trovano su tracce differenti.

PROCEDIMENTO

- **1.** Nella **Finestra progetto** selezionare tutti gli eventi o le parti che si desidera colorare.
- **2.** Nella barra degli strumenti della **Finestra progetto**, selezionare l'opzione **Scegli il colore per le tracce o gli eventi selezionati**.

Si apre il pannello **Colora**.

**NOTA** 

Se si desidera selezionare i colori per nome, attivare l'opzione **Seleziona i colori per nome**  nella finestra di dialogo **Configurazione dei colori del progetto** (pagina **Opzioni**).

**3.** Selezionare un colore.

#### RISULTATO

Gli eventi selezionati vengono colorati e non seguono più le modifiche di colore della traccia.

LINK CORRELATI Assegnazione "al volo" dei colori agli eventi a pag. 82 [Scheda Opzioni](#page-85-0) a pag. 86 [Menu Colori degli eventi](#page-591-0) a pag. 592

# **Assegnazione "al volo" dei colori agli eventi**

È possibile assegnare i colori agli eventi o alle parti con lo strumento **Colore**. Per impostazione predefinita, gli eventi o le parti riflettono il colore della traccia corrispondente. È comunque possibile ignorare questa impostazione e selezionare ad esempio lo stesso colore per gli eventi o le parti che si trovano su tracce differenti.

PROCEDIMENTO

- **1.** Nella barra degli strumenti della **Finestra progetto**, selezionare lo strumento **Colore**.
- **2.** Eseguire una delle seguenti operazioni per selezionare uno strumento per l'assegnazione dei colori:
	- Fare **Alt/Opt** -clic su un evento o su una parte per copiarne il colore.
	- Spostare il puntatore del mouse sullo strumento **Colore** e utilizzare la rotellina del mouse per scorrere tra i colori della tavolozza di colori corrente.
- **3.** Facoltativo: selezionare con lo strumento **Selezione oggetto** gli eventi o le parti a cui si desidera assegnare un colore.

Questa funzione è necessaria solamente se si intende assegnare i colori a più eventi o parti.

**4.** Nella barra degli strumenti della **Finestra progetto**, selezionare lo strumento **Colore**.

<span id="page-82-0"></span>**5.** Fare clic sugli eventi o sulle parti a cui si desidera assegnare un colore.

#### RISULTATO

Gli eventi o le parti vengono colorati e non seguono più le modifiche di colore della traccia.

#### **NOTA**

È anche possibile fare **Ctrl/Cmd** -clic su un evento o su una parte con lo strumento **Colore** per aprire il pannello **Scegli il colore dell'evento** oppure per selezionare i colori per nome.

LINK CORRELATI [Assegnazione dei colori a eventi o parti selezionati](#page-81-0) a pag. 82 [Scheda Opzioni](#page-85-0) a pag. 86 [Menu Colori degli eventi](#page-591-0) a pag. 592

### **Impostazione dei colori degli eventi in relazione ai colori delle tracce**

È possibile impostare i colori degli eventi o delle parti in modo che riflettano i colori delle tracce di appartenenza. Questa funzionalità è utile se sono stati assegnati in precedenza dei colori a eventi o parti con lo strumento **Colore** e si desidera fare in modo che questi tornino a riflettere il colore della rispettiva traccia.

PROCEDIMENTO

- **1.** Nella **Finestra progetto** selezionare l'evento o la parte che si desidera impostare in modo da riflettere il colore della rispettiva traccia.
- **2.** Nella barra degli strumenti della **Finestra progetto**, fare clic su **Scegli il colore per le tracce o gli eventi selezionati**.
- **3.** Nel pannello **Colora**, fare clic su **Imposta il colore dell'evento sul colore della traccia**.

#### RISULTATO

Il colore della traccia viene assegnato all'evento o alla parte selezionati.

LINK CORRELATI [Assegnazione "al volo" dei colori agli eventi](#page-81-0) a pag. 82 [Menu Colori degli eventi](#page-591-0) a pag. 592

### **Finestra di dialogo Configurazione dei colori del progetto**

La finestra di dialogo **Configurazione dei colori del progetto** consente di definire i colori del proprio progetto.

● Per aprire la finestra di dialogo **Configurazione dei colori del progetto**, selezionare **Progetto** > **Configurazione dei colori del progetto**.

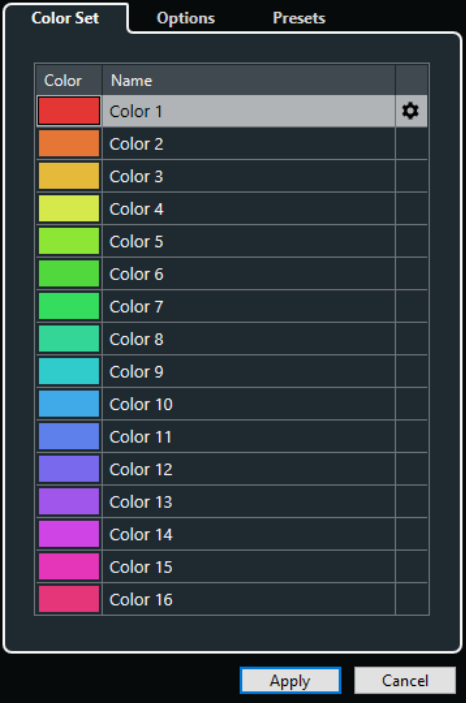

LINK CORRELATI [Selezione colori](#page-85-0) a pag. 86 Scheda Tavolozza di colori a pag. 84 [Scheda Preset](#page-84-0) a pag. 85 [Scheda Opzioni](#page-85-0) a pag. 86

### **Scheda Tavolozza di colori**

La scheda **Tavolozza di colori** consente di modificare la tavolozza di colori utilizzata nel progetto.

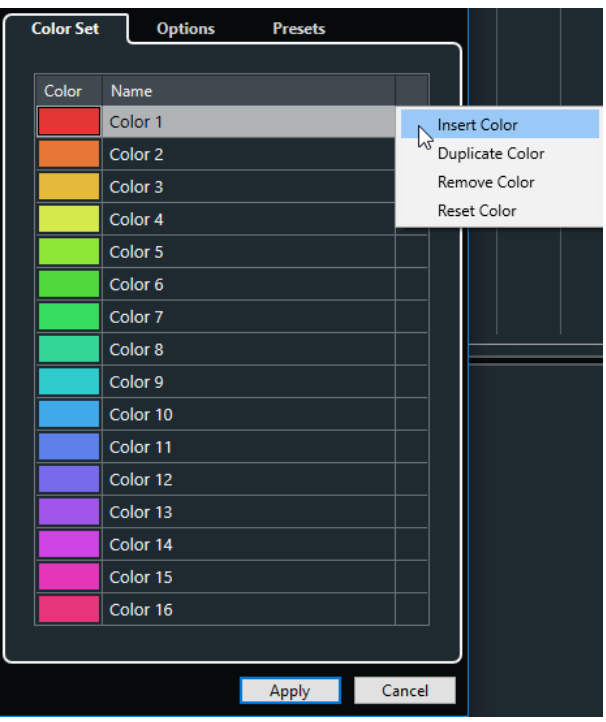

Sono disponibili le seguenti opzioni:

#### <span id="page-84-0"></span>**Campi dei colori**

Fare clic su uno dei campi per aprire il pannello **Selezione colori** e specificare un nuovo colore.

#### **Nome**

Visualizza il nome del colore. Fare doppio-clic per modificarlo.

#### **Impostazioni**

Consente di aggiungere o rimuovere dei campi colore.

● **Inserisci colore**

Aggiunge un nuovo campo colore.

● **Duplica colore**

Duplica il campo colore selezionato.

● **Rimuovi colore**

Rimuove il campo colore selezionato.

● **Reinizializza colore**

Riporta il campo colore selezionato ai valori di fabbrica.

#### **Applica**

Applica le modifiche e chiude la finestra di dialogo.

LINK CORRELATI [Selezione colori](#page-85-0) a pag. 86

### **Scheda Preset**

La scheda **Preset** consente di espandere la tavolozza di colori a 24 o 32 colori, oppure di ridurla a 8 colori. È possibile aggiungere tinte di colore, organizzare i colori in base alla tinta o al rispettivo colore di base.

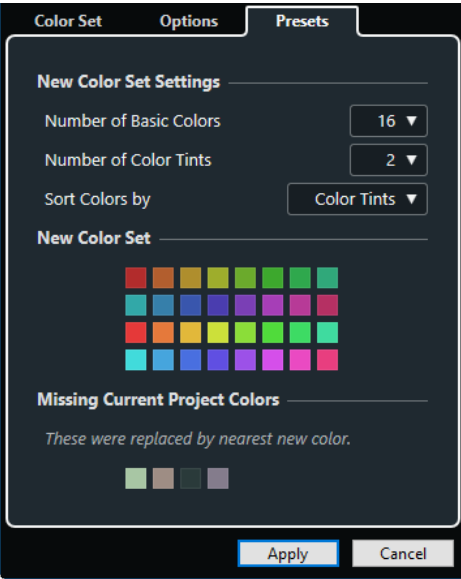

Nella sezione **Impostazioni della nuova tavolozza di colori**, sono disponibili le seguenti opzioni:

#### **Numero di colori di base**

È possibile definire 8, 16, 24 o 32 colori di base.

#### <span id="page-85-0"></span>**Numero di tinte di colore**

È possibile definire 1, 2 o 4 tinte di colore.

#### **Ordina i colori per**

Consente di ordinare i colori della tavolozza in relazione ai colori di base o alle rispettive tinte di colore.

La sezione **Nuova tavolozza di colori** visualizza i colori attuali della nuova tavolozza di colori.

La sezione **Colori del progetto mancanti** indica quali colori mancanti vengono sostituiti. Spostare il puntatore del mouse sopra il campo di un colore mancante per evidenziare il colore utilizzato per sostituirlo nella sezione **Nuova tavolozza di colori**.

#### **Applica**

Applica le modifiche e chiude la finestra di dialogo.

### **Scheda Opzioni**

La scheda **Opzioni** consente di accedere alle opzioni relative alle tavolozze di colori.

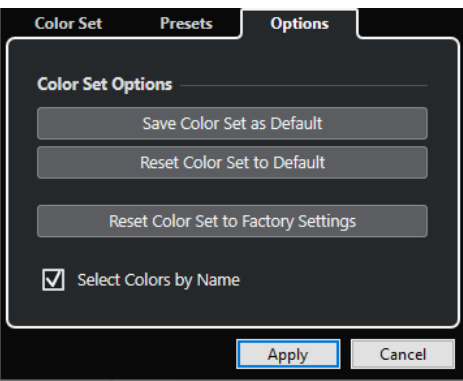

Nella sezione **Opzioni delle tavolozze di colori** sono disponibili le seguenti opzioni:

#### **Salva la tavolozza di colori come predefinita**

Salva la tavolozza di colori corrente come impostazione predefinita.

#### **Riporta la tavolozza di colori ai valori predefiniti**

Applica la tavolozza di colori predefinita.

#### **Riporta la tavolozza di colori ai valori di fabbrica**

Ripristina la tavolozza di colori standard.

#### **Seleziona i colori per nome**

Consente di selezionare i colori per nome.

#### **Applica**

Applica le modifiche e chiude la finestra di dialogo.

### **Selezione colori**

Il pannello di **Selezione colori** consente di definire dei nuovi colori personalizzati.

Per aprire il pannello di **Selezione colori**, eseguire una delle seguenti operazioni:

● Selezionare **Progetto** > **Configurazione dei colori del progetto** e, nella finestra di dialogo **Configurazione dei colori del progetto**, all'interno della scheda **Tavolozza di colori** fare clic su un campo colore.

Questo consente di definire dei colori del progetto personalizzati.

● Selezionare **Modifica** > **Preferenze**, scegliere una delle voci della sezione **Interfaccia utente**  e fare clic su un campo colore.

Questo consente di definire dei colori personalizzati per l'interfaccia utente.

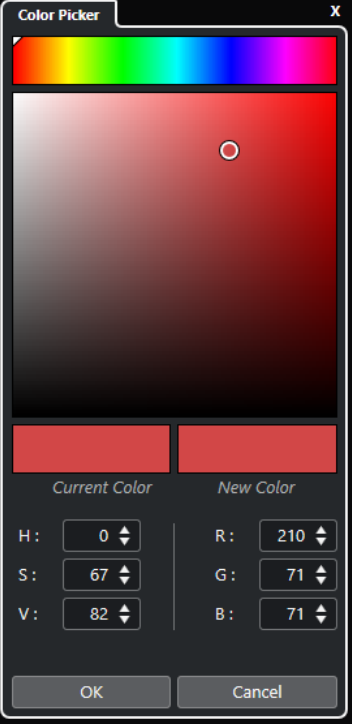

#### **Selettori dei colori**

Consentono di selezionare una gradazione di colore e la relativa sfumatura.

#### **Menu contestuale**

Consente di copiare, incollare o reinizializzare i colori.

#### **Colore corrente/Nuovo colore**

Visualizza il colore corrente e il nuovo colore.

#### **Hue/Saturation/Value**

Consente di modificare i colori in forma numerica.

#### **Red/Green/Blue**

Consente di modificare i colori in forma numerica.

#### **OK**

Conferma le modifiche di colore.

### **NOTA**

Affinché alcune delle modifiche abbiano effetto è necessario riavviare l'applicazione.

# <span id="page-87-0"></span>**Gestione dei progetti**

I "documenti" di lavoro principali in Cubase sono costituiti dai progetti. Per poter lavorare con il programma è necessario creare e configurare un progetto.

# **Creazione di nuovi progetti**

È possibile creare dei progetti vuoti o dei progetti basati su modelli.

PROCEDIMENTO

- **1.** Selezionare **File** > **Nuovo progetto**. Si apre l'**Hub**.
- **2.** Nella sezione relativa alle opzioni di posizionamento, selezionare dove si intende salvare il nuovo progetto.
	- Per utilizzare la posizione predefinita, selezionare **Usa la posizione predefinita**.
	- Per scegliere una posizione differente, selezionare **Specifica un'altra posizione**.
- **3.** Eseguire una delle seguenti operazioni:
	- Per creare un nuovo progetto vuoto, fare clic su **Creazione vuoto**.
	- Per creare un nuovo progetto da un modello, selezionare il modello desiderato e fare clic su **Crea**.

#### RISULTATO

Viene creato un nuovo progetto senza nome. Se è stato selezionato un modello, il nuovo progetto si baserà su tale modello e includerà tracce, eventi e impostazioni corrispondenti.

#### **NOTA**

Se si crea un progetto vuoto, vengono applicati i propri preset predefiniti per le configurazioni dei bus di ingresso e uscita. Se non sono stati definiti dei preset predefiniti, vengono applicate le ultime configurazioni utilizzate.

LINK CORRELATI Hub di Cubase a pag. 88 [Preset per i bus di ingresso e di uscita](#page-31-0) a pag. 32

# **Hub di Cubase**

L'**Hub** di Cubase consente di ricevere gli aggiornamenti sulle ultime novità dal mondo Steinberg e rappresenta un utile strumento per l'organizzazione dei propri progetti.

Per aprire l'**Hub** di Cubase, eseguire una delle seguenti operazioni:

- Selezionare **Hub** > **Apri Hub**.
- Selezionare **File** > **Nuovo progetto**.

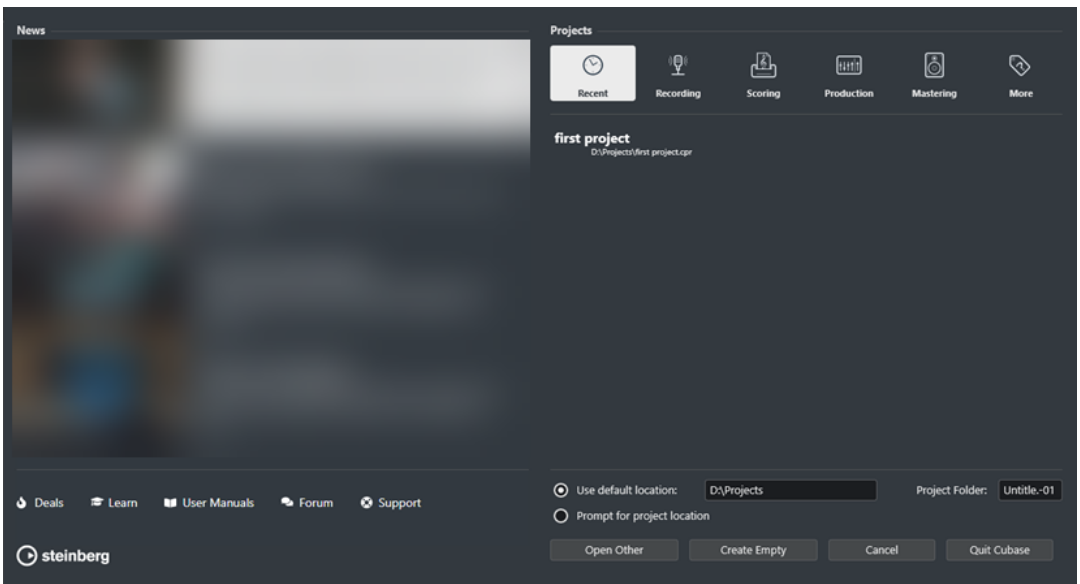

### **Sezione News**

La sezione **News** mostra le notizie dal mondo Steinberg, oltre ai collegamenti a offerte interessanti, ai video tutorial, ai manuali utente, al forum degli utenti e alla sezione di supporto.

#### **NOTA**

- Assicurarsi di disporre di una connessione a internet funzionante per poter avere accesso a questo materiale.
- $\dot{E}$  possibile visualizzare/nascondere questa sezione attivando/disattivando l'opzione **Visualizza le news nell'Hub** nella finestra di dialogo **Preferenze** (pagina **Generale**).

### **La sezione Projects**

La sezione **Projects** consente di creare dei nuovi progetti che possono essere sia vuoti, che basati su un modello. Permette inoltre di specificare dove salvare i progetti. È qui inoltre possibile accedere ai progetti aperti di recente o ai progetti che sono salvati in altre posizioni.

#### **Barra delle categorie**

La categoria **Progetti recenti** contiene un elenco dei progetti aperti di recente.

I modelli di fabbrica disponibili sono organizzati nelle categorie predefinite **Recording**, **Scoring**, **Production** e **Mastering**.

La categoria **Altro** contiene il modello di progetto predefinito e tutti i modelli che non sono assegnati a nessuna delle altre categorie.

#### **Elenco dei modelli**

Se si fa clic su una delle voci disponibili, l'elenco sotto la barra delle categorie visualizza i modelli disponibili per quella specifica categoria. Tutti i nuovi modelli creati vengono aggiunti in cima all'elenco corrispondente.

#### **Opzioni di posizione**

Questa sezione consente di specificare la posizione in cui viene salvato il progetto.

#### **Apri altro**

Consente di aprire un qualsiasi tipo di file di progetto nel proprio sistema.

#### **NOTA**

Il suo utilizzo corrisponde alla funzione del comando **Apri** del menu **File**.

#### **Crea vuoto**

Consente di creare un nuovo progetto vuoto.

#### **Annulla**

Chiude l'**Hub**.

### **Esci da Cubase (solo Windows)**

Consente di chiudere Cubase.

LINK CORRELATI [Generale](#page-840-0) a pag. 841

# **File di progetto e posizione dei file**

Un file di progetto (estensione \*.cpr) rappresenta il documento di riferimento in Cubase. In esso sono contenuti i riferimenti ai dati multimediali utilizzati nel progetto.

Si consiglia di salvare i file di progetto nella cartella di progetto. È possibile specificare la posizione della cartella di progetto nell'**Hub**.

Oltre ai file di progetto, la cartella di progetto contiene le seguenti cartelle che vengono create da Cubase in automatico, se necessario:

- **Audio**
- **Edits**
- Images
- **Track Pictures**

#### IMPORTANTE

Le dimensioni dei file di progetto superiori a 2 GB sono supportate solo dalla versione del programma 13.0.30 o successiva. Se un file supera questo limite è possibile scegliere di ridurre le dimensioni del progetto per mantenere la compatibilità con le versioni precedenti.

LINK CORRELATI [Hub di Cubase](#page-87-0) a pag. 88 Scegliere una posizione per il progetto a pag. 90

### **Scegliere una posizione per il progetto**

È possibile specificare la posizione di salvataggio di un progetto nell'**Hub**.

#### PROCEDIMENTO

- **1.** Eseguire una delle seguenti operazioni:
	- Selezionare Usa posizione predefinita per creare un progetto nella posizione dei progetti predefinita. Nel campo **Cartella di progetto**, specificare un nome per la cartella di progetto. Se non viene qui specificata una cartella di progetto, il progetto sarà salvato in una cartella chiamata Senza titolo.

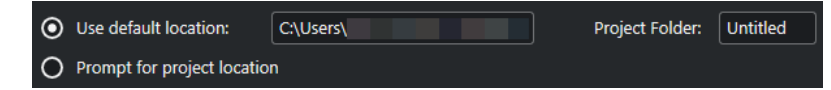

- Fare clic nel campo relativo al percorso d'accesso per modificare la posizione dei progetti predefinita. Specifica la nuova posizione predefinita nella finestra di selezione che si apre.
- Attivare l'opzione **Specifica un'altra posizione** per aprire una finestra di selezione in cui è possibile specificare la posizione della cartella di progetto.
- **2.** Eseguire una delle seguenti operazioni:
	- Fare clic su **Crea vuoto** per creare un nuovo progetto vuoto.
	- Selezionare uno dei progetti modello e fare clic su *Crea* per creare un progetto basato su un modello.

#### RISULTATO

Il progetto viene creato e salvato nella posizione specificata.

LINK CORRELATI [Hub di Cubase](#page-87-0) a pag. 88

# **File dei modelli**

I modelli possono rappresentare un ottimo punto di partenza per i nuovi progetti. I modelli sono progetti in cui è possibile salvare tutte le impostazioni utilizzate regolarmente, come ad esempio le configurazioni dei bus, le frequenze di campionamento, i formati di registrazione, i layout di base delle tracce, le configurazioni dei VSTi, delle drum map, ecc.

I seguenti tipi di modelli sono disponibili direttamente dall'**Hub**:

- Modelli di fabbrica per scenari specifici. Questi modelli sono elencati nelle categorie **Recording**, **Scoring**, **Production** o **Mastering**.
- Il modello predefinito. Questo modello è riportato nella categoria **Altro**.
- Qualsiasi altro nuovo modello utente che viene creato e salvato. Questi modelli sono riportati nella categoria **Altro**.

I progetti modello non vengono salvati nelle cartelle di progetto. Di conseguenza, essi non contengono sotto cartelle o file multimediali.

Per aprire la posizione per un modello specifico, fare clic-destro sul modello desiderato nell'elenco dei modelli e selezionare **Mostra in Explorer** (solo Windows) o **Mostra in Finder**  (solo macOS).

# **Finestra di dialogo Salva come modello**

La finestra di dialogo **Salva come modello** consente di salvare i progetti sotto forma di modelli.

● Per aprire la finestra di dialogo **Salva come modello**, selezionare **File** > **Salva come modello**.

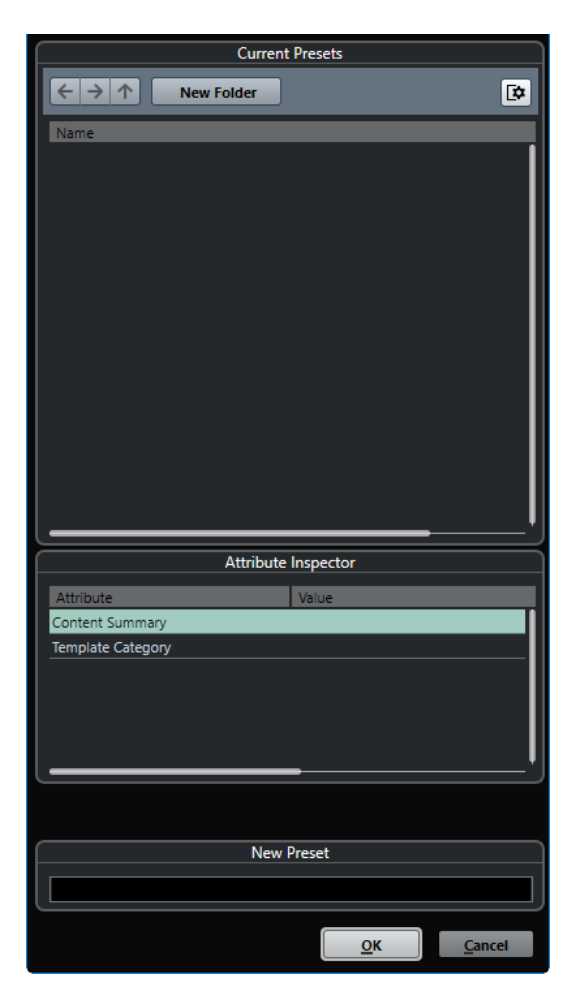

Nella sezione **Preset correnti** sono disponibili le seguenti opzioni:

#### **Nuova cartella**

Consente di aggiungere una cartella all'elenco dei modelli.

#### **Elenco dei modelli**

Elenca i modelli e le cartelle.

Nella sezione **Inspector degli attributi** sono disponibili le seguenti opzioni:

#### **Valore**

Fare clic su questo campo per inserire una descrizione per l'attributo **Content Summary** o per selezionare una categoria di modelli per l'attributo **Template Category**.

Nella sezione **Nuovo preset** sono disponibili le seguenti opzioni:

#### **Nuovo preset**

Consente di inserire un nome per il nuovo modello di progetto.

#### **Visualizza l'Inspector degli attributi**

Consente di visualizzare/nascondere l'**Inspector degli attributi**.

### **Salvataggio di un file relativo a un modello di progetto**

È possibile salvare il progetto corrente sotto forma di modello. Quando si crea un nuovo progetto, è possibile selezionare questo modello come punto di partenza.

#### PREREQUISITI

Sono state rimosse tutte le clip dal **Pool**. Si ha così la certezza che i riferimenti ai dati provenienti dalla cartella di progetto originale vengano eliminati.

#### PROCEDIMENTO

- **1.** Configurare un progetto.
- **2.** Selezionare **File** > **Salva come modello**.
- **3.** Nella sezione **Nuovo preset** della finestra di dialogo **Salva come modello**, inserire un nome per il nuovo modello di progetto.

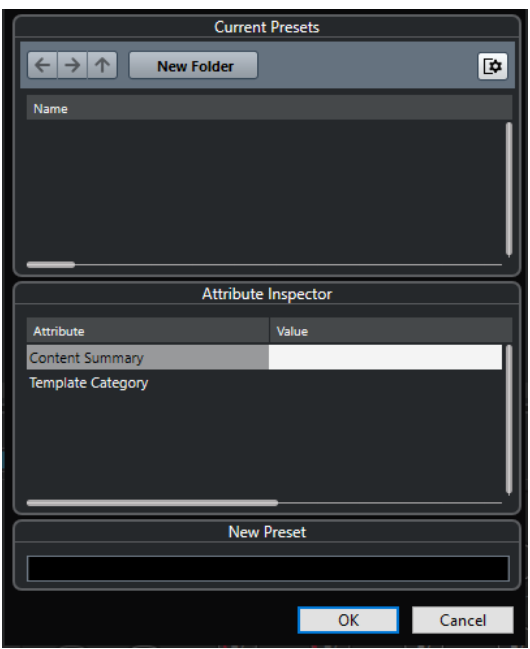

- **4.** Nella sezione **Inspector degli attributi**, fare doppio-clic sul campo **Value** dell'attributo **Content Summary** per inserire una descrizione per il modello.
- **5.** Fare clic sul campo **Value** dell'attributo **Template Category** e selezionare una categoria di modelli dal menu a tendina.

Se non si seleziona una categoria, il nuovo modello verrà elencato nell'**Hub**, come parte della categoria **Altro**.

**6.** Fare clic su **OK** per salvare il modello.

LINK CORRELATI [Pool](#page-418-0) a pag. 419

### **Rinomina dei modelli**

È possibile rinominare i file dei modelli direttamente dall'**Hub**.

PROCEDIMENTO

- **1.** Nell'**Hub**, fare clic-destro su un modello e selezionare **Rinomina**.
- **2.** Nella finestra di dialogo **Rinomina**, inserire un nuovo nome e fare clic su **OK**.

# <span id="page-93-0"></span>**Finestra di dialogo Configurazione del progetto**

La finestra di dialogo **Configurazione del progetto** consente di definire delle impostazioni generali per il progetto.

- Per aprire la finestra di dialogo **Configurazione del progetto**, selezionare **Progetto** > **Configurazione del progetto**.
- Per aprire automaticamente la finestra di dialogo **Configurazione del progetto** alla creazione di un nuovo progetto, attivare l'opzione **Avvia la configurazione quando si crea un nuovo progetto** nella finestra di dialogo **Preferenze** (pagina **Generale**).

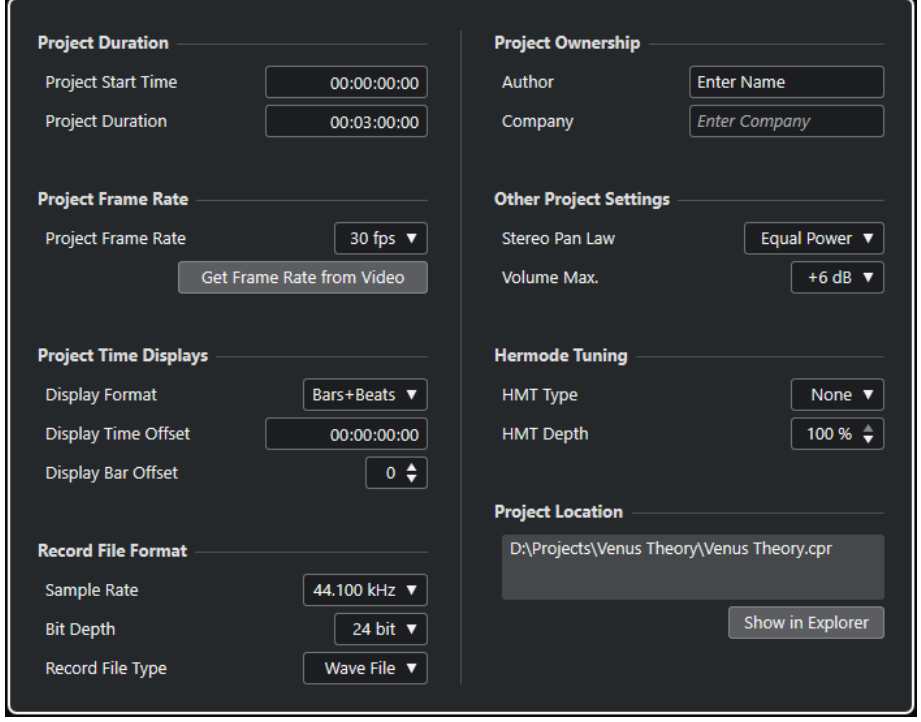

#### IMPORTANTE

Mentre la maggior parte delle impostazioni presenti nella finestra di dialogo **Configurazione del progetto** possono essere modificate in qualsiasi momento, la frequenza di campionamento va impostata subito dopo la creazione di un nuovo progetto. Se questa viene modificata in un secondo momento, sarà necessario convertire tutti i file audio del progetto al nuovo valore affinché possano suonare in maniera corretta.

Nella sezione **Durata del progetto** sono disponibili le seguenti opzioni:

#### **Ora di inizio**

Consente di specificare l'inizio del progetto in formato timecode. Questo parametro determina anche la posizione di inizio della sincronizzazione quando ci si sincronizza a delle periferiche esterne.

#### **Durata del progetto**

Consente di specificare la durata del progetto.

#### **Frequenza dei fotogrammi del progetto**

Nella sezione **Frequenza dei fotogrammi del progetto** sono disponibili le seguenti opzioni:

#### **Frequenza dei fotogrammi del progetto**

Consente di specificare lo standard del timecode e la frequenza dei fotogrammi (frame rate) del progetto. Quando si esegue la sincronizzazione a una periferica esterna, questa impostazione deve corrispondere al valore di frequenza dei fotogrammi di ogni segnale timecode in entrata.

#### **Rileva la frequenza dei fotogrammi dal video**

Consente di impostare la frequenza dei fotogrammi del progetto sul valore di frequenza dei fotogrammi di un file video importato.

### **Riquadri di visualizzazione del tempo del progetto**

Nella sezione **Riquadri di visualizzazione del tempo del progetto** sono disponibili le seguenti opzioni:

#### **Formato di visualizzazione**

Consente di specificare il formato di visualizzazione globale per tutti i righelli e i riquadri di posizione del programma, tranne che per le tracce righello. È comunque possibile selezionare dei formati di visualizzazione indipendenti per i singoli righelli e riquadri di visualizzazione.

#### **Scostamento della visualizzazione**

Consente di specificare un valore di offset (scostamento) per le posizioni temporali nei righelli e nei display di posizione, in modo da compensare il valore **Ora di inizio**.

#### **Scostamento della visualizzazione in misure**

Questa impostazione viene utilizzata solamente in combinazione con il formato di visualizzazione **Misure e movimenti**. Consente di specificare un valore di offset (scostamento) per le posizioni temporali nei righelli e nei display di posizione, in modo da compensare il valore **Ora di inizio**.

### **Formato del file di registrazione**

Nella sezione **Formato del file di registrazione** sono disponibili le seguenti opzioni:

#### **Frequenza di campionamento**

Consente di specificare la frequenza di campionamento alla quale Cubase registra e riproduce l'audio.

- Se la propria periferica hardware audio è in grado di generare internamente la frequenza di campionamento e si seleziona un valore di frequenza di campionamento non supportato, questo valore viene visualizzato con un colore differente. In questo caso, per garantire che i propri file audio vengano riprodotti correttamente è necessario selezionare una frequenza di campionamento diversa.
- Se si seleziona una frequenza di campionamento supportata dalla propria periferica hardware ma che è diversa dalla frequenza di campionamento attualmente impostata nella periferica stessa, viene automaticamente impostato il valore di frequenza di campionamento del progetto.
- Se la propria periferica hardware è sincronizzata a un clock esterno e riceve dei segnali di clock esterni, sono accettate delle discordanze nella frequenza di campionamento.

#### **Risoluzione in bit**

Consente di specificare la risoluzione in bit dei file audio registrati in Cubase. Selezionare il formato di registrazione in base alla risoluzione in bit impostata nell'unità hardware audio. Le opzioni disponibili sono 16 bit, 24 bit, 32 bit, 32 bit in virgola mobile e 64 bit in virgola mobile.

#### **NOTA**

- Se l'interfaccia audio utilizzata supporta una risoluzione a 32 bit e si desidera mantenere questo valore per le proprie registrazioni, selezionare una **Precisione del processamento** di 64 bit in virgola mobile nella finestra di dialogo **Configurazione dello studio**.
- Quando si effettuano delle registrazioni che prevedono l'utilizzo di effetti, la risoluzione in bit andrebbe impostata sul valore 32 bit in virgola mobile o 64 bit in virgola mobile. Si evitano in tal modo problemi di clipping (distorsione digitale) nei file registrati, mantenendo al contempo una qualità audio molto elevata. Il processamento degli effetti e le modifiche di livello o di equalizzazione nel canale di ingresso vengono sempre eseguite internamente con una risoluzione a 32 bit in virgola mobile o a 64 bit in virgola mobile, a seconda della **Precisione del processamento** impostata nella finestra di dialogo **Configurazione dello studio**. Se si effettua una registrazione a 16 o a 24 bit, l'audio viene convertito a questa risoluzione inferiore quando viene scritto su un file. Potrebbe in tal caso verificarsi una degradazione della qualità audio. Questo indipendentemente dall'effettiva risoluzione dell'unità hardware audio utilizzata. Anche se il segnale proveniente dalla periferica audio ha una risoluzione di 16 bit, il segnale è a 32 bit in virgola mobile o a 64 bit in virgola mobile dopo che sono stati aggiunti gli effetti al canale di ingresso.
- Più alta è la risoluzione in bit, più grandi sono i file e maggiore è il carico di lavoro dell'hard disk. Se ciò rappresenta un problema, ridurre il valore del formato di registrazione.

#### **L'opzione Tipo dei file registrati**

Consente di specificare il tipo dei file audio registrati in Cubase.

#### **NOTA**

- Per la registrazione di file wave di dimensioni superiori a 4 GB viene utilizzato lo standard EBU RIFF. Se si utilizza un disco FAT 32 (non consigliato), i file audio risultanti vengono automaticamente suddivisi. Nella finestra di dialogo **Preferenze**  è possibile specificare ciò che accade nel caso in cui sono stati registrati dei file wave di dimensioni superiori a 4 GB.
- È possibile definire delle stringhe di testo incorporate nella finestra di dialogo **Preferenze**.

### **Proprietà del progetto**

Nella sezione **Proprietà del progetto** sono disponibili le seguenti opzioni:

#### **Autore**

Consente di specificare un nome di un autore che viene scritto nel file quando si esportano dei file audio e si attiva l'opzione **Inserisci informazioni iXML**. È possibile specificare un autore predefinito nel campo **Nome predefinito dell'autore** della finestra di dialogo **Preferenze** (pagina **Generale—Personalizzazione**).

#### **Casa di produzione**

Consente di specificare una casa di produzione che viene scritta nel file quando si esportano dei file audio e si attiva l'opzione **Inserisci informazioni iXML**. È possibile specificare una casa di produzione predefinita nel campo **Nome predefinito** **della casa di produzione** nella finestra di dialogo **Preferenze** (pagina **Generale— Personalizzazione**).

### **Altre impostazioni del progetto**

Nella sezione **Altre impostazioni del progetto** sono disponibili le seguenti opzioni:

#### **Legge di ripartizione stereo**

Se si imposta il panorama per un canale a sinistra o a destra, la somma del lato sinistro con quello destro è maggiore (il volume è più elevato) rispetto alla situazione in cui il panorama di questo canale è impostato al centro. Le modalità selezionabili in questo menu consentono di attenuare i segnali posizionati al centro nel panorama stereo. L'opzione **0 dB** disattiva il panning a potenza costante. L'opzione **Stessa potenza** indica che la potenza del segnale rimane la stessa indipendentemente dall'impostazione del panorama.

#### **Volume max**

Consente di specificare il livello massimo dei fader. Come impostazione predefinita, questo valore è impostato a +12 dB. Se si caricano dei progetti creati con una versione di Cubase precedente alla 5.5, questo valore viene impostato sul vecchio valore predefinito di +6 dB.

### **Posizione del progetto**

Nella sezione **Posizione del progetto** sono disponibili le seguenti opzioni:

#### **Informazioni sulla posizione del progetto**

Visualizza la posizione del progetto.

#### **Mostra in Explorer/Mostra in Finder**

Apre una finestra di selezione che mostra la posizione del file di progetto.

LINK CORRELATI [Pagina Sistema audio](#page-16-0) a pag. 17 [Registrazione - Audio](#page-847-0) a pag. 848

# **Apertura dei file di progetto**

È possibile aprire contemporaneamente più file di progetto salvati.

#### IMPORTANTE

Se si apre un progetto che è stato salvato con una versione differente del programma e che contiene dei dati relativi a funzioni non disponibili nella versione attualmente utilizzata, tali dati potrebbero andare persi quando si salva il progetto con la versione attuale.

#### **NOTA**

- Se si apre un progetto esterno, viene usata l'ultima vista utilizzata che è stata salvata sul proprio computer.
- I progetti esterni vengono collegati automaticamente ai bus di ingresso e uscita. Se si apre un progetto creato su un computer con una configurazione delle porte ASIO diversa dalla configurazione del computer utilizzato, possono verificarsi delle connessioni audio indesiderate. È possibile disattivare il collegamento automatico dei bus di ingresso e uscita nella finestra di dialogo **Preferenze** (pagina **VST**).

PROCEDIMENTO

- **1.** Selezionare **File** > **Apri**.
- **2.** Nella finestra di selezione file che si apre, selezionare il progetto che si intende aprire e fare clic su **Apri**.
- **3.** Se si ha già un progetto aperto, viene chiesto se si desidera attivare il nuovo progetto. Eseguire una delle seguenti operazioni:
	- Per attivare il progetto, fare clic su **Attiva**.
	- Per aprire il progetto senza attivarlo, fare clic su **No**. Vengono così ridotti i tempi di caricamento dei progetti.

LINK CORRELATI

[Non collegare i bus di ingresso/uscita quando vengono caricati dei progetti esterni](#page-853-0) a pag. 854 Attivazione dei progetti a pag. 98

# **Attivazione dei progetti**

In Cubase è possibile avere più progetti aperti contemporaneamente. Tuttavia, può essere attivo un solo progetto. Il progetto attivo viene indicato dal pulsante **Attiva progetto** illuminato nell'angolo superiore-sinistro della **Finestra progetto**. Per lavorare a un altro progetto, è necessario attivarlo.

PROCEDIMENTO

Per attivare un progetto, fare clic su **Attiva il progetto** 7.

**NOTA** 

Se si chiude il progetto attivo, è necessario attivare manualmente un altro progetto aperto, poiché Cubase non è in grado di attivare automaticamente uno degli altri progetti aperti.

# **Apertura di progetti recenti**

È possibile aprire i progetti recenti dall'elenco dei progetti recenti.

PROCEDIMENTO

- **●** Eseguire una delle seguenti operazioni:
	- Nella barra delle categorie dell'**Hub**, fare clic su **Progetti recenti**, selezionare un progetto dall'elenco e fare clic su **Apri**.
	- In Cubase, selezionare **File** > **Progetti recenti** e selezionare un progetto aperto di recente.

### **Riassegnazione delle porte mancanti**

Se si apre un progetto di Cubase che era stato creato su un diverso sistema dotato di periferiche hardware audio differenti, Cubase tenta di individuare degli ingressi e uscite audio corrispondenti per i bus di ingresso/uscita. Se Cubase non è in grado di trovare una corrispondenza per tutti gli ingressi e le uscite audio/MIDI utilizzati nel progetto, si apre la finestra di dialogo **Porte mancanti**.

Questa funzione consente di riassegnare manualmente le porte specificate nel progetto alle porte effettivamente disponibili nel proprio sistema.

#### **NOTA**

Per migliorare la ricerca per la corrispondenza degli ingressi e delle uscite audio ai bus di ingresso/uscita, utilizzare dei nomi descrittivi generici per le proprie porte di ingresso e uscita.

#### LINK CORRELATI

[Rinomina degli ingressi e delle uscite delle periferiche hardware utilizzate](#page-29-0) a pag. 30

# **Salvataggio dei file di progetto**

È possibile salvare il progetto attivo sotto forma di un file di progetto. Per mantenere i progetti più gestibili possibile, assicurarsi di salvare i file di progetto e tutti i relativi file nelle rispettive cartelle di progetto.

- Per salvare il progetto e specificare un nome per il file e una posizione, aprire il menu **File** e selezionare **Salva con nome**.
- Per salvare il progetto con il nome e la posizione correnti, aprire il menu **File** e selezionare **Salva**.

### **Salvataggio automatico**

Cubase è in grado di salvare automaticamente delle copie di backup di tutti i file di progetto aperti che presentano delle modifiche non salvate.

#### **NOTA**

Viene eseguito il backup solamente dei file di progetto. Per includere i file dal **Pool** e salvare il progetto in una posizione differente, usare la funzione **Backup del progetto**.

Cubase è in grado di salvare automaticamente delle copie di backup di tutti i progetti aperti che presentano delle modifiche non salvate. Per configurare questa funzionalità, attivare l'opzione **Salvataggio automatico** nella finestra di dialogo **Preferenze** (pagina **Generale**). Le copie di backup sono chiamate "<nome del progetto>-xx.bak", dove xx è un numero incrementale. Per i progetti non salvati viene eseguito un backup simile denominato "UntitledX-xx.bak", dove X è il numero incrementale dei progetti non salvati. Tutti i file di backup vengono salvati nella cartella di progetto.

- Per specificare ogni quanto tempo verrà creata una copia di backup utilizzare la funzione **Intervallo per il salvataggio automatico**.
- Per specificare il numero di file di backup che vengono creati con la funzione **Salvataggio automatico**, utilizzare l'opzione **N° max. di file di backup**. Quando viene raggiunto il numero massimo di file di backup, i file esistenti vengono sovrascritti a partire dal file più vecchio.

### **Salvataggio dei file di progetto come nuova versione**

È possibile creare e attivare una nuova versione di un file di progetto attivo. Questa funzione è utile se si stanno sperimentando varie modifiche e arrangiamenti, mantenendo comunque la possibilità di tornare a una versione precedente del progetto.

#### PROCEDIMENTO

- **●** Eseguire una delle seguenti operazioni:
	- Selezionare **File** > **Salva nuova versione**.
	- Premere **Ctrl/Cmd** -**Alt/Opt S** .

#### RISULTATO

Il nuovo file viene salvato con lo stesso nome del progetto originale, con apposto un numero incrementale. Ad esempio, se il proprio progetto è chiamato «My Project», le nuove versioni avranno nome «My Project-01», «My Project-02» e così via.

# **Ritornare all'ultima versione salvata**

È possibile ritornare all'ultima versione salvata e scartare tutte le modifiche che sono state apportate.

PROCEDIMENTO

- **1.** Selezionare **File** > **Ripristina**.
- **2.** Nel messaggio di allerta che compare, fare clic su **Ripristina**.

Se sono stati registrati o creati dei nuovi file audio da quando è stata salvata l'ultima versione, viene chiesto se si intende eliminare o mantenere tali file.

# **Progetti indipendenti**

Per condividere il proprio lavoro o per trasferirlo su un altro computer, il progetto deve essere indipendente.

Le seguenti funzioni consentono di facilitare questa operazione:

- Selezionare **Media** > **Prepara archivio** per verificare che ciascuna clip che presenta un riferimento nel progetto si trovi nella cartella di progetto e in caso contrario, porvi rimedio.
- Selezionare **File** > **Backup del progetto** per creare una nuova cartella di progetto in cui salvare il file di progetto e i dati di lavoro necessari. Il progetto originale rimane immutato.

LINK CORRELATI Preparazione degli archivi a pag. 100 [Backup dei progetti](#page-100-0) a pag. 101

### **Preparazione degli archivi**

La funzione **Prepara archivio** consente di raggruppare tutti i file di riferimento del progetto, in modo da avere la certezza che si trovino nella cartella di progetto. Questa funzione è utile se si intende spostare o archiviare il proprio progetto.

#### PROCEDIMENTO

**1.** Selezionare **Media** > **Prepara archivio**.

Se il progetto contiene dei riferimenti a file esterni, viene chiesto di copiarli nella propria cartella di lavoro.

**2.** Fare clic su **Prosegui**.

<span id="page-100-0"></span>I file audio esterni vengono copiati nella cartella **Audio** del progetto. I file video vengono copiati nella cartella root del progetto.

#### RISULTATO

Il progetto è pronto per essere archiviato. È possibile spostare o copiare la cartella di progetto in un'altra posizione.

### **Backup dei progetti**

È possibile creare una copia di backup del proprio progetto. I backup contengono solamente i dati di lavoro necessari. Tutti i file multimediali, tranne i file provenienti dagli archivi VST Sound, vengono inclusi come copia.

PROCEDIMENTO

- **1.** Selezionare **File** > **Backup del progetto**.
- **2.** Selezionare una cartella vuota o crearne una nuova.
- **3.** Apportare le modifiche desiderate nella finestra di dialogo **Opzioni di backup del progetto**  e fare clic su **OK**.

#### RISULTATO

Una copia del progetto viene salvata nella nuova cartella. Il progetto originale rimane immutato.

#### **NOTA**

I contenuti VST Sound forniti da Steinberg sono protetti dalla copia e non vengono inclusi in alcun progetto backup. Se si desidera utilizzare una copia di backup che fa uso dei contenuti VST Sound su un computer differente, assicurarsi che anche su quel computer siano disponibili i contenuti corrispondenti.

### **Finestra di dialogo Opzioni di backup del progetto**

La finestra di dialogo **Opzioni di backup del progetto** consente di creare una copia di backup del proprio progetto.

● Per aprire la finestra di dialogo **Opzioni di backup del progetto**, selezionare **File** > **Backup del progetto**.

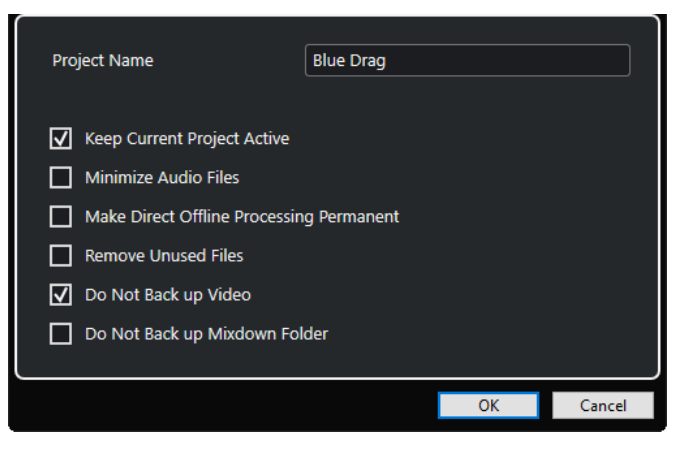

#### **Nome progetto**

Consente di modificare il nome del progetto di cui si esegue il backup.

#### **Mantieni attivo il progetto corrente**

Consente di tenere attivo il progetto corrente dopo aver fatto clic su **OK**.

#### **Minimizza file audio**

Consente di includere solamente le porzioni dei file audio effettivamente utilizzate nel progetto. In tal modo è possibile ridurre notevolmente la dimensione della cartella di progetto nel caso in cui si stiano utilizzando piccole sezioni di file di ampie dimensioni. Ciò significa anche che non si potranno utilizzare altre porzioni di quei file audio se si continua a lavorare con il progetto nella sua nuova cartella.

#### **Rendi permanente il processamento diretto offline**

Consente di congelare tutte le modifiche e applicare in maniera permanente tutti i processi e gli effetti applicati a ciascuna clip nel **Pool**.

#### **Rimuovi i file non utilizzati**

Consente di rimuovere i file non utilizzati ed eseguire il backup solamente dei file effettivamente in uso.

#### **Non effettuare il backup del video**

Consente di escludere le clip video dalla traccia video o dal **Pool** del progetto corrente.

#### **Non effettuare il backup della cartella dei mixdown**

Consente di escludere la cartella **Mixdown** del progetto dal backup.

LINK CORRELATI

[Finestra di dialogo Esporta mixdown audio](#page-757-0) a pag. 758

# **Tracce e canali**

Le tracce rappresentano gli elementi costitutivi di un progetto. Esse consentono di importare, aggiungere, registrare e modificare parti ed eventi. Le tracce sono riportate sotto forma di elenco dall'alto verso il basso nell'elenco tracce e si estendono in senso orizzontale all'interno della **Finestra progetto**. I canali possono essere visualizzati per tutte le tracce relative all'audio e al MIDI.

### **Tracce**

Se si seleziona una traccia nella **Finestra progetto**, i controlli, le impostazioni e i parametri visualizzati nell'**Inspector** e nell'elenco tracce ne consentono il controllo e la gestione.

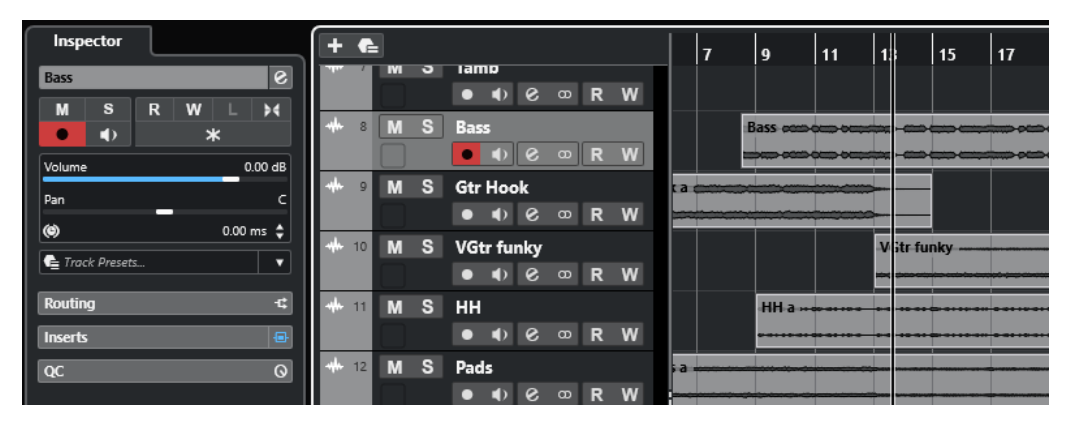

Nell'elenco tracce viene visualizzata una panoramica completa di tutte le tracce aggiunte, elencate dall'alto verso il basso.

### **Canali**

Tutte le tracce relative all'audio e al MIDI, cioè le tracce audio, instrument, campionatore, canale gruppo, canale FX e MIDI vengono assegnate a un particolare canale che può essere visualizzato nella scheda **Canale**. La scheda **Canale** rappresenta un canale della **MixConsole** e le modalità di gestione e utilizzo sono simili. La scheda **Canale** tuttavia, visualizza solamente le sezioni che corrispondono al canale della traccia selezionata.

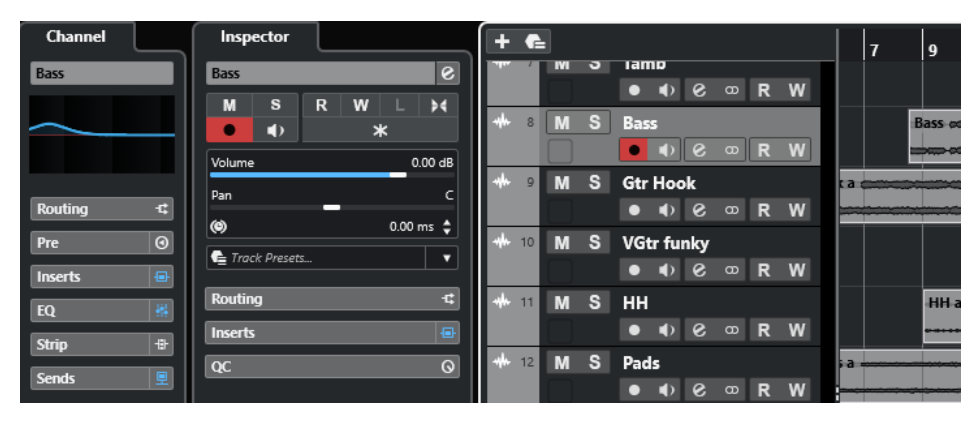

Nella **MixConsole** è disponibile una panoramica completa dei canali corrispondenti relativi all'audio e al MIDI, elencati da sinistra a destra.

LINK CORRELATI [Le sezioni dell'Inspector delle tracce](#page-118-0) a pag. 119 [Sezioni dei canali](#page-129-0) a pag. 130 [Scheda Canale](#page-51-0) a pag. 52 [Area sinistra della finestra progetto](#page-52-0) a pag. 53 [Inspector](#page-53-0) a pag. 54 [MixConsole](#page-287-0) a pag. 288

# **Tracce audio e canali**

Le tracce audio possono essere utilizzate per registrare e riprodurre gli eventi e le parti audio. Ogni traccia audio dispone di un canale audio corrispondente. Una traccia audio può avere un numero qualsiasi di tracce di automazione per automatizzare i parametri dei canali, le impostazioni degli effetti, ecc.

È possibile aggiungere delle tracce audio utilizzando la finestra di dialogo **Aggiungi una traccia**.

LINK CORRELATI Finestra di dialogo Aggiungi una traccia – Audio a pag. 104

# **Finestra di dialogo Aggiungi una traccia – Audio**

La pagina **Audio** della finestra di dialogo **Aggiungi una traccia** consente di configurare e aggiungere le tracce audio.

Per aprire la pagina **Audio** della finestra di dialogo **Aggiungi una traccia**, eseguire una delle seguenti operazioni:

Fare clic su **Aggiungi una traccia nell'area dei controlli globali delle tracce all'interno** dell'elenco tracce, quindi fare clic su **Audio**.

Si apre in tal modo la finestra di dialogo **Aggiungi una traccia** globale nella pagina **Audio**.

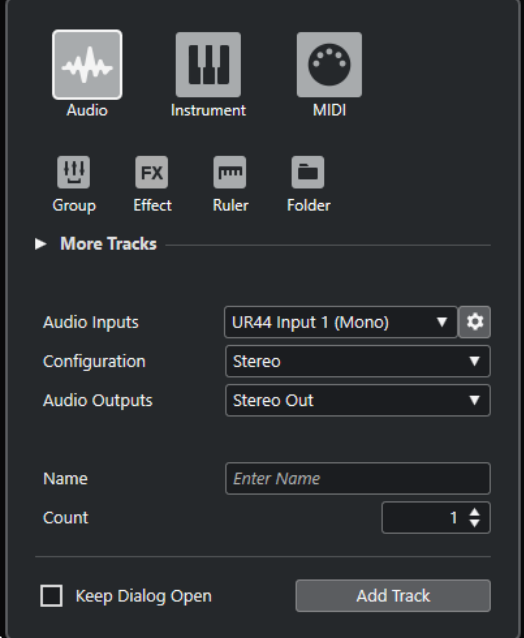

● Selezionare **Progetto** > **Aggiungi una traccia** > **Audio** oppure fare clic-destro in un'area vuota dell'elenco tracce e selezionare **Aggiungi una traccia audio**.

Si apre in tal modo la pagina **Audio** della finestra di dialogo **Aggiungi una traccia**.

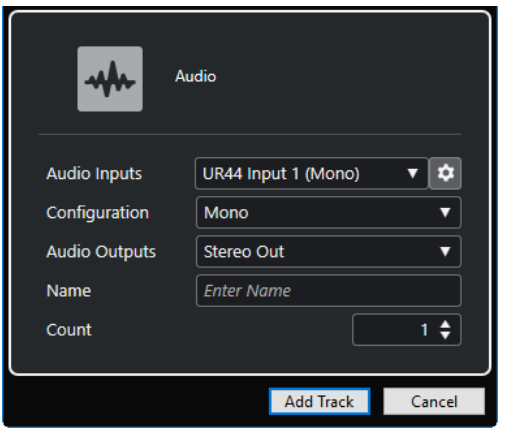

Sono disponibili le seguenti impostazioni:

#### **Ingressi audio**

Consente di aprire una finestra in cui è possibile selezionare un ingresso dell'unità hardware audio collegata.

Se è stato aggiunto un bus di ingresso nella finestra **Connessioni audio**, è possibile eseguire un collegamento a quel bus.

Il pulsante **Apri le connessioni audio** consente di aprire la finestra **Connessioni audio**.

#### **Configurazione**

Consente di impostare la configurazione dei canali. Le tracce relative all'audio possono essere configurate come tracce mono o stereo.

#### **Uscite audio**

Consente di impostare l'assegnazione di uscita.

#### **Nome**

Consente di specificare un nome per la traccia.

#### **Numero**

Consente di inserire il numero di tracce che si intende aggiungere.

#### **Tieni aperta la finestra di dialogo**

Attivare questa opzione per tenere aperta la finestra di dialogo dopo aver fatto clic su **Aggiungi una traccia**. Questo consente di fare clic sulla pagina relativa a un altro tipo di tracce in modo da configurare e aggiungere più tracce.

#### **NOTA**

Questa funzione è disponibile solamente se si apre la finestra di dialogo **Aggiungi una traccia** dai controlli delle tracce globali.

#### **Aggiungi una traccia**

Consente di aggiungere una o più tracce, in base al tipo di traccia e alle impostazioni della pagina attiva, e chiude la finestra di dialogo.

LINK CORRELATI

[Finestra Connessioni audio](#page-28-0) a pag. 29

# **Tracce instrument e canali**

È possibile impiegare le tracce instrument per l'utilizzo di VST instrument dedicati. Ciascuna traccia instrument dispone di un canale instrument corrispondente. Una traccia instrument può avere un qualsiasi numero di tracce di automazione.

È possibile aggiungere delle tracce instrument utilizzando la finestra di dialogo **Aggiungi una traccia**.

LINK CORRELATI Finestra di dialogo Aggiungi una traccia – Instrument a pag. 106

# **Finestra di dialogo Aggiungi una traccia – Instrument**

La pagina **Instrument** della finestra di dialogo **Aggiungi una traccia** consente di configurare e aggiungere le tracce instrument.

Per aprire la pagina **Instrument** della finestra di dialogo **Aggiungi una traccia**, eseguire una delle seguenti operazioni:

**•** Fare clic su **Aggiungi una traccia** nell'area dei controlli globali delle tracce all'interno dell'elenco tracce, quindi fare clic su **Instrument**.

Si apre in tal modo la finestra di dialogo **Aggiungi una traccia** globale nella pagina **Instrument**.

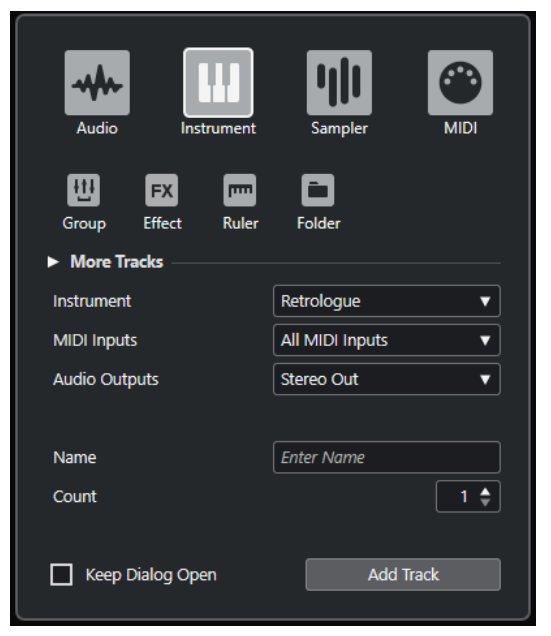

● Selezionare **Progetto** > **Aggiungi una traccia** > **Instrument** oppure fare clic-destro in un'area vuota dell'elenco tracce e selezionare **Aggiungi una traccia instrument**. Si apre in tal modo la pagina **Instrument** della finestra di dialogo **Aggiungi una traccia**.

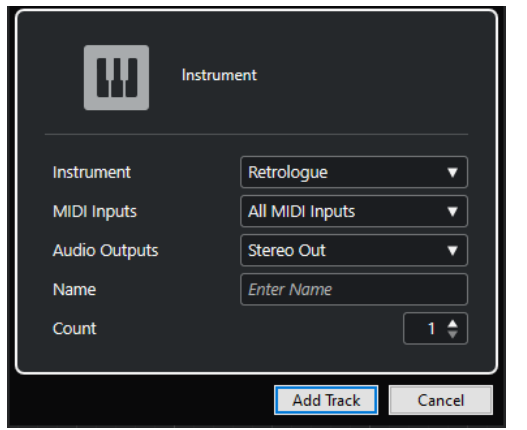

Sono disponibili le seguenti impostazioni:

#### **Instrument**

Consente di selezionare un VST instrument.

#### **Ingressi MIDI**

Consente di impostare gli ingressi MIDI.

#### **Uscite audio**

Consente di impostare l'assegnazione di uscita.

#### **Nome**

Consente di specificare un nome per la traccia.

#### **Numero**

Consente di inserire il numero di tracce che si intende aggiungere.

#### **Tieni aperta la finestra di dialogo**

Attivare questa opzione per tenere aperta la finestra di dialogo dopo aver fatto clic su **Aggiungi una traccia**. Questo consente di fare clic sulla pagina relativa a un altro tipo di tracce in modo da configurare e aggiungere più tracce.

#### **NOTA**

Questa funzione è disponibile solamente se si apre la finestra di dialogo **Aggiungi una traccia** dai controlli delle tracce globali.

#### **Aggiungi una traccia**

Consente di aggiungere una o più tracce, in base al tipo di traccia e alle impostazioni della pagina attiva, e chiude la finestra di dialogo.

# **Tracce MIDI e canali**

Le tracce MIDI possono essere utilizzate per registrare e riprodurre le parti MIDI. Ciascuna traccia MIDI dispone di un canale MIDI corrispondente. Una traccia MIDI può avere un qualsiasi numero di tracce di automazione.

È possibile aggiungere delle tracce MIDI utilizzando la finestra di dialogo **Aggiungi una traccia**.

LINK CORRELATI [Finestra di dialogo Aggiungi una traccia – MIDI](#page-107-0) a pag. 108

# <span id="page-107-0"></span>**Finestra di dialogo Aggiungi una traccia – MIDI**

La pagina **MIDI** della finestra di dialogo **Aggiungi una traccia** consente di configurare e aggiungere le tracce MIDI.

Per aprire la pagina **MIDI** della finestra di dialogo **Aggiungi una traccia**, eseguire una delle seguenti operazioni:

Fare clic su **Aggiungi una traccia nell'area dei controlli globali delle tracce all'interno** dell'elenco tracce, quindi fare clic su **MIDI**.

Si apre in tal modo la finestra di dialogo **Aggiungi una traccia** globale nella pagina **MIDI**.

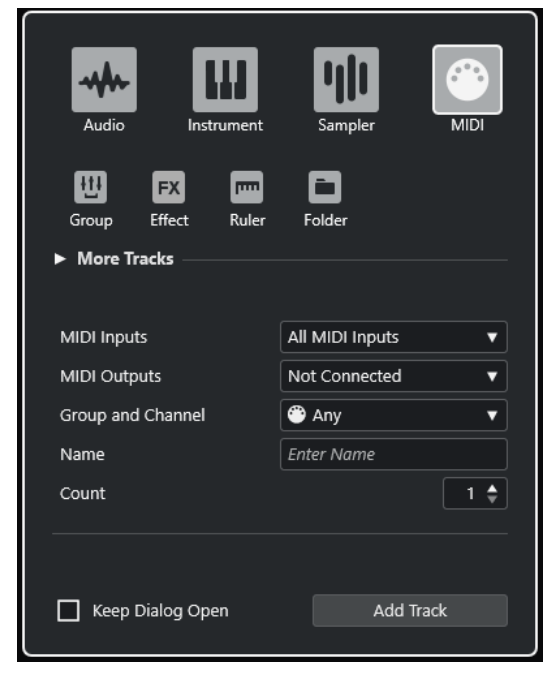

● Selezionare **Progetto** > **Aggiungi una traccia** > **MIDI** oppure fare clic-destro in un'area vuota dell'elenco tracce e selezionare **Aggiungi una traccia MIDI**.

Si apre in tal modo la pagina **MIDI** della finestra di dialogo **Aggiungi una traccia**.

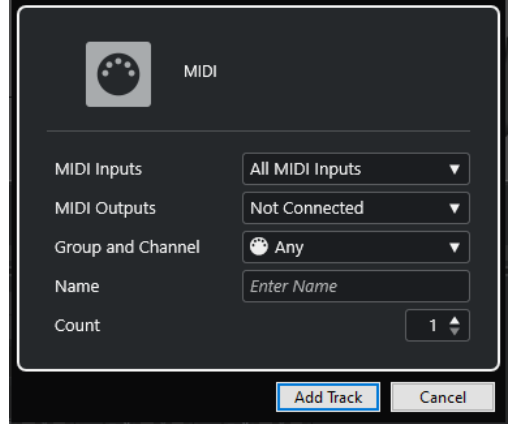

Sono disponibili le seguenti impostazioni:

#### **Ingressi MIDI**

Consente di impostare gli ingressi MIDI.

#### **Uscite MIDI**

Consente di impostare le uscite MIDI.
#### <span id="page-108-0"></span>**Gruppo e canale**

Consente di specificare il gruppo e il canale MIDI.

#### **Nome**

Consente di specificare un nome per la traccia.

#### **Numero**

Consente di inserire il numero di tracce che si intende aggiungere.

#### **Tieni aperta la finestra di dialogo**

Attivare questa opzione per tenere aperta la finestra di dialogo dopo aver fatto clic su **Aggiungi una traccia**. Questo consente di fare clic sulla pagina relativa a un altro tipo di tracce in modo da configurare e aggiungere più tracce.

#### **NOTA**

Questa funzione è disponibile solamente se si apre la finestra di dialogo **Aggiungi una traccia** dai controlli delle tracce globali.

#### **Aggiungi una traccia**

Consente di aggiungere una o più tracce, in base al tipo di traccia e alle impostazioni della pagina attiva, e chiude la finestra di dialogo.

## **Tracce canale gruppo**

È possibile utilizzare le tracce canale gruppo per creare un sub mix di più canali audio e applicare a questo sub mix gli stessi effetti. Una traccia canale gruppo non contiene eventi veri e propri ma visualizza le impostazioni e l'automazione del canale gruppo corrispondente.

Tutte le tracce canale gruppo vengono posizionate automaticamente in una speciale cartella canale gruppo nell'elenco tracce per facilitarne la gestione. Ciascuna traccia canale gruppo dispone di un canale corrispondente. Una traccia canale gruppo può avere un qualsiasi numero di tracce di automazione.

È possibile aggiungere delle tracce canale gruppo utilizzando la finestra di dialogo **Aggiungi una traccia**.

LINK CORRELATI Finestra di dialogo Aggiungi una traccia – Canale gruppo a pag. 109

## **Finestra di dialogo Aggiungi una traccia – Canale gruppo**

La pagina **Gruppo** della finestra di dialogo **Aggiungi una traccia** consente di configurare e aggiungere le tracce canale gruppo.

Per aprire la pagina **Gruppo** della finestra di dialogo **Aggiungi una traccia**, eseguire una delle seguenti operazioni:

Fare clic su **Aggiungi una traccia nell'area dei controlli globali delle tracce all'interno** dell'elenco tracce, quindi fare clic su **Gruppo**.

Si apre in tal modo la finestra di dialogo **Aggiungi una traccia** globale nella pagina **Gruppo**.

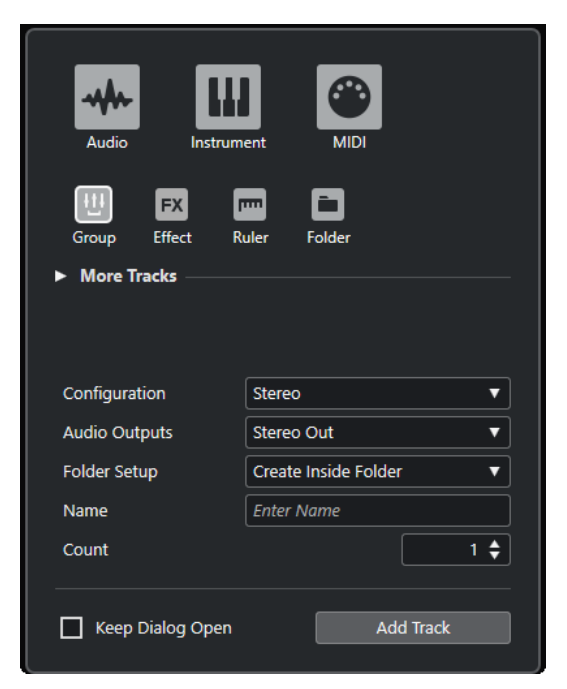

● Selezionare **Progetto** > **Aggiungi una traccia** > **Gruppo**.

Si apre in tal modo la pagina **Gruppo** della finestra di dialogo **Aggiungi una traccia**.

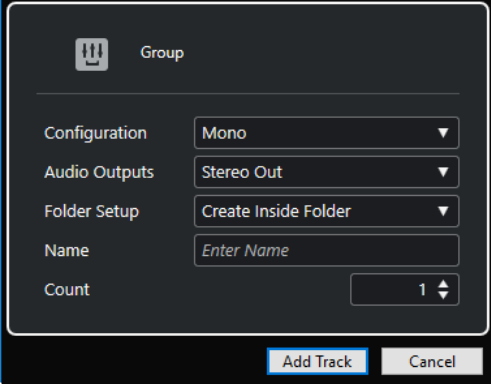

Sono disponibili le seguenti impostazioni:

#### **Configurazione**

Consente di impostare la configurazione dei canali. Le tracce relative all'audio possono essere configurate come tracce mono o stereo.

#### **Uscite audio**

Consente di impostare l'assegnazione di uscita.

#### **Configurazione della cartella**

Consente di definire se creare l'effetto all'interno o al di fuori di una cartella dedicata.

#### **Nome**

Consente di specificare un nome per la traccia.

#### **Numero**

Consente di inserire il numero di tracce che si intende aggiungere.

#### **Tieni aperta la finestra di dialogo**

Attivare questa opzione per tenere aperta la finestra di dialogo dopo aver fatto clic su **Aggiungi una traccia**. Questo consente di fare clic sulla pagina relativa a un altro tipo di tracce in modo da configurare e aggiungere più tracce.

#### <span id="page-110-0"></span>**NOTA**

Questa funzione è disponibile solamente se si apre la finestra di dialogo **Aggiungi una traccia** dai controlli delle tracce globali.

#### **Aggiungi una traccia**

Consente di aggiungere una o più tracce, in base al tipo di traccia e alle impostazioni della pagina attiva, e chiude la finestra di dialogo.

## **Tracce canale FX**

Le tracce canale FX possono essere utilizzate per aggiungere degli effetti in mandata. Ciascun canale FX può contenere fino a otto processori di effetti. Se si assegnano le mandate da un canale audio a un canale FX, l'audio viene inviato dal canale audio agli effetti nella traccia canale FX. È possibile posizionare le tracce canale FX in una speciale cartella canale FX, oppure nell'elenco tracce al di fuori di una cartella canale FX. Ciascun canale FX dispone di un canale corrispondente. Una traccia canale FX può avere un qualsiasi numero di tracce di automazione.

È possibile aggiungere delle tracce canale FX utilizzando la finestra di dialogo **Aggiungi una traccia**.

LINK CORRELATI Finestra di dialogo Aggiungi una traccia – Effetto a pag. 111

## **Finestra di dialogo Aggiungi una traccia – Effetto**

La pagina **Effetto** della finestra di dialogo **Aggiungi una traccia** consente di configurare e aggiungere le tracce canale FX.

Per aprire la pagina **Effetto** della finestra di dialogo **Aggiungi una traccia**, eseguire una delle seguenti operazioni:

Fare clic su **Aggiungi una traccia** nell'area dei controlli globali delle tracce all'interno dell'elenco tracce, quindi fare clic su **Effetto**.

Si apre in tal modo la finestra di dialogo **Aggiungi una traccia** globale nella pagina **Effetto**.

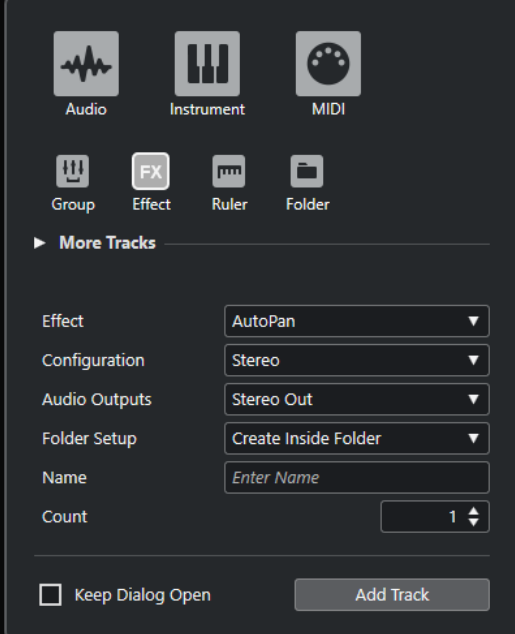

#### ● Selezionare **Progetto** > **Aggiungi una traccia** > **Effetto**.

Si apre in tal modo la pagina **Effetto** della finestra di dialogo **Aggiungi una traccia**.

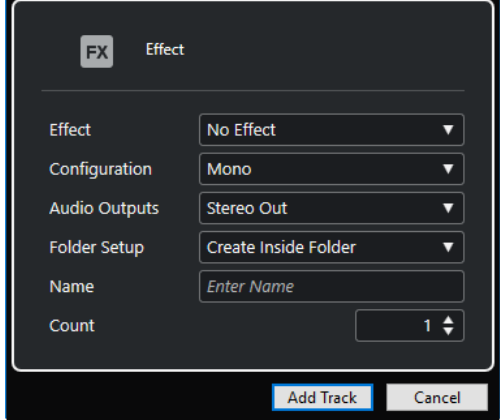

Sono disponibili le seguenti impostazioni:

#### **Effetto**

Consente di selezionare un effetto.

#### **Configurazione**

Consente di impostare la configurazione dei canali. Le tracce relative all'audio possono essere configurate come tracce mono o stereo.

#### **Uscite audio**

Consente di impostare l'assegnazione di uscita.

#### **Configurazione della cartella**

Consente di definire se creare l'effetto all'interno o al di fuori di una cartella dedicata.

#### **Nome**

Consente di specificare un nome per la traccia.

#### **Numero**

Consente di inserire il numero di tracce che si intende aggiungere.

#### **Tieni aperta la finestra di dialogo**

Attivare questa opzione per tenere aperta la finestra di dialogo dopo aver fatto clic su **Aggiungi una traccia**. Questo consente di fare clic sulla pagina relativa a un altro tipo di tracce in modo da configurare e aggiungere più tracce.

#### **NOTA**

Questa funzione è disponibile solamente se si apre la finestra di dialogo **Aggiungi una traccia** dai controlli delle tracce globali.

#### **Aggiungi una traccia**

Consente di aggiungere una o più tracce, in base al tipo di traccia e alle impostazioni della pagina attiva, e chiude la finestra di dialogo.

LINK CORRELATI

[Aggiunta delle tracce canale FX](#page-340-0) a pag. 341 [Aggiunta dei canali FX ai canali selezionati](#page-341-0) a pag. 342

## <span id="page-112-0"></span>**Tracce righello**

Le tracce righello possono essere utilizzate per visualizzare più righelli con diversi formati di visualizzazione per la linea del tempo. Questi righelli sono completamente indipendenti dal righello principale, così come dai righelli e dai display di posizione nelle altre finestre.

È possibile aggiungere delle tracce righello utilizzando la finestra di dialogo **Aggiungi una traccia**.

LINK CORRELATI Finestra di dialogo Aggiungi una traccia – Righello a pag. 113

## **Finestra di dialogo Aggiungi una traccia – Righello**

La pagina **Righello** della finestra di dialogo **Aggiungi una traccia** consente di configurare e aggiungere le tracce righello.

Per aprire la pagina **Righello** della finestra di dialogo **Aggiungi una traccia**, eseguire una delle seguenti operazioni:

● Fare clic su **Aggiungi una traccia** nell'area dei controlli globali delle tracce all'interno dell'elenco tracce, quindi fare clic su **Righello**.

Si apre in tal modo la finestra di dialogo **Aggiungi una traccia** globale nella pagina **Righello**.

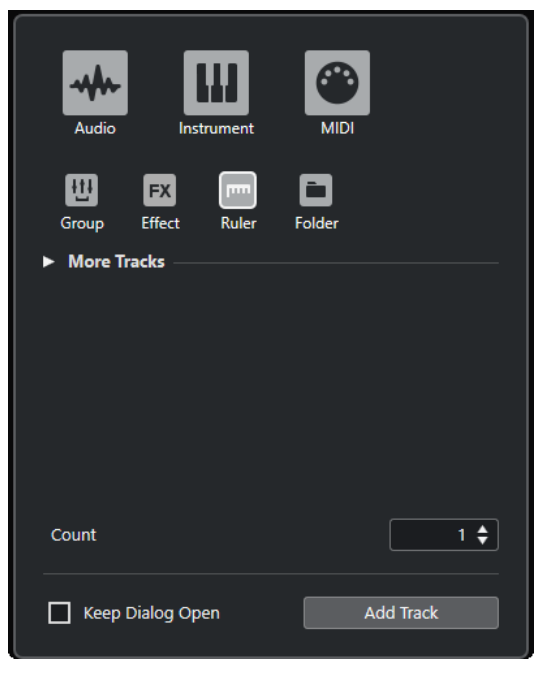

● Selezionare **Progetto** > **Aggiungi una traccia** > **Righello**.

Si apre in tal modo la pagina **Righello** della finestra di dialogo **Aggiungi una traccia**.

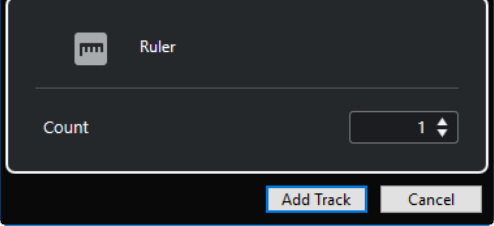

Sono disponibili le seguenti impostazioni:

#### **Numero**

Consente di inserire il numero di tracce che si intende aggiungere.

#### **Tieni aperta la finestra di dialogo**

Attivare questa opzione per tenere aperta la finestra di dialogo dopo aver fatto clic su **Aggiungi una traccia**. Questo consente di fare clic sulla pagina relativa a un altro tipo di tracce in modo da configurare e aggiungere più tracce.

**NOTA** 

Questa funzione è disponibile solamente se si apre la finestra di dialogo **Aggiungi una traccia** dai controlli delle tracce globali.

#### **Aggiungi una traccia**

Consente di aggiungere una o più tracce, in base al tipo di traccia e alle impostazioni della pagina attiva, e chiude la finestra di dialogo.

## **I controlli delle tracce righello**

Nell'elenco tracce è possibile modificare il formato di visualizzazione del righello.

Fare clic sul formato di visualizzazione per aprire un menu a tendina.

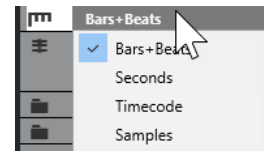

Sono disponibili i seguenti formati di visualizzazione:

#### **Misure e movimenti**

Attiva un formato di visualizzazione in misure, movimenti, note da un sedicesimo e tick. Per impostazione predefinita, ciascuna nota da un sedicesimo corrisponde a 120 tick. Per regolare questo valore, modificare il parametro **Risoluzione di visualizzazione MIDI** nella finestra di dialogo **Preferenze** (pagina **MIDI**).

#### **Secondi**

Attiva un formato di visualizzazione in ore, minuti, secondi e millisecondi.

#### **Timecode**

Attiva un formato di visualizzazione in ore, minuti, secondi e fotogrammi. Il numero di fotogrammi (frame) al secondo (fps) viene definito nella finestra di dialogo **Configurazione del progetto** dal menu a tendina **Frequenza dei fotogrammi del progetto**. Per visualizzare i sub-fotogrammi attivare la funzione **Mostra i subfotogrammi del timecode** nella finestra di dialogo **Preferenze** (pagina **Trasporto**).

#### **Campioni**

Attiva un formato di visualizzazione basato sui campioni.

#### **NOTA**

Le tracce righello non vengono influenzate dal formato di visualizzazione definito nella finestra di dialogo **Configurazione del progetto**.

## <span id="page-114-0"></span>**Tracce cartella**

Le tracce cartella fungono da contenitori per altre tracce e consentono di facilitare l'organizzazione e la gestione della struttura complessiva delle tracce. Consentono inoltre di modificare contemporaneamente più tracce.

È possibile aggiungere delle tracce cartella utilizzando la finestra di dialogo **Aggiungi una traccia**.

LINK CORRELATI Finestra di dialogo Aggiungi una traccia – Cartella a pag. 115

## **Finestra di dialogo Aggiungi una traccia – Cartella**

La pagina **Cartella** della finestra di dialogo **Aggiungi una traccia** consente di configurare e aggiungere le tracce cartella.

Per aprire la pagina **Cartella** della finestra di dialogo **Aggiungi una traccia**, eseguire una delle seguenti operazioni:

Fare clic su **Aggiungi una traccia nell'area dei controlli globali delle tracce all'interno** dell'elenco tracce, quindi fare clic su **Cartella**.

Si apre la finestra di dialogo **Aggiungi una traccia** globale nella pagina **Cartella**.

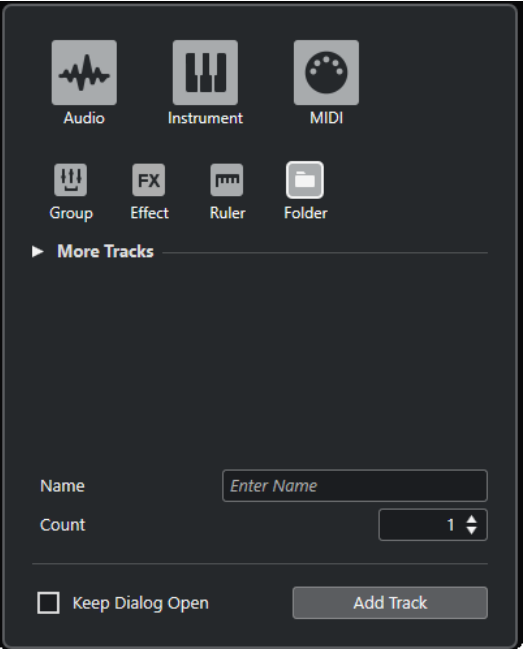

● Selezionare **Progetto** > **Aggiungi una traccia** > **Cartella**.

Si apre in tal modo la pagina **Cartella** della finestra di dialogo **Aggiungi una traccia**.

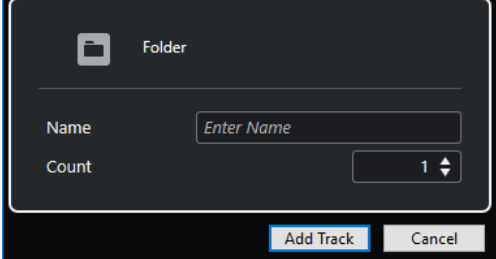

Sono disponibili le seguenti impostazioni:

#### **Nome**

Consente di specificare un nome per la traccia.

#### **Numero**

Consente di inserire il numero di tracce che si intende aggiungere.

#### **Tieni aperta la finestra di dialogo**

Attivare questa opzione per tenere aperta la finestra di dialogo dopo aver fatto clic su **Aggiungi una traccia**. Questo consente di fare clic sulla pagina relativa a un altro tipo di tracce in modo da configurare e aggiungere più tracce.

**NOTA** 

Questa funzione è disponibile solamente se si apre la finestra di dialogo **Aggiungi una traccia** dai controlli delle tracce globali.

#### **Aggiungi una traccia**

Consente di aggiungere una o più tracce, in base al tipo di traccia e alle impostazioni della pagina attiva, e chiude la finestra di dialogo.

## **I controlli delle tracce cartella**

L'elenco tracce contiene una serie di controlli e parametri che consentono di modificare tutte le tracce contenute nella cartella.

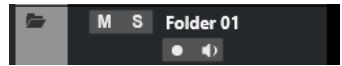

#### **Espandi/Comprimi la cartella**

Visualizza/nasconde le tracce contenute nella cartella. Le tracce nascoste vengono riprodotte con le modalità consuete.

#### **Nome della traccia**

#### **Folder**

Fare doppio-clic per rinominare la traccia.

#### **Mute**

M

Mette in mute la traccia.

## **Solo**

#### $\mathbf{s}$

Mette in solo la traccia.

#### **Abilita la registrazione**

Attiva la traccia per la registrazione.

#### **Monitoraggio**

#### $\blacklozenge$

Per le tracce relative all'audio, questo comando invia i segnali in entrata all'uscita selezionata.

Per le tracce relative al MIDI e ai VST instrument, questo comando consente di inviare i segnali MIDI in entrata all'uscita MIDI selezionata. Per poter utilizzare questa funzionalità, attivare l'opzione **MIDI thru attivo** nella finestra di dialogo **Preferenze**  (pagina **MIDI**).

## <span id="page-116-0"></span>**Traccia accordi**

È possibile utilizzare la traccia accordi per l'aggiunta al proprio progetto di eventi accordo ed eventi di scala. Questi eventi sono in grado di trasformare le altezze di altri eventi.

È possibile aggiungere una sola volta questo tipo di traccia a un progetto.

● Per aggiungere la traccia accordi al progetto, selezionare **Progetto** > **Aggiungi una traccia** > **Accordi**.

## **I controlli della traccia accordi**

L'elenco tracce contiene una serie di controlli e parametri che consentono di modificare le tracce accordi.

Sono disponibili i seguenti controlli:

#### **Abilita la registrazione**

 $\bullet$ 

Attiva la traccia per la registrazione.

**Metti in mute la traccia accordi**

M

Mette in mute la traccia.

**Seleziona la traccia per l'ascolto** Use Monitored Tracks  $\blacktriangledown$ 

Consente di selezionare una traccia per l'ascolto degli eventi accordo.

#### **Risolvi i conflitti di visualizzazione**

q,

Consente di visualizzare correttamente tutti gli eventi accordo presenti nella traccia, anche a livelli di ingrandimento orizzontale ridotti.

#### **Visualizza le scale**

ti.

Consente di visualizzare la corsia delle scale nella parte inferiore della traccia accordi.

## **Tracce video**

La traccia video può essere utilizzata per riprodurre gli eventi video. I file video vengono visualizzati sotto forma di eventi/clip sulla traccia video, con delle miniature che rappresentano i fotogrammi della pellicola.

É possibile aggiungere una sola volta questo tipo di traccia a un progetto.

● Per aggiungere una traccia video, selezionare **Progetto** > **Aggiungi una traccia** > **Video**.

## **I controlli della traccia video**

L'elenco tracce contiene una serie di parametri che consentono di controllare la traccia video.

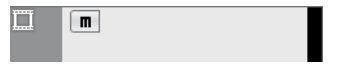

**Metti in mute la traccia video**  $\mathbf M$ 

Mette in mute la traccia.

#### <span id="page-117-0"></span>**Nome**

#### Track 01

Visualizza il nome della traccia. Fare doppio-clic per rinominare la traccia.

## **Traccia marker**

La traccia marker può essere utilizzata per aggiungere e modificare i marker, utili per contrassegnare e raggiungere rapidamente determinate posizioni nel progetto.

É possibile aggiungere una sola volta questo tipo di traccia a un progetto.

● Per aggiungere la traccia marker al progetto, selezionare **Progetto** > **Aggiungi una traccia** > **Marker**.

## **I controlli della traccia marker**

L'elenco tracce contiene una serie di controlli e parametri che consentono di modificare la traccia marker.

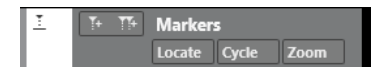

#### **Nome della traccia**

**Markers** 

Fare doppio-clic per rinominare la traccia.

#### **Raggiungi**

Locate

Consente di spostare il cursore di progetto alla posizione del marker selezionato.

#### **Ciclo**

Cycle

Consente di selezionare un marker di ciclo.

#### **Zoom**

Zoom

Consente di eseguire un ingrandimento su un marker di ciclo.

#### **Aggiungi marker**

#### $T_{+}$

Consente di aggiungere un marker di posizione alla posizione del cursore di progetto.

#### **Aggiungi marker di ciclo**

 $T+$ 

Consente di aggiungere un marker di ciclo alla posizione del cursore di progetto.

## **Configurazione del pannello delle sezioni dell'Inspector**

Per le tracce relative all'audio e al MIDI è possibile configurare le impostazioni di visibilità delle singole sezioni dell'**Inspector**. Può inoltre essere specificato l'ordine delle sezioni.

● Per configurare le sezioni dell'**Inspector**, fare clic-destro su un'area vuota dell'**Inspector** e selezionare **Configurazione delle sezioni**.

<span id="page-118-0"></span>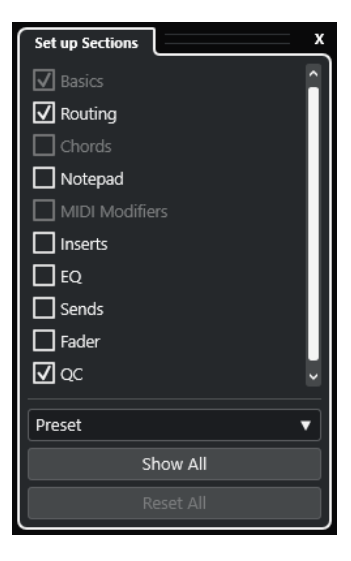

#### **Opzioni delle sezioni**

Attivare/disattivare l'opzione relativa alla sezione che si desidera visualizzare/ nascondere.

#### **Preset**

Consente di salvare le impostazioni sotto forma di preset.

#### **Mostra tutto**

Visualizza tutte le sezioni.

#### **Reinizializza tutto**

Consente di ripristinare le impostazioni predefinite.

#### **NOTA**

È possibile modificare l'ordine delle sezioni trascinandole verso l'alto o verso il basso nell'elenco.

LINK CORRELATI Le sezioni dell'Inspector delle tracce a pag. 119 [Sezioni dei canali](#page-129-0) a pag. 130

## **Le sezioni dell'Inspector delle tracce**

Per le tracce relative all'audio e al MIDI è possibile configurare delle sezioni dell'**Inspector**  specifiche per ciascuna traccia nel pannello **Configurazione delle sezioni**.

A seconda del tipo di traccia, è possibile impostare le seguenti sezioni dell'**Inspector** delle tracce:

#### **Impostazioni di base**

Consente di configurare le impostazioni di base delle tracce.

#### **Assegnazione**

Consente di configurare le assegnazioni di ingresso e uscita per le tracce e i canali relativi all'audio.

Consente di configurare le assegnazioni di ingresso e uscita per le tracce relative al MIDI e per i canali MIDI.

#### **Accordi**

Questa funzione consente di specificare il modo in cui la traccia segue la traccia accordi per le tracce/i canali relativi al MIDI.

#### **Blocco note**

Consente di inserire delle annotazioni per la traccia.

#### **Parametri MIDI**

Per le tracce/i canali relativi all'audio, consente di trasporre o adattare la velocity degli eventi delle tracce MIDI in tempo reale nel corso della riproduzione.

#### **Fader MIDI**

Visualizza un duplicato del canale corrispondente nella **MixConsole**.

#### **Insert**

Per le tracce/i canali relativi all'audio, consente di aggiungere degli effetti audio in insert.

#### **EQ**

Per le tracce/i canali relativi all'audio, consente di regolare fino a quattro bande di equalizzazione.

#### **Mandate**

Per le tracce/i canali relativi all'audio, consente di selezionare gli effetti in mandata.

#### **Fader**

Visualizza un duplicato del canale corrispondente nella **MixConsole**.

#### **QC**

Consente di configurare i controlli rapidi per utilizzare ad esempio delle periferiche di controllo remoto.

#### **NOTA**

Per espandere/comprimere una sezione, fare clic sulla relativa intestazione o sulla freccia a sinistra dell'intestazione stessa. Se la sezione è troppo stretta, la freccia viene automaticamente nascosta.

LINK CORRELATI [Sezioni dell'Inspector](#page-55-0) a pag. 56 [Configurazione del pannello delle sezioni dell'Inspector](#page-117-0) a pag. 118 [Effetti in insert](#page-333-0) a pag. 334 [Effetti in mandata](#page-339-0) a pag. 340 [Equalizzatore](#page-309-0) a pag. 310 [Sezione Accordi per le tracce MIDI](#page-696-0) a pag. 697 [Controlli rapidi delle tracce](#page-508-0) a pag. 509 [La sezione Parametri MIDI](#page-565-0) a pag. 566

#### **Sezione Impostazioni di base per le tracce audio**

La sezione **Impostazioni di base** per le tracce audio contiene una serie di controlli e parametri che consentono la modifica delle tracce audio.

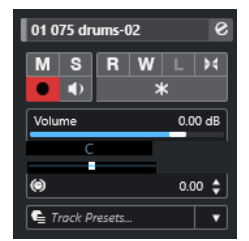

La sezione superiore dell'**Inspector** delle tracce audio contiene le seguenti impostazioni di base per le tracce:

#### **Nome della traccia**

Audio 01

Fare clic per visualizzare/nascondere la sezione relativa alle impostazioni di base delle tracce. Fare doppio-clic per rinominare la traccia. Fare **Alt/Opt** -clic per colorarla.

#### **Modifica la configurazione dei canali**

#### $\mathcal{S}$

Apre la finestra **Configurazione dei canali** della traccia.

#### **Mute**

 $\blacksquare$ 

Mette in mute la traccia.

#### **Solo**

 $\mathbf{s}$ 

Mette in solo la traccia.

#### **Lettura dell'automazione**

#### $R$

Consente di leggere l'automazione della traccia.

#### **Scrittura dell'automazione**

W

Consente di scrivere l'automazione della traccia.

#### **Configurazione delle dissolvenze automatiche**

#### $H$

Apre una finestra di dialogo in cui è possibile regolare una serie di impostazioni separate relative alle dissolvenze per la traccia.

#### **Abilita la registrazione**

#### $\bullet$

Attiva la traccia per la registrazione.

#### **Monitoraggio**

 $\bullet$ 

Invia i segnali in entrata all'uscita selezionata.

#### **Congela il canale**

 $\ast$ 

Consente di congelare il canale audio.

#### **Volume**

Volume 0.00 dB

Consente di regolare il livello della traccia.

#### **Pan**

#### ш.

Consente di regolare il panorama della traccia.

#### **Ritardo**

 $\bullet$  $0.00 \div$ 

Consente di regolare la temporizzazione della riproduzione della traccia.

Track Presets...

#### **Carica/Salva/Ricarica i preset delle tracce**

╶┊

Carica o salva un preset delle tracce o consente di ritornare ai preset predefiniti.

LINK CORRELATI [Le sezioni dell'Inspector delle tracce](#page-118-0) a pag. 119

#### **Sezione Impostazioni di base per le tracce instrument**

La sezione **Impostazioni di base** per le tracce instrument contiene una serie di controlli e parametri per il controllo delle tracce instrument. Visualizza alcune delle sezioni che si trovano anche nelle tracce MIDI e nei canali dei VST instrument.

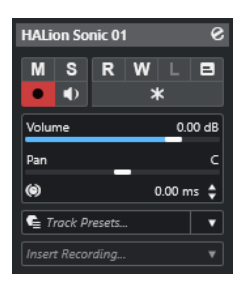

La sezione superiore dell'**Inspector** delle tracce instrument contiene le seguenti impostazioni di base per le tracce:

#### **Nome della traccia**

**HALion Sonic 01** 

Fare clic una volta per visualizzare/nascondere la sezione relativa alle impostazioni traccia di base. Fare doppio-clic per rinominare la traccia.

#### **Modifica la configurazione dei canali**

#### $\mathcal{S}$

Apre la finestra **Configurazione dei canali** della traccia.

#### **Mute**

 $M$ 

Mette in mute la traccia.

**Solo**

 $\mathbf{s}$ 

Mette in solo la traccia.

#### **Lettura dell'automazione**

 $R$ 

Consente di leggere l'automazione della traccia.

#### **Scrittura dell'automazione**

W

Consente di scrivere l'automazione della traccia.

#### **Abilita la registrazione**

 $\bullet$ 

Attiva la traccia per la registrazione.

#### **Monitoraggio**

 $\blacklozenge$ 

Invia i dati MIDI in entrata all'uscita MIDI selezionata. Per poter utilizzare questa funzionalità, attivare l'opzione **MIDI thru attivo** nella finestra di dialogo **Preferenze**  (pagina **MIDI**).

#### **Congela il canale**

 $\ast$ 

Consente di congelare il VST instrument.

#### **Volume**

Volume 0.00 dB

Consente di regolare il livello della traccia.

**Pan**

Consente di regolare il panorama della traccia.

#### **Ritardo**  $\ddot{\bullet}$

Pan

 $0.00 \triangleq$ 

 $\bullet$  Track Presets...  $\bullet$ 

Consente di regolare la temporizzazione della riproduzione della traccia.

#### **Carica/Salva/Ricarica i preset delle tracce**

Carica o salva un preset delle tracce o consente di ritornare ai preset predefiniti.

#### **Registrazione retrospettiva**

Apre un menu a tendina che consente di inserire una registrazione della traccia retrospettiva, cioè i dati MIDI che sono stati catturati durante la riproduzione.

#### LINK CORRELATI [Le sezioni dell'Inspector delle tracce](#page-118-0) a pag. 119 [Congelamento dei VST instrument](#page-496-0) a pag. 497

#### **Sezione Impostazioni di base per le tracce MIDI**

La sezione **Impostazioni di base** per le tracce MIDI contiene una serie di controlli e parametri per il controllo delle tracce MIDI. Questi agiscono sugli eventi MIDI in tempo reale o in fase di riproduzione.

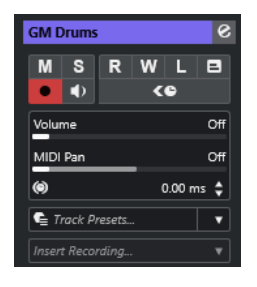

La sezione superiore dell'**Inspector** delle tracce MIDI contiene le seguenti impostazioni di base per le tracce:

#### **Nome della traccia**

#### MIDI 01

Fare clic una volta per visualizzare/nascondere la sezione relativa alle impostazioni traccia di base. Fare doppio-clic per rinominare la traccia.

#### **Modifica la configurazione dei canali**

 $\mathcal{C}$ 

 $M$ 

Apre la finestra **Configurazione dei canali** della traccia.

## **Mute**

Mette in mute la traccia.

#### **Solo**

 $\mathbf{s}$ 

Mette in solo la traccia.

#### **Lettura dell'automazione**

 $\overline{R}$ 

Consente di leggere l'automazione della traccia.

#### **Scrittura dell'automazione**

W

Consente di scrivere l'automazione della traccia.

#### **Abilita la registrazione**

 $\bullet$ 

Attiva la traccia per la registrazione.

#### **Monitoraggio**

#### $\blacklozenge$

Invia i dati MIDI in entrata all'uscita MIDI selezionata. Per poter utilizzare questa funzionalità, attivare l'opzione **MIDI thru attivo** nella finestra di dialogo **Preferenze**  (pagina **MIDI**).

#### **Compensazione della latenza ASIO**

#### ke

Sposta tutti gli eventi registrati sulla traccia in relazione la valore di latenza corrente.

#### **Volume**

Off dB Volume

Consente di regolare il livello della traccia.

#### **Panorama MIDI**

MIDI Pan Off

Consente di regolare il panning MIDI della traccia.

#### **Ritardo**  $\circledcirc$

 $0.00 \div$ 

Consente di regolare la temporizzazione della riproduzione della traccia.

#### **Carica/Salva/Ricarica i preset delle tracce**

Track Presets...  $\overline{\phantom{a}}$ 

Carica o salva un preset delle tracce o consente di ritornare ai preset predefiniti.

#### **Registrazione retrospettiva**

Apre un menu a tendina che consente di inserire una registrazione della traccia retrospettiva, cioè i dati MIDI che sono stati catturati durante la riproduzione.

LINK CORRELATI [Le sezioni dell'Inspector delle tracce](#page-118-0) a pag. 119

## **Sezione Impostazioni di base delle tracce canale gruppo**

La sezione **Impostazioni di base** delle tracce canale gruppo visualizza una serie di impostazioni relative al canale gruppo.

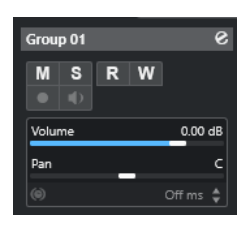

#### **Nome della traccia**

Fare clic una volta per visualizzare/nascondere la sezione relativa alle impostazioni traccia di base. Fare doppio-clic per rinominare la traccia.

#### **Modifica la configurazione dei canali**

#### $\mathbf{e}$

Apre la finestra **Configurazione dei canali** della traccia.

#### **Mute**

 $M$ 

Mette in mute la traccia.

#### **Solo**

 $\mathbf{s}$ 

Mette in solo la traccia.

#### **Lettura dell'automazione**

#### $R$

Consente di leggere l'automazione della traccia.

#### **Scrittura dell'automazione**

W

Consente di scrivere l'automazione della traccia.

#### **Volume**

olume  $0.00$  dB

Consente di regolare il livello della traccia.

#### **Pan**

Consente di regolare il panorama della traccia.

#### **NOTA**

Quando si seleziona la traccia cartella del gruppo, l'**Inspector** visualizza la cartella e i canali gruppo in essa contenuti. È possibile fare clic su uno dei canali gruppo mostrati nella cartella per visualizzare le impostazioni per quel canale gruppo nell'**Inspector**.

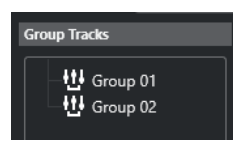

LINK CORRELATI [Le sezioni dell'Inspector delle tracce](#page-118-0) a pag. 119

## **Sezione Impostazioni di base per le tracce canale FX**

La sezione **Impostazioni di base** delle tracce canale FX visualizza una serie di impostazioni relative al canale degli effetti.

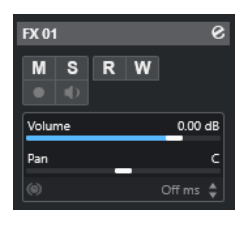

#### **Nome della traccia**

 $\vert$  FX 01

Fare clic una volta per visualizzare/nascondere la sezione relativa alle impostazioni di base delle tracce. Fare doppio-clic per rinominare la traccia.

#### **Modifica la configurazione dei canali**

 $\bullet$ 

Apre la finestra **Configurazione dei canali** della traccia.

#### **Mute**

 $M$ 

Mette in mute la traccia.

**Solo**

 $\mathbf{s}$ 

Mette in solo la traccia.

#### **Lettura dell'automazione**

 $R$ 

Consente di leggere l'automazione della traccia.

#### **Scrittura dell'automazione**

#### W

Consente di scrivere l'automazione della traccia.

#### **Volume**

Volume  $0.00$  dB

Consente di regolare il livello della traccia.

#### **Pan**

Pan

Consente di regolare il panorama della traccia.

#### **NOTA**

Quando si seleziona la cartella delle tracce FX, l'**Inspector** visualizza la cartella e i canali FX in essa contenuti. È possibile fare clic su uno dei canali FX visualizzati nella cartella per visualizzare le impostazioni per quel canale nell'**Inspector**.

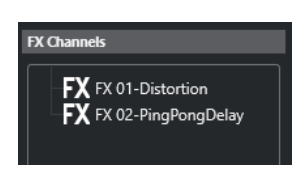

LINK CORRELATI [Le sezioni dell'Inspector delle tracce](#page-118-0) a pag. 119

#### **Sezione Impostazioni di base per le tracce marker**

La sezione **Impostazioni di base** per le tracce marker visualizza l'elenco dei marker.

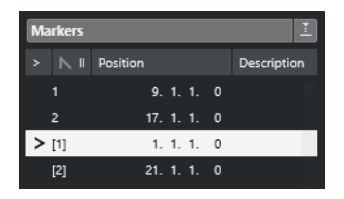

#### **Nome della traccia**

 $\parallel$  Markers 01

Fare doppio-clic per rinominare la traccia.

#### **Apri la finestra dei marker**

 $\mathbf{e}$ 

Consente di aprire la finestra **Marker**.

#### **Attributi dei marker**

 $> \mathbb N$  ID Position Description

Visualizza i marker, i relativi ID e le posizioni temporali. Fare clic sulla colonna all'estrema sinistra in corrispondenza di un marker per spostare il cursore di progetto alla posizione di quel marker.

LINK CORRELATI [Le sezioni dell'Inspector delle tracce](#page-118-0) a pag. 119

#### **L'Inspector delle tracce cartella**

L'**Inspector** delle tracce cartella visualizza la cartella e le tracce in essa contenute in una struttura a cartelle simile a quella di Esplora file/macOS Finder. Quando si seleziona una delle tracce visualizzate sotto la cartella, l'**Inspector** mostra le impostazioni relative a quella traccia.

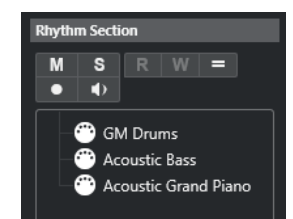

#### **Nome della traccia**

Folder

Fare doppio-clic per rinominare la traccia.

#### **Mute**

Mette in mute la traccia.

**Solo**

M

 $\mathbf{s}$ 

Mette in solo la traccia.

#### **Abilita la registrazione**

 $\bullet$ 

Attiva la traccia per la registrazione.

#### **Monitoraggio**

#### $\blacklozenge$

Per le tracce relative all'audio, questo comando invia i segnali in entrata all'uscita selezionata.

Per le tracce relative al MIDI e ai VST instrument, questo comando consente di inviare i segnali MIDI in entrata all'uscita MIDI selezionata. Per poter utilizzare questa funzionalità, attivare l'opzione **MIDI thru attivo** nella finestra di dialogo **Preferenze**  (pagina **MIDI**).

LINK CORRELATI [Le sezioni dell'Inspector delle tracce](#page-118-0) a pag. 119

#### **L'Inspector della traccia accordi**

L'**Inspector** della traccia accordi contiene una serie di impostazioni relative agli eventi accordo.

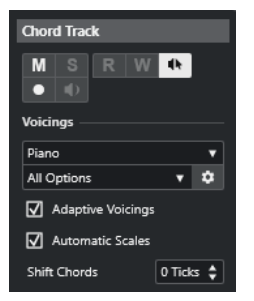

La sezione superiore dell'**Inspector** delle tracce accordi contiene le seguenti impostazioni:

#### **Nome della traccia**

 $\|$  Chord Track

Fare clic per visualizzare/nascondere la sezione relativa alle impostazioni traccia di base.

#### **Metti in mute la traccia accordi**

 $M$ 

Consente di mettere in mute la traccia.

#### **Feedback acustico**

**ALC** 

Consente di ascoltare gli eventi nella traccia accordi. Per poter utilizzare questa funzione è necessario selezionare una traccia per l'ascolto nell'elenco tracce.

#### **Abilita la registrazione**

 $\bullet$ 

Attiva la traccia per la registrazione.

#### **Libreria di voicing**

#### $\frac{1}{2}$  Piano  $\sqrt{2}$

Consente di impostare una libreria di voicing per la traccia.

#### **Sotto insieme della libreria di voicing** All Options

Consente di selezionare un sotto insieme di una libreria.

#### **Configura il voicing**

#### $\ddot{\mathbf{v}}$

Consente di configurare una serie di parametri per uno specifico schema di voicing.

#### **Voicing adattivi**

#### $\overline{\mathbf{Q}}$  Adaptive Voicings

Se questa opzione è attivata, i voicing vengono impostati automaticamente.

#### **Scale automatiche**

#### $\overline{\mathbf{y}}$  Automatic Scales

Se questa opzione è attivata, il programma crea automaticamente degli eventi di scala.

#### **Sposta gli accordi**

#### Shift Chords  $\sqrt{0 \text{ Ticks} \cdot \frac{1}{2}}$

Consente di specificare un valore di compensazione per garantire che gli eventi accordo agiscano anche sulle note MIDI. Immettere un valore negativo per agire sulle note che sono state attivate troppo presto. Immettere un valore positivo per agire sulle note che sono state attivate troppo tardi.

LINK CORRELATI [Le sezioni dell'Inspector delle tracce](#page-118-0) a pag. 119

#### **L'Inspector della traccia video**

L'**Inspector** contiene una serie di parametri per il controllo della traccia video.

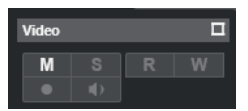

#### **Visualizza la finestra Video**

 $\Box$ 

Apre la finestra **Riproduttore video**.

#### **Metti in mute la traccia video**

 $\mathbf M$ 

Mette in mute la traccia.

LINK CORRELATI [Le sezioni dell'Inspector delle tracce](#page-118-0) a pag. 119

## <span id="page-129-0"></span>**Configurazione del pannello delle sezioni dei canali**

Per le tracce relative all'audio e al MIDI è possibile configurare le impostazioni di visibilità delle singole sezioni della scheda **Canale**. Può inoltre essere specificato l'ordine delle sezioni.

● Per configurare le sezioni per la scheda **Canale**, fare clic-destro su un'area vuota della scheda **Canale** e selezionare **Configurazione delle sezioni**.

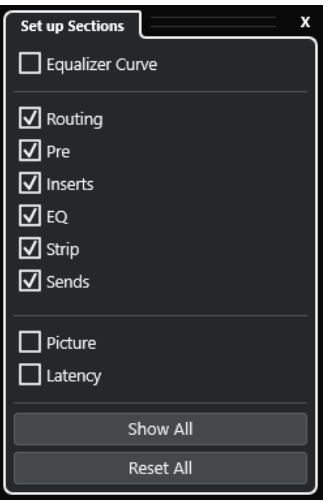

#### **Opzioni delle sezioni**

Attivare/disattivare l'opzione relativa alla sezione che si desidera visualizzare/ nascondere.

#### **Mostra tutto**

Visualizza tutte le sezioni.

#### **Reinizializza tutto**

Consente di ripristinare le impostazioni predefinite.

#### **NOTA**

È possibile modificare l'ordine delle sezioni trascinandole verso l'alto o verso il basso nell'elenco.

LINK CORRELATI [Le sezioni dell'Inspector delle tracce](#page-118-0) a pag. 119 Sezioni dei canali a pag. 130

## **Sezioni dei canali**

È possibile impostare delle sezioni specifiche per ciascun canale nel pannello **Configurazione delle sezioni** per la scheda **Canale**.

A seconda del tipo di traccia è possibile impostare le seguenti sezioni dei **Canali**:

#### **Curva di equalizzazione**

Per le tracce/i canali relativi all'audio, consente di tracciare una curva di equalizzazione. Fare clic nel display delle curve per aprire una vista più ampia in cui è possibile modificare i punti curva.

#### **Assegnazione**

Consente di configurare le assegnazioni di ingresso e uscita per le tracce e i canali relativi all'audio.

Consente di configurare le assegnazioni di ingresso e uscita per le tracce relative al MIDI e per i canali MIDI.

#### **Insert**

Per le tracce/i canali relativi all'audio, consente di aggiungere degli effetti audio in insert.

#### **EQ**

Per le tracce/i canali relativi all'audio, consente di regolare fino a quattro bande di equalizzazione.

#### **Strip**

Per le tracce/i canali relativi all'audio, consente di integrare i moduli channel strip grazie ai quali è possibile arricchire il suono.

#### **Mandate**

Per le tracce/i canali relativi all'audio, consente di selezionare gli effetti in mandata.

#### **Immagine**

Consente di aggiungere un'immagine al canale.

#### **Latenza**

Per le tracce/i canali relativi all'audio, visualizza le latenze causate dagli effetti in insert, dai moduli channel strip o dai panner.

Per espandere/comprimere una sezione, fare clic sulla relativa intestazione o sulla freccia a sinistra dell'intestazione stessa. Se la sezione è troppo stretta, la freccia viene automaticamente nascosta.

LINK CORRELATI [Scheda Canale](#page-51-0) a pag. 52 [Sezioni dei canali](#page-129-0) a pag. 130 [Configurazione del pannello delle sezioni dell'Inspector](#page-117-0) a pag. 118

## **Finestra di dialogo Configurazione dei controlli delle tracce**

La finestra di dialogo **Configurazione dei controlli delle tracce** consente di definire quali controlli delle tracce vengono visualizzati nell'elenco tracce. Può essere inoltre specificato l'ordine dei controlli e questi possono essere raggruppati in modo che appaiano sempre adiacenti l'un l'altro.

#### **NOTA**

La finestra di dialogo **Configurazione dei controlli delle tracce** è disponibile per i tipi di tracce principali. I tipi di tracce visualizzati nella sezione **Più tracce** della finestra di dialogo **Aggiungi una traccia** dispongono tuttavia di un insieme fisso di controlli traccia-specifici. Le eccezioni sono rappresentate dalla traccia accordi e dalla traccia video.

● Per aprire la finestra di dialogo **Configurazione dei controlli delle tracce**, fare clic-destro su una traccia nell'elenco tracce e selezionare **Configurazione dei controlli delle tracce**  dal menu contestuale, oppure fare clic su **Apri la finestra di dialogo 'Configurazione dei controlli delle tracce'** nell'angolo inferiore-destro dell'elenco tracce.

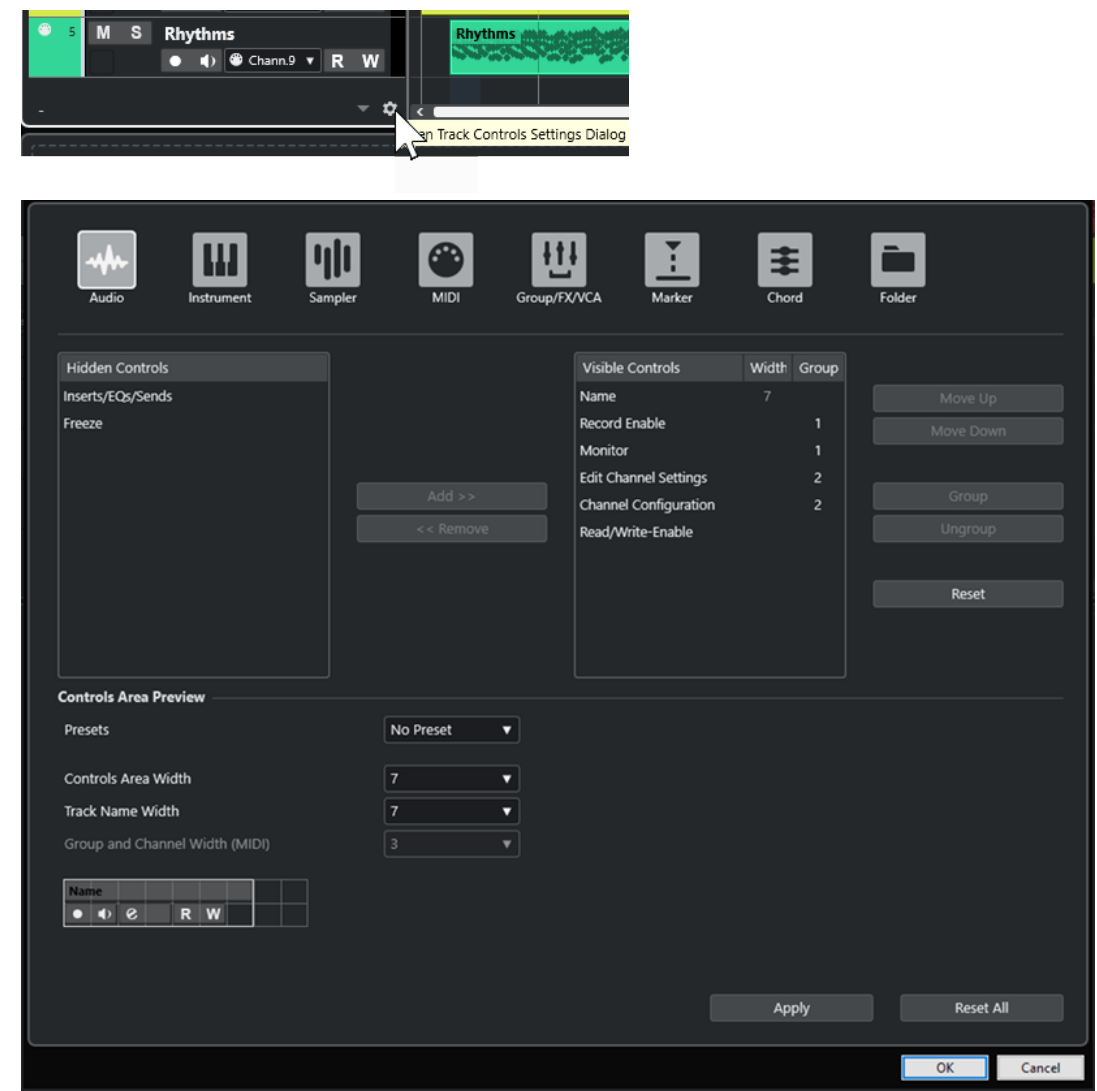

#### **Tipo di traccia**

Consente di selezionare il tipo di traccia al quale vengono applicate le impostazioni.

#### **Controlli nascosti**

Visualizza i controlli che sono nascosti nell'elenco tracce.

#### **Controlli visibili**

Visualizza i controlli che sono visibili nell'elenco tracce.

#### **Ampiezza**

Consente di impostare la lunghezza massima per il nome delle tracce.

#### **Gruppo**

Visualizza il numero del gruppo.

#### **Aggiungi**

Consente di spostare un elemento selezionato dall'elenco dei controlli nascosti all'elenco dei controlli visibili.

#### **Rimuovi**

Consente di spostare un elemento selezionato dall'elenco dei controlli visibili all'elenco dei controlli nascosti. Possono essere rimossi tutti i controlli tranne **Mute** e **Solo**.

#### **Sposta su/Sposta giù**

Consente di modificare l'ordine degli elementi nell'elenco dei controlli visibili.

#### **Gruppo**

Consente di raggruppare due o più elementi selezionati nell'elenco dei controlli visibili che sono tra loro vicini. In tal modo si ha la certezza che questi siano sempre posizionati uno accanto all'altro nell'elenco tracce.

#### **Separa**

Consente di separare i controlli raggruppati nell'elenco dei controlli visibili. Per rimuovere un intero gruppo, selezionare il primo elemento (più in cima) di quel gruppo e fare clic su **Separa**.

#### **Reinizializza**

Consente di ripristinare tutte le impostazioni predefinite dei controlli delle tracce per il tipo di traccia selezionato.

#### **Anteprima dell'area dei controlli**

Visualizza un'anteprima dei controlli delle tracce personalizzati.

#### **Preset**

Consente di salvare le impostazioni per i controlli delle tracce sotto forma di preset. Per richiamare un preset, fare clic su **Cambia preset** nell'angolo inferiore-destro dell'elenco tracce. Il nome del preset selezionato viene visualizzato nell'angolo sinistro.

#### **Ampiezza dell'area dei controlli**

Consente di determinare l'ampiezza dell'area dei controlli per il tipo di traccia selezionato. Nella sezione **Anteprima dell'area dei controlli**, quest'area viene visualizzata con una cornice.

#### **Ampiezza del nome delle tracce (globale)**

Consente di determinare l'ampiezza globale del nome per tutti i tipi di traccia.

#### **Ampiezza del campo gruppo e canale (MIDI)**

Consente di determinare l'ampiezza del campo gruppo e del campo canale per i tipi di traccia relativi al MIDI.

#### **Applica**

Applica le impostazioni definite.

#### **Reinizializza tutto**

Consente di ripristinare tutte le impostazioni predefinite dei controlli delle tracce per tutti i tipi di tracce.

## **Controlli delle tracce**

È possibile definire quali controlli delle tracce vengono visualizzati nell'elenco tracce.

#### **NOTA**

È possibile configurare i controlli delle tracce solamente per i tipi di tracce principali. I tipi di tracce visualizzati nella sezione **Più tracce** della finestra di dialogo **Aggiungi una traccia**  dispongono tuttavia di un insieme fisso di controlli traccia-specifici. Un'eccezione è rappresentata dalla traccia accordi e dalla traccia video.

I seguenti controlli delle tracce sono sempre visualizzati:

#### **Mute**

M

Mette in mute la traccia.

#### **Solo**  $\mathbf{s}$

Mette in solo la traccia.

Il controllo relativo al nome della traccia è disponibile per tutti i tipi di tracce:

#### **Nome**

**Track 01** 

Visualizza il nome della traccia. Fare doppio-clic per rinominare la traccia.

#### **Tracce relative all'audio**

I seguenti controlli delle tracce sono specifici per le tracce relative all'audio, cioè le tracce audio, instrument, campionatore, canale gruppo e canale FX:

#### **Stato degli insert**

 $\overline{A}$ 

Visualizza lo stato degli insert per la traccia. Fare clic sul pulsante per bypassare gli insert. Fare clic-destro per visualizzare quale effetto in insert è stato caricato.

#### **Bypassa equalizzatori**

 $\langle \frac{1}{12} \rangle$ 

Visualizza lo stato degli equalizzatori per la traccia. Fare clic sul pulsante per bypassare gli equalizzatori.

#### **Bypassa mandate**

#### $\blacksquare$

Visualizza lo stato delle mandate per la traccia. Fare clic sul pulsante per bypassare le mandate. Fare clic-destro per visualizzare quale effetto in mandata è stato caricato.

#### **Congela il canale**

Apre una finestra di dialogo che consente di impostare il valore del parametro **Dimensione della coda** in secondi.

#### **Configurazione dei canali**

 $\infty$ 

Visualizza la configurazione dei canali della traccia.

Per le tracce mono e stereo, consente di passare da mono a stereo e viceversa.

#### **Tracce relative al MIDI**

I seguenti controlli delle tracce sono specifici per le tracce relative al MIDI, cioè le tracce MIDI, campionatore e instrument:

#### **Compensazione della latenza ASIO**

 $\left\langle \bullet \right\rangle$ 

Sposta tutti gli eventi registrati sulla traccia in relazione la valore di latenza corrente.

#### **Programmi**

E Jazz Grand Piano

Consente di selezionare un programma.

#### **Drum map**

В

Consente di selezionare una drum map per la traccia.

#### **Tracce relative all'audio e al MIDI**

I seguenti controlli delle tracce sono specifici per le tracce relative all'audio e al MIDI:

#### **Abilita la registrazione**

 $\bullet$ 

Attiva la traccia per la registrazione.

#### **Monitoraggio**

 $\blacklozenge$ 

Per le tracce relative all'audio, questo comando invia i segnali in entrata all'uscita selezionata.

Per le tracce relative al MIDI e ai VST instrument, questo comando consente di inviare i segnali MIDI in entrata all'uscita MIDI selezionata. Per poter utilizzare questa funzionalità, attivare l'opzione **MIDI thru attivo** nella finestra di dialogo **Preferenze**  (pagina **MIDI**).

#### **Modifica la configurazione dei canali**

 $\bullet$ 

Apre la finestra **Configurazione dei canali** della traccia.

#### **Lettura dell'automazione**

 $R$ 

Consente di leggere l'automazione della traccia.

#### **Scrittura dell'automazione**

W

Consente di scrivere l'automazione della traccia.

#### **Tracce instrument**

I seguenti controlli sono specifici per le tracce instrument:

#### **Modifica instrument**

E

Consente di aprire il pannello del VST instrument.

#### **Instrument**

**HALion Sonic** 

 $\overline{\phantom{a}}$ 

Consente di selezionare un VST instrument.

#### **Tracce MIDI**

I seguenti controlli sono specifici per le tracce MIDI:

#### **Gruppo e canale**

 $61<sub>x</sub>$ 

Consente di specificare il canale MIDI.

#### **Uscita**

01. HALion Sonic - MI. v

Consente di specificare l'uscita della traccia.

#### **Tracce gruppo/FX/VCA**

I seguenti controlli sono specifici per le tracce gruppo/FX/VCA:

#### **Mute**

 $M$ 

Mette in mute la traccia.

#### **Solo**

 $\mathbf{s}$ 

Mette in solo la traccia.

#### **Modifica la configurazione dei canali**

 $\mathbf{e}$ 

Apre la finestra **Configurazione dei canali** della traccia.

#### **Configurazione dei canali**

 $\infty$ 

Visualizza la configurazione dei canali della traccia.

Per le tracce mono e stereo, consente di passare da mono a stereo e viceversa.

#### **Tracce marker**

I seguenti controlli sono specifici per le tracce marker:

#### **Aggiungi un marker di posizione**

#### $\mathbb{T}^+$

Consente di aggiungere un marker di posizione alla posizione del cursore di progetto. Questo controllo è sempre visualizzato.

**NOTA** 

Tramite **Shift** -clic è possibile aggiungere un marker e rinominarlo istantaneamente.

#### **Aggiungi marker di ciclo**

#### $T+$

Consente di aggiungere un marker di ciclo alla posizione del cursore di progetto. Questo controllo è sempre visualizzato.

**NOTA** 

Tramite **Shift** -clic è possibile aggiungere un marker e rinominarlo istantaneamente.

#### **Raggiungi**

#### Locate

Consente di spostare il cursore di progetto alla posizione del marker selezionato.

#### **Ciclo**

#### Cycle

Consente di selezionare un marker di ciclo.

#### **Zoom**

#### Zoom

Consente di eseguire un ingrandimento su un marker di ciclo.

# **Finestra di dialogo Aggiungi una traccia**

La finestra di dialogo **Aggiungi una traccia** consente di configurare e aggiungere le tracce.

Per aprire la finestra di dialogo **Aggiungi una traccia**, fare clic su **Aggiungi una traccia** nell'area dei controlli globali delle tracce all'interno dell'elenco tracce.

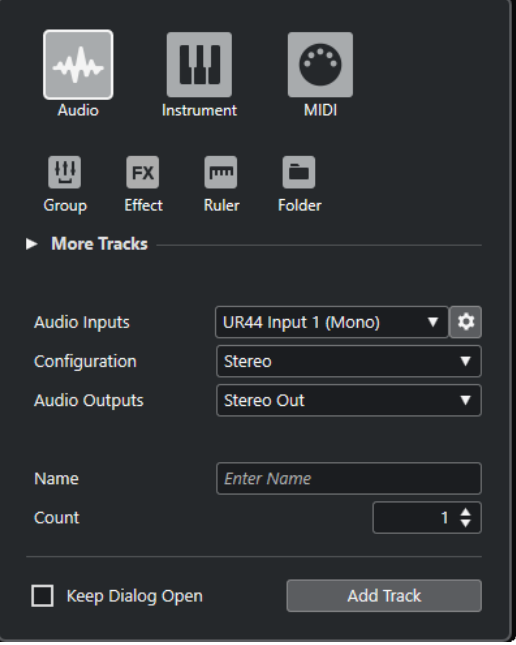

#### LINK CORRELATI

[Finestra di dialogo Aggiungi una traccia – Audio](#page-103-0) a pag. 104 [Finestra di dialogo Aggiungi una traccia – Instrument](#page-105-0) a pag. 106 [Finestra di dialogo Aggiungi una traccia – MIDI](#page-107-0) a pag. 108 [Finestra di dialogo Aggiungi una traccia – Canale gruppo](#page-108-0) a pag. 109 [Finestra di dialogo Aggiungi una traccia – Effetto](#page-110-0) a pag. 111 [Finestra di dialogo Aggiungi una traccia – Righello](#page-112-0) a pag. 113 [Finestra di dialogo Aggiungi una traccia – Cartella](#page-114-0) a pag. 115 [Traccia accordi](#page-116-0) a pag. 117 [Tracce video](#page-116-0) a pag. 117 [Traccia marker](#page-117-0) a pag. 118

# **Gestione delle tracce**

Le tracce rappresentano gli elementi costitutivi di un progetto. In Cubase, gli eventi e le parti vengono posizionati sulle tracce.

## **Aggiunta delle tracce tramite doppio-clic**

È possibile aggiungere delle tracce facendo doppio-clic nell'elenco tracce.

PROCEDIMENTO

- **●** Eseguire una delle seguenti operazioni:
	- Per aggiungere una traccia MIDI, assicurarsi che nessuna traccia sia selezionata e fare doppio-clic su un'area vuota dell'elenco tracce.
	- Per aggiungere una traccia audio o MIDI e adattare lo stesso bus di ingresso e bus di uscita di una traccia dello stesso tipo, selezionare la traccia e fare doppio-clic su un'area vuota dell'elenco tracce.

LINK CORRELATI [Deselezionare le tracce](#page-147-0) a pag. 148

## **Aggiunta delle tracce tramite la finestra di dialogo Aggiungi una traccia**

È possibile aggiungere delle tracce utilizzando la finestra di dialogo **Aggiungi una traccia**.

PROCEDIMENTO

- **1.** Nell'area dei controlli globali delle tracce all'interno dell'elenco tracce, fare clic su **Aggiungi**  una traccia<sup>[1]</sup>.
- **2.** Eseguire una delle seguenti operazioni:
	- Fare clic sul tipo di traccia desiderato e configurare le opzioni in base alle proprie necessità.
	- Per aggiungere altri tipi di tracce, aprire la sezione **Più tracce** e fare clic sul tipo di traccia desiderato.
- **3.** Fare clic su **Aggiungi una traccia**.

```
RISULTATO
```
La nuova traccia viene aggiunta al progetto sotto la traccia selezionata.

LINK CORRELATI

```
Finestra di dialogo Aggiungi una traccia – Audio a pag. 104
Finestra di dialogo Aggiungi una traccia – Instrument a pag. 106
Finestra di dialogo Aggiungi una traccia – MIDI a pag. 108
Finestra di dialogo Aggiungi una traccia – Effetto a pag. 111
Finestra di dialogo Aggiungi una traccia – Canale gruppo a pag. 109
```
[Finestra di dialogo Aggiungi una traccia – Righello](#page-112-0) a pag. 113 [Finestra di dialogo Aggiungi una traccia – Cartella](#page-114-0) a pag. 115 [Traccia accordi](#page-116-0) a pag. 117 [Tracce video](#page-116-0) a pag. 117 [Traccia marker](#page-117-0) a pag. 118

## **Aggiunta delle tracce utilizzando i preset delle tracce**

È possibile aggiungere delle tracce basate sui preset delle tracce. I preset delle tracce contengono le impostazioni relative ai suoni e ai canali.

PROCEDIMENTO

- **1.** Nell'area dei controlli globali delle tracce all'interno dell'elenco tracce, fare clic su **Utilizza un preset delle tracce** .
- **2.** Nella finestra di dialogo **Seleziona un preset delle tracce**, selezionare il preset desiderato. Il numero e il tipo di tracce che vengono aggiunte dipende dal preset selezionato.
- **3.** Fare clic su **OK**.

#### RISULTATO

Le nuove tracce vengono aggiunte al progetto sotto la traccia selezionata.

LINK CORRELATI [Preset delle tracce](#page-150-0) a pag. 151

## **Aggiunta delle tracce mediante trascinamento dei file da MediaBay**

È possibile aggiungere delle tracce mediante trascinamento dei file da **MediaBay**.

PREREQUISITI

Deve essere soddisfatto uno dei seguenti prerequisiti:

- È aperta **MediaBay**. Per aprire **MediaBay** premere **F5** .
- È aperto il rack **Media** nell'area destra della **Finestra progetto**. Fare clic su **Visualizza/ Nascondi l'area destra** e fare clic sulla linguetta **Media** per aprire la relativa scheda.

#### PROCEDIMENTO

- **1.** In **MediaBay**, selezionare i file per i quali si intende aggiungere delle tracce.
- **2.** Trascinare i file nell'elenco tracce.
	- L'indicatore evidenzia la posizione in cui verranno aggiunte le nuove tracce.
	- Se si trascinano nell'elenco tracce più file audio, è possibile decidere se posizionare tutti i file su un'unica traccia o su tracce diverse.
	- Se si trascinano più file audio nell'elenco tracce, si apre la finestra di dialogo **Opzioni di importazione**. Questa finestra consente di modificare le opzioni di importazione.

#### RISULTATO

Le nuove tracce vengono aggiunte alla posizione che era stata evidenziata dall'indicatore nell'elenco tracce. I file audio vengono inseriti alla posizione del cursore.

LINK CORRELATI [MediaBay e rack Media](#page-440-0) a pag. 441 [Il rack Media nell'area destra](#page-440-0) a pag. 441 [Finestra di dialogo Opzioni di importazione per i file audio](#page-245-0) a pag. 246

## **Esportazione delle tracce MIDI come file MIDI standard**

È possibile esportare le tracce MIDI sotto forma di file MIDI standard. Ciò consente di trasferire il materiale MIDI verso qualsiasi tipo di applicazione MIDI su ogni piattaforma.

PROCEDIMENTO

- **1.** Selezionare **File** > **Esporta** > **File MIDI**.
- **2.** Nella finestra di selezione file che si apre, specificare una posizione e un nome per il file.
- **3.** Fare clic su **Salva**.
- **4.** Nella finestra di dialogo **Opzioni di esportazione**, attivare le impostazioni che si intende esportare e fare clic su **OK**.

#### RISULTATO

Il file MIDI viene esportato. Il file include gli eventi di tempo e di tempo in chiave dell'**Editor della traccia tempo**, oppure, se la traccia tempo è disattivata nella **Barra di trasporto**, il tempo e il tempo in chiave correnti.

#### **NOTA**

Se si desidera includere delle impostazioni dell'**Inspector** che differiscono da quelle specificate nelle **Opzioni di esportazione**, utilizzare la funzione **Unisci MIDI nel loop** per convertire queste impostazioni in eventi MIDI reali.

LINK CORRELATI Finestra di dialogo Opzioni di esportazione per i file MIDI a pag. 140 [Fusione degli eventi MIDI in una nuova parte](#page-578-0) a pag. 579

## **Finestra di dialogo Opzioni di esportazione per i file MIDI**

Le **Opzioni di esportazione** dei file MIDI consentono di specificare quali dati includere nei file MIDI esportati.

● Per aprire le **Opzioni di esportazione** per i file MIDI, selezionare **File** > **Esporta** > **File MIDI**.

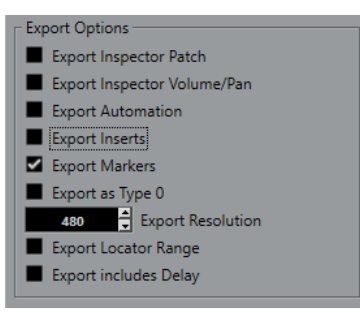

#### **Esporta le patch dell'Inspector**

Include le impostazioni delle patch MIDI nell'**Inspector** sotto forma di eventi di selezione dei banchi MIDI e di eventi program change nel file MIDI.

#### <span id="page-140-0"></span>**Esporta la configurazione di volume/pan dell'Inspector**

Include le impostazioni di volume e del panorama nell'**Inspector** sotto forma di eventi volume e panorama MIDI nel file MIDI.

#### **Esporta l'automazione**

Include l'automazione sotto forma di eventi controller MIDI nel file MIDI.

#### **Esporta insert**

Include i parametri MIDI e gli insert MIDI nel file MIDI.

Include i parametri MIDI nel file MIDI.

#### **Esporta i marker**

Include i marker sotto forma di eventi marker dei file MIDI standard nel file MIDI.

#### **Esporta come tipo 0**

Esporta un file MIDI di tipo 0 con tutti i dati su una singola traccia ma su diversi canali MIDI. Se si disattiva questa opzione, viene esportato un file MIDI di tipo 1 con i dati su tracce separate.

#### **Risoluzione dell'esportazione**

Consente di impostare una risoluzione MIDI compresa tra 24 e 960 per il file MIDI. La risoluzione rappresenta il numero di pulsazioni o tick per ciascuna nota da un quarto (PPQ) e determina la precisione con la quale si potranno vedere e modificare i dati MIDI. Più alta è la risoluzione, maggiore è la precisione. Scegliere la risoluzione in base all'applicazione o al sequencer da utilizzare, poiché alcuni software potrebbero non essere in grado di gestire determinate risoluzioni.

#### **Esporta l'intervallo tra i localizzatori**

Viene esportato solamente l'intervallo ricompreso tra i localizzatori sinistro e destro.

#### **Includi il delay nell'esportazione**

Include le impostazioni di delay definite nel file MIDI tramite l'**Inspector**.

LINK CORRELATI [Automazione](#page-475-0) a pag. 476 [Marker](#page-277-0) a pag. 278 [Parametri delle tracce MIDI](#page-564-0) a pag. 565 [Fusione degli eventi MIDI in una nuova parte](#page-578-0) a pag. 579 [Opzioni di esportazione](#page-843-0) a pag. 844 [Esportazione delle parti MIDI sotto forma di file MIDI](#page-178-0) a pag. 179

## **Configurazioni dei canali**

La configurazione dei canali delle tracce audio, canale gruppo e canale FX ne definisce il numero e la configurazione dei canali degli altoparlanti. Cubase supporta le configurazioni dei canali mono, stereo e diverse configurazioni surround 2D e 3D.

Per le tracce audio, canale gruppo e canale FX presenti nel proprio progetto è possibile cambiare la configurazione dei canali, impostandola da mono a stereo e viceversa in qualsiasi momento.

#### **NOTA**

- Non è possibile cambiare la configurazione dei canali durante una registrazione.
- Non è possibile cambiare la configurazione dei canali di una traccia congelata.

Quando si cambia la configurazione dei canali, si applicano le seguenti regole di assegnazione:

- Quando si passa da stereo a mono, viene utilizzato il segnale sinistro dell'ingresso stereo.
- Quando si passa da una traccia mono che utilizza un bus di ingresso mono a una traccia stereo, il bus di ingresso mono viene mantenuto.

LINK CORRELATI Cambio della configurazione dei canali da mono a stereo e viceversa a pag. 142

## **Cambio della configurazione dei canali da mono a stereo e viceversa**

È possibile cambiare la configurazione dei canali da mono a stereo e viceversa, per le tracce audio, canale gruppo e canale FX.

PREREQUISITI La registrazione non è attivata.

PROCEDIMENTO

- **●** Eseguire una delle seguenti operazioni:
	- Nell'area dei controlli delle tracce di una traccia audio, canale gruppo e canale FX in una configurazione dei canali mono o stereo, fare clic su **Configurazione dei canali**.

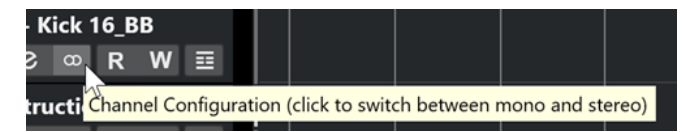

● Nella sezione dei fader della **MixConsole** di una traccia audio, canale gruppo e canale FX in una configurazione dei canali mono o stereo, fare clic su **Configurazione dei canali**.

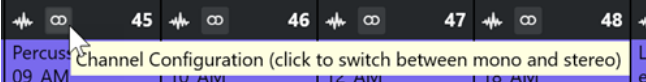

#### RISULTATO

La configurazione dei canali delle tracce passa da mono a stereo, o viceversa.

LINK CORRELATI [Configurazioni dei canali](#page-140-0) a pag. 141

## **Rimozione delle tracce selezionate**

È possibile rimuovere le tracce selezionate dall'elenco tracce.

PROCEDIMENTO

**●** Selezionare **Progetto** > **Rimuovi le tracce selezionate**.

Se si eliminano delle tracce che non sono vuote, compare un messaggio di allerta.

**NOTA** 

Questo messaggio può essere disattivato. Per riattivarlo, attivare l'opzione **Visualizza un messaggio di allerta prima di eliminare le tracce non vuote** nella finestra di dialogo **Preferenze** (pagina **Modifica**).

## **Rimozione delle tracce vuote**

È possibile rimuovere le tracce vuote dall'elenco tracce.

PROCEDIMENTO

**●** Selezionare **Progetto** > **Rimuovi le tracce vuote**.

## **Spostare le tracce nell'elenco tracce**

È possibile spostare le tracce verso l'alto o verso il basso nell'elenco tracce.

PROCEDIMENTO

Selezionare una traccia e trascinarla verso l'alto o verso il basso nell'elenco tracce.

## **Rinomina delle tracce**

È possibile rinominare le tracce.

PROCEDIMENTO

- **1.** Eseguire una delle seguenti operazioni:
	- Fare doppio-clic sul nome di una traccia e digitare un nuovo nome.
	- Nel caso in cui vi siano più tracce selezionate, per rinominare la prima traccia selezionare **Modifica** > **Rinomina** > **Rinomina la prima traccia selezionata**.

**NOTA** 

In alternativa è possibile utilizzare un comando da tastiera (**Alt** - **F2** per impostazione predefinita).

**2.** Premere **Invio** .

Per assegnare lo stesso nome a tutti gli eventi nella traccia, tenere premuto uno qualsiasi dei tasti modificatori e premere **Invio** .

DOPO IL COMPLETAMENTO DI QUESTA OPERAZIONE

Se l'opzione **Le parti ottengono i nomi delle tracce** è attivata nella finestra di dialogo **Preferenze** (pagina **Modifica**) e si sposta un evento da una traccia a un'altra, l'evento spostato viene automaticamente rinominato in relazione alla sua nuova traccia di appartenenza.

## **Assegnazione automatica dei colori alle nuove tracce/ai nuovi canali**

È possibile assegnare automaticamente i colori alle nuove tracce o ai nuovi canali che sono stati aggiunti.

PROCEDIMENTO

- **1.** Selezionare **Modifica** > **Preferenze**.
- **2.** Aprire la pagina **Interfaccia utente** e selezionare **Colori delle tracce e dei canali della MixConsole**.
- **3.** Aprire il menu a tendina **Modalità colori automatici di tracce/canali** e selezionare un'opzione.
- **4.** Fare clic su **OK**.

RISULTATO

Tutte le tracce e i canali aggiunti utilizzando la funzione **Aggiungi una traccia** oppure trascinando i file dal rack **Media** al riquadro di visualizzazione degli eventi vengono colorati automaticamente in base alle impostazioni definite.

LINK CORRELATI [Interfaccia utente - Colori delle tracce e dei canali della MixConsole](#page-851-0) a pag. 852

## **Visualizzazione delle immagini delle tracce**

Le immagini delle tracce possono essere di aiuto per riconoscere le proprie tracce. Le immagini delle tracce sono disponibili per le tracce audio, instrument, MIDI, canale FX e canale gruppo.

PREREQUISITI

Regolare l'altezza delle tracce su almeno due righe.

PROCEDIMENTO

- **1.** Fare clic-destro su una traccia qualsiasi nell'elenco tracce.
- **2.** Dal menu contestuale dell'elenco tracce, selezionare **Mostra le immagini delle tracce**.

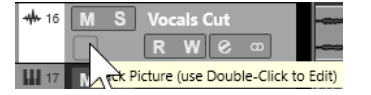

Se si sposta il puntatore del mouse verso sinistra su una traccia, compare un rettangolo evidenziato.

- **3.** Fare doppio-clic sul rettangolo.
- **4.** Nel **Browser delle immagini delle tracce**, selezionare un'immagine.
- **5.** Fare clic su **OK**.

#### RISULTATO

L'immagine viene visualizzata nell'elenco tracce e nella sezione delle immagini della **MixConsole**.

LINK CORRELATI Browser per le immagini delle tracce a pag. 144 [Aggiunta delle immagini ai canali della MixConsole](#page-317-0) a pag. 318

## **Browser per le immagini delle tracce**

Il **Browser per le immagini delle tracce** consente di impostare e selezionare delle immagini che possono essere visualizzate nell'elenco tracce e nella **MixConsole**. Grazie alle immagini delle tracce è possibile riconoscere le tracce e i canali. È possibile selezionare le immagini dai contenuti di fabbrica, oppure aggiungerne di nuove alla libreria utente.

Per aprire il **Browser per le immagini delle tracce** per una traccia, fare doppio-clic sul quadrato nel lato inferiore-sinistro dell'elenco tracce.
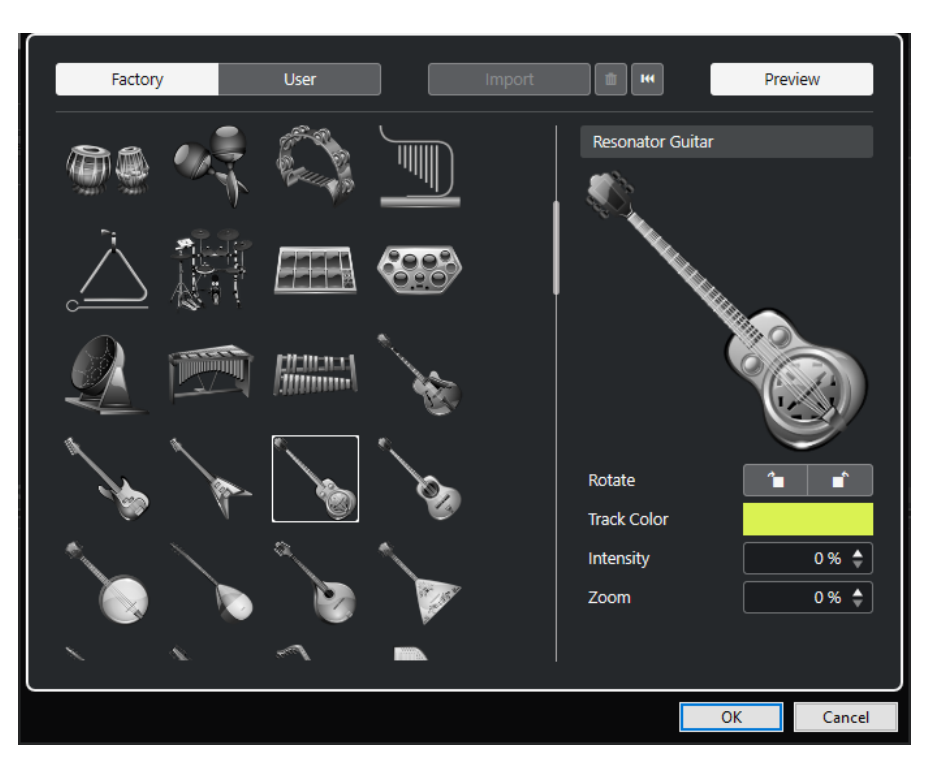

#### **Browser delle immagini**

Visualizza le immagini che è possibile assegnare alla traccia o al canale selezionati.

#### **Fabbrica**

Visualizza i contenuti di fabbrica nel browser delle immagini.

#### **Utente**

Visualizza i contenuti utente nel browser delle immagini.

#### **Importa**

Apre una finestra di selezione file che consente di selezionare delle immagini in formato bmp, jpeg o png e di aggiungerle alla libreria utente.

#### **Rimuovi le immagini selezionate dalla libreria utente**

Consente di rimuovere le immagini selezionate dalla libreria utente.

#### **Reinizializza l'immagine corrente**

Rimuove l'immagine dalla traccia o dal canale selezionati.

#### **Anteprima**

Apre/chiude una sezione contenente delle impostazioni aggiuntive relative ai colori e all'ingrandimento.

#### **Anteprima dell'immagine della traccia**

Visualizza l'immagine della traccia corrente. Quando si esegue un ingrandimento sull'immagine, è possibile eseguire un trascinamento con il mouse per modificarne la parte visibile.

#### **Ruota**

Consente di ruotare l'immagine della traccia.

#### **Colore della traccia**

Apre il pannello **Colora** che consente di selezionare un colore per la traccia.

#### <span id="page-145-0"></span>**Intensità**

Consente di applicare il colore della traccia all'immagine e regolarne l'intensità.

#### **Zoom**

Consente di modificare la dimensione dell'immagine della traccia.

LINK CORRELATI [Visualizzazione delle immagini delle tracce](#page-143-0) a pag. 144 [Aggiunta delle immagini ai canali della MixConsole](#page-317-0) a pag. 318

# **Impostare l'altezza delle tracce**

È possibile aumentare l'altezza delle tracce in modo da visualizzare nel dettaglio gli eventi in esse contenute, oppure ridurla per ottenere una migliore panoramica complessiva del progetto.

- Per modificare l'altezza di una singola traccia, fare clic sul suo bordo inferiore nell'elenco tracce e trascinare verso l'alto o il basso.
- Per modificare l'altezza di tutte le tracce contemporaneamente, tenere premuto Ctrl/Cmd, fare clic sul bordo inferiore di una traccia e trascinare verso l'alto o verso il basso.
- Per definire il numero di tracce da visualizzare nella **Finestra progetto**, utilizzare il menu di ingrandimento delle tracce.
- Per impostare automaticamente l'altezza di una traccia quando la si seleziona, fare clic su **Modifica** > **Allarga traccia selezionata**.

LINK CORRELATI Menu Preset dell'altezza delle tracce a pag. 146 [Finestra di dialogo Configurazione dei controlli delle tracce](#page-130-0) a pag. 131

# **Menu Preset dell'altezza delle tracce**

Il menu **Preset dell'altezza delle tracce** consente di definire il numero di tracce e la relativa altezza nella **Finestra progetto**.

● Per aprire il menu **Preset dell'altezza delle tracce** nella parte inferiore-destra della **Finestra progetto**, fare clic sul pulsante freccia che si trova sopra il controllo di zoom verticale.

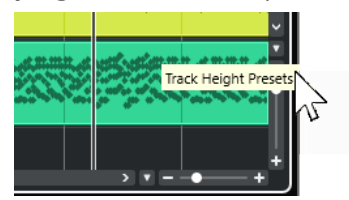

Sono disponibili le seguenti opzioni:

#### **Zoom nelle tracce: 1 riga**

Esegue uno zoom di tutte le tracce sull'altezza di 1 riga.

#### **Zoom nelle tracce: 2 righe**

Esegue uno zoom di tutte le tracce sull'altezza di 2 righe.

#### **Zoom nelle tracce: 3 righe**

Esegue uno zoom di tutte le tracce sull'altezza di 3 righe.

#### **Zoom nelle tracce: 4 righe**

Esegue uno zoom di tutte le tracce sull'altezza di 4 righe.

#### **Zoom nelle tracce: N righe**

Apre una finestra di dialogo in cui è possibile definire un numero personalizzato di righe.

#### **Visualizza tutte le tracce**

Esegue uno zoom di tutte le tracce in modo da adattarle alla **Finestra progetto** attiva.

#### **Visualizza 4 tracce**

Ingrandisce la traccia selezionata e le 3 tracce adiacenti.

#### **Visualizza 8 tracce**

Ingrandisce la traccia selezionata e le 7 tracce adiacenti.

#### **Visualizza N tracce**

Apre una finestra di dialogo in cui è possibile definire un numero personalizzato di tracce.

#### **Minimizza le tracce**

Imposta l'ingrandimento di tutte le tracce sulla dimensione minima.

#### **Modifica l'altezza delle tracce in step fissi**

Quando si ridimensionano le tracce ne viene modificata l'altezza sulla base di incrementi fissi.

#### LINK CORRELATI [Preset di zoom orizzontale](#page-71-0) a pag. 72 [Operazioni di zoom nella finestra progetto](#page-68-0) a pag. 69

# **Selezione delle tracce**

È possibile selezionare una o più tracce nell'elenco tracce.

- Per selezionare una traccia, cliccarci sopra.
- Per selezionare più tracce, fare **Ctrl/Cmd** -clic sulle tracce desiderate.
- Per selezionare un intervallo continuo di tracce, fare **Shift** -clic sulla prima e l'ultima traccia dell'intervallo di tracce desiderato.

Le tracce selezionate vengono evidenziate.

LINK CORRELATI [La selezione delle tracce segue la selezione degli eventi](#page-830-0) a pag. 831 [Scorri fino alla traccia selezionata](#page-834-0) a pag. 835 [Seleziona il canale/la traccia se è attivata la funzione 'Solo'](#page-834-0) a pag. 835 [Seleziona il canale/la traccia se la finestra di configurazione del canale è aperta](#page-834-0) a pag. 835

# **Selezione delle tracce con i tasti freccia**

È possibile selezionare le tracce e gli eventi utilizzando il tasto **Freccia su** o **Freccia giù** sulla tastiera del computer. I tasti **Freccia su** e **Freccia giù** possono anche essere resi disponibili in forma esclusiva per la sola selezione delle tracce.

● Per rendere i tasti **Freccia su** e **Freccia giù** disponibili in forma esclusiva per la selezione delle tracce, attivare l'opzione **Usa i comandi di navigazione su/giù solo per la selezione delle tracce** nella finestra di dialogo **Preferenze** (pagina **Modifica**).

Si applicano le seguenti regole:

- Se questa opzione è disattivata e nella **Finestra progetto** non è selezionato alcun evento/ parte, i tasti **Freccia su** e **Freccia giù** vengono utilizzati per scorrere le tracce nell'elenco tracce.
- Se questa opzione è disattivata e nella **Finestra progetto** è selezionato un evento o una parte, i tasti **Freccia su** e **Freccia giù** continuano a essere utilizzati per scorrere le tracce nell'elenco tracce, ma sulla traccia selezionata viene automaticamente selezionato anche il primo evento/la prima parte.
- Se questa opzione è attivata, i tasti **Freccia su** e **Freccia giù** vengono utilizzati solamente per cambiare la selezione delle tracce; la selezione corrente dell'evento o della parte nella **Finestra progetto** non viene alterata.

# **Deselezionare le tracce**

È possibile deselezionare le tracce che sono selezionate nell'elenco tracce.

PROCEDIMENTO

**●** Fare **Shift** -clic su una traccia selezionata.

RISULTATO

La traccia viene deselezionata.

# **Duplicare le tracce**

È possibile duplicare una traccia con tutti i relativi contenuti e impostazioni dei canali.

PROCEDIMENTO

**●** Selezionare **Progetto** > **Duplica tracce**.

RISULTATO

La traccia duplicata appare sotto quella originale.

# **Congelamento di tracce multiple**

È possibile congelare più tracce audio o instrument selezionate.

PROCEDIMENTO

- **1.** Nell'elenco tracce, selezionare le tracce che si intende congelare.
- **2.** Eseguire una delle seguenti operazioni:
	- Selezionare **Modifica** > **Congela/Scongela** > **Tracce selezionate**.
	- Fare clic-destro su una delle tracce selezionate e, dal menu contestuale, selezionare **Congela/Scongela le tracce selezionate**.

#### **NOTA**

Se si selezionano più tracce e si fa clic su **Congela il canale** nell'**Inspector**, viene congelata solamente la traccia attiva.

**3.** Nella finestra di dialogo **Opzioni di congelamento dei canali**, apportare le modifiche desiderate.

#### **NOTA**

È anche possibile selezionare **Modifica** > **Congela/Scongela** > **Tracce selezionate (usando le impostazioni correnti)** per congelare le tracce senza visualizzare la finestra di dialogo **Opzioni di congelamento dei canali**. In questo caso vengono applicate le ultime impostazioni.

**4.** Fare clic su **OK**.

#### RISULTATO

- L'uscita delle tracce viene renderizzata in file audio e nel corso della riproduzione si potrà sentire esattamente lo stesso suono presente prima del congelamento.
- Il carico sulla CPU è decisamente inferiore.
- Il pulsante **Congela il canale** si illumina.
- I controlli delle tracce vengono disabilitati.
- Gli eventi audio e le parti MIDI vengono bloccati.
- È ancora possibile modificare il livello e il panning, regolare l'equalizzazione e modificare gli effetti in mandata.

#### **NOTA**

Il file audio viene salvato nella cartella **Freeze** che si trova alla seguente posizione:

- Windows: all'interno della cartella **Project**
- macOS: in **User/Documents**

Le opzioni di congelamento vengono salvate e utilizzate per tutte le ulteriori operazioni di congelamento.

#### **NOTA**

Nella finestra di dialogo **Comandi da tastiera** all'interno della categoria **Modifica**, è anche possibile assegnare un comando da tastiera per le funzioni **Congela/Scongela le tracce selezionate** e **Congela/Scongela le tracce selezionate (usando le impostazioni correnti)**.

#### DOPO IL COMPLETAMENTO DI QUESTA OPERAZIONE

Per scongelare le tracce congelate, selezionarle e selezionare **Modifica** > **Congela/Scongela** > **Tracce selezionate** o **Modifica** > **Congela/Scongela** > **Tracce selezionate (usando le impostazioni correnti)**.

LINK CORRELATI [Congelare gli effetti in insert](#page-337-0) a pag. 338 [Congelamento dei VST instrument](#page-496-0) a pag. 497 [Finestra di dialogo Opzioni di congelamento dei canali per i VST instrument](#page-497-0) a pag. 498 [Finestra di dialogo Opzioni di scongelamento dei canali per gli strumenti](#page-498-0) a pag. 499

# **Organizzare le tracce nelle tracce cartella**

È possibile organizzare le proprie tracce in cartelle spostandole all'interno delle tracce cartella. Questa funzione consente di eseguire delle operazioni di editing su più tracce in un solo passaggio. Le tracce cartella possono contenere qualsiasi tipo di traccia, incluse altre tracce cartella.

- Per aggiungere una traccia cartella, fare clic su **Aggiungi una traccia** nell'area dei controlli globali delle tracce all'interno dell'elenco tracce, quindi fare clic su **Cartella**.
- Per spostare le tracce in una cartella, selezionarle e trascinarle nella traccia cartella.
- Per rimuovere le tracce da una cartella, selezionarle e trascinarle fuori dalla traccia cartella.
- Per nascondere/visualizzare le tracce contenute in una cartella, fare clic sul pulsante **Apri/ Chiudi cartella** relativo alla traccia cartella.
- Per nascondere/visualizzare i dati su una traccia cartella, aprire il menu contestuale relativo alla traccia cartella e selezionare un'opzione dal sotto menu **Visualizza i dati nelle tracce cartella**.
- Per mettere in mute/solo tutte le tracce contenute in una traccia cartella, fare clic sul pulsante **Mute** o **Solo** relativo alla traccia cartella desiderata.

**NOTA** 

Le tracce nascoste vengono riprodotte con le modalità consuete.

# **Gestione dell'audio sovrapposto**

La regola di base per le tracce audio è che ognuna di esse può riprodurre un solo evento audio alla volta. Se due o più eventi si sovrappongono, viene riprodotto solamente l'evento in primo piano. È comunque possibile selezionare l'evento o la regione che si desidera riprodurre.

#### PROCEDIMENTO

- **●** Eseguire una delle seguenti operazioni:
	- Fare clic-destro sull'evento audio nel riguadro di visualizzazione degli eventi e selezionare l'evento o la regione desiderati dai sotto menu **In primo piano** o **Imposta sulla regione**.

**NOTA** 

Le opzioni effettivamente disponibili dipendono dal fatto che sia stata eseguita una registrazione lineare o una registrazione ciclica, oltre che dalla modalità di registrazione utilizzata. Quando si registra l'audio in modalità ciclica, l'evento registrato viene diviso in regioni, una per ciascuna take.

Fare clic sulla maniglia centrale sul bordo inferiore di un evento impilato e selezionare una voce dal menu a tendina.

# **Visualizzazione degli eventi nelle tracce cartella**

Le tracce cartella chiuse possono visualizzare i dati relativi alle tracce audio, MIDI e instrument in essa contenuti, sotto forma di blocchi di dati o come eventi.

Quando si chiudono le tracce cartella, il contenuto delle tracce in esse incluse viene visualizzato sotto forma di blocchi di dati o come eventi. A seconda dell'altezza della traccia cartella, la visualizzazione degli eventi può essere più o meno dettagliata.

# <span id="page-150-0"></span>**Modificare la visualizzazione degli eventi nelle tracce cartella**

È possibile modificare la visualizzazione degli eventi nelle tracce cartella.

PROCEDIMENTO

- **1.** Fare clic-destro sulla traccia cartella.
- **2.** Nel menu contestuale, selezionare l'opzione **Visualizza i dati nelle tracce cartella**. Sono disponibili le seguenti opzioni:
	- **Visualizza sempre i dati**

Visualizza sempre i dettagli degli eventi o i blocchi di dati.

- **Non visualizzare mai i dati** Non visualizza nulla.
- **Nascondi i dati quando la traccia è ingrandita** Nasconde gli eventi quando si aprono le tracce cartella.
- **Visualizza i dettagli degli eventi** Visualizza i dettagli degli eventi anziché i blocchi di dati.

#### **NOTA**

È possibile modificare queste impostazioni nella finestra di dialogo **Preferenze** (pagina **Riquadro di visualizzazione degli eventi—Cartelle**).

```
LINK CORRELATI
Riquadro di visualizzazione degli eventi - cartelle a pag. 840
```
# **Preset delle tracce**

I preset delle tracce sono dei modelli che possono essere applicati a tracce (di nuova creazione o già esistenti) dello stesso tipo.

È possibile creare questi preset da qualsiasi tipo di traccia (audio, MIDI, instrument, campionatore, gruppo, FX, ecc.). Questi preset contengono varie impostazioni relative ai suoni e ai canali e consentono così in maniera molto rapida di cercare, ascoltare in anteprima, selezionare e modificare dei suoni, oppure di riutilizzare le impostazioni dei canali all'interno dei progetti.

I preset delle tracce possono essere organizzati in **MediaBay**.

Quando si applica un preset delle tracce, vengono applicate tutte le impostazioni che sono salvate nel preset.

I preset delle tracce possono essere applicati solamente alle tracce dello stesso tipo. Le sole eccezioni sono le tracce instrument. Per queste, sono disponibili anche i preset VST.

#### **NOTA**

Una volta che è stato applicato un preset, non è più possibile annullare le modifiche. Non è possibile rimuovere un preset applicato da una traccia e ritornare allo stato precedente. Se non si è soddisfatti delle impostazioni della traccia è possibile modificarle manualmente, oppure si può procedere con l'applicazione di un altro preset.

Se si applicano dei preset VST alle tracce instrument vengono eliminati i modificatori, gli insert e le impostazioni di equalizzazione. Queste impostazioni non vengono salvate nei preset VST.

# **Preset delle tracce audio**

I preset delle tracce per le tracce audio, gruppo, FX e per i canali VST instrument, canali di ingresso e canali di uscita, includono tutte le impostazioni che definiscono il suono.

È possibile usare i preset di fabbrica come punto di partenza per delle proprie operazioni di modifica personalizzate e salvare come preset le impostazioni audio ottimizzate per uno specifico artista col quale si lavora spesso, da usare per registrazioni future.

Nei preset delle tracce audio vengono salvati i seguenti dati:

- Impostazioni relative agli effetti in insert (inclusi i preset degli effetti VST)
- Impostazioni di equalizzazione
- Volume e pan

#### **NOTA**

Per accedere alle funzioni dei preset delle tracce relative ai canali di ingresso e uscita, attivare i pulsanti **Scrittura** per i canali di ingresso e uscita nella **MixConsole**. Vengono in tal modo create delle tracce per questi canali nell'elenco tracce.

### **Preset delle tracce MIDI**

È possibile utilizzare i preset delle tracce MIDI per i VST instrument multi timbrici.

Quando si creano dei preset per le tracce MIDI è possibile includere il canale o la patch.

Nei preset delle tracce MIDI vengono salvati i seguenti dati:

- Parametri MIDI (Trasposizione, ecc.)
- Uscite e canali o messaggi Program Change
- Volume e pan
- Configurazione dei righi
- Impostazioni dei colori
- Impostazioni per le drum map

# **Creazione di un preset delle tracce**

È possibile creare un preset delle tracce da una traccia singola o da una combinazione di tracce.

#### PROCEDIMENTO

- **1.** Nella **Finestra progetto**, selezionare una o più tracce.
- **2.** Nell'elenco tracce, fare clic-destro su una delle tracce selezionate e selezionare **Salva preset traccia**.
- **3.** Nella sezione **Nuovo preset**, inserire un nome per il nuovo preset.

**NOTA** 

È possibile anche definire degli attributi per i preset.

**4.** Fare clic su **OK** per salvare il preset e uscire dalla finestra di dialogo.

#### RISULTATO

I preset delle tracce sono salvati all'interno della cartella dell'applicazione, nella sotto cartella Track Presets. Questi preset vengono salvati in sotto cartelle predefinite il cui nome è relativo al tipo di traccia: audio, MIDI, instrument e multi.

### **Caricamento dei preset delle tracce**

È possibile scegliere tra un'ampia varietà di preset delle tracce.

#### PROCEDIMENTO

- **1.** Nell'**Inspector**, aprire la sezione **Insert**.
- **2.** Fare clic-destro sull'intestazione della sezione degli **Insert** e selezionare **Da un preset delle tracce**.
- **3.** Nel browser dei **Risultati**, fare doppio-clic su un preset delle tracce per applicarlo.

LINK CORRELATI [Preset delle tracce](#page-150-0) a pag. 151

# **Caricamento dei preset dei VST instrument**

Quando si lavora con i VST instrument è possibile scegliere tra un'ampia varietà di preset dal browser dei **Risultati**.

#### PROCEDIMENTO

- **1.** Nell'elenco tracce, fare clic-destro sulla traccia instrument e selezionare **Carica preset traccia**.
- **2.** Nel browser dei **Risultati**, fare doppio-clic su un preset per applicarlo.

## **Preset delle tracce instrument**

I preset delle tracce instrument offrono sia funzioni MIDI che funzioni audio e sono la scelta migliore quando si ha a che fare con i suoni di semplici VST instrument mono timbrici.

Questi tipi di preset possono essere usati ad esempio per ascoltare le tracce oppure per salvare le proprie impostazioni audio preferite. È possibile inoltre estrarre direttamente i suoni da questo tipo di preset per utilizzarli nelle tracce instrument.

Nei preset delle tracce instrument vengono salvati i seguenti dati:

- **Effetti audio in insert**
- Impostazioni di equalizzazione audio
- Volume audio e panorama
- **Effetti MIDI in insert**
- Parametri delle tracce MIDI
- Il VST instrument utilizzato per la traccia
- Configurazione dei righi
- Impostazioni dei colori

Impostazioni per le drum map

# **Preset VST**

I preset VST (o preset dei VST instrument) si comportano esattamente come i preset delle tracce instrument. È possibile estrarre i suoni dai preset VST per utilizzarli nelle tracce instrument.

Nei preset dei VST instrument vengono salvati i seguenti dati:

- **VST** instrument
- Impostazioni dei VST instrument

#### **NOTA**

I modificatori, gli insert e le impostazioni di equalizzazione non vengono salvati.

I plug-in degli effetti VST sono disponibili in formato VST 3 e VST 2.

**NOTA** 

In questo manuale, con "preset VST" si intende preset di VST instrument versione 3, a meno che non sia specificato diversamente.

# **Estrarre il suono da un preset delle tracce instrument o da un preset VST**

Per le tracce instrument, è possibile estrarre il suono di un preset delle tracce instrument o di un preset VST.

PROCEDIMENTO

- **1.** Selezionare la traccia instrument alla quale si intende applicare un suono.
- **2.** Nell'**Inspector**, aprire la sezione **Assegnazione**.
- **3.** Fare clic su **Estrai il suono da un preset delle tracce** .
- **4.** Nel browser dei preset, selezionare un preset delle tracce instrument o un preset VST.
- **5.** Fare doppio-clic sul preset per caricare le relative impostazioni.

#### RISULTATO

Il VST instrument e le relative impostazioni (tranne gli insert, gli equalizzatori o i modificatori) nella traccia esistente sono sostituiti dai dati del preset della traccia. Il VST instrument precedente per questa traccia instrument viene rimosso. Il nuovo VST instrument viene impostato per la traccia instrument.

# **Preset multi traccia**

I preset multi traccia possono essere ad esempio utilizzati nei casi in cui si eseguono delle registrazioni mediante l'impiego di sistemi che richiedono più microfoni (un drum set o un coro, in cui si registra sempre con le medesime condizioni) e le tracce risultanti verranno modificate tutte in maniera analoga. Inoltre, questi preset possono essere utilizzati quando si lavora con delle tracce su più livelli, dove più tracce vengono utilizzate per generare un determinato suono anziché mediante la manipolazione di una singola traccia.

Se quando si crea un preset delle tracce si seleziona più di una traccia, le impostazioni relative a tutte le tracce selezionate vengono salvate in un preset multitraccia. I preset multitraccia

possono essere applicati solamente se le tracce di destinazione sono dello stesso tipo, numero e ordine di quelle contenute nel preset. Andrebbero quindi utilizzati in situazioni ricorrenti con tracce e impostazioni simili.

# **Caricamento dei preset multi traccia**

È possibile applicare dei preset multi traccia a più tracce selezionate.

#### PROCEDIMENTO

**1.** Nella **Finestra progetto**, selezionare più tracce.

#### **NOTA**

I preset multi traccia possono essere applicati solamente se il tipo, il numero e la sequenza sono identici per le tracce selezionate e per il preset della traccia.

- **2.** Nell'elenco tracce, fare clic-destro su una traccia e selezionare **Carica preset traccia**.
- **3.** Nel browser dei preset, selezionare un preset multi traccia.
- **4.** Fare doppio-clic sul preset per caricarlo.

#### RISULTATO

Il preset viene applicato.

# **Caricamento dei preset delle tracce o dei preset VST**

È possibile applicare dei preset delle tracce o dei preset VST alle tracce selezionate.

PROCEDIMENTO

- **1.** Nella **Finestra progetto**, selezionare una traccia.
- **2.** Eseguire una delle seguenti operazioni:
	- Nell'**Inspector**, fare clic su **Carica un preset delle tracce**.
	- Nell'elenco tracce, fare clic-destro su una traccia e selezionare **Carica un preset delle tracce**.
- **3.** Nel browser dei preset, selezionare un preset delle tracce o un preset VST.
- **4.** Fare doppio-clic sul preset per caricarlo.

#### RISULTATO

Il preset viene applicato.

#### **NOTA**

È anche possibile trascinare i preset delle tracce da **MediaBay** o da Esplora file/macOS Finder e rilasciarli su una traccia dello stesso tipo.

LINK CORRELATI [Sezione Filtri](#page-466-0) a pag. 467

# **Parti ed eventi**

Parti ed eventi sono le unità di base in Cubase.

# **Eventi**

In Cubase è possibile visualizzare e modificare la maggior parte dei tipi di eventi sulle rispettive tracce specifiche nella **Finestra progetto**.

È possibile aggiungere gli eventi importandoli o registrandoli.

LINK CORRELATI [Regioni audio](#page-157-0) a pag. 158 [Eventi MIDI](#page-158-0) a pag. 159

# **Eventi audio**

Gli eventi audio vengono creati automaticamente quando si registra o si importa del materiale audio nella **Finestra progetto**.

È possibile visualizzare e modificare gli eventi audio nella **Finestra progetto** e nell'**Editor dei campioni**.

Un evento audio attiva la riproduzione della clip audio corrispondente. Regolando i valori dei parametri **Offset** e **Lunghezza** per un evento, è possibile determinare quale sezione della clip audio viene riprodotta. La clip audio vera e propria non viene modificata.

LINK CORRELATI [Finestra progetto](#page-35-0) a pag. 36 [Editor dei campioni](#page-376-0) a pag. 377 [File audio e clip audio](#page-156-0) a pag. 157 [Metodi di registrazione di base](#page-222-0) a pag. 223

### **Creazione di eventi audio**

È possibile creare degli eventi audio registrando o importando l'audio nella **Finestra progetto**.

PROCEDIMENTO

- **●** Eseguire una delle seguenti operazioni:
	- Registrare dell'audio.
	- Selezionare **File** > **Importa** > **File audio** per importare un file audio dal proprio hard disk o da una qualsiasi unità di archiviazione esterna.
	- Selezionare **File** > **Importa** > **CD audio** per importare un file audio da un CD audio.
	- Selezionare **File** > **Importa** > **Audio da un file video** per importare l'audio da un file video che si trova sul proprio hard disk o da una qualsiasi unità di archiviazione esterna.
	- Trascinare un file audio da **MediaBay**, dall'**Editor delle parti audio** o dall'**Editor dei campioni**, quindi rilasciarlo nel riquadro di visualizzazione degli eventi.

<span id="page-156-0"></span>Copiare un evento da un altro progetto di Cubase e incollarlo nel riquadro di visualizzazione degli eventi.

LINK CORRELATI [Metodi di registrazione di base](#page-222-0) a pag. 223 [Importazione dei file audio](#page-244-0) a pag. 245 [Importazione di tracce CD audio](#page-247-0) a pag. 248 [Importazione dell'audio dai file video](#page-250-0) a pag. 251 [MediaBay e rack Media](#page-440-0) a pag. 441 [Editor delle parti audio](#page-408-0) a pag. 409 [Editor dei campioni](#page-376-0) a pag. 377

### **Creazione di nuovi file dagli eventi**

Un evento audio riproduce una sezione di una clip audio, che, a sua volta, fa riferimento a uno o più file audio sull'hard disk. È comunque possibile creare un nuovo file costituito esclusivamente dalla sezione che viene riprodotta dall'evento.

PROCEDIMENTO

- **1.** Selezionare uno o più eventi audio.
- **2.** Configurare a piacere fade-in, fade-out e volume per l'evento. Queste impostazioni vengono applicate al nuovo file.
- **3.** Selezionare **Audio** > **Converti in file la selezione**.

Un messaggio d'avviso chiede se si intende sostituire o meno l'evento selezionato.

- **4.** Eseguire una delle seguenti operazioni:
	- Per creare un nuovo file che contiene solamente l'audio presente nell'evento originale, fare clic su **Sostituisci**.
	- Per creare un nuovo file e aggiungere una clip nel **Pool** per tale file, fare clic su **No**.

#### RISULTATO

Se è stato fatto clic su **Sostituisci**, viene aggiunta una clip per il nuovo file nel **Pool** e l'evento originale viene sostituito da un nuovo evento che riproduce la nuova clip.

Se è stato fatto clic su **No**, l'evento originale non viene sostituito.

#### **NOTA**

È anche possibile applicare la funzione **Converti in file la selezione** alle parti audio. In tal caso, l'audio di tutti gli eventi contenuti nella parte viene combinato in un singolo file audio. Se si seleziona **Sostituisci** quando viene richiesto, la parte viene sostituita da un singolo evento audio che riproduce una clip del nuovo file.

LINK CORRELATI

[Dissolvenze basate sugli eventi](#page-265-0) a pag. 266

#### **File audio e clip audio**

Le operazioni di editing e di processamento che è possibile eseguire in Cubase sono di tipo non-distruttivo.

<span id="page-157-0"></span>Quando si modifica o si processa del materiale audio nella **Finestra progetto**, il file audio vero e proprio che si trova sull'hard disk non subisce alcuna modifica. Le modifiche apportate vengono invece salvate in una clip audio che viene creata automaticamente in fase di importazione o durante la registrazione; questa clip farà riferimento al file audio di origine. In tal modo è possibile annullare le modifiche o tornare alla versione originale del file audio.

Se si applica un processo a una sezione specifica di una clip audio, viene creato un nuovo file audio contenente solo questa sezione. Il processo viene applicato solamente al nuovo file audio e la clip audio viene modificata automaticamente in modo che questa faccia riferimento sia al file originale, che al nuovo file processato. Durante la riproduzione, il programma passa dal file originale al file processato alle corrette posizioni. Come risultato si avrà una singola registrazione, con il processamento applicato solamente a una specifica sezione.

In tal modo è possibile annullare il processamento in un secondo tempo e applicare diversi processi a diverse clip audio che fanno riferimento allo stesso file originale.

È possibile visualizzare e modificare le clip audio nel **Pool**.

LINK CORRELATI [Pool](#page-418-0) a pag. 419 Regioni audio a pag. 158 Sostituzione delle clip negli eventi a pag. 158

### **Sostituzione delle clip negli eventi**

È possibile sostituire le clip negli eventi audio.

PROCEDIMENTO

- **●** Eseguire una delle seguenti operazioni:
	- Tenere premuto **Shift** , trascinare un file audio da Esplora file/macOS Finder, quindi rilasciarlo sull'evento.
	- Fare clic su una clip nel **Pool**, tenere premuto **Shift** , quindi rilasciare la clip sull'evento.

#### RISULTATO

La clip nell'evento viene sostituita. Le modifiche all'evento rimangono comunque immutate. Se la nuova clip è più breve rispetto alla clip sostituita, la lunghezza dell'evento viene adattata di conseguenza. Se la nuova clip è più lunga rispetto alla clip sostituita, la lunghezza dell'evento rimane la stessa.

LINK CORRELATI [Inserimento delle clip in un progetto mediante trascinamento](#page-425-0) a pag. 426

### **Regioni audio**

Cubase consente di creare delle regioni all'interno di una clip audio per contrassegnare le sezioni rilevanti.

È possibile visualizzare le regioni audio nel **Pool**. Le regioni audio possono essere create e modificate nell'**Editor dei campioni**.

#### **NOTA**

Se si intende usare un singolo file audio in diversi contesti o se si desidera creare più loop da un file audio, convertire le regioni della clip audio corrispondenti in eventi e suddividerle in file <span id="page-158-0"></span>audio separati. Ciò si rende necessario poiché diversi eventi che fanno riferimento alla stessa clip hanno accesso alle stesse informazioni della clip.

LINK CORRELATI [Pool](#page-418-0) a pag. 419 [Elenco delle regioni](#page-389-0) a pag. 390

#### **Creazione delle regioni**

È possibile creare delle regioni da più eventi audio selezionati o dagli intervalli di selezione.

PROCEDIMENTO

- **1.** Selezionare più eventi audio o intervalli di selezione.
- **2.** Selezionare **Audio** > **Avanzato** > **Evento o intervallo come regione**.
- **3.** Nella finestra di dialogo **Crea regioni**, digitare un nome per le regioni e fare clic su **OK**.

#### RISULTATO

Viene creata una regione nella clip corrispondente; le posizioni di inizio e fine della regione sono determinate dalle posizioni di inizio e fine dell'evento o dell'intervallo di selezione nella clip.

LINK CORRELATI [Creazione delle regioni](#page-390-0) a pag. 391

#### **Creazione di eventi dalle regioni**

È possibile creare degli eventi dalle regioni, i quali vanno a sostituire l'evento originale.

PROCEDIMENTO

- **1.** Selezionare un evento audio la cui clip contiene delle regioni entro i bordi dell'evento.
- **2.** Selezionare **Audio** > **Avanzato** > **Converti le regioni in eventi**.

#### RISULTATO

L'evento originale viene rimosso e sostituito con gli eventi posizionati e dimensionati in relazione alle regioni.

# **Eventi MIDI**

Gli eventi MIDI vengono creati automaticamente quando si registrano o si importano dei dati MIDI nella **Finestra progetto**.

Gli eventi MIDI possono essere visualizzati e modificati nell'**Editor dei tasti**, nell'**Editor delle percussioni** o nell'**Editor delle partiture**.

LINK CORRELATI [Finestra progetto](#page-35-0) a pag. 36 [Editor dei tasti](#page-624-0) a pag. 625 [Editor delle percussioni](#page-658-0) a pag. 659 [Editor delle partiture](#page-644-0) a pag. 645 [Metodi di registrazione di base](#page-222-0) a pag. 223

### **Creazione di eventi MIDI**

È possibile creare degli eventi MIDI mediante la registrazione o l'importazione di materiale MIDI nella **Finestra progetto**.

#### PROCEDIMENTO

- **●** Eseguire una delle seguenti operazioni:
	- Registrare dei dati MIDI.
	- Selezionare **File** > **Importa** > **File MIDI** per importare un file MIDI dal proprio hard disk.
	- Trascinare un file MIDI da Esplora file/macOS Finder, da uno degli editor MIDI o da **MediaBay**, quindi rilasciarlo nel riquadro di visualizzazione degli eventi.
	- Copiare un evento da un altro progetto di Cubase e incollarlo nel riquadro di visualizzazione degli eventi.

LINK CORRELATI [Metodi di registrazione di base](#page-222-0) a pag. 223 [Importazione di file MIDI](#page-252-0) a pag. 253 [Gli Editor MIDI](#page-590-0) a pag. 591 [MediaBay e rack Media](#page-440-0) a pag. 441

# **Parti**

Le parti sono dei contenitori di eventi MIDI o audio, oltre che di tracce.

LINK CORRELATI Parti audio a pag. 160 [Parti MIDI](#page-160-0) a pag. 161 [Parti cartella](#page-160-0) a pag. 161

# **Parti audio**

Le parti audio sono dei contenitori di eventi audio. Se si intende trattare più eventi audio come un'unica entità all'interno della **Finestra progetto**, è possibile convertire gli eventi desiderati in una parte.

Le parti audio possono essere create nei modi seguenti:

- Selezionare lo strumento **Disegna** e tracciare un riquadro nella traccia audio.
- Premere **Alt/Opt** , selezionare lo strumento **Selezione oggetto** e tracciare un riquadro nella traccia arranger.
- Selezionare lo strumento **Selezione oggetto** e fare doppio-clic su una traccia audio, tra i localizzatori sinistro e destro.
- Selezionare più eventi audio su una traccia audio e scegliere **Audio** > **Converti gli eventi audio in parti**.

**NOTA** 

Per fare apparire nuovamente sulla traccia gli eventi come oggetti indipendenti, selezionare la parte e usare la funzione **Audio** > **Dissolvi la parte**.

LINK CORRELATI [Editor delle parti audio](#page-408-0) a pag. 409

# <span id="page-160-0"></span>**Parti MIDI**

Una parte MIDI viene creata automaticamente quando si effettua una registrazione. La parte contiene gli eventi registrati.

È comunque possibile creare delle parti MIDI vuote nei modi seguenti:

- Selezionare lo strumento **Disegna** e tracciare un riquadro nella traccia MIDI.
- Premere **Alt/Opt** , selezionare lo strumento **Selezione oggetto** e tracciare un riquadro nella traccia MIDI.
- Selezionare lo strumento **Selezione oggetto** e fare doppio-clic su una traccia MIDI, tra i localizzatori sinistro e destro.

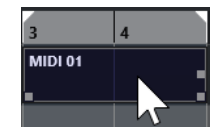

# **Parti cartella**

Una parte cartella è una rappresentazione grafica degli eventi e delle parti presenti nelle tracce contenute all'interno della cartella.

Le parti cartella indicano la posizione temporale e la posizione verticale delle tracce. Le parti cartella mostrano anche gli eventuali colori usati per le parti.

Qualsiasi operazione di modifica eseguita su una parte cartella ha effetto su tutti gli eventi e le parti in essa contenuti. Le tracce contenute in una cartella possono essere modificate come un'unica entità.

#### **NOTA**

Per modificare le singole tracce all'interno di una cartella, è possibile fare doppio-clic sulla parte cartella. Si aprono in tal modo gli editor per gli eventi e le parti che si trovano nelle tracce considerate.

LINK CORRELATI [Menu Colori degli eventi](#page-591-0) a pag. 592

# **Tecniche di editing per parti ed eventi**

Questa sezione descrive le diverse tecniche di editing che è possibile eseguire nella **Finestra progetto**. Dove non espressamente indicato, tutte le descrizioni valgono sia per gli eventi che per le parti, sebbene per comodità si utilizzerà sempre il termine "evento".

Nella **Finestra progetto** è possibile modificare gli eventi utilizzando le seguenti tecniche:

Selezionando e utilizzando uno degli strumenti di lavoro (tools) disponibili nella barra degli strumenti della **Finestra progetto**.

**NOTA** 

Alcuni di questi strumenti di lavoro offrono delle funzioni aggiuntive attivabili tramite la pressione di tasti modificatori. I tasti modificatori predefiniti possono essere personalizzati nella finestra di dialogo **Preferenze** (pagina **Modifica—Modificatori degli strumenti di lavoro**).

- Mediante l'apertura del menu **Modifica** e la selezione di una delle funzioni disponibili.
- Inserendo delle modifiche nella linea info.
- Utilizzando un comando da tastiera.

#### **NOTA**

La funzione **Agganciamento** viene tenuta in considerazione.

#### LINK CORRELATI

[Modifica - Modificatori degli strumenti di lavoro](#page-835-0) a pag. 836

### **Anteprima di parti ed eventi audio**

È possibile ascoltare un'anteprima di parti ed eventi audio nella **Finestra progetto** utilizzando lo strumento **Ascolto**.

#### PROCEDIMENTO

- **1.** Nella barra degli strumenti della **Finestra progetto**, fare clic sullo strumento **Riproduci** e selezionare **Riproduci**.
- **2.** Fare clic nella posizione dalla quale si desidera avviare la riproduzione e tenere premuto il pulsante sinistro del mouse.
- **3.** Facoltativo: selezionare **Media** > **MediaBay** e, nella sezione **Anteprima**, regolare il **Volume dell'anteprima**.

#### RISULTATO

Viene riprodotta la traccia cliccata, a partire dalla posizione di clic. La riproduzione viene arrestata al rilascio del pulsante del mouse.

#### **NOTA**

Per l'anteprima, viene sempre utilizzato il bus **Main mix** per il monitoraggio.

LINK CORRELATI [Barra degli strumenti della finestra progetto](#page-38-0) a pag. 39 [Sezione Anteprima](#page-462-0) a pag. 463

### **Scrubbing**

Lo strumento **Scrub** consente di individuare delle posizioni specifiche all'interno degli eventi mediante l'esecuzione della riproduzione in avanti o indietro.

PROCEDIMENTO

- **1.** Nella barra degli strumenti della **Finestra progetto**, fare clic su **Riproduzione**.
- **2.** Fare nuovamente clic per aprire un menu a tendina.
- **3.** Selezionare **Scrub**.
- **4.** Fare clic sull'evento desiderato e tenere premuto il pulsante del mouse.

**5.** Eseguire un trascinamento verso sinistra o destra.

#### RISULTATO

Il cursore di progetto si sposta di conseguenza e l'evento viene riprodotto. La velocità e l'altezza della riproduzione dipendono dalla velocità con la quale si muove il mouse.

**NOTA** 

Gli effetti in insert vengono bypassati quando si esegue lo scrubbing mediante l'utilizzo del mouse.

LINK CORRELATI

[Barra degli strumenti della finestra progetto](#page-38-0) a pag. 39

#### **Lo strumento Scrub**

Le operazioni di scrubbing possono spesso appesantire il sistema. Se dovessero verificarsi dei problemi di riproduzione, aprire la finestra di dialogo **Preferenze** (pagina **Trasporto—Scrub**) e disattivare l'opzione **Usa la modalità 'scrubbing' in alta qualità**. Viene in tal modo ridotta la qualità del ricampionamento, ma la funzione di scrubbing comporta ora un carico più ridotto sul processore, in particolare con progetti molto ampi.

Nella finestra di dialogo **Preferenze** (pagina **Trasporto—Scrub**), è anche possibile regolare il volume della funzione **Scrub**.

### **Selezione mediante lo strumento Selezione oggetto**

#### PROCEDIMENTO

- **1.** Fare clic su **Selezione oggetto**.
- **2.** Nel riquadro di visualizzazione degli eventi, fare clic sugli eventi che si desidera selezionare.

**NOTA** 

È possibile anche utilizzare i tasti **Freccia su** , **Freccia giù** , **Freccia sinistra** o **Freccia destra** sulla tastiera del computer per selezionare l'evento sulla traccia superiore o inferiore, oppure l'evento precedente o successivo sulla stessa traccia.

LINK CORRELATI

[Barra degli strumenti della finestra progetto](#page-38-0) a pag. 39 [Riquadro di visualizzazione degli eventi](#page-837-0) a pag. 838

### **Sotto menu Seleziona**

Se è selezionato lo strumento **Selezione oggetto**, il sotto menu **Seleziona** contiene delle opzioni specifiche per la selezione degli eventi nella **Finestra progetto**.

● Per aprire il sotto menu **Seleziona**, selezionare **Modifica** > **Seleziona**.

#### **Tutto**

Seleziona tutti gli eventi nella **Finestra progetto**.

#### **Niente**

Deseleziona tutti gli eventi nella **Finestra progetto**.

#### **Inverti**

Inverte la selezione. Tutti gli eventi selezionati vengono deselezionati e vengono invece selezionati tutti gli eventi che non lo erano.

#### **In loop**

Seleziona tutti gli eventi parzialmente o completamente ricompresi tra i localizzatori sinistro e destro.

#### **Dall'inizio al cursore**

Seleziona tutti gli eventi che terminano a sinistra del cursore di progetto.

#### **Dal cursore alla fine**

Seleziona tutti gli eventi che iniziano a destra del cursore di progetto.

#### **Altezza uguale - tutte le ottave/Altezza uguale - stessa ottava**

Queste funzioni sono disponibili negli editor MIDI e nell'**Editor dei campioni**.

#### **Seleziona controller nell'intervallo nota**

Questa funzione è disponibile negli editor MIDI.

#### **Tutto sulle tracce selezionate**

Seleziona tutti gli eventi sulla traccia selezionata.

#### **Eventi sotto il cursore**

Seleziona automaticamente tutti gli eventi nelle tracce selezionate che vengono toccati dal cursore di progetto.

#### **Seleziona evento**

Questa funzione è disponibile nell'**Editor dei campioni**.

#### **Dal lato sinistro della selezione fino al cursore/Dal lato destro della selezione fino al cursore**

Queste funzioni vengono utilizzate solamente per la modifica di un intervallo selezionato.

#### **NOTA**

● Quando è selezionato lo strumento **Seleziona un intervallo**, il sotto menu **Seleziona**  contiene delle funzioni differenti.

#### LINK CORRELATI

[Riquadro di visualizzazione degli eventi](#page-837-0) a pag. 838 [Operazioni di editing negli intervalli di selezione nella finestra progetto e negli editor](#page-179-0) a pag. 180

# **Rimozione degli eventi**

È possibile rimuovere gli eventi dalla **Finestra progetto**.

#### PROCEDIMENTO

- **●** Per rimuovere un evento dalla **Finestra progetto** eseguire una delle seguenti operazioni:
	- Nella barra degli strumenti della **Finestra progetto**, attivare l'opzione **Cancella** e fare clic sull'evento.
	- Nel riquadro di visualizzazione degli eventi, selezionare gli eventi desiderati e selezionare **Modifica** > **Elimina**.

Nel riquadro di visualizzazione degli eventi, selezionare gli eventi desiderati e premere **Backspace** .

LINK CORRELATI [Barra degli strumenti della finestra progetto](#page-38-0) a pag. 39

# **Opzioni per lo spostamento degli eventi**

Cubase offre vari metodi per lo spostamento degli eventi nella **Finestra progetto**.

Gli eventi possono essere spostati utilizzando uno dei seguenti metodi:

- Utilizzare lo strumento **Selezione oggetto**.
- Utilizzare i pulsanti di **Spinta**.
- Selezionare **Modifica** > **Sposta** e scegliere una delle opzioni disponibili.
- Selezionare l'evento e modificare la posizione di inizio nella linea info.

#### LINK CORRELATI

Spostamento degli eventi mediante lo strumento Selezione oggetto a pag. 165 [Spostamento degli eventi mediante i pulsanti di spinta](#page-165-0) a pag. 166 [Sotto menu Sposta](#page-167-0) a pag. 168 [Spostamento degli eventi tramite la linea info](#page-167-0) a pag. 168

### **Spostamento degli eventi mediante lo strumento Selezione oggetto**

È possibile selezionare uno o più eventi con lo strumento **Selezione oggetto** e trascinarli in una nuova posizione.

PROCEDIMENTO

- **1.** Selezionare **Selezione oggetto** .
- **2.** Fare clic sugli eventi che si desidera spostare e trascinarli in una nuova posizione.

#### **NOTA**

Gli eventi possono essere trascinati solamente su tracce dello stesso tipo. Se si tiene premuto **Ctrl/Cmd** durante il trascinamento, è possibile limitare il movimento in senso orizzontale o verticale.

#### RISULTATO

Gli eventi vengono spostati. Se si spostano più eventi, vengono mantenute le rispettive posizioni relative.

#### **NOTA**

Per evitare di spostare in maniera accidentale degli eventi quando vi si clicca sopra nella **Finestra progetto**, la risposta che si ottiene quando si sposta un evento mediante trascinamento è leggermente ritardata. Questo ritardo può essere regolato utilizzando il parametro **Ritardo nel trascinamento** nella finestra di dialogo **Preferenze** (pagina **Modifica**).

### <span id="page-165-0"></span>**Spostamento degli eventi mediante i pulsanti di spinta**

È possibile spostare uno o più eventi selezionati utilizzando i pulsanti di spinta nella barra degli strumenti della **Finestra progetto**.

```
PREREQUISITI
```
È stata attivata la sezione **Spinta** nella barra degli strumenti della **Finestra progetto**.

PROCEDIMENTO

**1.** Fare clic sui punti a destra della sezione **Spinta**.

I pulsanti di **Spinta** diventano disponibili.

Ink to Grid  $\mathbf{v} \mathbf{a} \mathbf{a} + \mathbf{v} \mathbf{a} \mathbf{a}$ 

- **2.** Nel riquadro di visualizzazione degli eventi, selezionare gli eventi che si desidera spostare ed eseguire una delle seguenti operazioni:
	- Fare clic su **Sposta a sinistra** o utilizzare il comando da tastiera corrispondente **Ctrl/ Cmd** - **Freccia sinistra** per spostare gli eventi verso sinistra.
	- Fare clic su **Sposta a destra** o utilizzare il comando da tastiera corrispondente **Ctrl/ Cmd** - **Freccia destra** per spostare gli eventi verso destra.

#### RISULTATO

Gli eventi o le parti selezionati vengono spostati.

LINK CORRELATI Configurazione di una griglia di allineamento per le operazioni di spinta a pag. 166 [Barra degli strumenti della finestra progetto](#page-38-0) a pag. 39 [Griglia di allineamento](#page-76-0) a pag. 77 [Righello](#page-46-0) a pag. 47 [Menu Formato di visualizzazione del righello](#page-47-0) a pag. 48 [Menu Tipo di griglia](#page-74-0) a pag. 75

#### **Configurazione di una griglia di allineamento per le operazioni di spinta**

È possibile impostare una griglia di allineamento indipendente per le sole operazioni di spinta. Questo consente di eseguire tutte le operazioni di modifica con il mouse utilizzando una griglia musicale (relativa al tempo musicale) impostata su **Misure e movimenti**, mentre tutte le operazioni di spinta e i comandi da tastiera corrispondenti si basano su una griglia lineare (relativa al tempo cronologico).

#### PREREQUISITI

Il formato del tempo primario nell'area di **Trasporto** è impostato su **Misure e movimenti**. Il progetto contiene alcune parti o eventi che si intende spostare in una posizione relativa al tempo cronologico.

PROCEDIMENTO

**1.** Fare clic-destro sulla barra degli strumenti della **Finestra progetto** e attivare l'opzione **Spinta**.

Le **Impostazioni di spinta** diventano disponibili nella barra degli strumenti.

 $\sqrt{\frac{1}{2}$  Link to Grid

**2.** Aprire il menu a tendina **Impostazioni di spinta** per selezionare un formato relativo al tempo cronologico per le operazioni di spinta.

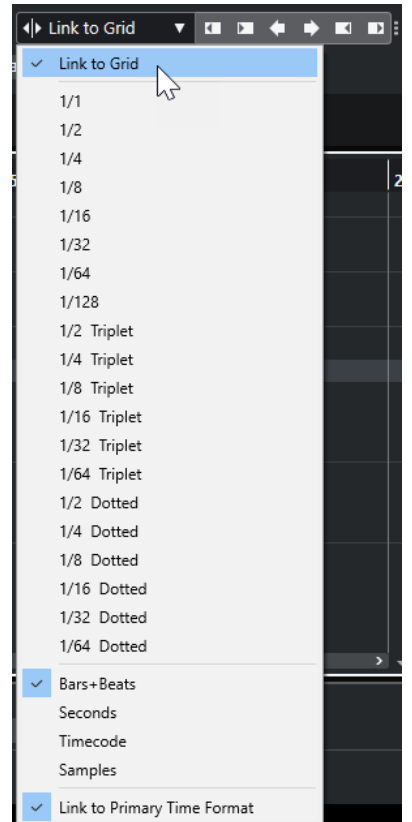

Le impostazioni **Collega alla griglia** e **Collega al formato ora primario** sono disattivate.

**3.** Facoltativo: selezionare **Progetto** > **Aggiungi una traccia** > **Righello** per aggiungere una traccia righello. Nell'elenco tracce per la traccia righello, selezionare lo stesso formato di visualizzazione di quello utilizzato per le operazioni di spinta.

Questo non è strettamente necessario, ma consente di avere il controllo visivo sulle operazioni di spinta.

**4.** Nella barra degli strumenti della **Finestra progetto**, fare clic sui punti a destra della sezione **Impostazioni di spinta**.

I pulsanti di **Spinta** diventano disponibili.

 $\boxed{\mathbf{a}$  Link to Grid  $\mathbf{v}$   $\boxed{\mathbf{u} \mathbf{u} \mathbf{u} + \mathbf{v}}$   $\boxed{\mathbf{u} \mathbf{u}}$  :

- **5.** Nel riquadro di visualizzazione degli eventi, selezionare gli eventi o le parti che si desidera spostare ed eseguire una delle seguenti operazioni:
	- Per spingere gli eventi verso sinistra, fare clic su **Sposta a sinistra** o utilizzare il comando da tastiera corrispondente **Ctrl/Cmd** - **Freccia sinistra** .
	- Per spingere gli eventi verso destra, fare clic su **Sposta a destra** o utilizzare il comando da tastiera corrispondente **Ctrl/Cmd** - **Freccia destra** .

#### RISULTATO

Gli eventi o le parti selezionati sui quali era stata eseguita la spinta vengono spostati. Questi si agganciano alla griglia lineare impostata nel menu a tendina **Impostazioni di spinta**. Se si spostano adesso alcuni eventi o parti utilizzando il mouse, questi verranno agganciati alla griglia musicale che è stata impostata con il formato del tempo principale.

LINK CORRELATI [Selezionare il formato del tempo primario](#page-211-0) a pag. 212 <span id="page-167-0"></span>[I controlli delle tracce righello](#page-113-0) a pag. 114 [Griglia di allineamento](#page-76-0) a pag. 77 [Spinta](#page-41-0) a pag. 42 [Spostamento degli eventi mediante i pulsanti di spinta](#page-165-0) a pag. 166 [Ridimensionamento degli eventi mediante i pulsanti di spinta](#page-170-0) a pag. 171 [Ridimensionamento degli eventi per mezzo delle impostazioni di spinta](#page-171-0) a pag. 172

### **Sotto menu Sposta**

Se è selezionato lo strumento **Selezione oggetto**, il sotto menu **Sposta** contiene una serie di opzioni per lo spostamento degli eventi in posizioni specifiche della **Finestra progetto**.

● Per aprire il sotto menu **Sposta**, selezionare **Modifica** > **Sposta**.

Sono disponibili le seguenti opzioni:

#### **Inizio degli eventi sul cursore**

Sposta l'inizio degli eventi selezionati alla posizione del cursore di progetto. Se sono stati selezionati più eventi sulla stessa traccia, gli eventi successivi mantengono le rispettive posizioni relative.

#### **Fine degli eventi sul cursore**

Sposta la fine degli eventi selezionati alla posizione del cursore di progetto. Se sono stati selezionati più eventi sulla stessa traccia, gli eventi successivi mantengono le rispettive posizioni relative.

#### **Eventi all'origine**

Sposta gli eventi selezionati alle posizioni in cui sono stati registrati in origine.

#### **Eventi nella traccia selezionata**

Sposta gli eventi selezionati su tracce separate, a partire dalla traccia selezionata. Gli eventi vengono posizionati alle rispettive posizioni correnti.

#### **Eventi in avanti**

Sposta in avanti gli eventi selezionati. Questa funzione è utile se sono presenti degli eventi audio sovrapposti e si desidera riprodurre un altro evento.

#### **Eventi indietro**

Sposta indietro gli eventi selezionati. Questa funzione è utile se sono presenti degli eventi audio sovrapposti e si desidera riprodurre un altro evento.

### **Spostamento degli eventi tramite la linea info**

È possibile spostare un evento selezionato modificandone il valore iniziale nella linea info.

#### PROCEDIMENTO

- **1.** Selezionare l'evento che si desidera spostare.
- **2.** Nella linea info, fare doppio-clic sul campo **Inizio** e inserire un nuovo valore per l'inizio dell'evento.

RISULTATO

L'evento viene spostato del valore impostato.

# **Rinomina degli eventi**

PROCEDIMENTO

- **●** Eseguire una delle seguenti operazioni:
	- Selezionare gli eventi, selezionare **Modifica** > **Rinomina** > **Rinomina gli eventi selezionati** e digitare il nuovo nome nel campo di testo della finestra di dialogo **Rinomina gli eventi selezionati**.

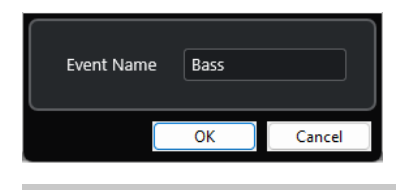

**NOTA** 

In alternativa, è possibile aprire la finestra di dialogo **Rinomina gli eventi selezionati**  tramite un comando da tastiera ( **F2** per impostazione predefinita) o il menu contestuale.

● Selezionare gli eventi desiderati e digitare un nuovo nome nel campo **File** della linea info.

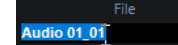

● Cambiare il nome della traccia, tenere premuto un tasto modificatore e premere **Invio**  per rinominare tutti gli eventi in conformità con la traccia.

# **Opzioni di ridimensionamento degli eventi**

È possibile ridimensionare gli eventi spostandone le relative posizioni di inizio e fine.

Per ridimensionare gli eventi, è possibile utilizzare gli strumenti **Selezione oggetto**, **Scrub** o i pulsanti di **Spinta**.

Il ridimensionamento funziona anche se la modalità **Combina gli strumenti di selezione** è attiva.

#### IMPORTANTE

Quando si ridimensionano gli eventi, i dati di automazione non vengono presi in considerazione.

#### LINK CORRELATI

[Ridimensionamento degli eventi mediante lo strumento Selezione oggetto - Dimensioni normali](#page-169-0)  a pag. 170 [Ridimensionamento degli eventi mediante lo strumento Selezione oggetto - Cambio di](#page-169-0) [dimensioni con spostamento del contenuto](#page-169-0) a pag. 170 [Ridimensionamento degli eventi mediante lo strumento Selezione oggetto - Ridimensionamento](#page-170-0)  [con modifica della durata](#page-170-0) a pag. 171 [Ridimensionamento degli eventi mediante i pulsanti di spinta](#page-170-0) a pag. 171 [Ridimensionamento degli eventi con lo strumento Scrub](#page-172-0) a pag. 173 [La funzione agganciamento](#page-72-0) a pag. 73

### <span id="page-169-0"></span>**Ridimensionamento degli eventi mediante lo strumento Selezione oggetto - Dimensioni normali**

È possibile spostare il punto di inizio o di fine di un evento.

PROCEDIMENTO

- **1.** Selezionare **Selezione oggetto**.
- **2.** Fare nuovamente clic sullo strumento **Selezione oggetto** e selezionare **Dimensioni normali**  dal menu a tendina.
- **3.** Fare clic e trascinare l'angolo inferiore sinistro o destro dell'evento.

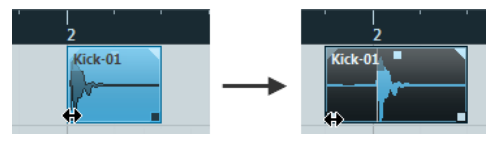

**NOTA** 

Se il proprio evento contiene delle dissolvenze e si desidera adattarne la lunghezza durante il ridimensionamento dell'evento stesso, tenere premuto **Ctrl/Cmd** -**Alt/Opt** .

#### RISULTATO

L'evento viene ridimensionato e, a seconda dell'entità del trascinamento, viene rivelata una porzione più o meno consistente del suo contenuto. Se sono selezionati più eventi, questi vengono tutti ridimensionati allo stesso modo.

LINK CORRELATI

[Barra degli strumenti della finestra progetto](#page-38-0) a pag. 39 [Modifica - Modificatori degli strumenti di lavoro](#page-834-0) a pag. 835

### **Ridimensionamento degli eventi mediante lo strumento Selezione oggetto - Cambio di dimensioni con spostamento del contenuto**

È possibile spostare il punto di inizio o di fine di un evento e spostarne il contenuto.

PROCEDIMENTO

- **1.** Selezionare **Selezione oggetto**.
- **2.** Fare nuovamente clic sullo strumento **Selezione oggetto** e selezionare **Cambio di dimensioni con spostamento del contenuto** dal menu a tendina.
- **3.** Fare clic e trascinare l'angolo inferiore sinistro o destro dell'evento.

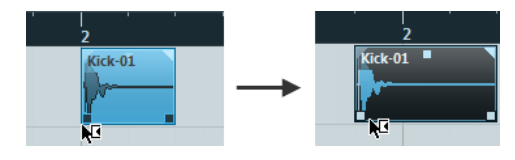

RISULTATO

L'evento viene ridimensionato e il contenuto segue di conseguenza la modifica effettuata. Se sono selezionati più eventi, questi vengono tutti ridimensionati allo stesso modo.

#### LINK CORRELATI

[Barra degli strumenti della finestra progetto](#page-38-0) a pag. 39

### <span id="page-170-0"></span>**Ridimensionamento degli eventi mediante lo strumento Selezione oggetto - Ridimensionamento con modifica della durata**

È possibile spostare il punto di inizio o di fine di un evento e comprimerne/stirarne il contenuto in modo da adattarlo alla nuova durata dell'evento.

PROCEDIMENTO

- **1.** Selezionare **Selezione oggetto**.
- **2.** Fare nuovamente clic sullo strumento **Selezione oggetto** e selezionare **Ridimensionamento con modifica della durata** dal menu a tendina.
- **3.** Fare clic e trascinare l'angolo inferiore sinistro o destro dell'evento.

#### RISULTATO

La parte viene allungata o compressa per adattarla alla nuova durata.

Se si ridimensionano delle parti MIDI, gli eventi nota vengono stirati/compressi (spostati e ridimensionati).

La compressione/stiramento viene applicata anche ai dati dei controller.

Se si ridimensionano delle parti audio, gli eventi vengono spostati e la durata dei file audio di riferimento viene modificata in modo da adattarsi alla nuova durata.

Se sono selezionati più eventi, questi vengono tutti ridimensionati allo stesso modo.

LINK CORRELATI [Modifica della durata](#page-363-0) a pag. 364 [Barra degli strumenti della finestra progetto](#page-38-0) a pag. 39

### **Ridimensionamento degli eventi mediante i pulsanti di spinta**

È possibile modificare la posizione iniziale o finale degli eventi. Si applicano le impostazioni definite nel menu a tendina **Tipo di griglia**.

PREREQUISITI

Lo strumento **Selezione oggetto** è impostato in modalità **Dimensioni normali** o **Cambio di dimensioni con spostamento del contenuto**.

PROCEDIMENTO

**1.** Fare clic-destro sulla barra degli strumenti della **Finestra progetto** e attivare l'opzione **Spinta**.

Le **Impostazioni di spinta** diventano disponibili nella barra degli strumenti.

 $\boxed{\blacklozenge}$  Link to Grid  $\boxed{\blacktriangledown}$ 

**2.** Fare clic sui punti a destra della sezione.

I pulsanti di **Spinta** diventano disponibili.

 $\sqrt{\mathsf{L}}$  Link to Grid  $\mathbf{v} \mathbf{a} \mathbf{a} + \mathbf{v} \mathbf{a}$ 

- **3.** Selezionare l'evento desiderato.
- **4.** Eseguire una delle seguenti operazioni:
	- Fare clic su **Spingi l'inizio verso sinistra** o utilizzare il comando da tastiera corrispondente **Alt/Opt** - **Freccia sinistra** per spostare l'inizio dell'evento verso sinistra.
- <span id="page-171-0"></span>● Fare clic su **Spingi l'inizio verso destra** o utilizzare il comando da tastiera corrispondente **Alt/Opt** - **Shift** - **Freccia destra** per spostare l'inizio dell'evento verso destra.
- Fare clic su **Spingi la fine verso sinistra** o utilizzare il comando da tastiera corrispondente **Alt/Opt** - **Shift** - **Freccia sinistra** per spostare la fine dell'evento verso sinistra.
- Fare clic su **Spingi la fine verso destra** o utilizzare il comando da tastiera corrispondente **Alt/Opt** - **Freccia destra** per spostare la fine dell'evento verso destra.

#### RISULTATO

La posizione di inizio o fine degli eventi selezionati viene spostata e si applicano le impostazioni definite nel menu a tendina **Tipo di griglia**.

LINK CORRELATI [Barra degli strumenti della finestra progetto](#page-38-0) a pag. 39 Ridimensionamento degli eventi per mezzo delle impostazioni di spinta a pag. 172 [Configurazione di una griglia di allineamento per le operazioni di spinta](#page-165-0) a pag. 166 [Righello](#page-46-0) a pag. 47 [Menu Formato di visualizzazione del righello](#page-47-0) a pag. 48 [Menu Tipo di griglia](#page-74-0) a pag. 75

#### **Ridimensionamento degli eventi per mezzo delle impostazioni di spinta**

È possibile spostare la posizione iniziale o finale degli eventi. Si applicano le impostazioni definite nel menu a tendina **Impostazioni di spinta**.

#### PREREQUISITI

Lo strumento **Selezione oggetto** è impostato in modalità **Dimensioni normali** o **Cambio di dimensioni con spostamento del contenuto**.

PROCEDIMENTO

**1.** Fare clic-destro sulla barra degli strumenti della **Finestra progetto** e attivare l'opzione **Spinta**.

Le **Impostazioni di spinta** diventano disponibili nella barra degli strumenti.

 $\sqrt{\frac{1}{2}$  Link to Grid  $\mathbf{v}$  is

- **2.** Aprire il menu a tendina **Impostazioni di spinta** e attivare un formato e un valore per le operazioni.
- **3.** Fare clic sui punti a destra della sezione. I pulsanti di **Spinta** diventano disponibili.

 $\boxed{\mathbf{a}$  Link to Grid  $\mathbf{v}$  **a**  $\mathbf{a}$   $\mathbf{a}$  **a**  $\mathbf{b}$  **a n i**:

- **4.** Selezionare l'evento desiderato.
- **5.** Eseguire una delle seguenti operazioni:
	- Fare clic su **Spingi l'inizio verso sinistra** o utilizzare il comando da tastiera corrispondente **Alt/Opt** - **Freccia sinistra** per spostare l'inizio dell'evento verso sinistra.
	- Fare clic su **Spingi l'inizio verso destra** o utilizzare il comando da tastiera corrispondente **Alt/Opt** - **Shift** - **Freccia destra** per spostare l'inizio dell'evento verso destra.
- <span id="page-172-0"></span>● Fare clic su **Spingi la fine verso sinistra** o utilizzare il comando da tastiera corrispondente **Alt/Opt** - **Shift** - **Freccia sinistra** per spostare la fine dell'evento verso sinistra.
- Fare clic su **Spingi la fine verso destra** o utilizzare il comando da tastiera corrispondente **Alt/Opt** - **Freccia destra** per spostare la fine dell'evento verso destra.

#### RISULTATO

La posizione di inizio o di fine degli eventi selezionati viene spostata e si applicano le impostazioni definite nel menu a tendina **Impostazioni di spinta**.

LINK CORRELATI [Configurazione di una griglia di allineamento per le operazioni di spinta](#page-165-0) a pag. 166 [Selezionare il formato del tempo primario](#page-211-0) a pag. 212 [Griglia di allineamento](#page-76-0) a pag. 77 [Ridimensionamento degli eventi mediante i pulsanti di spinta](#page-170-0) a pag. 171

### **Ridimensionamento degli eventi con lo strumento Scrub**

È possibile eseguire lo scrubbing di un evento quando se ne sposta il punto di inizio o di fine.

#### PROCEDIMENTO

- **1.** Fare clic su **Riproduci**.
- **2.** Fare nuovamente clic su **Riproduci** per aprire un menu a tendina.
- **3.** Selezionare **Scrub**.
- **4.** Fare clic e trascinare l'angolo inferiore sinistro o destro dell'evento.

#### RISULTATO

L'evento viene ridimensionato e si ottiene un riscontro acustico durante il trascinamento.

LINK CORRELATI [Barra degli strumenti della finestra progetto](#page-38-0) a pag. 39

# **Separazione degli eventi**

#### PROCEDIMENTO

- **●** Eseguire una delle seguenti operazioni:
	- Selezionare Separa e fare clic sull'evento che si desidera separare.
	- Selezionare **Selezione oggetto**, tenere premuto **Alt/Opt** e fare clic sull'evento desiderato.
	- Collocare il cursore di progetto alla posizione in cui si desidera separare gli eventi, quindi selezionare **Modifica** > **Funzioni** > **Separa al cursore**.

**NOTA** 

Vengono in tal modo separati tutti gli eventi su tutte le tracce che si incrociano con il cursore di progetto. Se si selezionano degli eventi specifici, vengono separati solamente questi eventi.

Impostare i localizzatori sinistro e destro alle posizioni in cui si desidera separare gli eventi, quindi selezionare **Modifica** > **Funzioni** > **Dividi loop**.

#### **NOTA**

Vengono in tal modo separati tutti gli eventi su tutte le tracce che si incrociano con i localizzatori. Se si selezionano degli eventi specifici, vengono separati solamente questi eventi.

#### RISULTATO

Gli eventi vengono separati.

#### **NOTA**

Se si separa una parte MIDI in modo che la posizione di separazione intersechi una o più note MIDI e se è attivata l'opzione **Separa eventi MIDI** nella finestra di dialogo **Preferenze** (pagina **Modifica—MIDI**), le note intersecate vengono separate e si creano delle nuove note all'inizio della seconda parte. Se l'opzione **Separa eventi MIDI** è disattivata, le note restano nella prima parte ma sporgono alla fine della parte stessa.

LINK CORRELATI [Barra degli strumenti della finestra progetto](#page-38-0) a pag. 39

### **Separazione ripetuta degli eventi**

È possibile separare ripetutamente gli eventi, suddividendoli in più eventi di uguale dimensione.

PROCEDIMENTO

Selezionare Separa  $\cdot$ , tenere premuto **Alt/Opt** e fare clic sull'evento nel punto in cui si intende eseguire la prima separazione.

#### RISULTATO

L'evento viene automaticamente suddiviso in un numero di eventi di uguale durata, tanti quanti la durata originale dell'evento ne consente.

# **Incollaggio degli eventi**

Nella **Finestra progetto** è possibile incollare due o più eventi sulla stessa traccia.

PROCEDIMENTO

- **●** Eseguire una delle seguenti operazioni:
	- Selezionare gli eventi da incollare e selezionare **Modifica** > **Incolla**.
	- Selezionare **Incolla** e fare clic sull'evento che si desidera incollare all'evento successivo.
	- Selezionare **Incolla**, tenere premuto **Alt/Opt** , quindi fare clic sull'evento che si desidera incollare a tutti gli eventi successivi.

#### RISULTATO

Gli eventi vengono incollati tra loro.

#### **NOTA**

Se si suddivide prima un evento audio e successivamente se ne incollano nuovamente le parti, viene creato un evento. In tutti gli altri casi viene creata una parte.

LINK CORRELATI [Barra degli strumenti della finestra progetto](#page-38-0) a pag. 39

# **Incollaggio degli eventi**

È possibile incollare gli eventi dagli appunti.

#### PROCEDIMENTO

- **●** Eseguire una delle seguenti operazioni:
	- Selezionare gli eventi desiderati e scegliere **Modifica** > **Funzioni** > **Incolla all'origine** per incollare l'evento alla stessa posizione dalla quale è stato tagliato o copiato.
	- Selezionare gli eventi desiderati, selezionare la traccia in cui si desidera incollarli, quindi selezionare **Modifica** > **Funzioni** > **Incolla relativamente al cursore** per incollare gli eventi mantenendone la posizione relativa rispetto al cursore di progetto.

#### RISULTATO

Se si incolla un evento audio, questo viene inserito nella traccia selezionata e posizionato in modo che il relativo punto di agganciamento sia allineato con la posizione del cursore.

Se la traccia selezionata è del tipo sbagliato, l'evento viene inserito sulla rispettiva traccia originale.

### **Incollaggio degli eventi facendoli coincidere con i nomi delle tracce**

È possibile copiare degli eventi in un progetto e incollarli all'interno di un altro progetto, nella prima traccia il cui nome corrisponde esattamente al nome della traccia di origine.

#### PROCEDIMENTO

- **1.** Copiare gli eventi in un progetto.
- **2.** Attivare il progetto in cui si desidera incollare gli eventi.
- **3.** Selezionare **Modifica** > **Funzioni** > **Incolla sulla traccia che ha lo stesso nome**.

#### RISULTATO

Gli eventi vengono inseriti nella traccia il cui nome corrisponde esattamente al nome della traccia di origine.

Per tutti gli eventi per i quali non vi è corrispondenza con alcuna traccia, vengono create delle nuove tracce.

# **Duplicazione degli eventi**

Nella **Finestra progetto** è possibile duplicare gli eventi selezionati.

#### PROCEDIMENTO

- **●** Selezionare l'evento desiderato ed eseguire una delle seguenti operazioni:
	- Selezionare **Modifica** > **Funzioni** > **Duplica**.
	- Tenere premuto **Alt/Opt** e trascinare l'evento in una nuova posizione.

#### <span id="page-175-0"></span>**NOTA**

Se si tiene premuto anche **Ctrl/Cmd** , la direzione del movimento viene limitata in senso orizzontale o verticale.

#### RISULTATO

Una copia dell'evento selezionato viene creata e posizionata dopo l'originale. Se sono selezionati più eventi, questi vengono tutti copiati come un'unica entità e sono mantenute le distanze relative tra gli eventi.

#### **NOTA**

Se si duplicano degli eventi audio, le copie fanno sempre riferimento alla stessa clip audio.

### **Ripetizione degli eventi**

#### PROCEDIMENTO

- **●** Eseguire una delle seguenti operazioni:
	- Selezionare gli eventi desiderati e selezionare **Modifica** > **Funzioni** > **Ripetizione** per aprire la finestra di dialogo **Ripeti eventi**, che consente di creare varie copie reali o condivise degli eventi selezionati.
	- Selezionare gli eventi desiderati, tenere premuto **Alt/Opt** e fare clic sulla maniglia che si trova nell'angolo inferiore-destro dell'ultimo evento selezionato, quindi eseguire un trascinamento verso destra per creare una copia reale.
	- Spostare il puntatore del mouse al centro del bordo destro dell'evento in modo che il puntatore diventi a forma di mano. Fare clic e trascinamento verso destra per creare una copia reale.
	- Selezionare gli eventi desiderati, tenere premuto **Alt/Opt Shift** ed eseguire un trascinamento verso destra per creare una copia reale.

#### **NOTA**

Questo si applica solamente agli eventi MIDI.

Spostare il puntatore del mouse al centro del bordo destro dell'evento in modo che il puntatore diventi a forma di mano, tenere premuto **Shift** , quindi fare clic ed eseguire un trascinamento verso destra per creare una copia condivisa.

#### **NOTA**

L'operazione di ripetizione mediante trascinamento funziona solamente se l'altezza della traccia è di almeno 2 righe.

LINK CORRELATI [Copie condivise](#page-176-0) a pag. 177 [La finestra di dialogo Ripeti eventi](#page-176-0) a pag. 177 [Impostare l'altezza delle tracce](#page-145-0) a pag. 146

### <span id="page-176-0"></span>**La finestra di dialogo Ripeti eventi**

La finestra di dialogo **Ripeti eventi** consente di creare più copie reali o condivise degli eventi selezionati.

Per aprire la finestra di dialogo Ripeti eventi, selezionare un evento e selezionare **Modifica** > **Funzioni** > **Ripeti**.

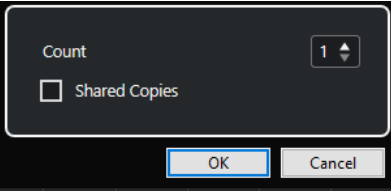

#### **Numero**

Consente di specificare quante volte l'evento deve essere ripetuto.

#### **Copie condivise**

Attivare questa opzione per creare una copia condivisa.

```
LINK CORRELATI
Copie condivise a pag. 177
```
### **Copie condivise**

Le copie condivise sono utili se si desidera creare delle copie che vengono automaticamente modificate nello stesso modo in cui viene modificato l'evento originale.

È possibile creare delle copie condivise utilizzando la finestra di dialogo **Ripeti eventi**.

È possibile convertire una copia condivisa in una copia reale selezionando **Modifica** > **Funzioni** > **Converti in copia reale**. Viene creata una nuova versione della clip che può essere modificata in modo indipendente. La nuova clip viene automaticamente aggiunta al **Pool**.

LINK CORRELATI [Ripetizione degli eventi](#page-175-0) a pag. 176 La finestra di dialogo Ripeti eventi a pag. 177

# **Riempi loop**

È possibile creare un numero desiderato di copie tra i localizzatori sinistro e destro.

● Selezionare **Modifica** > **Funzioni** > **Riempi loop** per creare varie copie a partire dal localizzatore sinistro fino al localizzatore destro.

L'ultima copia viene automaticamente accorciata in modo che termini alla posizione del localizzatore destro.

# **Spostamento dei contenuti degli eventi**

È possibile spostare il contenuto di un evento senza cambiarne la posizione nella **Finestra progetto**.

#### PROCEDIMENTO

**●** Tenere premuto **Ctrl/Cmd** -**Alt/Opt** , fare clic sull'evento desiderato ed eseguire un trascinamento verso sinistra o destra.

#### **NOTA**

È possibile cambiare il tasto modificatore predefinito per la funzione **Sposta il contenuto dell'evento** nella categoria **Strumento 'Seleziona'** della finestra di dialogo **Preferenze**  (pagina **Modifica–Modificatori degli strumenti di lavoro**).

#### RISULTATO

Il contenuto dell'evento viene spostato.

#### **NOTA**

- Non è possibile spostare il contenuto di un evento audio oltre l'inizio o la fine della relativa clip audio. Se l'evento riproduce l'intera clip, non è possibile spostare il contenuto.
- È possibile configurare i comandi da tastiera per le funzioni **Sposta a sinistra il contenuto dell'evento** e **Sposta a destra il contenuto dell'evento** nella categoria **Modifica** della finestra di dialogo **Comandi da tastiera** per spostare il contenuto degli eventi verso sinistra o verso destra.

LINK CORRELATI [Definizione dei tasti modificatori per gli strumenti di lavoro](#page-816-0) a pag. 817

# **Inversione di fase degli eventi audio**

È possibile invertire la fase degli eventi audio nella **Finestra progetto**.

#### PROCEDIMENTO

- **1.** Nella **Finestra progetto**, selezionare uno o più eventi audio.
- **2.** Nella linea info, fare clic sul campo **Inverti fase**.

#### RISULTATO

La fase degli eventi viene invertita. Questo si riflette nella linea info.

 $On$ 

LINK CORRELATI [Linea info](#page-49-0) a pag. 50

# **Silenziare (mettere in mute) gli eventi**

Gli eventi possono essere messi in mute nella **Finestra progetto**. Gli eventi in mute possono essere modificati con le procedure consuete, ad eccezione della regolazione delle dissolvenze, ma non possono essere riprodotti.

#### PROCEDIMENTO

- **●** Eseguire una delle seguenti operazioni:
	- Selezionare lo strumento di lavoro **Mute** e fare clic sugli eventi desiderati, oppure tracciare un rettangolo di selezione intorno ad essi.
	- Selezionare gli eventi desiderati e selezionare **Modifica** > **Mute**.

#### RISULTATO

Gli eventi vengono messi in mute e disattivati.

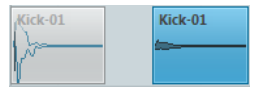

È possibile rimuovere lo stato di mute dagli eventi selezionandoli e scegliendo **Modifica** > **Rimuovi il mute**.

LINK CORRELATI [Barra degli strumenti della finestra progetto](#page-38-0) a pag. 39

# **Esportazione delle parti MIDI sotto forma di file MIDI**

È possibile esportare le parti MIDI sotto forma di file MIDI.

PROCEDIMENTO

- **1.** Nella **Finestra progetto**, selezionare la parte MIDI che si intende esportare.
- **2.** Trascinare la parte MIDI in Esplora file/macOS Finder.

#### RISULTATO

Viene esportato un file MIDI corrispondente. Vengono tenute in considerazione le **Opzioni di esportazione** per i file MIDI.

LINK CORRELATI [Finestra di dialogo Opzioni di esportazione per i file MIDI](#page-139-0) a pag. 140

# <span id="page-179-0"></span>**Operazioni di editing negli intervalli di selezione nella finestra progetto e negli editor**

Le operazioni di editing non sono limitate alla gestione di intere parti ed eventi. Si può infatti lavorare anche con gli intervalli di selezione, i quali possono essere indipendenti dagli eventi, dalle parti e dai confini delle tracce.

Può essere selezionato solamente un intervallo alla volta.

# **Creazione degli intervalli di selezione**

È possibile creare degli intervalli di selezione nella **Finestra progetto**, nell'**Editor dei campioni**, nell'**Editor delle parti audio**, nell'**Editor dei tasti** o nell'**Editor delle percussioni**.

#### PROCEDIMENTO

- **1.** Selezionare lo strumento **Seleziona un intervallo** nella barra degli strumenti della **Finestra progetto**, dell'**Editor dei campioni**, dell'**Editor delle parti audio**, dell'**Editor dei tasti** o dell'**Editor delle percussioni**.
- **2.** Facoltativo: attivare la funzione **Allineamento** e selezionare l'opzione **Tipo di agganciamento**.

Questo garantisce che l'inizio e la fine dell'intervallo si allineino in base al tipo di agganciamento impostato.

**3.** Facoltativo: nella **Finestra progetto**, nella barra degli strumenti dell'**Editor dei campioni** o dell'**Editor delle parti audio**, attivare l'opzione **Aggancia ai punti di zero**.

Ciò garantisce che l'inizio e la fine di una selezione di materiale audio siano sempre in corrispondenza dei punti di zero.

- **4.** Eseguire una delle seguenti operazioni:
	- Fare clic nel riquadro di visualizzazione degli eventi alla posizione in cui si desidera che l'intervallo abbia inizio ed eseguire un trascinamento fino alla posizione in cui si desidera che termini.
	- Fare doppio-clic su un evento per creare un intervallo di selezione che lo ricomprenda.

**NOTA** 

Per creare un intervallo di selezione che ricomprenda più eventi, tenere premuto **Shift** e fare doppio-clic su più eventi in una fila.

● Selezionare **Modifica** > **Seleziona** e scegliere una delle funzioni del menu.

#### RISULTATO

L'intervallo selezionato viene evidenziato nel riquadro di visualizzazione degli eventi e le funzioni **Inizio dell'intervallo**, **Fine dell'intervallo** e **Lunghezza dell'intervallo** sono visualizzate nella linea info.
<span id="page-180-0"></span>LINK CORRELATI

[Regolare la dimensione degli intervalli di selezione](#page-182-0) a pag. 183 Specifiche per le operazioni di modifica degli intervalli di selezione a pag. 181 Passaggio dallo strumento Seleziona un intervallo ad altri strumenti di lavoro a pag. 181

# **Selezione degli intervalli che ricomprendono più tracce**

È possibile definire degli intervalli di selezione che ricomprendono più tracce. Possono essere inoltre incluse o escluse delle tracce.

PROCEDIMENTO

- **1.** Mediante lo strumento **Seleziona un intervallo**, selezionare un intervallo che ricomprende più tracce.
- **2.** Facoltativo: per includere o escludere delle tracce, premere **Ctrl/Cmd** e selezionare le tracce desiderate.

# **Passaggio dallo strumento Seleziona un intervallo ad altri strumenti di lavoro**

Quando si crea un intervallo di selezione tramite lo strumento **Seleziona un intervallo**, è ora possibile cambiare strumento di lavoro, mentre gli eventi restano selezionati.

PROCEDIMENTO

- **1.** Selezionare un intervallo con lo strumento **Seleziona un intervallo**.
- **2.** Selezionare lo strumento **Selezione oggetto** o qualsiasi altro strumento.

#### RISULTATO

Gli eventi che sono parte dell'intervallo selezionato restano selezionati. In questo modo è possibile ad esempio trasporre o spostare gli eventi MIDI negli editor MIDI.

LINK CORRELATI

[Creazione degli intervalli di selezione](#page-179-0) a pag. 180

# **Specifiche per le operazioni di modifica degli intervalli di selezione**

È possibile modificare gli intervalli di selezione, ad esempio aggiustarne la dimensione, suddividerli, spostarli o duplicarne i contenuti.

# **Regole generali**

- Quando si modificano gli intervalli di selezione, vengono tenute in considerazione le funzioni di agganciamento e di quantizzazione. Sono supportati i tipi di agganciamento sugli **Eventi**, al **Cursore** e le relative combinazioni.
- Quando è selezionato lo strumento **Seleziona un intervallo**, è possibile regolare sulla linea info i parametri **Inizio dell'intervallo**, **Fine dell'intervallo** e **Lunghezza dell'intervallo**.
- Quando si modificano gli intervalli di selezione su più parti/tracce, viene tenuta in considerazione la funzione **Modalità di modifica delle parti**.

● Facendo clic nel riquadro di visualizzazione degli eventi con lo strumento **Seleziona un intervallo** viene definito l'**Inizio dell'intervallo**. Se non si definisce una **Fine dell'intervallo**, l'intervallo di selezione ha una lunghezza pari a zero. Ciò è indicato sulla linea info e tramite il cursore di selezione dell'intervallo.

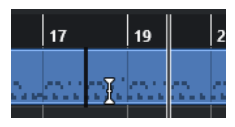

#### **NOTA**

Nella sezione **Cursore di selezione dell'intervallo** della finestra di dialogo **Preferenze** (pagina **Modifica**—**Strumenti di lavoro**) è possibile impostare i colori per la linea del cursore di selezione dell'intervallo, nonché la sua larghezza. È anche possibile visualizzare un contorno per il cursore.

# **Intervalli di selezione che includono materiale audio**

● Se si modifica un intervallo di selezione che contiene del materiale audio nell'**Editor dei campioni**, nell'**Editor delle parti audio** o nella **Finestra progetto**, attivare l'opzione **Aggancia ai punti di zero** nella barra degli strumenti corrispondente per limitare le operazioni di editing ai punti di zero, cioè alle posizioni in cui l'ampiezza è pari a zero.

# **Intervalli di selezione che includono dati MIDI**

● Se si modifica un intervallo di selezione che contiene delle note MIDI nell'**Editor dei tasti**, nell'**Editor delle percussioni** o nella **Finestra progetto**, tutti gli eventi nota MIDI che intersecano l'inizio o la fine dell'intervallo di selezione vengono suddivisi.

#### **NOTA**

- Nella **Finestra progetto** le note vengono suddivise solamente se nella finestra di dialogo **Preferenze** (pagina **Modifica**—**MIDI**) è attivata l'opzione **Separa gli eventi MIDI**.
- Se si modificano gli intervalli di selezione nell'**Editor delle percussioni**, attivare l'opzione **Visualizza/Nascondi la durata delle note** nella barra degli strumenti per visualizzare le lunghezza delle note nel riquadro di visualizzazione degli eventi. In tal modo è possibile vedere se una nota è suddivisa o meno. I simboli a forma di diamante non riflettono la lunghezza effettiva della nota. Se si desidera lavorare con i simboli a forma di diamante, utilizzare la linea info per vedere i valori effettivi di inizio e fine di un simbolo selezionato.
- Se si modifica un intervallo di selezione che interseca una curva di un controller, vengono creati degli eventi controller aggiuntivi all'inizio e alla fine dell'intervallo. Ciò assicura che l'area esterna all'intervallo non venga modificata. L'editor degli eventi dei controller è disponibile anche per gli intervalli di selezione sulle corsie dei controller.

# **NOTA**

Gli intervalli di selezione che comprendono dei dati MIDI possono anche contenere dati sulle corsie dei controller e articolazioni, anche se questi non sono visualizzati. Se si attiva l'opzione **Massimo in verticale** nel campo **Modalità di selezione** sulla linea info, la selezione definita viene espansa in modo coprire tutti gli eventi, inclusi gli eventi sulle corsie dei controller nascoste.

LINK CORRELATI [Barra degli strumenti della finestra progetto](#page-38-0) a pag. 39 <span id="page-182-0"></span>[Barra degli strumenti dell'Editor dei campioni](#page-378-0) a pag. 379 [Barra degli strumenti dell'editor delle parti audio](#page-409-0) a pag. 410 [Espansione degli intervalli di selezione in verticale \(solo MIDI\)](#page-183-0) a pag. 184 [Barra degli strumenti dell'editor dei tasti](#page-626-0) a pag. 627 [Barra degli strumenti dell'editor delle percussioni](#page-660-0) a pag. 661 [Linea info dell'Editor delle percussioni](#page-667-0) a pag. 668 [Display delle note dell'Editor delle percussioni](#page-669-0) a pag. 670 [Display dei controller](#page-601-0) a pag. 602 [Editor degli eventi dei controller](#page-621-0) a pag. 622 [Cursore di selezione dell'intervallo](#page-836-0) a pag. 837 [Modifica - Strumenti di lavoro](#page-836-0) a pag. 837

# **Regolare la dimensione degli intervalli di selezione**

È possibile regolare la dimensione di un intervallo di selezione orizzontalmente, modificandone cioè l'inizio e la fine. È anche possibile regolare l'intervallo di selezione verticalmente per determinare quante tracce o corsie esso ricomprende.

### PREREQUISITI

È stato creato un intervallo di selezione.

#### OPZIONI

- Trascinare i bordi dell'intervallo di selezione in orizzontale.
- Trascinare i bordi dell'intervallo di selezione in verticale.
- Tenere premuto **Shift** e fare clic nel punto in cui si desidera estendere/ridurre la dimensione dell'intervallo di selezione.

Il bordo più vicino dell'intervallo di selezione si sposta alla posizione di clic.

- Nella linea info, regolare i valori dei parametri **Inizio dell'intervallo**, **Fine dell'intervallo** e **Lunghezza dell'intervallo**.
- Solo per l'**Editor delle parti audio** e per la **Finestra progetto**: sulla linea info, regolare i valori per i parametri **Traccia più in alto** o **Traccia più in basso**.
- Utilizzare i pulsanti **Spingi l'inizio verso sinistra**, **Spingi l'inizio verso destra**, **Spingi la fine verso sinistra** o **Spingi la fine verso destra** nella sezione **Spinta** della barra degli strumenti corrispondente.

I bordi si spostano del valore specificato nel menu a tendina **Griglia**, o del valore impostato nel menu a tendina **Impostazioni di spinta**.

- Utilizzare i comandi da tastiera nella categoria **Spinta** della finestra di dialogo **Comandi da tastiera**:
	- Utilizzare **Alt/Opt Freccia sinistra** , il comando da tastiera predefinito per la funzione **Spingi l'inizio verso sinistra**.
	- Utilizzare **Alt/Opt Freccia destra** , il comando da tastiera predefinito per la funzione **Spingi l'inizio verso destra**.
	- Utilizzare **Alt/Opt Shift Freccia sinistra** , il comando da tastiera predefinito per la funzione **Spingi la fine verso sinistra**.
	- Utilizzare **Alt/Opt Shift Freccia destra** , il comando da tastiera predefinito per la funzione **Spingi la fine verso destra**.
	- Solo per l'**Editor delle parti audio** e per la **Finestra progetto**: utilizzare **Alt/Opt Freccia giù** , il comando da tastiera predefinito per la funzione **Spingi il margine inferiore verso il basso**.
- <span id="page-183-0"></span>● Solo per l'**Editor delle parti audio** e per la **Finestra progetto**: utilizzare **Alt/Opt** - **Shift** - **Freccia su** , il comando da tastiera predefinito per la funzione **Spingi il margine inferiore verso l'alto**.
- Solo per l'**Editor delle parti audio** e per la **Finestra progetto**: utilizzare **Alt/Opt Shift Freccia giù** , il comando da tastiera predefinito per **Spingi il margine superiore verso il basso**.
- Solo per l'**Editor delle parti audio** e per la **Finestra progetto**: utilizzare **Alt/Opt Freccia su** , il comando da tastiera predefinito per la funzione **Spingi il margine superiore verso l'alto**.

LINK CORRELATI [Categoria Spinta](#page-811-0) a pag. 812 [Spostamento degli eventi mediante i pulsanti di spinta](#page-165-0) a pag. 166 [Ridimensionamento degli eventi mediante i pulsanti di spinta](#page-170-0) a pag. 171 [Spinta](#page-41-0) a pag. 42 [Corsie](#page-414-0) a pag. 415

# **Espansione degli intervalli di selezione in verticale (solo MIDI)**

È possibile espandere un intervallo di selezione verticalmente.

#### PROCEDIMENTO

- **1.** Selezionare lo strumento **Seleziona un intervallo** nella barra degli strumenti dell'**Editor dei tasti** o dell'**Editor delle percussioni**.
- **2.** Eseguire una delle seguenti operazioni:
	- Per selezionare un intervallo che ricomprenda eventi nota o eventi controller, fare clic nel riquadro di visualizzazione degli eventi o nella corsia dei controller alla posizione in cui si desidera che l'intervallo abbia inizio ed eseguire un trascinamento in orizzontale fino alla posizione dove si desidera che termini.
- **3.** Eseguire una delle seguenti operazioni:
	- Per includere/escludere una singola corsia dei controller, premere **Ctrl/Cmd** e fare clic sulla corsia dei controller corrispondente.
	- Per espandere la selezione su più corsie dei controller, premere **Shift** e fare clic sulla corsia dei controller corrispondente.
	- Per espandere la selezione agli eventi nota, premere **Shift** e fare clic nel riquadro di visualizzazione degli eventi.
	- Per espandere la selezione su tutti gli eventi, inclusi gli eventi sulle corsie dei controller nascoste, fare clic sul campo **Modalità di selezione** nella linea info e attivare la modalità **Massimo in verticale**.

#### **NOTA**

È anche possibile utilizzare i modificatori degli strumenti specificati per lo **Strumento 'selezione intervallo'** nella finestra di dialogo **Preferenze** (pagina **Modifica** > **Modificatori degli strumenti di lavoro**).

# RISULTATO

L'intervallo di selezione viene espanso.

LINK CORRELATI [Modifica - Modificatori degli strumenti di lavoro](#page-834-0) a pag. 835 [Specifiche per le operazioni di modifica degli intervalli di selezione](#page-180-0) a pag. 181

# **Spostamento degli intervalli di selezione**

È possibile spostare gli intervalli di selezione in una nuova posizione senza spostarne i contenuti.

PREREQUISITI

- È stato creato un intervallo di selezione.
- È stata attivata la sezione **Spinta** tramite clic-destro nella barra degli strumenti corrispondente e attivando l'opzione **Spinta**.

PROCEDIMENTO

- **1.** Aprire il menu a tendina **Tipo di griglia** e selezionare un valore per impostare l'entità della spinta.
- **2.** Eseguire una delle seguenti operazioni:
	- Nella sezione **Spinta** della barra degli strumenti, fare clic su **Sposta a sinistra** o utilizzare il comando da tastiera corrispondente **Ctrl/Cmd** - **Freccia sinistra** .
	- Nella sezione **Spinta** della barra degli strumenti, fare clic su **Sposta a destra** o utilizzare il comando da tastiera corrispondente **Ctrl/Cmd** - **Freccia destra** .

#### RISULTATO

L'intervallo di selezione viene spinto in conformità con le impostazioni definite, mentre i contenuti della selezione non vengono spostati.

LINK CORRELATI [Specifiche per le operazioni di modifica degli intervalli di selezione](#page-180-0) a pag. 181 Spostamento dei contenuti degli intervalli di selezione a pag. 185 [Creazione degli intervalli di selezione](#page-179-0) a pag. 180 [Duplicazione degli eventi](#page-174-0) a pag. 175

# **Spostamento dei contenuti degli intervalli di selezione**

È possibile spostare i contenuti degli intervalli di selezione in una nuova posizione.

PREREQUISITI

È stato creato un intervallo di selezione.

PROCEDIMENTO

**●** Fare clic sull'intervallo di selezione e trascinarlo in una nuova posizione.

### RISULTATO

Il contenuto dell'intervallo di selezione viene spostato nella nuova posizione. Se l'intervallo interseca qualsiasi evento o parte, questi vengono separati prima dello spostamento, in modo che la funzione abbia effetto solo sulle sezioni all'interno dell'intervallo di selezione.

LINK CORRELATI Spostamento degli intervalli di selezione a pag. 185 [Creazione degli intervalli di selezione](#page-179-0) a pag. 180

[Duplicazione degli eventi](#page-174-0) a pag. 175

# **Duplicazione dei contenuti degli intervalli di selezione**

È possibile duplicare i contenuti degli intervalli di selezione.

PREREQUISITI

È stato creato un intervallo di selezione.

PROCEDIMENTO

- **●** Eseguire una delle seguenti operazioni:
	- Fare clic sull'intervallo di selezione, tenere premuto **Alt/Opt** ed eseguire un trascinamento.
	- Selezionare **Modifica** > **Funzioni** > **Duplica**.
	- Fare clic-destro sull'intervallo di selezione e selezionare **Duplica**.

#### RISULTATO

I contenuti dell'intervallo di selezione vengono duplicati nella nuova posizione. Se l'intervallo interseca eventi o parti, questi vengono separati prima dello spostamento, in modo che la funzione abbia effetto solo sulle sezioni all'interno dell'intervallo di selezione.

LINK CORRELATI [Creazione degli intervalli di selezione](#page-179-0) a pag. 180 [Specifiche per le operazioni di modifica degli intervalli di selezione](#page-180-0) a pag. 181

# **Eliminazione dei contenuti degli intervalli di selezione**

È possibile eliminare i contenuti degli intervalli di selezione.

PREREQUISITI È stato creato un intervallo di selezione.

PROCEDIMENTO

- **●** Eseguire una delle seguenti operazioni:
	- Per eliminare i contenuti di un intervallo di selezione e sostituirli con uno spazio vuoto, selezionare **Modifica** > **Elimina** oppure premere **Backspace** .
	- Per eliminare i contenuti di un intervallo di selezione e spostare gli eventi situati alle posizioni successive della linea del tempo verso sinistra, per chiudere lo spazio vuoto, selezionare **Modifica** > **Intervallo** > **Elimina l'intervallo**.

#### RISULTATO

Il contenuto dell'intervallo di selezione viene eliminato.

LINK CORRELATI [Specifiche per le operazioni di modifica degli intervalli di selezione](#page-180-0) a pag. 181

# **Taglio dei contenuti degli intervalli di selezione**

È possibile tagliare i contenuti degli intervalli di selezione.

#### PREREQUISITI

È stato creato un intervallo di selezione.

PROCEDIMENTO

- **●** Eseguire una delle seguenti operazioni:
	- Per tagliare i contenuti di un intervallo di selezione e sostituirli con uno spazio vuoto, selezionare **Modifica** > **Taglia** oppure premere **Ctrl/Cmd** -**X** .
	- Per ritagliare i contenuti di un intervallo di selezione e spostare verso sinistra gli eventi che si trovano in posizioni successive della linea del tempo per chiudere lo spazio vuoto, selezionare **Modifica** > **Intervallo** > **Taglia l'intervallo**.

#### RISULTATO

I dati tagliati vengono salvati negli appunti.

LINK CORRELATI [Specifiche per le operazioni di modifica degli intervalli di selezione](#page-180-0) a pag. 181

# **Inserimento del silenzio**

È possibile inserire del silenzio all'inizio di un intervallo di selezione e spostare verso destra gli eventi che si trovano nelle posizioni successive della linea del tempo per fare spazio al silenzio.

PROCEDIMENTO

**●** Selezionare **Modifica** > **Intervallo** > **Inserisci silenzio**.

#### RISULTATO

Gli eventi a destra della posizione d'inizio dell'intervallo di selezione vengono spostati più a destra per fare spazio al silenzio. La durata del silenzio corrisponde a quella dell'intervallo di selezione.

LINK CORRELATI [Specifiche per le operazioni di modifica degli intervalli di selezione](#page-180-0) a pag. 181

# **Suddivisione degli eventi ai bordi degli intervalli di selezione**

È possibile separare gli eventi o le parti in corrispondenza dei bordi degli intervalli di selezione, cioè all'inizio e alla fine di un intervallo di selezione.

PROCEDIMENTO

- **1.** Nella barra degli strumenti della **Finestra progetto**, attivare lo strumento **Seleziona un intervallo**.
- **2.** Eseguire una delle seguenti operazioni:
	- Selezionare **Modifica** > **Intervallo** > **Separa**.
	- Fare clic-destro sull'intervallo di selezione e dal menu contestuale selezionare **Separa**.
	- Premere **Shift X**.

#### RISULTATO

Gli eventi o le parti vengono separati in corrispondenza dei bordi dell'intervallo di selezione.

LINK CORRELATI [Specifiche per le operazioni di modifica degli intervalli di selezione](#page-180-0) a pag. 181

# **Ritagliare gli eventi seguendo gli intervalli di selezione**

È possibile ritagliare gli eventi sulla base degli intervalli di selezione, cioè rimuovere il materiale audio o MIDI al di fuori dell'intervalli di selezione dagli eventi o dalle parti.

PREREQUISITI

È stato creato un intervallo di selezione.

#### PROCEDIMENTO

- **●** Eseguire una delle seguenti operazioni:
	- Selezionare **Modifica** > **Intervallo** > **Ritaglia**.
	- Fare clic-destro sull'intervallo di selezione e, dal menu contestuale, selezionare **Ritaglia**.

#### RISULTATO

Gli eventi vengono ritagliati seguendo l'intervallo di selezione. Gli eventi completamente all'interno o al di fuori dell'intervallo di selezione non sono coinvolti.

#### LINK CORRELATI

[Specifiche per le operazioni di modifica degli intervalli di selezione](#page-180-0) a pag. 181

# **Creazione di eventi audio dagli intervalli di selezione**

È possibile creare un nuovo evento audio che contiene esclusivamente un intervallo di selezione all'interno dell'**Editor dei campioni**.

PROCEDIMENTO

- **1.** Nella barra degli strumenti dell'**Editor dei campioni**, attivare lo strumento **Seleziona un intervallo**.
- **2.** Selezionare un intervallo facendo clic alla posizione in cui si desidera che l'intervallo abbia inizio ed eseguire un trascinamento fino alla posizione in cui si desidera che termini.
- **3.** Trascinare l'intervallo di selezione su una traccia audio nella **Finestra progetto**.

#### LINK CORRELATI

[Specifiche per le operazioni di modifica degli intervalli di selezione](#page-180-0) a pag. 181

# **Creazione di clip audio dagli intervalli di selezione**

È possibile creare una nuova clip audio che contiene esclusivamente un intervallo di selezione definito nell'**Editor dei campioni**.

#### PROCEDIMENTO

- **1.** Nella barra degli strumenti dell'**Editor dei campioni**, attivare lo strumento **Seleziona un intervallo**.
- **2.** Selezionare un intervallo facendo clic alla posizione in cui si desidera che l'intervallo abbia inizio ed eseguire un trascinamento fino alla posizione in cui si desidera che termini.
- **3.** Selezionare **Audio** > **Converti in file la selezione**.
- **4.** Eseguire una delle seguenti azioni:
	- Fare clic su **Sostituisci** per sostituire l'originale.
	- Fare clic su **No** per mantenere l'originale.

### RISULTATO

Si apre una nuova finestra dell'**Editor dei campioni** contenente la nuova clip. Questa finestra fa riferimento allo stesso file audio della clip originale, ma contiene solamente l'audio corrispondente all'intervallo di selezione.

LINK CORRELATI

[Specifiche per le operazioni di modifica degli intervalli di selezione](#page-180-0) a pag. 181

# <span id="page-189-0"></span>**Riproduzione e trasporto**

Cubase offre vari metodi e funzioni per controllare la riproduzione e il trasporto.

# **Barra di trasporto**

La **Barra di trasporto** contiene le funzioni di trasporto principali oltre a molte altre opzioni relative alla riproduzione e alla registrazione.

● Per visualizzare la **Barra di trasporto**, selezionare **Trasporto** > **Barra di trasporto** o premere **F2** .

# **Le sezioni della barra di trasporto**

La **Barra di trasporto** è suddivisa in diverse sezioni che è possibile visualizzare o nascondere attivando le opzioni corrispondenti dal pannello **Configura il pannello di trasporto**.

● Per visualizzare tutte le sezioni della **Barra di trasporto**, fare clic-destro in un punto qualsiasi della **Barra di trasporto** e selezionare **Mostra tutto**.

Sono disponibili le seguenti sezioni:

# **Indicatore delle prestazioni audio**

#### **Indicatore delle prestazioni audio**

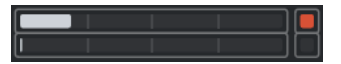

La barra superiore visualizza il picco in tempo reale corrente, oppure il carico ASIO-Guard, a seconda di quale dei due presenta il valore più elevato. La barra inferiore mostra il carico di trasferimento dell'hard disk del motore del disco.

Per una visione più dettagliata del picco in tempo reale e del carico ASIO-Guard, fare clic per aprire il pannello **Prestazioni audio**.

# **Modalità di registrazione**

#### **Modalità di registrazione**

#### **O** Punch In/Out  $\mathbf{v}$  Start at Cursor  $\mathbf{v}$

Consente di determinare ciò che accade se si fa clic sul pulsante **Registra** nel corso di una registrazione audio o MIDI e imposta il punto di partenza della registrazione.

# **Modalità di registrazione audio**

#### **Modalità di registrazione audio**

#### - \* Keep History ▼

Consentono di selezionare ciò che accade quando si effettua una registrazione sopra degli eventi audio esistenti.

# **Modalità di registrazione MIDI**

### **Modalità di registrazione MIDI**

 $\bullet$  New Parts  $\blacktriangledown$  Mix  $\blacktriangledown$ 

Consentono di selezionare ciò che accade quando si effettua una registrazione sopra delle parti MIDI esistenti.

# **Quantizzazione MIDI automatica**

### **Quantizzazione automatica della registrazione MIDI**

 $AG$ 

Attiva la quantizzazione automatica nel corso di una registrazione MIDI.

# **Localizzatori**

#### **Vai alla posizione del localizzatore sinistro**

 $\mathbf{r}$ 

Consente di raggiungere la posizione del localizzatore sinistro.

### **Posizione del localizzatore sinistro**

 $1.5.1.0$ 

Visualizza la posizione del localizzatore sinistro.

### **Vai alla posizione del localizzatore destro**

 $\blacksquare$ 

Consente di raggiungere la posizione del localizzatore destro.

# **Posizione del localizzatore destro**

4. 8. 1. 0

Visualizza la posizione del localizzatore destro.

# **Durata dell'intervallo tra i localizzatori**

# **Localizzatori sulla selezione**

 $\blacksquare$ 

Consente di impostare i localizzatori sulla selezione.

#### **Durata dell'intervallo tra i localizzatori**

4. 8. 1. 0

Visualizza la durata dell'intervallo tra i localizzatori.

# **Punti di punch**

**Punch-in**

 $\mathbf{E}$ 

Attiva il **Punch-in**.

**Punch-out**

 $\mathbf{A}$ 

Attiva il **Punch-out**.

# **Controlli di trasporto**

#### **Vai al marker precedente/alla posizione zero**

 $\blacksquare$ 

Sposta la posizione del cursore di progetto in corrispondenza del marker precedente/ alla posizione zero sulla linea del tempo.

# **Vai al marker successivo/alla fine del progetto**

# $\blacksquare$

Sposta la posizione del cursore di progetto in corrispondenza del marker successivo/ alla fine del progetto.

#### **Riavvolgimento**

 $\triangleleft$ 

Sposta indietro la posizione.

### **Avanti**

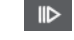

Sposta avanti la posizione.

# **Ciclo**

Attiva/disattiva la modalità ciclo.

#### **Arresta**

 $\Box$ 

 $\mathcal{D}$ 

Arresta la riproduzione.

# **Avvia**

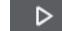

Avvia la riproduzione.

# **Registrazione**

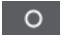

Attiva/disattiva la modalità registrazione.

# **Riquadro di visualizzazione del tempo**

# **Seleziona il formato di tempo primario**

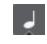

Consente di selezionare un formato di tempo per il riquadro di visualizzazione del tempo primario.

#### **Riquadro di visualizzazione del tempo primario**

# $6.1.1.0$

Visualizza la posizione del cursore di progetto nel formato di tempo selezionato.

# **Marker**

#### **Salta al marker**

#### **R 2 3 4 5 6 7 8**

Consente di impostare e raggiungere le posizioni contrassegnate dai marker.

# **Apri la finestra dei marker**

 $\pmb{\hat{\mathrm{v}}}$ 

Aprire la finestra **Marker**.

# **Pre-roll e post-roll**

# **Attiva pre-roll**

 $\blacksquare$ 

Consente di attivare il pre-roll.

### **Valore pre-roll**

Consente di impostare la posizione di pre-roll. Per visualizzare/nascondere questa opzione, fare clic sui punti sul separatore.

### **Attiva post-roll**

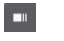

Consente di attivare il post-roll.

### **Valore post-roll**

Consente di impostare la posizione di post-roll. Per visualizzare/nascondere questa opzione, fare clic sui punti sul separatore.

# **Tempo e tempo in chiave**

# **Attiva traccia tempo**

 $\frac{1}{2}$  Tempo Track

Consente di attivare/disattivare la traccia tempo.

# **Tempo**

120.000

Consente di impostare il valore del tempo.

# **Tempo in chiave**

# $4/4$

Consente di impostare il primo valore di tempo in chiave. Per visualizzare/nascondere questa opzione, fare clic sui punti sul separatore.

# **Batti il tempo**

Tap

Consente di inserire dei cambi di tempo nel progetto mediante battitura.

### **Modalità Batti il tempo**

 $\blacktriangledown$ 

Definisce dove vengono inseriti i nuovi eventi di tempo.

# **Attiva la sincronizzazione esterna**

### **Attiva la sincronizzazione esterna**

# $\mathbf{z}$

 $\circ$ 

Consente di attivare la sincronizzazione esterna.

### **Apri le impostazioni di sincronizzazione**

<span id="page-193-0"></span>Consente di aprire la finestra di dialogo **Configurazione della sincronizzazione del progetto**.

# **Click, pre-conteggio e pattern di click**

#### **Attiva il click del metronomo**

Ľ

Attiva il click del metronomo.

#### **Attiva il pre-conteggio**

 $I\blacktriangle$ 

Attiva il pre-conteggio del click del metronomo.

#### **Apri le impostazioni del metronomo**

# $\epsilon$

Apre la finestra di dialogo **Configurazione del metronomo**. Per visualizzare/ nascondere questa opzione, fare clic sui punti sul separatore.

# **Attività in ingresso/uscita**

# **Attività MIDI in entrata**

# п

Visualizza i segnali MIDI in entrata.

#### **Attività MIDI in uscita**

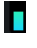

**The Co** 

Visualizza i segnali MIDI in uscita.

# **Attività audio**

Visualizza i segnali audio in entrata/uscita.

#### **Clipping dell'audio**

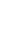

Visualizza il clipping dell'audio.

# **Display del livello**

 $0.00$ 

Visualizza il livello in uscita.

# **Controllo del livello**

 $\blacktriangleleft$ 

Consente di controllare il livello in uscita.

LINK CORRELATI [Trasporto](#page-849-0) a pag. 850 [Trasporto - Scrub](#page-850-0) a pag. 851 [Modalità della funzione 'Batti il tempo'](#page-754-0) a pag. 755

# **Menu Trasporto**

Il menu **Trasporto** contiene varie funzioni di trasporto, oltre a una serie di altre opzioni relative alla riproduzione e alla registrazione.

#### **Barra di trasporto**

Apre la **Barra di trasporto**.

### **Comandi di trasporto**

#### **Avvia**

Avvia la riproduzione.

#### **Arresta**

Arresta la riproduzione.

### **Avvia/Arresta**

Avvia/Arresta la riproduzione.

#### **Ciclo**

Attiva/Disattiva la modalità ciclo.

#### **Registrazione**

Attiva/Disattiva la modalità registrazione.

#### **Riavvolgimento**

Sposta indietro la posizione.

### **Avanti**

Sposta avanti la posizione.

#### **Riavvolgimento rapido**

Sposta indietro la posizione a velocità maggiore.

#### **Avanti veloce**

Sposta avanti la posizione a velocità maggiore.

#### **Cursore indietro**

Sposta la posizione del cursore di progetto verso sinistra.

#### **Cursore in avanti**

Sposta la posizione del cursore di progetto verso destra.

### **Inserisci la posizione del cursore di progetto**

Consente di inserire manualmente la posizione del cursore di progetto.

#### **Inserisci il tempo**

Consente di inserire manualmente il tempo.

#### **Inserisci il tempo in chiave**

Consente di inserire manualmente il tempo in chiave.

#### **Vai all'inizio del progetto**

Sposta la posizione del cursore di progetto all'inizio del progetto.

### **Vai alla fine del progetto**

Sposta la posizione del cursore di progetto alla fine del progetto.

#### **Modalità di avvio**

#### **Avvia dalla posizione del cursore di progetto**

Se attivata, la riproduzione inizia dalla posizione del cursore di progetto corrente.

### **Avvia dall'inizio del ciclo**

Se attivata, la riproduzione inizia dal localizzatore sinistro.

#### **Avvia dall'inizio della selezione**

Se attivata, la riproduzione viene avviata dall'inizio della selezione corrente.

#### **Avvia dall'inizio della selezione o del ciclo**

Se attivata, la riproduzione viene avviata dall'inizio della selezione corrente. Se non è selezionato nulla, la riproduzione inizia dal localizzatore sinistro.

#### **Ritorna alla posizione di inizio in caso di arresto**

Se attivata, quando si interrompe la riproduzione, il cursore di progetto torna alla posizione iniziale.

### **Localizzatori**

#### **Vai alla posizione del localizzatore sinistro**

Sposta la posizione del cursore di progetto in corrispondenza del localizzatore sinistro.

#### **Vai alla posizione del localizzatore destro**

Sposta la posizione del cursore di progetto in corrispondenza del localizzatore destro.

#### **Imposta il localizzatore sinistro alla posizione del cursore di progetto**

Imposta il localizzatore sinistro in corrispondenza della posizione del cursore di progetto.

#### **Imposta il localizzatore destro alla posizione del cursore di progetto**

Imposta il localizzatore destro in corrispondenza della posizione del cursore di progetto.

#### **Inserisci la posizione del localizzatore sinistro**

Consente di inserire manualmente la posizione del localizzatore sinistro.

#### **Inserisci la posizione del localizzatore destro**

Consente di inserire manualmente la posizione del localizzatore destro.

#### **Inserisci la durata dell'intervallo tra i localizzatori**

Consente di inserire manualmente la durata dell'intervallo tra i localizzatori.

#### **Imposta i localizzatori sull'intervallo di selezione**

Imposta i localizzatori in modo da includere l'intervallo selezionato.

#### **Scambia le posizioni dei localizzatori sinistro e destro**

Consente di scambiare le posizioni dei localizzatori sinistro e destro.

#### **Intervallo di selezione in loop**

Attiva la riproduzione dall'inizio della selezione corrente e continua ancora la riproduzione una volta raggiunta la fine della selezione.

#### **Punti di punch**

#### **Attiva punch-in**

Attiva/disattiva il punch-in.

#### **Attiva punch-out**

Attiva/disattiva il punch-out.

#### **Vai alla posizione di punch-in (localizzatore sinistro)**

Sposta la posizione del cursore di progetto in corrispondenza della posizione di punchin.

#### **Vai alla posizione di punch-out (localizzatore destro)**

Sposta la posizione del cursore di progetto alla posizione di punch-out.

# **Imposta la posizione del cursore di progetto**

#### **Vai all'inizio della selezione**

Sposta il cursore di progetto all'inizio della selezione.

#### **Raggiungi la fine della selezione**

Sposta il cursore di progetto alla fine della selezione.

#### **Vai al marker successivo**

Sposta la posizione del cursore di progetto in corrispondenza del marker successivo.

#### **Vai al marker precedente**

Sposta la posizione del cursore di progetto in corrispondenza del marker precedente.

#### **Raggiungi l'hitpoint successivo**

Sposta la posizione del cursore di progetto in corrispondenza dell'hitpoint successivo nella traccia selezionata.

#### **Raggiungi l'hitpoint precedente**

Sposta la posizione del cursore di progetto in corrispondenza dell'hitpoint precedente nella traccia selezionata.

#### **Vai all'evento successivo**

Sposta la posizione del cursore di progetto in corrispondenza dell'evento successivo nella traccia selezionata.

#### **Vai all'evento precedente**

Sposta la posizione del cursore di progetto in corrispondenza dell'evento precedente nella traccia selezionata.

# **Riproduci l'intervallo del progetto**

#### **Riproduci dall'inizio della selezione**

Attiva la riproduzione dall'inizio della selezione corrente.

#### **Riproduci dalla fine della selezione**

Attiva la riproduzione dalla fine della selezione corrente.

#### **Riproduci fino all'inizio della selezione**

Attiva la riproduzione due secondi prima dell'inizio della selezione corrente e la arresta all'inizio della selezione stessa.

#### **Riproduci fino alla fine della selezione**

Attiva la riproduzione due secondi prima della fine della selezione corrente e la arresta alla fine della selezione stessa.

#### **Riproduci fino al marker successivo**

Attiva la riproduzione dalla posizione del cursore di progetto e la arresta in corrispondenza del marker successivo.

#### **Riproduci la selezione**

Attiva la riproduzione dall'inizio della selezione corrente, fermandola alla fine della selezione.

### **Pre-roll e post-roll**

#### **Usa pre-roll**

Attiva/Disattiva il pre-roll.

#### **Usa post-roll**

Attiva/Disattiva il post-roll.

#### **Post-roll da inizio selezione**

Avvia la riproduzione dall'inizio dell'intervallo selezionato e la arresta dopo il tempo impostato nel campo post-roll della **Barra di trasporto**.

#### **Post-roll da fine selezione**

Avvia la riproduzione dalla fine dell'intervallo selezionato e la arresta dopo il tempo impostato nel campo post-roll della **Barra di trasporto**.

#### **Pre-roll su inizio selezione**

Arresta la riproduzione all'inizio della selezione. La posizione di avvio della riproduzione viene impostata nel campo pre-roll della **Barra di trasporto**.

#### **Pre-roll su fine selezione**

Arresta la riproduzione alla fine della selezione. La posizione di avvio della riproduzione viene impostata nel campo pre-roll della **Barra di trasporto**.

### **Attiva la traccia tempo**

Attiva/Disattiva la traccia tempo.

#### **Modalità di registrazione**

#### **Punch in/out**

Attiva/Disattiva il punch-in/out.

### **Re-Record**

Attiva/Disattiva la modalità re-record.

#### **Avvia la registrazione alla posizione del cursore di progetto**

Attiva/Disattiva l'inizio della registrazione alla posizione del cursore di progetto.

#### **Avvia la registrazione alla posizione del localizzatore sinistro/di punch-in**

Attiva/Disattiva l'inizio della registrazione in corrispondenza del localizzatore sinistro.

# **Modalità di registrazione audio**

Queste opzioni consentono di selezionare ciò che accade quando si effettua una registrazione sopra degli eventi esistenti.

#### **Mantieni storia**

Mantiene gli eventi esistenti o delle porzioni di questi.

#### **Storia del ciclo + Sostituisci**

Sostituisce gli eventi esistenti o delle porzioni di questi con la nuova registrazione. In modalità ciclo, tutte le take della registrazione ciclica corrente vengono mantenute.

#### **Sostituisci**

Sostituisce gli eventi esistenti o delle porzioni di questi con l'ultima take.

### **Modalità di registrazione MIDI**

Queste opzioni consentono di selezionare ciò che accade quando si effettua una registrazione sopra delle parti esistenti.

#### **Nuove parti**

Mantiene le parti esistenti e salva la nuova registrazione come una nuova parte.

#### **Fondi**

Mantiene gli eventi esistenti nelle parti e aggiunge i nuovi eventi registrati.

#### **Sostituisci**

Sostituisce gli eventi esistenti nelle parti con la nuova registrazione.

#### **Quantizzazione automatica durante la registrazione**

Attiva la quantizzazione automatica nel corso della registrazione.

### **Modalità di registrazione ciclica MIDI**

#### **Mix**

Aggiunge tutto ciò che viene registrato al materiale che è già stato precedentemente registrato.

#### **Sovrascrivi**

Sovrascrive tutti i dati MIDI registrati nei turni di registrazione precedenti per tutto il tempo in cui viene suonata una nota MIDI o inviato un qualsiasi messaggio MIDI.

#### **Tieni ultimo**

Sostituisce i turni di registrazione precedentemente registrati solamente se è stato completato il nuovo turno.

#### **Quantizzazione automatica durante la registrazione**

Attiva la quantizzazione automatica nel corso della registrazione.

#### **Registrazione retrospettiva MIDI**

Consente di recuperare i dati MIDI suonati in modalità **Arresto** o nel corso della riproduzione. Sono disponibili le seguenti opzioni:

#### **Inserisci da 'All MIDI Inputs'**

Inserisce i dati MIDI che erano stati inviati agli ingressi di tutte le tracce sotto forma di una parte MIDI lineare nella traccia selezionata.

#### **Inserisci il segnale di input della traccia come registrazione lineare**

Inserisce i dati MIDI che erano stati inviati all'ingresso della traccia sotto forma di una parte MIDI lineare nella traccia selezionata.

#### **Inserisci il segnale di input della traccia come registrazione ciclica**

Inserisce i dati MIDI che erano stati inviati all'ingresso della traccia sotto forma di parti MIDI impilate nella traccia selezionata.

#### **Svuota tutti i buffer**

Svuota il buffer della registrazione retrospettiva per la traccia selezionata.

# <span id="page-199-0"></span>**Configurazione del metronomo**

Apre la finestra di dialogo **Configurazione del metronomo**.

# **Attiva il metronomo**

Attiva/Disattiva il click del metronomo.

### **Configurazione della sincronizzazione del progetto**

Apre la finestra di dialogo **Configurazione della sincronizzazione del progetto**.

### **Attiva la sincronizzazione esterna**

Configura Cubase per la sincronizzazione esterna.

LINK CORRELATI [Localizzatori sinistro e destro](#page-206-0) a pag. 207 [Punch-in e punch-out](#page-212-0) a pag. 213 [Pre-roll e post-roll](#page-211-0) a pag. 212 [Menu Modalità di registrazione](#page-225-0) a pag. 226 [Modalità di registrazione audio](#page-231-0) a pag. 232 [Modalità di registrazione MIDI](#page-238-0) a pag. 239 [Recupero delle registrazioni MIDI](#page-240-0) a pag. 241 [Click del metronomo](#page-213-0) a pag. 214

# **Barra di trasporto**

La **Barra di trasporto** contiene tutte le funzioni di trasporto in un'area integrata e fissa della **Finestra progetto**.

- Per attivare la **Barra di trasporto**, fare clic su **Configura il layout della finestra** nella barra degli strumenti della **Finestra progetto** e attivare l'opzione **Barra di trasporto**.
- Per visualizzare tutti gli elementi di trasporto, fare clic-destro in un'area vuota della **Barra di trasporto** e fare clic su **Mostra tutto**.
- Per visualizzare tutti i controlli di una sezione, fare clic sui punti a destra della sezione desiderata ed eseguire un trascinamento completamente verso destra. Per nascondere nuovamente i controlli, eseguire un trascinamento verso sinistra.

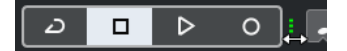

LINK CORRELATI [Barra di trasporto](#page-50-0) a pag. 51 [Barra degli strumenti della finestra progetto](#page-38-0) a pag. 39

# **Le sezioni della barra di trasporto**

Il pannello della **Barra di trasporto** è caratterizzato da diverse sezioni che è possibile visualizzare o nascondere attivando le opzioni corrispondenti nel pannello **Configura la barra di trasporto**.

● Per attivare la **Barra di trasporto**, fare clic su **Configura il layout della finestra** nella barra degli strumenti della **Finestra progetto** e attivare l'opzione **Barra di trasporto**.

Per visualizzare/nascondere i diversi strumenti di lavoro, fare clic-destro su un'area vuota della **Barra di trasporto** e attivare gli strumenti che si desidera visualizzare. Per visualizzare tutti gli strumenti di lavoro, fare clic su **Mostra tutto**.

# **Forza la compensazione del ritardo**

### **Forza la compensazione del ritardo**

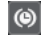

Consente di ridurre al minimo gli effetti di latenza causati dalla compensazione del ritardo.

# **Modalità di registrazione**

#### **Modalità di registrazione**

● Punch In/Out ▼ Start at Cursor ▼

Consente di determinare ciò che accade se si fa clic sul pulsante **Registra** nel corso di una registrazione audio o MIDI e imposta il punto di partenza della registrazione.

# **Modalità di registrazione audio**

### **Modalità di registrazione audio**

₩ Keep History ▼

Consentono di selezionare ciò che accade quando si effettua una registrazione sopra degli eventi audio esistenti.

# **Modalità di registrazione MIDI**

#### **Modalità di registrazione MIDI**

<sup>●</sup> New Parts ▼ Mix ▼

Consentono di selezionare ciò che accade quando si effettua una registrazione sopra delle parti MIDI esistenti.

# **Quantizzazione MIDI automatica**

#### **Quantizzazione automatica della registrazione MIDI**

 $AG$ 

Attiva la quantizzazione automatica nel corso di una registrazione MIDI.

# **Divisore sinistro**

#### **Divisore sinistro**

Gli strumenti di lavoro posizionati a sinistra del divisore sono sempre visualizzati.

# **Indicatore delle prestazioni audio**

#### **Indicatore delle prestazioni audio**

La barra superiore visualizza il picco in tempo reale corrente, oppure il carico ASIO-Guard, a seconda di quale dei due presenta il valore più elevato. La barra inferiore mostra il carico di trasferimento dell'hard disk del motore del disco.

Per una visione più dettagliata del picco in tempo reale e del carico ASIO-Guard, fare clic per aprire il pannello **Prestazioni audio**.

# **Localizzatori**

 $\mathbf{r}$ 

### **Vai alla posizione del localizzatore sinistro**

Consente di raggiungere la posizione del localizzatore sinistro.

### **Posizione del localizzatore sinistro**

 $1.5.1.0$ 

Visualizza la posizione del localizzatore sinistro.

### **Vai alla posizione del localizzatore destro**

Ы

Consente di raggiungere la posizione del localizzatore destro.

### **Posizione del localizzatore destro**

### $4.8.1.0$

Visualizza la posizione del localizzatore destro.

# **Durata dell'intervallo tra i localizzatori**

# **Localizzatori sulla selezione**

 $\blacksquare$ 

Consente di impostare i localizzatori sulla selezione.

#### **Durata dell'intervallo tra i localizzatori**

 $4.8.1.0$ 

Visualizza la durata dell'intervallo tra i localizzatori.

# **Punti di punch**

#### **Punch-in**

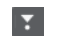

Attiva il **Punch-in**.

# **Punch-out**

 $\mathbf{A}$ 

Attiva il **Punch-out**.

# **Controlli di trasporto**

# **Vai al marker precedente/alla posizione zero**

# $\blacksquare$

Sposta la posizione del cursore di progetto in corrispondenza del marker precedente/ alla posizione zero sulla linea del tempo.

### **Vai al marker successivo/alla fine del progetto**

# $M$

Sposta la posizione del cursore di progetto in corrispondenza del marker successivo/ alla fine del progetto.

### **Riavvolgimento**

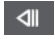

Sposta indietro la posizione.

**Avanti**

 $\blacksquare$ 

Sposta avanti la posizione.

**Ciclo**

# $\mathcal{L}$

Attiva/disattiva la modalità ciclo.

# **Arresta**

 $\Box$ 

Arresta la riproduzione.

### **Avvia**  $\triangleright$

Avvia la riproduzione.

#### **Registrazione**

 $\circ$ 

Attiva/disattiva la modalità registrazione.

# **Registrazione retrospettiva**

# **Inserisci una registrazione retrospettiva da 'All MIDI Inputs' nella traccia selezionata**  $\bullet$

Consente di recuperare le note MIDI suonate in modalità arresto o nel corso della riproduzione.

# **Riquadri di visualizzazione del tempo**

# **Seleziona il formato di tempo primario**

u

Consente di selezionare un formato di tempo per il riquadro di visualizzazione del tempo primario.

# **Riquadro di visualizzazione del tempo primario**

# $6.1.1.0$

Visualizza la posizione del cursore di progetto nel formato di tempo selezionato.

# **Marker**

#### **Salta al marker**

#### **BBBBBBBB**

Consente di impostare e raggiungere le posizioni contrassegnate dai marker.

#### **Apri la finestra dei marker**

 $\bullet$ 

Aprire la finestra **Marker**.

# **Pre-roll e post-roll**

### **Attiva pre-roll**

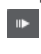

Consente di attivare il pre-roll.

#### **Valore pre-roll**

Consente di impostare la posizione di pre-roll. Per visualizzare/nascondere questa opzione, fare clic sui punti sul separatore.

#### **Attiva post-roll**

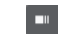

Consente di attivare il post-roll.

# **Valore post-roll**

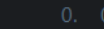

Consente di impostare la posizione di post-roll. Per visualizzare/nascondere questa opzione, fare clic sui punti sul separatore.

# **Tempo e tempo in chiave**

#### **Attiva traccia tempo**

 $\frac{1}{2}$  Tempo Track

Consente di attivare/disattivare la traccia tempo.

#### **Tempo**

#### 120.000

Consente di impostare il valore del tempo.

### **Tempo in chiave**

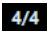

Consente di impostare il primo valore di tempo in chiave. Per visualizzare/nascondere questa opzione, fare clic sui punti sul separatore.

# **Batti il tempo**

Tap

Consente di inserire dei cambi di tempo nel progetto mediante battitura.

#### **Modalità Batti il tempo**

# $\langle \mathbf{v} \rangle$

Definisce dove vengono inseriti i nuovi eventi di tempo.

# **Divisore destro**

### **Divisore destro**

Gli strumenti di lavoro posizionati a destra del divisore sono sempre visualizzati.

### **Attiva la sincronizzazione esterna**

#### **Attiva la sincronizzazione esterna**

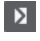

Consente di attivare la sincronizzazione esterna.

# **Apri le impostazioni di sincronizzazione**

 $\circ$ 

Consente di aprire la finestra di dialogo **Configurazione della sincronizzazione del progetto**.

# **Click, pre-conteggio e pattern di click**

### **Attiva il click del metronomo**

 $\mathbf{r}$ 

Attiva il click del metronomo.

# **Attiva il pre-conteggio**

 $\mathbf{A}$ 

Attiva il pre-conteggio del click del metronomo.

# **Apri le impostazioni del metronomo**

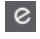

Apre la finestra di dialogo **Configurazione del metronomo**. Per visualizzare/ nascondere questa opzione, fare clic sui punti sul separatore.

# **Attività in ingresso/uscita**

# **Attività MIDI in entrata**

п Visualizza i segnali MIDI in entrata.

**Attività MIDI in uscita**

П

Visualizza i segnali MIDI in uscita.

**Attività audio**

 $\blacksquare$ 

Visualizza i segnali audio in entrata/uscita.

# **Clipping dell'audio**

Visualizza il clipping dell'audio.

**Display del livello**

 $0.00$ 

Visualizza il livello in uscita.

**Controllo del livello**

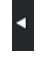

Consente di controllare il livello in uscita.

# **Finestra a comparsa Trasporto**

La finestra a comparsa **Trasporto** consente di accedere a specifici comandi di trasporto nel caso in cui l'area di **Trasporto**, la **Barra di trasporto** e i **Controlli di trasporto** nella **Finestra progetto** siano chiusi o nascosti.

La finestra a comparsa **Trasporto** può essere aperta utilizzando i seguenti comandi da tastiera predefiniti:

**Inserisci il localizzatore sinistro Shift** - **L**

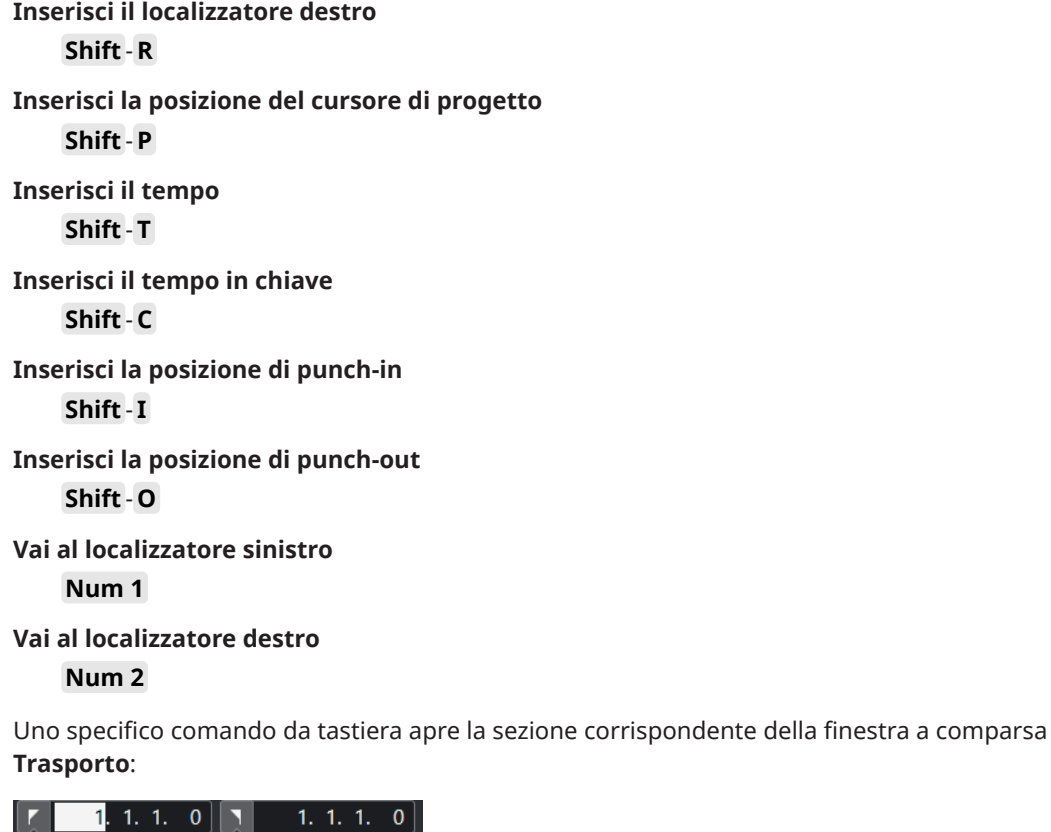

Finestra a comparsa Trasporto per l'inserimento della posizione del **Localizzatore** sinistro.

**NOTA** 

Per chiudere la finestra a comparsa **Trasporto**, premere **Esc** .

# **Finestra Riquadro di visualizzazione del tempo**

La finestra **Riquadro di visualizzazione del tempo** consente di visualizzare la posizione temporale corrente in una finestra separata. È possibile modificarne la dimensione e specificare il formato in cui si intende visualizzare il tempo.

● Per aprire la finestra **Riquadro di visualizzazione del tempo**, selezionare **Studio** > **Più opzioni** > **Riquadro di visualizzazione del tempo**.

<span id="page-206-0"></span>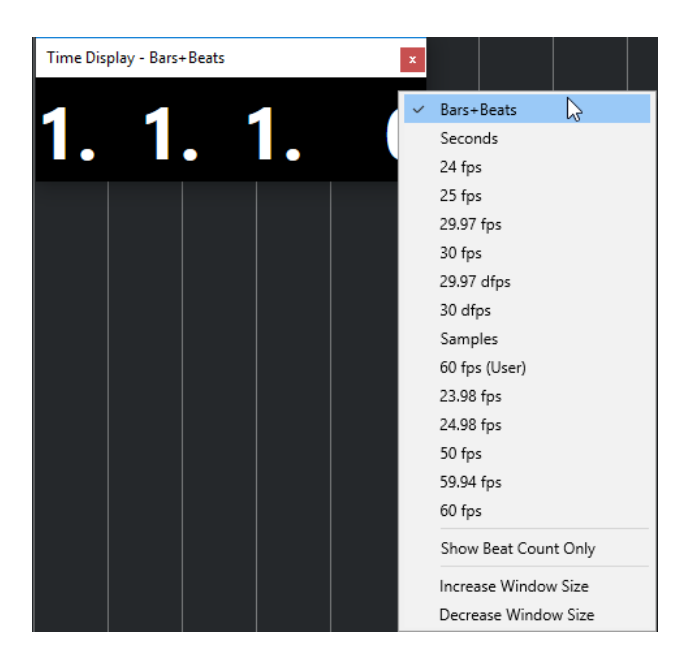

Fare clic-destro sulla finestra per avere accesso alle seguenti opzioni:

#### **Misure e movimenti**

Visualizza il tempo in misure e movimenti.

#### **Secondi**

Visualizza il tempo in secondi.

#### **Fps**

Visualizza il tempo in fotogrammi al secondo.

#### **Campioni**

Visualizza il tempo in campioni.

#### **Visualizza solamente il numero di movimenti**

Visualizza solo il numero di movimenti. Questa funzionalità è utile se si intende utilizzare la finestra **Riquadro di visualizzazione del tempo** come metronomo visivo.

#### **Aumenta la dimensione della finestra**

Aumenta la dimensione della finestra e dei valori visualizzati.

### **Riduci la dimensione della finestra**

Riduce la dimensione della finestra e dei valori visualizzati.

# **NOTA**

È possibile definire la **Trasparenza della finestra** nella finestra di dialogo **Configurazione dello studio** (pagina **Riquadro di visualizzazione del tempo**).

LINK CORRELATI [Eventi di tempo in chiave](#page-756-0) a pag. 757

# **Localizzatori sinistro e destro**

I localizzatori sinistro e destro non sono altro che una coppia di marker che possono essere utilizzati come posizioni di riferimento nella **Finestra progetto** e negli editor.

I localizzatori sono utili ad esempio per:

- Posizionare il cursore di progetto.
- Definire le posizioni di inizio e fine per la registrazione.
- Definire le posizioni iniziali per l'importazione o l'esportazione degli eventi.
- Configurare un intervallo di ciclo.
- Selezionare, copiare, creare o suddividere gli eventi.

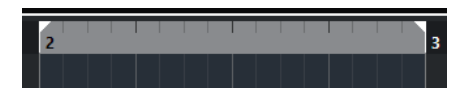

I localizzatori sono indicati nel righello da delle bandierine.

L'area ricompresa tra i localizzatori sinistro e destro rappresenta l'intervallo tra i localizzatori. L'intervallo tra i localizzatori è evidenziato sia nel righello che nel riquadro di visualizzazione degli eventi.

**NOTA** 

Nel riquadro di visualizzazione degli eventi degli editor MIDI, l'intervallo tra i localizzatori viene evidenziato solamente se l'opzione **Visualizza i bordi delle parti** è disattivata.

Per attivare/disattivare la modalità ciclo, fare clic sull'intervallo tra i localizzatori nella parte superiore del righello o attivare l'opzione **Attiva il ciclo** nei controlli di trasporto.

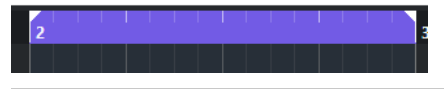

**NOTA** 

Se si attiva la modalità ciclo e il localizzatore destro è posizionato prima del localizzatore sinistro, l'intervallo tra i localizzatori viene saltato nel corso della riproduzione.

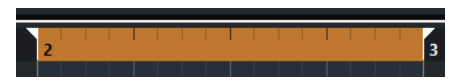

#### LINK CORRELATI

[Barra degli strumenti della finestra progetto](#page-38-0) a pag. 39 [Impostazione del cursore di progetto](#page-209-0) a pag. 210 [Attivazione manuale della registrazione](#page-223-0) a pag. 224 [Attivazione automatica della registrazione](#page-223-0) a pag. 224 [Registrazione ciclica](#page-225-0) a pag. 226 [Punch-in e punch-out](#page-212-0) a pag. 213 [Menu Modalità di registrazione](#page-225-0) a pag. 226 [Opzioni di importazione per i file MIDI](#page-251-0) a pag. 252 [Finestra di dialogo Opzioni di esportazione per i file MIDI](#page-139-0) a pag. 140 [Esportazione di un mixdown audio](#page-757-0) a pag. 758 [Impostare i localizzatori utilizzando i marker di ciclo](#page-284-0) a pag. 285 [Sotto menu Seleziona](#page-162-0) a pag. 163 [Parti audio](#page-159-0) a pag. 160 [Parti MIDI](#page-160-0) a pag. 161 [Riempi loop](#page-176-0) a pag. 177 [Separazione degli eventi](#page-172-0) a pag. 173 [Trasporto](#page-849-0) a pag. 850

# **Impostazione del localizzatore sinistro**

L'impostazione del localizzatore sinistro può essere utile se si intende aggiungere una posizione di riferimento nella **Finestra progetto** e negli editor.

### PROCEDIMENTO

- **●** Eseguire una delle seguenti operazioni:
	- Premere **Ctrl/Cmd** e fare clic nella parte superiore del righello per impostare il localizzatore sinistro a quella specifica posizione.
	- Regolare il valore **Posizione del localizzatore sinistro**.

Questa opzione è disponibile nella sezione **Localizzatori** della barra degli strumenti della **Finestra progetto**, nelle barre degli strumenti degli editor, nell'area di **Trasporto** e nella **Barra di trasporto**.

- Trascinare la maniglia del localizzatore sinistro nella parte superiore del righello.
- Premere **Ctrl/Cmd** e, sul tastierino numerico, premere **1** per impostare il localizzatore sinistro alla posizione del cursore di progetto.
- Premere **Alt/Opt** e fare clic su **Vai alla posizione del localizzatore sinistro** nella **Barra di trasporto**.

# **Impostazione del localizzatore destro**

L'impostazione del localizzatore destro può essere utile se si intende aggiungere una posizione di riferimento nella **Finestra progetto** e negli editor.

#### PROCEDIMENTO

- **●** Eseguire una delle seguenti operazioni:
	- Premere **Alt/Opt** e fare clic nella parte superiore del righello per impostare il localizzatore destro a quella specifica posizione.
	- Regolare il valore **Posizione del localizzatore destro**.

Questa opzione è disponibile nella sezione **Localizzatori** della barra degli strumenti della **Finestra progetto**, nelle barre degli strumenti degli editor, nell'area di **Trasporto** e nella **Barra di trasporto**.

- Trascinare la maniglia del localizzatore destro nella parte superiore del righello.
- Premere **Ctrl/Cmd** e, sul tastierino numerico, premere 2 per impostare il localizzatore destro alla posizione del cursore di progetto.
- Premere **Alt/Opt** e fare clic su **Vai alla posizione del localizzatore destro** nella **Barra di trasporto**.

# **Configurazione degli intervalli tra i localizzatori**

È possibile definire l'intervallo tra i localizzatori, cioè l'area ricompresa tra i localizzatori sinistro e destro.

PROCEDIMENTO

- **●** Eseguire una delle seguenti operazioni:
	- Fare clic e trascinamento nella parte superiore del righello.
- <span id="page-209-0"></span>● Selezionare un intervallo o un evento e premere **P** per impostare i localizzatori sulla selezione.
- Fare doppio-clic su un marker di ciclo.
- Premere **Ctrl/Cmd** -**Alt/Opt** e fare clic alla posizione desiderata nella parte superiore del righello per impostare entrambi i localizzatori sulla più vicina posizione di agganciamento.

#### RISULTATO

L'intervallo tra i localizzatori viene impostato ed evidenziato sia nel righello che nel riquadro di visualizzazione degli eventi. La funzione **Agganciamento** viene tenuta in considerazione.

# **Spostamento degli intervalli tra i localizzatori**

Nel righello è possibile spostare l'intervallo tra i localizzatori.

PREREQUISITI

È stato definito un intervallo tra i localizzatori.

#### PROCEDIMENTO

**1.** Spostare il puntatore del mouse sulla parte superiore del righello all'interno di un intervallo tra i localizzatori.

Viene visualizzato un simbolo di mano.

**2.** Fare clic e trascinamento verso sinistra o verso destra per spostare l'intervallo tra i localizzatori.

# **Impostazione del cursore di progetto**

Il cursore di progetto può essere impostato facendo clic su una posizione specifica oppure è possibile predefinire una posizione.

#### PROCEDIMENTO

- **●** Eseguire una delle seguenti operazioni:
	- Tenere premuto **Shift** -**Alt/Opt** e fare clic nel riquadro di visualizzazione degli eventi della **Finestra progetto**.
	- Fare clic su **Vai al marker precedente/alla posizione zero** o su **Vai al marker successivo/alla fine del progetto**.

Queste opzioni sono disponibili nella sezione **Controlli di trasporto** della barra degli strumenti della **Finestra progetto**, nelle barre degli strumenti degli editor, nell'area di **Trasporto** e nella **Barra di trasporto**.

- Fare clic nella parte inferiore del righello.
- Selezionare **Trasporto** > **Imposta la posizione del cursore di progetto** e selezionare una voce dal sotto menu.
- Utilizzare un comando da tastiera.

#### **NOTA**

É possibile assegnare dei comandi da tastiera per l'impostazione della posizione del cursore di progetto nella categoria **Trasporto** della finestra di dialogo **Comandi da tastiera**. In aggiunta ai comandi da tastiera predefiniti, è possibile impostare altri

comandi, ad esempio per spostare il cursore di progetto in avanti o indietro secondo intervalli fissi.

LINK CORRELATI [Le sezioni della barra di trasporto](#page-189-0) a pag. 190 [Righello](#page-46-0) a pag. 47 [Menu Trasporto](#page-193-0) a pag. 194 [Trasporto](#page-849-0) a pag. 850 [Barra di trasporto](#page-199-0) a pag. 200 [Localizzatori sinistro e destro](#page-206-0) a pag. 207 [Comandi da tastiera](#page-800-0) a pag. 801

# **Menu delle impostazioni di scorrimento automatico**

La funzione **Scorrimento automatico** consente di mantenere visibile il cursore di progetto nella finestra nel corso della riproduzione.

Se si attiva la funzione **Scorrimento automatico** nella barra degli strumenti della **Finestra progetto** o in uno degli editor, nel menu a tendina **Seleziona le impostazioni di scorrimento automatico** sono disponibili le seguenti modalità:

#### **Scorrimento della pagina**

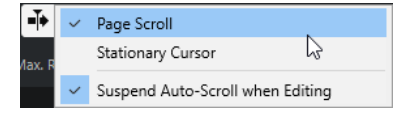

Il cursore di progetto si sposta dal lato sinistro al lato destro della finestra. Quando il cursore raggiunge il lato destro della finestra, il righello e il cursore di progetto saltano all'inizio del lato sinistro della finestra e così via. Questo comportamento è paragonabile a girare una pagina di un libro.

#### **Cursore statico**

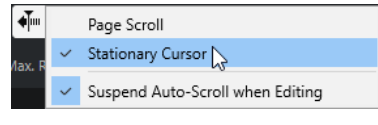

Il cursore di progetto viene mantenuto al centro della finestra e il righello scorre in maniera continua verso sinistra.

```
LINK CORRELATI
Barra degli strumenti della finestra progetto a pag. 39
```
# **Interruzione dello scorrimento automatico in fase di editing**

Per fare in modo che la visualizzazione della **Finestra progetto** non cambi durante la riproduzione mentre sono in corso delle operazioni di editing, attivare l'opzione **Interrompi lo scorrimento automatico in fase di editing**.

La funzione **Interrompi lo scorrimento automatico in fase di editing** è disponibile nel menu a tendina **Seleziona le impostazioni di scorrimento automatico** a destra del pulsante **Scorrimento automatico**.

Se questa opzione è attivata, lo scorrimento automatico viene sospeso non appena si fa clic in un punto del riquadro di visualizzazione degli eventi durante la riproduzione, fino all'arresto della riproduzione o fino a quando si fa nuovamente clic su **Scorrimento automatico**.

Come riscontro visivo, il pulsante **Scorrimento automatico** cambia colore.

# <span id="page-211-0"></span>**Formati del tempo**

È possibile impostare diversi formati del tempo.

# **Selezionare il formato del tempo primario**

Nella **Barra di trasporto** è possibile selezionare il formato del tempo primario. Si tratta del formato di visualizzazione globale utilizzato da tutti i righelli e i riquadri di posizione del programma, tranne che per le tracce righello.

PROCEDIMENTO

- **1.** Nella sezione di trasporto principale della **Barra di trasporto**, fare clic su **Seleziona il formato del tempo primario**.
- **2.** Selezionare un formato del tempo dal menu a tendina.

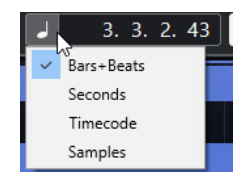

#### RISULTATO

Il formato del tempo viene aggiornato di conseguenza nella **Barra di trasporto**, in tutti i righelli e in tutti i display di posizione.

# **NOTA**

È anche possibile selezionare **Progetto** > **Configurazione del progetto**. Nella sezione **Display del tempo del progetto**, aprire il menu a tendina **Formato visualizzazione**.

```
LINK CORRELATI
Finestra di dialogo Configurazione del progetto a pag. 94
```
# **Pre-roll e post-roll**

È possibile attivare le funzioni pre-roll e post-roll mediante i pulsanti corrispondenti presenti nella sezione **Pre-roll e post-roll** della **Barra di trasporto** oppure selezionando **Trasporto** > **Pre-roll e post-roll** > **Usa pre-roll/Usa post-roll**.

**NOTA** 

Per visualizzare la sezione **Pre-roll e post-roll**, fare clic-destro in un punto qualsiasi nell'area di **Trasporto** o nella **Barra di trasporto** e attivare l'opzione **Pre-roll e post-roll**.

Impostando un valore di pre-roll, Cubase viene istruito in modo da tornare indietro di una breve sezione ogni volta che viene attivata la riproduzione.

Impostando un valore di post-roll, Cubase viene istruito in modo da riprodurre una breve sezione dopo il punch-out automatico prima dell'arresto.

# <span id="page-212-0"></span> $1.0.0.0$

**NOTA** 

Questa funzione è rilevante solamente se è attivata l'opzione **Punch-out** nella **Barra di trasporto** e se è attivata l'opzione **Ferma dopo il punch-out automatico** nella finestra di dialogo **Preferenze** (pagina **Registrazione**).

# **Utilizzo delle funzioni pre-roll e post-roll**

È possibile definire un valore di pre-roll e di post-roll per le proprie registrazioni.

PREREQUISITI

PROCEDIMENTO

- **1.** Impostare i localizzatori in corrispondenza delle posizioni nelle quali si desidera far iniziare e terminare la registrazione.
- **2.** Nel pannello **Trasporto** o nella **Barra di trasporto** attivare le funzioni **Punch-in** e **Punchout**.
- **3.** Nella finestra di dialogo **Preferenze**, selezionare **Registrazione**.
- **4.** Attivare l'opzione **Ferma dopo il punch-out automatico**.
- **5.** Fare clic-destro in un punto qualsiasi del pannello **Trasporto** o della **Barra di trasporto** e attivare l'opzione **Pre-roll e post-roll**.
- **6.** Nella sezione **Pre-roll e post-roll**, attivare **Pre-roll e e Post-roll e**
- **7.** Nei campi **Valore pre-roll** e **Valore post-roll**, inserire i valori di pre-roll e post-roll desiderati.
- **8.** Attivare l'opzione **Registra**.

#### RISULTATO

Il cursore di progetto torna indietro del valore di pre-roll specificato e ha inizio la riproduzione. Quando il cursore raggiunge il localizzatore sinistro, la registrazione viene automaticamente attivata. Quando il cursore raggiunge il localizzatore destro, la registrazione viene disattivata ma la riproduzione continua in base al valore di post-roll specificato, prima di fermarsi.

# **Punch-in e punch-out**

I punti di punch-in e punch-out non sono altro che una coppia di marker utilizzabili per eseguire operazioni di punch-in e di punch-out nelle proprie registrazioni. La posizione di punch-in determina la posizione di inizio della registrazione, mentre la posizione di punch-out ne imposta la posizione di fine.

È possibile attivare le operazioni di punch-in e punch-out attivando i pulsanti corrispondenti nella **Barra di trasporto**.

La posizione di punch-in viene vincolata alla posizione del localizzatore sinistro, mentre la posizione di punch-out sulla posizione del localizzatore destro.

LINK CORRELATI [Attivazione automatica della registrazione](#page-223-0) a pag. 224 [Arresto automatico della registrazione in corrispondenza del punch-out](#page-224-0) a pag. 225

# <span id="page-213-0"></span>**Click del metronomo**

È possibile utilizzare il click del metronomo come riferimento temporale per suonare e per registrare a tempo. I due parametri che regolano la temporizzazione del metronomo sono il tempo del progetto e il tempo in chiave.

● Per attivare il click del metronomo, attivare l'opzione **Attiva il click del metronomo** nella **Barra di trasporto**.

È inoltre possibile selezionare **Trasporto** > **Attiva il metronomo** oppure utilizzare il comando da tastiera corrispondente.

- Per definire se il click del metronomo viene riprodotto durante la riproduzione, la registrazione o il pre-conteggio, selezionare **Trasporto** > **Configurazione del metronomo**  e apportare le modifiche desiderate nella scheda **Generale**.
- Per configurare i suoni per il click del metronomo, selezionare **Trasporto** > **Configurazione del metronomo** e apportare le modifiche desiderate nella scheda **Suoni del click**.

LINK CORRELATI [Le sezioni della barra di trasporto](#page-189-0) a pag. 190 [Modalità di tempo del progetto](#page-747-0) a pag. 748

# **Finestra di dialogo Configurazione del metronomo**

La finestra di dialogo **Configurazione del metronomo** consente di regolare le impostazioni del metronomo.

Per aprire la finestra di dialogo **Configurazione del metronomo**, eseguire una delle seguenti operazioni:

- Selezionare **Trasporto** > **Configurazione del metronomo**.
- Nella **Barra di trasporto**, aprire la sezione **Click e pre-conteggio** e fare clic su **Apri le impostazioni del metronomo**.

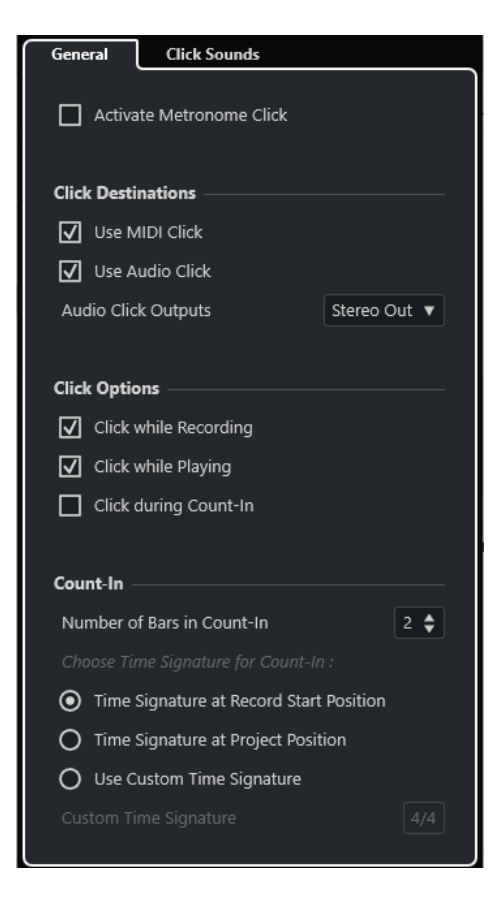

LINK CORRELATI Scheda Generale a pag. 215 [Scheda Suoni del click](#page-216-0) a pag. 217 [Le sezioni della barra di trasporto](#page-199-0) a pag. 200

# **Scheda Generale**

La scheda **Generale** consente di definire delle impostazioni di base per il metronomo.

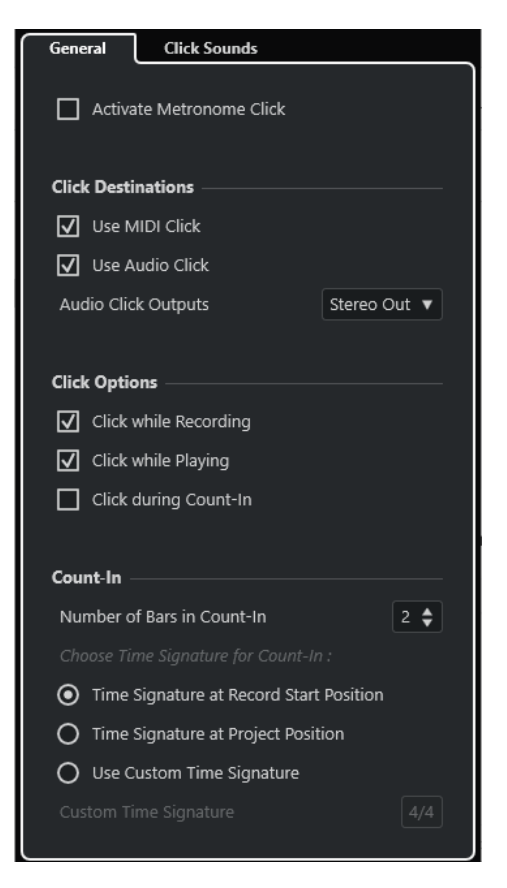

Nella sezione più in cima sono disponibili le seguenti opzioni:

#### **Attiva il click del metronomo**

Attiva/disattiva il click del metronomo.

#### Nella sezione **Destinazioni del click** sono disponibili le seguenti opzioni:

#### **Utilizza il click MIDI**

Attiva un click MIDI per il metronomo.

#### **Utilizza il click audio**

Attiva un click audio per il metronomo che viene inviato all'uscita dell'unità hardware audio utilizzata.

#### Nella sezione **Opzioni relative al click** sono disponibili le seguenti opzioni:

#### **Click durante la registrazione**

Attiva il click del metronomo durante la registrazione.

#### **Click durante la riproduzione**

Attiva il click del metronomo durante la riproduzione.

#### **Click durante il pre-conteggio**

Attiva un conteggio su base musicale che viene riprodotto quando si avvia la registrazione a partire dalla modalità arresto.

Nella sezione **Pre-conteggio** sono disponibili le seguenti opzioni:

#### ● **Numero di misure nel pre-conteggio**

Consente di impostare il numero di misure che vengono calcolate dal metronomo prima dell'avvio della registrazione.

● **Tempo in chiave alla posizione di avvio della registrazione**
Attivare questa opzione per fare in modo che il pre-conteggio utilizzi automaticamente il tempo in chiave e il tempo impostati alla posizione in cui inizia la registrazione.

● **Tempo in chiave alla posizione del progetto**

Attivare questa opzione per fare in modo che il pre-conteggio utilizzi il tempo in chiave impostato alla posizione del cursore di progetto.

#### ● **Utilizza un tempo in chiave personalizzato**

Consente di impostare un tempo in chiave per il pre-conteggio. In questa modalità, i cambi di tempo in chiave nel progetto non hanno effetto sul pre-conteggio.

### **Scheda Suoni del click**

La scheda **Suoni del click** consente di configurare e ascoltare in anteprima il click MIDI e il click audio. È possibile utilizzare il click audio o MIDI predefiniti, scegliere un suono da un elenco di preset di fabbrica, oppure assegnare dei suoni personalizzati.

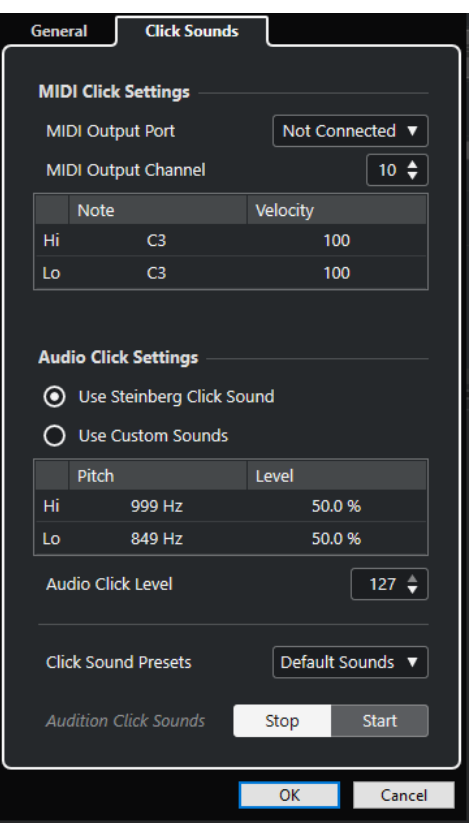

La sezione **Impostazioni del click MIDI** consente di configurare il click MIDI che viene riprodotto se si attiva l'opzione **Utilizza il click MIDI** nella sezione **Destinazioni del click** nella scheda **Generale**.

#### **Porta di uscita MIDI**

Consente di selezionare una porta di uscita MIDI per il click MIDI. È inoltre possibile selezionare un VST Instrument precedentemente impostato nella finestra **VST Instrument**.

#### **Canale di uscita MIDI**

Consente di selezionare un canale di uscita MIDI per il click MIDI.

#### **Nota**

Consente di impostare il numero di nota MIDI, cioè l'altezza, su un valore compreso tra C-2 e G-8. Impostare il numero di nota per il primo movimento in una misura nella riga superiore; impostare i numeri di nota per gli altri movimenti nelle righe sotto.

#### **Velocity**

Consente di impostare la velocity del suono del click MIDI. Impostare la velocity per il primo movimento in una misura nella riga superiore; impostare le velocity per gli altri movimenti nelle righe sotto.

La sezione **Impostazioni del click audio** consente di configurare il click audio che viene riprodotto se si attiva l'opzione **Utilizza il click audio** nella sezione **Destinazioni del click** della scheda **Generale**.

#### **Utilizza il suono del click di Steinberg**

Attiva i suoni predefiniti per il click del metronomo.

#### **Altezza**

Consente di impostare l'altezza per i suoni predefiniti. Impostare l'altezza per il primo movimento in una misura nella riga superiore; impostare le altezze per gli altri movimenti nelle righe sotto.

#### **Livello**

Consente di impostare il livello per i suoni predefiniti. Impostare il livello per il primo movimento in una misura nella riga superiore; impostare i livelli per gli altri movimenti nelle righe sotto.

#### **Utilizza dei suoni personalizzati**

Attiva dei suoni personalizzati per il click del metronomo. Per poter utilizzare questa funzionalità, è necessario selezionare un file audio per i suoni personalizzati facendo clic nella colonna **Suono**.

#### **Suono**

Consente di selezionare un file audio per i suoni personalizzati. Selezionare un file audio per il primo movimento in una misura nella riga superiore; selezionare i file audio per gli altri movimenti nelle righe sotto.

#### **Livello**

Consente di impostare il livello per i suoni personalizzati. Impostare il livello per il primo movimento in una misura nella riga superiore; impostare i livelli per gli altri movimenti nelle righe sotto.

#### **Livello del click audio**

Consente di regolare il livello del click audio.

#### **Preset dei suoni del click**

Consente di caricare uno dei preset dei suoni del click, i quali supportano fino a quattro accenti. Tra i vari suoni del click adatti per un'ampia gamma di applicazioni, è possibile selezionare anche il **Suono del click di Steinberg**, il suono del click predefinito di Cubase.

È anche possibile creare e salvare dei preset personalizzati.

#### **Anteprima dei suoni del click**

Fare clic su **Avvia** per ascoltare un'anteprima dei suoni del click attivati.

### **Impostazione di un suono personalizzato per il click audio**

Se non si intende utilizzare il suono del click predefinito, è possibile definire un suono personalizzato.

#### PREREQUISITI

Nella finestra di dialogo **Configurazione del metronomo**, all'interno della scheda **Generale**, è attivata l'opzione **Attiva il click del metronomo**. Nella sezione **Destinazioni del click** è attivata l'opzione **Utilizza il click audio** ed è selezionata un'uscita audio nel menu a tendina **Uscite del click audio**.

#### PROCEDIMENTO

- **1.** Aprire la scheda **Suoni del click** e, nella sezione **Impostazioni del click audio**, attivare l'opzione **Utilizza dei suoni personalizzati**.
- **2.** Nella colonna **Suono**, fare clic sulla riga superiore.
- **3.** Nella finestra di selezione file, raggiungere il file audio che si intende utilizzare come suono personalizzato per il primo movimento e selezionarlo.
- **4.** Fare clic su **Apri**.
- **5.** Fare clic sulle altre righe per selezionare i file audio per gli altri movimenti.
- **6.** Impostare il livello dei suoni facendo clic sulle righe rispettive nella colonna **Livello** e regolando i valori.
- **7.** Facoltativo: fare clic su **Avvia** per riprodurre un'anteprima dei suoni personalizzati.

#### RISULTATO

Il metronomo utilizza i suoni personalizzati definiti per il click audio.

DOPO IL COMPLETAMENTO DI QUESTA OPERAZIONE

Aprire il menu a tendina **Preset dei suoni del click** e salvare i propri suoni personalizzati sotto forma di preset.

# **La funzione Insegui**

La funzione **Insegui** fa in modo che gli strumenti MIDI suonino correttamente quando si colloca il cursore di progetto in una nuova posizione e si avvia la riproduzione. Per farlo, il programma trasmette agli strumenti MIDI una serie di messaggi MIDI ogni volta che nel progetto ci si sposta ad una nuova posizione, assicurando così che tutti i dispositivi MIDI siano configurati opportunamente per quanto riguarda eventi Program Change, Controller (come il volume MIDI), ecc.

#### ESEMPIO

Si ha una traccia MIDI con un evento Program Change inserito all'inizio. Questo evento cambia il suono del synth in un suono di piano.

All'inizio del primo ritornello si trova un altro evento Program Change che modifica il suono dello stesso synth in un suono di archi.

A questo punto si riproduce il brano. Il brano inizia con un suono di piano che diventa poi un suono di archi. A metà del ritornello si ferma e si riavvolge ad un punto compreso tra l'inizio ed il secondo Program Change. Il synth continua adesso a suonare gli archi, mentre in realtà in questa sezione dovrebbe esserci un piano.

La funzione **Insegui** si occupa proprio di questo. Se gli eventi Program Change sono configurati per essere inseguiti, Cubase segue la musica fin dall'inizio, trova il primo evento Program Change e lo trasmette al synth, impostandolo sul suono corretto.

Lo stesso avviene anche per altri tipi di eventi. Nella finestra di dialogo **Preferenze** (pagina **MIDI**), le impostazioni del parametro **Insegui gli eventi** consentono di determinare quali tipi di eventi vengono inseguiti quando ci si porta ad una nuova posizione e si avvia la riproduzione.

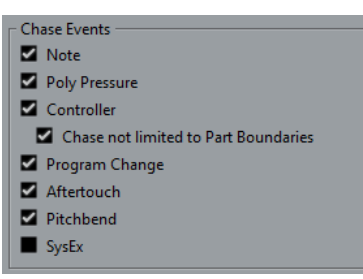

LINK CORRELATI [Insegui gli eventi](#page-843-0) a pag. 844

# **Tastiera su schermo**

La **Tastiera su schermo** consente di riprodurre e registrare delle note MIDI mediante l'utilizzo della tastiera del computer o del mouse. Questa funzionalità è utile se non si dispone di un dispositivo MIDI esterno e se non si intende inserire le note utilizzando lo strumento **Disegna**.

Quando viene visualizzata la **Tastiera su schermo**, i comandi da tastiera soliti vengono bloccati poiché questi sono ora riservati per la **Tastiera su schermo** stessa. Le sole eccezioni sono:

- Salva: **Ctrl/Cmd S**
- Avvia/Arresta la registrazione: **Num \***
- Avvia/Arresta la riproduzione: **Barra spaziatrice**
- Salta al localizzatore sinistro: **Num 1**
- Elimina: **Canc** o **Backspace**
- Ciclo attivato/disattivato: **Num /**
- Visualizza/Nascondi la barra di trasporto: **F2**
- Visualizza/Nascondi la tastiera su schermo: **Alt/Opt K**

# **Registrazione MIDI per mezzo della tastiera su schermo**

È possibile utilizzare la **Tastiera su schermo** per registrare i dati MIDI in Cubase.

#### PREREQUISITI

È stata selezionata una traccia MIDI o instrument ed è stata attivata la funzione **Abilita la registrazione**.

#### PROCEDIMENTO

- **1.** Selezionare **Studio** > **Tastiera su schermo**.
- **2.** Nella **Barra di trasporto** attivare l'opzione **Registra**.
- **3.** Eseguire una delle seguenti azioni per inserire le note:
	- Fare clic sui tasti della **Tastiera su schermo**.
	- Premere i tasti corrispondenti sulla tastiera del computer.

### **NOTA**

È possibile premere più tasti contemporaneamente per inserire delle parti polifoniche. Il numero massimo di note che può essere riprodotto insieme dipende dal sistema operativo e dalla configurazione hardware utilizzati.

#### DOPO IL COMPLETAMENTO DI QUESTA OPERAZIONE

Chiudere la **Tastiera su schermo** per rendere nuovamente disponibili tutti i comandi da tastiera.

# **Opzioni della tastiera su schermo**

La **Tastiera su schermo** offre diverse modalità di visualizzazione, oltre a una serie di altre opzioni.

● Per aprire la **Tastiera su schermo**, selezionare **Studio** > **Tastiera su schermo**.

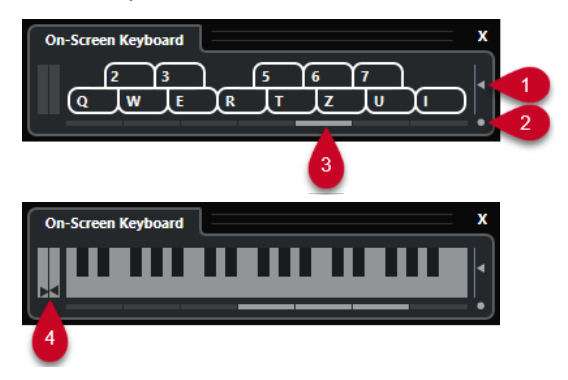

### **1 Livello di velocity delle note**

Questo cursore consente di regolare il volume della **Tastiera su schermo**.

#### **2 Modifica il tipo di visualizzazione della tastiera su schermo**

Questo pulsante consente di passare dalla modalità di visualizzazione "tastiera del computer" alla modalità "tastiera di pianoforte" e viceversa.

In modalità tastiera del computer, per inserire le note si possono usare le due file di tasti che sono visualizzate sulla **Tastiera su schermo**.

La tastiera di pianoforte dispone di un intervallo di tasti più ampio. Questa modalità consente di inserire più di una voce contemporaneamente.

#### **3 Scostamento di ottava**

Questi pulsanti consentono di spostare l'intervallo della tastiera su un'ottava più alta o più bassa. Si hanno a disposizione sette ottave complete.

### **4 Cursori Pitchbend/Modulation**

Questi cursori sono disponibili solamente in modalità tastiera di pianoforte. Il display del cursore sinistro visualizza i cambi di pitchbend, il display del cursore destro i cambi di modulazione. Per introdurre una modulazione, fare clic su un tasto ed eseguire un trascinamento verso l'alto o verso il basso. Per introdurre un pitchbend, eseguire un trascinamento verso sinistra o verso destra.

# <span id="page-222-0"></span>**Registrazione**

Cubase consente di registrare sia l'audio che il MIDI.

Eseguire le seguenti operazioni preliminari:

- Configurare, collegare e calibrare la propria periferica hardware audio.
- Aprire un progetto e impostare i parametri disponibili nella finestra di dialogo **Configurazione del progetto** in base alle proprie specifiche.

I parametri nella finestra di dialogo **Configurazione del progetto** determinano il formato file di registrazione, la frequenza di campionamento, la durata del progetto ecc.; questi parametri hanno un effetto diretto sulle registrazioni audio che vengono effettuate nel corso del progetto.

Se si ha intenzione di registrare delle parti MIDI, configurare e collegare le proprie apparecchiature MIDI.

LINK CORRELATI [Configurazione delle apparecchiature audio](#page-13-0) a pag. 14 [Configurazione delle apparecchiature MIDI](#page-22-0) a pag. 23

# **Metodi di registrazione di base**

Alle registrazioni audio e MIDI si applicano i metodi di registrazione di base.

# **Abilitare le tracce alla registrazione**

Per poter effettuare delle registrazioni, è necessario abilitare alla registrazione le relative tracce.

### PROCEDIMENTO

- **●** Eseguire una delle seguenti operazioni:
	- Attivare il comando **Abilita la registrazione** nell'elenco tracce.
	- Attivare il comando **Abilita la registrazione** nella **MixConsole**.
	- Selezionare la traccia che si intende abilitare alla registrazione e attivare l'opzione **Abilita la registrazione** nell'**Inspector**.

### RISULTATO

Le tracce vengono abilitate alla registrazione.

#### **NOTA**

Se si imposta un comando da tastiera per la funzione **Abilita la registrazione per tutte le tracce audio** nella categoria **Mixer** della finestra di dialogo **Comandi da tastiera**, è possibile abilitare alla registrazione tutte le tracce contemporaneamente. Il numero preciso di tracce audio che è possibile registrare contemporaneamente dipende dalle prestazioni della CPU e dell'hard disk utilizzati. Attivare l'opzione **Visualizza un messaggio di allerta in caso di interruzioni audio** nella finestra di dialogo **Preferenze** (pagina **VST**) per visualizzare un messaggio di allerta

ogni volta che l'indicatore di **Sovraccarico del processamento** si illumina nel corso della registrazione.

LINK CORRELATI [Modifica - Progetto e MixConsole](#page-834-0) a pag. 835 [VST](#page-852-0) a pag. 853

# **Abilitazione delle tracce alla registrazione durante la selezione**

È possibile impostare una preferenza per fare in modo che le tracce vengano abilitate alla registrazione quando le si seleziona.

PROCEDIMENTO

- **1.** Selezionare **Modifica** > **Preferenze**.
- **2.** Aprire la pagina **Modifica—Progetto e MixConsole** e attivare l'opzione **Abilita la registrazione sulla traccia audio selezionata** o **Abilita la registrazione sulla traccia MIDI selezionata**.

RISULTATO

Le tracce vengono abilitate alla registrazione quando le si seleziona.

# **Attivazione manuale della registrazione**

È possibile attivare manualmente la registrazione.

PROCEDIMENTO

- **●** Eseguire una delle seguenti operazioni:
	- Fare clic su **Registrazione** nell'area di **Trasporto**, nella barra degli strumenti o nella **Barra di trasporto**.
	- Premere **Num \*** .

#### RISULTATO

La registrazione viene avviata a partire dalla posizione attuale del cursore.

#### **NOTA**

Quando si avvia la registrazione in modalità arresto, è possibile farla partire dal localizzatore sinistro. Per poter utilizzare questa funzionalità, è necessario selezionare **Trasporto** > **Modalità di registrazione** e attivare l'opzione **Avvia la registrazione alla posizione del localizzatore sinistro/di punch-in**. Verrà applicato il preconteggio del metronomo.

# **Attivazione automatica della registrazione**

Cubase è in grado di passare automaticamente dalla riproduzione alla registrazione in una determinata posizione. Questa funzionalità è utile se si ha necessità di sostituire una sezione di una registrazione e si desidera ascoltare il materiale già registrato fino alla posizione di inizio registrazione.

```
PROCEDIMENTO
```
**1.** Collocare il localizzatore sinistro alla posizione in cui si desidera avviare la registrazione.

- **2.** Attivare il comando **Punch-in** nella **Barra di trasporto**.
- **3.** Avviare la riproduzione da una posizione qualsiasi prima del localizzatore sinistro.

RISULTATO

Quando il cursore di progetto arriva al localizzatore sinistro la registrazione inizia automaticamente.

LINK CORRELATI [Punch-in e punch-out](#page-212-0) a pag. 213

# **Arresto della registrazione**

È possibile arrestare manualmente una registrazione.

PROCEDIMENTO

- **●** Eseguire una delle seguenti operazioni:
	- Fare clic su **Arresta** nella **Barra di trasporto**.
	- Premere **Num \*** .

#### RISULTATO

La registrazione viene arrestata, mentre la riproduzione continua.

# **Arresto automatico della registrazione in corrispondenza del punchout**

Attivando la funzione **Punch-out** è possibile arrestare automaticamente la registrazione in corrispondenza della posizione di punch-out definita.

PROCEDIMENTO

**●** Attivare il comando **Punch-out** nella **Barra di trasporto**.

#### RISULTATO

La registrazione viene automaticamente arrestata quando il cursore di progetto raggiunge la posizione di punch-out. La riproduzione continua.

LINK CORRELATI [Punch-in e punch-out](#page-212-0) a pag. 213

# **Arresto della registrazione e della riproduzione**

È possibile arrestare manualmente la registrazione e la riproduzione.

PROCEDIMENTO

- **●** Eseguire una delle seguenti operazioni:
	- Fare clic su **Arresta** nella **Barra di trasporto**.
	- Premere **Num 0** .

RISULTATO

La registrazione e la riproduzione vengono arrestate.

# <span id="page-225-0"></span>**Registrazione ciclica**

È possibile eseguire una registrazione in ciclo: ciò significa che una sezione selezionata può essere registrata in maniera ripetuta e con estrema semplicità.

PREREQUISITI

Un ciclo può essere impostato utilizzando i localizzatori sinistro e destro.

PROCEDIMENTO

- **1.** Fare clic su **Attiva il ciclo** nella **Barra di trasporto** per attivare la modalità ciclica.
- **2.** Attivare la registrazione dal localizzatore sinistro, prima del ciclo o al suo interno. Non appena il cursore di progetto raggiunge il localizzatore destro, salterà indietro al localizzatore sinistro e continuerà a registrare un nuovo turno.

#### RISULTATO

I risultati della registrazione ciclica dipendono dalla modalità di registrazione selezionata. Differiscono inoltre a seconda che si stia lavorando con materiale audio o MIDI.

LINK CORRELATI [Localizzatori sinistro e destro](#page-206-0) a pag. 207 [Registrazione MIDI](#page-236-0) a pag. 237 [Registrazione audio](#page-231-0) a pag. 232

# **Menu Modalità di registrazione**

Le **Modalità di registrazione** determinano ciò che accade se si fa clic su **Registra** nel corso di una registrazione audio o MIDI.

● Per accedere alle modalità di registrazione, selezionare **Trasporto** > **Modalità di registrazione**.

È possibile accedere alle **Modalità di registrazione** anche facendo clic sulla parte superiore della sezione **Modalità di registrazione** nella **Barra di trasporto**.

#### **Punch in/out**

In questa modalità, la registrazione viene arrestata.

#### **Re-Record**

In questa modalità, la registrazione viene reinizializzata, gli eventi vengono rimossi e la registrazione viene riavviata a partire esattamente dalla stessa posizione.

#### **Avvia la registrazione alla posizione del cursore di progetto**

In questa modalità, la registrazione viene avviata dalla posizione del cursore.

#### **Avvia la registrazione alla posizione del localizzatore sinistro/di punch-in**

In questa modalità, la registrazione viene avviata dal localizzatore sinistro.

LINK CORRELATI [Menu Trasporto](#page-193-0) a pag. 194 [Le sezioni della barra di trasporto](#page-189-0) a pag. 190

# **Re-Record**

Se si attiva la modalità **Re-Record**, è possibile riavviare la registrazione premendo nuovamente il pulsante **Registrazione**. La registrazione verrà riavviata dalla posizione iniziale.

PROCEDIMENTO

- **1.** Selezionare **Trasporto** > **Modalità di registrazione** e attivare l'opzione **Re-Record**.
- **2.** Attivare la registrazione.
- **3.** Fare nuovamente clic su **Registrazione** per riavviare la registrazione.

#### RISULTATO

Il cursore di progetto salta indietro alla posizione di partenza della registrazione e la registrazione viene riavviata.

#### **NOTA**

Le registrazioni precedenti vengono rimosse dal progetto e non possono essere recuperate con il comando **Annulla**. Queste rimangono comunque nel **Pool**.

# **Monitoraggio**

In Cubase, monitorare significa ascoltare il segnale in ingresso mentre si prepara la registrazione, oppure nel corso della registrazione stessa.

Sono disponibili le seguenti modalità di monitoraggio:

- Tramite Cubase.
- Esternamente, ascoltando il segnale prima che questo raggiunga Cubase.
- Utilizzando la funzione ASIO Direct Monitoring.

Si tratta di una combinazione degli altri due metodi.

# **Monitoraggio tramite Cubase**

Se si utilizza il monitoraggio tramite Cubase, il segnale in ingresso viene miscelato all'audio in riproduzione. Per poter utilizzare questa funzionalità è necessario disporre di una configurazione hardware audio dotata di un basso livello di latenza.

PROCEDIMENTO

**1.** Nell'elenco tracce, attivare la funzione **Monitoraggio**.

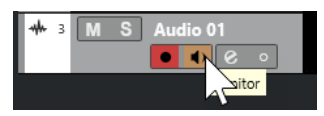

**2.** Nella **MixConsole**, regolare il livello del monitoraggio e il panorama.

È possibile aggiungere degli effetti e degli equalizzatori al segnale di monitoraggio utilizzando il canale della traccia. Se si stanno utilizzando degli effetti plug-in con elevati valori di ritardo intrinseci, la funzione di compensazione automatica del ritardo di Cubase causerà l'aumento della latenza. Se questo rappresenta un problema, è possibile utilizzare la funzione **Forza la compensazione del ritardo** nel corso della registrazione.

**3.** Nella finestra di dialogo **Preferenze**, selezionare **VST**.

**4.** Aprire il menu a tendina **Monitoraggio automatico** e selezionare una modalità di monitoraggio.

#### RISULTATO

Il segnale monitorato verrà ritardato in base al valore della latenza, il quale dipende dalla periferica hardware audio impiegata e dai relativi driver. La latenza della propria unità hardware può essere verificata nella finestra di dialogo **Configurazione dello studio** (pagina **Sistema audio**).

LINK CORRELATI [VST](#page-852-0) a pag. 853 [Forza la compensazione del ritardo](#page-499-0) a pag. 500

# **Monitoraggio esterno**

Con la dicitura monitoraggio esterno si intende l'ascolto del segnale in ingresso prima che questo venga inviato a Cubase. Per mixare l'audio riprodotto con il segnale in ingresso è necessario utilizzare un mixer esterno. Il valore di latenza derivante dalla configurazione hardware audio non influenza il segnale di monitoraggio. Quando si utilizza la modalità di monitoraggio esterno non è possibile controllare il livello del segnale di monitoraggio direttamente da Cubase, né aggiungervi effetti VST o equalizzazioni.

PROCEDIMENTO

- **1.** Nella finestra di dialogo **Preferenze**, selezionare **VST**.
- **2.** Aprire il menu a tendina **Monitoraggio automatico** e selezionare l'opzione **Manuale**.
- **3.** Disattivare la funzione **Monitoraggio** in Cubase.
- **4.** Sul banco di mixaggio utilizzato o nell'applicazione mixer fornita con la propria periferica hardware audio attivare la modalità **Thru** o **Direct Thru** per rimandare indietro l'audio in ingresso.

# **ASIO Direct Monitoring**

Se l'unità hardware audio utilizzata è compatibile con il protocollo ASIO 2.0, significa che può supportare la funzionalità ASIO Direct Monitoring. Questa funzione potrebbe essere disponibile anche per delle periferiche hardware audio dotate di driver per macOS. In modalità ASIO Direct Monitoring, il monitoraggio viene effettuato tramite la periferica audio hardware e controllato tramite Cubase. La latenza della periferica hardware audio non influenza il segnale monitorato quando si utilizza la modalità ASIO Direct Monitoring.

PROCEDIMENTO

**1.** Nell'elenco tracce, attivare la funzione **Monitoraggio**.

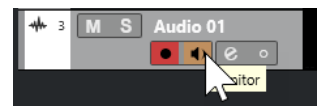

- **2.** Selezionare **Studio** > **Configurazione dello studio**.
- **3.** Nell'elenco delle **Periferiche**, selezionare il driver relativo alla propria unità hardware audio e attivare l'opzione **Monitoraggio diretto**.

Se il box di spunta è disattivato, l'unità hardware audio utilizzata (o il relativo driver) non supporta la funzionalità ASIO Direct Monitoring. Per maggiori dettagli contattare il costruttore.

- **4.** Nella finestra di dialogo **Preferenze**, selezionare **VST**.
- **5.** Aprire il menu a tendina **Monitoraggio automatico** e selezionare una modalità di monitoraggio.
- **6.** Nella **MixConsole**, regolare il livello del monitoraggio e il panorama.

A seconda alla periferica hardware audio utilizzata, questa funzionalità potrebbe non essere disponibile.

#### DOPO IL COMPLETAMENTO DI QUESTA OPERAZIONE

È possibile monitorare i livelli di ingresso delle proprie tracce audio, cioè mappare la misurazione dei livelli del bus di ingresso sulle tracce audio abilitate al monitoraggio e osservare così i livelli in ingresso delle tracce audio mentre si lavora nella **Finestra progetto**.

● Attivare l'opzione **Invia l'attività dell'indicatore del bus di ingresso alla traccia audio (in monitoraggio diretto)** nella finestra di dialogo **Preferenze** (pagina **Indicatori**).

Poiché le tracce riflettono il segnale del bus di ingresso, si potrà osservare lo stesso segnale in entrambe le posizioni. Quando si utilizza la misurazione dei livelli mappata, tutte le funzioni che si applicano alla traccia audio non si riflettono nei relativi indicatori.

LINK CORRELATI [VST](#page-852-0) a pag. 853

# **Monitoraggio delle tracce MIDI**

È possibile monitorare tutto ciò che viene suonato e registrato attraverso l'uscita e il canale MIDI selezionati per una traccia MIDI.

PREREQUISITI

La funzione Local Off è attivata sul proprio strumento MIDI.

PROCEDIMENTO

- **1.** Nella finestra di dialogo **Preferenze**, selezionare **MIDI**.
- **2.** Assicurarsi che la funzione **MIDI thru attivo** sia attivata.
- **3.** Nell'elenco tracce, attivare la funzione **Monitoraggio**.

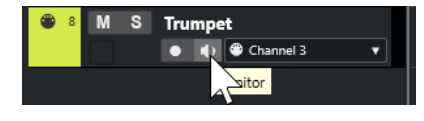

RISULTATO

I dati MIDI in entrata generano un effetto eco.

LINK CORRELATI [MIDI](#page-842-0) a pag. 843

# **Specifiche di registrazione audio**

Per poter eseguire una registrazione audio sono necessarie specifiche impostazioni e operazioni preparatorie.

# **Operazioni preparatorie per le registrazioni audio**

Prima di poter eseguire una registrazione audio, è necessario eseguire alcune operazioni preparatorie.

### **Selezionare un formato file di registrazione**

È possibile definire il formato file di registrazione, cioè la frequenza di campionamento, la risoluzione in bit e il tipo dei file registrati per i nuovi file audio.

#### PROCEDIMENTO

- **1.** Selezionare **Progetto** > **Configurazione del progetto**.
- **2.** Definire le impostazioni per i parametri **Frequenza di campionamento**, **Risoluzione in bit** e **Tipo dei file registrati**.

#### IMPORTANTE

La risoluzione in bit e il tipo di file possono essere modificati in qualsiasi momento, mentre la frequenza di campionamento di un progetto non può essere cambiata successivamente.

LINK CORRELATI [Creazione di nuovi progetti](#page-87-0) a pag. 88

### **Impostare la cartella di registrazione audio**

Ciascun progetto di Cubase dispone di una propria cartella di progetto contenente una cartella chiamata **Audio**. Per impostazione predefinita, in questa cartella vengono salvati i file audio registrati. Tuttavia, se necessario è possibile selezionare delle cartelle di registrazione indipendenti per ciascuna traccia audio.

PROCEDIMENTO

- **1.** Nell'elenco tracce, selezionare tutte le tracce alle quali si desidera assegnare la stessa cartella di registrazione.
- **2.** Fare clic-destro su una traccia per aprire il menu contestuale.
- **3.** Selezionare **Imposta cartella di registrazione**.
- **4.** Nella finestra di selezione file, raggiungere la cartella che si intende utilizzare come cartella di registrazione, oppure creare una nuova cartella facendo clic su **Nuova cartella**.

Se si desidera avere cartelle separate per i diversi tipi di materiale audio (parlato, suoni d'ambiente, musica, ecc.) è possibile creare delle sotto-cartelle all'interno della cartella **Audio**  del progetto e assegnare le varie tracce alle diverse sotto-cartelle. In questo modo, tutti i file audio restano all'interno della cartella di progetto rendendo così più semplice la gestione del progetto.

### **Preparazione di una traccia per la registrazione**

Prima di poter eseguire una registrazione audio, è necessario aggiungere una traccia e configurarla.

### **Aggiunta di una traccia e impostazione della configurazione dei canali**

Per registrare l'audio, è necessario aggiungere una traccia audio e definirne la configurazione dei canali. La configurazione dei canali della traccia determina la configurazione dei canali del file audio registrato.

#### PROCEDIMENTO

- **1.** Nell'area dei controlli globali delle tracce all'interno dell'elenco tracce, fare clic su **Aggiungi**  una traccia **...**
- **2.** Fare clic su **Audio**.
- **3.** Nel campo valori **Numero**, selezionare il numero di tracce che si intende aggiungere.
- **4.** Aprire il menu a tendina **Configurazione** e selezionare una configurazione dei canali.
- **5.** Facoltativo: nel campo **Nome**, inserire il nome di una traccia.
- **6.** Fare clic su **Aggiungi una traccia**.

LINK CORRELATI [Finestra di dialogo Aggiungi una traccia – Audio](#page-103-0) a pag. 104

#### **Quantità di RAM necessaria per la registrazione**

Ciascuna traccia sulla quale viene effettuata una registrazione necessita di un determinato quantitativo di RAM e l'utilizzo di memoria aumenta all'aumentare della durata della registrazione stessa. Ciascun canale audio richiede 2,4 MB di RAM per le impostazioni della **MixConsole**. Il consumo di memoria aumenta oltre che all'aumentare della durata della registrazione, anche all'incremento del valore della frequenza di campionamento e del numero di tracce registrate. Quando si configura un progetto per una registrazione va inoltre considerata la limitazione della RAM eventualmente imposta dal sistema operativo utilizzato.

### **Selezionare un bus di ingresso per la traccia**

Prima di poter effettuare una registrazione su una traccia, è necessario aggiungere e configurare i bus di ingresso necessari e specificare da quali di questi bus la traccia esegue la registrazione.

PROCEDIMENTO

- **1.** Nell'**Inspector** della traccia audio, aprire la sezione **Assegnazione**.
- **2.** Aprire il menu a tendina **Assegnazione dell'ingresso**.

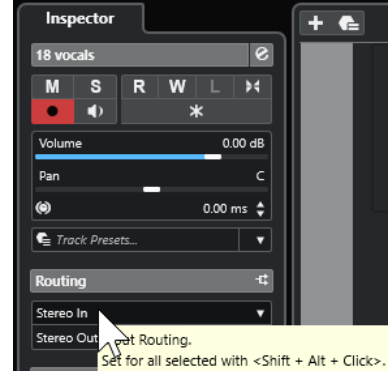

**3.** Selezionare un bus di ingresso.

<span id="page-231-0"></span>LINK CORRELATI [Configurazione delle porte di ingresso e uscita](#page-21-0) a pag. 22 [Configurazione dei bus audio](#page-21-0) a pag. 22 [Sezione Impostazioni di base per le tracce audio](#page-119-0) a pag. 120

# **Registrazione audio**

Per registrare l'audio, utilizzare uno dei metodi di registrazione di base.

Al termine della registrazione, viene creato un file audio nella cartella **Audio** all'interno della cartella di progetto. Nel **Pool** viene creata una clip audio per il file audio e sulla traccia di registrazione compare un evento audio che riproduce l'intera clip. Infine, viene calcolata un'immagine per la forma d'onda dell'evento audio. Se la registrazione ha una durata piuttosto elevata, tutto ciò può richiedere parecchio tempo.

#### **NOTA**

L'immagine della forma d'onda viene calcolata e visualizzata in tempo reale durante il processo di registrazione. Questo calcolo in tempo reale utilizza parte della potenza di processamento del computer. Se il processore utilizzato è piuttosto lento o se si sta lavorando a un progetto estremamente pesante in termini di utilizzo di risorse della CPU, disattivare l'opzione **Crea immagini audio durante la registrazione** nella finestra di dialogo **Preferenze** (pagina **Registrazione—Audio**).

LINK CORRELATI [Metodi di registrazione di base](#page-222-0) a pag. 223 [Registrazione ciclica](#page-225-0) a pag. 226

### **Modalità di registrazione audio**

Selezionando una delle **Modalità di registrazione audio** disponibili è possibile decidere ciò che accade alle proprie registrazioni e a tutti gli eventi esistenti nella traccia su cui si sta effettuando la registrazione. Ciò è necessario poiché le tracce su cui si esegue la registrazione non sono necessariamente vuote. Potrebbero esserci infatti situazioni in cui si esegue una registrazione sopra degli eventi esistenti, specialmente in modalità ciclica.

● Per accedere alle modalità di registrazione, selezionare **Trasporto** > **Modalità di registrazione audio**.

È possibile accedere alle **Modalità di registrazione audio** anche facendo clic sulla destra del simbolo audio nella sezione **Modalità di registrazione** della **Barra di trasporto**.

#### **Mantieni storia**

Gli eventi esistenti o le porzioni di eventi che si sovrappongono con una nuova registrazione vengono mantenuti.

#### **Storia del ciclo + Sostituisci**

Gli eventi esistenti o le porzioni di eventi che si sovrappongono con una nuova registrazione sono sostituiti dalla nuova registrazione. Tuttavia, se si registra in modalità ciclica, tutte le take della registrazione ciclica corrente vengono mantenute.

#### **Sostituisci**

Gli eventi esistenti o le porzioni di eventi che si sovrappongono con una nuova registrazione sono sostituiti dall'ultima take registrata.

#### LINK CORRELATI [Menu Trasporto](#page-193-0) a pag. 194

#### [Le sezioni della barra di trasporto](#page-189-0) a pag. 190

# **Registrazione ed effetti**

Cubase consente di aggiungere degli effetti e/o di regolare l'equalizzazione nella fase di registrazione. Per farlo, è necessario aggiungere degli effetti in insert e/o regolare l'equalizzazione nel relativo canale di ingresso della **MixConsole**.

#### IMPORTANTE

Se si effettua una registrazione con l'utilizzo di alcuni effetti, questi diventano parte integrante del file audio risultante. Non è possibile modificare le impostazioni relative agli effetti dopo la registrazione.

Nel caso in cui si esegua una registrazione con degli effetti, considerare la possibilità di utilizzare il formato a 32 bit in virgola mobile o a 64 bit in virgola mobile. In tal modo, la risoluzione in bit non viene ridotta e di conseguenza non vi è quindi rischio di clipping. Inoltre, viene perfettamente preservata la qualità audio. Se si registra nei formati a 16 o 24 bit, la capacità aggiuntiva disponibile è inferiore e di conseguenza potrebbero verificarsi problemi di clipping se il segnale è troppo elevato.

# **Annullamento delle registrazioni**

É possibile annullare una registrazione subito dopo che è stata effettuata.

#### PROCEDIMENTO

**●** Selezionare **Modifica** > **Annulla**.

#### RISULTATO

- Gli eventi appena registrati vengono rimossi dalla **Finestra progetto**.
- Le clip audio nel **Pool** vengono spostate nella cartella cestino.

#### DOPO IL COMPLETAMENTO DI QUESTA OPERAZIONE

Per rimuovere dall'hard disk i file audio registrati, selezionare **Media** > **Apri la finestra del Pool**, fare clic-destro sull'icona **Cestino** e selezionare **Svuota il cestino**.

LINK CORRELATI [Finestra del Pool](#page-418-0) a pag. 419

# **Recupero delle registrazioni audio**

Cubase consente di recuperare le registrazioni audio.

Le registrazioni audio possono essere recuperate in due situazioni:

- Se si preme troppo in ritardo il pulsante **Registrazione**. Affinché ciò funzioni, è necessario specificare un tempo di pre-registrazione audio.
- Se il sistema è andato in crash durante la registrazione.

### **Specificare un tempo di pre-registrazione audio**

È possibile catturare fino a un minuto di qualsiasi tipo di segnale audio in entrata che viene riprodotto in fase di arresto o durante la riproduzione. Ciò è reso possibile grazie alla capacità di Cubase di catturare l'audio entrante in un buffer di memoria anche quando non ci si trova in fase di registrazione.

#### PROCEDIMENTO

- **1.** Nella finestra di dialogo **Preferenze**, selezionare **Registrazione** > **Audio**.
- **2.** Specificare un tempo (fino a 60 secondi) nel campo **Secondi di pre-registrazione audio**. Viene così attivato il buffering dell'ingresso audio, rendendo possibile la pre-registrazione.
- **3.** Assicurarsi che la traccia audio sia abilitata alla registrazione e che riceva l'audio dalla sorgente del segnale.
- **4.** Una volta che è stato suonato del materiale audio che si intende catturare (in modalità arresto o durante la riproduzione), fare clic su **Registrazione**.
- **5.** Arrestare la registrazione dopo alcuni secondi.

Viene così creato un evento audio che inizia alla posizione in cui si trovava il cursore di progetto quando è stata attivata la registrazione. Se ci si trovava in modalità arresto e il cursore era all'inizio del progetto, potrebbe essere necessario spostare l'evento verso destra. Se invece si stava suonando durante l'esecuzione del progetto, è possibile lasciare l'evento dove si trova.

- **6.** Selezionare lo strumento **Selezione oggetto**.
- **7.** Collocare il cursore sul bordo inferiore-sinistro dell'evento in modo che appaia una doppia freccia. Fare quindi clic e trascinamento verso sinistra.

#### RISULTATO

L'evento viene ora esteso e viene inserito l'audio riprodotto prima dell'attivazione della registrazione. Ciò significa che se si è suonato durante la riproduzione, le note catturate vengono posizionate esattamente nel punto in cui queste sono state suonate in relazione al progetto.

LINK CORRELATI [Registrazione - Audio](#page-847-0) a pag. 848

### **Recupero delle registrazioni audio dopo un blocco del sistema**

Cubase consente di recuperare le registrazioni audio dopo un blocco del sistema.

Nel caso in cui si verificasse un arresto imprevisto del computer nel corso di una registrazione, riavviare il sistema e verificare la cartella di registrazione del progetto. Per impostazione predefinita, si tratta della sotto cartella **Audio** situata all'interno della cartella di progetto. Questa cartella dovrebbe contenere il file audio registrato, dal momento di avvio della registrazione fino al punto in cui si è verificato il problema.

#### **NOTA**

- Questa funzione non costituisce una regola generale garantita da Steinberg. Nonostante il programma sia in grado autonomamente di recuperare le registrazioni audio in caso di blocco del sistema, è sempre possibile che un arresto improvviso del computer, una mancanza di alimentazione, ecc., possano danneggiare altri componenti del sistema, rendendo impossibile il salvataggio o il recupero dei dati.
- Si raccomanda di non provocare volontariamente una situazione simile per testare questa funzione. Sebbene i processi interni del programma siano stati progettati in modo da far fronte a queste situazioni, Steinberg non garantisce che in seguito a tali anomalie altri componenti del computer non vengano danneggiati.

# <span id="page-234-0"></span>**Specifiche di registrazione MIDI**

Per poter eseguire delle registrazioni MIDI sono necessarie specifiche impostazioni e operazioni preparatorie.

LINK CORRELATI Specifiche di registrazione MIDI a pag. 235 [Registrazione negli editor MIDI](#page-236-0) a pag. 237 [Modalità di registrazione MIDI](#page-238-0) a pag. 239

# **Operazioni preparatorie per le registrazioni MIDI**

Le operazioni preparatorie descritte nelle sezioni che seguono si focalizzano principalmente sulle periferiche MIDI esterne.

### **Strumenti e canali MIDI**

La maggior parte dei sintetizzatori MIDI sono in grado di riprodurre più suoni contemporaneamente, ciascuno su un canale MIDI diverso. Ciò consente di riprodurre una varietà di suoni (basso, piano ecc.) dallo stesso dispositivo.

Alcune periferiche, come ad esempio i moduli sonori compatibili con lo standard General MIDI, ricevono sempre i dati su tutti e 16 i canali MIDI. Se si dispone di uno strumento di questo tipo, non è necessario regolare alcuna impostazione nello strumento.

Su altri tipi di strumenti, utilizzare i controlli presenti nel pannello frontale per specificare il numero di parti, i timbri, ecc., in modo che tutti ricevano i dati su un unico canale MIDI.

Per maggiori informazioni, consultare il manuale fornito col proprio strumento MIDI.

### **Assegnazione dei nomi alle porte MIDI**

Capita spesso che gli ingressi e le uscite MIDI vengano visualizzati con nomi estremamente lunghi e complessi. In Cubase è comunque possibile rinominare le proprie porte MIDI con nomi più descrittivi.

PROCEDIMENTO

- **1.** Selezionare **Studio** > **Configurazione dello studio**.
- **2.** Nell'elenco delle **Periferiche**, selezionare **Configurazione delle porte MIDI**.
	- Vengono elencati gli ingressi e le uscite MIDI disponibili. In Windows, la scelta del dispositivo dipende dalla configurazione utilizzata.
- **3.** Fare clic nella colonna **Visualizza come** e inserire un nuovo nome.
- **4.** Fare clic su **OK**.

#### RISULTATO

I nuovi nomi delle porte compaiono nei menu **Assegnazione dell'ingresso** e **Assegnazione uscita**.

### **Impostazione dell'ingresso MIDI**

L'ingresso MIDI di una traccia viene impostato nell'**Inspector**.

PROCEDIMENTO

- **1.** Nell'elenco tracce, selezionare la traccia alla quale si intende assegnare un ingresso MIDI.
- **2.** Nella sezione più in cima dell'**Inspector**, aprire il menu a tendina **Assegnazione ingresso** e selezionare un ingresso.

Gli ingressi disponibili dipendono dal tipo di interfaccia MIDI utilizzata. Se si tiene premuto **Shift** -**Alt/Opt** , l'ingresso MIDI selezionato viene utilizzato per tutte le tracce MIDI selezionate.

**NOTA** 

Selezionando l'opzione **All MIDI inputs**, la traccia riceve i dati MIDI da tutti gli ingressi MIDI disponibili.

### **Impostazione del canale MIDI e dell'uscita**

Le impostazioni relative al canale MIDI e all'uscita determinano dove viene inviato il materiale MIDI registrato durante la riproduzione. Queste impostazioni sono importanti anche per il monitoraggio del MIDI in Cubase. Il canale e l'uscita MIDI possono essere selezionati dall'elenco tracce o nell'**Inspector**.

PROCEDIMENTO

- **1.** Nell'elenco tracce, selezionare la traccia alla quale si intende assegnare un canale MIDI e un'uscita.
- **2.** Nella sezione più in cima dell'**Inspector**, aprire il menu a tendina **Assegnazione uscita** e selezionare un'uscita.

Le uscite disponibili dipendono dal tipo di interfaccia MIDI utilizzata. Se si tiene premuto **Shift** -**Alt/Opt** , l'uscita MIDI selezionata viene utilizzata per tutte le tracce MIDI selezionate.

**3.** Aprire il menu a tendina **Gruppo e canale** e selezionare un canale MIDI.

**NOTA** 

Se si seleziona **Qualsiasi** come canale MIDI, il materiale MIDI viene assegnato ai canali che sono in uso da parte del proprio strumento MIDI.

### **Selezionare un suono**

È possibile selezionare i suoni direttamente da Cubase "istruendo" il programma affinché invii dei messaggi Program Change e Bank Select alla propria periferica MIDI.

PROCEDIMENTO

- **1.** Nell'elenco tracce, selezionare la traccia alla quale si intende assegnare un suono.
- **2.** Nella sezione **Assegnazione** dell'**Inspector**, aprire il menu a tendina **Selettore del programma** e selezionare un programma.

I messaggi Program Change consentono di accedere a 128 diverse posizioni dei programmi.

**3.** Se lo strumento MIDI utilizzato dispone di più di 128 programmi, è possibile aprire il menu a tendina **Selettore banco** e scegliere tra i vari banchi disponibili, ciascuno dei quali contenente 128 programmi.

#### <span id="page-236-0"></span>**NOTA**

I messaggi Bank Select sono riconosciuti in modo diverso dai vari strumenti MIDI. Anche la struttura e la numerazione dei banchi può variare. Per maggiori dettagli, consultare la documentazione tecnica relativa allo strumento MIDI utilizzato.

```
LINK CORRELATI
```
[Sezione Impostazioni di base per le tracce MIDI](#page-122-0) a pag. 123

# **Registrazione negli editor MIDI**

È possibile registrare dei dati MIDI nella parte MIDI che è aperta in uno degli editor MIDI.

PREREQUISITI

È stata selezionata l'opzione **Fondi** o **Sostituisci** come **Modalità di registrazione MIDI**.

PROCEDIMENTO

- **1.** Fare clic nell'editor MIDI in modo che questo venga focalizzato.
- **2.** Nella barra degli strumenti dell'editor MIDI, attivare l'opzione **Registra nell'editor**.
- **3.** Fare clic su **Registra** nella **Barra di trasporto**.

È possibile attivare la funzione **Registra** anche utilizzando i dispositivi di controllo remoto o tramite il comando da tastiera corrispondente.

#### RISULTATO

I dati MIDI vengono registrati nella parte MIDI che è aperta nell'editor MIDI. Se la registrazione va oltre i bordi della parte, questa viene automaticamente allargata.

LINK CORRELATI [Barra degli strumenti dell'editor dei tasti](#page-626-0) a pag. 627

# **Registrazione MIDI**

Per registrare il MIDI, utilizzare uno dei metodi di registrazione di base.

Al termine della registrazione, nella **Finestra progetto** viene creata una parte contenente degli eventi MIDI.

#### **NOTA**

Se si esegue una registrazione dal vivo con l'utilizzo di un VST instrument, generalmente si tende a compensare la latenza della scheda audio iniziando a suonare troppo in anticipo. Di conseguenza, i timestamp vengono anch'essi registrati in anticipo. Se si attiva la funzione **Compensazione della latenza ASIO** nell'elenco tracce, tutti gli eventi registrati vengono spostati e riposizionati in base al valore di latenza corrente.

Le preferenze di seguito elencate agiscono sulla registrazione MIDI:

- Regola durata
- Regola le parti MIDI in base alle misure
- Intervallo di cattura MIDI in ms

Compensazione della latenza ASIO attiva per impostazione predefinita

Queste sono disponibili nella finestra di dialogo **Preferenze** nella pagina **MIDI** o **Registrazione— MIDI**.

LINK CORRELATI [Metodi di registrazione di base](#page-222-0) a pag. 223 [MIDI](#page-842-0) a pag. 843 [Registrazione - MIDI](#page-848-0) a pag. 849

### **Tipi di messaggi MIDI**

È possibile registrare diversi tipi di messaggi MIDI.

Per specificare quali tipi di eventi vengono registrati, disattivare le opzioni relative ai tipi di messaggi MIDI che si intende registrare all'interno della finestra di dialogo **Preferenze**  (pagina **MIDI—Filtro MIDI**).

LINK CORRELATI [MIDI - Filtro MIDI](#page-846-0) a pag. 847

### **Messaggi nota**

Cubase registra i messaggi note-on, note-off e canale MIDI.

Quando si preme e si rilascia un tasto sul proprio sintetizzatore o su un'altra tastiera MIDI, vengono registrati i seguenti messaggi:

- Note-on (nota premuta)
- Note-off (nota rilasciata)
- Canale MIDI

#### **NOTA**

In genere, l'informazione relativa al canale MIDI viene sostituita dall'impostazione del canale MIDI della traccia. Tuttavia, se si imposta la traccia **Qualsiasi** come canale MIDI, le note vengono riprodotte sui rispettivi canali originali.

#### **Messaggi continui**

Pitchbend, aftertouch e controller come modulation wheel, sustain pedal, volume ecc. sono considerati eventi MIDI continui (l'opposto dei messaggi estemporanei tasto su/giù).

È possibile registrare dei messaggi continui insieme alle note oppure in maniera indipendente, cioè dopo o prima di esse.

I messaggi continui possono essere registrati su delle tracce specifiche, in maniera separata dalle note alle quali appartengono. Finché si impostano le due tracce sulla stessa uscita e sullo stesso canale MIDI, lo strumento MIDI le identifica come due registrazioni create contemporaneamente.

### **Messaggi Program Change**

Quando si passa da un programma a un altro sul proprio sintetizzatore o su un'altra tastiera MIDI, viene inviato un numero corrispondente a quel programma sotto forma di messaggio Program Change via MIDI.

<span id="page-238-0"></span>È possibile registrare dei messaggi Program Change insieme alle note oppure in maniera indipendente, cioè dopo o prima di esse.

I messaggi Program Change possono essere registrati su delle tracce specifiche, in maniera indipendente dalle note alle quali appartengono. Finché si impostano le due tracce sulla stessa uscita e sullo stesso canale MIDI, lo strumento MIDI le identifica come due registrazioni create contemporaneamente.

### **Messaggi System Exclusive (SysEx)**

Si tratta di un tipo di messaggi MIDI speciali, usati per trasmettere dei dati che hanno senso esclusivamente per i dispositivi di un determinato modello e marca.

I messaggi SysEx possono essere usati per trasmettere un elenco di numeri che in un synth definiscono le impostazioni relative a uno o più suoni.

# **La funzione Reinizializza (Reset)**

La funzione **Reinizializza** (che corrisponde al comando MIDI Reset) invia dei messaggi note-off e causa la reinizializzazione dei controller su tutti i canali MIDI. Questa funzione risulta talvolta necessaria nei casi in cui si verificano problemi come note sospese, un vibrato costante, ecc., in particolare quando si esegue il punch-in e il punch-out su registrazioni MIDI che presentano dei dati pitchbend o controller.

- Per eseguire una reinizializzazione MIDI manuale, selezionare **MIDI** > **Reinizializza**.
- Per fare in modo che Cubase esegua una reinizializzazione MIDI in fase di arresto, attivare l'opzione **Reinizializza in caso di arresto** nella finestra di dialogo **Preferenze** (pagina **MIDI**).
- Per fare in modo che Cubase inserisca un evento di reset alla fine della parte registrata, attivare l'opzione **Inserisci gli eventi di 'Reset' alla fine di una registrazione** nella finestra di dialogo **Preferenze** (pagina **MIDI**).

Viene in tal modo eseguita una reinizializzazione dei dati relativi a controller come sustain, aftertouch, pitchbend, modulation e breath control. Questa funzione è particolarmente utile se viene registrata una parte MIDI e il pedale del sustain è ancora premuto dopo l'arresto della registrazione. Una simile situazione solitamente ha come conseguenza il fatto che tutte le parti successive vengano riprodotte con il sustain, poiché il comando di pedal off non era stato registrato.

LINK CORRELATI [MIDI](#page-842-0) a pag. 843

### **Modalità di registrazione MIDI**

Mediante la selezione di una **Modalità di registrazione MIDI** è possibile decidere ciò che accade a una qualsiasi parte esistente sulla traccia in cui si sta effettuando la registrazione. Le tracce MIDI possono riprodurre tutti gli eventi nelle parti sovrapposte. Se si registrano diverse parti nelle stesse posizioni o si spostano delle parti in modo che queste si sovrappongano, sarà possibile sentire gli eventi in tutte le parti.

### **NOTA**

Se si attiva l'opzione **Registrazione nell'editor** per registrare i dati MIDI nell'editor, tutte le nuove registrazioni vengono fuse nella parte attiva e la funzione **Modalità di registrazione MIDI** non si applica.

● Per accedere alle modalità di registrazione, selezionare **Trasporto** > **Modalità di registrazione MIDI**.

È possibile accedere alle **Modalità di registrazione MIDI** anche facendo clic sulla destra del simbolo MIDI nella sezione **Modalità di registrazione MIDI** della **Barra di trasporto**.

### **Modalità di registrazione MIDI**

#### **Nuove parti**

Le parti esistenti che si sovrappongono con una nuova registrazione vengono mantenute. La nuova registrazione viene salvata come una nuova parte.

#### **Fondi**

Gli eventi esistenti nelle parti che si sovrappongono con una nuova registrazione vengono mantenuti. I nuovi eventi registrati vengono aggiunti alla parte esistente.

#### **Sostituisci**

Gli eventi esistenti nelle parti che si sovrappongono con una nuova registrazione vengono sostituiti.

### **Modalità di registrazione ciclica MIDI**

Quando si registra del materiale MIDI in modalità ciclica, il risultato che si ottiene dipende non solo dalla modalità di registrazione MIDI scelta, ma anche dalla modalità di registrazione ciclica selezionata nella sezione **Solo registrazione ciclica MIDI**.

#### **Mix**

Per ciascun turno completato, tutto ciò che viene registrato viene aggiunto a quanto registrato in precedenza. Questa funzione è particolarmente utile per costruire dei pattern ritmici. È possibile ad esempio registrare una parte di charleston al primo ciclo, la cassa al secondo ciclo, ecc.

#### **Sovrascrivi**

Per tutto il tempo in cui viene suonata una nota MIDI o inviato un qualsiasi messaggio MIDI, tutti i dati MIDI registrati nei turni di registrazione precedenti verranno sovrascritti a partire da quel punto. Assicurasi di smettere di suonare prima che inizi il turno successivo. In caso contrario, verrà sovrascritta l'intera take.

#### **Tieni ultimo**

Ogni turno completato sostituisce quello registrato in precedenza. Se si disattiva la registrazione o si preme **Arresta** prima che il cursore raggiunga il localizzatore destro, verrà mantenuta la take precedente. Se non si suona o inserisce alcun dato MIDI durante un turno di registrazione, non accade nulla e viene conservata la take precedente.

LINK CORRELATI [Specifiche di registrazione MIDI](#page-234-0) a pag. 235 [Registrazione negli editor MIDI](#page-236-0) a pag. 237 [Menu Trasporto](#page-193-0) a pag. 194 [Le sezioni della barra di trasporto](#page-189-0) a pag. 190

### **Quantizzazione automatica della registrazione MIDI**

Cubase è in grado di quantizzare automaticamente le note MIDI in fase di registrazione.

La funzione **Quantizzazione automatica della registrazione MIDI** e disponibile nella sezione **Quantizzazione MIDI automatica** della **Barra di trasporto**.

Se si attiva l'opzione **Quantizzazione automatica**, le note registrate vengono automaticamente quantizzate in base alle impostazioni di quantizzazione correnti.

LINK CORRELATI [Quantizzazione MIDI e audio](#page-254-0) a pag. 255 [Pannello della quantizzazione](#page-257-0) a pag. 258

# **Recupero delle registrazioni MIDI**

Cubase consente di recuperare i dati MIDI, inclusi i dati dei controller, che sono stati catturati in modalità **Arresto** o nel corso della riproduzione.

I dati MIDI vengono salvati nel buffer della registrazione retrospettiva ed è possibile inserirli sotto forma di una parte MIDI nella traccia MIDI selezionata.

Il buffer è in grado di catturare fino a 10.000 eventi MIDI. Questa quantità di dati può corrispondere a una registrazione MIDI di circa 2 minuti e 30 secondi. Tuttavia, se si utilizza una tastiera che produce un'elevata mole di eventi controller MIDI, come ad esempio il modello ROLI Seaboard, il dato precedente corrisponde a una registrazione di circa 20 secondi.

**NOTA** 

Nella finestra di dialogo **Preferenze** (pagina **Registrazione—MIDI**) è possibile specificare una **Dimensione del buffer per la registrazione retrospettiva**.

Se il buffer è pieno, gli eventi MIDI che erano stati catturati per primi vengono sostituiti dai nuovi eventi. Gli eventi MIDI nel buffer vengono sostituiti anche nelle seguenti situazioni:

- È stata inserita la registrazione retrospettiva su una traccia e si suonano dei nuovi eventi in modalità **Arresto** o durante la riproduzione.
- Si suonano delle note MIDI in modalità **Arresto** e non si suona per più di 30 secondi, prima di suonare altri eventi MIDI in modalità **Arresto**.

**NOTA** 

È anche possibile svuotare il buffer manualmente.

LINK CORRELATI [Registrazione - MIDI](#page-848-0) a pag. 849 [Svuotamento del buffer della registrazione retrospettiva](#page-242-0) a pag. 243

### **Inserimento di una registrazione retrospettiva dall'ingresso 'All MIDI Inputs' nella traccia selezionata**

È possibile inserire una registrazione retrospettiva, cioè dei dati MIDI che erano stati inviati all'ingresso **All MIDI Inputs** in modalità **Arresto** o nel corso della riproduzione, nella traccia selezionata.

PREREQUISITI

Sono state suonate delle note MIDI in modalità **Arresto** o nel corso della riproduzione e si desidera recuperarle.

PROCEDIMENTO

- **1.** Selezionare la traccia MIDI nella quale si desidera inserire i dati MIDI catturati.
- **2.** Selezionare **Trasporto** > **Registrazione retrospettiva MIDI** > **Inserisci da 'All MIDI Inputs'**.

#### RISULTATO

I dati MIDI che sono stati catturati dall'ingresso **All MIDI Inputs** vengono inseriti nella traccia selezionata sotto forma di una singola parte MIDI lineare.

#### **NOTA**

Se si inseriscono dei dati dei buffer da più tracce selezionate, gli scostamenti della temporizzazione tra i dati suonati su tracce differenti vengono mantenuti.

# **Inserimento di una registrazione retrospettiva catturata dall'ingresso di una traccia**

È possibile inserire nella traccia selezionata una registrazione retrospettiva catturata dall'ingresso di una traccia, cioè dei dati MIDI che erano stati inviati all'ingresso della traccia in modalità **Arresto** o nel corso della riproduzione.

#### PREREQUISITI

Sono state suonate delle note MIDI in modalità **Arresto** o nel corso della riproduzione e si desidera recuperarle.

#### PROCEDIMENTO

- **1.** Selezionare la traccia MIDI nella quale si desidera inserire i dati MIDI catturati.
- **2.** Nella sezione superiore dell'**Inspector** della traccia MIDI, fare clic su **Registrazione retrospettiva**.

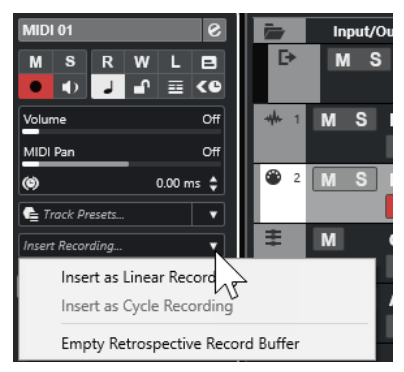

- **3.** Dal menu a tendina, selezionare una delle seguenti opzioni:
	- Per inserire i dati MIDI sotto forma di un'unica parte MIDI continua, selezionare **Inserisci come registrazione lineare**.
	- Per inserire i dati MIDI come parti MIDI impilate, selezionare **Inserisci come registrazione ciclica**.

### **NOTA**

Questa opzione è disponibile solamente se i dati MIDI sono stati catturati durante la riproduzione e se la modalità ciclo era attiva.

#### RISULTATO

I dati MIDI che erano stati catturati dall'ingresso della traccia vengono inseriti nella traccia stessa.

#### <span id="page-242-0"></span>**NOTA**

Se i dati erano stati catturati durante la riproduzione, essi vengono inseriti alla posizione in cui sono stati suonati. Se sono stati catturati in modalità **Arresto**, i dati vengono inseriti alla posizione del cursore di progetto.

### **Inserimento di una registrazione retrospettiva dall'ingresso di una traccia in un editor**

È possibile inserire una registrazione retrospettiva catturata dall'ingresso di una traccia, cioè dei dati MIDI che erano stati inviati all'ingresso della traccia in modalità **Arresto** o nel corso della riproduzione, nella parte MIDI che è aperta in un editor MIDI.

PREREQUISITI

Sono state suonate delle note MIDI in modalità **Arresto** o nel corso della riproduzione e si desidera recuperarle.

#### PROCEDIMENTO

- **1.** Fare doppio-clic sulla parte MIDI in cui si desidera inserire i dati MIDI catturati per aprirla in un editor MIDI.
- **2.** Nella barra degli strumenti dell'editor MIDI, fare clic su **Inserisci una registrazione retrospettiva MIDI nell'editor**.

#### RISULTATO

I dati MIDI che erano stati catturati tramite l'ingresso della traccia vengono inseriti nella parte MIDI.

- Se sono stati catturati durante la riproduzione, i dati vengono inseriti nella parte MIDI lungo la linea del tempo.
- Se sono stati catturati in modalità **Arresto**, i dati vengono inseriti alla posizione del cursore di progetto.

### **Svuotamento del buffer della registrazione retrospettiva**

È possibile svuotare manualmente il buffer della registrazione retrospettiva.

PROCEDIMENTO

- **●** Eseguire una delle seguenti operazioni:
	- Nella sezione superiore dell'**Inspector** di una traccia MIDI, aprire il menu a tendina **Registrazione retrospettiva** e selezionare **Svuota il buffer della registrazione retrospettiva**.
	- Selezionare una traccia e selezionare **Trasporto** > **Registrazione retrospettiva MIDI** > **Svuota tutti i buffer**.

# **Tempo di registrazione rimanente**

Il parametro **Tempo di registrazione max.** visualizza il tempo rimanente per la registrazione.

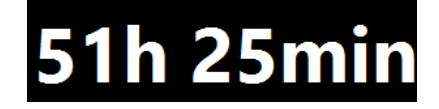

Il tempo disponibile dipende dalla configurazione corrente, ad esempio dal numero di tracce abilitate alla registrazione, dalla frequenza di campionamento del progetto e dalla quantità di spazio libero su hard disk.

● Per aprire il riquadro di visualizzazione, selezionare **Studio** > **Più opzioni** > **Tempo di registrazione max.**.

#### **NOTA**

Il tempo di registrazione rimanente viene mostrato anche nella linea di stato che si trova sopra l'elenco tracce.

Se si utilizzano delle cartelle di registrazione individuali per salvare le proprie tracce su dischi diversi, il riquadro del tempo rimanente farà riferimento al disco con la minore disponibilità di spazio libero.

# **Blocco della registrazione**

La funzione **Blocca registrazione** consente di prevenire la disattivazione accidentale della modalità di registrazione.

● Selezionare **Modifica** > **Comandi da tastiera**. Nella categoria **Trasporto**, assegnare i comandi da tastiera desiderati alle funzioni **Blocca registrazione** e **Sblocca registrazione**.

Se la funzione **Blocca registrazione** è attivata e si desidera entrare in modalità arresto, confermarlo nella finestra di dialogo corrispondente. È anche possibile utilizzare prima il comando da tastiera relativo alla funzione **Sblocca registrazione** e quindi entrare in modalità arresto con le procedure consuete.

#### **NOTA**

Un punch-out automatico alla posizione del localizzatore destro viene ignorato in modalità **Blocca registrazione**.

# <span id="page-244-0"></span>**Importazione di file audio e MIDI**

É possibile aggiungere dei file audio e MIDI al proprio progetto mediante importazione.

# **Importazione dei file audio**

È possibile importare file audio compressi e non compressi in un'ampia varietà di formati. L'audio può inoltre essere importato dai CD audio o estratto dai file video.

LINK CORRELATI [Importazione di file audio](#page-246-0) a pag. 247 [Importazione di tracce CD audio](#page-247-0) a pag. 248 [Importazione dell'audio dai file video](#page-250-0) a pag. 251 [Importazione di file ReCycle](#page-250-0) a pag. 251 [Importazione dei file multimediali](#page-433-0) a pag. 434

# **Configurazione delle opzioni di importazione dei file audio**

È possibile specificare come gestire i file audio in fase di importazione.

PROCEDIMENTO

- **1.** Nella finestra di dialogo **Preferenze**, selezionare **Modifica** > **Audio**.
- **2.** Selezionare un'opzione dal menu a tendina **Quando vengono importati i file audio**.

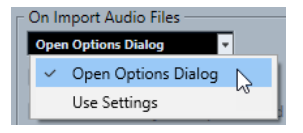

**3.** Fare clic su **OK**.

#### RISULTATO

Le opzioni di importazione vengono salvate e hanno effetto quando si importa l'audio.

- Se è stata selezionata l'opzione **Apri le opzioni**, si apre la finestra di dialogo **Opzioni di importazione** ogni volta che si importano dei file; all'interno di questa finestra è possibile definire una serie di modifiche.
- Se è stata selezionata l'opzione **Usa le impostazioni**, vengono utilizzate le impostazioni specificate nella sezione **Quando vengono importati i file audio** della finestra di dialogo **Preferenze**.

LINK CORRELATI [Finestra di dialogo Opzioni di importazione per i file audio](#page-245-0) a pag. 246 [Impostazioni per l'importazione dei file audio](#page-246-0) a pag. 247

# <span id="page-245-0"></span>**Finestra di dialogo Opzioni di importazione per i file audio**

La finestra di dialogo **Opzioni di importazione** consente di definire una serie di impostazioni specifiche per l'importazione dell'audio.

● Quando si importano dei file audio ed è attivata l'opzione **Apri la finestra di dialogo delle opzioni** nella sezione **Quando vengono importati i file audio** della finestra di dialogo **Preferenze** (pagina **Modifica—Audio**), si apre la finestra di dialogo **Opzioni di importazione**.

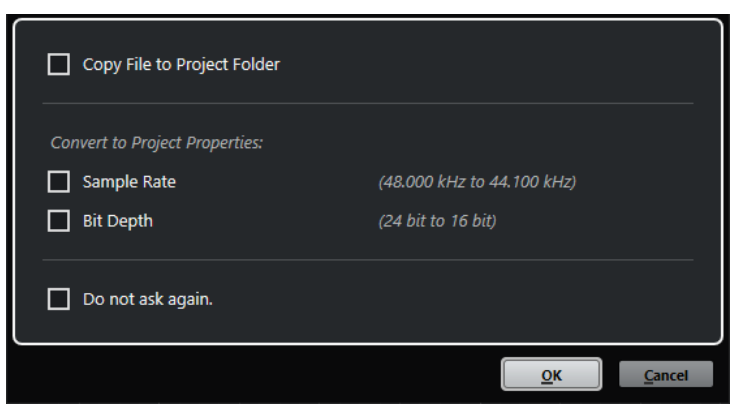

Finestra di dialogo **Opzioni di importazione** per l'importazione di singoli file

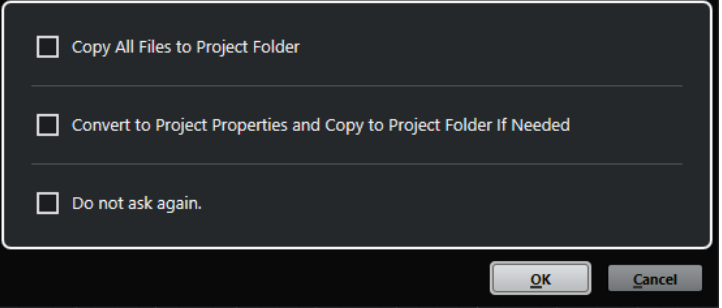

Finestra di dialogo **Opzioni di importazione** per l'importazione di più file

#### **Copia il file nella cartella di progetto/Copia tutti i file nella cartella di progetto**

Copia il file audio nella cartella **Audio** del progetto e fa in modo che la clip faccia riferimento alla copia.

Disattivare questa opzione per fare in modo che la clip faccia riferimento al file originale nella posizione originaria. In questo caso, la clip viene contrassegnata come «esterna» nel **Pool**.

#### **Converti secondo le impostazioni del progetto/Converti in base alle impostazioni di progetto e copia nella cartella di progetto, se necessario**

Converte il file importato nel caso in cui la frequenza di campionamento o la risoluzione in bit sia diversa rispetto alle impostazioni attualmente definite nella finestra di dialogo **Configurazione del progetto**. Per l'importazione di singoli file, è possibile definire quali proprietà vengono convertite.

#### **Non chiedere più**

Applica sempre le impostazioni correnti senza aprire nuovamente la finestra di dialogo. Questa opzione può essere reinizializzata nella finestra di dialogo **Preferenze** (pagina **Modifica—Audio**).

#### LINK CORRELATI

[Configurazione delle opzioni di importazione dei file audio](#page-244-0) a pag. 245

# <span id="page-246-0"></span>**Impostazioni per l'importazione dei file audio**

È possibile definire delle impostazioni standard che vengono applicate in automatico ogni volta che si importano dei file audio.

● Quando si importano dei file audio ed è attivata l'opzione **Usa le impostazioni** nella sezione **Quando vengono importati i file audio** della finestra di dialogo **Preferenze** (pagina **Modifica—Audio**), vengono utilizzate le impostazioni relative all'importazione dell'audio.

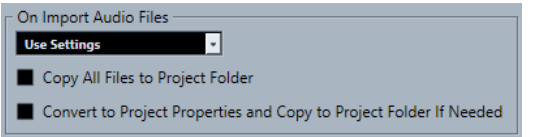

#### **Copia il file nella cartella di progetto/Copia tutti i file nella cartella di progetto**

Copia il file audio nella cartella **Audio** del progetto e fa in modo che la clip faccia riferimento alla copia.

Disattivare questa opzione per fare in modo che la clip faccia riferimento al file originale nella posizione originaria. In questo caso, la clip viene contrassegnata come «esterna» nel **Pool**.

#### **Converti secondo le impostazioni del progetto/Converti in base alle impostazioni di progetto e copia nella cartella di progetto, se necessario**

Converte il file importato nel caso in cui la frequenza di campionamento o la risoluzione in bit sia diversa rispetto alle impostazioni attualmente definite nella finestra di dialogo **Configurazione del progetto**. Per l'importazione di singoli file, è possibile definire quali proprietà vengono convertite.

# **Importazione di file audio**

È possibile importare materiale audio compresso e non compresso in un'ampia varietà di formati.

PROCEDIMENTO

- **1.** Selezionare **File** > **Importa** > **File audio**.
- **2.** Nella finestra di selezione file che si apre, individuare e selezionare il file audio desiderato, quindi fare clic su **Apri**.
- **3.** Apportare le modifiche desiderate nella finestra di dialogo **Opzioni di importazione**.

**NOTA** 

Se è attivata l'opzione **Usa le impostazioni** nella finestra di dialogo **Preferenze** (pagina **Modifica—Audio**), vengono utilizzate le opzioni di importazione corrispondenti.

#### RISULTATO

Nella **Finestra progetto** viene inserito un evento riferito al file audio nella traccia selezionata alla posizione del cursore di progetto. Se non è stata selezionata alcuna traccia, ne viene creata una nuova.

Viene creata e inserita nel **Pool** una nuova clip audio.

Se si sceglie un file audio compresso che non sia in formato FLAC, Cubase copia il file compresso originale e lo converte in formato wave (Windows) o AIFF (macOS).

#### <span id="page-247-0"></span>**NOTA**

Il file wave/AIFF risultante ha dimensioni significativamente maggiori rispetto al file compresso originale.

Il file importato viene posizionato nella cartella **Audio** del progetto.

LINK CORRELATI [Configurazione delle opzioni di importazione dei file audio](#page-244-0) a pag. 245

### **Formati file audio compressi supportati**

Cubase consente di importare i file audio compressi.

Sono supportati i seguenti formati file audio compressi:

#### **File FLAC**

Si tratta di un formato file open source in grado di ridurre la dimensione dei file audio dal 50 % al 60 % rispetto ai normali file wave. L'estensione file è **.flac**.

#### **File MPEG 1 Layer 3**

Con l'acronimo MPEG viene indicata una famiglia di standard utilizzati per la codifica di informazioni audio-video come film, contenuti video e musicali, in un formato compresso digitale. Cubase è in grado di leggere i formati MPEG Layer 2 e MPEG Layer 3. I file MP3 sono file fortemente compressi che offrono comunque una buona qualità audio. L'estensione file è **.mp3**.

#### **File Ogg Vorbis**

Ogg Vorbis è una tecnologia per la codifica e lo streaming audio, open source e libera da brevetti. Il motore di codifica del formato Ogg Vorbis impiega una sistema a velocità in bit variabile. È in grado di generare dei file audio compressi di piccola dimensione ma di qualità relativamente elevata. L'estensione file è **.ogg**.

#### **File Windows Media Audio (solo Windows)**

Si tratta di un formato file audio progettato da Microsoft Inc. La dimensione dei file WMA può essere ridotta senza perdita di qualità audio. L'estensione file è **.wma**.

# **Importazione di tracce CD audio**

L'audio proveniente dai CD audio può essere importato nei progetti di Cubase.

PROCEDIMENTO

- **1.** Selezionare **File** > **Importa** > **CD audio** per importare le tracce CD nella **Finestra progetto**.
- **2.** Attivare tutti i file audio che si intende importare nella colonna **Copia**.
- **3.** Facoltativo: definire un **Nome predefinito** e una **Cartella di destinazione** per i file audio importati.
- **4.** Fare clic sul pulsante **Copia** per creare una copia locale dei file audio o delle sezioni.
- **5.** Fare clic su **OK**.

#### RISULTATO

I file audio copiati vengono importati nella **Finestra progetto** e inseriti nelle nuove tracce alla posizione del cursore di progetto. Per impostazione predefinita, le tracce audio importate dai CD sono salvate come file wave (Windows) o AIFF (macOS) nella cartella **Audio** del progetto corrente. Delle nuove clip audio vengono create e aggiunte nel **Pool**.

**NOTA** 

È anche possibile importare i file audio nel **Pool** senza importarli nella **Finestra progetto**.

LINK CORRELATI [Importazione dei file multimediali](#page-433-0) a pag. 434

### **Finestra di dialogo Importa da CD audio**

La finestra di dialogo **Importa da CD audio** consente di specificare il modo in cui vengono importate le tracce CD.

● Per aprire la finestra di dialogo **Importa da CD audio**, selezionare **File** > **Importa** > **CD audio**.

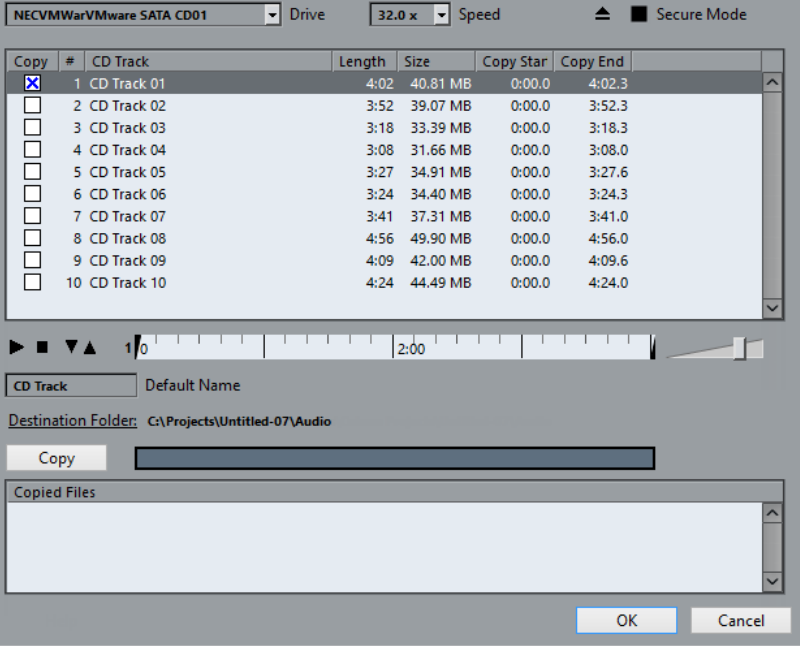

#### **Drive**

Apre un menu a tendina che consente di selezionare il lettore CD corretto.

#### **Velocità (solo Windows)**

Consente di selezionare la velocità di trasferimento dei dati.

**NOTA** 

Anche se normalmente si usa la velocità più alta possibile, per avere un'estrazione perfetta dei dati audio si consiglia di utilizzare una velocità inferiore.

### **Apri lettore CD**

Consente di aprire il lettore CD.

#### **Modalità sicura (solo Windows)**

Attiva la modalità di individuazione e correzione degli errori durante la lettura del CD.

### **Colonne**

Le colonne presenti nella finestra di dialogo hanno le seguenti funzionalità:

#### **Copia**

Attivare questa opzione per le tracce che si desidera copiare/importare.

#### **#**

Visualizza il numero della traccia.

#### **Traccia CD**

Il nome della traccia CD. In fase di importazione, questo viene utilizzato come nome per il file. Se disponibile, esso viene fornito automaticamente dal CDDB.

Per rinominare una traccia, fare clic sul relativo nome e digitare un nuovo nome.

#### **Durata**

La durata della traccia audio del CD, in minuti e secondi.

#### **Dimensione**

La dimensione file della traccia audio da CD in MB.

#### **Inizio copia**

L'inizio della sezione che viene importata. Nel righello, trascinare il **Marker sinistro**  verso destra per regolarla.

#### **Fine copia**

La fine della sezione che viene importata. Nel righello, trascinare il **Marker destro**  verso sinistra per regolarla.

### **Il righello**

Il righello presenta le seguenti funzionalità:

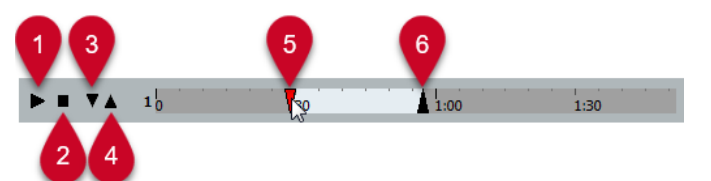

#### **1 Riproduci tracce**

Riproduce la traccia selezionata dall'inizio alla fine o dal marker sinistro a quello destro.

#### **2 Arresta la riproduzione**

Consente di arrestare la riproduzione.

#### **3 Riproduci dal marker sinistro**

Avvia la riproduzione a partire dal marker sinistro.

#### **4 Riproduci fino al marker destro**

Avvia la riproduzione alcuni istanti prima del marker destro e la arresta in corrispondenza dello stesso.

#### **5 Marker sinistro**

Consente di impostare manualmente l'inizio della copia.

### **6 Marker destro**

Consente di impostare manualmente la fine della copia.

#### **Cartella di destinazione**

Consente di selezionare una cartella per i file importati.

#### <span id="page-250-0"></span>**Copia**

Consente di copiare i file.

#### **File copiati**

Elenca i file che sono stati copiati per l'importazione.

# **Importazione dell'audio dai file video**

È possibile importare l'audio da un file video senza dover importare il video stesso.

PROCEDIMENTO

- **1.** Selezionare **File** > **Importa** > **Audio da un file video**.
- **2.** Nella finestra di selezione file che si apre, individuare e selezionare il file video desiderato, quindi fare clic su **Apri**.

#### RISULTATO

L'audio del file video selezionato viene estratto e convertito in un file wave che viene salvato nella cartella **Audio** del progetto.

Viene creata e inserita nel **Pool** una nuova clip audio. Nella **Finestra progetto** viene inserito un evento riferito al file audio nella traccia selezionata alla posizione del cursore di progetto. Se non è stata selezionata alcuna traccia, ne viene creata una nuova.

LINK CORRELATI [Estrazione dell'audio dal video](#page-798-0) a pag. 799 [Importazione di file video](#page-793-0) a pag. 794

# **Importazione di file ReCycle**

È possibile importare i file audio in formato REX e REX2 creati con ReCycle di Propellerhead Software. ReCycle è in grado di suddividere un loop in porzioni e di creare dei campioni separati di ciascun beat, in modo da far coincidere il tempo di un loop e modificarlo come se fosse costituito da singoli suoni.

PREREQUISITI

Il componente REX Shared Library è installato sul proprio sistema.

#### PROCEDIMENTO

- **1.** Selezionare una traccia audio e spostare il cursore di progetto nel punto in cui deve iniziare il file importato.
- **2.** Selezionare **File** > **Importa** > **File audio**.
- **3.** Nella finestra di selezione file, aprire il menu a tendina relativo ai tipi di file e selezionare **File REX** o **File REX 2**.
- **4.** Selezionare il file da importare e fare clic su **Apri**.

#### RISULTATO

Il file viene importato e adattato automaticamente al tempo corrente in Cubase.

Il file REX importato è costituito da più eventi, uno per ogni singola porzione del loop. Gli eventi sono posizionati automaticamente in una parte audio nella traccia selezionata e collocati in modo da conservare la temporizzazione originale interna del loop.

DOPO IL COMPLETAMENTO DI QUESTA OPERAZIONE

Aprire la parte nell'**Editor delle parti audio** per modificare separatamente ogni porzione (ad esempio silenziandola, spostando e ridimensionando gli eventi, aggiungendo effetti e processi ecc.).

È anche possibile regolare il tempo, in modo che il file REX vi si adatti automaticamente, a condizione che la rispettiva traccia sia impostata sul tempo musicale.

**NOTA** 

Risultati simili si ottengono anche usando le funzioni di suddivisione in porzioni dei loop proprie di Cubase.

LINK CORRELATI [Porzioni](#page-400-0) a pag. 401

# **Importazione dei file MIDI**

Cubase è in grado di importare i file MIDI standard. Ciò consente di trasferire il materiale MIDI verso/da qualsiasi tipo di applicazione MIDI, praticamente su tutte le piattaforme.

# **Opzioni di importazione per i file MIDI**

Le **Opzioni di importazione** dei file MIDI consentono di specificare quali dati devono essere inclusi nei file MIDI importati.

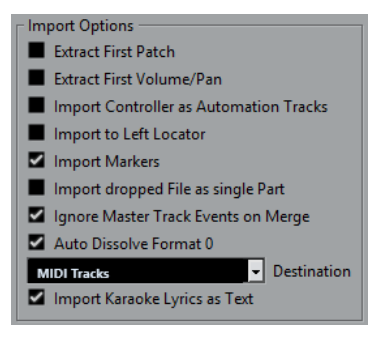

#### **Estrai la prima patch**

Converte i primi eventi **Program Change** e **Bank Select** di ciascuna traccia in conformità con le impostazioni definite nell'**Inspector**.

#### **Estrai il primo evento di volume/pan**

Converte i primi eventi **MIDI Volume** e **Pan** di ciascuna traccia in base alle impostazioni definite nell'**Inspector**.

#### **Importa i controller come tracce d'automazione**

Converte gli eventi **Controller MIDI** contenuti nel file MIDI in dati di automazione delle tracce MIDI.

#### **Importa al localizzatore sinistro**

Allinea il file MIDI importato alla posizione del localizzatore sinistro.

#### **Importa i marker**

Importa tutti i marker che sono stati aggiunti.

#### **Importa i file rilasciati come singola parte**

Se si trascina un file MIDI nel progetto, questo viene posizionato su una traccia.
#### <span id="page-252-0"></span>**Ignora gli eventi della traccia master nella fusione**

Consente di ignorare i dati della traccia tempo se si importa un file MIDI nel progetto corrente. Il file MIDI importato si adatta alla traccia tempo corrente nel progetto.

#### **Dissolvi il formato 0 automaticamente**

Dissolve automaticamente i file MIDI importati di tipo 0. Ciascun canale MIDI incorporato nel file viene posizionato su una traccia separata nella **Finestra progetto**.

#### **Destinazione**

Consente di specificare ciò che accade quando si trascina un file MIDI all'interno del progetto.

- L'opzione **Tracce MIDI** crea delle tracce MIDI per il file importato.
- L'opzione **Tracce instrument** crea delle tracce instrument per ciascun canale MIDI presente nel file MIDI e fa in modo che il programma carichi automaticamente i preset appropriati.
- L'opzione **HALion Sonic multi-timbrico** crea più tracce MIDI, ciascuna delle quali assegnata a un'istanza separata di HALion Sonic nella finestra **VST Instrument**, quindi carica i preset appropriati.

#### **Importa le parole karaoke come testo**

Converte le parole karaoke contenute in un file MIDI in un testo che può essere visualizzato nell'**Editor delle partiture**. Se questa opzione è disattivata, le parole vengono visualizzate solamente nell'**Editor elenco**.

### **Importazione di file MIDI**

È possibile importare i file MIDI in Cubase.

PROCEDIMENTO

- **1.** Selezionare **File** > **Importa** > **File MIDI**.
- **2.** Facoltativo: se è aperto un progetto, specificare se si desidera creare un nuovo progetto. Se si seleziona **No**, il file MIDI viene importato nel progetto corrente.
- **3.** Nella finestra di selezione file che si apre, individuare e selezionare il file MIDI desiderato e fare clic su **Apri**.

#### RISULTATO

Il file MIDI viene importato. Il risultato che si ottiene dipende dai contenuti del file MIDI e dalle impostazioni definite nella sezione **Opzioni di importazione** della finestra di dialogo **Preferenze**  (pagina **MIDI—File MIDI**).

LINK CORRELATI [Opzioni di importazione per i file MIDI](#page-251-0) a pag. 252 [Marker](#page-277-0) a pag. 278

### **Formato Yamaha XF**

Cubase supporta il formato Yamaha XF. XF è un'estensione del formato file MIDI standard che consente il salvataggio di dati specifici per un determinato brano, tramite un file MIDI di tipo 0.

Quando si importa un file MIDI contenente dei dati XF, questi dati vengono posizionati in delle parti, su tracce separate, chiamate **Dati XF**, **Dati degli accordi** o **Dati SysEx**. È possibile modificare tali parti nell'**Editor elenco**, allo scopo ad esempio di aggiungere o modificare del testo cantato.

#### IMPORTANTE

Non modificare l'ordine degli eventi all'interno dei dati XF o i dati dell'evento stesso, a meno che non si abbia una certa esperienza con i dati XF.

Cubase è inoltre in grado di esportare i dati XF come parte di un file MIDI di tipo 0. Se non si desidera esportare i dati XF con i dati MIDI, mettere in mute o eliminare le tracce contenenti i dati XF.

### **Loop MIDI**

In Cubase è possibile importare dei loop MIDI.

Per importare dei loop MIDI utilizzare **MediaBay**. I loop MIDI hanno estensione .midiloop.

LINK CORRELATI [Importazione dei loop MIDI](#page-500-0) a pag. 501

# **Quantizzazione MIDI e audio**

Quantizzare significa spostare il materiale audio o MIDI registrato, portandolo alla posizione musicalmente rilevante più vicina in una griglia musicale di riferimento. La quantizzazione è una funzione nata per correggere degli errori, ma la si può anche utilizzare in modo creativo.

È possibile quantizzare l'audio e il MIDI in base a una griglia o a un groove.

L'audio e il MIDI possono essere quantizzati contemporaneamente. Tuttavia, ciò che accade esattamente durante il processo di quantizzazione varia tra l'audio e il MIDI:

- La quantizzazione audio agisce sull'inizio degli eventi audio.
- La quantizzazione MIDI può agire sull'inizio degli eventi MIDI in una parte, sulla lunghezza o sulla fine degli eventi MIDI.

#### **NOTA**

La quantizzazione si basa sulla posizione originale degli eventi. Si possono quindi sperimentare varie impostazioni senza il rischio di distruggere qualcosa.

LINK CORRELATI

[Quantizzazione dell'inizio degli eventi audio](#page-256-0) a pag. 257 [Quantizzazione dell'inizio degli eventi MIDI](#page-255-0) a pag. 256 [Quantizzazione della durata degli eventi MIDI](#page-256-0) a pag. 257 [Quantizzazione della fine degli eventi MIDI](#page-256-0) a pag. 257

# **Funzioni di quantizzazione**

Le funzioni di quantizzazione sono disponibili nel menu **Modifica** e nelle sezioni **Agganciamento**  e **Quantizzazione** della barra degli strumenti della **Finestra progetto** e nella barra degli strumenti dell'**Editor dei campioni**.

#### **Funzioni di quantizzazione nel menu Modifica**

#### **Quantizzazione**

Quantizza l'inizio degli eventi audio o MIDI.

#### **Reinizializza la quantizzazione**

Riporta il materiale audio o MIDI al rispettivo stato originale non quantizzato e reinizializza qualsiasi modifica di lunghezza eseguita nel **Pannello della quantizzazione**.

#### **Pannello della quantizzazione**

Apre il **Pannello della quantizzazione**.

#### **Quantizzazione avanzata**

Da questo sotto menu è possibile selezionare le seguenti funzioni:

#### ● **Quantizza la lunghezza degli eventi MIDI**

Taglia la fine degli eventi MIDI selezionati in modo che questi coincidano con il valore del parametro Quantizza la lunghezza. Vengono mantenute le posizioni di inizio.

#### <span id="page-255-0"></span>● **Quantizza la fine degli eventi MIDI**

Sposta la fine degli eventi MIDI verso le posizioni in griglia più vicine.

#### ● **Congela la quantizzazione MIDI**

Rende permanenti le posizioni di inizio e fine degli eventi MIDI. Questa funzione è utile in situazioni in cui si desidera quantizzare le note una seconda volta, basandosi come punto di partenza sulle attuali posizioni quantizzate, piuttosto che sulle posizioni originali.

#### ● **Crea preset della quantizzazione groove**

Crea un preset della quantizzazione groove basata sugli hitpoint che sono stati creati nell'**Editor dei campioni**.

#### **Funzioni di quantizzazione nella barra degli strumenti della finestra progetto e nella barra degli strumenti dell'Editor dei campioni**

#### **Applica quantizzazione**

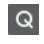

Applica le impostazioni di quantizzazione.

**Preset di quantizzazione**

 $1/64$   $\blacktriangledown$ 

Consente di selezionare un preset di quantizzazione.

#### **Quantizzazione leggera attiv./disatt.**

 $\frac{1}{2}$ 

Attiva/disattiva la quantizzazione leggera (un tipo di quantizzazione non perfetta).

#### **Apri il pannello della quantizzazione**

 $\epsilon$ 

Consente di aprire il **Pannello della quantizzazione**.

# **Quantizzazione dell'inizio degli eventi MIDI**

È possibile quantizzare le posizioni iniziali degli eventi MIDI.

#### PREREQUISITI

È stata definita una griglia di quantizzazione nel menu a tendina **Preset di quantizzazione** della barra degli strumenti della **Finestra progetto**.

PROCEDIMENTO

- **1.** Eseguire una delle seguenti azioni:
	- Nell'**Editor dei tasti**, selezionare gli eventi MIDI che si desidera quantizzare.
	- Nella **finestra progetto**, selezionare una parte MIDI.
- **2.** Selezionare **Modifica** > **Quantizza**.

#### RISULTATO

Vengono quantizzati gli inizi degli eventi MIDI selezionati o di tutti gli eventi della parte MIDI selezionata. Gli eventi che non corrispondono a posizioni nota esatte vengono spostati alla posizione in griglia più vicina. La lunghezza delle note viene mantenuta.

# <span id="page-256-0"></span>**Quantizzazione della durata degli eventi MIDI**

È possibile quantizzare la durata degli eventi MIDI.

#### PREREQUISITI

È stato definito un valore per il parametro Quantizzazione della durata nel menu a tendina **Quantizzazione della durata** che si trova nella barra degli strumenti dell'**Editor dei tasti**.

#### PROCEDIMENTO

- **1.** Eseguire una delle seguenti azioni:
	- Nell'**Editor dei tasti**, selezionare gli eventi MIDI che si desidera quantizzare.
	- Nella **finestra progetto**, selezionare una parte MIDI.
- **2.** Selezionare **Modifica** > **Quantizzazione avanzata** > **Quantizza la lunghezza degli eventi MIDI**.

#### RISULTATO

La fine degli eventi MIDI selezionati viene tagliata in modo che gli eventi coincidano con il valore di quantizzazione della lunghezza. Vengono mantenute le posizioni di inizio.

#### **NOTA**

Se è stata selezionata l'opzione **Collega alla quantizzazione** nel menu a tendina **Quantizzazione della durata** della barra degli strumenti dell'**Editor dei tasti**, gli eventi vengono ridimensionati in base alla griglia che è impostata nel menu a tendina **Preset di quantizzazione**. Vengono tenute in considerazione le impostazioni **Swing**, **Gruppo irregolare** e **Intervallo Q** del **Pannello della quantizzazione**.

# **Quantizzazione della fine degli eventi MIDI**

È possibile quantizzare le posizioni finali degli eventi MIDI.

#### PREREQUISITI

È stata definita una griglia di quantizzazione nel menu a tendina **Preset di quantizzazione** della barra degli strumenti della **Finestra progetto**.

#### PROCEDIMENTO

- **1.** Eseguire una delle seguenti azioni:
	- Nell'**Editor dei tasti**, selezionare gli eventi MIDI che si desidera quantizzare.
	- Nella **finestra progetto**, selezionare una parte MIDI.
- **2.** Selezionare **Modifica** > **Quantizzazione avanzata** > **Quantizza la fine degli eventi MIDI**.

#### RISULTATO

La fine degli eventi MIDI viene spostata alle posizioni in griglia più vicine.

# **Quantizzazione dell'inizio degli eventi audio**

È possibile quantizzare le posizioni di inizio degli eventi audio.

#### PREREQUISITI

È stata definita una griglia di quantizzazione nel menu a tendina **Preset di quantizzazione** della barra degli strumenti della **Finestra progetto**.

#### PROCEDIMENTO

- **1.** Nella **Finestra progetto**, selezionare un evento audio, un loop suddiviso in segmenti o una parte audio.
- **2.** Selezionare **Modifica** > **Quantizza**.

#### RISULTATO

Il punto di agganciamento dell'evento, o se non è disponibile, l'inizio dell'evento audio, viene quantizzato. Gli inizi degli eventi che non corrispondono a posizioni nota esatte vengono spostati alle posizioni in griglia più vicine.

#### **NOTA**

Se si utilizza la funzione **Quantizza** su una parte audio, gli inizi degli eventi all'interno della parte vengono quantizzati.

# **Pannello della quantizzazione**

Il **Pannello della quantizzazione** consente di definire come quantizzare il materiale audio o MIDI, in base a una griglia o a un groove. A seconda del metodo scelto, vengono visualizzati parametri diversi.

Per aprire il **Pannello della quantizzazione**, eseguire una delle seguenti azioni:

- Fare clic su *Apri pannello di quantizzazione* nella barra degli strumenti.
- Selezionare **Modifica** > **Pannello della quantizzazione**.

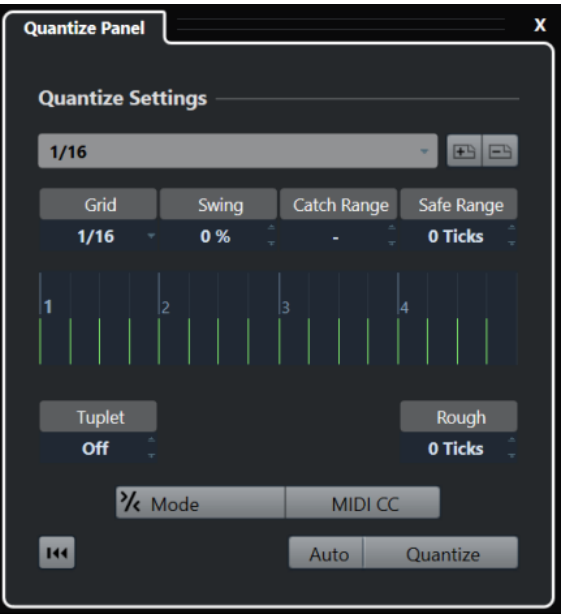

# <span id="page-258-0"></span>**Preset di quantizzazione**

I preset di quantizzazione sono visualizzati in cima al **Pannello della quantizzazione**. In questa sezione è possibile caricare e salvare i preset che includono tutte le impostazioni relative alla quantizzazione.

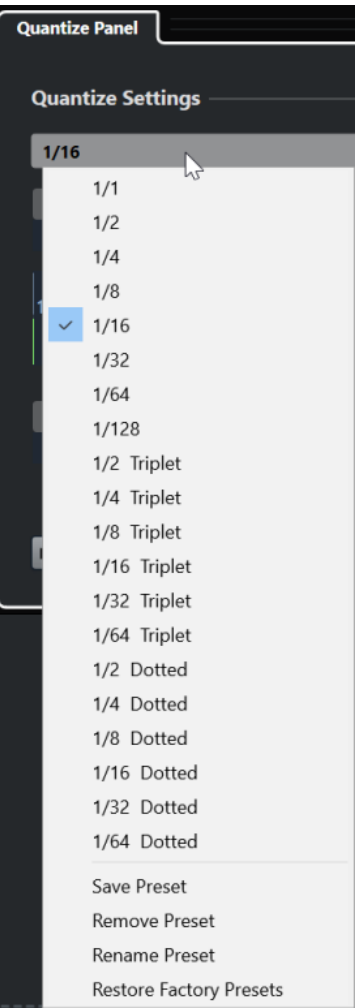

#### **Seleziona preset**

Consente di selezionare un preset.

#### **Salva preset**

Consente di salvare le impostazioni correnti sotto forma di preset, in modo che questi diventino disponibili in tutti i menu a tendina dei **Preset di quantizzazione**.

#### **Rimuovi preset**

Consente di rimuovere il preset selezionato.

#### **Rinomina preset**

Apre una finestra di dialogo in cui è possibile rinominare il preset selezionato.

#### **Ripristina i preset di fabbrica**

Consente di ripristinare i preset di fabbrica.

#### **Creazione di preset della quantizzazione groove**

É possibile creare un preset della quantizzazione groove basata sugli hitpoint che sono stati creati nell'**Editor dei campioni**.

#### PROCEDIMENTO

**1.** Nella **finestra progetto**, fare doppio-clic sull'evento dal quale si desidera estrarre la temporizzazione.

Si apre l'**Editor dei campioni**.

**2.** Aprire la sezione **Hitpoint**.

Gli hitpoint relativi all'evento audio vengono rilevati e visualizzati automaticamente.

**3.** Aprire la sezione **Crea** e fare clic su **Groove**. Viene estratto il groove.

#### RISULTATO

Il groove viene estratto dall'evento audio e reso disponibile nel menu a tendina **Preset di quantizzazione** che si trova nella barra degli strumenti della **finestra progetto**.

DOPO IL COMPLETAMENTO DI QUESTA OPERAZIONE

Aprire il **Pannello della quantizzazione** e salvare il groove sotto forma di preset.

LINK CORRELATI [Creazione di un preset della quantizzazione groove](#page-402-0) a pag. 403 [Preset di quantizzazione](#page-258-0) a pag. 259

## **Opzioni per la quantizzazione su una griglia musicale**

È possibile utilizzare la griglia musicale per quantizzare la musica che è stata registrata.

Per accedere alle opzioni dedicate alla quantizzazione su una griglia musicale, selezionare un formato tempo musicale dal menu a tendina **Seleziona preset** nel **Pannello della quantizzazione**.

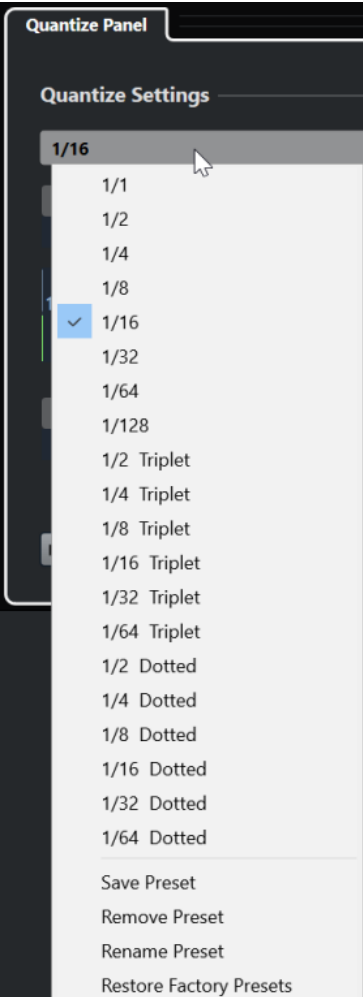

Sono disponibili le seguenti opzioni:

#### **Griglia**

Consente di selezionare il valore di base per la griglia di quantizzazione.

#### **Swing**

Ritarda ogni seconda posizione nella griglia, creando un andamento ritmico swing o shuffle.

#### NOTA

La funzione **Swing** è disponibile solamente se il parametro **Griglia** è impostato su un valore lineare ed è disattivata l'opzione **Gruppo irregolare**.

#### **Intervallo Q**

Consente di impostare un valore che determina che la quantizzazione ha effetto solamente sul materiale audio o MIDI entro la distanza dalle linee della griglia impostata. Questa impostazione si riflette nel display della griglia.

#### **Intervallo sicuro**

Crea una zona di sicurezza prima e dopo le posizioni di quantizzazione. Se si specifica una distanza in tick (120 ticks = una nota da un sedicesimo), gli eventi che si trovano in questa zona non vengono quantizzati. Di conseguenza, vengono mantenute delle lievi variazioni.

#### **Griglia**

Visualizza la griglia di quantizzazione. Il materiale audio o MIDI quantizzato viene spostato alle posizioni indicate dalle linee verticali della griglia.

#### **Gruppo irregolare**

Crea delle griglie ritmicamente più complesse, dividendo la griglia in step più piccoli, dando così origine a dei gruppi irregolari.

#### **Appross.**

Consente di impostare una distanza in tick per fare in modo che il materiale audio o MIDI venga quantizzato a posizioni casuali approssimate, entro la distanza dalla griglia di quantizzazione specificata. In tal modo è possibile ottenere delle lievi variazioni e allo stesso tempo evitare che il materiale audio o MIDI vada a finire troppo lontano dalla griglia.

#### **Modalità Quantizzazione leggera**

Applica una quantizzazione non perfetta che fa in modo che il materiale audio o MIDI venga spostato in maniera non del tutto precisa alla posizione più vicina nella griglia di quantizzazione. Il valore **Livello di quantizzazione** sulla destra determina quanto vicino alla griglia si sposta il materiale audio o MIDI.

#### NOTA

La quantizzazione leggera si basa sulle attuali posizioni quantizzate e non sulle posizioni originali degli eventi. È possibile utilizzare ripetutamente la modalità di quantizzazione leggera per spostare gradualmente il materiale audio o MIDI vicino alla griglia di quantizzazione fino a quando si individua la corretta temporizzazione.

#### **MIDI CC**

Sposta automaticamente i controller relativi alle note MIDI (pitchbend, ecc.) con le note quando queste vengono quantizzate.

#### **Reinizializza la quantizzazione**

Riporta il materiale audio o MIDI al rispettivo stato originale non quantizzato.

#### IMPORTANTE

Questa funzione non ha effetto su un evento che è stato spostato manualmente.

#### **Auto**

Applica immediatamente qualsiasi modifica alle parti o agli eventi selezionati. Un modo per utilizzare questa funzione consiste nell'impostare la riproduzione in loop e regolare le impostazioni fino a quando si ottiene il risultato desiderato.

#### **Quantizzazione**

Applica le impostazioni definite.

### **Opzioni per la quantizzazione in base a un groove**

È possibile generare una griglia di temporizzazione a partire da una parte MIDI o da un loop audio e utilizzare questo groove per quantizzare la musica registrata. Si può in tal modo ricreare l'andamento ritmico di questo specifico evento o parte.

Per accedere alle opzioni relative alla funzione di quantizzazione in base a un groove, selezionare una parte MIDI da un loop audio, un evento audio con degli hitpoint, o una parte audio segmentata. Eseguire una delle seguenti azioni:

- Trascinare la parte o l'evento nel display della griglia al centro del **Pannello della quantizzazione**.
- Selezionare **Modifica** > **Quantizzazione avanzata** > **Crea preset della quantizzazione groove**.

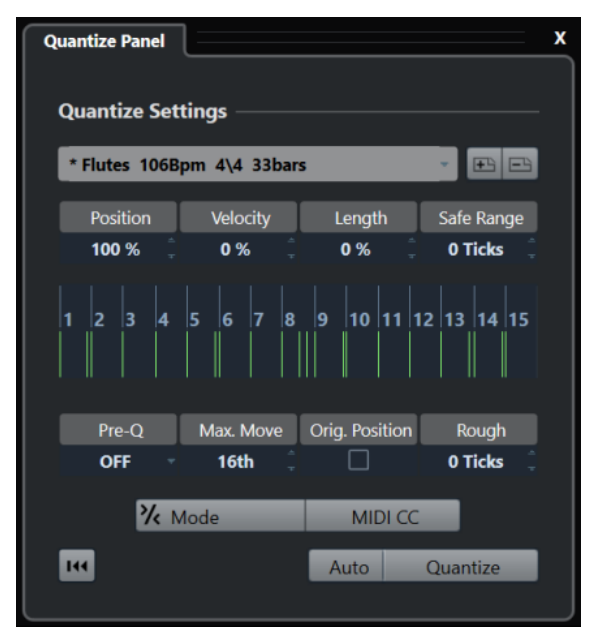

Diventano disponibili le seguenti opzioni:

#### **Posizione**

Determina la misura in cui la temporizzazione del groove influenza la musica.

#### **Velocity (solo MIDI)**

Determina la misura in cui i valori di velocity all'interno del groove influenzano la musica.

**NOTA** 

Non tutti i groove contengono delle informazioni di velocity.

#### **Lunghezza (solo MIDI)**

Consente di specificare la misura in cui la lunghezza delle note viene influenzata dal groove.

**NOTA** 

Per le parti di batteria, l'impostazione **Lunghezza** viene ignorata.

#### **Intervallo sicuro**

Consente di creare una zona di sicurezza prima e dopo le posizioni di quantizzazione. Se si specifica una distanza in tick (120 ticks = una nota da un sedicesimo), gli eventi che si trovano in questa zona non vengono quantizzati. Di conseguenza, vengono mantenute delle lievi variazioni.

#### **Display della griglia**

Visualizza la griglia di quantizzazione. Il materiale audio o MIDI quantizzato viene spostato alle posizioni indicate dalle linee verticali della griglia.

#### **Prequantizzazione**

Consente di specificare una griglia musicale sulla quale è possibile quantizzare prima il materiale audio o MIDI. Ciò consente di spostare le note più vicino alla relativa destinazione groove.

#### **NOTA**

Se si applica ad esempio un groove shuffle a un pattern di note da un sedicesimo, si può impostare un valore di pre-quantizzazione di 16 per raddrizzare la temporizzazione prima di applicare la quantizzazione groove.

#### **Spost. max.**

Consente di selezionare un valore nota per specificare una distanza massima per lo spostamento dell'audio o del MIDI.

#### **Posiz. originale**

Imposta la posizione di inizio originale del materiale quantizzato come punto di partenza della quantizzazione. In tal modo è possibile sincronizzare del materiale il cui inizio non coincide con la prima misura del progetto.

#### **Quantizzazione approssimata**

Consente di impostare una distanza in tick per fare in modo che il materiale audio o MIDI venga quantizzato a posizioni casuali approssimate, entro la distanza dalla griglia di quantizzazione specificata. In tal modo è possibile ottenere delle lievi variazioni e allo stesso tempo evitare che il materiale audio o MIDI vada a finire troppo lontano dalla griglia.

#### **Modalità Quantizzazione leggera**

Applica una quantizzazione non perfetta che fa in modo che il materiale audio o MIDI venga spostato in maniera non del tutto precisa alla posizione più vicina nella griglia di quantizzazione. Il valore **Livello di quantizzazione** sulla destra determina quanto vicino alla griglia si sposta il materiale audio o MIDI.

#### **NOTA**

La quantizzazione leggera si basa sulle attuali posizioni quantizzate e non sulle posizioni originali degli eventi. È possibile utilizzare ripetutamente la modalità di quantizzazione leggera per spostare gradualmente il materiale audio o MIDI vicino alla griglia di quantizzazione fino a quando si individua la corretta temporizzazione.

#### **MIDI CC**

Sposta automaticamente i controller relativi alle note MIDI (pitchbend, ecc.) con le note quando queste vengono quantizzate.

#### **Reinizializza la quantizzazione**

Riporta il materiale audio o MIDI al rispettivo stato originale non quantizzato.

#### IMPORTANTE

Questa funzione non ha effetto su un evento che è stato spostato manualmente.

#### **Auto**

Applica immediatamente qualsiasi modifica alle parti o agli eventi selezionati. Un modo per utilizzare questa funzione consiste nell'impostare la riproduzione in loop e regolare le impostazioni fino a quando si ottiene il risultato desiderato.

#### **Quantizzazione**

Applica le impostazioni definite.

LINK CORRELATI [Creazione di preset della quantizzazione groove](#page-258-0) a pag. 259

# **Dissolvenze e dissolvenze incrociate**

Le dissolvenze consentono di aumentare o ridurre gradualmente il volume all'inizio o alla fine di eventi o clip audio e di creare delle transizioni omogenee.

È possibile creare le seguenti dissolvenze:

Fade-in/fade-out

I fade-in e i fade-out consentono di aumentare o ridurre gradualmente il volume di eventi o clip audio. I fade-in e i fade-out possono essere basati su eventi o su clip.

Le dissolvenze basate sugli eventi vengono calcolate in tempo reale quando si riproducono degli eventi audio. È possibile creare curve delle dissolvenze diverse per più eventi, anche se questi fanno riferimento alla stessa clip audio.

**NOTA** 

Maggiore è il numero di dissolvenze basate sugli eventi applicate, più elevata sarà la potenza di processamento richiesta.

Le dissolvenze basate sulle clip vengono applicate alla clip audio. Gli eventi che fanno riferimento alla stessa clip otterranno le stesse dissolvenze.

Dissolvenze incrociate

Le dissolvenze incrociate consentono di creare delle transizioni omogenee per gli eventi audio consecutivi sulla stessa traccia. Le dissolvenze incrociate sono sempre basate su eventi.

Dissolvenze automatiche

Le dissolvenze automatiche consentono di applicare automaticamente dei brevi fade-in e fade-out agli eventi su specifiche tracce audio. È possibile anche applicarle globalmente a tutte le tracce audio. Vengono in tal modo create delle transizioni omogenee tra gli eventi.

LINK CORRELATI Dissolvenze basate sugli eventi a pag. 266 [Creazione di dissolvenze basate sulle clip](#page-269-0) a pag. 270 [Dissolvenze incrociate](#page-270-0) a pag. 271 [Dissolvenze e dissolvenze incrociate automatiche](#page-274-0) a pag. 275

# **Dissolvenze basate sugli eventi**

È possibile creare dei fade-in e dei fade-out basati sugli eventi. Queste dissolvenze vengono calcolate in tempo reale quando si riproducono degli eventi audio. È possibile creare curve delle dissolvenze diverse per più eventi, anche se questi fanno riferimento alla stessa clip audio.

Le dissolvenze basate su eventi possono essere create in vari modi:

- Utilizzando le maniglie degli eventi
- Tramite la selezione degli intervalli

<span id="page-266-0"></span>Le dissolvenze basate su eventi possono essere modificate nelle finestre di dialogo delle **Dissolvenze**.

LINK CORRELATI Creare e modificare le dissolvenze utilizzando le maniglie a pag. 267 [Creare e modificare le dissolvenze mediante l'utilizzo dello strumento Seleziona un intervallo](#page-267-0) a pag. 268 [Finestra di dialogo per le dissolvenze basate su eventi](#page-268-0) a pag. 269

## **Creare e modificare le dissolvenze utilizzando le maniglie**

È possibile creare e modificare dei fade-in e fade-out basati sugli eventi utilizzando le maniglie degli eventi. In tal modo è possibile ottenere un riscontro visivo delle operazioni eseguite e si ha la possibilità di applicare lo stesso tipo di dissolvenza a più eventi selezionati.

PROCEDIMENTO

**1.** Selezionare gli eventi audio per i quali si desidera creare delle dissolvenze e posizionare su uno di essi il puntatore del mouse.

Negli angoli superiore sinistro e destro diventano visibili delle maniglie delle dissolvenze triangolari.

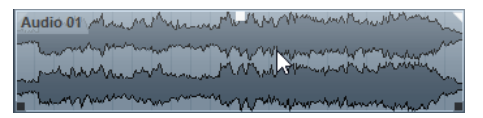

- **2.** Eseguire una delle seguenti azioni:
	- Per creare un fade-in, trascinare la maniglia delle dissolvenze sinistra verso destra.

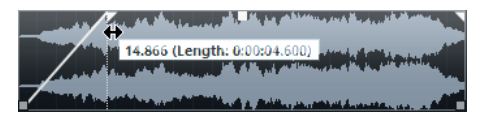

● Per creare un fade-out, trascinare la maniglia delle dissolvenze destra verso sinistra.

#### RISULTATO

La dissolvenza viene applicata e visualizzata nella forma d'onda dell'evento. Se si selezionano più eventi, a tutti gli eventi selezionati viene applicata la stessa dissolvenza.

#### **NOTA**

È possibile modificare la lunghezza delle dissolvenze in qualsiasi momento trascinando le relative maniglie.

### **Maniglie degli eventi**

Gli eventi audio dispongono di una maniglia per il fade-in e di una maniglia per il fade-out, oltre che di una maniglia del volume. Queste maniglie consentono di modificare in maniera estremamente rapida la lunghezza delle dissolvenze o il volume degli eventi all'interno della **Finestra progetto**.

Le maniglie degli eventi diventano visibili se si porta il puntatore del mouse su un evento o se si selezionano degli eventi.

#### <span id="page-267-0"></span>**NOTA**

Per visualizzare in maniera permanente le maniglie degli eventi e le curve delle dissolvenze, cioè non solo quando si porta il puntatore del mouse sopra gli eventi, attivare l'opzione **Mostra sempre le curve di volume degli eventi** nella finestra di dialogo **Preferenze** (pagina **Riquadro di visualizzazione degli eventi—Audio**).

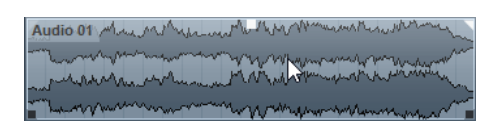

Negli angoli superiore-sinistro e superiore-destro si trovano delle maniglie delle dissolvenze triangolari che consentono di modificare la lunghezza del fade-in o del fade-out. La maniglia quadrata in alto, al centro, permette di modificare il volume.

- Per modificare la lunghezza del fade-in, trascinare verso destra o sinistra la maniglia che si trova nella parte superiore-sinistra.
- Per modificare la lunghezza del fade-out, trascinare verso sinistra o destra la maniglia che si trova nella parte superiore-destra.
- Per modificare il volume, trascinare verso l'alto o verso il basso la maniglia del volume che si trova nella parte superiore centrale.

Le modifiche alle dissolvenze e al volume si riflettono nella forma d'onda dell'evento e nella linea info.

#### **NOTA**

Per modificare il volume dell'evento e le dissolvenze mediante l'utilizzo della rotellina del mouse, attivare l'opzione **Utilizza la rotellina del mouse per regolare il volume e le dissolvenze** nella finestra di dialogo **Preferenze** (pagina **Modifica—Audio**). Per spostare il punto finale del fade-in, premere **Shift** mentre si muove la rotellina del mouse e si posiziona il puntatore del mouse in un punto qualsiasi nella metà sinistra dell'evento. Quando il puntatore del mouse si trova invece in un punto qualsiasi nella metà destra, viene invece spostato il punto iniziale del fade-out.

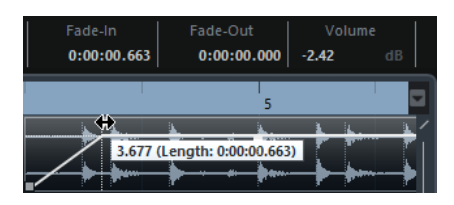

## **Creare e modificare le dissolvenze mediante l'utilizzo dello strumento Seleziona un intervallo**

È possibile creare e modificare le dissolvenze basate su eventi utilizzando lo strumento **Seleziona un intervallo**. L'utilizzo dello strumento **Seleziona un intervallo** è utile se si desidera creare delle dissolvenze per più eventi audio su tracce separate.

#### PROCEDIMENTO

**1.** Nella barra degli strumenti della **Finestra progetto**, selezionare lo strumento **Seleziona un intervallo**.

#### <span id="page-268-0"></span>**NOTA**

Se si seleziona un intervallo che si estende su più eventi audio in più tracce audio, è possibile creare delle dissolvenze su tracce multiple.

**2.** Selezionare un intervallo al centro dell'evento e selezionare **Audio** > **Dissolvenze** > **Adatta le dissolvenze alla selezione**.

### **Rimozione delle dissolvenze basate sugli eventi**

É possibile rimuovere le dissolvenze basate sugli eventi.

#### PROCEDIMENTO

- **1.** Selezionare l'evento desiderato con lo strumento **Selezione oggetto**.
- **2.** Eseguire una delle seguenti operazioni:
	- Per rimuovere un fade-in, selezionare **Audio** > **Dissolvenze** > **Rimuovi fade-in**.
	- Per rimuovere un fade-out, selezionare **Audio** > **Dissolvenze** > **Rimuovi fade-out**.
	- Per rimuovere un fade-in e un fade-out, selezionare **Audio** > **Dissolvenze** > **Rimuovi le dissolvenze**.

### **Finestra di dialogo per le dissolvenze basate su eventi**

Questa finestra di dialogo consente di configurare le dissolvenze basate su eventi selezionate.

Per aprire la finestra di dialogo relativa alle dissolvenze basate su eventi, creare una dissolvenza per uno o più eventi audio, selezionare gli eventi e selezionare **Audio** > **Dissolvenze** > **Apri Editor delle dissolvenze**.

#### NOTA

Se si selezionano più eventi, è possibile regolare contemporaneamente le curve delle dissolvenze per tutti gli eventi selezionati. Questa funzionalità è utile ad esempio se si intende applicare lo stesso tipo di fade-in a più di un evento.

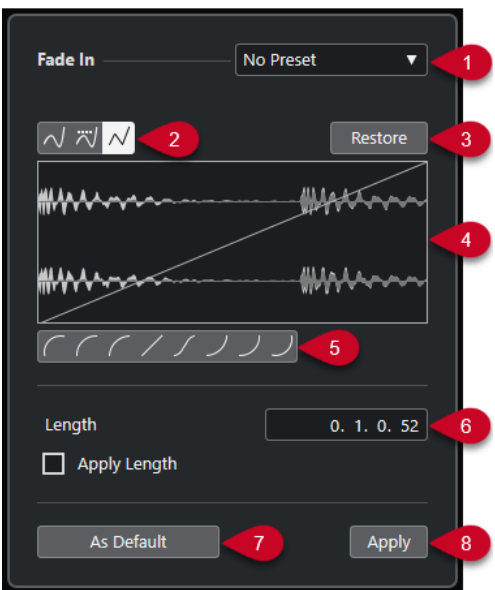

<span id="page-269-0"></span>Sono disponibili le seguenti opzioni:

#### **1 Menu a tendina dei preset**

Consente di impostare dei preset per le curve di fade-in o di fade-out.

- Per applicare un preset salvato, selezionarlo dal menu a tendina.
- Per rimuovere un preset salvato, selezionarlo dal menu a tendina e fare clic su **Rimuovi**.

#### **2 Pulsanti relativi ai tipi di curva**

Applica una interpolazione "spline", una interpolazione "spline" attenuata, o una interpolazione lineare alla curva.

#### **3 Ripristina**

Fare clic su questo pulsante per annullare tutte le modifiche eseguite dall'apertura della finestra di dialogo.

#### **4 Display delle dissolvenze**

Mostra la forma della curva di dissolvenza. La forma d'onda più scura mostra il risultato, mentre la forma d'onda corrente è visualizzata in una tonalità più chiara.

- Per aggiungere dei punti, fare clic sulla curva.
- Per cambiare la forma della curva, fare clic e trascinare i punti esistenti.
- Per rimuovere un punto dalla curva, trascinarlo fuori dal display.

#### **5 Pulsanti relativi alla forma delle curve**

Questi pulsanti permettono di impostare rapidamente alcune tra le curve di dissolvenza più comuni.

#### **6 Campo Lunghezza**

Consente di inserire numericamente le lunghezze delle dissolvenze. Il formato dei valori qui visualizzati è determinato dal tipo di visualizzazione impostata nel riquadro del tempo della **Barra di trasporto**.

- Se si attiva l'opzione **Applica durata**, il valore inserito nel campo **Lunghezza dissolvenza** viene utilizzato quando si fa clic su **Applica** o su **OK**.
- Se si imposta la dissolvenza corrente come dissolvenza predefinita, il valore di lunghezza diventa parte delle impostazioni predefinite.

#### **7 Predefinito**

Salva le impostazioni correnti come dissolvenza predefinita.

**8 Applica**

Applica le impostazioni di dissolvenza correnti agli eventi selezionati.

# **Creazione di dissolvenze basate sulle clip**

È possibile creare e modificare dei fade-in e fade-out basati sulle clip utilizzando la finestra **Processamento diretto offline**. Queste dissolvenze vengono applicate alla clip audio. Gli eventi che fanno riferimento alla stessa clip ricevono le medesime dissolvenze.

#### PROCEDIMENTO

**1.** Nella **Finestra progetto**, selezionare uno o più eventi audio o un intervallo per i quali si intende creare una dissolvenza.

La lunghezza della selezione determina la lunghezza dell'area della dissolvenza.

- **2.** Eseguire una delle seguenti azioni:
	- Per creare un fade-in, selezionare **Audio** > **Processi** > **Fade in**.
- Per creare un fade-out, selezionare **Audio** > **Processi** > **Fade out**.
- <span id="page-270-0"></span>**3.** Nella finestra **Processamento diretto offline**, fare clic sui pulsanti **Tipo di curva** per specificare una curva di dissolvenza, oppure fare clic e trascinamento con il mouse per disegnare una curva nel display delle curve.
- **4.** Facoltativo: attivare l'opzione **Ascolto** per ascoltare l'effetto della dissolvenza specificata sull'evento audio selezionato.

#### RISULTATO

La dissolvenza viene applicata all'audio.

LINK CORRELATI [Processamento diretto offline](#page-354-0) a pag. 355 [Fade in/Fade out](#page-360-0) a pag. 361 In caso di processamento di clip condivise a pag. 271

### **In caso di processamento di clip condivise**

Se più eventi fanno riferimento alla stessa clip audio, questa clip rappresenta una clip condivisa. Se si modifica uno degli eventi che fanno riferimento a una clip condivisa, è possibile decidere se si intende applicare il processamento a tutti gli eventi che si riferiscono a questa clip.

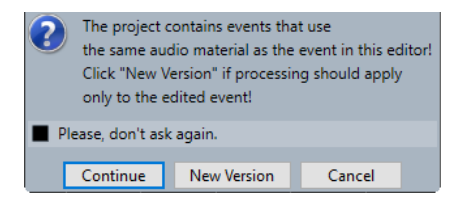

#### **Continua**

Fare clic su **Continua** per applicare il processamento a tutti gli eventi che fanno riferimento alla clip audio.

#### **Nuova versione**

Fare clic su **Nuova versione** per creare una nuova versione separata della clip audio per l'evento selezionato.

# **Dissolvenze incrociate**

Le dissolvenze incrociate consentono di creare delle transizioni omogenee per gli eventi audio consecutivi sulla stessa traccia. Le dissolvenze incrociate sono sempre basate su eventi.

È possibile creare delle dissolvenze incrociate solamente se gli eventi consecutivi o le rispettive clip si sovrappongono.

Se gli eventi audio si sovrappongono, nell'area di sovrapposizione viene applicata una dissolvenza incrociata dalla forma predefinita (lineare, simmetrica).

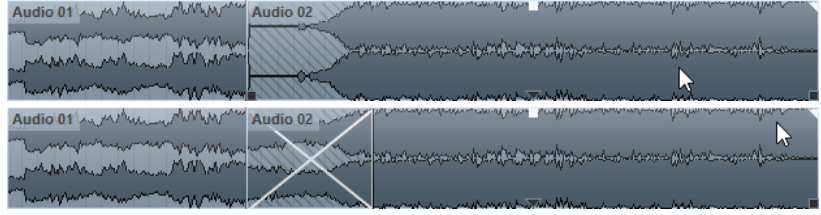

#### <span id="page-271-0"></span>**NOTA**

È possibile modificare la lunghezza e la forma della dissolvenza incrociata predefinita nell'**Editor delle dissolvenze incrociate**.

- Se le rispettive clip audio si sovrappongono, i due eventi sono ridimensionati in modo che si sovrappongano e viene applicata una dissolvenza incrociata di durata e forma predefinita nell'area di sovrapposizione.
- Se non si sovrappongono né gli eventi audio né le clip, non è possibile creare alcuna dissolvenza incrociata.

LINK CORRELATI Editor delle dissolvenze incrociate a pag. 272

## **Creazione delle dissolvenze incrociate**

È possibile creare delle dissolvenze incrociate tra due eventi audio consecutivi.

#### PROCEDIMENTO

- **1.** Eseguire una delle seguenti azioni:
	- Per creare una dissolvenza incrociata tra due eventi, selezionare lo strumento **Selezione oggetto**, quindi selezionare due eventi audio consecutivi.
	- Per creare una dissolvenza incrociata su un intervallo selezionato tra due eventi, selezionare lo strumento **Seleziona un intervallo**, quindi selezionare un intervallo che copra l'area in cui si intende applicare una dissolvenza incrociata.
- **2.** Selezionare **Audio** > **Dissolvenze** > **Dissolvenza incrociata** o utilizzare il comando da tastiera **X** .

RISULTATO

La dissolvenza incrociata viene applicata.

## **Modifica della lunghezza delle dissolvenze incrociate**

È possibile modificare la lunghezza di una dissolvenza incrociata.

#### PROCEDIMENTO

- **1.** Selezionare lo strumento di lavoro **Seleziona un intervallo**.
- **2.** Selezionare un intervallo tra due eventi che copra la lunghezza della dissolvenza incrociata che si intende applicare.
- **3.** Selezionare **Audio** > **Dissolvenze** > **Adatta dissolvenza a intervallo**.

#### RISULTATO

La lunghezza della dissolvenza incrociata viene impostata sull'intervallo selezionato.

## **Editor delle dissolvenze incrociate**

L'**Editor delle dissolvenze incrociate** consente di modificare le dissolvenze incrociate. Questo editor contiene le impostazioni per le curve di fade-in e di fade-out, oltre a una serie di impostazioni comuni.

● Per aprire l'**Editor delle dissolvenze incrociate**, selezionare uno o entrambi gli eventi ai quali è stata applicata la dissolvenza incrociata, quindi selezionare **Audio** > **Dissolvenze** > **Dissolvenza incrociata**, oppure fare doppio-clic sulla zona della dissolvenza incrociata.

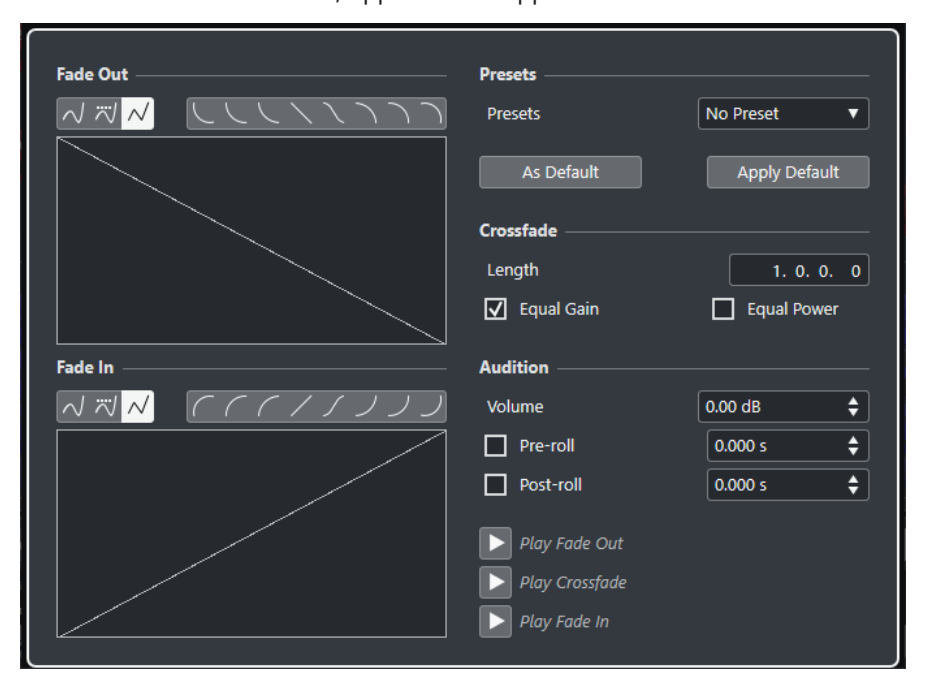

#### **Pulsanti relativi ai tipi di curva**

Determinano se la curva di dissolvenza corrispondente utilizza l'Interpolazione 'Spline' <sub>N</sub>, l'Interpolazione 'Spline' attenuata **N** o l'Interpolazione **lineare**  $\overline{\mathcal{N}}$ .

#### **Pulsanti relativi alla forma delle curve**

Questi pulsanti permettono di impostare rapidamente alcune tra le curve di dissolvenza più comuni.

にししくくくつつ

#### **Riquadri di visualizzazione delle curve delle dissolvenze**

Visualizzano rispettivamente la forma della curva di fade-out e di fade-in.

- Per aggiungere dei punti, fare clic su una curva.
- Per cambiare la forma della dissolvenza, fare clic e trascinare i punti esistenti.
- Per rimuovere un punto, trascinarlo al di fuori del riquadro di visualizzazione.

#### **Preset**

Fare clic su **Salva preset** nel menu a tendina **Preset** per salvare le impostazioni della dissolvenza incrociata, in modo da poterle applicare in un secondo momento ad altri eventi.

● Per rimuovere un preset, selezionarlo dal menu a tendina e fare clic su **Rimuovi preset**.

#### **Pulsanti delle impostazioni predefinite**

Fare clic su **Predefinito** per salvare le impostazioni correnti come impostazioni predefinite. Le impostazioni predefinite vengono utilizzate ogni volta che si creano delle nuove dissolvenze incrociate.

Fare clic su **Richiama predefinito** per applicare le curve e le impostazioni della dissolvenza incrociata predefinita.

#### **Lunghezza**

Specifica la lunghezza dell'area della dissolvenza incrociata. Cubase tenta di "centrare" la dissolvenza incrociata: ciò significa che la modifica di lunghezza viene applicata in maniera eguale su entrambi i lati. Per poter ridimensionare una dissolvenza incrociata, deve essere possibile ridimensionare l'evento corrispondente. Ad esempio, se l'evento di fade-out riproduce già fino alla fine la propria clip audio, il relativo punto di fine non può essere ulteriormente spostato verso destra.

#### **Stesso guadagno**

Regola le curve delle dissolvenze in modo tale che la somma delle ampiezze del fade-in e del fade-out sia uguale lungo tutta l'area della dissolvenza incrociata. Questo può essere utile per brevi dissolvenze incrociate.

#### **Stessa potenza**

Regola le curve delle dissolvenze in modo tale che l'energia (potenza) della dissolvenza incrociata sia costante lungo tutta la regione della dissolvenza.

Le curve del tipo **Stessa potenza** hanno un solo punto curva modificabile. Se è selezionata questa modalità non è possibile modificare la forma della curva.

#### **Volume**

Consente di impostare il livello dell'anteprima.

#### **Pre-roll e Post-roll**

- Per avviare la riproduzione prima dell'area della dissolvenza, attivare l'opzione **Usa pre-roll**.
- Per arrestare la riproduzione dopo l'area della dissolvenza, attivare l'opzione **Usa post-roll**.
- Per regolare il tempo di pre-roll, utilizzare il campo **Valore pre-roll**.
- Per regolare il tempo di post-roll, utilizzare il campo **Valore post-roll**.

#### **Pulsanti di anteprima**

- Per riprodurre un'anteprima della parte di dissolvenza in uscita della dissolvenza incrociata, fare clic su **Fade-out**.
- Per riprodurre un'anteprima dell'intera dissolvenza incrociata, fare clic su **Dissolv. incrociata**.
- Per riprodurre un'anteprima della parte di dissolvenza in entrata della dissolvenza incrociata, fare clic su **Fade-in**.

È possibile impostare dei comandi da tastiera per queste funzioni nella finestra di dialogo **Comandi da tastiera**.

LINK CORRELATI [Comandi da tastiera](#page-800-0) a pag. 801 [Maniglie degli eventi](#page-266-0) a pag. 267 [Menu delle impostazioni di scorrimento automatico](#page-210-0) a pag. 211

## **Rimozione delle dissolvenze incrociate**

È possibile rimuovere le dissolvenze incrociate.

PROCEDIMENTO

**1.** Eseguire una delle seguenti azioni:

- <span id="page-274-0"></span>● Selezionare lo strumento **Selezione oggetto** e selezionare uno degli eventi ai quali è stata applicata la dissolvenza incrociata.
- Selezionare lo strumento **Seleziona un intervallo** e selezionare la dissolvenza incrociata che si desidera rimuovere.
- **2.** Selezionare **Audio** > **Dissolvenze** > **Rimuovi le dissolvenze**.

#### RISULTATO

Le dissolvenze incrociate selezionate vengono rimosse.

#### **NOTA**

È anche possibile rimuovere una dissolvenza incrociata cliccandoci sopra e trascinandola al di fuori dell'evento.

# **Dissolvenze e dissolvenze incrociate automatiche**

Cubase dispone di una funzione chiamata **Dissolvenze automatiche** che può essere impostata globalmente o separatamente per ciascuna traccia audio. Le dissolvenze automatiche consentono di creare delle transizioni più morbide tra gli eventi mediante l'applicazione di fade-in e fade-out di lunghezza compresa tra 1 e 500 ms.

#### IMPORTANTE

Poiché le dissolvenze basate sugli eventi vengono calcolate in tempo reale nel corso della riproduzione, maggiore è il numero di eventi audio a cui si applicano le dissolvenze automatiche, più elevato sarà il carico sul processore.

#### **NOTA**

Le dissolvenze automatiche non sono indicate dalle linee delle dissolvenze.

## **Finestra di dialogo Dissolvenze automatiche**

La finestra di dialogo **Dissolvenze automatiche** consente di configurare delle dissolvenze e delle dissolvenze incrociate automatiche sia per l'intero progetto, che singolarmente per ciascuna traccia audio.

- Per aprire la finestra di dialogo **Dissolvenze automatiche** globale, selezionare **Progetto** > **Impostazioni dissolvenze automatiche**.
- Per aprire la finestra di dialogo **Dissolvenze automatiche** per una traccia, fare clic-destro nell'elenco tracce e selezionare **Impostazioni delle dissolvenze automatiche**.

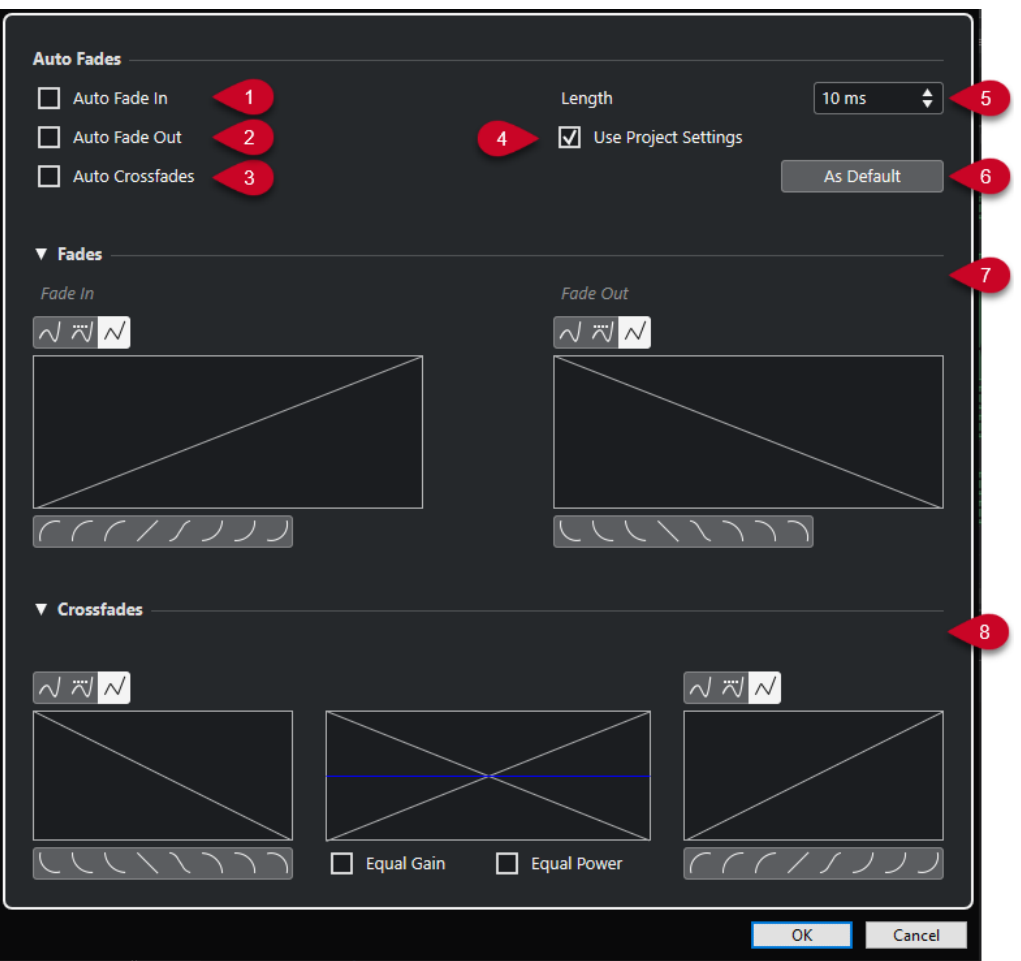

#### **1 Fade-in automatico**

Attiva i fade-in automatici.

#### **2 Fade-out automatico**

Attiva i fade-out automatici.

#### **3 Dissolvenze incrociate automatiche**

Attiva le dissolvenze incrociate automatiche.

#### **4 Usa le impostazioni del progetto**

Questa opzione è disponibile solamente se è stata aperta la finestra di dialogo **Dissolvenze automatiche** per le singole tracce. Disattivarla per definire e applicare le impostazioni solamente alle singole tracce. Per applicare nuovamente le impostazioni globali, attivare **Usa la configurazione del progetto**.

**5 Lunghezza**

Specifica la durata delle dissolvenze o delle dissolvenze incrociate automatiche.

**6 Predefinito**

Salva le impostazioni correnti come predefinite.

**7 Sezione Dissolvenze**

Contiene le impostazioni relative alle dissolvenze automatiche.

I pulsanti **Tipo di curva** consentono di determinare se la curva della dissolvenza corrispondente utilizza l'**Interpolazione 'Spline'** , l'**Interpolazione 'Spline' attenuata** o l'Interpolazione lineare  $\sqrt{ }$ .

I pulsanti **Forma della curva** permettono di impostare rapidamente alcune tra le curve più comuni.

#### **8 Sezione Dissolvenze incrociate**

Contiene le impostazioni relative alle dissolvenze incrociate automatiche.

Il parametro **Stesso guadagno** consente di regolare le curve delle dissolvenze in modo tale che la somma delle ampiezze del fade-in e del fade-out sia uguale lungo tutta l'area della dissolvenza.

Il parametro **Stessa potenza** consente di regolare le curve delle dissolvenze in modo tale che l'energia (potenza) della dissolvenza incrociata sia costante lungo tutta l'area della dissolvenza.

#### **Impostazioni globali per le dissolvenze automatiche**

È possibile configurare le dissolvenze e le dissolvenze incrociate automatiche per l'intero progetto.

#### PROCEDIMENTO

- **1.** Selezionare **Progetto** > **Impostazioni dissolvenze automatiche**. Si apre in tal modo la finestra di dialogo **Dissolvenze automatiche** del progetto.
- **2.** Configurare a piacere le dissolvenze.
- **3.** Fare clic su **OK**.

LINK CORRELATI [Finestra di dialogo per le dissolvenze basate su eventi](#page-268-0) a pag. 269 [Editor delle dissolvenze incrociate](#page-271-0) a pag. 272

#### **Configurazione delle dissolvenze automatiche per le singole tracce**

Poiché le dissolvenze automatiche utilizzano una certa potenza di calcolo, si consiglia di disattivare le dissolvenze automatiche globali e di attivarle solo per le singole tracce.

PROCEDIMENTO

- **1.** Eseguire una delle seguenti azioni:
	- Fare clic-destro sulla traccia nell'elenco tracce. Dal menu contestuale, selezionare **Configurazione delle dissolvenze automatiche**.
	- Selezionare la traccia. Nell'**Inspector**, fare clic su **Impostazioni delle dissolvenze automatiche**.

Si apre la finestra di dialogo **Dissolvenze automatiche** relativa alla traccia.

**2.** Disattivare l'opzione **Usa le impostazioni del progetto**.

Tutte le impostazioni che vengono definite si applicano solamente alla traccia.

- **3.** Configurare le dissolvenze automatiche.
- **4.** Fare clic su **OK**.

# <span id="page-277-0"></span>**Marker**

I marker vengono utilizzati per individuare e raggiungere rapidamente determinate posizioni all'interno di un progetto. Esistono due tipi di marker: i marker di posizione e i marker di ciclo.

Se in un progetto ci si trova spesso a saltare ad una posizione specifica, è sicuramente utile inserire un marker in quella posizione. I marker possono anche essere utilizzati per definire degli intervalli di selezione oppure per le operazioni di zoom.

I marker si trovano sulla traccia marker. È possibile aggiungere una traccia marker.

Le linee verticali dei marker sono visualizzate nella **Finestra progetto** a indicare le posizioni dei marker su tutte le tracce attraverso l'intero progetto.

**NOTA** 

Le linee dei marker sono visualizzate dietro gli altri eventi nelle altre tracce. Se si ha necessità di un'indicazione più pronunciata delle linee, valutare la possibilità di ridurre il valore **Opacità dell'evento** nella finestra di dialogo **Preferenze** (pagina **Riquadro di visualizzazione degli eventi**).

LINK CORRELATI [Marker di posizione](#page-278-0) a pag. 279 [Marker di ciclo](#page-278-0) a pag. 279 Tracce marker a pag. 278 [Opacità dell'evento](#page-837-0) a pag. 838

# **Tracce marker**

Una traccia marker viene utilizzata per aggiungere e modificare i marker.

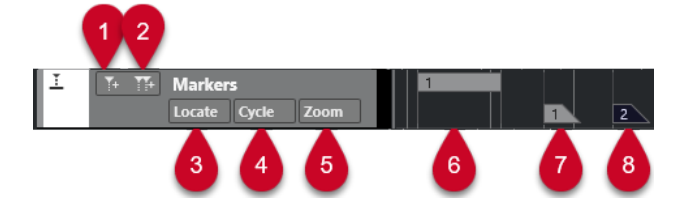

#### **1 Aggiungi un marker di posizione**

Aggiunge un marker di posizione alla posizione del cursore.

#### **2 Aggiungi marker di ciclo**

Aggiunge un marker di ciclo alla posizione del cursore.

#### **3 Menu a tendina Raggiungi**

Se si seleziona un marker di posizione o di ciclo in questo menu a tendina, viene selezionato il marker corrispondente nel riquadro di visualizzazione degli eventi o nella finestra **Marker**.

#### **4 Menu a tendina Ciclo**

Se si seleziona un marker di ciclo in questo menu a tendina, i localizzatori sinistro e destro vengono impostati sul marker di ciclo corrispondente.

**5 Menu a tendina Ingrandimento**

<span id="page-278-0"></span>Se si seleziona un marker di ciclo in questo menu a tendina, la vista viene ingrandita sul marker di ciclo corrispondente.

- **6 Evento marker di ciclo (inattivo)** Visualizza un evento marker di ciclo inattivo.
- **7 Evento marker di posizione (inattivo)** Visualizza un evento marker inattivo.
- **8 Evento marker di posizione (attivo)** Visualizza un evento marker attivo.

# **Aggiunta, spostamento e rimozione della traccia marker**

È possibile aggiungere, spostare e rimuovere la traccia marker.

- Per aggiungere una traccia marker al progetto, selezionare **Progetto** > **Aggiungi una traccia** > **Marker**.
- Per spostare una traccia marker in un'altra posizione dell'elenco tracce, fare clic e trascinarla verso l'alto o verso il basso.
- Per rimuovere la traccia marker, cliccarci sopra col tasto destro nell'elenco tracce e selezionare **Rimuovi le tracce selezionate**.
- Per rimuovere una traccia marker vuota, selezionare **Progetto** > **Rimuovi le tracce vuote**. In tal modo vengono rimosse anche tutte le altre tracce vuote.

# **Marker di posizione**

I marker di posizione consentono di salvare una posizione specifica del progetto.

I marker di posizione nella traccia marker vengono visualizzati come eventi marker: linee verticali con la descrizione del marker (se assegnata) e un numero a fianco di esse. Se si seleziona una traccia marker, tutti i relativi marker vengono visualizzati nell'**Inspector**.

# **Marker di ciclo**

Attraverso la creazione dei marker di ciclo è possibile salvare un numero qualsiasi di posizioni dei localizzatori sinistro e destro come posizioni di inizio e fine di un intervallo e richiamarle facendo doppio-clic sul marker corrispondente.

I marker di ciclo vengono visualizzati in una traccia marker sotto forma di due marker uniti da una linea orizzontale. Questo tipo di marker è l'ideale per salvare determinate sezioni di un progetto.

Impostando dei marker di ciclo per le diverse sezioni di un brano come intro, strofa e ritornello, è possibile raggiungere rapidamente tali sezioni e ripeterle attivando il comando **Attiva il ciclo**  nella **Barra di trasporto**.

È possibile eseguire un ingrandimento su un marker di ciclo premendo **Alt/Opt** e facendo doppio-clic sul marker di ciclo desiderato.

LINK CORRELATI [Impostare i localizzatori utilizzando i marker di ciclo](#page-284-0) a pag. 285

# <span id="page-279-0"></span>**Aggiunta e modifica dei marker nella traccia marker**

Cubase offre diversi modi per aggiungere marker di posizione e di ciclo a una traccia marker e per modificarli.

**NOTA** 

Quando si modificano dei marker in una traccia marker, viene tenuta in considerazione la funzione di agganciamento.

- Per aggiungere un marker di posizione, premere **Alt/Opt** e fare clic sulla traccia marker. Per aggiungere un marker di posizione e rinominarlo istantaneamente, premere **Shift** -**Alt** e fare clic sulla traccia marker.
- Per aggiungere un marker di posizione in corrispondenza della posizione del cursore di progetto, fare clic su **Aggiungi un marker di posizione** nell'area dei controlli delle tracce o utilizzare un comando da tastiera.
- Per aggiungere un marker di ciclo, premere **Ctrl/Cmd** ed eseguire un clic e trascinamento nella traccia marker.

Per aggiungere un marker di ciclo e rinominarlo istantaneamente, premere **Shift** - **Ctrl/Cmd**  ed eseguire un trascinamento nella traccia marker.

- Per aggiungere un marker di ciclo a un intervallo tra i localizzatori, fare clic su **Aggiungi marker di ciclo** nell'area dei controlli delle tracce o utilizzare un comando da tastiera. Per aggiungere un marker di ciclo all'intervallo tra i localizzatori e rinominarlo istantaneamente, fare **Shift** -clic su **Aggiungi marker di ciclo**.
- Per modificare la posizione di inizio/fine di un marker di ciclo, trascinare la maniglia di inizio/ fine.

In alternativa, le posizioni dei marker possono essere modificate nella linea info.

- Per tagliare un intervallo in un marker di ciclo, selezionare l'intervallo desiderato all'interno dell'area del marker di ciclo e premere **Ctrl/Cmd** -**X** .
- Per impostare l'inizio o la fine del marker di ciclo selezionato alla posizione del cursore di progetto, selezionare **Progetto** > **Marker** per aprire la finestra **Marker**, quindi selezionare **Funzioni** > **Posiziona l'inizio/la fine del marker al cursore**.
- Per spostare un marker di posizione, selezionarlo ed eseguire un trascinamento. Per spostare un marker di ciclo in un'altra posizione, trascinarne il bordo superiore. In alternativa, le posizioni dei marker possono essere modificate nella linea info.
- Per eliminare un marker, selezionarlo e premere **Canc** oppure utilizzare lo strumento **Cancella**.

Per eliminare tutti i marker su una traccia, situati in una posizione successiva sulla linea del tempo, selezionare lo strumento **Cancella** e fare **Alt/Opt** -clic.

LINK CORRELATI [Tracce marker](#page-277-0) a pag. 278

# **Finestra Marker**

Nella finestra **Marker** è possibile visualizzare e modificare i marker.

La finestra **Marker**, può essere aperta come segue:

● Selezionando **Progetto** > **Marker**.

- Andando nella sezione della **Barra di trasporto** relativa ai marker e facendo clic su **Apri la finestra dei marker**.
- Utilizzando un comando da tastiera (**Ctrl/Cmd M** per impostazione predefinita).

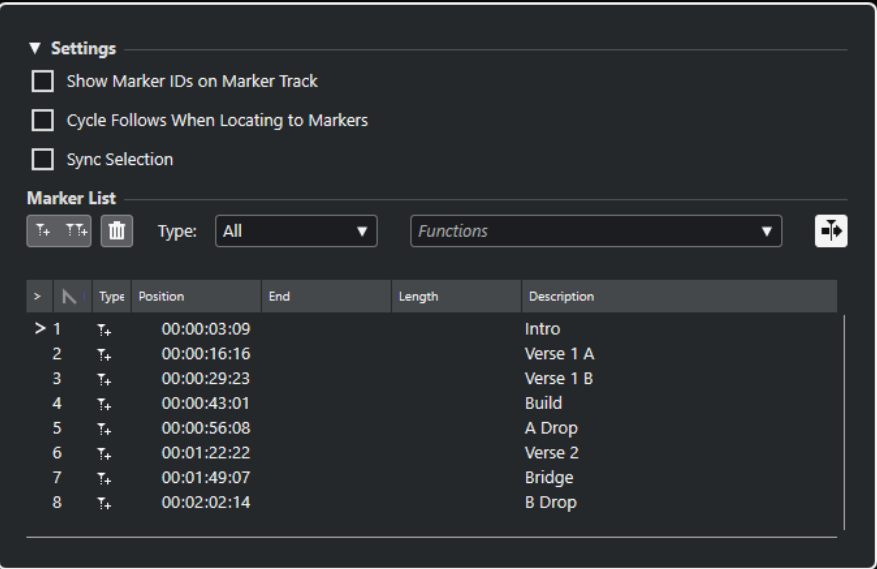

#### **Sezione Impostazioni**

#### **Visualizza gli ID dei marker sulla traccia marker**

Se questa opzione è attivata, negli eventi della traccia marker vengono visualizzati gli ID dei marker.

#### **Il ciclo segue il posizionamento sui marker**

Questa opzione imposta automaticamente i localizzatori sinistro e destro su un marker di posizione o di ciclo quando ci si porta su quel determinato marker. Ciò è particolarmente utile se si ha bisogno di impostare i localizzatori al volo, ad esempio durante la registrazione per l'esecuzione delle operazioni di punch-in/punch-out.

#### **Selezione sincronizzata**

Se questa opzione è attivata, la selezione nella finestra **Marker** è collegata alla selezione nella **Finestra progetto**.

#### **NOTA**

● L'opzione **Selezione sincronizzata** viene automaticamente disattivata quando si avvia una registrazione e attivata nuovamente dopo l'arresto della registrazione.

#### **Sezione Elenco dei marker**

#### **Aggiungi un marker di posizione**

Aggiunge un marker di posizione alla posizione del cursore.

#### **Aggiungi marker di ciclo**

Aggiunge un marker di ciclo alla posizione del cursore.

#### **Rimuovi marker**

Rimuove il marker che è selezionato nell'elenco dei marker.

#### **Menu a tendina Funzioni di automazione**

Consente di spostare i marker selezionati sulla linea del tempo del progetto e di riassegnare gli ID di tutti i marker di posizione o di ciclo nell'elenco dei marker.

- **Sposta i marker al cursore** consente di spostare i marker di posizione o le posizioni iniziali dei marker di ciclo alla posizione del cursore.
- La funzione **Riassegna gli ID dei marker di posizione** consente di riassegnare gli ID per tutti i marker di posizione nella traccia marker attiva, in modo da farli coincidere con l'ordine dei marker nella traccia.
- La funzione **Riassegna gli ID dei marker di ciclo** consente di riassegnare gli ID per tutti i marker di ciclo nella traccia marker attiva, in modo da farli coincidere con l'ordine dei marker nella traccia.

#### **Scorrimento automatico col cursore di progetto**

Consente di tenere traccia della freccia di posizionamento, anche se il proprio progetto contiene un numero elevato di marker. Se questa opzione è attivata, la finestra **Marker**  scorre automaticamente in modo da mantenere visibile la freccia di posizionamento.

#### **Elenco dei marker**

Elenca i marker della traccia selezionata.

LINK CORRELATI [Riassegnare gli ID dei marker](#page-284-0) a pag. 285

### **Operazioni di editing nella finestra Marker**

Nella finestra **Marker** è possibile selezionare, modificare, aggiungere, spostare e rimuovere i marker. È possibile modificare più marker contemporaneamente.

Per selezionare o modificare un marker, cliccarci sopra.

Per selezionare più marker, cliccarci sopra tenendo premuto il tasto **Ctrl/Cmd** o il tasto **Shift** .

● Per aggiungere un marker di posizione alla posizione del cursore, fare clic su **Aggiungi un marker di posizione**.

Viene aggiunto un marker di posizione alla posizione corrente del cursore di progetto nella traccia marker.

● Per aggiungere un marker di ciclo alla posizione del cursore, fare clic su **Aggiungi un marker di ciclo**.

Viene in tal modo aggiunto un marker di ciclo tra i localizzatori sinistro e destro nella traccia marker.

Per spostare i marker di posizione o l'inizio dei marker di ciclo alla posizione del cursore, selezionare i marker. Dal menu a tendina **Funzioni**, selezionare **Sposta i marker al cursore**. Per i marker di ciclo, questa operazione sposta di conseguenza la fine del marker.

#### **NOTA**

In alternativa, la nuova posizione può essere inserita in forma numerica nella colonna **Posizione**.

● Per rimuovere i marker, selezionarli e fare clic su **Rimuovi marker**.

LINK CORRELATI [Finestra Marker](#page-279-0) a pag. 280

# **Navigazione nell'elenco dei marker**

È possibile navigare all'interno dell'elenco dei marker mediante la tastiera del computer e selezionare le voci premendo **Invio** . Si tratta di un modo rapido e semplice per saltare ai diversi marker in fase di riproduzione o di registrazione.

- Per spostarsi al marker precedente/successivo nell'elenco, premere i tasti **Freccia su** / **Freccia giù** .
- Per saltare al primo/ultimo marker, premere i tasti **Home** / **Fine** .
- Per spostare verso l'alto/il basso una pagina nell'elenco, premere i tasti **Pagina su**/ **Pagina giù** .

## **Organizzare e riordinare l'elenco dei marker**

È possibile personalizzare la visualizzazione degli attributi dei marker nell'elenco dei marker, classificando o riordinando le colonne.

- Per ordinare l'elenco dei marker secondo uno specifico attributo, fare clic sull'intestazione della colonna corrispondente.
- Per riordinare gli attributi dei marker, trascinare le intestazioni delle colonne corrispondenti.
- Per regolare l'ampiezza di una colonna, posizionare il puntatore del mouse tra due intestazioni delle colonne ed eseguire un trascinamento verso sinistra o verso destra.

#### **NOTA**

Indipendentemente dagli attributi con cui si effettua la classificazione, il secondo criterio sarà sempre l'attributo della posizione.

## **Attributi dei marker**

Gli attributi dei marker sono visualizzati nell'elenco dei marker della finestra **Marker**.

● Per aprire la finestra **Marker**, selezionare **Progetto** > **Marker**.

Sono disponibili le seguenti colonne degli attributi:

#### **Raggiungi**

Una freccia indica il marker che si trova alla posizione del cursore di progetto (o più vicino ad esso). Facendo clic su questa colonna, il cursore di progetto viene spostato alla posizione del marker corrispondente. Questa colonna non può essere nascosta.

#### **ID**

Visualizza i numeri ID dei marker.

### **Tipo**

Indica se un marker è un marker di posizione o un marker di ciclo.

#### **Posizione**

Consente di visualizzare e modificare le posizioni temporali dei marker di posizione e le posizioni iniziali dei marker di ciclo. Questa colonna non può essere nascosta.

#### **Fine**

Consente di visualizzare e modificare la posizione finale dei marker di ciclo.

#### **Durata**

Consente di visualizzare e modificare la durata dei marker di ciclo.

#### **Descrizione**

Consente di visualizzare e modificare le descrizioni dei marker.

LINK CORRELATI ID dei marker a pag. 284 [Marker di ciclo](#page-278-0) a pag. 279

#### **Modifica degli attributi**

È possibile modificare gli attributi dei marker nella finestra **Marker** o nella linea info.

Per modificare gli attributi dei marker nella finestra **Marker**, procedere come descritto di seguito:

- Per modificare un attributo di un marker, selezionare il marker corrispondente, fare clic sulla colonna dell'attributo desiderato e apportare le modifiche necessarie.
- Per modificare gli attributi di più marker, selezionare i marker desiderati e attivare la casella di controllo dell'attributo scelto.

Tutti i marker selezionati modificano di conseguenza i relativi attributi. Si noti che questa operazione non ha effetto quando si fa clic su un valore timecode o su un campo di testo.

#### **NOTA**

Per navigare all'interno dell'elenco degli attributi dei marker è possibile utilizzare anche il tasto **Tab** e i tasti **Freccia su** , **Freccia giù** , **Freccia sinistra** e **Freccia destra** .

Per modificare un attributo di un marker nella linea info, selezionare il marker nella **Finestra progetto** e fare clic sul campo dell'attributo corrispondente nella linea info.

#### **NOTA**

Per scegliere quali attributi dei marker sono visualizzati nella linea info, fare clic su **Configura la linea info** a destra della linea info.

LINK CORRELATI [Linea info](#page-49-0) a pag. 50

### **ID dei marker**

Ciascun marker di posizione o marker di ciclo su una traccia marker dispone di un proprio ID.

Quando si aggiunge un marker di posizione, a esso viene assegnato automaticamente un numero di ID progressivo, a partire da **1** . Gli ID dei marker di ciclo sono visualizzati tra parentesi quadre, a partire da **1** .

I numeri di ID possono essere modificati in qualsiasi momento; ciò consente di assegnare dei marker specifici ai comandi da tastiera.

È anche possibile riassegnare automaticamente gli ID per tutti i marker di posizione o di ciclo in modo che corrispondano all'ordine dei marker su una traccia. Per fare ciò, selezionare la funzione corrispondente dal menu a tendina **Funzioni**.

LINK CORRELATI Riassegnare gli ID dei marker a pag. 285

### <span id="page-284-0"></span>**Riassegnare gli ID dei marker**

Talvolta, in particolare quando vengono definiti dei marker al volo, può capitare di dimenticarsi di inserire un determinato marker. Quando viene aggiunto in seguito, l'ID di questo marker non corrisponde alla propria effettiva posizione nella traccia marker. Per questo motivo è possibile riassegnare gli ID per tutti i marker su una traccia.

#### PROCEDIMENTO

- **1.** Aprire la finestra **Marker**.
- **2.** Dal menu a tendina **Funzioni**, selezionare le opzioni **Riassegna gli ID dei marker di posizione** o **Riassegna gli ID dei marker di ciclo**.

#### RISULTATO

Gli ID dei marker del tipo selezionato vengono riassegnati, in modo da corrispondere con l'ordine dei marker nella traccia marker.

# **Impostare i localizzatori utilizzando i marker di ciclo**

I marker di ciclo rappresentano degli intervalli all'interno di un progetto. É possibile utilizzarli per spostare i localizzatori sinistro e destro.

#### PROCEDIMENTO

- **●** Per impostare il localizzatore sinistro sull'inizio del marker di ciclo e il localizzatore destro sulla fine, eseguire una delle seguenti azioni:
	- Fare doppio-clic su un marker di ciclo.
	- Selezionare un marker di ciclo dal menu a tendina **Ciclo** nell'elenco tracce.

#### RISULTATO

I localizzatori sinistro e destro vengono spostati in modo da ricomprendere il marker di ciclo.

DOPO IL COMPLETAMENTO DI QUESTA OPERAZIONE

È ora possibile spostare la posizione del cursore di progetto all'inizio o alla fine del marker di ciclo portando il cursore sul localizzatore corrispondente, oppure utilizzare i marker di ciclo per esportare degli intervalli specifici del proprio progetto mediante la finestra di dialogo **Esporta mixdown audio**.

LINK CORRELATI [Marker di ciclo](#page-278-0) a pag. 279

# **Utilizzare i marker per la selezione degli intervalli**

I marker possono essere utilizzati insieme allo strumento **Seleziona un intervallo** per definire degli intervalli di selezione nella **Finestra progetto**. Ciò è utile se si desidera definire una selezione che si estende su tutte le tracce nel progetto.

PROCEDIMENTO

**1.** Impostare i marker all'inizio e alla fine della sezione che si desidera copiare o spostare.

**2.** Selezionare lo strumento **Seleziona un intervallo** e fare doppio-clic sulla traccia marker nell'area ricompresa tra i marker.

Tutto ciò che è contenuto nel progetto, all'interno dei bordi dei marker viene selezionato. Tutte le funzioni di processamento che vengono eseguite agiranno ora solamente sulla selezione.

**3.** Fare clic sulla traccia marker nell'intervallo selezionato e trascinare l'intervallo in una nuova posizione.

Se si tiene premuto **Alt/Opt** mentre si trascina l'intervallo, viene invece copiata la selezione nella **Finestra progetto**.

# **Importazione ed esportazione dei marker**

È possibile importare ed esportare i marker e le tracce marker.

I file che seguono possono contenere dei marker:

**File MIDI** 

LINK CORRELATI Importazione dei marker via MIDI a pag. 286 Esportazione dei marker via MIDI a pag. 286

# **Importazione dei marker via MIDI**

È possibile importare i marker di posizione mediante l'importazione di file MIDI contenenti dei marker. Ciò è utile se si desidera utilizzare le tracce marker all'interno di altri progetti, oppure se si intende condividerle con altri utenti di Cubase. Tutti i marker che sono stati aggiunti vengono inclusi nel file MIDI come eventi marker dei file MIDI standard.

● Attivare l'opzione **Importa i marker** nella finestra di dialogo **Preferenze** (pagina **MIDI—File MIDI**).

Vengono importate le seguenti impostazioni:

La posizione di inizio dei marker di posizione e dei marker di ciclo

LINK CORRELATI [Importazione di file MIDI](#page-252-0) a pag. 253

# **Esportazione dei marker via MIDI**

È possibile esportare i propri marker come parte di un file MIDI.

● Per includere tutti i marker nel file MIDI, attivare l'opzione **Esporta i marker** nella finestra di dialogo **Opzioni di esportazione**.

Vengono esportate le seguenti impostazioni:

La posizione di inizio dei marker di posizione e dei marker di ciclo

**NOTA** 

Per esportare i marker tramite esportazione MIDI, il progetto deve contenere una traccia marker.

LINK CORRELATI [Esportazione delle tracce MIDI come file MIDI standard](#page-139-0) a pag. 140

# **MixConsole**

La **MixConsole** offre un ambiente di lavoro comune per la produzione di mix in stereo. Essa consente di controllare i livelli, il panorama, gli stati di solo/mute, ecc. per i canali audio e MIDI. Inoltre, è possibile configurare l'assegnazione di ingressi e uscite per più tracce o canali contemporaneamente.

È possibile aprire la **MixConsole** in una finestra separata o nell'area inferiore della **Finestra progetto**.

Mentre la **MixConsole** nell'area inferiore della **Finestra progetto** contiene le funzionalità principali per il mixaggio, la finestra separata della **MixConsole** offre l'accesso a una serie di funzioni e impostazioni aggiuntive.

LINK CORRELATI La MixConsole nell'area inferiore a pag. 288 [Finestra della MixConsole](#page-288-0) a pag. 289

# **La MixConsole nell'area inferiore**

È possibile visualizzare una **MixConsole** nell'area inferiore della **Finestra progetto**. Questa funzionalità è utile se si ha necessità di poter accedere alle funzioni più importanti della **MixConsole** direttamente da un'area fissa della **Finestra progetto**. La **MixConsole** nell'area inferiore della **Finestra progetto** rappresenta una **MixConsole** separata che non segue alcuna modifica di visibilità eseguita nella finestra della **MixConsole**.

Per aprire una **MixConsole** nell'area inferiore della **Finestra progetto**, eseguire una delle seguenti operazioni:

- Premere **Alt/Opt F3** .
- Selezionare **Studio** > **MixConsole nella finestra progetto**.

La **MixConsole** nell'area inferiore della **Finestra progetto** è suddivisa nelle seguenti sezioni:

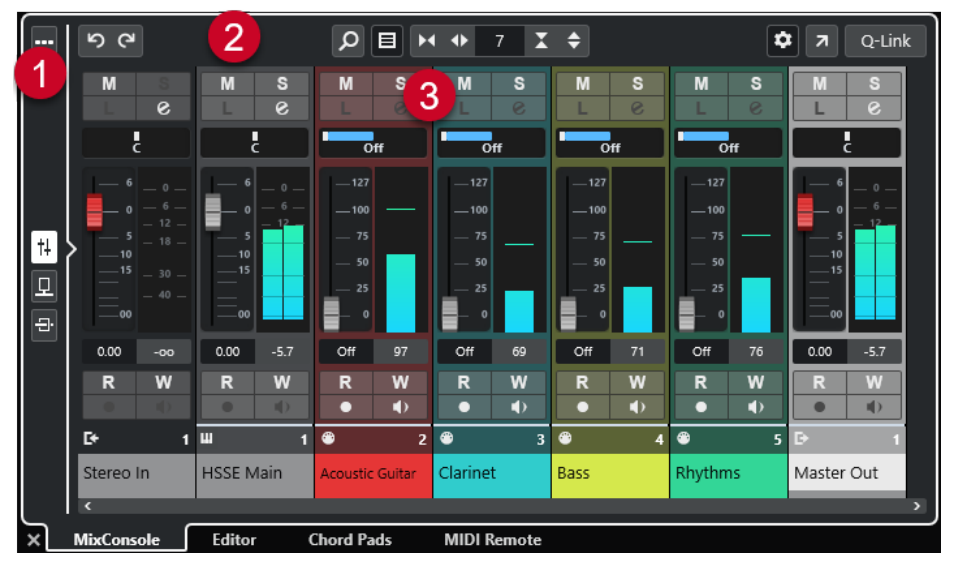

**1 Selettore delle pagine**
<span id="page-288-0"></span>Consente di selezionare la pagina da visualizzare nella sezione dei fader: i fader dei canali, gli effetti in insert per un canale o gli effetti in mandata. Il pulsante in cima consente di visualizzare/nascondere la barra degli strumenti.

### **2 Barra degli strumenti**

La barra degli strumenti contiene una serie di strumenti di lavoro e scorciatoie relative alle impostazioni e alle funzioni della **MixConsole**.

### **3 Sezione dei fader**

La sezione dei fader è sempre visibile e mostra tutti i canali nello stesso ordine dell'elenco tracce.

LINK CORRELATI [La sezione dei fader](#page-300-0) a pag. 301 [Insert](#page-308-0) a pag. 309 [Mandate](#page-315-0) a pag. 316 [Filtraggio dei canali in base al tipo](#page-296-0) a pag. 297 [Collegare i canali](#page-297-0) a pag. 298 [Menu funzioni](#page-298-0) a pag. 299

# **Finestra della MixConsole**

È possibile aprire la **MixConsole** in una finestra separata.

Per aprire la **MixConsole** eseguire una delle seguenti operazioni:

- Premere **F3** .
- Selezionare **Studio** > **MixConsole**.
- Nella barra degli strumenti della **Finestra progetto**, fare clic su **Apri MixConsole**.

NOTA

Questa opzione è visibile nella barra degli strumenti solamente se la sezione **Finestre delle sezioni Media e MixConsole** è attivata.

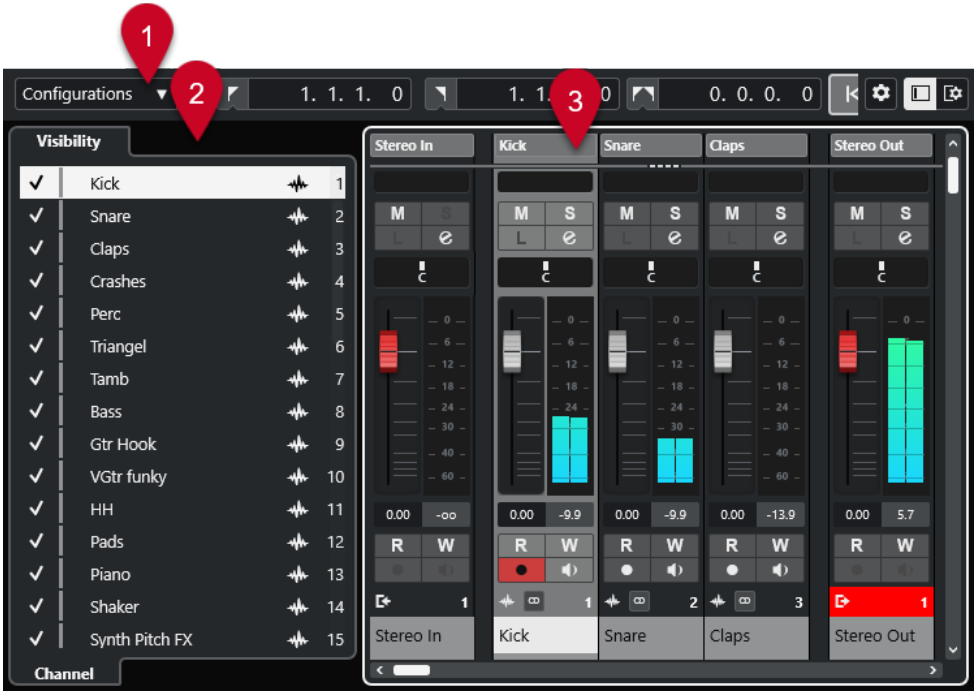

La **MixConsole** è suddivisa nelle seguenti sezioni:

#### **1 Barra degli strumenti**

La barra degli strumenti contiene una serie di strumenti di lavoro e scorciatoie relative alle impostazioni e alle funzioni della **MixConsole**.

### **2 Area sinistra**

Consente di configurare la visibilità dei canali nella sezione dei fader.

### **3 Sezione dei fader**

La sezione dei fader è sempre visibile e mostra tutti i canali nello stesso ordine dell'elenco tracce.

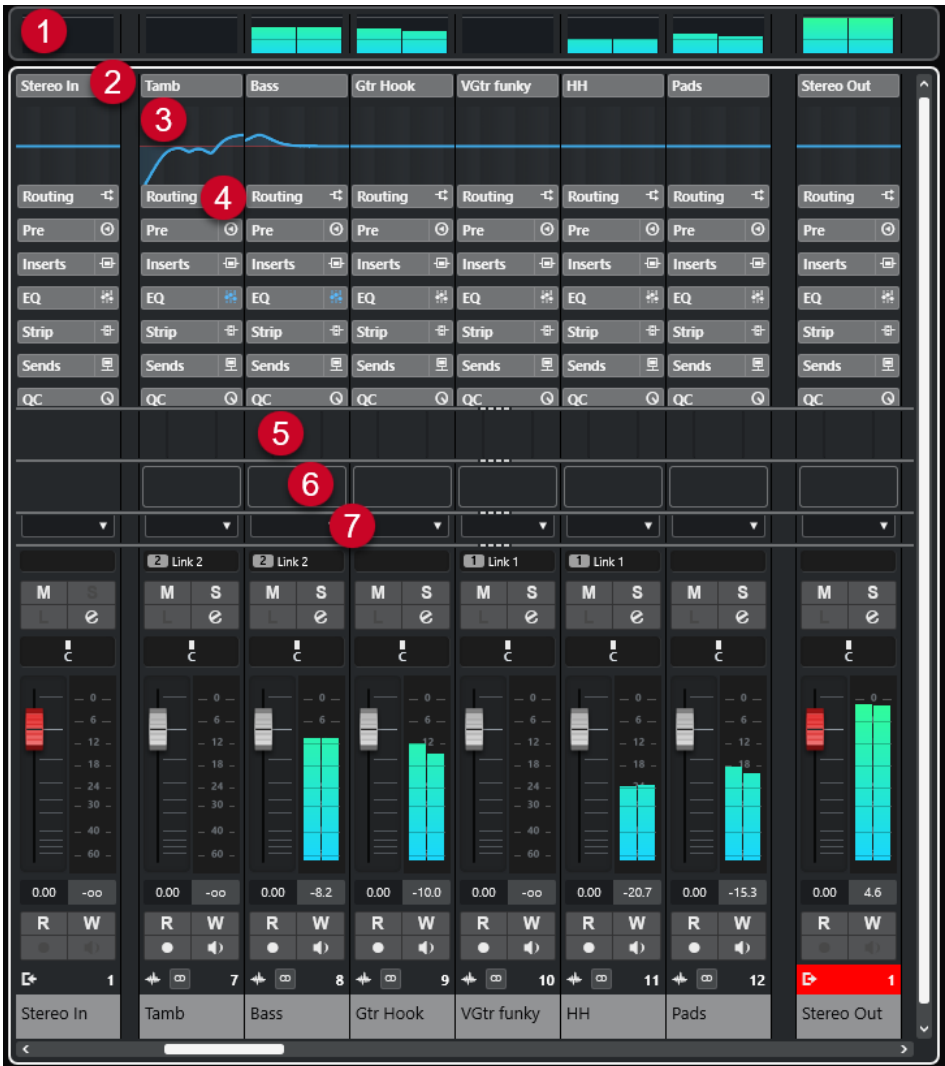

È possibile fare clic su **Configura il layout della finestra** nel pannello della barra degli strumenti della **MixConsole** per configurare le seguenti sezioni:

### **1 Indicatore bridge**

Consente di monitorare il livello dei canali.

**2 Nome del canale**

Visualizza il nome del canale.

### **3 Curva di equalizzazione**

Consente di tracciare una curva di equalizzazione. Fare clic nel display delle curve per aprire una vista più ampia in cui è possibile modificare i punti curva.

#### **4 Sezioni dei canali**

Consente di visualizzare dei controlli aggiuntivi per i canali.

**5 Immagini**

Consente di aggiungere un'immagine della traccia al canale selezionato. Le immagini possono essere di aiuto per identificare rapidamente i propri canali della **MixConsole**.

### **6 Blocco note**

Consente di inserire delle note di testo e dei commenti su un canale. Ciascun canale dispone di un proprio blocco note.

**7 Latenza del canale**

Consente di visualizzare le latenze generate dagli effetti in insert o dai moduli channel strip.

LINK CORRELATI Area sinistra della MixConsole a pag. 292 [Barra degli strumenti della MixConsole](#page-292-0) a pag. 293 [Barra degli strumenti della finestra progetto](#page-38-0) a pag. 39 [La sezione dei fader](#page-300-0) a pag. 301 [Aggiunta delle immagini ai canali della MixConsole](#page-317-0) a pag. 318 [Aggiunta di note di testo a un canale della MixConsole](#page-317-0) a pag. 318 [Panoramica delle latenze dei canali](#page-318-0) a pag. 319 [Strip](#page-312-0) a pag. 313

# **Area sinistra della MixConsole**

L'area sinistra della **MixConsole** mostra un elenco dei canali della **MixConsole**, dal quale è possibile visualizzare/nascondere specifici canali.

● Per visualizzare/nascondere l'area sinistra della **MixConsole**, fare clic su **Visualizza/ Nascondi l'area sinistra** nella barra degli strumenti della finestra della **MixConsole**.

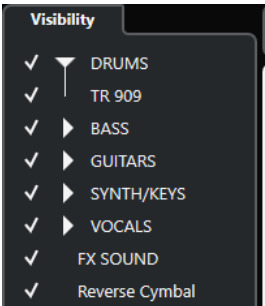

#### **Visibilità**

Elenca tutti i canali contenuti nel progetto e consente di visualizzare/nascondere specifici canali.

LINK CORRELATI [Barra degli strumenti della MixConsole](#page-292-0) a pag. 293

# **Impostazioni di visibilità nella MixConsole**

La scheda **Visibilità** nella **MixConsole** elenca tutti i canali contenuti nel progetto e consente di visualizzare/nascondere specifici canali.

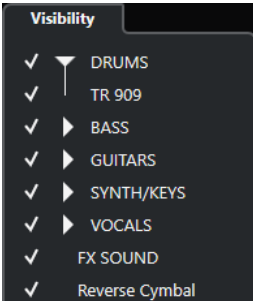

● Per visualizzare/nascondere i canali, selezionarli/deselezionarli facendo clic a sinistra del nome del canale desiderato.

<span id="page-292-0"></span>Per richiudere/espandere gruppi e cartelle, fare clic sul nome del gruppo o della cartella desiderati.

#### **NOTA**

La **MixConsole** nell'area inferiore della **Finestra progetto** non segue alcuna modifica di visibilità eseguita nella finestra della **MixConsole** e viceversa.

# **Barra degli strumenti della MixConsole**

La barra degli strumenti contiene una serie di strumenti di lavoro e alcune scorciatoie relative alle impostazioni e alle funzioni della **MixConsole**.

#### **NOTA**

La barra degli strumenti della **MixConsole** nell'area inferiore della **Finestra progetto** contiene una selezione limitata di strumenti di lavoro rispetto alla barra degli strumenti della finestra della **MixConsole**.

### **Divisore sinistro**

#### **Divisore sinistro**

Consente di utilizzare il divisore sinistro. Gli strumenti di lavoro posizionati a sinistra del divisore sono sempre visualizzati.

### **Configurazione di visibilità dei canali**

### **Configurazioni di visibilità dei canali**

#### Configurations  $\blacktriangledown$

Consente di creare delle configurazioni di visibilità, utili per passare rapidamente da un'impostazione di visibilità all'altra.

#### **Configura il filtro dei tipi di canali**

# $\blacksquare$

Apre il filtro dei canali che consente di visualizzare/nascondere tutti i canali di un determinato tipo.

### **Localizzatori**

**Vai alla posizione del localizzatore sinistro**

### $\mathbf{r}$

Consente di raggiungere la posizione del localizzatore sinistro.

#### **Posizione del localizzatore sinistro**

### $1.5.1.0$

Visualizza la posizione del localizzatore sinistro.

### **Vai alla posizione del localizzatore destro**

# $\blacksquare$

Consente di raggiungere la posizione del localizzatore destro.

### **Posizione del localizzatore destro**

### 4. 8. 1. 0

Visualizza la posizione del localizzatore destro.

# **Durata dell'intervallo tra i localizzatori**

### **Localizzatori sulla selezione**

 $\blacksquare$ 

Consente di impostare i localizzatori sulla selezione.

### **Durata dell'intervallo tra i localizzatori**

4. 8. 1. 0

Visualizza la durata dell'intervallo tra i localizzatori.

# **Pulsanti di trasporto**

### **Vai al marker precedente/alla posizione zero**

 $\blacksquare$ 

Sposta la posizione del cursore di progetto in corrispondenza del marker precedente/ alla posizione zero sulla linea del tempo.

### **Vai al marker successivo/alla fine del progetto**

 $M$ 

Sposta la posizione del cursore di progetto in corrispondenza del marker successivo/ alla fine del progetto.

### **Riavvolgimento**

 $\lvert \mathbf{d} \rvert$ 

Sposta indietro la posizione.

**Avanti**

 $\blacksquare$ 

Sposta avanti la posizione.

### **Attiva il ciclo**

 $\mathcal{D}^+$ 

Attiva/Disattiva la modalità ciclo.

#### **Arresta**

 $\Box$ 

Arresta la riproduzione.

**Avvia**

 $\triangleright$ 

Avvia la riproduzione.

### **Registrazione**

 $\overline{\phantom{a}}$ 

Attiva/Disattiva la modalità registrazione.

### **Riquadri di visualizzazione del tempo**

### **Riquadro di visualizzazione del tempo primario**

### $6.1.1.0$

Visualizza la posizione del cursore di progetto nel formato di tempo selezionato.

### **Seleziona il formato di tempo primario**

П

Consente di selezionare un formato di tempo per il riquadro di visualizzazione del tempo primario.

#### **Riquadro di visualizzazione del tempo secondario**

### $0:00:11.000$

Visualizza la posizione del cursore di progetto nel formato di tempo selezionato.

### **Seleziona il formato di tempo secondario**

### $\bullet$

Consente di selezionare un formato di tempo per il riquadro di visualizzazione del tempo secondario.

### **Marker**

### **Salta al marker**

### n a sa sa a a

Consente di impostare e raggiungere le posizioni contrassegnate dai marker.

### **Apri la finestra dei marker**

 $\ddot{\mathbf{c}}$ 

Consente di aprire la finestra **Marker**.

### **Pulsanti di stato**

### **Disattiva tutti gli stati di mute**

 $\mathbf M$ 

Consente di disattivare tutti gli stati di mute.

### **Disattiva tutti gli stati di solo**

 $\mathsf{s}$ 

Consente di disattivare tutti gli stati di solo.

#### **Attiva/Disattiva la lettura [pulsante R] per tutte le tracce**

 $R$ 

Attiva/Disattiva la lettura dell'automazione per tutte le tracce.

### **Attiva/Disattiva la scrittura [pulsante W] per tutte le tracce**

# w

Attiva/Disattiva la scrittura dell'automazione per tutte le tracce.

### **Bypassa gli insert di tutti i canali visibili**

Bypassa gli insert di tutti i canali visibili.

### **Bypassa le equalizzazioni di tutti i canali visibili**

 $\frac{1}{2} \frac{d}{d\phi}$ 

 $\ddot{\mathbb{R}}$ 

 $\qquad \qquad \textbf{0}$ 

Bypassa gli equalizzatori di tutti i canali visibili.

### **Bypassa il channel strip di tutti i canali visibili**

Bypassa i moduli channel strip di tutti i canali visibili.

### **Bypassa le mandate di tutti i canali visibili**

里

Bypassa le mandate di tutti i canali visibili.

# **Gruppo di collegamento**

#### **Modalità di collegamento temporaneo**

 $Q$ -Link

Sincronizza tutti i parametri toccati dei canali selezionati.

### **Tavolozza dello zoom**

#### **Riduci l'ampiezza del canale**

 $\blacktriangleright$ 

Consente di ridurre l'ampiezza del canale.

### **Numero di canali**

ا و ا

Visualizza il numero di canali impostati.

### **Aumenta l'ampiezza del canale**

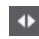

Consente di aumentare l'ampiezza del canale.

**Riduci l'altezza della sezione**

x

Consente di ridurre l'altezza delle sezioni.

### **Aumenta l'altezza della sezione**

 $\Rightarrow$ 

Consente di aumentare l'altezza delle sezioni.

### **Indicatore delle prestazioni audio**

### **Indicatore delle prestazioni audio**

La barra superiore visualizza il picco in tempo reale corrente, oppure il carico ASIO-Guard, a seconda di quale dei due presenta il valore più elevato. La barra inferiore mostra il carico di trasferimento dell'hard disk del motore del disco.

Per una visione più dettagliata del picco in tempo reale e del carico ASIO-Guard, fare clic per aprire il pannello **Prestazioni audio**.

# **Divisore destro**

#### **Divisore destro**

Gli strumenti di lavoro posizionati a destra del divisore sono sempre visualizzati.

# **Menu delle funzioni del mixer**

**Menu funzioni**

Þ

Apre un menu a tendina in cui è possibile selezionare una funzione della **MixConsole**.

# **Controlli dell'area della finestra**

**Visualizza/Nascondi l'area sinistra**

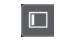

Visualizza/Nasconde l'area sinistra della finestra.

#### <span id="page-296-0"></span>**Configura il layout della finestra**

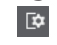

Consente di configurare il layout della finestra.

# **Filtraggio dei canali in base al tipo**

Il filtro relativo ai tipi di canale che si trova nella barra degli strumenti della **MixConsole** consente di determinare quali tipi di canali vengono visualizzati.

PROCEDIMENTO

**1.** Fare clic su **Configura il filtro dei tipi di canali**.

Apre il filtro dei tipi di canali.

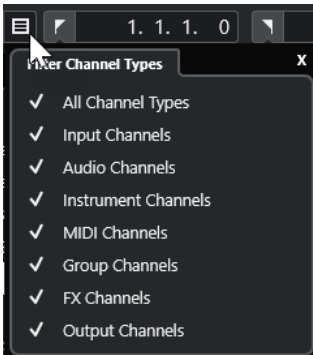

**2.** Fare clic a sinistra di un tipo di canale per deselezionarlo e nascondere tutti i canali di quel tipo.

#### RISULTATO

I canali corrispondenti al tipo filtrato vengono rimossi dalla sezione dei fader e il colore del pulsante **Configura il filtro dei tipi di canali** cambia, a indicare che un tipo di canale è nascosto.

# **Menu Configurazioni di visibilità dei canali**

Il pulsante **Configurazioni di visibilità dei canali** nella barra degli strumenti della **MixConsole**  consente di creare delle configurazioni di visibilità, utili per passare rapidamente da un'impostazione di visibilità all'altro.

Il pulsante visualizza il nome della configurazione attiva. Un elenco delle configurazioni viene visualizzato non appena si crea almeno una configurazione. Per caricare una configurazione, selezionarla dal menu. Le configurazioni di visibilità dei canali vengono salvate con il progetto.

### **Aggiungi configurazione**

Apre la finestra di dialogo **Aggiungi configurazione** che consente di salvare la configurazione e inserirne un nome.

#### **Aggiorna configurazione**

Se si modifica la configurazione attiva, ciò viene indicato da un asterisco a fianco del nome della configurazione. Utilizzare questa funzione per salvare le modifiche alla configurazione attiva.

#### **Rinomina configurazione**

Apre la finestra di dialogo **Rinomina configurazione** che consente di rinominare la configurazione attiva.

#### <span id="page-297-0"></span>**Elimina configurazione**

Consente di eliminare la configurazione attiva.

#### **Sposta la configurazione alla posizione**

Questa funzione diventa disponibile se esistono 2 o più configurazioni. Consente di modificare la posizione della configurazione attiva nel menu. Si tratta di una funzione particolarmente utile in quanto è possibile assegnare i comandi da tastiera per le prime 8 configurazioni nella categoria **Impostazioni di visibilità di canali e tracce**  della finestra di dialogo **Comandi da tastiera**.

### **Salvataggio delle configurazioni**

Per passare rapidamente da una configurazione di canali a un'altra, è possibile salvare le singole configurazioni. Le configurazioni contengono le impostazioni relative alla visibilità, oltre allo stato visualizza/nascondi dei tipi di canali e delle sezioni.

#### PROCEDIMENTO

- **1.** Impostare la configurazione che si intende salvare.
- **2.** Nella barra degli strumenti, fare clic su **Configurazioni di visibilità dei canali**.
- **3.** Dal menu a tendina, selezionare **Aggiungi configurazione**.
- **4.** Nella finestra di dialogo **Aggiungi configurazione**, inserire un nome per la configurazione.
- **5.** Fare clic su **OK**.

#### RISULTATO

La configurazione viene salvata ed è possibile richiamarla in qualsiasi momento.

# **Collegare i canali**

I canali selezionati nella **MixConsole** possono essere collegati tra loro. Qualsiasi modifica di volume che viene applicata a un canale si riflette su tutti i canali collegati. La funzione **Q-Link**  consente di sincronizzare in maniera temporanea tutti i parametri toccati dei canali selezionati.

### **Collegamento dei canali selezionati**

È possibile collegare i canali selezionati. Questa funzionalità è utile se si desidera applicare dei cambi di volume a tutti i canali collegati.

#### PROCEDIMENTO

- **1.** Nella **MixConsole**, selezionare i canali da collegare.
- **2.** Fare clic-destro su uno dei canali selezionati e selezionare **Collega i canali selezionati**.

#### RISULTATO

I canali selezionati vengono collegati.

### **Utilizzo della funzione Quick Link**

È possibile attivare la funzione **Q-Link** per eseguire la sincronizzazione di tutti i parametri toccati dei canali selezionati.

#### PROCEDIMENTO

**1.** Selezionare i canali da collegare.

<span id="page-298-0"></span>**2.** Nella barra degli strumenti della **MixConsole**, attivare il pulsante **Q-Link**.

**NOTA** 

Per collegare temporaneamente i canali è inoltre possibile premere **Shift** -**Alt/Opt** . In questo caso, il collegamento sarà attivo solamente per il tempo in cui si premono i tasti.

**3.** Modificare i parametri per uno dei canali selezionati.

#### RISULTATO

Le modifiche vengono applicate a tutti i canali selezionati fino a quando non si disattiva il pulsante **Q-Link**.

### **Menu funzioni**

Il menu **Funzioni** contiene una serie di strumenti di lavoro e scorciatoie relative alle impostazioni e alle funzioni della **MixConsole**.

**•** Per aprire il **Menu funzioni**, fare clic su **Menu funzioni nella** barra degli strumenti della **MixConsole**.

#### **Scorri al canale selezionato**

Se questa opzione è attivata e si seleziona un canale nella scheda **Visibilità**, il canale selezionato viene automaticamente visualizzato nella sezione dei fader.

#### **Copia le impostazioni del primo canale selezionato**

Consente di copiare le impostazioni del primo canale selezionato.

#### **Incolla impostazioni su canali selezionati**

Consente di incollare le impostazioni sui canali selezionati.

#### **Zoom**

Apre un sotto menu in cui è possibile aumentare o ridurre l'ampiezza del canale e l'altezza della sezione.

#### **Collega le sezioni alle configurazioni**

Se questa opzione è attivata, quando si salva o si carica una configurazione viene tenuto conto dello stato della sezione.

#### **Apri le connessioni audio**

Consente di aprire la finestra **Connessioni audio**.

#### **Forza la compensazione del ritardo**

Consente di attivare/disattivare la funzione **Forza la compensazione del ritardo** grazie alla quale è possibile mantenere tutti i canali in perfetta sincronizzazione e compensare automaticamente qualsiasi ritardo derivante dai plug-in VST durante la riproduzione.

#### **Transizione EQ/Filtro**

Consente di cambiare la modalità **Transizione EQ/Filtro** da **Dolce** a **Rapida**.

#### **Salva canali selezionati**

Consente di salvare le impostazioni per i canali selezionati.

#### **Carica canali selezionati**

Consente di caricare le impostazioni per i canali selezionati.

#### **Impostazioni globali indicatori**

Apre un sotto menu in cui è possibile definire le impostazioni globali per gli indicatori.

### **Reinizializza i canali della MixConsole**

Consente di reinizializzare le impostazioni relative all'equalizzazione, agli effetti in insert e in mandata per tutti i canali o solo per i canali selezionati. I pulsanti Solo e Mute vengono disattivati, il fader del volume è impostato a 0 dB e il panorama viene regolato in posizione centrale.

LINK CORRELATI [Barra degli strumenti della MixConsole](#page-292-0) a pag. 293

### **Salvataggio delle impostazioni della MixConsole**

È possibile salvare le impostazioni della **MixConsole** per i canali relativi all'audio selezionati e caricarli all'interno di qualsiasi progetto.

#### PROCEDIMENTO

- **1.** Selezionare i canali con le impostazioni che si desidera salvare.
- **2.** Selezionare **Menu Funzioni** > **Salva i canali selezionati**.
- **3.** Nella finestra di selezione file, specificare nome e posizione per il file.
- **4.** Fare clic su **Salva**.

#### RISULTATO

Le impostazioni per i canali selezionati vengono salvate con estensione file .vmx. Non vengono salvate le assegnazioni di ingresso/uscita.

### **Caricare le impostazioni della MixConsole**

È possibile caricare le impostazioni della **MixConsole** che sono state salvate per i canali selezionati.

#### PROCEDIMENTO

**1.** Selezionare lo stesso numero di canali che erano stati selezionati al momento del salvataggio delle impostazioni della **MixConsole**.

Le impostazioni della **MixConsole** caricate vengono applicate nello stesso ordine in cui queste erano state originariamente salvate. Ad esempio, se erano state salvate le impostazioni per i canali 4, 6 e 8 e queste vengono applicate ai canali 1, 2 e 3, le impostazioni salvate per il canale 4 vengono applicate al canale 1, le impostazioni salvate per il canale 6 vengono applicate al canale 2 e così via.

- **2.** Selezionare **Menu Funzioni** > **Carica i canali selezionati**.
- **3.** Nella finestra di dialogo **Carica i canali selezionati**, selezionare il file .vmx e fare clic su **Apri**.

#### RISULTATO

Le impostazioni dei canali vengono applicate ai canali selezionati.

#### **NOTA**

Quando si applicano le impostazioni della **MixConsole** caricate a un numero basso di canali, alcune delle impostazioni salvate non vengono applicate. Poiché le impostazioni salvate vengono applicate da sinistra a destra, come mostrato nella **MixConsole**, le impostazioni relative ai canali all'estrema destra non vengono applicate a nessun canale.

# <span id="page-300-0"></span>**La sezione dei fader**

La sezione dei fader costituisce il cuore della **MixConsole**. Questa sezione visualizza i canali di ingresso e di uscita, insieme ai canali audio, instrument, MIDI, gruppo ed FX.

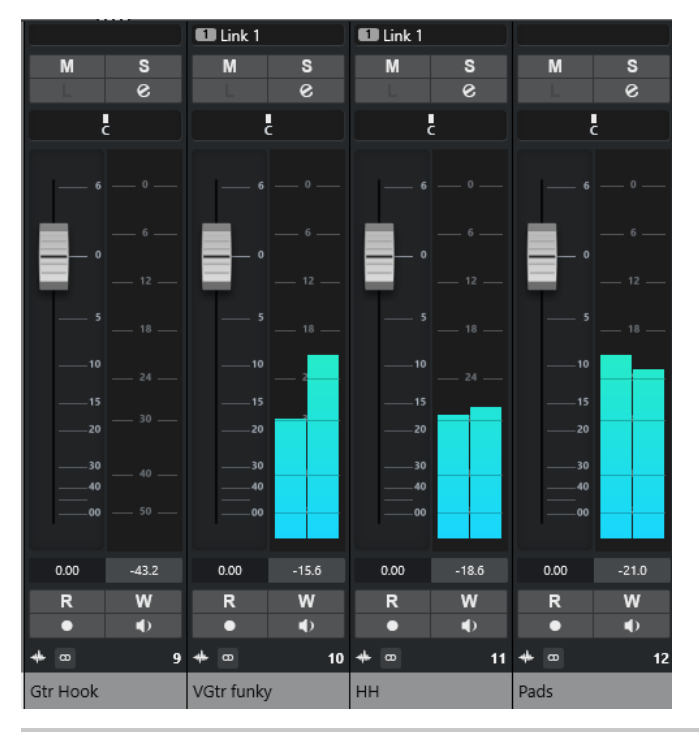

### **NOTA**

Se un canale è disattivato nella scheda **Visibilità** o se il relativo tipo di canale è disabilitato, tale canale non viene visualizzato nella sezione dei fader. La **MixConsole** nell'area inferiore della **Finestra progetto** non segue alcuna modifica di visibilità eseguita nella finestra della **MixConsole** e viceversa. Essa è invece collegata alla visibilità delle tracce della **Finestra progetto**.

La sezione dei fader consente di eseguire le seguenti operazioni:

- Configurare il panorama
- Attivare gli stati di mute e solo
- Aprire le impostazioni dei canali
- Regolare il volume
- Abilitare l'automazione
- Definire i livelli di ingresso

### **NOTA**

Tutte le funzioni e le impostazioni della sezione dei fader sono disponibili anche nella **MixConsole** nell'area inferiore della **Finestra progetto**.

LINK CORRELATI [Configurazione dei canali](#page-319-0) a pag. 320 [Scrittura/Lettura dell'automazione](#page-476-0) a pag. 477

# **Controllo del panorama**

Per ciascun canale relativo all'audio che presenti una configurazione pari ad almeno un'uscita stereo, in cima alla sezione dei fader si trova un controllo del panorama (Pan). Nei canali MIDI, il controllo del panorama trasmette dei messaggi pan di tipo MIDI. Il risultato che si ottiene dipende da come lo strumento MIDI è configurato per rispondere a questo tipo di messaggi.

Il controllo del panorama consente di posizionare un canale nello spettro stereo.

- Per eseguire delle regolazioni di precisione, tenere premuto **Shift** mentre si muove il controllo del panorama.
- Per selezionare la posizione centrale predefinita del panorama, tenere premuto **Ctrl/Cmd** e fare clic sul controllo.
- Per modificare il valore numericamente, fare doppio-clic sul controllo.

LINK CORRELATI [Creazione di nuovi progetti](#page-87-0) a pag. 88

### **Stereo Balance Panner**

Lo Stereo Balance Panner consente di controllare il bilanciamento tra i canali sinistro e destro. Questo controllo è attivato per impostazione predefinita.

 $R50$ 

### **Bypassare le impostazioni del panorama**

È possibile bypassare l'impostazione del panorama (panning) per tutti i canali relativi all'audio.

- Per attivare la funzione di bypass per il panorama, attivare il pulsante di bypass sulla sinistra o premere **Ctrl/Cmd** -**Alt/Opt** - **Shift** e fare clic sul controllo del panorama.
- Per disattivarla, premere **Ctrl/Cmd Alt/Opt Shift** e fare nuovamente clic.

Bypassando il panning per un canale avviene quanto segue:

- I canali mono sono posizionati nel panorama centralmente.
- I canali stereo sono posizionati nel panorama completamente a sinistra e a destra.

### **Solo e Mute**

È possibile silenziare uno o più canali utilizzando i pulsanti **Solo** e **Mute**.

- Per silenziare un canale, fare clic su **Mute**. Fare clic nuovamente per disattivare lo stato di mute per il canale.
- Per mettere in mute tutti gli altri canali, fare clic su **Solo** per un canale. Fare nuovamente clic per disattivare lo stato di solo.
- Per disattivare gli stati di mute o solo per tutti i canali contemporaneamente, fare clic su **Disattiva tutti gli stati di mute** o **Disattiva tutti gli stati di solo** nella barra degli strumenti.
- Per attivare la modalità Solo esclusiva, tenere premuto Ctrl/Cmd e fare clic sul pulsante **Solo** relativo al canale.

I pulsanti **Solo** di tutti gli altri canali vengono disattivati.

● Per attivare la funzione **Annulla 'Solo'** per un canale, fare **Alt/Opt** -clic su **Solo** o fare clic su **Solo** e tenere premuto il pulsante del mouse.

# $\overline{D}$

In modalità **Annulla 'Solo'**, il canale non viene silenziato se si mette in solo un altro canale. Fare nuovamente clic per disattivare la funzione **Annulla 'Solo'**.

# **Volume**

Ciascun canale nella sezione dei fader della **MixConsole** dispone di un fader del volume. Sotto i fader sono visualizzati i relativi livelli, in dB per i canali relativi all'audio e come volume MIDI (con un range di valori compreso tra 0 e 127) per i canali MIDI.

- Per modificare il volume, spostare il fader verso l'alto o verso il basso.
- Per eseguire delle regolazioni di precisione, premere **Shift** durante lo spostamento dei fader.
- Per riportare il volume al relativo valore predefinito, premere **Ctrl/Cmd** e fare clic su un fader.

Per i canali relativi all'audio, il fader del volume controlla il volume del canale prima che questo venga assegnato a un bus di uscita, direttamente o attraverso un canale gruppo. Per i canali di uscita, il fader del volume controlla il livello di uscita master di tutti i canali audio assegnati a un bus di uscita. Per i canali MIDI, il fader del volume controlla le modifiche di volume nella **MixConsole** mediante l'invio di messaggi di volume MIDI agli strumenti collegati che sono configurati per rispondere ai messaggi MIDI.

### **Menu Impostazioni globali degli indicatori**

È possibile modificare le caratteristiche degli indicatori dei canali audio utilizzando il relativo menu contestuale.

Fare clic-destro sull'indicatore dei canali e selezionare una delle seguenti opzioni dal menu **Impostazioni globali degli indicatori**:

#### **Picco dell'indicatore - Tenuta dei picchi**

Se questa opzione è attivata, i livelli più alti registrati vengono tenuti e visualizzati sotto forma di linee statiche orizzontali nell'indicatore.

### **Picco dell'indicatore - Tenuta infinita**

Se questa opzione è attivata, i livelli di picco vengono visualizzati fino a quando si reinizializzano gli indicatori. Se questa opzione è disattivata, è possibile utilizzare il parametro **Tempo di tenuta del picco degli indicatori** nella finestra di dialogo **Preferenze** (pagina **Indicatori**) per specificare il tempo di tenuta dei livelli di picco. Il tempo di mantenimento dei picchi può andare da 500 a 30.000 ms.

#### **Posizione dell'indicatore - Ingresso**

Se questa opzione è attivata, gli indicatori visualizzano i livelli di ingresso per tutti i canali audio e per i canali d'ingresso/uscita. Gli indicatori di ingresso sono postguadagno di ingresso.

#### **Posizione dell'indicatore - Post-fader**

Se questa opzione è attivata, gli indicatori visualizzano i livelli post-fader.

#### **Posizione dell'indicatore - Post-panner**

Se questa opzione è attivata, gli indicatori visualizzano i livelli post-fader e riflettono anche le impostazioni di panorama.

#### **Reinizializza indicatori di livello**

Consente di reinizializzare gli indicatori di livello.

# **Configurazione dei colori degli indicatori di livello**

La definizione dei colori degli indicatori di livello consente di mantenere una vista d'insieme chiara e precisa dei livelli che vengono raggiunti.

#### PROCEDIMENTO

**1.** Nella finestra di dialogo **Preferenze**, selezionare **Indicatori di livello** > **Aspetto**.

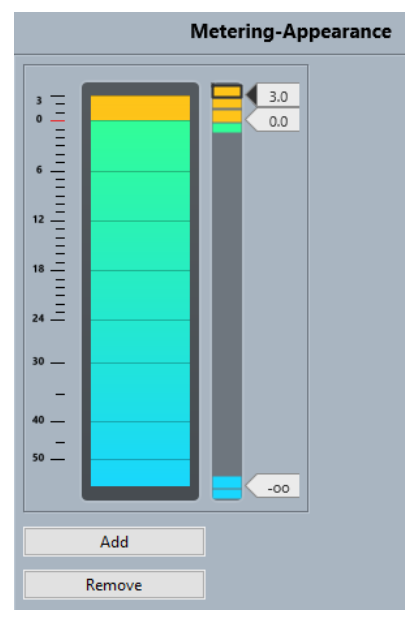

- **2.** Per definire la posizione del livello alla quale avviene un cambio di colore, eseguire una delle seguenti operazioni:
	- Fare doppio-clic alla posizione relativa a un livello a destra della scala dell'indicatore e immettere il valore in dB desiderato. Per inserire valori in dB inferiori a zero è necessario inserire un segno meno prima del numero desiderato.
	- Fare clic alla posizione relativa a un livello ed eseguire un trascinamento fino a un livello specifico. Premere **Shift** per operare un posizionamento di maggior precisione.
	- Fare clic alla posizione relativa a un livello ed eseguire una spinta verso l'alto o il basso tramite i tasti **Freccia su** / **Freccia giù** . Premere **Shift** per operare un posizionamento più rapido.
- **3.** Fare clic sulla parte superiore o inferiore di una maniglia del colore in modo che venga visualizzata una cornice. Nella finestra di selezione dei colori, selezionare un colore.

Se si seleziona lo stesso colore per la parte superiore e inferiore della maniglia si ottiene una modifica graduale del colore dell'indicatore. Colori diversi indicano variazioni di livello con precisione ancora maggiore.

#### **NOTA**

- Per aggiungere delle maniglie del colore aggiuntive, fare clic su **Aggiungi** o fare **Alt** -clic alla posizione corrispondente al livello desiderato, sulla destra della scala dell'indicatore. Ciascuna nuova maniglia viene automaticamente associata a un colore predefinito.
- Per rimuovere una maniglia, selezionarla e fare clic su **Rimuovi**, oppure fare **Ctrl/Cmd** clic sulla maniglia desiderata.
- **4.** Fare clic su **OK**.

LINK CORRELATI [Indicatori - Aspetto](#page-847-0) a pag. 848

# **Indicatori di livello**

L'indicatore del canale visualizza il livello quando si riproduce l'audio o il MIDI. L'indicatore **Livello di picco dell'indicatore** indica il più alto livello registrato.

● Per reinizializzare il livello di picco, fare clic sul valore **Livello di picco dell'indicatore**.

**NOTA** 

I canali di ingresso e uscita sono dotati di indicatori di clipping. Quando si illuminano, è necessario ridurre il guadagno o i livelli fino a quando si spengono.

# **Livelli di ingresso**

Quando si registra il suono in digitale è importante regolare i livelli d'ingresso in modo che siano sufficientemente elevati da garantire un basso rumore di fondo e un'alta qualità audio. Allo stesso tempo è fondamentale evitare il clipping (distorsione digitale).

# **Impostazione dei livelli in ingresso**

Nella **MixConsole** è possibile definire il livello in ingresso. Assicurarsi che il segnale sia sufficientemente potente senza superare il livello di 0 dB.

#### PROCEDIMENTO

**1.** Selezionare **Menu Funzioni** > **Impostazioni globali degli indicatori** > **Posizione dell'indicatore** e attivare **Ingresso**.

In questa modalità, gli indicatori di livello del canale di ingresso mostrano il livello del segnale all'ingresso del bus, prima che venga effettuata qualsiasi regolazione dei parametri guadagno d'ingresso, equalizzazione, effetti, livello o pan. Ciò consente di verificare il livello del segnale non processato che entra nell'hardware audio.

**2.** Riprodurre l'audio e osservare l'indicatore di livello del canale d'ingresso.

Il segnale deve essere il più alto possibile senza superare i 0 dB, cioè l'indicatore di clipping del bus di ingresso non si deve illuminare.

- **3.** Se necessario, regolare il livello in ingresso utilizzando uno dei seguenti metodi:
	- Regolare il livello di uscita della sorgente sonora o del mixer esterno.
	- Se possibile, utilizzare il programma di configurazione fornito con la periferica hardware audio per impostare i livelli in ingresso. Per maggiori dettagli, consultare la documentazione tecnica fornita con l'hardware audio.
	- Se la periferica hardware utilizzata supporta la funzionalità ASIO Control Panel, potrebbe essere possibile effettuare delle regolazioni del livello in ingresso. Per aprire il pannello di controllo ASIO, selezionare **Studio** > **Configurazione dello studio**. Nell'elenco **Periferiche**, selezionare la propria scheda audio. Una volta selezionata, è possibile aprire il relativo pannello di controllo facendo clic su **Pannello di controllo** nella sezione delle impostazioni sulla destra.
- **4.** Facoltativo: selezionare **Menu Funzioni** > **Impostazioni globali degli indicatori** > **Posizione dell'indicatore** e attivare **Post-fader**.

### **NOTA**

In tal modo è possibile verificare il livello dell'audio che viene scritto su di un file sul proprio hard disk; ciò è necessario solamente se si effettua una qualsiasi regolazione al canale di ingresso.

**5.** Facoltativo: nella sezione **Insert**, fare clic su uno slot e selezionare un effetto, oppure nella sezione **Equalizzatore** definire le impostazioni desiderate.

Per alcuni effetti potrebbe essere necessario regolare il livello del segnale in entrata. Per farlo, utilizzare la funzione di guadagno in ingresso. Il guadagno in ingresso può essere regolato premendo **Shift** o **Alt/Opt** .

**6.** Riprodurre l'audio e controllare l'indicatore di livello del canale d'ingresso.

Il segnale deve essere ragionevolmente alto, senza superare il valore di 0 dB (l'indicatore di clipping del bus di ingresso non si deve illuminare).

**7.** Se necessario, regolare il livello del segnale con il fader del canale d'ingresso.

# **Clipping**

In genere, il clipping si verifica nelle periferiche hardware audio quando un segnale analogico presenta un livello troppo elevato e viene così convertito in digitale dai convertitori A/D hardware.

# **Sezioni dei canali**

Le funzioni specifiche della **MixConsole**, come ad esempio le assegnazioni, gli insert o le mandate sono organizzate in sezioni.

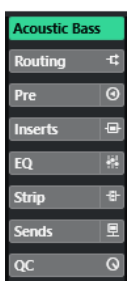

Per impostazione predefinita tutte le sezioni sono espanse. Per visualizzare esclusivamente la sezione selezionata e comprimere tutte le altre sezioni, fare clic-destro sulla sezione e attivare l'opzione **Espansione in forma esclusiva delle sezioni**.

#### **NOTA**

La **MixConsole** nell'area inferiore della **Finestra progetto** dispone solamente delle sezioni **Insert**  e **Mandate**.

LINK CORRELATI [Assegnazione](#page-306-0) a pag. 307 [Insert](#page-308-0) a pag. 309 [Equalizzatore](#page-309-0) a pag. 310 [Strip](#page-312-0) a pag. 313 [Mandate](#page-315-0) a pag. 316

# <span id="page-306-0"></span>**Copia e spostamento delle impostazioni delle sezioni e dei canali**

È possibile utilizzare la funzione di trascinamento per copiare o spostare le impostazioni delle sezioni e dei canali.

#### **NOTA**

- La sezione **Assegnazione** può solamente essere copiata, non può essere spostata mediante trascinamento.
- Non è possibile copiare la sezione **Assegnazione** mediante trascinamento per i canali di ingresso e di uscita.

La funzione di drag and drop (trascinamento e rilascio) ha effetto tra diversi canali o tra diversi slot delle sezioni sullo stesso canale. Quando si esegue un trascinamento, si ottiene un riscontro visivo che mostra le sezioni in cui è possibile rilasciare le impostazioni copiate.

Si applicano le seguenti regole:

- Per spostare le impostazioni da una sezione a un'altra, trascinare la sezione e rilasciarla sulla sezione nella quale si intende spostare le impostazioni.
- Per copiare le impostazioni da una sezione all'altra, premere **Alt/Opt** , trascinare la sezione desiderata e rilasciarla nella sezione nella quale si intende copiare le impostazioni.
- Per copiare le impostazioni da un canale a un altro, trascinare il canale desiderato e rilasciarlo nel canale nel quale si intende copiare le impostazioni.
- Per copiare le impostazioni da un canale a un altro, incluse le impostazioni di assegnazione dell'uscita, premere **Alt/Opt** , trascinare il canale desiderato e rilasciarlo nel canale nel quale si intende copiare le impostazioni.

Le impostazioni delle sezioni e dei canali possono essere copiate tra diversi tipi di canale, a condizione che i canali di destinazione presentino delle impostazioni corrispondenti.

Ad esempio, se si copiano le impostazioni da dei canali di ingresso/uscita, le impostazioni delle mandate restano inalterate nel canale di destinazione.

# **Assegnazione**

La sezione **Assegnazione** consente di configurare le assegnazioni di ingresso e uscita, cioè di definire i bus di ingresso e uscita.

#### **NOTA**

Questa sezione dei canali è disponibile esclusivamente nella finestra della **MixConsole**.

I bus di ingresso vengono utilizzati quando si esegue una registrazione su una traccia audio. In questo caso è necessario selezionare il bus di ingresso per la ricezione dell'audio.

#### **NOTA**

Le impostazioni che vengono definite per il canale di ingresso diventano parte integrante del file audio registrato.

I bus di uscita si utilizzano invece quando si riproduce un canale audio, gruppo o FX. In questo caso è necessario assegnare il canale a un bus di uscita.

### **Configurazione delle assegnazioni**

È possibile configurare i bus di ingresso e di uscita nella sezione **Assegnazione** (Routing) della **MixConsole**.

#### **PREREQUISITI**

Sono stati configurati i bus e i canali gruppo nella finestra **Connessioni audio**.

#### PROCEDIMENTO

- **1.** Nella barra degli strumenti della **MixConsole**, fare clic su **Configura il layout della finestra** e attivare l'opzione **Assegnazione** per visualizzare la sezione **Assegnazioni** sopra la sezione dei fader.
- **2.** Fare clic su uno degli slot della sezione **Assegnazione** per aprire il menu a tendina relativo alle assegnazioni di ingresso o uscita per un canale.
- **3.** Nel selettore delle assegnazioni, selezionare una voce.
	- Per definire contemporaneamente le assegnazioni per più canali selezionati, premere **Shift** -**Alt/Opt** e selezionare un bus.
	- Per impostare più canali selezionati su dei bus incrementali (il secondo canale selezionato sul secondo bus, il terzo sul terzo bus, ecc.), premere **Shift** e selezionare un bus.
	- Per scollegare le assegnazioni dei bus di ingresso o di uscita, selezionare **Nessun bus**.

### **Bus di ingresso**

Il selettore dell'assegnazione di ingresso elenca solamente i bus che corrispondono alla configurazione dei canali corrente.

#### **Configurazione delle assegnazioni in ingresso per i canali mono**

Per i canali mono sono disponibili le seguenti configurazioni delle assegnazioni in ingresso:

- Bus di ingresso mono.
- Bus di uscita mono o bus di uscita gruppo mono.

È importante che questi bus non generino dei feedback.

LINK CORRELATI [Assegnazione](#page-306-0) a pag. 307

#### **Configurazione delle assegnazioni di ingresso per i canali stereo**

Per i canali stereo, sono disponibili le seguenti configurazioni delle assegnazioni di ingresso:

- Bus di ingresso mono o stereo.
- Bus di uscita mono o stereo e bus di uscita gruppo mono o stereo. È importante che questi bus non generino dei feedback.

LINK CORRELATI [Assegnazione](#page-306-0) a pag. 307

### **Bus di uscita**

Per i bus di uscita è possibile definire qualsiasi tipo di assegnazione.

<span id="page-308-0"></span>É possibile assegnare l'uscita dei canali audio, instrument, gruppo ed FX ai canali di uscita, gruppo ed FX.

Se si assegnano le uscite da più canali audio a un gruppo, è possibile controllare i livelli dei canali mediante un unico fader e applicare gli stessi effetti e impostazioni di equalizzazione a tutti i canali.

# **Insert**

La sezione **Insert** per i canali relativi all'audio dispone di diversi slot che consentono di caricare degli effetti in insert per un canale. Per i canali MIDI è possibile caricare degli insert MIDI.

Per maggiori informazioni, consultare il documento separato **Riferimento dei plug-in**.

LINK CORRELATI [Effetti audio](#page-330-0) a pag. 331

# **Aggiunta degli effetti in insert**

È possibile aggiungere degli effetti in insert ai canali della **MixConsole**.

#### PROCEDIMENTO

- **1.** Nella barra degli strumenti della **MixConsole**, fare clic su **Configura il layout della finestra** e attivare l'opzione **Insert** per visualizzare la sezione degli **Insert** sopra la sezione dei fader.
- **2.** Fare clic su uno slot per aprire il selettore degli insert.
- **3.** Fare clic su un effetto in insert per selezionarlo.

#### RISLII TATO

L'effetto in insert selezionato viene caricato e attivato automaticamente. Si apre quindi il relativo pannello di controllo.

### **Bypassare gli effetti in insert**

È possibile bypassare tutti gli effetti in insert.

- Per bypassare tutti gli insert, attivare l'opzione **Bypass degli insert attiv./disatt.** in cima alla sezione degli **Insert**.
- Per bypassare un singolo insert, attivare l'opzione **Bypassa insert attiv./disatt.** a sinistra degli slot di insert.
- Per disattivare la funzione di bypass, disattivare l'opzione **Bypass insert attiv./disatt.**.
- Per attivare/disattivare un insert, fare **Alt** -clic su **Bypassa insert attiv./disatt.**.

### **Salvare/Caricare i preset delle catene di effetti**

È possibile salvare e caricare tutte le impostazioni della sezione degli insert utilizzando i preset delle catene di effetti. Questi tipi di preset hanno estensione file .fxchainpreset.

#### PROCEDIMENTO

- **●** Fare clic-destro sull'intestazione della sezione **Insert** ed eseguire una delle seguenti azioni:
	- Per salvare le impostazioni correnti sotto forma di preset, selezionare **Salva preset della catena degli effetti** e assegnare un nome al preset.
	- Per caricare un preset, selezionare **Carica preset della catena degli effetti** e scegliere un preset.

### <span id="page-309-0"></span>**NOTA**

È anche possibile applicare gli insert con le impostazioni di equalizzazione e dei channel strip dai preset delle tracce. In **MediaBay** possono essere caricati, etichettati e salvati i preset della catena degli effetti.

### **Opzioni di visualizzazione per gli insert**

Le opzioni di visualizzazione consentono di scegliere come visualizzare gli **Insert** selezionati nella sezione corrispondente.

● Per aprire le opzioni di visualizzazione per gli insert, fare clic-destro sull'intestazione della sezione **Insert** e selezionare **Visualizza gli insert come**.

Sono disponibili le seguenti opzioni:

#### **Nomi dei plug-in**

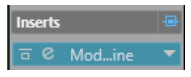

Visualizza una combinazione dei nomi dei plug-in e dei controlli degli insert.

#### **Nomi dei plug-in e controlli degli insert**

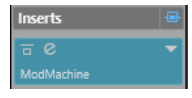

Visualizza i nomi dei plug-in e i controlli degli insert separatamente.

### **Equalizzatore**

La sezione **EQ** è disponibile solamente per i canali relativi all'audio. Dispone di un equalizzatore parametrico integrato che offre fino a quattro bande per ciascun canale audio.

### **Attivazione delle bande di equalizzazione**

Nella sezione **EQ** è possibile attivare fino a 4 bande di equalizzazione per ciascun canale audio.

PROCEDIMENTO

- **1.** Nella barra degli strumenti della **MixConsole**, fare clic su **Configura il layout della finestra** e attivare l'opzione **EQ** per visualizzare la sezione **EQ** sopra la sezione dei fader.
- **2.** Fare clic su **Banda di EQ attiv./disatt.** per attivare una banda di equalizzazione.

<span id="page-310-0"></span>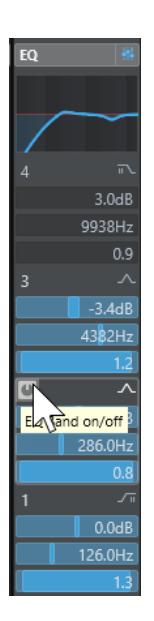

# **Impostazioni di equalizzazione**

È possibile regolare le impostazioni di equalizzazione per le 4 bande. Le bande hanno valori predefiniti differenti per le frequenze e diversi nomi per il fattore Q. Le bande presentano tutte comunque lo stesso intervallo di frequenze (da 20 Hz a 20 kHz). Per ciascun singolo modulo possono inoltre essere specificati diversi tipi di filtri.

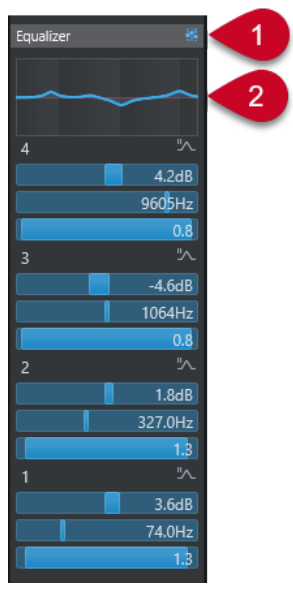

### **1 Bypass degli equalizzatori attiv./disatt.**

Fare clic per bypassare tutte le bande di equalizzazione.

### **2 Display delle curve**

Fare clic sul display in un canale per visualizzarne una versione più ampia. Il display è disponibile anche nella sezione **EQ** dell'**Inspector** della traccia nella **Finestra progetto** e nella finestra **Configurazione dei canali**.

Se si fa clic sul display delle curve, la vista viene allargata e viene visualizzato un cursore reticolo. La posizione attuale del mouse visualizza (in cima o in fondo al display) la frequenza, il valore nota, l'offset e il livello.

- Fare clic per aggiungere un punto curva e attivare la banda di equalizzazione corrispondente.
- Fare doppio-clic sul punto curva per disattivarlo.
- Trascinare il punto curva verso l'alto o verso il basso per regolare il guadagno.
- Premere **Ctrl/Cmd** per modificare solamente il guadagno (spostamento limitato solo in senso verticale).
- Trascinarlo verso sinistra o destra per regolare la frequenza.
- Premere **Alt/Opt** per modificare solamente la frequenza (spostamento limitato solo in senso orizzontale).
- Premere **Shift** durante il trascinamento per impostare il Fattore-Q.
- Per invertire la curva di equalizzazione, aprire il menu contestuale e selezionare **Inverti le impostazioni di EQ**.

La curva finale visualizza le impostazioni di equalizzazione, oltre ai filtri passa-basso e passaalto attivi delle impostazioni della sezione **Pre**. Le impostazioni di filtro bypassate sono visualizzate in un colore diverso rispetto alle impostazioni attive. Le impostazioni di filtro disabilitate sono invece nascoste.

#### **NOTA**

Non è possibile modificare i filtri passa-basso e passa-alto nel display delle curve. Per farlo, aprire la sezione **Pre**.

# **Impostazioni per le bande di frequenza**

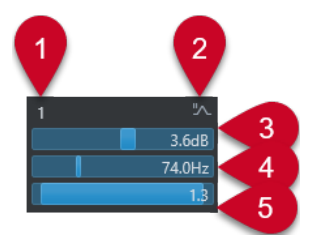

### **1 Banda di EQ attiv./disatt.**

Attiva/disattiva la banda dell'equalizzatore.

### **2 Seleziona il tipo di banda di EQ**

Apre un menu a tendina in cui è possibile selezionare un tipo di equalizzatore per la banda. Le bande 1 e 4 possono agire come filtri parametrici, shelving o taglia alto/basso. Le bande 2 e 3 sono sempre dei filtri parametrici.

**3 Gain**

Imposta la quantità di attenuazione o di enfatizzazione. L'intervallo dei valori è ±24 dB.

### **4 Frequenza**

Definisce la frequenza centrale dell'intervallo di frequenze da tagliare o enfatizzare. È possibile impostare la frequenza in Hz o come valore nota. Se si inserisce un valore nota, la frequenza viene automaticamente visualizzata in Hz. Ad esempio, un valore nota pari ad A3 imposta la frequenza al valore corrispondente di 440 Hz. Quando si inserisce un valore nota, è possibile inserire anche uno scostamento in centesimi, ad esempio A5 -23 o C4 +49.

### **NOTA**

Inserire uno spazio tra la nota e lo scostamento in centesimi. In caso contrario, questi non vengono tenuti in considerazione.

### **5 Fattore Q**

Determina la larghezza della banda di frequenza su cui agisce il filtro. Valori più elevati danno come risultato intervalli di frequenze più stretti.

### <span id="page-312-0"></span>**Salvare/Caricare i preset di equalizzazione**

È possibile salvare e caricare dei preset di equalizzazione.

#### PROCEDIMENTO

- **●** Fare clic-destro sull'intestazione della sezione **EQ** ed eseguire una delle seguenti azioni:
	- Per salvare le impostazioni correnti sotto forma di preset, selezionare **Salva preset** e assegnare un nome al preset.
	- Per caricare un preset, selezionare **Carica preset** e scegliere un preset.

#### **NOTA**

È inoltre possibile applicare l'equalizzazione con le impostazioni di equalizzazione e dei channel strip dai preset delle tracce. I preset di equalizzazione possono essere caricati, etichettati e salvati in **MediaBay**.

# **Strip**

La sezione **Strip** è disponibile solamente per i canali relativi all'audio. Essa consente di caricare dei moduli di processamento integrati per i singoli canali. La posizione di questi moduli nel flusso del segnale può essere modificata semplicemente utilizzando la funzione di trascinamento.

#### **Compressor**

Consente di creare degli effetti di compressione omogenei. Trascinare l'effetto verso l'alto o verso il basso, in modo da cambiarne la posizione nel flusso del segnale.

#### **EQ**

Consente di definire delle impostazioni di equalizzazione.

### **Compressor**

Questo modulo channel strip consente di ridurre l'intervallo dinamico dell'audio, rendendo più forti i suoni più bassi o più bassi i suoni più forti, o entrambe le cose.

#### **Standard Compressor**

Il plug-in **Standard Compressor** consente di creare degli effetti di compressione omogenei. Trascinare l'effetto verso l'alto o verso il basso, in modo da cambiarne la posizione nel flusso del segnale.

#### **Threshold**

Determina il livello al quale il compressore entra in funzione. Vengono processati solamente i segnali che stanno al di sopra di questo valore soglia impostato.

#### **Ratio**

Definisce la quantità di riduzione del guadagno che viene applicata ai segnali che stanno al di sopra della soglia impostata. Un valore di 3:1 significa, ad esempio che per ogni aumento di 3 dB del livello in ingresso, il livello in uscita aumenta di 1 dB.

#### **Attack**

Determina la velocità con cui il compressore risponde ai segnali che stanno al di sopra della soglia impostata. Più è lungo il tempo di attacco, più ampia è la porzione della prima parte del segnale che passa oltre senza essere processata.

#### **Release**

Definisce il tempo impiegato dal guadagno per ritornare al livello originale quando il segnale scende al di sotto del valore soglia.

#### **AutoMakeUp**

Regola automaticamente il segnale in uscita per compensare eventuali perdite di guadagno.

#### **Auto Release**

Individua automaticamente l'impostazione di **Release** ottimale per il materiale audio considerato.

#### **MakeUp Gain**

Compensa le perdite di guadagno nel segnale in uscita causate dalla compressione.

#### **LED Gain Reduction**

Indica il livello di compressione del segnale.

#### LINK CORRELATI

[Standard Compressor – Visualizzazione di dettaglio](#page-324-0) a pag. 325

### **EQ**

È possibile regolare le impostazioni di equalizzazione per ciascuna delle 4 bande. Le diverse bande hanno valori predefiniti differenti per le frequenze e diversi nomi per il fattore Q. Le bande presentano tutte comunque lo stesso intervallo di frequenze (da 20 Hz a 20 kHz). Per ciascun singolo modulo possono inoltre essere specificati diversi tipi di filtri.

#### **1 Banda di EQ attiv./disatt.**

Attiva/disattiva la banda dell'equalizzatore.

#### **2 Seleziona il tipo di banda di EQ**

Apre un menu a tendina in cui è possibile selezionare un tipo di equalizzatore per la banda. Le bande 1 e 4 possono agire come filtri parametrici, shelf o taglia alto/basso. Le bande 2 e 3 sono sempre dei filtri parametrici.

#### **3 Gain**

Imposta la quantità di attenuazione o di enfatizzazione. L'intervallo dei valori è ±24 dB.

#### **4 Fattore Q**

Determina la larghezza della banda di frequenza su cui agisce il filtro. Valori più elevati danno come risultato intervalli di frequenze più stretti.

### **5 Frequenza**

Definisce la frequenza centrale dell'intervallo di frequenze da tagliare o enfatizzare.

### **Salvataggio e caricamento dei preset dei channel strip**

È possibile salvare e caricare dei preset per i moduli channel strip (chiamati preset dei channel strip). Questi tipi di preset hanno estensione file .strippreset.

#### PROCEDIMENTO

- **●** Fare clic-destro sull'intestazione della sezione **Channel Strip** ed eseguire una delle seguenti azioni:
	- Per salvare le impostazioni correnti sotto forma di preset, selezionare **Salva preset strip**  e assegnare un nome al preset.
	- Per caricare un preset, selezionare **Carica preset strip** e scegliere un preset.

### **NOTA**

È possibile anche applicare le impostazioni dei channel strip con le impostazioni degli insert e dell'equalizzazione contenute nei preset delle tracce. I preset strip possono essere caricati, etichettati e salvati in **MediaBay**.

LINK CORRELATI [Caricamento dei preset dello strip](#page-471-0) a pag. 472

### **Opzioni di visualizzazione per i moduli strip**

Le opzioni di visualizzazione consentono di scegliere come visualizzare i moduli **Strip** nella sezione corrispondente.

● Per aprire le opzioni di visualizzazione per la sezione **Strip**, fare clic-destro sull'intestazione della sezione e selezionare **Visualizza i moduli strip come**.

Sono disponibili le seguenti opzioni:

#### **Moduli contestuali**

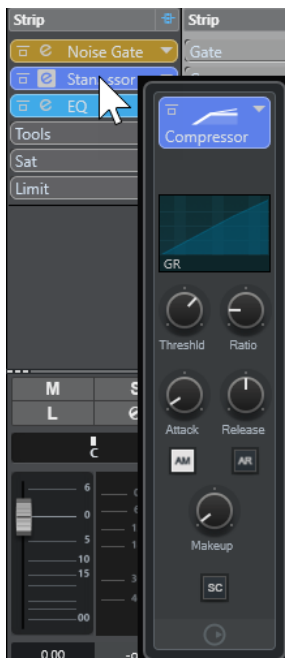

Visualizza i moduli strip e i rispettivi controlli in un pannello pop-up.

#### <span id="page-315-0"></span>**Moduli strip**

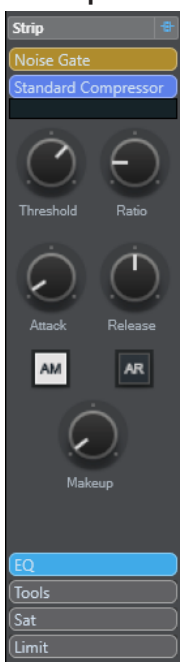

Visualizza i moduli strip e i rispettivi controlli nella sezione Strip.

### **Moduli strip (esclusivi)**

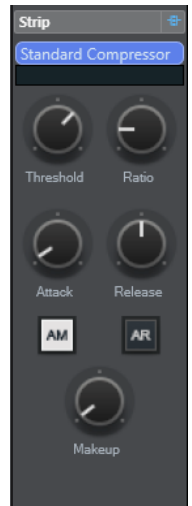

Visualizza nella sezione Strip solamente il modulo strip selezionato e i relativi controlli.

**NOTA** 

Le opzioni di visualizzazione hanno effetto solamente sui canali audio.

# **Mandate**

La sezione **Mandate** per i canali relativi all'audio contiene gli slot per gli effetti in mandata. Questi slot consentono di caricare effetti in mandata e cursori per determinare il livello della mandata per un canale. Per i canali MIDI, la sezione **Mandate** dispone di diversi slot che consentono di caricare gli effetti in mandata.

É possibile utilizzare le mandate per assegnare i canali audio, instrument, gruppo ed FX ai canali di uscita, gruppo ed FX.

# **Aggiunta di effetti in mandata**

Nella sezione **Mandate** è possibile aggiungere degli effetti in mandata.

#### PROCEDIMENTO

- **1.** Nella barra degli strumenti della **MixConsole**, fare clic su **Configura il layout della finestra** e attivare l'opzione **Mandate** per visualizzare la sezione sopra la sezione dei fader.
- **2.** Fare clic su uno degli slot per aprire il selettore delle mandate.
- **3.** Fare clic su un effetto in mandata per selezionarlo. L'effetto selezionato viene caricato.
- **4.** Fare clic a sinistra dello slot per attivare la mandata.

### **Bypassare gli effetti in mandata**

È possibile bypassare tutti gli effetti in mandata.

- Per bypassare tutte le mandate, attivare l'opzione **Bypass delle mandate attiv./disatt.** in cima alla sezione **Mandate**.
- Per disattivare la funzione di bypass, disattivare l'opzione **Bypass delle mandate attiv./ disatt.**.

# **Aggiunta di canali FX a un effetto in mandata**

È possibile aggiungere una traccia canale FX che viene assegnata a un effetto in mandata direttamente all'interno della **MixConsole**.

#### PROCEDIMENTO

- **1.** Fare clic-destro sullo slot di una mandata per aprire il menu contestuale.
- **2.** Selezionare **Aggiungi canale FX a <nome della mandata>**.
- **3.** Nella finestra **Aggiungi traccia canale FX**, selezionare l'effetto e la configurazione desiderati.
- **4.** Fare clic su **OK**.

#### RISULTATO

La traccia canale FX viene aggiunta alla **Finestra progetto** e la mandata viene automaticamente assegnata a questa traccia.

### **Opzioni di visualizzazione per gli effetti in mandata**

Le opzioni di visualizzazione consentono di scegliere come visualizzare le **Mandate** selezionate nella sezione corrispondente.

Per aprire le opzioni di visualizzazione per le mandate, fare clic-destro sull'intestazione della sezione **Mandate** e selezionare **Visualizza le mandate come**.

Sono disponibili le seguenti opzioni:

#### **Destinazione delle mandate e guadagno**

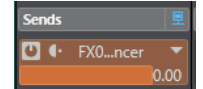

Visualizza la destinazione e il controllo del guadagno separatamente.

### <span id="page-317-0"></span>**Destinazione delle mandate, guadagno e controlli delle mandate**

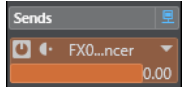

Visualizza una combinazione della destinazione, del controllo del guadagno e dei controlli delle mandate.

#### **Destinazione delle mandate e guadagno (compatta)**

Visualizza una combinazione della destinazione e del controllo del guadagno in una linea.

# **Aggiunta delle immagini ai canali della MixConsole**

È possibile aggiungere le immagini delle tracce per uno o più canali nella **MixConsole**.

PROCEDIMENTO

- **1.** Nella barra degli strumenti della **MixConsole**, fare clic su **Configura il layout della finestra** e attivare l'opzione **Immagini**.
- **2.** Eseguire una delle seguenti operazioni:
	- Per aggiungere un'immagine a un canale, selezionare il canale e fare doppio-clic sulla sezione delle immagini.
	- Per aggiungere la stessa immagine a più canali, selezionare i canali desiderati, tenere premuto **Shift** e fare doppio-clic sulla sezione delle immagini.
- **3.** Nel **Browser delle immagini delle tracce**, selezionare un'immagine.
- **4.** Fare clic su **OK**.

#### RISULTATO

L'immagine viene visualizzata nell'elenco tracce e nella sezione delle immagini della **MixConsole**.

LINK CORRELATI [Browser per le immagini delle tracce](#page-143-0) a pag. 144 [Visualizzazione delle immagini delle tracce](#page-143-0) a pag. 144

# **Aggiunta di note di testo a un canale della MixConsole**

È possibile aggiungere delle annotazioni ai canali della **MixConsole**.

PROCEDIMENTO

**1.** Nella barra degli strumenti della **MixConsole**, fare clic su **Configura il layout della finestra** e attivare l'opzione **Blocco note**.

Sopra la sezione dei fader viene visualizzata la sezione **Blocco note**.

- **2.** Selezionare il canale per il quale si intende aggiungere delle note di testo, fare clic nella sezione **Blocco note** e inserire il testo desiderato.
- **3.** Per chiudere il **Blocco note**, premere **Esc** o fare clic in un'altra sezione della **MixConsole**.

# <span id="page-318-0"></span>**Applicazione dei colori dei canali ai controlli dei canali**

È possibile applicare i colori dei canali ai controlli dei canali. Questa funzionalità è utile se si hanno molti canali nella **MixConsole** e si desidera poterli distinguere facilmente in base al colore.

PREREQUISITI

Sono stati assegnati manualmente o automaticamente dei colori alle tracce o ai canali.

PROCEDIMENTO

- **1.** Selezionare **Modifica** > **Preferenze**.
- **2.** Aprire la pagina **Interfaccia utente** e selezionare **Colori delle tracce e dei canali della MixConsole**.
- **3.** Nella sezione **Colora le tracce e i canali della MixConsole**, attivare l'opzione **Canali della MixConsole**.
- **4.** Facoltativo: per regolare la luminosità di un canale selezionato, utilizzare il cursore **Luminosità della selezione**.

**NOTA** 

Per impostazione predefinita, il canale selezionato viene visualizzato in grigio. Per visualizzarlo colorato, attivare l'opzione **Visualizza il colore per il canale selezionato**. Sarà quindi possibile distinguerlo dagli altri canali grazie alla diversa intensità del colore.

**5.** Fare clic su **OK**.

#### RISULTATO

I colori dei canali vengono applicati ai controlli dei canali.

LINK CORRELATI [Assegnazione automatica dei colori alle nuove tracce/ai nuovi canali](#page-142-0) a pag. 143 [Assegnazione dei colori alle singole tracce](#page-80-0) a pag. 81 [Assegnazione dei colori alle tracce selezionate](#page-79-0) a pag. 80 [Interfaccia utente](#page-850-0) a pag. 851 [Interfaccia utente - Colori delle tracce e dei canali della MixConsole](#page-851-0) a pag. 852

# **Panoramica delle latenze dei canali**

Il display **Panoramica delle latenze del canale** mostra le latenze generate dagli effetti in insert o dai panner per i canali relativi all'audio nella **MixConsole**.

● Fare clic su **Configura il layout della finestra** nella barra degli strumenti della **MixConsole**  e attivare l'opzione **Latenza del canale** per visualizzare le latenze dei canali nella sezione dei fader, quindi fare clic su **Apri la panoramica delle latenze dei canali** per aprire una vista d'insieme delle latenze per un canale specifico.

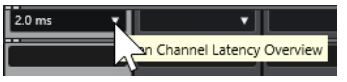

**NOTA** 

L'opzione **Panoramica delle latenze dei canali** è disponibile solo se sono presenti delle latenze.

La **Panoramica delle latenze del canale** visualizza le seguenti informazioni:

<span id="page-319-0"></span>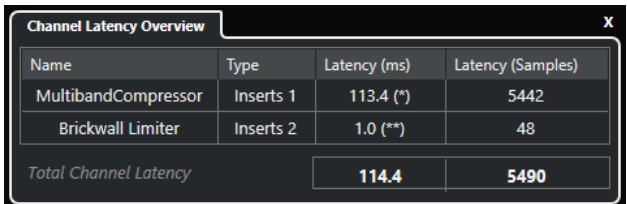

#### **Nome**

Il nome del plug-in che genera la latenza.

#### **Tipo**

Indica se la latenza è causata da un effetto in insert, da un modulo channel strip o da un panner.

#### **Latenza (ms)**

Visualizza la latenza in millisecondi.

**NOTA** 

- Se il valore di latenza è contrassegnato da **(\*)**, il plug-in corrispondente è dotato di un pulsante **Live** o di una modalità a bassa latenza. Se si attiva l'opzione **Forza la compensazione del ritardo**, questa modalità viene attivata automaticamente.
- Se il valore di latenza è contrassegnato da **(\*\*)**, il plug-in corrispondente non presenta un pulsante **Live** o una modalità a bassa latenza. Se si attiva l'opzione **Forza la compensazione del ritardo** e la latenza del plug-in è maggiore della soglia della funzione **Forza la compensazione del ritardo**, questo plug-in viene disattivato automaticamente.

#### **NOTA**

Per fare in modo che il ritardo di qualsiasi plug-in venga compensato durante la riproduzione, assicurarsi che la funzione **Forza la compensazione del ritardo** sia disattivata.

#### **Latenza (Campioni)**

Visualizza la latenza in campioni.

#### **Latenza totale del canale**

Visualizza la latenza totale del canale in millisecondi e in campioni.

LINK CORRELATI [Compensazione del ritardo dei plug-in](#page-332-0) a pag. 333 [Menu funzioni](#page-298-0) a pag. 299 [Forza la compensazione del ritardo](#page-499-0) a pag. 500 [Finestra della MixConsole](#page-288-0) a pag. 289 [VST](#page-852-0) a pag. 853

# **Configurazione dei canali**

È possibile aprire ciascun canale della **MixConsole** in una finestra **Configurazione dei canali**  separata. In tal modo è possibile disporre di una migliore vista d'insieme e di una più semplice possibilità di modifica dei singoli canali e delle relative impostazioni.

La selezione dei canali nella finestra **Configurazione dei canali** viene sincronizzata con la selezione dei canali nella **MixConsole** e con la selezione delle tracce nella **Finestra progetto**.

### **NOTA**

Per separare la selezione dei canali nella finestra **Configurazione dei canali** dalla selezione dei canali nella **MixConsole**, aprire il **Menu Funzioni** nella barra degli strumenti della finestra **Configurazione dei canali** e disattivare l'opzione **Reimposta in base ai pulsanti 'e' premuti o alle modifiche della selezione**.

Per aprire le impostazioni per un canale relativo all'audio, eseguire una delle seguenti operazioni:

- Nella sezione dei fader della **MixConsole**, selezionare il canale e fare clic su **Modifica la configurazione del canale**.
- Nell'elenco tracce, selezionare la traccia e, nella sezione superiore dell' **Inspector**, fare clic su **Modifica la configurazione del canale**.
- Nell'elenco tracce, selezionare la traccia e fare clic su **Modifica la configurazione del canale**.

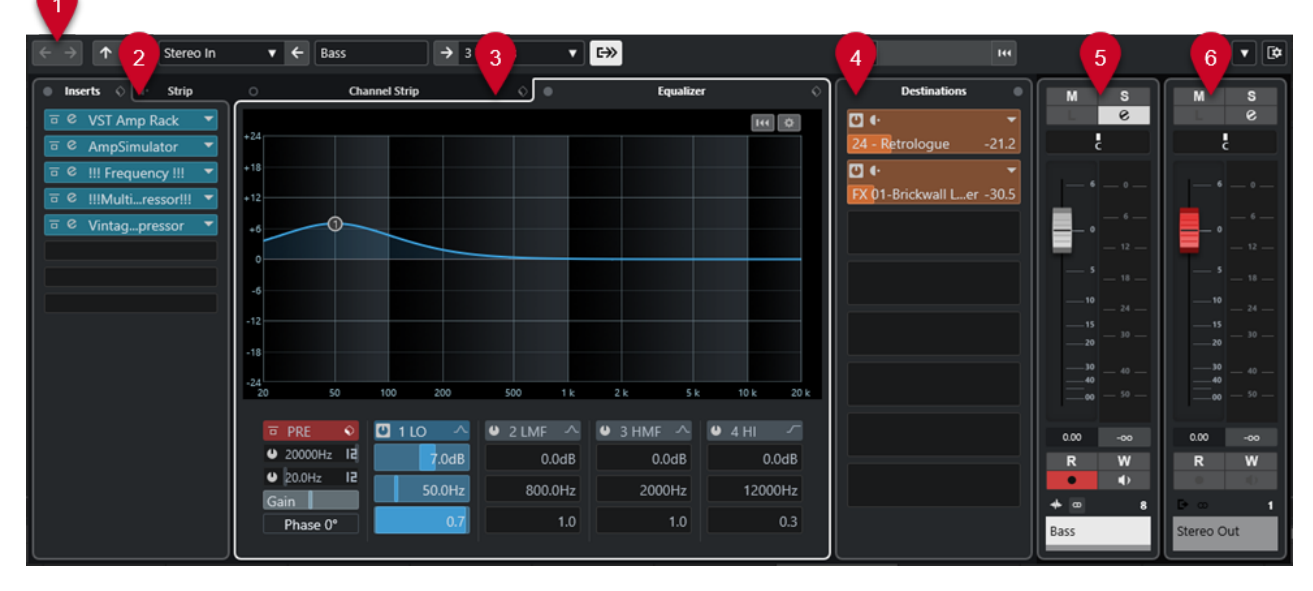

La finestra **Configurazione dei canali** è suddivisa in varie sezioni:

#### **1 Barra degli strumenti**

La barra degli strumenti contiene una serie di strumenti di lavoro e scorciatoie relativi alle impostazioni e alle funzioni della finestra **Configurazione dei canali**.

#### **2 Insert**/**Strip**

La sezione **Insert** dispone di diversi slot che consentono di caricare degli effetti in insert per un canale.

La sezione **Strip** consente di caricare dei moduli di processamento integrati per i singoli canali.

#### **3 Channel Strip**/**Equalizzatore**

La sezione **Channel Strip** consente di caricare dei moduli di processamento integrati per i singoli canali.

La sezione **Equalizzatore** dispone di un equalizzatore parametrico integrato che offre fino a quattro bande per ciascun canale audio.

### **4 Destinazioni**

La sezione **Destinazioni** dispone di diversi slot che consentono di caricare degli effetti in mandata.

**5 Fader**

La sezione dei fader visualizza il canale corrente.

#### **6 Catena di uscita**

La catena di uscita consente di tenere traccia anche delle assegnazioni di uscita più complicate.

Le sezioni sono organizzate in aree, a sinistra e a destra della finestra **Configurazione dei canali**.

LINK CORRELATI [Configurazione dei canali – Insert del canale](#page-323-0) a pag. 324 [Configurazione dei canali – Channel Strip](#page-323-0) a pag. 324 [Configurazione dei canali – Equalizzatore](#page-325-0) a pag. 326 [Configurazione dei canali – Destinazioni](#page-327-0) a pag. 328 [Configurazione dei canali – Fader del canale](#page-327-0) a pag. 328 [Impostazioni di equalizzazione](#page-310-0) a pag. 311

# **Barra degli strumenti della finestra Configurazione dei canali**

La barra degli strumenti della finestra **Configurazione dei canali** contiene una serie di strumenti di lavoro e scorciatoie relative alle impostazioni e alle funzioni della finestra **Configurazione dei canali**.

### **Navigazione dei canali**

### **Vai all'ultimo canale modificato**

 $\leftarrow$ 

Visualizza l'ultimo canale modificato nella finestra **Configurazione dei canali**. Questa opzione è disponibile solamente se sono stati modificati almeno 2 canali.

### **Vai al successivo canale modificato**

### $\rightarrow$

Visualizza il canale successivo nella finestra **Configurazione dei canali**. Questa opzione è disponibile solamente se sono stati modificati almeno 2 canali.

### **Vai al canale della MixConsole precedente**

#### $\uparrow$

Visualizza il canale precedente della **MixConsole** nella finestra **Configurazione dei canali**.

#### **Vai al canale della MixConsole successivo**

### $\overline{\mathbf{v}}$

Visualizza il canale successivo della **MixConsole** nella finestra **Configurazione dei canali**.

### **Divisore sinistro**

### **Divisore sinistro**

Gli strumenti di lavoro posizionati a sinistra del divisore sono sempre visualizzati.

# **Sorgenti dei canali**

### **Ingresso**

Stereo In v

Apre il nome del canale di ingresso.

### **Vai all'ingresso/Seleziona un ingresso**

 $\left| \right.$ 

Visualizza il canale di ingresso nella finestra **Configurazione dei canali**.

### **Nome del canale**

### **Nome del canale**

Padshop 02

Visualizza il nome del canale che è visualizzato nella finestra **Configurazione dei canali**.

### **Destinazioni dei canali**

### **Vai all'uscita/Seleziona un'uscita**

 $\rightarrow$ 

Consente di aprire il canale di uscita nella finestra **Configurazione dei canali**.

### **Uscita**

Stereo Out v

Visualizza il nome del canale di uscita.

### **Modifica del VST instrument**

#### **Modifica VST instrument**

 $H$ 

Consente di aprire il pannello di controllo del VST instrument. Questa funzione è disponibile solamente per i canali MIDI e instrument.

### **Catena di uscita**

### **Visualizza la catena di uscita**

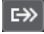

Consente di visualizzare la catena di uscita. Questa funzione consente di tenere traccia anche delle assegnazioni di uscita più complicate.

### **Modelli delle tracce**

### **Carica/Salva preset della traccia**

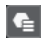

Consente di caricare/salvare i preset della traccia.

### **Ricarica il preset della traccia**

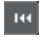

Consente di ricaricare i preset della traccia.

# **Funzioni dei canali**

### **Menu funzioni**

### $\overline{\phantom{a}}$

Apre un menu a tendina in cui è possibile selezionare una funzione relativa alla **Configurazione dei canali**.

# <span id="page-323-0"></span>**Controlli dell'area della finestra**

### **Configura il layout della finestra**

Consente di configurare il layout della finestra.

# **Configurazione dei canali – Insert del canale**

 $\overline{\mathbb{R}}$ 

La sezione **Insert del canale** è visualizzata nella finestra **Configurazione dei canali**.

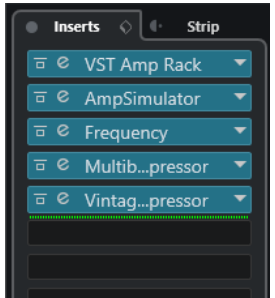

### **Bypass degli insert attivato/disattivato**

Bypassa gli effetti in insert per il canale.

#### **Insert**

Consente di aggiungere degli effetti in insert per il canale.

#### **Gestione dei preset**

Consente di caricare o salvare dei preset della catena degli effetti.

### **Sposta il channel strip alla posizione pre/post-insert**

Consente di spostare il channel strip alla posizione pre-fader o post-fader nel flusso del segnale.

### **Strip**

Consente di attivare e configurare i moduli channel strip per il canale.

### LINK CORRELATI

[Configurazione dei canali](#page-319-0) a pag. 320

# **Configurazione dei canali – Channel Strip**

La sezione **Channel Strip/Equalizzatore** è visualizzata nella finestra **Configurazione dei canali**.
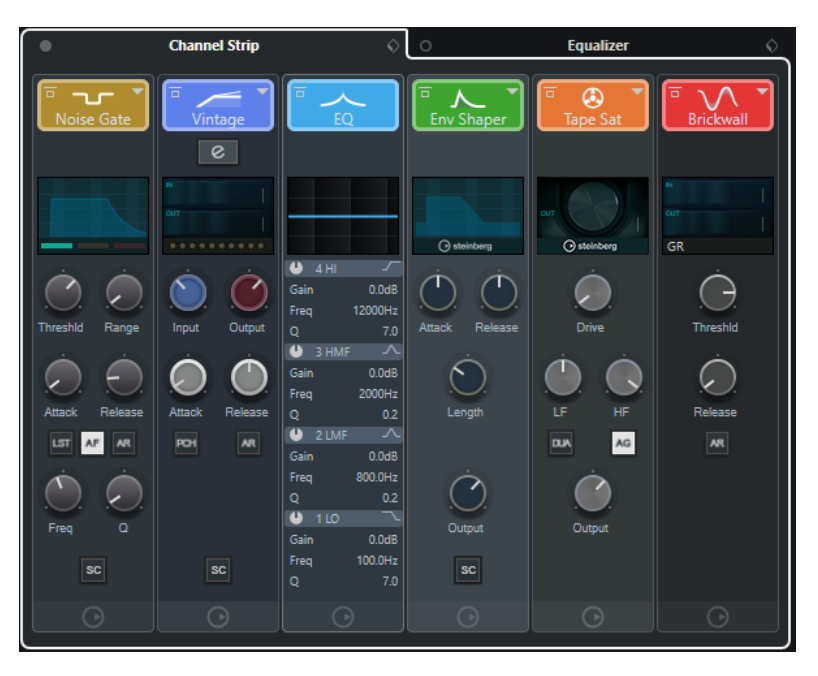

#### **Bypass del channel strip attivato/disattivato**

Bypassa i moduli channel strip per il canale.

#### **NOTA**

È possibile reinizializzare i moduli channel strip per il canale facendo **Alt/Opt** -clic su questo pulsante.

#### **Channel Strip**

Consente di attivare e configurare i moduli channel strip per il canale.

#### **Gestione dei preset**

Consente di caricare o salvare i preset strip.

#### **Moduli channel strip**

Sono visualizzati i seguenti moduli channel strip:

- Compressor
- EQ

È possibile modificare la posizione dei moduli channel strip nella catena del segnale mediante trascinamento.

LINK CORRELATI [Compressor](#page-312-0) a pag. 313 [EQ](#page-313-0) a pag. 314 [Configurazione dei canali](#page-319-0) a pag. 320

#### **Standard Compressor – Visualizzazione di dettaglio**

Il plug-in **Standard Compressor** offre una vista dettagliata contenente un numero maggiore di controlli e display degli indicatori di livello.

**•** Per aprire la visualizzazione di dettaglio, fare clic su **Modifica il modulo** e .

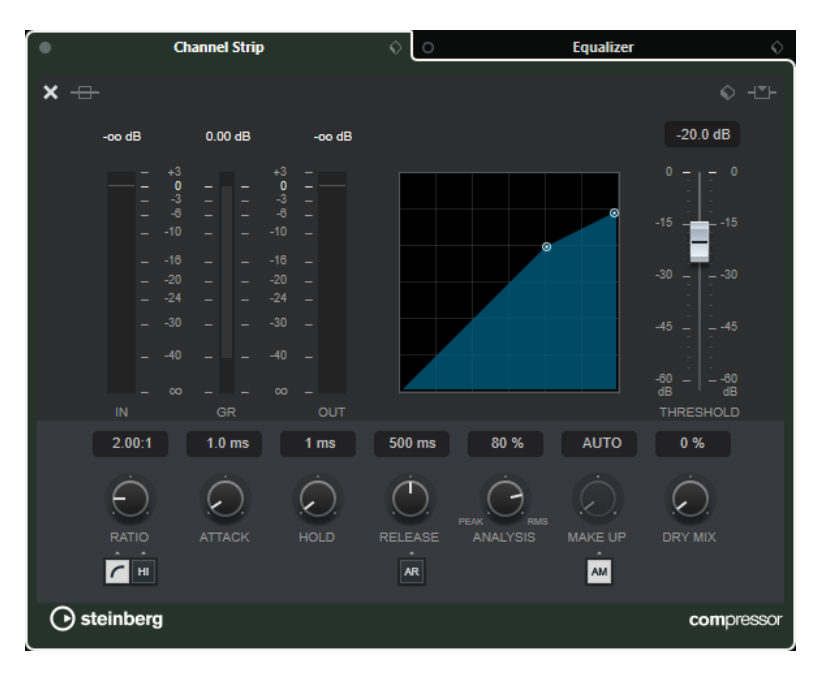

Nella visualizzazione di dettaglio sono disponibili i seguenti parametri supplementari:

- Soft Knee/High Ratio
- **Hold**
- Analysis
- Dry Mix
- Indicatore del guadagno in ingresso
- Indicatore del guadagno in uscita
- Indicatore di riduzione del guadagno

È possibile chiudere la visualizzazione di dettaglio facendo clic su **Chiudi il modulo** .

LINK CORRELATI [Standard Compressor](#page-312-0) a pag. 313

### **Configurazione dei canali – Equalizzatore**

La sezione **Channel Strip/Equalizzatore** è visualizzata nella finestra **Configurazione dei canali**.

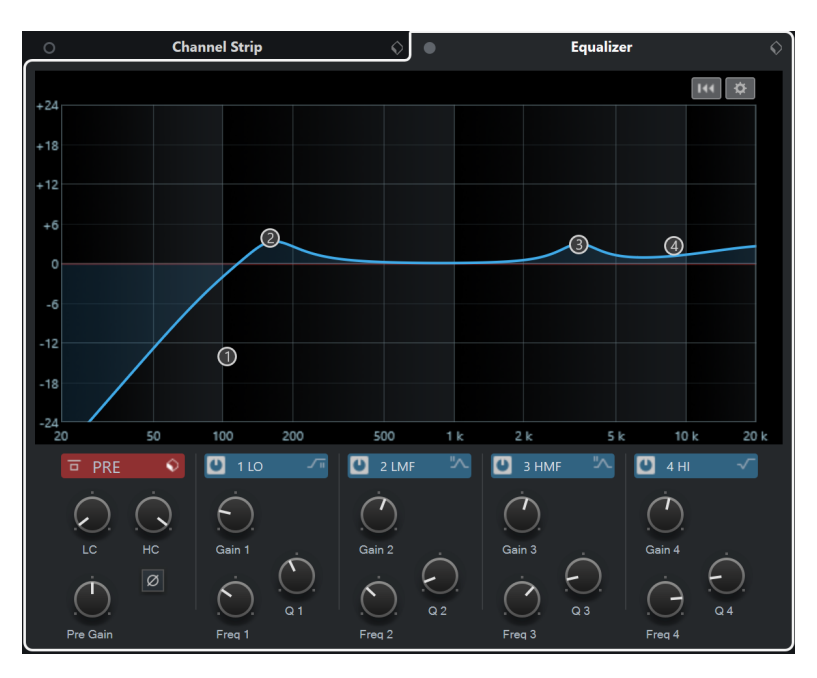

#### **Bypass degli equalizzatori attivato/disattivato**

Bypassa le impostazioni di equalizzazione per il canale.

#### **NOTA**

È possibile reinizializzare gli equalizzatori facendo **Alt/Opt** -clic su questo pulsante.

#### **Gestione dei preset**

Consente di caricare o salvare i preset di equalizzazione.

#### **Impostazioni di equalizzazione**

Apre il pannello **Impostazioni di equalizzazione**.

#### **Display dell'equalizzatore**

Consente di regolare le impostazioni di equalizzazione per le 4 bande in un ampio riquadro di visualizzazione della curva di equalizzazione, con diverse modalità.

#### **Controlli dell'equalizzatore**

Consente di regolare le impostazioni di equalizzazione per le 4 bande in un ampio riquadro di visualizzazione della curva di equalizzazione, con diverse modalità.

LINK CORRELATI [Configurazione dei canali](#page-319-0) a pag. 320

#### **Pannello Impostazioni di equalizzazione**

Il pannello **Impostazioni di equalizzazione** consente di configurare l'equalizzatore.

● Per aprire il pannello **Impostazioni di equalizzazione**, fare clic su **Impostazioni di equalizzazione** nella sezione **Equalizzatore** della finestra **Configurazione dei canali**.

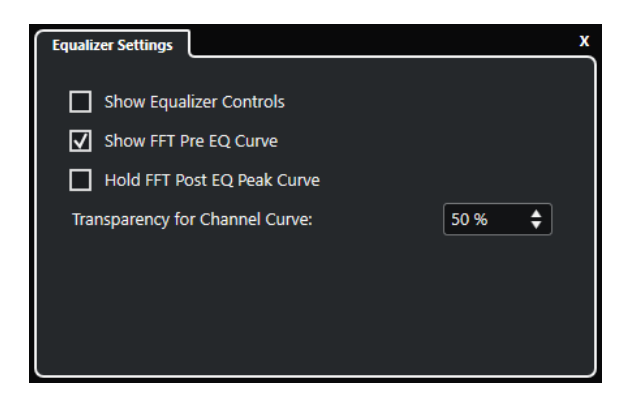

#### **Visualizza i controlli dell'equalizzatore**

Visualizza/nasconde i controlli di equalizzazione.

#### **Visualizza la curva FFT pre-EQ**

Consente di visualizzare/nascondere la curva di ingresso FFT (Fast Fourier Transform) per il canale di riferimento.

#### **Tieni il picco della curva FFT post-EQ**

Tiene i valori di picco della curva di uscita FFT (Fast Fourier Transform) per il canale di riferimento.

#### **Trasparenza della curva del canale**

Consente di regolare la trasparenza dell'area piena della curva spettrale.

### **Configurazione dei canali – Destinazioni**

La sezione **Mandate del canale** è visualizzata nella finestra **Configurazione dei canali**.

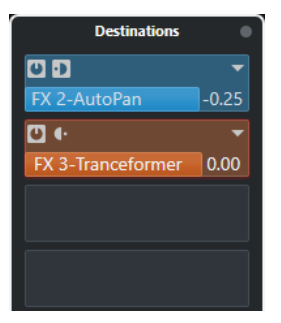

#### **Bypass delle mandate attivato/disattivato**

Bypassa gli effetti in mandata per il canale.

#### **Mandate—Destinazioni**

Consente di impostare una destinazione per gli effetti in mandata del canale.

LINK CORRELATI [Configurazione dei canali](#page-319-0) a pag. 320

### **Configurazione dei canali – Fader del canale**

La sezione **Fader del canale** è visualizzata nella finestra **Configurazione dei canali**.

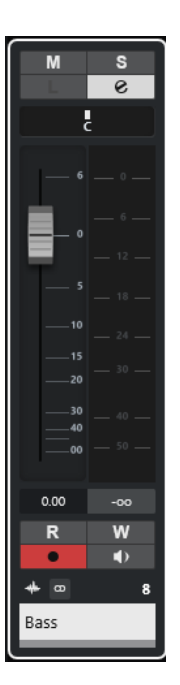

I controlli sono gli stessi presenti nella sezione dei fader della **MixConsole**.

LINK CORRELATI [La sezione dei fader](#page-300-0) a pag. 301 [Configurazione dei canali](#page-319-0) a pag. 320

## **Focus della tastiera nella MixConsole**

L'area sinistra, la sezione dei canali e la sezione dei fader possono essere controllate mediante la tastiera del computer.

Per poter utilizzare questa funzione, la sezione scelta deve avere il focus. Se una sezione ha il focus della tastiera, il bordo che la circonda viene evidenziato in un colore specifico.

### **Attivazione del focus della tastiera**

Per poter controllare la **MixConsole** con la tastiera, è necessario attivare il focus della tastiera.

PROCEDIMENTO

- **1.** Fare clic in un'area vuota della sezione scelta per attivare il focus della tastiera.
- **2.** Premere **Tab** per attivare la sezione successiva. In tal modo è possibile scorrere in ciclo tra le diverse sezioni.
- **3.** Premere **Shift Tab** per attivare la sezione precedente.

### **Navigazione in una sezione**

Una volta attivato il focus per una sezione, è possibile controllarla utilizzando la tastiera del computer. Le sezioni dei canali e i controlli dei fader che sono stati selezionati per essere controllati mediante la tastiera sono indicati da un bordo di colore rosso.

OPZIONI

● Per navigare tra i controlli, utilizzare i tasti **Freccia su** , **Freccia giù** , **Freccia sinistra** o **Freccia destra** .

- Per attivare o disattivare un interruttore, premere **Invio** .
- Per espandere o richiudere una sezione attiva, per aprire o chiudere un campo valori in uno slot o per aprire il pannello di un plug-in caricato, premere **Invio** .
- Per accedere ai controlli nell'area di sinistra, premere **Ctrl/Cmd** -**Invio** .
- Per accedere ai controlli nell'area mediana, premere **Invio** .
- Per accedere ai controlli nell'area di destra, premere **Alt/Opt** -**Invio** .
- Per chiudere un menu a tendina o il pannello di un plug-in, premere **Esc**.
- Per abilitare o disabilitare il plug-in caricato, premere **Ctrl/Cmd** -**Alt/Opt** -**Invio** .

# **Effetti audio**

Cubase viene fornito con una ricca selezione di effetti plug-in inclusi da utilizzare per processare i canali audio, gruppo e instrument.

Gli effetti e i relativi parametri sono descritti in maniera approfondita nel documento separato **Riferimento dei plug-in**.

# **Effetti in insert ed effetti in mandata**

È possibile applicare degli effetti ai canali audio utilizzando gli insert o le mandate.

### **Effetti in insert**

Gli effetti in insert vengono inseriti nella catena del segnale di un canale audio. Come risultato, l'intero segnale del canale passa attraverso l'effetto.

È possibile aggiungere fino a 4 diversi effetti in insert per ciascun canale.

Utilizzare gli insert per gli effetti di distorsione, di filtro o per altri tipi di effetti che comportano una modifica delle caratteristiche tonali o dinamiche del suono.

Per aggiungere e modificare gli effetti in insert è possibile utilizzare le seguenti sezioni del programma:

● La sezione **Insert** della **MixConsole**.

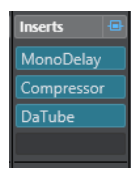

● La sezione **Insert** della finestra **Configurazione dei canali**.

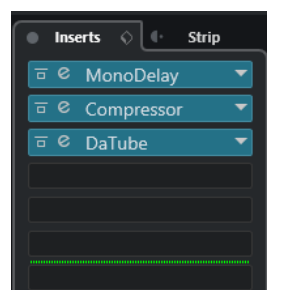

● La sezione **Insert** dell'**Inspector**.

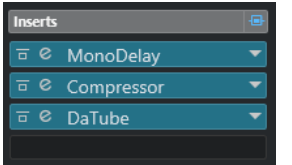

● La sezione **Inserts** della scheda **Canale**.

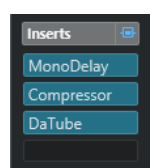

### **Effetti in mandata**

Gli effetti in mandata possono essere aggiunti alle tracce canale FX e i dati audio da processare possono essere assegnati all'effetto. In tal modo, gli effetti in mandata rimangono al di fuori del percorso del segnale del canale audio.

Ciascun canale audio possiede 4 mandate (Send), ognuna delle quali può essere liberamente assegnata a un effetto (o ad una catena di effetti).

Utilizzare gli effetti in mandata nei seguenti casi:

- Per controllare in maniera individuale per ciascun canale il bilanciamento tra il suono originale e il suono processato.
- Per utilizzare lo stesso effetto per più canali audio differenti.

Per modificare gli effetti in mandata è possibile utilizzare le seguenti sezioni del programma:

● La sezione **Mandate** della **MixConsole**.

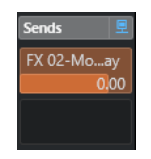

● La sezione **Destinazioni** della finestra **Configurazione dei canali**.

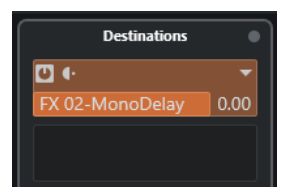

● La sezione **Mandate** dell'**Inspector**.

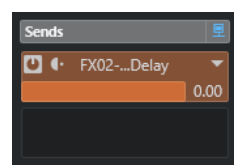

● La sezione **Sends** della scheda **Canale**.

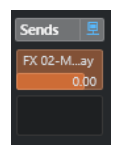

LINK CORRELATI [Processamento diretto offline](#page-354-0) a pag. 355

### **Lo standard VST**

Gli effetti audio possono essere integrati in Cubase grazie allo standard VST. Ad oggi, sono supportati gli standard VST 3 e VST 2.

Lo standard VST 3 offre una serie di migliorie come la funzione smart plug-in processing. Viene comunque mantenuta una piena compatibilità retroattiva con lo standard VST 2.

### **Smart plug-in processing**

Lo smart plug-in processing è una speciale tecnologia che consente di disattivare il processamento per un determinato plug-in nel caso in cui non è presente alcun segnale. Viene in tal modo ridotto il carico sulla CPU nei passaggi silenziosi, consentendo al contempo di caricare un numero maggiore di effetti.

Per attivare la funzione smart plug-in processing, attivare l'opzione **Sospendere il processamento dei plug-in VST 3 se non si ricevono dei segnali audio** nella finestra di dialogo **Preferenze** (pagina **VST—Plug-in**).

**NOTA** 

Verificare la tenuta del processore sul passaggio che presenta il maggior numero di eventi riprodotti simultaneamente, in modo da accertarsi che il proprio sistema disponga delle risorse necessarie in ogni posizione e situazione del progetto.

## **Compensazione del ritardo dei plug-in**

Alcuni effetti audio, in particolare i processori di dinamica che dispongono di funzionalità look-ahead, potrebbero richiedere del tempo per processare l'audio che viene ad essi inviato. Come risultato, l'audio in uscita subisce un lieve ritardo. Per compensare questo ritardo, Cubase dispone di una funzione di compensazione del ritardo per i plug-in.

La compensazione del ritardo dei plug-in agisce lungo l'intero percorso dell'audio, mantenendo la corretta sincronizzazione e temporizzazione di tutti i canali audio.

I plug-in di dinamica in formato VST 3 dotati di funzionalità look-ahead dispongono di un pulsante **Live** che consente di disabilitare tale funzionalità. Grazie a ciò è possibile ridurre al minimo la latenza nel corso delle registrazioni in tempo reale. Per maggiori dettagli, fare riferimento al documento separato **Riferimento dei plug-in**.

Per evitare che si verifichino problemi di latenza durante la registrazione o la riproduzione in tempo reale dei VST instrument, è possibile anche utilizzare la funzione **Forza la compensazione del ritardo**.

LINK CORRELATI [Forza la compensazione del ritardo](#page-499-0) a pag. 500 [Finestra della MixConsole](#page-288-0) a pag. 289

### **Sincronizzazione al tempo**

I plug-in possono ricevere delle informazioni di temporizzazione e di tempo da Cubase. Ciò è utile per sincronizzare determinati parametri del plug-in come ad esempio i rapporti di modulazione o i tempi dei delay al tempo del progetto.

Le informazioni di temporizzazione e di tempo vengono fornite ai plug-in appartenenti allo standard VST 2.0 o successivo.

Per eseguire la sincronizzazione al tempo è necessario specificare un valore nota di base. Sono supportati valori nota lineari, terzinati o col punto (da 1/1 a 1/32).

Per maggiori dettagli sugli effetti inclusi, fare riferimento al documento separato **Riferimento dei plug-in**.

# **Effetti in insert**

Gli effetti in insert possono essere inseriti nella catena del segnale di un canale audio. In tal modo, l'intero segnale del canale passa attraverso l'effetto.

È possibile aggiungere fino a 4 diversi effetti in insert per ciascun canale relativo all'audio (tracce audio, tracce canale gruppo, tracce canale FX o canali dei VST instrument) o bus di uscita.

Il segnale passa attraverso gli effetti in insert dall'alto verso il basso, in base alla posizione dei rispettivi slot.

È possibile definire gli slot di insert post-fader per qualsiasi canale. Gli slot di insert post-fader sono sempre post-equalizzatore e post-fader.

#### **NOTA**

Per visualizzare tutti gli slot post-fader per gli effetti in insert nella **MixConsole**, fare clic-destro sulla sezione degli insert e, nel menu contestuale, attivare l'opzione **Visualizza tutti gli slot disponibili per gli insert**.

Utilizzare gli slot post-fader per gli effetti in insert quando si desidera che il livello rimanga immutato dopo l'effetto. Gli effetti di dithering e maximizer vengono ad esempio utilizzati in genere come effetti in insert post-fader per i bus di uscita.

#### **NOTA**

Se si desidera utilizzare lo stesso effetto con identiche impostazioni su più canali, configurare un canale gruppo e applicare gli effetti come singolo insert per questo gruppo.

LINK CORRELATI [Aggiunta di effetti in insert ai canali gruppo](#page-334-0) a pag. 335

# **Aggiungere degli effetti in insert**

Se si aggiungono degli effetti in insert ai canali audio, l'audio viene inviato passando attraverso gli effetti in insert.

PROCEDIMENTO

- **1.** Selezionare la traccia audio.
- **2.** Nell'elenco tracce, fare clic su **Modifica la configurazione del canale**. Si apre la finestra **Configurazione dei canali** relativa al canale audio.
- **3.** Nella sezione **Insert**, fare clic sul primo slot di insert nella scheda **Insert** e selezionare un effetto dal selettore.

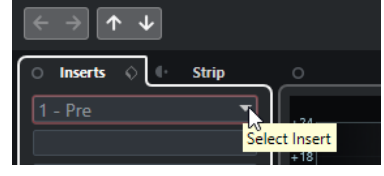

#### RISULTATO

L'effetto in insert selezionato viene caricato e attivato e l'audio viene inviato passando attraverso di esso. Si apre il pannello di controllo dell'effetto.

LINK CORRELATI [Pannello di controllo degli effetti](#page-343-0) a pag. 344

# <span id="page-334-0"></span>**Aggiungere degli effetti in insert ai bus**

Se si aggiungono degli effetti in insert a dei bus di ingresso, questi effetti diventano parte integrante e permanente del file audio registrato. Se si aggiungono degli effetti in insert a dei bus di uscita, questi agiscono su tutto l'audio assegnato a quel bus. Gli effetti in insert che sono aggiunti ai bus di uscita vengono talvolta chiamati effetti master.

PROCEDIMENTO

- **1.** Selezionare **Studio** > **MixConsole** per aprire la **MixConsole**.
- **2.** Nella sezione dei fader, eseguire una delle seguenti azioni:
	- Per il canale di ingresso scelto, fare clic su **Modifica la configurazione del canale** per modificare il bus di ingresso.
	- Per il canale di uscita scelto, fare clic su **Modifica la configurazione del canale** per modificare il bus di uscita.

Si apre la finestra **Configurazione dei canali** relativa al canale selezionato.

**3.** Nella sezione **Insert**, fare clic sul primo slot di insert nella scheda **Insert** e selezionare un effetto dal selettore.

#### RISULTATO

L'effetto in insert selezionato viene aggiunto al bus e attivato. Si apre il pannello di controllo dell'effetto.

# **Aggiunta di effetti in insert ai canali gruppo**

Aggiungendo degli effetti in insert ai canali gruppo è possibile processare più tracce audio attraverso il medesimo effetto.

#### PROCEDIMENTO

- **1.** Nell'area dei controlli globali delle tracce all'interno dell'elenco tracce, fare clic su **Aggiungi**  una traccia<sup>.</sup>
- **2.** Fare clic su **Gruppo**.
- **3.** Aprire il menu a tendina **Uscite audio** e selezionare i bus di uscita desiderati.
- **4.** Fare clic su **Aggiungi una traccia**.

La traccia gruppo viene aggiunta all'elenco tracce.

- **5.** Nell'**Inspector** della traccia gruppo, aprire la sezione **Insert**.
- **6.** Fare clic sul primo slot degli effetti e selezionare un effetto dal selettore.
- **7.** Nell'**Inspector** delle tracce audio, aprire il menu a tendina **Assegnazione uscita** e selezionare il gruppo.

#### RISULTATO

Il segnale proveniente dalla traccia audio viene inviato al canale gruppo e passa attraverso l'effetto in insert.

#### LINK CORRELATI

[Finestra di dialogo Aggiungi una traccia – Canale gruppo](#page-108-0) a pag. 109

# **Aggiunta di canali gruppo ai canali selezionati**

È possibile aggiungere un canale gruppo a più canali selezionati.

PREREQUISITI

Il progetto contiene alcune tracce che si intende assegnare a un canale gruppo.

PROCEDIMENTO

- **1.** Nell'elenco tracce, fare clic-destro sulle tracce che si intende assegnare a un canale gruppo e selezionare **Aggiungi una traccia** > **Canale gruppo aggiunto ai canali selezionati**.
- **2.** Nella finestra di dialogo **Aggiungi una traccia**, aprire il menu a tendina **Configurazione** e selezionare una configurazione dei canali per la traccia canale gruppo.
- **3.** Aprire il menu a tendina **Configurazione della cartella** e scegliere se si intende creare le tracce canale gruppo all'interno o all'esterno di una cartella dedicata.
- **4.** Fare clic su **OK**.

#### RISULTATO

La traccia canale gruppo viene aggiunta all'elenco tracce. Nel menu a tendina **Assegnazione uscita** relativo alle tracce selezionate, è selezionato il gruppo. Le tracce vengono assegnate al canale gruppo.

#### LINK CORRELATI

[Finestra di dialogo Aggiungi una traccia – Canale gruppo](#page-108-0) a pag. 109

### **Copia degli effetti in insert**

È possibile aggiungere degli effetti in insert ai canali audio copiandoli da un altro canale audio o da altri slot dello stesso canale audio.

#### PREREQUISITI

È stato aggiunto almeno un effetto in insert a un canale audio.

#### PROCEDIMENTO

- **1.** Selezionare **Studio** > **MixConsole**.
- **2.** Nella sezione **Insert**, individuare l'effetto in insert che si intende copiare.
- **3.** Tenere premuto **Alt/Opt** e trascinare l'effetto in insert in uno slot di insert.

#### RISULTATO

L'effetto in insert viene copiato. Se lo slot di destinazione contiene già un effetto in insert, l'effetto esistente viene spostato in giù di uno slot.

### **Riordino degli effetti in insert**

È possibile modificare la posizione di un effetto in insert nella catena del segnale di un canale audio, semplicemente spostando l'effetto desiderato in un diverso slot dello stesso canale. È anche possibile spostare un effetto in insert in un altro canale audio.

#### PREREQUISITI

È stato aggiunto almeno un effetto in insert a un canale audio.

#### PROCEDIMENTO

- **1.** Selezionare **Studio** > **MixConsole**.
- **2.** Nella sezione **Insert**, individuare l'effetto in insert che si intende riposizionare.
- **3.** Trascinare l'effetto in insert in un altro slot di insert.

#### RISULTATO

L'effetto in insert viene rimosso dallo slot sorgente e posizionato nello slot di destinazione. Se lo slot di destinazione contiene già un effetto in insert, questo effetto viene spostato nello slot di insert successivo.

### **Disattivazione degli effetti in insert**

Se si desidera ascoltare una traccia senza che questa venga processata da un effetto, facendo però in modo che l'effetto non venga completamente rimosso dallo slot di insert, è possibile disattivarlo.

PREREQUISITI

È stato aggiunto un effetto in insert a un canale audio.

#### PROCEDIMENTO

- **1.** Nell'elenco tracce, selezionare la traccia audio con l'effetto in insert che si desidera disattivare.
- **2.** Nell'**Inspector**, aprire la sezione **Insert** e fare **Alt/Opt** -clic su **Bypass insert attiv./disatt.**

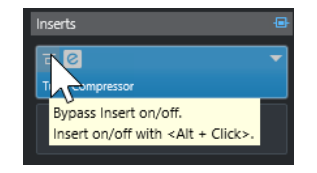

#### RISULTATO

L'effetto viene disattivato e tutte le operazioni di processamento vengono terminate; l'effetto rimane comunque caricato.

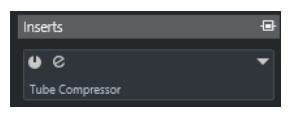

### **Bypassare gli effetti in insert**

Se si desidera ascoltare una traccia senza che questa venga processata da un determinato effetto, facendo però in modo che l'effetto non venga completamente rimosso dallo slot di insert, è possibile bypassarlo. Il processamento di un effetto bypassato resta comunque attivo in background. Questo consente di eseguire una comparazione priva di artefatti audio del segnale non processato con il segnale processato.

PREREQUISITI

È stato aggiunto un effetto in insert a un canale audio.

**1.** Nell'elenco tracce, selezionare la traccia audio con l'effetto in insert che si desidera bypassare.

PROCEDIMENTO

**2.** Nell'**Inspector**, aprire la sezione **Insert** e fare clic su **Bypass insert attiv./disatt.**

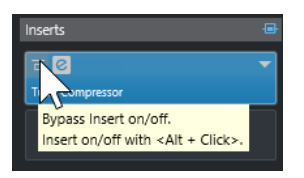

#### RISULTATO

L'effetto viene bypassato ma il processamento resta comunque attivo in background.

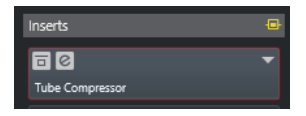

### **Rimozione degli effetti in insert**

PROCEDIMENTO

- **1.** Nell'elenco tracce, selezionare la traccia audio con l'effetto in insert che si desidera rimuovere.
- **2.** Nell'**Inspector**, aprire la sezione **Insert**.
- **3.** Sull'effetto che si intende rimuovere, fare clic su **Seleziona insert**.
- **4.** Nel selettore degli effetti, selezionare **Nessun effetto**.

#### RISULTATO

L'effetto in insert viene rimosso dal canale audio.

### **Congelare gli effetti in insert**

Il congelamento di una traccia audio e dei relativi effetti in insert consente di ridurre il carico sul processore. Le tracce congelate non possono tuttavia essere modificate. Non è possibile modificare, rimuovere o aggiungere degli effetti in insert per le tracce congelate.

#### PREREQUISITI

Sono state definite tutte le necessarie impostazioni per la traccia e si ha la certezza di non dovere più eseguire ulteriori modifiche.

PROCEDIMENTO

**1.** Nell'**Inspector** della traccia audio che si intende congelare, fare clic su **Congela il canale**.

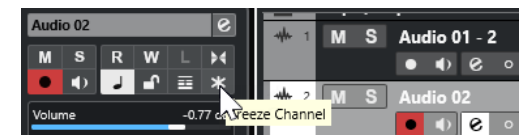

**2.** Nella finestra di dialogo **Congela canale - Opzioni**, specificare un valore per il parametro **Dimensione della coda** in secondi.

Viene in questo modo aggiunto del tempo alla fine del file renderizzato. Come risultato, le code di riverberi o delay possono eseguire un completo e naturale fade-out.

#### RISULTATO

- L'uscita della traccia audio viene renderizzata in un file audio e nel corso della riproduzione si potrà sentire esattamente lo stesso suono presente prima dell'applicazione della funzione di congelamento.
- Il carico sulla CPU è decisamente inferiore.
- Il pulsante **Congela il canale** si illumina.
- I controlli delle tracce vengono disabilitati.
- Gli eventi audio vengono bloccati.
- È ancora possibile modificare il livello e il panning, regolare l'equalizzazione e modificare gli effetti in mandata.

#### **NOTA**

Il file audio viene salvato nella cartella **Freeze** che si trova alla seguente posizione:

- Windows: all'interno della cartella **Project**
- macOS: in **User/Documents**

#### DOPO IL COMPLETAMENTO DI QUESTA OPERAZIONE

Per scongelare una traccia congelata, fare nuovamente clic su **Congela il canale**.

#### LINK CORRELATI [Congelamento di tracce multiple](#page-147-0) a pag. 148

# **Selettore degli effetti VST**

Il selettore degli effetti VST consente di selezionare gli effetti VST dalla collezione attiva.

● Per aprire il selettore degli effetti VST, aprire la sezione **Insert** dell'**Inspector** di una traccia audio e, in uno slot di insert, fare clic su **Seleziona insert**.

Sono disponibili i seguenti controlli:

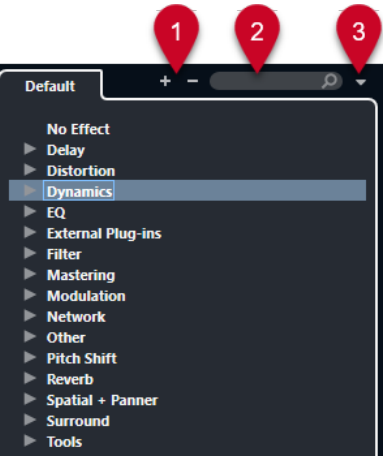

**1 Espandi la struttura ad albero/Comprimi la struttura ad albero** Espande/Comprime la struttura ad albero.

#### **2 Ricerca degli effetti VST**

Consente di cercare gli effetti VST digitandone il nome (intero o una parte di esso), oppure la categoria.

#### **3 Collezioni di plug-in e opzioni**

Consente di selezionare una collezione.

Se si seleziona la collezione **Predefinita**, diventano disponibili le opzioni **Ordina per categoria** e **Ordina per rivenditore**. Queste opzioni consentono di organizzare la collezione predefinita.

# **Effetti in mandata**

Gli effetti in mandata stanno al di fuori del percorso del segnale di un canale audio. I dati audio da processare devono essere inviati all'effetto.

- È possibile selezionare una traccia canale FX come destinazione di assegnazione per una mandata.
- Possono essere assegnate diverse mandate a diversi canali FX.
- È possibile controllare la quantità di segnale inviato al canale FX modificando il livello dell'effetto in mandata.

#### **NOTA**

Nella finestra di dialogo **Preferenze** (pagina **VST**) è possibile definire un livello della mandata predefinito. Fare **Ctrl/Cmd** -clic per impostare il livello della mandata su questo valore predefinito.

A tale scopo, creare delle tracce canale FX.

LINK CORRELATI Tracce canale FX a pag. 340 [VST](#page-852-0) a pag. 853

### **Tracce canale FX**

È possibile utilizzare le tracce canale FX come destinazioni di assegnazione per le mandate audio. L'audio viene inviato al canale FX e passa attraverso tutti gli eventuali effetti in insert impostati per quel canale.

- È possibile aggiungere più effetti in insert a un canale FX. Il segnale passa attraverso gli effetti in serie, dall'alto verso il basso.
- $\dot{E}$  possibile rinominare le tracce canale FX, esattamente come avviene con qualsiasi altra traccia.
- È possibile aggiungere delle tracce di automazione alle tracce canale FX.

Ciò consente di automatizzare diversi parametri degli effetti.

- È possibile assegnare il ritorno dell'effetto a un qualsiasi bus di uscita.
- $\hat{E}$  possibile regolare il canale FX nella **MixConsole**.

Le regolazioni possibili includono la modifica del livello di ritorno dell'effetto, il bilanciamento e l'equalizzazione.

Quando si aggiunge una traccia canale FX, è possibile decidere se crearla all'interno o all'esterno di una cartella dedicata. Se si seleziona l'opzione **Crea all'interno della cartella**, le tracce canale FX sono visualizzate in una cartella dedicata.

<span id="page-340-0"></span>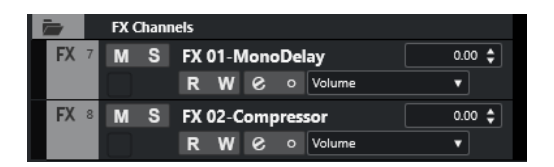

Ciò si traduce in una migliore vista d'insieme e facilita la modifica delle tracce canale FX.

**NOTA** 

Per risparmiare spazio su schermo, comprimere le cartelle dei canali FX.

LINK CORRELATI Aggiunta delle tracce canale FX a pag. 341

## **Aggiunta delle tracce canale FX**

#### PROCEDIMENTO

- **1.** Nell'area dei controlli globali delle tracce all'interno dell'elenco tracce, fare clic su **Aggiungi**  una traccia **...**
- **2.** Fare clic su **Effetto**.
- **3.** Aprire il menu a tendina **Effetto** e selezionare un effetto per la traccia canale FX.
- **4.** Aprire il menu a tendina **Configurazione** e selezionare una configurazione dei canali per la traccia canale FX.
- **5.** Aprire il menu a tendina **Configurazione della cartella** e scegliere se creare le tracce canale FX all'interno o all'esterno di una cartella dedicata.
- **6.** Fare clic su **Aggiungi traccia**.

#### RISULTATO

La traccia canale FX viene aggiunta all'elenco tracce e l'effetto selezionato viene caricato nel primo slot di insert del canale FX disponibile.

LINK CORRELATI [Finestra di dialogo Aggiungi una traccia – Effetto](#page-110-0) a pag. 111

# **Aggiunta dei canali FX agli slot delle mandate**

#### PROCEDIMENTO

- **1.** Nell'elenco tracce, selezionare le tracce alle quali si intende aggiungere un canale FX.
- **2.** Nell'**Inspector**, aprire la sezione **Mandate**.
- **3.** Fare clic-destro sullo slot della mandata per il canale FX e selezionare **Aggiungi un canale FX alla mandata**.
- **4.** Aprire il menu a tendina **Effetto** e selezionare un effetto per la traccia canale FX.
- **5.** Aprire il menu a tendina **Configurazione** e selezionare una configurazione dei canali per la traccia canale FX.
- **6.** Aprire il menu a tendina **Configurazione della cartella** e scegliere se creare le tracce canale FX all'interno o all'esterno di una cartella dedicata.

#### **7.** Fare clic su **Aggiungi una traccia**.

#### RISULTATO

La traccia canale FX viene aggiunta allo slot della mandata della traccia.

# **Aggiunta dei canali FX ai canali selezionati**

#### PREREQUISITI

Il proprio progetto contiene alcune tracce alle quali si intende aggiungere un canale FX.

#### PROCEDIMENTO

- **1.** Nell'elenco tracce, selezionare tutte le tracce alle quali si intende aggiungere un canale FX.
- **2.** Fare clic-destro su una delle tracce e selezionare **Aggiungi una traccia** > **Canale FX aggiunto ai canali selezionati**.
- **3.** Nella finestra di dialogo **Aggiungi una traccia**, aprire il menu a tendina **Effetto** e selezionare un effetto per la traccia canale FX.
- **4.** Aprire il menu a tendina **Configurazione** e selezionare una configurazione dei canali per la traccia canale FX.
- **5.** Aprire il menu a tendina **Configurazione della cartella** e scegliere se creare le tracce canale FX all'interno o all'esterno di una cartella dedicata.
- **6.** Fare clic su **OK**.

#### RISULTATO

La traccia canale FX viene aggiunta all'elenco tracce. L'effetto selezionato viene caricato nel primo slot di insert disponibile del canale FX e nel primo slot della mandata disponibile di tutti i canali selezionati.

LINK CORRELATI [Finestra di dialogo Aggiungi una traccia – Effetto](#page-110-0) a pag. 111

### **Aggiungere degli effetti in insert alle tracce canale FX**

È possibile aggiungere degli effetti in insert alle tracce canale FX.

PREREQUISITI

È stata aggiunta una traccia canale FX ed è stato impostato il bus di uscita corretto nel menu a tendina **Assegnazione uscita**.

#### PROCEDIMENTO

**1.** Nell'elenco tracce, per la traccia canale FX fare clic su **Modifica la configurazione del canale**.

Si apre la finestra **Configurazione dei canali** relativa alla traccia canale FX.

**2.** Nella sezione **Insert**, fare clic su uno slot di insert nella scheda **Insert** e selezionare un effetto dal selettore.

#### RISULTATO

L'effetto selezionato viene aggiunto alla traccia canale FX come effetto in insert.

### **Assegnazione dei canali audio ai canali FX**

Se si assegna una mandata di un canale audio a un canale FX, l'audio viene inviato attraverso gli effetti in insert che sono stati configurati per il canale FX.

PROCEDIMENTO

- **1.** Selezionare la traccia audio.
- **2.** Nell'elenco tracce, fare clic su **Modifica la configurazione del canale** per aprire la finestra **Configurazione dei canali**.
- **3.** Nella scheda **Destinazioni**, fare clic su **Seleziona destinazione** per uno slot effetti, quindi selezionare la traccia canale FX dal selettore.

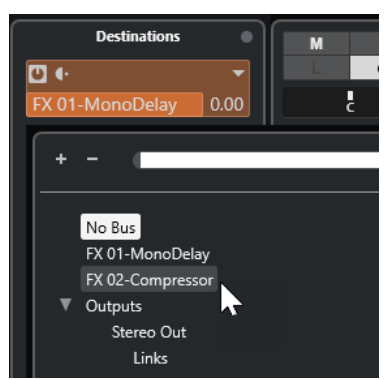

**4.** Nello slot della mandata, fare clic su **Mandata attiv./disatt.**.

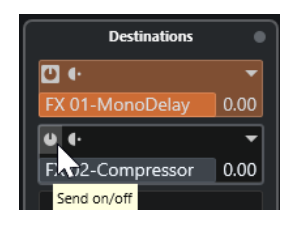

#### RISULTATO

L'audio viene inviato attraverso il canale FX.

#### DOPO IL COMPLETAMENTO DI QUESTA OPERAZIONE

Nella finestra **Configurazione dei canali** relativa al canale audio, tenere premuto **Alt/Opt** e fare doppio-clic per visualizzare la destinazione della mandata. Se la mandata è stata assegnata a un canale FX, si apre il pannello di controllo dell'effetto.

LINK CORRELATI [Aggiunta delle tracce canale FX](#page-340-0) a pag. 341

### **Regolazione del livello delle mandate**

#### PROCEDIMENTO

- **1.** Nell'elenco tracce, selezionare la traccia canale FX contenente l'effetto per il quale si intende regolare il livello.
- **2.** Aprire la sezione **Insert** dell'**Inspector** e fare clic sullo slot dell'effetto per aprire il relativo pannello di controllo.
- **3.** Nel pannello di controllo dell'effetto, impostare il parametro **Mix** su 100.

<span id="page-343-0"></span>Ciò consente di avere il pieno controllo del livello dell'effetto quando si utilizzano le mandate per controllare successivamente il bilanciamento del segnale.

- **4.** Nell'elenco tracce, selezionare la traccia audio che è inviata attraverso l'effetto per il quale si intende regolare il livello.
- **5.** Fare clic su **Modifica la configurazione del canale** per aprire la finestra **Configurazione dei canali** per la traccia audio.
- **6.** Nella scheda **Destinazioni**, individuare lo slot dell'effetto ed eseguire un trascinamento verso sinistra o verso destra per impostare il livello della mandata. Fare **Ctrl/Cmd** -clic per impostare il livello sul livello predefinito della mandata, come specificato nella finestra di dialogo **Preferenze** (pagina **VST**).

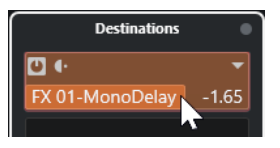

Viene in tal modo determinata la quantità di segnale proveniente dal canale audio che viene assegnata al canale FX.

#### RISULTATO

Il livello dell'effetto viene regolato in base alle impostazioni definite.

#### **NOTA**

Per determinare la quantità di segnale proveniente dal canale FX che viene inviata al bus di uscita, aprire la finestra **Configurazione dei canali** relativa alla traccia canale FX e regolare il livello di ritorno dell'effetto.

# **Pannello di controllo degli effetti**

Il pannello di controllo di un effetto consente di configurarne i relativi parametri. I contenuti, la forma e l'aspetto del pannello di controllo dipendono dall'effetto selezionato.

● Per aprire il pannello di controllo di un plug-in, fare clic sul relativo slot.

I seguenti controlli sono disponibili per tutti gli effetti:

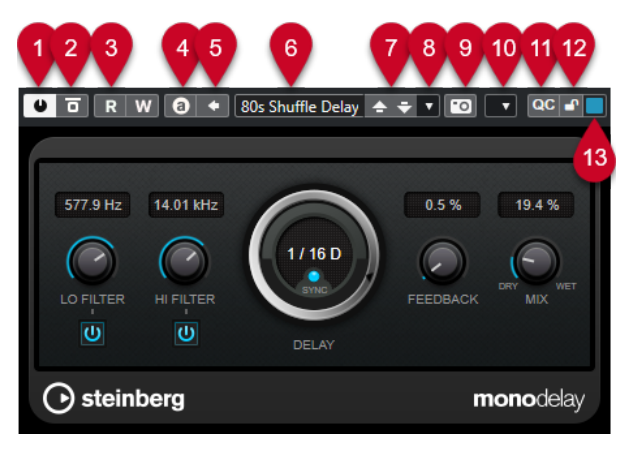

**1 Attiva effetto**

Attiva/Disattiva l'effetto.

**2 Bypassa effetto** Consente di bypassare l'effetto.

#### **3 Lettura dell'automazione**/**Scrittura dell'automazione**

Consente di leggere/scrivere l'automazione per le impostazioni relative ai parametri dell'effetto.

#### **4 Alterna le configurazioni A/B**

Passa alla configurazione B quando è attiva la configurazione A e viceversa.

#### **5 Applica le impostazioni correnti ad A e B**

Copia i parametri dell'effetto della configurazione A nella configurazione B e viceversa.

#### **6 Browser dei preset**

Apre il browser dei preset, all'interno del quale è possibile selezionare un altro preset.

**7 Carica il programma precedente**/**Carica il programma successivo**

Consente di caricare il programma precedente/successivo nel browser dei preset.

#### **8 Gestione dei preset**

Apre un menu a tendina che consente di salvare o caricare un preset.

#### **9 Aggiungi un'immagine del plug-in VST al rack Media**

Aggiunge un'immagine del plug-in VST al rack **Media**. Questa funzione è disponibile solamente per i plug-in di altri produttori.

#### **10 Menu funzioni**

Apre un menu a tendina contenente una serie di funzioni e impostazioni specifiche.

**11 Visualizza/Nascondi i controlli rapidi VST**

Visualizza/nasconde i controlli rapidi.

**12 Stato di blocco dei controlli rapidi focalizzati: Bloccato/Sbloccato**

Consente di bloccare il focus dei controlli rapidi sulla finestra dei plug-in.

**13 Indicatore dei controlli rapidi focalizzati**

Se questo indicatore è illuminato, la finestra dei plug-in ha il focus dei controlli rapidi.

#### **NOTA**

Per maggiori informazioni sugli effetti inclusi e sui relativi parametri, consultare il documento separato **Riferimento dei plug-in**.

LINK CORRELATI [Nascondere/visualizzare i pannelli di controllo degli effetti](#page-346-0) a pag. 347

### **Menu contestuale del pannello di controllo degli effetti**

Il menu contestuale e il menu **Funzioni** del pannello di controllo degli effetti visualizzano le funzioni e le impostazioni specifiche per gli effetti.

Eseguire una delle seguenti operazioni:

- Fare clic-destro in un'area vuota del pannello di controllo degli effetti.
- Aprire il menu a tendina **Funzioni** nel pannello di controllo degli effetti.

Sono disponibili le seguenti funzioni:

#### **Copia le impostazioni di <nome dell'effetto VST>/Incolla le impostazioni di <nome dell'effetto VST>**

Consente di copiare le impostazioni dell'effetto e di incollarle in un altro effetto.

#### **Carica preset/Salva preset**

Consente di caricare/salvare un preset.

#### **Preset predefiniti**

Consente di definire e salvare un preset predefinito.

#### **Passa alla configurazione A/Passa alla configurazione B**

Passa alla configurazione B quando è attiva la configurazione A e viceversa.

#### **Applica le impostazioni correnti ad A e B**

Copia i parametri dell'effetto della configurazione A nella configurazione B e viceversa.

#### **Attiva le uscite**

Consente di attivare una o più uscite per l'effetto.

#### **Remote Control Editor**

Apre il **Remote Control Editor**.

#### **Passa all'Editor generico**

Consente di aprire l'editor generico per l'effetto.

#### **Consenti il ridimensionamento della finestra**

Consente il ridimensionamento dinamico delle finestre dei plug-in di terze parti in Cubase. Questa funzionalità è utile se si attiva l'opzione **Abilita HiDPI** (solo Windows) nella finestra di dialogo **Preferenze** (pagina **Generale**) e il proprio plug-in non supporta le impostazioni relative ai dpi.

**NOTA** 

La funzione **Consenti il ridimensionamento della finestra** è specifica per i singoli plug-in. Attivarla/disattivarla per ogni plug-in per il quale si intende utilizzarla.

LINK CORRELATI [Generale](#page-840-0) a pag. 841

### **Regolazione di precisione delle impostazioni degli effetti**

Le impostazioni dei parametri degli effetti possono essere utilizzate come punto di partenza per eseguire ulteriori regolazioni di precisione e per le successive comparazioni delle nuove impostazioni con le impostazioni originali.

PREREQUISITI

Sono stati regolati i parametri per un effetto.

#### PROCEDIMENTO

- **1.** Nel pannello di controllo dell'effetto, fare clic su **Alterna le configurazioni A/B**. Viene in tal modo copiata la configurazione iniziale del parametro A nella configurazione B.
- **2.** Regolare con precisione i parametri dell'effetto.

Queste impostazioni vengono quindi salvate come configurazione B.

#### RISULTATO

È ora possibile passare da una configurazione all'altra facendo clic su **Alterna le configurazioni A/B**. Le due configurazioni possono essere comparate, ulteriormente modificate o è semplicemente possibile tornare alla configurazione A. Le configurazioni A e B vengono salvate col progetto.

DOPO IL COMPLETAMENTO DI QUESTA OPERAZIONE

È possibile copiare le impostazioni tra A e B facendo clic su **Copia A in B**. Queste configurazioni possono essere utilizzate come punto di partenza per eseguire ulteriori regolazioni di precisione.

### <span id="page-346-0"></span>**Nascondere/visualizzare i pannelli di controllo degli effetti**

Quando si aggiunge un effetto audio, si apre automaticamente il rispettivo pannello di controllo. I pannelli di controllo possono essere nascosti. Questo contribuisce ad avere una migliore vista d'insieme, nel caso in cui siano stati aggiunti numerosi plug-in al progetto i cui pannelli di controllo occupano un'ampia porzione di spazio su schermo.

PROCEDIMENTO

**●** Selezionare **Finestra** > **Nascondi la finestra dei plug-in**.

**NOTA** 

La funzione **Nascondi la finestra dei plug-in** nasconde anche i pannelli di controllo dei VST instrument.

#### RISULTATO

I pannelli di controllo vengono nascosti e messi in background. Per visualizzarli nuovamente, selezionare **Visualizza le finestre dei plug-in**.

LINK CORRELATI

[Pannello di controllo degli effetti](#page-343-0) a pag. 344

### **Chiusura di tutti i pannelli di controllo**

Quando si aggiunge un effetto audio, si apre automaticamente il rispettivo pannello di controllo. É possibile chiudere tutti i pannelli di controllo contemporaneamente.

PROCEDIMENTO

**●** Selezionare **Finestra** > **Chiudi tutte le finestre dei plug-in**.

**NOTA** 

La funzione **Chiudi tutte le finestre dei plug-in** chiude anche i pannelli di controllo dei VST instrument.

```
RISULTATO
```
I pannelli di controllo vengono chiusi.

LINK CORRELATI [Pannello di controllo degli effetti](#page-343-0) a pag. 344

# **Preset degli effetti**

I preset degli effetti consentono di salvare le impostazioni dei parametri per un determinato effetto. Gli effetti inclusi dispongono di un'ampia varietà di preset che possono essere caricati, modificati e salvati.

Sono disponibili i seguenti tipi di preset per gli effetti:

- I preset VST per un plug-in rappresentano delle impostazioni dei parametri per un effetto specifico.
- I preset degli insert possono contenere l'intera sezione degli effetti in insert, completa delle impostazioni per ciascun effetto.

I preset degli effetti vengono salvati nella seguente posizione:

- Windows: **\Users\<nome utente>\My Documents\VST 3 Presets\<produttore>\<nome del plug-in>**
- macOS: **/Users/<nome utente>/Library/Audio/Presets/<produttore>\<nome del plug-in>**

```
LINK CORRELATI
Caricamento dei preset degli effetti a pag. 348
Caricamento dei preset di insert a pag. 351
```
### **Browser dei preset**

Il browser dei preset consente di selezionare un preset VST per l'effetto caricato.

Per aprire il browser dei preset, fare clic sul relativo campo nel pannello di controllo dell'effetto.

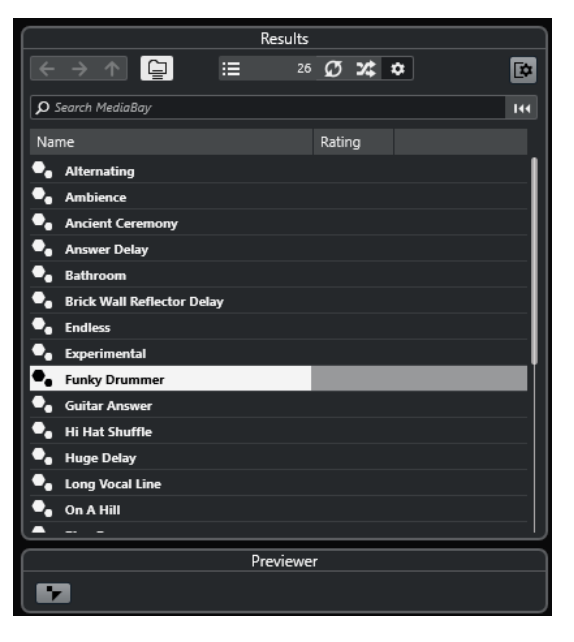

La sezione **Risultati** del browser dei preset riporta un elenco dei preset disponibili per l'effetto selezionato.

### **Caricamento dei preset degli effetti**

La maggior parte degli effetti plug-in VST dispongono di un'ampia varietà di utili preset immediatamente selezionabili.

#### PREREQUISITI

È stato caricato un effetto, come insert di un canale o in un canale FX, e il pannello di controllo dell'effetto è aperto.

#### PROCEDIMENTO

**1.** Fare clic nel browser dei preset che si trova in cima al pannello di controllo.

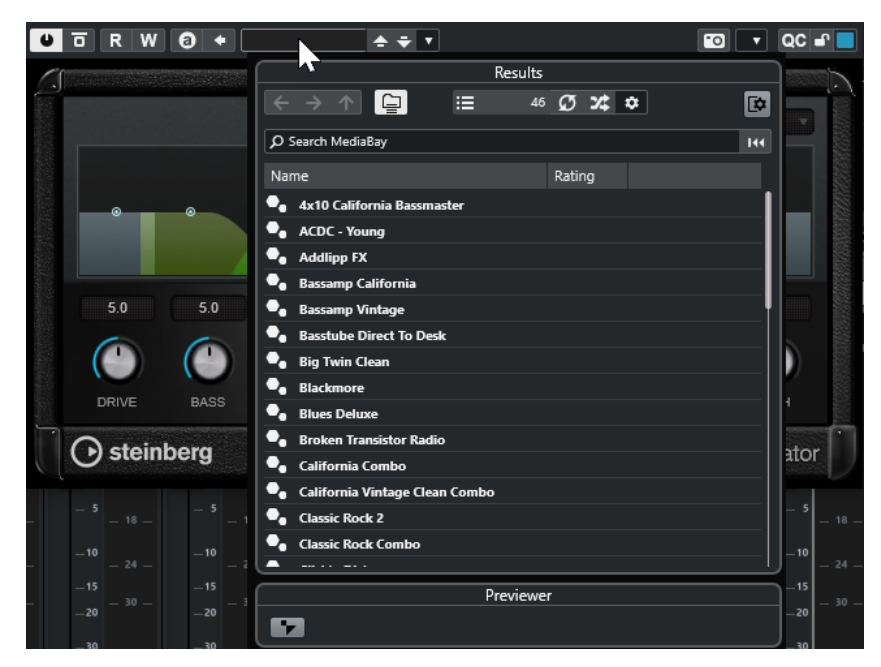

- **2.** Nella sezione dei **Risultati**, selezionare un preset dall'elenco.
- **3.** Fare doppio-clic per caricare il preset che si desidera applicare.

#### RISULTATO

Il preset viene caricato.

DOPO IL COMPLETAMENTO DI QUESTA OPERAZIONE

Per tornare al preset che era stato selezionato al momento dell'apertura del browser dei preset, fare clic su **Ritorna all'ultima configurazione**.

### **Salvataggio dei preset degli effetti**

È possibile salvare le proprie impostazioni relative agli effetti sotto forma di preset da utilizzare per usi futuri.

PROCEDIMENTO

**1.** Aprire il menu a tendina **Gestione preset**.

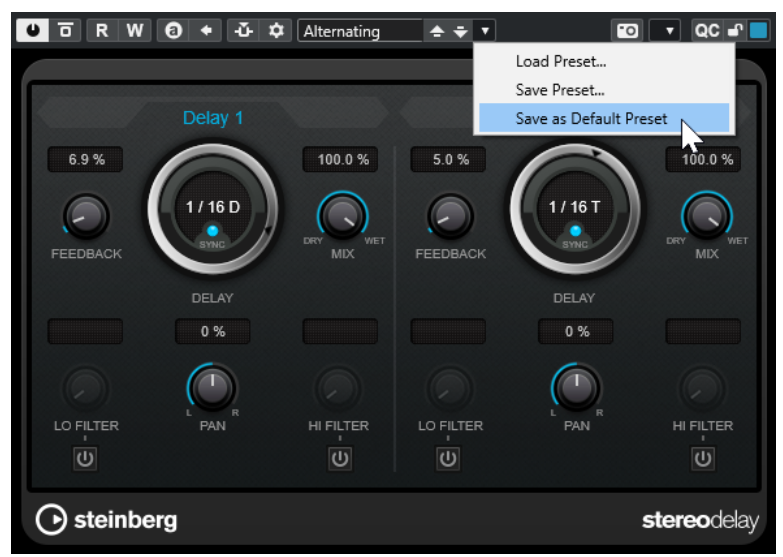

#### **2.** Selezionare **Salva preset**.

Si apre la finestra di dialogo **Salva** il **preset** di **<nome del plug-in>**.

- **3.** Nella sezione **Nuovo preset**, inserire un nome per il nuovo preset.
- **4.** Facoltativo: fare clic su **Nuova cartella** per aggiungere una sotto cartella all'interno della cartella del preset dell'effetto.
- **5.** Facoltativo: fare clic su **Visualizza l'Inspector degli attributi** nell'angolo inferiore sinistro della finestra di dialogo e definire gli attributi desiderati per il preset.
- **6.** Fare clic su **OK**.

#### RISULTATO

Il preset dell'effetto viene salvato.

### **Salvataggio dei preset degli effetti predefiniti**

È possibile salvare le proprie impostazioni dei parametri degli effetti personalizzate sotto forma di preset degli effetti predefiniti. In tal modo è possibile caricare automaticamente queste impostazioni ogni volta che si seleziona l'effetto.

PROCEDIMENTO

**1.** Aprire il menu a tendina **Gestione preset**.

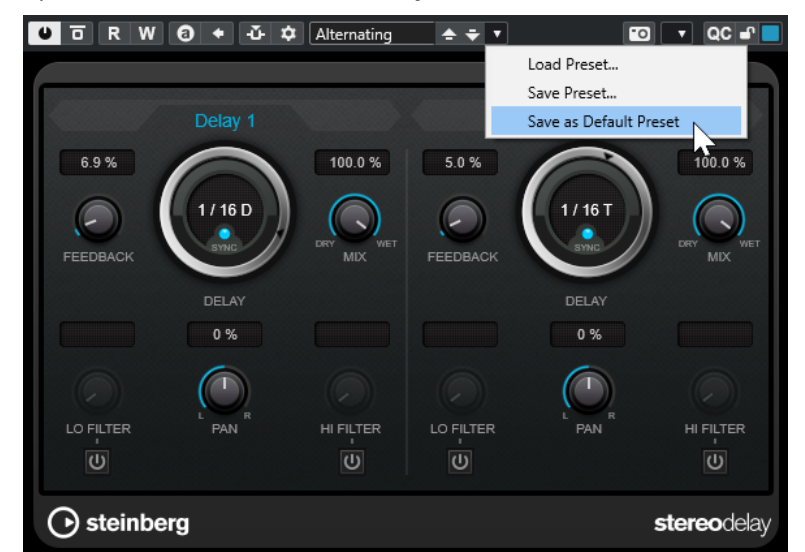

- **2.** Selezionare **Salva come preset predefinito**.
- **3.** Fare clic su **Sì**.

#### RISULTATO

Le impostazioni degli effetti vengono salvate sotto forma di preset predefiniti. Ogni volta che si carica l'effetto viene caricato automaticamente il preset predefinito.

### **Copiare e incollare i preset tra gli effetti**

È possibile copiare e incollare i preset degli effetti tra diverse istanze dello stesso plug-in.

PROCEDIMENTO

**1.** Aprire il pannello di controllo relativo all'effetto che si intende copiare.

- <span id="page-350-0"></span>**2.** Fare clic-destro nel pannello di controllo e selezionare **Copia le impostazioni di <nome del plug-in>** dal menu contestuale.
- **3.** Aprire un'altra istanza dello stesso effetto.
- **4.** Fare clic-destro sul pannello di controllo e selezionare **Incolla le impostazioni di <nome del plug-in>** dal menu contestuale.

# **Salvataggio dei preset di insert**

È possibile salvare gli insert per un canale sotto forma di un preset di insert, insieme a tutte le impostazioni dei relativi parametri. I preset di insert possono essere applicati a tracce audio, instrument, canale FX o gruppo.

PREREQUISITI

È stata caricata una combinazione di effetti in insert e sono stati configurati i parametri per ciascun effetto.

PROCEDIMENTO

- **1.** Selezionare la traccia.
- **2.** Nell'**Inspector**, aprire la sezione **Insert**.
- **3.** Fare clic-destro sull'intestazione della sezione **Insert** e selezionare **Salva il preset della catena degli effetti**.

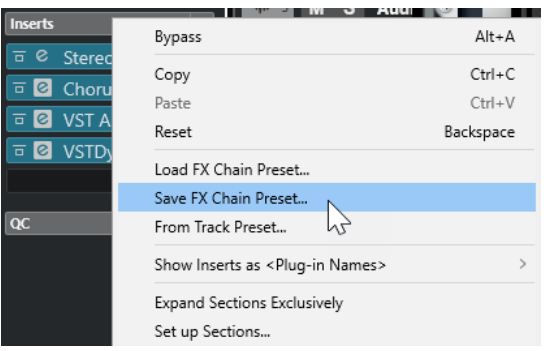

- **4.** Nel pannello **Salva preset della catena degli effetti**, inserire un nome per il nuovo preset nella sezione **Nuovo preset**.
- **5.** Fare clic su **OK**.

```
RISULTATO
```
Gli effetti in insert e i relativi parametri vengono salvati sotto forma di preset di insert.

### **Caricamento dei preset di insert**

È possibile caricare i preset di insert nei canali audio, gruppo, instrument ed FX.

PREREQUISITI

È stata salvata una combinazione di effetti in insert sotto forma di preset di insert.

#### PROCEDIMENTO

- **1.** Selezionare la traccia alla quale si intende applicare il nuovo preset.
- **2.** Nell'**Inspector**, aprire la sezione **Insert**.
- **3.** Fare clic-destro sull'intestazione della sezione **Insert** e selezionare **Carica un preset della catena degli effetti**.
- **4.** Selezionare un preset di insert.

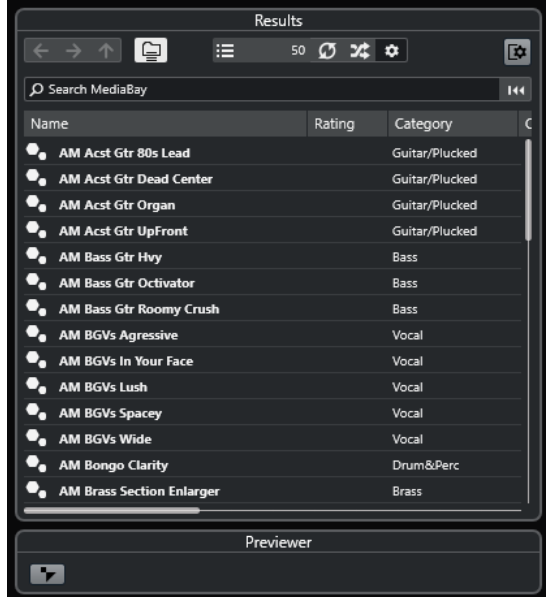

**5.** Fare doppio-clic per applicare il preset e chiudere il pannello.

#### RISULTATO

Vengono caricati gli effetti del preset di insert e vengono rimossi tutti i plug-in precedentemente caricati per la traccia.

### **Caricamento delle impostazioni relative agli effetti in insert dai preset delle tracce**

È possibile estrarre gli effetti che sono utilizzati in un preset delle tracce e caricarli all'interno della propria sezione degli insert.

PROCEDIMENTO

- **1.** Selezionare la traccia alla quale si intende applicare il nuovo preset.
- **2.** Nell'**Inspector**, aprire la sezione **Insert**.
- **3.** Fare clic-destro sull'intestazione della sezione **Insert** e selezionare **Da un preset delle tracce**.
- **4.** Nel pannello dei preset delle tracce, selezionare il preset che contiene gli effetti in insert che si desidera caricare.
- **5.** Fare doppio-clic per caricare gli effetti e chiudere il pannello.

RISULTATO

Vengono caricati gli effetti utilizzati nel preset delle tracce.

LINK CORRELATI [Preset delle tracce](#page-150-0) a pag. 151

# **Finestra Informazioni sui componenti di sistema**

La finestra **Informazioni sui componenti di sistema** elenca tutti i plug-in dei codec audio, i plug-in del programma, i plug-in di importazione/esportazione del progetto e i plug-in del sistema virtuale dei file disponibili.

● Per aprire la finestra **Informazioni sui componenti di sistema**, selezionare **Studio** > **Più opzioni** > **Informazioni sui componenti di sistema**.

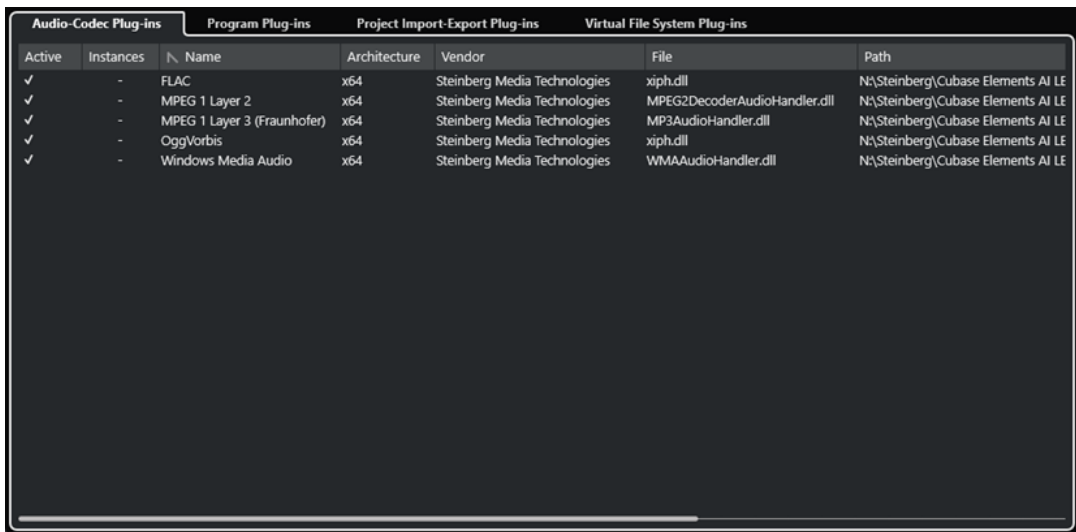

Sono disponibili le seguenti colonne:

#### **Attivo**

Consente di attivare o disattivare un plug-in.

#### **Istanze**

Il numero di istanze di un plug-in utilizzate in Cubase.

#### **Nome**

Il nome del plug-in.

#### **Architettura**

L'architettura del plug-in.

#### **Produttore**

Il produttore del plug-in.

#### **File**

Il nome del plug-in, inclusa l'estensione del nome file.

#### **Percorso**

Il percorso in cui si trova il file del plug-in.

#### **Categoria**

La categoria di ciascun plug-in.

#### **Versione**

La versione del plug-in.

#### **SDK**

La versione del protocollo VST che è compatibile con il plug-in.

# **Gestione dei componenti di sistema nella finestra Informazioni sui componenti di sistema**

● Per rendere un plug-in disponibile per la selezione all'interno del programma, attivarlo nella colonna di sinistra.

Solamente i plug-in attivati vengono visualizzati nei selettori degli effetti.

● Per vedere dove è utilizzato un determinato plug-in, fare clic nella colonna **Istanze**.

#### **NOTA**

Un plug-in potrebbe essere in uso anche se non è attivato nella colonna di sinistra. La colonna di sinistra determina soltanto se il plug-in sarà o meno visibile nei selettori degli effetti.

## **Esportazione di file di informazioni sui componenti di sistema**

Per scopi di archiviazione o per la risoluzione di problemi, è possibile salvare le informazioni sui componenti di sistema sotto forma di file XML.

- Il file sui componenti di sistema contiene una serie di informazioni sui plug-in installati/ disponibili, sulla relativa versione, sul fornitore, ecc.
- Il file .xml può essere aperto in qualsiasi applicazione editor che supporta il formato XML.

#### **NOTA**

La funzione di esportazione non è disponibile per i plug-in del programma.

#### PROCEDIMENTO

- **1.** Fare clic-destro al centro della finestra **Informazioni sui componenti di sistema** e selezionare **Esporta**.
- **2.** Nella finestra di dialogo, specificare un nome e una posizione per il file di esportazione.
- **3.** Fare clic su **Salva** per esportare il file.

# <span id="page-354-0"></span>**Processamento diretto offline**

La funzione **Processamento diretto offline** consente di aggiungere in maniera istantanea dei processi audio agli eventi audio, alle clip o agli intervalli selezionati, senza distruggere l'audio originale.

L'applicazione di effetti offline è una pratica comune nelle attività di modifica dei dialoghi e nel sound design. Il processamento offline presenta numerosi vantaggi rispetto all'applicazione di effetti in tempo reale:

- Il flusso di lavoro si basa sulle clip. Ciò consente di applicare effetti diversi agli eventi presenti sulla stessa traccia.
- La **MixConsole** può essere mantenuta libera da effetti in insert e modifiche dei parametri. Ciò rende più semplice il successivo mixaggio da parte di un altro operatore su un sistema differente.
- Il carico sulla CPU è decisamente inferiore.

La funzione **Processamento diretto offline** consente di annullare qualsiasi modifica relativa ai processi audio. È sempre possibile tornare alla versione originale, non processata, dell'audio. Questo grazie al fatto che il processamento non va ad agire sui file audio veri e propri.

Se si processa un evento, una clip o un intervallo di selezione, avviene quanto segue:

- Viene creato un nuovo file audio nella cartella **Edits** all'interno della cartella di progetto. Questo file contiene l'audio processato; ad esso fa riferimento la sezione processata della clip audio.
- Il file originale rimane immutato.

Le sezioni non processate continuano a fare riferimento a questo file.

Tutte le operazioni di processamento offline applicate vengono salvate con il progetto e possono ancora essere modificate dopo la riapertura del progetto. Le operazioni della finestra **Processamento diretto offline** per l'audio selezionato rimangono memorizzate nei backup del progetto.

Il processamento viene sempre applicato alla selezione. La selezione può includere uno o più eventi nella **Finestra progetto** o nell'**Editor delle parti audio**, una clip audio nel **Pool**, oppure uno o più intervalli di selezione nella **Finestra progetto** o nell'**Editor dei campioni**. Se una selezione è più breve rispetto al file audio, viene processato solamente l'intervallo selezionato.

Se si seleziona un evento che rappresenta una copia condivisa e che fa quindi riferimento a una clip utilizzata da altri eventi nel progetto, è possibile decidere come procedere:

- Selezionare **Continua** per processare tutte le copie condivise.
- Selezionare **Nuova versione** per processare solamente l'evento selezionato.

#### **NOTA**

Questa funzione ha effetto solamente se è selezionata l'opzione **Apri la finestra di dialogo delle opzioni** per l'impostazione **In caso di processamento di clip condivise** all'interno della finestra di dialogo **Preferenze** (pagina **Modifica—Audio**).

<span id="page-355-0"></span>LINK CORRELATI [Modifica dei processi](#page-358-0) a pag. 359 [Modifica - Audio](#page-831-0) a pag. 832 Flusso di lavoro del processamento diretto offline a pag. 356 Finestra Processamento diretto offline a pag. 356

# **Flusso di lavoro del processamento diretto offline**

È possibile eseguire delle operazioni di processamento offline all'interno della finestra **Processamento diretto offline**. La finestra visualizza sempre il processamento dell'audio selezionato.

Quando si aggiunge o si modifica il processamento offline, si applica quanto segue:

- Se si aggiunge un processo, vengono caricate le ultime impostazioni dei parametri utilizzate. È possibile ripristinarne le impostazioni predefinite facendo clic su **Ripristina i valori predefiniti**.
- Tutte le modifiche vengono istantaneamente applicate all'audio.
- Se si modificano dei parametri o si rimuovono dei processi, questo si riflette istantaneamente sull'audio.
- Mentre è in esecuzione un processo si ottiene un riscontro visivo.

#### **NOTA**

È possibile aggiungere, modificare o eliminare dei processi audio in qualsiasi momento, anche se è in esecuzione un processo. Viene immediatamente avviato un nuovo processo di rendering.

- È possibile annullare e ripetere tutte le operazioni eseguite nella finestra **Processamento diretto offline** utilizzando i comandi **Ctrl/Cmd** - **Z** o **Shift** - **Ctrl/Cmd** - **Z** .
- È possibile applicare all'audio tutte le operazioni di processamento offline in maniera permanente.
- Se si carica un progetto con delle operazioni di processamento offline relative a processi audio che non sono disponibili sul proprio computer, questi processi sono indicati con la dicitura **Non disponibile** nella finestra **Processamento diretto offline**.

LINK CORRELATI Finestra Processamento diretto offline a pag. 356 [Comandi da tastiera per il processamento diretto offline](#page-365-0) a pag. 366

# **Finestra Processamento diretto offline**

La finestra **Processamento diretto offline** consente di aggiungere, modificare o eliminare dei processi audio in maniera istantanea per uno o più eventi, clip o intervalli di selezione, tutto in un'unica finestra. È inoltre possibile annullare qualsiasi operazione di processamento audio effettuata.

Per aprire la finestra **Processamento diretto offline**, eseguire una delle seguenti operazioni:

- Selezionare **Audio** > **Processamento diretto offline**.
- Premere **F7** .
- Nella barra degli strumenti della **Finestra progetto**, fare clic su **Apri la finestra Processamento diretto offline**.

● Selezionare **Audio** > **Processi** e, dal sotto menu, selezionare un processo.

**NOTA** 

I processi privi di impostazioni regolabili per i parametri, come ad esempio il processo **Silenzio**, non causano l'apertura della finestra **Processamento diretto offline** quando vengono applicati dal menu o utilizzando un comando da tastiera.

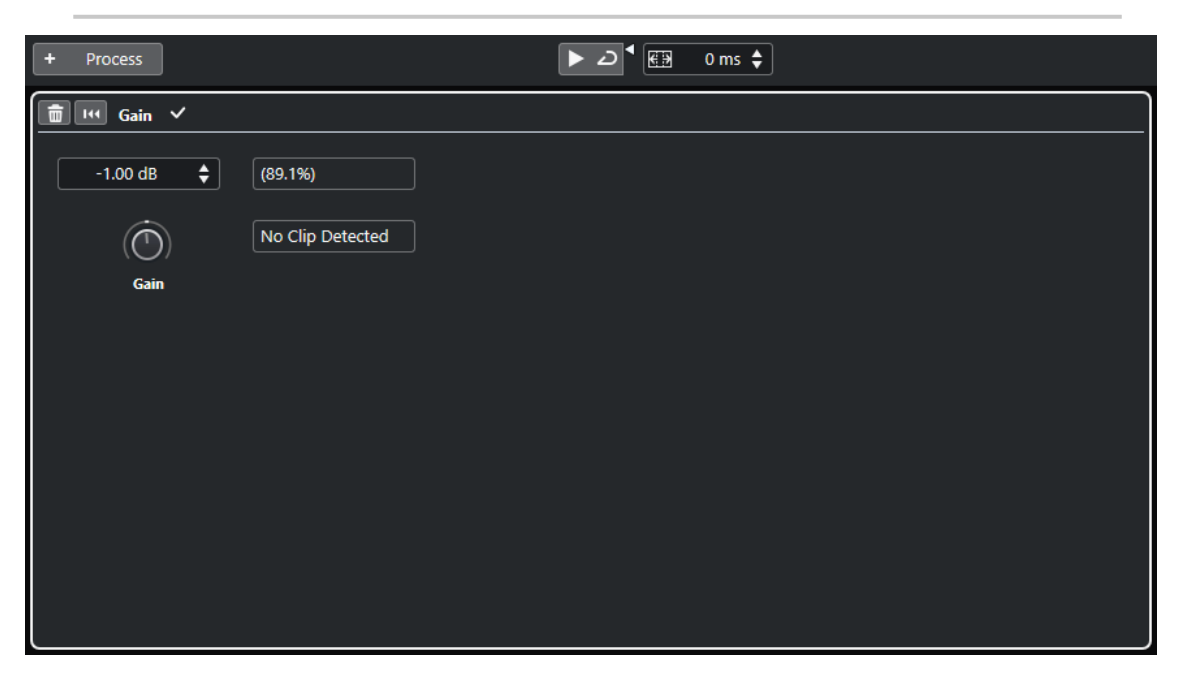

Nella finestra **Processamento diretto offline**, sono disponibili le seguenti opzioni e impostazioni:

#### **Barra degli strumenti**

Consente di aggiungere un processo audio, di ascoltare l'audio con le modifiche correnti e di definire delle impostazioni globali per il processamento offline.

#### **Pannello dei processi**

Visualizza l'ultimo processo aggiunto e consente di modificarne o reinizializzarne le impostazioni, oppure di eliminarlo.

LINK CORRELATI [Applicazione del processamento](#page-357-0) a pag. 358 [Applicazione del processamento a più eventi](#page-358-0) a pag. 359 Barra degli strumenti della finestra Processamento diretto offline a pag. 357

### **Barra degli strumenti della finestra Processamento diretto offline**

La barra degli strumenti della finestra **Processamento diretto offline** consente di applicare un processo audio, di ascoltare l'audio con le modifiche correnti e di definire delle impostazioni globali per il processamento offline.

Nella barra degli strumenti sono disponibili le seguenti opzioni e impostazioni:

#### **Aggiungi processi**

**Aggiungi processo** + Process

Consente di aggiungere un processo audio integrato all'evento o alla clip selezionati.

### <span id="page-357-0"></span>**Divisore sinistro**

#### **Divisore sinistro**

Gli strumenti di lavoro posizionati a sinistra del divisore sono sempre visualizzati.

### **Anteprima**

#### **Anteprima**

### $\blacktriangleright$

Consente di ascoltare l'audio selezionato con tutti i processi applicati, dalla cima dell'elenco dei processi fino al processo selezionato. Tutti i processi al di sotto del processo selezionato vengono ignorati durante la riproduzione.

Per bypassare il processo selezionato per l'anteprima, premere **Alt/Opt** e fare clic su **Ascolto**.

#### **Ascolto in loop**

د

Esegue la riproduzione in loop fino a quando si disattiva il pulsante **Ascolto**.

#### **Volume di ascolto**

 $\blacktriangleleft$ 

Consente di regolare il volume.

### **Intervallo di processamento**

#### **Estendi l'intervallo di processamento in ms**

 $\boxed{69}$  500 ms  $\triangleq$ 

Permette di estendere l'intervallo di processamento oltre i bordi sinistro e destro dell'evento, consentendo di ampliare l'evento in un secondo momento mantenendo il processo applicato.

#### LINK CORRELATI

[Estensione dell'intervallo di processamento](#page-358-0) a pag. 359

### **Applicazione del processamento**

È possibile aggiungere dei processi a uno o più eventi, clip, o intervalli nella finestra **Processamento diretto offline**. Sono inclusi i processi audio e le operazioni eseguibili all'interno dell'**Editor dei campioni**, come **Taglia**, **Incolla**, **Elimina** e l'utilizzo dello strumento **Disegna**.

PROCEDIMENTO

- **1.** Eseguire una delle seguenti operazioni:
	- Selezionare un evento o un intervallo nella **Finestra progetto**.
	- Selezionare una clip nel **Pool**.
	- Selezionare un intervallo nell'**Editor dei campioni**.
	- Selezionare un evento o un intervallo nell'**Editor delle parti audio**.
- **2.** Selezionare **Audio** > **Processamento diretto offline**.
- **3.** Nella barra degli strumenti della finestra **Processamento diretto offline**, fare clic su **Aggiungi processo** e selezionare un processo audio.

Il processo audio selezionato viene aggiunto all'elenco dei processi nell'area sinistra.

<span id="page-358-0"></span>**4.** Attivare la funzione **Ascolto** e apportare le modifiche desiderate nel pannello del processo. Mentre è in esecuzione un processo si ottiene un riscontro visivo. Anche se un processo non è terminato, è possibile attivare comunque la funzione **Ascolto** in qualsiasi momento.

#### RISULTATO

Il processo audio viene renderizzato in audio.

Nella **Finestra progetto**, nel **Pool** o nell'**Editor delle parti audio** viene visualizzato un simbolo di forma d'onda per gli eventi processati.

### **Applicazione del processamento a più eventi**

La funzione **Processamento diretto offline** consente di aggiungere i processi audio integrati a più eventi in un unico passaggio. È anche possibile modificare o eliminare il processamento per più eventi contemporaneamente.

Per applicare dei processi audio a più eventi contemporaneamente, selezionare l'audio desiderato e aggiungere, modificare o eliminare il processo scelto.

#### **NOTA**

Nella finestra di dialogo **Processamento diretto offline** è anche possibile impostare il processamento audio di più clip nel **Pool** contemporaneamente.

```
LINK CORRELATI
Processi audio integrati a pag. 360
Finestra Processamento diretto offline a pag. 356
```
### **Estensione dell'intervallo di processamento**

È possibile estendere l'intervallo di processamento oltre i bordi sinistro e destro di un evento audio.

Quando si aggiunge un processo a un evento, per impostazione predefinita viene processata solamente la parte della clip audio che corrisponde all'evento. Se si estende l'intervallo di processamento, viene processato anche un intervallo aggiuntivo specificato della clip, prima e dopo i bordi dell'evento. Questo consente di allargare l'evento anche dopo l'applicazione del processo.

● Per estendere l'intervallo di processamento, fare clic sul campo **Estendi l'intervallo di processamento in ms** nella barra degli strumenti della finestra **Processamento diretto offline** e specificare un valore in millisecondi.

**NOTA** 

- Affinché questa funzione abbia effetto, deve essere disponibile dell'audio al di fuori dei bordi dell'evento.
- Questa impostazione agisce in maniera globale per tutti gli eventi.

### **Modifica dei processi**

È possibile eliminare o modificare alcuni o tutti i processi da una clip all'interno della finestra **Processamento diretto offline**. Sono compresi i processi audio del menu a tendina **Processi** e le operazioni eseguibili nell'**Editor dei campioni**, come ad esempio **Taglia**, **Incolla**, **Elimina** e le operazioni di disegno mediante lo strumento **Disegna**.

<span id="page-359-0"></span>PROCEDIMENTO

- **1.** Eseguire una delle seguenti operazioni:
	- Selezionare l'evento processato nella **Finestra progetto** o nell'**Editor delle parti audio**.

**NOTA** 

Nella **Finestra progetto** o nell'**Editor delle parti audio**, gli eventi processati sono indicati da un simbolo di forma d'onda nell'angolo superiore-destro.

● Selezionare la clip processata dal **Pool**.

**NOTA** 

All'interno del **Pool**, le clip processate sono indicate da un simbolo di forma d'onda nella colonna **Stato**.

- Selezionare l'intervallo processato nell'**Editor dei campioni**.
- **2.** Selezionare **Audio** > **Processamento diretto offline**.
- **3.** Eseguire una delle seguenti operazioni:
	- Attivare la funzione **Ascolta** e modificare le impostazioni relative al processo.
	- Ripristinare i valori predefiniti del processo facendo clic su **Ripristina i valori predefiniti**.
	- Eliminare il processo facendo clic su **Elimina nel relativo pannello.**

LINK CORRELATI [Finestra Processamento diretto offline](#page-355-0) a pag. 356 [Colonne della finestra del Pool](#page-419-0) a pag. 420

# **Processi audio integrati**

Cubase offre diversi processi audio integrati che possono essere utilizzati per la funzione **Processamento diretto offline**.

### **Inviluppo**

La funzione **Inviluppo** consente di applicare un inviluppo del volume all'audio selezionato.

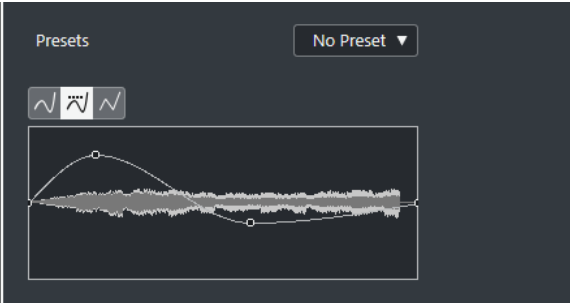

#### **Pulsanti relativi ai tipi di curva**

Determinano se l'inviluppo corrispondente utilizza l'**Interpolazione 'Spline'**, l'**Interpolazione 'Spline' attenuata**, o l'**Interpolazione lineare**.
#### **Riquadro di visualizzazione degli inviluppi**

Mostra la forma dell'inviluppo. La forma d'onda risultante viene visualizzata in una tonalità scura, mentre quella corrente in una tonalità chiara.

- Per aggiungere un punto curva, fare clic sulla curva.
- Per spostare un punto curva, fare clic e trascinamento.
- Per rimuovere un punto curva, fare clic e trascinarlo al di fuori del display.

#### **Menu a tendina dei preset**

Consente di gestire i propri preset.

- Per salvare un preset, selezionare **Salva preset** dal menu a tendina, digitare un nome e fare clic su **OK**.
- Per applicare un preset, selezionarlo dal menu a tendina.
- Per rimuovere un preset, selezionarlo dal menu a tendina e fare clic su **Rimuovi preset**.

### **Fade in/Fade out**

Le funzioni di **Fade in** e **Fade out** consentono di applicare una dissolvenza all'audio selezionato.

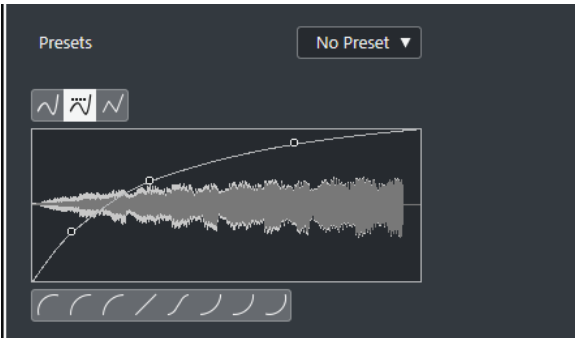

#### **Pulsanti relativi ai tipi di curva**

Determinano se l'inviluppo corrispondente utilizza l'**Interpolazione 'Spline'**, l'**Interpolazione 'Spline' attenuata**, o l'**Interpolazione lineare**.

#### **Display delle dissolvenze**

Mostra la forma della curva di dissolvenza. La forma d'onda risultante viene visualizzata in una tonalità scura, mentre quella corrente in una tonalità chiara.

- Per aggiungere dei punti, fare clic sulla curva.
- Per cambiare la forma della curva, fare clic e trascinare i punti esistenti.
- Per rimuovere un punto dalla curva, trascinarlo fuori dal display.

#### **Menu a tendina dei preset**

Consente di gestire i propri preset.

- Per salvare un preset, selezionare **Salva preset** dal menu a tendina, digitare un nome e fare clic su **OK**.
- Per applicare un preset, selezionarlo dal menu a tendina.
- Per rimuovere un preset, selezionarlo dal menu a tendina e fare clic su **Rimuovi preset**.

#### **Pulsanti relativi alla forma delle curve**

Questi pulsanti permettono di impostare rapidamente le curve di dissolvenza più comuni.

# **Guadagno**

La funzione **Guadagno** consente di modificare il guadagno, cioè il livello dell'audio selezionato.

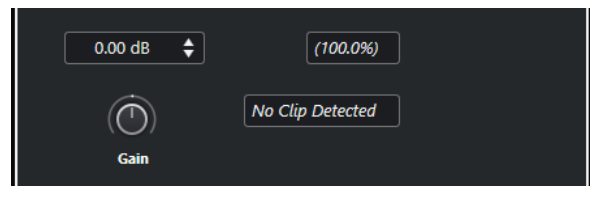

#### **Guadagno**

Consente di impostare un valore di guadagno compreso tra -50 dB e +20 dB.

#### **Individuazione clipping**

Questa dicitura viene visualizzata se si utilizza la funzione **Ascolta** e le impostazioni di guadagno generano dei livelli audio superiori a 0 dB.

#### **NOTA**

In caso di clipping, ridurre il valore del parametro **Guadagno** e utilizzare il processo audio **Normalizza**. In tal modo è possibile aumentare il più possibile il livello dell'audio senza che si verifichino problemi di clipping.

LINK CORRELATI Normalizza a pag. 362

# **Inverti fase**

La funzione **Inverti fase** consente di invertire la fase dell'audio selezionato.

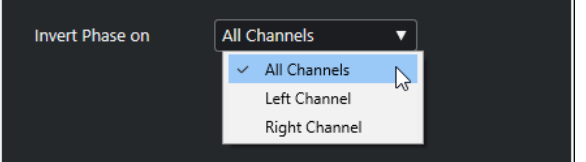

Per i file audio stereo è disponibile un menu a tendina. Questo menu consente di specificare per quali canali avviene l'inversione di fase: il canale sinistro, il canale destro o entrambi.

## **Normalizza**

La funzione **Normalizza** consente di aumentare o ridurre il livello di materiale audio che è stato registrato a un livello in ingresso inappropriato.

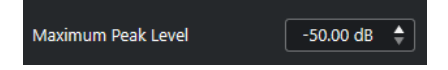

#### **Livello di picco massimo**

Consente di normalizzare l'audio sulla base del livello di picco massimo. Il parametro **Livello di picco massimo in dBFS** definisce un livello di picco massimo per l'audio, compreso tra -50 dB e 0 dB. Da questo livello massimo viene sottratto il livello massimo corrente dell'audio selezionato e il guadagno viene aumentato o ridotto del valore risultante.

# <span id="page-362-0"></span>**Rimuovi DC Offset**

La funzione **Rimuovi DC offset** consente di rimuovere un eventuale DC offset (letteralmente sfasamento DC, o rumore di massa) dalla selezione audio.

Se il segnale audio contiene una componente troppo elevata di corrente continua (DC), potrebbe capitare che il segnale non disponga del corretto posizionamento verso lo zero, ma sia sbilanciata. Questa situazione è chiamata DC offset.

● Per verificare se l'audio contiene dei DC offset, selezionarlo e selezionare **Audio** > **Statistiche**.

#### IMPORTANTE

Un DC offset è normalmente presente lungo l'intera registrazione. Pertanto, applicare sempre la funzione **Rimuovi DC offset** alle clip audio nella loro interezza.

Per questo processo audio non sono disponibili dei parametri regolabili.

LINK CORRELATI [Finestra delle statistiche](#page-374-0) a pag. 375

## **Ricampionamento**

La funzione **Ricampionamento** consente di modificare la durata, il tempo e l'altezza di un evento.

Eseguendo il ricampionamento ad una frequenza superiore, la lunghezza dell'evento aumenta e l'audio viene riprodotto a velocità minore e ad un'altezza inferiore. Eseguendo il ricampionamento ad una frequenza inferiore, la lunghezza dell'evento si riduce e l'audio viene riprodotto a velocità maggiore e ad un'altezza superiore.

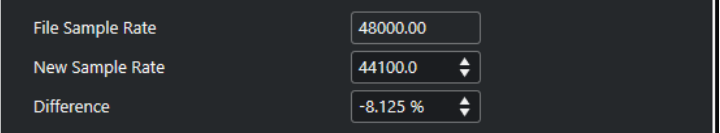

#### **Frequenza di campionamento**

Visualizza la frequenza di campionamento originale dell'evento.

#### **Nuova fr. campionamento**

Consente di ricampionare l'evento specificando un valore di frequenza di campionamento.

#### **Differenza**

Consente di ricampionare l'evento specificando la differenza tra la frequenza di campionamento originale e quella nuova.

## **Invertire**

La funzione **Invertire** consente di invertire la selezione audio in modo che suoni come se si riproducesse un nastro all'indietro. Per questo processo audio non sono disponibili dei parametri regolabili.

# <span id="page-363-0"></span>**Silenzio**

La funzione **Silenzio** consente di sostituire la selezione con una parte di silenzio. Per questo processo audio non sono disponibili dei parametri regolabili.

### **Inversione stereo**

La funzione **Inversione stereo** consente di manipolare i canali sinistro e destro delle selezioni audio stereo.

Nel menu a tendina **Modalità**, le opzioni disponibili sono:

#### **Inversione canali destro-sinistro**

Scambia il canale sinistro con quello destro.

#### **Sinistro a stereo**

Copia il suono del canale sinistro in quello destro.

#### **Destro a stereo**

Copia il suono del canale destro in quello sinistro.

#### **Fondi**

Unisce in un suono mono i due canali sinistro e destro.

#### **Sottrai**

Sottrae l'informazione del canale sinistro da quello destro. Questa funzione viene generalmente utilizzata per le basi karaoke, per il fatto che consente di rimuovere il materiale mono centrato da un segnale stereo.

### **Modifica della durata**

La funzione **Modifica della durata** (chiamata anche time stretching) consente di modificare durata e tempo dell'audio selezionato senza cambiarne l'altezza.

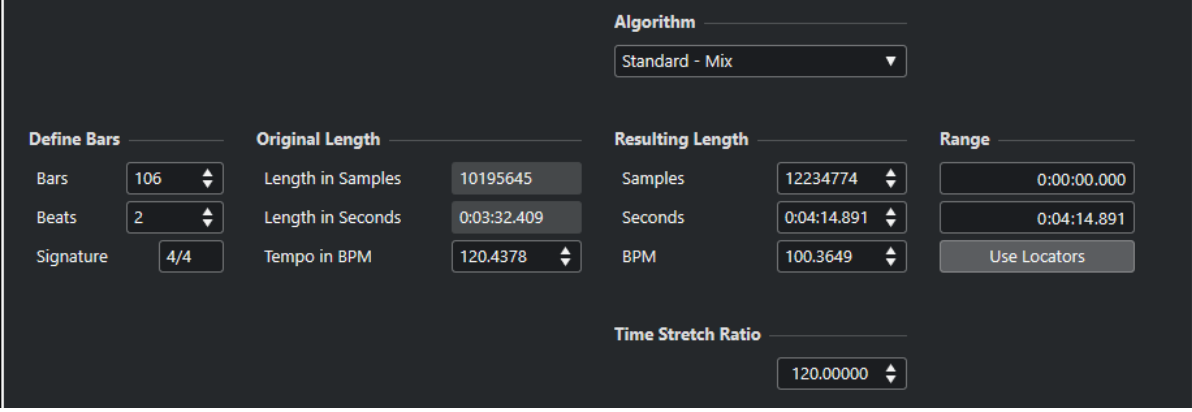

#### **Definisci misure**

In questa sezione è possibile impostare la durata dell'audio selezionato e il tempo in chiave.

#### **Misure**

Consente di impostare la durata dell'audio selezionato in misure.

#### **Movimenti**

Consente di specificare la durata dell'audio selezionato in movimenti.

#### **Metrica**

Consente di impostare il tempo in chiave.

#### **Durata originale**

Questa sezione contiene una serie di informazioni e impostazioni relative all'audio che è stato selezionato per il processamento.

#### **Durata in campioni**

Visualizza la durata dell'audio selezionato in campioni.

#### **Durata in secondi**

Visualizza la durata dell'audio selezionato in secondi.

#### **Tempo in BPM**

Consente di inserire il tempo effettivo dell'audio in movimenti al minuto (BPM=Beats Per Minute). Questa opzione consente di stirare/comprimere l'audio per adattarlo a un altro tempo, senza dover calcolare l'entità effettiva di modifica della durata.

#### **Durata risultante**

Questi valori cambiano automaticamente se si regola il valore del parametro **Fattore di modifica della durata** per lo stiramento/compressione dell'audio in modo che si adatti entro uno specifico intervallo temporale o a un determinato tempo.

#### **Campioni**

Visualizza la durata risultante in campioni.

#### **Secondi**

Visualizza la durata risultante in secondi.

#### **BPM**

Visualizza il tempo risultante in battiti al minuto. Per poter utilizzare questa funzione è necessario specificare i valori per il parametro **Durata originale**.

#### **Intervallo**

Queste impostazioni consentono di definire un intervallo per la modifica della durata.

#### **Posizione arbitraria di inizio dell'intervallo**

Consente di impostare una posizione di inizio per l'intervallo.

#### **Posizione arbitraria di fine dell'intervallo**

Consente di impostare una posizione di fine per l'intervallo.

#### **Usa i localizzatori**

Consente di impostare i valori dell'**Intervallo** rispettivamente alla posizione del localizzatore sinistro e del localizzatore destro.

#### **Algoritmo**

Consente di selezionare un algoritmo di modifica della durata.

#### **Fattore di modifica della durata**

Consente di determinare l'entità della modifica della durata (time stretching) in percentuale rispetto alla durata originale. Se si utilizzano le impostazioni della sezione **Durata risultante** per specificare l'entità della modifica della durata, questo valore cambia automaticamente.

LINK CORRELATI [Gli algoritmi di modifica della durata](#page-366-0) a pag. 367

# **Comandi da tastiera per il processamento diretto offline**

È possibile applicare le operazioni di processamento offline utilizzando i comandi da tastiera.

Se si aggiungono dei processi audio tramite i comandi da tastiera, si applica quanto segue:

- Vengono utilizzate le impostazioni correnti.
- Si apre la finestra **Processamento diretto offline**. Questo non si applica se il processo selezionato non dispone di parametri regolabili oppure se la finestra è in background o è minimizzata.
- È possibile applicare le operazioni di processamento offline utilizzando i comandi da tastiera, anche quando la funzione **Applica automaticamente** è disattivata.

Se la sezione corrispondente nella finestra **Processamento diretto offline** ha il focus, si applicano i seguenti comandi da tastiera predefiniti:

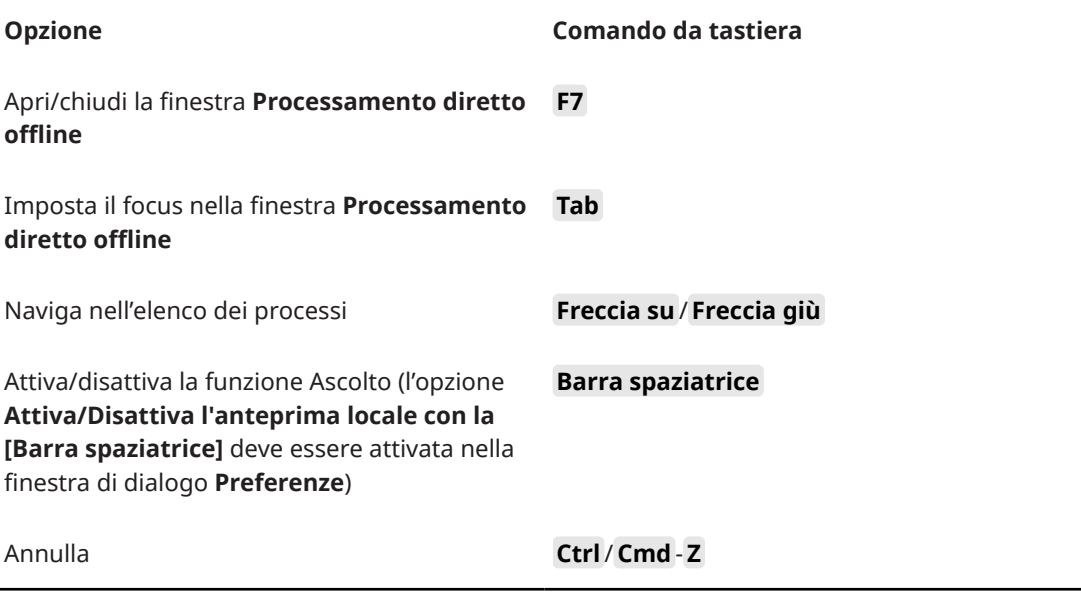

Per definire delle scorciatoie da tastiera per operazioni supplementari nella finestra **Processamento diretto offline** e per aggiungere direttamente dei particolari processi audio, utilizzare la finestra di dialogo **Comandi da tastiera**.

LINK CORRELATI [Finestra Processamento diretto offline](#page-355-0) a pag. 356 [Trasporto](#page-849-0) a pag. 850 [Comandi da tastiera](#page-800-0) a pag. 801

# <span id="page-366-0"></span>**Gli algoritmi di modifica della durata**

In Cubase, gli algoritmi di modifica della durata sono utilizzati per operazioni come il processo offline di **Modifica della durata** oppure all'interno dell'**Editor dei campioni**.

#### **NOTA**

Gli algoritmi **MPEX** non sono supportati dai computer Apple basati sul silicio.

LINK CORRELATI [Modifica della durata](#page-363-0) a pag. 364 [Editor dei campioni](#page-376-0) a pag. 377 Standard a pag. 367 [Limitazioni](#page-367-0) a pag. 368

# **Standard**

L'algoritmo **Standard** è ottimizzato per il processamento in tempo reale con un utilizzo efficiente della CPU.

Sono disponibili i seguenti preset:

#### **Standard – Drums**

Adatta a suoni percussivi. Questa modalità non modifica la temporizzazione dell'audio. Se la si utilizza con determinati strumenti percussivi tonali, potrebbero verificarsi degli artefatti sonori udibili. In tal caso, come alternativa provare la modalità **Mix**.

#### **Standard – Plucked**

Adatto all'audio con molti transienti e con un carattere sonoro spettrale relativamente stabile come gli strumenti pizzicati.

#### **Standard – Pads**

Per materiale audio tonale con ritmo più lento e un carattere sonoro spettrale stabile. Questa modalità minimizza gli artefatti sonori, ma non viene mantenuta la precisione ritmica.

#### **Standard – Vocals**

Modalità adatta ai segnali più lenti dotati di transienti e con un carattere tonale prominente come le parti vocali.

#### **Standard – Mix**

Adatta a materiale tonale con un carattere sonoro meno omogeneo. Questa modalità consente di preservare il ritmo e ridurre al minimo gli artefatti sonori.

#### **Standard – Custom**

Consente di impostare manualmente i parametri della funzione di modifica della durata.

#### <span id="page-367-0"></span>**Standard – Solo**

Per materiale monofonico come parti soliste di legni/ottoni o voci soliste, synth monofonici o archi che non riproducono armonie. Questa modalità mantiene il timbro del materiale audio.

#### **Impostazioni warp personalizzate**

Se si seleziona l'opzione **Standard – Custom**, si apre una finestra di dialogo in cui è possibile modificare manualmente i parametri che regolano la qualità audio della modifica della durata:

#### **Granulazione**

Consente di determinare la dimensione dei granelli in base ai quali l'algoritmo standard di modifica della durata suddivide l'audio. Valori ridotti di granulazione danno buoni risultati con materiale caratterizzato da molti transienti.

#### **Sovrapposizione**

La percentuale dell'intero granello che si sovrappone ad altri granelli. Usare valori alti per materiale audio dal timbro stabile e ben definito.

#### **Varianza**

Rappresenta una percentuale dell'intera durata dei granelli e definisce una variazione di posizione in modo che la zona di sovrapposizione risulti più omogenea. Una varianza pari a 0 produce un suono simile all'effetto della funzione di modifica della durata usata nei primi campionatori, in cui impostazioni elevate producono effetti ritmici più sporchi ma meno artefatti audio.

# **Limitazioni**

L'applicazione della funzione di modifica della durata su del materiale audio può generare una degradazione nella qualità sonora complessiva e causare artefatti audio udibili. Il risultato che si ottiene dipende dal tipo di materiale sorgente, dalle operazioni specifiche di stiramento/ compressione applicate e dal preset dell'algoritmo audio scelto.

In linea generale, piccole modifiche di durata causano una degradazione minore. Tuttavia, quando si lavora con gli algoritmi di modifica della durata, andrebbero tenuti in considerazione anche altri aspetti.

#### **NOTA**

Può capitare raramente che operazioni di editing su eventi audio ai quali è stata applicata la funzione di warp possano causare delle discontinuità nei punti in cui sono state inserite le modifiche. Si può quindi tentare di spostare il punto di modifica in una posizione differente, oppure esportare l'evento audio prima dell'operazione di editing.

#### **Riproduzione al contrario e scrubbing**

La maggior parte degli algoritmi usati per la modifica della durata supportano solamente la riproduzione in avanti. La riproduzione al contrario o lo scrubbing di eventi audio ai quali è stata applicata la funzione warp, possono generare artefatti ricorrenti nella riproduzione.

#### **Fattore di stiramento**

Alcuni algoritmi potrebbero imporre delle limitazioni al grado massimo di modifica della durata supportato.

# <span id="page-368-0"></span>**Funzioni audio**

Cubase offre una serie di funzioni specifiche per l'analisi dell'audio nel progetto.

LINK CORRELATI Finestra di dialogo Individua silenzio a pag. 369 [Finestra dell'analisi spettrale](#page-372-0) a pag. 373 [Finestra delle statistiche](#page-374-0) a pag. 375

# **Finestra di dialogo Individua silenzio**

La finestra di dialogo **Individua silenzio** consente di cercare le sezioni silenziose all'interno degli eventi. È possibile suddividere gli eventi e rimuovere le parti silenziose dal progetto, oppure creare delle regioni corrispondenti alle sezioni non silenziose .

● Per aprire la finestra di dialogo **Individua silenzio** per un evento audio, per una clip audio o per un intervallo di selezione, selezionare **Audio** > **Avanzato** > **Individua silenzio**.

#### **NOTA**

Se si selezionano più eventi, è possibile processare successivamente gli eventi selezionati utilizzando delle impostazioni individuali, oppure applicare contemporaneamente le stesse impostazioni a tutti gli eventi selezionati.

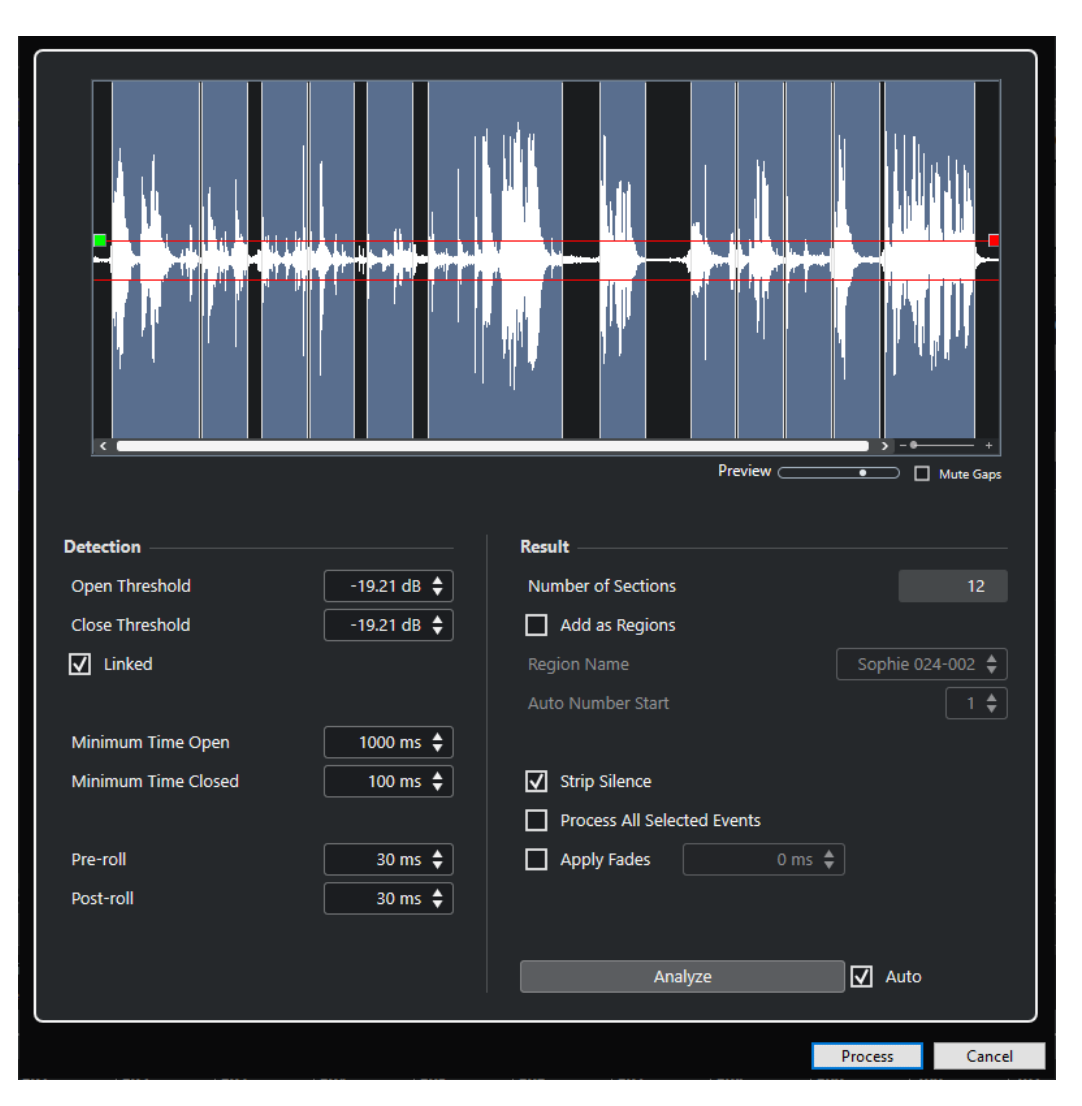

Sono disponibili le seguenti opzioni:

#### **Riquadro di visualizzazione delle forme d'onda**

Visualizza la forma d'onda dell'audio selezionato e consente di ascoltare in anteprima l'audio analizzato prima che venga processato.

Quando si sposta il cursore del mouse sopra la forma d'onda, esso assume la forma di un'icona altoparlante. Fare clic sulla forma d'onda e tenere premuto il pulsante del mouse per riprodurre l'audio a partire da questa posizione. Il cursore **Anteprima**  consente di impostare il livello dell'anteprima. La funzione **Rendi silenziosi gli spazi vuoti** mette in mute le sezioni che vengono rilevate come silenzio durante l'anteprima.

- Per aumentare o ridurre il fattore di ingrandimento sulla forma d'onda, utilizzare il cursore di zoom sulla destra, oppure tenere premuto **Ctrl/Cmd** e utilizzare la rotellina del mouse.
- Per scorrere la forma d'onda, utilizzare la barra di scorrimento o la rotellina del mouse.
- Per regolare i valori **Soglia di apertura** e **Soglia di chiusura**, spostare i quadrati all'inizio e alla fine del file audio.

La sezione **Individuazione** contiene le seguenti opzioni:

#### **Soglia di apertura**

Quando il livello audio supera questo valore, la funzione si apre lasciando passare il suono. Il materiale audio che sta al di sotto di questo livello viene rilevato come silenzio.

#### **Soglia di chiusura**

Quando il livello audio scende al di sotto di questo valore, la funzione si chiude e riconosce come silenzio i suoni al di sotto di questo livello. Questo valore non può essere superiore al valore **Soglia di apertura**.

#### **Collegato**

Attivare questa opzione per impostare gli stessi valori per i parametri **Soglia di apertura** e **Soglia di chiusura**.

#### **Tempo minimo di apertura**

Determina il tempo minimo in cui la funzione lascia passare il suono. Se l'audio contiene brevi suoni ripetuti e come risultato si hanno troppe sezioni corte in cui la funzione è aperta, provare ad aumentare questo valore.

#### **Tempo minimo di chiusura**

Determina il tempo minimo di chiusura della funzione dopo l'individuazione del silenzio. Impostare questo parametro su un valore basso per assicurarsi di non rimuovere i suoni.

#### **Pre-roll**

Fa in modo che la funzione si apra leggermente prima di una sezione aperta. Utilizzare questa opzione per evitare di rimuovere l'attacco dei suoni.

#### **Post-roll**

Fa in modo che la funzione si chiuda leggermente prima di una sezione aperta. Utilizzare questa opzione per evitare di rimuovere il naturale decadimento dei suoni.

La sezione **Risultato** contiene le seguenti opzioni:

#### **Numero di sezioni**

Visualizza il numero di eventi che vengono creati se si fa clic su **Processa**.

#### **Aggiungi come regioni**

Crea delle regioni delle sezioni non silenziose.

#### **Nome della regione**

Consente di specificare un nome per le sezioni non silenziose.

#### **Inizio dell'auto numerazione**

Consente di specificare il numero iniziale per la numerazione che viene automaticamente aggiunta ai nomi delle regioni.

#### **Elimina silenzio**

Separa l'evento all'inizio e alla fine di ogni sezione non silenziosa e rimuove le sezioni silenziose che si trovano in mezzo.

#### **Processa tutti gli eventi selezionati**

Applica le stesse impostazioni a tutti gli eventi selezionati. Questa opzione è disponibile solamente se è stato selezionato più di un evento.

#### **Applica le dissolvenze**

Applica i fade-in e i fade-out della durata definita agli eventi risultanti.

#### **Analisi**

Analizza l'evento audio e ridisegna la forma d'onda, in modo da indicare le sezioni considerate silenzio.

#### **Auto**

Attivare questa opzione per analizzare l'evento audio e aggiornare automaticamente la visualizzazione ogni volta che si modificano le impostazioni.

**NOTA** 

Se si sta lavorando con dei file molto lunghi, valutare la possibilità di disattivare l'opzione **Auto**, poiché questa potrebbe rallentare il processo.

#### **Processa**

Processa l'audio in base alle impostazioni definite.

LINK CORRELATI

Rimozione delle sezioni silenziose a pag. 372

### **Rimozione delle sezioni silenziose**

La finestra di dialogo **Individua silenzio** consente di individuare e rimuovere le sezioni silenziose dell'audio.

PROCEDIMENTO

- **1.** Selezionare uno o più eventi audio nella **Finestra progetto**.
- **2.** Selezionare **Audio** > **Avanzato** > **Individua silenzio**.
- **3.** Nella finestra di dialogo **Individua silenzio**, apportare le modifiche desiderate.
- **4.** Fare clic su **Analizza** per analizzare l'audio.

L'audio viene analizzato e la forma d'onda viene ridisegnata in modo da indicare le sezioni considerate silenziose in base alle impostazioni definite. Viene visualizzato il numero di regioni rilevate.

**5.** Facoltativo: fare clic e tenere premuto il pulsante del mouse sul display della forma d'onda per ascoltare in anteprima il risultato.

Se l'opzione **Rendi silenziosi gli spazi vuoti** è attivata, le sezioni silenziose vengono messe in mute durante l'anteprima.

- **6.** Facoltativo: nella sezione **Individuazione**, regolare nuovamente le impostazioni fino a quando si è soddisfatti del risultato.
- **7.** Facoltativo: nella sezione **Risultato**, attivare l'opzione **Aggiungi come regioni**.
- **8.** Nella sezione **Risultato**, attivare l'opzione **Elimina silenzio**.
- **9.** Fare clic su **Processa**.

#### RISULTATO

L'evento viene suddiviso e vengono rimosse le sezioni silenziose.

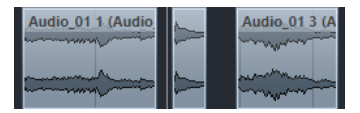

<span id="page-372-0"></span>DOPO IL COMPLETAMENTO DI QUESTA OPERAZIONE

Nel caso in cui sono stati selezionati più eventi audio e non è stata attivata l'opzione **Processa tutti gli eventi selezionati**, si apre nuovamente la finestra di dialogo **Individua silenzio** in modo da consentire di definire delle impostazioni separate per l'evento successivo.

LINK CORRELATI [Finestra di dialogo Individua silenzio](#page-368-0) a pag. 369

# **Finestra dell'analisi spettrale**

La finestra **Analisi spettrale** visualizza lo spettro audio di un evento, di una clip o di un intervallo di selezione sotto forma di un grafico bidimensionale, con l'intervallo di frequenze sull'asse x e la distribuzione del livello sull'asse y.

● Per aprire la finestra **Analisi spettrale** per un evento, una clip o un intervallo di selezione selezionati, scegliere **Audio** > **Analisi spettrale**.

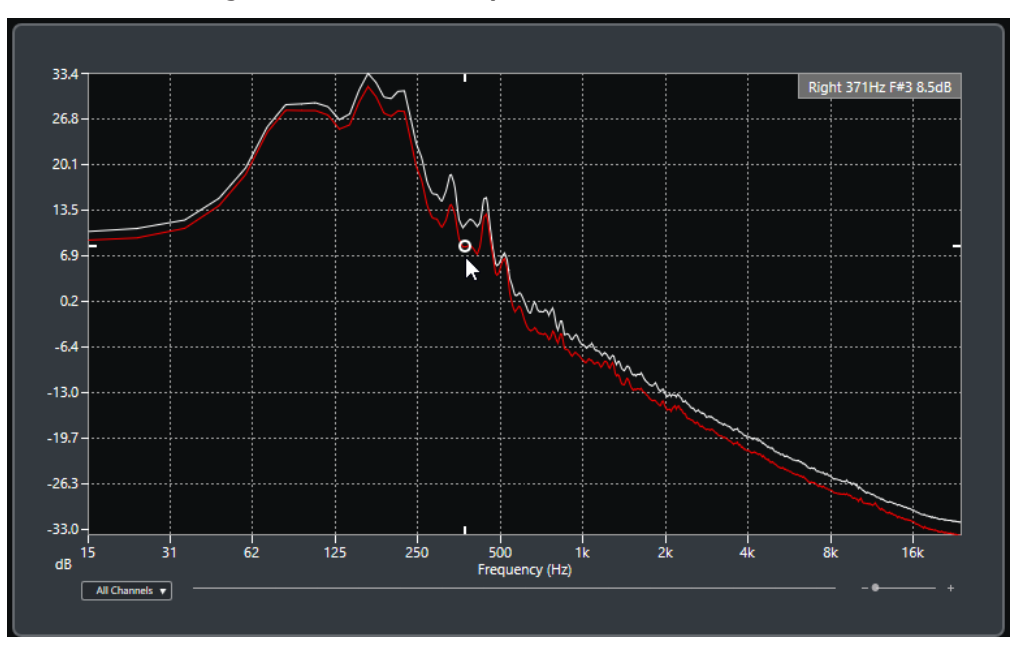

#### **Riquadro di visualizzazione delle frequenze**

Visualizza i grafici delle frequenze per l'audio analizzato.

Se si porta il cursore del mouse su una determinata posizione, il canale, la frequenza, la nota e il livello in quella posizione vengono visualizzati nel campo valori in cima al riquadro di visualizzazione.

#### **Selettore dei canali**

Per l'audio multicanale, questo menu a tendina consente di selezionare quali canali sono visualizzati nel riquadro di visualizzazione delle frequenze.

#### **Cursore dello zoom**

Consente di aumentare o ridurre il fattore di zoom in senso orizzontale.

#### LINK CORRELATI

[Analisi dello spettro audio](#page-373-0) a pag. 374

# <span id="page-373-0"></span>**Analisi dello spettro audio**

La funzione di **Analisi spettrale** consente di analizzare l'audio di un evento o di una clip selezionati, oppure di un intervallo di selezione.

#### PROCEDIMENTO

- **1.** Selezionare un evento audio, una clip o un intervallo di selezione.
- **2.** Selezionare **Audio** > **Analisi spettrale**.

#### RISULTATO

Lo spettro audio dell'evento, della clip o dell'intervallo di selezione viene visualizzato sotto forma di un grafico bidimensionale nella finestra **Analisi spettrale**.

DOPO IL COMPLETAMENTO DI QUESTA OPERAZIONE

É possibile visualizzare la differenza di livello tra due posizioni nello stesso grafico o in grafici diversi.

LINK CORRELATI Comparazione dei valori dei livelli a pag. 374

# **Comparazione dei valori dei livelli**

É possibile visualizzare la differenza di livello tra due posizioni nello stesso grafico o in grafici diversi all'interno della finestra **Analisi spettrale**.

#### PROCEDIMENTO

- **1.** Spostare il puntatore del mouse alla prima posizione desiderata e fare clic-destro per selezionarla.
- **2.** Spostare il puntatore del mouse alla seconda posizione.

#### RISULTATO

La differenza di livello tra le posizioni viene indicata come valore **D** nel campo valori.

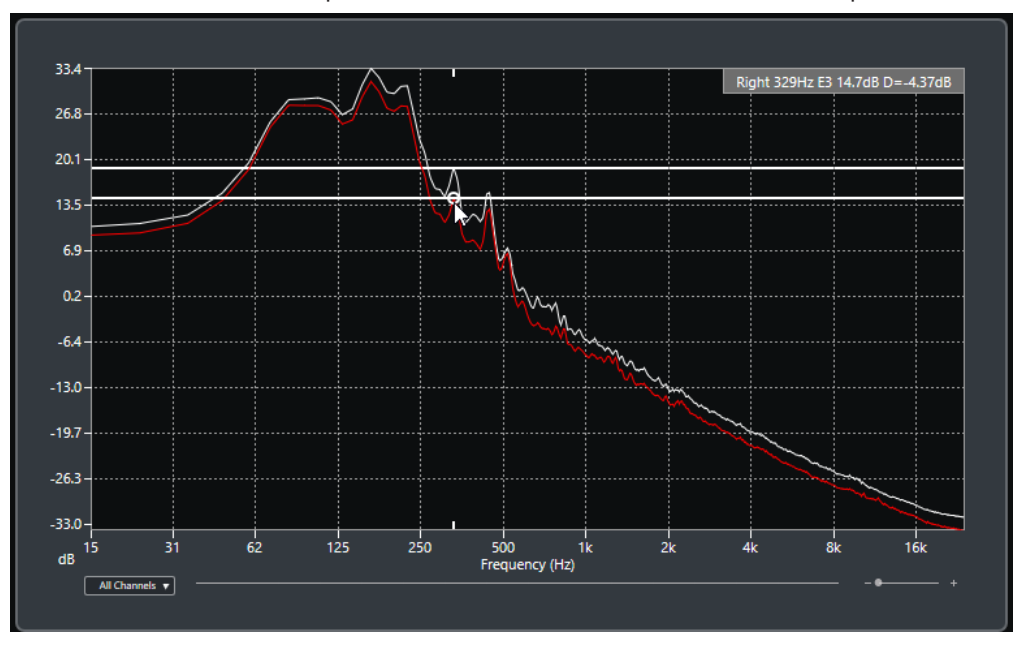

<span id="page-374-0"></span>DOPO IL COMPLETAMENTO DI QUESTA OPERAZIONE

Fare clic sul riquadro di visualizzazione della frequenza per reinizializzare la selezione della prima posizione.

LINK CORRELATI [Finestra dell'analisi spettrale](#page-372-0) a pag. 373

# **Finestra delle statistiche**

La funzione **Statistiche** analizza gli eventi audio, le clip o gli intervalli di selezione.

● Per aprire la finestra **Statistiche** per un evento audio, una clip o un intervallo di selezione selezionati, selezionare **Audio** > **Statistiche**.

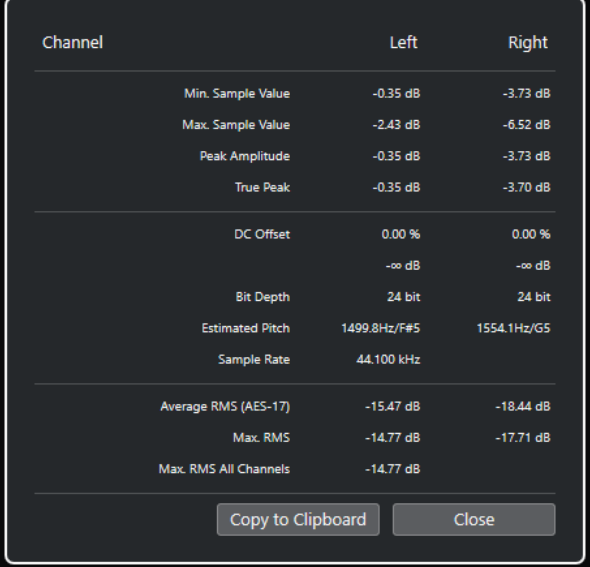

La finestra **Statistiche** mostra le seguenti informazioni:

#### **Canale**

Visualizza il nome del canale analizzato.

#### **Valore del campione min.**

Visualizza il valore minimo del campione in dB.

#### **Valore del campione max.**

Visualizza il valore massimo del campione in dB.

#### **Ampiezza del picco**

Visualizza l'ampiezza massima in dB.

#### **Picco reale**

Visualizza il livello massimo assoluto della forma d'onda del segnale audio nel dominio temporale continuo.

#### **DC Offset**

Visualizza la quantità di DC offset in percentuale e in dB.

#### **Risoluzione in bit**

Visualizza la risoluzione in bit attualmente calcolata.

#### **Altezza stimata**

Visualizza l'altezza stimata.

#### **Frequenza di campionamento**

Visualizza la frequenza di campionamento.

#### **RMS medio (AES17)**

Visualizza il valore RMS medio in conformità con lo standard AES17.

#### **RMS max.**

Visualizza il valore RMS massimo.

#### **RMS di tutti i canali max.**

Visualizza il valore RMS massimo di tutti i canali.

LINK CORRELATI [Rimuovi DC Offset](#page-362-0) a pag. 363

# <span id="page-376-0"></span>**Editor dei campioni**

L'**Editor dei campioni** offre una vista complessiva dell'evento audio selezionato. Questo editor consente di visualizzare e modificare il materiale audio attraverso operazioni di taglio, incollaggio, eliminazione o disegno di dati audio, oltre che mediante il processamento dell'audio. Le operazioni di editing eseguibili sono di tipo non-distruttivo, di conseguenza è possibile annullare qualsiasi modifica in ogni momento.

È possibile aprire l'**Editor dei campioni** in una finestra separata o nell'area inferiore della **Finestra progetto**. Questa funzionalità è utile se si ha necessità di poter accedere alle funzioni dell'**Editor dei campioni** direttamente da un'area fissa della **Finestra progetto**.

Per aprire un evento audio nell'**Editor dei campioni**, eseguire una delle seguenti operazioni:

- Fare doppio-clic su un evento nella **Finestra progetto**.
- Selezionare un evento nella **Finestra progetto** e premere **Invio** o **Ctrl/Cmd - E** .
- Selezionare un evento nella **Finestra progetto** e selezionare **Audio** > **Apri l'Editor dei campioni**.
- Nella finestra di dialogo **Comandi da tastiera** all'interno della categoria **Editor**, assegnare un comando da tastiera alla funzione **Apri l'Editor dei campioni**. Selezionare un evento nella **Finestra progetto** e utilizzare il comando da tastiera.

#### **NOTA**

Se si seleziona **Audio** > **Configura le preferenze dell'editor**, la finestra di dialogo **Preferenze** si apre nella pagina **Editor**. Apportare le modifiche desiderate in modo da specificare se l'**Editor dei campioni** si deve aprire in una finestra separata o nell'area inferiore della **Finestra progetto**.

La finestra dell'**Editor dei campioni**:

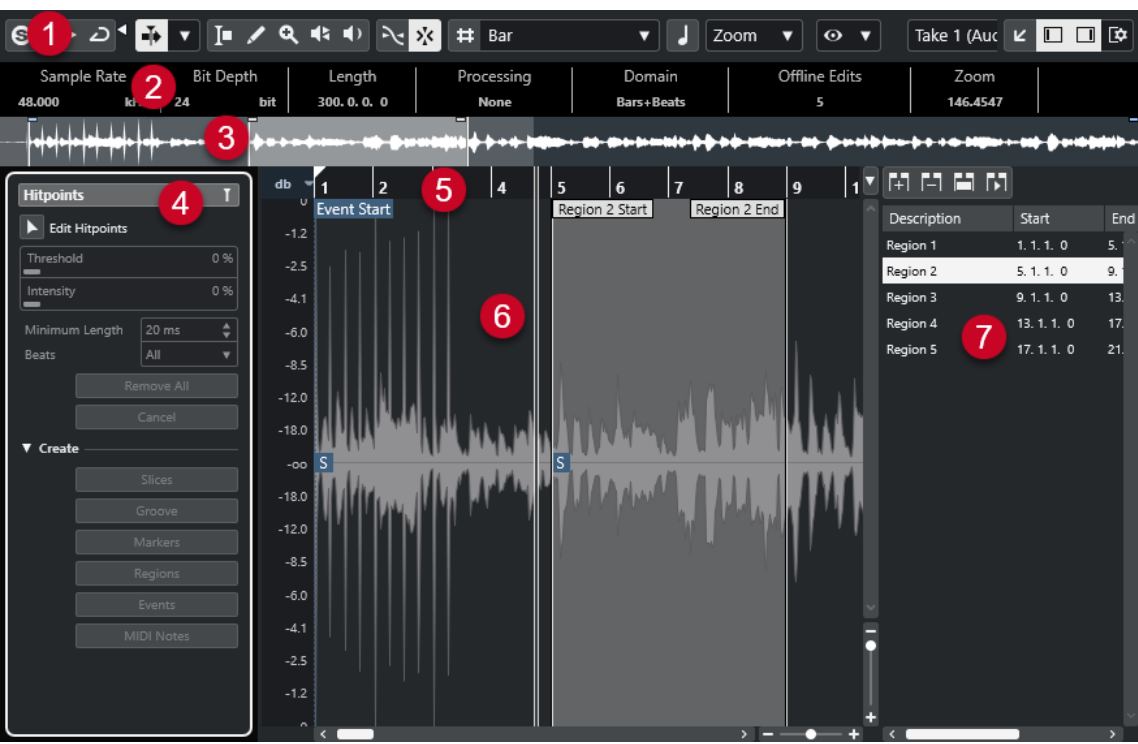

L'**Editor dei campioni** è suddiviso in diverse sezioni:

#### **1 Barra degli strumenti**

Contiene una serie di funzioni per selezionare, manipolare e riprodurre l'audio.

#### **2 Linea info**

Visualizza alcune informazioni relative all'audio.

**3 Vista d'insieme**

Mostra una vista d'insieme dell'intera clip audio e indica quale parte di essa è visualizzata nel display delle forme d'onda.

#### **4 Inspector dell'Editor dei campioni**

Contiene una serie di strumenti di lavoro e funzioni di editing.

**NOTA** 

L'**Inspector** nell'area inferiore è visualizzato nell'area sinistra della **Finestra progetto**.

**5 Righello**

Mostra la linea del tempo e il formato di visualizzazione del progetto.

**6 Riquadro di visualizzazione delle forme d'onda**

Visualizza l'immagine della forma d'onda della clip audio attualmente in corso di modifica.

**7 Regioni**

Consente di aggiungere e modificare le regioni.

#### **NOTA**

La linea info, la linea della vista d'insieme e le regioni possono essere attivate/disattivate facendo clic su **Configura il layout della finestra** nella barra degli strumenti e attivando/disattivando le opzioni corrispondenti.

<span id="page-378-0"></span>LINK CORRELATI [Apertura dell'Editor nell'area inferiore](#page-59-0) a pag. 60 [Apertura dell'Inspector dell'Editor](#page-55-0) a pag. 56 Barra degli strumenti dell'Editor dei campioni a pag. 379 [Linea info](#page-384-0) a pag. 385 [Linea della vista d'insieme](#page-384-0) a pag. 385 [Inspector dell'Editor dei campioni](#page-385-0) a pag. 386 [Righello](#page-386-0) a pag. 387 [Riquadro di visualizzazione delle forme d'onda](#page-386-0) a pag. 387 [Elenco delle regioni](#page-389-0) a pag. 390

# **Barra degli strumenti dell'Editor dei campioni**

La barra degli strumenti contiene una serie di funzioni per la selezione, la modifica e la riproduzione dell'audio.

Per visualizzare o nascondere gli elementi della barra degli strumenti, fare clic-destro sulla barra degli strumenti e attivare o disattivare gli elementi desiderati.

Sono disponibili le seguenti opzioni:

### **Pulsanti statici**

#### **Editor in modalità solo**

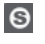

Mette in solo l'audio selezionato nel corso della riproduzione.

#### **Modalità di 'Solo' dell'editor**

# $\langle \nabla \rangle$

Consente di selezionare una modalità per la funzione **Editor in modalità 'Solo'**.

- **Metti in solo tutte le clip** utilizza tutte le clip presenti nel display dell'editor.
- **Lo stato di Solo segue la 'Modalità di modifica delle clip'** utilizza solamente le clip specificate tramite la **Modalità di modifica delle clip**.

#### **Divisore sinistro**

#### **Divisore sinistro**

Gli strumenti di lavoro posizionati a sinistra del divisore sono sempre visualizzati.

#### **Scorrimento automatico**

#### **Scorrimento automatico**

 $\overline{\mathbf{F}}$ 

Mantiene visibile il cursore di progetto durante la riproduzione.

#### **Seleziona le impostazioni di scorrimento automatico**

 $\overline{\phantom{a}}$ 

Consente di attivare le funzioni **Scorrimento pagina** o **Cursore statico** e di attivare l'opzione **Interrompi lo scorrimento automatico in fase di editing**.

#### **Anteprima**

**Anteprima**  $\blacktriangleright$ 

Riproduce l'audio selezionato.

#### **Ascolto in loop**

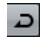

Esegue la riproduzione in loop fino a quando si disattiva il pulsante **Ascolto**.

#### **Volume di ascolto**

м

Consente di regolare il volume.

#### **Pulsanti degli strumenti di lavoro**

#### **Seleziona un intervallo**

IО

Consente di selezionare degli intervalli.

#### **Disegna**

 $\overline{\mathscr{L}}$ 

Consente di disegnare una curva del volume.

#### **Zoom**

 $\alpha$ 

Aumenta il fattore di zoom. Tenere premuto **Alt/Opt** e fare clic per ridurre lo zoom.

#### **Riproduzione**

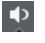

Consente di riprodurre la clip dalla posizione di clic fino al rilascio del pulsante del mouse.

#### **Scrub**

 $\blacktriangleleft$ 

Consente di raggiungere specifiche posizioni.

#### **Agganciamento**

#### **Aggancia ai punti di zero**

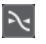

Limita le operazioni di editing ai punti di zero crossing, cioè alle posizioni in cui l'ampiezza è zero.

#### **Agganciamento attiv./disatt.**

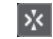

Limita il movimento e il posizionamento in senso orizzontale a specifiche posizioni.

#### **Opzioni della griglia**

#### **Visualizza/Nascondi la griglia**

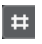

Consente di visualizzare/nascondere la griglia nel display della forma d'onda.

#### **Tipo di griglia**

Bar

Consente di selezionare un tipo di griglia. Le opzioni disponibili dipendono dal formato di visualizzazione selezionato per il righello. Se si seleziona **Secondi** come formato del

righello, sono disponibili delle opzioni per la griglia basate sul tempo cronologico. Se si seleziona **Misure e movimenti** come formato del righello, sono disponibili delle opzioni per la griglia basate sul tempo musicale.

#### **Quantizzazione**

#### **Applica quantizzazione**

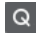

Applica le impostazioni di quantizzazione.

#### **Preset di quantizzazione**

 $1/64$   $\blacktriangledown$ 

Consente di selezionare un preset di quantizzazione.

#### **Quantizzazione leggera attiv./disatt.**

#### $\mathcal{H}% _{0}$

Attiva/disattiva la quantizzazione leggera (un tipo di quantizzazione non perfetta).

#### **Apri il pannello della quantizzazione**

 $\epsilon$ 

Consente di aprire il **Pannello della quantizzazione**.

#### **Modalità musicale**

#### **Modalità musicale**

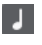

Vincola le clip audio al tempo del progetto mediante l'utilizzo della funzione di modifica della durata (time stretching) in tempo reale.

#### **Informazione musicale**

#### **Numero di misure definite per il file audio**

4 Bars  $\triangleq$ 

Visualizza il numero stimato di misure del proprio file audio.

#### **Numero di movimenti rimanenti definiti nel file audio**

0 Beats  $\triangleq$ 

Visualizza il numero di movimenti rimanenti del proprio file audio.

#### **Tempo definito per il file audio**

132.00  $\triangleq$ 

Visualizza il tempo stimato del proprio file audio.

#### **Tempo in chiave definito per il file audio**

 $4/4$ 

Visualizza il tempo in chiave stimato del proprio file audio.

#### **Algoritmo di Warp per la clip audio**

Standard - Mix  $\blacktriangledown$ 

Consente di selezionare un algoritmo di warp.

#### **Opzioni di visualizzazione**

#### **Modalità zoom**

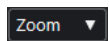

Consente di selezionare una modalità di zoom per il display della forma d'onda.

- Se è selezionata l'opzione **Zoom globale**, il display segue i controlli di zoom e di scorrimento dell'**Editor dei campioni**.
- Se è selezionata l'opzione Zoom basato sulle clip, viene eseguito automaticamente uno zoom sulla clip dell'evento selezionato. In questa modalità non è possibile scorrere oltre i bordi della clip.
- Se è selezionata l'opzione **Zoom automatico sugli eventi**, viene eseguito automaticamente uno zoom sull'evento attivo. In questa modalità è possibile scorrere tra l'inizio e la fine del progetto.

#### **NOTA**

Se la sezione **Definizione** dell'Inspector dell'**Editor dei campioni** è aperta, la **Modalità zoom** viene automaticamente impostata da **Zoom globale** a **Zoom basato sulle clip**.

#### **Modalità di visualizzazione dell'editor**

### $\bullet$   $\bullet$

Consente di selezionare una modalità di visualizzazione per il display della forma d'onda.

- Se è selezionata l'opzione Visualizza le clip e gli eventi, vengono visualizzate le clip e i bordi iniziale e finale degli eventi che sono aperti nell'**Editor dei campioni**.
- Se è selezionata l'opzione Visualizza gli eventi, viene visualizzata solamente la forma d'onda tra i bordi iniziale e finale degli eventi che sono aperti nell'**Editor dei campioni**.
- Se è selezionata l'opzione **Visualizza le clip**, vengono visualizzate solamente le clip degli eventi che sono aperti nell'**Editor dei campioni**, ma non i bordi degli eventi.

#### **Attiva la clip per la modifica**

#### Percussive Hit 0#  $\blacktriangledown$

Elenca tutte le clip audio che sono aperte nell'**Editor dei campioni** e consente di attivarne una per la modifica.

#### **Loop della traccia indipendente**

#### **Loop della traccia indipendente**

 $\Gamma$ 

Attiva/Disattiva il loop della traccia indipendente.

#### **Tempo iniziale del loop**

Il tempo iniziale del loop della traccia indipendente.

#### **Tempo finale del loop**

#### $5, 1, 1, 0$

Il tempo finale del loop della traccia indipendente.

#### **Divisore destro**

#### **Divisore destro**

Gli strumenti di lavoro posizionati a destra del divisore sono sempre visualizzati.

#### **Controlli dell'area della finestra**

#### **Apri in una finestra separata**

#### $\overline{z}$

Questo pulsante è disponibile nell'editor dell'area inferiore. Consente di aprire l'editor in una finestra separata.

#### **Apri nell'area inferiore**

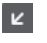

Questo pulsante è disponibile nella finestra dell'editor. Consente di aprire l'editor nell'area inferiore della **Finestra progetto**.

#### **Configura il layout della finestra**

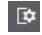

Consente di configurare il layout della finestra.

#### **Visualizza/Nascondi l'area sinistra**

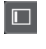

Consente di attivare/disattivare l'area sinistra.

#### **Visualizza/Nascondi le regioni**

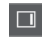

Consente di attivare/disattivare le regioni.

LINK CORRELATI [Menu delle impostazioni di scorrimento automatico](#page-210-0) a pag. 211 [Interruzione dello scorrimento automatico in fase di editing](#page-210-0) a pag. 211

## **Raggiungimento di specifiche posizioni con lo strumento Scrub**

Lo strumento **Scrub** consente di raggiungere delle posizioni specifiche all'interno dell'audio.

PROCEDIMENTO

- **1.** Nella barra degli strumenti, attivare lo strumento **Scrub**.
- **2.** Fare clic nel display delle forme d'onda e tenere premuto il pulsante del mouse. Il cursore di progetto si sposta alla posizione di clic.
- **3.** Eseguire un trascinamento verso sinistra o verso destra.

#### RISULTATO

L'audio viene riprodotto ed è possibile ascoltare in quale posizione si trova il cursore.

#### **NOTA**

È possibile determinare la velocità e l'altezza della riproduzione in base alla velocità del trascinamento.

# **Operazioni di editing sui campioni audio utilizzando lo strumento Disegna**

È possibile modificare la clip audio a livello dei singoli campioni utilizzando lo strumento **Disegna**. In tal modo è possibile ad esempio rimuovere manualmente dei fastidiosi click.

PROCEDIMENTO

- **1.** Nella forma d'onda audio, raggiungere la posizione del campione che si desidera modificare e aumentare al massimo l'ingrandimento.
- **2.** Nella barra degli strumenti, selezionare lo strumento **Disegna**.

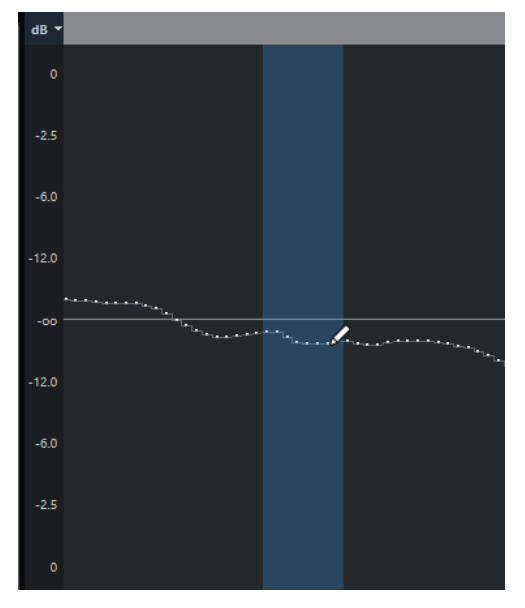

**3.** Fare clic all'inizio della sezione che si desidera correggere e disegnare la nuova curva.

#### RISULTATO

Viene automaticamente applicato un intervallo di selezione che include tutta la sezione in corso di modifica.

# **Selezione di un intervallo con lo strumento 'Seleziona un intervallo'**

Lo strumento **Seleziona un intervallo** nella barra degli strumenti dell'**Editor dei campioni**  consente di selezionare un intervallo.

#### PREREQUISITI

La funzione **Taglia sui punti di zero** è attivata nella barra degli strumenti. Questa opzione garantisce che l'inizio e la fine della selezione siano sempre in corrispondenza dei punti di zero.

PROCEDIMENTO

- **1.** Nella barra degli strumenti, attivare lo strumento **Seleziona un intervallo**.
- **2.** Fare clic nel display delle forme d'onda alla posizione in cui si desidera che l'intervallo abbia inizio ed eseguire un trascinamento fino alla posizione in cui si desidera che termini.
- **3.** Facoltativo: eseguire una delle seguenti azioni per ridimensionare l'intervallo di selezione:
	- Trascinare il bordo sinistro o destro della selezione in una nuova posizione.
	- Tenere premuto **Shift** e fare clic alla posizione desiderata.

#### <span id="page-384-0"></span>RISULTATO

L'intervallo selezionato viene evidenziato nel display delle forme d'onda.

LINK CORRELATI

[Operazioni di editing negli intervalli di selezione nella finestra progetto e negli editor](#page-179-0) a pag. 180

# **Linea info**

La linea info visualizza alcune informazioni relative alla clip audio, come il formato audio e l'intervallo di selezione.

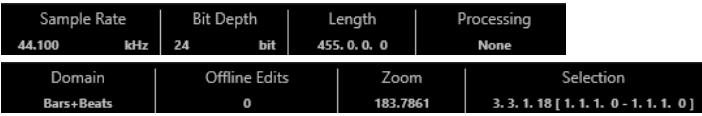

● Per visualizzare o nascondere la linea info, fare clic sul pulsante **Configura il layout della finestra** nella barra degli strumenti e attivare o disattivare l'opzione **Linea info**.

Gli stati attivato/disattivato della linea info nella finestra dell'**Editor dei campioni** e nell'editor nell'area inferiore sono indipendenti tra loro.

**NOTA** 

Inizialmente, i valori di lunghezza e di posizione sono visualizzati nel formato specificato nella finestra di dialogo **Configurazione del progetto**.

# **Linea della vista d'insieme**

La linea della vista d'insieme mostra l'intera clip e indica quale parte di essa è attualmente visualizzata nel display delle forme d'onda.

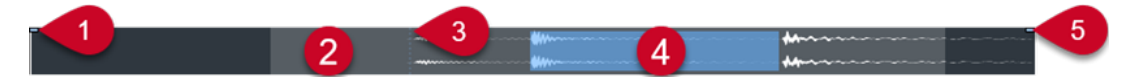

● Per visualizzare o nascondere la linea della vista d'insieme, fare clic sul pulsante **Configura il layout della finestra** nella barra degli strumenti e attivare o disattivare l'opzione **Vista d'insieme**.

Gli stati attivato/disattivato della linea della vista d'insieme nella finestra dell'**Editor dei campioni** e nell'editor nell'area inferiore sono indipendenti tra loro.

**1 Inizio dell'evento**

Indica lo stato dell'evento audio.

**2 Riquadro di visualizzazione delle forme d'onda**

L'area in grigio chiaro indica la sezione audio che è attualmente visualizzata nel display delle forme d'onda.

- É possibile specificare quale sezione dell'audio viene visualizzata facendo clic nella metà inferiore di questo riquadro di visualizzazione ed eseguendo un trascinamento verso sinistra o destra.
- É possibile aumentare o ridurre il fattore di ingrandimento in senso orizzontale trascinando i bordi sinistro o destro di questo riquadro di visualizzazione.
- É possibile visualizzare una sezione diversa dell'audio facendo clic nella metà superiore di questo riquadro di visualizzazione e tracciando un rettangolo.
- **3 Punto di agganciamento**

La linea punteggiata verticale indica lo stato dell'evento audio.

<span id="page-385-0"></span>**4 Selezione**

L'area di colore blu indica quale sezione è selezionata nel display delle forme d'onda.

**5 Fine dell'evento**

Indica la fine dell'evento audio.

# **Inspector dell'Editor dei campioni**

L'**Inspector** mostra i controlli e i parametri che consentono di modificare l'evento audio che è aperto nell'**Editor dei campioni**.

● Nella finestra dell'**Editor dei campioni** è possibile visualizzare o nascondere l'**Inspector**  facendo clic su **Configura il layout della finestra** nella barra degli strumenti e attivando o disattivando l'opzione **Inspector**.

**NOTA** 

Nell'editor nell'area inferiore, l'**Inspector** è sempre visualizzato nell'area sinistra della **Finestra progetto**.

● Per aprire o chiudere le diverse sezioni dell'**Inspector**, fare clic sui relativi nomi.

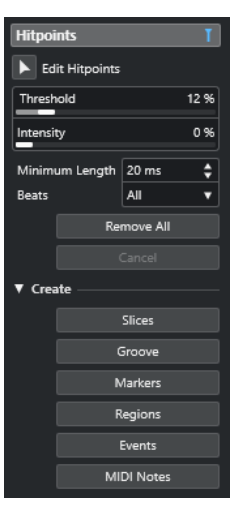

LINK CORRELATI [Apertura dell'Inspector dell'Editor](#page-55-0) a pag. 56

# **Sezione Hitpoint**

La sezione **Hitpoint** consente di modificare gli hitpoint per la suddivisione in segmenti dell'audio. È qui possibile creare dei preset della quantizzazione groove, marker, regioni ed eventi basati sugli hitpoint.

● Per aprire la sezione **Hitpoint**, fare clic sulla relativa linguetta nell'**Inspector dell'Editor dei campioni**.

<span id="page-386-0"></span>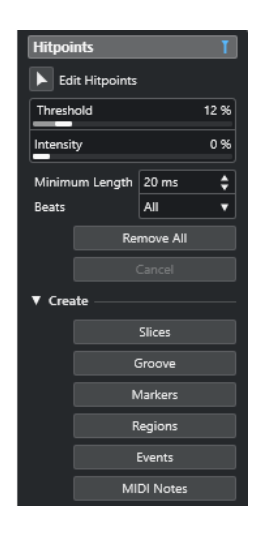

LINK CORRELATI [Hitpoint](#page-395-0) a pag. 396

# **Righello**

Il righello visualizza la linea del tempo, il formato di visualizzazione del progetto e la griglia del tempo del progetto.

Il righello si trova sopra il riquadro di visualizzazione delle forme d'onda. Il righello è sempre visualizzato.

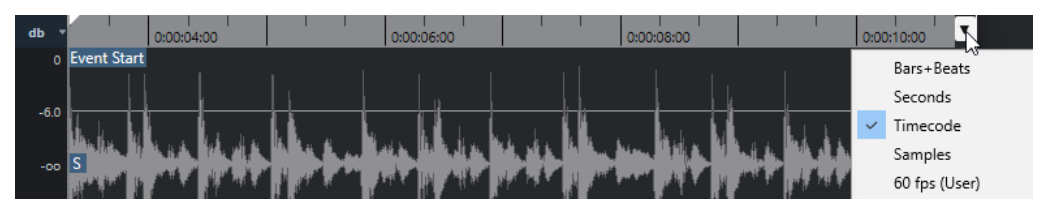

# **Riquadro di visualizzazione delle forme d'onda**

Il display delle forme d'onda visualizza l'immagine della forma d'onda della clip audio attualmente in corso di modifica.

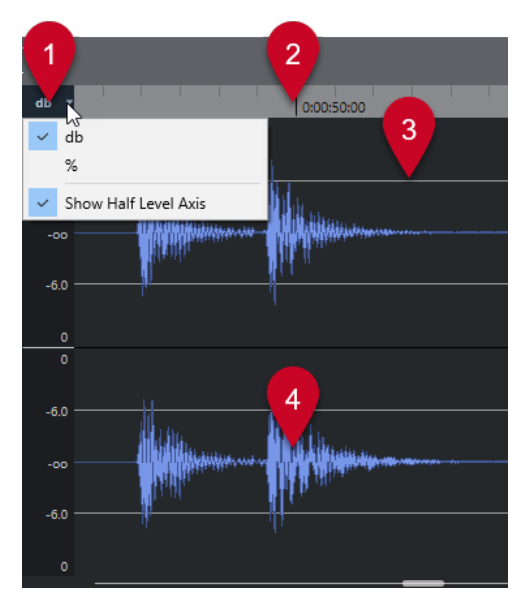

#### **1 Menu della scala di livello**

Consente di visualizzare il livello in percentuale o in dB. È qui inoltre possibile attivare la visualizzazione dell'asse di metà livello.

#### **2 Righello**

Visualizza la griglia del tempo del progetto.

#### **3 Asse di metà livello**

Per visualizzare l'asse di metà livello, aprire il menu della scala di livello e selezionare **Visualizza l'asse di metà livello**.

#### **4 Forma d'onda audio**

Visualizza l'immagine della forma d'onda dell'audio selezionato.

#### **NOTA**

È possibile impostare uno stile per l'immagine dell'onda nella finestra di dialogo **Preferenze**  (pagina **Riquadro di visualizzazione degli eventi—Audio**).

# **Regolazione dello zoom in senso verticale**

È possibile aumentare il fattore di ingrandimento sulla forma d'onda in senso verticale. Questo consente di visualizzare un dettaglio specifico della forma d'onda.

#### PROCEDIMENTO

**●** Trascinare verso il basso il cursore di zoom verticale per aumentare il fattore di ingrandimento o trascinarlo verso l'alto per ridurlo.

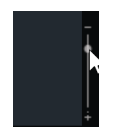

#### RISULTATO

La scala verticale varia in relazione all'altezza dell'**Editor dei campioni**.

# **Regolazione dello zoom in senso orizzontale**

É possibile regolare lo zoom in senso orizzontale sulla forma d'onda. Questo consente di aumentare o ridurre il fattore di ingrandimento sulla scala temporale.

#### PROCEDIMENTO

**●** Trascinare il cursore dello zoom in orizzontale verso destra per aumentare il fattore di ingrandimento o verso sinistra per ridurlo.

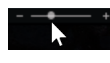

#### RISULTATO

Le impostazioni correnti dello zoom in orizzontale sono visualizzate nella linea info sotto forma di un valore in campioni per pixel. È possibile aumentare il fattore di ingrandimento in senso orizzontale fino a raggiungere una scala pari a meno di un campione per pixel. Questa operazione è necessaria utilizzare lo strumento **Disegna**.

#### **NOTA**

Se è stato aumentato il fattore di ingrandimento fino a un valore pari a un campione per pixel o meno, l'aspetto dei campioni dipende dall'opzione **Interpola le forme d'onda audio**  disponibile nella finestra di dialogo **Preferenze** (pagina **Riquadro di visualizzazione degli eventi–Audio**).

## **Sotto menu Ingrandimento**

Il sotto menu **Ingrandimento** del menu **Modifica** contiene una serie di opzioni relative alle operazioni di ingrandimento eseguibili nell'**Editor dei campioni**.

● Per aprire il sotto menu **Ingrandimento**, selezionare **Modifica** > **Ingrandimento**.

Sono disponibili le seguenti opzioni:

#### **Aumenta ingrandimento**

Aumenta il fattore di ingrandimento di uno step, centrato sul cursore di progetto.

#### **Riduci ingrandimento**

Riduce il fattore di ingrandimento di uno step, centrato sul cursore di progetto.

#### **Visualizza l'intero progetto**

Riduce il fattore di ingrandimento in conformità con la **Modalità zoom** nell'**Editor dei campioni**.

- Se è attivata l'opzione **Zoom globale**, questa funzione riduce il fattore di zoom in modo che l'intero progetto sia visibile nel display delle forme d'onda. Con intero progetto si intende la linea del tempo dall'inizio del progetto fino alla durata definita nella finestra **Configurazione del progetto**.
- Se sono attivate le opzioni **Zoom basato sulle clip** o **Zoom automatico sull'evento**, questa funzione riduce il fattore di zoom in modo che l'intera clip sia visibile nel display delle forme d'onda.

#### **Zoom sulla selezione**

Riduce lo zoom in modo che l'intera clip sia visibile nel display delle forme d'onda.

#### <span id="page-389-0"></span>**Zoom sulla selezione (orizz.)**

Aumenta il fattore di ingrandimento in senso orizzontale in modo che la selezione corrente occupi il display delle forme d'onda.

#### **Ingrandisci sull'evento**

Aumenta il fattore di ingrandimento in modo che il display delle forme d'onda visualizzi la sezione della clip corrispondente all'evento audio in corso di modifica. Questa opzione non è disponibile se si apre l'**Editor dei campioni** dal **Pool**.

#### **Aumenta ingrandimento verticale**

Aumenta il fattore di ingrandimento di uno step in verticale.

#### **Riduci ingrandimento verticale**

Riduce il fattore di ingrandimento di uno step in verticale.

#### **Aumenta lo zoom in verticale sulla forma d'onda**

Riduce il fattore di zoom in verticale sulla forma d'onda.

#### **Riduci lo zoom in verticale sulla forma d'onda**

Riduce il fattore di zoom in verticale sulla forma d'onda.

#### **Annulla/Ripeti ingrandimento**

Consente di annullare/ripetere l'ultima operazione di ingrandimento effettuata.

LINK CORRELATI [Categoria Ingrandimento](#page-816-0) a pag. 817

# **Elenco delle regioni**

Le regioni rappresentano delle porzioni all'interno di una clip audio che consentono di contrassegnare importanti sezioni dell'audio. È possibile aggiungere e modificare le regioni per la clip audio selezionata all'interno della zona delle regioni.

● Per visualizzare o nascondere le **Regioni**, fare clic su **Configura il layout della finestra** nella barra degli strumenti e attivare o disattivare l'opzione **Regioni**.

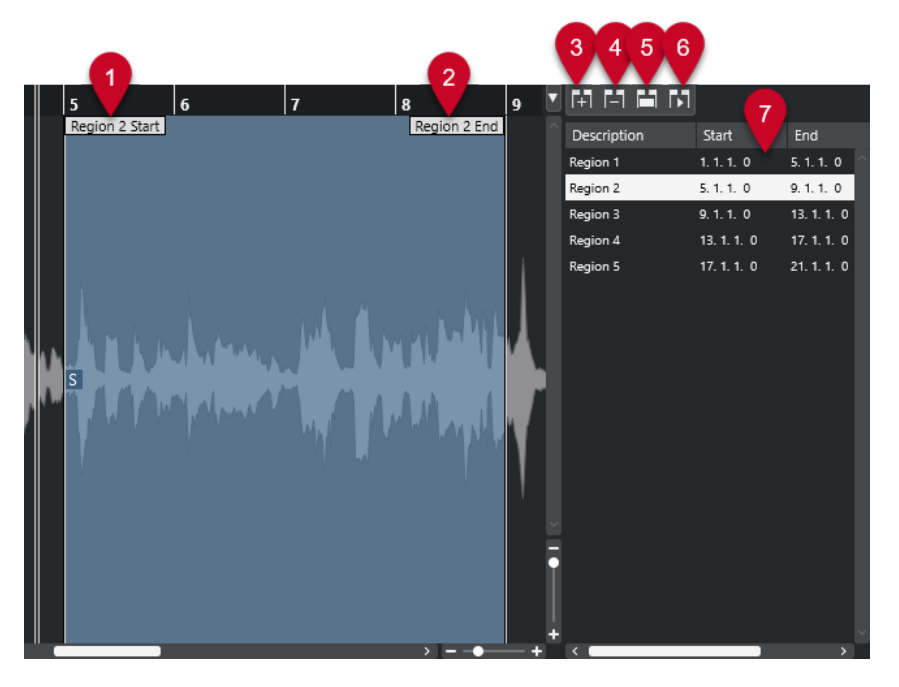

Sono disponibili i seguenti controlli:

#### **1 Inizio della regione**

Visualizza l'inizio della regione nella forma d'onda audio.

#### **2 Fine della regione**

Visualizza la fine della regione nella forma d'onda audio.

#### **3 Aggiungi regione**

Consente di creare una regione dell'intervallo di selezione corrente.

#### **4 Rimuovi regione**

Consente di rimuovere la regione selezionata.

#### **5 Seleziona regione**

Se si seleziona una regione dall'elenco e si fa clic su questo pulsante, la sezione corrispondente della clip audio viene selezionata (come se questa fosse stata selezionata con lo strumento **Seleziona un intervallo**) e ingrandita. Ciò è utile se si intende applicare un processo solo alla regione.

#### **6 Riproduci regione**

Riproduce la regione selezionata.

#### **7 Elenco delle regioni**

Consente di selezionare e visualizzare le regioni all'interno della forma d'onda audio.

## **Creazione delle regioni**

#### PREREQUISITI

È stato fatto clic su **Configura il layout della finestra** nella barra degli strumenti ed è stata attivata l'opzione **Regioni**.

PROCEDIMENTO

- **1.** Nella barra degli strumenti dell'**Editor dei campioni**, attivare lo strumento **Seleziona un intervallo**.
- **2.** Nel display delle forme d'onda, selezionare l'intervallo che si intende convertire in una regione.
- **3.** Eseguire una delle seguenti azioni:
	- Sopra l'elenco delle regioni, fare clic su **Aggiungi regione**.
	- Selezionare **Audio** > **Avanzato** > **Evento o intervallo come regione**.

Viene creata una regione corrispondente all'intervallo selezionato.

**4.** Facoltativo: fare doppio-clic sul nome della regione nell'elenco e digitare un nuovo nome.

#### RISULTATO

La regione viene aggiunta all'elenco delle regioni.

#### DOPO IL COMPLETAMENTO DI QUESTA OPERAZIONE

Fare clic sulla regione nell'elenco delle regioni per visualizzarla istantaneamente nell'**Editor dei campioni**.

LINK CORRELATI [Creazione delle regioni](#page-403-0) a pag. 404

### **Creare delle regioni dagli hitpoint**

È possibile creare delle regioni dagli hitpoint. Questa funzionalità è utile per isolare suoni specifici.

#### PREREQUISITI

L'evento audio dal quale si intende creare delle regioni è aperto nell'**Editor dei campioni** e gli hitpoint sono collocati alle posizioni corrette.

#### PROCEDIMENTO

**●** Nella sezione **Hitpoint** dell'**Inspector dell'Editor dei campioni**, fare clic su **Crea regioni**.

#### RISULTATO

Vengono create delle regioni tra le posizioni di due hitpoint e queste vengono visualizzate nell'**Editor dei campioni**.

# **Regolazione delle posizioni di inizio e fine delle regioni**

#### PREREQUISITI

È stato fatto clic su **Configura il layout della finestra** nella barra degli strumenti ed è stata attivata l'opzione **Regioni**. Sono state create delle regioni.

#### PROCEDIMENTO

- **●** Eseguire una delle seguenti azioni:
	- Trascinare le maniglie **Inizio della regione** o **Fine della regione** in una diversa posizione nel display delle forme d'onda.
	- Fare doppio-clic sul campo **Inizio** o **Fine** nell'elenco delle regioni e inserire un nuovo valore.

#### **NOTA**

Le posizioni sono mostrate nel formato di visualizzazione selezionato per il righello e la linea info, ma sono relative all'inizio della clip audio.

# **Rimozione delle regioni**

#### PREREQUISITI

È stato fatto clic su **Configura il layout della finestra** nella barra degli strumenti ed è stata attivata l'opzione **Regioni**. Sono state create delle regioni.

PROCEDIMENTO

- **1.** Nell'elenco delle regioni, selezionare la regione che si desidera rimuovere.
- **2.** Sopra l'elenco delle regioni, fare clic su **Rimuovi regione**.

#### RISULTATO

La regione viene rimossa dall'elenco delle regioni.

# <span id="page-392-0"></span>**Creazione di eventi audio dalle regioni**

È possibile creare dei nuovi eventi audio dalle regioni mediante trascinamento.

PREREQUISITI

È stato fatto clic su **Configura il layout della finestra** nella barra degli strumenti ed è stata attivata l'opzione **Regioni**. Sono state create delle regioni.

#### PROCEDIMENTO

- **1.** Selezionare la regione dall'elenco delle regioni.
- **2.** Trascinare la regione alla posizione desiderata all'interno della **Finestra progetto**.

RISULTATO

Viene creato un evento dalla regione.

# **Punto di agganciamento**

Un punto di agganciamento è un marker all'interno di un evento audio che può essere utilizzato come posizione di riferimento.

● Per visualizzare il punto di agganciamento, selezionare **Visualizza le clip e gli eventi**  o **Visualizza l'evento** come **Modalità di visualizzazione dell'editor** nella barra degli strumenti.

Il punto di agganciamento dell'evento viene impostato come segue:

- Se si registra un evento audio, il punto di agganciamento viene impostato sulla posizione successiva della griglia.
- Se si scrive su file una selezione, il punto di agganciamento viene impostato all'inizio del nuovo evento o al primo punto di agganciamento impostato manualmente.
- Se si scrive su file un intervallo di selezione, il punto di agganciamento viene impostato all'inizio del nuovo evento o al primo punto di agganciamento impostato manualmente.
- Se si congela un evento audio, il punto di agganciamento viene impostato all'inizio del nuovo evento o al primo punto di agganciamento impostato manualmente.
- Se si esporta l'audio, il punto di agganciamento viene impostato all'inizio del nuovo file audio.

#### **NOTA**

È possibile spostare il punto di agganciamento in qualsiasi altra posizione rilevante nell'audio.

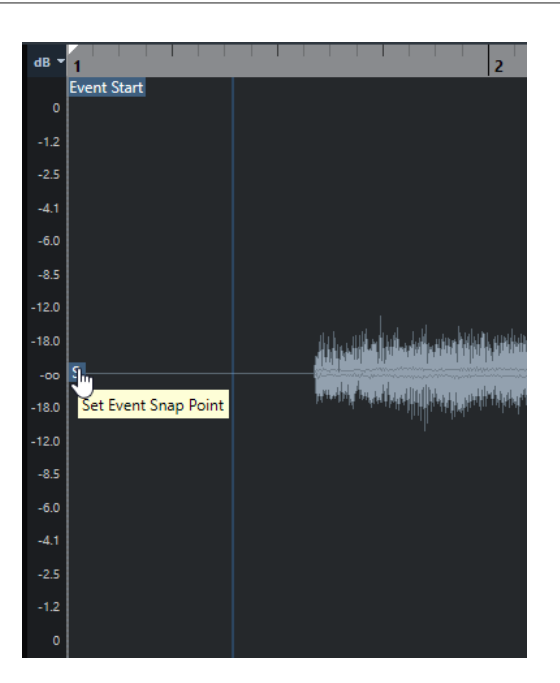

Il punto di agganciamento viene utilizzato quando è attivata la funzione **Agganciamento** e si inserisce una clip dall'**Editor dei campioni** nel riquadro di visualizzazione degli eventi. Il punto di agganciamento si utilizza inoltre quando si spostano o si copiano degli eventi nel riquadro di visualizzazione degli eventi.

Nell'**Editor dei campioni** è possibile modificare i seguenti punti di agganciamento:

Punto di agganciamento dell'evento

Il punto di agganciamento viene visualizzato nell'**Editor dei campioni** se si apre una clip direttamente dalla **Finestra progetto**.

Punto di agganciamento della clip

Il punto di agganciamento viene visualizzato nell'**Editor dei campioni** se si apre una clip dal **Pool**.

#### **NOTA**

Il punto di agganciamento della clip serve da modello per il punto di agganciamento dell'evento. Tuttavia, è proprio quest'ultimo che viene preso in considerazione per l'esecuzione dell'operazione di agganciamento.

```
LINK CORRELATI
Barra degli strumenti dell'Editor dei campioni a pag. 379
Regolazione dei punti di agganciamento a pag. 394
```
# **Regolazione dei punti di agganciamento**

#### PREREQUISITI

L'evento audio è aperto nell'**Editor dei campioni**. Sono selezionate le funzioni **Visualizza le clip e gli eventi** o **Visualizza l'evento** come **Modalità di visualizzazione dell'editor** nella barra degli strumenti.

#### PROCEDIMENTO

**1.** Facoltativo: nella barra degli strumenti dell'**Editor dei campioni**, selezionare lo strumento **Scrub**.

Questo strumento consente di ascoltare l'audio mentre si imposta il punto di agganciamento.

**2.** Spostare il puntatore del mouse sopra il punto di agganciamento e trascinarlo alla posizione desiderata nell'evento audio.

Il puntatore del mouse diventa a forma di mano e una descrizione comando indica che è possibile impostare il punto di agganciamento.

#### RISULTATO

Il punto di agganciamento dell'evento viene adattato alla posizione in cui è stato trascinato.

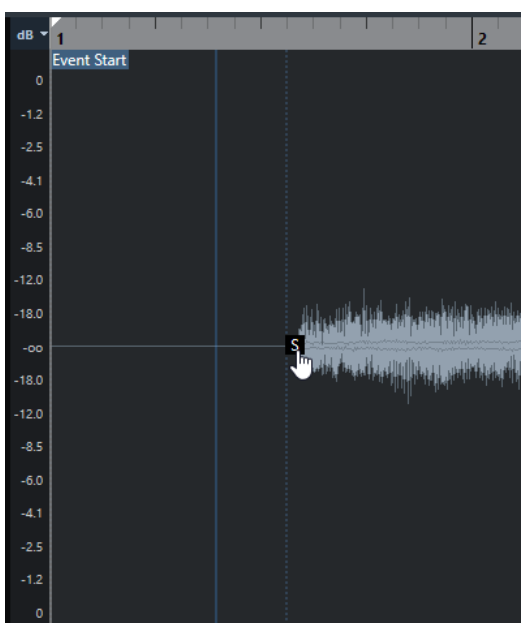

LINK CORRELATI [Punto di agganciamento](#page-392-0) a pag. 393

# <span id="page-395-0"></span>**Hitpoint**

Gli hitpoint contrassegnano delle posizioni musicali rilevanti all'interno dei file audio. Cubase è in grado di rilevare queste posizioni e creare automaticamente degli hitpoint attraverso l'analisi degli attacchi e delle modifiche melodiche dell'audio.

#### **NOTA**

Tutte le operazioni relative agli hitpoint possono essere eseguite nella finestra dell'**Editor dei campioni** e nell'editor nell'area inferiore.

Quando si aggiunge un file audio al proprio progetto attraverso una registrazione o mediante importazione, Cubase individua automaticamente gli hitpoint se la funzione **Abilita l'individuazione automatica degli hitpoint** è attivata nella finestra di dialogo **Preferenze**  (pagina **Modifica—Audio**).

Nella **Finestra progetto** vengono visualizzati gli hitpoint per l'evento selezionato, a condizione che il fattore di ingrandimento sia sufficientemente elevato.

Le funzioni degli hitpoint sono disponibili nella sezione **Hitpoint** dell'**Editor dei campioni**.

È possibile utilizzare gli hitpoint per i seguenti scopi:

Creare delle porzioni audio

Le porzioni consentono di modificare il tempo e la temporizzazione dell'audio senza influenzarne l'altezza e la qualità, oppure di sostituire o estrarre singoli suoni dai loop.

- Quantizzare l'audio
- Estrarre il groove dall'audio

La temporizzazione viene estratta dall'audio e viene creato un preset della quantizzazione groove. Questa funzionalità può essere utilizzata per quantizzare altri eventi.

- Creare dei marker dall'audio
- Creare delle regioni dall'audio
- Creare degli eventi dall'audio
- Creare delle note MIDI dall'audio

#### **NOTA**

Gli hitpoint sono particolarmente adatti all'utilizzo con parti di batteria, registrazioni ritmiche o loop.

Se l'individuazione automatica degli hitpoint non porta a risultati soddisfacenti, è possibile modificare gli hitpoint manualmente o aggiungere degli hitpoint supplementari. Nell'**Editor dei campioni** sono disponibili le seguenti operazioni di modifica:

- Il blocco degli hitpoint impedisce che questi vengano filtrati, indipendentemente dalle impostazioni definite nella sezione **Hitpoint**. È possibile bloccare un hitpoint puntando sul triangolo che lo rappresenta e cliccandoci sopra.
- La disabilitazione degli hitpoint li esclude da ulteriori operazioni. È possibile disabilitare un hitpoint non necessario, premendo **Shift** e facendo clic sulla linea che rappresenta l'hitpoint.
- <span id="page-396-0"></span>● É possibile inserire un hitpoint supplementare premendo **Alt/Opt** e facendo clic alla posizione desiderata.
- È possibile spostare un hitpoint muovendo il puntatore del mouse sulla linea verticale che rappresenta l'hitpoint desiderato ed eseguendo un trascinamento verso sinistra o verso destra.

LINK CORRELATI Calcolo degli hitpoint a pag. 397 [Modifica manuale degli hitpoint](#page-398-0) a pag. 399

# **Calcolo degli hitpoint**

Quando si aggiunge un file audio al proprio progetto attraverso una registrazione o mediante importazione, Cubase è in grado di individuare automaticamente gli hitpoint.

PREREQUISITI

La funzione **Abilita l'individuazione automatica degli hitpoint** è attivata nella finestra di dialogo **Preferenze** (pagina **Modifica—Audio**).

PROCEDIMENTO

**1.** Importare o registrare un file audio.

Cubase rileva automaticamente gli hitpoint.

**NOTA** 

Se il file audio utilizzato ha una lunghezza particolarmente elevata, questo processo potrebbe richiedere del tempo.

**2.** Selezionare l'evento audio nella **Finestra progetto** e assicurarsi che il fattore di ingrandimento sia sufficientemente elevato.

### RISULTATO

Gli hitpoint calcolati per l'evento selezionato vengono visualizzati nella **Finestra progetto**.

DOPO IL COMPLETAMENTO DI QUESTA OPERAZIONE

È possibile modificare manualmente gli hitpoint rilevati o aggiungere altri hitpoint nell'**Editor dei campioni**.

LINK CORRELATI [Modifica - Audio](#page-831-0) a pag. 832 [Modifica manuale degli hitpoint](#page-398-0) a pag. 399

# **Filtri degli hitpoint nella sezione Hitpoint**

Cubase è in grado di rilevare e filtrare automaticamente gli hitpoint.

Affinché l'individuazione automatica degli hitpoint possa funzionare, l'opzione **Abilita l'individuazione automatica degli hitpoint** deve essere attivata nella finestra di dialogo **Preferenze** (pagina **Modifica—Audio**). Se il risultato del processo di individuazione non soddisfa le proprie aspettative, è possibile regolare manualmente il filtraggio degli hitpoint.

● Per filtrare gli hitpoint, aprire l'evento audio nell'**Editor dei campioni** e aprire la sezione **Hitpoint**.

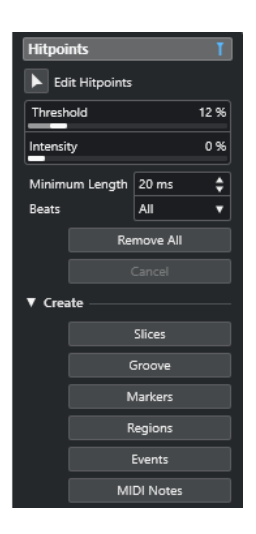

### **Sezione Principale**

### **Modifica hitpoint**

Consente di modificare gli hitpoint manualmente nel riquadro di visualizzazione degli eventi.

### **Soglia**

Filtra gli hitpoint in base ai valori di picco. Trascinare ad esempio il cursore verso destra per eliminare gli hitpoint dei segnali crosstalk più bassi.

### **Intensità**

Filtra gli hitpoint in base all'intensità. Trascinare il cursore verso destra per eliminare gli hitpoint con intensità minore.

### **Durata minima**

Filtra gli hitpoint in base alla distanza tra due hitpoint. Questa opzione consente di evitare che vengano create delle porzioni troppo brevi.

### **Movimenti**

Filtra gli hitpoint in base alla relativa posizione musicale. Questa opzione consente di eliminare gli hitpoint che non rientrano in un determinato range di un valore in movimenti definito.

### **Rimuovi tutto**

Rimuove tutti gli hitpoint calcolati automaticamente e creati manualmente. Per ripristinare tutti gli hitpoint calcolati automaticamente, fare clic su **Modifica hitpoint**.

### **Sezione Crea**

### **Porzioni**

Crea delle porzioni in corrispondenza delle posizioni degli hitpoint.

### **Groove**

Crea un preset della quantizzazione groove in corrispondenza delle posizioni degli hitpoint.

### **Marker**

Crea dei marker in corrispondenza delle posizioni degli hitpoint.

### **Regioni**

Crea delle regioni in corrispondenza delle posizioni degli hitpoint.

### <span id="page-398-0"></span>**Eventi**

Crea degli eventi alle posizioni degli hitpoint.

### **Note MIDI**

Crea delle note MIDI in corrispondenza delle posizioni degli hitpoint.

LINK CORRELATI Modifica manuale degli hitpoint a pag. 399

# **Modifica manuale degli hitpoint**

È fondamentale per l'esecuzione di qualsiasi operazione di editing che gli hitpoint siano collocati alle corrette posizioni. Pertanto, se l'individuazione automatica degli hitpoint non porta a risultati soddisfacenti, è possibile modificare gli hitpoint manualmente.

PREREQUISITI

L'evento audio è aperto nell'**Editor dei campioni** e, nella sezione **Hitpoint**, gli hitpoint sono filtrati in base ai relativi picchi e/o all'intensità, alla distanza e alle relative posizioni musicali.

### PROCEDIMENTO

**1.** Nella sezione **Hitpoint** dell'**Inspector** dell'**Editor dei campioni**, attivare lo strumento **Modifica hitpoint**.

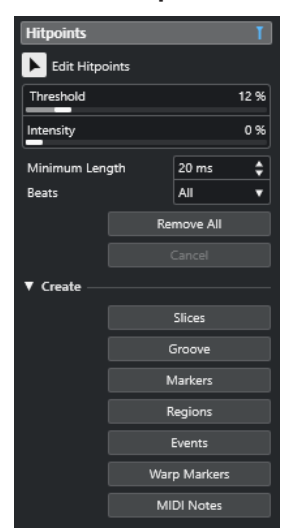

**2.** Spostare il mouse nel display delle forme d'onda e fare clic tra due hitpoint.

La forma del puntatore del mouse si modifica in una icona altoparlante e viene visualizzata la descrizione comando **Riproduci porzione**. La porzione viene riprodotta dall'inizio alla fine.

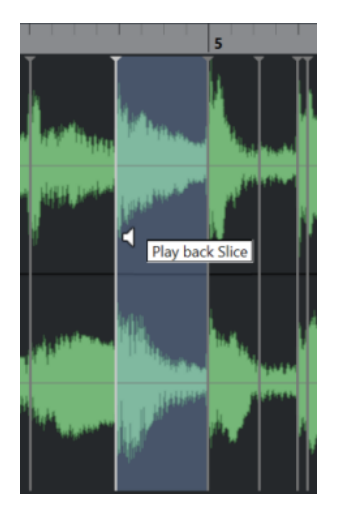

**3.** Per disabilitare un hitpoint che non serve, premere **Shift** e fare clic sulla linea che rappresenta l'hitpoint scelto.

Il puntatore del mouse diventa a forma di un'icona a croce e viene visualizzata la descrizione comando **Disattiva gli hitpoint**. Gli hitpoint disabilitati non vengono presi in considerazione per le operazioni successive.

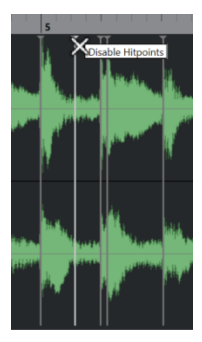

- **4.** Premere **Tab** per raggiungere la porzione successiva. La porzione viene riprodotta automaticamente.
- **5.** Per inserire un hitpoint, premere **Alt/Opt** e fare clic alla posizione di inserimento desiderata. La forma del puntatore del mouse si modifica in una icona di disegno e viene visualizzato la descrizione comando **Inserisci hitpoint**.
- **6.** Per spostare un hitpoint, posizionare il puntatore del mouse sulla linea verticale che rappresenta l'hitpoint desiderato ed eseguire un trascinamento verso sinistra o verso destra. La forma del puntatore del mouse si modifica in una doppia freccia e viene visualizzata la descrizione comando **Sposta hitpoint**. Gli hitpoint spostati vengono bloccati per impostazione predefinita.
- **7.** Per accertarsi che un hitpoint non venga filtrato accidentalmente, bloccarlo puntando al triangolo che lo rappresenta e cliccarci sopra.

Viene visualizzata la descrizione comando **Blocca hitpoint**.

### RISULTATO

Gli hitpoint vengono modificati in base alle impostazioni che sono state definite.

### **NOTA**

Per riportare un hitpoint al suo stato originale, premere **Ctrl/Cmd** -**Alt/Opt** fino a quando viene visualizzata la descrizione comando **Abilita/Sblocca gli hitpoint**, quindi fare clic sulla linea che rappresenta l'hitpoint.

LINK CORRELATI [Filtri degli hitpoint nella sezione Hitpoint](#page-396-0) a pag. 397

# **Navigazione tra gli hitpoint nella finestra progetto**

È possibile navigare tra i diversi hitpoint di un evento audio nella **finestra progetto**.

PREREQUISITI

La funzione **Abilita l'individuazione automatica degli hitpoint** è attivata nella finestra di dialogo **Preferenze** (pagina **Modifica—Audio**).

PROCEDIMENTO

- **1.** Selezionare la traccia audio contenente l'evento audio per il quale si intende procedere con l'individuazione degli hitpoint.
- **2.** Eseguire una delle seguenti azioni:
	- Premere **Alt/Opt N** per raggiungere l'hitpoint successivo.
	- Premere **Alt/Opt** -**B** per raggiungere l'hitpoint precedente.

#### RISULTATO

Il cursore di progetto salta al rispettivo hitpoint.

# **Porzioni**

È possibile creare delle porzioni dagli hitpoint, dove ogni porzione rappresenta idealmente un singolo suono o movimento dell'audio.

Queste porzioni possono essere utilizzate per modificare il tempo e la temporizzazione dell'audio senza che ne venga influenzata l'altezza e la qualità.

### **NOTA**

Le porzioni vengono create nell'**Editor dei campioni** e modificate nell'**Editor delle parti audio**.

A tale scopo è adatto solamente materiale audio che soddisfa le seguenti caratteristiche:

- I singoli suoni presentano un attacco evidente e ben udibile.
- La qualità di registrazione è buona.
- La registrazione è priva di segnali crosstalk.
- L'audio è privo di effetti di sbavatura del segnale come ad esempio delay o riverberi.

# **Suddivisione dell'audio**

La suddivisione dell'audio è utile se si desidera modificare il tempo e la temporizzazione senza che ne venga influenzata l'altezza e la qualità.

### PREREQUISITI

L'evento audio è aperto nell'**Editor dei campioni** e gli hitpoint sono collocati alle posizioni corrette.

### **NOTA**

Quando si suddivide del materiale audio, vengono sostituiti anche tutti gli eventi che fanno riferimento alla clip modificata.

#### PROCEDIMENTO

- **●** Eseguire una delle seguenti azioni:
	- Nella sezione **Hitpoint** dell'**Inspector dell'Editor dei campioni**, aprire la sezione **Crea** e fare clic su **Porzioni**.
	- Selezionare **Audio** > **Hitpoint** > **Crea delle porzioni audio dagli hitpoint**.

#### RISULTATO

Queste aree tra gli hitpoint vengono suddivise e diventano eventi separati. L'evento audio originale viene sostituito da una parte audio contenente le diverse porzioni.

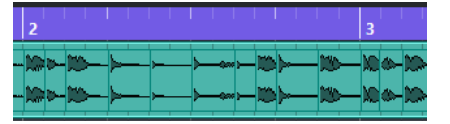

In fase di riproduzione, l'audio viene riprodotto senza soluzione di continuità al tempo del progetto.

### DOPO IL COMPLETAMENTO DI QUESTA OPERAZIONE

Modificare il tempo del progetto. Le porzioni vengono spostate di conseguenza, mantenendo le relative posizioni all'interno della parte.

Fare doppio-clic sulla parte audio suddivisa e sostituire o estrarre le singole porzioni nell'**Editor delle parti audio**.

LINK CORRELATI Le porzioni e il tempo di progetto a pag. 402 [Editor delle parti audio](#page-408-0) a pag. 409

# **Le porzioni e il tempo di progetto**

Il tempo di progetto agisce sul modo in cui l'audio viene riprodotto.

LINK CORRELATI Chiusura degli spazi vuoti a pag. 402 [Eliminazione delle sovrapposizioni](#page-402-0) a pag. 403 [Modalità musicale](#page-407-0) a pag. 408 [Impostazioni globali per le dissolvenze automatiche](#page-276-0) a pag. 277 [Configurazione delle dissolvenze automatiche per le singole tracce](#page-276-0) a pag. 277

# **Chiusura degli spazi vuoti**

Se il tempo di progetto è inferiore rispetto al tempo dell'evento audio originale, potrebbero crearsi degli spazi vuoti udibili tra gli eventi suddivisi nella parte. É possibile chiudere questi spazi vuoti in modo che l'audio venga riprodotto senza alcuna interruzione.

<span id="page-402-0"></span>PROCEDIMENTO

- **●** Eseguire una delle seguenti operazioni:
	- Selezionare **Audio** > **Avanzato** > **Chiudi gli spazi vuoti (modifica della durata)** per applicare la funzione di modifica della durata a ciascuna porzione e chiudere gli spazi vuoti.

Considerare anche la possibilità di attivare le dissolvenze automatiche per la traccia audio corrispondente e di impostare il fade-out su 10 ms per eliminare i click.

● Selezionare **Audio** > **Avanzato** > **Chiudi gli spazi vuoti (Dissolvenza incrociata)** per applicare delle dissolvenze incrociate alle porzioni e chiudere gli spazi vuoti.

DOPO IL COMPLETAMENTO DI QUESTA OPERAZIONE

### **NOTA**

Se si decide di modificare nuovamente il tempo, annullare tutte le azioni effettuate e utilizzare il file originale.

## **Eliminazione delle sovrapposizioni**

Se il tempo di progetto è superiore rispetto al tempo dell'evento audio originale, gli eventi suddivisi nella parte potrebbero sovrapporsi. È possibile eliminare queste sovrapposizioni.

### PROCEDIMENTO

- **1.** Fare clic-destro sulla traccia nell'elenco tracce e, dal menu contestuale, selezionare **Impostazioni dissolvenze automatiche**.
- **2.** Nella finestra di dialogo **Dissolvenze automatiche**, attivare l'opzione **Dissolvenze incrociate automatiche**.
- **3.** Fare clic su **OK**.
- **4.** Selezionare gli eventi che si sovrappongono nella parte e selezionare **Audio** > **Avanzato** > **Elimina sovrapposizioni**.

### RISULTATO

Il suono viene attenuato.

# **Creazione di un preset della quantizzazione groove**

Gli hitpoint possono essere utilizzati per creare un preset della quantizzazione groove.

### PREREQUISITI

L'evento audio dal quale si intende estrarre la temporizzazione è aperto nell'**Editor dei campioni**  e gli hitpoint sono collocati alle posizioni corrette.

PROCEDIMENTO

**●** Nella sezione **Hitpoint** dell'**Inspector dell'Editor dei campioni**, aprire la sezione **Crea** e fare clic su **Groove**.

### RISULTATO

Il groove viene estratto dall'evento audio e selezionato automaticamente nel menu a tendina **Preset di quantizzazione** che si trova nella barra degli strumenti della **Finestra progetto**.

DOPO IL COMPLETAMENTO DI QUESTA OPERAZIONE

Aprire il **Pannello della quantizzazione** e salvare il groove sotto forma di preset.

LINK CORRELATI [Pannello della quantizzazione](#page-257-0) a pag. 258

# **Creazione dei marker**

È possibile creare dei marker in corrispondenza delle posizioni degli hitpoint. Questa funzionalità consente l'allineamento alle posizioni degli hitpoint.

PREREQUISITI

L'evento audio dal quale si intende creare dei marker è aperto nell'**Editor dei campioni** e gli hitpoint sono collocati alle posizioni corrette.

PROCEDIMENTO

**●** Nella sezione **Hitpoint** dell'**Inspector** dell'**Editor dei campioni**, aprire la sezione **Crea** e fare clic su **Marker**.

#### RISULTATO

Se nel proprio progetto non è presente una traccia marker, ne viene aggiunta e attivata una automaticamente e viene creato un marker alla posizione di ciascun hitpoint.

LINK CORRELATI [Marker](#page-277-0) a pag. 278

# **Creazione delle regioni**

È possibile creare delle regioni in corrispondenza delle posizioni degli hitpoint. Questo consente di isolare i suoni registrati.

PREREQUISITI

L'evento audio dal quale si intende creare delle regioni è aperto nell'**Editor dei campioni** e gli hitpoint sono collocati alle posizioni corrette.

#### PROCEDIMENTO

**●** Nella sezione **Hitpoint** dell'**Inspector dell'Editor dei campioni**, aprire la sezione **Crea** e fare clic su **Regioni**.

### RISULTATO

Vengono create delle regioni tra le posizioni di due hitpoint e queste vengono visualizzate nell'**Editor dei campioni**.

LINK CORRELATI [Creazione delle regioni](#page-390-0) a pag. 391

# **Creazione degli eventi**

È possibile creare degli eventi alle posizioni degli hitpoint.

### PREREQUISITI

L'evento audio dal quale si intende creare degli eventi è aperto nell'**Editor dei campioni** e gli hitpoint sono collocati alle posizioni corrette.

### PROCEDIMENTO

**●** Nella sezione **Hitpoint** dell'**Inspector** dell'**Editor dei campioni**, aprire la sezione **Crea** e fare clic su **Eventi**.

### RISULTATO

Gli eventi vengono creati tra due posizioni degli hitpoint.

# **Creazione di note MIDI**

É possibile creare delle note MIDI dagli hitpoint. Questa funzione consente di raddoppiare, sostituire o arricchire i colpi di batteria mediante l'attivazione dei suoni di un VST instrument.

### PREREQUISITI

L'evento audio dal quale si intende creare delle note MIDI è aperto nell'**Editor dei campioni** e gli hitpoint sono collocati alle posizioni corrette.

#### PROCEDIMENTO

- **1.** Nella sezione **Hitpoint** dell'**Inspector dell'Editor dei campioni**, aprire la sezione **Crea** e fare clic su **Note MIDI**.
- **2.** Nella finestra di dialogo **Converti gli hitpoint in note MIDI**, configurare i parametri desiderati.
- **3.** Fare clic su **OK**.

### RISULTATO

Viene aggiunta una traccia MIDI al progetto e alla posizione di ciascun hitpoint vengono create delle note MIDI.

DOPO IL COMPLETAMENTO DI QUESTA OPERAZIONE

Assegnare un VST instrument alla traccia MIDI e selezionare un suono per arricchire l'audio.

# **Finestra di dialogo Converti gli hitpoint in note MIDI**

La finestra di dialogo **Converti gli hitpoint in note MIDI** consente di specificare come convertire gli hitpoint quando si creano delle note MIDI dagli hitpoint.

● Per aprire la finestra di dialogo **Converti gli hitpoint in note MIDI**, aprire la sezione **Crea**  nella sezione **Hitpoint** dell'**Inspector** dell'**Editor dei campioni** e fare clic su **Note MIDI**.

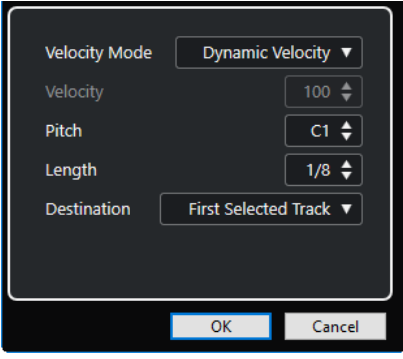

Sono disponibili le seguenti opzioni:

### **Modalità di velocity**

Consente di selezionare una modalità di velocity:

- Se si desidera che i valori di velocity delle note MIDI create cambino in base ai livelli di picco degli hitpoint corrispondenti, selezionare **Velocity dinamica**.
- Per assegnare lo stesso valore di velocity a tutte le note MIDI create, selezionare **Velocity fissa**.

### **Velocity**

Imposta un valore per il parametro **Velocity fissa**.

### **Altezza**

Definisce un'altezza per tutte le note MIDI create.

### **Durata**

Definisce una lunghezza per tutte le note MIDI create.

### **Destinazione**

Consente di selezionare una destinazione:

● Per posizionare la parte MIDI nella prima traccia MIDI o instrument selezionata, selezionare **Prima traccia selezionata**.

### **NOTA**

Qualsiasi parte MIDI derivante da precedenti conversioni su questa traccia verrà eliminata.

- Per creare una nuova traccia MIDI per la parte MIDI, selezionare **Nuova traccia MIDI**.
- Per copiare la parte MIDI negli appunti, selezionare **Appunti del progetto**.

# **Adattamento dell'audio al tempo del progetto**

Cubase offre varie funzioni che consentono di adattare (far coincidere) il tempo dell'audio al tempo del progetto.

Nella finestra dell'**Editor dei campioni** e nell'editor dell'area inferiore, è possibile eseguire le seguenti operazioni per adattare l'audio al tempo del progetto:

### ● **Modifica in base al tempo del progetto**

Stira/Comprime l'evento selezionato in modo da farlo corrispondere al tempo del progetto.

● **Modalità musicale**

Applica la funzione di modifica della durata in tempo reale alle clip audio in modo da farle corrispondere al tempo del progetto.

### LINK CORRELATI

Stirare/comprimere gli eventi audio in relazione al tempo del progetto a pag. 407 [Modalità musicale](#page-407-0) a pag. 408

# **Preset degli algoritmi**

È possibile selezionare un preset per l'algoritmo che viene applicato per la riproduzione e la modifica della durata in tempo reale.

Il menu a tendina **Algoritmo di Warp per la clip audio** disponibile nella barra degli strumenti e nell'**Inspector** dell'**Editor dei campioni** contiene una serie di preset che determinano la qualità audio della funzione di modifica della durata in tempo reale.

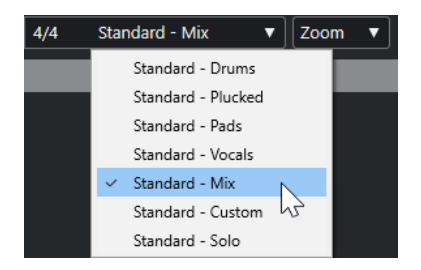

I preset degli algoritmi hanno effetto sulle modifiche di warp in **Modalità musicale**.

LINK CORRELATI Preset degli algoritmi a pag. 407 [Gli algoritmi di modifica della durata](#page-366-0) a pag. 367

# **Stirare/comprimere gli eventi audio in relazione al tempo del progetto**

È possibile stirare/comprimere i loop audio in base al tempo del progetto.

### <span id="page-407-0"></span>PROCEDIMENTO

- **1.** Selezionare **File** > **Importa** > **File audio**, selezionare il loop audio che si desidera importare e fare clic su **OK**.
- **2.** Selezionare il loop audio nel progetto.
- **3.** Selezionare **Audio** > **Avanzato** > **Modifica in base al tempo del progetto**.

### RISULTATO

Il loop audio viene stirato in modo da farlo corrispondere al tempo del progetto.

# **Modalità musicale**

La **Modalità musicale** consente di far coincidere il tempo dei loop audio al tempo del progetto.

Se si attiva la **Modalità musicale** per una clip audio, ad essa viene applicata la funzione di modifica della durata in tempo reale in modo da farla corrispondere al tempo del progetto. Gli eventi audio si adattano a qualsiasi modifica di tempo in Cubase, esattamente come avviene con gli eventi MIDI.

Nell'**Editor dei campioni** è possibile attivare la **Modalità musicale** nella barra degli strumenti.

### NOTA

- La **Modalità musicale** può essere attivata/disattivata anche dal **Pool** facendo clic sul box di spunta corrispondente nella colonna **Modalità musicale**.
- Cubase supporta i loop di ACID®. Questi loop sono file audio standard con incluse informazioni di tempo/lunghezza. Quando si importano dei file ACID® in Cubase, la **Modalità musicale** viene attivata automaticamente e i loop si adattano al tempo del progetto.

# <span id="page-408-0"></span>**Editor delle parti audio**

L'**Editor delle parti audio** offre una vista complessiva delle parti audio selezionate. Questo editor consente di visualizzare, ascoltare in anteprima e modificare le parti audio tramite copia e incolla, applicando delle dissolvenze incrociate, tracciando delle curve dei livelli, oppure applicando dei processi. Le operazioni di editing eseguibili sono di tipo non-distruttivo, di conseguenza è possibile annullare qualsiasi modifica in ogni momento.

È possibile aprire l'**Editor delle parti audio** in una finestra separata o nell'area inferiore della **Finestra progetto**. L'apertura dell'**Editor delle parti audio** nell'area inferiore della **Finestra progetto** è utile se si ha necessità di poter accedere alle funzioni dell'**Editor delle parti audio**  direttamente da un'area fissa della **Finestra progetto**.

Per aprire una parte audio nell'**Editor delle parti audio**, eseguire una delle seguenti operazioni:

- Fare doppio-clic su una parte audio nella **Finestra progetto**.
- Selezionare una parte audio nella **Finestra progetto** e premere **Invio** o **Ctrl/Cmd E** .
- Selezionare una parte audio nella **Finestra progetto** e selezionare **Audio** > **Apri l'Editor delle parti audio**.
- Nella finestra di dialogo **Comandi da tastiera** all'interno della categoria **Editor**, assegnare un comando da tastiera alla funzione **Apri l'Editor delle parti audio**. Selezionare una parte audio nella **Finestra progetto** e utilizzare il comando da tastiera impostato.

### **NOTA**

Se si seleziona **Audio** > **Configura le preferenze dell'editor**, la finestra di dialogo **Preferenze** si apre nella pagina **Editor**. Specificare se si desidera che l'**Editor delle parti audio** si apra in una finestra separata o nell'area inferiore della **Finestra progetto**.

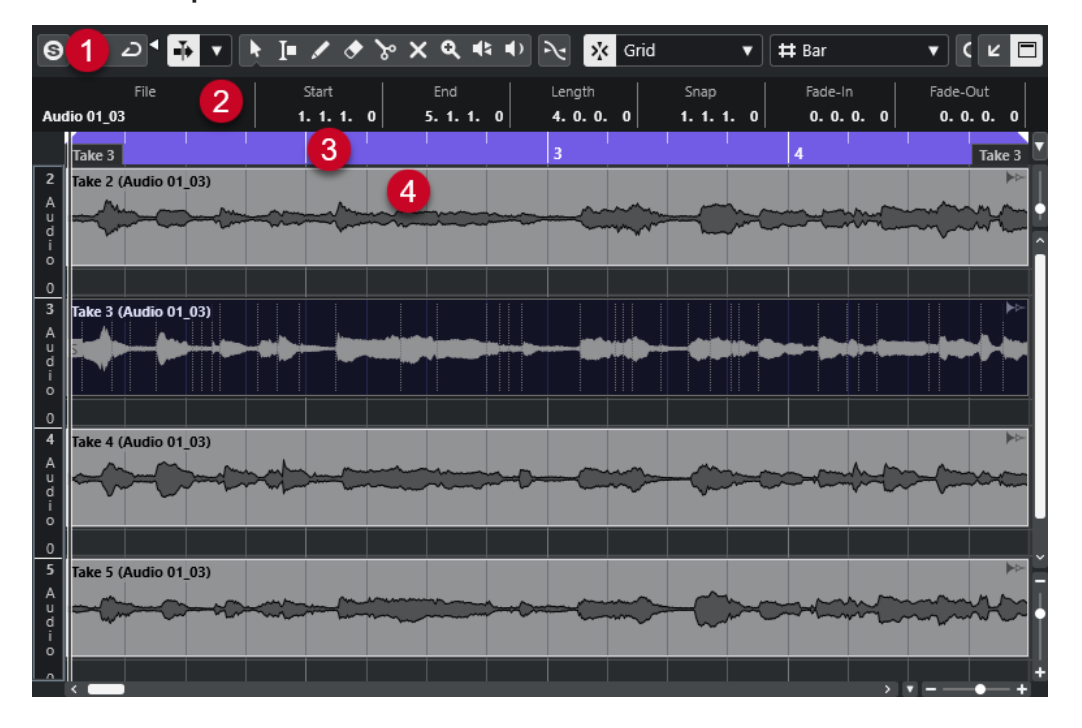

### L'**Editor delle parti audio**

### <span id="page-409-0"></span>**1 Barra degli strumenti**

Contiene una serie di strumenti di lavoro per la selezione, la modifica e la riproduzione delle parti audio.

### **2 Linea info**

Visualizza alcune informazioni sulle parti audio.

### **3 Righello**

Visualizza la linea del tempo e il formato di visualizzazione del progetto.

### **4 Visualizzazione delle parti**

Visualizza le immagini delle forme d'onda delle parti audio.

LINK CORRELATI [Apertura dell'Editor nell'area inferiore](#page-59-0) a pag. 60 [Apertura dell'Inspector dell'Editor](#page-55-0) a pag. 56 [Righello](#page-46-0) a pag. 47 [Linea info](#page-49-0) a pag. 50 Barra degli strumenti dell'editor delle parti audio a pag. 410 [Parti audio](#page-159-0) a pag. 160

# **Barra degli strumenti dell'editor delle parti audio**

La barra degli strumenti contiene una serie di funzioni per la selezione, la modifica e la riproduzione delle parti audio.

Per visualizzare o nascondere gli elementi della barra degli strumenti, fare clic-destro sulla barra degli strumenti e attivare o disattivare gli elementi desiderati.

Sono disponibili le seguenti opzioni:

### **Info/Solo**

**Editor in modalità solo**

 $\odot$ 

Mette in solo l'audio selezionato nel corso della riproduzione.

### **Modalità di 'Solo' dell'editor**

 $\langle \pmb{\nabla}$ 

Consente di selezionare una modalità per la funzione **Editor in modalità 'Solo'**.

- **Metti in solo tutte le parti** utilizza tutte le parti presenti nel display dell'editor.
- **Lo stato di Solo segue la 'Modalità di modifica delle parti'** utilizza solamente le parti specificate tramite la funzione **Modalità di modifica delle parti**.

### **Divisore sinistro**

### **Divisore sinistro**

Gli strumenti di lavoro posizionati a sinistra del divisore sono sempre visualizzati.

### **Scorrimento automatico**

### **Scorrimento automatico**

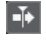

Mantiene visibile il cursore di progetto durante la riproduzione.

### **Seleziona le impostazioni di scorrimento automatico**

 $\blacktriangledown$ 

Consente di attivare le funzioni **Scorrimento pagina** o **Cursore statico** e di attivare l'opzione **Interrompi lo scorrimento automatico in fase di editing**.

### **Anteprima**

### **Anteprima**

 $\blacktriangleright$ 

Riproduce l'audio selezionato.

### **Ascolto in loop**

U

Esegue la riproduzione in loop fino a quando si disattiva il pulsante **Ascolto**.

### **Volume di ascolto**

 $\blacktriangleleft$ 

Consente di regolare il volume.

# **Pulsanti degli strumenti di lavoro**

### **Selezione oggetto**

k

Consente di selezionare le parti audio.

### **Seleziona un intervallo**

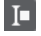

Consente di selezionare degli intervalli.

### **Disegna**

 $\overline{\mathscr{L}}$ 

Consente di disegnare una curva del volume.

**Cancella**

 $\blacktriangleright$ 

Consente di eliminare le parti audio.

**Separa**

 $\mathcal{S}$ 

Consente di separare le parti audio.

# **Mute**

 $\vert x \vert$ 

Consente di mettere in mute le parti audio.

### **Zoom**

୍

Aumenta il fattore di zoom. Tenere premuto **Alt/Opt** e fare clic per ridurre lo zoom.

### **Scrub**

# $\blacktriangleleft$

Consente di raggiungere specifiche posizioni.

### **Riproduzione**

 $\blacklozenge$ 

Consente di riprodurre la clip dalla posizione di clic fino al rilascio del pulsante del mouse.

### **Selezione e impostazioni delle parti**

### **Visualizza i bordi delle parti**

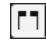

Visualizza/nasconde i bordi della parte audio attiva, entro i localizzatori sinistro e destro.

### **Modalità di modifica delle parti**

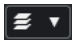

Definisce la modalità di modifica per le parti.

- **Tutte le parti** consente di modificare contemporaneamente tutte le parti che sono aperte nell'**Editor**.
- **Parte attiva** limita le operazioni di modifica alla parte selezionata nel menu a tendina **Attiva la parte per la modifica**.
- Tutte le parti nella traccia attiva consente di modificare tutte le parti nella traccia attiva.

### **Attiva la parte per la modifica**

### $\lceil$  FC04\_CK\_1\_Cra.  $\blacktriangledown$

Elenca tutte le parti che erano selezionate al momento dell'apertura dell'editor e consente di attivarne una.

### **Spinta**

### **Spingi l'inizio verso sinistra**

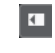

Aumenta la lunghezza dell'evento selezionato, spostandone l'inizio verso sinistra.

### **Spingi l'inizio verso destra**

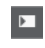

Riduce la lunghezza dell'evento selezionato, spostandone l'inizio verso destra.

### **Sposta a sinistra**

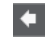

Sposta l'evento selezionato verso sinistra.

### **Sposta a destra**

 $\rightarrow$ 

Sposta l'evento selezionato verso destra.

### **Spingi la fine verso sinistra**

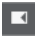

Riduce la lunghezza dell'evento selezionato, spostandone la fine verso sinistra.

### **Spingi la fine verso destra**

 $\blacksquare$ 

Aumenta la lunghezza dell'evento selezionato, spostandone la fine verso destra.

### **Agganciamento**

### **Aggancia ai punti di zero**

 $\geq$ 

Limita le operazioni di editing ai punti di zero crossing, cioè alle posizioni in cui l'ampiezza è zero.

### **Agganciamento attiv./disatt.**

 $\mathbf{v}$ 

Limita il movimento e il posizionamento in senso orizzontale a specifiche posizioni.

### **Tipo di agganciamento**

X Grid

Consente di specificare a quali posizioni si desidera che vengano allineati gli eventi.

## **Tipo di griglia**

### **Tipo di griglia**

# $-1+$

Consente di selezionare un tipo di griglia. Le opzioni disponibili dipendono dal formato di visualizzazione selezionato per il righello. Se si seleziona **Secondi** come formato del righello, sono disponibili delle opzioni per la griglia basate sul tempo cronologico. Se si seleziona **Misure e movimenti** come formato del righello, sono disponibili delle opzioni per la griglia basate sul tempo musicale.

## **Quantizzazione**

### **Applica quantizzazione**

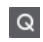

Applica le impostazioni di quantizzazione.

### **Preset di quantizzazione**

 $1/64$   $\blacktriangledown$ 

Consente di selezionare un preset di quantizzazione.

### **Quantizzazione leggera attiv./disatt.**

# $\frac{1}{2}$

Attiva/disattiva la quantizzazione leggera (un tipo di quantizzazione non perfetta).

### **Apri il pannello della quantizzazione**

 $\infty$ 

Consente di aprire il **Pannello della quantizzazione**.

### **Colori degli eventi**

### **Scegli il colore per le tracce o gli eventi selezionati**

 $7.7$ 

Consente di definire i colori delle parti audio.

### **Loop della traccia indipendente**

### **Loop della traccia indipendente**

 $\Gamma$ 

Attiva/Disattiva il loop della traccia indipendente.

### **Tempo iniziale del loop**

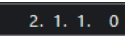

Il tempo iniziale del loop della traccia indipendente.

### **Tempo finale del loop**

 $5, 1, 1, 0$ 

Il tempo finale del loop della traccia indipendente.

### **Divisore destro**

### **Divisore destro**

Gli strumenti di lavoro posizionati a destra del divisore sono sempre visualizzati.

### **Controlli dell'area della finestra**

### **Apri in una finestra separata**

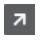

Questo pulsante è disponibile nell'editor dell'area inferiore. Consente di aprire l'editor in una finestra separata.

### **Apri nell'area inferiore**

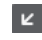

Questo pulsante è disponibile nella finestra dell'editor. Consente di aprire l'editor nell'area inferiore della **Finestra progetto**.

### **Visualizza/Nascondi le informazioni**

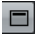

Consente di attivare/disattivare la linea info.

### LINK CORRELATI

[Menu delle impostazioni di scorrimento automatico](#page-210-0) a pag. 211 [Interruzione dello scorrimento automatico in fase di editing](#page-210-0) a pag. 211

# **Linea info**

La linea info mostra una serie di informazioni relative alla parte audio selezionata, tra cui l'inizio, la fine, la lunghezza o l'algoritmo di modifica della durata utilizzato.

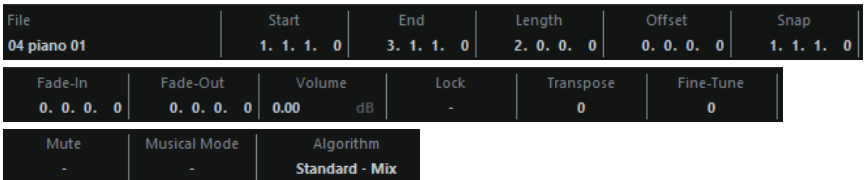

● Per visualizzare o nascondere la linea info, attivare l'opzione **Visualizza/Nascondi le informazioni** nella barra degli strumenti.

Gli stati attivato/disattivato della linea info nella finestra dell'**Editor delle parti audio** e nell'editor nell'area inferiore sono indipendenti tra loro.

LINK CORRELATI [Barra degli strumenti dell'editor delle parti audio](#page-409-0) a pag. 410

# **Righello**

Il righello visualizza la linea del tempo e il formato di visualizzazione del progetto.

È possibile selezionare un formato di visualizzazione separato facendo clic sul pulsante freccia sulla destra. Selezionare un'opzione dal menu a tendina.

# **Corsie**

Le corsie possono semplificare notevolmente il flusso di lavoro con molti eventi audio all'interno di una parte. Lo spostamento di alcuni eventi su un'altra corsia può facilitare le operazioni di selezione e modifica.

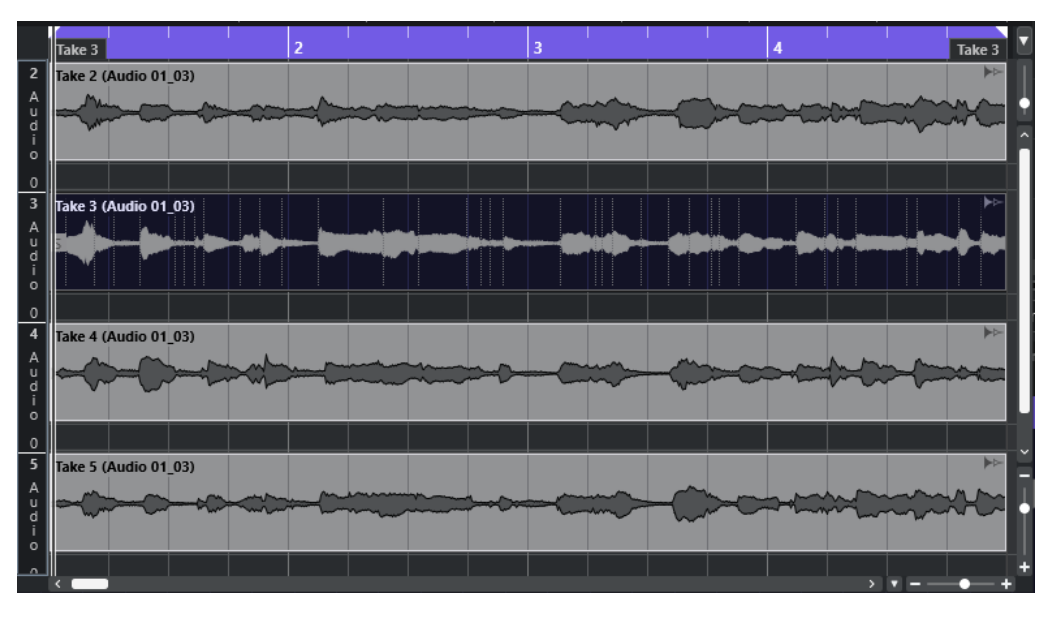

Se la funzione **Agganciamento** è disattivata e si desidera spostare un evento su un'altra corsia senza rischiare di muoverlo accidentalmente in senso orizzontale, premere **Ctrl/Cmd** durante il trascinamento verso l'alto o verso il basso.

LINK CORRELATI [Gestione delle tracce](#page-137-0) a pag. 138

# **Operazioni**

É possibile eseguire tutte le operazioni nella finestra dell'**Editor delle parti audio** e nell'editor nell'area inferiore.

Le operazioni di zoom, selezione ed editing nell'**Editor delle parti audio** vengono eseguite in maniera identica alle operazioni corrispondenti nella **Finestra progetto**.

### **NOTA**

Se una parte rappresenta una copia condivisa, qualsiasi operazione di editing che viene eseguita ha effetto su tutte le altre copie condivise di questa parte.

LINK CORRELATI [Finestra progetto](#page-35-0) a pag. 36 [Copie condivise](#page-176-0) a pag. 177

# **Anteprima**

Quando si esegue l'ascolto in anteprima utilizzando lo strumento **Riproduci** o l'icona **Ascolto**, l'audio verrà assegnato direttamente al main mix (il bus di uscita predefinito).

# **Anteprima utilizzando lo strumento 'Ascolto'**

É possibile utilizzare lo strumento **Ascolto** per avviare direttamente una singola anteprima di una selezione, oppure per riprodurre l'anteprima in loop utilizzando la funzione **Ascolto in loop**.

### PROCEDIMENTO

- **1.** Eseguire una delle seguenti operazioni:
	- Per riprodurre la sezione compresa tra il primo e l'ultimo evento selezionati, selezionare gli eventi con lo strumento **Selezione oggetto**.
	- Per riprodurre un intervallo, selezionarlo con lo strumento **Seleziona un intervallo**.
	- Per avviare la riproduzione a partire dalla posizione corrente del cursore, impostare il cursore di progetto su quella posizione.
- **2.** Nella barra degli strumenti, fare clic su **Ascolto**.

### **NOTA**

Se si attiva l'opzione **Ascolto in loop**, la riproduzione continua fino a quando si disattiva la funzione **Ascolto**.

### LINK CORRELATI

[Barra degli strumenti dell'editor delle parti audio](#page-409-0) a pag. 410

# **Anteprima utilizzando lo strumento 'Riproduci'**

### PROCEDIMENTO

- **1.** Selezionare **Riproduzione** nella barra degli strumenti.
- **2.** In una parte audio, fare clic e tenere premuto il pulsante del mouse alla posizione da cui si desidera avviare l'ascolto in anteprima.

### RISULTATO

Si sta ascoltando l'anteprima della parte audio. L'anteprima termina alla fine della parte su cui si è fatto clic.

LINK CORRELATI [Barra degli strumenti dell'editor delle parti audio](#page-409-0) a pag. 410

### **Anteprima utilizzando la normale riproduzione**

### PROCEDIMENTO

- **1.** Collocare il cursore di progetto alla posizione in cui si desidera avviare la riproduzione.
- **2.** Facoltativo: nella barra degli strumenti dell'**Editor delle parti audio**, attivare l'opzione **Editor in modalità 'Solo'**.

In tal modo, vengono riprodotti solamente gli eventi che si trovano nella parte modificata.

**3.** Nella **Barra di trasporto**, attivare l'opzione **Avvia**.

# **Configurazione del loop della traccia indipendente**

La funzione Loop della traccia indipendente è una sorta di mini-ciclo che ha effetto solo sulla parte in fase di modifica. Quando il loop è attivo, gli eventi nelle parti all'interno del loop vengono ripetuti in maniera continua e completamente indipendente. Gli altri eventi (su altre tracce) vengono riprodotti come di consueto. L'unica interazione tra il loop e la riproduzione regolare consiste nel fatto che, con ogni ripetizione del ciclo, viene riavviato anche il loop.

PROCEDIMENTO

**1.** Attivare l'opzione **Loop della traccia indipendente** nella barra degli strumenti. Se questa opzione non è visibile, fare clic-destro sulla barra degli strumenti e aggiungere la

sezione **Loop della traccia indipendente**.

**2.** Fare **Ctrl/Cmd** -clic sul righello per impostare la posizione di inizio del loop. Fare **Alt/Opt** -clic per definire la posizione di fine del loop.

**NOTA** 

Le posizioni di inizio e fine del loop possono anche essere modificate in forma numerica nei campi valore accanto al pulsante **Loop**.

### RISULTATO

Il loop è indicato in blu nel righello.

#### **NOTA**

Gli eventi vengono riprodotti in loop fino a quando è attivato il pulsante **Loop** ed è aperto l'**Editor delle parti audio**.

LINK CORRELATI [Barra degli strumenti dell'editor delle parti audio](#page-409-0) a pag. 410

# **Scrub**

Nell'**Editor delle parti audio**, lo strumento di lavoro **Scrub** dispone di un'icona separata nella barra degli strumenti. Tranne che per questo aspetto, la funzione scrubbing funziona esattamente come nella **Finestra progetto**.

LINK CORRELATI [Scrubbing](#page-161-0) a pag. 162

# **Gestione di più parti audio**

La sezione **Selezione e impostazioni delle parti** nella barra degli strumenti dell'**Editor delle parti audio** contiene una serie di controlli e strumenti per lavorare con più parti.

● Il menu a tendina **Attiva la parte per la modifica** elenca tutte le parti che erano selezionate al momento dell'apertura dell'editor. L'elenco è organizzato in maniera analoga all'elenco tracce e le parti sono elencate sotto il nome della traccia corrispondente. Le parti vengono disposte in base alla rispettiva posizione sulla linea del tempo. È possibile utilizzare il campo di ricerca per cercare i nomi delle parti.

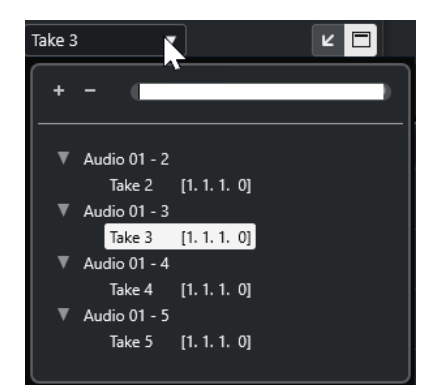

Per attivare una parte per la modifica, fare clic sul nome della parte desiderata nell'elenco. Non appena si seleziona una parte, questa viene attivata e centrata nel display.

**NOTA** 

È anche possibile attivare una parte cliccandoci sopra con lo strumento **Selezione oggetto**.

● La funzione **Parte attiva** nel pannello **Modalità di modifica delle parti** consente di limitare le operazioni di modifica alla parte attiva.

Se si seleziona **Modifica** > **Seleziona** > **Tutto** con questa opzione attivata, vengono selezionati tutti gli eventi presenti nella parte attiva ma non gli eventi che si trovano in altre parti.

- $\dot{E}$  possibile eseguire un ingrandimento su una parte attiva in modo che questa venga visualizzata interamente all'interno della finestra selezionando **Modifica** > **Ingrandimento** > **Ingrandisci sull'evento**.
- Selezionare **Visualizza i bordi delle parti** per visualizzare in maniera chiara e ben definita i bordi della parte attiva.

Se questa opzione è attivata, tutte le parti tranne quella attiva vengono disabilitate, in modo da consentire di identificare facilmente i bordi. Nel righello sono presenti anche due marker con il nome della parte attiva, che ne contrassegnano l'inizio e la fine. Questi marker possono essere spostati a piacere per cambiare i bordi della parte.

Per passare da una parte all'altra, attivarle tramite i comandi da tastiera. Nella finestra di dialogo **Comandi da tastiera**, sono disponibili due funzioni nella categoria **Modifica**: **Attiva la parte successiva** e **Attiva la parte precedente**. Assegnando a queste parti dei comandi da tastiera, è possibile utilizzarli per passare da una parte all'altra.

LINK CORRELATI [Comandi da tastiera](#page-800-0) a pag. 801 [Barra degli strumenti dell'editor delle parti audio](#page-409-0) a pag. 410

# **Pool**

Ogni volta che si esegue una registrazione su una traccia audio viene creato un file su hard disk. Nel **Pool** viene di conseguenza aggiunto un riferimento (una clip) a questo file.

Al **Pool** si applicano le seguenti regole:

- Nel Pool sono elencate tutte le clip audio e video che appartengono a un progetto.
- Ciascun progetto dispone di un **Pool** separato.

Il modo in cui il **Pool** visualizza le cartelle e i relativi contenuti è simile al modo in cui Esplora file/ macOS Finder visualizza gli elenchi di cartelle e file. Nel **Pool** è possibile eseguire delle operazioni che hanno effetto sui file su hard disk e altre che invece agiscono solo sulle clip.

### **Operazioni che hanno effetto sui file**

- Importazione delle clip (i file audio possono essere copiati e/o convertiti automaticamente)
- Conversione dei formati file
- Rinomina delle clip (vengono rinominati di conseguenza anche i file di riferimento sull'hard disk) e delle regioni
- Eliminazione delle clip
- Preparazione dei file di archivio per il backup
- Minimizzare i file

### **Operazioni che hanno effetto sulle clip**

- Copia delle clip
- Ascolto delle clip
- Organizzazione delle clip
- Applicazione di un processo audio alle clip

# **Finestra del Pool**

La finestra del **Pool** consente di gestire i file multimediali del progetto attivo.

Per aprire il **Pool**, eseguire una delle seguenti operazioni:

- Nella barra degli strumenti della **Finestra progetto**, fare clic su **Apri la finestra del Pool**. Se l'icona non è visibile, fare clic-destro sulla barra degli strumenti e attivare l'opzione **Finestre delle sezioni Media e MixConsole**.
- Selezionare **Progetto** > **Pool**.
- Selezionare **Media** > **Apri la finestra del Pool**.

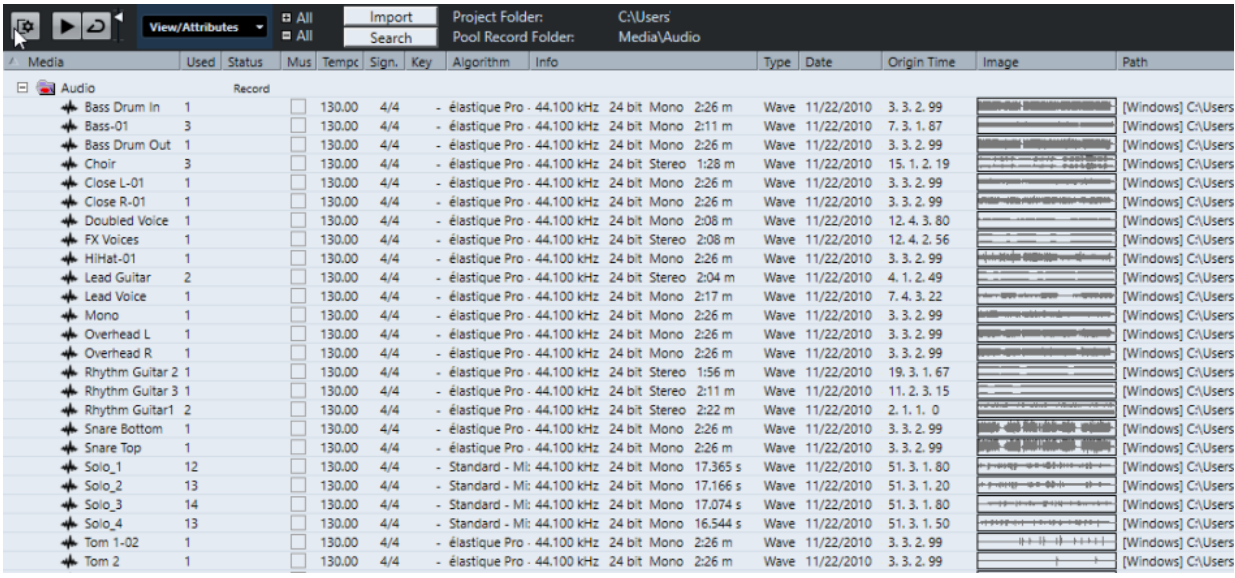

Il contenuto del **Pool** è diviso nelle seguenti cartelle:

### **Cartella Audio**

Contiene tutte le clip e le regioni audio che si trovano nel progetto.

### **Cartella Video**

Contiene tutte le clip video che sono presenti nel progetto.

### **Cartella Cestino**

Contiene le clip inutilizzate che sono state spostate qui dall'hard disk per la rimozione permanente.

### **NOTA**

Non è possibile rinominare o eliminare queste cartelle, ma può essere aggiunto un numero qualsiasi di sotto cartelle.

# **Colonne della finestra del Pool**

Le colonne della finestra del **Pool** visualizzano una serie di informazioni relative alle clip e alle regioni.

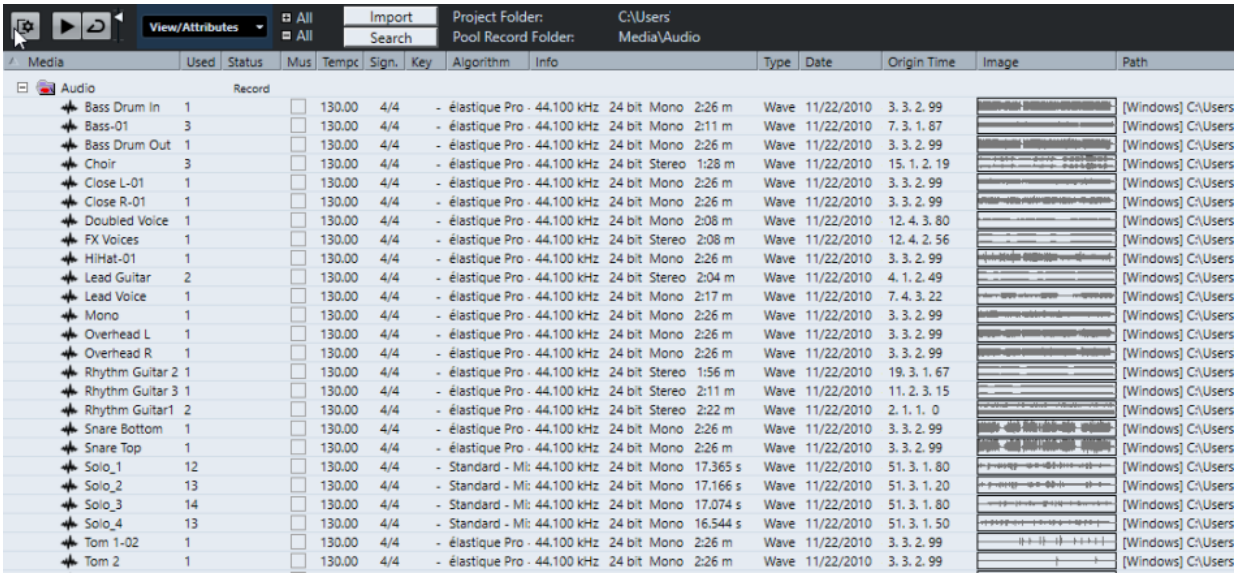

Sono disponibili le seguenti colonne:

#### **Media**

Contiene le cartelle **Audio**, **Video** e **Cestino**. Quando le cartelle sono aperte, appaiono i nomi delle clip o delle regioni che possono essere modificate.

### **In uso**

Visualizza il numero di volte in cui una clip è utilizzata nel progetto. Se in questa colonna non è presente alcuna voce, la clip corrispondente non viene usata.

### **Stato**

Visualizza varie icone che indicano lo stato corrente del **Pool** e della clip. Possono essere visualizzati i seguenti simboli:

Cartella **Registrazione** Record

Indica la cartella **Registrazione**.

Processata

Indica che una clip è stata processata.

Mancante ?

Indica che una clip ha un riferimento nel progetto ma che non è presente nel **Pool**.

**Esterna x** 

Indica che il file a cui la clip fa riferimento è esterno, cioè si trova ad esempio fuori dalla cartella **Audio** corrente del progetto.

• Registrata R

Indica che la clip è stata registrata nella versione attualmente aperta del progetto. Questa funzione è utile per trovare rapidamente delle clip registrate di recente.

### **Modalità musicale**

È possibile utilizzare la **Modalità musicale** per far coincidere il tempo dei loop audio al tempo del progetto. Il box di spunta in questa colonna consente di attivare o disattivare la modalità musicale. Se la colonna **Tempo** visualizza la dicitura «???», è necessario inserire il tempo corretto prima di poter attivare la **Modalità musicale**.

### **Tempo**

Visualizza il tempo dei file audio, se disponibile. Se non è stato specificato un tempo, la colonna indica «???».

### **Tempo in chiave**

Visualizza il tempo in chiave, ad esempio «4/4».

### **Tonalità**

Visualizza la tonalità fondamentale, se ne è stata specificata una per il file.

### **Algoritmo**

Visualizza il preset dell'algoritmo che viene utilizzato se il file audio viene processato.

Per cambiare il preset predefinito, fare clic sul nome del preset e selezionarne un altro dal menu a tendina.

### **Informazioni**

Per le clip audio, questa colonna visualizza la frequenza di campionamento, la risoluzione in bit, il numero di canali e la durata.

Per le regioni, indica i tempi di inizio e fine in fotogrammi.

Per le clip video, visualizza la frequenza dei fotogrammi, la risoluzione, il numero di fotogrammi e la lunghezza.

### **Tipo**

Visualizza il formato file della clip.

### **Data**

Visualizza la data in cui è avvenuta l'ultima modifica del file audio.

### **Tempo di origine**

Indica la posizione di inizio originale alla quale una clip è stata registrata nel progetto. Poiché questo valore può essere utilizzato come base per l'opzione **Inserisci nel progetto** presente nel menu **Media** o nel menu contestuale, è possibile modificarla se il valore **Tempo di origine** è indipendente (ad esempio, non per le regioni).

#### **Immagine**

Visualizza le immagini delle forme d'onda di clip o regioni audio.

### **Percorso**

Indica il percorso per individuare una clip sull'hard disk.

### **Nome della bobina**

I file audio potrebbero includere questo particolare attributo; in tal caso l'attributo viene visualizzato in questa colonna. Esso si riferisce alla bobina o al nastro da cui in origine è stato catturato il file.

### **NOTA**

È possibile modificare l'ordine delle colonne facendo clic su un'intestazione ed eseguendo un trascinamento verso sinistra o verso destra.

# **Barra degli strumenti della finestra del Pool**

La barra degli strumenti contiene diversi strumenti e impostazioni per lavorare nel **Pool**.

### **Mostra informazioni**

位

Visualizza/nasconde la linea info.

**Anteprima**  $\blacktriangleright$ 

Riproduce l'audio selezionato.

### <span id="page-422-0"></span>**Ascolto in loop**

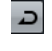

Esegue la riproduzione in loop fino a quando si disattiva il pulsante **Ascolto**.

### **Volume di ascolto**

Consente di regolare il volume.

### **Vista/Attributi**

Consente di attivare/disattivare gli attributi che sono visualizzati nella finestra del **Pool**.

### **+/- Tutto**

Consente di aprire o chiudere tutte le cartelle.

### **Importa**

Consente di importare dei file multimediali nel **Pool**.

### **Cerca**

Consente di eseguire una ricerca dei file multimediali nel **Pool** e nei dischi collegati.

### **Cartella del progetto**

Visualizza il percorso della cartella relativa al progetto attivo.

### **Cartella di registrazione**

Visualizza il percorso d'accesso della cartella **Registrazione** relativa al progetto attivo. Per impostazione predefinita, la cartella di registrazione è la cartella **Audio**. È comunque possibile creare una nuova sotto cartella **Audio** e farla diventare la **Cartella di registrazione del Pool**.

# **Linea info**

La linea info visualizza una serie di informazioni relative all'evento o alla parte selezionati dal **Pool**.

Per attivare la linea info, fare clic su Mostra informazioni a sinistra della barra degli strumenti.

La linea info riporta le seguenti informazioni:

### **File audio**

Il numero di file audio presenti nel **Pool**.

### **In uso**

Il numero di file audio in uso.

### **Dimensione totale**

La dimensione totale di tutti i file audio presenti nel **Pool**.

### **File esterni**

Il numero di file presenti nel **Pool** che non si trovano nella cartella di progetto (ad esempio i file video).

# **Sezione di ricerca**

La sezione di ricerca consente di cercare i file multimediali nel **Pool** e nei supporti collegati.

● Per aprire la sezione di ricerca, attivare **Cerca** nella barra degli strumenti del **Pool**.

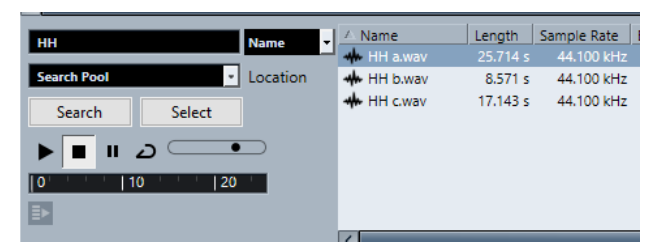

Sono disponibili i seguenti elementi:

### **Filtro**

Consente di impostare un filtro. Fare clic su **Nome** per aprire un menu a tendina per selezionare uno dei seguenti criteri di ricerca:

- **Nome**: nomi parziali o wildcard (\*)
- **Dimensione**: inferiore a, maggiore, uguale, tra (due valori), in secondi, minuti, ore e byte
- **Risoluzione in bit**: 8 bit, 16 bit, 24 bit, 32 bit, 32 bit in virgola mobile, 64 bit in virgola mobile
- **Canali**: mono, stereo e da 3 a 16
- **Frequenza di campionamento**: diversi valori; scegliere **Altro** per definire un valore liberamente
- **Data**: vari intervalli di ricerca

### **Posizione**

Consente di definire una posizione di ricerca.

### **Cerca**

Avvia la ricerca.

### **Seleziona/Importa**

Seleziona il file che viene scelto dall'elenco dei risultati nella finestra del **Pool**. Se il file selezionato non si trova nel **Pool**, l'etichetta del pulsante cambia e riporta la dicitura **Importa**. Fare clic su **Importa** per importare il file selezionato nel **Pool**.

### **Anteprima**

Consente di ascoltare il file selezionato dall'elenco dei risultati.

### **Elenco dei risultati**

Elenca tutti i file che soddisfano i criteri di ricerca.

LINK CORRELATI [Ricerca dei file audio](#page-428-0) a pag. 429 [Utilizzo delle funzionalità di ricerca estese](#page-429-0) a pag. 430

# **Lavorare con il Pool**

### **NOTA**

La maggior parte delle funzioni principali del **Pool** sono disponibili anche nel menu contestuale del **Pool**.

# **Rinomina di clip o regioni nel Pool**

### IMPORTANTE

Se si rinominano delle clip o delle regioni nel **Pool**, vengono rinominati di conseguenza anche i file di riferimento presenti sull'hard disk. Si raccomanda di rinominare le clip o le regioni all'interno del **Pool**. In caso contrario, il riferimento dalla clip al file potrebbe andare perduto.

### PROCEDIMENTO

- **1.** Nella finestra del **Pool**, selezionare una clip o una regione, quindi fare clic sul nome esistente.
- **2.** Eseguire una delle seguenti operazioni:
	- Inserire un nuovo nome e premere **Invio** .
	- Selezionare **Modifica** > **Rinomina** > **Rinomina i file multimediali**.

LINK CORRELATI [File mancanti](#page-429-0) a pag. 430

# **Duplicare le clip nel Pool**

È possibile creare dei duplicati delle clip e applicare a ciascun duplicato diversi metodi di processamento.

**NOTA** 

Duplicando una clip, non viene creato un nuovo file sul disco, ma una nuova versione modificata della clip che fa riferimento allo stesso file audio.

### PROCEDIMENTO

- **1.** Nella finestra del **Pool**, selezionare la clip da duplicare.
- **2.** Selezionare **Media** > **Nuova versione**.

### RISULTATO

Appare una nuova versione della clip nella stessa cartella del **Pool**. La clip duplicata prende il nome dall'originale, con aggiunto un numero di versione. Vengono copiate anche le regioni contenute nella clip, che però mantengono i propri nomi.

# **Inserire le clip in un progetto**

Per inserire una clip in un progetto è possibile sia usare i comandi di inserimento presenti nel menu **Media**, che la funzionalità di trascinamento.

### **Inserimento delle clip in un progetto mediante i comandi del menu**

### PROCEDIMENTO

- **1.** Nella finestra del **Pool**, selezionare le clip che si intende inserire nel progetto.
- **2.** Selezionare **Media** > **Inserisci nel progetto** e scegliere una delle opzioni di inserimento.

Se sono selezionate più clip, decidere se inserirle tutte su un'unica traccia o ciascuna su tracce differenti.

#### **NOTA**

Le clip vengono posizionate in modo che i relativi punti di agganciamento siano allineati con la posizione di inserimento selezionata. Se si desidera regolare il punto di agganciamento prima di inserire una clip, fare doppio-clic su una clip per aprire l'**Editor dei campioni**. All'interno dell'editor è quindi possibile regolare la posizione di agganciamento e successivamente definire le opzioni di inserimento.

#### RISULTATO

La clip viene inserita sulla traccia selezionata o su una nuova traccia audio. Se sono selezionate più tracce, la clip è inserita sulla prima traccia selezionata.

LINK CORRELATI [Regolazione dei punti di agganciamento](#page-393-0) a pag. 394

### **Inserimento delle clip in un progetto mediante trascinamento**

È possibile trascinare una clip dal **Pool** alla **Finestra progetto**.

Se è attivata l'opzione **Agganciamento**, viene tenuta in considerazione la funzione di agganciamento.

Se si trascina la clip nella **Finestra progetto** vengono visualizzati il cursore reticolo e una descrizione comando. La descrizione comando indica la posizione sulla linea del tempo in cui è allineato il punto di agganciamento della clip.

Se si posiziona la clip in un'area vuota dell'elenco tracce, cioè in un punto in cui non esiste alcuna traccia, si crea una nuova traccia per l'evento inserito.

### **NOTA**

Se si tiene premuto **Shift** mentre si trascina la clip dal **Pool** su un evento, la clip in quell'evento viene sostituita.

LINK CORRELATI [Regolazione dei punti di agganciamento](#page-393-0) a pag. 394 [Sostituzione delle clip negli eventi](#page-157-0) a pag. 158 [Cursore reticolo](#page-77-0) a pag. 78

# **Eliminare le clip dal Pool**

È possibile eliminare le clip dal **Pool**, con la possibilità di decidere se rimuovere o meno anche i file corrispondenti dall'hard disk.

### **Rimozione delle clip dal Pool**

È possibile rimuovere le clip dal **Pool** senza rimuovere i file corrispondenti dall'hard disk.

#### PROCEDIMENTO

**1.** Nella finestra del **Pool**, selezionare le clip che si intende rimuovere e selezionare **Modifica** > **Elimina**

È inoltre possibile premere **Backspace** o **Canc** .

- **2.** In dipendenza del fatto che le clip siano o meno utilizzate da un evento si hanno a disposizione le seguenti opzioni:
	- Se le clip sono utilizzate da un evento, fare clic su **Rimuovi**, quindi selezionare **Rimuovi dal Pool**.
	- Se le clip non sono utilizzate da un evento, fare clic su **Rimuovi dal Pool**.

### RISULTATO

Le clip non sono più disponibili nel **Pool** per questo progetto ma i file esistono ancora fisicamente sull'hard disk e possono essere ad esempio utilizzati per altri progetti. Questa operazione può essere annullata.

# **Eliminazione dei file dall'hard disk**

È possibile eliminare le clip dal **Pool** eliminando i file corrispondenti dall'hard disk. Per eliminare in maniera permanente un file dall'hard disk, è prima necessario spostare le clip corrispondenti nella cartella **cestino** del **Pool**.

### IMPORTANTE

Assicurarsi che i file audio che si intende eliminare non siano in uso in altri progetti.

### PROCEDIMENTO

**1.** Nella finestra del **Pool** selezionare le clip che si intende eliminare dall'hard disk e selezionare **Modifica** > **Elimina**.

È inoltre possibile premere **Backspace** o **Canc** , oppure trascinare le clip nella cartella **Cestino**.

### **NOTA**

È possibile recuperare una clip o una regione dalla cartella **Cestino** riportandola mediante trascinamento in una delle cartelle **Audio** o **Video**.

- **2.** In dipendenza del fatto che le clip siano o meno utilizzate da un evento si hanno a disposizione le seguenti opzioni:
	- Se le clip sono utilizzate da un evento, fare clic su **Rimuovi**, quindi selezionare **Cestino**.
	- Se le clip non sono utilizzate da un evento, fare clic su **Cestino**.
- **3.** Selezionare **Media** > **Svuota il cestino**.
- **4.** Fare clic su **Cancella**.

### RISULTATO

I file vengono eliminati in maniera permanente dall'hard disk.

# **Rimozione delle clip inutilizzate dal Pool**

Nel **Pool** è possibile trovare tutte le clip che non sono utilizzate nel progetto. In tal modo, queste clip possono essere rapidamente rimosse.

PREREQUISITI La finestra del **Pool** è aperta. PROCEDIMENTO

- **1.** Selezionare **Media** > **Rimuovi i file non utilizzati**.
- **2.** Eseguire una delle seguenti operazioni:
	- Per spostare le clip nella cartella **Cestino**, selezionare **Cestino**.
	- Per rimuovere le clip dal **Pool**, selezionare **Rimuovi dal Pool**.

### **Rimozione delle regioni dal Pool**

PROCEDIMENTO

**●** Nel **Pool**, selezionare una regione e selezionare **Modifica** > **Elimina**. È inoltre possibile premere **Backspace** o **Canc** .

IMPORTANTE

Se la regione è ancora in uso, non compare alcun messaggio di allerta.

# **Individuazione di eventi e clip**

È possibile visualizzare rapidamente a quali clip appartengono gli eventi selezionati e a quali eventi appartengono le clip selezionate.

### **Individuare gli eventi attraverso le clip nel Pool**

È possibile scoprire quali eventi nel progetto fanno riferimento ad una particolare clip nel **Pool**.

PROCEDIMENTO

- **1.** Nella finestra del **Pool**, selezionare una o più clip.
- **2.** Selezionare **Media** > **Seleziona nel progetto**.

### RISULTATO

Tutti gli eventi che fanno riferimento alle clip selezionate vengono ora selezionati nella **finestra progetto**.

### **Individuare le clip tramite gli eventi nella finestra progetto**

È possibile scoprire quali clip appartengono a un particolare evento nella **finestra progetto**.

PROCEDIMENTO

- **1.** Nella **finestra progetto**, selezionare uno o più eventi.
- **2.** Selezionare **Audio** > **Trova nel Pool gli elementi selezionati**.

RISULTATO

Le clip corrispondenti vengono individuate ed evidenziate nel **Pool**.

# <span id="page-428-0"></span>**Ricerca dei file audio**

Le funzioni di ricerca possono essere d'aiuto per individuare i file audio nel **Pool**, sul proprio hard disk o su altri supporti. Il processo è simile a una normale ricerca di file, con alcune opzioni aggiuntive.

PROCEDIMENTO

**1.** Nella finestra del **Pool**, fare clic su **Cerca** nella barra degli strumenti.

Alla base della finestra appare un pannello con le funzioni di ricerca.

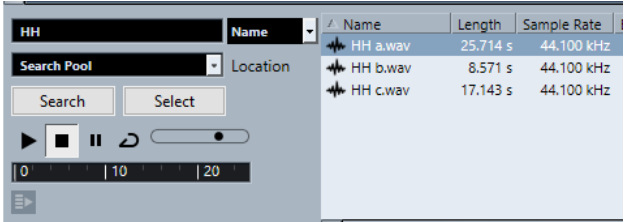

**2.** Specificare i file da cercare nel campo **Nome**.

Si possono usare nomi parziali o wildcard (\*).

**NOTA** 

Verranno trovati solo i file audio appartenenti ai formati supportati.

**3.** Utilizzare il menu a tendina **Posizione** per specificare dove eseguire la ricerca.

Il menu a tendina elenca tutti i dischi locali e i supporti rimovibili.

● Per limitare la ricerca solo ad alcune cartelle, scegliere **Seleziona percorso di ricerca** e, nella finestra di dialogo che si apre, selezionare la cartella desiderata.

La ricerca include la cartella selezionata e tutte le sotto-cartelle.

### **NOTA**

Le cartelle che sono state selezionate di recente mediante la funzione **Seleziona percorso di ricerca** compaiono nel menu a tendina, in modo da poterle selezionarle rapidamente un'altra volta.

**4.** Fare clic su **Cerca**.

La ricerca viene avviata.

Per annullare la ricerca, fare clic su **Arresta**.

Una volta terminata la ricerca, i risultati vengono elencati sulla destra.

- Per ascoltare un file, selezionarlo dall'elenco ed usare i controlli di riproduzione a sinistra (Riproduci, Arresta, Pausa e Loop). Se si attiva la funzione **Riproduzione automatica**, i file selezionati vengono riprodotti automaticamente.
- Per importare un file nel **Pool**, fare clic due volte sul file desiderato nell'elenco oppure selezionarlo e fare clic su **Importa**.
- **5.** Per chiudere il pannello di ricerca, fare clic nuovamente su **Cerca** nella barra degli strumenti.

LINK CORRELATI [Sezione di ricerca](#page-422-0) a pag. 423

# <span id="page-429-0"></span>**Utilizzo delle funzionalità di ricerca estese**

Oltre al criterio di ricerca basato sul **Nome**, sono disponibili ulteriori filtri di ricerca. Le opzioni di ricerca estese consentono di eseguire una ricerca estremamente dettagliata e aiutano anche a gestire database sonori di dimensioni molto ampie.

PROCEDIMENTO

**1.** Nella finestra del **Pool**, fare clic su **Cerca** nella barra degli strumenti.

Viene visualizzato il pannello di ricerca nella parte inferiore della finestra del **Pool**.

**2.** Fare clic su **Nome** per aprire il menu a tendina per la ricerca estesa in cui è possibile selezionare e definire un criterio di ricerca.

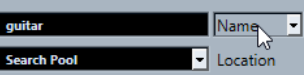

Il menu contiene anche i sotto menu **Aggiungi filtro** e **Preset**.

- **3.** Selezionare uno dei criteri di ricerca dal menu a tendina.
- **4.** Facoltativo: per visualizzare un numero maggiore di opzioni di ricerca, aprire il menu a tendina per la ricerca estesa, selezionare il sotto menu **Aggiungi filtro** e scegliere un elemento.
- **5.** Facoltativo: per salvare delle impostazioni dei filtri di ricerca personalizzate sotto forma di preset, aprire il menu a tendina per la ricerca estesa, selezionare **Preset** > **Salva preset** e inserire un nome per il preset.

I preset salvati vengono aggiunti al sotto menu **Preset**.

**6.** Facoltativo: per rimuovere un preset, aprire il menu a tendina per la ricerca estesa, selezionare il preset scelto, quindi selezionare **Rimuovi preset**.

LINK CORRELATI [Sezione di ricerca](#page-422-0) a pag. 423

# **File mancanti**

Se all'apertura di un progetto, uno o più file risultano mancanti, si apre la finestra di dialogo **Trova file mancanti**. Se si fa clic su **Chiudi**, il progetto si apre senza i file mancanti.

Nel **Pool** è possibile individuare i file considerati mancanti. I file mancanti sono indicati da un punto interrogativo nella rispettiva colonna **Stato**.

Un file è considerato mancante in uno dei seguenti casi:

- Il file è stato spostato o rinominato fuori da programma dall'ultima volta che si è lavorato nel progetto ed è stata ignorata la finestra di dialogo **Trova file mancanti** quando si è aperto il progetto per la sessione corrente.
- Il file è stato spostato o rinominato fuori dal programma nel corso della sessione corrente.
- È stata spostata o rinominata la cartella contenente i file mancanti.

# **Finestra di dialogo Trova file mancanti**

● Per aprire la finestra di dialogo **Gestisci i file mancanti**, selezionare **Media** > **Trova i file mancanti**.

<span id="page-430-0"></span>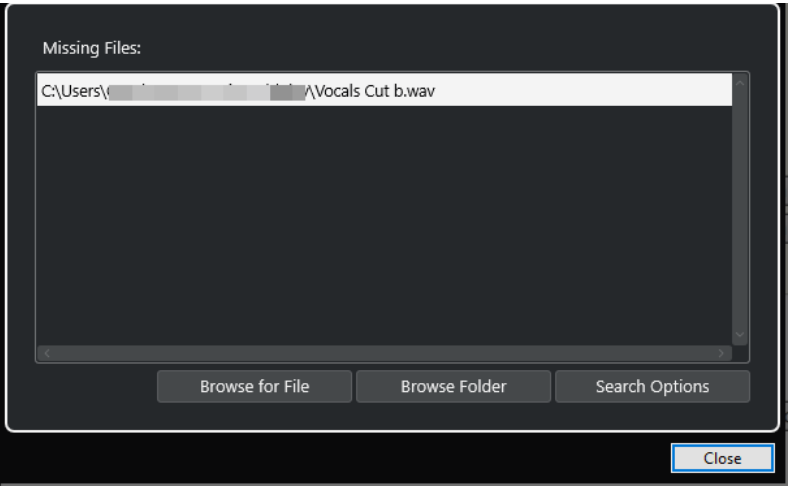

Sono disponibili i seguenti elementi:

### **Elenco dei file mancanti**

Elenca i file che risultano mancanti dal progetto.

### **Accedi al file**

Apre una finestra di selezione che consente di individuare e selezionare manualmente i file mancanti.

### **Sfoglia le cartelle**

Apre una finestra di selezione che consente di specificare la cartella in cui possono essere trovati i file mancanti.

Utilizzare questo metodo se è stata rinominata o spostata la cartella contenente il file mancante, e se il file ha ancora lo stesso nome.

### **Opzioni di ricerca**

Apre la finestra di dialogo **Cerca file**.

```
LINK CORRELATI
Individuazione dei file mancanti a pag. 432
Finestra di dialogo Cerca file a pag. 431
```
# **Finestra di dialogo Cerca file**

● Per aprire la finestra di dialogo **Cerca file**, selezionare **Media** > **Trova i file mancanti** e, nella finestra di selezione **Gestisci i file mancanti**, fare clic su **Opzioni di ricerca**.

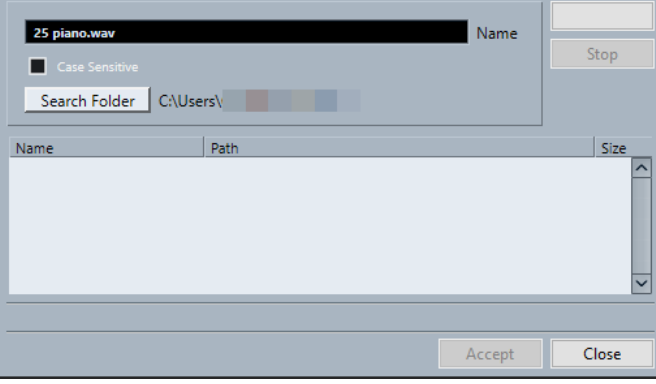

Sono disponibili i seguenti elementi:

### <span id="page-431-0"></span>**Nome**

Visualizza il nome del file che viene cercato da Cubase. Si tratta del nome del file che viene selezionato nella finestra di dialogo **Gestisci i file mancanti**; è comunque possibile inserire manualmente il nome di un file. Attivare l'opzione **Maiuscole/ minuscole** per cercare i nomi dei file con l'ortografia inserita.

### **Cerca nella cartella**

Apre una finestra di dialogo dove è possibile specificare la cartella in cui avviene la ricerca.

### **Elenco dei file**

Elenca i file trovati.

### **Avvia**

Avvia la ricerca.

### **Arresta**

Arresta la ricerca.

#### **Accetta**

Se il file è stato trovato, selezionarlo dall'elenco e fare clic su **Accetta**. Cubase tenta quindi di mappare automaticamente tutti gli altri file mancanti.

### **Chiudi**

Chiude la finestra di dialogo.

LINK CORRELATI [Finestra di dialogo Trova file mancanti](#page-429-0) a pag. 430 Individuazione dei file mancanti a pag. 432

## **Individuazione dei file mancanti**

### PROCEDIMENTO

- **1.** Selezionare **Media** > **Trova i file mancanti**.
- **2.** Nella finestra di dialogo **Gestisci i file mancanti**, eseguire una delle seguenti operazioni:
	- Per individuare il file mancante, fare clic su **Accedi al file**.
	- Per specificare la cartella in cui può essere trovato il file mancante, fare clic su Sfoglia le **cartelle**.
	- Per aprire la finestra di dialogo **Cerca file**, fare clic su **Opzioni di ricerca**.

LINK CORRELATI [Finestra di dialogo Cerca file](#page-430-0) a pag. 431 [Finestra di dialogo Trova file mancanti](#page-429-0) a pag. 430

### **Ricostruzione dei file di editing mancanti**

Se un file mancante risulta introvabile, ciò viene in genere indicato da un punto interrogativo nella colonna **Stato** del **Pool**. Tuttavia, se il file mancante è un file di editing (un file creato durante un processo audio e memorizzato nella cartella **Edits** all'interno della cartella di progetto), il programma può ricostruire le modifiche apportate per il file originale.

PROCEDIMENTO

**1.** Nella finestra del **Pool**, individuare le clip che presentano dei file mancanti.
- **2.** Controllare la colonna **Stato**. Se lo stato dei file è indicato come «Ricostruibile», Cubase è in grado di ricostruirli.
- **3.** Selezionare le clip ricostruibili e scegliere **Media** > **Ricostruisci**.

RISULTATO

Vengono eseguite le modifiche e ricreati i relativi file di editing.

# **Rimozione dei file mancanti dal Pool**

Se il **Pool** contiene dei file audio che non risulta possibile trovare o ricostruire, si consiglia di rimuoverli.

PROCEDIMENTO

**●** Nella finestra del **Pool**, selezionare **Media** > **Rimuovi i file mancanti**.

#### RISULTATO

Vengono rimossi tutti i file mancanti dal **Pool** e tutti gli eventi corrispondenti dalla **finestra progetto**.

# **Ascolto delle clip nel Pool**

È possibile ascoltare le clip nel **Pool** tramite i comandi da tastiera, il pulsante **Ascolto**, oppure facendo clic sull'immagine della forma d'onda relativa a una clip.

Utilizzare i comandi da tastiera.

Se si attiva l'opzione **Attiva/Disattiva l'anteprima locale con la [Barra spaziatrice]** nella finestra di dialogo **Preferenze** (pagina **Trasporto**), è possibile utilizzare la **Barra spaziatrice**  per l'ascolto in anteprima. Questa operazione corrisponde ad attivare la funzione **Ascolto**  che si trova nella barra degli strumenti.

- Selezionare una clip e attivare la funzione **Ascolta**. Viene riprodotta l'intera clip. Per arrestare la riproduzione, fare nuovamente clic su **Ascolta**.
- Fare clic nell'immagine della forma d'onda di una clip.

La clip viene riprodotta dalla posizione selezionata nella forma d'onda fino alla fine. Per arrestare la riproduzione, fare clic su **Ascolta** o in un qualsiasi altro punto della finestra del **Pool**.

L'audio viene inviato direttamente al bus **Main mix** (l'uscita predefinita), bypassando le impostazioni dei canali audio, degli effetti e dell'equalizzazione.

#### **NOTA**

È possibile regolare il livello dell'anteprima con il fader di livello in miniatura nella barra degli strumenti. Questa operazione non influenza il livello della normale riproduzione.

Se è stata attivata la funzione **Ascolta loop** prima dell'ascolto, avviene quanto segue:

- Se si fa clic su **Ascolta** per ascoltare una clip, la clip viene ripetuta in maniera indefinita fino a quando si arresta la riproduzione facendo nuovamente clic su **Ascolta** o **Ascolta loop**.
- Se si fa clic sull'immagine della forma d'onda per ascoltarla, la sezione della clip dal punto selezionato fino alla fine viene ripetuta in maniera indefinita finché non si arresta la riproduzione.

# **Aprire le clip nell'Editor dei campioni**

L'**Editor dei campioni** consente di eseguire una serie di operazioni di editing particolarmente dettagliate sulle clip.

- Per aprire una clip nell'**Editor dei campioni**, fare doppio-clic sull'icona di una forma d'onda nella colonna **File multimediali**.
- Per aprire una determinata regione di una clip nell'**Editor dei campioni**, fare doppio-clic sull'icona di una regione nella colonna **Media**.

Questa funzione può essere ad esempio utilizzata per impostare un punto di agganciamento per una clip. Quando si inserisce successivamente la clip dal **Pool** al progetto, il punto di agganciamento impostato consente di fare in modo che la clip sia correttamente allineata.

LINK CORRELATI [Regolazione dei punti di agganciamento](#page-393-0) a pag. 394 [Editor dei campioni](#page-376-0) a pag. 377

# **Importazione dei file multimediali**

La finestra di dialogo **Importa un file multimediale** consente di importare i file direttamente nel **Pool**.

● Per aprire questa finestra di dialogo, selezionare **Media** > **Importa un file multimediale** o fare clic su **Importa** nella barra degli strumenti del **Pool**.

Si apre una finestra di selezione file standard in cui è possibile scorrere le altre cartelle, ascoltare i file, ecc.

Possono essere importati i seguenti formati di file audio:

- Wave (Normal o Broadcast)
- AIFF e AIFC (.AIFF Compressi)
- REX o REX 2
- FLAC (Free Lossless Audio Codec)
- MPEG Layer 2 e Layer 3 (file MP2 ed MP3)
- Ogg Vorbis (file OGG)
- Windows Media Audio (solo Windows)
- File Wave 64 (file W64)

Sono possibili le seguenti caratteristiche:

- Stereo o mono
- Qualsiasi frequenza di campionamento

#### **NOTA**

I file che presentano una frequenza di campionamento diversa rispetto a quella del progetto vengono riprodotti a velocità e altezza non corrette.

- 8 bit, 16 bit, 24 bit, 32 bit, 32 bit in virgola mobile o 64 bit in virgola mobile
- Diversi formati video

#### **NOTA**

Per importare i file audio o video nel **Pool** è possibile anche usare i comandi disponibili nel sotto menu **Importa** del menu **File**.

LINK CORRELATI [File Wave](#page-766-0) a pag. 767 [Importazione di file ReCycle](#page-250-0) a pag. 251 [Formati file audio compressi supportati](#page-247-0) a pag. 248 [Compatibilità dei file video](#page-791-0) a pag. 792

# **Importazione di CD audio nel Pool**

È possibile importare nel **Pool** tracce o sezioni di tracce da un CD audio. Per questa operazione si apre una finestra di dialogo in cui è possibile specificare quali tracce vengono copiate dal CD, convertite in file audio e inserite nel **Pool**.

● Per importare un CD audio nel **Pool**, selezionare **Media** > **Importa CD audio**.

```
LINK CORRELATI
Importazione di tracce CD audio a pag. 248
```
### **Finestra di dialogo Opzioni di importazione**

La finestra di dialogo **Opzioni di importazione** consente di specificare come vengono importati i file audio nel **Pool**.

● Se si seleziona un file nella finestra di dialogo **Importa media** e si fa clic su **Apri**, si apre la finestra di dialogo **Opzioni di importazione**.

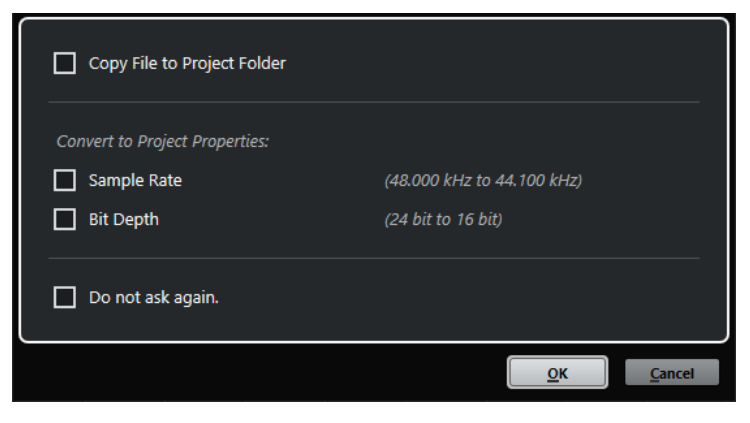

Finestra di dialogo **Opzioni di importazione** per l'importazione di singoli file

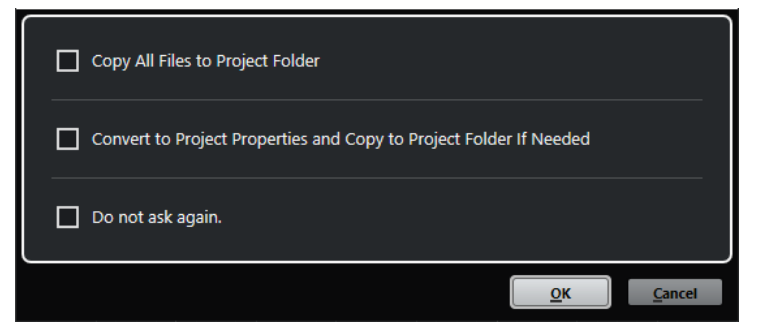

Finestra di dialogo **Opzioni di importazione** per l'importazione di più file

### **Copia il file nella cartella di progetto/Copia tutti i file nella cartella di progetto**

Copia il file audio nella cartella **Audio** del progetto e fa in modo che la clip faccia riferimento alla copia.

Disattivare questa opzione per fare in modo che la clip faccia riferimento al file originale nella posizione originaria. In questo caso, la clip viene contrassegnata come «esterna» nel **Pool**.

#### **Converti secondo le impostazioni del progetto/Converti in base alle impostazioni di progetto e copia nella cartella di progetto, se necessario**

Converte il file importato nel caso in cui la frequenza di campionamento o la risoluzione in bit sia diversa rispetto alle impostazioni attualmente definite nella finestra di dialogo **Configurazione del progetto**. Per l'importazione di singoli file, è possibile definire quali proprietà vengono convertite.

#### **Non chiedere più**

Applica sempre le impostazioni correnti senza aprire nuovamente la finestra di dialogo. Questa opzione può essere reinizializzata nella finestra di dialogo **Preferenze** (pagina **Modifica—Audio**).

#### LINK CORRELATI

[Colonne della finestra del Pool](#page-419-0) a pag. 420 [Conversione dei file](#page-437-0) a pag. 438

# **Esportare le regioni sotto forma di file audio**

Se all'interno di una clip audio sono state create delle regioni, è possibile esportarle come file audio separati. Se si hanno due clip che fanno riferimento allo stesso file audio è possibile creare un file audio separato per ciascuna clip.

PROCEDIMENTO

- **1.** Nella finestra **Pool**, selezionare la regione da esportare.
- **2.** Selezionare **Audio** > **Converti in file la selezione**.
- **3.** Selezionare la cartella nella quale si desidera creare il nuovo file e fare clic su **OK**.
- **4.** Facoltativo: se si sta utilizzando l'opzione **Converti in file la selezione** per creare un file audio separato per una clip che fa riferimento allo stesso file audio di un'altra clip, inserire un nome per il nuovo file audio.

#### RISULTATO

Nella cartella specificata viene creato un nuovo file audio. Il file ha il nome della regione e viene automaticamente aggiunto nel **Pool**.

LINK CORRELATI [Creazione di eventi audio dalle regioni](#page-392-0) a pag. 393

# **Cambio della cartella di registrazione del Pool**

Tutte le clip audio registrate nel progetto vengono salvate nella **Cartella di registrazione del Pool**. La **Cartella di registrazione del Pool** è indicata dalla dicitura **Registrazione** nella colonna **Stato** e da un punto, a contrassegnare la cartella stessa.

Per impostazione predefinita, questa è la cartella **Audio** principale. È comunque possibile creare una nuova sotto cartella **Audio** e farla diventare la **Cartella di registrazione del Pool**.

#### **NOTA**

Le cartelle che vengono create nel **Pool** servono solo per l'organizzazione dei file nel **Pool** stesso. Tutti i file vengono invece registrati nella cartella specificata come **Cartella di registrazione del Pool**.

PROCEDIMENTO

**1.** Nel **Pool**, selezionare la cartella **Audio** o una qualsiasi clip audio.

**NOTA** 

Non è possibile scegliere la cartella **Video** o qualsiasi sua sotto cartella come **Cartella di registrazione del Pool**.

- **2.** Selezionare **Media** > **Crea cartella**.
- **3.** Rinominare la nuova cartella.
- **4.** Selezionare la nuova cartella e selezionare **Media** > **Imposta la cartella di registrazione del Pool**, oppure fare clic nella colonna **Stato** relativa alla nuova cartella.

#### RISULTATO

La nuova cartella diventa così la **Cartella di registrazione del Pool**. Tutto l'audio registrato nel progetto viene salvato in questa cartella.

# **Organizzazione di clip e cartelle**

Quando nel **Pool** si accumula un elevato numero di clip, può diventare difficile trovare determinati elementi. In questi casi può essere utile organizzare le clip in nuove sotto cartelle a cui assegnare dei nomi che ne riflettano il contenuto. Ad esempio, è possibile inserire tutti gli effetti sonori in una cartella, tutte le voci soliste in un'altra, ecc.

#### PROCEDIMENTO

**1.** Nella finestra del **Pool**, selezionare la cartella per la quale si intende creare una sotto cartella.

**NOTA** 

Non è possibile collocare delle clip audio in una cartella video e viceversa.

- **2.** Selezionare **Media** > **Crea cartella**.
- **3.** Rinominare la cartella.
- **4.** Trascinare le clip nella nuova cartella.

# **Applicazione di un processo alle clip nel Pool**

È possibile applicare dei processi audio alle clip direttamente dal **Pool**, esattamente come avviene con gli eventi nella **Finestra progetto**.

#### PROCEDIMENTO

- **1.** Nella finestra del **Pool**, selezionare le clip da processare.
- **2.** Selezionare **Audio** > **Processamento diretto offline** e scegliere un metodo di processamento.

#### <span id="page-437-0"></span>RISULTATO

Un simbolo di forma d'onda indica che le clip sono state processate.

LINK CORRELATI [Processamento diretto offline](#page-354-0) a pag. 355

# **Minimizzazione dei file**

È possibile minimizzare i file audio in base alla dimensione delle clip audio di riferimento nel progetto. I file che vengono prodotti mediante l'utilizzo di questa opzione contengono solamente le porzioni di file audio effettivamente usate nel progetto.

Ciò può ridurre notevolmente la dimensione del progetto nel caso in cui ampie porzioni dei file audio non sono utilizzate. Inoltre, questa opzione è utile a scopi d'archiviazione una volta completato un progetto.

#### IMPORTANTE

Questa operazione modifica in maniera permanente i file audio selezionati nel **Pool**. L'operazione non può essere annullata. Se si desidera creare i file audio minimizzati solamente come copia, lasciando immutato il progetto originale, è possibile utilizzare l'opzione **Backup del progetto**.

#### **NOTA**

Minimizzando i file viene eliminata l'intera **Storia delle modifiche**.

#### PROCEDIMENTO

- **1.** Nella finestra del **Pool**, selezionare i file da minimizzare.
- **2.** Selezionare **Media** > **Minimizza file**.
- **3.** Fare clic su **Minimizza**.

Dopo la minimizzazione, i riferimenti ai file nel progetto salvato non sono più validi.

- **4.** Eseguire una delle seguenti operazioni:
	- Per salvare il progetto aggiornato, fare clic su **Salva adesso**.
	- Per continuare con il progetto non salvato, fare clic su **Più tardi**.

#### RISULTATO

Solamente le porzioni audio effettivamente utilizzate nel progetto rimangono nei file audio corrispondenti all'interno della cartella **Registrazione** del **Pool**.

LINK CORRELATI [Backup dei progetti](#page-100-0) a pag. 101

# **Conversione dei file**

Nel **Pool** è possibile convertire i file in un altro formato.

PROCEDIMENTO

- **1.** Nella finestra del **Pool**, selezionare i file da convertire.
- **2.** Selezionare **Media** > **Converti i file**.

**3.** Nella finestra di dialogo **Opzioni di conversione**, definire le modifiche desiderate e fare clic su **OK**.

# **Finestra di dialogo Opzioni di conversione**

In questa finestra di dialogo è possibile convertire i file audio nel **Pool**.

● Per aprire la finestra di dialogo **Opzioni di conversione**, selezionare una clip nella finestra del **Pool** e selezionare **Media** > **Converti i file**.

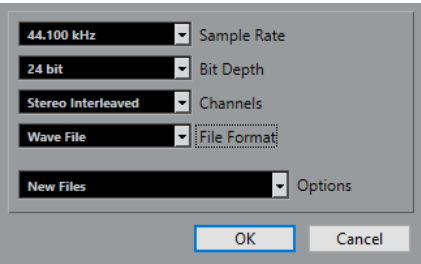

#### **Frequenza di campionamento**

Consente di convertire un file a un'altra frequenza di campionamento.

#### **Risoluzione in bit**

Consente di eseguire una conversione a 16 bit, 24 bit, 32 bit, 32 bit in virgola mobile o 64 bit in virgola mobile.

#### **Canali**

Consente di eseguire una conversione verso i formati mono o stereo interlacciato.

#### **Formato file**

Consente di eseguire una conversione nei formati Wave, AIFF, Wave 64, o Broadcast Wave.

### **Opzioni**

È possibile utilizzare il menu a tendina **Opzioni** per impostare una delle seguenti opzioni:

● **Nuovi file**

Crea una copia del file nella cartella audio e converte il nuovo file in base agli attributi scelti. Il nuovo file viene aggiunto al **Pool**, ma tutte le clip fanno ancora riferimento al file originale non convertito.

### ● **Sostituisci i file**

Converte il file originale senza cambiare i riferimenti delle clip. I riferimenti vengono comunque salvati con l'operazione di salvataggio successiva.

### ● **Nuovo + Sostituisci nel Pool**

Crea una nuova copia con gli attributi scelti, sostituisce il file originale con quello nuovo nel **Pool** e riassegna i riferimenti correnti delle clip dal file originale al nuovo file. Selezionare questa opzione per fare in modo che le clip audio facciano riferimento al file convertito, conservando però sull'hard disk il file originale. Ciò è utile ad esempio nel caso in cui il file è in uso da parte di altri progetti.

# **Estrarre l'audio da file video**

È possibile estrarre l'audio dai file video. Questa operazione genera automaticamente una nuova clip audio che compare nella cartella di registrazione del **Pool**.

### **NOTA**

Questa funzione non è disponibile per i file video MPEG-1.

#### PROCEDIMENTO

- **1.** Nella finestra del **Pool**, selezionare **Media** > **Estrai audio da file video**.
- **2.** Selezionare il file video dal quale si intende estrarre l'audio e fare clic su **Apri**.

#### RISULTATO

L'audio viene estratto dal file video. Il file audio assume lo stesso formato e gli stessi valori di frequenza di campionamento/ampiezza del progetto corrente e lo stesso nome del file video.

# <span id="page-440-0"></span>**MediaBay e rack Media**

All'interno di **MediaBay** o del rack **Media** è possibile gestire i file multimediali presenti sul proprio computer, oltre ai preset provenienti da varie sorgenti diverse.

La finestra di **MediaBay** offre una serie di funzioni avanzate per lavorare con i file multimediali e per la gestione dei database. Per visualizzare in **MediaBay** i file multimediali presenti sul proprio computer, è necessario scansionare le cartelle o i volumi contenenti i file, in modo che questi vengano aggiunti al database.

Il rack **Media** presente nell'area destra della **Finestra progetto** consente di accedere ad alcune delle funzioni più importanti di **MediaBay** direttamente da un'area fissa della **Finestra progetto**. Per consentire un rapido accesso a specifici file multimediali, il rack **Media**  consente di aggiungere come preferiti delle cartelle presenti nel computer. I file multimediali contenuti all'interno delle cartelle preferite che vengono aggiunte nel rack **Media** vengono automaticamente scansionati e aggiunti al database.

LINK CORRELATI [Finestra MediaBay](#page-451-0) a pag. 452 [Scansione delle cartelle](#page-455-0) a pag. 456 Il rack Media nell'area destra a pag. 441 [Aggiunta dei preferiti utilizzando la pagina Preferiti](#page-449-0) a pag. 450 [Aggiunta dei preferiti utilizzando la pagina Browser dei file](#page-450-0) a pag. 451

# **Il rack Media nell'area destra**

Il rack **Media** presente nell'area destra della **Finestra progetto** consente di accedere alle funzioni di **MediaBay** direttamente da un'area fissa della **Finestra progetto**.

● Per aprire il rack **Media** nell'area destra, fare clic su **Visualizza/Nascondi l'area destra** nella barra degli strumenti della **Finestra progetto**. Fare clic sulla linguetta **Media** in cima all'area destra.

All'apertura del rack **Media** si apre la pagina **Home** dove si trovano diversi riquadri. Questi riquadri corrispondono ai tipi di risorse multimediali disponibili.

LINK CORRELATI [Visualizzare/nascondere le aree](#page-37-0) a pag. 38 Pagina Home a pag. 441 [Barra degli strumenti della finestra progetto](#page-38-0) a pag. 39

# **Pagina Home**

La pagina **Home** consente l'accesso ai diversi riquadri che corrispondono ai tipi di risorse multimediali disponibili, ai **Preferiti** e al **Browser dei file**.

● Per aprire la pagina **Home** fare clic sul controllo di navigazione **Home** nel rack **Media**.

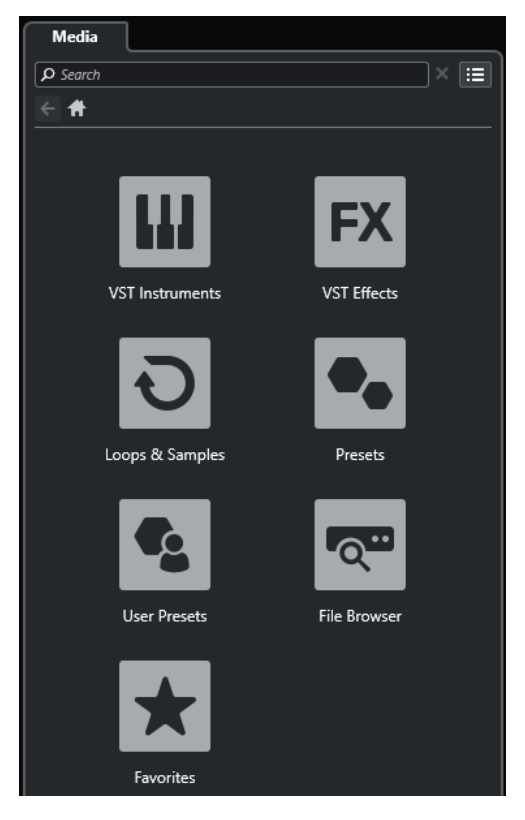

Sono disponibili i seguenti riquadri:

#### **VST Instrument**

Visualizza i VST instrument e i relativi preset.

#### **Effetti VST**

Visualizza gli effetti VST e i relativi preset.

#### **Loop e campioni**

Visualizza i loop audio, i loop MIDI e i suoni, ordinati per collezione di contenuti.

#### **Preset**

Visualizza i preset delle tracce, i preset strip, i preset delle catene di effetti e i preset degli effetti VST.

#### **Preset utente**

Visualizza i preset delle tracce, i preset strip, i banchi di pattern, i preset delle catene di effetti, i preset degli effetti VST e i preset dei VST instrument che sono elencati nella cartella **Contenuti utente**.

Visualizza i preset delle tracce, i preset strip, i preset delle catene di effetti e i preset degli effetti VST.

#### **Preferiti**

Visualizza le cartelle dei preferiti e consente di aggiungere dei nuovi preferiti. Il contenuto delle cartelle viene automaticamente aggiunto al database di **MediaBay**.

#### **Browser dei file**

Visualizza il proprio sistema di file e le seguenti cartelle predefinite: **Preferiti**, **Questo computer**, **VST Sound**, **Contenuti di fabbrica** e **Contenuti utente**. All'interno di queste cartelle è possibile cercare i file multimediali e accedervi in maniera istantanea.

#### <span id="page-442-0"></span>LINK CORRELATI

[Caricamento dei preset dei VST instrument](#page-469-0) a pag. 470 [Caricamento di loop e campioni](#page-469-0) a pag. 470 [Caricamento dei preset delle tracce](#page-469-0) a pag. 470 [Caricamento dei preset degli effetti plug-in](#page-470-0) a pag. 471 [Caricamento dei preset delle catene di effetti](#page-470-0) a pag. 471 [Caricamento dei preset dello strip](#page-471-0) a pag. 472 [Aggiunta dei preferiti utilizzando la pagina Preferiti](#page-449-0) a pag. 450 [Aggiunta dei preferiti utilizzando la pagina Browser dei file](#page-450-0) a pag. 451

# **Pagina Preferiti**

La pagina **Preferiti** consente di aggiungere le proprie cartelle dei preferiti al rack **Media**.

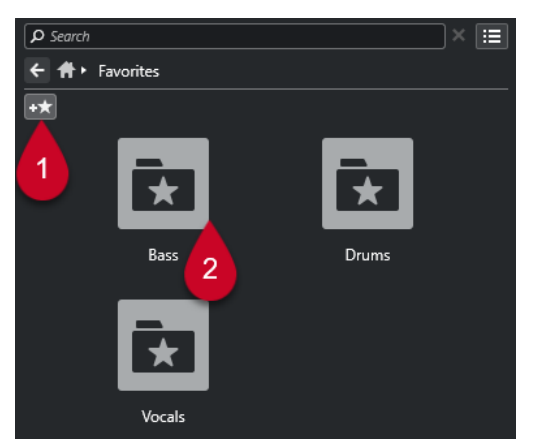

### **1 Aggiungi ai preferiti**

Apre una finestra di selezione file in cui è possibile raggiungere la posizione di una specifica cartella e aggiungerla ai preferiti.

### **2 Cartelle preferite**

Le cartelle aggiunte come preferiti sono visualizzate sotto forma di riquadri nella pagina **Preferiti**.

- Per visualizzare il contenuto di una cartella, cliccarci sopra.
- Per eliminare una cartella dalla pagina **Preferiti**, fare clic sul rispettivo pulsante di chiusura.

# LINK CORRELATI

[Aggiunta dei preferiti utilizzando la pagina Preferiti](#page-449-0) a pag. 450

# **Pagina Risultati**

La pagina **Risultati** visualizza tutti i file multimediali trovati nella cartella dei preferiti definita.

● Per aprire la pagina **Risultati**, fare clic sui controlli di navigazione **Visualizza tutti i risultati**  nel rack **Media**.

<span id="page-443-0"></span>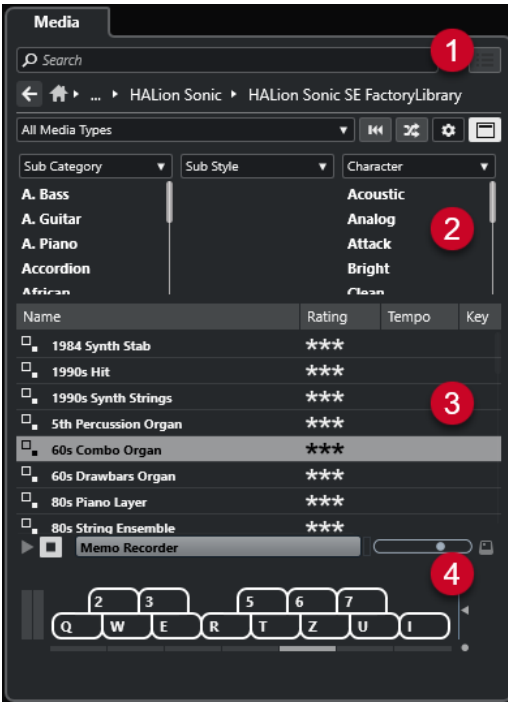

Sono disponibili le seguenti opzioni:

### **1 Controlli di navigazione nel rack Media**

Consentono di raggiungere specifiche cartelle e di filtrare l'elenco dei **Risultati**.

### **2 Filtro basato su attributi**

È qui possibile visualizzare e modificare alcuni degli attributi file standard trovati nei propri file multimediali.

#### **3 Elenco dei risultati**

Visualizza tutti i file multimediali trovati nella cartella selezionata e consente di selezionarne uno.

#### **4 Anteprima**

Consente di attivare un'anteprima del file multimediale selezionato.

LINK CORRELATI [Controlli di navigazione del rack Media](#page-447-0) a pag. 448 [Configurazione delle colonne nell'elenco dei risultati](#page-457-0) a pag. 458 [Sezione Risultati](#page-457-0) a pag. 458 [Sezione Anteprima](#page-462-0) a pag. 463

# **Pagina Browser dei file**

La pagina **Browser dei file** visualizza tutti i file multimediali trovati nel **Browser dei file**.

● Per aprire la pagina **Browser dei file**, raggiungere la pagina **Home** del rack **Media** e fare clic su **Browser dei file**.

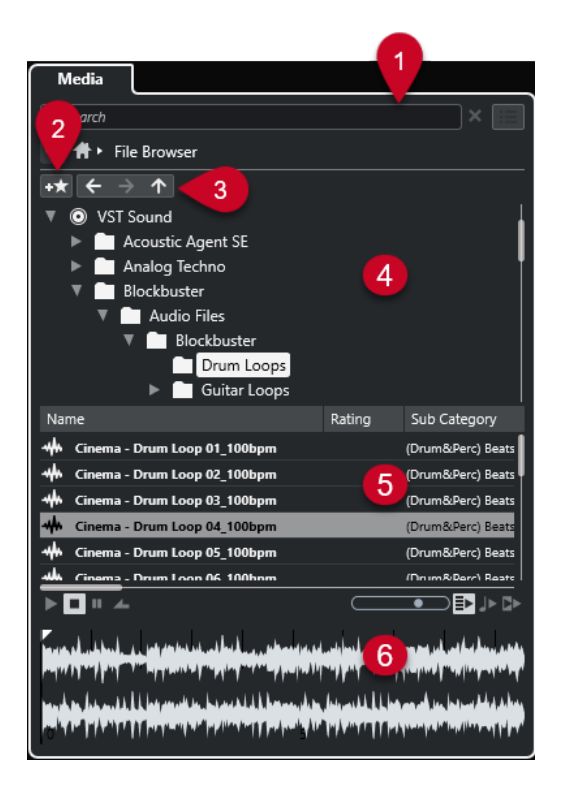

Sono disponibili le seguenti opzioni:

#### **1 Controlli di navigazione nel rack Media**

Consentono di raggiungere specifiche cartelle e di filtrare l'elenco dei **Risultati**.

#### **2 Aggiungi ai preferiti**

Consente di aggiungere la cartella selezionata ai preferiti.

#### **3 Indietro/Avanti/Su**

Il controllo **Su** consente di raggiungere la cartella genitore. Il controllo **Indietro** consente di raggiungere la cartella precedentemente utilizzata. Il controllo **Avanti** consente di raggiungere la cartella più recente.

### **4 Browser dei file**

Consente di sfogliare le cartelle selezionate.

#### **5 Elenco dei risultati**

Visualizza tutti i file multimediali supportati che si trovano nella cartella selezionata e consente di selezionare un file.

#### **6 Anteprima**

Consente di attivare un'anteprima del file multimediale selezionato.

LINK CORRELATI [Controlli di navigazione del rack Media](#page-447-0) a pag. 448 [Sezione Browser dei file](#page-455-0) a pag. 456 [Sezione Risultati](#page-457-0) a pag. 458 [Sezione Anteprima](#page-462-0) a pag. 463

# **Pagina VST instrument**

La pagina **VST instrument** visualizza tutti i VST instrument della collezione selezionata.

● Per aprire la pagina **VST instrument**, raggiungere la pagina **Home** del rack **Media** e fare clic su **VST instrument**.

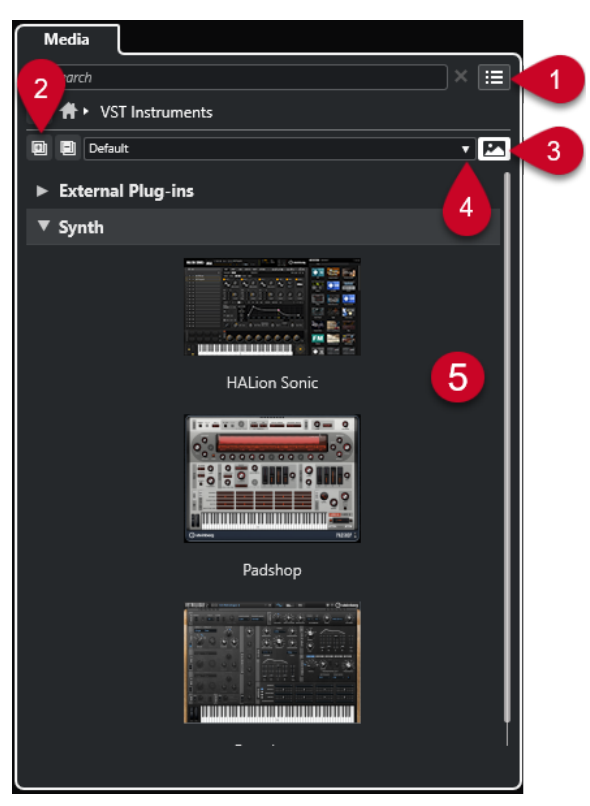

Sono disponibili le seguenti opzioni:

**1 Controlli di navigazione nel rack Media**

Consentono di raggiungere specifiche cartelle e di filtrare l'elenco dei **Risultati**.

**2 Espandi tutto/Comprimi tutto**

Espande/comprime tutti i risultati.

**3 Visualizza/Nascondi le immagini dei plug-in VST**

Visualizza/nasconde le immagini dei pannelli di controllo dei VST instrument.

- **4 Collezioni di plug-in e opzioni**
	- **Predefinita** attiva la collezione predefinita.
	- **Ordina per categoria** organizza la collezione in base alla categoria. Questa opzione è disponibile solamente per la collezione **Predefinita**.
	- **Ordina per rivenditore** organizza la collezione in base al rivenditore. Questa opzione è disponibile solamente per la collezione **Predefinita**.
	- **Gestione dei plug-in VST** apre la finestra **Gestione dei plug-in VST** che consente di creare delle nuove collezioni di plug-in. Queste collezioni verranno elencate nel menu **Collezioni di plug-in e opzioni** sotto la collezione **Predefinita**.

#### **5 Elenco dei plug-in**

Visualizza i plug-in della collezione selezionata.

LINK CORRELATI [Finestra Gestione dei plug-in VST](#page-503-0) a pag. 504 [Aggiunta di immagini dei VST instrument al rack Media](#page-450-0) a pag. 451

# **Pagina Effetti VST**

La pagina **Effetti VST** visualizza gli effetti VST della collezione selezionata.

● Per aprire la pagina **Effetti VST**, raggiungere la pagina **Home** del rack **Media** e fare clic su **Effetti VST**.

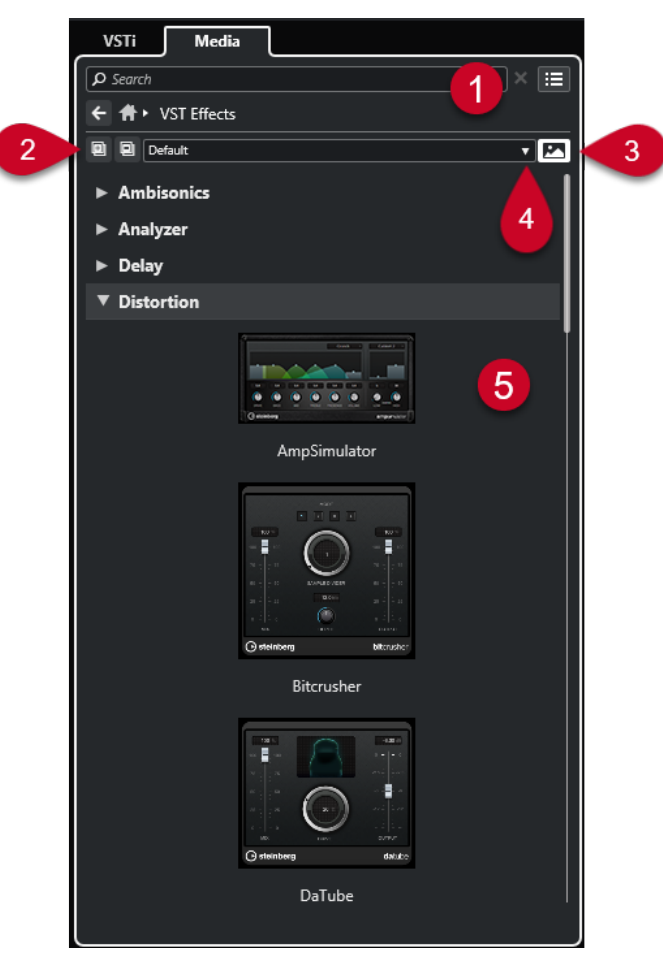

Sono disponibili le seguenti opzioni:

**1 Controlli di navigazione nel rack Media**

Consentono di raggiungere specifiche cartelle e di filtrare l'elenco dei **Risultati**.

**2 Espandi tutto**/**Comprimi tutto**

Espande/comprime tutti i risultati.

- **3 Visualizza le immagini dei plug-in VST**/**Nascondi le immagini dei plug-in VST** Visualizza/Nasconde le immagini dei pannelli di controllo degli effetti VST.
- **4 Collezioni di plug-in e opzioni**
	- **Predefinita** attiva la collezione predefinita.
	- **Ordina per categoria** organizza la collezione in base alla categoria. Questa opzione è disponibile solamente per la collezione **Predefinita**.
	- **Ordina per rivenditore** organizza la collezione in base al rivenditore. Questa opzione è disponibile solamente per la collezione **Predefinita**.
	- **Gestione dei plug-in VST** apre la finestra **Gestione dei plug-in VST** che consente di creare delle nuove collezioni di plug-in. Queste collezioni verranno elencate nel menu **Collezioni di plug-in e opzioni** sotto la collezione **Predefinita**.

### <span id="page-447-0"></span>**5 Elenco dei plug-in**

Visualizza i plug-in della collezione selezionata.

LINK CORRELATI [Finestra Gestione dei plug-in VST](#page-503-0) a pag. 504 [Aggiunta di immagini degli effetti VST al rack Media](#page-451-0) a pag. 452

# **Controlli di navigazione del rack Media**

I controlli di navigazione consentono di sfogliare i file e le cartelle nel rack **Media**.

I seguenti controlli consentono di eseguire una ricerca testuale e di visualizzare i risultati nella pagina corrente.

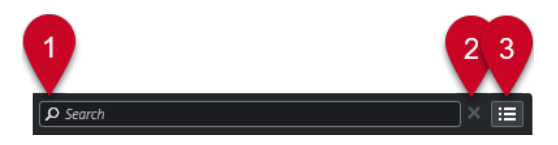

#### **1 Cerca**

Consente di cercare i file multimediali in base al nome o all'attributo.

#### **2 Azzera ricerca**

Consente di reinizializzare la ricerca.

### **3 Visualizza tutti i risultati**

Visualizza la pagina **Risultati** per il riquadro selezionato. Se non è selezionato alcun riquadro, vengono visualizzati tutti i file multimediali.

I seguenti controlli consentono di navigare dalla pagina corrente alle altre pagine.

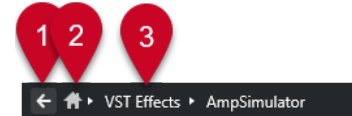

#### **1 Indietro**

Consente di tornare indietro alla pagina precedente.

**2 Home**

Consente di tornare indietro alla pagina **Home**.

### **3 Percorso di navigazione**

Visualizza il percorso per raggiungere la pagina corrente e consente di tornare indietro alla pagina precedente.

I seguenti controlli consentono di configurare e modificare la pagina **Risultati**.

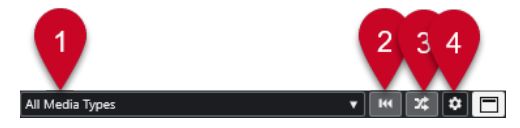

### **1 Seleziona i tipi di file multimediali**

Consente di selezionare i tipi di file multimediali che sono visualizzati nella pagina **Risultati**.

**2 Risultati casuali**

Consente di disporre in ordine casuale gli elementi nella pagina dei **Risultati**.

**3 Reinizializza il filtro degli attributi**

Si illumina se viene impostato un filtro per gli attributi. Fare clic su questo pulsante per reinizializzare il filtro degli attributi.

**4 Configura le colonne dell'elenco dei risultati**

Consente di specificare quali colonne degli attributi vengono visualizzate nella pagina dei **Risultati**.

#### **5 Visualizza/Nascondi i filtri degli attributi**

Visualizza/nasconde la sezione **Filtri degli attributi**.

LINK CORRELATI [Pagina Home](#page-440-0) a pag. 441 [Pagina Risultati](#page-442-0) a pag. 443 [Attributi dei file multimediali](#page-466-0) a pag. 467

# **Lavorare con il rack Media**

Il rack **Media** nell'area destra della **Finestra progetto** consente di cercare i file multimediali supportati e i VST instrument inclusi e di aggiungerli al progetto.

I controlli disponibili nelle diverse pagine del rack **Media** consentono di scorrere, filtrare e ascoltare in anteprima i propri file multimediali.

La pagina **Preferiti** e la pagina **Browser dei file** consentono di aggiungere ai **Preferiti** delle cartelle in cui si trovano i propri file multimediali. In tal modo è possibile sfogliare in maniera estremamente rapida questi file.

I riquadri e i controlli disponibili nelle diverse pagine del rack **Media** consentono di sfogliare, filtrare, selezionare e riprodurre in anteprima i contenuti.

Una volta individuato il file multimediale, il VST instrument o il preset che si intende utilizzare e dopo averlo selezionato nell'elenco dei **Risultati**, è possibile inserirlo nel progetto mediante trascinamento, utilizzando le opzioni del menu contestuale, oppure tramite doppio-clic.

LINK CORRELATI [Il rack Media nell'area destra](#page-440-0) a pag. 441 [Pagina Risultati](#page-442-0) a pag. 443

# **Aggiunta di VST Instrument ai progetti**

É possibile utilizzare il rack **Media** per aggiungere dei VST instrument al proprio progetto.

PROCEDIMENTO

- **1.** Nel rack **Media**, fare clic sul riquadro **VST instrument**.
- **2.** Trascinare un VST instrument nell'elenco tracce o nel riquadro di visualizzazione degli eventi.

**NOTA** 

Per sostituire il VST instrument di una traccia instrument, trascinare un VST instrument dal rack **Media** e rilasciarlo nella sezione superiore dell'**Inspector** della traccia instrument. Potrebbe essere necessario aggiornare manualmente il nome della traccia.

LINK CORRELATI [Caricamento dei preset dei VST instrument](#page-469-0) a pag. 470

# <span id="page-449-0"></span>**Aggiunta di effetti VST ai progetti**

É possibile utilizzare il rack **Media** per aggiungere degli effetti VST al proprio progetto.

#### PROCEDIMENTO

- **1.** Nel rack **Media**, fare clic sul riquadro **Effetti VST**.
- **2.** Eseguire una delle seguenti operazioni:
	- Per creare una traccia canale FX, trascinare un effetto nell'elenco tracce.
	- Per aggiungere l'effetto a una traccia relativa all'audio, trascinare l'effetto dal rack **Media**  e rilasciarlo nella sezione **Insert** o **Mandate** dell'**Inspector** della traccia.
	- Per aggiungere l'effetto a un canale relativo all'audio, trascinare l'effetto dal rack **Media**  e rilasciarlo nella sezione **Insert** o **Mandate** della **MixConsole** nell'area inferiore della **Finestra progetto** o nella finestra **Configurazione dei canali**.

LINK CORRELATI [Caricamento dei preset degli effetti plug-in](#page-470-0) a pag. 471

# **Applicazione dei preset delle tracce**

È possibile utilizzare il rack **Media** per aggiungere dei preset delle tracce al proprio progetto.

#### PROCEDIMENTO

- **1.** Nel rack **Media**, fare clic sul riquadro **Preset**.
- **2.** Fare clic su **Preset della traccia**.
- **3.** Fare clic su **Audio**, **VST Instrument**, **MIDI** o **Multi**, a seconda del tipo di traccia.
- **4.** Eseguire una delle seguenti operazioni:
	- Trascinare un preset delle tracce nell'**Inspector** o nell'elenco tracce per il tipo di traccia corrispondente.
	- Trascinare un preset delle tracce sotto l'elenco tracce per aggiungere una nuova traccia con il preset caricato.

#### **NOTA**

Per scambiare il preset di una traccia, trascinare il preset desiderato dal rack **Media**  e rilasciarlo sulla traccia nell'elenco tracce. Potrebbe essere necessario aggiornare manualmente il nome della traccia.

#### RISULTATO

Il preset delle tracce viene applicato.

# **Aggiunta dei preferiti utilizzando la pagina Preferiti**

É possibile aggiungere delle cartelle dei preferiti alla pagina **Preferiti**. Questo consente di accedere direttamente ai file multimediali contenuti in specifiche cartelle.

PROCEDIMENTO

- **1.** Nel rack **Media**, fare clic sul riquadro **Preferiti**.
- **2.** Nella parte superiore-sinistra della pagina, fare clic su **Aggiungi ai preferiti**.
- <span id="page-450-0"></span>**3.** Selezionare la cartella che si intende aggiungere ai **Preferiti**.
- **4.** Fare clic su **OK**.

#### RISULTATO

- La cartella preferita viene aggiunta al database.
- Nella pagina **Preferiti** viene aggiunto un nuovo riquadro con il nome specificato.
- Nel **Browser dei file**, alla cartella **Preferiti** viene aggiunta una nuova cartella con il nome specificato.

LINK CORRELATI [Pagina Preferiti](#page-442-0) a pag. 443

### **Aggiunta dei preferiti utilizzando la pagina Browser dei file**

É possibile aggiungere delle cartelle dei preferiti utilizzando la pagina **Browser dei file**. Questo consente di accedere direttamente ai file multimediali contenuti in specifiche cartelle.

PROCEDIMENTO

- **1.** Nel rack **Media**, fare clic sul riquadro **Browser dei file**.
- **2.** Nel **Browser dei file**, raggiungere la cartella che si intende aggiungere ai preferiti e selezionarla.
- **3.** Eseguire una delle seguenti operazioni:
	- Nella parte superiore-sinistra della pagina, fare clic su **Aggiungi ai preferiti**.
	- Fare clic-destro sulla cartella e, dal menu contestuale, selezionare **Aggiungi ai preferiti**.
- **4.** Nella finestra di dialogo **Aggiungi ai preferiti** che si apre, inserire un nome per la cartella.
- **5.** Fare clic su **OK**.

#### RISULTATO

- La cartella preferita viene aggiunta al database.
- Nel **Browser dei file**, alla cartella **Preferiti** viene aggiunta una nuova cartella con il nome specificato.
- Nella pagina **Preferiti** viene aggiunto un nuovo riquadro con il nome specificato.

LINK CORRELATI [Pagina Browser dei file](#page-443-0) a pag. 444

### **Aggiunta di immagini dei VST instrument al rack Media**

Le immagini dei VST instrument di altri produttori non vengono caricate per impostazione predefinita. È comunque possibile aggiungerle manualmente al rack **Media**.

PREREQUISITI

È stato aggiunto un VST instrument di un altro produttore come rack o tramite una traccia instrument.

#### PROCEDIMENTO

**1.** Aprire il pannello di controllo del VST instrument.

<span id="page-451-0"></span>**2.** Nel pannello di controllo, fare clic su **Aggiungi un'immagine del plug-in VST al rack Media**.

RISULTATO L'immagine del VST instrument viene visualizzata nel rack **Media**.

LINK CORRELATI [Aggiunta dei VST Instrument](#page-486-0) a pag. 487 [Pannello di controllo dei VST instrument](#page-487-0) a pag. 488

# **Aggiunta di immagini degli effetti VST al rack Media**

Le immagini degli effetti VST di altri produttori non vengono caricate per impostazione predefinita. È comunque possibile aggiungerle manualmente al rack **Media**.

PREREQUISITI

È stato aggiunto un effetto VST di un altro produttore.

PROCEDIMENTO

- **1.** Aprire il pannello di controllo dell'effetto VST.
- **2.** Nel pannello di controllo, fare clic su **Aggiungi un'immagine del plug-in VST al rack Media**.

#### RISULTATO

L'immagine dell'effetto VST viene visualizzata nel rack **Media**.

LINK CORRELATI [Aggiungere degli effetti in insert](#page-333-0) a pag. 334 [Pannello di controllo degli effetti](#page-343-0) a pag. 344

# **Finestra MediaBay**

Per aprire **MediaBay** in una finestra separata, eseguire una delle seguenti operazioni:

- Selezionare **Media** > **MediaBay**.
- Premere **F5** .

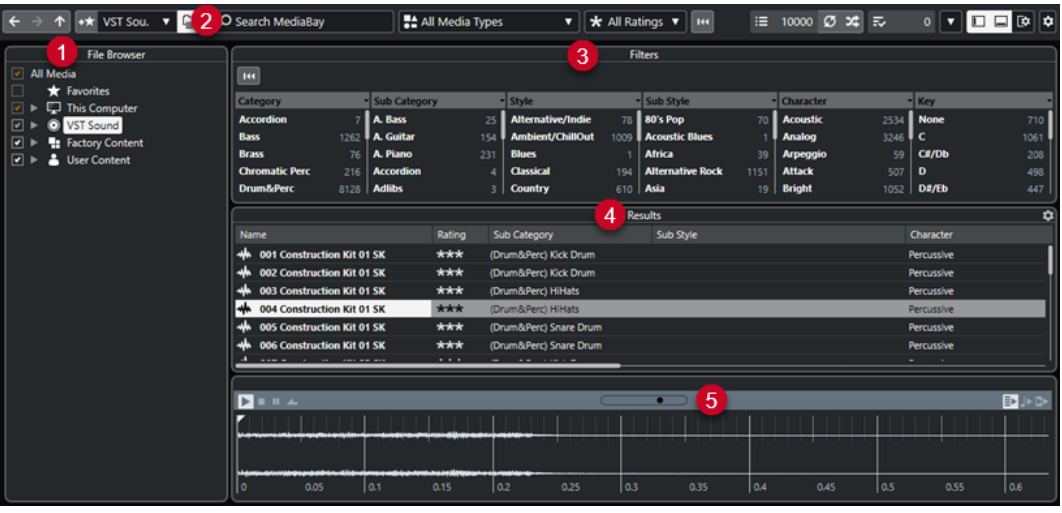

**MediaBay** è suddivisa nelle seguenti sezioni:

#### **1 Browser dei file**

Consente di scansionare specifiche cartelle nel proprio sistema di file e di aggiungere dei preferiti.

#### **2 Barra degli strumenti**

Contiene una serie di strumenti di lavoro e scorciatoie relative alle impostazioni e alle funzioni di **MediaBay** e consente di scorrere le posizioni dei preferiti precedentemente definite. I preferiti nella finestra di **MediaBay** non vengono scansionati automaticamente.

#### **3 Filtri**

Consente di filtrare l'elenco dei **Risultati** applicando un filtro logico o un filtro basato su attributi.

#### **4 Risultati**

Visualizza tutti i tipi di file multimediali supportati. È possibile filtrare l'elenco ed eseguire delle ricerche basate sul testo.

#### **5 Anteprima**

Consente di riprodurre un'anteprima dei file visualizzati nell'elenco dei **Risultati**.

#### LINK CORRELATI

[Sezione Browser dei file](#page-455-0) a pag. 456 Barra degli strumenti di MediaBay a pag. 453 [Aggiunta dei preferiti](#page-456-0) a pag. 457 [Scansione delle cartelle](#page-455-0) a pag. 456 [Sezione Filtri](#page-466-0) a pag. 467 [Sezione Risultati](#page-457-0) a pag. 458 [Sezione Anteprima](#page-462-0) a pag. 463 [Configurazione di MediaBay](#page-454-0) a pag. 455

# **Barra degli strumenti di MediaBay**

La barra degli strumenti contiene una serie di strumenti di lavoro e scorciatoie relative alle impostazioni e alle funzioni di **MediaBay**.

### **Navigazione**

**Indietro**

# $\leftarrow$

Consente di raggiungere la cartella precedentemente utilizzata.

# **Avanti**

 $\rightarrow$ 

Consente di raggiungere la cartella più recente.

# **Su**

Consente di raggiungere la cartella genitore.

# **Preferiti**

 $\uparrow$ 

## **Aggiungi ai preferiti**

### $+<sup>+</sup>$

Consente di aggiungere la cartella selezionata ai preferiti.

#### **Seleziona il preferito che è stato definito**

#### Factory Content ▼

Consente di selezionare un **Preferito** per raggiungere rapidamente i file cercati.

#### **Includi le cartelle e le sottocartelle**

 $\boxed{\square}$ 

Attivare questa opzione per visualizzare il contenuto delle cartelle e delle sottocartelle.

#### **Divisore sinistro**

### **Divisore sinistro**

Gli strumenti di lavoro posizionati a sinistra del divisore sono sempre visualizzati.

#### **Ricerca testuale**

#### **Cerca**

O Search MediaBay

Consente di cercare i file multimediali in base al nome o all'attributo.

# **Filtri dei tipi di file multimediali**

#### **Seleziona i tipi di file multimediali**

**U** All Media Types ▼

Consente di selezionare i tipi di file multimediali che sono visualizzati nella pagina **Risultati**.

### **Filtro di valutazione**

#### **Filtro di valutazione**

\* All Ratings \*

Consente di filtrare i file in base alla rispettiva valutazione.

### **Reinizializza i filtri dell'elenco dei risultati**

#### **Reinizializza i filtri**

144

Consente di reinizializzare i filtri.

### **Risultati**

#### **Risultati**

 $\equiv$  4573

Visualizza i risultati.

#### **Aggiorna i risultati**

 $\boldsymbol{\mathcal{O}}$ 

Consente di aggiornare i risultati.

### **Risultati in ordine casuale**

### $\infty$

 $\ddot{\mathbf{c}}$ 

Consente di disporre in ordine casuale gli elementi nella pagina dei **Risultati**.

**Configura le colonne dell'elenco dei risultati**

Consente di configurare le colonne dell'elenco dei risultati.

### <span id="page-454-0"></span>**Contatore degli attributi**

#### **Contatore degli attributi**

#### 表面  $\overline{\phantom{0}}$

Visualizza il numero di attributi in corso di aggiornamento.

### **Divisore destro**

#### **Divisore destro**

Gli strumenti di lavoro posizionati a destra del divisore sono sempre visualizzati.

### **Impostazioni di MediaBay**

#### **Impostazioni di MediaBay**

 $\langle \nabla \rangle$ 

Apre le impostazioni di **MediaBay**.

### **Controlli dell'area della finestra**

### **Visualizza/Nascondi l'area sinistra**

 $\Box$ 

Visualizza/Nasconde l'area sinistra della finestra.

# **Visualizza/Nascondi l'area inferiore**

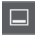

Visualizza/Nasconde l'area inferiore della finestra.

### **Visualizza/Nascondi l'area destra**

 $\Box$ 

Visualizza/Nasconde l'area destra della finestra.

### **Configura il layout della finestra**

# $\overline{\mathbb{R}}$

Consente di configurare il layout della finestra.

# **Configurazione di MediaBay**

Le diverse sezioni di **MediaBay** possono essere visualizzate e nascoste. In tal modo è possibile ottimizzare lo spazio su schermo e visualizzare solamente le informazioni realmente necessarie.

PROCEDIMENTO

- **1.** Fare clic su **Configura il layout della finestra**.
- **2.** Attivare/disattivare le caselle di controllo relative alle sezioni che si desidera visualizzare/ nascondere.
- **3.** Fare clic al di fuori del pannello per uscire dalla modalità di configurazione.

# <span id="page-455-0"></span>**Sezione Browser dei file**

La sezione **Browser dei file** mostra il proprio sistema di file con le seguenti cartelle predefinite: **Preferiti**, **Questo computer**, **VST Sound**, **Contenuti di fabbrica** e **Contenuti utente**.

● Per aprire la sezione **Browser dei file** in **MediaBay**, fare clic su **Configura il layout della finestra** e attivare l'opzione **Browser dei file**.

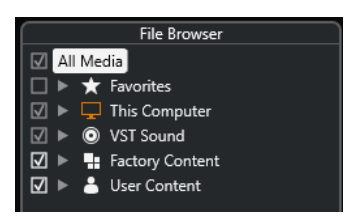

Per visualizzare i file multimediali supportati nella sezione **Risultati** di **MediaBay**, è necessario scansionare tutte le cartelle che si intende includere nella ricerca.

É possibile anche aggiungere delle cartelle dei preferiti. Tutti i file multimediali contenuti in un **Preferito** vengono automaticamente scansionati.

LINK CORRELATI Scansione delle cartelle a pag. 456 [Aggiunta dei preferiti](#page-456-0) a pag. 457

# **Scansione delle cartelle**

Per includere specifiche cartelle nella ricerca di **MediaBay**, è necessario scansionarle.

#### PROCEDIMENTO

- **1.** Nella sezione **Browser dei file** di **MediaBay**, raggiungere la cartella che si intende includere nella scansione.
- **2.** Attivare la casella di controllo relativa alla cartella scelta per avviare la scansione.

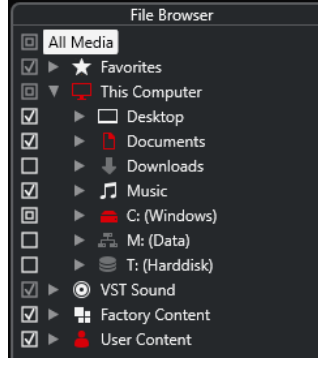

#### RISULTATO

Tutti i file individuati nella cartella scansionata vengono visualizzati nell'elenco dei **Risultati**. Il risultato della scansione viene salvato in un file database.

Lo stato della casella di controllo aiuta a identificare le cartelle e le sotto cartelle che vengono scansionate:

- Un quadrato indica che almeno una sotto cartella è esclusa dalla scansione.
- Un segno di spunta indica che tutte le sotto cartelle sono incluse nella scansione.

<span id="page-456-0"></span>Una casella di controllo vuota indica che tutte le cartelle e le sottocartelle sono escluse dalla scansione.

Il colore della cartella ne indica la disponibilità:

- Il colore rosso indica che in una cartella è in corso una scansione.
- Il colore bianco indica che tutte le sotto cartelle sono state scansionate.

#### **NOTA**

Attendere il completamento della scansione da parte di **MediaBay** prima di riprendere il lavoro.

### **Aggiunta dei preferiti**

È possibile aggiungere delle cartelle dei preferiti utilizzando la sezione **Browser dei file**.

#### PROCEDIMENTO

- **1.** Nella sezione **Browser dei file**, raggiungere la cartella che si intende aggiungere come preferito e selezionarla.
- **2.** Fare clic-destro sulla cartella o sul volume e, dal menu contestuale, selezionare **Aggiungi ai preferiti**.
- **3.** Nella finestra di dialogo **Aggiungi ai preferiti** che si apre, inserire un nome per la cartella.
- **4.** Fare clic su **OK**.

#### RISULTATO

- Nella sezione **Browser dei file** viene aggiunta alla cartella **Preferiti** una nuova cartella con il nome specificato.
- Nella sezione **Preferiti**, il preferito aggiunto è disponibile nel menu a tendina **Seleziona il preferito che è stato definito**.
- Nel rack **Media**, all'interno dell'area destra della **Finestra progetto**, viene aggiunto un nuovo riquadro con il nome specificato nella pagina **Preferiti**.

#### **NOTA**

I preferiti nella finestra di **MediaBay** non vengono scansionati automaticamente.

#### DOPO IL COMPLETAMENTO DI QUESTA OPERAZIONE

Per rimuovere un **Preferito**, selezionarlo nell'albero dei **Preferiti** nella sezione **Browser dei file**, quindi aprire il menu contestuale e selezionare **Rimuovi dai preferiti**.

LINK CORRELATI [Scansione delle cartelle](#page-455-0) a pag. 456

### **Aggiorna viste**

Se si modificano delle cartelle scansionate in precedenza mediante l'aggiunta o la rimozione dei file con Cubase chiuso, è necessario eseguire una nuova scansione delle cartelle corrispondenti. Questo si applica anche se sono stati modificati degli attributi dei contenuti utente mentre si utilizza un altro programma.

Se sono state applicate delle modifiche ai propri contenuti e si desidera che queste modifiche vengano visualizzate in **MediaBay**, è necessario aggiornare la visualizzazione delle cartelle corrispondenti.

- <span id="page-457-0"></span>● Per aggiornare una cartella, nella sezione **Browser dei file** di **MediaBay** fare clic-destro su una cartella e selezionare **Aggiorna viste**.
- Per visualizzare un nuovo disco, nella sezione **Browser dei file** di **MediaBay** fare clic-destro sul nodo genitore e selezionare **Aggiorna viste**. A questo punto è possibile procedere con la scansione dei file multimediali.
- Per aggiornare lo stato di scansione delle cartelle dopo una modifica del database del volume con un altro programma, fare clic-destro sul database del volume e selezionare **Aggiorna viste**.

# **Sezione Risultati**

L'elenco dei **Risultati** visualizza tutti i file multimediali trovati nella cartella selezionata del **Browser dei file**.

● Per visualizzare i file multimediali nella sezione **Risultati**, è necessario selezionare una cartella scansionata nella sezione **Browser dei file** di **MediaBay**.

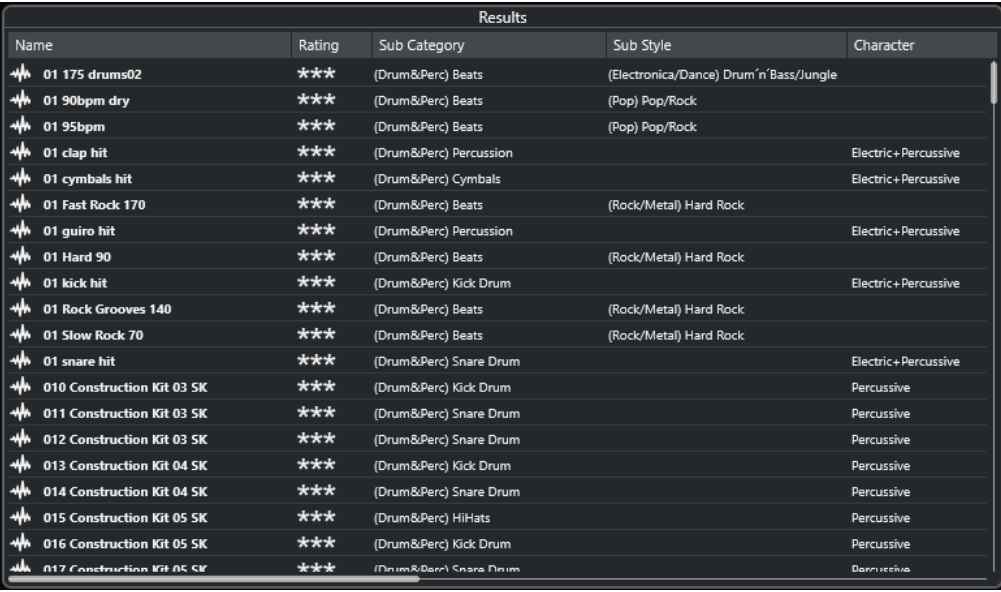

#### **NOTA**

É possibile impostare il numero massimo di file da visualizzare nell'elenco dei **Risultati** all'interno delle **Impostazioni di MediaBay**.

# **Configurazione delle colonne nell'elenco dei risultati**

Per ciascun tipo o combinazione di file multimediali è possibile specificare le colonne degli attributi da visualizzare nell'elenco dei **Risultati**.

#### PROCEDIMENTO

- **1.** Nella sezione **Risultati**, selezionare i tipi di file multimediali per i quali si desidera regolare delle impostazioni.
- **2.** Nella barra degli strumenti di **MediaBay**, fare clic su **Configura le colonne dell'elenco dei risultati** ed eseguire una delle seguenti operazioni:
	- Per visualizzare delle colonne specifiche, attivare o disattivare le rispettive opzioni nei sotto menu.
	- Per rimuovere tutte le colonne tranne la colonna **Nome**, selezionare **Annulla selezione**.
- Per visualizzare le colonne predefinite, selezionare Usa i valori predefiniti.
- Per visualizzare tutte le colonne con gli attributi impostati, selezionare **Tutti i file disponibili**.

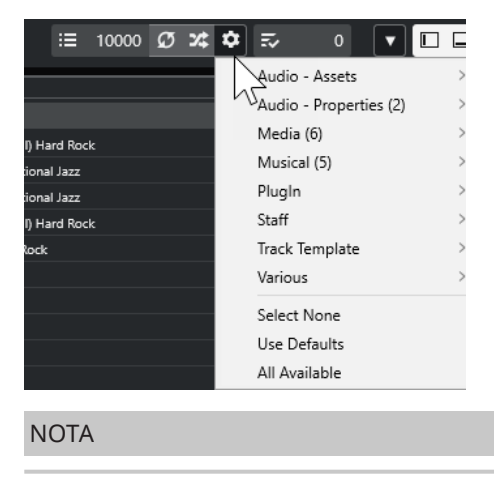

LINK CORRELATI [Configurazione di MediaBay](#page-454-0) a pag. 455

# **Gestione dei file multimediali nell'elenco dei risultati**

- Per spostare o copiare un file dall'elenco dei **Risultati** a un'altra posizione, trascinare il file desiderato in un'altra cartella all'interno della sezione **Browser dei file**.
- Per modificare l'ordine delle colonne nell'elenco dei **Risultati**, fare clic sull'intestazione di una colonna, quindi trascinarla in un'altra posizione.
- Per eliminare un file, cliccarci sopra col tasto destro nell'elenco e selezionare **Elimina**. Il file viene eliminato in maniera permanente dal proprio computer.

### IMPORTANTE

Se si elimina un file utilizzando Esplora file/macOS Finder, il file viene ancora visualizzato nell'elenco dei **Risultati**, sebbene non sia più disponibile per il programma. Per porvi rimedio, scansionare nuovamente la cartella corrispondente.

# **Visualizzazione dell'elenco dei risultati in ordine casuale**

È possibile visualizzare l'elenco dei **Risultati** in un ordine casuale.

● Per disporre in ordine casuale l'elenco dei **Risultati**, fare clic su **Risultati in ordine casuale**  nella barra degli strumenti di **MediaBay**.

# **Individuazione della posizione di un file**

In Esplora file/macOS Finder è possibile visualizzare la posizione di un file presente nel proprio sistema.

#### **NOTA**

Questa funzione non è disponibile per i file che fanno parte di un archivio VST Sound.

#### PROCEDIMENTO

**●** Nell'elenco dei **Risultati**, fare clic-destro su un file e selezionare **Mostra in Explorer**/**Mostra in Finder**.

RISULTATO

Si apre Esplora file/macOS Finder e viene evidenziato il file corrispondente.

# **Filtraggio in base al tipo di file**

L'elenco dei **Risultati** può essere configurato in modo da visualizzare solamente un tipo particolare di file o una combinazione di più tipi.

PROCEDIMENTO

**1.** Nella barra degli strumenti di **MediaBay**, aprire il selettore **Visualizza i tipi di file multimediali**.

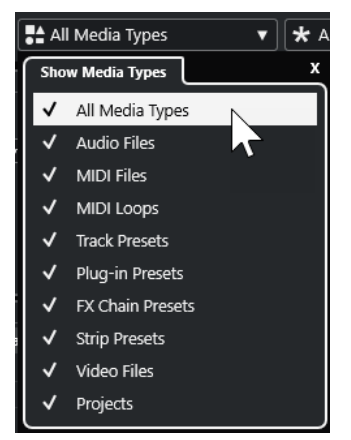

**2.** Attivare i tipi di file multimediali che si desidera vengano visualizzati nell'elenco dei **Risultati**.

#### RISULTATO

I file vengono filtrati in base al tipo selezionato.

### **Il selettore di visualizzazione dei tipi di file multimediali**

È possibile attivare i tipi di file multimediali che si desidera vengano visualizzati nell'elenco dei **Risultati**.

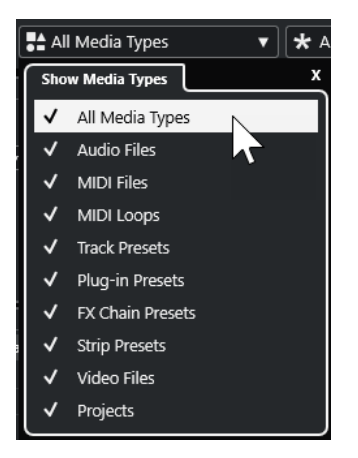

Sono disponibili i seguenti tipi di file:

#### **File audio**

Visualizza tutti i file audio. I formati supportati sono .wav, .w64, .aiff, .aifc, .rex, .rx2, .mp3, .mp2, .ogg, .wma (solo Windows).

#### **File MIDI**

Visualizza tutti i file MIDI (estensione file .mid).

#### **Loop MIDI**

Visualizza tutti i loop MIDI (estensione file .midiloop).

#### **Preset delle tracce**

Visualizza tutti i preset per le tracce audio, MIDI e instrument (estensione file .trackpreset). I preset delle tracce sono una combinazione di impostazioni delle tracce, degli effetti e della **MixConsole** che possono essere applicate a nuove tracce di diverso tipo.

#### **Preset dei plug-in**

Visualizza tutti i preset VST per i VST instrument e per gli effetti plug-in. Vengono inoltre elencati i preset di equalizzazione salvati nella **MixConsole**. Questi preset contengono tutte le impostazioni dei parametri per un particolare plug-in. I preset possono essere usati per applicare dei suoni alle tracce instrument e degli effetti alle tracce audio.

#### **Preset dei channel strip**

Visualizza tutti i preset dei channel strip (estensione file .strippreset). Questi preset contengono le catene di effetti dei channel strip.

#### **Preset delle catene di effetti**

Visualizza tutti i preset delle catene di effetti (estensione file .fxchainpreset). Questi preset contengono le catene di effetti in insert.

#### **File video**

Visualizza tutti i file video.

#### **Progetti**

Visualizza tutti i file di progetto (.cpr).

LINK CORRELATI [Preset delle tracce](#page-150-0) a pag. 151 [Salvataggio e caricamento dei preset dei channel strip](#page-313-0) a pag. 314 [Salvare/Caricare i preset di equalizzazione](#page-312-0) a pag. 313 [Salvare/Caricare i preset delle catene di effetti](#page-308-0) a pag. 309 [Compatibilità dei file video](#page-791-0) a pag. 792

## **Filtraggio in base alla valutazione**

Mediante il **Filtro di valutazione** è possibile filtrare i file in base alla rispettiva valutazione.

**NOTA** 

Il **Filtro di valutazione** non è disponibile nel rack **Media** nell'area destra.

#### PROCEDIMENTO

**●** Nella sezione **Filtro di valutazione** della barra degli strumenti di **MediaBay**, selezionare un valore dal menu a tendina **Filtro di valutazione**.

# **Esecuzione di una ricerca testuale**

Nell'elenco dei **Risultati** è possibile eseguire una ricerca testuale. Se si inserisce del testo nel campo di ricerca testuale della barra degli strumenti di **MediaBay**, vengono visualizzati solamente i file i cui attributi coincidono con il testo inserito.

Fare clic nel campo e inserire il testo da cercare.

Se si stanno ad esempio cercando tutti i loop audio relativi a dei suoni di batteria, inserire la dicitura «drum» nel campo di ricerca. Il risultato della ricerca conterrà i loop chiamati «Drums 01», «Drumloop», «Snare Drum», ecc. Inoltre, vengono trovati anche i file con la categoria di attributi **Drum&Percussion** oppure qualsiasi altro attributo contenente la parola «drum». È inoltre possibile aggiungere degli apostrofi per trovare delle corrispondenze esatte per le parole inserite e utilizzare gli operatori booleani.

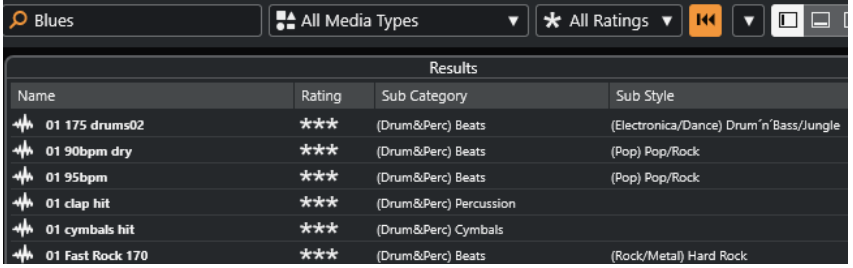

Per azzerare la ricerca testuale, eliminare il testo o fare clic su Reinizializza i filtri.

# **Ricerca testuale mediante gli operatori booleani**

È possibile eseguire delle ricerche avanzate utilizzando gli operatori booleani o wildcard.

È possibile utilizzare i seguenti elementi:

### **And [+]**

[a and b]

Quando si inseriscono delle stringhe di testo separate da «and» (o da un segno più), vengono trovati tutti i file che contengono sia a che b.

[And] è l'impostazione predefinita quando non vengono usati gli operatori booleani; si può comunque ad esempio inserire anche l'espressione [a b].

#### **Or [,]**

[a or b]

Quando si inseriscono delle stringhe di testo separate dall'espressione «or» (o da una virgola), vengono trovati tutti i file che contengono a o b, oppure entrambi.

# **Not [-]**

[not b]

Quando si inserisce del testo preceduto da «not» (o da un segno meno), vengono trovati tutti i file che non contengono b.

#### **Parentesi [()]**

 $[(a \text{ or } b) + c]$ 

Tramite le parentesi è possibile raggruppare delle stringhe di testo. In questo esempio, vengono trovati i file che contengono c e uno tra a o b.

#### **Apici [**«»**]**

[«testo di ricerca personalizzato»]

Tramite gli apici è possibile definire delle sequenze di più parole. I file vengono trovati solo se contengono la specifica sequenza di parole inserite.

#### <span id="page-462-0"></span>IMPORTANTE

Quando si cercano dei file i cui nomi contengono un trattino, inserire il testo della ricerca tra virgolette. In caso contrario, il programma considera il trattino come un operatore booleano «non».

**NOTA** 

Questi operatori possono essere utilizzati anche per il filtraggio logico.

# **Reinizializzare l'elenco dei risultati**

È possibile reinizializzare tutte le impostazioni e i risultati dei filtri.

● Nella barra degli strumenti di **MediaBay**, fare clic su **Reinizializza il filtro**.

# **Sezione Anteprima**

Nella sezione **Anteprima** è possibile ascoltare in anteprima i singoli file in modo da decidere quali di questi utilizzare nel proprio progetto.

Gli elementi visibili in questa sezione e le rispettive funzioni dipendono dal tipo di file multimediale utilizzato.

#### IMPORTANTE

La sezione **Anteprima** non è disponibile per i file video, per i file di progetto e per i preset delle tracce audio.

LINK CORRELATI [Impostazioni di MediaBay](#page-474-0) a pag. 475

# **Anteprima dei file audio**

La funzione di **Anteprima** dei file audio consente di ascoltare i file audio prima di utilizzarli nel progetto.

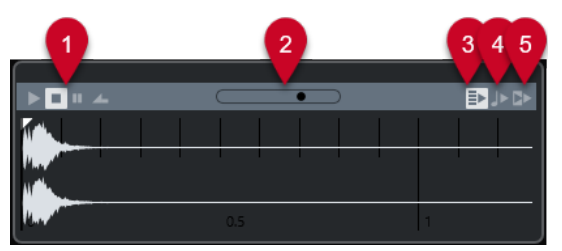

#### **1 Controlli di trasporto**

Consentono di avviare, arrestare, mettere in pausa e riprodurre in ciclo l'anteprima.

- **2 Fader del volume dell'anteprima** Specifica il livello dell'anteprima.
- **3 Riproduci automaticamente l'elemento selezionato nell'elenco dei risultati** Riproduce automaticamente il file selezionato.
- **4 Allinea i tempi al progetto**

Riproduce il file selezionato in sincrono con il progetto, a partire dalla posizione del cursore di progetto. Si noti che ciò può comportare l'applicazione della funzione di modifica della durata (time stretching) in tempo reale al proprio file audio.

#### **NOTA**

Se nel progetto si importa un file audio per il quale nella sezione **Allinea i movimenti al progetto** è attivata l'opzione **Anteprima**, viene attivata automaticamente la **Modalità musicale** per l'evento corrispondente.

#### **5 Attendi la riproduzione del progetto**

Sincronizza le funzioni riproduci e arresta della **Barra di trasporto** con i pulsanti riproduci e arresta della sezione **Anteprima**.

Per utilizzare questa opzione nella sua piena funzionalità, impostare il localizzatore sinistro all'inizio di una misura, quindi avviare la riproduzione del progetto utilizzando la **Barra di trasporto**. L'inizio dei loop che si selezionano adesso dall'elenco dei **Risultati** vengono avviati insieme al progetto, perfettamente sincronizzati.

LINK CORRELATI [Modalità musicale](#page-407-0) a pag. 408

# **Anteprima dei file MIDI**

L'**Anteprima** dei file MIDI consente di ascoltare i file MIDI prima di utilizzarli nel progetto.

Per ascoltare un'anteprima di un file MIDI, caricare un VST instrument e selezionarlo come terminale di output dal menu a tendina **Seleziona uscita MIDI**.

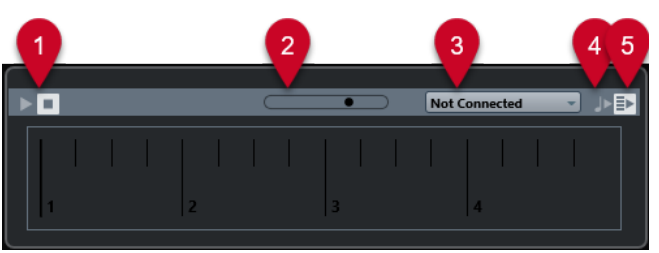

#### **1 Controlli di trasporto**

Consentono di avviare e arrestare l'anteprima.

- **2 Fader del volume dell'anteprima** Specifica il livello dell'anteprima.
- **3 Uscita**

Consente di selezionare il dispositivo di uscita.

**4 Allinea i tempi al progetto**

Riproduce il file selezionato in sincrono con il progetto, a partire dalla posizione del cursore di progetto. Si noti che ciò può comportare l'applicazione della funzione di modifica della durata (time stretching) in tempo reale al proprio file MIDI.

# **5 Riproduci automaticamente l'elemento selezionato nell'elenco dei risultati** Riproduce automaticamente il file selezionato.

LINK CORRELATI [VST instrument](#page-486-0) a pag. 487

# **Anteprima dei loop MIDI**

La funzione **Anteprima** per i loop MIDI consente di ascoltare i loop MIDI prima di applicarli al proprio progetto.

**NOTA** 

I loop MIDI vengono sempre riprodotti sincronizzati con il progetto.

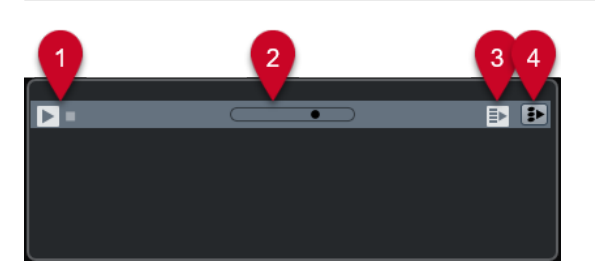

**1 Controlli di trasporto**

Consentono di avviare e arrestare l'anteprima.

**2 Fader del volume dell'anteprima**

Specifica il livello dell'anteprima.

- **3 Riproduci automaticamente l'elemento selezionato nell'elenco dei risultati** Riproduce automaticamente il file selezionato.
- **4 Collega la riproduzione alla traccia accordi**

Gli eventi del loop MIDI vengono trasposti in modo da essere riprodotti in contesto con la traccia accordi. Si noti che affinché questa funzione abbia effetto, è necessario che nel progetto sia presente una traccia accordi contenente degli eventi accordo.

Se questa opzione è attivata e si inserisce un loop MIDI nel progetto, la funzione **Segui la traccia accordi** viene automaticamente attivata per la traccia.

#### LINK CORRELATI [Utilizzo della funzione Segui la traccia accordi](#page-697-0) a pag. 698

# **Anteprima dei preset VST e dei preset delle tracce MIDI e instrument**

La funzione **Anteprima** per i preset VST e i preset delle tracce consente di ascoltare i preset prima che vengano utilizzati nel progetto.

Per ascoltare un'anteprima dei preset delle tracce MIDI o instrument e dei preset VST, è necessario inviare alcune note MIDI al preset suonandole direttamente via MIDI, utilizzando un file MIDI, la modalità **Registratore di sequenza** oppure utilizzando la tastiera del computer.

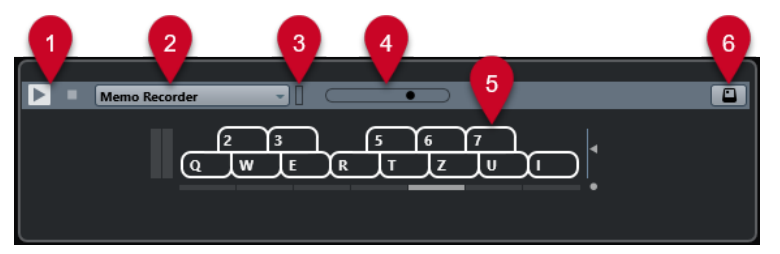

#### **1 Controlli di trasporto**

Consentono di avviare e arrestare l'anteprima.

**2 Modalità di sequenza per l'anteprima**

Consente di caricare un file MIDI a cui applicare il preset selezionato. È anche possibile selezionare la modalità **Registratore di sequenza** che consente di ripetere in maniera continua una determinata sequenza di note in loop.

#### **3 Attività MIDI**

Consente di monitorare i MIDI messaggi in entrata.

#### **4 Fader del volume dell'anteprima**

Specifica il livello dell'anteprima.

#### **5 Tastiera**

La **Tastiera** può essere visualizzata in modalità tastiera del computer (QWERTY) o in modalità tastiera di pianoforte.

### **6 Inserimento tramite la tastiera del computer**

Consente di utilizzare la tastiera del computer per ascoltare i preset in anteprima.

#### LINK CORRELATI

Anteprima dei preset utilizzando la modalità Registratore di sequenza a pag. 466 [Tastiera su schermo](#page-220-0) a pag. 221

### **Anteprima dei preset suonando direttamente delle note MIDI**

L'ingresso MIDI è sempre attivo. Ciò significa che, quando una tastiera MIDI è collegata al proprio computer e correttamente configurata, è possibile suonare delle note per attivare l'anteprima del preset selezionato.

# **Anteprima dei preset utilizzando un file MIDI**

#### PROCEDIMENTO

- **1.** Dal menu a tendina **Modalità di sequenza per l'anteprima**, selezionare **Carica file MIDI**.
- **2.** Nella finestra di selezione file che si apre, selezionare un file MIDI e fare clic su **Apri**. Il nome del file MIDI viene visualizzato nel menu a tendina.
- **3.** Fare clic su **Riproduci** a sinistra del menu a tendina.

#### RISULTATO

Le note ricevute dal file MIDI vengono riprodotte con applicate le impostazioni del preset delle tracce.

#### **NOTA**

I file MIDI utilizzati di recente vengono ancora visualizzati nel menu, in modo da potervi accedere in maniera rapida. Per rimuovere una voce da questo elenco, sceglierla dal menu e selezionare **Rimuovi file MIDI**.

# **Anteprima dei preset utilizzando la modalità Registratore di sequenza**

La modalità **Registratore di sequenza** consente di ripetere in maniera continua una determinata sequenza di note in loop.

#### **NOTA**

Non è possibile usare la modalità **Registratore di sequenza** quando si utilizza un file MIDI per eseguire l'anteprima dei preset.

#### <span id="page-466-0"></span>PROCEDIMENTO

- **1.** Dal menu a tendina **Modalità di sequenza per l'anteprima**, selezionare **Registratore di sequenza**.
- **2.** Attivare il comando **Riproduci**.
- **3.** Suonare alcune note sulla tastiera MIDI o sulla tastiera del computer.

#### RISULTATO

Le note vengono riprodotte con il preset selezionato nella sezione **Risultati**.

Quando si attende per 2 secondi, la sequenza di note suonata fino a quel momento viene riprodotta in un loop continuo.

Per utilizzare un'altra sequenza, iniziare ancora a inserire delle nuove note.

#### **Anteprima dei preset utilizzando la tastiera del computer**

#### **NOTA**

Se si attiva l'opzione **Inserimento tramite la tastiera del computer**, la tastiera del computer viene utilizzata in forma esclusiva per la sezione **Anteprima**. È comunque possibile utilizzare ancora i seguenti comandi da tastiera: **Ctrl/Cmd** - **S** (Salva), **Num \*** (Avvia/Arresta la registrazione), **Barra spaziatrice** (Avvia/Arresta la riproduzione), **Num 1** (Salta al localizzatore sinistro), **Canc** o **Backspace** , **Num /** (Ciclo attivato/disattivato) e **F2** (Visualizza/Nascondi la barra di trasporto).

#### PROCEDIMENTO

- **1.** Attivare l'opzione **Inserimento tramite la tastiera del computer**.
- **2.** Suonare alcune note utilizzando la tastiera del computer.

# **Sezione Filtri**

**MediaBay** consente di affinare le ricerche dei file.

# **Attributi dei file multimediali**

Per 'attributi dei file multimediali' si intendono degli insiemi di metadati che forniscono informazioni aggiuntive sui file.

I diversi tipi di file multimediali possiedono attributi differenti. Ad esempio, i file audio in formato .wav presentano attributi come name, length, size, sample rate, content set, ecc. mentre i file .mp3 dispongono di attributi aggiuntivi quali artist o genre.

### **Filtro basato su attributi**

L'assegnazione dei valori degli attributi semplifica la gestione e l'organizzazione dei propri file multimediali. Il filtro **Attributi** consente di visualizzare e modificare alcuni degli attributi standard nei propri file multimediali.

La sezione **Filtri** visualizza tutti i valori che sono stati specificati per le categorie degli attributi visualizzate. Selezionando uno di questi valori, vengono filtrati i risultati in modo da visualizzare solamente i file ai quali tali valori sono assegnati.

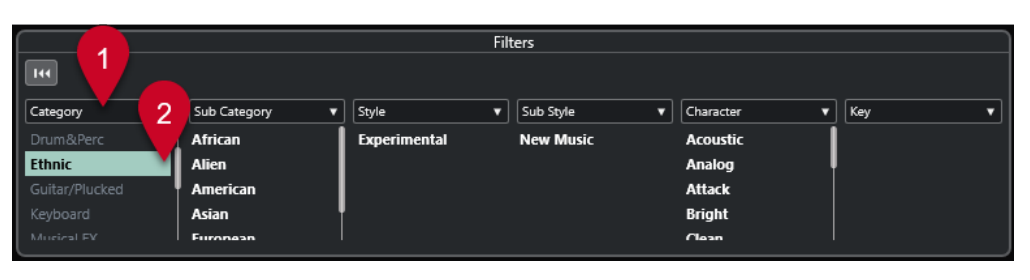

### **1 Titoli delle colonne degli attributi**

Consentono di selezionare diverse categorie di attributi. Se le colonne sono sufficientemente ampie, il numero di file che soddisfano questi criteri viene visualizzato a destra del rispettivo valore.

#### **2 Valori degli attributi**

Visualizza i valori degli attributi e indica quante volte un determinato valore è stato assegnato ai propri file multimediali.

#### **NOTA**

- Alcuni attributi sono collegati tra di loro. Ad esempio, sono disponibili determinate sottocategorie per i valori di ciascuna categoria. Se si modifica il valore in una di queste colonne degli attributi si ottengono di conseguenza valori diversi nelle altre colonne.
- Ciascuna colonna degli attributi visualizza solamente i valori trovati.

# **Applicazione di un filtro basato su attributi**

Grazie al filtro basato su **Attributi** è possibile trovare rapidamente dei file multimediali etichettati che presentano determinati attributi.

- Per applicare un filtro basato su **Attributi**, selezionare un valore di un attributo. L'elenco dei **Risultati** viene filtrato di conseguenza. Per restringere i risultati, applicare altri filtri.
- Per trovare i file che corrispondono a uno o all'altro attributo, fare **Ctrl/Cmd** -clic su diversi valori nella stessa colonna.
- Per modificare i valori degli attributi visualizzati per una colonna, fare clic sul riquadro della colonna desiderata e selezionare un altro attributo.

#### **NOTA**

Gli attributi di tipo Character formano sempre una condizione AND.

# **Esecuzione di una ricerca in un menu contestuale**

È possibile cercare i file che presentano lo stesso attributo del file selezionato. In questo modo possono essere trovati tutti i file che hanno un valore in comune, ad esempio tutti i file che sono stati creati in un determinato giorno.

● Nell'elenco dei **Risultati** o nell'**Inspector degli attributi**, fare clic-destro su un file e selezionare il valore dell'attributo dal sotto menu **Cerca**.
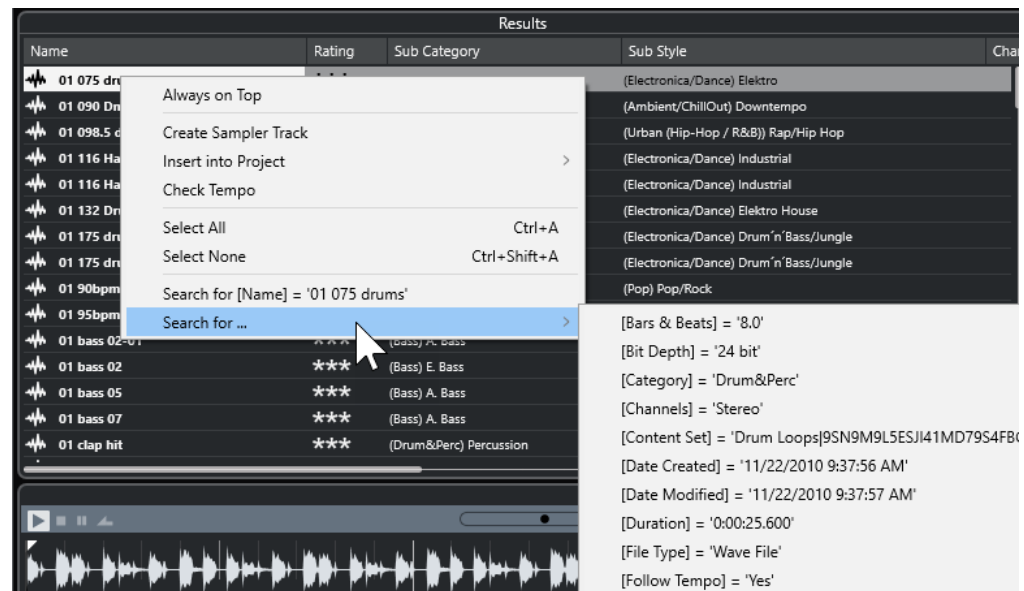

● Per reinizializzare il filtro, fare clic su **Indietro**.

### **Reinizializzazione dei filtri**

PROCEDIMENTO

**●** Per reinizializzare il filtro, fare clic su **Reinizializza il filtro** in cima alla sezione dei **Filtri**.

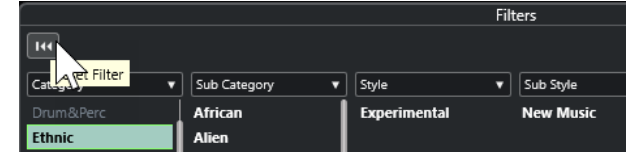

Viene in tal modo azzerato anche l'elenco dei **Risultati**.

### **Lavorare con MediaBay**

Quando si lavora con un numero elevato di file musicali, **MediaBay** consente di trovare e organizzare in maniera rapida ed efficace i propri contenuti. Dopo la scansione delle cartelle, tutti i file multimediali dei formati supportati vengono elencati nella sezione **Risultati**.

É possibile definire dei **Preferiti**, cioè delle cartelle o posizioni che contengono i file multimediali. In genere, i file all'interno di un computer vengono organizzati in una maniera specifica. Si potrebbero avere cartelle riservate ai contenuti audio, cartelle per effetti speciali, cartelle per combinazioni di suoni che creano i rumori d'ambiente necessari per una determinata take, ecc. Tutte queste cartelle possono essere definite come **Preferiti** in **MediaBay**, consentendo così di ridurre il numero di file disponibili nell'elenco dei **Risultati** in relazione al contesto.

Mediante l'utilizzo delle opzioni di ricerca e filtro è possibile restringere l'elenco dei risultati.

I file possono essere inseriti nel progetto mediante trascinamento, doppio-clic, oppure utilizzando le opzioni disponibili nel menu contestuale.

### **Utilizzo dei file multimediali**

La finestra **MediaBay** e il rack **Media** nell'area destra della **Finestra progetto** offrono svariate possibilità per la ricerca di specifici file, loop, campioni, preset e pattern da utilizzare nel proprio progetto.

Una volta trovati i file multimediali cercati, è possibile caricarli nel proprio progetto.

### **Caricamento di loop e campioni**

### PROCEDIMENTO

- **1.** Eseguire una delle seguenti operazioni:
	- In **MediaBay**, aprire il selettore dei tipi di file multimediali, fare clic su **File MIDI**, **File audio** o **Loop MIDI** e selezionare un file.
	- Nel rack **Media** nell'area destra, fare clic sul riquadro **Loop e campioni**, quindi fare clic sui riquadri successivi fino a quando è possibile selezionare i file multimediali desiderati dall'elenco dei **Risultati**.
- **2.** Eseguire una delle seguenti operazioni:
	- Fare doppio-clic su un file per creare una nuova traccia instrument o audio con il file caricato.
	- Trascinare il file in una traccia nel riquadro di visualizzazione degli eventi.

### RISULTATO

Il file multimediale viene inserito nella nuova traccia o alla posizione di inserimento.

# LINK CORRELATI

[Il selettore di visualizzazione dei tipi di file multimediali](#page-459-0) a pag. 460

### **Caricamento dei preset delle tracce**

### PROCEDIMENTO

- **1.** Eseguire una delle seguenti operazioni:
	- In **MediaBay**, aprire il selettore dei tipi di file multimediali, fare clic su **Preset della traccia** e selezionare un preset.
	- Nel rack **Media** nell'area destra, fare clic su **Preset** > **Preset delle tracce**, quindi fare clic sui riquadri successivi fino a quando è possibile selezionare il preset desiderato dall'elenco **Risultati**.
- **2.** Eseguire una delle seguenti operazioni:
	- Fare doppio-clic sul preset scelto per creare una nuova traccia con il preset caricato.
	- Trascinare il preset in una traccia per applicarlo a quella traccia.

### RISULTATO

Il preset viene applicato alla traccia e vengono caricate tutte le relative impostazioni.

LINK CORRELATI [Il selettore di visualizzazione dei tipi di file multimediali](#page-459-0) a pag. 460

### **Caricamento dei preset dei VST instrument**

- **1.** Eseguire una delle seguenti operazioni:
	- In **MediaBay**, aprire il selettore dei tipi di file multimediali, fare clic su **Preset dei plug-in**  e selezionare un preset per un plug-in.
- Nel rack **Media** nell'area destra, fare clic sul riquadro **VST instrument**, quindi fare clic sui riquadri successivi fino a quando è possibile selezionare il preset desiderato dall'elenco dei **Risultati**.
- **2.** Eseguire una delle seguenti operazioni:
	- Fare doppio-clic sul preset scelto per creare una nuova traccia instrument con il preset caricato.
	- Trascinare il preset nell'elenco tracce per creare una nuova traccia instrument con il preset caricato.
	- Trascinare il preset nel riquadro di visualizzazione degli eventi per creare una nuova traccia instrument con il preset caricato.
	- Trascinare il preset su una traccia instrument per applicarlo a quella traccia.

### RISULTATO

Il VST instrument viene caricato nella traccia instrument e viene applicato il preset.

LINK CORRELATI [Aggiunta di VST Instrument ai progetti](#page-448-0) a pag. 449 [Il selettore di visualizzazione dei tipi di file multimediali](#page-459-0) a pag. 460

### **Caricamento dei preset degli effetti plug-in**

### PROCEDIMENTO

- **1.** Eseguire una delle seguenti operazioni:
	- In **MediaBay**, aprire il selettore relativo ai tipi di file multimediali, fare clic su **Preset dei plug-in** e selezionare un preset.
	- Nel rack **Media** nell'area destra, fare clic su **Preset** > **Preset degli effetti VST**, quindi fare clic sui riquadri successivi fino a quando è possibile selezionare il preset desiderato dall'elenco **Risultati**.
- **2.** Eseguire una delle seguenti operazioni:
	- Trascinare il preset del plug-in in una traccia audio o nella relativa sezione **Insert**  dell'**Inspector**.
	- Trascinare il preset del plug-in in un'area vuota dell'elenco tracce.

### RISULTATO

Se si trascina il preset in una traccia audio, i primi slot di insert liberi vengono riempiti con il plugin corrispondente. Se non sono più disponibili degli slot liberi, viene visualizzato un messaggio di avviso.

Se si trascina il preset in un'area libera dell'elenco tracce, viene creata una nuova traccia canale FX e vengono riempiti i primi slot di insert di questa nuova traccia.

LINK CORRELATI [Il selettore di visualizzazione dei tipi di file multimediali](#page-459-0) a pag. 460 [Aggiunta di effetti VST ai progetti](#page-449-0) a pag. 450

### **Caricamento dei preset delle catene di effetti**

### PROCEDIMENTO

- **1.** Eseguire una delle seguenti operazioni:
	- In **MediaBay**, aprire il selettore dei tipi di file multimediali, fare clic su **Preset della catena degli effetti** e selezionare un preset.
	- Nel rack **Media** nell'area destra, fare clic su **Preset** > **Preset della catena degli effetti**, quindi fare clic sui riquadri successivi fino a quando è possibile selezionare il preset desiderato dall'elenco **Risultati**.
- **2.** Nella **Finestra progetto**, selezionare una traccia audio.
- **3.** Trascinare il preset da **MediaBay** o dal rack **Media** e rilasciarlo nella sezione **Insert**  dell'**Inspector** (la sezione Strip deve essere aperta).

### RISULTATO

Il **preset della catena degli effetti** viene applicato alla traccia e vengono caricate tutte le relative impostazioni. Tutti gli insert precedentemente caricati vengono sovrascritti.

LINK CORRELATI [Il selettore di visualizzazione dei tipi di file multimediali](#page-459-0) a pag. 460

### **Caricamento dei preset dello strip**

### PROCEDIMENTO

- **1.** Eseguire una delle seguenti operazioni:
	- In **MediaBay**, aprire il selettore dei tipi di file multimediali, fare clic su **Preset dei moduli channel strip** e selezionare un preset.
	- Nel rack **Media** nell'area destra, fare clic su **Preset** > **Preset dei moduli channel strip**, quindi fare clic sui riquadri successivi fino a quando è possibile selezionare il preset desiderato dall'elenco **Risultati**.
- **2.** Nella **Finestra progetto**, selezionare una traccia audio.
- **3.** Trascinare il preset da **MediaBay** o dal rack **Media** e rilasciarlo nella sezione **Strip**  dell'**Inspector** (la sezione Strip deve essere aperta).

#### RISULTATO

Il preset dei moduli channel strip viene applicato alla traccia e vengono caricate tutte le relative impostazioni.

LINK CORRELATI [Il selettore di visualizzazione dei tipi di file multimediali](#page-459-0) a pag. 460 [Salvataggio e caricamento dei preset dei channel strip](#page-313-0) a pag. 314

# **Lavorare con i database del volume**

Cubase salva tutte le informazioni relative ai file multimediali usati in **MediaBay**, come ad esempio percorsi e attributi, all'interno di un file di database locale sul proprio computer. Tuttavia, in alcuni casi, è necessario mantenere e gestire questo tipo di metadati su di un disco esterno.

Ad esempio, un sound editor potrebbe dover lavorare sia a casa che in uno studio, su due diversi computer. Per questa ragione gli effetti sonori vengono archiviati su un supporto di archiviazione esterno. Per poter collegare la periferica esterna e navigare tra i relativi contenuti in **MediaBay**  senza dover scansionare l'unità, è necessario creare un database del volume per l'unità stessa.

I database del volume possono essere creati per i dischi del proprio computer o per dei supporti di archiviazione esterni. Questi database contengono le stesse informazioni relative ai file multimediali, esattamente come avviene nel database regolare di **MediaBay**.

**NOTA** 

Al lancio di Cubase, tutti i database del volume vengono automaticamente caricati. I database del volume che sono resi disponibili mentre il programma è in funzione devono essere montati manualmente.

### **Riscansionamento dei database del volume**

Se sono stati modificati dei dati sulla propria unità esterna o su un sistema differente, è necessario scansionare nuovamente **MediaBay**.

LINK CORRELATI [Aggiorna viste](#page-456-0) a pag. 457

### **Creazione dei database del volume**

PROCEDIMENTO

**●** Nella sezione **Browser dei file**, fare clic-destro sul supporto di archiviazione esterno, sul disco o sulla partizione del proprio computer, quindi selezionare **Crea database del volume**.

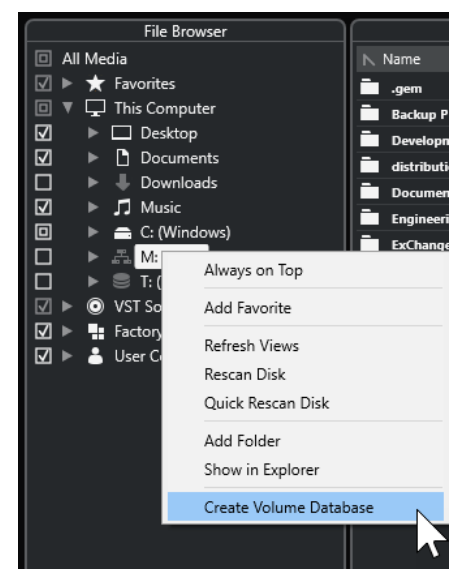

#### IMPORTANTE

Per eseguire questa operazione selezionare il livello delle cartelle più in cima. Non è possibile creare un file database per una cartella di livello inferiore.

### **NOTA**

Se si crea un database del volume su un disco di rete, possono accedervi più utenti. Questo potrebbe creare dei conflitti di scrittura, per il fatto che un solo utente alla volta può scrivere sul database.

#### RISULTATO

Le informazioni relative ai file per questo disco vengono scritte in un nuovo file database. I database del volume sono indicati dal simbolo a sinistra del nome del disco.

#### **NOTA**

Se il disco contiene una quantità elevata di dati, questo processo potrebbe richiedere parecchio tempo.

I database del volume vengono montati automaticamente al lancio di Cubase. Questi vengono mostrati nella sezione **Browser dei file** e i relativi dati possono essere visualizzati e modificati nell'elenco dei **Risultati**.

LINK CORRELATI Database del volume bloccati sui dischi di rete a pag. 474

### **Database del volume bloccati sui dischi di rete**

È possibile sbloccare i database del volume sui dischi di rete. Questa operazione può rendersi necessaria se il sistema di un altro utente che ha anch'esso utilizzato il database del volume sul disco di rete ha subito un arresto anomalo o non è stato scollegato correttamente. In tal caso, Cubase crea un file in una cartella nascosta, il che indica che il database è ancora in uso.

Se ciò si verifica, compare un messaggio di avviso all'avvio del programma. L'avviso mostra il nome dell'utente o del sistema.

Eseguire una delle seguenti operazioni:

- Chiedere agli altri utenti di riavviare Cubase, in modo che il blocco venga automaticamente rilasciato.
- Se non è possibile contattare l'altro utente e non si ha necessità di accedere al database, fare clic su **Ignore Database**.
- Se non è possibile contattare l'altro utente e si desidera utilizzare il database, fare clic su **Force unlock** per rimuovere il blocco.

### **Rimozione dei database del volume**

Se è stata effettuata una sessione di lavoro su un altro computer utilizzando un disco esterno, quando si torna sul proprio computer e si ricollega tale disco come parte della propria configurazione di sistema non è più necessario avere un database del volume separato. Tutti i dati presenti su questo disco possono essere inclusi nuovamente nel file database locale, eliminando i file extra.

### PROCEDIMENTO

**●** Nella sezione **Browser dei file**, fare clic-destro sul database del volume desiderato e selezionare **Rimuovi database del volume**.

### RISULTATO

I meta dati vengono integrati nel file database locale di **MediaBay** e il database del volume viene eliminato.

### **NOTA**

Se il disco contiene una quantità elevata di dati, questo processo potrebbe richiedere parecchio tempo.

### **Montaggio e smontaggio dei database del volume**

I database del volume che vengono resi disponibili mentre Cubase è in funzione devono essere montati manualmente.

- Per montare manualmente un database del volume, fare clic-destro sul supporto di archiviazione esterno o sul disco o partizione del proprio computer che si intende montare e selezionare **Monta il database del volume**.
- Per smontare un database del volume, cliccarci sopra col tasto destro e selezionare **Smonta il database del volume**.

# **Impostazioni di MediaBay**

● Per aprire un pannello contenente una serie di impostazioni per **Mediabay**, fare clic su **Impostazioni di MediaBay**.

Nella sezione **Browser dei file** sono disponibili le seguenti opzioni:

#### **Nascondi le cartelle non scansionate**

Nasconde tutte le cartelle che non vengono scansionate. In tal modo, l'albero di visualizzazione nella sezione **Browser dei file** rimane più ordinato.

#### **Visualizza solamente la cartella selezionata**

Visualizza solamente la cartella selezionata e le relative sottocartelle.

### **Scansiona le cartelle solamente quando MediaBay è aperta**

Esegue una scansione delle cartelle per la ricerca dei file multimediali solamente quando è aperta la finestra di **MediaBay**.

Se è disattivata, le cartelle vengono scansionate in background, anche quando la finestra **MediaBay** è chiusa. Tuttavia, Cubase non scansiona mai le cartelle quando è in corso la riproduzione o la registrazione.

Nella sezione **Risultati** sono disponibili le seguenti opzioni:

### **Visualizza le estensioni dei file nell'elenco dei risultati**

Consente di visualizzare le estensioni dei file nell'elenco dei **Risultati**.

#### **Scansiona i tipi di file sconosciuti**

Quando si esegue la ricerca dei file, **MediaBay** ignora i file che presentano delle estensioni sconosciute. Se questa opzione è attivata, **MediaBay** tenta di aprire e scansionare tutti i file presenti nella posizione di ricerca e ignora i file che non possono essere riconosciuti.

# <span id="page-475-0"></span>**Automazione**

In estrema sintesi, con il termine automazione si intende la registrazione di una serie di valori per un particolare parametro della **MixConsole** o di un effetto. Quando viene creato il mix finale, Cubase è in grado di regolare automaticamente il controllo per quel particolare parametro.

# **Registrare le azioni eseguite**

Se si sta attualmente lavorando a un progetto importante, per non rischiare di modificare o perdere delle impostazioni rilevanti si consiglia per il momento di non sperimentare troppo con l'automazione, almeno fino a quando non se ne è compreso appieno il funzionamento. In questo caso, per approfondire senza alcun rischio questo argomento si può procedere con la creazione di un nuovo progetto per l'esempio che segue. Non è necessario che il progetto contenga degli eventi audio, ma solo qualche traccia audio.

### PROCEDIMENTO

- **1.** Nella barra degli strumenti della **Finestra progetto**, fare clic su **W** per attivare la scrittura per tutte le tracce.
- **2.** Avviare la riproduzione e regolare alcuni fader del volume e/o altre impostazioni relative ai parametri nella **MixConsole**.

Al termine, fermare la riproduzione e tornare alla posizione alla quale è stata avviata.

- **3.** Fare clic su **W** per disattivare la modalità scrittura e fare clic su **R** per attivare la lettura per tutte le tracce.
- **4.** Avviare la riproduzione e osservare la finestra della **MixConsole**.

Vengono riprodotte esattamente tutte le azioni eseguite nella fase di riproduzione precedente.

- **5.** Selezionare **Progetto** > **Mostra tutta l'automazione utilizzata** per visualizzare tutti gli eventi di automazione registrati.
- **6.** Per ripetere tutto da zero, fare nuovamente clic su **W** e avviare la registrazione dalla medesima posizione.

### **NOTA**

È possibile tenere attivati entrambi i pulsanti **W** e **R** contemporaneamente, ad esempio per visualizzare e ascoltare le azioni della **MixConsole** che sono state registrate per un canale, mentre si registrano dei movimenti dei fader per un altro canale.

# **Curve di automazione**

All'interno di un progetto di Cubase, le modifiche che agiscono sui valori dei parametri lungo un arco temporale sono rappresentati da delle curve nelle tracce di automazione.

Sono disponibili diversi tipi di curve di automazione:

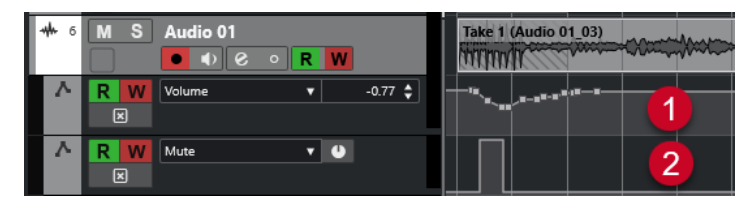

### **1 Curve a rampa**

Le curva a rampa vengono create per tutti i parametri che generano valori multipli continui, come ad esempio i movimenti di fader o encoder.

### **2 Curve a gradini**

Le curve a gradini vengono create per i parametri di tipo attivato/disattivato come ad esempio il mute.

# **Linea di valore statico**

Quando si apre per la prima volta una traccia di automazione, questa non contiene alcun evento di automazione. Ciò è indicato da una linea punteggiata orizzontale, la cosiddetta linea di valore statico, nel riquadro di visualizzazione degli eventi. Questa linea rappresenta l'impostazione corrente del parametro considerato.

Se si aggiungono manualmente degli eventi di automazione o si utilizza la scrittura dell'automazione per il parametro corrispondente e poi si disattiva la lettura dei dati di automazione, la curva di automazione viene disattivata e al suo posto viene utilizzata la linea di valore statico.

Finché la modalità **Lettura** è abilitata, viene utilizzata la curva di automazione.

# **Scrittura/Lettura dell'automazione**

È possibile abilitare all'automazione le tracce e i canali della **MixConsole** attivando i relativi pulsanti **W** (scrittura) e **R** (lettura).

- Se si attiva il tasto **W** per un canale, praticamente tutti i parametri della **MixConsole** che vengono regolati nel corso della riproduzione su quel canale specifico vengono registrati come eventi di automazione.
- Se è attivato il tasto **R** per un canale, tutte le azioni della **MixConsole** che sono state registrate per quel canale vengono eseguite in fase di riproduzione.

I pulsanti **R** e **W** per una traccia nell'elenco tracce sono identici ai pulsanti **R** e **W** nella **MixConsole**.

### **NOTA**

Il pulsante **R** viene attivato automaticamente quando si abilita il pulsante **W**. Ciò consente a Cubase di leggere in qualsiasi momento i dati di automazione esistenti. È possibile disattivare separatamente il pulsante **W** se si desidera solamente leggere i dati esistenti.

Nella barra degli strumenti della **Finestra progetto** e della **MixConsole** si trovano anche i pulsanti indicatori di lettura/scrittura globali **Attiva/Disattiva la lettura/scrittura per tutte le tracce**. Questi pulsanti sono illuminati fino a quando è abilitato un pulsante **R** o **W** in qualsiasi canale/traccia all'interno del progetto. Inoltre, è possibile cliccarci sopra per attivare o disattivare le funzioni **R**/**W** di tutte le tracce contemporaneamente.

# **Scrittura dei dati di automazione**

Le curve di automazione possono essere create manualmente o automaticamente.

- La scrittura manuale rende più semplice modificare rapidamente i valori dei parametri in punti specifici senza dover attivare la riproduzione.
- La scrittura automatica consente di lavorare quasi come se si stesse utilizzando un mixer reale.

Con entrambi i metodi, tutti i dati di automazione applicati si riflettono sia nella **MixConsole** (ad esempio si muove un fader), che nella curva della traccia di automazione corrispondente.

LINK CORRELATI Scrittura manuale dei dati di automazione a pag. 478

# **Scrittura automatica dei dati di automazione**

Qualsiasi azione eseguita viene automaticamente registrata sulle tracce di automazione; queste tracce possono quindi essere successivamente aperte per essere visualizzate o modificate.

### PROCEDIMENTO

**1.** Nell'elenco tracce, fare clic su **Visualizza/Nascondi automazione** per una traccia per aprire la relativa traccia di automazione.

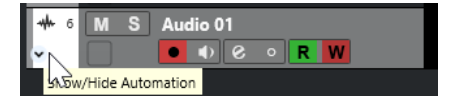

- **2.** Fare clic su **W** per abilitare la scrittura dei dati di automazione su quella traccia.
- **3.** Avviare la riproduzione.
- **4.** Regolare i parametri nella **MixConsole**, nella finestra **Configurazione dei canali** o nel pannello di controllo dell'effetto.

Le impostazioni dei valori vengono registrate e visualizzate nelle tracce di automazione sotto forma di una curva. Quando è in corso la scrittura dei dati di automazione, il colore della traccia di automazione cambia e l'indicatore delta nella traccia indica la deviazione del nuovo parametro da qualsiasi valore automatizzato precedente.

- **5.** Arrestare la riproduzione e tornare alla posizione nella quale è stata avviata.
- **6.** Fare clic su **W** per disabilitare la scrittura dei dati di automazione.
- **7.** Avviare la riproduzione.

### RISULTATO

Tutte le azioni registrate vengono esattamente riprodotte. Quando si trascina un plug-in in un altro slot di insert sullo stesso canale, tutti i dati di automazione esistenti si spostano insieme al plug-in. Quando invece si trascina il plug-in in un altro slot di insert su un canale diverso, tutti i dati di automazione esistenti non vengono trasferiti nel nuovo canale.

### **Scrittura manuale dei dati di automazione**

Gli eventi di automazione possono anche essere aggiunti manualmente disegnando delle curve di automazione su una traccia di automazione.

### PROCEDIMENTO

**1.** Nell'elenco tracce, fare clic su **Visualizza/Nascondi automazione** per una traccia per aprire la relativa traccia di automazione.

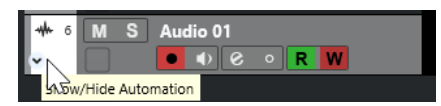

- **2.** Fare clic sul nome del parametro di automazione e selezionare il parametro dal menu a tendina.
- **3.** Selezionare lo strumento **Disegna**.
- **4.** Fare clic sulla linea di valore statico.

Viene aggiunto automaticamente un evento di automazione, la modalità Lettura si attiva di conseguenza e la linea di valore statico diventa una curva di automazione colorata.

**5.** Fare clic e tenere premuto per disegnare una curva mediante l'aggiunta degli eventi di automazione.

Al rilascio del pulsante del mouse, il numero degli eventi di automazione si riduce.

**6.** Avviare la riproduzione.

### RISULTATO

Il parametro automatizzato cambia con la curva di automazione e il fader corrispondente nella **MixConsole** si sposta di conseguenza.

### DOPO IL COMPLETAMENTO DI QUESTA OPERAZIONE

Ripetere la procedura nel caso non si fosse soddisfatti del risultato. Se si disegna sopra degli eventi esistenti, si crea una nuova curva.

### **Strumenti per disegnare i dati di automazione**

Oltre allo strumento **Disegna**, per disegnare gli eventi di automazione è possibile utilizzare lo strumento **Selezione oggetto** e lo strumento **Linea**. Se si fa clic nella traccia di automazione con uno di questi strumenti, viene automaticamente attivato il parametro **R**.

### ● **Selezione oggetto**

Se si fa clic su una curva di automazione con lo strumento **Selezione oggetto**, viene aggiunto automaticamente un evento di automazione. Tenendo premuto **Alt/Opt** è possibile tracciare più eventi di automazione.

### **NOTA**

Gli eventi che vengono introdotti tra più eventi esistenti, che non si discostano dalla curva esistente, vengono rimossi al rilascio del pulsante del mouse.

Per attivare lo strumento **Linea** in un'altra delle modalità disponibili, fare clic sullo strumento **Linea** quindi fare nuovamente clic per aprire un menu a tendina dove è possibile selezionare la modalità dello strumento **Linea**.

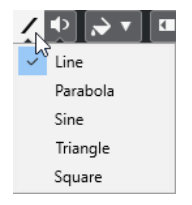

Sono disponibili le seguenti modalità per lo strumento **Linea**:

### **Retta**

Se si fa clic su una traccia di automazione e si esegue un trascinamento con lo strumento **Linea** in modalità **Retta** vengono creati degli eventi di automazione lungo una linea retta. Si tratta di un metodo estremamente rapido per creare ad esempio delle dissolvenze lineari.

#### **Parabolica**

Se si fa clic e trascinamento sulla traccia di automazione con lo strumento **Linea** in modalità **Parabolica** è possibile creare curve e dissolvenze più naturali.

**NOTA** 

Il risultato che si ottiene dipende dalla direzione dalla quale si disegna la curva parabolica.

### **Sinusoidale/Triangolare/Quadra**

Se si fa clic e trascinamento sulla traccia di automazione con lo strumento **Linea** in modalità **Sinusoidale**, **Triangolare** o **Quadra** e con l'opzione **Tipo di agganciamento**  impostata su **Griglia**, il periodo della curva, cioè la lunghezza del ciclo di una singola curva, viene determinato dalle impostazioni della griglia. Premendo **Shift**  ed eseguendo un trascinamento è possibile impostare la durata del periodo manualmente, in multipli del valore in griglia.

### **NOTA**

Lo strumento **Linea** può essere usato solamente per le curve di automazione di tipo rampa.

# **Modifica degli eventi di automazione**

Gli eventi di automazione possono essere modificati allo stesso modo degli altri eventi.

### **NOTA**

Se si sposta un evento o una parte su una traccia e si desidera che gli eventi di automazione seguano automaticamente tale spostamento, selezionare **Modifica** > **L'automazione segue gli eventi**. Qualsiasi evento di automazione esistente che si trova nella nuova posizione viene sovrascritto.

- Per modificare gli eventi di automazione è possibile utilizzare gli strumenti disponibili nella barra degli strumenti della **Finestra progetto**.
- È possibile utilizzare l'editor degli eventi di automazione per modificare gli eventi di automazione selezionati nelle curve di automazione a rampa.

LINK CORRELATI [Barra degli strumenti della finestra progetto](#page-38-0) a pag. 39 [Editor degli eventi di automazione](#page-481-0) a pag. 482

### **Creazione di transizioni omogenee tra gli eventi di automazione (curve di automazione di Bézier)**

Cubase supporta le curve di automazione di Bézier che consentono di creare transizioni omogenee tra gli eventi di automazione. In tal modo è possibile modificare le curve a rampa lineare con maggiore precisione, flessibilità e intuitività.

### <span id="page-480-0"></span>PREREQUISITI

Lo strumento **Selezione oggetto** è attivo.

PROCEDIMENTO

**1.** Spostare il puntatore del mouse sul segmento della curva a rampa lineare che si intende modificare.

Compare una maniglia sul segmento della curva.

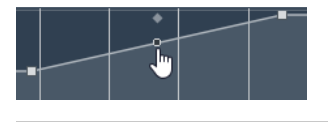

**NOTA** 

Se gli eventi di automazione si trovano uno accanto all'altro su una linea pressoché orizzontale o verticale, oppure se sono troppo vicini, la maniglia non è disponibile.

**2.** Fare clic e trascinamento tenendo premuto il pulsante del mouse per modificare la forma del segmento della curva.

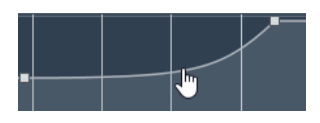

**3.** Una volta raggiunto il risultato desiderato, rilasciare il pulsante del mouse.

### RISULTATO

Viene creata una curva di transizione uniforme, che riflette le modifiche apportate.

Se non si è soddisfatti del risultato ottenuto e si desidera ripartire nuovamente dal segmento della curva lineare originale, fare doppio-clic sulla maniglia.

### DOPO IL COMPLETAMENTO DI QUESTA OPERAZIONE

Per eseguire delle modifiche con precisione ancora maggiore, aggiungere dei nuovi eventi di automazione al segmento della curva di Bézier considerato.

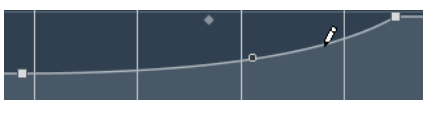

Vengono in tal modo creati dei nuovi segmenti che è possibile rendere omogenei.

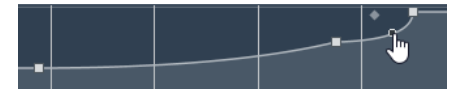

### **Selezione degli eventi di automazione**

- Per selezionare un evento di automazione cliccarci sopra con lo strumento **Selezione oggetto**.
- Per selezionare più eventi, tracciare un rettangolo di selezione con lo strumento **Selezione oggetto** o fare **Shift** -clic sugli eventi desiderati.
- Per selezionare più eventi, selezionare un intervallo con lo strumento **Seleziona un intervallo** o fare **Shift** -clic sugli eventi desiderati.
- Per selezionare tutti gli eventi di automazione su una traccia di automazione, fare clic-destro sulla traccia desiderata e scegliere **Seleziona tutti gli eventi** dal menu contestuale.

Gli eventi selezionati sono indicati da un colore scuro.

### <span id="page-481-0"></span>**NOTA**

Se si selezionano più eventi di una curva di automazione a rampa, diventa disponibile l'editor degli eventi di automazione.

LINK CORRELATI Editor degli eventi di automazione a pag. 482

# **Editor degli eventi di automazione**

L'editor degli eventi di automazione consente di modificare gli eventi selezionati nella traccia di automazione. Questo editor è disponibile solamente per le curve di automazione a rampa.

### **NOTA**

Tutte le operazioni di editing eseguite nell'editor degli eventi di automazione hanno effetto solamente sugli eventi di automazione che fanno parte della selezione.

Per aprire l'editor degli eventi di automazione, eseguire una delle seguenti operazioni:

- Attivare lo strumento **Selezione oggetto** e tracciare un rettangolo di selezione su una traccia di automazione di tipo rampa.
- Attivare lo strumento **Seleziona un intervallo** e selezionare un intervallo su una traccia di automazione di tipo rampa.

### **NOTA**

Se si lavora con lo strumento **Seleziona un intervallo**, il controllo smart per la funzione **Comprimi/Stira** non è disponibile.

L'editor degli eventi di automazione contiene i seguenti controlli smart relativi a specifiche modalità di editing:

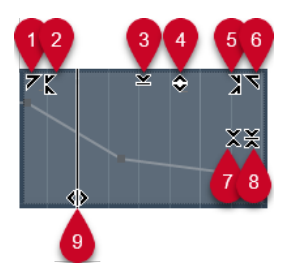

### **1 Inclina verso sinistra**

Se si fa clic sull'angolo superiore-sinistro dell'editor, è possibile inclinare la parte sinistra della curva. Questa funzione consente di inclinare verso l'alto o verso il basso i valori degli eventi all'inizio della curva.

### **2 Comprimi verso sinistra**

Se si fa **Alt/Opt** -clic sull'angolo superiore-sinistro dell'editor, è possibile comprimere o espandere la parte sinistra della curva. Questa funzione consente di comprimere o espandere i valori degli eventi all'inizio della curva.

### **3 Ridimensiona in senso verticale**

Se si fa clic al centro del bordo superiore dell'editor, è possibile ridimensionare la curva in senso verticale. Questa funzione consente di aumentare o ridurre i valori degli eventi della curva in percentuale.

### **4 Sposta in verticale**

Se si fa clic sul bordo superiore dell'editor, è possibile spostare l'intera curva in senso verticale. Questa funzione consente di aumentare o ridurre i valori degli eventi della curva.

### **5 Comprimi verso destra**

Se si fa **Alt/Opt** -clic sull'angolo superiore-destro dell'editor, è possibile comprimere o espandere la parte destra della curva. Questa funzione consente di comprimere o espandere i valori degli eventi alla fine della curva.

### **6 Inclina verso destra**

Se si fa clic sull'angolo superiore-destro dell'editor, è possibile inclinare la parte destra della curva. Questa funzione consente di inclinare verso l'alto o verso il basso i valori degli eventi alla fine della curva.

### **7 Ridimensiona intorno al centro relativo**

Se si fa **Alt/Opt** -clic al centro del bordo destro dell'editor, è possibile ridimensionare la curva rispetto al proprio centro. Questa funzione consente di aumentare o ridurre i valori degli eventi in senso orizzontale intorno al centro dell'editor.

### **8 Ridimensiona intorno al centro assoluto**

Se si fa clic al centro del bordo destro dell'editor è possibile ridimensionare la curva in senso assoluto intorno al proprio centro. Questa funzione consente di aumentare o ridurre i valori degli eventi in senso orizzontale intorno al centro dell'editor.

### **9 Modifica la durata**

Se si fa clic sul bordo inferiore dell'editor è possibile stirare/comprimere la curva in senso orizzontale. Questa funzione consente di spostare i valori degli eventi della curva verso sinistra o verso destra.

### **NOTA**

Per modificare le curve di automazione su più tracce contemporaneamente, selezionare gli eventi di automazione nelle tracce di automazione corrispondenti utilizzando lo strumento **Selezione oggetto** o **Seleziona un intervallo**, quindi tenere premuto **Ctrl/Cmd** mentre si utilizzano i controlli smart.

### **NOTA**

Se si selezionano degli eventi di automazione con lo strumento **Seleziona un intervallo**, vengono automaticamente creati degli eventi di automazione supplementari all'inizio e alla fine della selezione. Questo garantisce che venga modificata l'intera selezione.

LINK CORRELATI [Curve di automazione](#page-475-0) a pag. 476

# **Ridimensionamento rapido in senso verticale degli eventi di automazione**

É possibile ridimensionare verticalmente il segmento della curva tra due eventi di automazione senza prima selezionare gli eventi.

PROCEDIMENTO

**1.** Spostare il puntatore del mouse sul bordo superiore della traccia di automazione sopra il segmento della curva a rampa lineare che si intende ridimensionare. Viene visualizzata una maniglia.

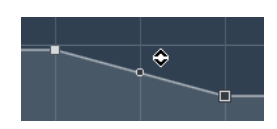

- **2.** Fare clic e trascinamento verso l'alto o il basso tenendo premuto il pulsante del mouse.
- **3.** Una volta raggiunto il risultato desiderato, rilasciare il pulsante del mouse.

### RISULTATO

Il segmento della curva tra i due eventi di automazione viene ridimensionato.

### **Spostare gli eventi di automazione**

### **Spostare i singoli eventi di automazione**

- Per spostare un evento di automazione selezionato, cliccarci sopra e trascinarlo verso sinistra o destra.
- Per limitare la direzione del movimento, premere **Ctrl/Cmd** ed eseguire un trascinamento.

**NOTA** 

Quando si spostano le curve di automazione in senso orizzontale viene tenuta in considerazione la funzione di **Agganciamento**. Per disattivarla temporaneamente, tenere premuto **Ctrl/Cmd** e un qualsiasi altro modificatore, quindi eseguire un trascinamento.

### **Spostare più eventi di automazione**

Per spostare una selezione degli eventi di automazione, fare clic all'interno del rettangolo di selezione ed eseguire un trascinamento verso sinistra o destra.

Se è stata effettuata una selezione continua degli eventi di automazione, gli eventi nell'intervallo di destinazione vengono sovrascritti. Se tuttavia si sposta lo stesso intervallo di selezione dopo degli eventi esistenti, questi appaiono nuovamente. Se un intervallo di selezione contiene degli eventi di automazione che non sono selezionati, il trascinamento è limitato. Non è possibile spostare questa selezione dopo gli eventi esistenti.

Per copiare una selezione continua degli eventi di automazione, fare clic all'interno del rettangolo di selezione, tenere premuto **Alt/Opt** ed eseguire un trascinamento verso sinistra o destra.

### **NOTA**

Se si preme **Esc** durante il trascinamento del rettangolo di selezione, la selezione torna alla rispettiva posizione originale.

LINK CORRELATI [Selezione degli eventi di automazione](#page-480-0) a pag. 481

## **Rimuovere gli eventi di automazione**

- Per rimuovere un evento di automazione, cliccarci sopra con lo strumento **Cancella**.
- Per rimuovere più eventi di automazione, selezionarli e premere **Backspace** o **Canc** , oppure selezionare **Modifica** > **Elimina**.

Per rimuovere tutti gli eventi di automazione dalla traccia di automazione e chiudere quest'ultima, fare clic sul nome del parametro di automazione nell'elenco tracce e selezionare **Rimuovi parametro** dal menu a tendina.

### **NOTA**

Quando si rimuovono degli eventi di automazione, la curva viene ridisegnata in modo da collegare gli eventi rimanenti.

# **Tracce di automazione**

La maggior parte delle tracce in un progetto possiedono delle tracce di automazione, una per ciascun parametro automatizzato.

Per visualizzare le tracce di automazione, aprirle.

### **Visualizzare/Nascondere le tracce di automazione**

- Posizionare il puntatore del mouse sull'angolo inferiore sinistro della traccia e fare clic sull'icona freccia (**Visualizza/Nascondi l'automazione**) che appare.
- Fare clic-destro sulla traccia nell'elenco tracce e selezionare **Visualizza/Nascondi l'automazione** dal menu contestuale.
- Per aprire un'altra traccia di automazione, posizionare il puntatore del mouse sull'angolo inferiore sinistro di una traccia di automazione e fare clic sul segno **+** (**Aggiungi traccia di automazione**).
- Per visualizzare tutte le tracce di automazione utilizzate nell'elenco tracce, fare clic-destro su una traccia qualsiasi e selezionare **Mostra tutta l'automazione utilizzata** dal menu contestuale.
- Per aprire la traccia di automazione corrispondente durante la scrittura dei parametri di automazione, attivare l'opzione **Visualizza la traccia di automazione nel progetto mentre vengono scritti i parametri** nella finestra di dialogo **Preferenze** (pagina **Modifica**).

### **Rimozione delle tracce di automazione**

- Per rimuovere una traccia di automazione con tutti i relativi eventi di automazione, fare clic sul nome del parametro e selezionare **Rimuovi parametro** dal menu a tendina.
- Per rimuovere da una traccia tutte le tracce di automazione che non contengono eventi di automazione, selezionare **Rimuovi parametri non utilizzati** da uno qualsiasi dei menu a tendina contenenti i nomi dei parametri di automazione.

### **Assegnazione di un parametro a una traccia di automazione**

Quando si aprono delle tracce di automazione, a queste sono già assegnati dei parametri, in base al rispettivo ordine nell'elenco dei parametri.

- **1.** Aprire una traccia di automazione e fare clic sul nome del parametro da automatizzare. Viene visualizzato un elenco di parametri. I contenuti dipendono dal tipo di traccia.
- **2.** Eseguire una delle seguenti operazioni:
	- Selezionare il parametro.

● Selezionare **Altro** per aprire la finestra di dialogo **Aggiungi parametro**, che contiene un elenco di tutti i parametri che possono essere automatizzati, quindi selezionare il parametro scelto.

### RISULTATO

Il parametro sostituisce quello corrente nella traccia di automazione.

### **NOTA**

La sostituzione dei parametri di automazione è un processo non distruttivo. Se la traccia di automazione contiene un qualsiasi dato di automazione per il parametro sostituito, questi dati sono comunque disponibili, sebbene non siano visibili. Facendo clic sul nome del parametro automatizzato nell'elenco tracce, è possibile tornare al parametro sostituito. Nel menu a tendina, un asterisco (\*) dopo il nome del parametro indica le tracce di automazione nascoste.

## **Silenziare le tracce di automazione**

Silenziando (mettendo in mute) una traccia di automazione, si disattiva l'automazione per un singolo parametro.

● Per mettere in mute delle singole tracce di automazione, fare clic sui relativi pulsanti **Ignora l'automazione** nell'elenco tracce.

# **VST instrument**

I VST instrument sono dei sintetizzatori software o altre sorgenti sonore incluse con Cubase. Essi vengono riprodotti internamente via MIDI. È possibile aggiungere degli effetti o un'equalizzazione ai VST instrument.

Cubase consente di utilizzare i VST instrument nei modi seguenti:

- Aggiungendo un VST instrument e assegnandovi una o più tracce MIDI.
- Creando una traccia instrument.

Si tratta di una combinazione di un VST instrument, di un canale instrument e di una traccia MIDI. È possibile riprodurre e registrare delle note MIDI per questa traccia.

### **NOTA**

Alcuni VST Instrument sono inclusi in Cubase. Questi VSTi sono descritti nel dettaglio nel documento separato **Riferimento dei plug-in**.

LINK CORRELATI [Tracce instrument e canali](#page-105-0) a pag. 106

# **Aggiunta dei VST Instrument**

#### PROCEDIMENTO

- **1.** Nel menu **Studio**, selezionare l'opzione **VST Instrument**.
- **2.** Fare clic-destro su un'area vuota della finestra **VST Instrument**.
- **3.** Dal menu contestuale, selezionare **Aggiungi un VSTi dal rack**.
- **4.** Dal selettore dei VST instrument, scegliere il VSTi desiderato.
- **5.** Fare clic su **Crea**.

### RISULTATO

Si apre il pannello di controllo del VST instrument e all'elenco tracce vengono aggiunte le seguenti tracce:

Una traccia MIDI con il nome del VSTi. L'uscita della traccia MIDI viene assegnata al VSTi.

**NOTA** 

Nella finestra di dialogo **Preferenze** (pagina **VST—Plug-in**) è possibile specificare ciò che accade quando viene caricato un VST Instrument.

● Una cartella avente il nome del VSTi che viene aggiunta all'interno di una delle cartelle **VST Instrument**. La cartella contiene due tracce di automazione: una per i parametri del plug-in e un'altra per il canale synth nella **MixConsole**.

# <span id="page-487-0"></span>**Pannello di controllo dei VST instrument**

Il pannello di controllo dei VST instrument consente di configurarne i relativi parametri. I contenuti, la forma e l'aspetto del pannello di controllo dipendono dal VST instrument selezionato.

Sono disponibili i seguenti controlli:

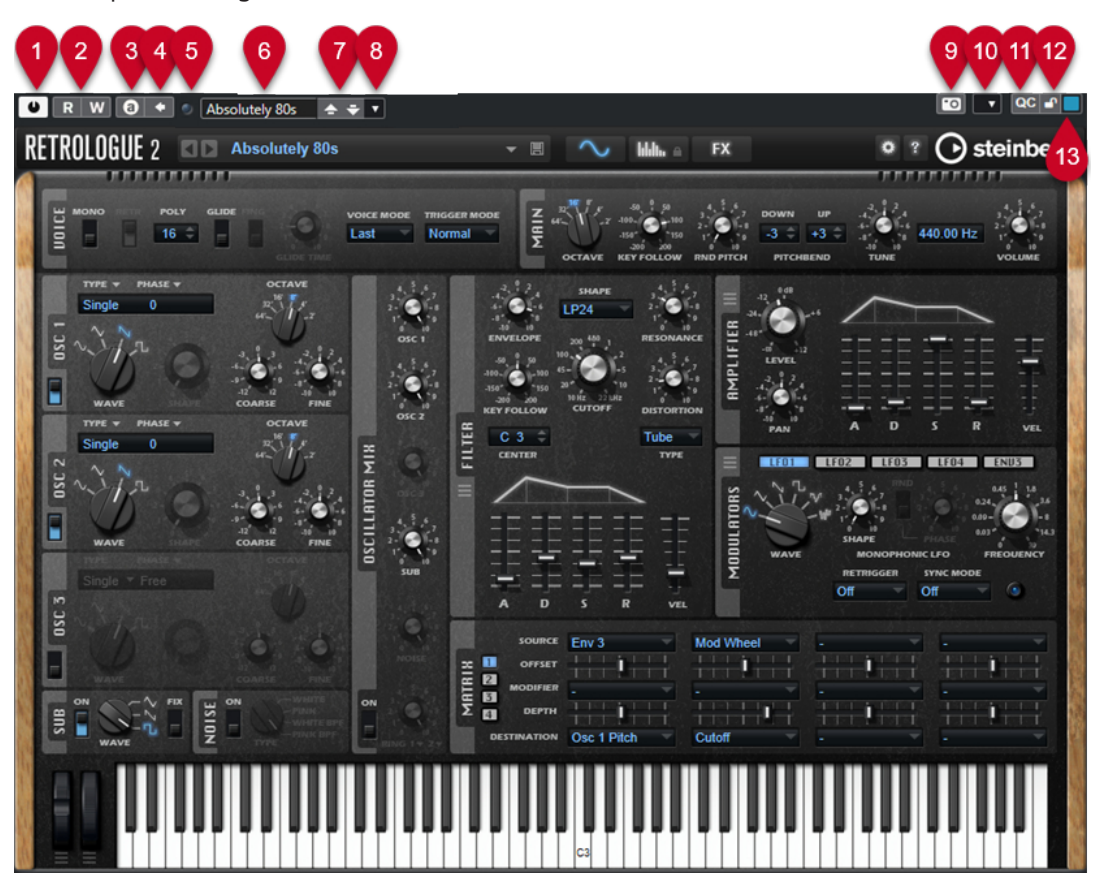

### **1 Attiva instrument**

Attiva/Disattiva il VST instrument.

- **2 Lettura dell'automazione/Scrittura dell'automazione** Consente di leggere/scrivere l'automazione per le impostazioni relative ai parametri del VSTi.
- **3 Alterna le configurazioni A/B**

Passa alla configurazione B quando è attiva la configurazione A e viceversa.

**4 Applica le impostazioni correnti ad A e B**

Copia i parametri della configurazione A nella configurazione B e viceversa.

**5 Indicatore di ricezione degli eventi**

Si illumina quando vengono ricevuti messaggi di note-on e messaggi controller.

**6 Browser dei preset**

Apre il browser dei preset, all'interno del quale è possibile selezionare un altro preset.

- **7 Carica il programma precedente/Carica il programma successivo** Consente di caricare il programma precedente/successivo nel browser dei preset.
- **8 Gestione dei preset**

Apre un menu a tendina che consente di salvare, rinominare o rimuovere un preset.

**9 Aggiungi un'immagine del plug-in VST al rack Media**

Aggiunge un'immagine del plug-in VST al rack **Media**. Questa funzione è disponibile solamente per i plug-in di altri produttori.

**10 Menu contestuale dei VST instrument**

Apre un menu contestuale contenente una serie di funzioni e impostazioni specifiche.

**11 Visualizza/Nascondi i controlli rapidi VST**

Visualizza/nasconde i controlli rapidi.

**12 Stato di blocco dei controlli rapidi focalizzati: Bloccato/Sbloccato**

Consente di bloccare il focus dei controlli rapidi sulla finestra dei plug-in.

**13 Indicatore dei controlli rapidi focalizzati**

Se questo indicatore è illuminato, la finestra dei plug-in ha il focus dei controlli rapidi.

LINK CORRELATI [Aggiunta di immagini dei VST instrument al rack Media](#page-450-0) a pag. 451 [Il menu contestuale dei VST instrument](#page-492-0) a pag. 493 Nascondere/visualizzare i pannelli di controllo dei VST instrument a pag. 489 [Configurazione dei controlli rapidi focalizzati nell'assistente di mappatura MIDI Remote](#page-540-0) a pag. 541 [Controlli rapidi focalizzati](#page-540-0) a pag. 541

# **Nascondere/visualizzare i pannelli di controllo dei VST instrument**

Quando si aggiunge un VST instrument, si apre automaticamente il rispettivo pannello di controllo. I pannelli di controllo possono essere nascosti. Questa funzionalità è utile per ottenere una migliore vista d'insieme, nel caso in cui siano stati aggiunti numerosi plug-in al progetto i cui pannelli di controllo occupano un'ampia porzione di spazio su schermo.

PROCEDIMENTO

**●** Selezionare **Finestra** > **Nascondi la finestra dei plug-in**.

**NOTA** 

Vengono in tal modo nascosti anche i pannelli di controllo degli effetti VST.

### RISULTATO

Le finestre dei plug-in vengono nascoste e messe in background. Per visualizzarle nuovamente, selezionare **Visualizza le finestre dei plug-in**.

LINK CORRELATI [Pannello di controllo dei VST instrument](#page-487-0) a pag. 488

### **Chiusura di tutti i pannelli di controllo**

Quando si aggiunge un VST instrument, si apre automaticamente il rispettivo pannello di controllo. É possibile chiudere tutti i pannelli di controllo contemporaneamente.

PROCEDIMENTO

**●** Selezionare **Finestra** > **Chiudi tutte le finestre dei plug-in**.

### **NOTA**

Vengono in tal modo chiusi anche i pannelli di controllo degli effetti VST.

RISULTATO I pannelli di controllo vengono chiusi.

LINK CORRELATI [Pannello di controllo dei VST instrument](#page-487-0) a pag. 488

# **Selettore dei VST instrument**

Il selettore dei VST instrument consente di selezionare i VST instrument dalla collezione attiva.

● Per aprire il selettore dei VST instrument, fare clic su uno slot nella finestra **VST Instrument**.

Sono disponibili i seguenti controlli:

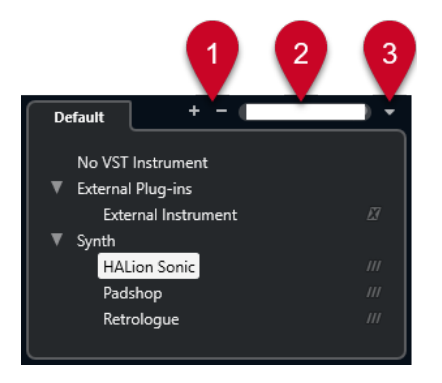

**1 Espandi la struttura ad albero/Comprimi la struttura ad albero**

Espande/comprime la struttura ad albero.

### **2 Ricerca dei VST instrument**

Consente di cercare i VST instrument digitandone il nome (intero o una parte di esso), oppure la categoria.

### **3 Collezioni di plug-in e opzioni**

Consente di selezionare una collezione.

Se si seleziona la collezione **Predefinita**, diventano disponibili le opzioni **Ordina per categoria** e **Ordina per rivenditore**. Queste opzioni consentono di organizzare la collezione predefinita.

# **Creazione delle tracce instrument**

È possibile creare delle tracce instrument che contengono VST instrument dedicati.

- **1.** Nell'area dei controlli globali delle tracce all'interno dell'elenco tracce, fare clic su **Aggiungi**  una traccia<sup>1</sup>.
- **2.** Fare clic su **Instrument**.
- **3.** Aprire il menu a tendina **Instrument** e selezionare un VST instrument.

### **4.** Fare clic su **Aggiungi una traccia**.

### RISULTATO

Il VST instrument selezionato viene caricato nella traccia instrument. Nella **MixConsole** viene aggiunto un canale instrument.

# **Il rack VSTi nell'area destra**

Il rack **VSTi** nell'area destra della **Finestra progetto** consente di aggiungere dei VST instrument alle tracce MIDI e instrument.

In questa finestra vengono visualizzati tutti i VST instrument utilizzati nel progetto. È possibile utilizzare fino a 8 controlli rapidi per ciascun VST instrument aggiunto.

● Per aprire il rack **VSTi** nell'area destra, fare clic su **Visualizza/Nascondi l'area destra** nella barra degli strumenti della **Finestra progetto** e, in cima all'area destra, fare clic sulla linguetta **VSTi**.

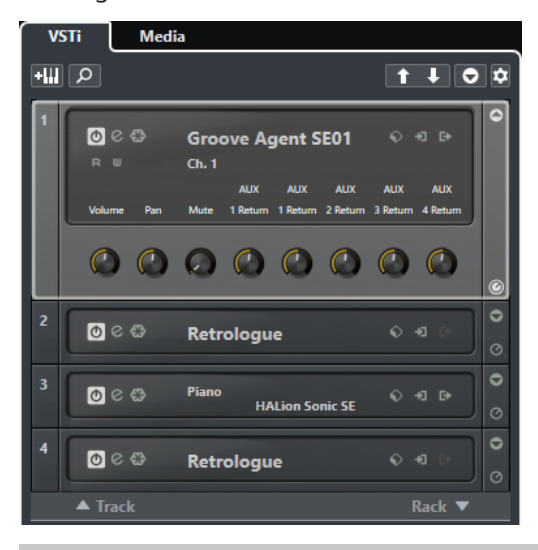

### **NOTA**

Il rack **VSTi** nell'area destra costituisce semplicemente un'altra rappresentazione della finestra **VST Instrument**. Tutte le funzionalità sono identiche.

```
LINK CORRELATI
Visualizzare/nascondere le aree a pag. 38
Barra degli strumenti della finestra progetto a pag. 39
```
# **Finestra VST Instrument**

La finestra **VST Instrument** consente di aggiungere dei VST instrument per le tracce MIDI e instrument.

In questa finestra vengono visualizzati tutti i VST instrument utilizzati nel progetto. È possibile utilizzare fino a 8 controlli rapidi per ciascun VST instrument aggiunto.

Per aprire la finestra **VST Instrument**, selezionare **Studio** > **VST Instrument**.

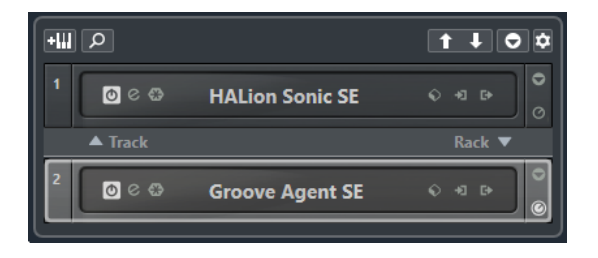

LINK CORRELATI [Tracce instrument e canali](#page-105-0) a pag. 106

# **Barra degli strumenti della finestra VST Instrument**

La barra degli strumenti della finestra **VST Instrument** contiene una serie di controlli per l'aggiunta e la configurazione dei VST instrument e dei **Controlli rapidi VST**.

### **Aggiungi un VSTi da una traccia**

### $+1$

Apre la finestra di dialogo **Aggiungi una traccia** che consente di selezionare un VST instrument e di aggiungere una traccia instrument ad esso associata.

### **Trova instrument**

 $\overline{\mathsf{Q}}$ 

Apre un selettore che consente di trovare un VST instrument caricato.

**Imposta il focus del controllo in remoto per i controlli rapidi VST sul VST instrument precedente**

### $\mathbf{f}$

Consente di impostare il focus del controllo in remoto sul VST instrument precedente.

### **Imposta il focus del controllo in remoto per i controlli rapidi VST sul VST instrument successivo**

### $\mathbf{L}$

Consente di impostare il focus del controllo in remoto sul VST instrument successivo.

### **Visualizza/Nascondi tutti i controlli rapidi VST**

### $\bullet$

Visualizza/Nasconde i controlli rapidi predefiniti per tutti i VSTi caricati.

### **Configurazione**

### $\dot{\mathbf{c}}$

Apre il menu a tendina **Impostazioni** in cui è possibile attivare/disattivare le modalità di seguito descritte:

- La funzione Visualizza i controlli rapidi VST solamente per uno slot consente di visualizzare i **Controlli rapidi VST** in maniera esclusiva per il VST instrument selezionato.
- La funzione **Il canale MIDI segue la selezione della traccia** fa in modo che il selettore del **Canale** segua la selezione della traccia MIDI nella finestra **Progetto**. Utilizzare questa modalità se si sta lavorando con dei VST instrument multitimbrici.
- La funzione **Il controllo in remoto dello slot che ha il focus per i controlli rapidi VST segue la selezione della traccia** fa in modo che il focus per il controllo in remoto dei **Controlli rapidi VST** segua la selezione della traccia.

# <span id="page-492-0"></span>**Controlli dei VST Instrument**

I controlli dei VST Instrument consentono di regolare una serie di impostazioni per un VST Instrument che è stato caricato.

Sono disponibili i seguenti controlli per ciascuno strumento:

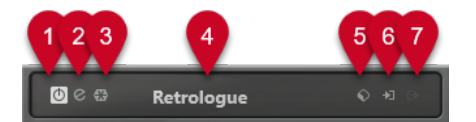

### **1 Attiva instrument**

Attiva/Disattiva il VSTi.

### **2 Modifica instrument**

Apre il pannello del VSTi.

**3 Congela l'instrument**

Congela il VSTi. Questa funzione consente di ridurre il carico sulla CPU.

### **4 Selettore dei VST instrument**

Consente di selezionare un altro VSTi. Fare doppio-clic per rinominare il VST instrument selezionato. Il nome viene visualizzato nel menu a tendina **Assegnazione di uscita** relativo alle tracce MIDI. Ciò è particolarmente utile per lavorare con più istanze dello stesso VSTi.

### **5 Browser dei preset**

Consente di caricare o salvare un preset per il VSTi.

### **6 Opzioni di ingresso**

Questo simbolo si illumina quando vengono ricevuti dei dati MIDI dal VSTi. Fare clic su questo pulsante per aprire un menu a tendina in cui è possibile selezionare, applicare/ rimuovere lo stato di mute o applicare/rimuovere lo stato di solo per le tracce che inviano il MIDI al VSTi (ingressi).

**NOTA** 

Se si ridimensiona la finestra **VST Instrument**, è possibile accedere a questa opzione utilizzando un menu a tendina **Opzioni di ingresso/uscita**.

### **7 Attiva le uscite**

Questo controllo è disponibile solamente se il VSTi dispone di più di un'uscita. Consente quindi di attivare una o più di queste uscite.

### **NOTA**

Se si ridimensiona la finestra **VST Instrument**, è possibile accedere a questa opzione utilizzando un menu a tendina **Opzioni di ingresso/uscita**.

LINK CORRELATI

[Congelamento dei VST instrument](#page-496-0) a pag. 497

### **Il menu contestuale dei VST instrument**

Il menu contestuale e il menu **Funzioni** del pannello di controllo dei VST instrument visualizzano le funzioni e le impostazioni specifiche per il VST instrument.

Eseguire una delle seguenti operazioni:

- <span id="page-493-0"></span>Fare clic-destro su un'area vuota del pannello di controllo del VST instrument.
- Aprire il menu a tendina **Funzioni** nel pannello di controllo del VST instrument.

Sono disponibili le seguenti funzioni:

### Copia le impostazioni di <nome del VST instrument>/Incolla le impostazioni di <nome **del VST instrument>**

Consente di copiare le impostazioni del VST instrument e di incollarle in un altro VSTi.

### **Carica preset/Salva preset**

Consente di caricare/salvare un preset.

#### **Preset predefiniti**

Consente di definire e salvare un preset predefinito.

### **Passa alla configurazione A/Passa alla configurazione B**

Passa alla configurazione B quando è attiva la configurazione A e viceversa.

### **Applica le impostazioni correnti ad A e B**

Copia i parametri della configurazione A nella configurazione B e viceversa.

### **Attiva le uscite**

Consente di attivare una o più uscite per il VST instrument.

### **Remote Control Editor**

Apre il **Remote Control Editor**.

#### **Passa all'Editor generico**

Consente di aprire l'editor generico per il VST instrument.

### **Consenti il ridimensionamento della finestra**

Consente il ridimensionamento dinamico delle finestre dei plug-in di terze parti in Cubase. Questa funzionalità è utile se si attiva l'opzione **Abilita HiDPI** (solo Windows) nella finestra di dialogo **Preferenze** (pagina **Generale**) e il proprio plug-in non supporta le impostazioni relative ai dpi.

### **NOTA**

La funzione **Consenti il ridimensionamento della finestra** è specifica per i singoli plug-in. Attivarla/disattivarla per ogni plug-in per il quale si intende utilizzarla.

LINK CORRELATI [Generale](#page-840-0) a pag. 841

# **Preset per i VST instrument**

È possibile caricare e salvare dei preset per i VST instrument. Questi preset contengono tutte le impostazioni necessarie per il suono desiderato.

Sono disponibili i seguenti tipi di preset per i VSTi:

**Preset VST** 

I preset VST che includono le impostazioni dei parametri di un VST instrument.

Questi preset sono disponibili nella finestra **VST instrument** dai pannelli di controllo dei VSTi e dal campo **Programmi** dell'**Inspector**.

● **Preset delle tracce**

I preset delle tracce includono le impostazioni della traccia instrument e del VST instrument corrispondente.

Questi preset sono disponibili nell'**Inspector** o nel menu contestuale dell'elenco tracce.

# **Caricamento dei preset VST**

I **Preset VST** possono essere caricati dalla finestra **VST instrument**, dal pannello di controllo o dall'**Inspector**.

PROCEDIMENTO

- **1.** Eseguire una delle seguenti operazioni:
	- Selezionare la traccia contenente il VST instrument desiderato. Nella sezione **Assegnazione** dell'**Inspector**, fare clic su **Selettore del programma**.
	- Nella finestra **VST Instrument**, fare clic su **Browser dei preset** per il VSTi scelto e selezionare **Carica preset**.
	- Nel pannello di controllo del VST instrument, fare clic su **Browser dei preset** e selezionare **Carica preset**.
- **2.** Nel browser dei preset, selezionare un preset dall'elenco e fare doppio-clic per caricarlo.

```
RISULTATO
Il preset viene applicato.
```
### **Salvataggio dei preset VST**

È possibile salvare le proprie impostazioni relative ai VST instrument sotto forma di preset VST da utilizzare per usi futuri.

PROCEDIMENTO

- **1.** Eseguire una delle seguenti operazioni:
	- Nella finestra **VST Instrument**, fare clic su **Browser dei preset** per l'instrument scelto e selezionare **Salva preset**.
	- Nel pannello di controllo del VST instrument, fare clic su **Browser dei preset** e selezionare **Salva preset**.
- 2. Nella finestra di dialogo Salva il preset <nome del VST instrument>, inserire un nome per il preset.
- **3.** Fare clic su **OK** per salvare il preset e chiudere la finestra di dialogo.

### **Caricamento dei preset delle tracce**

È possibile caricare dei preset delle tracce per le tracce instrument direttamente dall'**Inspector**.

- **1.** Eseguire una delle seguenti operazioni:
	- Selezionare la traccia instrument e, nell'**Inspector**, fare clic nel campo **Carica un preset delle tracce**.
	- Fare clic-destro sulla traccia instrument e, dal menu contestuale, selezionare **Carica un preset delle tracce**.

**2.** Nel browser dei preset, selezionare un preset dall'elenco e fare doppio-clic per caricarlo.

### RISULTATO

Il preset della traccia viene applicato. Per tornare al preset precedentemente caricato, aprire nuovamente il browser dei preset e fare clic su **Ritorna all'ultima configurazione**.

### **Il Browser dei risultati dei preset instrument**

Il **Browser dei risultati** per i preset delle tracce instrument consente di riprodurre un'anteprima dei preset VST e di applicarli alle tracce instrument.

● Per aprire il **Browser dei risultati**, fare clic-destro su una traccia instrument e selezionare **Carica preset della traccia**.

| <b>Filters</b>        |                        |                                       |                         |                    |                    |  | Results                                                                              |  |  |  |  |  |  |  |
|-----------------------|------------------------|---------------------------------------|-------------------------|--------------------|--------------------|--|--------------------------------------------------------------------------------------|--|--|--|--|--|--|--|
| <b>H</b>              |                        |                                       |                         |                    |                    |  | $\Box$<br>疆<br>回<br>$\sigma$ $\approx$ $\circ$<br>$\leftarrow$ $\rightarrow$<br>2268 |  |  |  |  |  |  |  |
| Category              | Sub Category           | Style<br>▾                            | Sub Style<br>▾          | Character<br>۰.    | File Type          |  | <b>Q</b> Search MediaBay<br>H                                                        |  |  |  |  |  |  |  |
| <b>Accordion</b>      | A. Bass                | Alternative/Indie 80's Pop            |                         | <b>Acoustic</b>    | <b>VST3 Preset</b> |  | Name<br>Rating<br>Sub Category                                                       |  |  |  |  |  |  |  |
| <b>Bass</b>           | A. Guitar              | <b>Ambient/ChillOu Acoustic Blues</b> |                         | Analog             |                    |  | ۰<br>***<br>1210 Backspin FX<br>(Musical FX) Scratches                               |  |  |  |  |  |  |  |
| <b>Brass</b>          | A. Piano               | <b>Blues</b>                          | <b>Alternative Rocl</b> | <b>Arpeggio</b>    |                    |  | Ф.<br>***<br>1965 Combo<br>(Guitar/Plucked) E. Guit                                  |  |  |  |  |  |  |  |
| <b>Chromatic Perc</b> | <b>Accordion</b>       | Classical                             | <b>Big Beats</b>        | <b>Attack</b>      |                    |  | Ф.<br>$***$<br>1984 Synth Stab<br>(Brass) Synth                                      |  |  |  |  |  |  |  |
| Drum&Perc             | <b>African</b>         | Country                               | <b>Blues Rock</b>       | <b>Bright</b>      |                    |  | <sup>D</sup> . 1990s Hit<br>$***$<br>(Musical FX) Hits&Stab.                         |  |  |  |  |  |  |  |
| <b>Ethnic</b>         | Analog                 | Electronica/Danc                      | <b>Chart Dance</b>      | Clean              |                    |  | ۰.<br>$***$<br>1990s Synth Strings<br>(Strings) Synth                                |  |  |  |  |  |  |  |
| <b>Guitar/Plucked</b> | <b>Arpeggio</b>        | <b>Experimental</b>                   | <b>Classic House</b>    | Clear              |                    |  | $\Box$ 29 Min Jupiter<br>***<br>(Drum&Perc) Drumset                                  |  |  |  |  |  |  |  |
| Keyboard              | Asian                  | <b>None</b>                           | <b>Classic Rock</b>     | Cold               |                    |  | 5th Percussion Organ<br>***<br>(Organ) Electric                                      |  |  |  |  |  |  |  |
| <b>Musical FX</b>     | <b>Bass</b>            | Pop                                   | <b>College Rock</b>     | <b>Dark</b>        |                    |  | ***                                                                                  |  |  |  |  |  |  |  |
| Organ                 | <b>Bassoon</b>         | <b>Rock/Metal</b>                     | <b>Country/Wester</b>   | Decay              |                    |  | <b>C</b> . 60s Combo Organ<br>(Organ) Electric                                       |  |  |  |  |  |  |  |
| Piano                 | <b>Beats</b>           | Urban (Hip-Hop,                       | Crossover               | <b>Digital</b>     |                    |  | $\Box$ 8 Bit Kit 1<br>(Drum&Perc) Drumset                                            |  |  |  |  |  |  |  |
| <b>Sound FX</b>       | <b>Beeps&amp;Blips</b> | <b>World/Ethnic</b>                   | Dancehall               | <b>Dissonant</b>   |                    |  | $\Box$ 8 Bit Kit 2<br>(Drum&Perc) Drumset                                            |  |  |  |  |  |  |  |
| <b>Strings</b>        | <b>Bell</b>            |                                       | <b>Dark Ambient</b>     | <b>Distorted</b>   |                    |  | $\Box_{\bullet}$ 80s Piano Layer<br>***<br>(Piano) Other                             |  |  |  |  |  |  |  |
| <b>Synth Comp</b>     | Cello                  |                                       | <b>Dark Wave</b>        | Dry                |                    |  | <sup>D</sup> . 80s String Ensemble<br>***<br>(Strings) Synth                         |  |  |  |  |  |  |  |
| <b>Synth Lead</b>     | Choir                  |                                       | Downtempo               | <b>Electric</b>    |                    |  | ο,<br>****<br>[GM 001] Acoustic Grand Piano<br>(Piano) A. Piano                      |  |  |  |  |  |  |  |
| <b>Synth Pad</b>      | Clap                   |                                       | Drum'n'Bass/Ju          | <b>Ensemble</b>    |                    |  | ****<br>[GM 002] Bright Acoustic Piano<br>(Piano) A. Piano                           |  |  |  |  |  |  |  |
| Vocal                 | <b>Clarinet</b>        |                                       | Dub                     | Fast               |                    |  |                                                                                      |  |  |  |  |  |  |  |
| <b>Woodwinds</b>      | Clavi                  |                                       | <b>Dubstep</b>          | <b>Fast Attack</b> |                    |  | Previewer                                                                            |  |  |  |  |  |  |  |
|                       | <b>Cymbals</b>         |                                       | <b>EastCoast Hip-H</b>  | <b>Glass</b>       |                    |  | Y.                                                                                   |  |  |  |  |  |  |  |

I preset per i VST instrument possono essere divisi nei seguenti gruppi:

### **Preset**

I preset contengono le impostazioni relative al plug-in nella sua interezza. Per i VST instrument multi-timbrici, sono incluse le impostazioni relative a tutti i sound slot, oltre alle impostazioni globali.

### **Programmi**

I programmi contengono solamente le impostazioni relative a un singolo programma. Per i VST instrument multi-timbrici, sono incluse solamente le impostazioni relative a un singolo sound slot.

### **Salvataggio dei preset delle tracce**

È possibile salvare le proprie impostazioni relative alle tracce instrument sotto forma di preset delle tracce per usi futuri.

- **1.** Fare clic-destro sulla traccia instrument e, dal menu contestuale, selezionare **Salva preset della traccia**.
- **2.** Nella finestra di dialogo **Salva preset della traccia**, inserire un nome per il preset.
- **3.** Fare clic su **OK** per salvare il preset e chiudere la finestra di dialogo.

# <span id="page-496-0"></span>**Riproduzione dei VST Instrument**

Dopo aver aggiunto un VST instrument e selezionato un suono, è possibile riprodurre il VST instrument all'interno del progetto utilizzando una traccia instrument o una traccia MIDI.

PROCEDIMENTO

- **1.** Nell'elenco tracce, attivare la funzione **Monitoraggio** per la traccia con il VST instrument caricato.
- **2.** Premere uno o più tasti sulla tastiera MIDI collegata, oppure utilizzare la **Tastiera su schermo**.

Vengono in tal modo attivati i suoni corrispondenti sul VST instrument selezionato.

**3.** Selezionare **Studio** > **MixConsole** per aprire la **MixConsole** e regolare il livello del suono, aggiungere un equalizzatore o degli effetti, definire un'altra assegnazione di uscita, ecc.

### **VST instrument e carico sul processore**

I VST instrument possono consumare molte risorse della CPU. Maggiore è il numero di VSTi aggiunti, più elevate sono le probabilità di esaurire la potenza di processamento disponibile nel corso della riproduzione.

Se l'indicatore di **Sovraccarico del processamento** presente nel pannello **Prestazioni audio** si illumina o se il suono inizia a gracchiare o a diventare confuso, si hanno le seguenti opzioni:

● Attivare l'opzione **Congela il canale**.

I VST instrument vengono così renderizzati in un file audio e non saranno più caricati nel programma.

● Attivare l'opzione **Sospendi il processing dei plug-in VST 3 se non si ricevono segnali audio** per i VST 3 instrument.

In tal modo i VST instrument non consumeranno alcuna risorsa della CPU nel corso dei passaggi silenziosi.

LINK CORRELATI Congelamento dei VST instrument a pag. 497 [Sospendi il processamento dei plug-in VST 3 se non si ricevono segnali audio](#page-854-0) a pag. 855

### **Congelamento dei VST instrument**

Se si sta utilizzando un computer di media potenza o si sta lavorando con un elevato numero di VST instrument, il proprio sistema potrebbe non essere in grado di riprodurre tutti i VSTi in tempo reale. In questa situazione, è possibile procedere con il congelamento degli instrument.

- **1.** Eseguire una delle seguenti operazioni:
	- Selezionare **Studio** > **VST Instrument**.
	- Selezionare la traccia instrument e aprire la sezione più in cima dell'**Inspector**.
- **2.** Fare clic su **Congela il canale**.
- **3.** Nella finestra di dialogo **Opzioni di congelamento dei canali**, apportare le modifiche desiderate.
- **4.** Fare clic su **OK**.

### <span id="page-497-0"></span>RISULTATO

- L'uscita del VST instrument viene renderizzata in un file audio. Nel corso della riproduzione si potrà sentire esattamente lo stesso suono presente prima dell'applicazione della funzione di congelamento.
- Il carico sulla CPU è decisamente inferiore.
- Il pulsante **Congela il canale** si illumina.
- I controlli delle tracce vengono disabilitati.
- Le parti MIDI vengono bloccate.
- È ancora possibile modificare il livello e il panning, regolare l'equalizzazione e modificare gli effetti in mandata.

### **NOTA**

Il file audio viene salvato nella cartella **Freeze** che si trova alla seguente posizione:

- Windows: all'interno della cartella **Project**
- macOS: in **User/Documents**

#### DOPO IL COMPLETAMENTO DI QUESTA OPERAZIONE

Per scongelare una traccia congelata, fare nuovamente clic su **Congela il canale**.

#### LINK CORRELATI

[Congelamento di tracce multiple](#page-147-0) a pag. 148 Finestra di dialogo Opzioni di congelamento dei canali per i VST instrument a pag. 498 [Finestra di dialogo Opzioni di scongelamento dei canali per gli strumenti](#page-498-0) a pag. 499

### **Finestra di dialogo Opzioni di congelamento dei canali per i VST instrument**

La finestra di dialogo **Opzioni di congelamento dei canali** consente di specificare esattamente ciò che dovrebbe accadere quando si congela un VST instrument.

Per aprire la finestra di dialogo **Opzioni di congelamento dei canali**, selezionare la traccia instrument ed eseguire una delle seguenti operazioni:

- Nella sezione superiore dell'**Inspector**, fare clic su **Congela il canale**.
- Selezionare **Modifica** > **Congela/Scongela** > **Tracce selezionate**.
- Fare clic-destro sulla traccia selezionata e, dal menu contestuale, selezionare **Congela/ Scongela le tracce selezionate**.

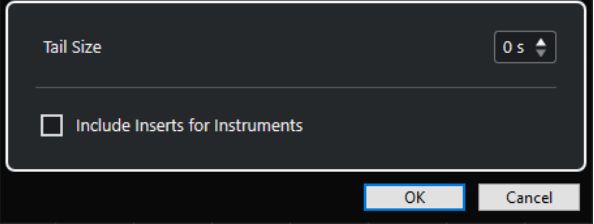

### **Dimensione della coda**

Consente di impostare la dimensione della coda in modo da lasciare che i suoni possano terminare correttamente il loro normale ciclo di rilascio.

### **Includi gli insert per le tracce instrument**

Attivare questa opzione se si desidera includere gli effetti in insert su questo canale quando si congela il VST instrument.

### <span id="page-498-0"></span>**NOTA**

È comunque possibile regolare ancora il livello, il panorama, le mandate e l'equalizzazione.

Disattivare questa opzione se si desidera mantenere la possibilità di modificare gli effetti in insert su questo canale.

LINK CORRELATI [Congelamento di tracce multiple](#page-147-0) a pag. 148 [Congelamento dei VST instrument](#page-496-0) a pag. 497 Finestra di dialogo Opzioni di scongelamento dei canali per gli strumenti a pag. 499

### **Finestra di dialogo Opzioni di scongelamento dei canali per gli strumenti**

La finestra di dialogo **Opzioni di scongelamento dei canali** consente di specificare esattamente ciò che accade quando si scongela una traccia instrument.

Per aprire la finestra di dialogo **Opzioni di scongelamento dei canali**, selezionare una traccia instrument congelata ed eseguire una delle seguenti operazioni:

- Nella sezione superiore dell'**Inspector**, fare clic su **Congela il canale**.
- Selezionare **Modifica** > **Congela/Scongela** > **Tracce selezionate**.
- Fare clic-destro sulla traccia selezionata e, dal menu contestuale, selezionare **Congela/ Scongela le tracce selezionate**.

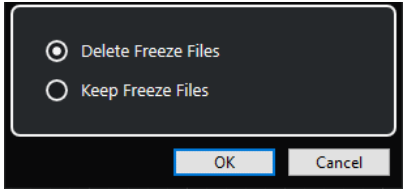

#### **Elimina i file di congelamento**

Consente di eliminare i file di congelamento.

### **Mantieni i file di congelamento**

Consente di mantenere i file di congelamento nella cartella **Freeze** che si trova alla seguente posizione:

- Windows: all'interno della cartella **Project**
- macOS: in **User/Documents**

### LINK CORRELATI

[Finestra di dialogo Opzioni di congelamento dei canali per i VST instrument](#page-497-0) a pag. 498 [Congelamento dei VST instrument](#page-496-0) a pag. 497 [Congelamento di tracce multiple](#page-147-0) a pag. 148

### **Latenza**

Il termine latenza indica il tempo impiegato da uno strumento (fisico o virtuale) per generare un suono dopo la pressione di un tasto su un controller MIDI collegato. Un valore di latenza elevato può rappresentare un problema quando si utilizzano dei VST instrument in tempo reale. La latenza dipende dalla periferica hardware audio utilizzata e dal relativo driver ASIO.

Nella finestra di dialogo **Configurazione dello studio** (pagina **Sistema audio**), i valori di latenza in ingresso e in uscita dovrebbero essere idealmente nell'ordine dei millisecondi.

Se la latenza è talmente elevata da non consentire di suonare comodamente in tempo reale i VST instrument dalla tastiera, è possibile utilizzare un'altra sorgente sonora MIDI per la riproduzione e la registrazione live e passare quindi al VST instrument per la riproduzione.

LINK CORRELATI [Selezionare un driver audio](#page-15-0) a pag. 16

### **Compensazione del ritardo**

Nel corso della riproduzione, Cubase compensa automaticamente qualsiasi ritardo intrinseco proprio dei plug-in VST utilizzati.

È possibile specificare un valore per il parametro **Soglia di compensazione del ritardo**  nella finestra di dialogo **Preferenze** (pagina **VST**), in modo che questa funzione abbia effetto solamente su quei plug-in che presentano un ritardo maggiore rispetto a questo valore soglia.

### **Forza la compensazione del ritardo**

Per impedire una latenza supplementare quando si suona un VST instrument in tempo reale o si registra una parte audio dal vivo, è possibile attivare l'opzione **Forza la compensazione del ritardo**. Questa funzione riduce al minimo il fenomeno della latenza introdotto dalla compensazione del ritardo, mantenendo allo stesso tempo il suono del mix migliore possibile.

La funzione **Forza la compensazione del ritardo** è disponibile nella barra degli strumenti della **Finestra progetto** e nell'area di **Trasporto**. Questa funzione si trova anche nella **MixConsole**  come elemento del **menu Funzioni**.

Se si attiva **Forza la compensazione del ritardo** per i canali dello strumento, i canali delle tracce audio abilitate alla registrazione, i canali gruppo e i canali di uscita, avviene quanto segue:

- Per i plug-in VST 3 dotati di un pulsante Live e per i plug-in VST 3 di terze parti che dispongono di una modalità a bassa latenza, attivando l'opzione **Forza la compensazione del ritardo** viene attivato il pulsante **Live** per la modalità a bassa latenza per quel particolare plug-in. Per maggiori dettagli sui plug-in inclusi dotati di un pulsante **Live**, consultare il documento separato **Riferimento dei plug-in**.
- Per i plug-in VST che non dispongono di una modalità a bassa latenza, l'attivazione della funzione **Forza la compensazione del ritardo** causa la disattivazione di tali plug-in.

### **NOTA**

I plug-in VST che sono attivati per i canali FX non vengono considerati.

Dopo avere effettuato una registrazione o utilizzato un VST instrument, disattivare nuovamente la funzione **Forza la compensazione del ritardo**, in modo da ripristinare la piena compensazione del ritardo.

LINK CORRELATI [Barra degli strumenti della finestra progetto](#page-38-0) a pag. 39

# **Opzioni di importazione e di esportazione**

# **Importazione dei loop MIDI**

In Cubase è possibile importare i loop MIDI (estensione file .midiloop). Questi file contengono informazioni sulla parte MIDI (note MIDI, controller, ecc.) così come tutte le impostazioni salvate nei preset delle tracce instrument. Ciò consente ad esempio di riutilizzare i pattern dei VSTi in altri progetti o applicazioni.

PROCEDIMENTO

- **1.** Selezionare **Media** > **MediaBay**.
- **2.** Facoltativo: nella barra degli strumenti, aprire il menu **Seleziona i tipi di file multimediali** e attivare le opzioni **Loop MIDI** e **Preset dei plug-in**.

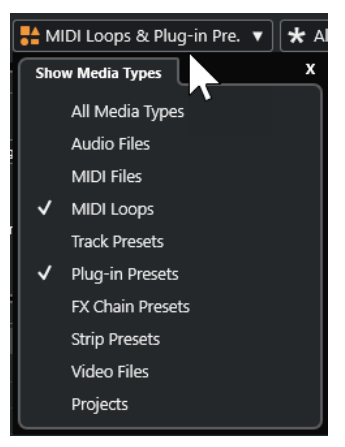

**3.** Nell'elenco dei **Risultati**, selezionare un loop MIDI e trascinarlo in una sezione vuota della **Finestra progetto**.

### RISULTATO

Viene creata una traccia instrument e la parte MIDI viene inserita nella posizione in cui è stato trascinato il file. L'**Inspector** riflette tutte le impostazioni salvate nel loop MIDI, ad esempio il VST Instrument utilizzato, gli effetti in insert applicati, i parametri della traccia ecc.

### **NOTA**

È anche possibile trascinare dei loop MIDI direttamente all'interno di tracce instrument o MIDI. Tuttavia, in questo modo viene importata solamente l'informazione relativa alla parte MIDI. Ciò significa che questa parte contiene solamente i dati MIDI (note, controller) salvati all'interno del loop MIDI, ma non le impostazioni dell'**Inspector** o i parametri del VSTi.

LINK CORRELATI [Preset per i VST instrument](#page-493-0) a pag. 494 [Filtraggio in base al tipo di file](#page-459-0) a pag. 460

### **Esportazione dei loop MIDI**

È possibile esportare dei loop MIDI in modo da salvare una parte MIDI, incluse le relative impostazioni dei VST instrument e degli effetti. In questo modo è possibile riprodurre i pattern precedentemente creati senza dover cercare il suono, lo stile o gli effetti corretti. I loop MIDI hanno estensione .midiloop.

### PROCEDIMENTO

- **1.** Selezionare una parte MIDI.
- **2.** Selezionare **File** > **Esporta** > **Loop MIDI**.
- **3.** Nella finestra di dialogo **Salva loop MIDI** inserire un nome per il loop MIDI.
- **4.** Facoltativo: per salvare gli attributi relativi al loop MIDI, fare clic sul pulsante sotto alla sezione **Nuovo loop MIDI** nella parte inferiore-sinistra. Si apre la sezione **Inspector degli attributi** che consente di definire degli attributi per il loop MIDI.
- **5.** Fare clic su **OK**.

### RISULTATO

I file dei loop MIDI vengono salvati nella seguente cartella:

Windows: \Utenti\<nome utente>\AppData\Roaming\Steinberg\MIDI Loops

macOS: /Utenti/<nome utente>/Library/Application Support/Steinberg/MIDI Loops/

La cartella predefinita non può essere modificata. È comunque possibile creare delle sotto cartelle all'interno di essa per organizzare i propri loop MIDI. Per creare una sotto cartella, fare clic su **Nuova cartella** nella finestra di dialogo **Salva loop MIDI**.

## **Esportazione delle tracce instrument sotto forma di file MIDI**

È possibile esportare le tracce instrument sotto forma di file MIDI standard.

#### PROCEDIMENTO

- **1.** Selezionare una traccia instrument.
- **2.** Selezionare **File** > **Esporta** > **File MIDI**.
- **3.** Nella finestra di dialogo **Esporta file MIDI**, selezionare una posizione e inserire un nome per il file MIDI.
- **4.** Fare clic su **Salva**.
- **5.** Nella finestra di dialogo **Opzioni di esportazione**, apportare le modifiche desiderate. Se si attiva l'opzione **Esporta la configurazione di volume/pan dell'Inspector**, le informazioni relative al volume e al panorama del VST instrument vengono convertite e scritte nel file MIDI sotto forma di dati dei controller.
- **6.** Fare clic su **OK**.

### RISULTATO

La traccia instrument viene esportata sotto forma di un file MIDI standard. Poiché in una traccia instrument non sono contenute informazioni relative alle patch MIDI, queste informazioni vengono perse nel file MIDI risultante.

LINK CORRELATI [Esportazione delle tracce MIDI come file MIDI standard](#page-139-0) a pag. 140

# **Installazione e gestione dei plug-in VST**

Cubase supporta gli standard VST 2 e VST 3 per i plug-in. È quindi possibile installare effetti e VST instrument che sono conformi con questi formati.

### **NOTA**

Cubase supporta solamente i plug-in a 64 bit.

Un plug-in è un programma in grado di aggiungere una funzionalità specifica a Cubase. Gli effetti audio e i VST instrument che sono utilizzati in Cubase sono plug-in VST.

Gli effetti VST o i VST instrument generalmente dispongono di una propria applicazione di installazione. Si consiglia di leggere sempre la relativa documentazione o i file readme di riferimento prima di installare un nuovo plug-in.

Quando si esegue una scansione a seguito dell'installazione di nuovi plug-in o al riavvio di Cubase, i nuovi plug-in sono visualizzati rispettivamente nei selettori degli effetti VST o dei VST instrument.

Cubase viene fornito con una notevole varietà di effetti plug-in. Questi effetti e i relativi parametri sono descritti in maniera approfondita nel documento separato **Riferimento dei plug-in**.

# **Plug-in e collezioni**

La finestra **Gestione dei plug-in VST** visualizza gli effetti VST e i VST instrument installati sul proprio computer.

In Cubase, i plug-in sono organizzati in collezioni. Può essere attiva una sola collezione alla volta. I plug-in contenuti nella collezione attiva sono visualizzati nei selettori in diverse posizioni del programma.

Al lancio di Cubase, tutti i plug-in trovati vengono automaticamente posizionati nella collezione **Predefinita**. Questa rappresenta la collezione di plug-in attiva per impostazione predefinita.

La collezione **Predefinita** viene creata ogni volta che si avvia Cubase o quando si esegue una nuova scansione.

È possibile aggiungere le proprie collezioni di effetti VST o VST instrument. Questa funzionalità è utile ad esempio nel caso in cui si desideri visualizzare solamente i plug-in che sono in uso in un progetto specifico. Quando si attiva questa collezione, tutti gli effetti VST e i VST instrument in essa contenuti sono visualizzati nei rispettivi selettori.

### **NOTA**

Se degli effetti VST o dei VST instrument installati non possono essere caricati da Cubase, questi non vengono visualizzati nelle schede **Effetti VST** o **VST instrument** e sono disattivati in tutte le collezioni. In tal caso, verificare che il plug-in non sia protetto da copia.

LINK CORRELATI Finestra Gestione dei plug-in VST a pag. 504 [Aggiunta di nuove collezioni di plug-in](#page-505-0) a pag. 506

# **Finestra Gestione dei plug-in VST**

La finestra **Gestione dei plug-in VST** consente di gestire e organizzare i propri effetti VST e VST instrument.

● Per aprire la finestra **Gestione dei plug-in VST**, selezionare **Studio** > **Gestione dei plug-in VST**.

| <b>VST Effects</b>               | <b>VST Instruments</b><br><b>Blocklist</b> |                       | $\n  Search\n$     |                 | $\mathbf{G}$ |   | <b>Default</b>             | $\blacksquare$              |  |
|----------------------------------|--------------------------------------------|-----------------------|--------------------|-----------------|--------------|---|----------------------------|-----------------------------|--|
| $\mathbb N$ Name                 | Vendor                                     | Category              | <b>VST Version</b> | Instances       | Architecture | ► | Delay                      |                             |  |
| AmpSimulator                     | Steinberg Media Technologies               | <b>FxIDistortion</b>  | <b>VST 3.7.8</b>   | $\mathbf{o}$    | <b>x64</b>   |   |                            |                             |  |
| AutoPan                          | Steinberg Media Technologies               | Fx Modulation         | VST 3.7.8          | $\mathbf{0}$    | x64          |   |                            | <b>Distortion</b>           |  |
| Bitcrusher                       | Steinberg Media Technologies               | <b>Fx</b>  Distortion | VST 3.7.7          | $\mathbf{0}$    | x64          |   |                            | AmpSimulator                |  |
| <b>Brickwall Limiter</b>         | Steinberg Media Technologies               | <b>FxIDynamics</b>    | <b>VST 3.7.8</b>   | $\mathbf{0}$    | x64          |   |                            | Bitcrusher                  |  |
| Chopper                          | Steinberg Media Technologies               | FxIModulation         | VST 3.7.7          | $\mathbf{0}$    | x64          |   | DaTube                     |                             |  |
| Chorus                           | Steinberg Media Technologies               | <b>Fx</b> Modulation  | VST 3.7.8          | x64<br>$\Omega$ |              |   |                            | Distortion                  |  |
| Compressor                       | Steinberg Media Technologies               | <b>FxIDvnamics</b>    | <b>VST 3.7.8</b>   | $\mathbf{0}$    |              |   | <b>GA Classics - CLEAN</b> |                             |  |
| DaTube                           | Steinberg Media Technologies               | <b>Fx</b> [Distortion | VST 3.7.7          | $\mathbf{0}$    | x64          |   |                            | <b>GA Classics - CRUNCH</b> |  |
| DeEsser                          | Steinberg Media Technologies               | <b>FxIDynamics</b>    | VST 3.7.8          | $\mathbf{0}$    | x64          |   |                            | <b>GA Classics - DRIVE</b>  |  |
| Distortion                       | Steinberg Media Technologies               | <b>FxIDistortion</b>  | <b>VST 3.7.8</b>   | $\mathbf{0}$    | x64          |   |                            | <b>GA Classics - LEAD</b>   |  |
| DJ-Ea                            | Steinberg Media Technologies               | <b>FxIEQ</b>          | VST 3.7.8          | $\Omega$        | x64          |   |                            | Grungelizer                 |  |
| DualFilter                       | Steinberg Media Technologies               | FxIFilter             | <b>VST 3.7.8</b>   | $\circ$         | x64          |   |                            | <b>VST Amp Rack</b>         |  |
| Emining Change                   | Chainhara Madia Tachaalaalar               | <b>Culthiannaire</b>  | 1157270            | c               | mC           |   | Dynamics                   |                             |  |
|                                  | <b>Plug-in Information</b>                 |                       | $\blacksquare$ EQ  |                 |              |   |                            |                             |  |
|                                  | H.                                         |                       | Filter             |                 |              |   |                            |                             |  |
| ASIO-Guard:<br><b>Enabled</b>    |                                            |                       |                    |                 |              |   |                            | <b>Mastering</b>            |  |
| Side-chain Inputs:               |                                            |                       |                    |                 |              |   |                            | <b>Modulation</b>           |  |
| File:<br>Cubase Plug-in Set.vst3 |                                            |                       |                    |                 |              |   |                            |                             |  |
| $UO:$                            |                                            |                       |                    |                 |              |   | <b>Other</b>               |                             |  |
| Latency:                         |                                            |                       |                    |                 |              |   | Pitch Shift                |                             |  |
| Path:                            |                                            | Reverb                |                    |                 |              |   |                            |                             |  |
| Version:                         |                                            |                       | Spatial + Panner   |                 |              |   |                            |                             |  |
| Instances:                       |                                            |                       |                    |                 |              | ► | <b>Tools</b>               |                             |  |
| Hide:                            | □                                          |                       |                    |                 |              |   |                            |                             |  |
| i<br>٠                           | Plug-in Report                             |                       |                    |                 |              |   |                            |                             |  |

La finestra **Gestione dei plug-in VST** è suddivisa nelle seguenti sezioni:

### **Effetti VST**

Elenca tutti gli effetti VST che sono caricati in Cubase. Per ordinare l'elenco secondo uno specifico attributo, fare clic sull'intestazione della colonna corrispondente.

### **VST Instrument**

Elenca tutti i VST instrument che sono caricati in Cubase. Per ordinare l'elenco secondo uno specifico attributo, fare clic sull'intestazione della colonna corrispondente.

### **Blocklist**

Mostra un elenco di tutti gli effetti VST e i VST instrument che sono installati sul proprio sistema ma che non sono caricati in Cubase, a causa del fatto che potrebbero generare problemi di stabilità o causare un arresto del programma.

### **Barra degli strumenti**

Visualizza alcuni strumenti di lavoro e scorciatoie per le funzioni all'interno della finestra **Gestione dei plug-in VST**.

### **Collezione attiva**

Visualizza la collezione attiva. I plug-in della collezione attiva sono visualizzati nei selettori degli effetti VST e dei VST instrument.

### **Visualizza le informazioni sui plug-in VST**

Visualizza una serie di informazioni relative al plug-in selezionato.
# **Impostazioni del percorso dei plug-in VST 2**

Visualizza il percorso d'accesso del plug-in VST 2 selezionato.

# **Rapporto sui plug-in**

Apre Esplora file/macOS Finder, da cui è possibile salvare un file di testo contenente informazioni sul proprio sistema, oltre che sui plug-in. Questa funzionalità è utile ad esempio per la risoluzione dei problemi.

LINK CORRELATI [Plug-in e collezioni](#page-502-0) a pag. 503 [Pagina Sistema audio](#page-16-0) a pag. 17 Barra degli strumenti della finestra Gestione dei plug-in VST a pag. 505 [Impostazioni del percorso dei plug-in VST 2](#page-505-0) a pag. 506 [Nascondere i plug-in](#page-506-0) a pag. 507 [Riattivazione dei plug-in dalla blocklist](#page-507-0) a pag. 508

# **Barra degli strumenti della finestra Gestione dei plug-in VST**

Visualizza degli strumenti di lavoro e alcune scorciatoie per le funzioni disponibili all'interno della finestra **Gestione dei plug-in VST**.

● Per aprire la finestra **Gestione dei plug-in VST**, selezionare **Studio** > **Gestione dei plug-in VST**.

# **Campo di ricerca**

 $\sqrt{2}$  Search

Consente di cercare dei plug-in specifici nella scheda **Effetti VST** o **VST Instrument**  digitandone il nome.

#### **Riscansiona tutto**

Scansiona nuovamente l'elenco dei plug-in.

# **Opzioni di visualizzazione**

#### Σ

Consente di definire quali plug-in vengono visualizzati:

- **Visualizza tutti i plug-in** consente di visualizzare tutti i plug-in caricati.
- **Nascondi i plug-in che si trovano nella collezione attiva** consente di nascondere tutti i plug-in che fanno parte della collezione attiva.
- **Visualizza i plug-in che supportano il processamento a 64 bit in virgola mobile**  consente di visualizzare tutti i plug-in VST 3 che supportano il processamento a 64 bit in virgola mobile.

# **Nuova cartella**

М

Crea una nuova cartella nella collezione corrente.

# **Elimina**

m)

Elimina l'elemento selezionato dalla collezione corrente.

# **Aggiungi collezione**

Crea una nuova collezione.

● **Vuoto** crea una nuova collezione vuota.

- <span id="page-505-0"></span>● **Aggiungi tutti i plug-in** crea una nuova collezione contenente rispettivamente tutti gli effetti VST o i VST instrument.
- **Copia la collezione** crea una nuova collezione contenente la collezione corrente.

# **Collezioni di plug-in e opzioni**

- $\overline{a}$
- **Predefinita** attiva la collezione predefinita.
- **Nuova collezione** consente di creare una nuova collezione.
- **Rimuovi i plug-in non disponibili da tutte le collezioni** consente di rimuovere da tutte le collezioni create dall'utente tutti i plug-in che non sono disponibili.
- **Ordina per categoria** organizza la collezione in base alla categoria.

**NOTA** 

Questa opzione è disponibile solamente per la collezione **Predefinita**.

Ordina per rivenditore organizza la collezione in base al rivenditore.

**NOTA** 

Questa opzione è disponibile solamente per la collezione **Predefinita**.

# **Impostazioni del percorso dei plug-in VST 2**

Visualizza una serie di informazioni relative al percorso d'accesso del plug-in VST 2 selezionato.

● Per aprire le **Impostazioni del percorso dei plug-in VST 2**, selezionare **Studio** > **Gestione dei plug-in VST** e fare clic su **Impostazioni del percorso dei plug-in VST 2**.

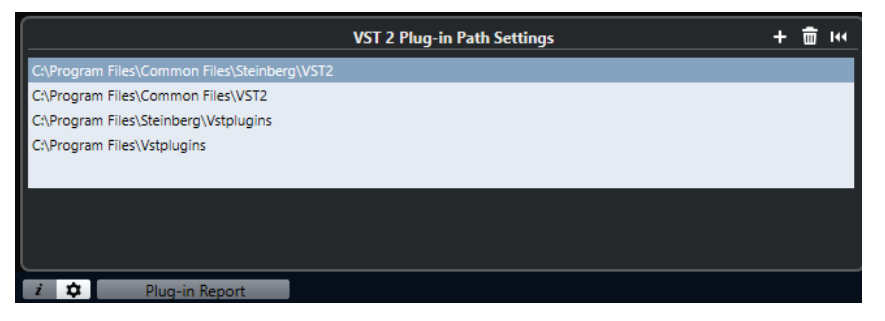

# **Elenco dei percorsi d'accesso dei plug-in VST 2**

Visualizza i percorsi d'accesso di tutti i plug-in VST 2.

# **Aggiungi percorso**

Consente di aggiungere un nuovo percorso d'accesso per i plug-in VST 2.

# **Elimina percorso**

Elimina il percorso del plug-in VST 2 selezionato.

# **Reinizializza**

Reinizializza l'elenco.

# **Aggiunta di nuove collezioni di plug-in**

È possibile aggiungere delle nuove collezioni di effetti VST o VST instrument.

# <span id="page-506-0"></span>PREREQUISITI

Sul proprio computer sono installati vari effetti plug-in. Questi sono elencati nella sezione **Gestione dei plug-in VST** delle schede **Effetti VST** e **VST instrument**.

#### PROCEDIMENTO

**1.** Nella barra degli strumenti della sezione **Gestione dei plug-in VST**, fare clic su **Aggiungi collezione** e selezionare un'opzione.

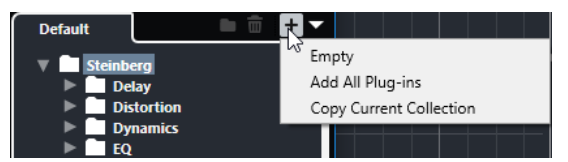

- **2.** Nella finestra di dialogo **Aggiungi collezione**, inserire un nome per la nuova collezione e fare clic su **OK**.
- **3.** Facoltativo: fare clic su **Nuova cartella**.

È quindi possibile spostare i propri plug-in in queste cartelle in modo da poterli ad esempio organizzare per categoria.

- **4.** Inserire un nome per la nuova cartella e fare clic su **OK**.
- **5.** Dalla scheda **Effetti VST** o dalla scheda **VST instrument**, selezionare i plug-in che si intende aggiungere alla collezione e trascinarli nella nuova collezione.

Se sono state create delle cartelle, i plug-in possono essere trascinati al loro interno.

#### RISULTATO

La nuova collezione viene salvata. Se la si seleziona, i rispettivi plug-in vengono visualizzati nei selettori dei plug-in.

DOPO IL COMPLETAMENTO DI QUESTA OPERAZIONE Per rimuovere un plug-in da una collezione, selezionarlo e fare clic su **Rimuovi**.

LINK CORRELATI [Plug-in e collezioni](#page-502-0) a pag. 503 [Finestra Gestione dei plug-in VST](#page-503-0) a pag. 504

# **Nascondere i plug-in**

È possibile nascondere i plug-in da tutte le collezioni. Questa funzionalità è utile in particolare se sul computer sono stati installati dei plug-in che non si intende utilizzare in Cubase.

PROCEDIMENTO

- **1.** Selezionare **Studio** > **Gestione dei plug-in VST**.
- **2.** Nella scheda **Effetti VST** o nella scheda **VST instrument**, selezionare i plug-in che si intende nascondere.
- **3.** Fare clic su **Visualizza le informazioni sui plug-in VST** per visualizzare una serie di informazioni relative al plug-in selezionato.
- **4.** Attivare l'opzione **Nascondi**.

<span id="page-507-0"></span>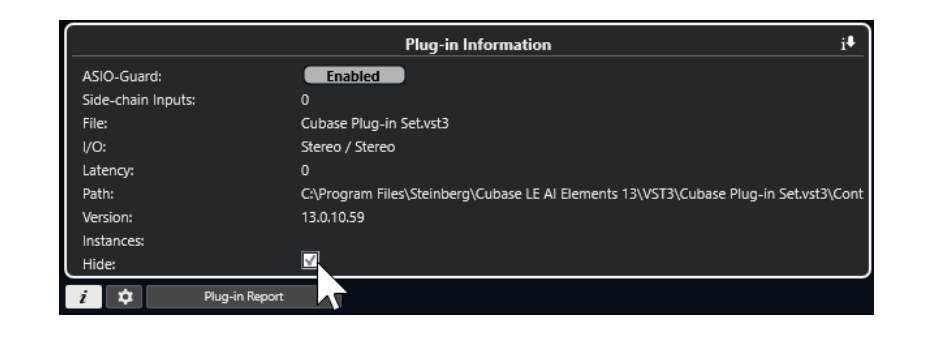

### RISULTATO

Il plug-in selezionato viene nascosto.

LINK CORRELATI [ASIO-Guard](#page-826-0) a pag. 827

# **Riattivazione dei plug-in dalla blocklist**

È possibile riattivare i plug-in a 64 bit che sono inseriti nella blocklist.

PROCEDIMENTO

**1.** Nella scheda **Blocklist**, selezionare i plug-in che si intende riattivare.

**NOTA** 

Non è possibile riattivare i plug-in a 32 bit poiché non sono supportati.

**2.** Fare clic su **Riattiva**.

#### RISULTATO

Cubase esegue una nuova scansione del plug-in e lo rimuove dalla blocklist.

DOPO IL COMPLETAMENTO DI QUESTA OPERAZIONE

Per riportare di nuovo il plug-in nella blocklist, fare clic su **Riscansiona tutto** nelle **Impostazioni del percorso dei plug-in VST 2** e riavviare Cubase.

LINK CORRELATI [Finestra Gestione dei plug-in VST](#page-503-0) a pag. 504

# **Controlli rapidi delle tracce**

Cubase consente di configurare otto diversi parametri o impostazioni per le tracce sotto forma di **Controlli rapidi delle tracce** per consentire un accesso rapido.

I **Controlli rapidi delle tracce** sono disponibili per i seguenti tipi di tracce:

- Audio
- **MIDI**
- **Instrument**
- Canale FX
- Canale gruppo

Per le tracce instrument e MIDI con un VST instrument assegnato al momento della loro creazione (che sono cioè state create caricando un VST instrument da un rack), i **Controlli rapidi delle tracce** vengono automaticamente assegnati ai **Controlli rapidi** (o 'QC' - Quick Controls) del VST instrument.

# **NOTA**

È possibile modificare le assegnazioni predefinite mediante l'assegnazione di diversi parametri delle tracce o il caricamento di un preset.

È possibile assegnare dei parametri ai **Controlli rapidi** nell'**Inspector**.

| QC                    |     |
|-----------------------|-----|
| $\bullet$ $\boxed{L}$ | R W |
| Volume                |     |
| Pan Left-Right        |     |
| LC-On                 |     |
| LC-Freq               |     |
| $HC$ -On              |     |
| <b>HC-Freq</b>        |     |
| Sends:1 - Level       |     |
| Sends:2 - Level       |     |

Sezione **QC** nell'**Inspector**

Le assegnazioni dei **Controlli rapidi** vengono salvate con il progetto.

È possibile assegnare i **Controlli rapidi delle tracce** a una periferica di controllo remoto esterna. Per poter utilizzare questa funzionalità, è necessario collegare i **Controlli rapidi delle tracce** al controller remoto.

È possibile automatizzare le impostazioni dei parametri nella sezione **QC** utilizzando i pulsanti **Lettura/Scrittura** (**R** e **W**).

LINK CORRELATI [Preset delle tracce](#page-150-0) a pag. 151 [Automazione](#page-475-0) a pag. 476

# <span id="page-509-0"></span>**Assegnazione dei parametri**

È possibile assegnare i parametri di tracce, effetti e strumenti ai **Controlli rapidi**.

Per l'assegnazione dei parametri, è possibile utilizzare l'**Inspector**. È possibile assegnare i parametri manualmente, utilizzare la funzione **Modalità di acquisizione dei controlli rapidi**, oppure caricare un preset di assegnazioni.

# LINK CORRELATI

Assegnazione dei parametri delle tracce ai controlli rapidi a pag. 510 [Assegnazione dei parametri degli effetti ai controlli rapidi](#page-510-0) a pag. 511 [Utilizzo della modalità di acquisizione dei controlli rapidi](#page-510-0) a pag. 511 [Ripristino delle impostazioni predefinite di assegnazione dei parametri dei VST instrument](#page-510-0) a pag. 511 [Rimozione delle assegnazioni dei parametri](#page-511-0) a pag. 512

[Caricamento delle assegnazioni dei controlli rapidi delle tracce sotto forma di preset](#page-512-0) a pag. 513

# **Assegnazione dei parametri delle tracce ai controlli rapidi**

È possibile assegnare manualmente i parametri delle tracce.

# **NOTA**

Per le tracce instrument e MIDI con un VST instrument assegnato in fase di creazione delle tracce stesse, i parametri principali del VST instrument vengono automaticamente assegnati agli slot disponibili nella sezione **QC** dell'**Inspector**.

#### PROCEDIMENTO

- **1.** Nell'**Inspector** di una traccia, aprire la sezione **QC**.
- **2.** Fare clic sul primo slot per aprire un selettore contenente un elenco di tutti i parametri della traccia.
- **3.** Selezionare il parametro che si desidera assegnare al primo **Controllo rapido**. Il nome del parametro viene visualizzato nello slot.
- **4.** Spostare il puntatore del mouse sullo slot ed eseguire una delle seguenti operazioni, a seconda del tipo di parametro:
	- Trascinare il cursore per modificare il valore.

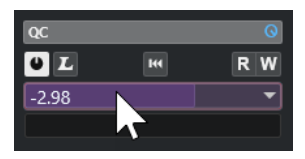

● Fare clic per modificare il valore.

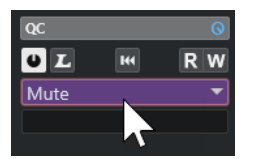

**5.** Ripetere questi passaggi per tutti gli slot per i quali si intende assegnare i parametri delle tracce.

RISULTATO

È ora possibile controllare i parametri delle tracce tramite la sezione **QC** dell'**Inspector**.

# <span id="page-510-0"></span>**Assegnazione dei parametri degli effetti ai controlli rapidi**

È possibile assegnare i parametri degli effetti agli slot dei **Controlli rapidi** dai pannelli dei plugin.

**NOTA** 

Questo vale solamente per i plug-in in formato VST 3 che supportano questa funzione.

#### PROCEDIMENTO

- **●** Nel pannello dell'effetto plug-in, fare clic-destro sul parametro desiderato.
	- Selezionare **Aggiungi "x" ai Controlli rapidi focalizzati** (dove x è il nome del parametro) per assegnare il parametro al successivo slot vuoto.
	- Selezionare **Aggiungi "x" agli slot dei Controlli rapidi focalizzati** (dove x è il nome del parametro) e selezionare lo slot dal sotto menu per assegnare il parametro a uno slot specifico.

#### RISULTATO

È ora possibile controllare i parametri dell'effetto tramite la sezione **QC** dell'**Inspector**.

# **Utilizzo della modalità di acquisizione dei controlli rapidi**

La **Modalità di acquisizione dei controlli rapidi** consente di assegnare un parametro muovendo dei controlli. Questo si applica a tutti i controlli automatizzabili.

PROCEDIMENTO

- **1.** Nell'**Inspector** di una traccia, aprire la sezione **QC**.
- **2.** Attivare l'opzione **Modalità di acquisizione dei controlli rapidi**.
- **3.** Selezionare lo slot al quale si desidera assegnare un parametro.
- **4.** Spostare il controllo.

#### RISULTATO

Il parametro della traccia viene assegnato al controllo corrispondente.

LINK CORRELATI [Controllo dei parametri automatizzabili](#page-512-0) a pag. 513

# **Ripristino delle impostazioni predefinite di assegnazione dei parametri dei VST instrument**

Se sono state modificate le assegnazioni dei parametri o se è stata assegnata manualmente una traccia MIDI a un VST instrument, è possibile ripristinare le assegnazioni predefinite.

PROCEDIMENTO

- **1.** Nell'**Inspector** di una traccia instrument o MIDI, aprire la sezione **QC**.
- **2.** Fare clic su **Ottieni i controlli rapidi predefiniti dal plug-in**.

<span id="page-511-0"></span>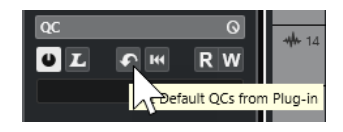

# RISULTATO

Le assegnazioni dei parametri dei VST instrument vengono riportate alle impostazioni predefinite.

# **Rimozione delle assegnazioni dei parametri**

È possibile rimuovere le assegnazioni dei parametri per i singoli **Controlli rapidi** o per tutti i **Controlli rapidi** contemporaneamente.

PROCEDIMENTO

- **●** Eseguire una delle seguenti operazioni:
	- Per rimuovere un parametro da uno slot, fare clic nello slot corrispondente e selezionare **Nessun parametro** dal menu a tendina.
	- Per rimuovere le assegnazioni dei **Controlli rapidi** per tutti gli slot, fare clic-destro sull'intestazione della sezione e selezionare **Rimuovi tutte le assegnazioni dei controlli rapidi**.

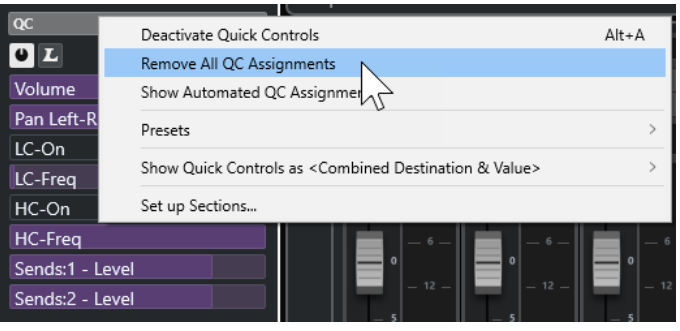

# **Salvataggio delle assegnazioni dei controlli rapidi delle tracce sotto forma di preset**

È possibile salvare le assegnazioni dei **Controlli rapidi** sotto forma di preset traccia.

PREREQUISITI

Sono stati assegnati dei parametri di una traccia ai **Controlli rapidi**.

#### PROCEDIMENTO

- **1.** Nell'**Inspector** di una traccia, aprire la sezione **QC**.
- **2.** Fare clic-destro sull'intestazione della sezione **QC**.
- **3.** Dal sotto menu **Preset**, selezionare **Salva preset**.
- **4.** Digitare un nome nella finestra di dialogo **Salva preset**.
- **5.** Fare clic su **OK**.

#### RISULTATO

L'assegnazione del **Controllo rapido** viene salvata sotto forma di preset.

LINK CORRELATI [Assegnazione dei parametri delle tracce ai controlli rapidi](#page-509-0) a pag. 510

# <span id="page-512-0"></span>**Caricamento delle assegnazioni dei controlli rapidi delle tracce sotto forma di preset**

È possibile caricare dei preset per le assegnazioni dei **Controlli rapidi**.

PROCEDIMENTO

- **1.** Nell'**Inspector** di una traccia, aprire la sezione **QC**.
- **2.** Fare clic-destro sull'intestazione della sezione **QC**.
- **3.** Dal sotto menu **Preset**, selezionare uno dei preset.

RISULTATO

Il preset viene caricato e consente di accedere ai parametri dei canali.

# **Controllo dei parametri automatizzabili**

È possibile utilizzare i **Controlli rapidi** per controllare tutti i parametri automatizzabili. Questo consente di controllare i parametri sulle altre tracce utilizzando i **Controlli rapidi**.

#### IMPORTANTE

Si consiglia di usare questa funzione con cautela, poiché potrebbe causare modifiche accidentali ai parametri delle altre tracce.

PROCEDIMENTO

- **1.** Creare una nuova traccia audio vuota e aprire la sezione **Controlli rapidi**.
- **2.** Tenere premuto **Ctrl/Cmd** e fare clic sul primo slot dei **Controlli rapidi**. Il selettore elenca tutti i parametri automatizzabili.
- **3.** Aprire la cartella **VST Mixer**.

Il selettore elenca tutti i canali che sono disponibili nella **MixConsole** per il proprio progetto.

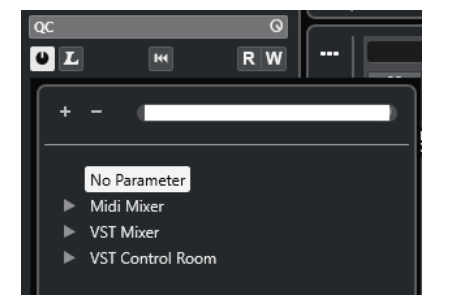

**4.** Assegnare un parametro di un particolare canale al **Controllo rapido 1** e un parametro diverso di un altro canale al **Controllo rapido 2**.

# RISULTATO

La sezione **QC** consente ora di controllare i parametri automatizzabili su tracce diverse.

# IMPORTANTE

Non è possibile salvare le assegnazioni dei **Controlli rapidi** per i parametri automatizzabili su tracce diverse sotto forma di preset traccia.

# **Visualizzazione delle assegnazioni dei controlli rapidi automatizzate**

È possibile visualizzare tutte le assegnazioni dei **Controlli rapidi** che sono state automatizzate per una traccia.

PROCEDIMENTO

- **1.** Fare clic sulla traccia per la quale si desidera visualizzare le assegnazioni dei **Controlli rapidi**  automatizzate.
- **2.** Nell'**Inspector** di una traccia, aprire la sezione **QC**.
- **3.** Fare clic-destro sull'intestazione della sezione **QC**.
- **4.** Selezionare **Visualizza le assegnazioni dei controlli rapidi automatizzate**.

#### RISULTATO

Vengono aperte le tracce di automazione relative ai parametri dei **Controlli rapidi** automatizzati per la traccia selezionata.

# **NOTA**

● Se il **Volume** è assegnato come parametro di un **Controllo rapido**, esso viene sempre visualizzato come automatizzato.

# <span id="page-514-0"></span>**MIDI Remote**

**MIDI Remote** consente di integrare e utilizzare i controller MIDI di terze parti in Cubase.

Il concetto di **MIDI Remote** si basa su script dedicati per specifici controller MIDI. Questi script stabiliscono una connessione tra un controller MIDI specifico e Cubase e includono le mappature di fabbrica ai parametri.

Il layout e le funzioni dei controller MIDI con uno script possono essere visualizzati nella scheda **MIDI Remote** nell'area inferiore della **Finestra progetto**. Se è disponibile uno script per il proprio controller MIDI, è sufficiente collegare il controller per iniziare subito a suonare.

Cubase include gli script per numerosi controller MIDI. Se non è ancora disponibile alcuno script per il proprio controller MIDI, si invita a crearne uno.

L'**Editor delle superfici di controllo MIDI** permette di creare in modo semplice i propri script. Esso consente di creare una superficie che descrive il layout e l'ordine degli elementi di controllo presenti sul proprio controller MIDI.

In alternativa, per coloro che possiedono alcune capacità di programmazione e desiderano approfondire le funzioni di scripting, è stata creata da Steinberg una **API MIDI Remote** che consente di sviluppare uno script per il proprio controller MIDI dedicato.

LINK CORRELATI [Utilizzo dei controller MIDI supportati con MIDI Remote](#page-518-0) a pag. 519 Scheda MIDI Remote a pag. 515 [Linea info di MIDI Remote](#page-515-0) a pag. 516 [Pagina Dispositivo generico \(Stile Cubase\)](#page-558-0) a pag. 559 [API MIDI Remote](#page-549-0) a pag. 550 [Assistente di mappatura MIDI Remote](#page-534-0) a pag. 535 [Configurazione dei controlli rapidi focalizzati nell'assistente di mappatura MIDI Remote](#page-540-0) a pag. 541

# **Scheda MIDI Remote**

La scheda **MIDI Remote** nell'area inferiore della **Finestra progetto** consente di caricare gli script per i controller MIDI. Essa visualizza il layout del proprio controller e le mappature dei relativi controlli sui parametri di Cubase. Tutte le operazioni eseguite sul controller MIDI collegato vengono visualizzate nella scheda **MIDI Remote**.

**NOTA** 

Le superfici di controllo che sono visualizzate nella scheda **MIDI Remote** hanno come scopo la mappatura delle funzioni di Cubase sul controller MIDI collegato. Dopo la mappatura, è possibile controllare queste funzioni di Cubase attraverso il proprio controller MIDI.

● Per aprire la scheda **MIDI Remote**, fare clic sulla linguetta **MIDI Remote** nell'area inferiore della **Finestra progetto**.

<span id="page-515-0"></span>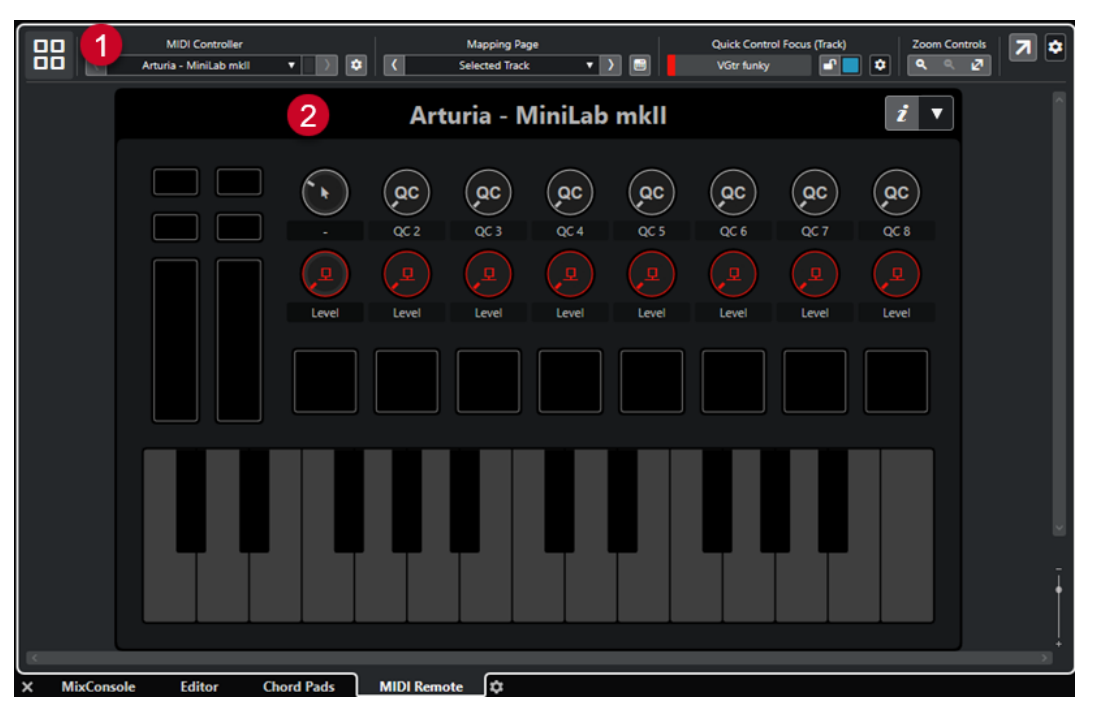

La scheda **MIDI Remote** nell'area inferiore della **Finestra progetto**

Sono disponibili i seguenti elementi:

**1 Linea info**

Visualizza la linea info di **MIDI Remote**.

# **2 Superficie di controllo MIDI**

Visualizza quali funzioni di Cubase sono mappate su quali controlli presenti sul proprio controller MIDI. È possibile utilizzare più controller MIDI contemporaneamente. Tutti i controller MIDI supportati disponibili sono visualizzati nella vista d'insieme.

LINK CORRELATI Linea info di MIDI Remote a pag. 516 [Assistente di mappatura MIDI Remote](#page-534-0) a pag. 535 [Apertura di MIDI Remote nell'area inferiore](#page-61-0) a pag. 62

# **Linea info di MIDI Remote**

La linea info di **MIDI Remote** visualizza una serie di informazioni sul controller MIDI corrente e sui controlli utilizzati di recente.

● Per visualizzare o nascondere gli elementi della linea info, fare clic-destro sulla linea info e attivare o disattivare gli elementi desiderati.

# **Vista d'insieme dei controlli MIDI**

# **Accedi alla vista d'insieme dei controlli MIDI**

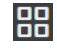

Fare clic qui per visualizzare una vista d'insieme di tutti i controller MIDI collegati e supportati. Per tornare alla superficie di un controller specifico, cliccarci sopra.

# **Controller MIDI**

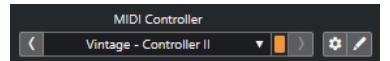

#### **Vai al controller precedente**

 $\langle \langle \zeta \rangle \rangle$ 

Se è stato collegato più di un controller MIDI, questo pulsante consente di passare al controller MIDI precedente.

#### **Controller MIDI**

KORG - nanoKONTROL2

Visualizza il nome del controller MIDI che è attualmente visualizzato nella scheda **MIDI Remote** nell'area inferiore della **Finestra progetto**.

#### **Dati MIDI in ingresso da un altro controller**

### $\blacksquare$

Se è stato collegato più di un controller MIDI, questo indicatore visualizza l'attività del controller attualmente non selezionato.

# **Vai al controller successivo**

# $\rightarrow$

Se è stato collegato più di un controller MIDI, questo pulsante consente di passare al controller MIDI successivo.

# **Apri il gestore MIDI Remote**

# $\bullet$

Apre il **Gestore MIDI Remote**, il quale visualizza una serie di informazioni sui controller MIDI collegati e sugli script installati.

# **Modifica della superficie di controllo MIDI**

 $\mathcal{L}_{\mathcal{A}}$ 

**NOTA** 

Questo pulsante è disponibile solamente se è stato creato lo script per il controller MIDI selezionato utilizzando l'**Editor delle superfici di controllo MIDI**.

Apre l'**Editor delle superfici di controllo MIDI** che consente di creare e modificare una superficie di controllo che corrisponde al layout del proprio controller MIDI. È possibile utilizzare questa superficie di controllo per assegnare le funzioni di Cubase ai controlli sul proprio controller MIDI.

# **Pagina di mappatura**

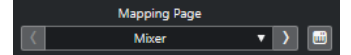

# **Vai alla pagina di mappatura precedente**

Attiva la pagina di mappatura precedente per il controller corrente.

### **Pagina di mappatura**

**Mixer** 

Consente di attivare una pagina di mappatura per il controller corrente.

# **Vai alla pagina di mappatura successiva**

 $\Delta$ 

Attiva la pagina di mappatura successiva per il controller corrente.

#### **Apri l'assistente di mappatura**

 $\Box$ 

Apre l'**Assistente di mappatura MIDI Remote**.

# **Focus dei controlli rapidi**

# $\mathbf{r}$

# **Focus dei controlli rapidi**

**Bass** 

Visualizza il nome dell'elemento che presenta il focus dei controlli rapidi, cioè il nome della traccia o il nome del plug-in.

# **Stato di blocco dei controlli rapidi focalizzati: Bloccato/Sbloccato**

#### $\blacksquare$

Consente di bloccare il focus dei controlli rapidi.

# **Indicatore dei controlli rapidi focalizzati**

⊓

Indica quali controlli rapidi hanno il focus.

# **Configurazione del focus dei controlli rapidi**

 $\bullet$ 

Apre il pannello **Configurazione del focus dei controlli rapidi**.

# **Controlli di zoom**

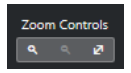

# **Zoom in avanti**

 $\langle \mathbf{q} \rangle$ 

Aumenta il fattore di zoom sulla superficie di controllo MIDI corrente nell'area inferiore.

# **Zoom indietro**

Riduce il fattore di zoom sulla superficie di controllo MIDI corrente nell'area inferiore.

# **Riduci completamente lo zoom/Adatta alla finestra**

 $\mathbf{z}$ 

Riduce il fattore di zoom fino a rendere visibile l'intero controller MIDI.

#### **NOTA**

È anche possibile premere **G** per aumentare il fattore di zoom e **H** per ridurlo sulla superficie di controllo MIDI corrente.

# **Ultimo controllo toccato**

#### **Ultimo controllo toccato**

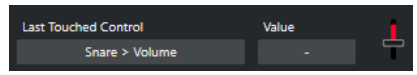

<span id="page-518-0"></span>Visualizza l'ultimo controllo hardware toccato, il parametro dell'host a cui è assegnato il controllo e il suo ultimo valore.

# **Ultimo controllo attivato al passaggio del mouse**

# **Ultimo controllo attivato al passaggio del mouse**

Last Hovered Control Crashes > Volume

Visualizza l'ultimo controllo su cui è stato passato il puntatore del mouse sulla superficie di controllo, il parametro dell'host a cui è assegnato il controllo e il suo ultimo valore.

# **Strumenti di scripting**

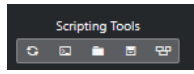

**Ricarica script**

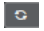

Consente di ricaricare gli script.

# **Apri la console di script MIDI Remote**

 $\overline{\mathbf{m}}$ 

Apre la **Console di script MIDI Remote** con i messaggi di script.

# **Apri la cartella degli script**

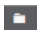

Apre la posizione della cartella degli script.

# **Apri API MIDI Remote - Guida del programmatore**

# $\blacksquare$

Apre la guida del programmatore **API MIDI Remote** che consente di scrivere gli script per il proprio controller MIDI.

# **Visualizza gli elementi della superficie di controllo**

# $\mathbf{e}$

Mostra la dimensione e la posizione degli elementi della superficie di controllo durante lo sviluppo degli script.

# **Apri in una finestra separata**

# **Apri in una finestra separata**

 $|z|$ 

Consente di aprire la scheda **MIDI Remote** in una finestra separata.

LINK CORRELATI [API MIDI Remote](#page-549-0) a pag. 550 [Finestra Gestore MIDI Remote](#page-542-0) a pag. 543 [Pannello Configurazione del focus dei controlli rapidi](#page-541-0) a pag. 542

# **Utilizzo dei controller MIDI supportati con MIDI Remote**

Il layout e le funzioni dei controller MIDI supportati, cioè i controller con uno script, sono visualizzati nella scheda **MIDI Remote** nell'area inferiore della **Finestra progetto**.

### PREREQUISITI

Se è stata utilizzata in precedenza una versione meno recente di Cubase ed è già stato configurato il proprio controller MIDI utilizzando il **Dispositivo generico**, i **Controlli rapidi delle tracce** o i **Controlli Rapidi VST**, aprire la finestra di dialogo **Configurazione dello studio** e aprire la pagina **Configurazione delle porte MIDI**. Impostare le porte MIDI corrispondenti su **Non collegato**. Questo garantisce che non si verifichino mappature doppie quando la funzionalità di **MIDI Remote** rileva automaticamente quei controller MIDI in fase di connessione.

#### **NOTA**

Alcuni dei controller MIDI supportati richiedono delle impostazioni aggiuntive per poter funzionare con Cubase. Per aprire un documento con le informazioni necessarie, aprire la scheda **MIDI Remote** e fare clic su **Apri le informazioni di configurazione** di nell'angolo superioredestro della superficie di controllo MIDI.

#### PROCEDIMENTO

- **1.** Collegare il controller MIDI al computer.
- **2.** Nell'area inferiore della **Finestra progetto**, fare clic su **MIDI Remote**.
- **3.** Facoltativo: se sono stati collegati diversi controller MIDI supportati, fare clic sulla superficie di controllo che si desidera utilizzare nella vista d'insieme dei controller MIDI.

#### RISULTATO

Nella scheda **MIDI Remote** vengono visualizzati il layout e le funzioni del controller MIDI collegato. È qui possibile vedere anche quali funzioni di Cubase sono mappate sui controlli del controller MIDI.

LINK CORRELATI [Pagina Configurazione delle porte MIDI](#page-23-0) a pag. 24 [MIDI Remote](#page-514-0) a pag. 515 [Controlli rapidi VST](#page-557-0) a pag. 558 [Controlli rapidi delle tracce](#page-556-0) a pag. 557

# **Altri controller MIDI e MIDI Remote**

È possibile utilizzare anche i controller MIDI che non dispongono di uno script pronto per l'uso. Per questo scopo, è necessario creare una superficie di controllo personalizzata.

Cubase offre un modo semplice per creare le proprie superfici di controllo. Sono inclusi i seguenti passaggi:

- Aggiunta di una superficie di controllo MIDI nella finestra di dialogo **Aggiungi una superficie di controllo MIDI**.
- Modifica della superficie di controllo MIDI nell'**Editor delle superfici di controllo MIDI**.
- Mappatura dei controlli sulle funzioni di Cubase nell'**Assistente di mappatura MIDI Remote**.

È anche possibile creare delle superfici di controllo scrivendo uno script con l'**API MIDI Remote**.

#### LINK CORRELATI

[Aggiunta delle superfici di controllo MIDI](#page-520-0) a pag. 521 [Modifica delle superfici di controllo MIDI](#page-520-0) a pag. 521 [Editor delle superfici di controllo MIDI](#page-526-0) a pag. 527

[Mappatura dei controlli dei controller MIDI sulle funzioni di Cubase](#page-522-0) a pag. 523 [Assistente di mappatura MIDI Remote](#page-534-0) a pag. 535 [API MIDI Remote](#page-549-0) a pag. 550

# <span id="page-520-0"></span>**Aggiunta delle superfici di controllo MIDI**

Se si desidera utilizzare un controller MIDI non ancora supportato e che quindi non dispone di alcuno script, è necessario prima aggiungere una nuova superficie di controllo MIDI per quel controller.

# PREREQUISITI

Se è stata utilizzata in precedenza una versione meno recente di Cubase ed è già stato configurato il proprio controller MIDI utilizzando il **Dispositivo generico**, i **Controlli rapidi delle tracce** o i **Controlli Rapidi VST**, aprire la finestra di dialogo **Configurazione dello studio** aprire la pagina **Configurazione delle porte MIDI** e impostare le porte MIDI corrispondenti su **Non collegato**. Questo garantisce che non si verifichino mappature doppie quando la funzionalità di **MIDI Remote** rileva automaticamente quei controller MIDI in fase di connessione.

PROCEDIMENTO

- **1.** Nella linea info di **MIDI Remote**, fare clic su **Accedi alla vista d'insieme dei controlli MIDI**.
- **2.** Nella vista d'insieme, fare clic su **Aggiungi una superficie di controllo MIDI**.

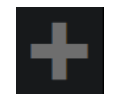

**3.** Nella finestra di dialogo **Aggiungi una superficie di controllo MIDI**, inserire le informazioni necessarie e selezionare le porte MIDI del proprio controller MIDI.

**NOTA** 

- I caratteri speciali non sono ammessi in questa finestra di dialogo.
- Assicurarsi di selezionare le porte MIDI corrette del proprio controller MIDI. In caso contrario, lo script della superficie di controllo non funzionerà come atteso.
- **4.** Fare clic su **Crea una superficie di controllo MIDI**.

#### RISULTATO

L'**Editor delle superfici di controllo MIDI** si apre nell'area inferiore della **Finestra progetto**. Da qui è possibile modificare la superficie di controllo.

LINK CORRELATI [Finestra di dialogo Aggiungi una superficie di controllo MIDI](#page-525-0) a pag. 526 Modifica delle superfici di controllo MIDI a pag. 521 [Editor delle superfici di controllo MIDI](#page-526-0) a pag. 527 [Assistente di mappatura MIDI Remote](#page-534-0) a pag. 535 [Eliminazione degli script dei controller MIDI non utilizzati](#page-547-0) a pag. 548

# **Modifica delle superfici di controllo MIDI**

È possibile modificare le superfici di controllo MIDI tramite l'**Editor delle superfici di controllo MIDI** nell'area inferiore della **Finestra progetto**.

# <span id="page-521-0"></span>PREREQUISITI

È stata aggiunta una nuova superficie di controllo utilizzando la finestra di dialogo **Aggiungi una superficie di controllo MIDI** ed è stato fatto clic su **Crea una superficie di controllo MIDI** per aprire l'**Editor delle superfici di controllo MIDI**.

#### PROCEDIMENTO

**1.** Nell'**Editor delle superfici di controllo MIDI**, seguire le istruzioni sulla bacheca dei messaggi per creare una superficie di controllo che corrisponda al layout del proprio controller MIDI.

Quando si toccano i controlli hardware del controller MIDI, Cubase rileva i messaggi MIDI in entrata e li associa a un controllo nell'**Editor delle superfici di controllo MIDI**.

- **2.** Al termine, eseguire una delle seguenti operazioni:
	- Per mappare i controlli del controller MIDI sulle funzioni di Cubase, fare clic su Apri **l'assistente di mappatura** nella linea info dell'**Editor delle superfici di controllo MIDI**.
	- Per chiudere l'**Editor delle superfici di controllo MIDI**, fare clic su **Accedi alla superficie di controllo MIDI**.

#### RISULTATO

La propria superficie di controllo viene aggiunta alla scheda **MIDI Remote**.

LINK CORRELATI [Aggiunta delle superfici di controllo MIDI](#page-520-0) a pag. 521 [Editor delle superfici di controllo MIDI](#page-526-0) a pag. 527 [Scheda MIDI Remote](#page-514-0) a pag. 515

# **Importazione degli script delle superfici di controllo MIDI**

É possibile importare gli script delle superfici di controllo MIDI da altri utenti.

PREREQUISITI

Collegare il controller che corrisponde allo script del controller MIDI che si desidera importare.

PROCEDIMENTO

- **1.** Eseguire una delle seguenti operazioni:
	- Selezionare **Studio** > **Gestore MIDI Remote** per aprire la finestra di dialogo **Gestore MIDI Remote**.
	- Fare clic su **Aggiungi una superficie di controllo MIDI** nella scheda **MIDI Remote** per aprire la finestra di dialogo **Aggiungi una superficie di controllo MIDI**.
- **2.** Nella linea info, fare clic su **Importa script**.
- **3.** Nella finestra di selezione file che si apre, individuare e selezionare un file .midiremote e quindi fare clic su **Apri**.

I file .midiremote contengono i file di script con estensione .js o .json, i file .pdf con informazioni di configurazione, i file .sysex e le mappature.

#### <span id="page-522-0"></span>**NOTA**

Utilizzare sempre le funzioni **Importa script** ed **Esporta script** per scambiare gli script con altri utenti, anziché copiare semplicemente i file . js o . json. In caso contrario, i file e le impostazioni supplementari non vengono inclusi.

#### RISULTATO

La superficie di controllo MIDI per lo script importato si apre nell'area inferiore della **Finestra progetto**.

Se il controller MIDI corrispondente non è collegato, viene visualizzato un messaggio di avviso.

LINK CORRELATI [Finestra di dialogo Aggiungi una superficie di controllo MIDI](#page-525-0) a pag. 526 [Finestra Gestore MIDI Remote](#page-542-0) a pag. 543 [Pannello Parametri del controller MIDI](#page-533-0) a pag. 534

# **Mappatura dei controlli dei controller MIDI sulle funzioni di Cubase**

È possibile mappare i controlli presenti nel proprio controller MIDI sulle funzioni di Cubase.

# PREREQUISITI

È stato collegato un controller MIDI al computer e la relativa superficie di controllo è visualizzata nella scheda **MIDI Remote** nell'area inferiore della **Finestra progetto**.

#### PROCEDIMENTO

- **1.** Eseguire una delle seguenti operazioni:
	- Nella linea info dell'**Editor delle superfici di controllo MIDI**, fare clic su **Apri l'assistente di mappatura** .
	- Nella linea info della scheda **MIDI Remote**, fare clic su **Apri l'assistente di mappatura**  .
	- Nella barra degli strumenti della **Finestra progetto**, fare clic su **Apri l'assistente di mappatura MIDI Remote** .
- **2.** Eseguire una delle seguenti operazioni per selezionare un controllo sul proprio controller MIDI:
	- Toccare il controllo presente sul proprio controller MIDI.
	- Fare clic sul controllo nella superficie di controllo dell'**Assistente di mappatura MIDI Remote**.

Il nome del controllo viene visualizzato nell'**Assistente di mappatura**.

- **3.** Eseguire una delle seguenti operazioni per selezionare una funzione di Cubase:
	- Selezionarla dal **Browser delle funzioni**.

# **NOTA**

Se il **Browser delle funzioni** non è visualizzato nell'**Assistente di mappatura MIDI Remote**, attivare **Visualizza/Nascondi il browser delle funzioni**.

● Fare clic-destro su una funzione in Cubase e selezionare **Seleziona per la mappatura MIDI Remote**.

Il nome della funzione viene visualizzato nell'**Assistente di mappatura**.

- **4.** Fare clic su **Applica mappatura**.
- **5.** Ripetere i passaggi precedenti per mappare più funzioni di Cubase sui controlli hardware.

#### RISULTATO

I controlli hardware presenti sul controller sono adesso mappati sulle funzioni di Cubase.

#### SUGGERIMENTO

Per applicare rapidamente le mappature, è anche possibile provare uno dei seguenti metodi:

- Selezionare un controllo sul proprio controller MIDI in modo che venga visualizzato nell'**Assistente di mappatura** e fare doppio-clic su una funzione di Cubase nel **Browser delle funzioni** per mapparla.
- Selezionare una funzione di Cubase in modo che venga visualizzata nell'**Assistente di mappatura** e fare doppio-clic su un controllo nella superficie di controllo dell'**Assistente di mappatura MIDI Remote** per mapparla.

#### SUGGERIMENTO

Nella sezione **Mappature** dell'**Assistente di mappatura MIDI Remote** è possibile visualizzare e modificare i dettagli della mappatura.

```
LINK CORRELATI
Assistente di mappatura MIDI Remote a pag. 535
Mappature a pag. 538
```
# **Rimozione delle mappature tramite clic-destro**

È possibile rimuovere tramite clic-destro del mouse le proprie mappature dalle superfici di controllo create nell'**Editor delle superfici di controllo MIDI**.

PREREQUISITI

È stato mappato un controllo sul proprio controller MIDI per una funzione di Cubase.

PROCEDIMENTO

- **1.** Nella linea info di **MIDI Remote**, aprire il menu a tendina **Controller MIDI** e selezionare la superficie di controllo che contiene la mappatura che si desidera rimuovere.
- **2.** Fare clic-destro sul controllo di cui si desidera rimuovere la mappatura.

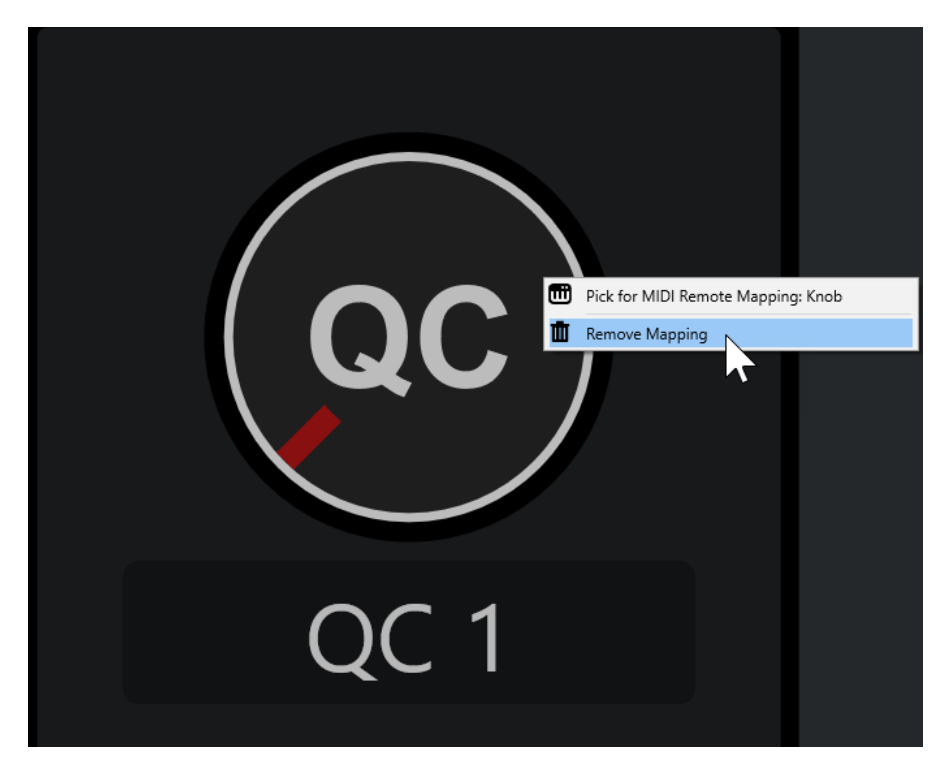

**3.** Dal menu contestuale, selezionare **Rimuovi mappatura**.

# RISULTATO

La mappatura viene rimossa dal controllo.

LINK CORRELATI [Mappatura dei controlli dei controller MIDI sulle funzioni di Cubase](#page-522-0) a pag. 523

# **Apportare modifiche alle superfici di controllo MIDI**

È possibile apportare delle modifiche alle superfici di controllo create nell'**Editor delle superfici di controllo MIDI**.

PREREQUISITI

È stata creata una superficie di controllo nell'**Editor delle superfici di controllo MIDI**.

**NOTA** 

Le superfici di controllo create con uno script dell'**API MIDI Remote** e le superfici di controllo derivanti dagli script di fabbrica non possono essere modificate.

### PROCEDIMENTO

**1.** Nella linea info di **MIDI Remote**, aprire il menu a tendina **Controller MIDI** e selezionare la superficie di controllo che si desidera modificare.

**NOTA** 

La funzione **Modifica della superficie di controllo MIDI** è disponibile solamente per le superfici di controllo create nell'**Editor delle superfici di controllo MIDI**.

**2.** Nella linea info, fare clic su **Modifica della superficie di controllo MIDI**.

<span id="page-525-0"></span>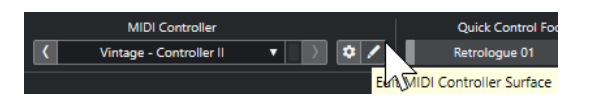

**NOTA** 

È inoltre possibile spostare il puntatore del mouse sulla superficie di controllo e fare clic su **Modifica della superficie di controllo MIDI**.

# RISULTATO

Nell'area inferiore della **Finestra progetto** si apre l'**Editor delle superfici di controllo MIDI**. In questo editor è possibile apportare delle modifiche alla superficie di controllo.

LINK CORRELATI [Editor delle superfici di controllo MIDI](#page-526-0) a pag. 527 [Modifica delle superfici di controllo MIDI](#page-520-0) a pag. 521

# **Finestra di dialogo Aggiungi una superficie di controllo MIDI**

La finestra di dialogo **Aggiungi una superficie di controllo MIDI** consente di aggiungere una superficie di controllo che corrisponde al layout del proprio controller MIDI.

Per aprire la finestra di dialogo **Aggiungi una superficie di controllo MIDI**, fare clic su **Aggiungi una superficie di controllo MIDI** nella scheda **MIDI Remote**.

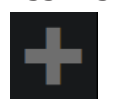

**NOTA** 

Se la scheda **MIDI Remote** visualizza una superficie di controllo, fare clic su **Accedi alla vista d'insieme dei controlli MIDI** nella linea info di **MIDI Remote**, quindi fare clic su **Aggiungi una superficie di controllo MIDI**.

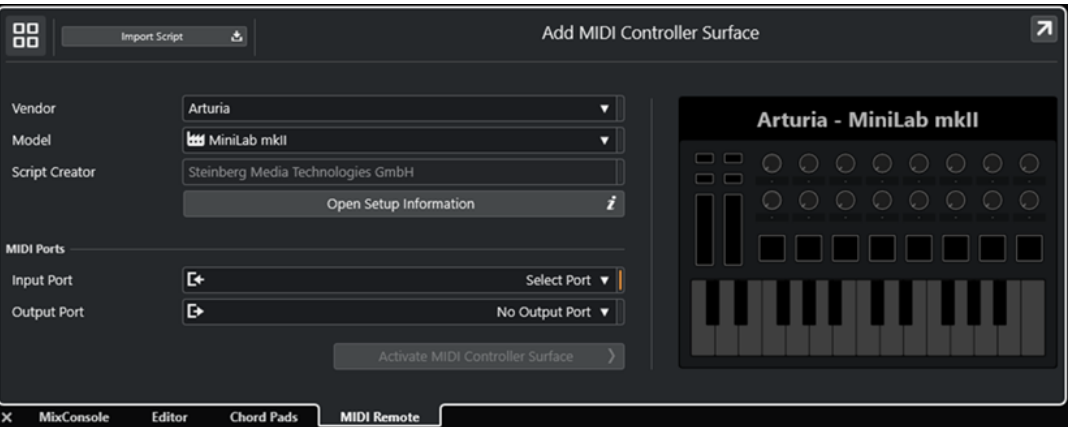

**Accedi alla vista d'insieme dei controlli MIDI**

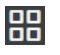

Annulla l'operazione e ritorna alla **Panoramica dei controller MIDI**.

#### **Importa script**

Consente di importare gli script dei controller MIDI.

# <span id="page-526-0"></span>**Produttore**

Apre una menu a tendina, in cui è possibile selezionare da un elenco il produttore del controller MIDI collegato.

Se il produttore del controller MIDI non è nell'elenco, scorrere fino alla fine dell'elenco e selezionare **Aggiungi produttore** per inserire le informazioni manualmente.

#### **Modello**

Consente di inserire delle informazioni sul modello del proprio controller MIDI.

### **Creatore dello script**

Consente di inserire delle informazioni sul creatore dello script del proprio controller MIDI.

**NOTA** 

I caratteri speciali non sono ammessi.

#### **Apri le informazioni di configurazione**

Apre le informazioni di configurazione per il controller MIDI selezionato. Questa opzione è disponibile solamente per particolari controller MIDI che richiedono specifiche impostazioni per poter comunicare con Cubase.

#### **Porta di ingresso**

Consente di selezionare la porta di ingresso MIDI del proprio controller MIDI.

#### **Porta di uscita**

Consente di selezionare la porta di uscita MIDI del proprio controller MIDI.

**NOTA** 

Assicurarsi di selezionare la porta MIDI del proprio controller MIDI. In caso contrario, lo script della superficie di controllo non funziona come atteso.

# **Crea una superficie di controllo MIDI**

Aggiunge la superficie di controllo alla **Panoramica dei controller MIDI** e apre l'**Editor delle superfici di controllo MIDI**. Nell'editor è possibile creare e modificare una superficie di controllo che consente di assegnare le funzioni di Cubase ai controlli sul proprio controller MIDI.

LINK CORRELATI [Pagina MIDI Remote](#page-25-0) a pag. 26 [Importazione degli script delle superfici di controllo MIDI](#page-521-0) a pag. 522

# **Editor delle superfici di controllo MIDI**

L'**Editor delle superfici di controllo MIDI** consente di creare una superficie di controllo che corrisponde al layout del proprio controller MIDI. Successivamente è possibile utilizzare questa superficie di controllo per assegnare le funzioni di Cubase ai controlli presenti sul controller MIDI.

● Per aprire l'**Editor delle superfici di controllo MIDI**, fare clic su **Accedi alla vista d'insieme dei controlli MIDI** nella linea info di **MIDI Remote**. Nella vista d'insieme, fare clic su **Aggiungi una superficie di controllo MIDI**. Nella finestra di dialogo **Aggiungi una superficie di controllo MIDI**, inserire le informazioni richieste e fare clic su **Crea una superficie di controllo MIDI**.

# **NOTA**

Se è già stato creato uno script per il controller MIDI selezionato utilizzando l'**Editor delle superfici di controllo MIDI**, è anche possibile fare clic su **Modifica della superficie di controllo MIDI** nella superficie di controllo o nella linea info di **MIDI Remote** per riaprire l'editor e apportare delle modifiche.

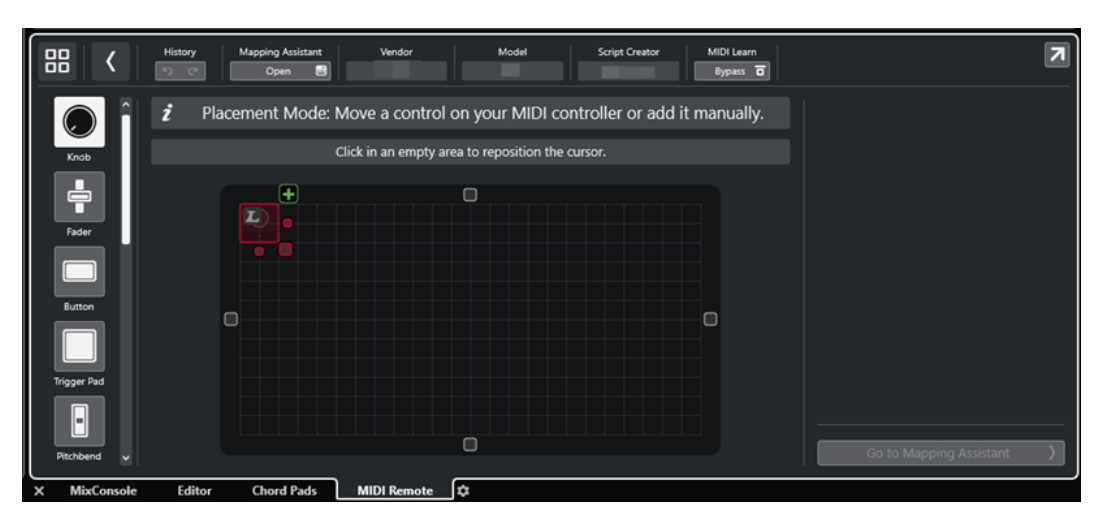

#### **Linea info**

Visualizza una serie di informazioni sul controller MIDI corrente, consente di annullare o ripetere le ultime modifiche apportate e di accedere all'**Assistente di mappatura MIDI Remote**.

#### **Bacheca dei messaggi**

Indica se ci si trova in **Modalità posizionamento** o in **Modalità modifica** e fornisce delle informazioni sui passaggi che è possibile eseguire.

#### **Tipi di controlli**

Consente di selezionare il tipo di controllo da aggiungere. È possibile aggiungere potenziometri, fader orizzontali o verticali, pulsanti, trigger pad, ecc.

#### **Display della superficie di controllo**

Mostra i controlli aggiunti e consente di modificarli. La superficie di controllo creata consente di mappare i controlli del proprio controller MIDI sulle funzioni di Cubase in un momento successivo. La superficie di controllo viene aggiunta alla **Vista d'insieme dei controlli MIDI** nella scheda **MIDI Remote**.

#### **Proprietà**

Mostra le proprietà assegnate ai controlli selezionati. Le **Proprietà** sono disponibili in **Modalità modifica**.

#### **Accedi all'assistente di mappatura**

Chiude l'**Editor delle superfici di controllo MIDI** e apre l'**Assistente di mappatura**  che consente di mappare i controlli del proprio controller MIDI sulle funzioni di Cubase.

LINK CORRELATI

[Aggiunta delle superfici di controllo MIDI](#page-520-0) a pag. 521 [Modifica delle superfici di controllo MIDI](#page-520-0) a pag. 521 [Scheda MIDI Remote](#page-514-0) a pag. 515 [API MIDI Remote](#page-549-0) a pag. 550 [Modalità posizionamento e Modalità modifica](#page-528-0) a pag. 529 [Finestra di dialogo Aggiungi una superficie di controllo MIDI](#page-525-0) a pag. 526

```
Assistente di mappatura MIDI Remote a pag. 535
Proprietà a pag. 532
```
# <span id="page-528-0"></span>**Modalità posizionamento e Modalità modifica**

I diversi passaggi da seguire quando si crea una nuova superficie per il proprio controller MIDI nell'**Editor delle superfici di controllo MIDI** sono divisi in due modalità: la **Modalità posizionamento** e la **Modalità modifica**.

# **Modalità posizionamento**

La **Modalità posizionamento** consente di aggiungere dei controlli al display della superficie di controllo. Viene indicata da un cursore rosso.

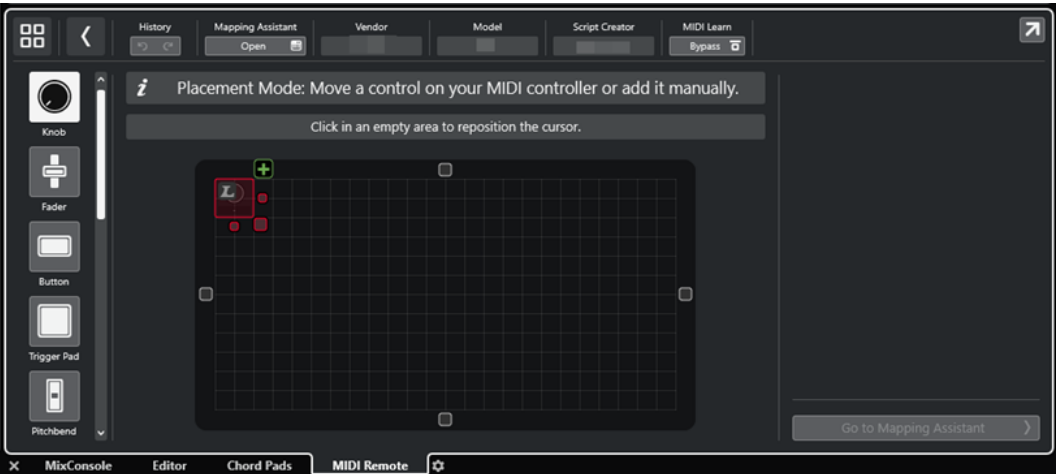

La posizione e la dimensione del cursore determinano la posizione e la dimensione del controllo aggiunto.

- Per modificare la posizione del cursore, fare clic su un'area vuota o utilizzare **Freccia su**, **Freccia giù** , **Freccia sinistra** o **Freccia destra** .
- Per modificare la posizione del cursore, utilizzare le maniglie **Ridimensiona** o tenere premuto **Shift** mentre si utilizza **Freccia su** , **Freccia giù** , **Freccia sinistra** o **Freccia destra** .

# **NOTA**

- Tutte le operazioni di modifica nel display della superficie di controllo si basano su una griglia fissa.
- È anche possibile regolare la posizione e la dimensione del controllo aggiunto in **Modalità modifica**.

È possibile aggiungere dei controlli al display della superficie di controllo manualmente o tramite la funzione **Apprendimento MIDI**, che consente a Cubase di apprendere dei messaggi MIDI da un controller MIDI:

Per aggiungere dei controlli manualmente, selezionare un tipo di controllo a sinistra del display della superficie di controllo. Nell'angolo superiore-destro del cursore fare clic su **Aggiungi alla superficie di controllo**.

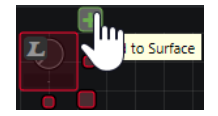

<span id="page-529-0"></span>Per aggiungere dei controlli tramite la funzione **Apprendimento MIDI**, selezionare un tipo di controllo a sinistra del display della superficie di controllo e muovere i controlli hardware corrispondenti.

# NOTA

- L'aggiunta di controlli tramite la funzione **Apprendimento MIDI** non è possibile per specifici tipi di controlli, come ad esempio gli **Encoder a pressione** o il **Pannello cieco**. Ciò non è possibile anche in caso di attivazione dell'opzione **Bypass** per la funzione **Apprendimento MIDI** nella linea info.
- Se la funzione **Apprendimento MIDI** è disponibile per un controllo, ciò è indicato da un simbolo L sul cursore **...** Se la funzione **Apprendimento MIDI** non è disponibile, il simbolo L è cancellato .

# **NOTA**

Quando vengono aggiunti dei controlli all'interno dell'**Editor delle superfici di controllo MIDI**, nel riquadro di visualizzazione degli eventi compare una cornice nera a indicare la dimensione della superficie di controllo aggiunta.

# **Modalità modifica**

La **Modalità modifica** consente di modificare il controllo selezionato. In **Modalità modifica** il controllo selezionato è visualizzato in blu.

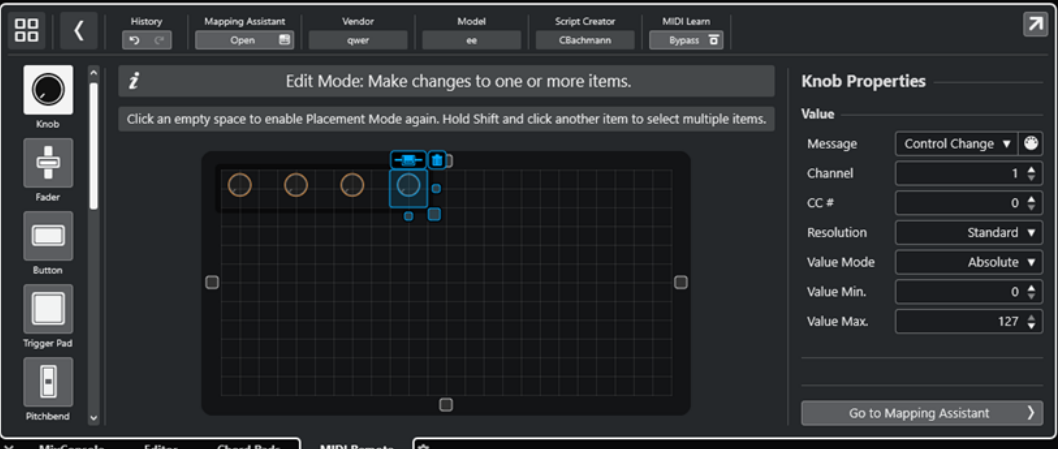

- Per modificare la posizione di un controllo, fare clic e trascinamento o utilizzare **Freccia su** , **Freccia giù** , **Freccia sinistra** o **Freccia destra** .
- Per modificare la dimensione di un controllo, utilizzare le maniglie della funzione **Ridimensiona**.
- Per selezionare più controlli, tenere premuto **Shift**.
- Per creare un'etichetta per il controllo, fare clic su **Crea un campo etichetta**.
- Per specificare le proprietà dei controlli, utilizzare le **Proprietà** a destra del display della superficie di controllo.
- Per rimuovere un controllo, fare clic su Rimuovi dalla superficie di controllo.

LINK CORRELATI [Scheda MIDI Remote](#page-514-0) a pag. 515 [API MIDI Remote](#page-549-0) a pag. 550 [Editor delle superfici di controllo MIDI](#page-526-0) a pag. 527

# **Tipi di controlli**

È possibile aggiungere diversi tipi di controlli alla propria superficie di controllo MIDI. La scelta del tipo di controllo dipende dal layout del controller MIDI utilizzato.

Per selezionare un tipo di controllo, aprire l'Editor delle superfici di controllo MIDI. Fare clic su un tipo di controllo a sinistra del display della superficie di controllo.

**NOTA** 

È possibile aggiungere delle etichette per i controlli selezionando uno o più controlli e facendo clic su **Crea un campo etichetta**. Quando viene mappato il controllo all'interno dell'**Assistente di mappatura MIDI Remote** viene visualizzato il campo dell'etichetta e l'etichetta prende il nome del parametro mappato.

Sono disponibili i seguenti tipi di controllo:

# **Potenziometro**

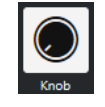

Consente di aggiungere un potenziometro.

# **Fader**

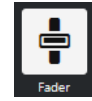

Consente di aggiungere un fader. È possibile modificare la dimensione e il rapporto lunghezza/altezza del controllo aggiunto per determinare se aggiungere un fader verticale oppure orizzontale.

# **Pulsante**

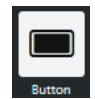

Consente di aggiungere un pulsante per gli elementi di controllo di tipo 'attivato/ disattivato'.

#### **Attiva i pad**

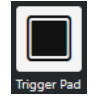

Consente di aggiungere un trigger pad. I trigger pad possono visualizzare lo stato di attivazione/disattivazione e i valori intermedi.

# **Pitchbend**

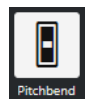

Consente di aggiungere una rotella del pitchbend. Il valore viene visualizzato nella posizione centrale o nella posizione recuperata dall'unità hardware.

#### **Modulazione**

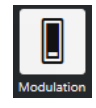

<span id="page-531-0"></span>Consente di aggiungere una rotella di modulazione. Il valore viene visualizzato nella posizione inferiore o nella posizione recuperata dall'unità hardware.

**Pad X/Y**

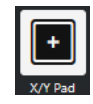

Consente di aggiungere un pad x/y.

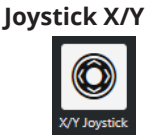

Consente di aggiungere un joystick x/y.

# **Encoder a pressione**

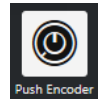

Consente di aggiungere un encoder a pressione. Rispetto a un potenziometro, presenta un parametro aggiuntivo che consente di impostare il messaggio per il valore del controllo quando viene premuto.

# **Tasti di pianoforte**

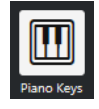

Consente di aggiungere dei tasti del pianoforte a scopo decorativo. È possibile regolare l'intervallo della tastiera, ma non è possibile associare i parametri dell'host a questo tipo di controllo.

# **Lampada**

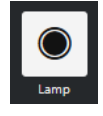

Consente di aggiungere una lampada. È possibile utilizzarla come indicatore per visualizzare il valore di una mappatura.

# **Pannello cieco**

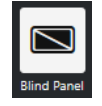

Consente di aggiungere un pannello cieco a scopo decorativo. Non è possibile associare i parametri dell'host a questo elemento.

LINK CORRELATI [Editor delle superfici di controllo MIDI](#page-526-0) a pag. 527 [Modalità posizionamento e Modalità modifica](#page-528-0) a pag. 529

# **Proprietà**

Le **Proprietà** sono disponibili in **Modalità modifica**. Queste visualizzano le proprietà per il controllo selezionato dall'**Editor delle superfici di controllo MIDI**.

● Per visualizzare le **Proprietà**, aprire l'**Editor delle superfici di controllo MIDI**. Utilizzare la **Modalità posizionamento** per creare e posizionare i controlli che sono assegnati al proprio controller MIDI. Selezionare un controllo dal display della superficie di controllo per attivare la **Modalità modifica**.

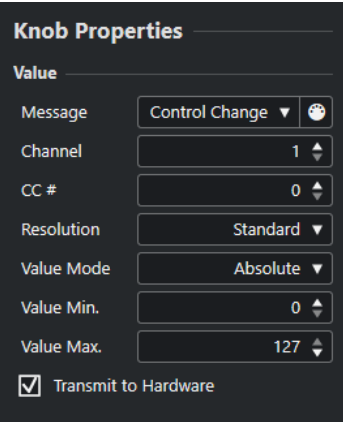

A seconda del tipo di controllo, sono disponibili le seguenti proprietà:

#### **Messaggio**

Visualizza il tipo di messaggio MIDI che è assegnato al controllo. I tipi di messaggio possono essere: **Nota**, **Control Change**, **Pitchbend** e **Aftertouch**.

Per ricevere i messaggi MIDI in entrata dalla propria unità hardware, fare clic su **MIDI Monitor** e utilizzare i controlli presenti sull'unità hardware.

#### **Canale**

Visualizza il canale MIDI che è assegnato al controllo.

#### **CC #**

Visualizza il numero del controller MIDI che è assegnato al controllo.

#### **CC Mode/Resolution**

Consente di impostare la risoluzione dei controlli del proprio controller MIDI: **Standard**, **14 Bit** o **14 Bit NRPN**.

# **Modalità Valore**

Consente di impostare la modalità dei valori dei controlli del controller MIDI su **Assoluto**, che significa che i controller MIDI inviano dei messaggi dei valori assoluti da 0 a 127.

É anche possibile selezionare una delle modalità relative. I controller MIDI di tipo relativo o a corsa infinita possono inviare messaggi di incremento e decremento dei valori. Ciò è utile per evitare salti di parametri che possono verificarsi quando lo stato di un controllo nel software e il controllo corrispondente sul controller MIDI hardware differiscono. Sono disponibili le seguenti modalità relative:

**Relative Signed Bit** 

Aumenta da 065 a 127, diminuisce da 001 a 063.

**Relative Binary Offset** 

Aumenta da 065 a 127, diminuisce da 063 a 000.

**Relative Twos Complement** 

Aumenta da 001 a 64, diminuisce da 127 a 065.

#### <span id="page-533-0"></span>**NOTA**

Si consiglia di sperimentare le varie modalità fino a trovare quella più adatta per le proprie esigenze.

# **Valore min.**

Il valore minimo per il controllo.

## **Valore max.**

Il valore massimo per il controllo.

#### **Trasmetti all'hardware**

Per impostazione predefinita, i CC MIDI mappati vengono rimandati al controller MIDI. Se questo non è il risultato atteso, disattivare questa opzione.

**NOTA** 

Questa funzione è disponibile solamente se è stata assegnata un'uscita MIDI alla superficie di controllo MIDI.

# **Forma**

Per alcuni controlli, come i pannelli ciechi o le lampade, è possibile specificare se la forma deve essere rettangolare o circolare.

#### **Primo tasto**

Consente di definire il primo tasto per i tasti di pianoforte.

#### **Ultimo tasto**

Consente di definire l'ultimo tasto per i tasti di pianoforte.

```
LINK CORRELATI
Editor delle superfici di controllo MIDI a pag. 527
Modalità modifica a pag. 530
Porta di uscita a pag. 527
```
# **Pannello Parametri del controller MIDI**

Il pannello **Parametri del controller MIDI** consente di accedere alle impostazioni più importanti del controller.

Per aprire i Parametri del controller MIDI per il controller MIDI selezionato, fare clic su **Parametri del controller MIDI** nella parte superiore-destra della superficie di controllo MIDI corrispondente.

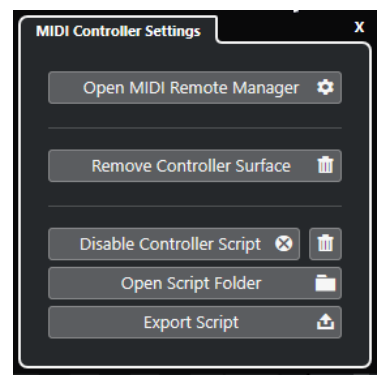

### <span id="page-534-0"></span>**Apri il gestore MIDI Remote**

Apre il **Gestore MIDI Remote**, che visualizza una serie di informazioni sui controller MIDI collegati e sugli script installati.

#### **Rimuovi la superficie di controllo**

Rimuove la superficie di controllo selezionata.

**NOTA** 

Questa opzione è disponibile solamente per le superfici di controllo che sono attualmente disconnesse.

#### **Disabilita lo script del controller**

Disattiva lo script della superficie di controllo selezionata.

#### **Elimina script**

Elimina lo script della superficie di controllo selezionata.

#### **Apri la cartella degli script**

Apre la posizione della cartella degli script.

## **Esporta script**

Esporta lo script della superficie di controllo selezionata.

#### LINK CORRELATI

[Disattivazione degli script dei controller](#page-547-0) a pag. 548 [Eliminazione degli script dei controller MIDI non utilizzati](#page-547-0) a pag. 548 [Importazione degli script delle superfici di controllo MIDI](#page-521-0) a pag. 522 [Finestra Gestore MIDI Remote](#page-542-0) a pag. 543 [Gestore MIDI Remote - Scheda Controller MIDI](#page-544-0) a pag. 545

# **Assistente di mappatura MIDI Remote**

L'**Assistente di mappatura MIDI Remote** consente di mappare i controlli del proprio controller MIDI sulle funzioni di Cubase.

Per aprire l'**Assistente di mappatura MIDI Remote**, selezionare un controller MIDI dal menu a tendina **Controller MIDI** nella linea info della scheda **MIDI Remote** ed eseguire una delle seguenti operazioni:

- Nella superficie di controllo MIDI, fare doppio-clic su un controllo.
- Nella linea info della scheda **MIDI Remote**, fare clic su **Apri l'assistente di mappatura**.
- Nella barra degli strumenti della **Finestra progetto**, fare clic su **Apri l'assistente di mappatura MIDI Remote**.
- Nella linea info dell'**Editor delle superfici di controllo MIDI**, fare clic su **Apri l'assistente di mappatura**.

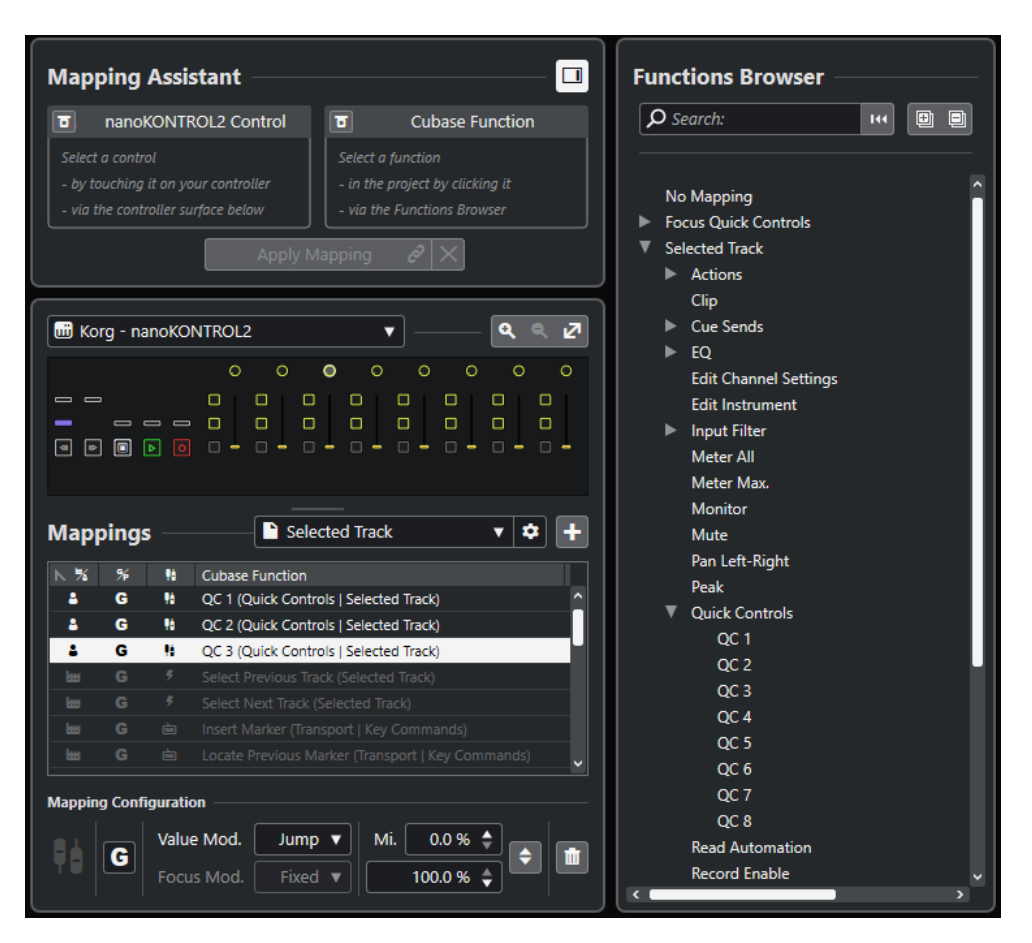

Sono disponibili le seguenti sezioni:

# **Assistente di mappatura**

# **Visualizza/Nascondi il browser delle funzioni**

Apre/chiude il **Browser delle funzioni** nell'area destra.

**Assistente di mappatura**

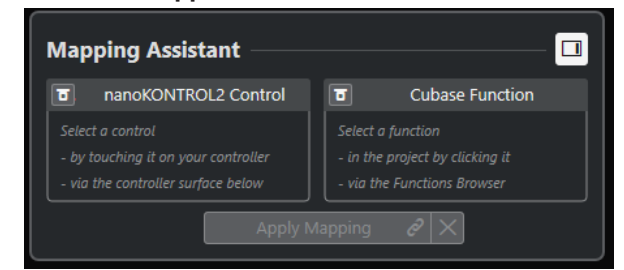

Assistente di mappatura senza mappature

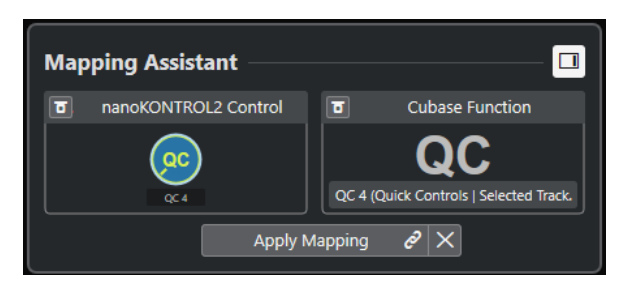

Un controllo sul proprio controller MIDI e una funzione di Cubase selezionata per la mappatura

L'**Assistente di mappatura** guida l'utente passo passo attraverso il processo di mappatura. Esso consente di selezionare un controllo sul proprio controller MIDI e una funzione di Cubase per la mappatura.

# **Bypassa la modalità di apprendimento dei controller MIDI**

- Se questa funzione è disattivata, è possibile toccare un controllo sul controller MIDI o fare clic su un controllo nella superficie di controllo per selezionarlo per la mappatura.
- Se è disattivata, è necessario fare clic su un controllo nella superficie di controllo per selezionarlo per la mappatura. Attivare questa opzione se il proprio controller MIDI invia in maniera costante i dati MIDI e disturba quindi la mappatura.

# **Bypassa la modalità di apprendimento delle funzioni**

- Se questa opzione è disattivata, è possibile utilizzare una funzione di Cubase o fare clic su una funzione nel **Browser delle funzioni** per selezionarla per la mappatura.
- Se è attivata, è necessario fare clic-destro su una funzione di Cubase e selezionare **Seleziona per la mappatura MIDI Remote** per selezionarla per la mappatura. È anche possibile fare clic su una funzione nel **Browser delle funzioni**.

# **Applica mappatura**

Consente di applicare la mappatura.

# **Reinizializza la mappatura**

Consente di reinizializzare la mappatura.

# **Superficie di controllo**

# **Superficie di controllo**

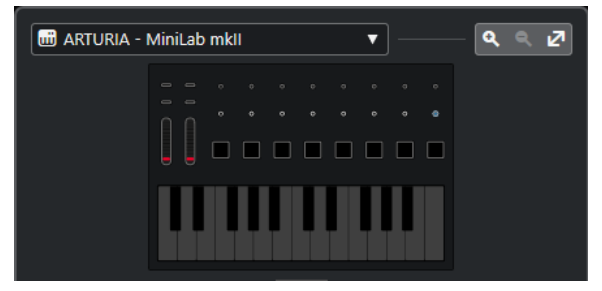

Mostra una rappresentazione del proprio controller MIDI che consente di visualizzare e modificare le mappature. Se il proprio controller MIDI dispone di diverse aree dei layer, un indicatore mostra l'area dei layer attiva. É possibile utilizzare la rotellina del mouse per passare da un'area dei layer a un'altra.

# **NOTA**

Potrebbe essere necessario aumentare il fattore di zoom sulla superficie di controllo per visualizzare l'indicatore delle aree dei layer.

# **Controlli di zoom**

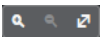

Consente di aumentare o ridurre il fattore di zoom nella superficie di controllo.

# **NOTA**

È anche possibile premere **G** per aumentare il fattore di zoom e **H** per ridurlo sulla superficie di controllo corrente.

# <span id="page-537-0"></span>**Mappature**

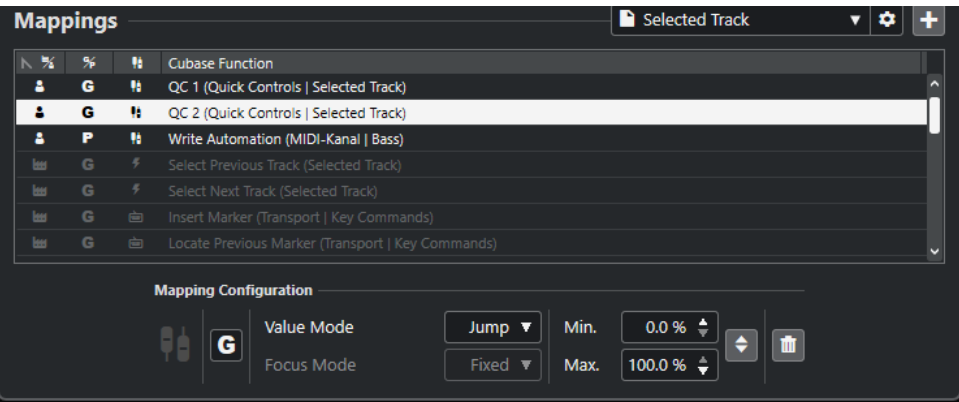

# **Pagina di mappatura**

Visualizza la pagina di mappatura attiva.

# **Impostazioni della pagina di mappatura**

Apre un menu che consente di eliminare, rinominare o duplicare la pagina di mappatura selezionata.

# **Aggiungi una pagina di mappatura**

Apre una finestra di dialogo che consente di aggiungere una nuova pagina di mappatura vuota.

# **Elenco delle mappature**

Per ordinare l'elenco secondo uno specifico attributo, fare clic sull'intestazione della colonna corrispondente.

# ● **Tipo di pagina di mappatura**

Indica se la mappatura viene salvata come mappatura di **Fabbrica** o come mappatura **Utente**.

● **Ambito della mappatura**

Indica se la mappatura presenta un ambito di applicazione **Globale** o **Progetto**.

● **Tipo di mappatura**

Visualizza il tipo di mappatura selezionata:

● **Mappatura dei parametri**

Una mappatura tra un controllo sul controller MIDI e il valore in Cubase.

● **Mappatura dei comandi da tastiera**

Una mappatura tra un controllo sul controller MIDI e un comando da tastiera di Cubase.

● **Mappatura dell'azione**

Una mappatura tra un controllo presente sul controller MIDI e un'azione della pagina di mappatura, ad esempio il passaggio a un'altra pagina di mappatura.

● **Funzioni** di Cubase

Visualizza la funzione di Cubase che è mappata.

La **Configurazione della mappatura** mostra i dettagli relativi alla mappatura selezionata dall'elenco delle mappature.

# **Modalità Valore**

Consente di configurare il modo in cui le funzioni di Cubase prendono i valori dai controlli sul proprio controller MIDI. Ciò è utile nel caso in cui il valore del controllo non corrisponde al valore del parametro.

#### ● **Jump**

Invia un nuovo valore alla funzione di Cubase non appena si muove il controllo sul controller MIDI. Ciò può dare origine a brusche variazioni di valore.

● **Pickup**

Cattura il valore della funzione di Cubase, non appena il controllo che viene mosso sul controller MIDI raggiunge quello specifico valore. Ciò si traduce in variazioni di valore uniformi, ma richiede di stimare il valore di cattura.

● **Scaled**

Confronta il valore della funzione di Cubase con il valore del controllo non appena si muove il controllo sul controller MIDI, e si avvicina ai due valori in maniera morbida. Non appena i valori sono identici, la funzione segue il valore del controllo. Ciò si traduce in cambi di valore omogenei.

● **Toggle**

Consente di alternare lo stato della funzione mappata. Questa funzionalità è utile ad esempio per mettere in mute e in solo i controlli.

# **Modalità di focus**

● **Fissa**

Imposta un focus fisso sulla funzione di Cubase selezionata per la mappatura.

● **Selezione della traccia**

Imposta il focus in base alla selezione della traccia.

# **Valore min./Valore max.**

Consente di impostare l'intervallo di valori della funzione di Cubase mappata.

# **Inverti minimo e massimo**

Inverte i valori minimo e massimo.

# **Rimuovi le mappature selezionate**

Consente di rimuovere la mappatura selezionata.

# **Browser delle funzioni**

**Browser delle funzioni**

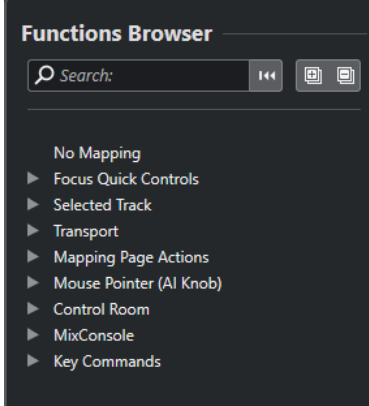

Questa sezione visualizza le funzioni mappabili in una vista browser con diverse categorie.

Seleziona una funzione nel browser da visualizzare nella sezione **Funzione**  dell'**Assistente di mappatura** di Cubase.

#### **Cerca**

Consente di cercare le funzioni digitandone il nome o parte del nome.

#### **Reinizializza il filtro**

Consente di reinizializzare il filtro di ricerca.

#### **Espandi tutto**

Espande tutte le voci.

#### **Comprimi tutto**

Comprime tutte le voci.

LINK CORRELATI Pagine di mappatura e ambiti delle mappature a pag. 540 [Mappatura dei controlli dei controller MIDI sulle funzioni di Cubase](#page-522-0) a pag. 523 [Aggiunta delle superfici di controllo MIDI](#page-520-0) a pag. 521

# **Pagine di mappatura e ambiti delle mappature**

# **Pagine di mappatura**

Tutte le mappature delle funzioni e dei controlli di Cubase sul proprio controller MIDI vengono salvate nelle pagine di mappatura. Un controller MIDI può avere diverse pagine di mappatura per scopi differenti, ma può essere attiva solo una pagina di mappatura. La pagina di mappatura attiva è visualizzata nell'area inferiore.

Cubase fornisce numerosi script che includono una o più pagine di fabbrica con delle mappature di fabbrica. Non è possibile rimuovere né le pagine di fabbrica né le mappature di fabbrica. Le pagine di fabbrica possono tuttavia essere utilizzate come base per le mappature utente. Tutte le mappature applicate vengono salvate come mappature utente.

La colonna **Tipo di pagina di mappatura** dell'**Assistente di mappatura MIDI Remote** indica se una mappatura è di tipo utente **e** o di fabbrica ...

# **Ambiti delle mappature**

Tutte le mappature di fabbrica vengono automaticamente impostate sull'ambito **Globale**, vengono cioè salvate con il programma. Non è possibile modificare l'ambito di applicazione delle mappature di fabbrica.

Tutte le mappature utente che sono aggiunte selezionando una funzione del **Browser delle funzioni** vengono automaticamente impostate sull'ambito **Globale**.

Tutte le mappature utente che sono aggiunte selezionando una funzione di Cubase o utilizzando la funzione stessa, sono considerate mappature ad hoc e, di conseguenza, vengono impostate automaticamente sull'ambito **Progetto**. L'unica eccezione sono le funzioni che si trovano anche nel **Browser delle funzioni**. Queste vengono automaticamente impostate sull'ambito **Globale**.
#### <span id="page-540-0"></span>**NOTA**

Per le mappature utente, è possibile modificare manualmente l'ambito della mappatura selezionando un'opzione dal menu **Ambito della mappatura** nella sezione **Configurazione della mappatura**.

LINK CORRELATI [Assistente di mappatura MIDI Remote](#page-534-0) a pag. 535

# **Controlli rapidi focalizzati**

I **Controlli rapidi focalizzati** sono controlli rapidi dipendenti dal focus impostato. Ciò significa che il focus della finestra attiva determina quali parametri rispondono al controller MIDI.

I **Controlli rapidi focalizzati** sono la forma più versatile di controlli rapidi. É possibile configurarli nel **Browser delle funzioni** dell'**Assistente di mappatura MIDI Remote**.

Per definire il comportamento di focus per i controlli rapidi focalizzati, attivare una delle opzioni nella sezione **Configurazione del focus dei controlli rapidi**. Tutti i controlli hardware sul controller MIDI che vengono mappati come controlli rapidi focalizzati seguono questo focus.

Per impostazione predefinita, la funzione **Focus sulle tracce e le finestre dei plug-in** è attiva. Di conseguenza, si applicano le seguenti condizioni:

- Se la **Finestra progetto** ha il focus, l'unità hardware controlla i controlli rapidi della traccia selezionata.
- Se la finestra dei plug-in ha il focus, l'unità hardware controlla i controlli rapidi della finestra del plug-in attivo.

#### LINK CORRELATI

[Pannello Configurazione del focus dei controlli rapidi](#page-541-0) a pag. 542 Configurazione dei controlli rapidi focalizzati nell'assistente di mappatura MIDI Remote a pag. 541 [Focus dei controlli rapidi](#page-517-0) a pag. 518 [Pannello di controllo dei VST instrument](#page-487-0) a pag. 488 [Pannello di controllo degli effetti](#page-343-0) a pag. 344

[Vincolare il focus dei controlli rapidi](#page-541-0) a pag. 542

### **Configurazione dei controlli rapidi focalizzati nell'assistente di mappatura MIDI Remote**

È possibile configurare i **Controlli rapidi focalizzati** nell'**Assistente di mappatura MIDI Remote**. I **Controlli rapidi focalizzati** sono controlli rapidi dipendenti dal focus, cioè il focus della finestra attiva determina quali parametri rispondono al controller MIDI.

#### PREREQUISITI

È stato collegato un controller MIDI al computer e la relativa superficie di controllo è visualizzata nella scheda **MIDI Remote** nell'area inferiore della **Finestra progetto**.

#### PROCEDIMENTO

- **1.** Eseguire una delle seguenti operazioni:
	- Nella linea info di **MIDI Remote**, fare clic su **Apri l'assistente di mappatura**.
	- Nella barra degli strumenti della **Finestra progetto**, fare clic su **Apri l'assistente di mappatura MIDI Remote**.
- <span id="page-541-0"></span>**2.** Eseguire una delle seguenti operazioni per selezionare un controllo hardware sul proprio controller MIDI:
	- Fare clic sul controllo nella superficie di controllo dell'**Assistente di mappatura MIDI Remote**.
	- Toccare il controllo sul proprio controller MIDI.
	- Il nome del controllo viene visualizzato nell'**Assistente di mappatura**.
- **3.** Attivare **Visualizza/Nascondi il browser delle funzioni**.
- **4.** Nella categoria **Controlli rapidi focalizzati** del **Browser delle funzioni**, selezionare un controllo rapido.
- **5.** Fare clic su **Applica mappatura**.
- **6.** Ripetere i passaggi precedenti per mappare più **Controlli rapidi focalizzati** sul proprio controller MIDI.

#### RISULTATO

I **Controlli rapidi focalizzati** vengono adesso mappati sul controller MIDI.

LINK CORRELATI [Utilizzo dei controller MIDI supportati con MIDI Remote](#page-518-0) a pag. 519 [Altri controller MIDI e MIDI Remote](#page-519-0) a pag. 520 [Aggiunta delle superfici di controllo MIDI](#page-520-0) a pag. 521 [Modifica delle superfici di controllo MIDI](#page-520-0) a pag. 521 [Controlli rapidi focalizzati](#page-540-0) a pag. 541 Vincolare il focus dei controlli rapidi a pag. 542 [Pannello di controllo dei VST instrument](#page-487-0) a pag. 488 [Pannello di controllo degli effetti](#page-343-0) a pag. 344

### **Pannello Configurazione del focus dei controlli rapidi**

Il pannello **Configurazione del focus dei controlli rapidi** consente di configurare il comportamento di focus per i controlli rapidi focalizzati.

Per aprire il pannello **Configurazione del focus dei controlli rapidi**, fare clic su **Configurazione del focus dei controlli rapidi** nella linea info di **MIDI Remote**.

Sono disponibili le seguenti opzioni:

#### **Focus sulle tracce e le finestre dei plug-in**

Il focus dei controlli rapidi dipende dalla finestra attiva. Se la **Finestra progetto** è attiva, la traccia selezionata ha il focus dei controlli rapidi. Se la finestra del plug-in è attiva, il plug-in ha il focus.

#### **Focus esclusivo sulle tracce**

Il focus dei controlli rapidi è sempre sulla traccia selezionata.

#### **Focus esclusivo sulle finestre dei plug-in**

Il focus dei controlli rapidi è sempre sulla finestra dei plug-in attiva.

LINK CORRELATI

[Linea info di MIDI Remote](#page-515-0) a pag. 516

### **Vincolare il focus dei controlli rapidi**

È possibile vincolare il **Focus dei controlli rapidi** a una specifica traccia o finestra dei plug-in.

#### <span id="page-542-0"></span>PROCEDIMENTO

- **1.** Eseguire una delle seguenti operazioni:
	- Per vincolare il focus a una specifica finestra di un plug-in, aprire la finestra corrispondente.
	- Per vincolare il focus a una specifica traccia, selezionare la traccia dall'elenco tracce e assicurarsi che la sezione **Focus dei controlli rapidi** sia visualizzata nella linea info di **MIDI Remote**.
- **2.** Attivare il blocco facendo clic su **Stato di blocco dei controlli rapidi focalizzati: Bloccato/** Sbloccato<sup>n</sup>.

#### RISULTATO

La sezione **Focus dei controlli rapidi** della linea info di **MIDI Remote** mostra il nome della traccia o della finestra del plug-in che ha il focus. Il set di controlli rapidi corrispondente rimane attivo, anche se un'altra finestra ottiene il focus.

```
LINK CORRELATI
Configurazione dei controlli rapidi focalizzati nell'assistente di mappatura MIDI Remote a pag. 
541
Pannello Configurazione del focus dei controlli rapidi a pag. 542
Pannello di controllo dei VST instrument a pag. 488
Pannello di controllo degli effetti a pag. 344
Focus dei controlli rapidi a pag. 518
```
# **Finestra Gestore MIDI Remote**

La finestra **Gestore MIDI Remote** visualizza una serie di informazioni sui controller MIDI collegati e sugli script installati.

Per aprire la finestra **Gestore MIDI Remote** eseguire una delle seguenti operazioni:

- Nella sezione **Controller MIDI** della linea info di **MIDI Remote**, fare clic su **Apri il gestore MIDI Remote**.
- Selezionare **Studio** > **Gestore MIDI Remote**.

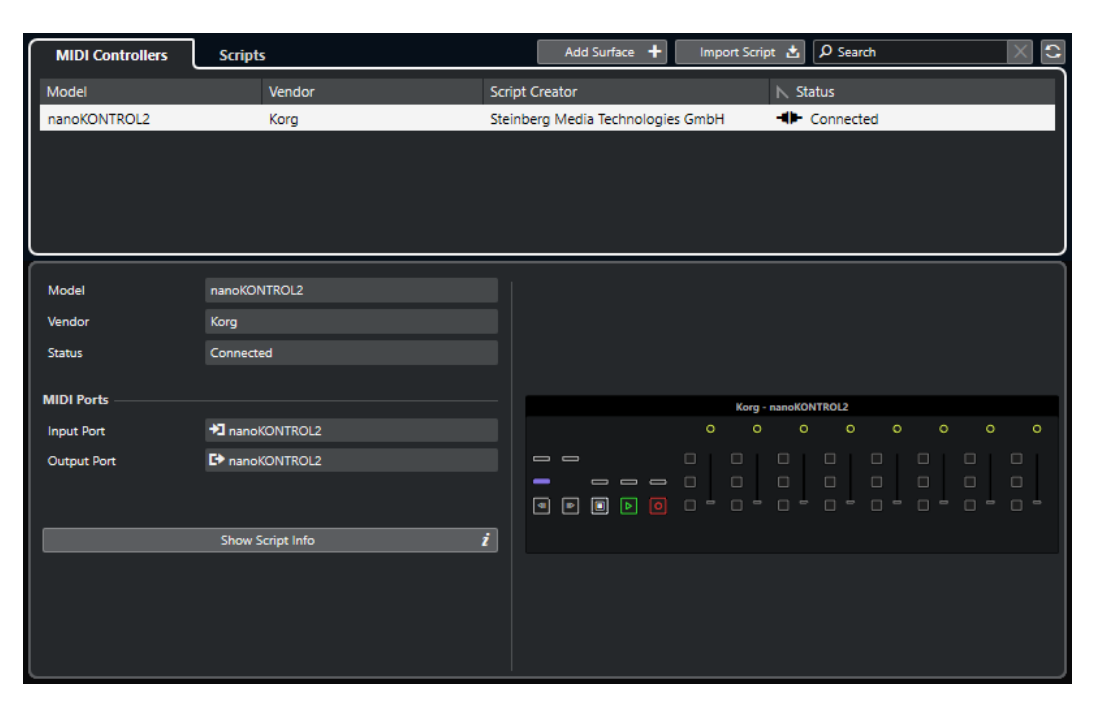

#### **Controller MIDI**

La scheda **Controller MIDI** elenca tutti i controller MIDI, quelli attualmente collegati e attivi, ma anche quelli che erano stati attivi in precedenza. Per ordinare l'elenco secondo uno specifico attributo, fare clic sull'intestazione della colonna corrispondente. Selezionare un controller dall'elenco per visualizzare le relative informazioni nella parte inferiore della finestra.

#### **Script**

La scheda **Script** elenca tutti gli script installati in base ai nomi dei controller corrispondenti. Per ordinare l'elenco secondo uno specifico attributo, fare clic sull'intestazione della colonna corrispondente. Selezionare il nome di un controller dall'elenco per visualizzare le informazioni sullo script nella parte inferiore della finestra.

#### **Aggiungi superficie di controllo**

Apre la finestra di dialogo **Aggiungi una superficie di controllo MIDI**, che consente di aggiungere una nuova superficie di controllo MIDI per un controller MIDI privo di script.

#### **Importa script**

Consente di importare gli script dei controller MIDI.

#### **Cerca**

Il campo di ricerca consente di cercare controller e script specifici nella scheda **Controller MIDI** e nella scheda **Script** digitandone il nome.

#### **Ricarica script**

Consente di ricaricare gli script.

#### LINK CORRELATI

[Linea info di MIDI Remote](#page-515-0) a pag. 516 [Editor delle superfici di controllo MIDI](#page-526-0) a pag. 527 [Eliminazione degli script dei controller MIDI non utilizzati](#page-547-0) a pag. 548 [Finestra di dialogo Aggiungi una superficie di controllo MIDI](#page-525-0) a pag. 526 [Gestore MIDI Remote - Scheda Controller MIDI](#page-544-0) a pag. 545

[Gestore MIDI Remote - Scheda Script](#page-545-0) a pag. 546 [Importazione degli script delle superfici di controllo MIDI](#page-521-0) a pag. 522

# <span id="page-544-0"></span>**Gestore MIDI Remote - Scheda Controller MIDI**

La scheda **Controller MIDI** della finestra **Gestore MIDI Remote** visualizza le informazioni sui controller MIDI collegati.

Per visualizzare le informazioni per uno specifico controller MIDI, selezionarlo dall'elenco dei controller MIDI nella parte superiore della finestra **Gestore MIDI Remote**.

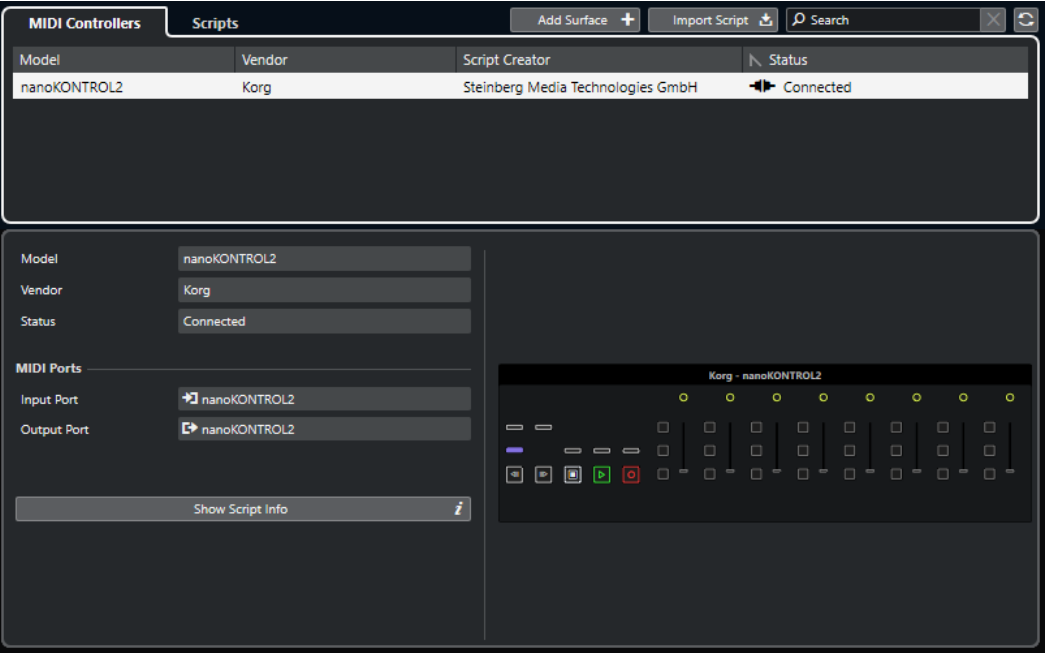

#### **Modello**

Il modello del controller MIDI selezionato.

#### **Rivenditore**

Il rivenditore del controller MIDI selezionato.

#### **Stato**

Lo stato del controller MIDI selezionato.

#### **Porta di ingresso**

Visualizza la porta di ingresso MIDI del proprio controller MIDI.

#### **Porta di uscita**

Visualizza la porta di uscita MIDI del proprio controller MIDI.

#### **Visualizza informazioni sullo script**

Apre la scheda **Script** per il controller MIDI selezionato.

#### **Rimuovi la superficie di controllo**

Rimuove la superficie di controllo selezionata.

<span id="page-545-0"></span>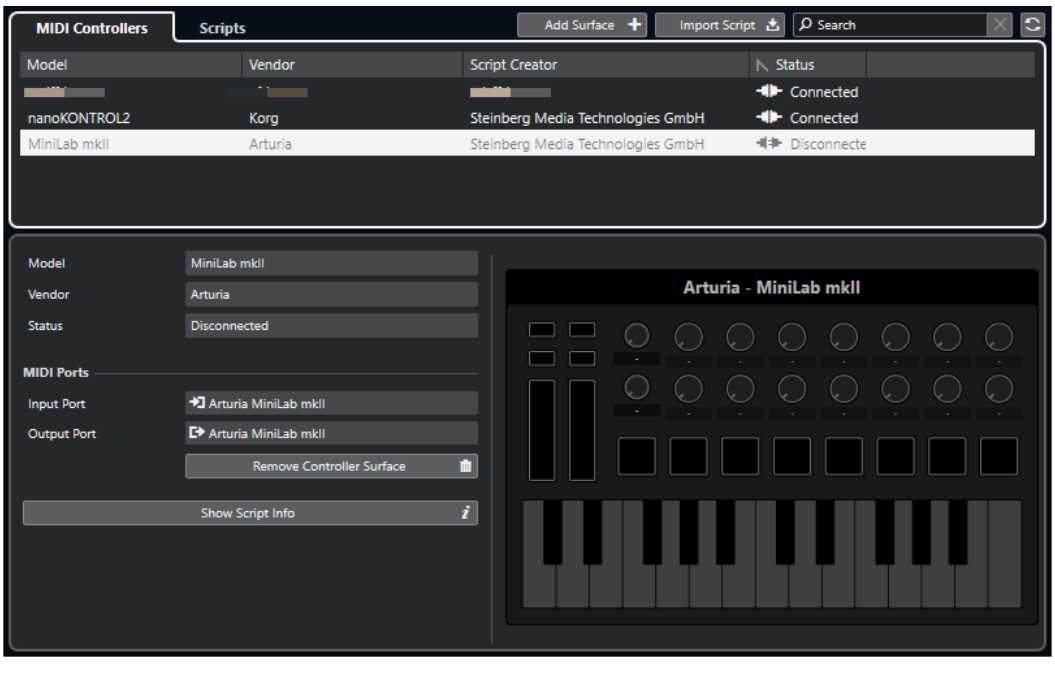

#### **NOTA**

Questa opzione è disponibile solamente per le superfici di controllo che sono attualmente disconnesse.

LINK CORRELATI [Finestra Gestore MIDI Remote](#page-542-0) a pag. 543

[Editor delle superfici di controllo MIDI](#page-526-0) a pag. 527 Gestore MIDI Remote - Scheda Script a pag. 546 [Pannello Parametri del controller MIDI](#page-533-0) a pag. 534

# **Gestore MIDI Remote - Scheda Script**

La scheda **Script** della finestra **Gestore MIDI Remote** visualizza le informazioni sugli script per i controller MIDI collegati.

Per visualizzare le informazioni sugli script per uno specifico controller MIDI, selezionare il controller dall'elenco dei controller MIDI nella parte superiore della finestra **Gestore MIDI Remote**.

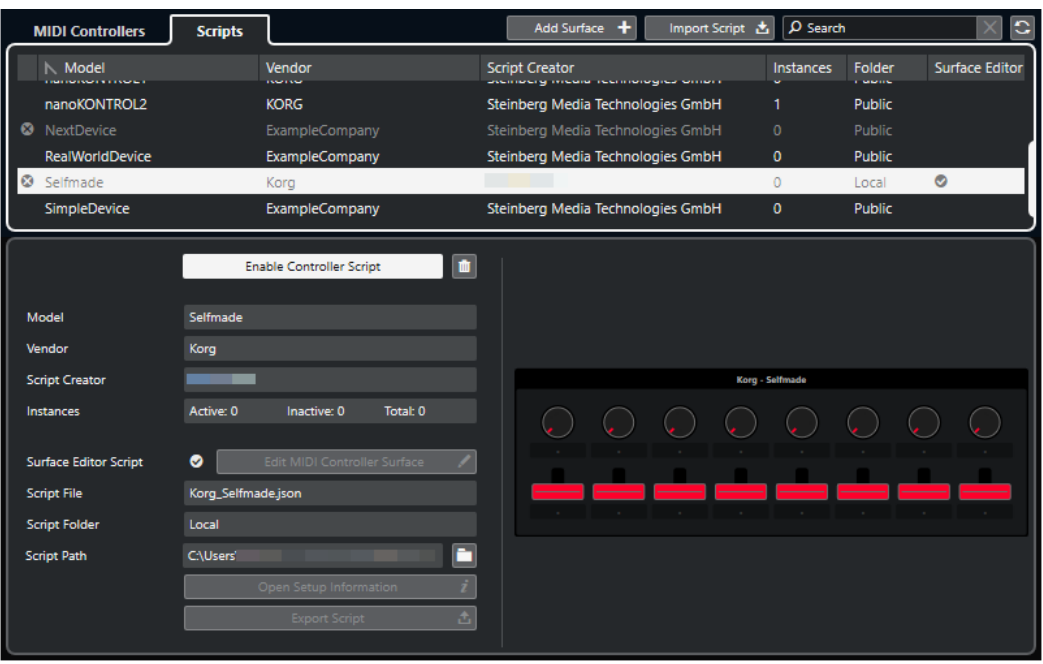

#### **Disabilita lo script del controller/Abilita lo script del controller**

Disattiva/attiva lo script del controllo selezionato.

#### **Elimina script**

Elimina lo script del controllo selezionato.

#### **Modello**

Il modello del controller MIDI selezionato.

#### **Rivenditore**

Il rivenditore del controller MIDI selezionato.

#### **Creatore dello script**

Il creatore dello script del controller MIDI selezionato.

#### **Istanze**

Il numero di istanze del controller MIDI selezionato.

#### **Script dell'editor della superficie di controllo**

Se lo script del controller MIDI selezionato è stato creato con l'**Editor delle superfici di controllo MIDI**, questo è indicato da un segno di spunta. Fare clic su **Modifica della superficie di controllo MIDI** per aprire la finestra di dialogo **Editor delle superfici di controllo MIDI**.

#### **File di script**

Il nome file dello script.

#### **Cartella dello script**

Il nome della cartella in cui si trova lo script.

#### **Percorso dello script**

Il percorso di accesso del file di script.

#### **Apri la cartella degli script**

Apre la cartella in cui si trova lo script.

#### <span id="page-547-0"></span>**Apri le informazioni di configurazione**

Apre le informazioni di configurazione per il controller MIDI selezionato. Questa opzione è disponibile solamente per particolari controller MIDI che richiedono specifiche impostazioni per poter comunicare con Cubase.

#### **Esporta script**

Apre una finestra di selezione che consente di esportare lo script selezionato.

LINK CORRELATI [Editor delle superfici di controllo MIDI](#page-526-0) a pag. 527 Eliminazione degli script dei controller MIDI non utilizzati a pag. 548

### **Eliminazione degli script dei controller MIDI non utilizzati**

È possibile eliminare gli script dei controller MIDI non più necessari. Possono essere tuttavia eliminati solo gli script che sono stati creati aggiungendo le proprie superfici di controllo MIDI.

PROCEDIMENTO

- **1.** Nella linea info di **MIDI Remote**, fare clic su **Apri il gestore MIDI Remote**.
- **2.** Aprire la scheda **Script**.
- **3.** Dalla tabella, selezionare lo script che si intende eliminare.
- **4.** Fare clic su **Elimina script**.

#### **NOTA**

La funzione **Elimina script** è disponibile solamente per gli script utente. Per disabilitare gli script pubblici, fare invece clic su **Disabilita lo script del controller**.

#### RISULTATO

La cartella degli script viene spostata nel cestino e la superficie di controllo viene rimossa dalla vista d'insieme dei controller MIDI.

LINK CORRELATI [Aggiunta delle superfici di controllo MIDI](#page-520-0) a pag. 521 [Finestra Gestore MIDI Remote](#page-542-0) a pag. 543 [Pannello Parametri del controller MIDI](#page-533-0) a pag. 534

# **Disattivazione degli script dei controller**

É possibile disattivare gli script dei controller. Ciò è utile se si desidera ad esempio utilizzare uno script personalizzato per un controller MIDI con uno script di un controller pubblico ad esso assegnato.

PROCEDIMENTO

- **1.** Nella linea info di **MIDI Remote**, fare clic su **Apri il gestore MIDI Remote**.
- **2.** Aprire la scheda **Script**.
- **3.** Selezionare lo script pubblico che si desidera disabilitare e fare clic su **Disabilita lo script del controller**.
- **4.** Selezionare lo script personalizzato che si desidera invece abilitare e fare clic su **Abilita lo script del controller**.

LINK CORRELATI [Aggiunta delle superfici di controllo MIDI](#page-520-0) a pag. 521 [Finestra Gestore MIDI Remote](#page-542-0) a pag. 543 [Pannello Parametri del controller MIDI](#page-533-0) a pag. 534

# **Console di script MIDI Remote**

La **Console MIDI Remote** visualizza i messaggi di script.

Fare clic-destro sulla linea info di **MIDI Remote** e attivare l'opzione **Strumenti di scripting**. Fare clic su **Apri la console di script MIDI Remote** per aprire la **Console di script MIDI Remote**.

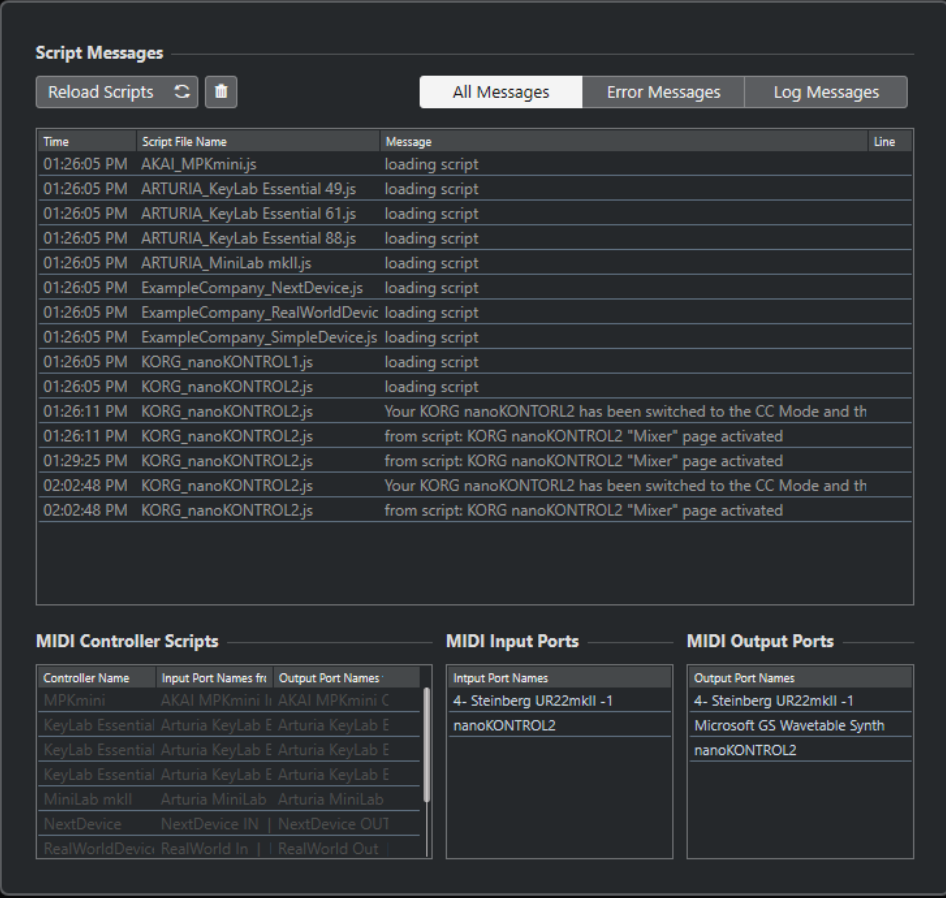

#### **Ricarica script**

Consente di ricaricare gli script che sono visualizzati nella **Console di script MIDI Remote**.

#### **Cancella tutti i messaggi**

Cancella tutti i messaggi dal display dei messaggi.

#### **Tutti i messaggi**

Visualizza tutti i messaggi nel display dei messaggi.

#### **Messaggi di errore**

Visualizza i messaggi di errore nel display dei messaggi.

#### **Messaggi di registro**

Visualizza i messaggi di registro nel display dei messaggi.

#### **Script del controller MIDI**

Visualizza una serie di informazioni sugli script del controller MIDI disponibili.

#### **Porte di ingresso MIDI**

Visualizza una serie di informazioni sulle porte di ingresso MIDI attualmente utilizzate.

#### **Porte di uscita MIDI**

Visualizza una serie di informazioni sulle porte di uscita MIDI attualmente utilizzate.

# **API MIDI Remote**

L'interfaccia di programmazione dell'applicazione **API MIDI Remote** consente di sviluppare uno script, ovvero un driver di un dispositivo per dei controller MIDI dedicati.

Gli script descrivono il layout e l'ordine dei controlli di uno specifico controller MIDI. Essi includono le mappature di fabbrica sui parametri di Cubase.

Cubase fornisce gli script per vari controller MIDI. Se si collega uno di questi controller, esso viene rilevato e visualizzato automaticamente nella scheda **MIDI Remote**.

Se non è disponibile alcuno script per il proprio controller, si invita a scriverne uno. Fare riferimento alla descrizione fornita nella sezione **API MIDI Remote - Guida del programmatore**.

#### SUGGERIMENTO

Per accedere alla sezione **API MIDI Remote - Guida del programmatore**, fare clic-destro sulla linea info nella scheda **MIDI Remote**, attivare **Strumenti di scripting** e fare clic su **API MIDI Remote - Guida del programmatore**.

#### **NOTA**

Se non si possiede alcuna competenza di programmazione, è possibile utilizzare l'**Editor delle superfici di controllo MIDI** per creare uno script per il proprio controller MIDI.

LINK CORRELATI [Strumenti di scripting](#page-518-0) a pag. 519 [Editor delle superfici di controllo MIDI](#page-526-0) a pag. 527

# **Controllo in remoto di Cubase**

È possibile controllare Cubase tramite una periferica MIDI collegata via MIDI.

Le periferiche supportate sono descritte nel dettaglio nel manuale separato **Periferiche di controllo remoto**. È anche possibile utilizzare un controller MIDI generico per controllare Cubase in remoto.

#### **NOTA**

La maggior parte delle periferiche di controllo remoto sono in grado di controllare sia i canali MIDI che i canali audio in Cubase; tuttavia, la configurazione dei parametri potrebbe essere diversa nelle due situazioni. I controlli specifici per l'audio, come ad esempio l'equalizzazione, vengono ignorati quando si controllano i canali MIDI.

LINK CORRELATI [Pagina Dispositivo generico \(Stile Cubase\)](#page-558-0) a pag. 559

# **Collegamento delle periferiche di controllo remoto**

É possibile collegare la propria periferica di controllo remoto via USB o via MIDI.

PROCEDIMENTO

- **●** Eseguire una delle seguenti operazioni:
	- Se la propria periferica dispone di una porta MIDI USB, utilizzare un cavo USB per collegarla alla porta USB del computer.
	- Se la propria periferica dispone di una porta di uscita MIDI, utilizzare un cavo MIDI per collegarla a un ingresso MIDI dell'interfaccia MIDI.

**NOTA** 

Se nella periferica di controllo remoto sono presenti degli indicatori, dei fader motorizzati, o altri dispositivi di feedback, collegare un'uscita MIDI dell'interfaccia a un ingresso MIDI dell'unità di controllo remoto.

LINK CORRELATI [Connessioni MIDI](#page-22-0) a pag. 23

# **Rimozione dell'ingresso dell'unità remota dall'impostazione 'All MIDI Inputs'**

Per evitare di registrare accidentalmente dei dati dalla periferica di controllo remoto quando si registrano dei dati MIDI, rimuovere l'ingresso dell'unità di controllo remoto da **All MIDI Inputs**.

PROCEDIMENTO

**1.** Selezionare **Studio** > **Configurazione dello studio**.

- **2.** Nell'elenco delle **Periferiche di controllo remoto**, selezionare **Configurazione delle porte MIDI**.
- **3.** Nella tabella sulla destra, disattivare l'opzione **In 'All MIDI Inputs'** per l'ingresso MIDI al quale è stata collegata la periferica MIDI di controllo remoto. La colonna **Stato** riporta la dicitura **Non attivo**.
- **4.** Fare clic su **OK**.

#### RISULTATO

L'unità di controllo remoto viene rimossa dal gruppo **All MIDI inputs**.

LINK CORRELATI

[Pagina Configurazione delle porte MIDI](#page-23-0) a pag. 24

# **Configurazione delle periferiche di controllo remoto**

#### PROCEDIMENTO

- **1.** Selezionare **Studio** > **Configurazione dello studio**.
- **2.** Fare clic su **Aggiungi una periferica** nell'angolo superiore-sinistro e selezionare una periferica di controllo remoto dal menu a tendina per aggiungerla alla categoria **Periferiche di controllo remoto**.

#### **NOTA**

Se la propria periferica non è disponibile nel menu a tendina, selezionare **Dispositivo generico**.

**3.** Nella categoria **Periferiche di controllo remoto**, selezionare la periferica.

A seconda della periferica selezionata, nella metà destra della finestra di dialogo verrà visualizzato un elenco di funzioni programmabili, oppure un pannello vuoto.

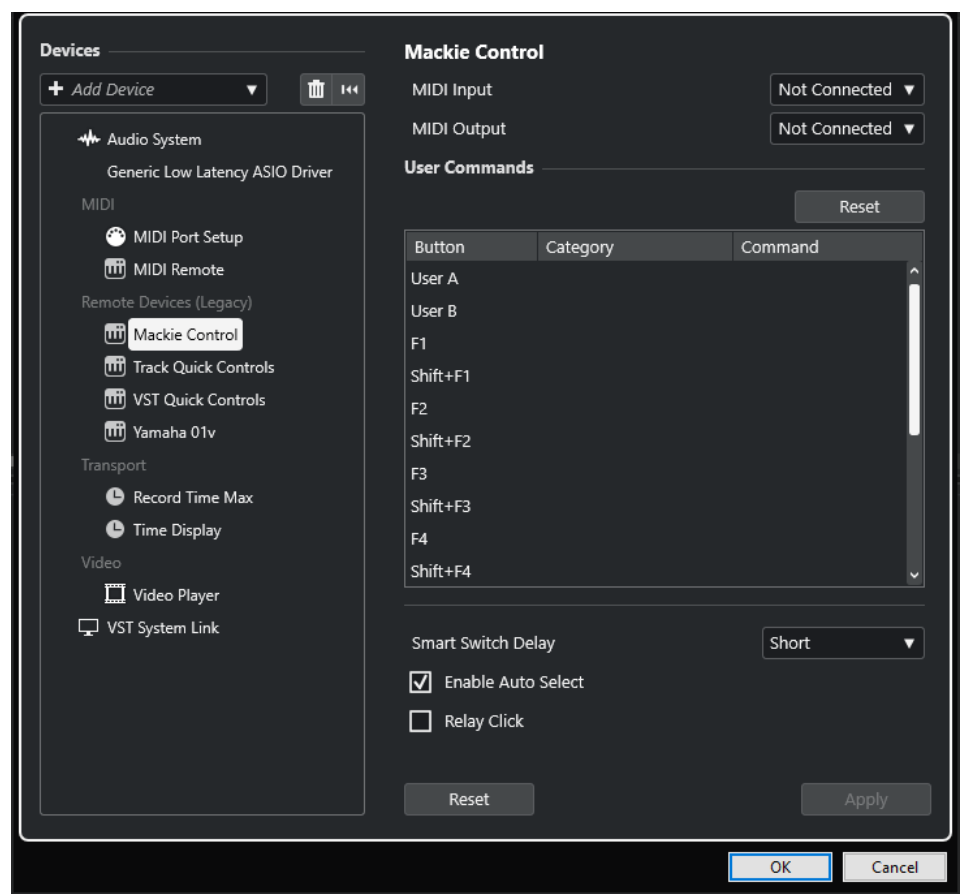

- **4.** Aprire il menu a tendina **Ingresso MIDI** e selezionare un ingresso MIDI.
- **5.** Facoltativo: aprire il menu a tendina **Uscita MIDI** e selezionare un'uscita MIDI.
- **6.** Fare clic su **OK**.

#### RISULTATO

È possibile ora utilizzare la periferica MIDI per controllare le funzioni di Cubase.

Una striscia luminosa nella **Finestra progetto** e nella **MixConsole** indica i canali che sono collegati alla periferica di controllo remoto.

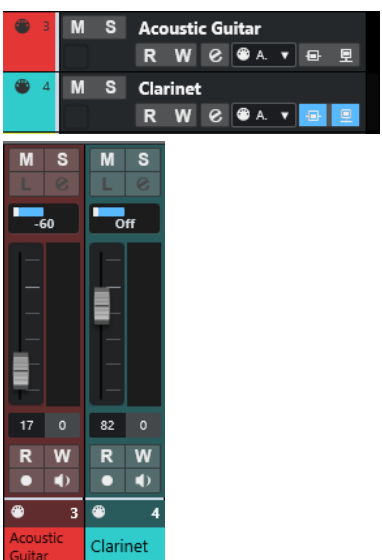

È possibile aprire un pannello per la periferica aggiunta selezionando **Studio** > **Più opzioni**.

DOPO IL COMPLETAMENTO DI QUESTA OPERAZIONE

A seconda della periferica di controllo MIDI esterna utilizzata, potrebbe essere necessario configurare i parametri.

# **Reinizializzazione delle periferiche di controllo remoto**

È possibile reinizializzare le periferiche di controllo remoto. Ciò è necessario se la comunicazione tra Cubase e un dispositivo remoto viene interrotta o se il protocollo di handshaking non riesce a stabilire la connessione.

PROCEDIMENTO

- **1.** Selezionare **Studio** > **Configurazione dello studio**.
- **2.** Nell'elenco delle **Periferiche di controllo remoto**, selezionare la periferica di controllo remoto.
- **3.** Fare clic su **Reinizializza** nella parte inferiore della finestra di dialogo **Configurazione dello studio** per reinizializzare la periferica selezionata.

**NOTA** 

Per reinizializzare tutte le periferiche presenti nell'elenco **Periferiche di controllo remoto**, fare clic su **Reinizializza tutti i dispositivi** nell'angolo superiore-sinistro della finestra di dialogo.

LINK CORRELATI

[Finestra di dialogo Configurazione dello studio](#page-12-0) a pag. 13

### **Opzioni globali per le periferiche di controllo remoto**

Nella pagina relativa alla propria periferica di controllo remoto potrebbero essere disponibili delle funzioni globali.

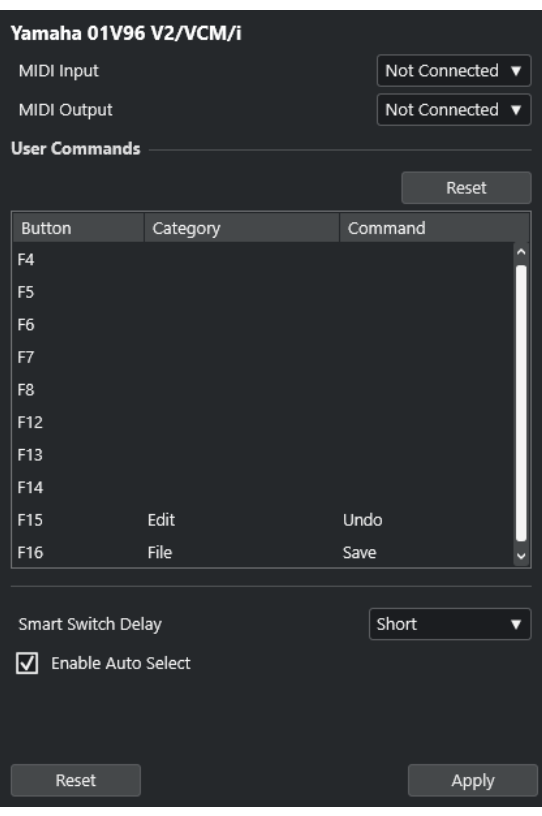

#### **Ingresso MIDI**

Consente di selezionare un ingresso MIDI.

#### **Uscita MIDI**

Consente di selezionare un'uscita MIDI.

#### **Comandi utente**

Elenca i controlli o i pulsanti della propria periferica di controllo remoto.

#### **Smart Switch Delay**

Consente di specificare un valore di ritardo per la funzione smart switch. Le funzioni che supportano il comportamento smart switch vengono attivate per tutto il tempo in cui si tiene premuto il pulsante.

#### **Attiva selezione autom.**

Per le periferiche remote dotate di controlli sensibili al tocco, questa funzione seleziona automaticamente un canale quando si tocca un fader. Per le periferiche non dotate della funzionalità di sensibilità al tocco, il canale viene selezionato quando si muove il fader.

# **Periferiche di controllo remoto e automazione**

É possibile scrivere i dati di automazione tramite le periferiche di controllo remoto.

Se la periferica remota utilizzata non dispone di controlli sensibili al tocco e si desidera sostituire i dati di automazione esistenti in modalità **Scrittura**, considerare quanto segue:

- Assicurarsi di muovere solamente il controller che si intende sostituire.
- Arrestare la riproduzione per disattivare la modalità **Scrittura**.

Come risultato si ottiene che tutti i dati del parametro corrispondente vengono sostituiti a partire dalla posizione in cui è stato mosso il controllo, fino alla posizione di arresto della riproduzione.

# **Assegnazione dei comandi alle periferiche di controllo remoto**

È possibile assegnare alle periferiche di controllo remoto un qualsiasi comando di Cubase al quale sia possibile assegnare un comando da tastiera.

PROCEDIMENTO

- **1.** Selezionare **Studio** > **Configurazione dello studio**.
- **2.** Nell'elenco delle **Periferiche di controllo remoto**, selezionare la propria periferica.

Nella sezione **Comandi utente**, i controlli o i pulsanti della propria periferica di controllo remoto sono elencati nella colonna **Pulsante**.

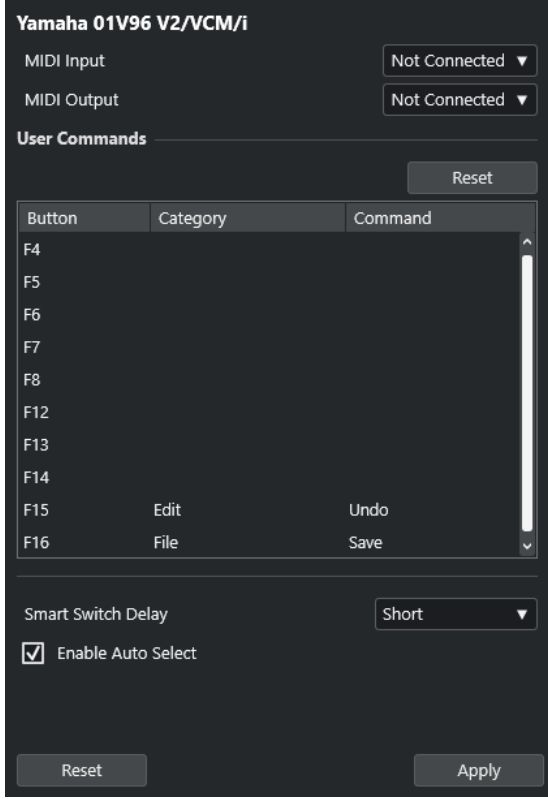

- **3.** Fare clic sulla colonna **Categoria** per il controllo al quale si intende assegnare un comando di Cubase e selezionare la categoria desiderata dal menu a tendina.
- **4.** Fare clic sulla colonna **Comando** e selezionare il comando di Cubase desiderato dal menu a tendina.

Le voci disponibili nel menu dipendono dalla categoria selezionata.

**5.** Fare clic su **Applica**.

RISULTATO

La funzione selezionata viene assegnata al pulsante o al controllo della periferica di controllo remoto.

LINK CORRELATI [Comandi da tastiera](#page-800-0) a pag. 801

# **Controlli rapidi delle tracce**

Se si dispone di una periferica esterna di controllo remoto, è possibile configurarla in modo da controllare fino a 8 parametri per ciascuna traccia audio, MIDI o instrument utilizzando le funzionalità dei **Controlli rapidi** di Cubase.

Per visualizzare i **Controlli rapidi delle tracce** per una traccia specifica, selezionare la traccia dall'elenco tracce e, nell'**Inspector**, aprire la sezione **QC**.

LINK CORRELATI [Controlli rapidi delle tracce](#page-508-0) a pag. 509 [Utilizzo dei controller MIDI supportati con MIDI Remote](#page-518-0) a pag. 519 [Configurazione dei controlli rapidi focalizzati nell'assistente di mappatura MIDI Remote](#page-540-0) a pag. 541

### **Configurazione dei controlli rapidi delle tracce con i controller remoti (Stile Cubase)**

I **Controlli rapidi delle tracce** diventano uno strumento particolarmente potente se utilizzati in combinazione con un controller remoto.

Si consiglia di impostare i **Controlli rapidi delle tracce** nell'**Assistente di mappatura MIDI Remote** e di utilizzare la finestra di dialogo **Configurazione dello studio** solamente se sono già stati utilizzati i **Controlli rapidi delle tracce** con una versione precedente di Cubase.

#### PREREQUISITI

L'uscita MIDI della periferica di controllo remoto è collegata a un ingresso MIDI della propria interfaccia MIDI.

#### PROCEDIMENTO

- **1.** Selezionare **Studio** > **Configurazione dello studio**.
- **2.** Nell'elenco **Periferiche di controllo remoto**, selezionare **Controlli rapidi delle tracce**.
- **3.** Aprire il menu a tendina **Ingresso MIDI** e selezionare un ingresso MIDI.
- **4.** Facoltativo: aprire il menu a tendina **Uscita MIDI** e selezionare un'uscita MIDI.
- **5.** Fare clic su **Applica**.
- **6.** Attivare la funzione **Apprendi**.
- **7.** Nella colonna **Nome del controllo**, selezionare **QuickControl 1**.
- **8.** Nella propria periferica MIDI, muovere il controllo che si intende collegare al primo controllo rapido.
- **9.** Selezionare lo slot successivo nella colonna **Nome del controllo** e ripetere i passaggi precedenti.
- **10.** Fare clic su **OK**.

#### RISULTATO

I **Controlli rapidi delle tracce** sono ora collegati agli elementi di controllo della periferica MIDI. Se si muove un elemento di controllo, il valore del parametro che è assegnato a uno dei **Controlli rapidi delle tracce** corrispondente cambia di conseguenza.

#### **NOTA**

La configurazione del controller remoto per i **Controlli rapidi delle tracce** viene salvata globalmente ed è quindi indipendente da qualsiasi progetto.

LINK CORRELATI

[Pagina Dispositivo generico \(Stile Cubase\)](#page-558-0) a pag. 559 [Configurazione dei controlli rapidi focalizzati nell'assistente di mappatura MIDI Remote](#page-540-0) a pag. 541

### **Attivazione della modalità pick-up per i controlli hardware (Stile Cubase)**

La **Modalità pick-up** consente di cambiare i parametri dei **Controlli rapidi** configurati senza il rischio di modificarne accidentalmente i valori precedenti. Questa funzionalità è utile se si desidera che il controllo configuri il parametro al valore in cui era stato impostato l'ultima volta. Se si muove un controllo hardware, il parametro cambia solamente quando il controllo raggiunge il valore precedente.

#### **NOTA**

Questa regola si applica solamente ai controller hardware i cui controlli utilizzano degli intervalli specifici.

PROCEDIMENTO

- **1.** Selezionare **Studio** > **Configurazione dello studio**.
- **2.** Nell'elenco **Periferiche di controllo remoto**, selezionare **Controlli rapidi delle tracce** o **Controlli rapidi VST**.
- **3.** Attivare l'opzione **Modalità pick-up**.
- **4.** Fare clic su **OK**.

# **Controlli rapidi VST**

Se si dispone di una periferica esterna di controllo remoto, è possibile controllare fino a 8 parametri di un VST instrument tramite le funzionalità dei **Controlli rapidi VST** in Cubase.

LINK CORRELATI [Pannello di controllo dei VST instrument](#page-487-0) a pag. 488 [Pannello di controllo degli effetti](#page-343-0) a pag. 344 [Utilizzo dei controller MIDI supportati con MIDI Remote](#page-518-0) a pag. 519 [Configurazione dei controlli rapidi focalizzati nell'assistente di mappatura MIDI Remote](#page-540-0) a pag. 541 [Controlli Rapidi VST nel rack VSTi \(Stile Cubase\)](#page-558-0) a pag. 559

# <span id="page-558-0"></span>**Controlli Rapidi VST nel rack VSTi (Stile Cubase)**

I **Controlli rapidi VST** consentono di controllare in remoto un VST instrument direttamente all'interno del rack **VSTi**.

Per visualizzare i **Controlli rapidi VST** nel rack **VSTi**, attivare **Visualizza/Nascondi tutti i controlli rapidi VST**.

In ciascun rack sono disponibili i seguenti controlli:

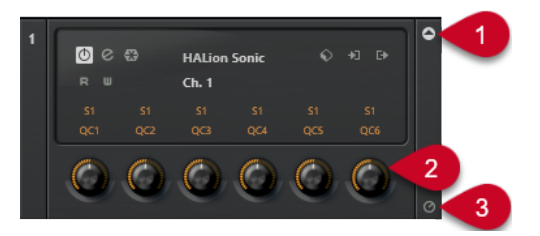

#### **1 Visualizza/Nascondi i controlli rapidi VST**

Consente di visualizzare/nascondere i **Controlli rapidi VST** per il VST instrument.

#### **2 Controlli rapidi VST**

Consente di controllare in remoto i parametri del VST instrument.

NOTA

Il numero di **Controlli rapidi VST** effettivamente visualizzati dipende dalla dimensione della finestra **VST Instrument**.

**3 Imposta il focus del controllo in remoto per i controlli rapidi VST** Consente di attivare i **Controlli rapidi VST** per controllare in remoto il VST instrument.

# **Pagina Dispositivo generico (Stile Cubase)**

È possibile utilizzare un controller MIDI generico per controllare in remoto la quasi totalità delle funzioni di Cubase. Dopo aver configurato il **Dispositivo generico**, è possibile controllare i parametri specificati tramite la periferica MIDI di controllo remoto.

● Per aprire la pagina **Dispositivo generico**, selezionare **Studio** > **Configurazione dello studio** e, dall'elenco **Periferiche di controllo remoto**, selezionare **Dispositivo generico**.

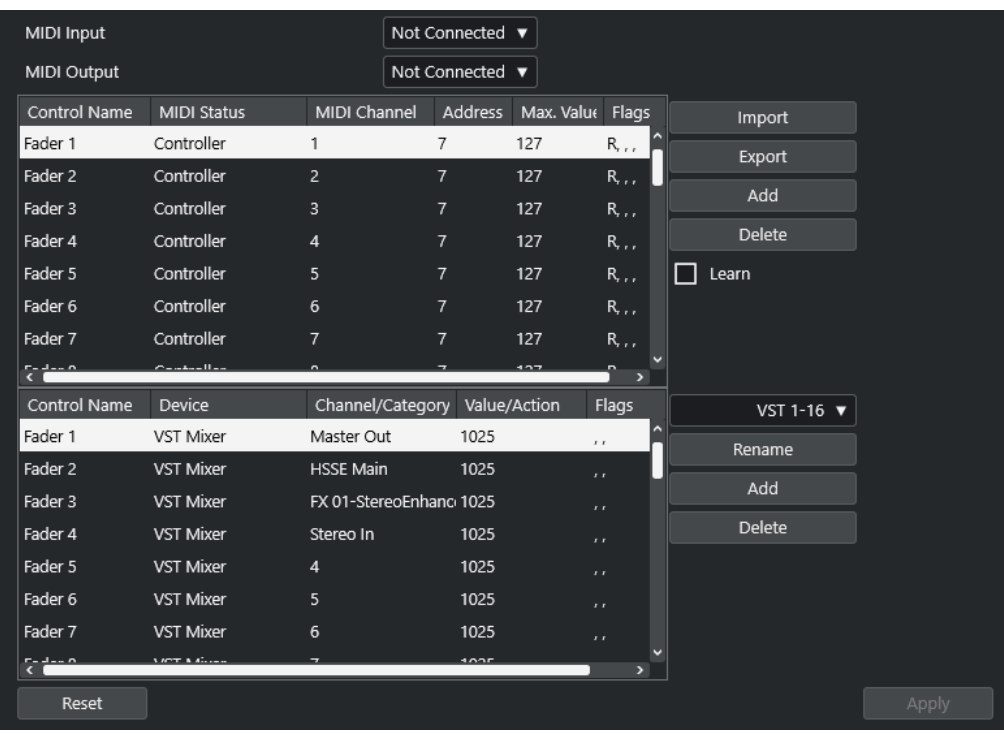

Sono disponibili le seguenti opzioni:

#### **Ingresso MIDI**

Consente di selezionare la porta di ingresso MIDI alla quale è collegato il dispositivo di controllo remoto.

#### **Uscita MIDI**

Consente di selezionare la porta di uscita MIDI alla quale è collegato il dispositivo di controllo remoto.

#### **Configurazione del controllo in remoto via MIDI**

La tabella superiore visualizza la configurazione del controllo in remoto via MIDI della propria periferica di controllo remoto.

#### **Assegnazione dei controlli di Cubase**

La tabella inferiore consente di assegnare i controlli di Cubase alla propria periferica di controllo remoto.

#### LINK CORRELATI

Sezione Configurazione del controllo in remoto via MIDI a pag. 560 [Sezione Assegnazione dei controlli di Cubase](#page-561-0) a pag. 562

### **Sezione Configurazione del controllo in remoto via MIDI**

La sezione relativa alla configurazione del controllo in remoto via MIDI è visualizzata nella tabella superiore della pagina di configurazione del **Dispositivo generico**.

● Per aprire le impostazioni del **Dispositivo generico**, selezionare **Studio** > **Configurazione dello studio** e, dall'elenco **Periferiche di controllo remoto**, selezionare **Dispositivo generico**.

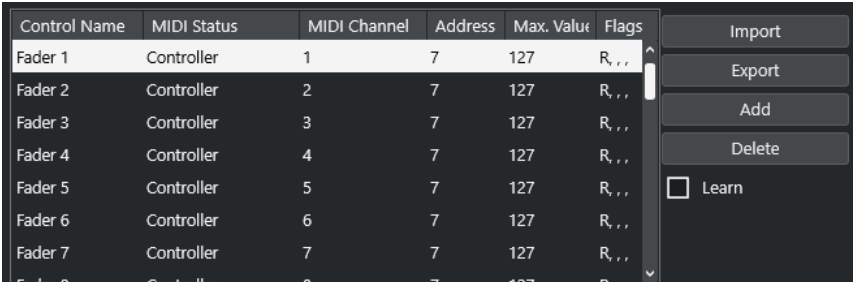

Nella tabella superiore sono disponibili le seguenti opzioni:

#### **Nome del controllo**

Fare doppio-clic su questo campo per modificare il nome per il controllo e inserire ad esempio il nome scritto sulla console. Questo cambio di nome si riflette automaticamente nella tabella inferiore.

#### **Stato MIDI**

Consente di specificare il tipo di messaggio MIDI inviato da parte del controllo.

#### **Canale MIDI**

Consente di selezionare il canale MIDI sul quale viene trasmesso il controller.

#### **Indirizzo**

Consente di specificare il numero del controller continuo, l'altezza di una nota o l'indirizzo di un controller continuo NRPN/RPN.

#### **Valore max.**

Consente di specificare il valore massimo trasmesso dal controllo. Questo valore viene usato dal programma per adattare l'intervallo di valori del controller MIDI a quello dei parametri del programma.

#### **Bandierine**

Consente di selezionare una delle seguenti bandierine:

● **Ricevi**

Attivare questa opzione se il messaggio MIDI deve essere processato in ricezione.

● **Trasmetti**

Attivare questa opzione se deve essere trasmesso un messaggio MIDI quando cambia il corrispondente valore nel programma.

● **Relativo**

Attivare questa opzione se il controllo è un encoder rotativo a corsa infinita, che riporta il numero di giri al posto di un valore assoluto.

Pick-up

Attivare questa opzione per fare in modo che il controllo imposti il parametro sul valore in cui era stato configurato l'ultima volta.

I pulsanti e le opzioni a destra della tabella hanno le seguenti funzioni:

#### **Importa**

Consente di importare i file di configurazione per il controllo remoto salvati in precedenza.

#### **Esporta**

Consente di esportare la configurazione corrente sotto forma di un file con estensione **.xml**.

#### <span id="page-561-0"></span>**Aggiungi**

Aggiunge i controlli in fondo alla tabella.

#### **Elimina**

Rimuove il controllo selezionato dalla tabella.

#### **Apprendi**

Consente di assegnare dei messaggi MIDI attraverso la funzione di apprendimento.

### **Sezione Assegnazione dei controlli di Cubase**

È possibile specificare la sezione Assegnazione dei controlli di Cubase nella tabella inferiore della pagina di configurazione del **Dispositivo generico**. Ciascuna riga nella tabella è assegnata al controller nella riga corrispondente della tabella di configurazione del controllo remoto MIDI.

● Per aprire le impostazioni del **Dispositivo generico**, selezionare **Studio** > **Configurazione dello studio** e, dall'elenco **Periferiche di controllo remoto**, selezionare **Dispositivo generico**.

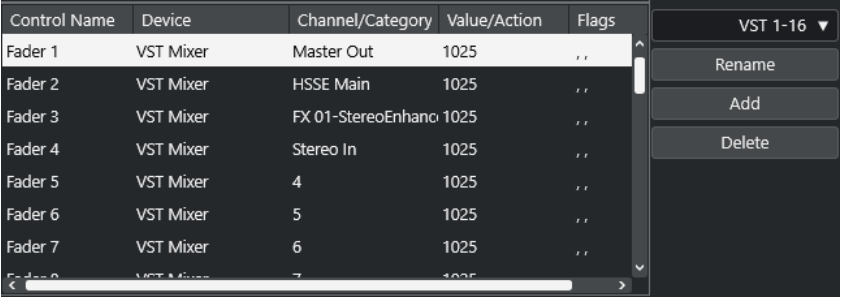

Sono disponibili le seguenti opzioni:

#### **Nome del controllo**

Riflette il nome del controllo selezionato nella scheda superiore.

#### **Periferica**

Consente di selezionare la periferica di Cubase da controllare.

#### **Canale/Categoria**

Consente di selezionare il canale o la categoria di comandi da controllare.

#### **Valore/Azione**

Consente di selezionare il parametro del canale da controllare. Se viene selezionata l'opzione **Comando**, è possibile specificare qui l'**Azione** della categoria.

#### **Bandierine**

Consente di selezionare una delle seguenti bandierine:

● **Pulsante**

Attivare questa opzione se il parametro deve essere modificato solamente se il messaggio MIDI ricevuto visualizza un valore diverso da 0.

● **Alterna**

Attivare questa opzione se il valore del parametro deve essere alternato tra il valore minimo e quello massimo ogni volta che viene ricevuto un messaggio MIDI. È possibile combinare le opzioni **Pulsante** e **Alterna** per i controlli remoti che non mantengono lo stato di un pulsante. Questa funzionalità è utile per controllare lo stato di mute con una periferica dove, la pressione del pulsante Mute lo attiva, mentre il suo rilascio lo disattiva.

#### ● **Non automatizzato**

Attivare questa opzione per fare in modo che il valore del parametro non venga automatizzato.

I pulsanti a destra della tabella presentano le seguenti funzioni:

#### **Menu a tendina Banco**

Consente di scorrere tra i banchi. Questa funzionalità è necessaria se ad esempio la propria periferica di controllo MIDI dispone di 16 fader del volume e si stanno utilizzando 32 canali della **MixConsole** in Cubase.

#### **Rinomina**

Consente di rinominare il banco selezionato.

#### **Aggiungi**

Aggiunge dei banchi al menu a tendina.

#### **Elimina**

Rimuove il banco selezionato dal menu a tendina.

LINK CORRELATI

Periferiche e funzioni assegnabili a pag. 563

#### **Periferiche e funzioni assegnabili**

La colonna **Periferiche** nell'elenco delle assegnazioni dei controlli di Cubase riporta una lista delle periferiche di Cubase che è possibile controllare.

#### **Comando**

Consente di assegnare i comandi di Cubase ai quali può essere assegnato un comando da tastiera. Se si seleziona **Aggiungi una traccia** nella colonna **Canale/Categoria** e **Audio** nella colonna **Valore/Azione**, è possibile ad esempio aggiungere delle tracce audio tramite la propria periferica MIDI.

#### **Gestore dei controlli Rapidi VST**

Consente di assegnare i **Controlli rapidi VST**. Se si seleziona **Periferica** nella colonna **Canale/Categoria** e una della opzioni di **Controllo rapido** nella colonna **Valore/ Azione**, è possibile controllare il **Controllo rapido VST** tramite la propria periferica MIDI.

#### **Mixer**

Consente di controllare le funzioni della **MixConsole**. Se si seleziona uno dei canali disponibili o l'opzione **Selezionato** nella colonna **Canale/Categoria** e una della opzioni nella colonna **Valore/Azione**, è possibile controllare la funzione di quel canale specifico o del canale selezionato tramite la propria periferica MIDI.

#### **Trasporto**

Consente di controllare le funzioni di trasporto. Se si seleziona **Periferica** nella colonna **Canale/Categoria** e una della opzioni nella colonna **Valore/Azione**, è possibile controllare la funzione tramite la propria periferica MIDI.

#### **Metronomo**

Consente di controllare le funzioni del metronomo. Se si seleziona **Periferica** nella colonna **Canale/Categoria** e una della opzioni nella colonna **Valore/Azione**, è possibile controllare la funzione tramite la propria periferica MIDI.

#### **VST Mixer**

Consente di controllare le funzioni della **MixConsole**. Se si seleziona uno dei canali disponibili o l'opzione **Selezionato** nella colonna **Canale/Categoria** e una della opzioni nella colonna **Valore/Azione**, è possibile controllare la funzione di quel canale specifico o del canale selezionato tramite la propria periferica MIDI.

#### **NOTA**

È anche possibile controllare tutti i **VST instrument** che sono stati aggiunti nella **Finestra progetto** e che sono elencati nella colonna **Periferica**.

# **Assegnazione dei messaggi MIDI in modalità apprendimento**

È possibile assegnare i messaggi MIDI in modalità **Apprendi**.

#### PROCEDIMENTO

- **1.** Selezionare **Studio** > **Configurazione dello studio**.
- **2.** Nell'elenco delle **Periferiche di controllo remoto**, selezionare **Dispositivo generico**.
- **3.** Attivare la funzione **Apprendi**.
- **4.** Selezionare il controllo nella tabella in alto e muovere il controllo corrispondente sulla periferica MIDI utilizzata.

#### RISULTATO

I valori dei parametri **Stato MIDI**, **Canale MIDI** e **Indirizzo** vengono automaticamente impostati sui valori dei controlli che sono stati mossi.

#### **NOTA**

Se si utilizza la funzione **Apprendimento** per un controllo che invia un valore program change, l'opzione **Prog. Change Trigger** viene automaticamente selezionata nel menu a tendina **Stato MIDI**. Ciò consente di utilizzare i diversi valori di un parametro program change per controllare parametri differenti in Cubase.

Se non si ottengono i risultati attesi, provare invece ad utilizzare il valore **Prog. Change**.

# **Parametri in tempo reale**

Manipolare il materiale MIDI in tempo reale significa modificare o trasformare gli eventi MIDI presenti sulle tracce MIDI o instrument prima che questi vengano inviati alle uscite MIDI. Ciò consente di modificare il modo in cui i dati MIDI vengono riprodotti.

Gli eventi MIDI veri e propri nella traccia non vengono modificati. Di conseguenza, le modifiche MIDI in tempo reale non si riflettono in nessun editor MIDI.

Le seguenti funzioni consentono di modificare gli eventi MIDI in tempo reale:

- Parametri delle tracce MIDI
- Parametri MIDI
- Valori di **Trasposizione** e **Velocity** nella linea info

#### **NOTA**

Per convertire le impostazioni della traccia in eventi MIDI reali, selezionare **MIDI** > **Congela i parametri MIDI** oppure **MIDI** > **Unisci MIDI nel loop**.

LINK CORRELATI [Fusione degli eventi MIDI in una nuova parte](#page-578-0) a pag. 579

# **Parametri delle tracce MIDI**

I parametri delle tracce MIDI si trovano nella sezione più in cima dell'**Inspector** e nella sezione **Assegnazione** delle tracce MIDI e instrument.

Si tratta di impostazioni che agiscono sulla funzionalità di base delle tracce (Mute, Solo, Abilita la registrazione, ecc.) o che trasmettono dati MIDI aggiuntivi in uscita (program change, volume, ecc.) ai dispositivi collegati.

I seguenti parametri delle tracce consentono di modificare gli eventi MIDI in tempo reale:

- Volume MIDI
- Panorama MIDI
- Ritardo della traccia

LINK CORRELATI [Sezione Impostazioni di base per le tracce MIDI](#page-122-0) a pag. 123

# **Parametri MIDI**

I parametri MIDI consentono di modificare gli eventi MIDI nel corso della riproduzione.

È possibile utilizzarli per i seguenti scopi:

- Per modificare degli eventi MIDI già esistenti nelle tracce MIDI o instrument.
- Per modificare degli eventi MIDI suonati dal vivo.

#### **NOTA**

Quando si suona dal vivo, selezionare e abilitare alla registrazione la traccia e attivare l'opzione **MIDI thru attivo** nella finestra di dialogo delle **Preferenze** (pagina **MIDI**).

### **La sezione Parametri MIDI**

● Per aprire la sezione **Parametri MIDI**, selezionare una traccia MIDI e, nell'**Inspector**, fare clic su **Parametri MIDI**.

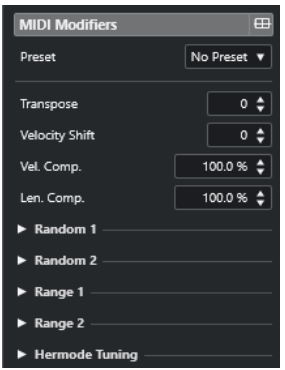

#### **NOTA**

Per confrontare il risultato ottenuto a seguito dell'applicazione dei parametri con il materiale MIDI non processato, è possibile utilizzare il pulsante di bypass nella sezione Parametri MIDI. Se questo pulsante è attivato, le impostazioni dei parametri MIDI vengono temporaneamente disabilitate.

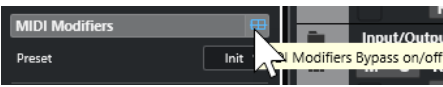

#### **Trasposizione**

Consente di trasporre tutte le note sulla traccia in step di semitoni. Trasposizioni estreme possono produrre risultati strani e indesiderati.

#### **Cambio di velocity**

Consente di aggiungere un valore di velocity a tutte le note presenti nella traccia. Valori positivi comportano l'aumento della velocity, mentre valori negativi ne causano la diminuzione.

#### **Compressione velocity**

Consente di aggiungere un moltiplicatore alla velocity di tutte le note presenti nella traccia. Questo valore è costituito da un numeratore e da un denominatore. Questo parametro influenza anche la differenza di velocity tra le note, comprimendo o espandendo la scala di velocity.

Valori inferiori a 1/1 causano la compressione dell'intervallo di velocity. Valori superiori a 1/1, insieme a valori negativi del parametro **Cambio di velocity**, comportano l'espansione dell'intervallo di velocity.

#### IMPORTANTE

La velocity massima è 127, non importa quanto si tenti di espandere l'intervallo.

#### **NOTA**

Combinare questa impostazione con il parametro **Cambio di velocity**.

#### **Compressione durata**

Consente di aggiungere un moltiplicatore alla lunghezza (durata) di tutte le note presenti nella traccia. Questo valore è costituito da un numeratore e da un denominatore.

#### **Casuale 1/Casuale 2**

Consente di introdurre delle variazioni casuali a diverse proprietà delle note MIDI.

#### **Intervallo 1/Intervallo 2**

Consente di specificare un'altezza o un intervallo di velocity e di forzare tutte le note in modo da adattarle a questo intervallo, oppure di escludere dalla riproduzione tutte le note che si trovano al di fuori di esso.

#### **Impostazione di variazioni casuali**

È possibile impostare delle variazioni casuali per la posizione, l'altezza, la velocity e la lunghezza degli eventi MIDI mediante l'utilizzo di due generatori random.

#### PROCEDIMENTO

- **1.** Selezionare una traccia MIDI o instrument.
- **2.** Nell'**Inspector**, aprire la sezione **Parametri MIDI**.
- **3.** Aprire una delle sezioni **Casuale** e, nel menu a tendina **Destinazione casuale**, selezionare la proprietà che si desidera randomizzare.
- **4.** Specificare i limiti della funzione di randomizzazione nei campi valori.

I valori variano tra il valore minimo e il valore massimo. Non è possibile impostare un valore minimo più alto rispetto al valore massimo.

- **5.** Facoltativo: ripetere la procedura per altri valori casuali.
- **6.** Riprodurre la traccia per ascoltare gli eventi randomizzati.

#### RISULTATO

Le proprietà corrispondenti vengono randomizzate.

#### **NOTA**

A seconda del contenuto della traccia, determinate modifiche potrebbero non essere immediatamente udibili o potrebbero non avere alcun effetto.

DOPO IL COMPLETAMENTO DI QUESTA OPERAZIONE

Disattivare la funzione di randomizzazione aprendo il menu a tendina **Destinazione casuale** e selezionando **Disatt.**

#### **Configurazione degli intervalli**

È possibile filtrare le altezze o le velocity che non corrispondono a un intervallo specificato, oppure forzarle in modo che vi si adattino.

#### PROCEDIMENTO

- **1.** Selezionare una traccia MIDI o instrument.
- **2.** Nell'**Inspector**, aprire la sezione **Parametri MIDI**.
- **3.** Aprire una delle sezioni **Intervallo** e, nel menu a tendina **Destinazione intervallo**, selezionare una modalità.
- **4.** Regolare i valori minimo e massimo utilizzando i due campi sulla destra.

#### **NOTA**

È possibile definire delle impostazioni indipendenti per le due sezioni **Intervallo**.

#### DOPO IL COMPLETAMENTO DI QUESTA OPERAZIONE

Per disattivare la funzione, aprire il menu a tendina **Destinazione intervallo** e selezionare **Disatt.**

#### **Modalità per gli intervalli**

Il menu a tendina **Destinazione intervallo** offre diverse modalità di intervallo tra cui scegliere. I valori vengono visualizzati sotto forma di numeri (da 0 a 127) per le modalità relative alla velocity e come numeri nota (da C-2 a G-8) per le modalità relative all'altezza.

#### **Limite vel.**

Consente di forzare tutti i valori di velocity in modo da adattarli entro l'intervallo specificato con i valori **min** e **max**. I valori di velocity che stanno al di sotto del limite inferiore vengono impostati sul valore **min**, mentre i valori al di sopra del limite superiore vengono impostati sul valore **max**.

#### **Filtro vel.**

Consente di filtrare le note che presentano dei valori di velocity inferiori al valore **min** o superiori al valore **max**.

#### **Limite note**

Consente di trasporre verso l'alto tutte le note che stanno al di sotto del valore **min** e di trasporre verso il basso tutte le note che stanno al di sopra del valore **max**, in step di un'ottava.

#### **Filtro note**

Consente di filtrare le note più basse rispetto al valore **min** o più alte rispetto al valore **max**.

# **Congelamento dei parametri MIDI**

È possibile applicare tutte le impostazioni di filtro alla traccia selezionata in maniera permanente. Le impostazioni vengono applicate agli eventi nella traccia e tutti i parametri vengono impostati a zero.

#### PROCEDIMENTO

- **1.** Selezionare la traccia MIDI.
- **2.** Selezionare **MIDI** > **Congela i parametri MIDI**.

#### RISULTATO

Le seguenti impostazioni vengono congelate:

- Varie impostazioni nella sezione superiore dell'**Inspector**, come ad esempio il **Ritardo della traccia**.
- Le impostazioni nella sezione **Assegnazione**, come ad esempio **Selettore del programma** e **Selettore del banco**.
- Le impostazioni della sezione **Parametri MIDI**, come **Trasposizione**, **Cambio di veloc.**, **Comp. veloc.** e **Compress. durata**.
- Le impostazioni **Trasposizione** e **Velocity** della linea info.

LINK CORRELATI [Sezione Impostazioni di base per le tracce MIDI](#page-122-0) a pag. 123

# **Valori di trasposizione e velocity nella linea info**

È possibile modificare nella linea info della **Finestra progetto** i valori di trasposizione e di velocity per le parti e gli eventi MIDI selezionati. Questa operazione agisce solamente sulle note in riproduzione.

- Utilizzare il campo **Trasposizione** per trasporre le parti selezionate in step di un semitono. Il valore viene aggiunto alla trasposizione definita per l'intera traccia.
- Utilizzare il campo **Velocity** per compensare la velocity per le parti selezionate. Il valore viene aggiunto alle velocity delle note nelle parti considerate.

LINK CORRELATI [Linea info dell'Editor dei tasti](#page-632-0) a pag. 633 [Linea info dell'Editor delle percussioni](#page-667-0) a pag. 668

# **Utilizzo delle periferiche MIDI**

La finestra **Gestione dei dispositivi MIDI** consente di lavorare con le periferiche MIDI, cioè delle rappresentazioni di unità hardware MIDI esterne.

È possibile installare delle periferiche MIDI preset o definirne di nuove. Questa funzionalità è utile per il controllo globale e la selezione delle patch.

# **Messaggi program change e selezione banco**

Per selezionare una patch, cioè un suono nella periferica MIDI collegata, è necessario inviare un messaggio program change alla periferica.

#### **Messaggi Program Change**

È possibile registrare i messaggi program change o inserirli in una parte MIDI. È possibile aprire la sezione **Assegnazione** dell'**Inspector** della traccia MIDI e selezionare un valore nel campo **Selettore del programma**.

I messaggi program change consentono di scegliere tra 128 diverse patch all'interno della propria periferica MIDI.

#### **Messaggi di selezione banco**

Molti strumenti MIDI contengono un elevato numero di posizioni delle patch. Per renderle disponibili direttamente da Cubase, è necessario inviare dei messaggi di selezione banco.

I messaggi di selezione banco consentono di scegliere tra 128 diversi programmi all'interno della propria periferica MIDI.

Se la periferica utilizzata supporta la funzione di selezione dei banchi MIDI, è possibile aprire la sezione **Assegnazione** dell' **Inspector** per la traccia MIDI e scegliere un valore nel campo **Selettore del banco** per selezionare un banco. Utilizzare quindi il campo **Selettore del programma** per selezionare un programma in questo banco.

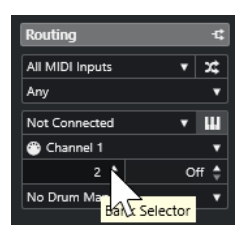

Sfortunatamente, i diversi produttori di strumenti utilizzano schemi differenti per definire le modalità con cui vengono realizzati i messaggi di selezione dei banchi. Ciò può creare confusione e rendere difficile selezionare il suono corretto. Inoltre, la selezione delle patch in base ai numeri risulta essere inutilmente complicato, considerando che la maggior parte degli strumenti all'avanguardia utilizza dei nomi per le proprie patch.

La finestra **Gestione dei dispositivi MIDI** consente di specificare le periferiche MIDI in uso e di selezionare a quale periferica è assegnata ciascuna traccia. Questa operazione consente di selezionare le patch in base al nome tramite l'elenco tracce o la sezione **Assegnazione**  dell'**Inspector**.

LINK CORRELATI Gestione dei dispositivi MIDI a pag. 571

# <span id="page-570-0"></span>**Banchi di patch**

L'elenco **Banchi di patch** può avere due o più banchi principali, a seconda della periferica selezionata.

La ragione di ciò sta nel fatto che differenti tipi di patch vengono gestiti in modo diverso dagli strumenti. In generale, le patch sono dei programmi regolari che vengono suonati uno alla volta. Le performance possono invece essere combinazioni di programmi, che possono essere suddivisi sulla tastiera, disposti su più livelli, oppure usati per la riproduzione multi timbrica, ecc.

Per le periferiche dotate di più banchi è possibile selezionare l'opzione **Assegnazione del banco**  per specificare il banco che deve essere utilizzato da uno specifico canale MIDI.

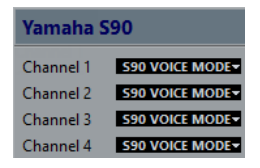

L'opzione **Assegnazione del banco** definisce quale banco viene visualizzato quando si selezionano per nome i programmi per la periferica nell'elenco tracce o nell'**Inspector**.

Molti strumenti utilizzano ad esempio il canale MIDI 10 come canale esclusivo per la batteria. In questo caso, selezionare il banco **Drums** o **Rhythm Set** o **Percussion** per il canale 10 dall'elenco. Questo consente di scegliere tra diversi kit di batteria nell'elenco tracce o nell'**Inspector**.

# **Gestione dei dispositivi MIDI**

La finestra **Gestione dei dispositivi MIDI** consente di installare delle periferiche MIDI preset o di definirne di nuove.

● Per aprire la finestra **Gestione dei dispositivi MIDI**, selezionare **Studio** > **Più opzioni** > **Gestione dei dispositivi MIDI**.

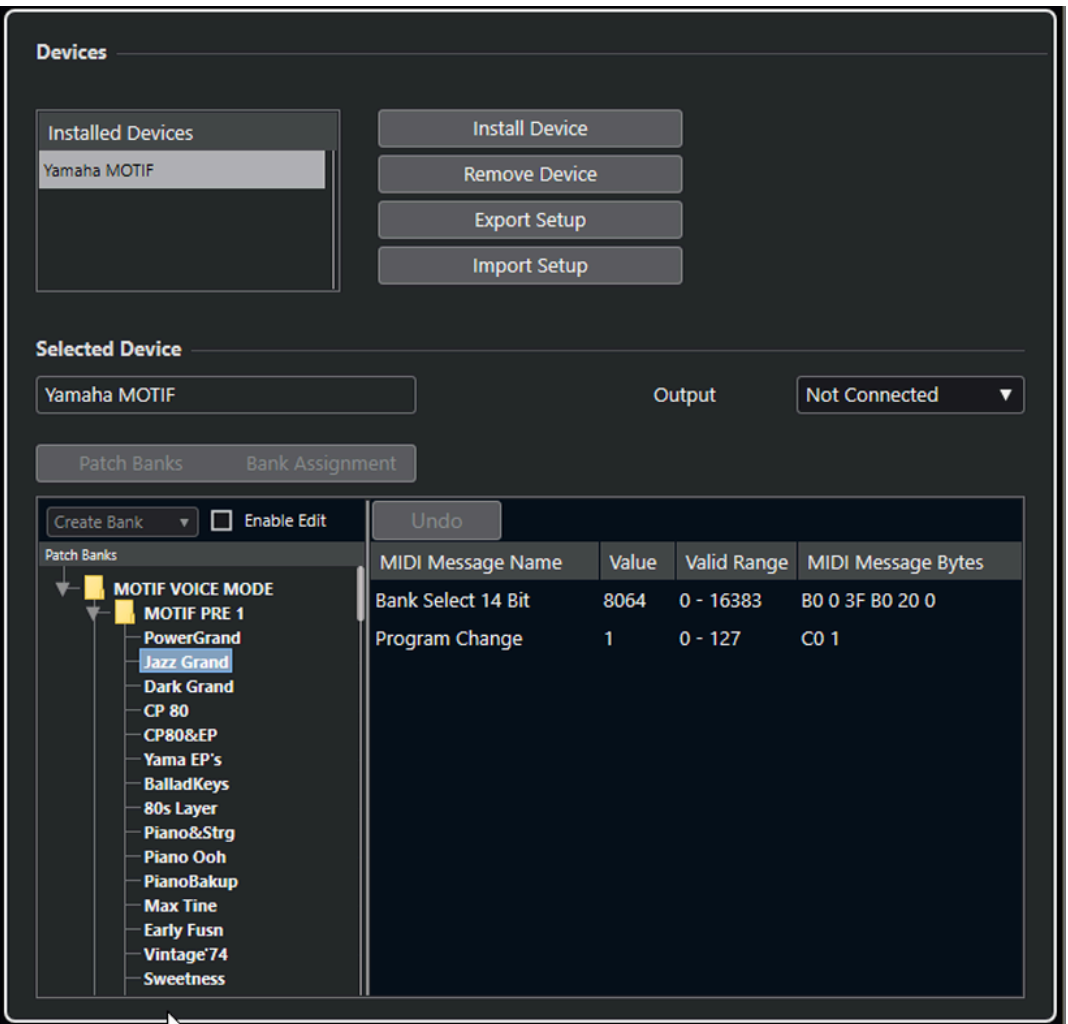

#### **Elenco dei dispositivi installati**

Riporta un elenco dei dispositivi MIDI collegati e delle relative configurazioni importate.

#### **Installa periferica**

Consente di installare una periferica preset. Questi preset sono semplici script contenenti i nomi delle patch, che non includono alcuna mappatura dei parametri e dei controlli delle periferiche e non comprendono i pannelli grafici.

Per maggiori informazioni sugli script con i nomi delle patch, consultare il manuale separato **Periferiche MIDI**.

#### **Rimuovi periferica**

Rimuove la periferica selezionata.

#### **Esporta la configurazione**

Esporta la configurazione della periferica MIDI sotto forma di file XML.

#### **Importa configurazione**

Consente di importare un file XML relativo alla configurazione di una periferica MIDI. Le configurazioni delle periferiche possono includere le relative mappature, i pannelli e/o le informazioni sulle patch. Le configurazioni delle periferiche, una volta importate vengono aggiunte anche all'elenco delle periferiche installate.

#### **Uscita**

Consente di selezionare un'uscita MIDI per la periferica selezionata.

#### **Abilita la modifica**

Attivare questa opzione per abilitare le operazioni di modifica della periferica selezionata.

#### **Comandi**

Consente di modificare la periferica selezionata. La struttura delle patch per la periferica selezionata è visualizzata a sinistra.

#### **Messaggi MIDI**

Mostra quali messaggi MIDI vengono inviati per selezionare la patch che è evidenziata nell'elenco sulla sinistra.

### **Comandi per le patch**

Nella sezione **Gestione dei dispositivi MIDI**, le patch possono essere strutturate in banchi, cartelle e preset.

**NOTA** 

Attivare l'opzione **Abilita la modifica** per utilizzare il menu a tendina dei comandi per la periferica selezionata.

Il menu a tendina dei comandi contiene le seguenti voci:

#### **Crea banco**

Consente di creare un nuovo banco nell'elenco **Banchi di patch**. È possibile rinominare il banco, cliccandoci sopra e inserendo un nuovo nome.

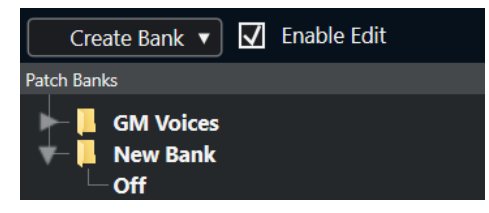

Se si specifica più di un banco, accanto al pulsante **Banchi di patch** viene aggiunto un pulsante **Assegnazione del banco**.

#### **Nuova cartella**

Crea una nuova sotto-cartella nel banco o nella cartella selezionati. Questa può corrispondere a un gruppo di patch nella periferica MIDI, oppure rappresentare un semplice modo di categorizzare i suoni.

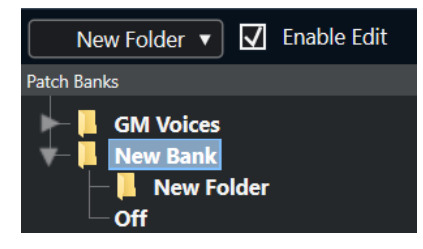

#### **Nuovo preset**

Aggiunge un nuovo preset nel banco o nella cartella selezionati. Se lo si seleziona, gli eventi MIDI corrispondenti vengono visualizzati sulla destra. Il valore program change predefinito per un nuovo preset è 0, ma è possibile regolare il numero nella colonna **Valore**.

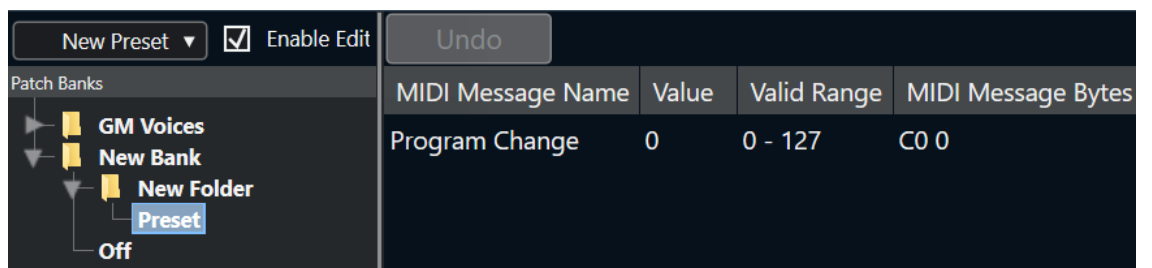

È possibile spostare i preset tra i banchi e le cartelle mediante trascinamento.

#### **Aggiungi più preset**

Consente di impostare un intervallo di preset e di aggiungerli al banco o alla cartella selezionati.

**NOTA** 

È possibile rimuovere i banchi, le cartelle e i preset selezionandoli e premendo **Backspace** .

#### IMPORTANTE

Per maggiori dettagli su come gli eventi MIDI vengono usati per la selezione delle patch nella periferica MIDI, consultare la relativa documentazione.

```
LINK CORRELATI
Funzioni per l'aggiunta dei preset a pag. 574
Banchi di patch a pag. 571
```
# **Funzioni per l'aggiunta dei preset**

Se si aggiunge o si seleziona un preset per il banco o la cartella selezionati, sulla destra diventano disponibili delle funzioni supplementari. Se si aggiungono più preset, si apre la finestra di dialogo **Aggiungi più preset** contenente delle funzioni supplementari.

Sono disponibili le seguenti colonne:

#### **Nome del messaggio MIDI**

Il nome del messaggio MIDI.

- Per modificare un evento, cliccarci sopra e selezionare un'altra opzione dal menu a tendina.
- Per aggiungere un altro evento, fare clic sotto l'ultimo evento e selezionare un'opzione dal menu a tendina.
- Per rimuovere un evento, selezionarlo e premere **Canc** o **Backspace** .

#### IMPORTANTE

Se si inserisce un evento **Selezione banco**, ricordarsi che, in base alla periferica utilizzata, è necessario selezionare **CC: BankSelect MSB**, **Selezione del banco 14 bit**, **Selezione del banco 14 bit 'MSB-LSB Swapped'** o altre opzioni.

#### **Valore**

Il valore di un evento.

#### **Byte del messaggio MIDI**

I byte del messaggio dell'evento.

#### **Intervallo valido**

L'intervallo valido dell'evento.

#### **Nome predefinito**

È possibile specificare un nome predefinito per più preset. Gli eventi aggiunti assumono questo nome, seguito da un numero.

# **Installazione delle periferiche MIDI preset**

È possibile installare delle periferiche MIDI preset, cioè degli script con i nomi delle patch che non includono la mappatura delle periferiche.

PROCEDIMENTO

- **1.** Selezionare **Studio** > **Più opzioni** > **Gestione dei dispositivi MIDI**.
- **2.** Fare clic su **Installa periferica**.
- **3.** Nella finestra di dialogo **Aggiungi periferica MIDI**, eseguire una delle seguenti operazioni:
	- Selezionare lo script della periferica dall'elenco.
	- Selezionare **GM Device** o **XG Device** se la propria periferica non si trova nell'elenco ma è compatibile con questi standard, quindi digitare il nome dello strumento nella finestra di dialogo successiva.
- **4.** Fare clic su **OK**.
- **5.** Selezionare la periferica dall'elenco **Periferiche installate** e aprire il menu a tendina **Uscita**.
- **6.** Selezionare l'uscita MIDI alla quale è collegata la periferica.

#### RISULTATO

Viene visualizzata la struttura dello script con i nomi delle patch. In genere, sono presenti uno o più layer di banchi o gruppi contenenti delle patch.

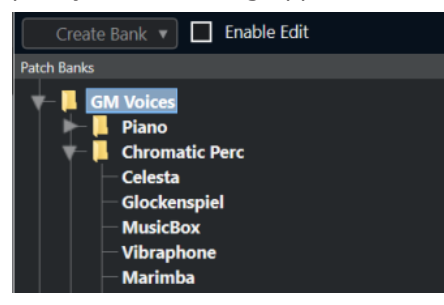

#### **Selezione delle patch per le periferiche installate**

Se è stata installata una periferica e la si seleziona dal menu a tendina **Assegnazione uscita** di una traccia MIDI, è possibile selezionare le patch in base al nome.

#### PROCEDIMENTO

- **1.** Selezionare la traccia MIDI che si intende associare alla periferica installata.
- **2.** Nella sezione **Assegnazione** dell'**Inspector**, selezionare la periferica installata. In questo modo, la traccia MIDI viene assegnata all'uscita MIDI, come specificato per la periferica nella sezione **Gestione dei dispositivi MIDI**. I campi **Selettore del banco**  e **Selettore del programma** vengono sostituiti da un singolo campo **Selettore del programma** che riporta la dicitura **Disattivato**.
- **3.** Aprire il **Selettore del programma**.

Viene visualizzato un elenco di programmi simile a quello presente nella finestra **Gestione dei dispositivi MIDI**.

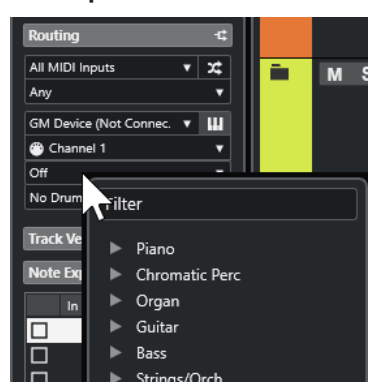

**4.** Selezionare una voce dall'elenco.

#### RISULTATO

Il messaggio MIDI corrispondente viene inviato alla periferica.

### **Rinomina delle patch nelle periferiche**

Se sono stati sostituiti alcuni dei preset di fabbrica con delle proprie patch personalizzate, è possibile modificare la periferica in modo che l'elenco dei nomi delle patch coincida effettivamente con la periferica.

#### PROCEDIMENTO

- **1.** Selezionare **Studio** > **Più opzioni** > **Gestione dei dispositivi MIDI**.
- **2.** Selezionare la periferica dall'elenco **Periferiche installate**. Assicurarsi che sia selezionata la scheda **Banchi di patch**.
- **3.** Attivare l'opzione **Abilita la modifica**.
- **4.** Nell'elenco **Banchi di patch**, individuare la patch da rinominare e fare clic sul relativo nome.
- **5.** Inserire un nuovo nome e premere **Invio** .

#### RISULTATO

La patch viene rinominata.

DOPO IL COMPLETAMENTO DI QUESTA OPERAZIONE

Per evitare di modificare inavvertitamente la patch, disattivare l'opzione **Abilita la modifica**.

### **Definizione di nuove periferiche MIDI**

È possibile definire delle nuove periferiche MIDI.

#### PROCEDIMENTO

- **1.** Selezionare **Studio** > **Più opzioni** > **Gestione dei dispositivi MIDI**.
- **2.** Fare clic su **Installa periferica**.
- **3.** Nella finestra di dialogo **Aggiungi periferica MIDI**, selezionare **Definisci nuovo**.
- **4.** Fare clic su **OK**.
- **5.** Nella finestra di dialogo **Crea una nuova periferica MIDI**, digitare il nome della periferica e attivare i canali MIDI che si intende utilizzare.
- **6.** Fare clic su **OK**.
- **7.** Selezionare la periferica nell'elenco **Periferiche installate**.
- **8.** Attivare l'opzione **Abilita la modifica** e utilizzare il menu a tendina dei comandi per organizzare la struttura delle patch della nuova periferica.

# **Funzioni MIDI**

Le funzioni MIDI consentono di modificare in maniera permanente gli eventi o le parti MIDI all'interno della **Finestra progetto** o in un editor MIDI.

I tipi di eventi sui quali hanno effetto le funzioni MIDI dipendono dalla funzione utilizzata, dalla finestra attiva e dalla selezione corrente:

- Nella **Finestra progetto**, le funzioni MIDI si applicano a tutte le parti selezionate e hanno effetto su tutti gli eventi rilevanti in esse contenuti.
- Negli editor MIDI, le funzioni MIDI si applicano a tutti gli eventi selezionati. Se non è selezionato alcun evento, le modifiche hanno effetto su tutti gli eventi presenti nelle parti modificate.

**NOTA** 

Alcune funzioni MIDI si applicano solamente agli eventi MIDI di un determinato tipo. Ad esempio, il comando **Elimina i controller** si applica solamente agli eventi dei controller MIDI.

LINK CORRELATI [Parametri in tempo reale](#page-564-0) a pag. 565

# **Finestra di dialogo Configurazione della trasposizione**

La finestra di dialogo **Configurazione della trasposizione** contiene una serie di impostazioni per la trasposizione degli eventi selezionati.

● Per aprire la finestra di dialogo **Configurazione della trasposizione**, selezionare le note MIDI che si intende trasporre e selezionare **MIDI** > **Configurazione della trasposizione**.

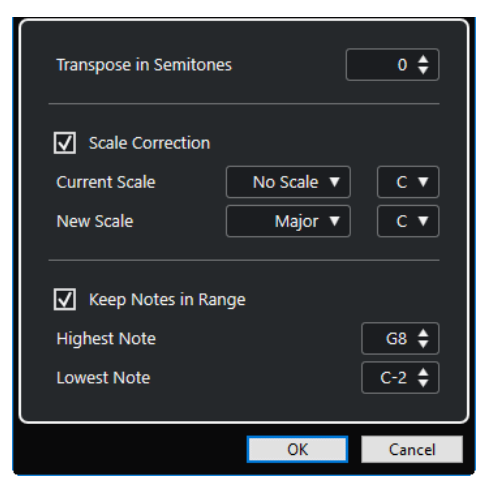

Sono disponibili le seguenti impostazioni:

## **Trasponi in semitoni**

Imposta l'entità della trasposizione.

## **Correzione della scala**

Consente di trasporre le note selezionate alla nota più prossima di uno specifico tipo di scala. In tal modo è possibile modificare l'altezza e la tonalità.

- Selezionare una fondamentale e un tipo per la scala corrente dai menu a tendina **Scala attuale**.
- Selezionare una fondamentale e un tipo per la nuova scala dai menu a tendina **Nuova scala**.

**NOTA** 

Se la nuova fondamentale differisce dalla fondamentale corrente, si ottiene una tonalità completamente diversa.

## **Mantieni le note nell'intervallo**

Consente di limitare la trasposizione delle note ai valori specificati tramite i parametri **Nota più alta** e **Nota più bassa**.

**NOTA** 

Le note che dovessero trovarsi al di fuori di questo intervallo dopo la trasposizione vengono spostate su un'altra ottava, mantenendo però, se possibile, la corretta altezza trasposta. Se l'intervallo tra il limite superiore e il limite inferiore è molto stretto, la nota viene trasposta il più lontano possibile, cioè sulle note specificate con i valori **Nota più alta** e **Nota più bassa**. Se si impostano i parametri **Nota più alta** e **Nota più bassa**  sullo stesso valore, tutte le note vengono trasposte a questa altezza.

# **Fusione degli eventi MIDI in una nuova parte**

È possibile fondere tutti gli eventi MIDI in una nuova parte, applicare dei parametri MIDI e generare una nuova parte.

## PROCEDIMENTO

- **1.** Eseguire una delle seguenti operazioni:
	- Mettere in mute le tracce o le parti che non si desidera includere nell'operazione di fusione.
	- Mettere in solo la traccia contenente gli eventi che si desidera includere nell'operazione di fusione.
- **2.** Impostare i localizzatori sinistro e destro in modo che delimitino l'area per la quale si desidera eseguire la fusione.

**NOTA** 

Sono inclusi solo gli eventi il cui inizio si trova all'interno di quest'area.

**3.** Facoltativo: selezionare una traccia per la nuova parte.

Se non si seleziona alcuna traccia, viene creata una nuova traccia MIDI. Se sono selezionate più tracce MIDI, la nuova parte viene inserita sulla prima traccia selezionata.

- **4.** Selezionare **MIDI** > **Fondi il MIDI nel loop**.
- **5.** Nella finestra di dialogo **Opzioni di fusione dei dati MIDI**, apportare le modifiche desiderate.

## **6.** Fare clic su **OK**.

## RISULTATO

Viene creata una nuova parte tra i localizzatori sulla traccia di destinazione, contenente gli eventi MIDI processati.

LINK CORRELATI La finestra di dialogo Opzioni di fusione dei dati MIDI a pag. 580 [Congelamento dei parametri MIDI](#page-567-0) a pag. 568

# **La finestra di dialogo Opzioni di fusione dei dati MIDI**

● Per aprire la finestra di dialogo **Opzioni di fusione dei dati MIDI**, selezionare una parte MIDI e selezionare **MIDI** > **Fondi il MIDI nel loop**.

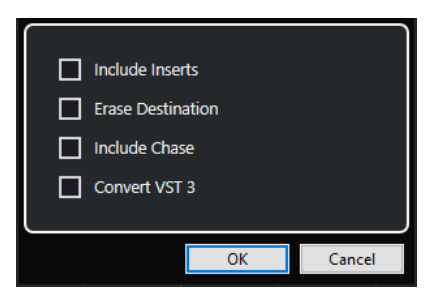

Sono disponibili le seguenti opzioni:

## **Includi gli insert**

Applica i parametri MIDI.

## **Cancella la destinazione**

Elimina i dati MIDI che si trovano tra i localizzatori sinistro e destro sulla traccia di destinazione.

## **Includi l'inseguimento degli eventi**

Include gli eventi posizionati al di fuori dalla parte selezionata ma che fanno riferimento ad essa nel processamento (ad esempio a un evento Program Change che si trova appena prima del localizzatore sinistro).

## **Converti VST 3**

Converte in dati MIDI tutti i dati VST 3 che si trovano all'interno dell'area selezionata.

LINK CORRELATI [La funzione Insegui](#page-218-0) a pag. 219

# **Applicazione degli effetti a una singola parte**

È possibile applicare i parametri MIDI a una singola parte.

## PROCEDIMENTO

- **1.** Configurare i parametri MIDI per quella parte.
- **2.** Collocare i localizzatori ai bordi della parte.
- **3.** Dall'elenco tracce, selezionare la traccia contenente la parte desiderata.
- **4.** Selezionare **MIDI** > **Fondi il MIDI nel loop**.
- **5.** Nella finestra di dialogo **Opzioni di fusione dei dati MIDI**, attivare l'opzione **Cancella la destinazione**.
- **6.** Fare clic su **OK**.

RISULTATO

Viene creata una nuova parte sulla stessa traccia contenente gli eventi processati. La parte originale viene eliminata.

DOPO IL COMPLETAMENTO DI QUESTA OPERAZIONE

Disattivare o reinizializzare tutti i parametri MIDI, in modo che la traccia sia riprodotta come in precedenza.

# **Finestra di dialogo Dissolvi la parte**

É possibile separare gli eventi MIDI presenti in una parte in base ai canali o alle altezze e dissolvere la parte su diverse tracce o corsie.

● Per aprire la finestra di dialogo **Dissolvi la parte**, selezionare la parte MIDI che si intende dissolvere e selezionare **MIDI** > **Dissolvi la parte**.

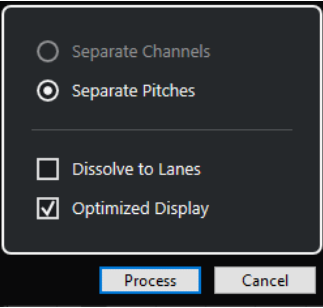

Sono disponibili le seguenti impostazioni:

## **Separa per canali**

Separa gli eventi MIDI in base al canale di appartenenza. Questa funzionalità è utile per le parti MIDI impostate sul canale MIDI **Qualsiasi** che contengono eventi su diversi canali MIDI.

## **Separa per altezza delle note**

Separa gli eventi MIDI in base al canale. Questa funzionalità è utile per le tracce di batteria e di percussioni, nelle quali in genere, a diverse altezze corrispondono suoni separati.

## **Dissolvi sulle corsie**

Dissolve la parte sulle corsie.

## **Visualizzazione ottimizzata**

Rimuove automaticamente le aree silenziose delle parti risultanti.

**NOTA** 

Questa opzione non è disponibile quando è attivata l'opzione **Dissolvi sulle corsie**.

# **Dissolvimento delle parti su canali separati**

È possibile dissolvere le parti MIDI che contengono eventi su canali MIDI differenti e distribuirli su delle nuove parti all'interno di nuove tracce (una per ogni canale MIDI trovato).

## PROCEDIMENTO

- **1.** Selezionare le parti contenenti gli eventi MIDI su diversi canali.
- **2.** Selezionare **MIDI** > **Dissolvi la parte**.
- **3.** Attivare l'opzione **Separa per canali**.
- **4.** Fare clic su **Processa**.

## RISULTATO

Per ciascun canale MIDI utilizzato nelle parti selezionate viene creata una nuova traccia MIDI e impostata sul canale MIDI corrispondente. Ciascun evento viene copiato nella parte sulla traccia con il canale MIDI corrispondente e le parti originali vengono messe in mute.

## **Configurazione dei canali MIDI**

Se si imposta una traccia sul canale MIDI **Qualsiasi**, ciascun evento MIDI viene riprodotto sul rispettivo canale MIDI originale invece che su un canale impostato per l'intera traccia.

Le tracce impostate sul canale **Qualsiasi** sono utili in due situazioni:

Si registrano più canali MIDI contemporaneamente.

Ad esempio, si può avere una tastiera MIDI suddivisa in più zone, ciascuna delle quali trasmette i dati MIDI su un canale diverso. Impostando il canale su **Qualsiasi**, è possibile riprodurre la registrazione con suoni diversi per ciascuna zona (poiché le varie note MIDI sono riprodotte su canali MIDI diversi).

È stato importato un file MIDI di tipo 0.

I file MIDI di tipo 0 contengono solo una traccia, con le note distribuite su canali MIDI diversi (fino a 16). Impostando questa traccia su un canale MIDI specifico, tutte le note nel file MIDI sono riprodotte con lo stesso suono. Impostando invece la traccia su **Qualsiasi**, il file importato viene riprodotto correttamente.

# **Dissolvimento delle parti su altezze separate**

È possibile dissolvere le parti MIDI che contengono eventi di altezza differente e distribuirli su delle nuove parti all'interno di nuove tracce (una per ogni altezza MIDI trovata). Ciò è particolarmente utile se vengono utilizzate altezze diverse per separare suoni differenti, come ad esempio delle tracce di batteria MIDI o tracce con campioni di effetti sonori. Dissolvendo queste parti, si può lavorare singolarmente con ogni suono su una traccia separata.

PROCEDIMENTO

- **1.** Selezionare le parti contenenti gli eventi MIDI di diversa altezza.
- **2.** Selezionare **MIDI** > **Dissolvi la parte**.
- **3.** Attivare l'opzione **Separa per altezza delle note**.
- **4.** Fare clic su **Processa**.

## RISULTATO

Per ciascuna altezza MIDI utilizzata nelle parti selezionate viene creata una nuova traccia MIDI. Ciascun evento viene copiato nella parte sulla traccia per l'altezza corrispondente e le parti originali vengono messe in mute.

# **Ripetizione degli eventi MIDI dei loop della traccia indipendenti**

È possibile ripetere gli eventi MIDI all'interno di un loop della traccia indipendente per riempire una parte MIDI. Questa funzionalità è utile se si intende convertire gli eventi di un loop della traccia indipendente in eventi MIDI veri e propri.

## PREREQUISITI

È stato configurato un loop della traccia indipendente ed è aperto l'**Editor dei tasti**. La parte termina dopo la fine del loop della traccia indipendente.

## PROCEDIMENTO

**●** Selezionare **MIDI** > **Ripeti loop**.

## RISULTATO

Gli eventi del loop della traccia indipendente vengono ripetuti fino alla fine della parte. Gli eventi che si trovano a destra del loop della traccia indipendente vengono sostituiti.

LINK CORRELATI

[Configurazione del loop della traccia indipendente](#page-416-0) a pag. 417

# **Estensione delle note MIDI**

È possibile estendere le note MIDI in modo che raggiungano le note successive.

## PREREQUISITI

Nell'**Editor dei tasti** è aperta una parte MIDI contenente alcuni eventi nota.

## PROCEDIMENTO

- **1.** Selezionare gli eventi nota che si desidera estendere fino alle note successive.
- **2.** Selezionare **MIDI** > **Funzioni** > **Legato**.

#### RISULTATO

Gli eventi nota selezionati vengono estesi fino all'inizio delle note successive.

## **NOTA**

Per specificare uno spazio vuoto o una sovrapposizione per questa funzione, regolare il parametro **Sovrapposizione del legato** nella finestra di dialogo **Preferenze** (pagina **Modifica– MIDI**).

LINK CORRELATI [L'Inspector dell'Editor dei tasti](#page-633-0) a pag. 634

# <span id="page-583-0"></span>**Fissare la durata delle note MIDI**

È possibile impostare la durata delle note MIDI selezionate sul valore del parametro **Quantizzazione della durata**.

## PREREQUISITI

Nell'**Editor dei tasti** è aperta una parte MIDI contenente alcuni eventi nota.

#### PROCEDIMENTO

- **1.** Nella barra degli strumenti dell'**Editor dei tasti** aprire il menu a tendina **Quantizzazione della durata** e selezionare il valore di durata desiderato.
- **2.** Selezionare gli eventi nota per i quali si desidera impostare la velocity su un valore fisso.
- **3.** Selezionare **MIDI** > **Funzioni** > **Durate fisse**.

## RISULTATO

Gli eventi nota selezionati vengono impostati sul valore **Quantizzazione della durata**  specificato.

LINK CORRELATI [Barra degli strumenti dell'editor dei tasti](#page-626-0) a pag. 627

# **Impostazione di un valore fisso per la velocity delle note MIDI**

È possibile impostare la velocity delle note MIDI selezionate sul valore fisso **Velocity di inserimento delle note**.

#### PREREQUISITI

Nell'**Editor dei tasti** è aperta una parte MIDI contenente alcuni eventi nota.

#### PROCEDIMENTO

- **1.** Nella barra degli strumenti dell'**Editor dei tasti** aprire il menu a tendina **Configura le velocity di inserimento** e selezionare un valore di velocity.
- **2.** Selezionare gli eventi nota per i quali si desidera impostare la velocity su un valore fisso.
- **3.** Selezionare **MIDI** > **Funzioni** > **Velocity fissa**.

#### RISULTATO

Gli eventi nota selezionati vengono impostati sul valore **Velocity di inserimento delle note**  specificato.

LINK CORRELATI [Barra degli strumenti dell'editor dei tasti](#page-626-0) a pag. 627

# **Finestra di dialogo Velocity di inserimento del MIDI**

● Per accedere alla finestra di dialogo **Velocity di inserimento del MIDI**, aprire il menu a tendina **Configura le velocity di inserimento** nella barra degli strumenti dell'**Editor dei tasti** e selezionare **Impostazioni**.

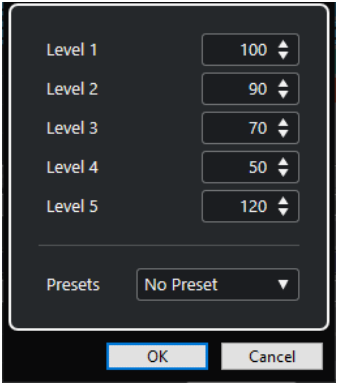

## **Campi del livello**

Consentono di definire i valori di velocity che sono visualizzati nel menu a tendina **Configura le velocity di inserimento**.

## **Preset**

Consente di salvare i valori di velocity sotto forma di preset.

## LINK CORRELATI

[Barra degli strumenti dell'editor dei tasti](#page-626-0) a pag. 627 [Impostazione di un valore fisso per la velocity delle note MIDI](#page-583-0) a pag. 584 [Finestra di dialogo Velocity](#page-585-0) a pag. 586

# **Renderizzazione dei dati del pedale del sustain in valori di durata delle note**

È possibile renderizzare i dati del pedale del sustain in valori di durata delle note. Questa funzionalità è utile se sono stati registrati dei dati MIDI con una tastiera MIDI e un pedale del sustain e si desidera estendere le note MIDI vere e proprie per tutta la durata di pressione del pedale, così da poter modificare successivamente le note stesse.

## PREREQUISITI

Sono stati registrati dei dati MIDI utilizzando una tastiera MIDI e un pedale del sustain. La parte MIDI è aperta nell'**Editor dei tasti**.

## PROCEDIMENTO

- **1.** Selezionare gli eventi nota.
- **2.** Selezionare **MIDI** > **Funzioni** > **Pedali -> Valori di durata delle note**.

## RISULTATO

Le note selezionate vengono allungate in modo da coincidere con la posizione di rilascio del pedale del sustain e gli eventi di attivazione/disattivazione del controller del sustain vengono rimossi.

# **Eliminazione delle sovrapposizioni**

É possibile eliminare le sovrapposizioni delle note di uguale o diversa altezza. Questa funzionalità è utile se gli strumenti MIDI utilizzati non sono in grado di gestire gli eventi sovrapposti.

## <span id="page-585-0"></span>PROCEDIMENTO

- **1.** Selezionare gli eventi nota.
- **2.** Eseguire una delle seguenti operazioni:
	- Selezionare **MIDI** > **Funzioni** > **Elimina sovrapposizioni (mono)**.
	- Selezionare **MIDI** > **Funzioni** > **Elimina sovrapposizioni (poli)**.

## RISULTATO

Le note MIDI che si sovrappongono vengono accorciate, in modo che nessuna nota inizi prima del termine di un'altra nota.

# **Modifica delle velocity**

È possibile manipolare la velocity delle note.

PROCEDIMENTO

- **1.** Selezionare gli eventi nota.
- **2.** Selezionare **MIDI** > **Funzioni** > **Velocity**.
- **3.** Aprire il menu a tendina **Tipo** e selezionare un'opzione.
- **4.** A seconda del **Tipo** scelto, inserire un valore per i parametri **Fattore** e **Quantità** o un valore per i campi **Limite superiore** e **Limite inferiore**.
- **5.** Fare clic su **OK**.

## RISULTATO

Le velocity delle note vengono modificate in base alle impostazioni definite.

LINK CORRELATI Finestra di dialogo Velocity a pag. 586

# **Finestra di dialogo Velocity**

● Per aprire la finestra di dialogo **Velocity**, selezionare una parte MIDI e selezionare **MIDI** > **Funzioni** > **Velocity**.

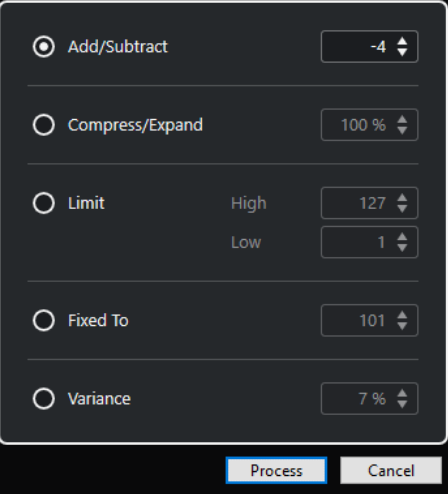

## **Aggiungi/Sottrai**

Aggiunge il valore specificato al valore della velocity. È possibile inserire valori positivi o negativi.

## **Comprimi/Espandi**

Comprime o espande l'intervallo dinamico delle note MIDI del valore specificato. Possono essere inseriti valori compresi tra 0 e 300%. Un fattore superiore a 1 (oltre il 100%) espande le differenze tra i valori di velocity, mentre utilizzando un fattore inferiore a 1 (sotto il 100%) vengono compresse.

Per comprimere l'intervallo dinamico, utilizzare dei fattori inferiori al 100 %.

Dopo aver processato la compressione, è possibile aggiungere un valore di velocity per mantenere il livello di velocity medio.

● Per espandere l'intervallo dinamico, utilizzare dei fattori superiori al 100 %. Prima dell'espansione, è possibile regolare la velocity a metà dell'intervallo.

## **Limita**

Limita i valori di velocity in modo che siano ricompresi tra i valori **Inferiore** e **Superiore**.

## **Fisso a**

Fissa il valore di velocity al valore specificato.

#### **Varianza**

Imposta le velocity su un valore compreso tra il valore di velocity corrente e un valore più basso. É possibile specificare la percentuale di varianza.

#### LINK CORRELATI

[Barra degli strumenti dell'editor dei tasti](#page-626-0) a pag. 627 [Finestra di dialogo Velocity di inserimento del MIDI](#page-583-0) a pag. 584 [Impostazione di un valore fisso per la velocity delle note MIDI](#page-583-0) a pag. 584

# **Eliminazione delle note doppie**

È possibile eliminare le note doppie dalle parti MIDI selezionate, a condizione che abbiano la stessa altezza e che si trovino esattamente alla stessa posizione della relativa controparte. Le note doppie possono comparire ad esempio quando si esegue una registrazione in modalità ciclo o dopo un processo di quantizzazione.

PROCEDIMENTO

- **1.** Selezionare la parte MIDI contenente le note doppie.
- **2.** Selezionare **MIDI** > **Funzioni** > **Elimina le doppie**.

#### RISULTATO

Le note doppie vengono automaticamente eliminate.

# **Eliminazione dei dati dei controller**

É possibile eliminare i dati dei controller dalle parti MIDI selezionate.

#### PROCEDIMENTO

**1.** Selezionare le parti MIDI che contengono i dati dei controller che si intende eliminare.

## **2.** Selezionare **MIDI** > **Funzioni** > **Elimina i controller**.

## RISULTATO

I dati dei controller vengono automaticamente eliminati.

# **Eliminazione dei dati dei controller continui**

È possibile eliminare i dati dei controller continui dalle parti MIDI selezionate.

## PROCEDIMENTO

- **1.** Selezionare le parti MIDI che contengono i dati dei controller che si intende eliminare.
- **2.** Selezionare **MIDI** > **Funzioni** > **Elimina i controller continui**.

## RISULTATO

I dati dei controller continui vengono automaticamente eliminati. Vengono comunque mantenuti gli eventi di tipo "acceso/spento", come ad esempio gli eventi del pedale sustain.

# **Limitazione del numero di voci polifoniche**

È possibile limitare il numero di voci polifoniche nelle note o nelle parti MIDI selezionate. Questa funzionalità è utile se si dispone di uno strumento dalla polifonia limitata e si vuole avere la certezza che tutte le note vengano riprodotte.

#### PROCEDIMENTO

- **1.** Selezionare le note o le parti MIDI che contengono le voci.
- **2.** Selezionare **MIDI** > **Funzioni** > **Limita la polifonia**.
- **3.** Specificare il numero di voci che si intende utilizzare.
- **4.** Fare clic su **OK**.

## RISULTATO

Le note vengono tagliate quanto serve, in modo che terminino prima che inizi la nota successiva.

# **Riduzione dei dati dei controller**

È possibile ridurre i dati dei controller nelle parti MIDI selezionate. Questa funzione può essere utilizzata ad esempio per ridurre il carico sulle periferiche MIDI esterne nel caso in cui siano state registrate delle curve dei controller molto dense.

PROCEDIMENTO

- **1.** Selezionare le parti MIDI contenenti i controller che si intende ridurre.
- **2.** Selezionare **MIDI** > **Funzioni** > **Riduzione dei dati**.

## RISULTATO

I dati dei controller vengono ridotti.

# **Estrazione dell'automazione MIDI**

È possibile convertire i controller continui delle parti MIDI registrate in dati di automazione di una traccia MIDI, in modo da poterli modificare nella **Finestra progetto**.

## PROCEDIMENTO

- **1.** Selezionare la parte MIDI contenente i dati dei controller continui.
- **2.** Selezionare **MIDI** > **Funzioni** > **Estrai l'automazione MIDI**.
- **3.** Fare clic-destro sulla traccia MIDI o instrument nella **Finestra progetto** e selezionare **Mostra l'automazione utilizzata (tracce selezionate)**.

Vengono in tal modo visualizzati i dati dei controller MIDI nella traccia di automazione.

## RISULTATO

Nella **Finestra progetto** viene creata una traccia di automazione per ciascun controller continuo presente nella parte MIDI.

Negli editor MIDI, i dati dei controller vengono automaticamente rimossi dalla corsia dei controller.

**NOTA** 

Questo è valido solamente per i controller continui. Dati come aftertouch, pitchbend o SysEx non possono essere convertiti in dati di automazione di una traccia MIDI.

# **Inversione dell'ordine dei riproduzione degli eventi MIDI**

È possibile invertire a livello ritmico l'ordine degli eventi selezionati o di tutti gli eventi nelle parti selezionate. In questo modo la riproduzione MIDI viene eseguita all'indietro. L'effetto che si ottiene è comunque diverso dall'inversione di una registrazione audio. Le singole note MIDI continuano a essere riprodotte come di consueto ma cambia l'ordine di riproduzione.

PROCEDIMENTO

- **1.** Selezionare gli eventi o la parte MIDI.
- **2.** Selezionare **MIDI** > **Funzioni** > **Inversione**.

## RISULTATO

L'ordine di riproduzione degli eventi viene invertito mentre le singole note continuano a essere riprodotte come di consueto nello strumento MIDI. Tecnicamente, questa funzione inverte il messaggio note-on di una nota all'interno di una parte o di una selezione.

# **Inversione dell'ordine degli eventi MIDI selezionati**

Questa funzione inverte l'ordine degli eventi selezionati, o di tutti gli eventi nelle parti selezionate, a livello grafico. Tecnicamente, questa funzione trasforma un messaggio note-on in un messaggio note-off e viceversa, il che può generare delle imprecisioni ritmiche se la posizione note-off di una nota non è stata quantizzata.

PROCEDIMENTO

**1.** Selezionare gli eventi o la parte MIDI.

## **2.** Selezionare **MIDI** > **Funzioni** > **Rifletti**.

## RISULTATO

L'ordine degli eventi viene invertito mentre lo strumento MIDI continua a riprodurre le singole note come di consueto. Tecnicamente, questa funzione trasforma un messaggio note-on in un messaggio note-off e viceversa, il che può generare delle imprecisioni ritmiche se la posizione note-off di una nota non è stata quantizzata.

# **Gli Editor MIDI**

In Cubase, è possibile modificare il materiale MIDI in molti modi differenti. Possono essere utilizzati gli strumenti e le funzioni presenti nella Finestra **Progetto** per eseguire operazioni di editing su larga scala, oppure le funzioni disponibili nel menu **MIDI** per processare le parti MIDI in vari modi. Per modificare manualmente i dati MIDI utilizzando un'interfaccia grafica, è possibile utilizzare gli editor MIDI.

- L'**Editor dei tasti** presenta le note in forma grafica, in una griglia in stile piano roll. L'**Editor dei tasti** consente inoltre di effettuare operazioni di editing particolarmente dettagliate su eventi non-nota, come i controller MIDI.
- L'**Editor delle percussioni** è simile all'**Editor dei tasti**, ma in questo caso ciascun tasto corrisponde a un singolo suono di batteria.

Si può utilizzare l'**Editor delle percussioni** per l'editing di parti di batteria e di percussioni.

L'**Editor delle partiture** visualizza le note MIDI sotto forma di partitura musicale ed è dotato di funzioni di base per la notazione e la stampa.

LINK CORRELATI [Editor dei tasti](#page-624-0) a pag. 625 [Editor delle percussioni](#page-658-0) a pag. 659 [Editor delle partiture](#page-644-0) a pag. 645

# **Funzioni comuni negli editor MIDI**

È possibile utilizzare gli strumenti di lavoro e le funzioni degli editor MIDI per processare in vari modi le parti MIDI.

# **Modifica del formato di visualizzazione del righello**

È possibile modificare il formato di visualizzazione del righello. Per impostazione predefinita, il righello visualizza la linea del tempo nel formato di visualizzazione selezionato nella **Barra di trasporto**.

PROCEDIMENTO

- **●** Eseguire una delle seguenti operazioni:
	- Fare clic sul pulsante freccia a destra del righello e selezionare un'opzione dal menu a tendina.
	- Fare clic-destro sul righello e selezionare un'opzione dal menu a tendina.

LINK CORRELATI

[Menu Formato di visualizzazione del righello](#page-47-0) a pag. 48

# **Operazioni di zoom negli editor MIDI**

Gli editor MIDI offrono diverse opzioni per l'esecuzione delle operazioni di zoom:

I cursori di zoom.

<span id="page-591-0"></span>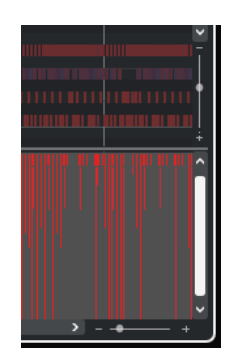

- Lo strumento di lavoro **Ingrandimento**.
- Il sotto menu **Ingrandimento** del menu **Modifica**.

## **NOTA**

Per utilizzare lo strumento **Zoom** per le operazioni di zoom orizzontale e verticale, disattivare l'opzione **Modalità standard dello strumento 'Zoom': Solo zoom in orizzontale** nella finestra di dialogo **Preferenze** (pagina **Modifica—Zoom**).

LINK CORRELATI [Modifica - Zoom](#page-836-0) a pag. 837

# **Utilizzare i comandi Taglia e Incolla**

Per spostare o copiare del materiale all'interno di una parte o tra parti diverse si possono utilizzare i comandi **Taglia**, **Copia** e **Incolla** del menu **Modifica**.

- Per inserire gli eventi nota alla posizione del cursore di progetto senza che ciò influenzi le note esistenti, selezionare **Modifica** > **Incolla**.
- Per inserire gli eventi nota alla posizione del cursore di progetto, spostare e, se necessario separare gli eventi nota esistenti per fare spazio per le note incollate. Selezionare **Modifica** > **Intervallo** > **Incolla con scostamento**.

# **Gestione degli eventi nota**

## **Menu Colori degli eventi**

È possibile selezionare diversi schemi di colori per gli eventi nota nell'editor MIDI.

● Per aprire il menu a tendina **Colori degli eventi**, fare clic su **Colori degli eventi** nella barra degli strumenti.

Sono disponibili le seguenti opzioni:

## **Velocity**

Gli eventi nota assumono colori diversi in base ai relativi valori di velocity.

## **Altezza**

Gli eventi nota assumono colori diversi in base all'altezza.

## **Canale**

Gli eventi nota assumono colori diversi in base ai relativi valori del canale MIDI.

## **Parte**

Gli eventi nota assumono lo stesso colore delle parti corrispondenti nella **Finestra progetto**. Utilizzare questa opzione se si sta lavorando con due o più tracce in un editor, in modo da distinguere meglio quali eventi nota appartengono a quale traccia.

#### **Colori griglia PPQ**

Gli eventi nota assumono colori diversi in base alla relativa posizione temporale. Ad esempio, questa modalità consente di vedere se le note di un accordo iniziano esattamente sullo stesso movimento.

## **Voce**

Gli eventi nota assumono colori diversi a seconda della relativa voce (soprano, alto, tenore, ecc.).

#### **Scala/Accordi**

Gli eventi nota assumono colori diversi a seconda che corrispondano all'accordo o alla scala correnti, o a entrambi.

Per tutte le opzioni, tranne **Parte** e **Sound slot**, il menu a tendina contiene anche un'opzione **Impostazioni**. Questa opzione apre una finestra di dialogo nella quale è possibile specificare i colori che sono associati a velocity, altezze o canali.

LINK CORRELATI [Selezionare gli eventi nota](#page-594-0) a pag. 595 [Selezione colori](#page-85-0) a pag. 86 Finestra di dialogo Configurazione dei colori degli eventi a pag. 593

## **Finestra di dialogo Configurazione dei colori degli eventi**

Le finestre di dialogo di configurazione dei colori degli eventi consentono di definire i colori per le proprietà degli eventi come le velocity, le altezze, i canali o gli accordi e le scale.

● Per aprire la finestra di dialogo di configurazione dei colori degli eventi per lo schema di colori selezionato, aprire il menu a tendina **Colori degli eventi** nella barra degli strumenti dell'**Editor dei tasti** o dell'**Editor delle percussioni** e selezionare **Impostazioni**.

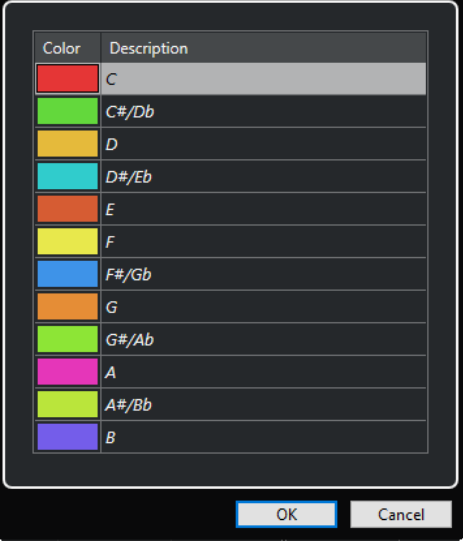

Finestra di dialogo Configurazione dei colori delle altezze

Sono disponibili le seguenti opzioni:

## **Campi dei colori**

Fare clic su uno dei campi per aprire il pannello **Selezione colori** in cui è possibile specificare un nuovo colore.

## **Descrizione**

Visualizza delle informazioni supplementari sull'utilizzo del colore.

## **OK**

Applica le modifiche e chiude la finestra di dialogo.

LINK CORRELATI [Menu Colori degli eventi](#page-591-0) a pag. 592 [Selezione colori](#page-85-0) a pag. 86

## **Impostazione dei colori delle altezze**

É possibile configurare Cubase in modo che imposti il colore degli eventi in base all'altezza. La combinazione di colori viene definita nella finestra di dialogo di configurazione dei **Colori delle altezze**.

● Per aprire la finestra di dialogo di configurazione dei **Colori delle altezze**, aprire il menu a tendina **Colori degli eventi** nella barra degli strumenti dell'**Editor dei tasti**, attivare **Altezza**, quindi selezionare **Impostazioni**.

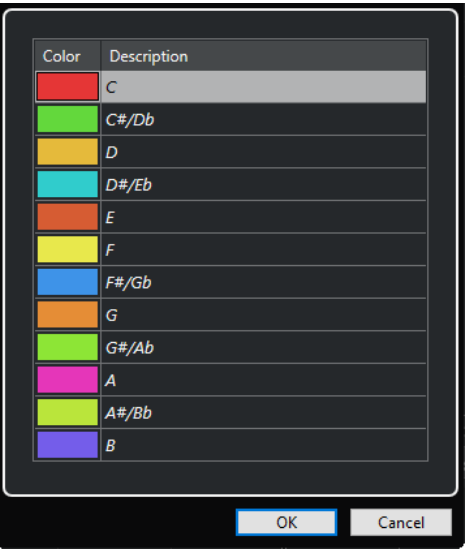

Sono disponibili le seguenti opzioni:

## **Campi dei colori**

Fare clic su uno dei campi per aprire il pannello **Selezione colori** in cui è possibile specificare un nuovo colore.

## **Descrizione**

Visualizza delle informazioni supplementari sull'utilizzo del colore.

## **OK**

Applica le modifiche e chiude la finestra di dialogo.

LINK CORRELATI [Menu Colori degli eventi](#page-591-0) a pag. 592 [Selezione colori](#page-85-0) a pag. 86

## <span id="page-594-0"></span>**Impostazione dei colori di accordi e scale**

É possibile configurare Cubase in modo che imposti il colore degli eventi a seconda che corrispondano all'accordo o alla scala correnti, o a entrambi. La combinazione di colori viene definita nella finestra di dialogo di configurazione dei **Colori di accordi e scale**.

● Per aprire la finestra di dialogo di configurazione dei **Colori di accordi e scale** per gli eventi, aprire il menu a tendina **Colori degli eventi** nella barra degli strumenti dell'**Editor dei tasti**, attivare **Scala/Accordi**, quindi selezionare **Impostazioni**.

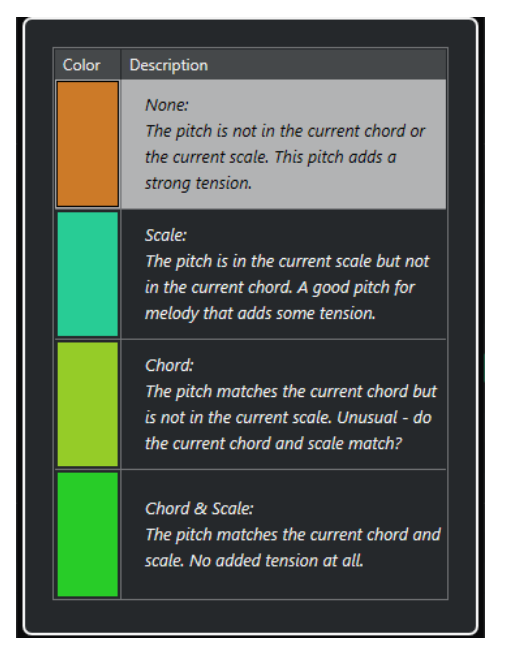

Sono disponibili le seguenti opzioni:

## **Campi dei colori**

Fare clic su uno dei campi per aprire il pannello **Selezione colori** in cui è possibile specificare un nuovo colore.

## **Descrizione**

Visualizza delle informazioni supplementari sull'utilizzo del colore.

## **OK**

Applica le modifiche e chiude la finestra di dialogo.

LINK CORRELATI [Menu Colori degli eventi](#page-591-0) a pag. 592 [Selezione colori](#page-85-0) a pag. 86

## **Selezionare gli eventi nota**

L'editor MIDI scelto determina quale tra i seguenti metodi viene applicato.

Eseguire una delle seguenti operazioni:

- Utilizzare lo strumento **Selezione oggetto** per tracciare un rettangolo di selezione intorno agli eventi nota da selezionare. È inoltre possibile fare clic sui singoli eventi.
- Utilizzare lo strumento **Seleziona un intervallo** per selezionare tutti gli eventi nota all'interno di uno specifico intervallo temporale.
- Selezionare **Modifica** > **Seleziona** e scegliere una delle opzioni disponibili.
- Per selezionare l'evento nota precedente o successivo, utilizzare i tasti **Freccia sinistra** / **Freccia destra** .
- Per selezionare più note, premere **Shift** e utilizzare i tasti **Freccia sinistra** / **Freccia destra** .
- Per selezionare tutte le note di una determinata altezza, premere Ctrl/Cmd e fare clic su un tasto nel display della tastiera virtuale a sinistra.
- Per selezionare tutti gli eventi nota susseguenti della stessa altezza/rigo, premere **Shift** e fare doppio-clic su un evento nota.

## **NOTA**

Se si selezionano le note nel riquadro di visualizzazione degli eventi, l'evento nota viene visualizzato in nero, mentre solo il bordo è visualizzato colorato. Nel display a tastiera, anche i tasti che corrispondono alle altezze delle note selezionate vengono visualizzati colorati.

LINK CORRELATI [Menu Colori degli eventi](#page-591-0) a pag. 592 Sotto menu Seleziona per gli eventi nota a pag. 596 [Modifica](#page-830-0) a pag. 831

## **Sotto menu Seleziona per gli eventi nota**

Il sotto menu **Seleziona** offre diverse opzioni per la selezione degli eventi nota.

● Per aprire il sotto menu **Seleziona** per un evento nota, selezionare l'evento e scegliere **Modifica** > **Seleziona**.

#### **Tutto**

Seleziona tutti gli eventi nota nella parte modificata.

#### **Niente**

Deseleziona tutti gli eventi nota.

## **Inverti**

Inverte la selezione. Tutti gli eventi nota selezionati vengono deselezionati e vengono invece selezionate tutte le note che non lo erano.

#### **In loop**

Seleziona tutti gli eventi nota che si trovano parzialmente o completamente tra i localizzatori sinistro e destro (ciò risulta visibile solamente se sono impostati i localizzatori).

## **Dall'inizio al cursore**

Seleziona tutti gli eventi nota che iniziano a sinistra del cursore di progetto.

## **Dal cursore alla fine**

Seleziona tutti gli eventi nota che terminano a destra del cursore di progetto.

## **Altezza tonale uguale – Tutte le ottave**

Seleziona tutti gli eventi nota della parte evidenziata che hanno la stessa altezza (in tutte le ottave) dell'evento nota selezionato.

#### **NOTA**

Affinché ciò funzioni, deve essere selezionato un singolo evento nota.

## **Altezza tonale uguale – Stessa ottava**

Seleziona tutti gli eventi nota della parte evidenziata che hanno la stessa altezza (nella stessa ottava) dell'evento nota selezionato.

**NOTA** 

Affinché ciò funzioni, deve essere selezionato un singolo evento nota.

## **Seleziona controller nell'intervallo nota**

Seleziona i dati dei controller MIDI all'interno dell'intervallo degli eventi nota selezionati.

LINK CORRELATI Eliminazione degli eventi nota a pag. 597

## **Mettere in mute gli eventi nota**

È possibile mettere in mute singoli eventi nota all'interno di un editor MIDI. Gli eventi nota in mute vengono esclusi dalla riproduzione.

Eseguire una delle seguenti operazioni:

- Fare clic su un evento nota con lo strumento **Mute**.
- Tracciare un rettangolo con lo strumento **Mute**, racchiudendo tutte le note che si desidera silenziare.
- Selezionare gli eventi nota e selezionare **Modifica** > **Mute**.
- Per rimuovere dal mute un evento nota, cliccarci sopra o racchiuderlo con lo strumento **Mute**. Si può anche selezionare un evento nota e selezionare **Modifica** > **Togli mute**.

**NOTA** 

Nel display delle note, le note in mute appaiono sbiadite.

## **Invertire le selezioni**

Per invertire gli elementi selezionati all'intero di un rettangolo di selezione, premere **Ctrl/Cmd** e racchiudere gli stessi elementi all'interno di un nuovo rettangolo di selezione.

## **Eliminazione degli eventi nota**

● Per eliminare gli eventi nota, cliccarci sopra con lo strumento **Cancella**, oppure selezionarli e premere **Backspace** .

## **Finestra di dialogo Elimina le note**

La finestra di dialogo **Elimina le note** consente di eliminare gli eventi nota che non corrispondono a una specifica durata o velocity.

● Per aprire la finestra di dialogo **Elimina le note**, selezionare una parte MIDI nella **Finestra progetto** e selezionare **MIDI** > **Funzioni** > **Elimina le note**.

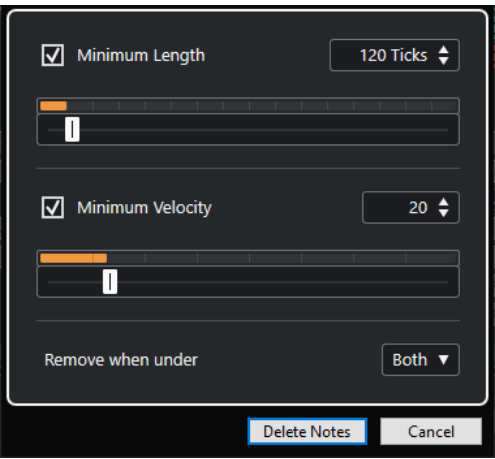

Sono disponibili le seguenti opzioni:

## **Durata minima**

Consente di impostare una durata minima delle note in tick. Le note di durata inferiore rispetto al valore impostato vengono eliminate. È possibile utilizzare il campo valori o il display grafico delle durate. Se si fa clic sul campo a destra del display grafico delle durate, la scala del display cambia. È possibile impostare questo valore su 1/4 di misura, una misura, due misure o quattro misure.

## **Velocity minima**

Consente di impostare una velocity minima per le note. Le note con una velocity inferiore rispetto al valore impostato vengono eliminate.

## **Rimuovi quando al di sotto di**

Questa opzione è disponibile solamente se le opzioni **Velocity minima** e **Durata minima** sono entrambe attivate. È possibile scegliere se entrambi i criteri o solo uno di essi devono essere soddisfatti affinché le note vengano eliminate.

## **Troncamento degli eventi**

Lo strumento **Tronca** consente di troncare la fine o l'inizio degli eventi nota.

## PROCEDIMENTO

- **1.** Selezionare lo strumento **Tronca** nella barra degli strumenti.
- **2.** Eseguire una delle seguenti operazioni:
	- Per tagliare la fine di un singolo evento nota, fare clic sull'evento nota desiderato.
	- Per tagliare l'inizio di un singolo evento nota, premere **Alt** e fare clic sull'evento nota desiderato.
	- Per ritagliare più eventi nota, fare clic ed eseguire un trascinamento con il mouse attraverso gli eventi nota.
	- Per impostare gli stessi tempi di inizio e fine per tutte le note in corso di modifica, premere **Ctrl/Cmd** ed eseguire un trascinamento in senso verticale lungo gli eventi nota.

## **Modificare gli eventi nota nella linea info**

Nella linea info è possibile spostare e ridimensionare gli eventi o modificarne la velocity, utilizzando le normali procedure di modifica dei valori.

- Per applicare una modifica dei valori di tutti gli eventi nota selezionati, premere **Ctrl/Cmd** e cambiare un valore nella linea info.
- Per regolare l'altezza o la velocity degli eventi nota attraverso la propria tastiera MIDI, fare clic nei campi **Altezza tonale** o **Velocity** nella linea info e suonare una nota sulla tastiera.

**NOTA** 

Se sono selezionati più eventi nota e si regola un valore, tutti gli eventi selezionati cambiano della quantità impostata.

## **Duplicare e ripetere gli eventi nota**

È possibile duplicare e ripetere gli eventi nota nella stessa maniera degli eventi nella Finestra **Progetto**.

● Per duplicare gli eventi nota selezionati, tenere premuto **Alt/Opt** e trascinarli in una nuova posizione.

Se la funzione **Agganciamento** è attivata, essa determina le posizioni in cui è possibile copiare le note.

Per copiare gli eventi nota selezionati e posizionarli dietro gli originali, selezionare **Modifica** > **Funzioni** > **Duplica**.

Se sono selezionati più eventi nota, questi vengono tutti copiati come un'unica entità e sono mantenute le distanze relative tra gli eventi nota.

● Per creare un numero definito di copie degli eventi nota selezionati, selezionare **Modifica** > **Funzioni** > **Ripetizione**, specificare il numero desiderato, e fare clic su **OK**.

È inoltre possibile premere **Alt/Opt** e trascinare il bordo destro degli eventi nota per crearne delle copie.

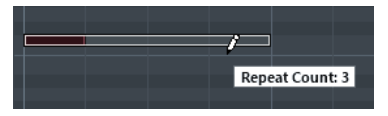

## **Individuazione di posizioni esatte mediante la funzione di agganciamento**

La funzione **Agganciamento** consente di limitare il movimento e il posizionamento in senso orizzontale a determinate posizioni. Ciò consente di individuare più facilmente posizioni precise nel display delle note durante l'editing degli eventi nota in un editor MIDI. Le operazioni su cui agisce la funzione agganciamento includono lo spostamento, la duplicazione, l'inserimento, il ridimensionamento, ecc.

● Per attivare/disattivare la funzione di agganciamento, fare clic su **Agganciamento**.

Se si seleziona il formato di visualizzazione **Misure e movimenti**, la griglia di agganciamento viene regolata in base al valore di quantizzazione definito nella barra degli strumenti. Ciò consente l'applicazione della funzione agganciamento, non solo a valori nota regolari ma anche a griglie di tipo swing che sono state configurate nel **Pannello della quantizzazione**.

Se si seleziona uno qualsiasi degli altri formati di visualizzazione, il posizionamento viene limitato alla griglia visualizzata.

## **Impostare i valori di velocity**

Quando si disegnano degli eventi nota nell'editor MIDI, questi assumono il valore di velocity che è definito nel campo **Velocity di inserimento delle note** della barra degli strumenti. La velocity può essere impostata in diversi modi.

● Utilizzare il modificatore degli strumenti per l'opzione **Modifica velocity** specificata nella finestra di dialogo **Preferenze** (pagina **Modificatori degli strumenti di lavoro**). Il cursore diventa a forma di altoparlante e, accanto alla nota, un campo con il cursore Velocity della nota ne visualizza il valore. Muovere il puntatore del mouse in alto o in basso per regolare il valore.

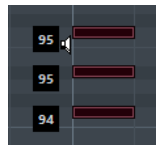

Le variazioni di valore sono applicate a tutte le note selezionate.

● Aprire il menu a tendina **Velocity di inserimento delle note** e selezionare un valore di velocity.

Da questo menu è anche possibile selezionare l'opzione **Impostazioni** e specificare dei valori di velocity personalizzati per il menu a tendina.

- Fare doppio-clic sul campo **Velocity di inserimento delle note** della barra degli strumenti e inserire un valore di velocity.
- Assegnare dei comandi da tastiera ai parametri **Velocity 1-5** e utilizzarli.

In questo modo è possibile scorrere rapidamente tra diversi valori di velocity quando si inseriscono degli eventi nota.

## **Riproduzione in loop delle parti MIDI**

La funzione **Loop della traccia indipendente** consente di riprodurre in loop una parte MIDI in maniera indipendente dalla riproduzione del progetto.

Quando si attiva il loop, gli eventi MIDI all'interno del loop vengono ripetuti in maniera continua, mentre gli altri eventi nelle altre tracce sono riprodotti regolarmente. Ogni volta che il ciclo ricomincia, si riavvia anche la funzione Loop della traccia indipendente.

## PROCEDIMENTO

**1.** Attivare l'opzione **Loop della traccia indipendente** nella barra degli strumenti.

Se il pulsante non è visibile, fare clic-destro nella barra degli strumenti e attivare l'opzione **Loop della traccia indipendente**.

Se è stato definito un intervallo di loop nella **Finestra progetto**, esso viene nascosto nel righello dell'editor MIDI.

- **2.** Fare **Ctrl/Cmd** -clic nel righello per specificare l'inizio del loop della traccia indipendente.
- **3.** Fare **Alt/Opt** -clic nel righello per specificare la fine del loop della traccia indipendente.

## RISULTATO

L'intervallo di loop indipendente è indicato in un colore differente.

L'inizio e la fine dell'intervallo di loop sono visualizzati nella linea di stato.

DOPO IL COMPLETAMENTO DI QUESTA OPERAZIONE

Per ripetere gli eventi dell'intervallo del loop e riempire la parte MIDI attiva, selezionare **MIDI** > **Ripeti loop**.

## <span id="page-600-0"></span>**Pannello Modalità di modifica delle parti**

Il pannello **Modalità di modifica delle parti** consente di definire esattamente quali eventi o parti possono essere selezionati e modificati quando nel riquadro di visualizzazione degli eventi si selezionano più eventi tramite un rettangolo di selezione.

● Per aprire il pannello **Modalità di modifica delle parti**, fare clic su **Modalità di modifica delle parti** nella sezione **Selezione e impostazioni delle parti** della barra degli strumenti dell'**Editor dei tasti**, dell'**Editor delle percussioni** o dell'**Editor elenco**.

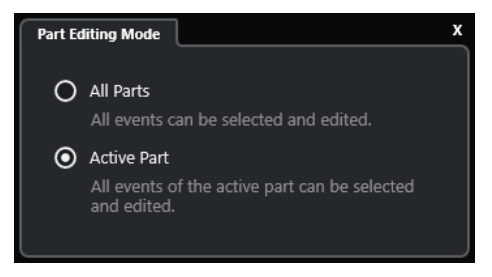

Le seguenti opzioni determinano ciò che viene selezionato quando si traccia un rettangolo di selezione:

## **Tutte le parti**

Seleziona tutti gli eventi di tutte le parti visibili.

## **Parte attiva**

Seleziona gli eventi della parte attiva.

## **Gestione di parti MIDI multiple**

La sezione **Selezione e impostazioni delle parti** nella barra degli strumenti dell'**Editor dei tasti**, dell'**Editor delle percussioni** e dell'**Editor elenco** contiene una serie di controlli e strumenti per lavorare con parti multiple.

## **Visualizza i bordi delle parti**

● Per visualizzare tutti i bordi definiti per la parte attiva, attivare l'opzione **Visualizza i bordi delle parti**.

Se questa opzione è attivata, tutte le parti, tranne quella attiva, vengono visualizzate in grigio chiaro.

Per modificare la dimensione della parte, trascinarne i bordi.

I bordi della parte riportano il nome della parte attiva.

## **Modalità di modifica delle parti**

Per limitare le operazioni di modifica esclusivamente alla parte attiva, attivare la funzione **Parte attiva** nel pannello **Modalità di modifica delle parti**.

## **Attiva la parte per la modifica**

Il menu a tendina **Attiva la parte per la modifica** elenca tutte le parti che erano selezionate al momento dell'apertura dell'editor. L'elenco viene organizzato allo stesso modo dell'elenco tracce, e le parti vengono elencate sotto il nome della traccia corrispondente. Le parti vengono disposte in base alla rispettiva posizione sulla linea del tempo. È possibile utilizzare il campo di ricerca per cercare i nomi delle parti.

<span id="page-601-0"></span>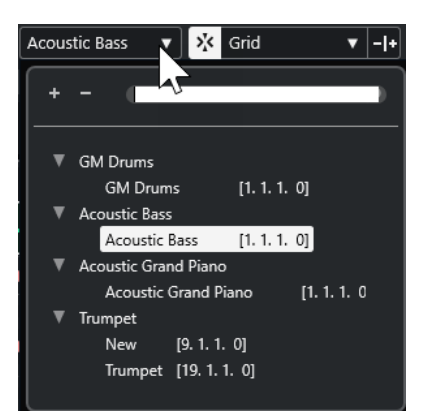

Per attivare una parte per la modifica, fare clic sul nome della parte nell'elenco.

## **NOTA**

Se la parte che si apre per l'editing è una copia condivisa, qualsiasi operazione eseguita influenza tutte le copie condivise della parte. Nella Finestra **Progetto**, le copie condivise sono indicate da un segno di uguale nell'angolo superiore destro della parte.

LINK CORRELATI [Selezione e impostazioni delle parti](#page-630-0) a pag. 631 [Pannello Modalità di modifica delle parti](#page-600-0) a pag. 601

# **Display dei controller**

L'area in fondo all'**Editor dei tasti** e all'**Editor delle percussioni** è il display dei controller.

Per visualizzare il display dei controller, eseguire una delle seguenti operazioni:

- Aprire il menu a tendina **Configurazione della corsia dei controller** nell'**Editor dei tasti**  o nell'**Editor delle percussioni**, quindi selezionare **Visualizza/Nascondi le corsie dei controller**.
- Nella barra degli strumenti dell'**Editor dei tasti** o dell'**Editor delle partiture**, fare clic su **Configura il layout della finestra** e attivare l'opzione **Corsie dei controller**.

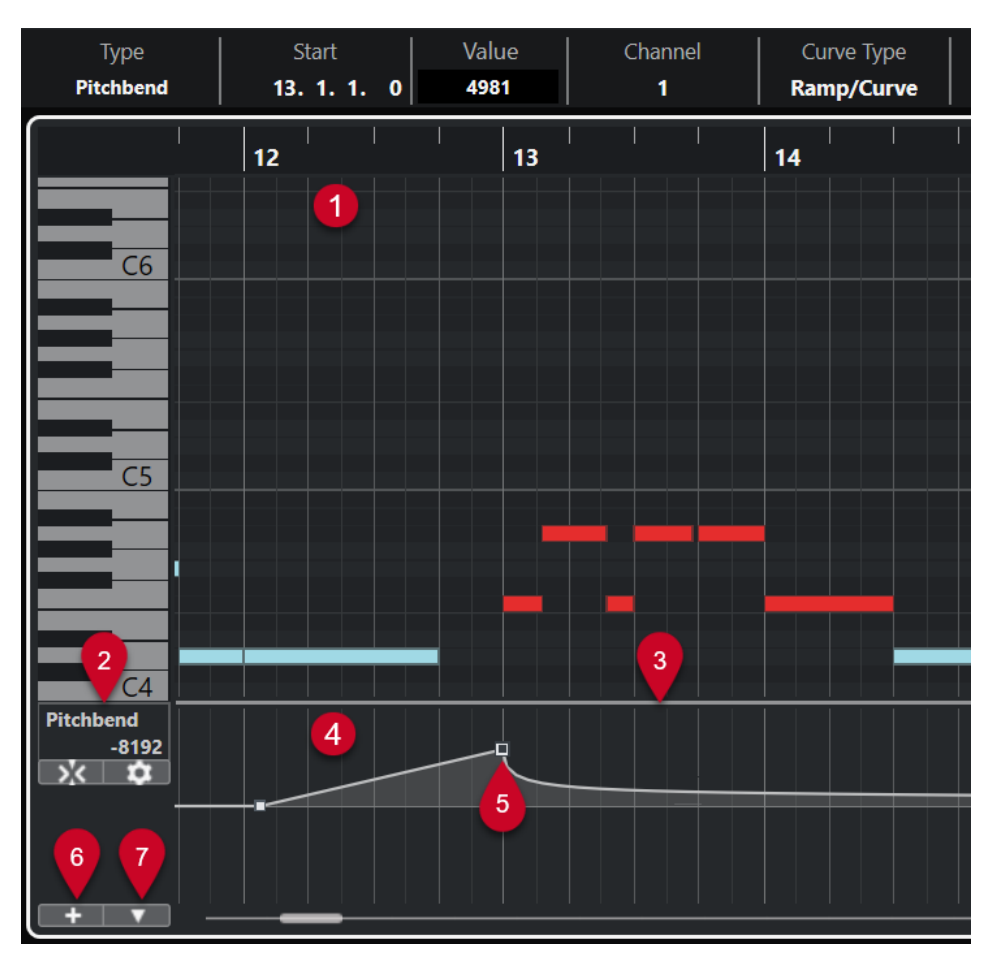

Sono disponibili le seguenti opzioni:

**1 Display delle note**

Contiene una griglia nella quale le note MIDI sono visualizzate sotto forma di riquadri.

## **2 Menu Selezione e funzioni dei controller**

Consente di selezionare il tipo di controller visualizzato e contiene una serie di funzioni di modifica per le corsie dei controller e gli eventi dei controller.

**3 Divisore**

Trascinare il divisore tra il display delle note e il display dei controller per ridimensionare le aree di visualizzazione.

## **4 Display dei controller**

Visualizza una o più corsie dei controller.

**5 Eventi controller**

Il display dei controller visualizza gli eventi dei controller aggiunti del tipo selezionato, con i rispettivi valori correnti. Gli eventi dei controller non presentano una durata. I rispettivi valori sono validi fino all'inizio dell'evento successivo.

I valori di velocity sono visualizzati sotto forma di barre verticali, dove le barre più alte corrispondono a valori di velocity maggiori. Ogni barra di velocity corrisponde a una nota nel display delle note.

Tutti gli altri eventi dei controller sono visualizzati sotto forma di gradini, dove le altezze corrispondono ai valori degli eventi.

**6 Crea corsia dei controller**

<span id="page-603-0"></span>Consente di aggiungere delle corsie dei controller, in modo da poter visualizzare e modificare diversi controller contemporaneamente. Ciascuna corsia dei controller può visualizzare una delle seguenti proprietà o tipi di evento:

- Velocity
- Pitchbend
- Aftertouch
- Poly Pressure
- Program Change
- Eventi SysEx (System Exclusive)
- Controller continui

## **7 Configurazione della corsia dei controller**

Contiene una serie di funzioni per la configurazione della corsia dei controller e consente di aggiungere e organizzare i preset.

## LINK CORRELATI

[Modifica degli eventi di velocity](#page-610-0) a pag. 611 [Editor degli eventi dei controller](#page-621-0) a pag. 622

# **Menu Configurazione della corsia dei controller**

Il menu a tendina **Configurazione della corsia dei controller** consente di aggiungere delle corsie e di definire quale tipo di evento viene visualizzato.

● Per aprire il menu a tendina **Configurazione della corsia dei controller**, fare clic su **Configurazione della corsia dei controller nella parte inferiore-sinistra del display** dei controller.

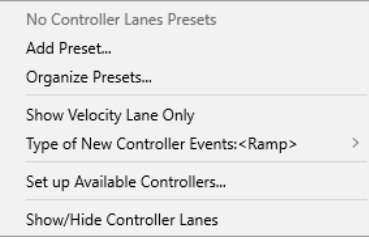

Sono disponibili le seguenti opzioni:

## **Aggiungi preset**

Apre la finestra di dialogo **Salva preset** che consente di salvare un preset e di digitarne un nome.

## **Gestione dei preset**

Apre la finestra di dialogo **Gestione dei preset** che consente di rinominare ed eliminare i preset.

## **Visualizza solo la corsia della velocity**

Reinizializza il display dei controller in modo da visualizzare solamente la corsia della velocity.

## **Tipo dei nuovi eventi controller**

Consente di specificare se i nuovi eventi controller devono modificarsi gradualmente (**Rampa**) o istantaneamente (**Gradino**) dal punto curva precedente a quello nuovo.

## **NOTA**

Questa impostazione viene salvata con il programma e ha effetto sui nuovi eventi creati manualmente, nonché sugli eventi MIDI CC registrati. I seguenti eventi, invece, verranno sempre registrati come gradini:

- CC 0 (BankSel MSB)
- CC 32 (BankSel LSB)
- CC 64 (Sustain)
- CC 98 (NRPN LSB)
- CC 99 (NRPN MSB)
- CC 100 (RPN LSB)
- CC 101 (RPN MSB)
- CC 120 (AllSndOff)
- CC 121 (Reset Ctrl)
- CC 122 (Local Ctrl)
- CC 123 (AllNoteOff)
- CC 124 (Omni Mode Off)
- CC 125 (Omni Mode On)
- CC 126 (Mono Mode On)
- CC 127 (Poly Mode On)
- Tutti gli eventi MIDI CC registrati su delle tracce con il canale di uscita impostato su **Qualsiasi**.
- Tutti gli eventi MIDI CC per i quali è abilitata l'opzione **Registra MIDI come Note Expression**.

## **Configura i controller disponibili**

Apre la finestra di dialogo **Impostazioni dei controller MIDI** che consente di specificare quali controller MIDI sono visibili/nascosti nel menu a tendina.

## **Visualizza/Nascondi le corsie dei controller**

Consente di visualizzare/nascondere le ultime corsie dei controller visualizzate.

# **Menu contestuale della corsia dei controller**

● Per aprire il menu contestuale della corsia dei controller, fare clic-destro nell'area sinistra del display dei controller.

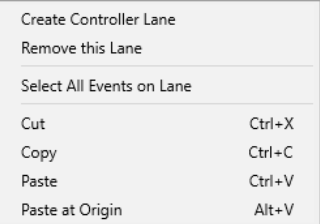

Sono disponibili le seguenti opzioni:

## **Crea corsia dei controller**

Consente di creare una corsia dei controller.

## <span id="page-605-0"></span>**Rimuovi questa corsia**

Rimuove la corsia dei controller corrente.

## **Seleziona tutti gli eventi sulla corsia**

Seleziona tutti gli eventi dei controller sulla corsia corrente.

## **Taglia**

Taglia gli eventi selezionati.

## **Copia**

Copia negli appunti gli eventi selezionati.

## **Incolla**

Incolla i dati presenti negli appunti alla posizione del cursore.

## **Incolla all'origine**

Incolla i dati presenti negli appunti alle relative posizioni originali. Gli eventi esistenti vengono sostituiti.

## **NOTA**

È possibile copiare i dati tra diverse corsie dei controller continui.

LINK CORRELATI [Display dei controller](#page-601-0) a pag. 602

# **Menu Selezione e funzioni dei controller**

Il menu a tendina **Selezione e funzioni dei controller** che viene visualizzato a sinistra di una corsia dei controller consente di selezionare il tipo di controller visualizzato. Questo menu a tendina è disponibile solamente se è visualizzata almeno una corsia dei controller. In esso sono contenute inoltre delle funzioni di modifica per le corsie dei controller e gli eventi.

● Per aprire il menu a tendina **Selezione e funzioni dei controller**, fare clic su **Selezione e funzioni dei controller** a sinistra di una corsia dei controller.

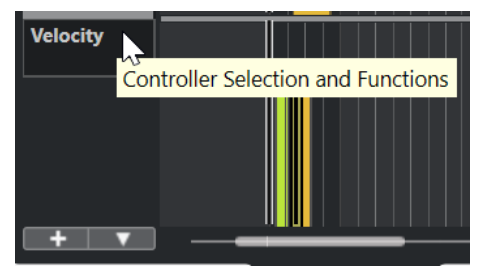

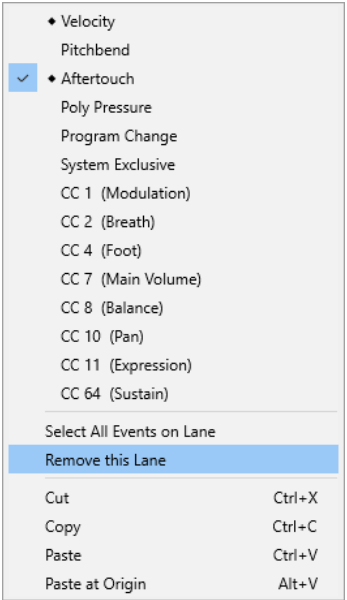

Sono disponibili le seguenti opzioni:

#### **Tipi di eventi controller**

Elenca i tipi di eventi che è possibile visualizzare nella corsia dei controller. Se per un controller sono già presenti dei dati di automazione, a sinistra del nome del controller viene visualizzato un rombo.

## **Seleziona tutti gli eventi sulla corsia**

Seleziona tutti gli eventi dei controller sulla corsia corrente.

## **Rimuovi questa corsia**

Nasconde la corsia dei controller corrente.

## LINK CORRELATI

[Finestra di dialogo Impostazioni dei controller MIDI](#page-609-0) a pag. 610

# **Menu Crea corsia dei controller**

Il menu a tendina **Crea corsia dei controller** consente di creare una nuova corsia dei controller e di selezionare quale tipo di controller viene visualizzato.

● Per aprire il menu a tendina **Crea corsia dei controller**, fare clic su **Crea corsia dei controller +** a sinistra del display dei controller.

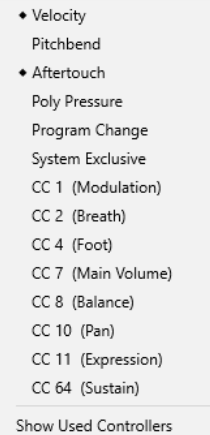

Sono disponibili le seguenti opzioni:

#### **Tipi di eventi controller**

Elenca i tipi di eventi che è possibile visualizzare nella corsia dei controller. Se per un controller sono già presenti dei dati di automazione, a sinistra del nome del controller viene visualizzato un rombo.

Selezionare un tipo di evento per aggiungere la corsia dei controller corrispondente al display dei controller.

#### **Mostra i controller in uso**

Consente di aprire tutte le corsie dei controller che contengono degli eventi dei controller.

# **Aggiunta delle corsie dei controller**

É possibile aggiungere delle corsie dei controller al display dei controller. Le corsie dei controller consentono di selezionare un tipo di controller specifico da visualizzare, in modo da poter aggiungere e modificare gli eventi dei controller di quel tipo.

PROCEDIMENTO

- **1.** Fare clic su **Crea corsia dei controller .**
- **2.** Selezionare il tipo di evento controller dal menu a tendina.

**NOTA** 

Se il tipo di evento controller che si intende visualizzare non è disponibile, aprire il menu a tendina **Configurazione della corsia dei controller** e selezionare **Configura i controller disponibili**. É quindi possibile impostare i tipi di eventi controller disponibili nella finestra di dialogo **Configurazione dei controller MIDI**.

## RISULTATO

Viene creata una nuova corsia dei controller.

#### **NOTA**

- Per nascondere una corsia dei controller, aprire il menu a tendina **Selezione e funzioni dei controller** e selezionare **Rimuovi questa corsia**. Gli eventi non vengono in alcun modo coinvolti.
- Se si nascondono tutte le corsie, il display dei controller viene nascosto. É possibile renderlo nuovamente visibile facendo clic su **Crea corsia dei controller** o aprendo il menu a tendina **Configurazione della corsia dei controller** e selezionando **Visualizza/Nascondi le corsie dei controller**.

LINK CORRELATI [Menu Selezione e funzioni dei controller](#page-605-0) a pag. 606 [Configurazione dei controller continui disponibili](#page-608-0) a pag. 609

## **Visualizzazione di un diverso tipo di evento controller**

É possibile selezionare il tipo di evento da visualizzare su una determinata corsia. Ogni corsia dei controller visualizza un tipo di evento alla volta.

## <span id="page-608-0"></span>PROCEDIMENTO

**●** Aprire il menu a tendina **Selezione e funzioni dei controller** e selezionare un diverso tipo di evento.

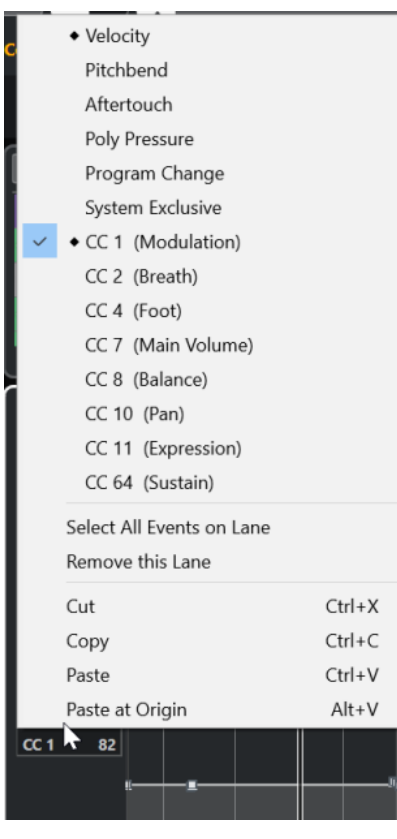

LINK CORRELATI [Menu Selezione e funzioni dei controller](#page-605-0) a pag. 606

# **Configurazione dei controller continui disponibili**

Nella finestra di dialogo **Impostazioni dei controller MIDI** è possibile specificare quali controller continui sono disponibili per la selezione.

PROCEDIMENTO

- **1.** Selezionare **Configurazione della corsia dei controller** > **Configura i controller disponibili**.
- **2.** Nella finestra di dialogo **Impostazioni dei controller MIDI**, eseguire una delle seguenti operazioni:
	- Nella colonna **Nascosto**, selezionare tutti i controller che si intende visualizzare e fare clic su **Aggiungi**.
	- Nella colonna **Visibile**, selezionare tutti i controller che si intende nascondere e fare clic su **Rimuovi**.
- **3.** Fare clic su **OK**.

## RISULTATO

I controller continui corrispondenti sono adesso disponibili per la selezione.

## <span id="page-609-0"></span>**NOTA**

La finestra di dialogo **Impostazioni dei controller MIDI** è disponibile in diverse aree del programma. Le impostazioni sono globali, cioè la configurazione qui definita ha effetto su tutte le aree del programma in cui possono essere selezionati dei controller MIDI.

LINK CORRELATI [Configurazione dei controller continui disponibili](#page-608-0) a pag. 609

## **Finestra di dialogo Impostazioni dei controller MIDI**

La finestra di dialogo **Impostazioni dei controller MIDI** consente di specificare quali controller MIDI sono visibili/nascosti.

Per aprire la finestra di dialogo Impostazioni dei controller MIDI, fare clic su **Configurazione della corsia dei controller** a sinistra del display dei controller e selezionare **Configura i controller disponibili**.

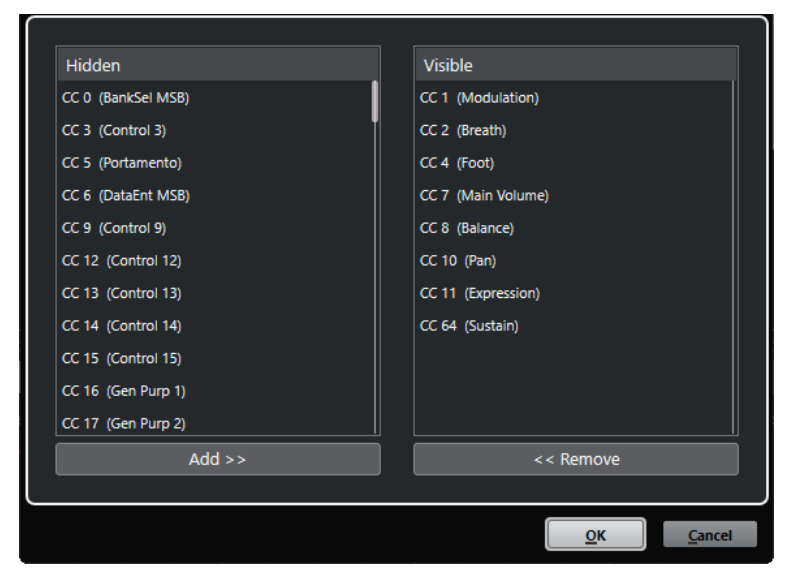

## **Visibile**

Elenca i controller MIDI che sono visibili.

## **Nascosto**

Elenca i controller MIDI che sono nascosti.

## **Aggiungi >>**

Selezionare un elemento dall'elenco **Nascosto** e fare clic su **Aggiungi >>** per renderlo visibile.

#### **<< Rimuovi**

Selezionare un elemento dall'elenco **Visibile** e fare clic su **<< Rimuovi** per nasconderlo.

# **Salvataggio dei preset delle corsie dei controller**

È possibile salvare una configurazione della corsia dei controller sotto forma di preset. In questo modo è possibile avere un preset con una sola corsia per la velocity e un altro preset con una combinazione di più corsie per la velocity, il pitchbend o la modulazione.

## <span id="page-610-0"></span>PREREQUISITI

È stata aggiunta almeno una corsia dei controller ed è stato selezionato un tipo di evento controller da visualizzare.

## PROCEDIMENTO

- **1.** Fare clic su **Configurazione della corsia dei controller**.
- **2.** Selezionare **Aggiungi preset**.
- **3.** Nella finestra di dialogo **Salva preset**, inserire un nome per il preset.
- **4.** Fare clic su **OK**.

## RISULTATO

La propria configurazione delle corsie dei controller è ora disponibile come preset. Il numero di corsie e i tipi di eventi visualizzati vengono salvati nel preset.

Per caricare, rimuovere o rinominare un preset, aprire il menu **Configurazione della corsia dei controller** e selezionare **Organizza i preset**.

## LINK CORRELATI [Menu Configurazione della corsia dei controller](#page-603-0) a pag. 604

# **Modifica degli eventi di velocity**

Ciascun evento nota ottiene automaticamente un evento di velocity. È possibile modificare i valori di velocity di questi eventi.

## PREREQUISITI

È stata aggiunta una corsia dei controller e configurata in modo da visualizzare gli eventi di velocity. Sono stati aggiunti degli eventi di velocity per più note.

## PROCEDIMENTO

**1.** Facoltativo: nella barra degli strumenti, attivare la funzione **Feedback acustico**.

Questo consente di riprodurre le note quando si regola la velocity, in modo da poter ascoltare in anteprima le modifiche apportate.

- **2.** Eseguire una delle seguenti operazioni:
	- Nella barra degli strumenti, selezionare lo strumento **Selezione oggetto** o **Disegna**, quindi fare clic su una barra della velocity nel display dei controller.
	- Nella barra degli strumenti, selezionare lo strumento **Selezione oggetto**, premere **Alt** e fare clic su una barra della velocity nel display dei controller per selezionarla. Modificare il valore **Velocity** nella linea info.
	- Nella barra degli strumenti, selezionare lo strumento **Linea** e tracciare una linea nel display della velocity per modificare i valori di velocity di più note.

Il valore di velocity alla posizione del cursore di progetto viene visualizzato sotto il menu a tendina **Selezione e funzioni dei controller**.

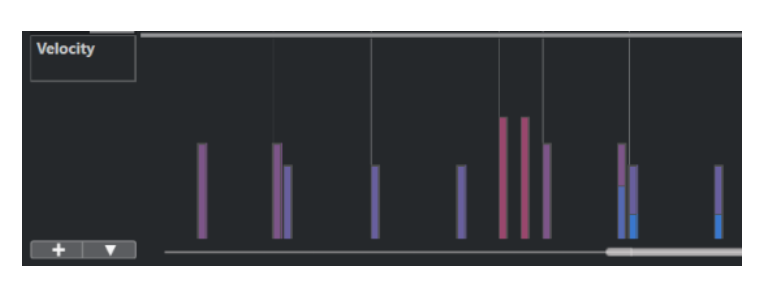

## **NOTA**

Se è presente più di una nota alla stessa posizione, le relative barre della velocity si sovrappongono. Per modificare la velocity di una singola nota, selezionarla nel display delle note. Se non è selezionata alcuna nota, tutti gli eventi di velocity assumono lo stesso valore di velocity.

## RISULTATO

I valori di velocity cambiano in base alle modifiche effettuate.

LINK CORRELATI Aggiunta di eventi di velocity a pag. 612 [Menu Selezione e funzioni dei controller](#page-605-0) a pag. 606 [Editor degli eventi dei controller](#page-621-0) a pag. 622

## **Aggiunta di eventi di velocity**

È possibile aggiungere degli eventi di velocity aggiungendo degli eventi nota.

PREREQUISITI

È stata aggiunta una corsia dei controller.

## PROCEDIMENTO

- **1.** Aprire il menu a tendina **Selezione e funzioni dei controller** e selezionare **Velocity**.
- **2.** Selezionare lo strumento **Disegna** o lo strumento **Linea**.
- **3.** Fare clic nel display delle note per aggiungere un evento nota.

In tal modo viene aggiunto un evento nota e un evento controller della velocity che è possibile modificare.

## RISULTATO

Nel display dei controller, i valori della velocity sono indicati da barre verticali. Ciascuna barra di velocity corrisponde a un evento nota nel display delle note. Le barre più alte corrispondono a valori di velocity maggiori. Il valore è valido fino all'inizio dell'evento successivo.
<span id="page-612-0"></span>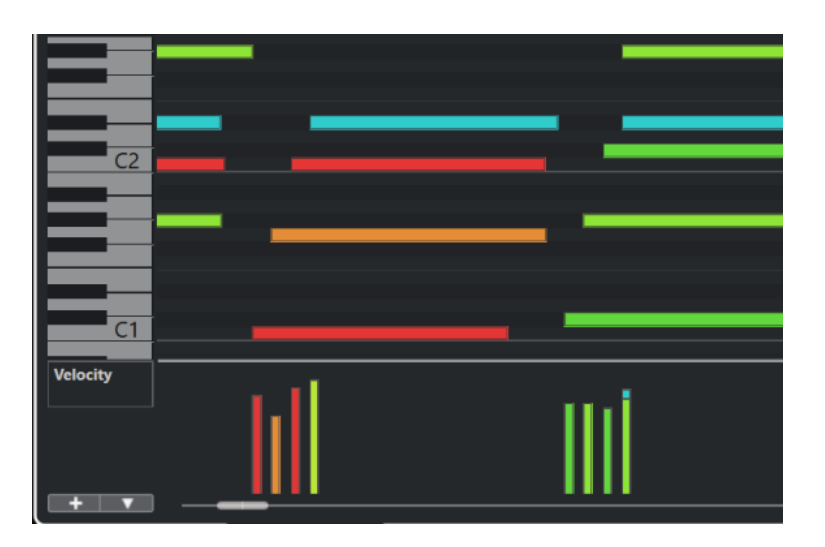

LINK CORRELATI [Aggiunta delle corsie dei controller](#page-607-0) a pag. 608 [Modalità dello strumento Linea](#page-619-0) a pag. 620 [Menu Selezione e funzioni dei controller](#page-605-0) a pag. 606

# **Corsie dei controller del pitchbend**

Le corsie dei controller del pitchbend consentono di aggiungere e modificare gli eventi pitchbend.

● Per aggiungere una corsia dei controller del pitchbend, aprire il menu **Selezione e funzioni dei controller** e selezionare **Pitchbend**.

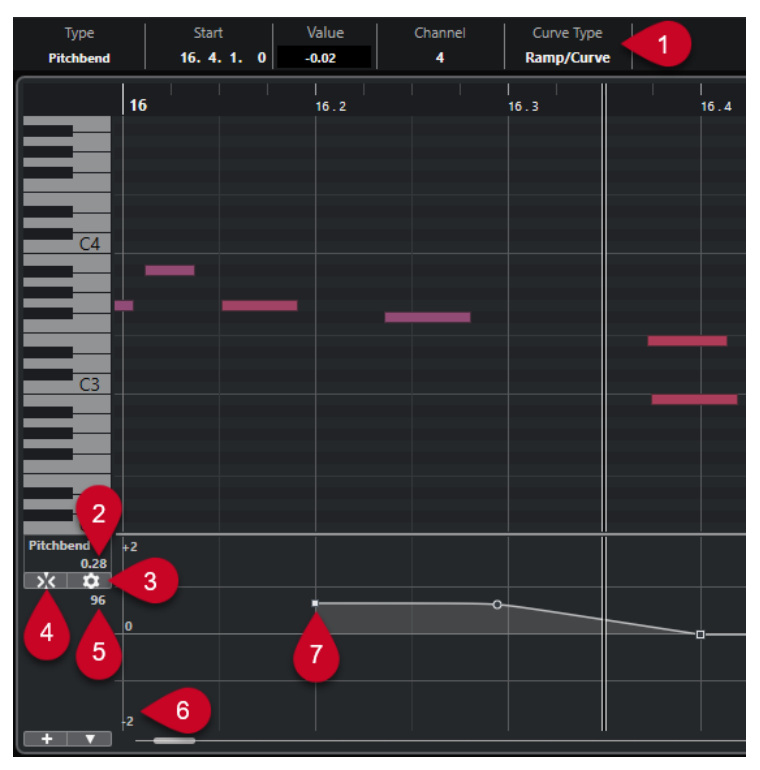

**1 Campo Tipo di curva**

Visualizza il tipo di curva del controller. Questo valore può essere impostato su **Gradino** o su **Rampa/Curva**.

# <span id="page-613-0"></span>**2 Valore al cursore di progetto**

Visualizza il valore del pitchbend in corrispondenza della posizione del cursore di progetto. Ciò che viene visualizzato dipende dal parametro **Visualizza la griglia dei semitoni** nel pannello **Impostazioni della griglia**:

- Se l'opzione **Visualizza la griglia dei semitoni** è attivata, questo valore mostra il valore in semitoni alla posizione del cursore di progetto. L'intervallo è ricompreso tra +96 e -96 semitoni. Il valore è visualizzato in semitoni e centesimi.
- Se l'opzione Visualizza la griglia dei semitoni è disattivata, questo valore mostra il valore del pitchbend MIDI alla posizione del cursore di progetto. L'intervallo è ricompreso tra +8191 e -8192 step.

# **3 Configura la griglia**

Apre il pannello **Impostazioni della griglia** che consente di definire la griglia dei semitoni per la corsia dei controller del pitchbend.

# **4 Allinea gli eventi di pitchbend**

Limita il movimento in verticale e il posizionamento degli eventi controller alla griglia dei semitoni. Per impostazione predefinita, attivando l'opzione **Allinea gli eventi di pitchbend**  viene attivata anche l'opzione **Visualizza la griglia dei semitoni** per visualizzare la griglia alla quale gli eventi si allineano.

## **NOTA**

L'opzione **Allinea gli eventi di pitchbend** non è operativa nell'editor degli eventi dei controller.

## **5 Valore del controller dalla periferica MIDI**

Questo valore indica se si inseriscono dei dati MIDI per questa corsia dei controller dalla propria periferica MIDI.

## **6 Griglia dei semitoni**

La griglia dei semitoni visualizza i valori in semitoni. Il numero di linee della griglia e la rispettiva ampiezza dipendono dalle impostazioni dei parametri **Intervallo di pitchbend: Giù** e **Intervallo di pitchbend: Su**. Per impostazione predefinita, l'intervallo è impostato su +/- 2 semitoni, cioè una seconda maggiore.

## **NOTA**

La griglia può essere visualizzata anche se l'opzione **Allinea gli eventi di pitchbend** è disattivata.

## **7 Curva del controller**

La curva del controller del pitchbend.

LINK CORRELATI [Editor degli eventi dei controller](#page-621-0) a pag. 622 Impostazioni della griglia a pag. 614

# **Impostazioni della griglia**

Il pannello **Impostazioni della griglia** consente di definire una griglia dei semitoni per la corsia dei controller del pitchbend. Poiché le impostazioni della griglia hanno effetto solamente sulla traccia corrispondente, è possibile definire diverse impostazioni della griglia per tracce MIDI o instrument differenti. Tutte le impostazioni della griglia vengono salvate con il progetto.

<span id="page-614-0"></span>Per visualizzare le *Impostazioni della griglia* per la corsia dei controller del pitchbend, aggiungere una corsia dei controller del pitchbend e fare clic su **Configura la griglia**.

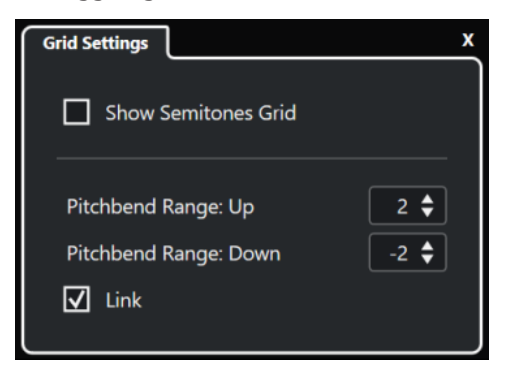

# **Visualizza la griglia dei semitoni**

La griglia dei semitoni visualizza i valori dei semitoni ai quali si allineano gli eventi. Il numero di linee della griglia e la rispettiva ampiezza dipendono dalle impostazioni dei parametri **Intervallo di pitchbend: Giù** e **Intervallo di pitchbend: Su**.

**NOTA** 

La griglia rappresenta un aiuto visivo che consente di individuare più facilmente le posizioni dei semitoni esatte per i pitchbend. Modificando la griglia non vengono modificati i valori degli eventi pitchbend.

# **Intervallo di pitchbend: Su**

Consente di specificare un valore tra 1 e 96 semitoni per la griglia superiore. Per impostazione predefinita, l'intervallo di pitchbend superiore è impostato su 2 semitoni; questo consente di specificare dei bending verso l'alto da uno a due semitoni.

## **Intervallo di pitchbend: Giù**

Consente di specificare un valore tra 1 e -96 semitoni per la griglia inferiore. Per impostazione predefinita, l'intervallo di pitchbend inferiore è impostato su -2 semitoni; questo consente di specificare dei bending verso il basso da uno a meno due semitoni.

## **Collega**

Consente di collegare gli intervalli di pitchbend. È possibile disattivare questa funzione, ad esempio per impostare un valore maggiore per l'intervallo superiore rispetto all'intervallo inferiore.

## **NOTA**

L'intervallo di pitchbend effettivo dipende dalle impostazioni del VST instrument o dello strumento MIDI e dal suono o dal preset che si sta utilizzando. Per ottenere il massimo da questa funzionalità, assicurarsi di adattare le impostazioni relative all'intervallo di pitchbend del proprio strumento alle impostazioni della corsia dei controller del pitchbend, o viceversa.

LINK CORRELATI [Corsie dei controller del pitchbend](#page-612-0) a pag. 613

# **Aggiunta degli eventi pitchbend**

É possibile aggiungere degli eventi pitchbend ai propri eventi nota.

PROCEDIMENTO

**1.** Aprire il menu a tendina **Crea corsia dei controller** e selezionare **Pitchbend**.

- <span id="page-615-0"></span>**2.** Facoltativo: fare clic su **Configura la griglia** per aprire il pannello **Impostazioni della griglia**  e configurare la griglia in base alle proprie necessità.
- **3.** Facoltativo: attivare l'opzione **Allinea gli eventi di pitchbend** per allineare gli eventi controller del pitchbend alla griglia impostata.
- **4.** Selezionare lo strumento **Disegna** e fare clic nel display dei controller per inserire gli eventi di pitchbend desiderati.

#### RISULTATO

Vengono aggiunti gli eventi controller del pitchbend.

LINK CORRELATI [Corsie dei controller del pitchbend](#page-612-0) a pag. 613 [Menu Crea corsia dei controller](#page-606-0) a pag. 607 [Impostazioni della griglia](#page-613-0) a pag. 614 [Creazione di transizioni omogenee tra gli eventi dei controller continui](#page-618-0) a pag. 619 Modifica degli eventi di pitchbend a pag. 616

# **Modifica degli eventi di pitchbend**

# PREREQUISITI

Sono stati aggiunti una corsia dei controller del pitchbend e degli eventi di pitchbend.

#### PROCEDIMENTO

- **1.** Nella barra degli strumenti, selezionare lo strumento di lavoro **Selezione oggetto**.
- **2.** Facoltativo: fare clic su **Configura la griglia** per aprire il pannello **Impostazioni della griglia**  e configurare la griglia in base alle proprie necessità.
- **3.** Nel display dei controller, spostare il puntatore del mouse sopra un evento controller del pitchbend.

Il puntatore del mouse diventa a forma di mano che indica.

# **NOTA**

È possibile creare delle transizioni omogenee tra gli eventi controller del pitchbend selezionando una curva del pitchbend, impostando il **Tipo di curva** nella linea info su **Rampa/Curva** e modificando le maniglie della curva.

**4.** Fare clic sull'evento controller del pitchbend per selezionarlo e trascinarlo in un'altra posizione.

LINK CORRELATI [Impostazioni della griglia](#page-613-0) a pag. 614 [Aggiunta degli eventi pitchbend](#page-614-0) a pag. 615 [Corsie dei controller del pitchbend](#page-612-0) a pag. 613

# **Aggiunta di eventi Poly Pressure**

É possibile aggiungere degli eventi poly pressure ai propri eventi nota. Gli eventi poly pressure sono eventi particolari che appartengono ad un numero nota, cioè a un tasto, specifico. Per ciascun evento poly pressure è possibile modificare il numero nota e l'entità della pressione.

#### PROCEDIMENTO

- **1.** Fare clic su **Crea corsia dei controller**
- **2.** Selezionare **Poly Pressure** dal menu.

Viene aggiunta una corsia dei controller per gli eventi **Poly Pressure**. La corsia visualizza un campo valori con il numero nota a sinistra del display dei controller.

- **3.** Eseguire una delle seguenti operazioni:
	- Selezionare un evento nota nel display delle note per impostare il numero nota per l'altezza corrispondente. Questa funzionalità è valida solamente per la corsia più in cima tra più corsie dei controller per gli eventi poly pressure.
	- Se si lavora con più corsie dei controller per gli eventi poly pressure, utilizzare il menu a tendina nel campo valori del numero nota a sinistra del display dei controller per selezionare l'altezza della nota per quella corsia dei controller.

Il numero nota selezionato appare nel campo valore superiore a sinistra del display dei controller.

**4.** Nella barra degli strumenti, selezionare lo strumento **Disegna** e aggiungere un nuovo evento poly pressure.

È possibile determinare il valore muovendo il mouse verso l'alto o verso il basso nel display dei controller.

DOPO IL COMPLETAMENTO DI QUESTA OPERAZIONE Selezionare un numero di nota diverso e aggiungervi degli eventi poly pressure.

LINK CORRELATI [Menu Selezione e funzioni dei controller](#page-605-0) a pag. 606

# **Modificare gli eventi Poly Pressure**

# PREREQUISITI

É stata aggiunta una corsia dei controller e configurata in modo da visualizzare gli eventi poly pressure. Sono stati aggiunti degli eventi poly pressure per più numeri nota.

PROCEDIMENTO

- **1.** Fare clic sul pulsante freccia accanto al numero nota a sinistra della corsia dei controller. Si apre un menu a tendina con un elenco di tutti i numeri nota per i quali sono stati inseriti degli eventi poly pressure.
- **2.** Selezionare un numero nota dal menu a tendina. Nella corsia dei controller appaiono gli eventi poly pressure del numero nota selezionato.
- **3.** Nella barra degli strumenti, selezionare lo strumento **Disegna**.
- **4.** Tenere premuto **Ctrl/Cmd** -**Alt/Opt** e modificare gli eventi nel display dei controller.

LINK CORRELATI [Aggiunta di eventi Poly Pressure](#page-615-0) a pag. 616

# **Aggiunta dei controller continui**

È possibile aggiungere dei controller continui agli eventi nota.

## PREREQUISITI

È stata aggiunta una corsia dei controller.

#### PROCEDIMENTO

- **1.** Aprire il menu a tendina **Selezione e funzioni dei controller** e selezionare un controller continuo.
- **2.** Selezionare lo strumento **Disegna** o lo strumento **Linea**.
- **3.** Eseguire una delle seguenti operazioni:
	- Per aggiungere un singolo evento, fare clic nel display dei controller.
	- Per aggiungere più eventi, fare clic e trascinamento nel display dei controller.
	- Per aggiungere un evento di **Modulazione (CC 1)**, copiare gli eventi nota dal riquadro di visualizzazione delle note dell'**Editor dei tasti** e incollarli in una corsia dei controller nel display dei controller.

Quando si sposta lo strumento **Disegna** nella corsia dei controller, una descrizione comando indica la posizione e il valore del controller in corrispondenza della posizione del cursore del mouse.

#### RISULTATO

Gli eventi aggiunti corrispondono ai valori degli eventi. L'inizio di un evento è indicato da un punto curva. Gli eventi dei controller non presentano una durata. Il valore di un evento controller nel display è valido fino all'inizio dell'evento controller successivo.

LINK CORRELATI

[Aggiunta delle corsie dei controller](#page-607-0) a pag. 608 [Modalità dello strumento Linea](#page-619-0) a pag. 620 [Menu Selezione e funzioni dei controller](#page-605-0) a pag. 606

# **Modifica dei controller continui**

É possibile modificare i valori degli eventi controller continui che sono stati aggiunti o registrati.

## PREREQUISITI

É stata aggiunta una corsia dei controller e configurata in modo da visualizzare gli eventi dei controller. Sono stati aggiunti degli eventi dei controller per più note.

# PROCEDIMENTO

- **1.** Nella barra degli strumenti, selezionare lo strumento **Selezione oggetto**, **Disegna** o **Linea**.
- **2.** Eseguire una delle seguenti operazioni:
	- Se è stato selezionato lo strumento **Disegna** o lo strumento **Linea**, eseguire un trascinamento nel display dei controller.
	- Se è stato selezionato lo strumento **Selezione oggetto**, premere **Alt** ed eseguire un trascinamento nel display dei controller.

# RISULTATO

L'evento controller viene modificato.

LINK CORRELATI [Modalità dello strumento Linea](#page-619-0) a pag. 620

# <span id="page-618-0"></span>**Creazione di transizioni omogenee tra gli eventi dei controller continui**

Per impostazione predefinita, quando si registrano o si disegnano degli eventi dei controller MIDI continui, questi vengono inseriti sotto forma di gradini. Se questo non è ciò che si desidera, è possibile creare delle transizioni omogenee tra gli eventi.

PREREQUISITI

Sono stati registrati dei dati MIDI con degli eventi dei controller continui.

PROCEDIMENTO

- **1.** Nella **Finestra progetto**, fare doppio-clic sulla parte MIDI.
- **2.** Nell'**Editor dei tasti**, aprire il menu **Crea corsia dei controller** e selezionare **Mostra i controller in uso**.

Le corsie dei controller per tutti gli eventi controller che sono stati registrati vengono visualizzati nel display dei controller.

**3.** Individuare la corsia del controller continuo che si intende modificare e selezionare un evento controller.

La linea info dell'**Editor dei tasti** visualizza una serie di informazioni relative all'evento controller selezionato, come il **Tipo**, la posizione di **Inizio**, il **Valore**, il **Canale** e il **Tipo di curva**.

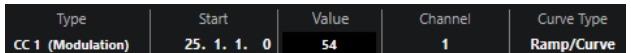

- **4.** Eseguire una delle seguenti operazioni:
	- Nella linea info, modificare l'opzione nel campo **Tipo di curva** da **Gradino** a **Rampa/ Curva**.

**NOTA** 

È possibile modificare il tipo di curva per più eventi controller selezionandoli e modificandone il valore nel campo **Tipo di curva**.

- Nel display dei controller, spostare il puntatore del mouse tra due eventi controller e fare doppio-clic sulla maniglia che compare per modificare il tipo di curva da **Gradino** a **Rampa/Curva**.
- **5.** Spostare il puntatore del mouse sulla rampa, fare clic sulla maniglia e spostarla verso l'alto o verso il basso per convertire la rampa in una curva.

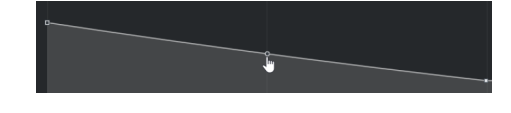

#### RISULTATO

La rampa si trasforma in una curva.

Quando si riproducono le rampe/curve, i dati tra due eventi controller MIDI continui sono interpolati a una risoluzione adatta ai dati MIDI. Questo può essere visualizzato selezionando **MIDI** > **Fondi il MIDI nel loop** o **MIDI** > **Congela i parametri MIDI**, oppure esportando la parte sotto forma di un file MIDI.

#### **NOTA**

Le curve dei controller di tipo **Rampa/Curva** comportano un carico prestazionale per l'applicazione.

<span id="page-619-0"></span>DOPO IL COMPLETAMENTO DI QUESTA OPERAZIONE

È possibile utilizzare il menu contestuale della corsia dei controller per tagliare, copiare e incollare gli eventi controller.

LINK CORRELATI [Menu contestuale della corsia dei controller](#page-604-0) a pag. 605

# **Controller continui e automazione MIDI**

È possibile registrare o inserire i dati dei controller MIDI per una parte MIDI nella corsia dei controller o per una traccia di automazione nella **Finestra progetto**.

Per visualizzare e modificare i dati dei controller MIDI sulla traccia di automazione, è necessario estrarre l'automazione MIDI dalla parte MIDI.

I dati dei controller MIDI provenienti dalla traccia di automazione vengono visualizzati anche nella corsia dei controller. Tuttavia, non è possibile modificare questi dati nella corsia dei controller.

Nella corsia dei controller, è possibile anche vedere la curva del controller applicata prima dell'inizio della parte. Si può conoscere in tal modo il valore del controller utilizzato al punto di avvio della parte, così da poter selezionare di conseguenza il valore iniziale.

LINK CORRELATI [Estrazione dell'automazione MIDI](#page-588-0) a pag. 589

# **Dati delle parti MIDI e dati sulle tracce di automazione a confronto**

I dati dei controller MIDI possono essere inseriti o registrati come dati di automazione su una traccia di automazione o come dati in una parte MIDI.

- Se per una traccia è abilitata l'opzione **Lettura dell'automazione**, i dati dei controller vengono scritti come dati di automazione su una traccia di automazione nella **Finestra progetto**.
- Se il pulsante **Lettura dell'automazione** è disabilitato, i dati dei controller vengono scritti nella parte MIDI e possono essere visualizzati e modificati ad esempio nell'**Editor dei tasti**.

Tuttavia, è possibile far coesistere entrambi i tipi di dati dei controller per una parte MIDI nel caso in cui siano state registrate le parti dei controller in un passaggio, e i dati di automazione durante un altro passaggio. In tal caso, questi tipi di dati in conflitto tra loro vengono combinati nel corso della riproduzione, come illustrato di seguito:

L'automazione della parte inizia solamente quando viene raggiunto il primo evento controller all'interno della parte. Alla fine della parte, l'ultimo valore del controller viene mantenuto finché non si raggiunge un punto di interruzione dell'automazione nella traccia di automazione.

# **Modalità dello strumento Linea**

È possibile utilizzare le diverse modalità dello strumento **Linea** per modificare gli eventi dei controller.

● Per selezionare una modalità per lo strumento linea, fare clic su **Linea** nella barra degli strumenti dell'**Editor dei tasti** o dell'**Editor delle percussioni**, quindi fare nuovamente clic per aprire un menu a tendina con le modalità disponibili.

Sono disponibili le seguenti modalità:

## **Retta**

In questa modalità è possibile tracciare gli eventi in una linea retta facendo clic nel display dei controller ed eseguendo un trascinamento con il cursore fino al punto in cui si desidera fare terminare la rampa.

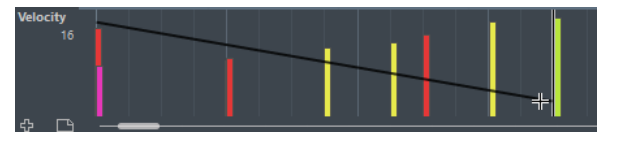

#### **NOTA**

Se è attivata l'opzione **Agganciamento**, il valore della funzione **Quantizzazione della durata** determina la densità delle curve dei controller create. Per curve molto regolari, usare un valore di **Quantizzazione della durata** ridotto o disattivare la funzione **Agganciamento**. Fare attenzione, poiché le corsie dei controller particolarmente dense possono causare problemi nella riproduzione MIDI.

#### **Parabolica**

In questa modalità è possibile disegnare gli eventi lungo una curva parabolica. Questo consente di ottenere curve e dissolvenze più naturali.

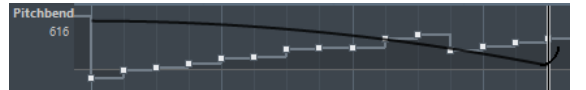

Si possono utilizzare i tasti di modifica per determinare la forma della curva parabolica.

- Per invertire la curva parabolica, premere Ctrl/Cmd.
- Per modificare la posizione dell'intera curva, premere **Alt/Opt**.
- Per aumentare o ridurre l'esponente, premere Shift.

**NOTA** 

Se è attivata l'opzione **Agganciamento**, il valore della funzione **Quantizzazione della durata** determina la densità delle curve dei controller create. Per curve molto regolari, usare un valore di **Quantizzazione della durata** ridotto o disattivare la funzione **Agganciamento**. Fare attenzione, poiché le corsie dei controller particolarmente dense possono causare problemi nella riproduzione MIDI.

## **Sinusoidale, Triangolare e Quadra**

Queste modalità creano curve delle forme d'onda periodiche differenti tra loro.

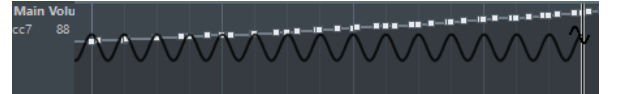

Il valore di quantizzazione determina il periodo della curva, cioè la durata di un ciclo. Il valore **Quantizzazione della durata** determina la densità degli eventi.

**NOTA** 

Se si imposta il parametro **Quantizzazione della durata** su **Collega alla quantizzazione** e si inseriscono dei dati in modalità **Sinusoidale**, **Triangolare** o **Quadra**, la densità degli eventi dipende dal fattore di zoom.

Si possono utilizzare i tasti di modifica per determinare la forma della curva.

● Per modificare la fase dell'inizio della curva, premere **Ctrl/Cmd** .

- <span id="page-621-0"></span>● Per modificare la posizione dell'intera curva, premere **Alt/Opt** - **Ctrl/Cmd** .
- Per modificare la posizione massima della curva triangolare o l'impulso della curva quadra in modalità **Triangolare** e **Quadra**, premere **Shift** - **Ctrl/Cmd** . Vengono in tal modo create delle curve a dente di sega.
- È inoltre possibile impostare liberamente il periodo della curva tenendo premuto **Shift** quando si inseriscono gli eventi nelle modalità **Sinusoidale**, **Triangolare**  o **Quadra**. Attivare la funzione **Agganciamento**, quindi fare **Shift** -clic e trascinamento per impostare la durata su un periodo. La durata risultante del periodo è un multiplo del valore di quantizzazione.

#### **Pennello**

Questa modalità consente di disegnare più note.

#### **NOTA**

Se è attivata l'opzione **Agganciamento**, il valore della funzione **Quantizzazione della durata** determina la densità delle curve dei controller create. Per curve molto regolari, usare un valore di **Quantizzazione della durata** ridotto o disattivare la funzione **Agganciamento**. Fare attenzione, poiché le corsie dei controller particolarmente dense possono causare problemi nella riproduzione MIDI.

# **Editor degli eventi dei controller**

L'editor degli eventi dei controller consente di eseguire delle operazioni di ridimensionamento aggiuntive per gli intervalli di selezione sulle curve dei controller esistenti.

- Per aprire l'editor degli eventi dei controller, attivare lo strumento **Selezione oggetto** o lo strumento **Seleziona un intervallo** e tracciare un rettangolo di selezione nella corsia dei controller.
- Per aprire l'editor degli eventi dei controller per le corsie della velocity, selezionare più note MIDI nel display delle note. È inoltre possibile attivare lo strumento **Selezione oggetto** o lo strumento **Seleziona un intervallo**, premere **Alt** e tracciare un rettangolo di selezione nella corsia dei controller.

L'editor degli eventi dei controller contiene i seguenti controlli smart relativi a specifiche modalità di editing:

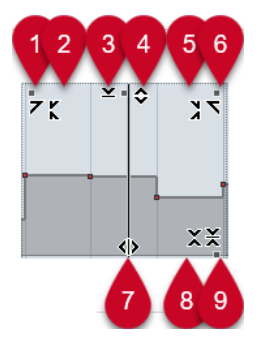

**1 Inclina verso sinistra**

Se si fa clic sull'angolo superiore-sinistro dell'editor, è possibile inclinare la parte sinistra della curva. Questa funzione consente di inclinare verso l'alto o verso il basso i valori degli eventi all'inizio della curva.

**2 Comprimi verso sinistra**

Se si fa **Alt/Opt** -clic sull'angolo superiore-sinistro dell'editor, è possibile comprimere o espandere la parte sinistra della curva. Questa funzione consente di comprimere o espandere i valori degli eventi all'inizio della curva.

## **3 Ridimensiona in senso verticale**

Se si fa clic al centro del bordo superiore dell'editor, è possibile ridimensionare la curva in senso verticale. Questa funzione consente di aumentare o ridurre i valori degli eventi della curva in percentuale.

#### **4 Sposta in verticale**

Se si fa clic sul bordo superiore dell'editor, è possibile spostare l'intera curva in senso verticale. Questa funzione consente di aumentare o ridurre i valori degli eventi della curva.

#### **5 Comprimi verso destra**

Se si fa **Alt/Opt** -clic sull'angolo superiore-destro dell'editor, è possibile comprimere o espandere la parte destra della curva. Questa funzione consente di comprimere o espandere i valori degli eventi alla fine della curva.

## **6 Inclina verso destra**

Se si fa clic sull'angolo superiore-destro dell'editor, è possibile inclinare la parte destra della curva. Questa funzione consente di inclinare verso l'alto o verso il basso i valori degli eventi alla fine della curva.

## **7 Modifica la durata**

Se si fa clic sul bordo inferiore dell'editor è possibile stirare/comprimere la curva in senso orizzontale. Questa funzione consente di spostare i valori degli eventi della curva verso sinistra o verso destra.

## **8 Ridimensiona intorno al centro assoluto**

Se si fa clic al centro del bordo destro dell'editor è possibile ridimensionare la curva in senso assoluto intorno al proprio centro. Questa funzione consente di aumentare o ridurre i valori degli eventi in senso orizzontale intorno al centro dell'editor.

## **9 Ridimensiona intorno al centro relativo**

Se si fa **Alt/Opt** -clic al centro del bordo destro dell'editor, è possibile ridimensionare la curva rispetto al proprio centro. Questa funzione consente di aumentare o ridurre i valori degli eventi in senso orizzontale intorno al centro dell'editor.

### LINK CORRELATI

[Menu Selezione e funzioni dei controller](#page-605-0) a pag. 606 [Specifiche per le operazioni di modifica degli intervalli di selezione](#page-180-0) a pag. 181 [Modifica degli eventi di velocity](#page-610-0) a pag. 611

# **Selezione automatica dei controller**

La funzione **Selezione automatica dei controller** consente di selezionare automaticamente i dati dei controller delle note MIDI selezionate. Ciò è utile poiché i controller selezionati per le note vengono spostati insieme alle note corrispondenti.

● Per visualizzare la funzione **Selezione automatica dei controller**, fare clic-destro nella barra degli strumenti dell'**Editor dei tasti** o dell'**Editor delle percussioni** e selezionare **Selezione automatica dei controller**.

# 同

Se si attiva l'opzione **Selezione automatica dei controller**, i controller che appartengono a un evento nota vengono selezionati automaticamente quando si seleziona l'evento nota.

LINK CORRELATI [Barra degli strumenti dell'editor dei tasti](#page-626-0) a pag. 627

# **Spostamento degli eventi nel display dei controller**

È possibile spostare gli eventi di una curva dei controller nel display dei controller. Questo vale solamente per gli eventi dei controller di tipo curvo, come ad esempio i controller continui, pitchbend, aftertouch, poly pressure e program change.

PROCEDIMENTO

- **1.** Eseguire una delle seguenti operazioni:
	- Utilizzando lo strumento **Selezione oggetto** o lo strumento **Seleziona un intervallo**, fare clic e trascinamento per creare un rettangolo di selezione che includa gli eventi da spostare.
	- Nella barra degli strumenti, attivare **Selezione automatica dei controller**. Nel display delle note, selezionare le note per le quali si desidera spostare i controller.
	- Nel display delle note, selezionare le note per le quali si desidera spostare i controller e selezionare **Modifica** > **Seleziona** > **Seleziona i controller nell'intervallo delle note** per selezionare i controller all'interno dell'intervallo delle note selezionate.
- **2.** Spostare gli eventi nota/controller.

## RISULTATO

Gli eventi dei controller vengono spostati nella nuova posizione. Viene tenuta in considerazione la funzione di agganciamento.

LINK CORRELATI

[Seleziona i controller nell'intervallo delle note: Utilizza il contesto delle note esteso](#page-833-0) a pag. 834 [Specifiche per le operazioni di modifica degli intervalli di selezione](#page-180-0) a pag. 181

# **Copia e incollaggio degli eventi tra le corsie dei controller**

È possibile copiare gli eventi dalla corsia dei controller e incollarli in un'altra corsia dei controller. Gli eventi controller devono avere lo stesso tipo di evento.

PROCEDIMENTO

- **1.** Eseguire una delle seguenti operazioni:
	- Utilizzando lo strumento **Selezione oggetto** o lo strumento **Seleziona un intervallo**, fare clic e trascinamento per creare un rettangolo di selezione che includa gli eventi da copiare.
	- Nella barra degli strumenti, attivare **Selezione automatica dei controller**. Nel display delle note, selezionare le note per le quali si desidera copiare i controller.
	- Nel display delle note, selezionare le note per le quali si desidera copiare i controller e selezionare **Modifica** > **Seleziona** > **Seleziona i controller nell'intervallo delle note** per selezionare i controller all'interno dell'intervallo delle note selezionate.
- **2.** Premere **Ctrl/Cmd C** per copiare gli eventi nota/controller.
- **3.** Selezionare la corsia dei controller in cui si desidera incollare gli eventi e premere **Ctrl/Cmd V** .

## <span id="page-624-0"></span>RISULTATO

Gli eventi controller vengono incollati sulla corsia dei controller. Viene tenuta in considerazione la funzione di agganciamento.

LINK CORRELATI [Visualizzazione di un diverso tipo di evento controller](#page-607-0) a pag. 608

# **Editor dei tasti**

L'**Editor dei tasti** rappresenta l'editor MIDI predefinito. Questo editor consente di visualizzare le note in forma grafica, in una griglia in stile piano roll. L'**Editor dei tasti** consente inoltre di effettuare operazioni di editing particolarmente dettagliate su eventi nota ed eventi non-nota, come ad esempio i controller MIDI.

È possibile aprire l'**Editor dei tasti** in una finestra separata o in una scheda nell'area inferiore della **Finestra progetto**. L'apertura dell'**Editor dei tasti** nell'area inferiore della **Finestra progetto** è utile se si ha necessità di poter accedere alle funzioni dell'**Editor dei tasti**  direttamente da un'area fissa della **Finestra progetto**.

## **NOTA**

Alcune funzionalità sono disponibili solamente nella finestra dell'**Editor dei tasti**.

Per aprire una parte MIDI nell'**Editor dei tasti**, eseguire una delle seguenti operazioni:

- Fare doppio-clic su una parte MIDI nella **Finestra progetto**.
- Selezionare una parte MIDI nella **Finestra progetto** e premere **Invio** o **Ctrl/Cmd E** .
- Selezionare una parte MIDI nella **Finestra progetto** e selezionare **MIDI** > **Apri Editor dei tasti**.
- Nella finestra di dialogo **Comandi da tastiera**, all'interno della categoria **Editor**, assegnare un comando per la funzione **Apri Editor dei tasti**. Selezionare una parte MIDI nella **Finestra progetto** e utilizzare il relativo comando da tastiera impostato.

# **NOTA**

Se si seleziona **MIDI** > **Configura le preferenze dell'editor**, la finestra di dialogo **Preferenze** si apre nella pagina **Editor**. Apportare le modifiche desiderate in modo da specificare se gli editor si devono aprire in una finestra separata o nell'area inferiore della **Finestra progetto**.

La finestra dell'**Editor dei tasti**:

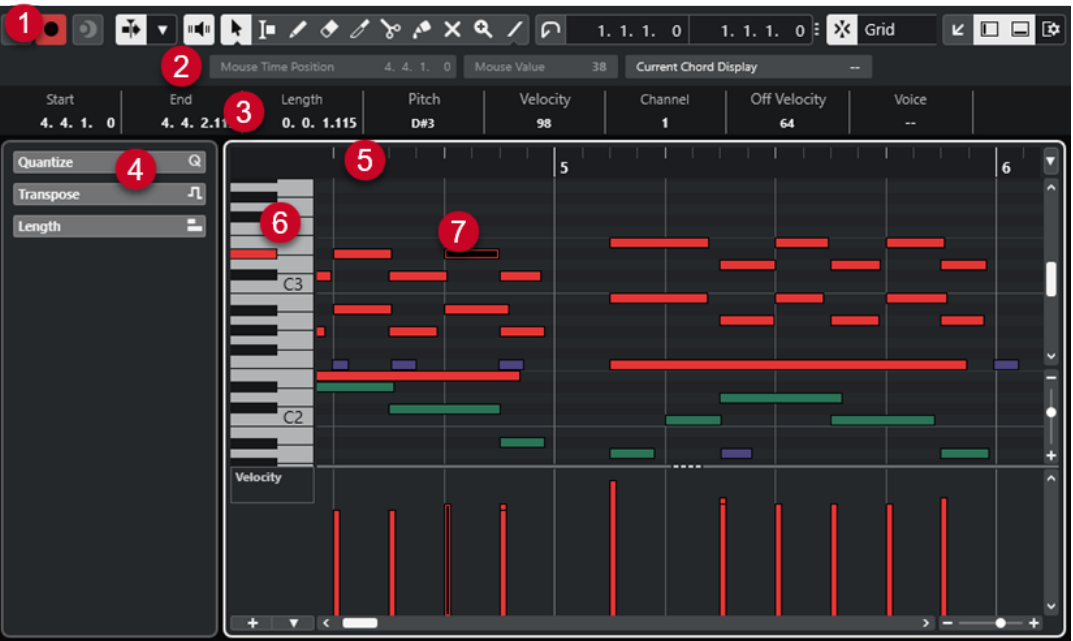

L'**Editor dei tasti** è suddiviso in diverse sezioni:

# **1 Barra degli strumenti**

Contiene vari strumenti di lavoro e impostazioni.

**2 Linea di stato**

Indica la posizione temporale in cui si trova il cursore del mouse, il valore in corrispondenza del puntatore del mouse e l'accordo corrente.

**3 Linea info**

Visualizza delle informazioni sulla nota MIDI selezionata.

**4 Area sinistra** (**Inspector** dell'**Editor dei tasti**)

Contiene vari strumenti di lavoro e funzioni per lavorare con i dati MIDI.

**5 Righello**

Visualizza la linea del tempo.

## **6 Display della tastiera di pianoforte**

Funge da aiuto nell'individuazione del numero della nota corretto.

**7 Display delle note**

Contiene una griglia nella quale le note MIDI sono visualizzate sotto forma di riquadri.

**8 Display dei controller**

L'area al di sotto del display delle note è costituita da una o più corsie dei controller.

## **NOTA**

È possibile attivare/disattivare la linea di stato, la linea info e le corsie dei controller facendo clic su **Configura il layout della finestra** nella barra degli strumenti e attivando/disattivando le opzioni corrispondenti.

LINK CORRELATI [Barra degli strumenti dell'editor dei tasti](#page-626-0) a pag. 627 [Linea di stato dell'Editor dei tasti](#page-632-0) a pag. 633 [L'Inspector dell'Editor dei tasti](#page-633-0) a pag. 634 [Display delle note dell'Editor dei tasti](#page-634-0) a pag. 635

[Display della tastiera di pianoforte dell'Editor dei tasti](#page-635-0) a pag. 636 [Display dei controller](#page-601-0) a pag. 602

# <span id="page-626-0"></span>**Barra degli strumenti dell'editor dei tasti**

La barra degli strumenti contiene diversi strumenti e impostazioni relativi all'**Editor dei tasti**.

● Per visualizzare o nascondere gli elementi della barra degli strumenti, fare clic-destro sulla barra degli strumenti e attivare o disattivare gli elementi desiderati.

# **Elementi predefiniti**

# **Editor in modalità solo**

 $\Theta$ 

Mette in solo l'editor nel corso della riproduzione se questo ha il focus.

# **Registra nell'editor**

 $\bullet$ 

Abilita la registrazione dei dati MIDI nell'editor se quest'ultimo ha il focus.

**NOTA** 

Questa funzione ha effetto solamente con la **Modalità di registrazione MIDI**  impostata su **Fondi** o su **Sostituisci**.

# **Registrazione retrospettiva**

# **Inserisci una registrazione retrospettiva MIDI nell'editor**

 $\bullet$ 

Consente di recuperare le note MIDI suonate in modalità arresto o nel corso della riproduzione.

# **Divisore sinistro**

## **Divisore sinistro**

Consente di utilizzare il divisore sinistro. Gli strumenti di lavoro posizionati a sinistra del divisore sono sempre visualizzati.

# **Scorrimento automatico**

# **Scorrimento automatico**

 $\blacksquare$ 

Mantiene visibile il cursore di progetto durante la riproduzione.

## **Seleziona le impostazioni di scorrimento automatico**

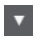

Consente di attivare le funzioni **Scorrimento pagina** o **Cursore statico** e di attivare l'opzione **Interrompi lo scorrimento automatico in fase di editing**.

# **Feedback acustico**

**Feedback acustico** in (ii

Riproduce automaticamente gli eventi quando questi vengono spostati o trasposti, oppure quando li si crea disegnandoli.

# **Pulsanti degli strumenti di lavoro**

# **Selezione oggetto**

ķ

Consente di selezionare eventi e parti.

# **Seleziona un intervallo**

# Iо

Consente di selezionare degli intervalli.

# **Disegna**

 $\overline{\mathscr{L}}$ 

Consente di disegnare gli eventi.

**Cancella**

# $\bullet$

Consente di eliminare gli eventi.

**Tronca**  $\overline{\mathscr{O}}$ 

Consente di troncare gli eventi.

**Separa**

 $\infty$ 

Consente di separare gli eventi.

# **Incolla**

 $\blacktriangle$ 

Consente di incollare tra loro eventi che hanno la stessa altezza.

# **Mute**

 $\mathsf{x}$ 

Consente di mettere in mute gli eventi.

**Zoom**

# $\mathbf{Q}_\mathrm{c}$

Aumenta il fattore di zoom. Tenere premuto **Alt/Opt** e fare clic per ridurre lo zoom.

# **Retta**

 $\overline{\phantom{a}}$ 

Crea una serie di eventi continui.

# **Selezione automatica dei controller**

# **Selezione automatica dei controller**

同

Seleziona automaticamente i dati dei controller delle note MIDI selezionate.

# **Loop della traccia indipendente**

# **Loop della traccia indipendente**

 $\Omega$ 

Attiva/disattiva il loop della traccia indipendente.

# **Velocity**

# **Velocity di inserimento delle note**

 $\frac{1}{2}$  99  $\frac{1}{2}$   $\mathbf{v}$ 

Consente di specificare un valore di velocity per le nuove note.

# **Spinta**

# **Impostazioni di spinta**

 $\overline{\mathcal{A}}$  Link to Grid

Consentono di impostare una griglia di allineamento per i comandi di spinta.

- Per impostazione predefinita, la griglia di allineamento per le operazioni di spinta è impostata su **Collega alla griglia** e l'ampiezza degli intervalli di spostamento corrisponde alla griglia di allineamento stessa.
- Se si attiva l'opzione **Collega al formato ora primario**, la griglia di allineamento per le operazioni di spinta segue il formato dell'ora primario ed è possibile impostare l'ampiezza degli intervalli di spostamento nel menu a tendina **Impostazioni di spinta**.
- Se si disattivano le opzioni **Collega alla griglia** e **Collega al formato ora primario**, è possibile configurare una griglia di allineamento indipendente per le operazioni di spinta. In tal caso, è possibile selezionare un formato dell'ora e un valore dal menu a tendina **Impostazioni di spinta**.

## **NOTA**

Per visualizzare i pulsanti di spinta, fare clic sui punti a destra delle **Impostazioni di spinta**.

# **Spingi l'inizio verso sinistra**

# $\Box$

Aumenta la lunghezza dell'evento selezionato, spostandone l'inizio verso sinistra.

## **Spingi l'inizio verso destra**

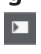

Riduce la lunghezza dell'evento selezionato, spostandone l'inizio verso destra.

# **Sposta a sinistra**

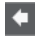

Sposta l'evento selezionato verso sinistra.

## **Sposta a destra**

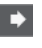

Sposta l'evento selezionato verso destra.

# **Spingi la fine verso sinistra**

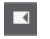

Riduce la lunghezza dell'evento selezionato, spostandone la fine verso sinistra.

# **Spingi la fine verso destra**

 $\blacksquare$ 

Aumenta la lunghezza dell'evento selezionato, spostandone la fine verso destra.

# **Tavolozza di trasposizione**

## **Sposta su**  $\blacktriangle$

Traspone l'evento selezionato in su di una nota da una metà.

**Sposta giù**  $\frac{1}{2}$ 

Traspone l'evento selezionato in giù di una nota da una metà.

## **Sposta ancora in su**

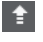

Traspone l'evento selezionato in su di un'ottava.

# **Sposta ancora in giù**

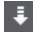

Traspone l'evento selezionato in giù di un'ottava.

# **Agganciamento**

## **Agganciamento attiv./disatt.**

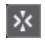

Attiva/disattiva la funzione **Agganciamento**.

# **Tipo di agganciamento**

X Grid  $\overline{\phantom{a}}$ 

Consente di selezionare uno dei seguenti tipi di agganciamento:

- L'opzione **Griglia** consente di agganciare gli eventi alla griglia che è selezionata nel menu a tendina **Preset di quantizzazione**.
- L'opzione **Relativa alla griglia** mantiene le posizioni relative quando si agganciano gli eventi alla griglia.
- L'opzione **Eventi** consente di agganciare gli eventi all'inizio o alla fine di altri eventi.
- L'opzione **Scambia** cambia l'ordine degli eventi se si trascina un evento a sinistra o a destra di altri eventi.
- L'opzione **Cursore** consente di agganciare gli eventi alla posizione del cursore.
- L'opzione **Griglia + Cursore** consente di agganciare gli eventi alla griglia di quantizzazione che è selezionata nel menu a tendina **Preset di quantizzazione**  o alla posizione del cursore.
- L'opzione **Eventi + Cursore** consente di agganciare gli eventi all'inizio o alla fine di altri eventi o alla posizione del cursore.
- L'opzione Griglia + Eventi + Cursore consente di agganciare gli eventi alla griglia di quantizzazione che è selezionata nel menu a tendina **Preset di quantizzazione**, all'inizio o alla fine di altri eventi o alla posizione del cursore.

## **Tipo di griglia**

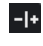

Consente di scegliere tra uno dei seguenti tipi di griglia:

- L'opzione Usa il valore di quantizzazione attiva una griglia in cui gli eventi si agganciano al valore selezionato nel menu a tendina **Preset di quantizzazione**.
- L'opzione **Adatta al fattore di ingrandimento** attiva una griglia in cui gli eventi si agganciano in base al livello di zoom.

# **Quantizzazione**

#### **Applica quantizzazione**

 $\mathsf Q$ 

Applica le impostazioni di quantizzazione.

# **Preset di quantizzazione**

 $1/64$   $\blacktriangledown$ 

Consente di selezionare un preset di quantizzazione o di groove.

# **Quantizzazione leggera attiv./disatt.**

# $\frac{1}{2}$

Attiva/disattiva la quantizzazione leggera (un tipo di quantizzazione non perfetta).

## **Apri il pannello della quantizzazione**

 $\circ$ 

Apre il **Pannello della quantizzazione**.

# **Quantizzazione della durata**

## **Quantizzazione della durata**

L Quantize Link v

Consente di impostare un valore per la quantizzazione della lunghezza (durata) degli eventi.

# **Selezione e impostazioni delle parti**

## **Visualizza i bordi delle parti**

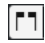

Visualizza/Nasconde i bordi della parte MIDI attiva entro i localizzatori sinistro e destro.

# **Modalità di modifica delle parti**

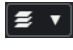

Definisce la modalità di modifica per le parti.

- **Tutte le parti** consente di selezionare e modificare tutti gli eventi di tutte le parti visibili.
- L'opzione **Parte attiva** limita la selezione e la modifica agli eventi della parte attiva.

# **Attiva la parte per la modifica**

Vocals

Elenca tutte le parti che erano selezionate al momento dell'apertura dell'editor e consente di attivarne una.

## **Inserimento dati MIDI/passo a passo**

## **Inserimento dati passo a passo**

**Real** 

Attiva/disattiva l'inserimento dei dati passo a passo.

## **Ingresso MIDI**

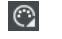

Attiva/disattiva l'inserimento dei dati MIDI.

# **Modalità di inserimento (gli eventi che seguono verranno spostati)**

Sposta tutti gli eventi nota che si trovano a destra del cursore di inserimento dei dati passo a passo, in modo da fare spazio all'evento inserito quando si inseriscono delle note.

**NOTA** 

 $\Rightarrow$ 

Questa funzione ha effetto solamente se è attivata l'opzione **Inserimento dati passo a passo**.

## **Registra altezza**

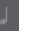

Include l'altezza quando si inseriscono delle note.

# **Registra velocity note-on**

# $\left\vert \cdot\right\vert$

Include il valore di velocity note-on quando si inseriscono delle note.

#### **Registra velocity note-off**

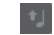

Include il valore di velocity note-off quando si inseriscono le note.

# **Mantieni le note esistenti**

凸

Mantiene le note esistenti quando si inseriscono le note.

# **Colori degli eventi**

### **Colori degli eventi**

**D** Velocity v

Consente di selezionare i colori per gli eventi.

# **Divisore destro**

#### **Divisore destro**

Consente di utilizzare il divisore destro. Gli strumenti di lavoro posizionati a destra del divisore sono sempre visualizzati.

# **Controlli dell'area della finestra**

## **Apri in una finestra separata**

# $\overline{\phantom{a}}$

Questo pulsante è disponibile nella scheda **Editor** nell'area inferiore. Consente di aprire l'editor in una finestra separata.

#### **Apri nell'area inferiore**

# **K**

Questo pulsante è disponibile nella finestra dell'editor. Consente di aprire la scheda **Editor** nell'area inferiore della **Finestra progetto**.

# **Visualizza/Nascondi l'area sinistra**

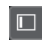

Consente di visualizzare/nascondere l'area sinistra.

## <span id="page-632-0"></span>**Visualizza/Nascondi le corsie dei controller**

Visualizza/Nasconde le corsie dei controller.

# **Configura il layout della finestra**

 $\overline{\mathbb{R}}$ 

 $\boxed{\Box}$ 

Consente di configurare il layout della finestra.

LINK CORRELATI [Operazioni di zoom negli editor MIDI](#page-590-0) a pag. 591 [Pannello Modalità di modifica delle parti](#page-600-0) a pag. 601

# **Linea di stato dell'Editor dei tasti**

La linea di stato dell'**Editor dei tasti** visualizza una serie di informazioni sulla posizione temporale del puntatore del mouse, sul valore in corrispondenza del puntatore del mouse e sull'accordo corrente.

● Per visualizzare la linea di stato, fare clic su **Configura il layout della finestra** nella barra degli strumenti e attivare l'opzione **Linea di stato**.

Gli stati attivato/disattivato della linea di stato nella finestra dell'**Editor dei tasti** e nella scheda **Editor** nell'area inferiore della **Finestra progetto** sono indipendenti tra loro.

## **Posizione temporale del mouse**

Visualizza l'esatta posizione temporale del puntatore del mouse, in base al formato di visualizzazione del righello selezionato. Questa funzione consente di modificare o inserire le note alle posizioni esatte.

## **Valore del mouse**

Visualizza l'altezza esatta alla posizione del puntatore del mouse nel riquadro di visualizzazione degli eventi. Questo rende più semplice l'individuazione dell'altezza corretta quando vengono inserite o trasposte le note.

Se si sposta il mouse nel display dei controller, viene visualizzato il valore dell'evento controller in corrispondenza della posizione del cursore di progetto.

## **Visualizzazione dell'accordo corrente**

Quando il cursore di progetto viene posizionato sopra delle note che formano un accordo, l'accordo viene qui visualizzato.

# LINK CORRELATI

[Riproduzione in loop delle parti MIDI](#page-599-0) a pag. 600

# **Linea info dell'Editor dei tasti**

La linea info dell'**Editor dei tasti** mostra valori e proprietà degli eventi selezionati.

# **Linea info per gli eventi nota selezionati**

Per visualizzare la linea info per gli eventi nota, selezionare gli eventi nota desiderati con lo strumento **Selezione oggetto**, fare clic su **Configura il layout della finestra** nella barra degli strumenti e attivare l'opzione **Linea info**.

<span id="page-633-0"></span>**NOTA** 

Se sono selezionate più note, i valori della prima nota vengono visualizzati colorati.

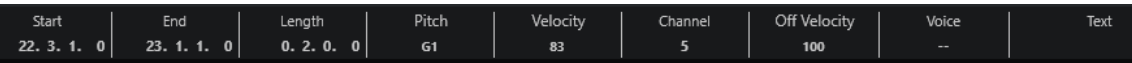

I valori per i parametri **Inizio**, **Fine** e **Durata** vengono visualizzati nel formato di visualizzazione del righello selezionato.

I valori per la **Velocity** e la **Velocity di rilascio** possono essere visualizzati in alta risoluzione. Nella finestra di dialogo **Preferenze** (pagina **Modifica—MIDI**), impostare l'**Intervallo di visualizzazione ad alta risoluzione** e il **Conteggio decimale ad alta risoluzione**.

**NOTA** 

Gli stati attivato/disattivato della linea info nella finestra dell'**Editor dei tasti** e nella scheda **Editor** nell'area inferiore della **Finestra progetto** sono indipendenti tra loro.

# **Linea info per gli intervalli selezionati**

Per visualizzare la linea info per un intervallo selezionato, selezionare l'intervallo desiderato con lo strumento **Seleziona un intervallo**, fare clic su **Configura il layout della finestra** nella barra degli strumenti e attivare l'opzione **Linea info**.

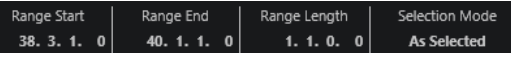

**NOTA** 

Gli stati attivato/disattivato della linea info nella finestra dell'**Editor dei tasti** e nella scheda **Editor** nell'area inferiore della **Finestra progetto** sono indipendenti tra loro.

LINK CORRELATI [Modificare gli eventi nota nella linea info](#page-597-0) a pag. 598 [Modifica del formato di visualizzazione del righello](#page-590-0) a pag. 591 [Modifica - MIDI](#page-833-0) a pag. 834 [Espansione degli intervalli di selezione in verticale \(solo MIDI\)](#page-183-0) a pag. 184 [Valori di trasposizione e velocity nella linea info](#page-568-0) a pag. 569

# **L'Inspector dell'Editor dei tasti**

L'**Inspector** si trova a sinistra del display delle note. L'**Inspector dell'Editor dei tasti** contiene diversi strumenti e funzioni per lavorare con i dati MIDI.

● Per visualizzare/nascondere le sezioni dell'**Inspector**, fare clic-destro su un'area vuota, selezionare **Configurazione delle sezioni** e attivare/disattivare le opzioni corrispondenti.

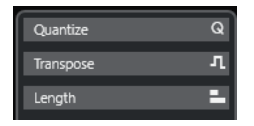

## **Quantizzazione**

Consente di accedere ai parametri principali relativi alla quantizzazione. Questi parametri sono identici alle funzioni presenti nel **Pannello della quantizzazione**.

## <span id="page-634-0"></span>**Trasposizione**

Consente di accedere ai principali parametri relativi alla trasposizione degli eventi MIDI.

#### **Durata**

Contiene una serie di opzioni relative alla durata, analogamente al sotto menu **Funzioni** del menu **MIDI**.

Per modificare la durata degli eventi MIDI selezionati o modificare tutti gli eventi della parte attiva senza elementi selezionati, utilizzare il cursore **Modifica durata/ Modifica legato**.

Al valore massimo, le note raggiungono l'inizio della nota successiva.

- Per rendere permanenti le nuove impostazioni di durata, fare clic su **Congela la durata degli eventi MIDI**.
- Per regolare con precisione la distanza tra più note consecutive, utilizzare il cursore **Sovrapp.**

A **0 tick**, il cursore **Modifica durata/Modifica legato** estende ciascuna nota in modo che raggiunga esattamente la nota successiva. Valori positivi causano una sovrapposizione tra le note, mentre valori negativi consentono di definire un breve spazio vuoto tra di esse.

Per utilizzare la funzione **Legato** o il cursore per estendere una nota fino alla successiva nota selezionata, attivare l'opzione **Estendi fino alla successiva selezionata**.

Questa operazione corrisponde all'attivazione dell'opzione **Modalità legato: solamente tra le note selezionate** nella finestra di dialogo **Preferenze**.

# **NOTA**

Se si apre l'**Editor dei tasti** nell'area inferiore, queste sezioni sono visualizzate nella scheda **Inspector dell'Editor** nell'area sinistra.

LINK CORRELATI [Pannello della quantizzazione](#page-257-0) a pag. 258 [Apertura dell'Inspector dell'Editor](#page-55-0) a pag. 56

# **Display delle note dell'Editor dei tasti**

Il display delle note rappresenta l'area principale dell'**Editor dei tasti**. Qui è contenuta una griglia nella quale gli eventi nota sono visualizzati sotto forma di box.

<span id="page-635-0"></span>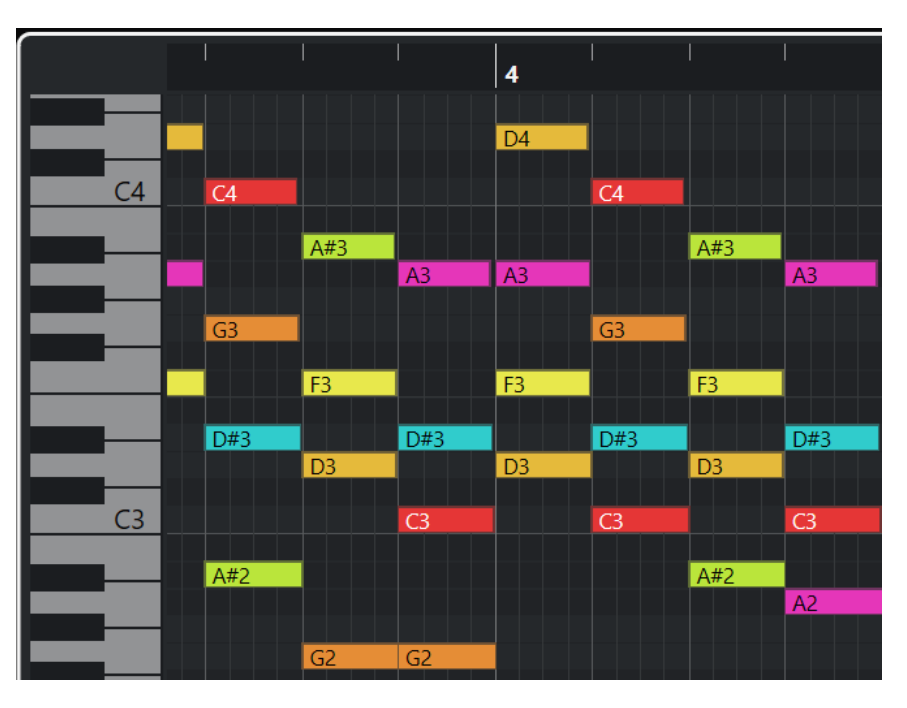

La larghezza di un box corrisponde alla durata della nota. La sua posizione verticale corrisponde al numero della nota (altezza), dove le note più acute sono situate nelle parti superiori della griglia.

A seconda del fattore di zoom, gli eventi nota visualizzano i nomi delle note.

**NOTA** 

È possibile modificare il formato di assegnazione dei nomi e i nomi delle note delle altezze nella sezione **Notazione dell'altezza** della finestra di dialogo **Preferenze** (pagina **Riquadro di visualizzazione degli eventi—Accordi e altezze**).

LINK CORRELATI Display della tastiera di pianoforte dell'Editor dei tasti a pag. 636 [Operazioni di zoom negli editor MIDI](#page-590-0) a pag. 591 [Notazione dell'altezza](#page-838-0) a pag. 839

# **Display della tastiera di pianoforte dell'Editor dei tasti**

Il display della tastiera di pianoforte viene visualizzato a sinistra del display delle note nell'**Editor dei tasti**.

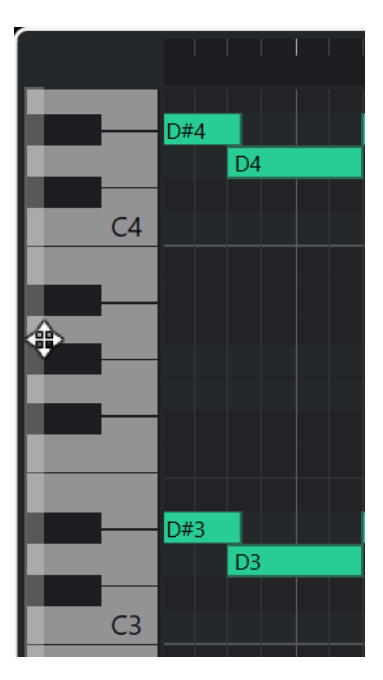

La tastiera di pianoforte offre un orientamento visivo per quanto riguarda le posizioni delle altezze nel display delle note e aiuta a individuare specifiche altezze delle note.

È possibile fare clic su un tasto per ascoltare l'altezza e il suono dello strumento collegato.

Se si sposta il mouse all'estrema sinistra del display della tastiera di pianoforte, il puntatore cambia forma e consente di scorrere verso l'alto e verso il basso e di aumentare/ridurre il fattore di zoom del display:

- Eseguire un trascinamento verso l'alto/il basso per scorrere in su/giù nel display della tastiera di pianoforte.
- Eseguire un trascinamento verso destra/sinistra per aumentare/ridurre il fattore di zoom del display della tastiera di pianoforte.

I tasti C (Do) indicano i nomi delle note delle altezze corrispondenti.

#### **NOTA**

È possibile modificare il formato di assegnazione dei nomi e i nomi delle note delle altezze nella sezione **Notazione dell'altezza** della finestra di dialogo **Preferenze** (pagina **Riquadro di visualizzazione degli eventi—Accordi e altezze**).

Se si selezionano degli eventi nota nel riquadro di visualizzazione degli eventi, i tasti corrispondenti nel display della tastiera di pianoforte sono visualizzati nello stesso colore degli eventi nota.

#### **NOTA**

È possibile utilizzare il menu **Colori degli eventi** nella barra degli strumenti dell'**Editor dei tasti**  per selezionare una combinazione di colori.

Se si sposta il puntatore del mouse nel riquadro di visualizzazione degli eventi, la posizione dell'altezza corrispondente nel display della tastiera di pianoforte viene evidenziata.

LINK CORRELATI [Display delle note dell'Editor dei tasti](#page-634-0) a pag. 635 [Editor dei tasti](#page-624-0) a pag. 625

[Notazione dell'altezza](#page-838-0) a pag. 839 [Menu Colori degli eventi](#page-591-0) a pag. 592

# **Operazioni nell'Editor dei tasti**

Questa sezione descrive le principali operazioni di editing eseguibili all'interno dell'**Editor dei tasti**.

# **Inserimento degli eventi nota mediante lo strumento Selezione oggetto**

È possibile inserire degli eventi nota utilizzando lo strumento **Selezione oggetto**.

# PREREQUISITI

È stata definita la durata per il valore di quantizzazione degli eventi nota nel menu a tendina **Quantizzazione della durata** della barra degli strumenti.

PROCEDIMENTO

**●** Nel riquadro di visualizzazione delle note, fare doppio-clic con lo strumento **Selezione oggetto** nella posizione in cui si desidera inserire una nota.

#### RISULTATO

Viene inserita una nota alla posizione dove è stato fatto doppio-clic.

# **Eliminazione degli eventi nota**

## PROCEDIMENTO

- **●** Eseguire una delle seguenti azioni:
	- Selezionare lo strumento **Cancella** e fare clic sull'evento.
	- Selezionare lo strumento **Selezione oggetto** e fare doppio-clic sull'evento.

RISULTATO

L'evento nota viene eliminato.

LINK CORRELATI [Barra degli strumenti dell'editor dei tasti](#page-626-0) a pag. 627

# **Disegnare gli eventi nota con lo strumento Disegna**

Lo strumento **Disegna** consente di inserire singoli eventi nota nel display delle note.

Quando si sposta il cursore all'interno del display delle note, la relativa posizione è indicata nella linea di stato. L'altezza è indicata sia nella linea di stato che sulla tastiera di pianoforte virtuale a sinistra.

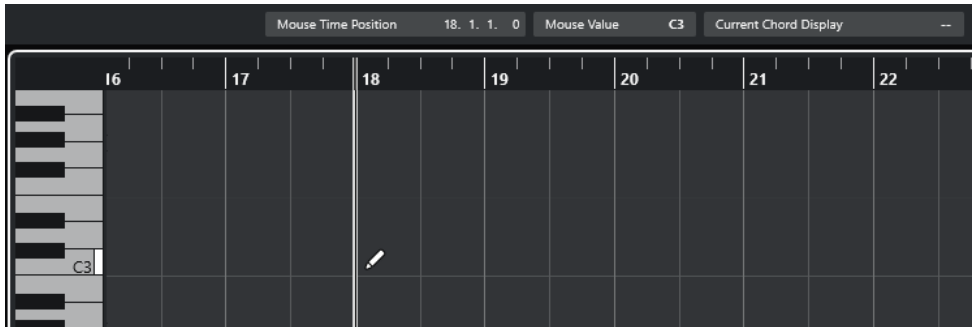

- Per disegnare una nota, fare clic nel display delle note. L'evento nota assume il valore di lunghezza definito nel menu a tendina **Quantizza la lunghezza**.
- Per disegnare degli eventi nota più lunghi, fare clic e trascinamento nel display delle note. La lunghezza dell'evento nota è un multiplo del valore Quantizza la lunghezza. Se l'opzione **Quantizza la lunghezza** è impostata su **Collega alla quantizzazione**, il valore della nota viene determinato dalla griglia di quantizzazione. Viene tenuta in considerazione la funzione **Agganciamento**.

**NOTA** 

Per passare temporaneamente dallo strumento **Selezione oggetto** allo strumento **Disegna**, tenere premuto **Alt/Opt** .

# **Modifica dei valori delle note durante l'inserimento**

Durante l'inserimento degli eventi nota, è possibile specificare i valori delle note al volo.

- Per modificare la velocity delle note, eseguire un trascinamento verso l'alto o verso il basso.
- Per modificare l'altezza delle note, tenere premuto **Alt/Opt** ed eseguire un trascinamento verso l'alto o verso il basso.
- Per modificare la lunghezza delle note, eseguire un trascinamento verso sinistra o verso destra.
- Per modificare la posizione temporale, tenere premuto **Shift** ed eseguire un trascinamento verso sinistra o verso destra.

**NOTA** 

È possibile attivare/disattivare temporaneamente la funzione **Agganciamento** tenendo premuto **Ctrl/Cmd** .

# **Disegnare gli eventi nota con lo strumento Linea**

Nel display delle note, lo strumento **Linea** consente di disegnare una serie di eventi nota contigui lungo diverse forme di linea.

- Per creare degli eventi nota contigui, fare clic e trascinamento nel riquadro di visualizzazione degli eventi.
- Per limitare il movimento in direzione orizzontale, premere **Ctrl/Cmd** ed eseguire un trascinamento.

Le note presentano la stessa altezza.

Se la funzione **Agganciamento** è attivata, gli eventi nota e gli eventi controller vengono posizionati e ridimensionati in base ai valori dei parametri **Quantizza** e **Quantizza la lunghezza**.

LINK CORRELATI Modalità dello strumento Linea a pag. 640

# **Modalità dello strumento Linea**

Lo strumento **Linea** consente di creare una serie di eventi nota contigui lungo diverse forme di linea. Si possono inoltre modificare diversi eventi controller simultaneamente.

● Per aprire le modalità dello strumento **Linea**, fare clic su **Linea**.

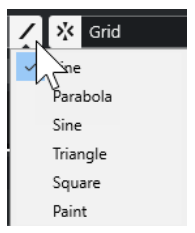

Sono disponibili le seguenti modalità:

# **Retta**

Se questa opzione è attivata, è possibile fare clic e trascinamento per inserire degli eventi nota nel display delle note lungo una linea retta in corrispondenza di qualsiasi angolazione. Utilizzare questa opzione per modificare i dati dei controller lungo una linea retta nel display dei controller.

# **Parabolica, Sinusoidale, Triangolare, Quadra**

Queste modalità consentono di inserire gli eventi nota lungo curve di forme diverse.

## **Pennello**

Con questa modalità è possibile inserire gli eventi nota colorandoli direttamente nel display delle note.

# **Spostamento e trasposizione degli eventi nota**

Sono disponibili diverse opzioni per spostare e trasporre gli eventi nota.

● Per spostare gli eventi nota nell'editor, selezionare lo strumento **Selezione oggetto** e trascinare le note alla posizione desiderata.

Tutti gli eventi nota selezionati vengono spostati, mantenendo le loro posizioni relative. La funzione **Agganciamento** viene tenuta in considerazione.

- Per consentire il movimento solamente in senso orizzontale o in senso verticale, tenere premuto **Ctrl/Cmd** durante il trascinamento.
- Per spostare gli eventi nota mediante i pulsanti presenti nella sezione Spinta della barra degli strumenti, selezionare gli eventi nota desiderati e fare clic su uno dei pulsanti.
- Per spostare gli eventi nota alla posizione del cursore di progetto, selezionare gli eventi desiderati e selezionare **Modifica** > **Sposta** > **Sposta l'inizio degli eventi sul cursore**.
- Per spostare un evento nota attraverso la linea info, selezionarlo e modificare i valori **Posizione** o **Altezza** nella linea info.
- Per trasporre gli eventi nota, selezionarli e utilizzare i tasti freccia **Freccia su** / **Freccia giù** .
- Per trasporre gli eventi nota tramite la finestra di dialogo **Configurazione della trasposizione**, selezionarli e scegliere **MIDI** > **Configurazione della trasposizione**.

Per trasporre gli eventi nota in step di un'ottava, premere **Shift** e utilizzare i tasti **Freccia su** / **Freccia giù** .

## **NOTA**

- Quando si spostano gli eventi nota selezionati in una posizione diversa, si spostano di conseguenza anche i controller selezionati per quegli eventi nota.
- $\dot{E}$  possibile regolare la posizione degli eventi nota anche attraverso la quantizzazione.

#### LINK CORRELATI

[Finestra di dialogo Configurazione della trasposizione](#page-577-0) a pag. 578

# **Ridimensionamento degli eventi nota**

Eseguire una delle seguenti operazioni:

- Per ridimensionare un evento nota, posizionare lo strumento **Selezione oggetto** all'inizio o alla fine dell'evento e trascinare il cursore verso sinistra o verso destra.
- Per spostare per gradi le posizioni di inizio o fine delle note selezionate in base al valore **Quantizzazione della durata** nella barra degli strumenti, utilizzare i pulsanti **Spingi l'inizio verso sinistra**, **Spingi l'inizio verso destra**, **Spingi la fine verso sinistra** e **Spingi la fine verso destra** nella sezione **Spinta**.
- Selezionare la nota e regolarne la durata nella linea info.
- Selezionare lo strumento **Disegna** ed eseguire un trascinamento verso sinistra o destra all'interno del display delle note per disegnare una nota. La lunghezza dell'evento nota risultante è un multiplo del valore **Quantizza la lunghezza**  presente nella barra degli strumenti.
- Selezionare la funzione **Tronca** e tagliare la fine o l'inizio degli eventi nota.

#### LINK CORRELATI

[Regole di modifica dei valori nella linea info](#page-50-0) a pag. 51 Utilizzo dello strumento Tronca a pag. 641 [Ridimensionamento degli eventi mediante lo strumento Selezione oggetto - Ridimensionamento](#page-170-0)  [con modifica della durata](#page-170-0) a pag. 171

# **Utilizzo dello strumento Tronca**

Lo strumento **Tronca** permette di modificare la durata degli eventi nota ritoccando l'inizio o la fine delle note. Usare lo strumento **Tronca** significa spostare l'evento note-on o note-off di una o più note alla posizione definita con il mouse.

PROCEDIMENTO

**1.** Selezionare **Tronca** nella barra degli strumenti.

Il puntatore del mouse assume la forma di un coltello.

**2.** Per modificare una singola nota, cliccarci sopra.

Viene così rimosso l'intervallo tra il puntatore del mouse e la fine della nota. Utilizzare la sezione Info nota del mouse sulla linea di stato per individuare la posizione esatta per l'operazione di troncamento.

**3.** Per modificare più note, fare clic ed eseguire un trascinamento attraverso le note desiderate.

<span id="page-641-0"></span>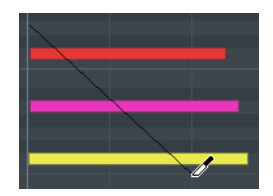

Per impostazione predefinita, lo strumento **Tronca** taglia la fine delle note. Per tagliare l'inizio delle note, premere **Alt** durante il trascinamento. Quando si esegue un trascinamento attraverso più note, viene visualizzata una linea. Le note vengono troncate lungo questa linea. Se si preme **Ctrl/Cmd** durante il trascinamento dei risultati in una linea di troncamento verticale, è possibile impostare la stessa posizione di inizio o fine per tutte le note modificate. È possibile cambiare i comandi da tastiera per lo strumento **Tronca** nella finestra di dialogo **Preferenze** (pagina **Modifica–Modificatori degli strumenti di lavoro**).

# **Separazione degli eventi nota**

- Per separare la nota a una posizione specifica, selezionare **Separa** e fare clic. Se sono selezionate più note, queste vengono separate tutte alla stessa posizione. Viene tenuta in considerazione la funzione di agganciamento.
- Per separare tutte le note che sono intersecate dalla posizione del cursore di progetto, selezionare **Modifica** > **Funzioni** > **Separa al cursore**.
- Per separare tutte le note che sono intersecate dal localizzatore sinistro o destro, selezionare **Modifica** > **Funzioni** > **Separa loop**.

# **Incollaggio degli eventi nota**

È possibile incollare gli eventi nota della stessa altezza.

- Per incollare gli eventi nota, selezionare lo strumento **Incolla** e fare clic su un evento nota.
	- L'evento nota viene incollato all'evento nota successivo che presenta la stessa altezza. Come risultato si ottiene un evento nota lungo che si estende dall'inizio della prima nota alla fine della seconda. Si applicano le proprietà (velocity, altezza, ecc.) del primo evento nota.

# **Gestione delle drum map**

Quando a una traccia MIDI o instrument viene assegnata una drum map, l'**Editor dei tasti**  visualizza i nomi dei suoni di batteria, così come definito dalla drum map stessa. Ciò consente di utilizzare l'**Editor dei tasti** per la modifica delle parti di batteria, ad esempio quando si modificano le lunghezze delle note di batteria o mentre si modificano più parti per identificare gli eventi di batteria.

I nomi dei suoni di batteria sono visualizzati nelle seguenti posizioni del programma:

- Nella linea info, nel campo **Altezza**.
- Nella linea di stato, nel campo **Valore del mouse**.
- Nell'evento nota, a condizione che il fattore di zoom sia sufficientemente elevato.
- Alla posizione del puntatore del mouse durante il trascinamento di un evento nota.

# **Modifica degli eventi nota via MIDI**

La funzionalità **Ingresso MIDI** consente di inserire degli eventi nota o degli accordi via MIDI. Questi possono essere aggiunti agli eventi nota già esistenti o possono sostituirli.

#### PROCEDIMENTO

- **1.** Fare clic-destro sulla barra degli strumenti dell'**Editor dei tasti** e attivare l'opzione **Inserimento dati MIDI/passo a passo**.
- **2.** Nella sezione **Inserimento dati MIDI/passo a passo**, attivare l'opzione **Ingresso MIDI**.
- **3.** Utilizzare i controlli a destra per determinare quali proprietà vengono incluse quando si inseriscono gli eventi nota.
	- Per includere l'altezza quando si inseriscono delle note, attivare l'opzione **Registra altezza**.
	- Per includere la velocity note-on/note-off delle note suonate, attivare l'opzione **Registra velocity note-on**/**Registra velocity note-off**.
	- Per mantenere le note esistenti, attivare l'opzione **Mantieni le note esistenti**.
- **4.** Nel display delle note, selezionare l'evento nota che si desidera modificare.
- **5.** Premere uno o più tasti sul proprio strumento MIDI.

#### RISULTATO

La nota selezionata assume i valori di altezza, velocity note-on e/o velocity note-off della nota o dell'accordo suonati. La nota successiva nella parte modificata viene selezionata automaticamente per consentire la modifica rapida di una serie di note.

#### LINK CORRELATI

[Barra degli strumenti dell'editor dei tasti](#page-626-0) a pag. 627 Inserimento degli eventi nota tramite la funzione 'Inserimento dati passo a passo' a pag. 643

# **Inserimento degli eventi nota tramite la funzione 'Inserimento dati passo a passo'**

La funzione **Inserimento dati passo a passo** consente di inserire gli eventi nota o accordo uno alla volta, senza doversi curare della loro esatta temporizzazione. Questa funzionalità è utile ad esempio quando si conosce la parte da registrare, ma non si riesce a suonarla esattamente come si vorrebbe.

#### PROCEDIMENTO

- **1.** Fare clic-destro sulla barra degli strumenti dell'**Editor dei tasti** e attivare l'opzione **Inserimento dati MIDI/passo a passo**.
- **2.** Nella sezione **Inserimento dati MIDI/passo a passo**, attivare l'opzione **Inserimento dati passo a passo**.
- **3.** Aprire il menu a tendina **Quantizzazione della durata** e selezionare un valore per determinare la durata degli eventi nota o degli accordi da inserire.

# **NOTA**

Se si imposta il valore di **Quantizzazione della durata** su **Collega alla quantizzazione**, la durata della nota viene determinata dal valore di **Quantizzazione**.

- **4.** Aprire il menu a tendina **Quantizzazione** e selezionare un valore per determinare la lunghezza degli step, cioè la posizione degli eventi nota o degli accordi seguenti da inserire.
- **5.** Collocare il cursore di progetto alla posizione in cui si desidera che inizi il primo evento nota o il primo accordo.
- **6.** Eseguire una delle seguenti operazioni:

Per inserire un evento nota o un accordo, premere uno o più tasti sul proprio strumento MIDI.

**NOTA** 

La durata dell'evento nota o dell'accordo inseriti viene determinata dal valore di **Quantizzazione della durata**.

Per allungare/accorciare l'evento nota o l'accordo durante l'inserimento, premere uno o più tasti sul proprio strumento MIDI e premere **Freccia destra** / **Freccia sinistra** mentre si tengono premuti i tasti.

## **NOTA**

La durata iniziale dell'evento nota o dell'accordo inseriti viene determinata dal valore di **Quantizzazione della durata**. Tuttavia, il fattore di allungamento/accorciamento viene determinato dal valore di **Quantizzazione**.

Il cursore di inserimento dati passo a passo viene visualizzato con una maniglia blu nel righello e una linea verticale nel display delle note.

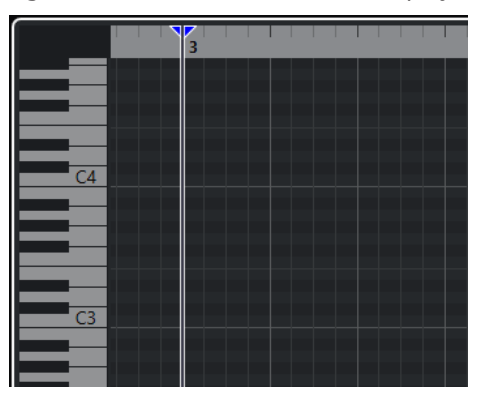

L'evento nota o l'accordo vengono inseriti e il cursore di inserimento dati passo a passo salta automaticamente alla posizione successiva sulla linea del tempo determinata dal valore di **Quantizzazione**.

#### **NOTA**

È possibile spostare manualmente il cursore di inserimento dati passo a passo facendo clic nel display delle note o premendo **Freccia destra** / **Freccia sinistra** .

- **7.** Facoltativo: per inserire una pausa, premere il tasto **Freccia destra** . Il cursore dell'inserimento dati passo a passo avanza di uno step.
- **8.** Ripetere i passaggi descritti sopra per inserire ulteriori eventi nota o accordi.
- **9.** Al termine, fare clic di nuovo su **Inserimento dati passo a passo** per disattivare la modalità di inserimento dati passo a passo.

LINK CORRELATI [Barra degli strumenti dell'editor dei tasti](#page-626-0) a pag. 627 [Modifica degli eventi nota via MIDI](#page-641-0) a pag. 642

# **Editor delle partiture**

L'**Editor delle partiture** di base visualizza le note MIDI sotto forma di partitura musicale. Questo editor offre delle opzioni basilari per l'editing e la stampa delle partiture.

É possibile aprire l'**Editor delle partiture** in una finestra separata o nell'area inferiore della **Finestra progetto**. L'apertura dell'**Editor delle partiture** nell'area inferiore della **Finestra progetto** è utile se si ha necessità di poter accedere alle funzioni dell'**Editor delle partiture**  direttamente da un'area fissa della **Finestra progetto**.

Per aprire una parte MIDI nell'**Editor delle partiture**, eseguire una delle seguenti operazioni:

- Selezionare una parte MIDI nella **Finestra progetto** e selezionare **MIDI** > **Partiture** > **Apri l'Editor delle partiture**.
- Selezionare una parte MIDI nella **Finestra progetto** e premere **Ctrl/Cmd R** .

#### **NOTA**

Se si seleziona **MIDI** > **Configura le preferenze dell'editor**, la finestra di dialogo **Preferenze** si apre nella pagina **Editor**. Apportare le modifiche desiderate in modo da specificare se gli editor si devono aprire in una finestra separata o nell'area inferiore della **Finestra progetto**.

## La finestra dell'**Editor delle partiture**:

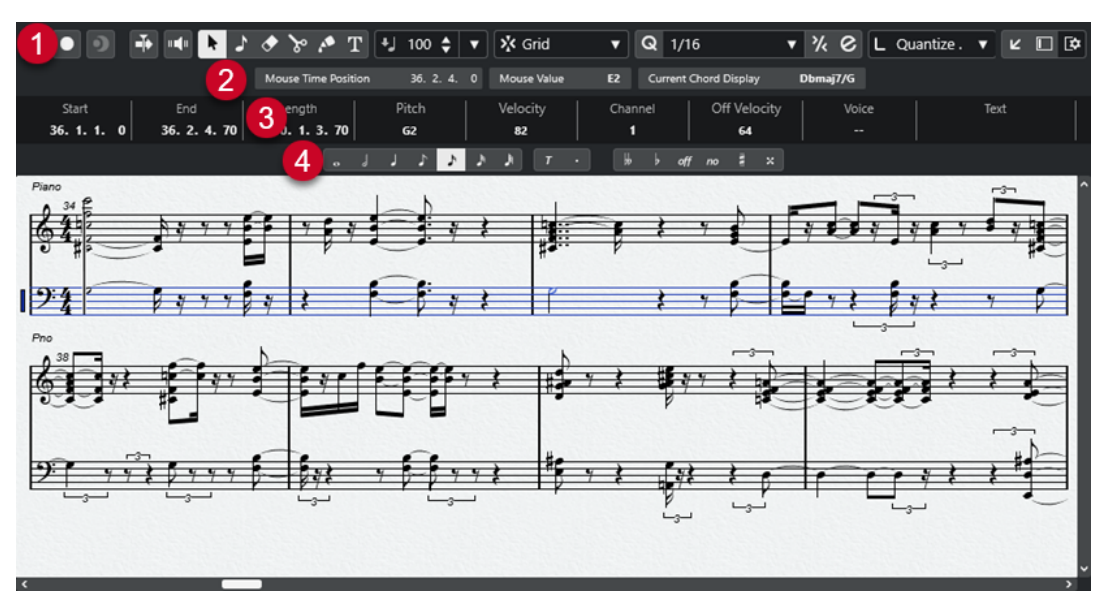

L'**Editor delle partiture** è suddiviso in varie sezioni:

## **1 Barra degli strumenti**

Contiene vari strumenti di lavoro e impostazioni.

**2 Linea di stato**

Indica la posizione temporale in cui si trova il cursore del mouse, il valore in corrispondenza del puntatore del mouse e l'accordo corrente.

**3 Linea info**

Visualizza delle informazioni sulla nota MIDI selezionata.

# **4 Barra degli strumenti estesa**

Contiene dei pulsanti per i valori nota e per la trasposizione enarmonica.

- Per aprire una o più parti nell'**Editor delle partiture**, selezionare una o più tracce o un numero qualsiasi di parti, quindi selezionare **MIDI** > **Apri Editor delle partiture**. Se sono state selezionate delle parti su più tracce, si otterrà un rigo per ciascuna traccia. I
	- righi vengono legati tra loro da delle stanghette di misura e sono posizionati nell'ordine delle tracce nella **Finestra progetto**.
- Per riorganizzare i righi, chiudere l'editor e, nella **Finestra progetto**, riordinare le tracce. Riaprire quindi l'**Editor delle partiture**.

## **NOTA**

É possibile attivare/disattivare la linea di stato, la linea info, gli strumenti di lavoro e i filtri facendo clic su **Configura il layout della finestra** nella barra degli strumenti e attivando/ disattivando le opzioni corrispondenti.

# **Barra degli strumenti dell'editor delle partiture**

La barra degli strumenti contiene diversi strumenti di lavoro e impostazioni relativi all'**Editor delle partiture**.

● Per visualizzare o nascondere gli elementi della barra degli strumenti, fare clic-destro sulla barra degli strumenti e attivare o disattivare gli elementi desiderati.

# **Riproduci solo i dati dall'editor**

# **Editor in modalità solo**

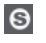

Mette in solo l'editor nel corso della riproduzione se questo ha il focus.

## **Registra nell'editor**

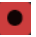

Abilita la registrazione dei dati MIDI nell'editor se quest'ultimo ha il focus.

## **NOTA**

Questa funzione ha effetto solamente con la **Modalità di registrazione MIDI**  impostata su **Fondi** o su **Sostituisci**.

# **Registrazione retrospettiva**

## **Inserisci una registrazione retrospettiva MIDI nell'editor**

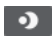

Consente di recuperare le note MIDI suonate in modalità arresto o nel corso della riproduzione.

# **Divisore sinistro**

## **Divisore sinistro**

Gli strumenti di lavoro posizionati a sinistra del divisore sono sempre visualizzati.

# **Scorrimento automatico**

# **Scorrimento automatico**

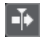

Mantiene visibile il cursore di progetto durante la riproduzione.

# **Feedback acustico**

## **Feedback acustico**

# $\mathbf{u} = \mathbf{u}$

Riproduce automaticamente gli eventi quando questi vengono spostati o trasposti, oppure quando li si crea disegnandoli.

# **Pulsanti degli strumenti di lavoro**

# **Selezione oggetto**

ķ

Consente di selezionare eventi e parti.

# **Inserisci nota**

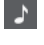

Consente di inserire delle note.

**Cancella**

 $\bullet$ 

Consente di eliminare gli eventi.

**Separa**

 $\infty$ 

Consente di separare gli eventi.

**Incolla**

 $\mathcal{E}$ 

Consente di incollare tra loro eventi che hanno la stessa altezza.

# **Inserisci testo**

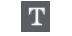

Consente di inserire del testo.

# **Velocity**

# **Velocity di inserimento delle note**

# $\frac{1}{2}$  99  $\frac{1}{2}$   $\mathbf{v}$

Consente di specificare un valore di velocity per le nuove note.

# **Agganciamento**

## **Tipo di agganciamento**

 $\overline{\phantom{a}}$ 

X Grid

Consente di selezionare uno dei seguenti tipi di agganciamento:

- L'opzione **Griglia** consente di agganciare gli eventi alla griglia che è selezionata nel menu a tendina **Preset di quantizzazione**.
- L'opzione **Relativa alla griglia** mantiene le posizioni relative quando si agganciano gli eventi alla griglia.

# **Quantizzazione**

**Applica quantizzazione**  $Q$ 

Applica le impostazioni di quantizzazione.

#### **Preset di quantizzazione**

# $1/64$   $\sqrt{ }$

Consente di selezionare un preset di quantizzazione o di groove.

#### **Quantizzazione leggera attiv./disatt.**

# $\frac{1}{2}$

Attiva/disattiva la quantizzazione leggera (un tipo di quantizzazione non perfetta).

#### **Apri il pannello della quantizzazione**

 $\mathcal{C}$ 

Apre il **Pannello della quantizzazione**.

# **Quantizzazione della durata**

## **Quantizzazione della durata**

L Quantize Link  $\blacktriangledown$ 

Consente di impostare un valore per la quantizzazione della lunghezza (durata) degli eventi.

## **Inserimento dati MIDI/passo a passo**

#### **Inserimento tramite la tastiera del computer**

w.

Attiva/disattiva la funzione di inserimento tramite la tastiera del computer.

# **Inserimento dati passo a passo**

H

Attiva/disattiva l'inserimento dei dati MIDI passo a passo.

#### **Ingresso MIDI**

 $\bigcirc$ 

Attiva/disattiva l'inserimento dei dati MIDI.

#### **Modalità di inserimento (gli eventi che seguono verranno spostati)**

## $\Rightarrow$

Sposta verso destra tutti gli eventi nota che si trovano a destra del cursore di inserimento dati passo a passo, in modo da fare spazio all'evento inserito quando si inseriscono delle note.

#### **NOTA**

Questa funzione ha effetto solamente se è attivata l'opzione **Inserimento dati passo a passo**.

#### **Registra altezza**

IJ.

Include l'altezza quando si inseriscono delle note.

### **Registra velocity note-on**

Include il valore di velocity note-on quando si inseriscono delle note.
### **Registra velocity note-off**

 $|t|$ 

Include il valore di velocity note-off quando si inseriscono le note.

### **Divisore destro**

#### **Divisore destro**

Consente di utilizzare il divisore destro. Gli strumenti di lavoro posizionati a destra del divisore sono sempre visualizzati.

### **Controlli dell'area della finestra**

### **Apri in una finestra separata**

 $\overline{z}$ 

Questo pulsante è disponibile nella scheda **Editor** nell'area inferiore. Consente di aprire l'editor in una finestra separata.

### **Apri nell'area inferiore**

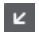

Questo pulsante è disponibile nella finestra dell'editor. Consente di aprire la scheda **Editor** nell'area inferiore della **Finestra progetto**.

### **Visualizza/Nascondi l'area sinistra**

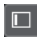

Consente di visualizzare/nascondere l'area sinistra.

### **Configura il layout della finestra**

 $\overline{\mathbf{Q}}$ 

Consente di configurare il layout della finestra.

## **Linea di stato dell'Editor delle partiture**

La linea di stato dell'**Editor delle partiture** viene visualizzata sotto la barra degli strumenti. Essa indica alcune importanti informazioni relative alla posizione del mouse e alla visualizzazione degli accordi. Selezionare le note che formano (compongono) l'accordo per fare apparire la linea di stato nella **Visualizzazione dell'accordo corrente**.

● Per visualizzare o nascondere la linea di stato, fare clic sul pulsante **Configura il layout della finestra** nella barra degli strumenti e attivare o disattivare l'opzione **Linea di stato**.

Gli stati attivato/disattivato della linea di stato nella finestra dell'**Editor delle partiture** e nella scheda **Editor** nell'area inferiore della **Finestra progetto** sono indipendenti tra loro.

#### **Posizione temporale del mouse**

Visualizza l'esatta posizione temporale del puntatore del mouse, in base al formato di visualizzazione del righello selezionato. Questa funzione consente di modificare o inserire le note alle posizioni esatte.

### **Valore del mouse**

Visualizza l'altezza esatta alla posizione del puntatore del mouse nel riquadro di visualizzazione degli eventi. Questo rende più semplice l'individuazione dell'altezza corretta quando vengono inserite o trasposte delle note.

### **Visualizzazione dell'accordo corrente**

Quando il cursore di progetto viene posizionato sopra delle note che formano un accordo, l'accordo viene qui visualizzato.

## <span id="page-649-0"></span>**Linea info dell'Editor delle partiture**

La linea info dell'**Editor delle partiture** mostra valori e proprietà delle note MIDI selezionate. Se sono selezionate più note, vengono visualizzati colorati i valori della prima nota.

● Per visualizzare o nascondere la linea info, fare clic sul pulsante **Configura il layout della finestra** nella barra degli strumenti e attivare o disattivare l'opzione **Linea info**.

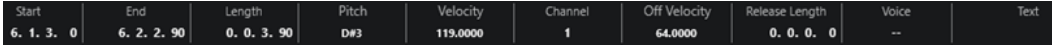

Gli stati attivato/disattivato della linea info nella finestra dell'**Editor delle partiture** e nella scheda **Editor** nell'area inferiore della **Finestra progetto** sono indipendenti tra loro.

LINK CORRELATI [Modifica del formato di visualizzazione del righello](#page-590-0) a pag. 591

## **Barra degli strumenti estesa dell'editor delle partiture**

La barra degli strumenti estesa contiene dei pulsanti per i valori delle note e dei pulsanti per la trasposizione enarmonica.

● Per visualizzare la barra degli strumenti estesa, fare clic su **Configura il layout della finestra** nella barra degli strumenti e attivare l'opzione **Strumenti di lavoro**.

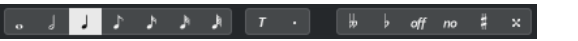

### **Pulsanti Valore nota**

Consentono di selezionare un valore nota per l'inserimento. Le opzioni  $r \in \mathbb{R}$  sono relative rispettivamente a terzine e note col punto.

Il valore nota selezionato viene visualizzato nel campo valore **Lunghezza** della linea info.

Per ridimensionare tutte le note selezionate sullo stesso valore nota, premere **Ctrl/Cmd** e fare clic su uno dei pulsanti dei valori nota.

#### **Trasposizione enarmonica**

Consente di selezionare manualmente se una nota viene visualizzata con le alterazioni diesis e bemolle. Il pulsante **Off** riporta le note alla loro visualizzazione originale. Le altre opzioni sono **doppio bemolle**, **bemolle**, **No** (nessuna alterazione visualizzata, indipendentemente dall'altezza), **diesis** e **doppio diesis**.

LINK CORRELATI [Trasposizione enarmonica](#page-656-0) a pag. 657

## **Visualizzazione della partitura**

L'area principale della finestra dell'**Editor delle partiture** visualizza le note nelle parti editate su uno o più righi. Le parti su tracce differenti sono visualizzate su diversi righi.

<span id="page-650-0"></span>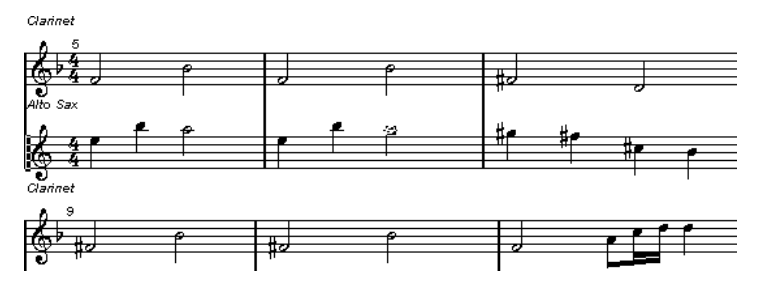

- Se si stanno modificando una o più parti sulla stessa traccia, per quanto possibile la maggior parte di esse vengono visualizzate su più righi, in maniera analoga a una partitura cartacea tradizionale.
- Se si stanno modificando delle parti che si trovano su più tracce, queste vengono posizionate su un rigo multiplo. Un rigo multiplo è composto da diversi righi legati tra loro da delle stanghette di misura.
- Il numero di misure che sono visualizzate sullo schermo dipende dalla dimensione della finestra e dal numero di note in ciascuna misura.
- La fine dell'ultima parte è indicata da una stanghetta di misura doppia.

Tutti gli ingressi MIDI vengono indirizzati a una delle tracce, chiamata il rigo attivo. Il rigo attivo è indicato da un rettangolo a sinistra del simbolo di chiave.

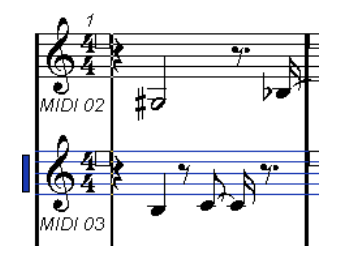

Per cambiare il rigo attivo, fare clic sul rigo che si desidera attivare.

## **Operazioni con l'Editor delle partiture**

Questa sezione descrive le principali operazioni di editing eseguibili all'interno dell'**Editor delle percussioni**.

## **Migliorare la visualizzazione della partitura**

Quando si apre l'**Editor delle partiture** per una parte che è stata registrata in tempo reale, la partitura potrebbe non apparire leggibile come invece ci si aspetterebbe. L'**Editor delle partiture** è in grado di ignorare le variazioni minime di tempo in una performance musicale e creare una partitura più ordinata e pulita. A questo scopo, la finestra di dialogo **Configurazione del rigo** offre una serie di impostazioni per determinare il modo in cui il programma visualizza la musica.

### **Finestra di dialogo Configurazione del rigo**

Questa finestra di dialogo consente di modificare il modo in cui Cubase visualizza la musica.

### IMPORTANTE

Le impostazioni definite in questa finestra di dialogo sono indipendenti per ciascun rigo (traccia), ma comuni per un rigo di pianoforte che è stato creato con l'opzione **Separa**.

<span id="page-651-0"></span>Per aprire la finestra di dialogo **Configurazione del rigo**, eseguire una delle seguenti operazioni:

- Selezionare un rigo e selezionare **MIDI** > **Partiture** > **Configurazione del rigo**.
- Fare doppio-clic nell'area a sinistra del rigo.

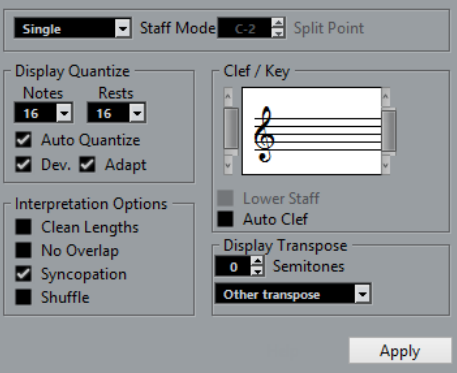

#### **NOTA**

Il tempo in chiave segue i tempi in chiave impostati nell'**Editor della traccia tempo**. Queste impostazioni sono comuni a tutte le tracce/righi nella partitura.

### **Modalità del rigo**

La **Modalità del rigo** determina il modo in cui viene visualizzato il rigo.

- In modalità **Singolo** tutte le note nella parte sono visualizzate nello stesso rigo.
- In modalità **Separa**, la parte viene suddivisa su schermo in una chiave di basso e in una di violino, come in una partitura per pianoforte.

Il valore **Punto di divisione** determina dove avviene la separazione. Le note maggiori o uguali a questo valore compaiono nel rigo superiore, mentre le note al di sotto di esso si posizionano nel rigo inferiore.

### **Quantizza la visualizzazione**

Questa sezione consente di modificare il modo in cui vengono visualizzate le partiture da parte di Cubase.

### IMPORTANTE

Questi valori di visualizzazione vengono utilizzati solamente per la visualizzazione grafica nell'**Editor delle partiture**. Non hanno quindi effetto sulla riproduzione.

#### **Note**

Determina il valore nota più piccolo da visualizzare e la posizione nota più piccola che deve essere riconosciuta e visualizzata correttamente. Impostare questo valore sulla posizione nota più piccola usata nella propria musica.

Ad esempio, se sono presenti delle note da un sedicesimo, impostare il valore Note su 16. I valori indicati con la **T** si riferiscono alle terzine. Questa impostazione viene in parte sovrascritta dalla funzione **Quantizzazione automatica**.

#### **Pause**

Questo valore viene utilizzato come raccomandazione. Cubase non visualizza pause più piccole rispetto a questo valore, eccetto dove necessario. Infatti, questa impostazione determina anche quale lunghezza delle note viene visualizzata. Impostare questo

valore in base al più piccolo valore nota (durata) che si desidera venga visualizzato per una singola nota, collocato su un movimento.

#### **Quantizzazione automatica**

Consente di rendere più leggibile possibile la propria partitura. La funzione **Quantizzazione automatica** consente di miscelare note regolari con terzine in una parte. La funzione **Quantizzazione automatica** utilizza anche il valore di quantizzazione (della visualizzazione). Se non è presente un valore nota appropriato per una determinata nota o per un gruppo di note, viene utilizzato il valore di quantizzazione impostato per la visualizzazione.

In linea generale, attivare questa opzione solamente se il progetto contiene un insieme di terzine e note regolari. Se la parte è suonata in maniera imprecisa o è particolarmente complessa, la funzione **Quantizzazione automatica** potrebbe non riuscire a comprendere esattamente ciò che si intende fare.

**Dev.**

Se questa opzione è attivata, terzine/note regolari vengono rilevate anche se non si trovano esattamente sul movimento. Tuttavia, se si ha la certezza che le terzine/note regolari sono state registrate perfettamente, sia che siano state quantizzate oppure inserite a mano, disattivare questa opzione.

Questa opzione è disponibile se è attiva la funzione **Quantizzazione automatica**.

### **Adatta**

Se questa opzione è attivata, il programma suppone che quando viene rilevata una terzina probabilmente ve ne siano altre intorno. Attivare questa opzione se non sono rilevate tutte le terzine effettivamente presenti.

Questa opzione è disponibile se è attiva la funzione **Quantizzazione automatica**.

### **Chiave/Tonalità**

In questa sezione, è possibile impostare i valori di tonalità e chiave corretti.

### **Display Chiave/Tonalità**

Consente di selezionare la chiave o la tonalità dalla barra di scorrimento.

### **Rigo inferiore**

Definisce chiave e tonalità per il rigo inferiore.

#### **Chiave automatica**

Se questa opzione è attivata, Cubase tenta di stabilire la chiave corretta, in base all'altezza della musica.

### **Trasposizione della visualizzazione**

In questa sezione, è possibile specificare un'impostazione separata della funzione Trasposizione della visualizzazione per ciascun rigo (traccia). Questa funzione consente di trasporre le note nella partitura senza che ciò vada a incidere sul modo in cui le note sono riprodotte. Ciò consente di registrare e riprodurre un arrangiamento a più righi e riportare comunque ciascuno strumento sullo spartito in base al proprio valore di trasposizione.

#### **Semitoni**

Consente di definire manualmente un valore per la funzione Trasposizione della visualizzazione.

#### **Instrument**

Consente di selezionare lo strumento per il quale si sta scrivendo la partitura.

### **Opzioni di interpretazione**

In questa sezione è possibile definire delle impostazioni aggiuntive relative al modo in cui la partitura viene visualizzata.

#### **Reimposta le durate**

Se questa opzione è attivata, le note che sono considerate parti di accordi vengono visualizzate con durate identiche. Le note più lunghe sono visualizzate più brevi di come sono in realtà. Vengono accorciate anche le note con sovrapposizioni molto brevi. È simile all'opzione **Senza sovrapposizioni** ma con un effetto più lieve.

#### **Senza sovrapposizioni**

Se questa opzione è attivata, non viene mai visualizzata per il lungo una nota che si sovrappone ad un'altra. In questo modo, note lunghe e brevi che iniziano nello stesso punto possono essere visualizzate senza legature. Le note lunghe sono escluse dalla visualizzazione. Ciò rende la musica più leggibile.

Un semplice misura con l'opzione **No sovrap** disattivata:

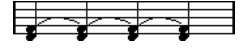

Un semplice misura con l'opzione **No sovrap** attivata:

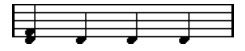

### **Sincope**

Se questa funzione è attivata, le note sincopate vengono visualizzate in una maniera più leggibile.

Una nota da un quarto col punto alla fine di una misura quando l'opzione **Sincope** è disattivata:

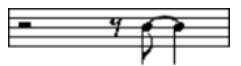

Una nota da un quarto col punto alla fine di una misura quando l'opzione **Sincope** è attivata:

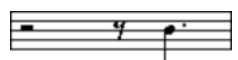

### **Shuffle**

Se questa opzione è attivata ed è stato suonato un movimento shuffle, il movimento viene visualizzato sotto forma di note regolari e non come terzine. Questo è molto comune nella notazione musicale jazz.

## **Valore di quantizzazione**

Quando si porta il puntatore del mouse sopra la partitura, il campo **Posizione temporale del mouse** nella linea di stato segue il movimento e mostra la posizione corrente in misure, movimenti, sedicesimi e tick.

Il valore di quantizzazione controlla il posizionamento su schermo. Se si imposta il valore su 1/8, è possibile solamente inserire e spostare le note alle posizioni degli ottavi, dei quarti, a metà misura o alla posizione delle misure.

Si raccomanda di impostare il valore di quantizzazione sul valore nota più piccolo presente nel brano. Ciò non impedisce di inserire le note a posizioni più approssimative. Tuttavia, se si imposta la quantizzazione su un valore nota troppo basso, è più facile commettere errori.

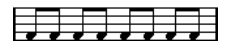

Con il valore Quantizza impostato su 1/8 è possibile inserire le note solamente alle posizioni degli ottavi.

È possibile usare il **Pannello della quantizzazione** anche per creare altri valori di quantizzazione, griglie irregolari, ecc.

## **Creazione delle note**

Nel display della partitura, lo strumento **Inserisci nota** consente di creare delle note.

### PREREQUISITI

Sono stati definiti i valori delle note (lunghezza) e la relativa spaziatura.

#### PROCEDIMENTO

- **1.** Impostare il valore delle note in uno dei seguenti modi:
	- Fare clic sui simboli delle note nella barra degli strumenti estesa.
	- Selezionare un'opzione dal menu a tendina **Quantizzazione della durata** nella barra degli strumenti.
- **2.** Selezionare lo strumento **Inserisci nota**.

Se il valore nota è stato selezionato attraverso i pulsanti della barra degli strumenti estesa, viene automaticamente selezionato lo strumento **Inserisci nota**.

- **3.** Aprire il menu a tendina **Preset di quantizzazione** nella barra degli strumenti e selezionare un valore di quantizzazione.
- **4.** Spostare il mouse sul rigo per trovare la posizione corretta.

Il display **Valore del mouse** nella linea di stato visualizza l'altezza alla posizione del puntatore. La posizione viene visualizzata nel display **Posizione temporale del mouse** della linea di stato.

**5.** Fare clic sul rigo.

Quando si fa clic e si tiene premuto il pulsante del mouse vengono visualizzate le posizioni in misure e movimenti. Questo consente di individuare la posizione corretta.

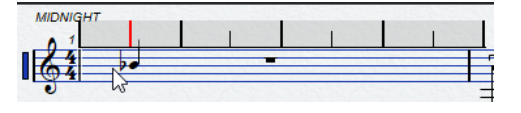

**NOTA** 

La posizione scatta alla griglia definita dal valore di quantizzazione.

### RISULTATO

La nota appare nella partitura. Le note assumono il valore di velocity definito nel campo **Velocity di inserimento delle note** della barra degli strumenti.

### **NOTA**

Se la nota inserita sembra avere un valore errato, potrebbe essere necessario modificare l'impostazione **Quantizza la visualizzazione**. Questo nel caso in cui ad esempio è stata inserita una nota da un trentaduesimo che viene visualizzata come un sedicesimo.

LINK CORRELATI [Impostare i valori di velocity](#page-598-0) a pag. 599 [Quantizza la visualizzazione](#page-651-0) a pag. 652

## **Spostamento e trasposizione delle note**

### PROCEDIMENTO

- **1.** Aprire il menu a tendina **Preset di quantizzazione** nella barra degli strumenti e selezionare un valore di quantizzazione.
- **2.** Per ascoltare l'altezza delle note mentre le si sposta, attivare l'opzione **Feedback acustico**  nella barra degli strumenti.
- **3.** Selezionare le note da spostare.
- **4.** Fare clic su una delle note selezionate e trascinarla ad una nuova posizione e/o altezza.

Il movimento orizzontale della nota si aggancia al valore di quantizzazione corrente. I box di posizione nella barra degli strumenti visualizzano la posizione e l'altezza della nota trascinata.

Per limitare il movimento a una sola direzione, premere **Ctrl/Cmd** durante il trascinamento.

## **Duplicare le note**

### PROCEDIMENTO

- **1.** Aprire il menu a tendina **Preset di quantizzazione** nella barra degli strumenti e selezionare un valore di quantizzazione.
- **2.** Selezionare le note che si desidera duplicare.
- **3.** Premere **Alt/Opt** e trascinare le note alle relative nuove posizioni. Per limitare il movimento a una sola direzione, premere **Ctrl/Cmd** durante il trascinamento.

## **Modifica della durata delle note**

La durata della nota visualizzata non è necessariamente la durata effettiva. Essa dipende anche dai valori delle note e delle pause relativi alla funzione **Quantizza la visualizzazione** nella finestra di dialogo **Configurazione del rigo**. È importante ricordarsene quando si modifica la lunghezza di una nota.

La lunghezza di una nota può essere modificata nei modi seguenti:

Selezionare le note da modificare e fare **Ctrl/Cmd** -clic su una delle icone nota nella barra degli strumenti estesa.

Tutte le note selezionate vengono assegnate alla lunghezza della nota su cui si è fatto clic.

Selezionare le note da modificare e inserire i valori di lunghezza nella linea info.

LINK CORRELATI [Migliorare la visualizzazione della partitura](#page-650-0) a pag. 651 [Modificare gli eventi nota nella linea info](#page-597-0) a pag. 598

## **Separazione e incollaggio degli eventi nota**

- Per separare due note che sono unite tra loro da una legatura, fare clic sulla nota legata con lo strumento **Separa**.
- La nota viene separata in due note che avranno la durata rispettivamente della nota principale e della nota legata.

Per incollare una nota alla nota successiva che presenta la stessa altezza, fare clic sulla nota desiderata con lo strumento **Incolla**.

## <span id="page-656-0"></span>**Trasposizione enarmonica**

É possibile eseguire una trasposizione enarmonica sulle note che non sono visualizzate con le alterazioni desiderate.

### PROCEDIMENTO

- **1.** Selezionare le note che si desidera trasporre.
- **2.** Fare clic su uno dei pulsanti della trasposizione enarmonica nella barra degli strumenti estesa.

#### LINK CORRELATI

[Barra degli strumenti estesa dell'editor delle partiture](#page-649-0) a pag. 650

## **Invertire la direzione dei gambi**

La direzione dei gambi delle note viene selezionata automaticamente, in base all'altezza delle note. È comunque possibile modificarla manualmente.

#### PROCEDIMENTO

- **1.** Selezionare le note per le quali si intende invertire la direzione dei gambi.
- **2.** Selezionare **MIDI** > **Partiture** > **Inverti i gambi**.

### **Lavorare con il testo**

Lo strumento **Testo** può essere utilizzato per aggiungere commenti, articolazioni, notifiche sugli strumenti e altre stringhe di testo in qualsiasi parte della partitura.

### **Aggiunta di testo**

#### PROCEDIMENTO

- **1.** Nella barra degli strumenti, selezionare lo strumento **Testo**.
- **2.** Fare clic in un punto qualsiasi dello spartito. Un cursore luminoso indica che è possibile inserire del testo.
- **3.** Inserire il testo desiderato e premere **Invio** .

### **Modifica del testo**

● Per modificare il testo esistente, cliccarci sopra due volte con lo strumento **Selezione oggetto**.

Si apre in questo modo il testo da modificare. Utilizzare i tasti **Freccia su** , **Freccia giù** , **Freccia sinistra** e **Freccia destra** per spostare il cursore, eliminare i caratteri con i tasti **Canc** o **Backspace** , quindi premere **Invio** una volta terminato.

- Per eliminare dei blocchi di testo, selezionarli con lo strumento **Selezione oggetto**, quindi premere **Backspace** o **Canc** .
- Per spostare dei blocchi di testo, trascinarli in una nuova posizione.

Per duplicare dei blocchi di testo, premere **Alt/Opt** e trascinarli in una nuova posizione.

### **Modifica dei caratteri, della dimensione e dello stile del testo**

È possibile modificare caratteri, dimensione e stile del testo inserito nel display della partitura.

PROCEDIMENTO

- **1.** Eseguire una delle seguenti operazioni:
	- Per modificare le impostazioni per uno specifico blocco di testo, cliccarci sopra con lo strumento **Selezione oggetto**.
	- Per assegnare le impostazioni predefinite a tutti i nuovi blocchi di testo, deselezionare qualsiasi blocco di testo selezionato e modificare le impostazioni.
- **2.** Selezionare **MIDI** > **Partiture** > **Imposta carattere**.
- **3.** Nella finestra di dialogo **Impostazioni carattere**, apportare le modifiche desiderate.
- **4.** Fare clic su **Applica**.
- **5.** Facoltativo: selezionare un altro blocco di testo, regolare le impostazioni e fare clic su **Applica**.

### **Finestra di dialogo Imposta carattere**

In questa finestra di dialogo è possibile modificare carattere, dimensione e stile del testo inserito nel display della partitura.

● Per aprire la finestra di dialogo **Imposta carattere**, selezionare **MIDI** > **Partiture** > **Imposta carattere**.

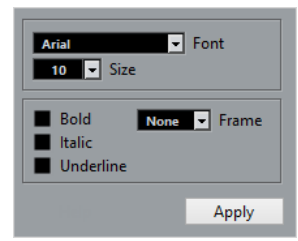

#### **Carattere**

Consente di specificare il carattere per il testo. I caratteri disponibili nel menu a tendina dipendono da quelli che sono installati nel computer.

#### IMPORTANTE

Non utilizzare i caratteri Steinberg. Si tratta di caratteri speciali utilizzati dal programma, ad esempio per i simboli della partitura, non adatti per il testo comune.

#### **Dimensione**

Imposta la dimensione del testo.

#### **Cornice**

Consente di racchiudere il testo in una cornice rettangolare (box) o ovale.

#### **Opzioni dei caratteri**

Consentono di determinare se il testo è in grassetto, corsivo e/o sottolineato.

## **Stampare la partitura**

PROCEDIMENTO

- **1.** Aprire le parti che si desidera stampare nell'**Editor delle partiture**.
- **2.** Selezionare **File** > **Impostazioni pagina** e assicurarsi che tutte le impostazioni della stampante siano corrette.

IMPORTANTE

Modificando ora le impostazioni di dimensione carta, scalatura e margini, la partitura potrebbe cambiare aspetto.

- **3.** Fare clic su **OK**.
- **4.** Selezionare **File** > **Stampa**.
- **5.** Nella finestra di dialogo **Stampa**, apportare le modifiche desiderate.
- **6.** Fare clic su **Stampa**.

## **Editor delle percussioni**

È possibile utilizzare l'**Editor delle percussioni** in fase di editing di parti di batteria o di percussioni.

È possibile aprire l'**Editor delle percussioni** in una finestra separata o nell'area inferiore della **Finestra progetto**. L'apertura dell'**Editor delle percussioni** nell'area inferiore della **Finestra progetto** è utile per accedere alle funzioni dell'**Editor delle percussioni** direttamente da un'area fissa della **Finestra progetto**.

Per aprire una parte MIDI nell'**Editor delle percussioni**, eseguire una delle seguenti operazioni:

● Selezionare una parte MIDI nella **Finestra progetto** e selezionare **MIDI** > **Apri l'Editor delle percussioni**.

Se alla traccia MIDI è assegnata una drum map e sono attivate le opzioni **Il contenuto dell'editor riflette la selezione dell'evento** e **Utilizza l'Editor delle percussioni quando é assegnata una drum map**, disponibili finestra di dialogo **Preferenze** (pagina **Editor**), per aprire una parte MIDI nell'**Editor delle percussioni** è possibile eseguire una delle seguenti operazioni:

- Fare doppio-clic su una parte MIDI nella **Finestra progetto**.
- Selezionare una parte MIDI nella **Finestra progetto** e premere **Invio** o **Ctrl/Cmd E** .
- Selezionare una parte MIDI nella **Finestra progetto** e selezionare **MIDI** > **Apri l'Editor delle percussioni**.
- Nella finestra di dialogo **Comandi da tastiera** all'interno della categoria **Editor**, assegnare un comando da tastiera alla funzione **Apri l'Editor delle percussioni**. Selezionare una parte MIDI nella **Finestra progetto** e utilizzare il relativo comando da tastiera impostato.

**NOTA** 

Se si seleziona **MIDI** > **Configura le preferenze dell'editor**, la finestra di dialogo **Preferenze** si apre nella pagina **Editor**. Specificare se l'**Editor delle percussioni** si deve aprire in una finestra separata o nell'area inferiore della **Finestra progetto**.

La finestra dell'**Editor delle percussioni**:

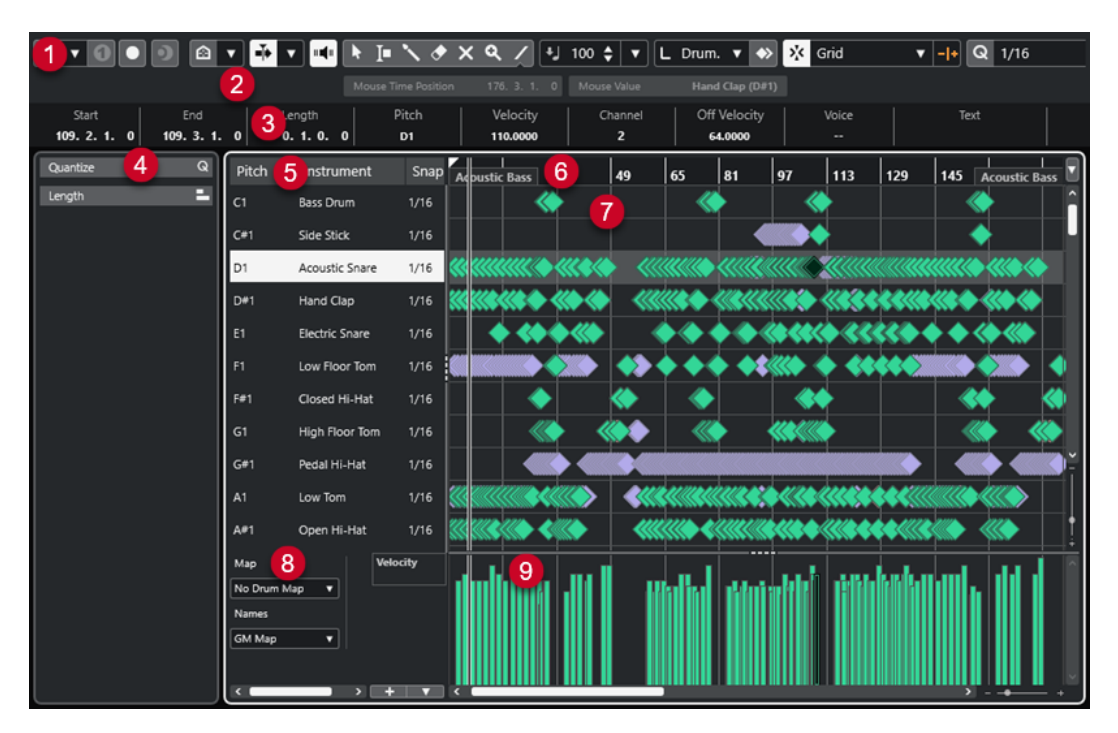

L'**Editor delle percussioni** è suddiviso in varie sezioni:

### **1 Barra degli strumenti**

Contiene vari strumenti di lavoro e impostazioni.

### **2 Linea di stato**

Riporta una serie di informazioni relative alla posizione temporale e al valore in corrispondenza del puntatore del mouse.

### **3 Linea info**

Visualizza delle informazioni sull'evento selezionato.

### **4 Area sinistra** (**Inspector** dell'**Editor delle percussioni**)

Contiene vari strumenti di lavoro e funzioni per lavorare con i dati MIDI.

### **5 Elenco dei suoni di batteria**

Riporta un elenco di tutti i suoni di batteria.

### **6 Righello**

Visualizza la linea del tempo.

### **7 Display delle note**

Contiene una griglia in cui sono visualizzate le note.

### **8 Drum map**

Consente di selezionare la drum map per la traccia in corso di modifica o un elenco di nomi di suoni di batteria.

### **9 Display dei controller**

L'area al di sotto del display delle note è costituita da una o più corsie dei controller.

### **NOTA**

È possibile attivare/disattivare la linea di stato, la linea info e le corsie dei controller facendo clic su **Configura il layout della finestra** nella barra degli strumenti e attivando/disattivando le opzioni corrispondenti.

#### <span id="page-660-0"></span>LINK CORRELATI

Barra degli strumenti dell'editor delle percussioni a pag. 661 [Linea di stato dell'Editor delle percussioni](#page-667-0) a pag. 668 [Linea info dell'Editor delle percussioni](#page-667-0) a pag. 668 [Inspector dell'Editor delle percussioni](#page-668-0) a pag. 669 [Display delle note dell'Editor delle percussioni](#page-669-0) a pag. 670 [Display dei controller](#page-601-0) a pag. 602

## **Barra degli strumenti dell'editor delle percussioni**

La barra degli strumenti contiene diversi strumenti e impostazioni relativi all'**Editor delle percussioni**.

Per visualizzare o nascondere gli elementi della barra degli strumenti, fare clic-destro sulla barra degli strumenti e attivare o disattivare gli elementi desiderati.

### **Solo/Feedback**

### **Editor in modalità solo**

 $\Theta$ 

Mette in solo l'editor nel corso della riproduzione se questo ha il focus.

### **Instrument in modalità 'Solo' (richiede una drum map)**

 $\bullet$ 

Mette in solo il VST instrument nel corso della riproduzione.

**NOTA** 

Questa funzione ha effetto solamente se è assegnata una drum map.

#### **Registra nell'editor**

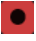

Abilita la registrazione dei dati MIDI nell'editor se quest'ultimo ha il focus.

**NOTA** 

Questa funzione ha effetto solamente con la **Modalità di registrazione MIDI**  impostata su **Fondi** o su **Sostituisci**.

### **Registrazione retrospettiva**

### **Inserisci una registrazione retrospettiva MIDI nell'editor**

 $\bullet$ 

Consente di recuperare le note MIDI suonate in modalità arresto o nel corso della riproduzione.

### **Divisore sinistro**

#### **Divisore sinistro**

Consente di utilizzare il divisore sinistro. Gli strumenti di lavoro posizionati a sinistra del divisore sono sempre visualizzati.

### **Visibilità delle altezze**

### **Visibilità delle altezze attiv./disatt.**

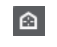

Attiva l'opzione di visibilità delle altezze selezionata.

### **Seleziona le opzioni di visibilità delle altezze**

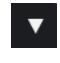

Disattivare questa opzione per visualizzare tutti i suoni di batteria nel display delle note. Attivarla per ridurre i suoni di batteria nel display delle note in base all'opzione di visibilità delle altezze selezionata.

- L'opzione **Visualizza i suoni di batteria che presentano degli eventi** consente di visualizzare solamente i suoni di batteria per i quali sono disponibili degli eventi nel display delle note.
- L'opzione **Visualizza i suoni di batteria in uso da parte del VST instrument collegato** consente di visualizzare i suoni di batteria per i quali è in uso ad esempio un pad. Questa opzione è disponibile solamente nel caso in cui il VST instrument sia in grado di fornire questo tipo di informazione.
- L'opzione Inverti l'elenco dei suoni di batteria consente di invertire l'ordine dei suoni visualizzati nell'elenco dei suoni di batteria.

### **Scorrimento automatico**

### **Scorrimento automatico**

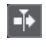

Mantiene visibile il cursore di progetto durante la riproduzione.

### **Seleziona le impostazioni di scorrimento automatico**

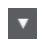

Consente di attivare le funzioni **Scorrimento pagina** o **Cursore statico** e di attivare l'opzione **Interrompi lo scorrimento automatico in fase di editing**.

### **Feedback acustico**

### **Feedback acustico**

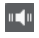

Riproduce automaticamente gli eventi quando questi vengono spostati o trasposti, oppure quando li si crea disegnandoli.

### **Pulsanti degli strumenti di lavoro**

### **Selezione oggetto**

k

Consente di selezionare eventi e parti.

### **Seleziona un intervallo**

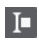

Consente di selezionare degli intervalli.

### **Bacchetta di batteria**

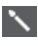

Consente di disegnare gli eventi di batteria.

### **Cancella**

 $\blacktriangleright$ 

Consente di eliminare gli eventi.

### **Mute**

 $\mathsf{x}$ 

Consente di mettere in mute gli eventi.

**Zoom**

### $\alpha$

Aumenta il fattore di zoom. Tenere premuto **Alt/Opt** e fare clic per ridurre lo zoom.

**Retta**

 $\mathcal{L}$ 

Crea una serie di eventi continui.

### **Selezione automatica dei controller**

### **Selezione automatica dei controller**

圓

Seleziona automaticamente i dati dei controller delle note MIDI selezionate.

### **Loop della traccia indipendente**

### **Loop della traccia indipendente**

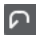

Attiva/disattiva il loop della traccia indipendente.

### **Spinta**

### **Impostazioni di spinta**

### I + Link to Grid

Consentono di impostare una griglia di allineamento per i comandi di spinta.

- Per impostazione predefinita, la griglia di allineamento per le operazioni di spinta è impostata su **Collega alla griglia** e l'ampiezza degli intervalli di spostamento corrisponde alla griglia di allineamento stessa.
- Se si attiva l'opzione **Collega al formato ora primario**, la griglia di allineamento per le operazioni di spinta segue il formato dell'ora primario ed è possibile impostare l'ampiezza degli intervalli di spostamento nel menu a tendina **Impostazioni di spinta**.
- Se si disattivano le opzioni **Collega alla griglia** e **Collega al formato ora primario**, è possibile configurare una griglia di allineamento indipendente per le operazioni di spinta. In tal caso, è possibile selezionare un formato dell'ora e un valore dal menu a tendina **Impostazioni di spinta**.

### **NOTA**

Per visualizzare i pulsanti di spinta, fare clic sui punti a destra delle **Impostazioni di spinta**.

**Spingi l'inizio verso sinistra**  $\blacksquare$ 

Aumenta la lunghezza dell'evento selezionato, spostandone l'inizio verso sinistra.

### **Spingi l'inizio verso destra**

 $\overline{\phantom{1}}$ 

Riduce la lunghezza dell'evento selezionato, spostandone l'inizio verso destra.

### **Sposta a sinistra**

 $\overline{a}$ 

Sposta l'evento selezionato verso sinistra.

### **Sposta a destra**

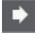

Sposta l'evento selezionato verso destra.

### **Spingi la fine verso sinistra**

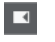

Riduce la lunghezza dell'evento selezionato, spostandone la fine verso sinistra.

### **Spingi la fine verso destra**

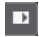

Aumenta la lunghezza dell'evento selezionato, spostandone la fine verso destra.

### **Tavolozza di trasposizione**

### **Sposta su**

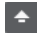

Traspone l'evento selezionato in su di una nota da una metà.

### **Sposta giù**

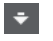

Traspone l'evento selezionato in giù di una nota da una metà.

### **Sposta ancora in su**

 $\left| \cdot \right|$ 

Traspone l'evento selezionato in su di un'ottava.

### **Sposta ancora in giù**

 $\ddot{ }$ 

Traspone l'evento selezionato in giù di un'ottava.

### **Velocity**

### **Velocity di inserimento delle note**

### $\frac{1}{2}$  99  $\frac{1}{2}$   $\mathbf{v}$

Consente di specificare un valore di velocity per le nuove note.

### **Lunghezza delle note**

### **Lunghezza d'inserimento**

 $L$  Drum-Map Link  $\nabla$ 

Consente di definire un valore di lunghezza (durata) per gli eventi di nuova creazione.

### **Visualizza la lunghezza delle note - attivato/disattivato**

립

Visualizza le note di batteria sotto forma di caselle che riportano la lunghezza della nota.

### **Agganciamento**

### **Agganciamento attiv./disatt.**

 $|\mathbf{x}_k|$ 

Attiva/disattiva la funzione **Agganciamento**.

### **Tipo di agganciamento**

X Grid

Consente di selezionare uno dei seguenti tipi di agganciamento:

- L'opzione Griglia consente di agganciare gli eventi alla griglia che è selezionata nel menu a tendina **Preset di quantizzazione**.
- L'opzione **Relativa alla griglia** mantiene le posizioni relative quando si agganciano gli eventi alla griglia.
- L'opzione **Eventi** consente di agganciare gli eventi all'inizio o alla fine di altri eventi.
- L'opzione **Scambia** cambia l'ordine degli eventi se si trascina un evento a sinistra o a destra di altri eventi.
- L'opzione **Cursore** consente di agganciare gli eventi alla posizione del cursore.
- L'opzione **Griglia + Cursore** consente di agganciare gli eventi alla griglia di quantizzazione che è selezionata nel menu a tendina **Preset di quantizzazione**  o alla posizione del cursore.
- L'opzione **Eventi + Cursore** consente di agganciare gli eventi all'inizio o alla fine di altri eventi o alla posizione del cursore.
- L'opzione Griglia + Eventi + Cursore consente di agganciare gli eventi alla griglia di quantizzazione che è selezionata nel menu a tendina **Preset di quantizzazione**, all'inizio o alla fine di altri eventi o alla posizione del cursore.

### **Tipo di griglia**

 $-1+$ 

Consente di selezionare uno dei seguenti tipi di griglia:

- L'opzione Usa il valore di quantizzazione attiva una griglia in cui gli eventi si agganciano al valore selezionato nel menu a tendina **Preset di quantizzazione**.
- L'opzione **Adatta al fattore di ingrandimento** attiva una griglia in cui gli eventi si agganciano in base al livello di zoom.
- L'opzione **Usa l'agganciamento a partire dalla drum map** attiva una griglia in cui gli eventi si agganciano al valore **Agganciamento** selezionato nella drum map.

### **Quantizzazione**

### **Applica quantizzazione**

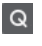

Applica le impostazioni di quantizzazione.

### **Preset di quantizzazione**

 $1/64$   $\blacktriangledown$ 

Consente di selezionare un preset di quantizzazione o di groove.

### **Quantizzazione leggera attiv./disatt.**

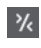

Attiva/disattiva la quantizzazione leggera (un tipo di quantizzazione non perfetta).

#### **Apri il pannello della quantizzazione**

 $\circ$ 

Apre il **Pannello della quantizzazione**.

### **Selezione e impostazioni delle parti**

### **Visualizza i bordi delle parti**

 $\lceil$ ri

Visualizza/Nasconde i bordi della parte MIDI attiva entro i localizzatori sinistro e destro.

### **Modalità di modifica delle parti**

### $\equiv$   $\sqrt{ }$

Definisce la modalità di modifica per le parti.

- **Tutte le parti** consente di selezionare e modificare tutti gli eventi di tutte le parti visibili.
- L'opzione **Parte attiva** limita la selezione e la modifica agli eventi della parte attiva.

### **Modalità di modifica delle parti**

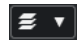

Definisce la modalità di modifica per le parti.

- **Tutte le parti** consente di selezionare e modificare tutti gli eventi di tutte le parti visibili.
- L'opzione Parte attiva limita la selezione e la modifica agli eventi della parte attiva.

### **Attiva la parte per la modifica**

#### Vocals

Elenca tutte le parti che erano selezionate al momento dell'apertura dell'editor e consente di attivarne una.

### **Colori degli eventi**

### **Colori degli eventi**

 $\bigcirc$  Velocity  $\qquad \bullet$ 

Consente di selezionare i colori per gli eventi.

### **Inserimento dati MIDI/passo a passo**

### **Inserimento dati passo a passo**

區

Attiva/disattiva l'inserimento dei dati passo a passo.

### **Ingresso MIDI**

 $\bigcirc$ 

Attiva/disattiva l'inserimento dei dati MIDI.

### **Modalità di inserimento (gli eventi che seguono verranno spostati)**

E

Sposta tutti gli eventi nota che si trovano a destra del cursore di inserimento dei dati passo a passo, in modo da fare spazio all'evento inserito quando si inseriscono delle note.

### **NOTA**

Questa funzione ha effetto solamente se è attivata l'opzione **Inserimento dati passo a passo**.

**Registra altezza**

Include l'altezza quando si inseriscono delle note.

### **Registra velocity note-on**

m.

Include il valore di velocity note-on quando si inseriscono delle note.

#### **Registra velocity note-off**

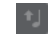

Include il valore di velocity note-off quando si inseriscono le note.

### **Mantieni le note esistenti**

 $\mathbf{r}$ 

Mantiene le note esistenti quando si inseriscono le note.

### **Divisore destro**

### **Divisore destro**

Consente di utilizzare il divisore destro. Gli strumenti di lavoro posizionati a destra del divisore sono sempre visualizzati.

### **Controlli dell'area della finestra**

#### **Apri in una finestra separata**

### $\overline{z}$

Questo pulsante è disponibile nella scheda **Editor** nell'area inferiore. Consente di aprire l'editor in una finestra separata.

### **Apri nell'area inferiore**

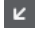

Questo pulsante è disponibile nella finestra dell'editor. Consente di aprire la scheda **Editor** nell'area inferiore della **Finestra progetto**.

### **Visualizza/Nascondi l'area sinistra**

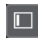

Consente di visualizzare/nascondere l'area sinistra.

#### **Visualizza/Nascondi le corsie dei controller**

 $\Box$ 

Visualizza/Nasconde le corsie dei controller.

### **Configura il layout della finestra**

 $\overline{\mathbf{R}}$ 

Consente di configurare il layout della finestra.

LINK CORRELATI

[Operazioni di zoom negli editor MIDI](#page-590-0) a pag. 591 [Pannello Modalità di modifica delle parti](#page-600-0) a pag. 601

## <span id="page-667-0"></span>**Linea di stato dell'Editor delle percussioni**

La linea di stato dell'**Editor delle percussioni** viene visualizzata sotto la barra degli strumenti. Essa riporta alcune importanti informazioni relative alla posizione del cursore del mouse.

● Per visualizzare la linea di stato, fare clic su **Configura il layout della finestra** nella barra degli strumenti e attivare l'opzione **Linea di stato**.

Mouse Time Position 2. 4. 4. 0 Mouse Value Bass Drum (C1)

Gli stati attivato/disattivato della linea di stato nella finestra dell'**Editor delle percussioni** e nella scheda **Editor** nell'area inferiore della **Finestra progetto** sono indipendenti tra loro.

### **Posizione temporale del mouse**

Visualizza l'esatta posizione temporale del puntatore del mouse, in base al formato di visualizzazione del righello selezionato. Questa funzione consente di modificare o inserire le note alle posizioni esatte.

### **Valore del mouse**

Visualizza l'altezza esatta alla posizione del puntatore del mouse nel riquadro di visualizzazione degli eventi. Questo rende più semplice l'individuazione dell'altezza corretta quando vengono inserite o trasposte delle note.

Se si sposta il puntatore del mouse nel display dei controller, viene visualizzato il valore dell'evento controller in corrispondenza della posizione del cursore di progetto.

### **Inizio del loop della traccia/Fine del loop della traccia**

Se nella barra degli strumenti è attivata l'opzione **Loop della traccia indipendente** e si imposta un loop, viene visualizzata la posizione di inizio/fine.

LINK CORRELATI [Barra degli strumenti dell'editor delle percussioni](#page-660-0) a pag. 661

## **Linea info dell'Editor delle percussioni**

La linea info dell'**Editor delle percussioni** mostra valori e proprietà degli eventi selezionati. Se sono selezionate più note, vengono visualizzati colorati i valori della prima nota.

### **Linea info per gli eventi nota di batteria selezionati**

- Per visualizzare la linea info per gli eventi nota di batteria, selezionare gli eventi con lo strumento **Selezione oggetto**, fare clic sul pulsante **Configura il layout della finestra** nella barra degli strumenti e attivare l'opzione **Linea info**.
- **NOTA**

Se sono selezionate più note, vengono visualizzati colorati i valori della prima nota.

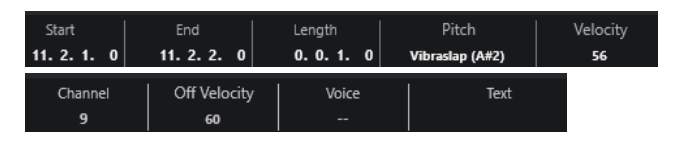

I valori per i parametri **Inizio**, **Fine** e **Durata** vengono visualizzati nel formato di visualizzazione del righello selezionato.

I valori per i parametri **Velocity** e **Velocity di rilascio** possono essere visualizzati in alta risoluzione. Nella finestra di dialogo **Preferenze** (pagina **Modifica—MIDI**), impostare l'**Intervallo di visualizzazione ad alta risoluzione** e il **Conteggio decimale ad alta risoluzione**.

#### <span id="page-668-0"></span>**NOTA**

Gli stati attivato/disattivato della linea info nella finestra dell'**Editor delle percussioni** e nella scheda **Editor** nell'area inferiore della **Finestra progetto** sono indipendenti tra loro.

### **Linea info per gli intervalli selezionati**

Per visualizzare la linea info per un intervallo selezionato, selezionare l'intervallo desiderato con lo strumento **Seleziona un intervallo**, fare clic su **Configura il layout della finestra** nella barra degli strumenti e attivare l'opzione **Linea info**.

#### **NOTA**

Gli stati attivato/disattivato della linea info nella finestra dell'**Editor delle percussioni** e nella scheda **Editor** nell'area inferiore della **Finestra progetto** sono indipendenti tra loro.

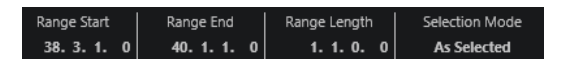

● Per visualizzare la linea info, fare clic sul pulsante **Configura il layout della finestra** nella barra degli strumenti e attivare l'opzione **Linea info**.

#### **NOTA**

- Gli stati attivato/disattivato della linea info nella finestra dell'**Editor delle percussioni** e nella scheda **Editor** nell'area inferiore della **Finestra progetto** sono indipendenti tra loro.
- Se sono selezionati più eventi, vengono visualizzati colorati i valori del primo evento.

I valori per i parametri **Inizio**, **Fine** e **Durata** vengono visualizzati nel formato di visualizzazione del righello selezionato.

I valori per i parametri **Velocity** e **Velocity di rilascio** possono essere visualizzati in alta risoluzione. Nella finestra di dialogo **Preferenze** (pagina **Modifica—MIDI**), impostare l'**Intervallo di visualizzazione ad alta risoluzione** e il **Conteggio decimale ad alta risoluzione**.

LINK CORRELATI [Modificare gli eventi nota nella linea info](#page-597-0) a pag. 598 [Valori di trasposizione e velocity nella linea info](#page-568-0) a pag. 569 [Modifica - MIDI](#page-833-0) a pag. 834

### **Inspector dell'Editor delle percussioni**

L'**Inspector dell'Editor delle percussioni** è posizionato a sinistra del display delle note. Al suo interno si trovano diversi strumenti di lavoro e funzioni per lavorare con i dati MIDI.

● Per visualizzare/nascondere le sezioni dell'**Inspector**, fare clic-destro sulla barra degli strumenti e attivare/disattivare le opzioni corrispondenti.

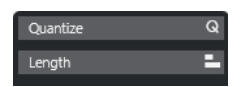

#### **Quantizzazione**

Consente di accedere ai parametri principali relativi alla quantizzazione. Questi parametri sono identici alle funzioni presenti nel **Pannello della quantizzazione**.

### <span id="page-669-0"></span>**Durata**

Contiene una serie di opzioni relative alla durata, analogamente al sotto menu **Funzioni** del menu **MIDI**.

Per modificare la durata degli eventi MIDI selezionati o modificare tutti gli eventi della parte attiva senza elementi selezionati, utilizzare il cursore **Modifica durata/ Modifica legato**.

Al valore massimo, le note raggiungono l'inizio della nota successiva.

- Per rendere permanenti le nuove impostazioni di durata, fare clic su **Congela la durata degli eventi MIDI**.
- Per regolare con precisione la distanza tra più note consecutive, utilizzare il cursore **Sovrapp.**

A **0 tick**, il cursore **Modifica durata/Modifica legato** estende ciascuna nota in modo che raggiunga esattamente la nota successiva. Valori positivi causano una sovrapposizione tra le note, mentre valori negativi consentono di definire un breve spazio vuoto tra di esse.

Per utilizzare la funzione **Legato** o il cursore per estendere una nota fino alla successiva nota selezionata, attivare l'opzione **Estendi fino alla successiva selezionata**.

Questa operazione corrisponde all'attivazione dell'opzione **Modalità legato: solamente tra le note selezionate** nella finestra di dialogo **Preferenze**.

#### **NOTA**

Se si apre l'**Editor delle percussioni** nell'area inferiore, queste sezioni sono visualizzate nella scheda **Inspector dell'Editor** nell'area sinistra.

LINK CORRELATI [Pannello della quantizzazione](#page-257-0) a pag. 258 [Apertura dell'Inspector dell'Editor](#page-55-0) a pag. 56

## **Display delle note dell'Editor delle percussioni**

Il riquadro di visualizzazione delle note dell'**Editor delle percussioni** contiene una griglia in cui sono visualizzati gli eventi nota.

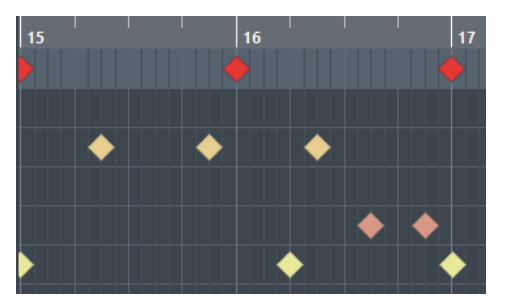

Le note sono visualizzate come simboli a forma di diamante. Se si attiva l'opzione **Visualizza la lunghezza delle note - attivato/disattivato** nella barra degli strumenti, le note vengono visualizzate sotto forma di box, ciascuno dei quali indica la lunghezza della rispettiva nota.

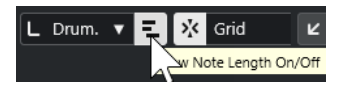

La posizione verticale delle note corrisponde all'elenco dei suoni di batteria a sinistra, mentre la posizione orizzontale corrisponde alla posizione della nota nel tempo.

### LINK CORRELATI [Barra degli strumenti dell'editor delle percussioni](#page-660-0) a pag. 661

## <span id="page-670-0"></span>**Elenco dei suoni di batteria**

L'elenco dei suoni di batteria riporta tutti i suoni di batteria per nome e consente di regolare e manipolare la configurazione dei suoni in vari modi.

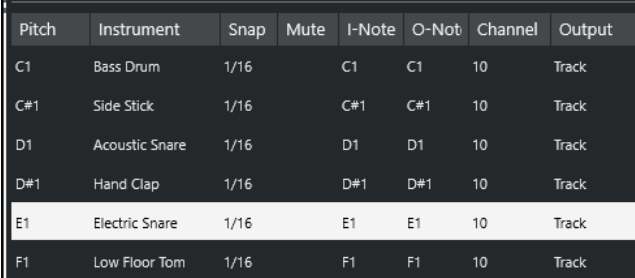

#### **NOTA**

Il numero di colonne nell'elenco dipende dal fatto che sia selezionata o meno una drum map per la traccia.

### **Altezza**

Numero nota del suono di batteria.

#### **Instrument**

Nome del suono di batteria.

#### **Agganciamento**

Questo parametro viene utilizzato quando si vanno a inserire e modificare le note.

### **Mute**

Consente di mettere in mute i suoni di batteria.

### **Nota-I**

La nota di input del suono di batteria. Quando si suona questa nota, essa viene mappata sul suono di batteria corrispondente e automaticamente trasposta in base al valore del parametro **Altezza tonale** relativo al suono stesso.

### **Nota-O**

La nota MIDI di output che viene inviata ogni volta che si riproduce il suono di batteria.

### **Canale**

Il canale MIDI sul quale il suono di batteria viene riprodotto.

### **Uscita**

L'uscita MIDI su cui il suono di batteria viene riprodotto.

LINK CORRELATI

[Mettere in mute le note e i suoni di batteria](#page-674-0) a pag. 675 [Drum map](#page-675-0) a pag. 676

## **Menu Seleziona le opzioni di visibilità delle altezze**

Il menu a tendina **Seleziona le opzioni di visibilità delle altezze** disponibile nella barra degli strumenti dell'editor delle percussioni consente di determinare quali suoni di batteria vengono visualizzati nell'elenco dei suoni di batteria.

● Attivare l'opzione **Visibilità delle altezze attiv./disatt.** e fare clic su **Seleziona le opzioni di visibilità delle altezze a v** nella barra degli strumenti.

**NOTA** 

Se l'opzione **Visibilità delle altezze attiv./disatt.** è disattivata, tutti i suoni di batteria della drum map selezionata vengono visualizzati ed è possibile modificare manualmente l'ordine dell'elenco dei suoni di batteria.

### **Visualizza i suoni di batteria che presentano degli eventi**

Visualizza solamente i suoni di batteria per i quali sono disponibili degli eventi nella parte MIDI selezionata.

### **Visualizza i suoni di batteria in uso da parte del VST instrument collegato**

Visualizza tutti i suoni di batteria per i quali è in uso ad esempio un pad da parte del VST instrument collegato. Questa opzione è disponibile solamente nel caso in cui il VST instrument sia in grado di fornire questo tipo di informazione.

### **Inverti l'elenco dei suoni di batteria**

Inverte l'ordine dei suoni visualizzati nell'elenco dei suoni di batteria.

## **Drum map e menu dei nomi**

I menu a tendina sotto l'elenco dei suoni di batteria consentono di selezionare una drum map per le tracce modificate o di selezionare degli elementi o un elenco di nomi di suoni di batteria.

**GM Map** Map

LINK CORRELATI [Drum map](#page-675-0) a pag. 676

## **Operazioni nell'Editor delle percussioni**

Questa sezione descrive le operazioni di editing generali eseguibili all'interno dell'**Editor delle percussioni**.

## **Inserimento degli eventi delle note di batteria**

È possibile inserire degli eventi nota utilizzando lo strumento **Selezione oggetto** o lo strumento **Bacchetta**.

PREREQUISITI

È stata impostata la **Durata d'inserimento** nella barra degli strumenti per determinare la durata della nota inserita. Se il parametro **Durata d'inserimento** è impostato su **Collega alla drum map**, la nota assume la durata del valore **Agganciamento**, come impostato per il suono di batteria nell'elenco dei suoni. È stata attivata la funzione **Agganciamento**.

### **NOTA**

Per abilitare la funzione di agganciamento a determinate posizioni in relazione al valore **Preset di quantizzazione** nella barra degli strumenti, attivare l'opzione **Usa il valore di quantizzazione**.

#### PROCEDIMENTO

- **●** Eseguire una delle seguenti azioni:
	- Selezionare lo strumento **Selezione oggetto** e fare doppio-clic nel riquadro di visualizzazione degli eventi.
	- Selezionare lo strumento **Bacchetta** e fare clic nel riquadro di visualizzazione degli eventi.

### **NOTA**

Per passare temporaneamente dallo strumento **Selezione oggetto** allo strumento **Bacchetta**, tenere premuto **Alt/Opt** .

#### RISULTATO

Viene inserito un evento nota.

### **Inserimento di più eventi delle note di batteria**

È possibile inserire più eventi nota della stessa altezza utilizzando lo strumento **Selezione oggetto** o lo strumento **Bacchetta**.

#### PREREQUISITI

È stata impostata la **Durata d'inserimento** nella barra degli strumenti per determinare la durata della nota inserita. Se il parametro **Durata d'inserimento** è impostato su **Collega alla drum map**, la nota assume la durata del valore **Agganciamento**, come impostato per il suono di batteria nell'elenco dei suoni. É stata attivata l'opzione **Agganciamento**.

#### **NOTA**

Per abilitare la funzione di agganciamento a determinate posizioni in relazione al valore **Preset di quantizzazione** nella barra degli strumenti, attivare l'opzione **Usa il valore di quantizzazione**.

#### PROCEDIMENTO

- **●** Eseguire una delle seguenti azioni:
	- Nella barra degli strumenti, selezionare lo strumento **Selezione oggetto**, fare doppioclic nel riquadro di visualizzazione degli eventi ed eseguire un trascinamento verso destra.
	- Nella barra degli strumenti, selezionare lo strumento **Bacchetta**, fare clic nel riquadro di visualizzazione degli eventi ed eseguire un trascinamento verso destra.

#### RISULTATO

Vengono inseriti gli eventi nota.

LINK CORRELATI [Barra degli strumenti dell'editor delle percussioni](#page-660-0) a pag. 661

## **Modifica dei valori delle note durante l'inserimento**

Durante l'inserimento degli eventi nota, è possibile specificare i valori delle note al volo.

- Per modificare la velocity delle note, eseguire un trascinamento verso l'alto o verso il basso.
- Per modificare l'altezza delle note, tenere premuto **Alt/Opt** ed eseguire un trascinamento verso l'alto o verso il basso.
- Per modificare la lunghezza delle note, eseguire un trascinamento verso sinistra o verso destra.

#### **NOTA**

Se si desidera modificare la durata delle note nell'**Editor delle percussioni**, è necessario disattivare la funzione **Agganciamento** e attivare l'opzione **Visualizza/Nascondi la durata delle note**. In caso contrario, la nota viene ripetuta.

Per modificare la posizione temporale, tenere premuto **Shift** ed eseguire un trascinamento verso sinistra o verso destra.

#### **NOTA**

È possibile attivare/disattivare temporaneamente la funzione **Agganciamento** tenendo premuto **Ctrl/Cmd** .

## **Modifica della durata delle note**

È possibile modificare la lunghezza delle note nell'editor delle percussioni utilizzando lo strumento **Selezione oggetto** o **Bacchetta**.

#### PREREQUISITI

È stata attivata l'opzione **Visualizza la lunghezza delle note - attivato/disattivato** nella barra degli strumenti dell'editor delle percussioni.

#### PROCEDIMENTO

- **1.** Spostare il puntatore del mouse all'inizio o alla fine della nota che si desidera modificare. Il puntatore del mouse diventa a forma di doppia freccia.
- **2.** Eseguire un trascinamento verso sinistra o verso destra per regolare la lunghezza. Viene visualizzato un box di informazioni contenente il valore della lunghezza attuale.
- **3.** Rilasciare il pulsante del mouse.

### RISULTATO

La lunghezza della nota viene modificata. La funzione **Agganciamento** viene tenuta in considerazione.

## **Eliminazione degli eventi nota di batteria**

#### PROCEDIMENTO

- **●** Eseguire una delle seguenti azioni:
	- Selezionare lo strumento **Cancella** e fare clic sull'evento.
	- Selezionare lo strumento **Selezione oggetto** e fare doppio-clic sull'evento.

Selezionare lo strumento **Bacchetta** e fare clic sull'evento.

#### RISULTATO

L'evento nota viene eliminato.

## <span id="page-674-0"></span>**Eliminazione di più eventi delle note di batteria**

È possibile eliminare più eventi nota della stessa altezza, sia con lo strumento **Selezione oggetto**, che con lo strumento **Bacchetta**.

#### PREREQUISITI

Per poter eliminare più eventi nota con lo strumento **Selezione oggetto**, è necessario che la funzione **Agganciamento** sia attivata.

#### PROCEDIMENTO

- **●** Eseguire una delle seguenti operazioni:
	- Nella barra degli strumenti, selezionare lo strumento **Selezione oggetto**, fare doppioclic sul primo evento che si intende eliminare ed eseguire un trascinamento verso destra.
	- Nella barra degli strumenti, selezionare lo strumento **Bacchetta**, fare clic sul primo evento che si intende eliminare ed eseguire un trascinamento verso destra.

#### RISULTATO

Gli eventi nota vengono eliminati.

## **Mettere in mute le note e i suoni di batteria**

### IMPORTANTE

Lo stato di mute per i suoni di batteria è parte della drum map. Vengono influenzate tutte le altre tracce che utilizzano questa map.

- Per mettere in mute delle singole note, fare clic o racchiuderle con lo strumento **Mute**, oppure selezionare **Modifica** > **Mute**.
- Per mettere in mute un suono di batteria in una drum map, fare clic sulla colonna **Mute**  relativa al suono di batteria scelto.

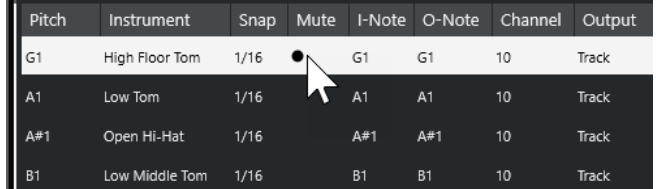

● Per mettere in mute tutti gli altri suoni di batteria, fare clic sul pulsante **Instrument in modalità solo (richiede una drum map)** nella barra degli strumenti.

LINK CORRELATI [Selezionare una drum map per una traccia](#page-678-0) a pag. 679

## <span id="page-675-0"></span>**Drum map**

In uno strumento MIDI, un kit di batteria è quasi sempre costituito da un set di suoni di batteria diversi, con ogni suono collocato su un tasto separato. I vari suoni sono ad esempio assegnati a diversi numeri di nota MIDI. Un tasto suona la cassa, un altro il rullante, e così via.

Purtroppo, i vari strumenti MIDI spesso utilizzano assegnazioni dei tasti diverse. Ciò può essere un problema se è stato creato un pattern di batteria usando una periferica MIDI e successivamente si desidera trasferirlo su un altra periferica. Cambiando periferica, è molto probabile che il rullante diventi un piatto ride, oppure il charleston un tom, ecc., questo perché i suoni di batteria sono distribuiti in modo diverso nei diversi strumenti.

Per risolvere questo problema e semplificare gli aspetti relativi ai kit di batteria MIDI, come ad esempio utilizzare dei suoni di batteria provenienti da diversi strumenti con lo stesso kit di batteria, Cubase fa uso delle cosiddette drum map. Una drum map è un elenco di suoni di batteria, con una serie di impostazioni per ciascun suono. Quando si riproduce una traccia MIDI con una drum map assegnata, le note MIDI sono filtrate dalla drum map prima di essere trasmesse allo strumento MIDI. La drum map determina il numero nota MIDI trasmesso in uscita per ciascun suono di batteria, e quindi il suono riprodotto nella periferica MIDI ricevente.

Per provare il pattern di batteria su un altro strumento, passare alla drum map corrispondente ed il suono del rullante resterà un suono di rullante.

Per includere le stesse drum map nei propri progetti, caricarle nel modello.

#### **NOTA**

Le drum map vengono salvate con i file di progetto. Se è stata creata o modificata una drum map, usare la funzione **Salva** per salvarla come file XML separato, in modo da poterla caricare in altri progetti.

LINK CORRELATI [Salvataggio di un file relativo a un modello di progetto](#page-91-0) a pag. 92

## **Finestra di dialogo Configurazione delle drum map**

Questa finestra di dialogo consente di caricare, creare, modificare e salvare le drum map.

Per aprire la finestra di dialogo **Configurazione delle drum map**, selezionare l'opzione **Configurazione delle drum map** dal menu a tendina **Map** o dal menu **MIDI**.

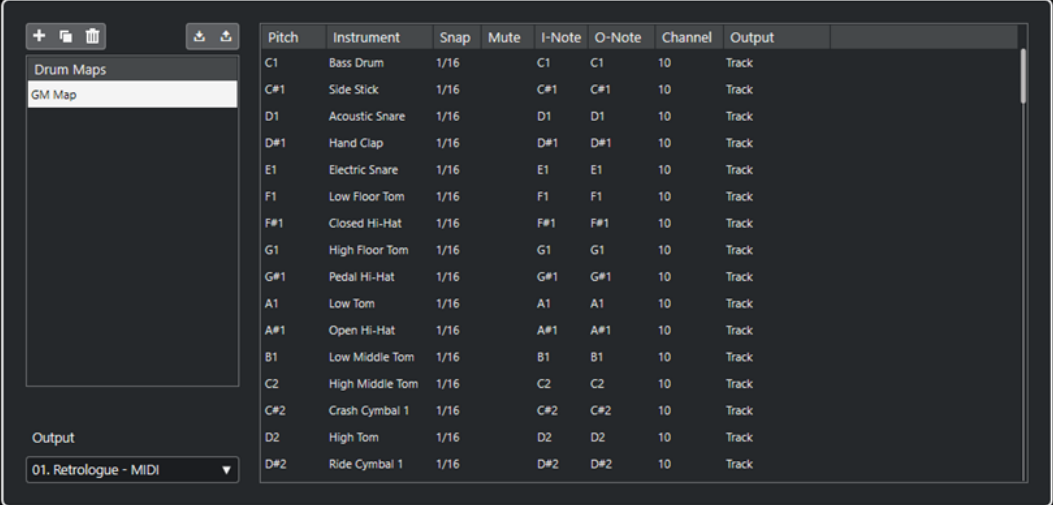

L'elenco a sinistra mostra le drum map caricate. Sulla destra vengono visualizzati i suoni e le impostazioni della drum map selezionata.

#### **NOTA**

Le impostazioni relative ai suoni di batteria sono esattamente uguali a quelle presenti nell'**Editor delle percussioni**.

#### **Nuova map**

Aggiunge una nuova drum map al progetto. I suoni di batteria si chiamano «Suono 1», «Suono 2», ecc. La map è chiamata «Map vuota».

Per rinominare la drum map, fare clic sul nome nell'elenco e digitare un nuovo nome.

### **Copia**

Aggiunge una copia della drum map selezionata per creare una nuova drum map. Si può quindi successivamente andare a modificare le impostazioni relative ai suoni di batteria della copia e rinominare la drum map nell'elenco.

#### **Rimuovi**

Rimuove dal progetto la drum map selezionata.

#### **Salva**

Consente di salvare sul disco la drum map selezionata. I file delle drum map hanno estensione .drm.

#### **Carica**

Consente di caricare le drum map nel proprio progetto.

#### **Uscita**

Consente di selezionare l'uscita per i suoni della drum map.

#### **Elenco dei suoni di batteria**

Riporta un elenco di tutti i suoni di batteria con le relative impostazioni. Per ascoltare un suono di batteria, fare clic nella colonna più a sinistra.

#### **NOTA**

Se si ascolta un suono nella finestra di dialogo **Configurazione delle drum map** e quel suono è impostato sull'uscita MIDI **Predefinita**, viene utilizzata l'uscita selezionata nel menu a tendina **Uscita** che si trova nell'angolo in basso a sinistra. Quando si ascolta un suono impostato sull'uscita predefinita nell'**Editor delle percussioni**, viene utilizzata l'uscita MIDI selezionata per la traccia.

LINK CORRELATI Impostazioni delle drum map a pag. 677 [Impostazioni per canali e uscite](#page-678-0) a pag. 679

### **Impostazioni delle drum map**

Una drum map è costituita dalle impostazioni per 128 suoni di batteria, uno per ciascun numero nota MIDI.

● Per ottenere una panoramica delle impostazioni delle drum map, aprire l'**Editor delle percussioni** e utilizzare il menu a tendina **Map** sotto l'elenco dei suoni di batteria per selezionare la drum map **GM Map**.

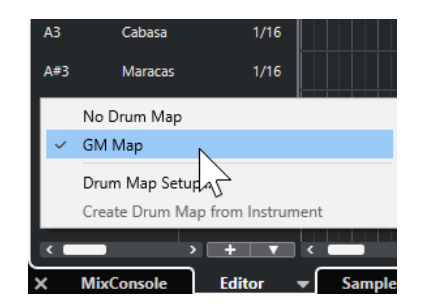

La drum map GM è configurata in base allo standard General MIDI.

È possibile modificare tutte le impostazioni delle drum map, eccetto l'altezza, nell'elenco dei suoni di batteria oppure nella finestra di dialogo **Configurazione delle drum map**. Queste modifiche hanno effetto su tutte le tracce che utilizzano la drum map.

LINK CORRELATI [Elenco dei suoni di batteria](#page-670-0) a pag. 671 [Finestra di dialogo Configurazione delle drum map](#page-675-0) a pag. 676

### **Importazione delle drum map dai virtual instrument**

È possibile importare le impostazioni delle proprie drum map in una traccia instrument che è assegnata a Groove Agent SE.

### PREREQUISITI

Per importare le impostazioni delle drum map in una traccia instrument, la traccia scelta deve essere assegnata a Groove Agent SE o a un altro strumento virtuale percussivo che supporti le drum map.

PROCEDIMENTO

- **1.** Caricare un kit di batteria in Groove Agent SE.
- **2.** Nell'**Inspector** della traccia interessata, aprire la sezione **Assegnazione**.
- **3.** Nel menu a tendina **Drum Map**, selezionare **Crea una drum map dal VST Instrument**. Viene creata la drum map per il kit assegnato alla porta MIDI e al canale selezionati nell'**Inspector**.
- **4.** Aprire nuovamente il menu a tendina **Drum map** e selezionare l'opzione **Configurazione delle drum map**.
- **5.** Dall'elenco sulla sinistra, selezionare il kit che è stato caricato nello strumento.

### RISULTATO

I suoni e le impostazioni dello strumento vengono visualizzati nella sezione **Configurazione delle drum map**.

### **NOTA**

Vengono esportati nella drum map sia gli strumenti che i pattern pad. Se questi condividono dei tasti, viene data priorità ai pattern pad, ciò significa che le relative impostazioni vengono incluse nella drum map.

## <span id="page-678-0"></span>**Impostazioni per canali e uscite**

In una drum map è possibile impostare canali e/o uscite MIDI separati per ogni suono. Quando è selezionata una drum map per una traccia, il canale MIDI nella drum map sostituisce il canale MIDI della traccia.

È possibile selezionare diversi canali e/o uscite per suoni differenti. Ciò consente ad esempio di costruire dei kit di batteria con suoni provenienti da più dispositivi MIDI diversi.

- Per fare in modo che un suono di batteria utilizzi il canale della traccia, impostare il canale nella drum map su **Qualsiasi**.
- Per fare in modo che il suono utilizzi l'uscita MIDI selezionata per la traccia, impostare l'uscita MIDI per un suono in una drum map su **Predefinito**.
- Per inviare il suono a un'uscita MIDI specifica, selezionare qualsiasi altra opzione.
- Per selezionare lo stesso canale MIDI o lo stesso dispositivo MIDI per tutti i suoni in una drum map, fare clic nella colonna **Canale**, premere **Ctrl/Cmd** e selezionare un canale o un'uscita.
- Se si definiscono delle impostazioni specifiche relative al canale MIDI e all'uscita per tutti i suoni di una drum map, è possibile scorrere tra le diverse drum map per inviare le proprie tracce di batteria a un altro strumento MIDI.

## **Selezionare una drum map per una traccia**

- Per selezionare una drum map per una traccia MIDI, aprire il menu a tendina **Drum Map**  nella sezione **Assegnazione** dell'**Inspector** o il menu a tendina **Mappa** nell'**Editor delle percussioni** e selezionare una drum map.
- Per disattivare le funzionalità delle drum map nell'**Editor delle percussioni**, aprire il menu a tendina **Drum Map** nella sezione **Assegnazione** dell'**Inspector** o il menu a tendina **Mappa**  nell'**Editor delle percussioni** e selezionare l'opzione **Nessuna drum map**.

Anche se non si utilizza una drum map, è comunque possibile separare i suoni per nome, tramite un elenco di nomi.

### **NOTA**

Inizialmente, il menu a tendina **Drum Map** contiene solamente la mappa **GM** (General MIDI).

## **Note-I, Note-O e altezze**

La teoria che viene illustrata di seguito aiuta a sfruttare al massimo il concetto di drum map, specialmente se si intende creare delle proprie drum map personalizzate.

Una drum map è una sorta di filtro che trasforma le note in base alle impostazioni in essa contenute. Questa trasformazione avviene in due momenti; prima quando il filtro riceve una nota entrante, cioè quando si suona una nota sul proprio controller MIDI, poi quando una nota viene trasmessa dal programma al dispositivo MIDI.

L'esempio seguente mostra una drum map che è stata modificata, con un suono di cassa che ha diversi valori di intonazione, nota-I e nota-O.

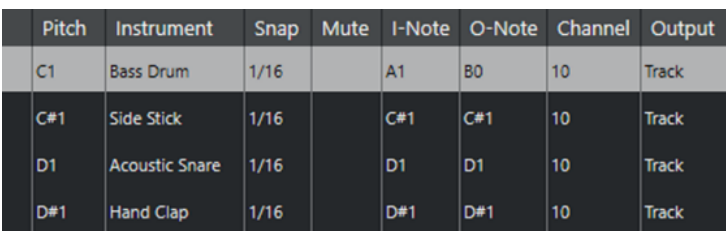

### **Note-I (note di input)**

Quando si riproduce una nota sul proprio strumento MIDI, il programma cerca questo numero nota tra le note-I nella drum map. Se si suona la nota A1, il programma la identifica come la Nota-I del suono della cassa (bass drum).

Qui si ha la prima trasformazione: la nota assume un nuovo numero nota in base all'impostazione di intonazione del suono di batteria. Nel nostro caso, la nota è trasformata nella nota C1, perché è quella l'altezza del suono Bass Drum. Se si registra la nota, essa sarà registrata come nota C1.

Ad esempio, è possibile: collocare l'uno accanto all'altro sulla tastiera alcuni suoni di batteria, in modo che questi siano più facili da suonare insieme; spostare i suoni in modo che quelli più importanti si possano suonare su una tastiera più piccola; suonare un suono su un tasto nero invece che uno bianco. Se non si suonano mai delle parti di batteria da un controller MIDI, ma queste vengono disegnate nell'editor, non è necessario curarsi dell'impostazione Nota-I.

### **Note-O (note di output)**

Il passo successivo è l'uscita. Questo è ciò che accade quando vengono riprodotte le note registrate, oppure quando le note suonate vengono rimandate indietro a uno strumento MIDI in tempo reale (MIDI Thru):

Il programma controlla la drum map e trova il suono di batteria con l'altezza della nota. In questo caso, si tratta della nota C1 ed il suono di batteria è la grancassa (bass drum). Prima che la nota sia trasmessa all'uscita MIDI avviene la seconda trasformazione: il numero nota è cambiato e diventa la Nota-o del suono. In questo esempio, la nota trasmessa allo strumento MIDI sarà la nota B0.

Le impostazioni Nota-O consentono di definire una configurazione in modo che il suono bass drum riproduca effettivamente una cassa. Se si sta usando uno strumento MIDI con il suono della cassa sul tasto C2, si imposta la Nota-O del suono Bass Drum sul tasto C2. Quando si passa ad un altro strumento MIDI (con la cassa sul tasto C1), si imposta la Nota-O del suono Bass Drum su C1. Una volta configurate le drum map di tutti i propri strumenti MIDI, è possibile selezionare una drum map diversa quando si desidera utilizzare un altro strumento MIDI per i suoni di batteria.

## **Definire l'altezza delle note in base alle relative impostazioni Nota-O**

È possibile definire l'altezza delle note in base alle relative impostazioni del parametro Nota-O. Ciò risulta utile per convertire una traccia in una traccia MIDI regolare senza drum map e continuare ad avere le note che riproducono comunque il suono di batteria corretto.

L'esportazione delle proprie registrazioni MIDI sotto forma di file MIDI standard rappresenta un caso tipico. Eseguendo prima una conversione della nota-O, si ha la certezza che le tracce di batteria suonino correttamente una volta esportate.

● Per eseguire una conversione della nota-O, selezionare **MIDI** > **Conversione della nota-O**.

LINK CORRELATI [Esportazione delle tracce MIDI come file MIDI standard](#page-139-0) a pag. 140

# <span id="page-681-0"></span>**Funzioni per lavorare con gli accordi**

Il programma offre un set di funzioni specifiche per lavorare con gli accordi dalle ampie possibilità creative e operative.

Queste funzioni consentono di:

- Costruire delle progressioni di accordi mediante l'aggiunta di eventi accordo alla traccia accordi.
- Convertire gli eventi accordo in formato MIDI.
- Utilizzare la traccia accordi per controllare la MIDI.
- Utilizzare il voicing della traccia accordi per modificare l'altezza del materiale MIDI.
- Estrarre gli eventi accordo dai dati MIDI in modo da ottenere una panoramica della struttura armonica di un file MIDI.
- Estrarre gli eventi accordo dagli eventi audio.
- Registrare gli eventi accordo utilizzando una tastiera MIDI.

LINK CORRELATI [Aggiunta di eventi accordo](#page-682-0) a pag. 683 [Convertire gli eventi accordo in note MIDI](#page-694-0) a pag. 695 [Creazione di eventi accordo dal MIDI](#page-700-0) a pag. 701 [Registrare gli eventi accordo con una tastiera MIDI](#page-701-0) a pag. 702

## **Traccia accordi**

La traccia accordi consente di aggiungere eventi accordo ed eventi di scala.

LINK CORRELATI [Eventi di scala](#page-690-0) a pag. 691 [Eventi accordo](#page-682-0) a pag. 683 Aggiunta della traccia accordi a pag. 682

## **Aggiunta della traccia accordi**

### PROCEDIMENTO

**●** Selezionare **Progetto** > **Aggiungi una traccia** > **Accordi**.

RISULTATO La traccia accordi viene aggiunta al progetto.

<span id="page-682-0"></span>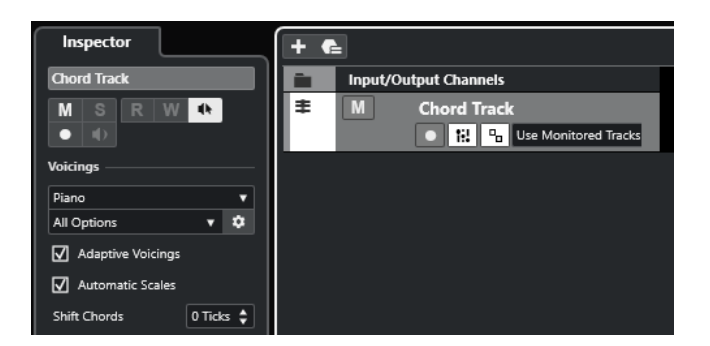

LINK CORRELATI [Traccia accordi](#page-681-0) a pag. 682 Aggiunta di eventi accordo a pag. 683

## **Eventi accordo**

Gli eventi accordo sono rappresentazioni degli accordi che consentono di controllare o trasporre la riproduzione sulle tracce MIDI e instrument.

Gli eventi accordo alterano l'altezza delle note MIDI nel caso in cui le relative tracce sono configurate in modo da seguire la traccia accordi.

Gli eventi accordo sono caratterizzati da una specifica posizione di inizio. La relativa posizione di fine è invece determinata dall'inizio dell'evento accordo successivo. Gli eventi accordo possono inoltre avere una nota fondamentale, uno specifico tipo, una tensione e una nota di basso.

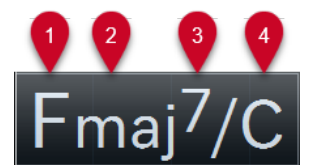

**1** Fondamentale

- **2** Tipo di accordo
- **3** Tensioni
- **4** Nota di basso

LINK CORRELATI [Controllo della riproduzione MIDI utilizzando la traccia accordi](#page-695-0) a pag. 696 [Editor degli accordi](#page-683-0) a pag. 684

## **Aggiunta di eventi accordo**

### PREREQUISITI

È stata aggiunta una traccia accordi.

#### PROCEDIMENTO

- **1.** Selezionare lo strumento **Disegna** e fare clic nella traccia accordi. Viene aggiunto un evento accordo non definito chiamato X.
- **2.** Selezionare lo strumento **Selezione oggetto** e fare doppio-clic sull'evento accordo.
- **3.** Aprire la scheda **Editor** e selezionare una fondamentale dalla colonna più a sinistra. L'evento accordo nella traccia accordi cambia di conseguenza.
- <span id="page-683-0"></span>**4.** Facoltativo: selezionare un tipo di accordo, una o più tensioni e una nota di basso.
- **5.** Facoltativo: fare clic su **Aggiungi accordo** o premere **Tab** per aggiungere un nuovo evento accordo non assegnato alla traccia accordi.
- **6.** Ripetere i passaggi descritti sopra per assegnare un accordo a un nuovo evento.
- **7.** Per chiudere l'**Editor**, fare clic al di fuori di esso.

LINK CORRELATI [Aggiunta della traccia accordi](#page-681-0) a pag. 682 Editor degli accordi a pag. 684 [Cambio della modalità di visualizzazione degli eventi accordo](#page-690-0) a pag. 691 [Anteprima degli eventi accordo](#page-689-0) a pag. 690

## **Editor degli accordi**

L'**Editor degli accordi** consente di definire o modificare gli eventi accordo e di aggiungerne di nuovi.

● Per aprire l'**Editor degli accordi**, fare doppio-clic su un evento accordo.

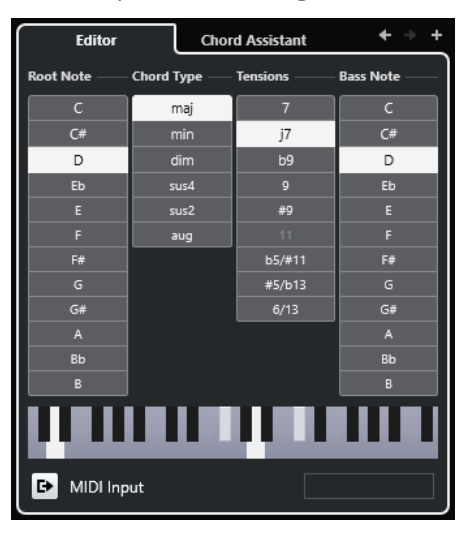

### **Vai all'accordo precedente/Vai all'accordo successivo**

Consente di selezionare l'accordo precedente/successivo nella traccia accordi in modo da poterlo modificare.

#### **Aggiungi accordo**

Aggiunge un nuovo evento accordo non assegnato alla traccia accordi.

#### **NOTA**

Questo pulsante funziona solamente se è selezionato l'ultimo evento accordo nella traccia accordi.

### **Pulsanti di definizione degli accordi**

Attivare questi pulsanti per definire una fondamentale, un tipo di accordo, una o più tensioni e una nota di basso per l'evento accordo.
#### **NOTA**

Se non si seleziona una nota di basso separata, l'impostazione viene collegata alla fondamentale.

#### **Display a tastiera**

Visualizza le note dell'evento accordo, incluse le impostazioni di voicing correnti.

#### **Attiva ingresso MIDI**

Consente di definire un accordo suonandolo direttamente sulla tastiera MIDI collegata. Se l'accordo viene riconosciuto, i rispettivi pulsanti di definizione dell'accordo e il display della tastiera vengono evidenziati.

#### **Definisci un accordo tramite inserimento testuale**

Consente di definire un accordo tramite la tastiera del computer.

LINK CORRELATI Assegnazione degli accordi mediante inserimento testuale a pag. 685 [Eventi accordo](#page-682-0) a pag. 683

# **Assegnazione degli accordi mediante inserimento testuale**

Nell'**Editor degli accordi** è possibile utilizzare il campo di inserimento testuale per assegnare un accordo mediante la tastiera del computer.

PROCEDIMENTO

- **1.** Fare doppio-clic su un evento accordo per aprire l'**Editor**.
- **2.** Fare clic nel campo di inserimento testuale in fondo all'**Editor**.
- **3.** Inserire un accordo eseguendo le seguenti azioni:
	- Definire una fondamentale, ad esempio C, D, E.
	- Definire le alterazioni, ad esempio # o b.
	- Definire il tipo di accordo, ad esempio maj, min, dim, sus, o aug.
	- Definire un'estensione per l'accordo, ad esempio 7, 9, o 13.

#### **NOTA**

Se è stata attivata l'opzione **Solfège** nel menu a tendina **Nome delle note** all'interno della finestra di dialogo **Preferenze** (pagina **Riquadro di visualizzazione degli eventi—Accordi e altezze**), è possibile inserire degli accordi anche in questo formato. Per fare ciò, inserire in maiuscolo la prima lettera, scrivendo ad esempio «Re» al posto di «re». In caso contrario, l'accordo non verrà riconosciuto.

- **4.** Eseguire una delle seguenti operazioni per aggiungere un nuovo accordo non assegnato e assegnarlo:
	- Premere **Tab** .
	- Fare clic su **Aggiungi accordo**.

LINK CORRELATI [Editor degli accordi](#page-683-0) a pag. 684 [Eventi accordo](#page-682-0) a pag. 683

# <span id="page-685-0"></span>**Chord Assistant**

Il **Chord Assistant** è utile per individuare gli accordi che è possibile applicare all'evento accordo selezionato.

● Per aprire il **Chord Assistant**, fare doppio-clic su un evento accordo, quindi fare clic su **Chord Assistant**.

LINK CORRELATI Assistente elenco a pag. 686 [Proximity Assistant](#page-686-0) a pag. 687 [Assistente del circolo delle quinte](#page-688-0) a pag. 689

# **Assistente elenco**

L'**Assistente elenco** consente di creare delle progressioni di accordi basate su regole armoniche che possono essere semplici o complesse.

Per aprire l'Assistente elenco fare doppio-clic su un evento accordo, fare clic su Chord **Assistant**, quindi fare clic su **Elenco**.

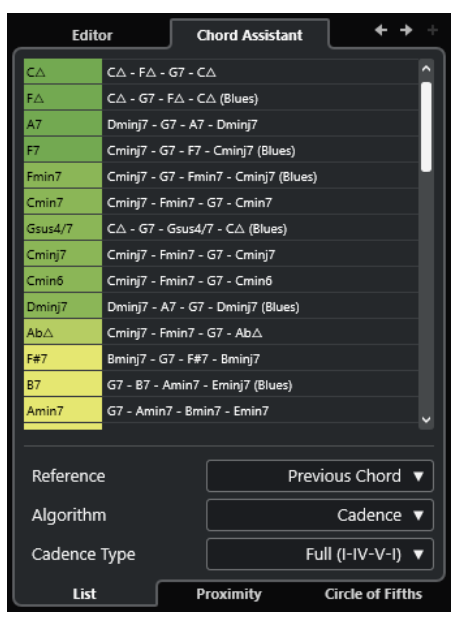

#### **Vai all'accordo precedente/Vai all'accordo successivo**

Consente di selezionare l'accordo precedente/successivo nella traccia accordi in modo da poterlo modificare.

#### **Aggiungi accordo**

Aggiunge un nuovo evento accordo non assegnato alla traccia accordi.

#### **NOTA**

Questo pulsante funziona solamente se è selezionato l'ultimo evento accordo nella traccia accordi.

#### **Elenco dei suggerimenti**

Visualizza i suggerimenti per l'accordo successivo. Fare clic su un suggerimento per selezionarlo.

#### <span id="page-686-0"></span>**Riferimento**

#### **NOTA**

Questa funzione è disponibile solamente se si seleziona un accordo non assegnato che si trova in mezzo a due accordi assegnati.

Selezionare **Accordo precedente** per ottenere dei suggerimenti per l'accordo successivo, in base all'accordo precedente.

Selezionare **Accordo precedente e successivo** per ottenere dei suggerimenti per gli accordi che si trovano tra due accordi assegnati, in base all'accordo precedente e all'accordo successivo.

#### **Algoritmo**

Selezionare **Cadenza** per costruire una progressione di accordi basata sulle cadenze. Selezionare **Note comuni** per costruire una progressione specificando il numero di note comuni che si desidera che vengano condivise dagli accordi. Gli accordi suggeriti e i colori cambiano di conseguenza.

#### **Tipo di cadenza**

Permette di selezionare un tipo di cadenza per i suggerimenti. Come risultato vengono generati suggerimenti relativi solamente ad accordi con specifiche funzioni armoniche. Gli accordi suggeriti e i colori cambiano di conseguenza.

**NOTA** 

Queste opzioni sono disponibili solamente se si seleziona **Cadenza** come **Algoritmo**.

LINK CORRELATI [Chord Assistant](#page-685-0) a pag. 686 Proximity Assistant a pag. 687 [Assistente del circolo delle quinte](#page-688-0) a pag. 689

### **Proximity Assistant**

Il **Proximity Assistant** utilizza un insieme di regole armoniche per offrire dei suggerimenti che corrispondano all'accordo di riferimento.

Se si apre il **Chord Assistant** per un evento accordo, l'evento precedente viene impostato come accordo di riferimento.

L'accordo di riferimento viene visualizzato in fondo, al centro della finestra del **Chord Assistant**. Più lontano un suggerimento relativo agli accordi si trova da questo accordo, più complesso sarà il suggerimento stesso.

● Per aprire il **Proximity Assistant**, fare doppio-clic su un evento accordo, fare doppio-clic su **Chord Assistant**, quindi fare clic su **Prossimità**.

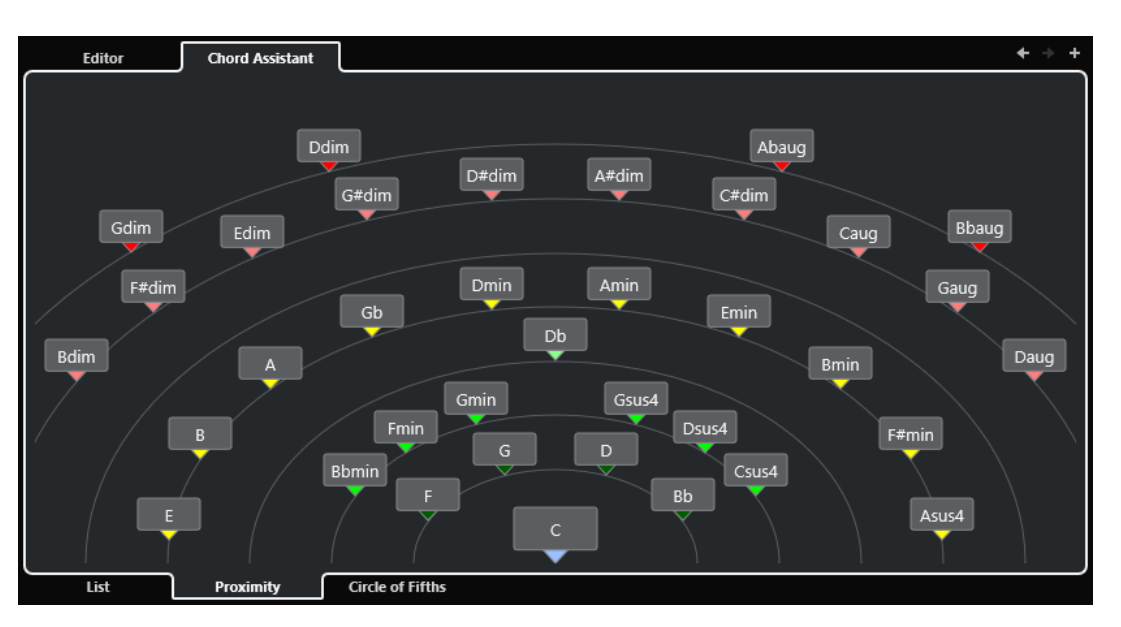

● Per ascoltare in anteprima un suggerimento e assegnare l'accordo a un evento accordo selezionato, cliccarci sopra.

Gli ultimi 3 accordi cliccati tra quelli suggeriti sono visualizzati in grassetto.

#### **NOTA**

- Se si porta il puntatore del mouse sopra uno dei suggerimenti nel **Chord Assistant**, viene visualizzata una descrizione comando contenente dei suggerimenti per le progressioni.
- Il **Proximity Assistant** segue le stesse regole dell'**Assistente elenco**.

LINK CORRELATI [Chord Assistant](#page-685-0) a pag. 686 [Assistente elenco](#page-685-0) a pag. 686 [Assistente del circolo delle quinte](#page-688-0) a pag. 689

# **Aggiungere degli eventi accordo basati sui suggerimenti**

Se non si ha idea di come dovrebbero essere le progressioni di accordi, è possibile utilizzare il **Chord Assistant** per ottenere dei suggerimenti per gli accordi successivi.

PREREQUISITI

È stato aggiunto un evento accordo nella traccia accordi.

PROCEDIMENTO

- **1.** Fare doppio-clic sull'evento accordo.
- **2.** Fare clic su **Chord Assistant**.
- **3.** Fare clic su **Aggiungi accordo**.
- **4.** Eseguire una delle seguenti operazioni:
	- Per visualizzare i suggerimenti in un elenco, fare clic su **Elenco**.

<span id="page-688-0"></span>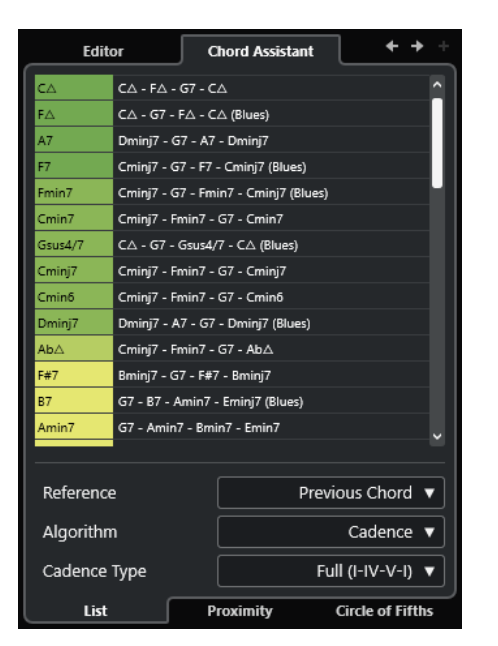

● Per visualizzare graficamente i suggerimenti, fare clic su **Prossimità**.

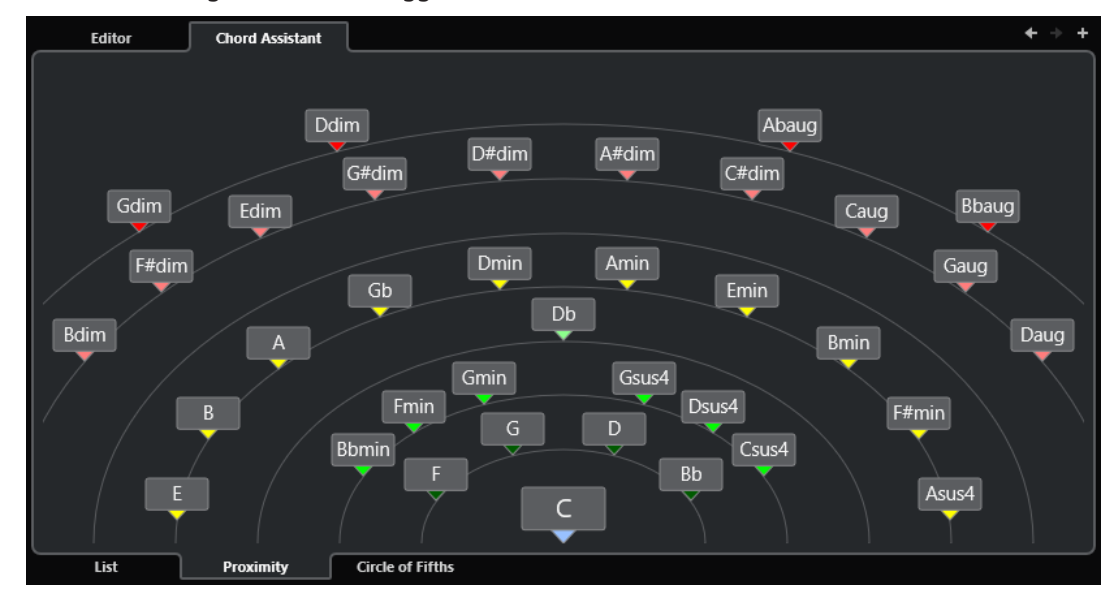

**5.** Fare clic su un suggerimento per selezionare un accordo.

### RISULTATO

L'accordo suggerito viene aggiunto alla traccia accordi. Ripetere i passaggi descritti sopra per creare gli eventi accordo necessari in base alla struttura armonica sotto forma di un evento accordo.

LINK CORRELATI [Assistente elenco](#page-685-0) a pag. 686 [Proximity Assistant](#page-686-0) a pag. 687

# **Assistente del circolo delle quinte**

L'**Assistente del circolo delle quinte** mostra gli accordi in una visualizzazione interattiva.

● Per aprire l'**Assistente del circolo delle quinte**, fare doppio-clic su un evento accordo, fare clic su **Chord Assistant** e fare clic su **Circolo delle quinte**.

- L'accordo che definisce la tonalità corrente, visualizzato in alto, al centro del **Circolo delle quinte**, è contrassegnato come tonica (I).
- Il cerchio esterno visualizza i dodici accordi maggiori ordinati in intervalli di quinta.
- Il cerchio interno visualizza gli accordi minori paralleli corrispondenti.
- I numeri romani contrassegnano gli accordi della tonalità corrente con il relativo grado di scala. È possibile utilizzare questi accordi per creare delle tipiche progressioni di accordi oppure si possono usare gli altri accordi per ottenere dei risultati più creativi.
- Per riprodurre un accordo e assegnarlo all'evento accordo selezionato, cliccarci sopra. Gli ultimi 3 accordi cliccati vengono visualizzati in grassetto.
- Per definire una nuova tonalità, fare clic-destro sull'accordo desiderato e selezionare l'opzione **Utilizza come origine**.
- Per selezionare l'accordo minore parallelo e impostarlo come tonalità, aprire il menu a tendina **Maggiore/Minore** e selezionare un'opzione.

LINK CORRELATI [Chord Assistant](#page-685-0) a pag. 686 [Assistente elenco](#page-685-0) a pag. 686 [Proximity Assistant](#page-686-0) a pag. 687

# **Anteprima degli eventi accordo**

Per ascoltare un'anteprima degli eventi accordo presenti nella traccia accordi, collegare la traccia accordi all'uscita di una traccia instrument o MIDI.

PREREQUISITI

Sono stati aggiunti una traccia accordi e degli eventi accordo.

PROCEDIMENTO

- **1.** Nell'area dei controlli globali delle tracce all'interno dell'elenco tracce, fare clic su **Aggiungi**  una traccia **...**
- **2.** Fare clic su **Instrument**.
- **3.** Aprire il menu a tendina **Instrument** e selezionare un VST instrument.
- **4.** Fare clic su **Aggiungi una traccia**.

La traccia instrument viene aggiunta all'elenco tracce e si apre il pannello di controllo del VST instrument selezionato.

- **5.** Selezionare un suono.
- **6.** Nell'**Inspector** della traccia accordi, attivare la funzione **Feedback acustico**.
- **7.** Nell'elenco tracce, aprire il menu a tendina **Seleziona la traccia per l'ascolto** e selezionare la traccia che si intende utilizzare per l'anteprima.

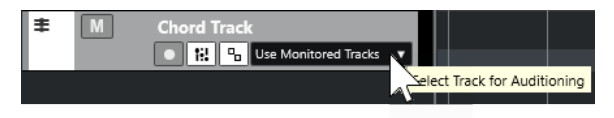

#### RISULTATO

Gli eventi accordo nella traccia accordi attivano ora il suono del VST instrument assegnato nella traccia MIDI o instrument.

<span id="page-690-0"></span>LINK CORRELATI [Traccia accordi](#page-681-0) a pag. 682 [Aggiunta di eventi accordo](#page-682-0) a pag. 683 [Finestra di dialogo Aggiungi una traccia – Instrument](#page-105-0) a pag. 106

# **Cambio della modalità di visualizzazione degli eventi accordo**

È possibile modificare il modo in cui gli eventi accordo vengono visualizzati. Ciò è utile in particolar modo nel caso in cui gli eventi accordo si sovrappongono a bassi livelli di ingrandimento, oppure se non si è soddisfatti del tipo di carattere utilizzato.

PROCEDIMENTO

**1.** Nella traccia accordi, attivare l'opzione **Risolvi i conflitti di visualizzazione**.

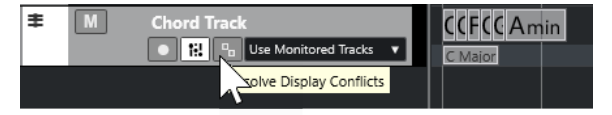

**2.** Nella finestra di dialogo **Preferenze**, selezionare **Riquadro di visualizzazione degli eventi** > **Accordi e altezze** e definire il carattere utilizzato per gli accordi.

È anche possibile determinare il nome della nota e lo schema di assegnazione dei nomi.

LINK CORRELATI [Aggiunta di eventi accordo](#page-682-0) a pag. 683

# **Eventi di scala**

Gli eventi di scala consentono di sapere quali eventi accordo si adattano a una specifica sequenza di note che appartengono a una specifica fondamentale.

Cubase crea automaticamente degli eventi di scala per gli eventi accordo.

● Per visualizzare gli eventi di scala, attivare l'opzione **Visualizza le scale** nella traccia accordi.

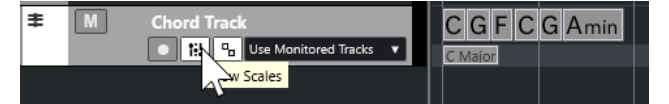

Per ascoltare l'anteprima delle note che appartengono a un evento di scala, fare clic sull'evento di scala.

Gli eventi di scala possono essere aggiunti e modificati manualmente.

Gli eventi di scala sono caratterizzati da una specifica posizione di inizio. La posizione di fine è invece determinata dall'inizio dell'evento scala successivo.

LINK CORRELATI Modificare gli eventi di scala a pag. 691

# **Modificare gli eventi di scala**

#### PREREQUISITI

Sono stati aggiunti una traccia accordi e degli eventi accordo. È stata disattivata l'opzione **Scale automatiche** nell'**Inspector** della traccia accordi.

#### <span id="page-691-0"></span>PROCEDIMENTO

- **1.** Nella traccia accordi, attivare l'opzione **Visualizza le scale**. La corsia delle scale è visualizzata.
- **2.** Selezionare l'evento accordo.

Un evento scala viene visualizzato nella corsia delle scale.

- **3.** Eseguire una delle seguenti operazioni:
	- Fare clic sul primo evento scala sulla traccia accordi. Nella linea info, selezionare una **Fondamentale** e un **Tipo**.

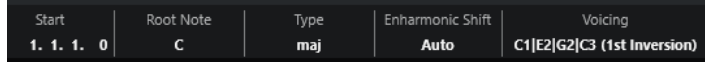

● Fare doppio-clic sull'evento scala. Nella tastiera che compare, selezionare una **Fondamentale** e una scala.

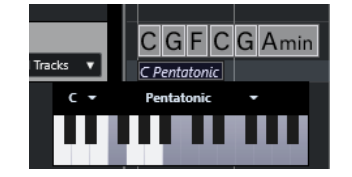

I tasti che corrispondono alla scala vengono evidenziati.

LINK CORRELATI [Eventi di scala](#page-690-0) a pag. 691

# **Voicing**

I voicing determinano il modo in cui vengono configurati gli eventi accordo. Essi definiscono la spaziatura verticale e l'ordine delle altezze in un accordo, oltre a indicare la strumentazione utilizzata e il genere di un brano musicale.

Ad esempio, un accordo di Do può estendersi su un'ampia gamma di altezze diverse e un pianista sceglie delle note differenti rispetto a un chitarrista. Le note suonate dal pianista possono dipendere anche dal genere musicale.

- Per configurare i voicing per l'intera traccia accordi, utilizzare l'**Inspector** della traccia accordi.
- Per configurare i voicing per i singoli eventi accordo, utilizzare il menu a tendina **Voicing**  presente nella linea info.

**NOTA** 

Se l'opzione **Voicing adattivi** è attivata nell'**Inspector** della traccia accordi, è possibile modificare i voicing solamente per il primo evento accordo nella linea info.

LINK CORRELATI Impostazioni dell'Inspector per i voicing a pag. 692 [Pannello Voicing personalizzato](#page-692-0) a pag. 693

# **Impostazioni dell'Inspector per i voicing**

Per configurare i voicing per l'intera traccia accordi è possibile utilizzare l'**Inspector** della traccia accordi.

<span id="page-692-0"></span>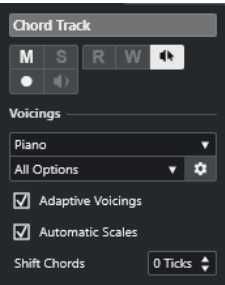

#### **Libreria di voicing**

Consente di selezionare le opzioni **Chitarra**, **Piano** o **Semplice** per la libreria di voicing.

#### **Sotto insieme della libreria di voicing**

**NOTA** 

Questa opzione è disponibile solamente se come libreria di voicing è impostata l'opzione **Chitarra** o **Piano**.

Consente di selezionare un sottoinsieme di preset con diverse librerie di voicing.

#### **Configura i parametri del voicing**

Apre il pannello **Voicing personalizzato** che consente di configurare una serie di parametri per uno specifico schema di voicing.

#### **Voicing adattivi**

Attivare questa opzione per fare in modo che Cubase imposti automaticamente i voicing. Questa funzione consente di evitare che le singole voci saltino troppo.

#### **Scale automatiche**

Attivare questa opzione per fare in modo che Cubase imposti automaticamente le scale.

#### **Sposta gli accordi**

Se si inserisce un numero negativo di tick, gli eventi accordo agiscono sulle note MIDI che sono state attivate troppo in anticipo.

LINK CORRELATI [Voicing](#page-691-0) a pag. 692 Pannello Voicing personalizzato a pag. 693

# **Pannello Voicing personalizzato**

Se si fa clic sull'opzione **Configura i parametri del voicing** presente nella sezione **Accordi**  dell'**Inspector**, è possibile configurare a proprio piacimento una serie di parametri per uno specifico schema di voicing.

● Per aprire il pannello **Voicing personalizzato**, fare clic su **Configura i parametri del voicing**  nella sezione **Accordi** dell'**Inspector**.

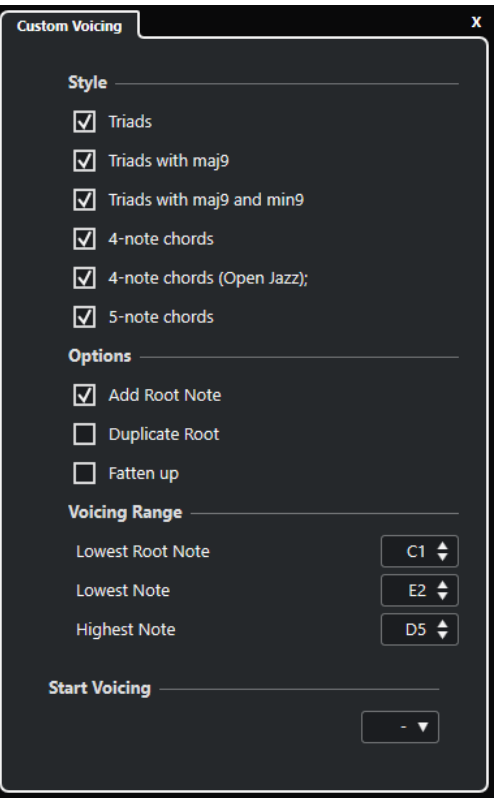

Nella sezione **Stile** per i voicing di **Piano**, è possibile definire i seguenti parametri:

#### **Triadi**

Imposta una triade. Gli accordi con più di tre note non vengono modificati.

#### **Triadi con maj9**

Imposta una triade con una nona maggiore, ma senza fondamentale. Gli accordi con più di tre note non vengono modificati.

#### **Triadi con maj9 e min9**

Imposta una triade con una nona maggiore e una nona minore, ma senza fondamentale. Gli accordi con più di tre note non vengono modificati.

#### **Accordi a 4 note**

Imposta un accordo a 4 note, senza fondamentale. Gli accordi con meno di 3 note non vengono modificati.

#### **Accordi a 4 note (Open Jazz)**

Imposta un accordo a 4 note, senza fondamentale e senza quinta. Gli accordi con meno di 3 note non vengono modificati.

### **Accordi a 5 note**

Imposta un accordo a 5 note con una nona. Gli accordi con meno di 4 note non vengono modificati.

Nella sezione **Opzioni** per i voicing di **Piano**, è possibile definire i seguenti parametri:

#### **Aggiungi fondamentale**

Aggiunge una nota fondamentale.

#### **Duplica fondamentale**

Duplica la fondamentale.

#### **Allarga lo spettro sonoro**

Duplica il tenore.

Nella sezione **Intervallo del voicing** per i voicing di **Piano**, è possibile definire i seguenti parametri:

#### **Fondamentale più bassa**

Imposta il limite per la fondamentale più bassa.

#### **Nota più bassa**

Imposta il limite per la nota più bassa, ad eccezione della fondamentale.

#### **Nota più alta**

Imposta il limite per la nota più alta, ad eccezione della fondamentale.

Nella sezione **Stile** per i voicing di **Chitarra**, è possibile definire i seguenti parametri:

#### **Triadi**

Imposta una triade con 4, 5 o 6 voci.

#### **Accordi a 4 note**

Imposta un accordo a 4 note con 4, 5 o 6 voci senza tensioni.

#### **Triadi a 3 corde**

Imposta una triade a tre corde.

#### **Modern Jazz**

Imposta degli accordi a 4, 5 e 6 note, in parte senza fondamentale, ma con le tensioni.

Per i voicing di tipo **Semplice** è disponibile solamente l'opzione **Scostamento di ottava a partire da C3**. Questa consente di determinare un valore di compensazione per l'intervallo di ottava.

Nella sezione **Voicing iniziale** per i voicing **Piano**, **Chitarra** e **Semplice**, è possibile selezionare un voicing di partenza.

#### **NOTA**

Questa sezione è disponibile solamente per le tracce MIDI e instrument, ma non per la traccia accordi e solamente se si seleziona l'opzione **Voicing** nel menu a tendina **Segui la traccia accordi**.

LINK CORRELATI [Voicing](#page-691-0) a pag. 692 [Impostazioni dell'Inspector per i voicing](#page-691-0) a pag. 692

# **Convertire gli eventi accordo in note MIDI**

È possibile convertire gli eventi accordo in MIDI per l'esecuzione di ulteriori operazioni di editing o per la stampa di una partitura nell'**Editor delle partiture**.

#### PROCEDIMENTO

- **1.** Nell'area dei controlli globali delle tracce all'interno dell'elenco tracce, fare clic su **Aggiungi**  una traccia **...**
- **2.** Eseguire una delle seguenti operazioni per specificare la traccia di destinazione per gli eventi accordo:
	- Selezionare una traccia instrument o MIDI
- Fare clic su **Instrument** per aggiungere una traccia instrument.
- Fare clic su **MIDI** per aggiungere una traccia MIDI.
- **3.** Fare clic su **Aggiungi una traccia**.
- **4.** Eseguire una delle seguenti operazioni:
	- Per convertire in MIDI solamente gli accordi selezionati, selezionare gli eventi accordo desiderati e trascinarli nella traccia MIDI o instrument.
	- Per convertire tutti gli eventi accordo in dati MIDI, selezionare **Progetto** > **Traccia accordi** > **Accordi >> note MIDI**.

#### RISULTATO

Una nuova parte MIDI viene creata nella traccia instrument o MIDI selezionata. Questa contiene gli accordi sotto forma di eventi MIDI.

LINK CORRELATI [Finestra di dialogo Aggiungi una traccia – Instrument](#page-105-0) a pag. 106 [Finestra di dialogo Aggiungi una traccia – MIDI](#page-107-0) a pag. 108

# **Assegnazione degli eventi accordo ai pad di HALion Sonic**

È possibile attivare gli eventi accordo tramite i pad di HALion Sonic.

PREREQUISITI

Creare una progressione di accordi sulla traccia accordi e aggiungere al progetto una traccia instrument con HALion Sonic selezionato come VST instrument.

#### PROCEDIMENTO

**1.** Nella traccia accordi, selezionare gli eventi accordo e trascinarli sui pad di HALion Sonic.

NOTA

Il primo evento accordo viene mappato sul pad sul quale è stato rilasciato e tutti gli eventi accordo successivi vengono mappati sui pad successivi.

**2.** Fare clic sui pad corrispondenti nella tastiera di HALion Sonic per attivare gli accordi.

# **Controllo della riproduzione MIDI utilizzando la traccia accordi**

È possibile utilizzare la traccia accordi per controllare la MIDI.

LINK CORRELATI [Sezione Accordi per le tracce MIDI](#page-696-0) a pag. 697 [Utilizzo dell'ingresso in diretta](#page-696-0) a pag. 697 [Utilizzo della funzione Segui la traccia accordi](#page-697-0) a pag. 698 [Utilizzo della funzione Rendi conforme alla traccia accordi](#page-699-0) a pag. 700

# <span id="page-696-0"></span>**Sezione Accordi per le tracce MIDI**

La sezione **Accordi** nell'**Inspector** delle tracce MIDI consente di determinare come gli eventi nella traccia MIDI vengono mappati sulla traccia accordi.

Per aprire la sezione **Accordi** per una traccia MIDI, selezionare la traccia desiderata e, nell'**Inspector**, fare clic sulla sezione **Accordi**.

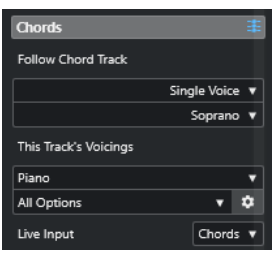

#### **Segui la traccia accordi**

Selezionare un'opzione per determinare come gli eventi nella traccia vengono mappati sulla traccia accordi.

#### **I voicing di questa traccia**

Consente di selezionare una libreria di voicing o di utilizzare i voicing dalla traccia accordi. Questa opzione è disponibile solamente se nel menu a tendina **Segui la traccia accordi** sono state selezionate le opzioni **Voicing** o **Voce singola**.

### **Ingresso in diretta**

Consente di trasporre il segnale MIDI in ingresso sulla base di una progressione di accordi nella traccia accordi.

LINK CORRELATI [Utilizzo della funzione Segui la traccia accordi](#page-697-0) a pag. 698 [Modalità della funzione Segui la traccia accordi](#page-697-0) a pag. 698 Utilizzo dell'ingresso in diretta a pag. 697

# **Utilizzo dell'ingresso in diretta**

L'**Ingresso in diretta** consente di trasporre l'ingresso MIDI in diretta a una progressione di accordi nella traccia accordi. Grazie a questa funzione, non è necessario curarsi di quale tasto premere sulla propria tastiera MIDI, per il fatto che il materiale MIDI in ingresso viene trasposto automaticamente in modo da farlo corrispondere in tempo reale agli accordi o alle scale nella traccia accordi.

#### PROCEDIMENTO

- **1.** Creare una traccia MIDI o instrument e attivare la funzione **Abilita la registrazione**.
- **2.** Fare clic-destro su un'area vuota dell'**Inspector** e selezionare **Configurazione delle sezioni**.
- **3.** Nel pannello **Configurazione delle sezioni** attivare l'opzione **Accordi**.
- **4.** Nell'**Inspector**, aprire la sezione **Accordi**.
- **5.** Aprire il menu a tendina **Ingresso in diretta** ed eseguire una delle seguenti operazioni:
	- Per mappare il segnale MIDI in ingresso sugli eventi accordo, selezionare **Accordi**.
	- Per mappare il segnale MIDI in ingresso sugli eventi di scala, selezionare Scale.
- **6.** Premere alcuni tasti sulla propria tastiera MIDI o sulla **Tastiera su schermo**.

#### RISULTATO

Qualsiasi tasto premuto viene mappato sugli eventi accordo o sugli eventi di scala nella traccia accordi in tempo reale.

# <span id="page-697-0"></span>**Utilizzo della funzione Segui la traccia accordi**

Questa funzione consente di far corrispondere una registrazione esistente a una progressione di accordi nella traccia accordi.

PROCEDIMENTO

- **1.** Selezionare la traccia che si desidera far corrispondere alla traccia accordi.
- **2.** Nell'**Inspector**, fare clic su **Accordi**.
- **3.** Aprire il menu a tendina **Segui la traccia accordi** e selezionare una modalità.

**NOTA** 

Se è la prima volta che si apre questo menu a tendina per la traccia, si apre la finestra di dialogo **Segui la traccia accordi**.

- **4.** Nella finestra di dialogo **Segui la traccia accordi**, apportare le modifiche desiderate.
- **5.** Fare clic su **OK**.

#### RISULTATO

Gli eventi presenti nella traccia corrispondono ora alla progressione di accordi nella traccia accordi.

#### **NOTA**

Se è stata fatta corrispondere la propria traccia MIDI alla traccia accordi, alcune delle note MIDI originali potrebbero essere in mute. Per nascondere queste note negli editor, attivare l'opzione **Nascondi le note in mute negli editor** nella finestra di dialogo **Preferenze** (pagina **Modifica— Accordi**).

LINK CORRELATI [La finestra di dialogo Segui la traccia accordi](#page-698-0) a pag. 699 Modalità della funzione Segui la traccia accordi a pag. 698

# **Modalità della funzione Segui la traccia accordi**

Questa sezione dell'**Inspector** consente di determinare il modo in cui la propria traccia segue la traccia accordi.

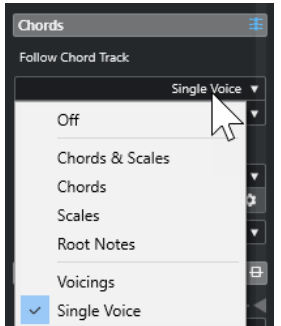

Nel menu a tendina **Segui la traccia accordi** sono disponibili le seguenti opzioni:

#### <span id="page-698-0"></span>**Disattivato**

La funzione **Segui la traccia accordi** è disattivata.

#### **Accordi e Scale**

Mantiene il più possibile gli intervalli dell'accordo o della scala originali.

#### **Accordi**

Traspone le note MIDI in modo da farle corrispondere alla fondamentale e le mappa sull'accordo corrente.

#### **Scale**

Le note MIDI vengono trasposte in modo da adattarsi alla scala corrente. Questo consente di ottenere una maggiore varietà di note e una performance che suona complessivamente in maniera più naturale.

#### **Fondamentali**

Traspone le note MIDI in modo da adattarle alla nota fondamentale dell'evento accordo. L'effetto che si ottiene corrisponde all'utilizzo della traccia trasposizione. Questa opzione è particolarmente adatta per le tracce di basso.

#### **Voicing**

Traspone le note MIDI in modo che si adattino alle voci della libreria di voicing selezionata.

#### **Voce singola**

Mappa le note MIDI sulle note di una singola voce (soprano, tenore, basso, ecc.) del voicing. Utilizzare il menu a tendina sotto per selezionare la voce desiderata.

#### NOTA

Se si applica questa modalità a una selezione di tracce che contengono voci separate, è possibile impostare una traccia come master del voicing e le altre come slave. In tal modo, se si modifica il voicing del master, gli slave seguiranno automaticamente le modifiche effettuate.

#### LINK CORRELATI [Assegnazione di voci alle note](#page-699-0) a pag. 700

# **La finestra di dialogo Segui la traccia accordi**

Questa finestra di dialogo si apre la prima volta che si seleziona un'opzione dal menu a tendina **Segui la traccia accordi** nella sezione **Accordi** dell'**Inspector**.

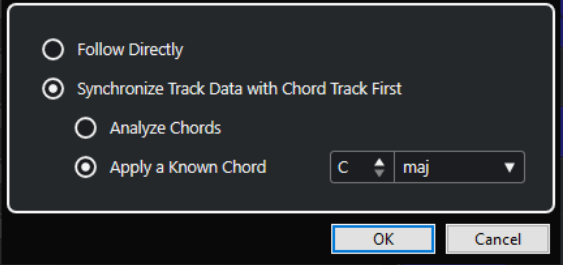

#### **Segui direttamente**

Attivare questa opzione se le note MIDI sono già conformi con la traccia accordi. Questo si verifica ad esempio nel caso in cui gli accordi sono stati estratti dagli eventi MIDI nella traccia selezionando l'opzione **Progetto** > **Traccia accordi** > **Crea eventi accordo**.

#### <span id="page-699-0"></span>**Sincronizza prima i dati della traccia con la traccia accordi**

Attivare l'opzione **Analizza accordi** se i dati nella traccia non hanno nulla in comune con gli eventi accordo. Questa funzione analizza gli eventi MIDI e fa corrispondere gli accordi individuati alla traccia accordi. La funzione è disponibile solamente per il MIDI.

Attivare l'opzione **Applica un accordo noto** se i dati della traccia non hanno nulla in comune con gli eventi accordo e se non vi sono cambi di accordi. Specificare i parametri **Fondamentale** e **Tipo di accordo** per i propri eventi.

LINK CORRELATI [Creazione di eventi accordo dal MIDI](#page-700-0) a pag. 701 [Finestra di dialogo Crea eventi accordo](#page-700-0) a pag. 701

# **Utilizzo della funzione Rendi conforme alla traccia accordi**

Questa funzione consente di far corrispondere singole parti o eventi a una progressione di accordi nella traccia accordi.

PROCEDIMENTO

- **1.** Nella **Finestra progetto** selezionare gli eventi o le parti che si intende mappare (rendere conformi) sulla traccia accordi.
- **2.** Selezionare **Progetto** > **Traccia accordi** > **Rendi conforme alla traccia accordi**.
- **3.** Dal menu a tendina **Modalità di assegnazione**, selezionare la modalità desiderata.

**NOTA** 

Se si seleziona l'opzione **Voicing** e non viene rilevata alcuna voce, viene utilizzata la modalità **Auto**.

**4.** Fare clic su **OK**.

#### RISULTATO

Gli accordi e le scale di ciascun evento o parte vengono analizzati e utilizzati per la mappatura. Se non viene rilevato alcun accordo, Cubase suppone che la performance sia in tonalità «C». Le modalità di mappatura disponibili e i voicing corrispondono ai parametri della funzione **Segui la traccia accordi** presenti nella sezione **Accordi** dell'**Inspector**.

LINK CORRELATI [Modalità della funzione Segui la traccia accordi](#page-697-0) a pag. 698

# **Assegnazione di voci alle note**

È possibile trasporre le note MIDI in modo che corrispondano alle voci di una libreria di voicing selezionata.

PROCEDIMENTO

**●** Selezionare **Progetto** > **Traccia accordi** > **Assegna voci alle note**.

#### RISULTATO

Le altezze delle note corrispondono adesso al voicing della traccia accordi ed è possibile eseguire ulteriori modifiche alle note MIDI. Se ora si seleziona una nota nell'**Editor dei tasti**, si potrà notare che il parametro **Voce** nella linea info è assegnato.

# <span id="page-700-0"></span>**Creazione di eventi accordo dal MIDI**

È possibile estrarre gli accordi dalle note, dalle parti o dalle tracce MIDI. Questa funzione è utile se si ha un file MIDI di cui si desidera visualizzare la struttura armonica e che si intende utilizzare come punto di partenza per eseguire delle sperimentazioni ulteriori.

PREREQUISITI

- È stata aggiunta una traccia accordi.
- In una traccia MIDI, è stata creata una parte MIDI con degli eventi MIDI che possono essere interpretati come accordi.

#### **NOTA**

Non sono adatte a questo scopo parti di batteria, parti monofoniche di basso o tracce soliste.

#### PROCEDIMENTO

- **1.** Nella **Finestra progetto**, selezionare una parte o una o più tracce MIDI. Le tracce, le parti o le note MIDI che si desidera creare possono essere selezionate anche nell'**Editor dei tasti**, nell'**Editor delle partiture**, o nell'**Editor In-Place**.
- **2.** Eseguire una delle seguenti operazioni:
	- Trascinare la parte MIDI e rilasciarla nella traccia accordi.
	- Fare clic-destro su una parte MIDI e selezionare **Crea eventi accordo** dal menu contestuale.
	- Selezionare **Progetto** > **Traccia accordi** > **Crea eventi accordo**.
- **3.** Nella finestra di dialogo **Crea eventi accordo**, definire le modifiche desiderate e fare clic su **OK**.

#### RISULTATO

Gli eventi accordo vengono aggiunti alla traccia accordi.

DOPO IL COMPLETAMENTO DI QUESTA OPERAZIONE Utilizzare il **Chord Assistant** per creare delle variazioni.

LINK CORRELATI Finestra di dialogo Crea eventi accordo a pag. 701

# **Finestra di dialogo Crea eventi accordo**

Questa finestra di dialogo consente di determinare quali dati MIDI prendere in considerazione quando vengono creati gli eventi accordo dal MIDI.

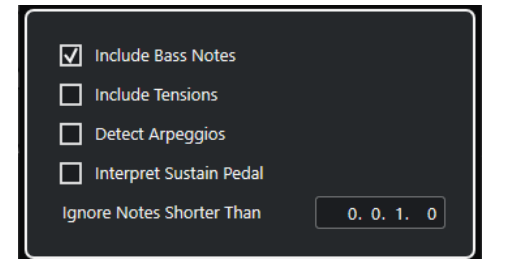

#### **Includi le note di basso**

Attivare questa opzione se si desidera che i propri eventi accordo contengano una nota di basso.

#### **Includi le tensioni**

Attivare questa opzione se si desidera che i propri eventi accordo contengano delle tensioni.

#### **Rileva gli arpeggi**

Attivare questa opzione per fare in modo che gli eventi accordo contengano degli accordi arpeggiati, cioè accordi le cui note vengono suonate una di seguito all'altra anziché tutte insieme.

#### **Interpreta il pedale del sustain**

Attivare questa opzione per fare in modo che gli eventi accordo contengano degli accordi collegati al pedale del sustain, contenenti cioè delle note che vengono suonate mentre viene premuto il pedale del sustain.

#### **Ignora le note più brevi di**

Consente di determinare la lunghezza minima degli eventi MIDI che vengono presi in considerazione.

LINK CORRELATI [Creazione di eventi accordo dal MIDI](#page-700-0) a pag. 701

# **Registrare gli eventi accordo con una tastiera MIDI**

È possibile utilizzare una tastiera MIDI per registrare degli eventi accordo sulla traccia accordi.

#### PREREQUISITI

Il proprio progetto contiene una traccia instrument per la quale sono attivate le funzioni **Abilita la registrazione** o **Monitoraggio**.

PROCEDIMENTO

- **1.** Nella traccia accordi, attivare l'opzione **Abilita la registrazione**.
- **2.** Nella **Barra di trasporto** attivare l'opzione **Registra**.
- **3.** Suonare alcuni accordi sulla tastiera MIDI.

#### RISULTATO

Tutti gli accordi riconosciuti vengono registrati nella traccia accordi come eventi accordo.

#### **NOTA**

La traccia accordi utilizza le proprie impostazioni di voicing. Gli eventi accordo registrati potrebbero di conseguenza suonare in maniera differente.

LINK CORRELATI [Aggiunta di eventi accordo](#page-682-0) a pag. 683

# **Utilizzo dei chord pad**

I chord pad consentono di suonare gli accordi e di modificare i relativi voicing e tensioni. In termini di armonie e ritmi, i chord pad offrono un approccio più divertente e spontaneo alla composizione rispetto alle funzioni della traccia accordi.

Tra le funzioni base è possibile:

- Suonare gli accordi in tempo reale mediante una tastiera MIDI.
- Registrare le proprie performance musicali sotto forma di eventi MIDI su una traccia MIDI o instrument, oppure anche sulla traccia accordi.

#### **NOTA**

Si consiglia di collegare e configurare una tastiera MIDI per utilizzare i chord pad.

LINK CORRELATI Area dei chord pad a pag. 703 [Barra degli strumenti dell'area dei chord pad](#page-703-0) a pag. 704 [Chord pad](#page-709-0) a pag. 710 [Tastiera dell'area dei chord pad](#page-712-0) a pag. 713

# **Area dei chord pad**

L'area dei chord pad nell'area inferiore della **Finestra progetto** offre tutte le funzioni necessarie per lavorare con i chord pad.

Per aprire l'area dei chord pad, selezionare **Progetto** > **Visualizza/Nascondi i chord pad**.

L'area dei chord pad presenta le seguenti sezioni:

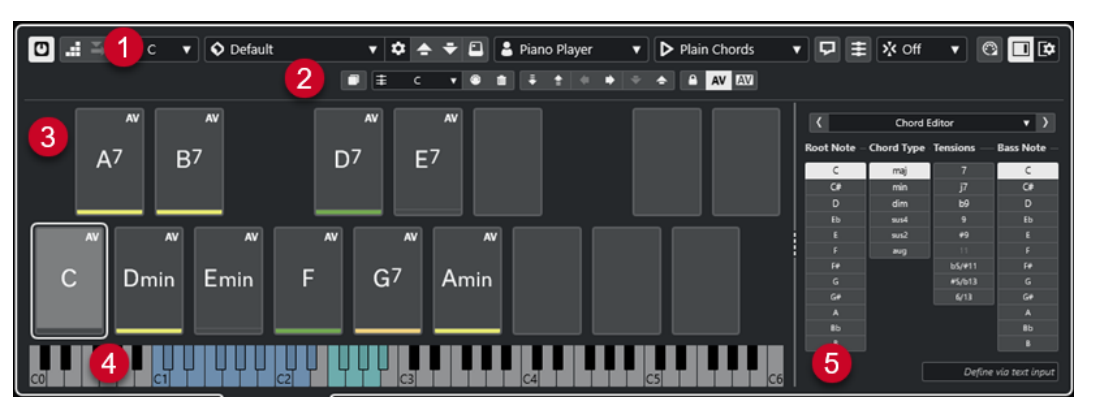

#### **1 Barra degli strumenti dell'area dei chord pad**

Contiene una serie di strumenti di lavoro e impostazioni per l'area dei chord pad.

**2 Barra degli strumenti estesa dell'area dei chord pad**

Contiene una serie di strumenti di lavoro e impostazioni per i singoli chord pad e per gli accordi assegnati.

**3 Chord Pad**

<span id="page-703-0"></span>Ciascun chord pad può avere un accordo assegnato che viene riprodotto quando si attiva il chord pad, sia cliccandoci sopra, che premendo il tasto corrispondente sulla tastiera MIDI.

#### **4 Tastiera dell'area dei chord pad**

Visualizza le note che vengono suonate quando si attiva un chord pad con il mouse o con una tastiera MIDI. Evidenzia inoltre il tasto di attivazione quando si porta il cursore del mouse sopra un pad assegnato.

#### **5 Editor/Assistente integrati**

Consente di aprire l'**Editor degli accordi** o il **Chord Assistant** nella parte destra dell'area dei chord pad.

LINK CORRELATI Barra degli strumenti dell'area dei chord pad a pag. 704 [Barra degli strumenti estesa dell'area dei chord pad](#page-706-0) a pag. 707 [Chord pad](#page-709-0) a pag. 710 [Tastiera dell'area dei chord pad](#page-712-0) a pag. 713 [Riproduzione e registrazione dei chord pad](#page-724-0) a pag. 725 [Tipi di musicisti e voicing](#page-734-0) a pag. 735 [Apertura dei chord pad](#page-57-0) a pag. 58 [Editor degli accordi](#page-683-0) a pag. 684 [Assistente del circolo celle quinte](#page-733-0) a pag. 734 [Assistente elenco](#page-731-0) a pag. 732

# **Barra degli strumenti dell'area dei chord pad**

La barra degli strumenti dell'area dei chord pad contiene una serie di strumenti di lavoro e di impostazioni per i chord pad.

● Per visualizzare o nascondere gli elementi della barra degli strumenti, fare clic-destro sulla barra degli strumenti e attivare o disattivare gli elementi desiderati.

# **Modalità di uscita**

### **Modalità di uscita dei Chord Pad**

### $\sigma$

Attivare questa opzione per inviare i dati degli accordi a tutte le tracce per le quali sono attive le funzioni di monitoraggio o abilitazione alla registrazione. Disattivare questa opzione per inviare i dati degli accordi solamente alle tracce per le quali sono attive le funzioni di monitoraggio o abilitazione alla registrazione e in cui il parametro **Assegnazione dell'ingresso** è impostato su **Chord pad**.

#### **NOTA**

Se l'opzione **L'abilitazione alla registrazione consente il MIDI Thru** nella finestra di dialogo **Preferenze** è disattivata (pagina **Registrazione**—**MIDI**), è necessario attivare l'opzione **Monitoraggio** per utilizzare i chord pad.

### **Inserimento dati passo a passo**

#### **Inserimento dati passo a passo**

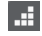

Attiva/disattiva l'inserimento dei dati passo a passo.

### **Modalità di inserimento (gli eventi che seguono verranno spostati)**

Sposta tutti gli eventi accordo che si trovano a destra del cursore di inserimento passo a passo, in modo da fare spazio all'evento inserito quando si inseriscono degli eventi accordo.

**NOTA** 

 $\Rightarrow$ 

Questa funzione ha effetto solamente se l'opzione **Inserimento dati passo a passo** è attivata.

# **Tonalità fondamentale**

### **Tonalità fondamentale**

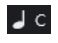

Apre il pannello **Tonalità fondamentale**, che consente di modificare la tonalità fondamentale. Se si attiva l'opzione **Trasponi i pad**, tutti i chord pad vengono trasposti alla tonalità fondamentale impostata. Il menu a tendina **Trasp. enarm.** consente di modificare la trascrizione enarmonica delle note.

# **Preset dei chord pad**

#### **Apri il browser dei preset dei Chord Pad**

 $\Diamond$ 

Consente di selezionare un preset per i chord pad e i musicisti.

#### **Carica le impostazioni del preset**

#### $\boldsymbol{\dot{\varphi}}$

Apre un pannello contenente le impostazioni del preset.

● **Carica gli accordi e i musicisti**

Carica gli accordi e i musicisti dei **Preset dei chord pad**.

● **Carica solo gli accordi**

Carica solo gli accordi dei **Preset dei chord pad**.

● **Carica solo i musicisti**

Carica solo i musicisti dei **Preset dei chord pad**.

### **Preset precedente**

# $\left| \right. \left. \right. \right. \left. \right. \left. \right. \left. \right. \left. \left. \right. \left. \right. \left. \left. \right. \left. \right. \left. \left. \right. \left. \right. \left. \right. \left. \left. \right. \right. \left. \left. \right. \left. \right. \left. \left. \right. \right. \left. \left. \right. \left. \left. \right. \right. \left. \left. \right. \right. \left. \left. \right. \right. \left. \left. \right. \left. \left. \right. \right. \left. \left. \right. \right. \left. \left. \right. \right. \left. \left. \$

Carica il preset dei chord pad precedente.

#### **Preset successivo**

 $\ddot{\mathbf{v}}$ 

Carica il preset dei chord pad successivo.

### **Salva preset**

 $\boxed{\Box}$ 

Consente di salvare i preset per i chord pad e i musicisti.

# **Impostazioni dei musicisti**

#### **Impostazioni dei musicisti**

Suitar Player v

Visualizza il musicista selezionato e apre il pannello **Impostazioni dei musicisti**, da cui è possibile selezionare un altro musicista e uno stile di voicing.

# **Configurazione della modalità musicista**

### **Modalità musicista**

### $\triangleright$  Plain Chords

Visualizza la modalità selezionata e apre un menu a tendina da cui è possibile selezionare un'altra modalità.

#### **NOTA**

È possibile rilasciare una parte MIDI dal riquadro di visualizzazione degli eventi nella sezione **Modalità musicista**. In tal modo viene attivata automaticamente la modalità **Pattern** e viene utilizzata questa parte MIDI come pattern.

# **Finestra Chord Assistant**

#### **Visualizza/Nascondi la finestra Chord Assistant**

#### $\Box$

Visualizza/nasconde la finestra **Chord Assistant** che contiene l'**Assistente elenco**, il **Proximity Assistant** e l'**Assistente del circolo delle quinte**.

### **Assegnazione dalla traccia accordi**

#### **Assegnazione dalla traccia accordi**

#### 丰

Assegna gli eventi accordo dalla traccia accordi ai chord pad, nello stesso ordine in cui gli eventi vengono visualizzati nella traccia accordi. Gli eventi accordo che presentano più di una occorrenza vengono assegnati solo una volta. Se non è presente un numero sufficiente di eventi accordo per riempire i chord pad, alcuni pad rimangono non assegnati.

# **Adatta la riproduzione alla griglia musicale**

### **Adatta la riproduzione alla griglia musicale**

# X off ▼

Consente di allineare la riproduzione di un chord pad attivato alla successiva posizione musicale definita. Questa funzione è utile se si lavora con un arpeggiatore o se si imposta la **Modalità di riproduzione** su **Pattern**.

# **Velocity al clic del mouse**

#### **Velocity**

### Velocity 72

Consente di determinare il valore della velocity utilizzato quando si attivano i chord pad con il mouse.

#### **NOTA**

È possibile configurare l'intervallo della velocity nella finestra di dialogo **Preferenze**  (pagina **Modifica**—**MIDI**).

# <span id="page-706-0"></span>**Impostazioni di controllo remoto dei Chord Pad**

#### **Impostazioni di controllo remoto dei Chord Pad**

#### $\bigcirc$

Apre la finestra di dialogo **Impostazioni di controllo remoto dei Chord Pad**, che consente di modificare le assegnazioni dei tasti di controllo remoto e il layout dei chord pad.

### **Finestra Chord Assistant**

#### **Visualizza/Nascondi l'editor/l'Assistant**

 $\Box$ 

Visualizza/nasconde l'**Editor**/**Assistant** nell'area dei chord pad.

### **Impostazioni di visualizzazione dei chord pad**

#### **Impostazioni di visualizzazione dei pad**

#### $\overline{R}$

Apre il pannello delle **Impostazioni di visualizzazione dei chord pad**, che consente di modificare i simboli di accordo e il layout dei pad.

LINK CORRELATI

[Chord Assistant](#page-730-0) a pag. 731 [Preset dei chord pad](#page-729-0) a pag. 730 [Impostazioni dei musicisti](#page-735-0) a pag. 736 [Configurazione della modalità musicista](#page-737-0) a pag. 738 [Pannello Impostazioni di visualizzazione dei chord pad](#page-745-0) a pag. 746 [Finestra di dialogo Impostazioni di controllo remoto dei Chord Pad](#page-740-0) a pag. 741 [Inserimento degli eventi nota tramite la funzione 'Inserimento dati passo a passo'](#page-642-0) a pag. 643

# **Barra degli strumenti estesa dell'area dei chord pad**

La barra degli strumenti estesa contiene degli strumenti di lavoro e delle impostazioni supplementari per i singoli chord pad e per gli accordi assegnati.

● Per visualizzare/nascondere gli elementi della barra degli strumenti estesa, fare clic-destro sulla barra degli strumenti estesa e attivare o disattivare gli elementi desiderati.

**NOTA** 

Le funzioni di assegnazione e i modificatori si applicano a tutti i chord pad che sono stati selezionati.

### **Seleziona tutto**

**Seleziona tutto**

 $\Box$ 

Seleziona tutti i chord pad.

### **Funzioni di assegnazione**

### **Apri l'Editor degli accordi**

 $\ddot{\mp}$  Esus2  $\forall$ 

Consente di aprire l'**Editor degli accordi**.

#### **Assegna dall'ingresso MIDI**

# $\begin{array}{c} \bullet \\ \bullet \end{array}$

Consente di assegnare degli accordi via MIDI, cioè mediante la pressione dei tasti sulla propria tastiera MIDI.

#### **Rimuovi assegnazione**

#### $\blacksquare$

Rimuove l'accordo assegnato dal chord pad.

### **Modificatori dei pad**

### **Trasponi verso il basso**

# E.

Riproduce l'accordo assegnato al primo pad selezionato e traspone in giù tutti i chord pad selezionati e assegnati.

#### **NOTA**

È inoltre possibile spostare il puntatore del mouse su un chord pad, premere **Shift** e muovere la rotellina del mouse verso il basso per trasporre in giù l'accordo assegnato.

#### **Trasponi verso l'alto**

#### $\left| \cdot \right\rangle$

Riproduce l'accordo assegnato al primo pad selezionato e traspone in su tutti i chord pad selezionati e assegnati.

#### **NOTA**

È inoltre possibile spostare il puntatore del mouse su un chord pad, premere **Shift** e muovere la rotellina del mouse verso l'alto per trasporre in su l'accordo assegnato.

### **Meno tensioni**

### $\bullet$

Riproduce l'accordo assegnato al primo pad selezionato e riduce le tensioni di tutti i pad selezionati e assegnati.

#### **NOTA**

È inoltre possibile spostare il puntatore del mouse su un chord pad, premere **Alt**  e spostare la rotellina del mouse verso il basso per ridurre le tensioni dell'accordo assegnato.

### **Più tensioni**

### $\rightarrow$

Riproduce l'accordo assegnato al primo pad selezionato e aggiunge delle tensioni a tutti i pad selezionati e assegnati.

#### NOTA

È inoltre possibile spostare il puntatore del mouse su un chord pad, premere **Alt** e spostare la rotellina del mouse verso l'alto per aggiungere delle tensioni all'accordo assegnato.

#### **Voicing precedente**

Riproduce l'accordo assegnato al primo pad selezionato e imposta tutti i pad selezionati e assegnati al voicing precedente.

**NOTA** 

 $\ddot{\phantom{1}}$ 

È inoltre possibile spostare il puntatore del mouse su un chord pad e muovere la rotellina del mouse verso l'alto per passare al voicing precedente dell'accordo assegnato.

#### **Voicing successivo**

#### $\rightarrow$

Riproduce l'accordo assegnato al primo pad selezionato e attiva tutti i pad selezionati e assegnati sul voicing successivo.

**NOTA** 

È inoltre possibile spostare il puntatore del mouse su un chord pad e muovere la rotellina del mouse verso il basso per passare al voicing successivo dell'accordo assegnato.

### **Modificatori di stato dei pad**

#### **Blocca**

 $\mathbf{A}$ 

Blocca l'accordo assegnato sul chord pad.

**NOTA** 

In alternativa è possibile selezionare i chord pad e premere **Ctrl/Cmd** - **Shift** - **L** per bloccare gli accordi assegnati sui chord pad.

#### **Voicing adattivo**

AV

Attiva il voicing adattivo per un chord pad. Se si modifica il voicing per un pad manualmente, la funzione Voicing adattivo viene disattivata.

#### **Riferimento dei voicing adattivi**

#### **AV**

Imposta il pad selezionato come riferimento dei voicing adattivi. Se definiti, i voicing automatici per i pad successivi vengono configurati in modo da non trovarsi troppo lontani dal voicing di riferimento. È possibile definire un solo pad come riferimento dei voicing adattivi.

LINK CORRELATI

[Assegnazione degli accordi tramite l'editor degli accordi](#page-714-0) a pag. 715 [Assegnazione degli accordi mediante una tastiera MIDI](#page-717-0) a pag. 718 [Voicing adattivo](#page-734-0) a pag. 735 [Rimozione delle assegnazioni degli accordi](#page-719-0) a pag. 720

# <span id="page-709-0"></span>**Chord pad**

È possibile assegnare un accordo a ciascun chord pad. Gli accordi vengono riprodotti quando si attivano i chord pad. I chord pad visualizzano l'accordo assegnato, il voicing utilizzato e le informazioni sullo stato del pad.

# **Informazioni sugli accordi**

### **Simbolo di accordo**

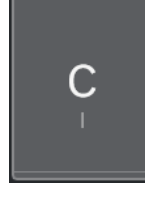

Il simbolo dell'accordo assegnato al chord pad è visualizzato al centro del chord pad stesso. Ciascun chord pad può contenere un accordo. Per impostazione predefinita il simbolo di accordo è visualizzato come nome della nota. Per specificare come viene visualizzato il simbolo di accordo, modificare le impostazioni nella sezione **Simboli degli accordi** del pannello **Impostazioni di visualizzazione dei Chord Pad**.

### **NOTA**

Se il nome dell'accordo assegnato è troppo lungo per essere visualizzato sul chord pad, viene evidenziato e il nome completo dell'accordo viene visualizzato in una descrizione comando.

### **Indicatore dei voicing**

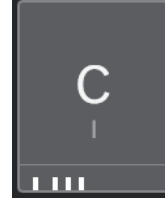

Il voicing utilizzato per l'accordo è indicato in fondo al chord pad. Gli indicatori dei voicing vengono visualizzati solamente se il livello di zoom dei chord pad è sufficientemente elevato.

#### **Indicatore di voicing adattivo**

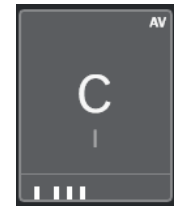

L'indicatore di voicing adattativo viene visualizzato nell'angolo superiore-destro dei chord pad. Questa opzione è attivata per impostazione predefinita. Se si modifica manualmente il voicing per un pad, la funzione Voicing adattivo viene disattivata. È possibile attivarla abilitando il pulsante **Voicing adattivo** nella barra degli strumenti estesa.

### **Indicatore di riferimento dei voicing adattivi**

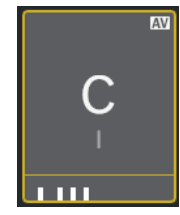

L'indicatore di riferimento dei voicing adattivi viene visualizzato nell'angolo superioredestro dei chord pad. La cornice dei chord pad viene visualizzata in colore giallo. Se un chord pad viene impostato come riferimento dei voicing adattivi, i voicing automatici per i pad successivi vengono configurati in modo da non trovarsi troppo lontani dal voicing di riferimento. È possibile definire un solo pad come riferimento dei voicing adattivi.

### **Indicatore del colore dell'assistente elenco**

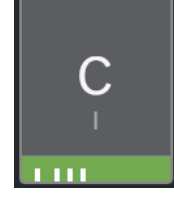

L'indicatore del colore dell'**Assistente elenco** viene visualizzato nella parte inferiore del chord pad se viene attivata l'opzione **Visualizza i colori dell'assistente elenco**  presente nel pannello **Impostazioni di visualizzazione dei Chord Pad**. I chord pad che contengono degli accordi che soddisfano i suggerimenti dell'**Assistente elenco** sono colorati in base alla relativa utilità musicale. Il colore verde indica che il suggerimento è più comune, mentre i colori arancione e rosso indicano soluzioni musicalmente più avventurose o che non si adattano per niente. Il riferimento per i suggerimenti è l'accordo assegnato al primo pad selezionato.

# **Informazioni sullo stato**

### **Chord pad bloccato**

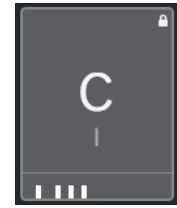

L'icona di un lucchetto nell'angolo superiore-destro di un chord pad indica che l'accordo è bloccato sul chord pad.

#### **Chord Pad selezionato**

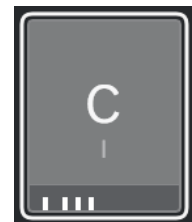

Una cornice bianca indica che il chord pad è selezionato.

#### **Chord Pad attivati**

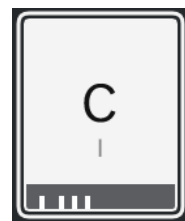

Uno sfondo evidenziato indica che il chord pad è attivato.

#### **Posizione di rilascio**

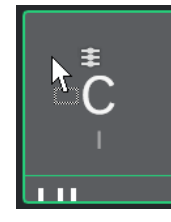

Se si trascina un accordo dall'**Editor degli accordi** o da uno degli assistenti al chord pad, la relativa cornice viene temporaneamente evidenziata in verde.

#### **Destinazione dell'ingresso MIDI**

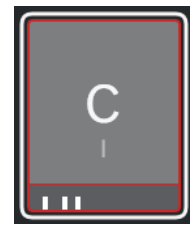

Se si seleziona un chord pad e si attiva l'opzione **Assegna dall'ingresso MIDI**, la relativa cornice viene temporaneamente evidenziata in rosso a indicare che l'ingresso MIDI è assegnato a questo chord pad.

#### **Avanzamento della riproduzione dei pattern**

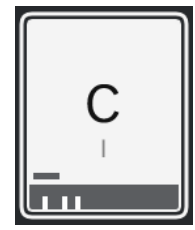

Se si attiva l'opzione **Pattern** come **Modalità musicista** e si abilita la funzione **Mostra l'avanzamento della riproduzione del pattern** nel pannello **Impostazioni di visualizzazione dei Chord Pad**, l'avanzamento della riproduzione del pattern viene indicato da una barra di stato nella parte inferiore del chord pad.

#### **NOTA**

- Per impostazione predefinita i chord pad vengono visualizzati nel layout a tastiera. Per cambiare la visualizzazione, utilizzare le impostazioni presenti nel pannello **Impostazioni di visualizzazione dei Chord Pad**.
- Se l'area dei chord pad ha il focus, i comandi da tastiera predefiniti si applicano ai chord pad.

LINK CORRELATI [Editor degli accordi](#page-683-0) a pag. 684 [Chord Assistant](#page-730-0) a pag. 731

<span id="page-712-0"></span>[Assistente elenco](#page-731-0) a pag. 732 [Visualizza i colori dell'assistente elenco](#page-746-0) a pag. 747 [Impostazioni della modalità selezionata—Pattern](#page-738-0) a pag. 739 [Simboli degli accordi](#page-745-0) a pag. 746 [Voicing adattivo](#page-734-0) a pag. 735 [Pannello Impostazioni di visualizzazione dei chord pad](#page-745-0) a pag. 746

# **Tastiera dell'area dei chord pad**

La tastiera dell'area dei chord pad mostra come un accordo assegnato a un chord pad viene riprodotto quando si attiva il chord pad con il mouse o con una tastiera MIDI.

### **NOTA**

È possibile eseguire uno zoom sulla tastiera facendo clic ed eseguendo un trascinamento verso l'alto o verso il basso. È possibile scorrere la tastiera facendo clic ed eseguendo un trascinamento verso sinistra o verso destra.

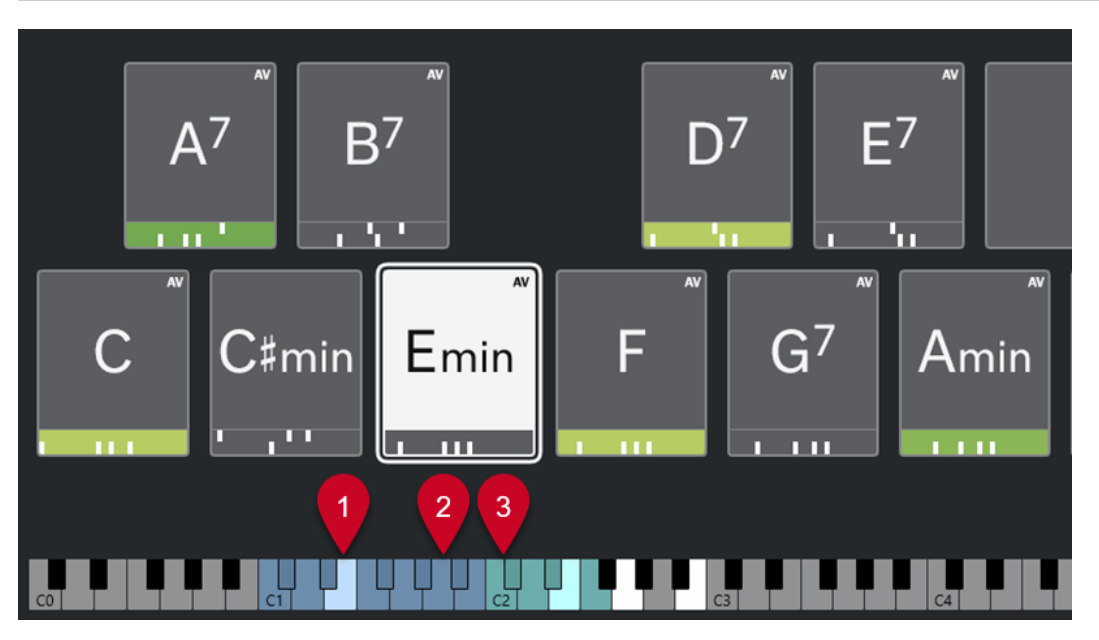

### **1 Note suonate**

Quando si attiva un chord pad tramite il mouse o con una tastiera MIDI, le note dell'accordo assegnato vengono evidenziate.

### **2 Tasti di attivazione dei Chord Pad (Controllo remoto dei pad)**

La gamma di tasti che attivano i chord pad è evidenziata in colore blu. Nella pagina **Controllo remoto dei pad** della finestra di dialogo **Impostazioni di controllo remoto dei Chord Pad**, è possibile definire l'intervallo impostando i valori per le opzioni **Inizio dell'intervallo remoto dei pad** e **Fine dell'intervallo remoto dei pad** nella sezione **Tasti di attivazione dei Chord Pad**.

Quando si porta il cursore del mouse sopra un pad assegnato, il relativo tasto di attivazione viene evidenziato sulla tastiera dell'area dei chord pad.

<span id="page-713-0"></span>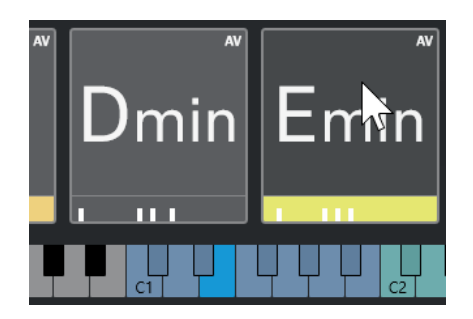

**3 Modificatori degli accordi per i voicing, le tensioni e la trasposizione (Controllo remoto dei pad)**

I tasti che modificano le impostazioni dei voicing, delle tensioni e delle trasposizioni dei chord pad vengono evidenziati in colore verde.

#### **NOTA**

I tasti modificatori degli accordi sono evidenziati e attivi nella tastiera solamente se è abilitata l'opzione **Attiva** nella sezione **Modificatori degli accordi** nella pagina **Controllo remoto dei pad** della finestra di dialogo **Impostazioni di controllo remoto dei Chord Pad**.

LINK CORRELATI [Chord pad](#page-709-0) a pag. 710 [Configurazione della modalità musicista](#page-737-0) a pag. 738 [Scheda Controllo remoto dei pad](#page-741-0) a pag. 742 [Finestra di dialogo Impostazioni di controllo remoto dei Chord Pad](#page-740-0) a pag. 741

# **Assegnazione degli accordi**

È possibile utilizzare le assegnazioni predefinite degli accordi, ma è anche possibile assegnare ai chord pad i propri accordi.

Per assegnare gli accordi ai chord pad è possibile utilizzare:

- L'**Editor degli accordi**
- L'**Assistente elenco**
- Il **Proximity Assistant**
- L'**Assistente del circolo delle quinte**
- I **Preset dei chord pad**
- Una tastiera MIDI
- Gli evventi accordo dalla traccia accordi

#### LINK CORRELATI

[Assegnazione degli accordi tramite l'editor degli accordi](#page-714-0) a pag. 715 [Assegnazione degli accordi tramite il Proximity Assistant](#page-715-0) a pag. 716 [Assegnazione degli accordi tramite l'assistente del circolo delle quinte](#page-716-0) a pag. 717 [Assistente elenco](#page-731-0) a pag. 732 [Preset dei chord pad](#page-729-0) a pag. 730 [Assegnazione degli accordi mediante una tastiera MIDI](#page-717-0) a pag. 718 [Assegnare gli accordi dalla traccia accordi](#page-718-0) a pag. 719

# <span id="page-714-0"></span>**Assegnazione degli accordi tramite l'editor degli accordi**

Se si sa esattamente quale accordo si intende assegnare a uno specifico chord pad, è possibile utilizzare l'**Editor degli accordi**.

#### PROCEDIMENTO

- **1.** Selezionare il chord pad al quale si desidera assegnare un accordo.
- **2.** Eseguire una delle seguenti operazioni per aprire l'**Editor degli accordi**:
	- Fare doppio-clic sul chord pad.
	- Premere **Invio** .
	- Nella barra degli strumenti dell'area dei chord pad, attivare l'opzione **Visualizza/ Nascondi l'editor/l'Assistant** per visualizzare l'**Editor**/**Assistente** nella barra degli strumenti dell'area dei chord pad, quindi selezionare l'**Editor degli accordi**.
	- Nella barra degli strumenti estesa dell'area dei chord pad, fare clic su **Apri l'Editor degli accordi**.
- **3.** Nell'**Editor degli accordi**, utilizzare i pulsanti di definizione degli accordi per impostare una fondamentale, un tipo di accordo, una tensione e una nota di basso.

#### RISULTATO

L'accordo selezionato viene automaticamente assegnato al chord pad e il suono viene attivato per restituire un feedback acustico.

LINK CORRELATI [Editor degli accordi](#page-683-0) a pag. 684

# **Assegnazione degli accordi tramite l'assistente elenco**

Se si ha un accordo che si desidera utilizzare come punto di partenza per l'individuazione degli accordi successivi, è possibile utilizzare l'**Assistente elenco**.

#### PROCEDIMENTO

- **1.** Nella barra degli strumenti, attivare l'opzione **Visualizza/Nascondi la finestra Chord Assistant**.
- **2.** Aprire l'**Assistente elenco**.
- **3.** Selezionare il chord pad contenente l'accordo assegnato che si desidera utilizzare come riferimento per i suggerimenti.

Più l'accordo si trova lontano rispetto all'accordo di riferimento, più complesso diventa il suggerimento generato.

<span id="page-715-0"></span>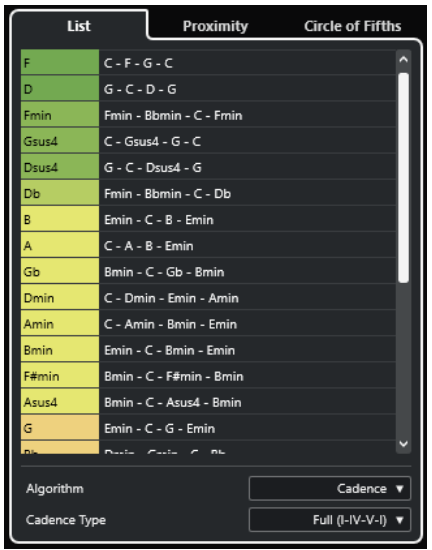

- **4.** Facoltativo: nell'elenco, fare clic sui simboli di accordo per ascoltare in anteprima gli accordi corrispondenti.
- **5.** Per assegnare un accordo a un chord pad, trascinarlo fuori dall'**Assistente elenco** e rilasciarlo su un chord pad.

Se uno dei chord pad non è stato assegnato, è anche possibile fare doppio-clic sull'accordo nell'**Assistente elenco** per assegnarlo al primo pad non assegnato.

#### RISULTATO

L'accordo viene assegnato al chord pad. Viene riprodotto per fornire un feedback acustico.

LINK CORRELATI [Assistente elenco](#page-731-0) a pag. 732 [Chord pad](#page-709-0) a pag. 710

# **Assegnazione degli accordi tramite il Proximity Assistant**

Se si ha un accordo che si desidera utilizzare come punto di partenza per l'individuazione degli accordi successivi, è possibile utilizzare il **Proximity Assistant**.

#### PROCEDIMENTO

- **1.** Nella barra degli strumenti, attivare l'opzione **Visualizza/Nascondi la finestra Chord Assistant**.
- **2.** Aprire il **Proximity Assistant**.
- **3.** Selezionare il chord pad contenente l'accordo assegnato che si desidera utilizzare come riferimento per i suggerimenti.

L'accordo di riferimento viene visualizzato in fondo, al centro del **Proximity Assistant**. Più l'accordo si trova lontano rispetto all'accordo di riferimento, più complesso diventa il suggerimento generato.

<span id="page-716-0"></span>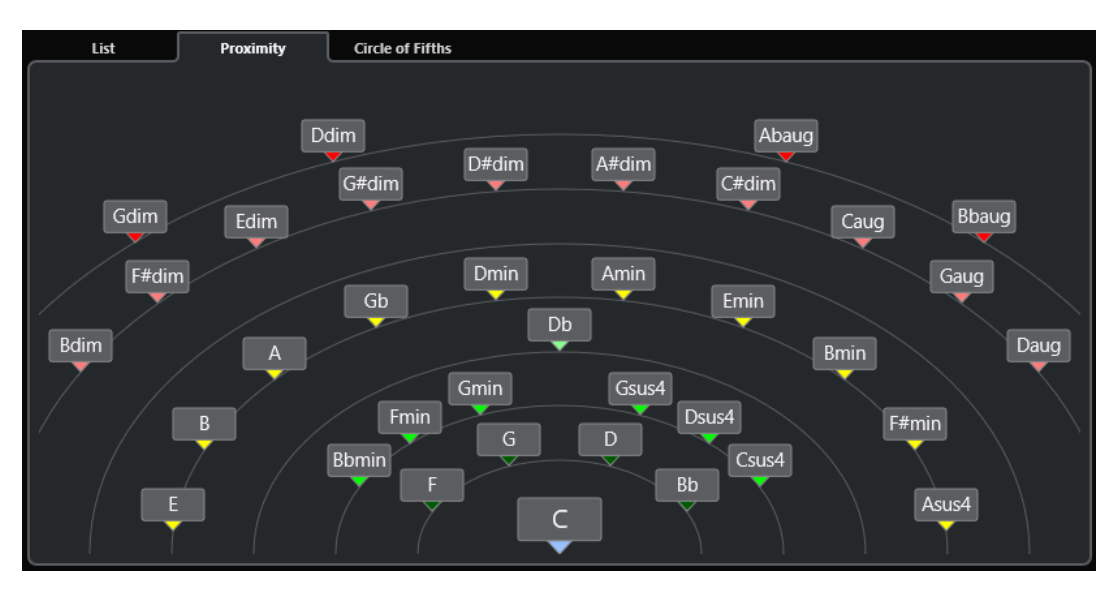

- **4.** Facoltativo: nel **Proximity Assistant**, fare clic sui simboli di accordo per ascoltare in anteprima gli accordi corrispondenti.
- **5.** Per assegnare un accordo a un chord pad, trascinarlo fuori dal **Proximity Assistant** e rilasciarlo su un chord pad.

### **NOTA**

Se uno dei chord pad non è stato assegnato, è anche possibile fare doppio-clic sull'accordo nella finestra del **Chord Assistant** per assegnarlo al primo pad non assegnato.

### RISULTATO

L'accordo viene assegnato al chord pad. Viene riprodotto per fornire un feedback acustico.

LINK CORRELATI [Proximity Assistant](#page-732-0) a pag. 733 [Chord pad](#page-709-0) a pag. 710

# **Assegnazione degli accordi tramite l'assistente del circolo delle quinte**

È possibile utilizzare l'**Assistente del circolo delle quinte** per assegnare gli accordi.

#### PROCEDIMENTO

**1.** Aprire l'**Assistente del circolo delle quinte**.

<span id="page-717-0"></span>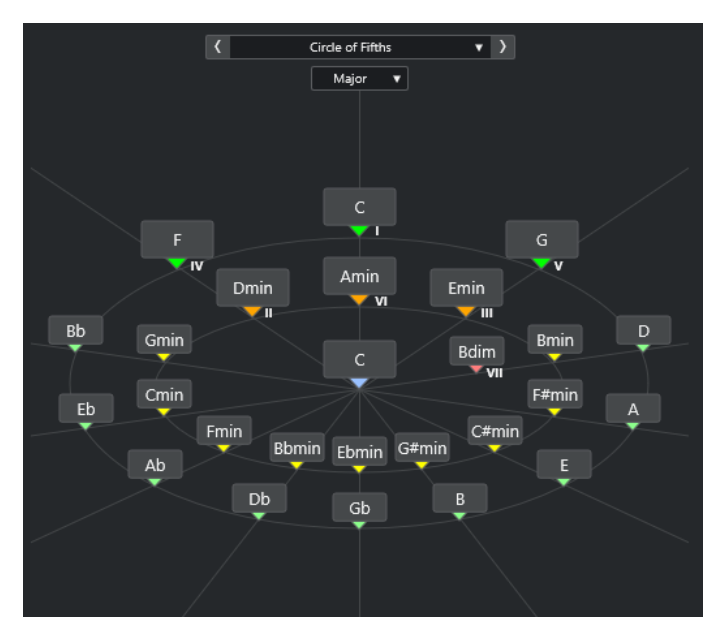

La tonalità fondamentale viene visualizzata al centro, mentre gli accordi che appartengono alla stessa scala sono visualizzati sopra di essa. Le cifre indicano il grado di scala degli accordi. Sono utili per creare delle progressioni di accordi.

- **2.** Facoltativo: nell'**Assistente del circolo delle quinte**, fare clic sui simboli di accordo per attivare gli accordi corrispondenti.
- **3.** Per assegnare un accordo, trascinarlo dall'**Assistente del circolo delle quinte** e rilasciarlo sul chord pad.

#### **NOTA**

Se uno dei chord pad non è stato assegnato, è anche possibile fare clic-destro nell'**Assistente del circolo delle quinte** e selezionare **Assegna al primo pad non assegnato**  per assegnare l'accordo al primo pad non assegnato.

LINK CORRELATI [Assistente del circolo celle quinte](#page-733-0) a pag. 734 [Assegnazione degli accordi](#page-713-0) a pag. 714 [Pannello Tonalità fondamentale](#page-720-0) a pag. 721

# **Assegnazione degli accordi mediante una tastiera MIDI**

Se si sa già quale accordo si intende assegnare a uno specifico chord pad, è possibile utilizzare una tastiera MIDI o la **Tastiera su schermo**.

PREREQUISITI

È stata selezionata una traccia MIDI o una traccia instrument.

#### PROCEDIMENTO

- **1.** Selezionare uno o più chord pad a cui si intende assegnare dei nuovi accordi.
- **2.** Nella barra degli strumenti estesa, attivare l'opzione **Assegna dall'ingresso MIDI**. La cornice del chord pad viene evidenziata in rosso a indicare che è abilitata per l'input MIDI.
- **3.** Sulla tastiera MIDI o sulla **Tastiera su schermo**, premere i tasti che compongono l'accordo che si intende assegnare.

<span id="page-718-0"></span>L'accordo e il voicing vengono assegnati al chord pad e si potrà ottenere un feedback acustico dell'accordo.

#### **NOTA**

Il voicing assegnato può essere modificato impostando il parametro **Voicing adattivo**. Se si desidera impedire le modifiche al voicing di uno specifico chord pad, fare clic-destro sul chord pad e, nella barra degli strumenti dell'area dei chord pad, fare clic su **Blocca**.

**4.** Ripetere i passaggi descritti sopra per assegnare degli accordi agli altri chord pad.

```
LINK CORRELATI
Assegnazione degli accordi a pag. 714
Voicing adattivo a pag. 735
Barra degli strumenti estesa dell'area dei chord pad a pag. 707
```
# **Assegnare gli accordi dalla traccia accordi**

È possibile assegnare degli eventi accordo dalla traccia accordi ai chord pad.

PREREQUISITI

Sono stati aggiunti una traccia accordi e degli eventi accordo al proprio progetto.

#### PROCEDIMENTO

**●** Nella barra degli strumenti dell'area dei chord pad, fare clic su **Assegna dalla traccia accordi**.

Se ai chord pad sono già assegnati degli accordi, compare un messaggio di allerta che informa che tutte le precedenti assegnazioni vengono sovrascritte.

#### RISULTATO

Gli eventi accordo vengono assegnati ai chord pad nello stesso ordine della traccia accordi.

#### **NOTA**

Gli eventi accordo che hanno più di una occorrenza nella traccia accordi vengono assegnati solo una volta.

LINK CORRELATI [Aggiunta della traccia accordi](#page-681-0) a pag. 682 [Aggiunta di eventi accordo](#page-682-0) a pag. 683

# **Scambio delle assegnazioni degli accordi**

È possibile scambiare le assegnazioni degli accordi di due pad.

PROCEDIMENTO

Fare clic su un chord pad e trascinarlo su un altro chord pad.

Mentre si esegue il trascinamento, la cornice del chord pad di destinazione viene evidenziata in colore verde.

#### <span id="page-719-0"></span>RISULTATO

Quando si rilascia il chord pad su un altro chord pad, le assegnazioni degli accordi vengono scambiate, insieme alle relative impostazioni. Un'eccezione è costituita dall'impostazione **Riferimento dei voicing adattivi**, che rimane sul chord pad a cui era stata originariamente applicata.

LINK CORRELATI [Chord pad](#page-709-0) a pag. 710

# **Copia delle assegnazioni degli accordi**

È possibile copiare le assegnazioni degli accordi di un chord pad e incollarle su un altro chord pad.

PROCEDIMENTO

Fare **Alt/Opt**-clic su un chord pad e trascinarlo su un altro chord pad.

Mentre si esegue il trascinamento, la cornice del chord pad di destinazione viene evidenziata in colore verde.

#### RISULTATO

Quando si rilascia un pad su un altro pad, l'assegnazione del primo pad viene copiata sul chord pad di destinazione, comprese le relative impostazioni. Un'eccezione è costituita dall'impostazione **Riferimento dei voicing adattivi**, che rimane sul chord pad a cui era stata originariamente applicata.

LINK CORRELATI [Chord pad](#page-709-0) a pag. 710

# **Rimozione delle assegnazioni degli accordi**

È possibile rimuovere tutte le assegnazioni degli accordi dai chord pad in modo da poter partire da zero. Questa operazione non può essere annullata.

#### PROCEDIMENTO

- **1.** Selezionare i chord pad di cui si desidera rimuovere le assegnazioni degli accordi.
	- NOTA

Per selezionare tutti i chord pad, premere **Ctrl/Cmd** -**A** o attivare l'opzione **Seleziona tutto** nella barra degli strumenti estesa.

- **2.** Eseguire una delle seguenti operazioni per rimuovere le assegnazioni:
	- Premere **Backspace** .
	- Premere **Canc** .
	- Nella barra degli strumenti estesa, fare clic su **Rimuovi assegnazione**.
- **3.** Nel messaggio di allerta che compare, fare clic su **OK**.

#### RISULTATO

Le assegnazioni vengono rimosse dai chord pad selezionati.
LINK CORRELATI [Barra degli strumenti estesa dell'area dei chord pad](#page-706-0) a pag. 707

## <span id="page-720-0"></span>**Tonalità fondamentale**

È possibile impostare la tonalità fondamentale dei chord pad.

Per impostazione predefinita la tonalità fondamentale è impostata sul Do. Può essere impostata una tonalità fondamentale diversa nel pannello **Tonalità fondamentale**. Quando si carica un preset, la tonalità fondamentale viene impostata automaticamente.

La tonalità fondamentale viene visualizzata nei seguenti elementi dell'interfaccia:

- Il campo **Tonalità fondamentale** nella barra degli strumenti dell'area dei chord pad.
- Il simbolo di accordo sui chord pad posizionato nell'angolo inferiore-sinistro dell'area dei chord pad.
- Il simbolo di accordo che viene visualizzato al centro dell'**Assistente del circolo delle quinte**.

LINK CORRELATI [Barra degli strumenti dell'area dei chord pad](#page-703-0) a pag. 704 [Assegnazione degli accordi tramite l'assistente del circolo delle quinte](#page-716-0) a pag. 717 [Preset dei chord pad](#page-729-0) a pag. 730

## **Pannello Tonalità fondamentale**

Il pannello **Tonalità fondamentale** consente di modificare la tonalità fondamentale per i chord pad. Permette inoltre di trasporre i chord pad e di modificare la trascrizione enarmonica degli accordi assegnati.

● Per aprire il pannello della **Tonalità fondamentale** fare clic su **Tonalità fondamentale** nella barra degli strumenti dell'area dei chord pad.

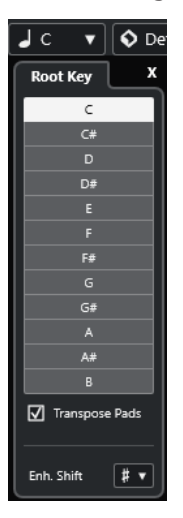

Sono disponibili le seguenti opzioni:

#### **Campi relativi all'altezza**

Consentono di selezionare un'altezza.

- Se l'opzione **Trasponi i pad** è attivata, l'altezza selezionata determina come vengono trasposti i chord pad.
- Se l'opzione **Trasponi i pad** è disattivata, l'altezza selezionata imposta la tonalità fondamentale per i chord pad.

#### <span id="page-721-0"></span>**Trasponi i pad**

Consente di trasporre tutti i chord pad all'altezza selezionata. Se si disattiva questa opzione e si seleziona un'altra altezza tramite i campi delle altezze, viene impostata la tonalità fondamentale per i chord pad.

#### **Trasp. enarm.**

Consente di modificare la trascrizione enarmonica delle note.

LINK CORRELATI

[Barra degli strumenti dell'area dei chord pad](#page-703-0) a pag. 704 Modifica della tonalità fondamentale senza trasposizione a pag. 722 [Trasposizione dei chord pad](#page-722-0) a pag. 723

## **Modifica della tonalità fondamentale senza trasposizione**

È possibile modificare la tonalità fondamentale dei chord pad. Questa funzionalità si rivela utile se le funzioni armoniche dei singoli chord pad non sono indicate correttamente. Ciò può verificarsi quando si assegnano i chord pad manualmente e la tonalità fondamentale è diversa dalla tonalità predefinita di Do.

PROCEDIMENTO

- **1.** Fare clic su **Tonalità fondamentale** nella barra degli strumenti.
- **2.** Nel pannello **Tonalità fondamentale** disattivare l'opzione **Trasponi i pad**.

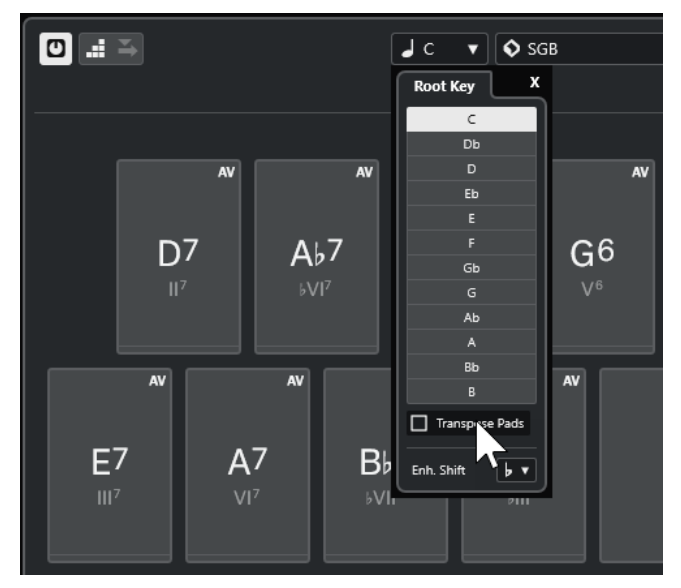

**3.** Fare clic su un campo dell'altezza per selezionare la tonalità fondamentale corretta.

<span id="page-722-0"></span>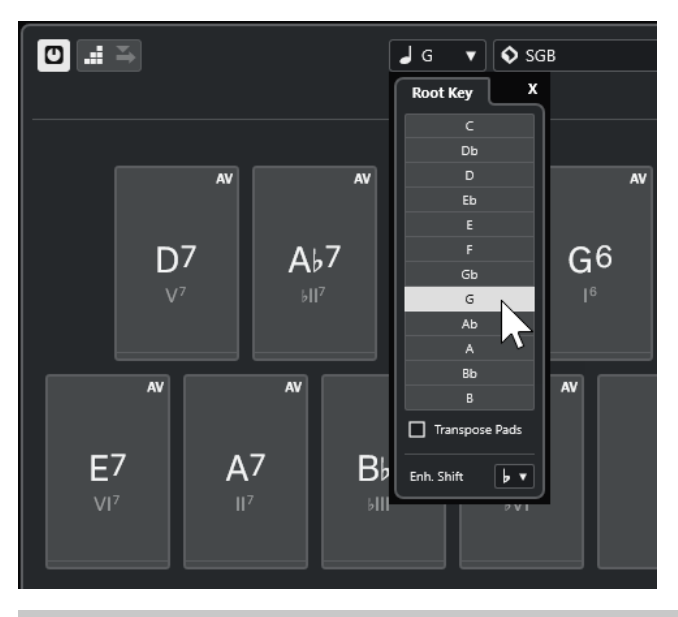

#### **NOTA**

È anche possibile impostare la tonalità fondamentale spostando il puntatore del mouse sopra il campo **Tonalità fondamentale** e utilizzando la rotellina del mouse.

#### RISULTATO

La tonalità fondamentale e le funzioni armoniche vengono modificate mentre gli accordi assegnati ai chord pad rimangono gli stessi. Gli accordi assegnati non vengono trasposti.

LINK CORRELATI [Pannello Tonalità fondamentale](#page-720-0) a pag. 721 Trasposizione dei chord pad a pag. 723

### **Trasposizione dei chord pad**

È possibile trasporre tutti i chord pad senza modificarne la tonalità fondamentale. Eseguire questa operazione se si desidera trasporre tutti i chord pad assegnati a un'altezza più alta o più bassa.

PROCEDIMENTO

- **1.** Fare clic su **Tonalità fondamentale** nella barra degli strumenti.
- **2.** Nel pannello **Tonalità fondamentale**, attivare l'opzione **Trasponi i pad**.

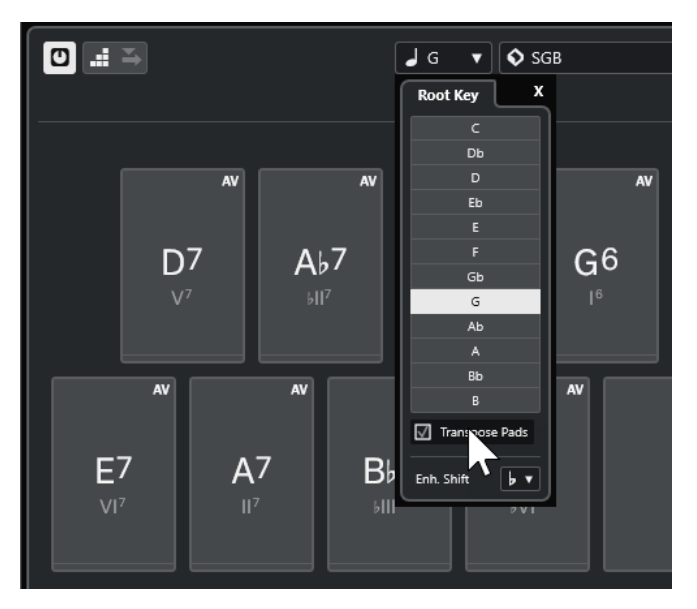

**3.** Fare clic su un campo dell'altezza per selezionare un'altra altezza.

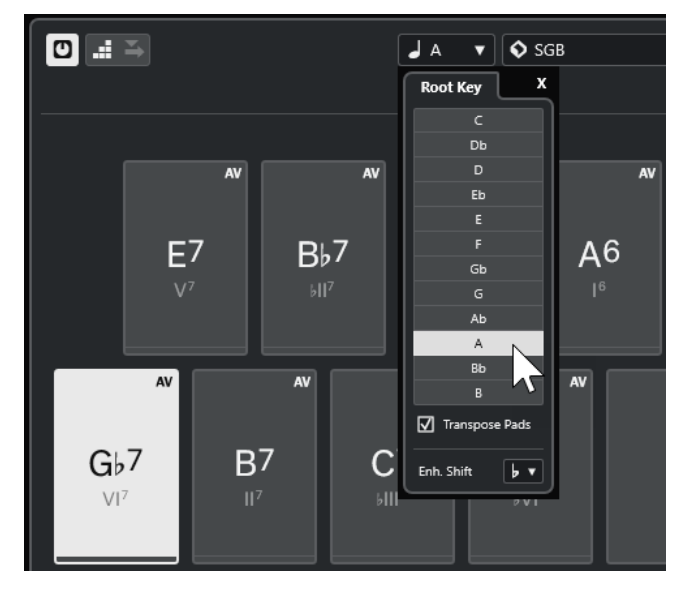

#### RISULTATO

Gli accordi assegnati ai chord pad vengono modificati mentre la tonalità fondamentale rimane la stessa. Gli accordi assegnati vengono trasposti.

#### **NOTA**

È anche possibile trasporre tutti i chord pad facendo clic su **Seleziona tutto** nella barra degli strumenti estesa e facendo clic su **Trasponi verso l'alto** o **Trasponi verso il basso**, oppure premendo **Shift** e utilizzando la rotellina del mouse o ancora, utilizzando i comandi da tastiera corrispondenti.

LINK CORRELATI

[Barra degli strumenti dell'area dei chord pad](#page-703-0) a pag. 704 [Modifica della tonalità fondamentale senza trasposizione](#page-721-0) a pag. 722 [Pannello Tonalità fondamentale](#page-720-0) a pag. 721

## **Riproduzione e registrazione dei chord pad**

È possibile riprodurre e registrare gli accordi che sono assegnati ai chord pad utilizzando le tracce MIDI o instrument.

Esistono due diverse **Modalità di uscita dei Chord Pad** che determinano se gli accordi che sono assegnati ai chord pad possono essere riprodotti e registrati utilizzando una qualsiasi traccia MIDI o delle tracce instrument o MIDI esclusive:

● **Modalità di uscita dei Chord Pad: Attivata**

Consente di riprodurre e registrare i chord pad su qualsiasi traccia MIDI o instrument, purché sia attivata l'opzione **Abilita la registrazione** o **Monitoraggio**.

● **Modalità di uscita dei Chord Pad: Disattivata**

Consente di riprodurre e registrare i chord pad utilizzando delle tracce MIDI o instrument esclusive purché sia attivata l'opzione **Abilita la registrazione** o **Monitoraggio** e selezionata l'opzione **Chord pad** come ingresso MIDI nel menu a tendina **Assegnazione dell'ingresso**.

#### **NOTA**

Se l'opzione **L'abilitazione alla registrazione consente il MIDI Thru** nella finestra di dialogo **Preferenze** è disattivata (pagina **Registrazione**—**MIDI**), è necessario attivare l'opzione **Monitoraggio** per utilizzare i chord pad.

LINK CORRELATI [Area dei chord pad](#page-702-0) a pag. 703 [Registrazione degli accordi nella traccia accordi](#page-727-0) a pag. 728 [Registrazione degli accordi sulle tracce instrument](#page-726-0) a pag. 727 Riproduzione dei chord pad utilizzando una qualsiasi traccia instrument a pag. 725 [Riproduzione dei chord pad utilizzando delle tracce instrument esclusive](#page-725-0) a pag. 726

## **Riproduzione dei chord pad utilizzando una qualsiasi traccia instrument**

È possibile riprodurre i chord pad su qualsiasi strumento o traccia MIDI, a condizione che sia attivata l'opzione **Abilita la registrazione** o **Monitoraggio**.

#### PREREQUISITI

È stata correttamente collegata e configurata una tastiera MIDI.

PROCEDIMENTO

- **1.** Nell'area dei controlli globali delle tracce all'interno dell'elenco tracce, fare clic su **Aggiungi**  una traccia<sup>.</sup>
- **2.** Fare clic su **Instrument**.
- **3.** Aprire il menu a tendina **Instrument** e selezionare un VST instrument.
- **4.** Fare clic su **Aggiungi una traccia**.

La traccia instrument viene aggiunta all'elenco tracce e si apre il pannello di controllo del VST instrument selezionato.

**5.** Nella traccia instrument, fare clic su **Abilita la registrazione** o su **Monitoraggio**.

#### <span id="page-725-0"></span>**NOTA**

Se l'opzione **L'abilitazione alla registrazione consente il MIDI Thru** nella finestra di dialogo **Preferenze** è disattivata (pagina **Registrazione**—**MIDI**), è necessario attivare l'opzione **Monitoraggio** per utilizzare i chord pad.

- **6.** Nella barra degli strumenti dei chord pad, attivare l'opzione **Modalità di uscita dei Chord Pad**.
- **7.** Premere alcuni tasti sulla tastiera MIDI o fare clic sui chord pad per attivare gli accordi assegnati.

LINK CORRELATI

[Finestra di dialogo Aggiungi una traccia – Instrument](#page-105-0) a pag. 106 [Finestra di dialogo Impostazioni di controllo remoto dei Chord Pad](#page-740-0) a pag. 741 [Modifica dell'intervallo remoto dei pad](#page-744-0) a pag. 745

### **Riproduzione dei chord pad utilizzando delle tracce instrument esclusive**

È possibile riprodurre i chord pad utilizzando delle tracce instrument o MIDI esclusive in cui sia attivata l'opzione **Abilita la registrazione** o **Monitoraggio** e in cui sia selezionata l'opzione **Chord pad** come ingresso MIDI nel menu a tendina **Assegnazione dell'ingresso**.

PREREQUISITI

È stata configurata una tastiera MIDI.

PROCEDIMENTO

- **1.** Nell'area dei controlli globali delle tracce all'interno dell'elenco tracce, fare clic su **Aggiungi**  una traccia<sup>.</sup>
- **2.** Fare clic su **Instrument**.
- **3.** Aprire il menu a tendina **Instrument** e selezionare un VST instrument.
- **4.** Fare clic su **Aggiungi una traccia**.

La traccia instrument viene aggiunta all'elenco tracce e si apre il pannello di controllo del VST instrument selezionato.

**5.** Nella traccia instrument, fare clic su **Abilita la registrazione** o su **Monitoraggio**.

**NOTA** 

Se l'opzione **L'abilitazione alla registrazione consente il MIDI Thru** nella finestra di dialogo **Preferenze** è disattivata (pagina **Registrazione**—**MIDI**), è necessario attivare l'opzione **Monitoraggio** per utilizzare i chord pad.

- **6.** Nell'**Inspector** della traccia instrument, aprire il menu a tendina **Assegnazione dell'ingresso**  e selezionare **Chord Pads**.
- **7.** Nella barra degli strumenti dei chord pad, disattivare la funzione **Modalità di uscita dei Chord Pad**.
- **8.** Premere alcuni tasti sulla tastiera MIDI o fare clic sui chord pad per attivare gli accordi assegnati.

#### <span id="page-726-0"></span>RISULTATO

La traccia instrument riceve ora i dati MIDI in forma esclusiva dai chord pad. È possibile utilizzare una tastiera MIDI collegata per attivare i chord pad. Questo funziona anche se i **Chord pad** sono nascosti.

#### **NOTA**

Tramite la scheda **Controllo remoto dei pad** della finestra di dialogo **Impostazioni di controllo remoto dei Chord Pad**, è possibile selezionare la tastiera MIDI collegata dal menu a tendina **Ingresso MIDI**. Questa funzionalità è utile se si desidera utilizzare una tastiera MIDI specifica in forma esclusiva per l'attivazione dei chord pad.

LINK CORRELATI

[Scheda Controllo remoto dei pad](#page-741-0) a pag. 742

### **Registrazione degli accordi sulle tracce instrument**

Gli accordi che vengono attivati per mezzo dei chord pad possono essere registrati sulle tracce MIDI o instrument.

#### PREREQUISITI

È stata correttamente collegata e configurata una tastiera MIDI. Sono stati aperti e configurati i chord pad ed è stata aggiunta una traccia instrument o MIDI con un VST instrument caricato.

#### **PROCEDIMENTO**

**1.** Nella traccia instrument, fare clic su **Abilita la registrazione** o su **Monitoraggio**.

**NOTA** 

Se l'opzione **L'abilitazione alla registrazione consente il MIDI Thru** nella finestra di dialogo **Preferenze** è disattivata (pagina **Registrazione**—**MIDI**), è necessario attivare l'opzione **Monitoraggio** per utilizzare i chord pad.

- **2.** Nella **Barra di trasporto** attivare l'opzione **Registra**.
- **3.** Sulla tastiera MIDI, premere i tasti che attivano i chord pad.

#### RISULTATO

Gli accordi attivati vengono registrati sulla traccia. Gli eventi nota vengono automaticamente assegnati a diversi canali MIDI in base alle rispettive altezze. Gli eventi nota che corrispondono alla voce soprano vengono assegnati al canale MIDI 1, la voce alto è assegnata al canale MIDI 2 e così via.

DOPO IL COMPLETAMENTO DI QUESTA OPERAZIONE

Aprire l'**Editor dei tasti** e ritoccare le parti MIDI registrate utilizzando ad esempio le funzioni di editing degli accordi. È inoltre possibile utilizzare la funzione **MIDI** > **Dissolvi parte** per separare gli accordi registrati in base alle altezze o ai canali.

LINK CORRELATI [Finestra di dialogo Dissolvi la parte](#page-580-0) a pag. 581 [Dissolvimento delle parti su canali separati](#page-581-0) a pag. 582 [Dissolvimento delle parti su altezze separate](#page-581-0) a pag. 582

## <span id="page-727-0"></span>**Registrazione degli accordi nella traccia accordi**

Gli accordi che vengono attivati per mezzo dei chord pad possono essere registrati sulla traccia accordi. Questa modalità consente ad esempio di creare degli eventi accordo per una partitura.

#### PREREQUISITI

È stata correttamente collegata e configurata una tastiera MIDI, sono stati aperti e configurati i chord pad ed è stata aggiunta una traccia instrument o MIDI con un VST instrument caricato.

#### PROCEDIMENTO

**1.** Nella traccia instrument, fare clic su **Abilita la registrazione** o su **Monitoraggio**.

#### **NOTA**

Se l'opzione **L'abilitazione alla registrazione consente il MIDI Thru** nella finestra di dialogo **Preferenze** è disattivata (pagina **Registrazione**—**MIDI**), è necessario attivare l'opzione **Monitoraggio** per utilizzare i chord pad.

**2.** Selezionare **Progetto** > **Aggiungi una traccia** > **Accordi**.

La traccia accordi viene aggiunta all'elenco tracce.

- **3.** Nell'**Inspector** della traccia accordi, fare clic su **Abilita la registrazione**.
- **4.** Nella **Barra di trasporto** attivare l'opzione **Registra**.
- **5.** Sulla tastiera MIDI, premere i tasti che attivano i chord pad.

#### RISULTATO

Gli eventi accordo vengono registrati sulla traccia accordi.

#### **NOTA**

Gli eventi accordo registrati potrebbero suonare in maniera differente rispetto a come vengono riprodotti i chord pad. Questo perché le impostazioni relative ai voicing per la traccia accordi sono diverse dai voicing dei chord pad.

LINK CORRELATI [Traccia accordi](#page-116-0) a pag. 117 [Funzioni per lavorare con gli accordi](#page-681-0) a pag. 682 [Voicing](#page-691-0) a pag. 692

## **Inserimento degli eventi accordo tramite la funzione 'Inserimento dati passo a passo'**

È possibile inserire gli accordi dai chord pad sotto forma di eventi accordo nella traccia accordi. Gli eventi accordo vengono inseriti all'inizio di una misura.

#### PREREQUISITI

Sono stati assegnati degli accordi ai chord pad ed è stata aggiunta una traccia accordi al progetto.

#### PROCEDIMENTO

**1.** Nella sezione **Inserimento dati passo a passo** della barra degli strumenti dell'area dei chord pad, attivare l'opzione **Inserimento dati passo a passo**.

**2.** Attivare un chord pad nell'area dei chord pad per inserire un evento accordo.

Il cursore di inserimento dati passo a passo viene visualizzato con una maniglia blu nel righello e una linea verticale nel display delle note. L'evento accordo viene inserito e il cursore di inserimento dati passo a passo salta automaticamente all'inizio della misura successiva.

**NOTA** 

È possibile utilizzare i tasti **Freccia destra** / **Freccia sinistra** per impostare il cursore di inserimento dati passo a passo alla posizione in cui si desidera inserire l'evento accordo.

Se si attiva l'opzione **Modalità di inserimento**, tutti gli eventi accordo a destra del cursore di inserimento dati passo a passo vengono spostati per fare spazio all'evento inserito.

- **3.** Ripetere i passaggi descritti sopra per inserire altri eventi accordo.
- **4.** Al termine, fare clic di nuovo su **Inserimento dati passo a passo** per disattivare questa modalità di inserimento.

#### RISULTATO

Gli eventi accordo vengono inseriti sulla traccia accordi.

```
LINK CORRELATI
Inserimento dati passo a passo a pag. 704
Modalità di inserimento (gli eventi che seguono verranno spostati) a pag. 705
Eventi accordo a pag. 683
Aggiunta di eventi accordo a pag. 683
```
## **Creazione di eventi accordo dai chord pad**

È possibile utilizzare gli accordi assegnati ai chord pad per creare degli eventi accordo nella **Finestra progetto**.

PROCEDIMENTO

**●** Fare clic su un chord pad e trascinarlo sulla traccia accordi.

RISULTATO Viene creato un evento accordo.

LINK CORRELATI [Eventi accordo](#page-682-0) a pag. 683 [Aggiunta di eventi accordo](#page-682-0) a pag. 683

## **Creazione di parti MIDI dai chord pad**

È possibile utilizzare gli accordi assegnati ai chord pad per creare delle parti MIDI nella **Finestra progetto**.

PROCEDIMENTO

**●** Fare clic su un chord pad e trascinarlo su una traccia MIDI o instrument.

#### RISULTATO

Viene creata una parte MIDI. Questa parte contiene gli eventi MIDI che compongono l'accordo e ha lunghezza pari a una misura.

## <span id="page-729-0"></span>**Preset dei chord pad**

I **Preset dei chord pad** sono dei modelli che possono essere applicati a chord pad esistenti o di nuova creazione.

I **Preset dei chord pad** conservano gli accordi che sono assegnati ai chord pad oltre alle configurazioni relative ai diversi tipi di musicisti, inclusi tutti i dati dei pattern.

**NOTA** 

I **Preset dei chord pad** vengono organizzati in **MediaBay**, dove è possibile categorizzarli tramite attributi.

LINK CORRELATI [Salvataggio dei preset dei chord pad](#page-730-0) a pag. 731 Pannello Carica le impostazioni del preset a pag. 730

### **Pannello Carica le impostazioni del preset**

Il pannello **Carica le impostazioni del preset** consente di definire con precisione cosa includere quando si carica un preset.

● Per aprire il pannello **Carica le impostazioni del preset**, fare clic su **Carica le impostazioni del preset** nella barra degli strumenti dei chord pad.

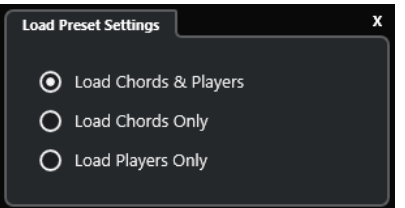

Sono disponibili le seguenti opzioni:

#### **Carica gli accordi e i musicisti**

Carica gli accordi e i musicisti dei **Preset dei chord pad**.

#### **Carica solo gli accordi**

Carica solamente gli accordi dei **Preset dei chord pad**. Ciò è utile se si desidera utilizzare degli accordi specifici che sono stati salvati sotto forma di preset, ma senza andare ad alterare la configurazione corrente dei musicisti.

#### **Carica solo i musicisti**

Carica solamente le configurazioni dei musicisti dei **Preset dei chord pad**. Ciò è utile se sono state salvate delle impostazioni molto complesse relative a uno o più tipi di musicisti e si desidera riutilizzarle su altri chord pad senza dover modificare gli accordi assegnati.

LINK CORRELATI Preset dei chord pad a pag. 730 [Salvataggio dei preset dei chord pad](#page-730-0) a pag. 731

## <span id="page-730-0"></span>**Salvataggio dei preset dei chord pad**

Se sono stati configurati dei chord pad, questi possono essere salvati sotto forma di **Preset dei chord pad**.

PROCEDIMENTO

- **1.** Nella barra degli strumenti dei chord pad, fare clic su **Salva preset**.
- **2.** Nella sezione **Nuovo preset**, inserire un nome per il nuovo preset.

**NOTA** 

È possibile anche definire degli attributi per i preset.

**3.** Fare clic su **OK** per salvare il preset e chiudere la finestra di dialogo.

LINK CORRELATI [Preset dei chord pad](#page-729-0) a pag. 730 [Pannello Carica le impostazioni del preset](#page-729-0) a pag. 730

## **Chord Assistant**

Il **Chord Assistant** è di aiuto per l'individuazione degli accordi per creare una progressione di accordi per il proprio brano.

Per aprire il **Chord Assistant**, eseguire una delle seguenti operazioni:

- Attivare l'opzione **Visualizza/Nascondi la finestra Chord Assistant** nella barra degli strumenti dell'area dei chord pad.
- Attivare l'opzione **Visualizza/Nascondi l'editor/l'Assistant** nella barra degli strumenti dell'area dei chord pad.

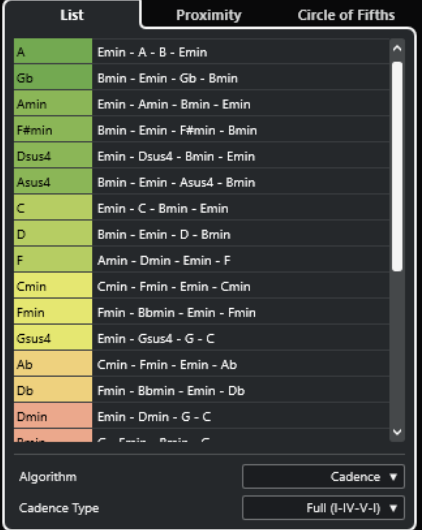

Il **Chord Assistant** presenta le seguenti schede:

● **Elenco**

Consente di trovare dei suggerimenti per l'accordo che è stato assegnato al chord pad selezionato.

● **Circolo delle quinte**

<span id="page-731-0"></span>Consente di trovare dei suggerimenti per l'accordo che è stato assegnato come **Tonalità fondamentale**.

#### ● **Prossimità**

Consente di trovare dei suggerimenti per l'accordo che è stato assegnato al chord pad selezionato.

**NOTA** 

Il **Proximity Assistant** non è disponibile nella parte destra dell'area dei chord pad.

LINK CORRELATI Assistente elenco a pag. 732 [Assistente del circolo celle quinte](#page-733-0) a pag. 734 [Proximity Assistant](#page-732-0) a pag. 733 [Pannello Tonalità fondamentale](#page-720-0) a pag. 721

### **Assistente elenco**

L'**Assistente elenco** consente di creare delle progressioni di accordi basate su regole armoniche che possono essere semplici o complesse.

Per aprire l'**Assistente elenco**, eseguire una delle seguenti operazioni:

- Attivare l'opzione **Visualizza/Nascondi la finestra Chord Assistant** nella barra degli strumenti dell'area dei chord pad e selezionare **Elenco**.
- Attivare l'opzione **Visualizza/Nascondi l'editor/l'Assistant** nella barra degli strumenti dell'area dei chord pad e selezionare **Elenco**.

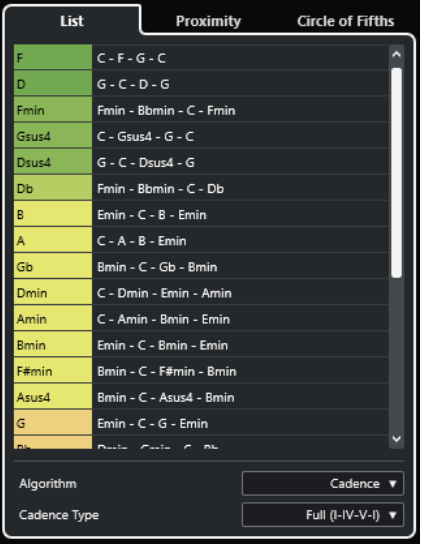

#### **Elenco dei suggerimenti**

Visualizza i suggerimenti per l'accordo successivo.

- Fare clic su un suggerimento per ascoltarlo in anteprima.
- Trascinare un suggerimento su un chord pad per assegnare l'accordo al chord pad.
- Fare doppio-clic su un accordo suggerito per assegnare l'accordo al primo chord pad disponibile.

#### <span id="page-732-0"></span>**NOTA**

I suggerimenti vengono colorati in base all'utilità musicale. Il colore verde indica che il suggerimento è più comune, mentre i colori arancione e rosso indicano soluzioni musicalmente più avventurose o che non si adattano per niente.

#### **Algoritmo**

Selezionare **Cadenza** per costruire una progressione di accordi basata sulle cadenze. Selezionare **Note comuni** per costruire una progressione specificando il numero di note comuni che si desidera che vengano condivise dagli accordi. Gli accordi suggeriti e i colori cambiano di conseguenza.

#### **Tipo di cadenza**

Permette di selezionare un tipo di cadenza per i suggerimenti. Come risultato vengono generati suggerimenti relativi solamente ad accordi con specifiche funzioni armoniche. Gli accordi suggeriti e i colori cambiano di conseguenza.

#### **NOTA**

Queste opzioni sono disponibili solamente se si seleziona **Cadenza** come **Algoritmo**.

LINK CORRELATI [Chord Assistant](#page-730-0) a pag. 731 [Assistente del circolo celle quinte](#page-733-0) a pag. 734 Proximity Assistant a pag. 733

### **Proximity Assistant**

Il **Proximity Assistant** utilizza un insieme di regole armoniche per offrire dei suggerimenti che corrispondano all'accordo di riferimento.

L'accordo di riferimento viene visualizzato in fondo, al centro della finestra del **Chord Assistant**. Più lontano un suggerimento relativo agli accordi si trova da questo accordo, più complesso sarà il suggerimento stesso.

#### **NOTA**

Il **Proximity Assistant** non è disponibile nella parte destra dell'area dei chord pad.

● Per aprire il **Proximity Assistant**, attivare l'opzione **Visualizza/Nascondi la finestra Chord Assistant** nella barra degli strumenti dell'area dei chord pad e selezionare **Prossimità**.

<span id="page-733-0"></span>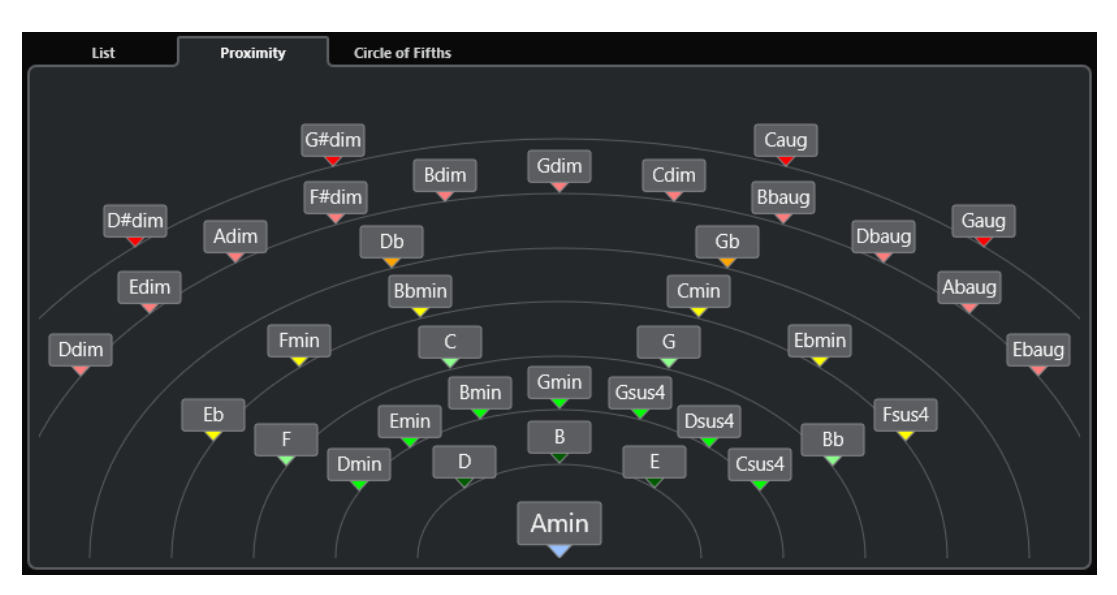

- Per ascoltare in anteprima un accordo suggerito, cliccarci sopra. Gli ultimi 3 accordi cliccati tra quelli suggeriti sono visualizzati in grassetto.
- Per assegnare un suggerimento al primo chord pad non assegnato, fare doppio-clic sull'accordo suggerito.

È anche possibile trascinare l'accordo suggerito e rilasciarlo su un chord pad.

Gli accordi che non possono essere interamente visualizzati vengono sottolineati. L'accordo intero viene visualizzato nella descrizione comando.

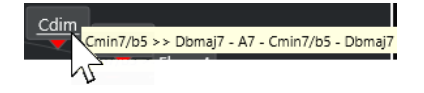

LINK CORRELATI [Chord Assistant](#page-730-0) a pag. 731 [Assegnazione degli accordi tramite il Proximity Assistant](#page-715-0) a pag. 716 [Assistente elenco](#page-731-0) a pag. 732 Assistente del circolo celle quinte a pag. 734

## **Assistente del circolo celle quinte**

L'**Assistente del circolo delle quinte** mostra gli accordi in una visualizzazione interattiva.

- L'accordo che definisce la tonalità corrente, visualizzato in alto, al centro del Circolo delle **quinte**, è contrassegnato come tonica (I).
- Il cerchio esterno visualizza i dodici accordi maggiori ordinati in intervalli di quinta.
- Il cerchio interno visualizza gli accordi minori paralleli corrispondenti.
- I numeri romani contrassegnano gli accordi della tonalità corrente con il relativo grado di scala. È possibile utilizzare questi accordi per creare delle tipiche progressioni di accordi oppure si possono usare gli altri accordi per ottenere dei risultati più creativi.

Per aprire l'**Assistente del circolo delle quinte**, eseguire una delle seguenti operazioni:

- Attivare l'opzione **Visualizza/Nascondi la finestra Chord Assistant** nella barra degli strumenti dell'area dei chord pad e selezionare **Circolo delle quinte**.
- Attivare l'opzione **Visualizza/Nascondi l'editor/l'Assistant** nella barra degli strumenti dell'area dei chord pad e selezionare **Circolo delle quinte**.

<span id="page-734-0"></span>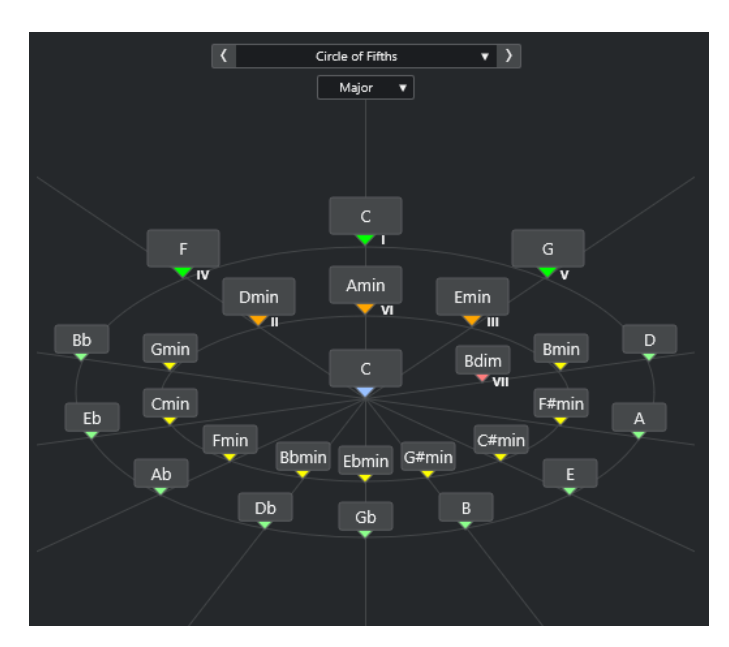

- Per riprodurre un accordo, cliccarci sopra. Gli ultimi 3 accordi cliccati sono visualizzati in grassetto.
- Per assegnare un accordo al successivo chord pad non assegnato, fare clic-destro sull'accordo suggerito e selezionare l'opzione **Assegna al primo pad non assegnato**, oppure fare doppio-clic sull'accordo suggerito.

È anche possibile trascinare l'accordo suggerito e rilasciarlo su un chord pad.

● Per visualizzare correttamente i gradi delle scale, aprire il menu a tendina **Maggiore**/**Minore**  e selezionare un'opzione.

LINK CORRELATI [Chord Assistant](#page-730-0) a pag. 731 [Assegnazione degli accordi tramite l'assistente del circolo delle quinte](#page-716-0) a pag. 717 [Assistente elenco](#page-731-0) a pag. 732 [Proximity Assistant](#page-732-0) a pag. 733

## **Tipi di musicisti e voicing**

Diversi tipi di strumenti e stili presentano librerie di voicing differenti. Queste librerie determinano il modo in cui gli accordi vengono riprodotti e quali altezze vengono suonate. I voicing si riferiscono ai diversi tipi di musicisti.

Ad esempio, un accordo di Do può estendersi su un'ampia gamma di altezze diverse e un pianista sceglie delle note differenti rispetto a un chitarrista. Le note suonate dal pianista possono dipendere anche dal genere musicale.

LINK CORRELATI [Impostazioni dei musicisti](#page-735-0) a pag. 736 Voicing adattivo a pag. 735

### **Voicing adattivo**

In Cubase, l'impostazione Voicing adattivo fa in modo che le altezze nelle progressioni di accordi non si modifichino bruscamente.

<span id="page-735-0"></span>L'opzione Voicing adattivo è attivata e i voicing dei chord pad vengono determinati automaticamente in base a specifiche regole vocali.

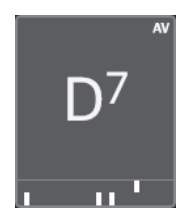

Per impostare manualmente il voicing di uno specifico chord pad ed evitare che questo venga modificato automaticamente, è possibile utilizzare il controllo del voicing a destra di un chord pad. Quando si assegna un proprio voicing personalizzato, la funzione Voicing adattivo viene disattivata per questo specifico chord pad, in modo che il pad non segua più le regole vocali del riferimento dei voicing. Per attivare nuovamente la funzione Voicing adattivo, attivare l'opzione **Voicing adattivo** nella barra degli strumenti estesa dell'area dei chord pad.

Per bloccare il voicing per un chord pad è possibile attivare l'opzione **Blocca** nella barra degli strumenti estesa dell'area dei chord pad. In tal modo, per questo pad vengono bloccate le possibilità di editing e di modifica del controlli in remoto e viene disattivata la funzione **Voicing adattivo**. Per sbloccare nuovamente il chord pad, disattivare l'opzione **Blocca** nella barra degli strumenti estesa dell'area dei chord pad.

LINK CORRELATI [Tipi di musicisti e voicing](#page-734-0) a pag. 735

## **Impostazioni dei musicisti**

La funzione **Impostazioni dei musicisti** consente di selezionare un musicista e una configurazione di voicing specifica per quel tipo particolare di musicista.

● Per aprire la funzione **Impostazioni dei musicisti**, fare clic su **Impostazioni dei musicisti**  nella barra degli strumenti dei chord pad.

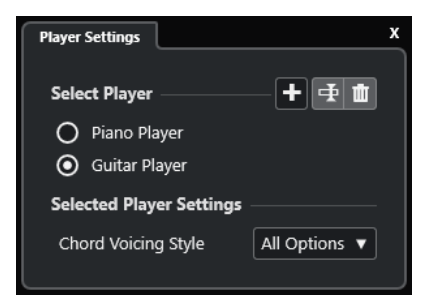

Nella sezione **Seleziona un musicista** sono disponibili le seguenti opzioni:

#### **Elenco di musicisti aggiunti**

Visualizza i musicisti aggiunti e consente di attivarne uno e utilizzare il relativo stile di voicing per i chord pad.

#### **Aggiungi un musicista**

Consente di aggiungere un musicista.

#### **Rinomina il musicista selezionato**

Consente di rinominare il musicista selezionato.

#### **Elimina il musicista selezionato**

Consente di eliminare il musicista selezionato.

Nella sezione **Impostazioni per il musicista selezionato** sono disponibili le seguenti opzioni:

#### **Stile di voicing degli accordi (solo Chitarrista e Pianista)**

Consente di selezionare uno stile di voicing degli accordi per il musicista selezionato. Questa opzione consente di determinare come vengono riprodotti gli accordi e quali altezze vengono utilizzate.

#### **Scostamento di ottava (solo Musicista di base)**

Consente di determinare un valore di scostamento per l'intervallo di ottava.

LINK CORRELATI [Tipi di musicisti e voicing](#page-734-0) a pag. 735 [Impostazioni dei musicisti](#page-735-0) a pag. 736

### **Utilizzo di diversi tipi di musicisti su più tracce**

È possibile configurare diversi tipi di musicisti con suoni diversi su tracce differenti. Se si abilita alla registrazione queste tracce e si riproducono i chord pad, ciascuna traccia utilizza un tipo di musicista dedicato.

#### PROCEDIMENTO

- **1.** Nell'area dei controlli globali delle tracce all'interno dell'elenco tracce, fare clic su **Aggiungi**  una traccia **...**
- **2.** Fare clic su **Instrument**.
- **3.** Nel campo valori **Numero**, selezionare il numero di tracce che si intende aggiungere.
- **4.** Aprire il menu a tendina **Instrument** e selezionare un VST instrument.
- **5.** Fare clic su **Aggiungi una traccia**.

Le tracce instrument vengono aggiunte all'elenco tracce e si aprono i pannelli di controllo del VST instrument selezionato.

- **6.** Attivare l'opzione **Modalità di uscita dei Chord Pad**.
- **7.** Fare clic su **Configurazione del musicista**.
- **8.** Selezionare la prima traccia instrument, scegliere un suono per il VST instrument, quindi configurare un musicista.

Selezionare ad esempio un suono di pianoforte e attivare l'opzione **Pianista**.

**NOTA** 

Quando si configura un musicista per una traccia, assicurarsi le opzioni **Abilita la registrazione** o **Monitoraggio** siano attive solamente per quella specifica traccia.

**9.** Selezionare la seconda traccia instrument, scegliere un suono per il VST instrument, quindi configurare un altro musicista.

Selezionare ad esempio un suono di chitarra e attivare l'opzione **Chitarrista**.

**10.** Selezionare la traccia instrument successiva e procedere allo stesso modo delle altre due tracce.

Selezionare ad esempio un suono di archi, fare clic su **Aggiungi un musicista** e selezionare **Aggiungi musicista di base**.

**11.** Selezionare tutte le tracce instrument, quindi fare clic su **Abilita la registrazione**.

#### <span id="page-737-0"></span>RISULTATO

È ora possibile riprodurre i chord pad e utilizzare i parametri di controllo remoto per le funzioni Tensioni e Trasposizione per modificare contemporaneamente tutti i simboli di accordo per ciascun musicista. Tuttavia, se si cambia il **Voicing**, la modifica ha effetto solamente sull'esecutore selezionato.

LINK CORRELATI [Finestra di dialogo Aggiungi una traccia – Instrument](#page-105-0) a pag. 106

## **Configurazione della modalità musicista**

La funzione **Configurazione della modalità musicista** consente di selezionare un musicista e una configurazione di voicing specifica per quel tipo particolare di musicista.

● Per aprire la **Configurazione della modalità musicista**, fare clic su **Configurazione della modalità musicista** nella barra degli strumenti dei chord pad.

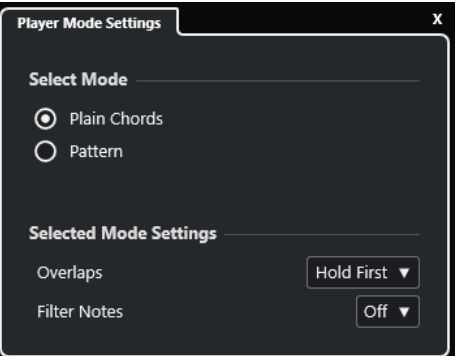

#### **Sezione Seleziona la modalità**

Nella sezione **Seleziona la modalità** sono disponibili le seguenti opzioni:

#### **Accordi piani**

Consente di riprodurre gli accordi assegnati ai chord pad come accordi piani.

#### **Pattern**

Consente di utilizzare le note degli accordi che sono stati assegnati ai chord pad per riprodurre un pattern MIDI.

```
LINK CORRELATI
```
Impostazioni della modalità selezionata—Accordi piani a pag. 738 [Impostazioni della modalità selezionata—Pattern](#page-738-0) a pag. 739

## **Impostazioni della modalità selezionata—Accordi piani**

La modalità **Accordi piani** consente di riprodurre come accordi piani gli accordi assegnati ai chord pad.

● Nella barra degli strumenti, fare clic su **Configurazione della modalità musicista** e attivare l'opzione **Accordi piani** nella sezione **Seleziona la modalità**.

<span id="page-738-0"></span>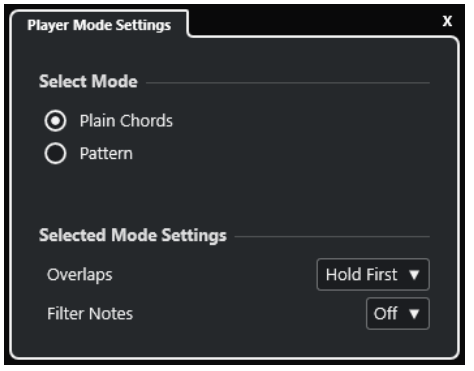

Nella sezione **Impostazioni della modalità selezionata** sono disponibili le seguenti opzioni:

#### **Sovrapposizioni**

Consente di selezionare ciò che accade con le note del primo accordo quando si suona un accordo senza rilasciare l'accordo precedente.

- L'opzione **Tieni le note del primo accordo** consente di tenere le note del primo accordo. Non viene inviato alcun messaggio note-off. Se gli accordi contengono delle note comuni, queste note non vengono attivate nuovamente.
- L'opzione Legato rilascia le note del primo accordo, tranne le note comuni. Queste note vengono tenute e non attivate nuovamente.
- L'opzione **Arresta le note del primo accordo** rilascia le note del primo accordo, incluse le note comuni.

#### **Filtra le note**

Consente di selezionare le note che vengono filtrate.

- L'opzione **Disattivato** non effettua alcun filtraggio.
- L'opzione **Dal MIDI thru** filtra le note non assegnate e le note che sono assegnate come tasti di controllo remoto per i voicing, le tensioni e la trasposizione.

#### LINK CORRELATI

[Finestra di dialogo Impostazioni di controllo remoto dei Chord Pad](#page-740-0) a pag. 741

### **Impostazioni della modalità selezionata—Pattern**

La modalità **Pattern** consente di riprodurre un pattern MIDI utilizzando le note degli accordi che sono assegnate ai chord pad.

● Nella barra degli strumenti, fare clic su **Modalità musicista** e, nella sezione **Seleziona la modalità**, selezionare **Pattern**.

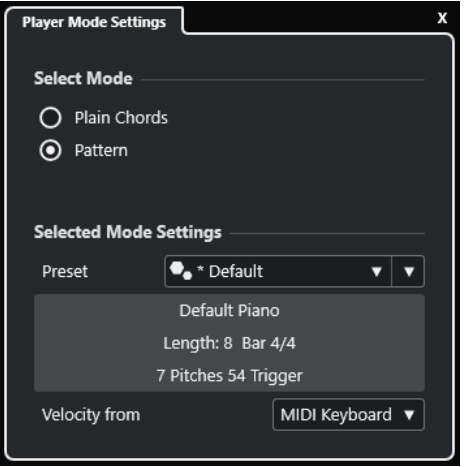

Sono disponibili le seguenti opzioni:

Nella sezione **Impostazioni della modalità selezionata** sono disponibili le seguenti opzioni:

#### **Preset**

Consente di caricare dei preset dei pattern.

#### **Importa da un loop MIDI**

Consente di selezionare un loop MIDI utilizzato come pattern.

#### **Campo di informazioni sul pattern**

Visualizza una serie di informazioni sul pattern caricato.

#### **Velocity da**

- L'opzione **Pattern** utilizza i valori di velocity derivati dal loop MIDI o dalla parte MIDI selezionati come pattern.
- L'opzione **Tastiera MIDI** consente di determinare i valori di velocity mediante l'intensità della pressione sui tasti della tastiera MIDI.

#### **NOTA**

È possibile rilasciare una parte MIDI dal riquadro di visualizzazione degli eventi nella sezione **Modalità musicista** della barra degli strumenti. Ciò imposta automaticamente la modalità **Pattern** e utilizza la parte MIDI come pattern.

LINK CORRELATI [Configurazione della modalità musicista](#page-737-0) a pag. 738 Utilizzo del Pattern Player a pag. 740

#### **Utilizzo del Pattern Player**

È possibile riprodurre un pattern MIDI utilizzando le note degli accordi che sono assegnati ai chord pad.

PROCEDIMENTO

- **1.** Nella barra degli strumenti dei chord pad, fare clic su **Modalità musicista**.
- **2.** Nella sezione **Seleziona la modalità**, attivare l'opzione **Pattern**.

<span id="page-740-0"></span>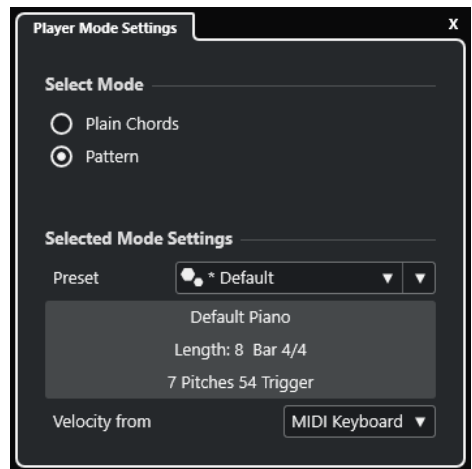

- **3.** Nella sezione **Impostazioni della modalità selezionata**, eseguire una delle seguenti operazioni:
	- Aprire il menu a tendina **Preset** e selezionare un preset dei pattern.
	- Fare clic su *Importa da un loop MIDI* e selezionare un loop MIDI.

#### **NOTA**

Il loop o la parte devono avere un numero di voci compreso tra 3 e 5. Il numero di voci è indicato nella colonna **Voci** dell'elenco dei **Filtri**.

- **4.** Nel campo **Velocity da** selezionare una sorgente di velocity per le note.
- **5.** Attivare i chord pad.

#### RISULTATO

I chord pad riproducono il pattern del loop o della parte utilizzando le note dell'accordo assegnato.

#### **NOTA**

In modalità **Pattern** è anche possibile scorrere i preset spostando il puntatore del mouse sul campo **Browser dei preset** nella barra degli strumenti dell'area dei chord pad e utilizzando la rotellina del mouse.

LINK CORRELATI [Configurazione della modalità musicista](#page-737-0) a pag. 738 [Impostazioni della modalità selezionata—Pattern](#page-738-0) a pag. 739 [Assegnazione di voci alle note](#page-699-0) a pag. 700 [Configurazione delle colonne nell'elenco dei risultati](#page-457-0) a pag. 458

## **Finestra di dialogo Impostazioni di controllo remoto dei Chord Pad**

La finestra di dialogo **Impostazioni di controllo remoto dei Chord Pad** consente di modificare le assegnazioni dei tasti di controllo remoto e il layout dei chord pad.

● Per aprire la finestra di dialogo **Impostazioni di controllo remoto dei Chord Pad**, fare clic su **Impostazioni di controllo remoto dei Chord Pad**.

<span id="page-741-0"></span>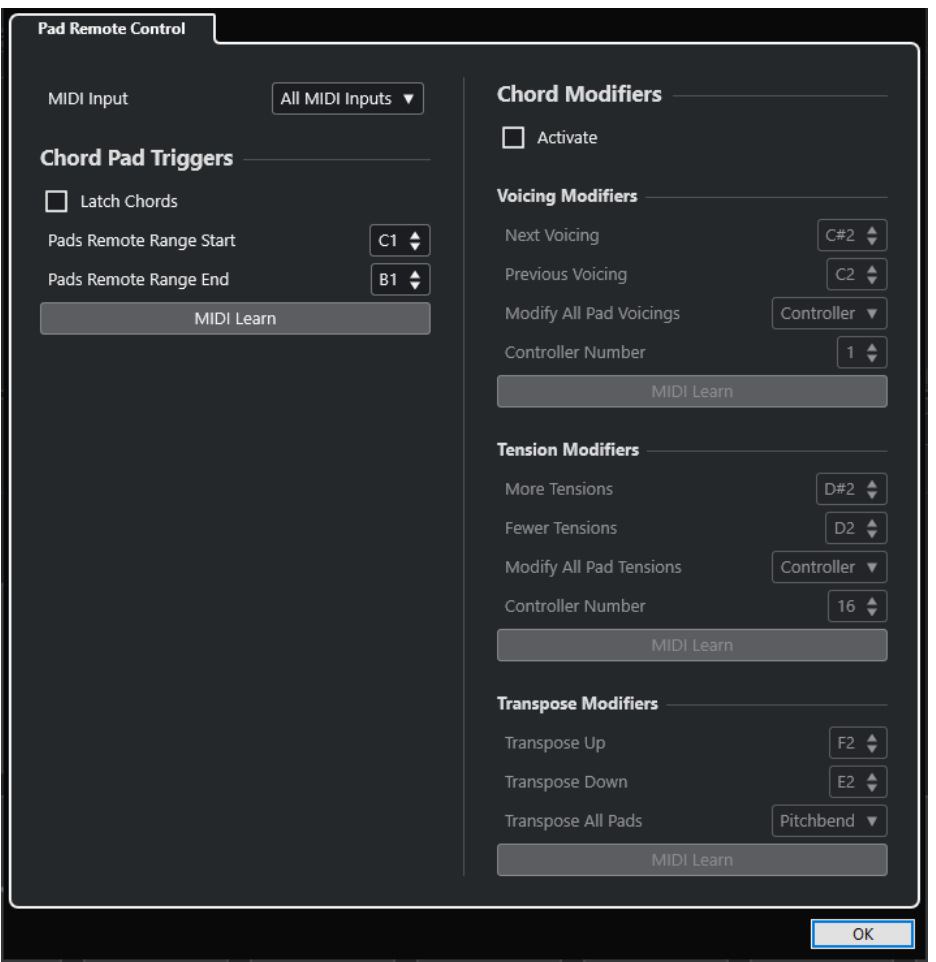

#### **Controllo remoto dei pad**

Consente di specificare un intervallo di tasti di controllo remoto che attiva gli accordi assegnati ai chord pad. È inoltre possibile definire i modificatori degli accordi che consentono di specificare come vengono riprodotti gli accordi.

LINK CORRELATI Scheda Controllo remoto dei pad a pag. 742

### **Scheda Controllo remoto dei pad**

La scheda **Controllo remoto dei pad** nella finestra di dialogo **Impostazioni di controllo remoto dei chord pad** consente di definire un intervallo di tasti di controllo remoto che attivano gli accordi assegnati ai chord pad.

● Per aprire la scheda **Controllo remoto dei pad**, fare clic su **Impostazioni di controllo remoto dei Chord Pad** . Nella finestra di dialogo **Impostazioni di controllo remoto dei Chord Pad**, fare clic su **Controllo remoto dei pad**.

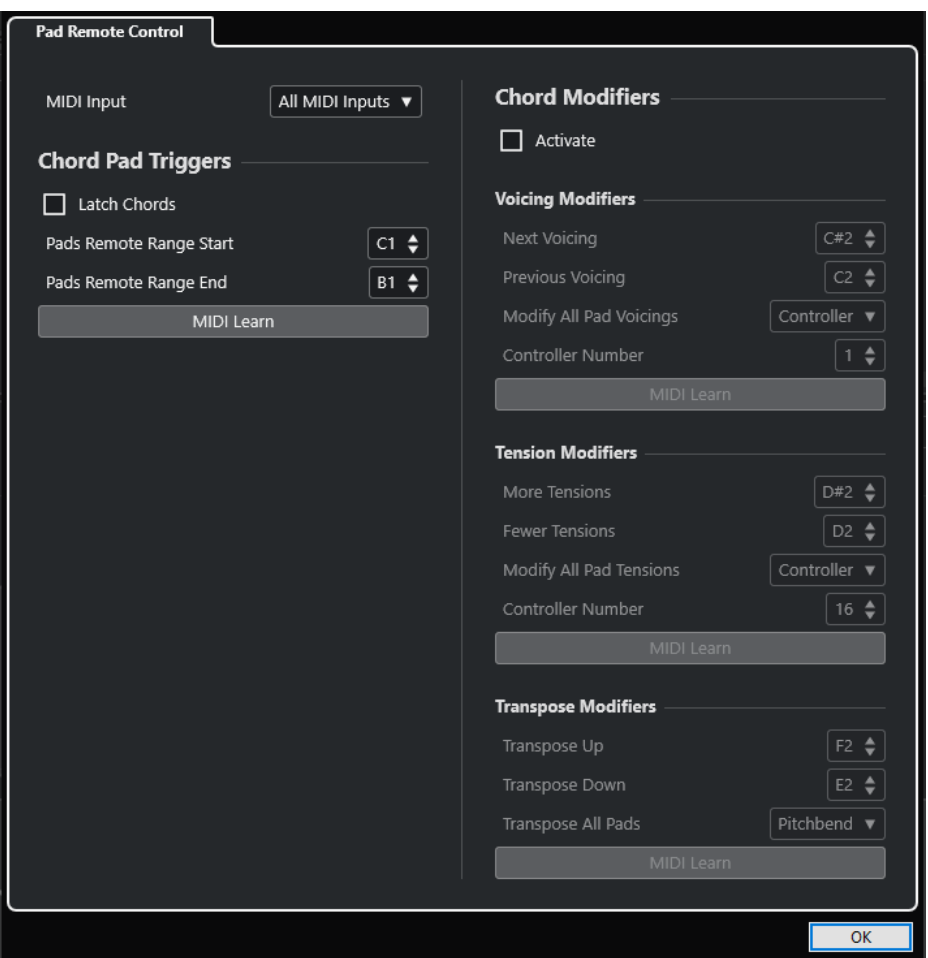

#### **Ingresso MIDI**

Consente di selezionare un ingresso MIDI.

#### **Tasti di attivazione dei chord pad**

Nella sezione **Tasti di attivazione dei Chord Pad** sono disponibili le seguenti opzioni:

#### **Accordi in modalità 'Latch'**

Attivare questa funzione per fare in modo che il chord pad venga riprodotto fino a quando viene nuovamente attivato.

#### **Inizio dell'intervallo remoto dei pad**

Consente di impostare la nota iniziale per l'intervallo remoto. Per impostazione predefinita, questo valore è impostato su C1.

#### **Fine dell'intervallo remoto dei pad**

Consente di impostare la nota finale per l'intervallo remoto. Per impostazione predefinita, questo valore è impostato su B1.

#### **Apprendimento MIDI**

Attiva/disattiva la funzione **Apprendimento MIDI** per l'assegnazione dei dati MIDI in entrata all'intervallo remoto dei pad.

#### **Modificatori degli accordi**

Nella sezione **Modificatori degli accordi** sono disponibili le seguenti opzioni:

#### **Attiva**

Attiva/disattiva l'assegnazione dei tasti di controllo remoto per i voicing, le tensioni e la trasposizione. Se questa opzione è disattivata, è attiva solamente l'assegnazione dei tasti di controllo remoto per il parametro Intervallo remoto dei pad.

#### **NOTA**

Se si utilizzano i tasti di controllo remoto per i voicing, le tensioni o la trasposizione dopo il rilascio del tasto di controllo remoto per il chord pad, ne viene influenzato il chord pad selezionato.

Nella sezione **Modificatori dei voicing** sono disponibili le seguenti opzioni:

#### **Voicing successivo**

Riproduce il voicing successivo del primo pad assegnato e selezionato e aggiorna di conseguenza tutti i pad selezionati.

#### **Voicing precedente**

Riproduce il voicing precedente del primo pad assegnato e selezionato e aggiorna di conseguenza tutti i pad selezionati.

#### **Modifica i voicing di tutti i pad**

Consente di impostare i voicing per tutti i chord pad utilizzando uno dei seguenti modificatori:

- **Nessun modificatore**
- **Aftertouch**
- **Pitchbend**
- **Controller**

Se si seleziona **Controller**, è possibile definire il numero del controller nel campo **Numero del controller**.

#### **Apprendimento MIDI**

Attiva/disattiva la funzione **Apprendimento MIDI** per l'assegnazione dei dati MIDI in entrata ai parametri per la modifica dei voicing.

Nella sezione **Modificatori delle tensioni** sono disponibili le seguenti opzioni:

#### **Più tensioni**

Riproduce il primo tra i pad assegnati e selezionati che presenta più tensioni e aggiorna di conseguenza tutti i pad selezionati.

#### **Meno tensioni**

Riproduce il primo tra i pad assegnati e selezionati che presenta meno tensioni e aggiorna di conseguenza tutti i pad selezionati.

#### **Modifica le tensioni di tutti i pad**

Consente di impostare le tensioni per tutti i chord pad utilizzando uno dei seguenti modificatori:

- **Nessun modificatore**
- **Aftertouch**
- **Pitchbend**
- **Controller**

Se si seleziona **Controller**, è possibile definire il numero del controller nel campo **Numero del controller**.

#### <span id="page-744-0"></span>**Apprendimento MIDI**

Attiva/disattiva la funzione **Apprendimento MIDI** per l'assegnazione dei dati MIDI in entrata ai parametri per la modifica delle tensioni.

Nella sezione **Modificatori della trasposizione** sono disponibili le seguenti opzioni:

#### **Trasponi verso l'alto**

Riproduce il primo pad assegnato e selezionato e traspone questo e tutti i pad selezionati verso l'alto.

#### **Trasponi verso il basso**

Riproduce il primo pad assegnato e selezionato e traspone questo e tutti i pad selezionati verso il basso.

#### **Trasponi tutti i pad**

Consente di trasporre tutti i chord pad utilizzando uno dei seguenti modificatori:

- **Nessun modificatore**
- **Aftertouch**
- **Pitchbend**
- **Controller**

Se si seleziona **Controller**, è possibile definire il numero del controller nel campo **Numero del controller**.

#### **Apprendimento MIDI**

Attiva/disattiva la funzione **Apprendimento MIDI** per l'assegnazione dei dati MIDI in entrata ai parametri per la modifica della trasposizione.

#### LINK CORRELATI

[Finestra di dialogo Impostazioni di controllo remoto dei Chord Pad](#page-740-0) a pag. 741 Modifica dell'intervallo remoto dei pad a pag. 745

### **Modifica dell'intervallo remoto dei pad**

È possibile estendere l'intervallo remoto dei pad in modo da poter avere accesso ad un numero maggiore di chord pad. Questo intervallo può essere invece ristretto al fine di poter utilizzare un numero maggiore di tasti per l'esecuzione delle note regolari sulla propria tastiera MIDI.

#### PROCEDIMENTO

- **1.** Nella barra degli strumenti, fare clic su **Impostazioni di controllo remoto dei Chord Pad**.
- **2.** Aprire la scheda **Controllo remoto dei pad**.
- **3.** Nella sezione **Tasti di attivazione dei Chord Pad**, eseguire una delle seguenti operazioni:
	- Attivare l'opzione **Apprendimento MIDI** in modo che il pulsante si illumini. Sulla tastiera MIDI, premere i due tasti che si desidera assegnare come inizio e fine dell'intervallo.
	- Inserire un nuovo valore nei campi **Inizio dell'intervallo remoto dei pad** e **Fine dell'intervallo remoto dei pad**.

#### RISULTATO

Sulla tastiera, l'indicazione relativa all'intervallo remoto dei pad è cambiata.

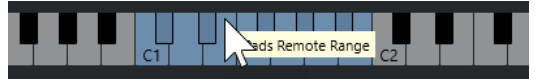

LINK CORRELATI [Scheda Controllo remoto dei pad](#page-741-0) a pag. 742 [Finestra di dialogo Impostazioni di controllo remoto dei Chord Pad](#page-740-0) a pag. 741

## **Pannello Impostazioni di visualizzazione dei chord pad**

Il pannello **Impostazioni di visualizzazione dei Chord Pad** consente di modificare la visualizzazione e il layout dei chord pad.

Per aprire il pannello *Impostazioni di visualizzazione dei Chord Pad*, fare clic su **Impostazioni di visualizzazione dei Chord Pad** nella barra degli strumenti dell'area dei chord pad.

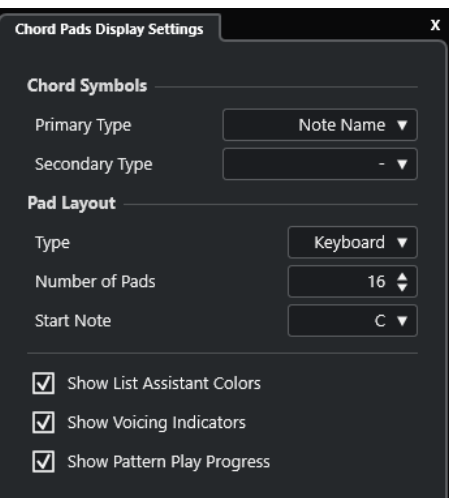

### **Simboli degli accordi**

#### **Tipo primario**

Consente di selezionare il tipo di visualizzazione primario per i simboli di accordo. Sono disponibili le seguenti opzioni:

● **Nomi delle note**

Consente di visualizzare i simboli di accordo con i nomi delle note, senza riferimenti ad alcuna tonalità.

● **Numeri romani**

Consente di visualizzare i simboli di accordo in un sistema di notazione degli accordi basato sui gradi di scala scritti in numeri romani. Questi si riferiscono alla posizione o alla funzione di un accordo rispetto alla tonalità fondamentale.

● **Sistema di numerazione di Nashville**

Consente di visualizzare i simboli di accordo in un sistema di notazione degli accordi che funziona in maniera indipendente dalla tonalità del brano. Di conseguenza, l'accordo 1 rappresenta sempre la tonica, indipendentemente dalla tonalità in cui ci si trova.

#### **Tipo secondario**

Consente di selezionare il tipo di visualizzazione secondario per i simboli di accordo. Il tipo secondario viene visualizzato sotto il tipo primario, a condizione che vi sia spazio sufficiente. Presenta le stesse opzioni del tipo primario.

#### **Layout dei pad**

#### **Tipo**

Attivare l'opzione **Tastiera** per visualizzare i chord pad in un layout a tastiera.

Attivare l'opzione **Griglia** per visualizzare i chord pad in un layout a griglia.

#### **Numero di pad (solamente modalità Tastiera)**

Consente di selezionare il numero di pad visualizzati nel layout a tastiera.

#### **Nota di inizio (solamente modalità Tastiera)**

Consente di selezionare la nota di partenza per il primo chord pad nel layout a tastiera.

#### **Numero di righe (solamente modalità Griglia)**

Consente di selezionare il numero di righe visualizzate nel layout a griglia.

#### **Numero di colonne (solamente modalità Griglia)**

Consente di selezionare il numero di colonne visualizzate nel layout a griglia.

#### **NOTA**

Dopo aver modificato il layout dei pad, potrebbe essere necessario modificare le impostazioni dei controlli in remoto.

#### **Visualizza i colori dell'assistente elenco**

Consente di visualizzare/nascondere la colorazione dei pad dell'assistente elenco nei chord pad.

#### **Visualizza gli indicatori dei voicing**

Consente di visualizzare/nascondere gli indicatori dei voicing nei chord pad.

#### **Mostra l'avanzamento della riproduzione del pattern**

Consente di visualizzare/nascondere l'avanzamento del pattern player nei chord pad.

LINK CORRELATI [Chord pad](#page-709-0) a pag. 710 [Assistente elenco](#page-731-0) a pag. 732 [Indicatore del colore dell'assistente elenco](#page-710-0) a pag. 711

# <span id="page-747-0"></span>**Modifica del tempo e del tempo in chiave**

È possibile definire un tempo e un tempo in chiave per il proprio progetto. Per impostazione predefinita, il tempo è impostato a 120 BPM e il tempo in chiave a 4/4.

## **Modalità di tempo del progetto**

Per qualsiasi progetto è possibile impostare una modalità di tempo, in relazione al fatto che il materiale musicale considerato abbia un tempo fisso, oppure che questo cambi lungo il progetto.

Nella **Barra di trasporto** è possibile impostare le seguenti modalità di tempo:

● **Modalità Tempo fisso**

Se si desidera lavorare con un tempo fisso che non cambi nel corso del progetto, disattivare l'opzione **Attiva traccia tempo** nella **Barra di trasporto**. È possibile modificare il valore del tempo in modo da impostare un tempo fisso di prova.

 $\begin{array}{|c|c|c|c|c|}\n\hline\n\text{4} & 120.000 & \text{\large $\Leftrightarrow$} & 4/4 & \text{Tap}\n\end{array}$ 

● **Modalità Traccia tempo**

Se il materiale musicale considerato presenta dei cambi di tempo, attivare l'opzione **Attiva traccia tempo** nella **Barra di trasporto**. È possibile modificare il valore del tempo alla posizione del cursore. Se il progetto al quale si sta lavorando non contiene dei cambi di tempo, il tempo viene modificato all'inizio del progetto.

**i** 119.500  $\div$  4/4 Tap

LINK CORRELATI [Progetti in modalità Tempo fisso](#page-752-0) a pag. 753 [Progetti con cambi di tempo](#page-750-0) a pag. 751

## **Editor della traccia tempo**

L'**Editor della traccia tempo** offre una panoramica delle impostazioni relative al tempo del progetto. Questo editor consente di aggiungere e modificare gli eventi di tempo.

Per aprire l'**Editor della traccia tempo**, eseguire una delle seguenti operazioni:

- Selezionare **Progetto** > **Traccia tempo**.
- Premere **Ctrl/Cmd T** .

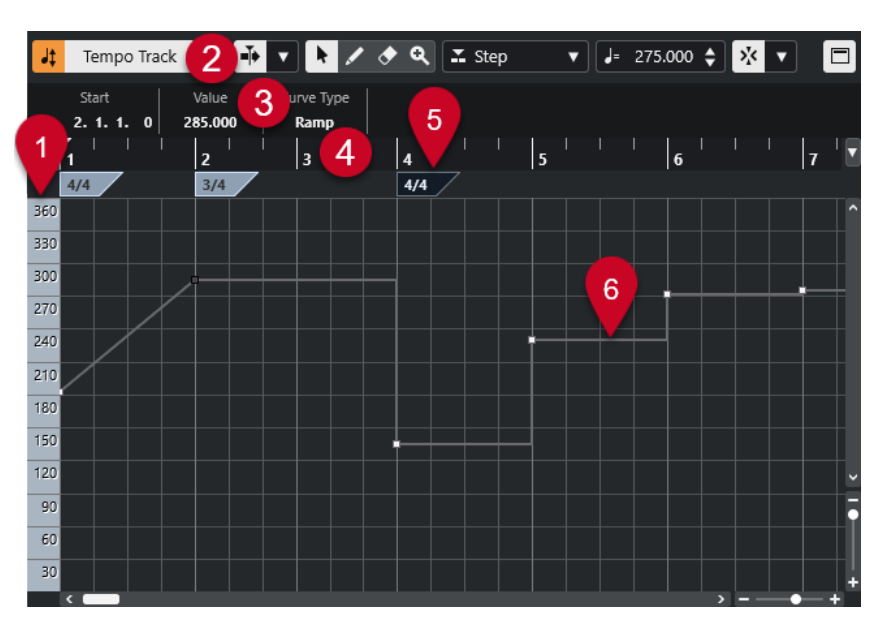

L'**Editor della traccia tempo** è suddiviso in diverse sezioni:

**1 Scala del tempo**

Visualizza la scala del tempo in BPM.

#### **2 Barra degli strumenti**

Contiene una serie di strumenti di lavoro per la selezione, l'aggiunta e la modifica degli eventi di tempo e di tempo in chiave.

**3 Linea info**

Visualizza una serie di informazioni relative all'evento di tempo o di tempo in chiave selezionato.

#### **4 Righello**

Mostra la linea del tempo e il formato di visualizzazione del progetto.

#### **5 Riquadro di visualizzazione del tempo in chiave**

Visualizza gli eventi tempo in chiave presenti nel progetto.

#### **6 Riquadro di visualizzazione della curva del tempo**

Se il progetto è impostato su un tempo fisso, sono visualizzati un solo evento di tempo e un tempo fisso.

Se il progetto a cui si sta lavorando è impostato in modalità traccia tempo, questo display visualizza la curva del tempo con indicati gli eventi di tempo presenti nel progetto.

## **Barra degli strumenti dell'Editor della traccia tempo**

La barra degli strumenti contiene una serie di strumenti di lavoro per la selezione, l'aggiunta e la modifica degli eventi di tempo e di tempo in chiave.

Sono disponibili i seguenti strumenti:

#### **Attiva traccia tempo**

#### **Attiva traccia tempo**

Jt Tempo Track

Consente di alternare il tempo del progetto tra la modalità tempo fisso e la modalità traccia tempo.

#### **Divisore sinistro**

#### **Divisore sinistro**

Gli strumenti di lavoro posizionati a sinistra del divisore sono sempre visualizzati.

#### **Scorrimento automatico**

#### **Scorrimento automatico**

 $\blacktriangleright$ 

Mantiene visibile il cursore di progetto durante la riproduzione.

#### **Seleziona le impostazioni di scorrimento automatico**

 $\blacktriangledown$ 

Consente di attivare le funzioni **Scorrimento pagina** o **Cursore statico** e di attivare l'opzione **Interrompi lo scorrimento automatico in fase di editing**.

#### **Pulsanti degli strumenti di lavoro**

#### **Selezione oggetto**

k

Consente di selezionare gli eventi.

**Disegna**

 $\overline{\phantom{a}}$ 

Consente di disegnare gli eventi.

#### **Cancella**

 $\bullet$ 

Consente di eliminare gli eventi.

#### **Zoom**

 $\alpha$ 

Aumenta il fattore di zoom. Tenere premuto **Alt/Opt** e fare clic per ridurre lo zoom.

#### **Nuovo tipo di tempo**

#### **Tipo dei nuovi punti di tempo**

#### $\mathbb{Z}$  Ramp  $\mathbf{v}$

Consente di selezionare il tipo dei nuovi punti di tempo.

Selezionare **Rampa** se si desidera che i nuovi punti di tempo si modifichino in maniera graduale dal punto curva precedente fino a quello nuovo.

Selezionare **Gradino** per fare in modo che i nuovi punti di tempo cambino istantaneamente.

Selezionare **Automatico** se si desidera che i nuovi punti di tempo siano dello stesso tipo del punto curva precedente.

#### **Tempo attuale**

#### **Tempo attuale**

#### $J = 275.000 \div$

In modalità tempo fisso, questo parametro consente di modificare il tempo attuale.

#### <span id="page-750-0"></span>**Agganciamento**

#### **Agganciamento attiv./disatt.**

### $|\lambda'_K|$

Consente di limitare il movimento e il posizionamento in senso orizzontale alle posizioni specificate tramite il parametro **Tipo di agganciamento**. Gli eventi di tempo in chiave scattano sempre all'inizio delle misure.

#### **Tipo di agganciamento**

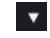

Consente di specificare a quali posizioni si desidera che vengano allineati gli eventi.

#### **Divisore destro**

#### **Divisore destro**

Gli strumenti di lavoro posizionati a destra del divisore sono sempre visualizzati.

#### **Visualizza la linea info**

#### **Visualizza/Nascondi le informazioni**

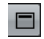

Apre/Chiude la linea info.

## **Progetti con cambi di tempo**

Se la traccia tempo è attivata, è possibile impostare dei cambi di tempo per il progetto.

#### **NOTA**

Se si lavora in modalità traccia tempo, assicurarsi che il formato di visualizzazione nella **Finestra progetto** sia impostato su **Misure e movimenti**. In caso contrario, si potrebbero ottenere dei risultati piuttosto confusi.

Se si attiva l'opzione **Attiva traccia tempo** nella **Barra di trasporto**, la curva della traccia tempo viene visualizzata nel display della curva del tempo.

Il valore del tempo può essere modificato come segue:

- Aggiungendo degli eventi di tempo nell'**Editor della traccia tempo**.
- Aggiungendo degli eventi di tempo mediante battitura del tempo.

LINK CORRELATI [Modalità di tempo del progetto](#page-747-0) a pag. 748 [Modifica degli eventi di tempo nell'Editor della traccia tempo](#page-751-0) a pag. 752 [Impostazione dei cambi di tempo mediante battitura del tempo](#page-751-0) a pag. 752

### **Configurare i progetti per le modifiche di tempo**

Quando si crea un nuovo progetto, il tempo del progetto viene automaticamente impostato in modalità tempo fisso. Se la musica a cui si sta lavorando contiene dei cambi di tempo, è necessario impostare il progetto in modalità Traccia tempo.

<span id="page-751-0"></span>PROCEDIMENTO

- **●** Per impostare il proprio progetto in modalità Traccia tempo, eseguire una delle seguenti operazioni:
	- Nella **Barra di trasporto**, attivare l'opzione **Attiva traccia tempo**.
	- Selezionare **Progetto** > **Traccia tempo** e attivare l'opzione **Attiva traccia tempo**.

#### RISULTATO

Il tempo del progetto è ora impostato in modo da seguire la traccia tempo.

LINK CORRELATI [Editor della traccia tempo](#page-747-0) a pag. 748

## **Modifica degli eventi di tempo nell'Editor della traccia tempo**

Nell'**Editor della traccia tempo** è possibile modificare gli eventi di tempo selezionati.

Utilizzare i seguenti metodi:

- Utilizzando lo strumento **Selezione oggetto**, fare clic ed eseguire un trascinamento in senso orizzontale o verticale.
- Nella linea info, regolare il valore del tempo nel campo **Valore**.

#### **NOTA**

Quando si modificano degli eventi di tempo nelle curve del tempo, assicurarsi che il formato di visualizzazione nel righello della **Finestra progetto** sia impostato su **Misure e movimenti**. In caso contrario, si potrebbero ottenere dei risultati piuttosto confusi.

Per rimuovere gli eventi di tempo utilizzare uno dei seguenti metodi:

- Utilizzando lo strumento **Cancella**, fare clic sull'evento di tempo desiderato.
- Selezionare l'evento di tempo da rimuovere e premere **Backspace**.

#### **NOTA**

Non è possibile rimuovere il primo evento di tempo.

Utilizzare il metodo seguente per modificare il tipo di curva del tempo:

● Nella Linea info, regolare il tipo di curva del tempo nel campo **Tipo**.

### **Impostazione dei cambi di tempo mediante battitura del tempo**

È possibile inserire dei cambi di tempo nel progetto battendo il tempo di una registrazione o di un beat suonato dal vivo.

PROCEDIMENTO

**1.** Nella sezione **Tempo e tempo in chiave** del pannello **Trasporto** o della **Barra di trasporto**, attivare l'opzione **Traccia tempo**.

In tal modo viene impostata la modalità **Traccia tempo**.

**2.** Aprire il menu a tendina **Modalità Batti il tempo** e selezionare una modalità.

La **Modalità Batti il tempo** definisce dove vengono inseriti i nuovi eventi di tempo quando si aggiungono dei cambi di tempo mediante battitura.

<span id="page-752-0"></span>**3.** Nella sezione **Tempo e tempo in chiave**, continuare a fare clic su **Batti** sul tempo della registrazione o del beat dal vivo.

Un messaggio informa che ci si trova in modalità **Batti il tempo** e indica dove vengono inseriti gli eventi di tempo. Il tempo viene aggiornato finché si continua a battere il tempo.

**NOTA** 

È anche possibile assegnare un comando da tastiera per la funzione **Batti il tempo** tramite la finestra di dialogo **Comandi da tastiera** nella categoria **Trasporto**.

**4.** Terminare di fare clic su **Batti** per confermare il tempo impostato.

#### RISULTATO

Un nuovo evento di tempo impostato sul tempo battuto viene inserito nel progetto.

LINK CORRELATI [Configurare i progetti per le modifiche di tempo](#page-750-0) a pag. 751 [Modalità della funzione 'Batti il tempo'](#page-754-0) a pag. 755

## **Progetti in modalità Tempo fisso**

Se la musica alla quale si sta lavorando non contiene delle modifiche di tempo e la traccia tempo è disattivata, è possibile definire un tempo fisso per il proprio progetto.

Quando la traccia tempo è disattivata, la curva della traccia tempo viene visualizzata in grigio. Il tempo fisso viene visualizzato sotto forma di linea orizzontale nel display della curva del tempo.

Se il tempo della musica a cui si sta lavorando è noto, è possibile regolare il valore del tempo nelle seguenti aree del programma:

- Nel campo **Tempo** della **Barra di trasporto**
- Nel campo **Tempo attuale** della barra degli strumenti dell'**Editor della traccia tempo**

Se non si conosce il tempo della musica a cui si sta lavorando, utilizzare uno dei seguenti strumenti per calcolarlo e impostarlo:

- **Batti il tempo**
- **Utilizza il tempo del loop**

LINK CORRELATI [Modalità di tempo del progetto](#page-747-0) a pag. 748 Impostazione del tempo del progetto mediante battitura del tempo a pag. 753 [Impostare il tempo del progetto in base a un loop audio](#page-753-0) a pag. 754

### **Impostazione del tempo del progetto mediante battitura del tempo**

È possibile impostare il tempo del progetto battendo il tempo di una registrazione o di un beat suonato dal vivo.

#### PROCEDIMENTO

**1.** Facoltativo: per battere il tempo seguendo una registrazione nella **Finestra progetto**, fare clic su **Avvia** nel pannello **Trasporto** o nella **Barra di trasporto**.

<span id="page-753-0"></span>È anche possibile battere il tempo in modalità **Arresta**. Questa funzionalità è utile se si desidera battere il tempo seguendo il beat di una sorgente sonora esterna alla **Finestra progetto**.

**2.** Nella sezione **Tempo e tempo in chiave** del pannello **Trasporto** o della **Barra di trasporto**, aprire il menu a tendina **Modalità Batti il tempo** e attivare l'opzione **Definisci il tempo del progetto**.

**NOTA** 

Se la **Traccia tempo** è disattivata nel pannello **Trasporto** o nella **Barra di trasporto**, è anche possibile utilizzare la modalità **Automatico** per impostare il tempo del progetto.

**3.** Continuare a fare clic su **Batti** al tempo della registrazione o del beat dal vivo.

Un messaggio informa che ci si trova in modalità **Batti il tempo** e che si sta impostando il tempo del progetto. Il tempo viene aggiornato finché si continua a battere il tempo.

**NOTA** 

È anche possibile assegnare un comando da tastiera per la funzione **Batti il tempo** tramite la finestra di dialogo **Comandi da tastiera** nella categoria **Trasporto**.

- **4.** Terminare di fare clic su **Batti** per confermare il tempo.
- **5.** Facoltativo: fare clic su **Avvia** per disattivare la riproduzione.

#### RISULTATO

Il tempo del progetto viene impostato sul tempo battuto.

LINK CORRELATI [Modalità della funzione 'Batti il tempo'](#page-754-0) a pag. 755 [Progetti in modalità Tempo fisso](#page-752-0) a pag. 753

### **Impostare il tempo del progetto in base a un loop audio**

È possibile impostare il tempo del progetto in relazione al tempo di un loop audio.

PREREQUISITI

Il proprio progetto contiene un loop audio che non è impostato in **Modalità musicale**.

#### PROCEDIMENTO

- **1.** Nel righello della **finestra progetto**, impostare il localizzatore sinistro all'inizio del loop audio.
- **2.** Impostare il localizzatore destro alla fine dell'ultima misura.
	- Non è necessario che coincida con la fine del loop audio, ma con il relativo numero di misure.
- **3.** Selezionare il loop audio.
- **4.** Selezionare **Audio** > **Avanzato** > **Utilizza il tempo dell'evento**.
- **5.** Eseguire una delle seguenti azioni:
	- Fare clic su **Sì** per regolare il tempo del progetto in maniera globale.
	- Fare clic su **No** per regolare il tempo del progetto solamente nella sezione dell'evento audio.

#### <span id="page-754-0"></span>RISULTATO

Il tempo del progetto viene impostato sul tempo calcolato per il loop audio.

LINK CORRELATI [Progetti in modalità Tempo fisso](#page-752-0) a pag. 753

## **Modalità della funzione 'Batti il tempo'**

Quando si inseriscono dei cambi di tempo nel progetto mediante battitura, è possibile impostare una **Modalità Batti il tempo**. Questa modalità definisce dove vengono inseriti i nuovi eventi di tempo.

● Per aprire il menu a tendina **Modalità Batti il tempo**, aprire la sezione **Tempo e tempo in chiave** del pannello **Trasporto** e fare clic su **Modalità Batti il tempo**.

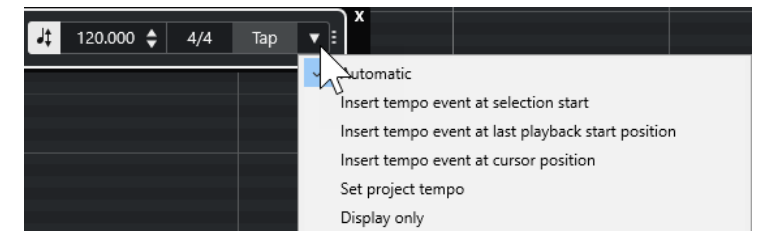

Sono disponibili le seguenti modalità:

#### **Automatico**

A seconda della selezione, avviene quanto segue:

- Se sono selezionati una parte, un evento o un intervallo, un nuovo evento di tempo viene inserito all'inizio di una selezione.
- Se non è selezionato nulla e la modalità **Avvia** è attivata nel pannello **Trasporto**  o nella **Barra di trasporto**, viene inserito un nuovo evento di tempo in corrispondenza dell'ultima posizione di avvio della riproduzione.
- Se non è selezionato nulla e la modalità **Arresta** è attivata nel pannello **Trasporto**  o nella **Barra di trasporto**, viene aggiunto un nuovo evento di tempo in corrispondenza della posizione del cursore di progetto.
- Se la **Traccia tempo** è disattivata nel pannello **Trasporto** o nella **Barra di trasporto**, viene impostato il tempo del progetto.

#### **Inserisci un evento di tempo all'inizio della selezione**

Inserisce un evento di tempo in corrispondenza dell'inizio della selezione corrente. Se non è selezionato nulla, non viene inserito alcun evento di tempo.

#### **Inserisci un evento di tempo all'ultima posizione di inizio della riproduzione**

Inserisce un evento di tempo in corrispondenza dell'ultima posizione di inizio della riproduzione.

#### **Inserisci un evento di tempo alla posizione del cursore**

Inserisce un evento di tempo in corrispondenza della posizione del cursore di progetto.

#### **Definisci il tempo del progetto**

Se la modalità **Traccia tempo** è attivata, questa opzione va a modificare l'evento di tempo iniziale della traccia tempo. Se la modalità **Traccia tempo** è disattivata, questa opzione imposta il tempo del progetto.

#### **Solo visualizzazione**

Visualizza il tempo battuto in un riquadro informativo senza applicare alcuna modifica.

#### **NOTA**

Per impostazione predefinita, la **Modalità Batti il tempo** è impostata su **Automatico**.

```
LINK CORRELATI
Impostazione dei cambi di tempo mediante battitura del tempo a pag. 752
Le sezioni della barra di trasporto a pag. 190
Le sezioni della barra di trasporto a pag. 200
```
## **Finestra di dialogo Imposta la definizione in funzione del tempo**

La finestra di dialogo **Imposta la definizione in funzione del tempo** consente di fare in modo che il materiale audio registrato liberamente segua un tempo specifico.

Per aprire la finestra di dialogo Imposta la definizione in funzione del tempo per una registrazione audio, selezionare **Audio** > **Avanzato** > **Imposta la definizione in funzione del tempo**.

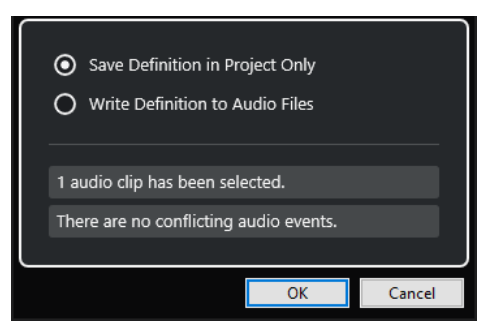

#### **Salva la definizione solamente nel progetto**

Salva le informazioni relative al tempo solamente nel file del progetto.

#### **Scrivi la definizione nei file audio**

Scrive le informazioni relative al tempo nei file audio selezionati. Questa funzionalità è utile se si desidera utilizzare questi file audio in altri progetti insieme all'informazione del tempo.

### **Adattare il tempo dell'audio al tempo del progetto**

È possibile adattare il tempo di materiale audio registrato liberamente al tempo del progetto.

PROCEDIMENTO

- **1.** Selezionare gli eventi audio che si intende adattare al tempo del progetto.
- **2.** Selezionare **Audio** > **Avanzato** > **Imposta la definizione in funzione del tempo**.
- **3.** Facoltativo: regolare le impostazioni in base alle proprie esigenze.
- **4.** Fare clic su **OK**.

#### RISULTATO

L'informazione relativa al tempo viene copiata nell'audio e le tracce vengono impostate sul tempo musicale. Questa situazione viene ottenuta per mezzo dell'applicazione della funzione warping agli eventi. Per gli eventi audio viene attivata la **Modalità musicale**. Le tracce audio seguono ora qualsiasi modifica di tempo presente nel progetto.
# **Eventi di tempo in chiave**

È possibile impostare uno o più tempi in chiave per un progetto.

Il primo evento di tempo in chiave del progetto può essere impostato nella **Barra di trasporto**. Gli eventi di tempo in chiave supplementari vengono aggiunti all'interno dell'**Editor della traccia tempo**.

LINK CORRELATI [Barra degli strumenti della finestra progetto](#page-38-0) a pag. 39 [Barra di trasporto](#page-50-0) a pag. 51 Aggiunta di eventi di tempo in chiave nell'Editor della traccia tempo a pag. 757

# **Aggiunta di eventi di tempo in chiave nell'Editor della traccia tempo**

## PROCEDIMENTO

- **1.** Selezionare **Progetto** > **Traccia tempo** per aprire l'**Editor della traccia tempo**.
- **2.** Selezionare **Disegna** nella barra degli strumenti e, nel riquadro di visualizzazione del tempo in chiave, fare clic alla posizione temporale in cui si desidera inserire l'evento di tempo in chiave.
- **3.** Modificare il numeratore e il denominatore per cambiare il valore dell'evento di tempo in chiave.

# NOTA

È anche possibile selezionare l'evento di tempo in chiave e modificarne il valore nella linea info.

## RISULTATO

L'evento di tempo in chiave viene aggiunto alla posizione temporale specificata. La linea del tempo e i riquadri di visualizzazione degli eventi della **Finestra progetto** e degli editor riflettono le modifiche.

# **Esportazione di un mixdown audio**

La funzione **Esporta mixdown audio** consente di eseguire un mixdown ed esportare tutto l'audio contenuto tra i localizzatori sinistro e destro di un progetto.

● Per aprire la finestra di dialogo **Esporta mixdown audio**, selezionare **File** > **Esporta** > **Mixdown audio**.

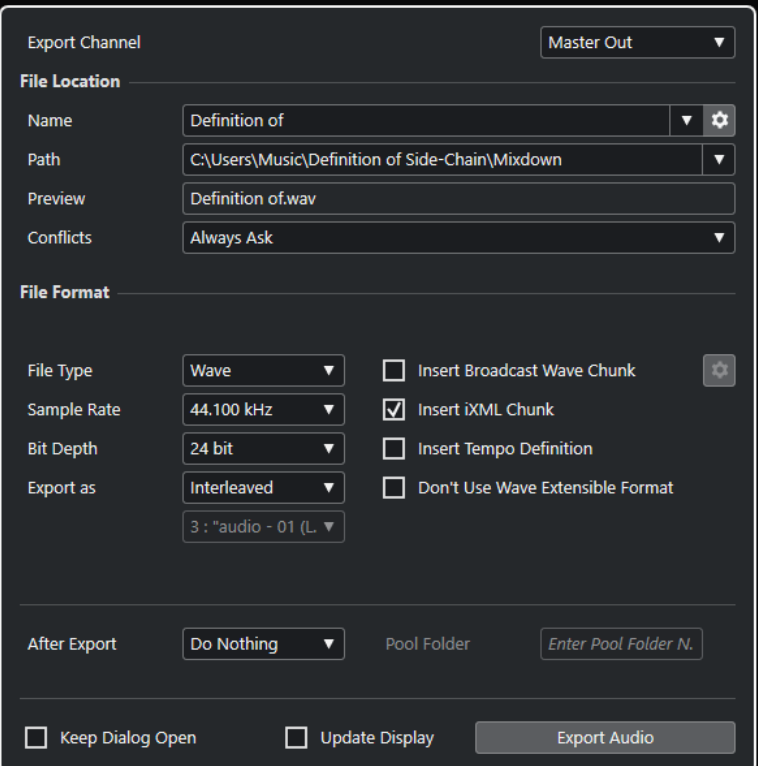

# **Finestra di dialogo Esporta mixdown audio**

La finestra di dialogo **Esporta mixdown audio** consente di definire come avviene il mixdown e l'esportazione dell'audio.

● Per aprire la finestra di dialogo **Esporta mixdown audio**, selezionare **File** > **Esporta** > **Mixdown audio**.

La finestra di dialogo **Esporta mixdown audio** è suddivisa in varie sezioni.

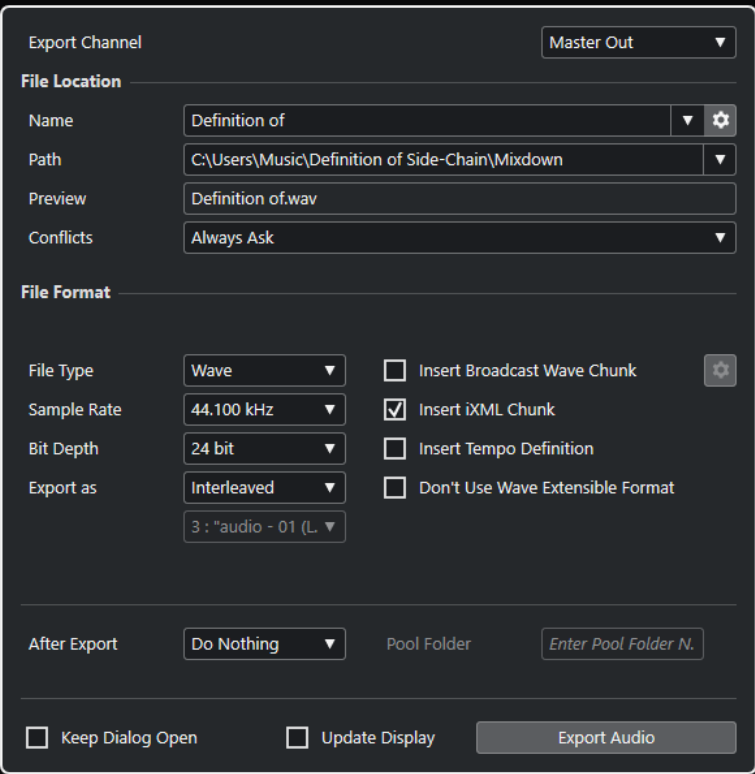

# **Canale di esportazione**

Nel menu a tendina **Canale di esportazione** è possibile selezionare un canale di uscita per l'esportazione.

# **Posizione dei file**

Nella sezione **Posizione dei file** sono disponibili le seguenti opzioni:

# **Nome**

Consente di specificare il nome del file di mixdown.

Fare clic su **Opzioni relative ai nomi dei file** per aprire un menu a tendina contenente una serie di opzioni per l'attribuzione dei nomi:

- L'opzione Utilizza il nome del progetto inserisce il nome del progetto nel campo **Nome**.
- L'opzione **Aggiornamento automatico del nome** aggiunge un numero al nome del file e lo incrementa ogni volta che si esporta un file.

Fare clic su **Configura lo schema di assegnazione dei nomi** per aprire una finestra di dialogo in cui è possibile specificare uno schema di assegnazione dei nomi.

# **Percorso**

Consente di specificare il percorso d'accesso per il file di mixdown.

Fare clic su **Opzioni del percorso** per aprire una menu a tendina contenente una serie di opzioni relative al percorso d'accesso del file:

- L'opzione Seleziona consente di aprire una finestra di dialogo da cui è possibile cercare una posizione per i file.
- L'opzione **Utilizza la cartella audio del progetto** imposta il percorso d'accesso sulla cartella **Audio** del proprio progetto.

<span id="page-759-0"></span>L'opzione **Cartella di mixdown del progetto** imposta il percorso d'accesso sulla cartella **Mixdown** del proprio progetto.

## **NOTA**

Se si attiva l'opzione **Cartella di mixdown del progetto**, l'opzione **Utilizza la cartella audio del progetto** viene automaticamente disabilitata.

La cartella **Mixdown** viene automaticamente creata nella cartella di progetto. Questa cartella viene utilizzata per impostazione predefinita se non è disponibile alcuna informazione relativa al percorso d'accesso, cioè nel caso in cui si crea un nuovo progetto vuoto o se si carica o si crea un progetto a partire da un modello.

● L'opzione **Percorsi recenti** consente di selezionare delle posizioni file selezionate di recente.

La cartella **Mixdown** non viene aggiunta all'elenco dei **Percorsi d'accesso recenti**.

L'opzione **Cancella percorsi recenti** consente di eliminare tutte le posizioni file selezionate di recente.

# **Anteprima**

Visualizza il nome del file con lo schema di assegnazione dei nomi applicato.

## **Conflitti**

L'esportazione dell'audio può causare dei conflitti tra file esistenti che hanno lo stesso nome. È possibile definire il modo in cui tali conflitti vengono risolti:

- **Chiedi sempre** apre un avviso che consente di decidere se sovrascrivere un file esistente o se creare un nuovo nome file unico mediante l'aggiunta di un numero incrementale.
- **Crea un nome file unico**: crea un nome file unico mediante l'aggiunta di un numero incrementale.
- **Sovrascrivi sempre**: sovrascrive sempre il file esistente.

# **Formato file**

Nella sezione **Formato file** sono disponibili le seguenti opzioni:

#### **Tipo di file**

Consente di selezionare un tipo di file per il file di mixdown.

#### **Frequenza di campionamento**

Definisce la frequenza di campionamento per il file di mixdown.

#### **NOTA**

Solo file Wave e AIFF: Se si imposta un valore inferiore rispetto alla frequenza di campionamento del progetto, la qualità audio viene degradata e il contenuto in alte frequenze si riduce sensibilmente. Se si imposta un valore superiore, la dimensione del file aumenta senza che però migliori la qualità audio. Per la masterizzazione su CD, selezionare il valore 44.100 kHz, poiché questa è la frequenza di campionamento standard utilizzata nei CD audio.

# **Risoluzione in bit (Wave, AIFF, FLAC)**

Consente di selezionare una risoluzione in bit per il file di mixdown.

# **Velocità in bit (MPEG 1 Layer 3)**

Definisce la velocità in bit per il file MP3. Più alta è la velocità in bit, migliore sarà la qualità audio e maggiore la dimensione del file. Per il materiale audio stereo, un valore di 128 kBit/s è considerato sinonimo di una buona qualità audio.

## **Esporta come**

Consente di selezionare una modalità dei canali per il file di mixdown:

● **Interlacciato**

Consente di eseguire l'esportazione verso un file interlacciato.

● **Separa i canali**

Consente di esportare i due canali di un bus stereo sotto forma di file mono separati.

● **Downmix mono**

Consente di eseguire un downmix dei 2 canali di un bus stereo verso un singolo file mono.

# **Inserisci informazioni Broadcast Wave (Wave, AIFF)**

Attiva l'incorporamento di informazioni file aggiuntive nel formato Broadcast Wave.

# **NOTA**

Attivando questa opzione, si crea un file Broadcast Wave. Alcune applicazioni potrebbero non essere in grado di gestire questo tipo di file. Se si dovessero riscontrare problemi con l'utilizzo del file in un'altra applicazione, disattivare l'opzione **Inserisci informazioni Broadcast Wave** ed eseguire nuovamente l'esportazione del file.

# **Configura le informazioni Broadcast Wave (Wave, AIFF)**

Apre la finestra di dialogo **Informazioni Broadcast Wave** nella quale è possibile inserire una serie di informazioni.

#### **Non usare il formato Wave Extensible (Wave)**

Disattiva il formato Wave Extensible, il quale contiene dei meta dati aggiuntivi come ad esempio le configurazioni degli altoparlanti.

## **Inserisci informazioni iXML (Wave, AIFF)**

Include dei meta dati aggiuntivi relativi al progetto, come ad esempio il nome, l'autore e la frequenza dei fotogrammi del progetto.

#### **Inserisci definizione del tempo (Wave, AIFF)**

Questa opzione è disponibile solamente se è attivata l'opzione **Inserisci informazioni iXML**. Consente di includere nelle informazioni iXML dei file esportati la definizione del tempo derivante dalla traccia tempo.

#### **Modalità alta qualità (MPEG 1 Layer 3)**

Imposta l'encoder su una diversa modalità di ricampionamento. A seconda delle impostazioni, questa modalità può produrre risultati migliori. Tuttavia, non consente di selezionare il valore di **Frequenza di campionamento**.

# **Inserisci un tag ID3 (MPEG 1 Layer 3)**

Include un'etichetta (tag) ID3 informativa nel file esportato.

# **Modifica il tag ID3 (MPEG 1 Layer 3)**

Apre la finestra di dialogo **Configura il tag ID3** che consente di inserire una serie di informazioni sul file. Queste informazioni sono incorporate nel file e possono essere visualizzate dalla maggior parte delle applicazioni di riproduzione dei file MP3.

# **Livello della compressione (FLAC)**

Imposta il livello di compressione per il file FLAC. Poiché il formato FLAC è di tipo lossless, cioè senza perdita di qualità, il livello influisce maggiormente sulla velocità di codifica che sulla dimensione del file.

# **Qualità (OggVorbis)**

Regola la qualità per la codifica a velocità in bit variabile. Questa impostazione determina l'intervallo della velocità in bit. Più alto è il valore impostato, migliore sarà la qualità audio e i file saranno di dimensioni maggiori.

## **Dopo l'esportazione**

- L'opzione **Non fare nulla** non esegue alcuna operazione dopo l'esportazione.
- L'opzione **Aprire in WaveLab** apre il file di mixdown in una versione di WaveLab dopo l'esportazione. Per poter eseguire questa operazione è necessario che sul proprio computer sia installato WaveLab.
- **Crea nuovo progetto**

## **NOTA**

Questa opzione è disponibile solamente per i formati file non compressi e con l'opzione **Utilizza la cartella audio del progetto** disattivata.

Crea un nuovo progetto contenente una traccia audio per ciascuno dei canali esportati, oltre alle tracce tempo e alle tracce metrica del progetto originale. Il file di mixdown corrispondente viene inserito nelle tracce sotto forma di eventi audio. I nomi delle tracce risultanti sono identici ai nomi dei canali esportati. Il nuovo progetto è il progetto attivo.

Attivando questa opzione vengono disabilitate le opzioni **Inserisci nel pool** e **Crea traccia audio**.

# ● **Crea traccia audio**

Viene creato un evento audio che riproduce la clip su una nuova traccia audio, a partire dalla posizione del localizzatore sinistro. Se si attiva questa opzione, viene attivata anche l'opzione **Pool**.

● **Inserisci nel pool**

Il file audio risultante viene automaticamente importato nel **Pool** sotto forma di clip. Se si disattiva questa opzione, viene disattivata anche l'opzione **Crea traccia audio**.

# **Cartella Pool**

Consente di specificare una cartella del **Pool** per la clip.

# **Opzioni generali**

Nella sezione inferiore sono disponibili le seguenti opzioni:

# **Tieni aperta la finestra**

Attivare questa opzione per tenere aperta la finestra di dialogo dopo aver fatto clic su **Esporta audio**.

# **Aggiorna la visualizzazione**

Aggiorna gli indicatori audio durante il processo di esportazione. Ciò permette di verificare ad esempio eventuali problemi di clipping.

#### **Esporta audio**

Consente di esportare l'audio come specificato.

LINK CORRELATI [Formati dei file](#page-765-0) a pag. 766

# **Finestra di dialogo Schema di assegnazione nomi**

La finestra di dialogo **Schema di assegnazione nomi** consente di definire degli schemi di assegnazione per i nomi file del materiale audio che si intende esportare.

Gli attributi per l'assegnazione dei nomi che sono effettivamente disponibili in questa finestra di dialogo dipendono dal canale selezionato per l'esportazione.

● Per aprire la finestra di dialogo **Schema di assegnazione nomi**, aprire la finestra di dialogo **Esporta mixdown audio**. Nella sezione **Posizione dei file**, a destra del campo **Nome**, fare clic su **Configura lo schema di assegnazione dei nomi**.

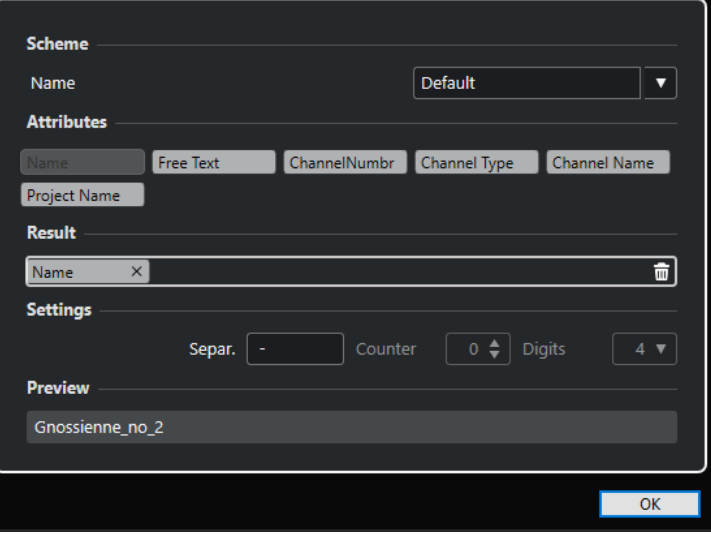

#### **Schema**

Consente di salvare ed eliminare gli schemi di assegnazione nomi.

#### **Attributi**

Sono presenti i seguenti attributi per gli schemi di assegnazione nomi:

● **Nome**

Aggiunge il nome al nome file risultante.

● **Testo libero**

Consente di inserire del testo libero.

● **Numero del canale**

Aggiunge il numero del canale al nome file risultante.

● **Tipo di canale**

Aggiunge il tipo di canale al nome file risultante.

● **Nome del canale**

Aggiunge il nome del canale al nome file risultante.

# ● **Nome del progetto**

Aggiunge il nome del progetto al nome file risultante.

# **Risultato**

Consente di rilasciare gli attributi per il nome file e di riordinarli mediante trascinamento.

# **Configurazione**

Consente di selezionare le impostazioni per il punto di divisione e il contatore.

# ● **Separatore**

Divide tra loro gli attributi.

# **Anteprima**

Visualizza un'anteprima delle impostazioni attualmente definite.

# **Definizione degli schemi di assegnazione dei nomi**

È possibile definire uno schema di assegnazione per i nomi, combinando i diversi attributi che determinano la struttura dei nomi dei file audio esportati.

# PROCEDIMENTO

**1.** Nella finestra di dialogo **Schema di assegnazione dei nomi**, trascinare fino a cinque attributi nella sezione **Risultato**.

È anche possibile fare doppio-clic su un attributo per aggiungerlo alla sezione **Risultato**.

**2.** Facoltativo: nella sezione **Impostazioni**, fare doppio-clic sul campo di testo **Separatore** per modificare il separatore.

La sezione **Anteprima** visualizza lo schema di assegnazione nomi in base alle impostazioni definite.

**3.** Facoltativo: fare clic sul campo valori **Nome** nella sezione **Schema** e inserire un nome per il preset. Premere **Invio** per salvare le proprie impostazioni sotto forma di preset.

# **NOTA**

Il preset è disponibile solamente per i canali che vengono selezionati nella sezione **Selezione dei canali**.

**4.** Fare clic su **OK**.

# **Inserimento di testo libero**

È possibile inserire del testo libero che viene aggiunto al nome dei file audio esportati.

# PROCEDIMENTO

**1.** Nella sezione **Posizione dei file** della finestra di dialogo **Esporta mixdown audio**, fare clic su **Configura lo schema di assegnazione dei nomi**.

Si apre la finestra di dialogo **Schema di assegnazione nomi**.

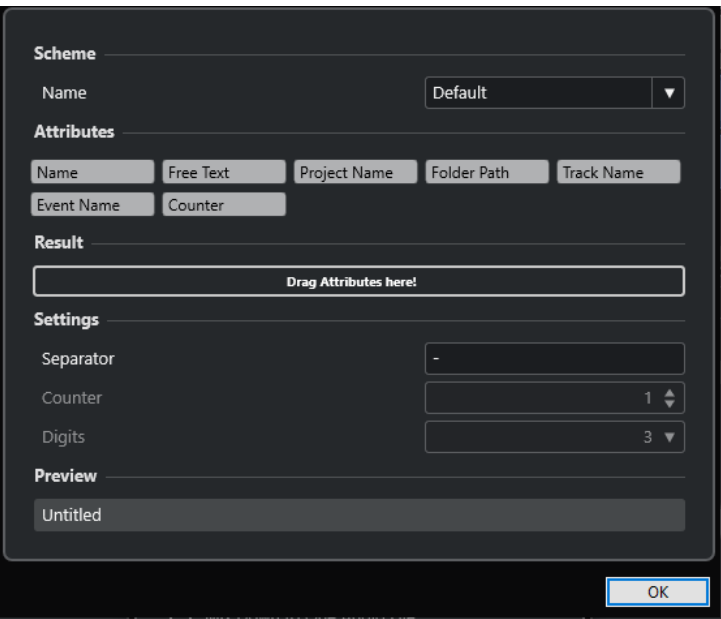

- **2.** Aprire il menu a tendina **Schema** e selezionare **Nuovo schema**.
- **3.** Fare doppio-clic sull'attributo **Testo libero** per aggiungerlo al campo **Risultato**.
- **4.** Nel campo **Risultato**, fare doppio-clic sull'etichetta **Testo libero** e digitare il testo che si intende aggiungere.
- **5.** Premere **Invio** per confermare le modifiche effettuate.
- **6.** Fare clic su **OK**.

#### RISULTATO

Il testo inserito viene aggiunto allo schema dei nomi dei file e viene applicato al momento dell'esportazione.

# **Esecuzione di un mixdown verso dei file audio**

È possibile eseguire il mixdown dei canali selezionati verso dei file audio.

PREREQUISITI

- Sono stati impostati i localizzatori sinistro e destro in modo che ricomprendano l'intervallo per il quale si desidera eseguire il mixdown.
- Sono state configurate le tracce in modo che suonino come desiderato.

Ciò include silenziare tracce o parti non necessarie, definire manualmente le impostazioni della **MixConsole** e/o attivare i pulsanti **R** (Lettura) dell'automazione per i canali della **MixConsole**.

## IMPORTANTE

Le impostazioni della sezione **Assegnazione uscita** nell'**Inspector** della traccia corrispondente determinano l'ampiezza del canale per la funzione **Esporta mixdown audio**. Ciò significa che se non è selezionato il bus di uscita principale, il file audio esportato conterrà solo del silenzio.

#### <span id="page-765-0"></span>PROCEDIMENTO

- **1.** Selezionare **File** > **Esporta** > **Mixdown audio**.
- **2.** Nella sezione **Posizione dei file**, definire un percorso di esportazione valido.
- **3.** Impostare il nome del file.

# **NOTA**

È possibile definire uno schema di assegnazione dei nomi nella finestra di dialogo **Schema di assegnazione dei nomi**.

- **4.** Nella sezione **Formato file**, regolare le impostazioni in base alle proprie esigenze.
- **5.** Fare clic su **Esporta audio**.

RISULTATO

L'audio viene esportato.

# **Formati dei file**

Il menu a tendina **Tipo di file** nella sezione **Formato file** consente di selezionare un formato e di definire delle impostazioni aggiuntive per il file di mixdown.

#### **File Wave**

Si tratta del formato file audio più diffuso per la piattaforma PC. I file wave hanno estensione **.wav**.

# **File AIFF**

AIFF (Audio Interchange File Format) è un formato file audio standard progettato da Apple Inc. e utilizzato nella maggior parte delle piattaforme computer. Questi file possono contenere delle stringhe di testo incorporate. I file AIFF hanno estensione **.aif**.

### **File MPEG 1 Layer 3**

Con l'acronimo MPEG viene indicata una famiglia di standard utilizzati per la codifica di informazioni audio-video come film, contenuti video e musicali, in un formato compresso digitale. Cubase è in grado di leggere i formati MPEG Layer 2 e MPEG Layer 3. I file MP3 sono file fortemente compressi che offrono comunque una buona qualità audio. L'estensione file è **.mp3**.

# **File FLAC**

Si tratta di un formato file open source in grado di ridurre la dimensione dei file audio dal 50 % al 60 % rispetto ai normali file wave. L'estensione file è **.flac**.

## **File Ogg Vorbis**

Ogg Vorbis è una tecnologia per la codifica e lo streaming audio, open source e libera da brevetti. Il motore di codifica del formato Ogg Vorbis impiega una sistema a velocità in bit variabile. È in grado di generare dei file audio compressi di piccola dimensione ma di qualità relativamente elevata. L'estensione file è **.ogg**.

LINK CORRELATI [File Wave](#page-766-0) a pag. 767 [File AIFF](#page-767-0) a pag. 768 [File MP3 \(MPEG 1 Layer 3\)](#page-768-0) a pag. 769 [File FLAC](#page-769-0) a pag. 770 [File Ogg Vorbis](#page-770-0) a pag. 771

## [Formato file](#page-759-0) a pag. 760

# <span id="page-766-0"></span>**File Wave**

I file wave hanno estensione **.wav**. Si tratta del formato file audio più diffuso sui personal computer.

● Per aprire le impostazioni relative ai file wave, selezionare **Wave** nel menu a tendina **Tipo di file**.

# **Frequenza di campionamento**

Definisce la frequenza di campionamento per il file di mixdown.

**NOTA** 

Se si imposta un valore inferiore rispetto alla frequenza di campionamento del progetto, la qualità audio viene degradata e il contenuto in alte frequenze si riduce sensibilmente. Se si imposta un valore superiore, la dimensione del file aumenta senza che però migliori la qualità audio. Per la masterizzazione su CD, selezionare il valore 44.100 kHz, poiché questa è la frequenza di campionamento standard utilizzata nei CD audio.

# **Risoluzione in bit**

Consente di selezionare una risoluzione in bit per il file di mixdown. É possibile selezionare le opzioni **8 bit**, **16 bit**, **24 bit**, **32 bit**, **32 bit in virgola mobile**, o **64 bit in virgola mobile**. Se si ha intenzione di reimportare il file di mixdown in Cubase, selezionare l'opzione **32 bit in virgola mobile**. Si tratta della risoluzione utilizzata per il processamento audio in Cubase. I file a 32 bit in virgola mobile hanno dimensione doppia rispetto ai file a 16 bit. Per la masterizzazione su CD, utilizzare l'opzione **16 bit**, la risoluzione standard utilizzata per i CD audio. In tal caso, si raccomanda di usare la funzione di dithering.

# **Esporta come**

Consente di selezionare una modalità dei canali per il file di mixdown:

● **Interlacciato**

Consente di eseguire l'esportazione verso un file interlacciato.

● **Separa i canali**

Consente di esportare i due canali di un bus stereo sotto forma di file mono separati.

● **Downmix mono**

Consente di eseguire un downmix dei 2 canali di un bus stereo verso un singolo file mono.

# **Inserisci informazioni Broadcast Wave**

Attiva l'incorporamento di informazioni file aggiuntive nel formato Broadcast Wave.

**NOTA** 

Attivando questa opzione, si crea un file Broadcast Wave. Alcune applicazioni potrebbero non essere in grado di gestire questo tipo di file. Se si dovessero riscontrare problemi con l'utilizzo del file in un'altra applicazione, disattivare l'opzione **Inserisci informazioni Broadcast Wave** ed eseguire nuovamente l'esportazione del file.

# <span id="page-767-0"></span>**Configura le informazioni Broadcast Wave**

Apre la finestra di dialogo **Informazioni Broadcast Wave** nella quale è possibile inserire una serie di informazioni.

#### **Inserisci informazioni iXML**

Include dei meta dati aggiuntivi relativi al progetto, come ad esempio il nome, l'autore e la frequenza dei fotogrammi del progetto.

#### **Inserisci definizione del tempo**

Questa opzione è disponibile solamente se è attivata l'opzione **Inserisci informazioni iXML**. Consente di includere nelle informazioni iXML dei file esportati la definizione del tempo derivante dalla traccia tempo.

## **Non usare il formato Wave Extensible**

Disattiva il formato Wave Extensible, il quale contiene dei meta dati aggiuntivi come ad esempio le configurazioni degli altoparlanti.

# **File AIFF**

AIFF (Audio Interchange File Format) è uno standard sviluppato da Apple Inc. I file AIFF hanno estensione **.aif** e sono usati su molte piattaforme computer.

● Per aprire le impostazioni relative ai file AIFF, selezionare **AIFF** nel menu a tendina **Tipo di file**.

# **Frequenza di campionamento**

Definisce la frequenza di campionamento per il file di mixdown.

### **NOTA**

Se si imposta un valore inferiore rispetto alla frequenza di campionamento del progetto, la qualità audio viene degradata e il contenuto in alte frequenze si riduce sensibilmente. Se si imposta un valore superiore, la dimensione del file aumenta senza che però migliori la qualità audio. Per la masterizzazione su CD, selezionare il valore 44.100 kHz, poiché questa è la frequenza di campionamento standard utilizzata nei CD audio.

# **Risoluzione in bit**

Consente di selezionare una risoluzione in bit per il file di mixdown. É possibile selezionare le opzioni **8 bit**, **16 bit**, **24 bit**, **32 bit**, **32 bit in virgola mobile**, o **64 bit in virgola mobile**. Se si ha intenzione di reimportare il file di mixdown in Cubase, selezionare l'opzione **32 bit in virgola mobile**. Si tratta della risoluzione utilizzata per il processamento audio in Cubase. I file a 32 bit in virgola mobile hanno dimensione doppia rispetto ai file a 16 bit. Per la masterizzazione su CD, utilizzare l'opzione **16 bit**, la risoluzione standard utilizzata per i CD audio. In tal caso, si raccomanda di usare la funzione di dithering.

## **Esporta come**

Consente di selezionare una modalità dei canali per il file di mixdown:

● **Interlacciato**

Consente di eseguire l'esportazione verso un file interlacciato.

● **Separa i canali**

Consente di esportare i due canali di un bus stereo sotto forma di file mono separati.

● **Downmix mono**

Consente di eseguire un downmix dei 2 canali di un bus stereo verso un singolo file mono.

# <span id="page-768-0"></span>**Inserisci informazioni Broadcast Wave**

Attiva l'incorporamento di informazioni file aggiuntive nel formato Broadcast Wave.

**NOTA** 

Attivando questa opzione, si crea un file Broadcast Wave. Alcune applicazioni potrebbero non essere in grado di gestire questo tipo di file. Se si dovessero riscontrare problemi con l'utilizzo del file in un'altra applicazione, disattivare l'opzione **Inserisci informazioni Broadcast Wave** ed eseguire nuovamente l'esportazione del file.

## **Configura le informazioni Broadcast Wave**

Apre la finestra di dialogo **Informazioni Broadcast Wave** nella quale è possibile inserire una serie di informazioni.

# **Inserisci informazioni iXML**

Include dei meta dati aggiuntivi relativi al progetto, come ad esempio il nome, l'autore e la frequenza dei fotogrammi del progetto.

# **Inserisci definizione del tempo**

Questa opzione è disponibile solamente se è attivata l'opzione **Inserisci informazioni iXML**. Consente di includere nelle informazioni iXML dei file esportati la definizione del tempo derivante dalla traccia tempo.

# **File MP3 (MPEG 1 Layer 3)**

I file MP3 sono file fortemente compressi che offrono comunque una buona qualità audio. Questi file hanno estensione **.mp3**.

● Per aprire le impostazioni per i file MP3, selezionare **MPEG 1 Layer 3** nel menu a tendina **Tipo di file**.

## **Frequenza di campionamento**

Definisce la frequenza di campionamento per il file di mixdown.

# **Velocità in bit**

Definisce la velocità in bit per il file MP3. Più alta è la velocità in bit, migliore sarà la qualità audio e maggiore la dimensione del file. Per il materiale audio stereo, un valore di 128 kBit/s è considerato sinonimo di una buona qualità audio.

#### **Esporta come**

Consente di selezionare una modalità dei canali per il file di mixdown:

● **Interlacciato**

Consente di eseguire l'esportazione verso un file interlacciato.

● **Separa i canali**

Consente di esportare i due canali di un bus stereo sotto forma di file mono separati.

● **Downmix mono**

Consente di eseguire un downmix dei 2 canali di un bus stereo verso un singolo file mono.

# <span id="page-769-0"></span>**Modalità alta qualità**

Imposta l'encoder su una diversa modalità di ricampionamento. A seconda delle impostazioni, questa modalità può produrre risultati migliori. Tuttavia, non consente di selezionare il valore di **Frequenza di campionamento**.

#### **Inserisci Tag ID3**

Include un'etichetta (tag) ID3 informativa nel file esportato.

# **Modifica Tag ID3**

Apre la finestra di dialogo **Configura il tag ID3** che consente di inserire una serie di informazioni sul file. Queste informazioni sono incorporate nel file e possono essere visualizzate dalla maggior parte delle applicazioni di riproduzione dei file MP3.

# **File FLAC**

I file FLAC (Free Lossless Audio Codec) sono file audio che hanno generalmente dimensioni inferiori del 50-60 % rispetto ai normali file audio Wave.

● Per aprire le impostazioni relative ai file FLAC, selezionare **FLAC** nel menu a tendina **Tipo di file**.

#### **Frequenza di campionamento**

Definisce la frequenza di campionamento per il file di mixdown.

## **NOTA**

Se si imposta un valore inferiore rispetto alla frequenza di campionamento del progetto, la qualità audio viene degradata e il contenuto in alte frequenze si riduce sensibilmente. Se si imposta un valore superiore, la dimensione del file aumenta senza che però migliori la qualità audio. Per la masterizzazione su CD, selezionare il valore 44.100 kHz, poiché questa è la frequenza di campionamento standard utilizzata nei CD audio.

#### **Risoluzione in bit**

Consente di selezionare una risoluzione in bit per il file di mixdown. É possibile selezionare le opzioni **8 bit**, **16 bit**, **24 bit**, **32 bit**, **32 bit in virgola mobile**, o **64 bit in virgola mobile**. Se si ha intenzione di reimportare il file di mixdown in Cubase, selezionare l'opzione **32 bit in virgola mobile**. Si tratta della risoluzione utilizzata per il processamento audio in Cubase. I file a 32 bit in virgola mobile hanno dimensione doppia rispetto ai file a 16 bit. Per la masterizzazione su CD, utilizzare l'opzione **16 bit**, la risoluzione standard utilizzata per i CD audio. In tal caso, si raccomanda di usare la funzione di dithering.

## **Esporta come**

Consente di selezionare una modalità dei canali per il file di mixdown:

● **Interlacciato**

Consente di eseguire l'esportazione verso un file interlacciato.

● **Separa i canali**

Consente di esportare i due canali di un bus stereo sotto forma di file mono separati.

● **Downmix mono**

Consente di eseguire un downmix dei 2 canali di un bus stereo verso un singolo file mono.

# <span id="page-770-0"></span>**Livello della compressione**

Imposta il livello di compressione per il file FLAC. Poiché il formato FLAC è di tipo lossless, cioè senza perdita di qualità, il livello influisce maggiormente sulla velocità di codifica che sulla dimensione del file.

# **File Ogg Vorbis**

Ogg Vorbis è una tecnologia open source e libera da brevetti di codifica e streaming audio capace di generare file audio compressi di dimensioni ridotte ma di qualità relativamente elevata. I file Ogg Vorbis hanno estensione **.ogg**.

● Per aprire le impostazioni relative ai file Ogg Vorbis, selezionare **Ogg Vorbis** nel menu a tendina **Tipo di file**.

# **Qualità**

Regola la qualità per la codifica a velocità in bit variabile. Questa impostazione determina l'intervallo della velocità in bit. Più alto è il valore impostato, migliore sarà la qualità audio e i file saranno di dimensioni maggiori.

# **Esporta come**

Consente di selezionare una modalità dei canali per il file di mixdown:

● **Interlacciato**

Consente di eseguire l'esportazione verso un file interlacciato.

● **Separa i canali**

Consente di esportare i due canali di un bus stereo sotto forma di file mono separati.

● **Downmix mono**

Consente di eseguire un downmix dei 2 canali di un bus stereo verso un singolo file mono.

# **Sincronizzazione**

La sincronizzazione è quel processo che permette a due o più periferiche di eseguire insieme la riproduzione alla stessa velocità, posizione e fase. Tali periferiche possono variare da apparecchi a nastro audio e video, a workstation audio digitali, sequencer MIDI, controller di sincronizzazione e apparecchi video digitali.

Se la posizione e la velocità della periferica master sono note, è possibile allineare a questi valori la velocità e la posizione della periferica slave, in modo che i due dispositivi operino in perfetto sincrono tra loro.

# **Posizione (tempo)**

Per specificare le posizioni temporali vengono utilizzati i seguenti segnali di clock:

- Word clock audio Specifica le posizioni temporali in campioni.
- **Timecode** Specifica le posizioni temporali in fotogrammi video.
- Clock MIDI Specifica le posizioni temporali in misure e movimenti musicali.

# **Velocità (clock)**

I seguenti segnali di clock misurano la velocità di una periferica:

Word clock audio

Misura la frequenza di campionamento.

**Timecode** 

Misura la frequenza dei fotogrammi.

Clock MIDI Misura il tempo.

# **Phase**

La fase si riferisce all'allineamento delle componenti di posizione e velocità tra loro. Per ottenere la massima precisione possibile, ciascun impulso della componente di velocità dovrebbe essere allineato con le singole misurazioni della posizione. Ciascun fotogramma del timecode dovrebbe essere perfettamente allineato al corretto campione audio. In breve, la fase rappresenta la precisa posizione di una periferica sincronizzata in relazione al master (precisione al campione).

# **Master e slave**

Chiamare una periferica "master" e un'altra "slave" può generare una certa confusione. Di conseguenza, è necessario fare differenza e definire chiaramente la relazione che questo concetto ha nei confronti del timecode da quella che ha con il controllo macchina.

# ● **Master del timecode**

L'unità che genera informazioni di posizione o di timecode.

# ● **Slave del timecode**

Qualsiasi unità che riceve il timecode e si sincronizza o si vincola ad esso.

# **Formati del timecode**

La posizione di qualsiasi periferica è quasi sempre descritta utilizzando il timecode. Il timecode rappresenta il tempo in ore, minuti, secondi e fotogrammi e fornisce una posizione per ciascuna periferica. Ciascun fotogramma rappresenta un fotogramma visivo di una pellicola o di un video.

Sono supportati i seguenti formati del timecode:

● **LTC**

Il timecode longitudinale (detto anche lineare o LTC) è un segnale analogico che può essere registrato su nastro. Questo tipo di timecode andrebbe utilizzato principalmente per le informazioni di posizione. Esso può essere impiegato anche per informazioni di velocità e fase, nel caso in cui nessun'altra sorgente di clock fosse disponibile.

● **VITC**

Il Vertical Interval TimeCode (VITC, chiamato spesso timecode verticale) è contenuto all'interno di un segnale video composito. Viene registrato su nastro video e incorporato fisicamente in ciascun fotogramma video.

● **MTC**

Il timecode MIDI (MIDI Time Code o MTC) è identico all'LTC, con l'eccezione della presenza di un segnale digitale trasmesso via MIDI.

# **Standard del timecode**

Il timecode ha numerosi standard. Il soggetto dei vari formati di timecode può creare grande confusione a causa dell'uso e abuso di abbreviazioni per specifici standard di timecode e valori di frequenza dei fotogrammi. Il formato del timecode può essere diviso in due variabili: numero di fotogrammi e frequenza dei fotogrammi.

# **Conteggio dei fotogrammi (fotogrammi per secondo)**

Il conteggio dei fotogrammi del timecode definisce lo standard col quale esso è etichettato. Esistono quattro diversi standard per il timecode:

# **24 fps Film (F)**

Si tratta del valore di fotogrammi tradizionale delle pellicole. Questo valore viene inoltre utilizzato per i formati video HD ed è comunemente chiamato 24 p. Tuttavia, con il video HD la frequenza dei fotogrammi reale o la velocità del riferimento di sincronizzazione video sono più lenti (precisamente, 23,976 fotogrammi al secondo), quindi il timecode non rispecchia il tempo reale sul clock per il video 24p HD.

# **25 fps PAL (P)**

Rappresenta il valore di fotogrammi standard per le trasmissioni televisive europee (e per altri Paesi che utilizzano il sistema PAL).

# **30 fps non-drop SMPTE (N)**

Si tratta del valore di fotogrammi del video di trasmissione NTSC. Tuttavia, l'effettiva frequenza dei fotogrammi reale o la velocità del formato video è pari a 29,97 fps. Questo clock di timecode non scorre in tempo reale. È infatti leggermente più lento dello 0,1%.

# **30 fps drop-frame SMPTE (D)**

Il valore 30 fps drop-frame è un adattamento che permette a un display del timecode che scorre a 29,97 fps di mostrare effettivamente il tempo dell'orologio sulla linea del tempo, saltando specifici numeri dei fotogrammi al fine di far combaciare l'orologio al tempo reale.

## **NOTA**

Ricordarsi semplicemente di mantenere separati lo standard del timecode (o numero di fotogrammi) dal valore di frequenza dei fotogrammi (velocità).

# **Frequenza dei fotogrammi (velocità)**

Indipendentemente dal sistema di conteggio dei fotogrammi (o frame), la velocità effettiva a cui i fotogrammi del video scorrono in tempo reale corrisponde alla frequenza dei fotogrammi reale.

Cubase supporta i seguenti valori di frequenza dei fotogrammi:

#### **24 fps**

Si tratta della reale velocità delle macchine a pellicola standard.

# **25 fps**

Si tratta della frequenza dei fotogrammi del video in formato PAL.

## **29,97 fps/29,97 dfps**

Si tratta della frequenza dei fotogrammi del video in formato NTSC. Il conteggio può essere sia non-drop che drop-frame.

## **30 fps/30 dfps**

Questo valore di frequenza dei fotogrammi non costituisce più uno standard video, ma è stato a lungo utilizzato nelle registrazioni musicali. Parecchi anni fa rappresentava inoltre lo standard di trasmissione in bianco e nero NTSC. Questo valore equivale a portare un video NTSC alla velocità della pellicola (pull-up) in seguito a un trasferimento telecinema 2-3. Il conteggio può essere sia non-drop che drop-frame.

## IMPORTANTE

I formati video con un valore di frequenza dei fotogrammi variabile (VFR) non sono supportati.

# **Conteggio dei fotogrammi e fotogrammi al secondo**

La confusione generata dal concetto di timecode nasce in parte dall'utilizzo del valore di fotogrammi al secondo, sia nello standard del timecode che nella frequenza dei fotogrammi vera e propria. Quando sono utilizzati per descrivere uno standard del timecode, i fotogrammi al secondo definiscono la quantità di fotogrammi di timecode conteggiati prima del trascorrere di un secondo. Nella descrizione della frequenza dei fotogrammi, i fotogrammi al secondo definiscono il numero di fotogrammi riprodotti in un secondo in tempo reale. In altre parole: indipendentemente dal numero di fotogrammi di video presenti in un secondo di timecode (numero di fotogrammi), quei fotogrammi possono spostarsi a diversi fattori di rapporto, a seconda della velocità (fotogrammi al secondo o frequenza dei fotogrammi) del formato video. Ad esempio, il timecode NTSC (SMPTE) presenta un conteggio di fotogrammi pari a 30 fps. Tuttavia, il video NTSC viaggia a una velocità di 29,97 fps. Pertanto, lo standard di timecode NTSC noto come SMPTE, è uno standard a 30 fps che opera a un valore di 29,97 fps in tempo reale.

# **Sorgenti di clock**

Una volta stabilita la posizione, il successivo elemento fondamentale da considerare ai fini della sincronizzazione è la velocità di riproduzione. Una volta che le due periferiche avviano la riproduzione dalla stessa posizione, è necessario che esse viaggino alla stessa velocità per rimanere sincronizzate. Pertanto, deve essere utilizzato un singolo riferimento di velocità e tutte le periferiche nel sistema devono seguire tale riferimento. Per l'audio digitale, la velocità è determinata dal ritmo del clock audio. Per il video, la velocità è determinata dal segnale di sincronizzazione video.

# **Clock audio**

I segnali di clock audio viaggiano alla velocità della frequenza di campionamento utilizzata dalla periferica audio digitale e sono trasmessi in numerosi modi:

# **Word clock**

Il word clock è un apposito segnale che viaggia alla frequenza di campionamento corrente e che viene inviato tramite cavi coassiali BNC tra le periferiche. Rappresenta la forma più attendibile di clock audio ed è relativamente facile da connettere e utilizzare.

# **AES/SPDIF Digital Audio**

Una fonte di clock audio è integrata nei segnali audio digitali AES e SPDIF. Tale fonte di clock può essere utilizzata come riferimento di velocità. Preferibilmente, il segnale non contiene alcuna parte audio reale (nero digitale) tuttavia, se necessario, può essere utilizzata qualsiasi fonte audio digitale.

# **ADAT Lightpipe**

ADAT Lightpipe, il protocollo digitale a 8 canali sviluppato da Alesis, contiene anche un clock audio e può essere usato come riferimento di velocità. Viene trasferito tramite cavi ottici tra le periferiche.

# **NOTA**

Non confondere il clock audio inserito nel protocollo Lightpipe con l'ADAT Sync, che utilizza una connessione DIN proprietaria per la trasmissione del timecode e per il controllo macchina.

# **MIDI clock**

Il MIDI clock è un segnale che utilizza posizione e dati di temporizzazione basati su misure e tempi musicali, al fine di determinare la posizione e la velocità (tempo). Il MIDI clock può operare in qualità di riferimento di posizione e di velocità per altre periferiche MIDI. Cubase supporta l'invio del segnale MIDI clock a delle periferiche esterne, ma non può fungere da slave per il segnale MIDI clock in entrata.

# IMPORTANTE

Il MIDI clock non può essere utilizzato per sincronizzare l'audio digitale. Viene usato esclusivamente per riprodurre in sincrono musicalmente delle periferiche MIDI. Cubase non può essere utilizzato come MIDI clock slave.

# **Finestra di dialogo Configurazione della sincronizzazione del progetto**

La finestra di dialogo **Configurazione della sincronizzazione del progetto** rappresenta il nucleo centrale per la configurazione di un complesso sistema di sincronizzazione. Oltre alle <span id="page-775-0"></span>impostazioni relative alle sorgenti di timecode, sono disponibili dei controlli di trasporto di base per testare il sistema.

Per aprire la finestra di dialogo **Configurazione della sincronizzazione del progetto**, eseguire una delle seguenti operazioni:

- Selezionare **Trasporto** > **Regolazione della sincronizzazione del progetto**.
- Nella **Barra di trasporto**, fare **Ctrl/Cmd** -clic su **Sync**.

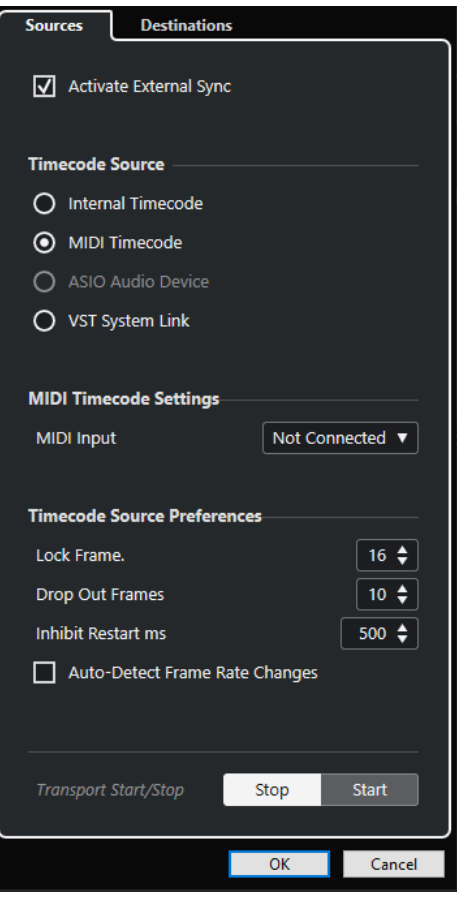

LINK CORRELATI Pagina Sorgenti a pag. 776 [Pagina Destinazioni](#page-778-0) a pag. 779

# **Pagina Sorgenti**

La pagina **Destinazioni** consente di configurare gli ingressi di sincronizzazione e di determinare quali segnali esterni entrano nell'applicazione.

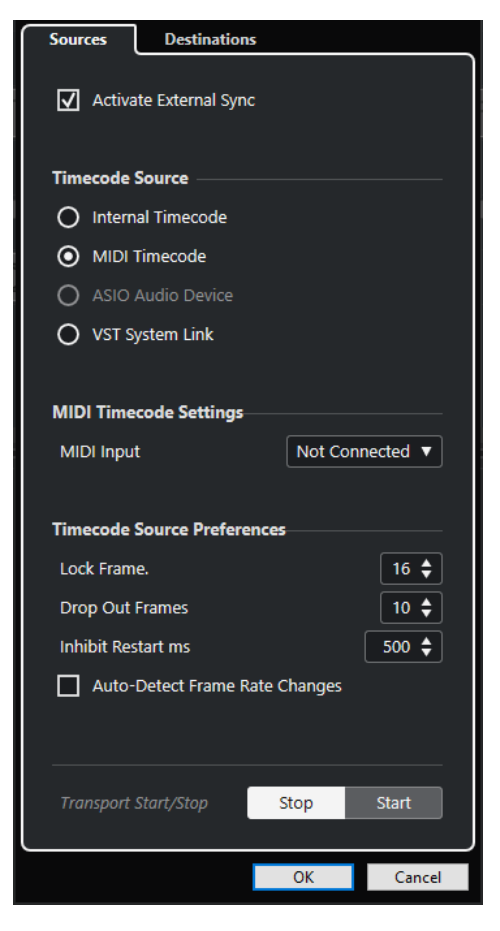

Nella sezione più in cima sono disponibili le seguenti opzioni:

# **Attiva la sincronizzazione esterna**

Attiva/Disattiva la sincronizzazione esterna.

# **Sorgente del timecode**

La sezione **Sorgente del timecode** consente di determinare se Cubase sta operando come master o slave per il timecode. Sono disponibili le seguenti opzioni:

# **Timecode interno**

Imposta Cubase come master per il timecode che genera tutti i riferimenti di posizione per qualsiasi altra periferica nel sistema, basati sulla linea del tempo del progetto e sulle impostazioni definite nella sezione **Configurazione del progetto**.

# **Timecode MIDI**

Se l'opzione **Attiva la sincronizzazione esterna** è attivata, Cubase viene impostato come slave per il timecode rispetto a qualsiasi timecode MIDI in entrata. È possibile selezionare le porte di **Ingresso MIDI** nella sezione **Configurazione timecode MIDI**.

# **Dispositivo audio ASIO (solo Windows)**

Disponibile solamente per le schede audio che supportano il protocollo di posizionamento ASIO. Queste schede dispongono di un lettore LTC integrato o di una porta sync ADAT e possono eseguire un allineamento di fase del timecode e del clock audio.

# **VST System Link**

Imposta **VST System Link** come sorgente del timecode. Questo consente di gestire tutti gli aspetti della sincronizzazione con precisione al campione tra i diversi computer collegati tramite **VST System Link**.

#### **NOTA**

Eventuali discrepanze tra la **Frequenza dei fotogrammi del progetto** e il timecode in entrata possono causare problemi durante la post-produzione, anche nel caso in cui Cubase sia in grado di agganciarsi al timecode corrispondente.

# **Configurazione timecode MIDI**

La sezione **Configurazione timecode MIDI** diventa disponibile se si attiva l'opzione **Timecode MIDI** come **Sorgente del timecode**.

#### **Ingresso MIDI**

Consente di selezionare le porte di ingresso MIDI. Per permettere a Cubase di sincronizzarsi con il timecode MIDI proveniente da qualsiasi connessione MIDI, selezionare **All MIDI Inputs**.

# **Preferenze della sorgente del timecode**

Se si attiva il **Timecode MIDI** come **Sorgente del timecode**, è possibile configurare le **Preferenze per la sorgente del timecode** per lavorare con il timecode esterno. Sono disponibili le seguenti opzioni:

# **Fotogrammi da analizzare**

Determina il numero di fotogrammi di timecode completi che vengono impiegati da Cubase per "agganciarsi", cioè per stabilire una sincronizzazione.

**NOTA** 

Se si dispone di un'unità di trasporto esterna con un tempo di avvio molto breve, impostare il valore **Fotogrammi da analizzare** su un valore più basso per fare in modo che la sincronizzazione avvenga ancora più rapidamente.

#### **Drop out delle immagini**

Consente di impostare il numero di fotogrammi di timecode saltati, al raggiungimento del quale Cubase viene arrestato. L'utilizzo di un LTC su una macchina a nastro digitale può incrementare il numero di drop out.

## **Impedisci il riavvio**

Alcuni sincronizzatori trasmettono ancora il MTC per un breve periodo di tempo dopo che il registratore a nastro esterno è stato arrestato. Talvolta, questi fotogrammi extra possono causare il riavvio improvviso di Cubase. La funzione **Impedisci il riavvio**  consente di controllare il tempo di attesa in millisecondi da parte di Cubase prima di riavviarsi (ignorando i segnali MTC entranti) una volta che è stato arrestato.

# **Individuazione automatica dei cambi di frequenza dei fotogrammi**

Informa l'utente circa i cambi di frequenza dei fotogrammi o di timecode e interrompe la riproduzione o la registrazione. Attivare questa opzione se si desidera diagnosticare eventuali problemi con il timecode e le periferiche esterne.

## **Avvio/Arresto del trasporto**

Avvia/Arresta la riproduzione in Cubase.

LINK CORRELATI [Attivazione di VST System Link](#page-785-0) a pag. 786 [Finestra di dialogo Configurazione del progetto](#page-93-0) a pag. 94

# <span id="page-778-0"></span>**Pagina Destinazioni**

La pagina **Destinazioni** consente di configurare le uscite di sincronizzazione e di determinare quali segnali esterni lasciano l'applicazione.

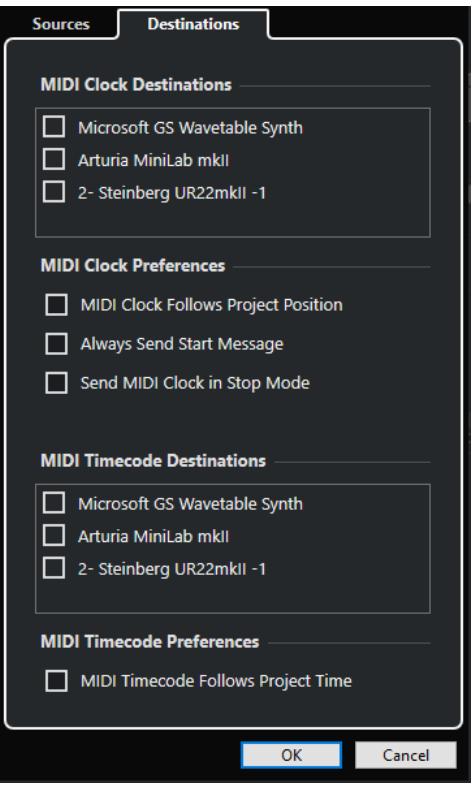

# **Destinazioni clock MIDI**

Nella sezione **Destinazioni clock MIDI**, è possibile selezionare una qualsiasi porta MIDI che si desidera utilizzare per far uscire il clock MIDI. Alcune periferiche MIDI come ad esempio le drum machine, sono in grado di far corrispondere il proprio tempo e la propria posizione al clock MIDI entrante.

# **Preferenze del clock MIDI**

Nella sezione **Preferenze del clock MIDI** sono disponibili le seguenti opzioni:

# **Il clock MIDI segue la posizione del progetto**

Garantisce che il clock MIDI segua Cubase.

# **Invia sempre il messaggio di avvio**

I comandi di trasporto del clock MIDI includono l'avvio, l'arresto e la continuazione. Attivare questa opzione se una periferica MIDI non riconosce il comando di continuazione.

# **Invia il clock MIDI in modalità arresto**

Attivare questa opzione se una periferica MIDI necessita che il clock MIDI venga inviato in maniera continua per poter far funzionare arpeggiatori e generatori di loop.

# **Destinazioni di timecode MIDI**

Nella sezione **Destinazioni di timecode MIDI** è possibile specificare le porte MIDI alle quali viene assegnato il MTC.

## **NOTA**

Alcune interfacce MIDI inviano il MTC su tutte le porte per impostazione predefinita. In questi casi, selezionare solamente una porta dell'interfaccia per l'invio del MTC.

# **Preferenze del timecode MIDI**

Nella sezione **Preferenze del timecode MIDI** sono disponibili le seguenti opzioni:

## **Il timecode MIDI segue il tempo del progetto**

Fa in modo che l'uscita MIDI segua sempre la posizione temporale di Cubase.

# **Sincronizzazione esterna**

Per attivare la sincronizzazione esterna, eseguire una delle seguenti operazioni:

- Selezionare **Trasporto** > **Attiva la sincronizzazione esterna**.
- Selezionare **Trasporto** > **Configurazione della sincronizzazione del progetto** e, nella pagina **Sorgenti**, attivare l'opzione **Attiva la sincronizzazione esterna**.
- Per eseguire la riproduzione, Cubase attende il timecode in entrata dalla sorgente di timecode scelta, come definito nella finestra di dialogo **Configurazione della sincronizzazione del progetto**.

Cubase individuerà il timecode in entrata, si porterà alla sua posizione attuale e avvierà la riproduzione sincronizzata con il timecode in entrata.

# **VST System Link**

**VST System Link** rappresenta un sistema di rete per l'audio digitale che consente di collegare più computer utilizzando delle interfacce hardware audio digitali e dei cavi di collegamento.

Il collegamento di due o più computer consente di suddividere tra di essi diverse operazioni e diverse tracce. È possibile eseguire dei processi ad elevato carico sulla CPU, come ad esempio gestire gli effetti plug-in o i VST instrument su un computer e registrare le tracce audio su un'altra macchina.

**VST System Link** fornisce i controlli di trasporto e sincronizzazione e fino a 16 porte MIDI, ciascuna dotata di 16 canali.

Grazie a **VST System Link**, il segnale passa da una macchina a quella successiva e infine torna alla prima macchina.

Affinché il sistema funzioni, è necessario disporre di due o più computer che utilizzino lo stesso sistema operativo o sistemi operativi diversi. Inoltre, per ciascun computer che fa parte della rete sono necessari:

- Delle unità hardware audio dotate di ingressi e uscite digitali e uno specifico driver ASIO. Gli stessi tipi di formati digitali e connessioni.
- Almeno un cavo audio digitale, ad esempio di tipo S/PDIF, ADAT, TDIF o AES.
- Un'applicazione host **VST System Link**.

# **NOTA**

Si potrebbe valutare l'acquisto di una switchbox KVM (Keyboard, Video, Mouse). Questo consente di utilizzare la stessa tastiera, monitor e mouse per controllare ciascun computer nel sistema, potendo anche passare da un computer all'altro in maniera estremamente rapida.

# **Configurazione del sistema VST System Link**

Per poter lavorare con il sistema **VST System Link** è necessario anzitutto configurare la rete, i dispositivi hardware audio e le connessioni audio digitali.

# **Sezione VST System Link**

La sezione **VST System Link** consente di configurare il sistema **VST System Link**.

● Per aprire la sezione **VST System Link**, selezionare **Studio** > **Configurazione dello studio** e selezionare l'opzione **VST System Link** dall'elenco **Periferiche**.

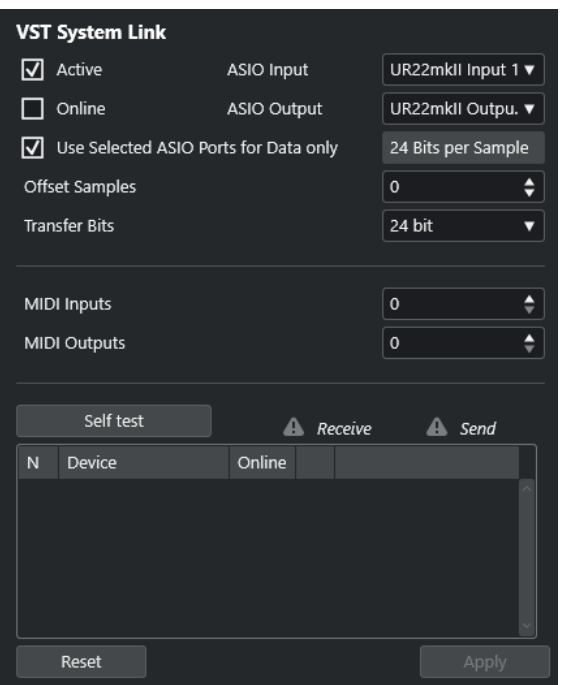

#### **Attivo**

Attiva **VST System Link**.

#### **Online**

Mette i computer online.

#### **Ingresso ASIO**

Consente di definire il canale di ingresso della rete.

## **Uscita ASIO**

Consente di definire il canale di uscita della rete.

# **Usa le porte ASIO selezionate solo per i dati**

Attivare questa opzione se si desidera dedicare un'ampiezza di banda maggiore ai dati MIDI e inviare le informazioni **VST System Link** sull'intero canale. Questo canale non sarà quindi più disponibile per il trasferimento audio.

#### **Scostamento dei campioni**

Consente di impostare un valore di scostamento per il computer, in modo che esegua la riproduzione leggermente prima o dopo rispetto al resto del sistema.

#### **Bit di trasferimento**

Consente di specificare se il trasferimento avviene a 24 o a 16 bit. Ciò permette di utilizzare delle schede audio meno recenti che non supportano il formato 24 bit.

## **Ingressi MIDI**

Consente di impostare il numero di porte MIDI di ingresso.

# **Uscite MIDI**

Consente di impostare il numero di porte MIDI di uscita.

# **Auto-test**

Consente di eseguire un test della rete.

# **In ricezione**

Si illumina se il computer è attivo.

# **Invio in corso**

Si illumina se il computer è attivo.

# **Elenco**

Visualizza il nome di ciascun computer.

# **Configurazione di una rete**

É possibile configurare una rete collegando tra loro dei computer.

## PROCEDIMENTO

**1.** Utilizzare un cavo audio digitale per connettere l'uscita digitale del computer 1 all'entrata digitale del computer 2.

Se si dispone di più di due computer, aggiungere gli altri computer uno alla volta.

**2.** Utilizzare un cavo per connettere l'uscita digitale del computer 2 all'entrata digitale del computer 1.

**VST System Link** è un sistema daisy chain, nel senso che l'uscita del computer 1 entra nell'ingresso del computer 2, l'uscita del computer 2 entra nell'ingresso del computer 3, e così via intorno alla catena. L'uscita dell'ultimo computer della catena deve sempre tornare all'ingresso del computer 1, per completare l'anello.

## **NOTA**

Se la scheda dispone di più di un set di ingressi e uscite, scegliere quella più adatta per le proprie esigenze; in genere il primo set è quello migliore.

# **Configurazione del clock audio**

Per poter utilizzare il sistema **VST System Link**, i segnali di clock sulle schede ASIO utilizzate devono essere sincronizzati correttamente.

# PREREQUISITI

Per ciascun computer della rete, deve applicarsi quanto segue:

- Nella finestra di dialogo **Configurazione dello studio** deve essere selezionato il driver audio corretto.
- Le modalità clock o sincronizzazione vengono configurate nel pannello di controllo ASIO dell'unità hardware audio.

PROCEDIMENTO

- **1.** Selezionare **Studio** > **Configurazione dello studio**.
- **2.** Dall'elenco **Periferiche**, selezionare la propria interfaccia hardware audio.
- **3.** Fare clic su **Pannello di controllo**.
- **4.** Impostare un'unità hardware audio come clock master e tutte le altre unità come clock slave. Consultare la relativa documentazione se necessario.

#### IMPORTANTE

Se si imposta più di un'unità come clock master, la rete non può funzionare correttamente.

Se tuttavia si utilizza un clock esterno proveniente ad esempio da un banco di mixaggio digitale o da una speciale unità di sincronizzazione del word clock, è necessario lasciare

tutte le proprie schede ASIO in modalità clock slave o **AutoSync** e assicurarsi che ciascuna di esse riceva il segnale proveniente dal sincronizzatore. Questo segnale viene solitamente trasmesso mediante il proprio cavo ADAT o i connettori word clock in un collegamento "a margherita".

## RISULTATO

Generalmente, il pannello di controllo ASIO contiene alcune indicazioni circa la ricezione o meno di un segnale appropriato di sincronizzazione da parte della scheda, tra cui la frequenza di campionamento di tale segnale. Questo è un buon indicatore della corretta connessione delle schede e dell'appropriata impostazione della sincronizzazione del clock. Per maggiori dettagli, consultare la documentazione tecnica relativa all' hardware audio utilizzato.

LINK CORRELATI [Selezionare un driver audio](#page-15-0) a pag. 16 [Pagina di configurazione dei driver ASIO](#page-18-0) a pag. 19

# **Regolazione della dimensione del buffer**

In una rete **VST System Link**, è di vitale importanza regolare la dimensione del buffer per ridurre al minimo la latenza. Questo a causa del fatto che la latenza di una rete **VST System Link**  equivale alla somma totale delle latenze delle singole schede audio ASIO presenti nella rete.

## PROCEDIMENTO

- **1.** Selezionare **Studio** > **Configurazione dello studio**.
- **2.** Dall'elenco **Periferiche**, selezionare la propria interfaccia hardware audio.
- **3.** Fare clic su **Pannello di controllo**.
- **4.** Ridurre la dimensione dei buffer.

Minore è la dimensione del buffer, più bassa è la latenza. La soluzione migliore consiste nel mantenere le dimensioni dei buffer su valori ridotti se il proprio sistema è in grado di gestirle. Un'impostazione ottimale è 12 ms o meno.

#### IMPORTANTE

La latenza non ha alcun effetto sulla sincronizzazione ma può comunque far variare il tempo necessario a trasmettere e ricevere i segnali MIDI e audio rallentando così il sistema.

# **Impostazioni delle unità hardware audio che hanno effetto sul sistema VST System Link**

Specifiche impostazioni delle unità hardware utilizzate potrebbero modificare le informazioni digitali in un modo che va ad agire sul corretto funzionamento del sistema **VST System Link**.

Queste impostazioni si trovano nel pannello di controllo dell'unità hardware audio o in un'applicazione supplementare dedicata. Assicurarsi che siano soddisfatte le seguenti condizioni:

Qualsiasi impostazione supplementare relativa al formato delle porte digitali utilizzate per i dati **VST System Link** deve essere disattivata.

Se ad esempio si utilizza una connessione S/PDIF per **VST System Link**, disattivare le opzioni **Professional format**, **Emphasis** e **Dithering**.

Qualsiasi applicazione mixer dell'unità hardware audio che consente la regolazione dei livelli degli ingressi e delle uscite digitali deve essere disabilitata.

In alternativa, è possibile impostare i livelli dei canali **VST System Link** a ±0 dB.

- Il processamento dei segnali digitali, come la regolazione del panorama o l'applicazione di effetti, deve essere disabilitato per il segnale **VST System Link**.
- Per le periferiche audio RME Audio Hammerfall DSP, selezionare il preset predefinito o di base per la funzione **Totalmix**.

In caso contrario, i loop del segnale potrebbero impedire il corretto funzionamento di **VST System Link**.

# **Configurazione delle frequenze di campionamento**

Tutti i progetti su tutti i computer devono essere impostati sulla stessa frequenza di campionamento.

PROCEDIMENTO

- **1.** Selezionare **Progetto** > **Configurazione del progetto**.
- **2.** Nella sezione **Riquadri di visualizzazione del tempo del progetto**, aprire il menu a tendina **Frequenza di campionamento** e selezionare un valore di frequenza di campionamento.

# **Configurazione delle connessioni audio digitali**

## PROCEDIMENTO

- **1.** Selezionare **Studio** > **Connessioni audio**.
- **2.** Fare clic sulla scheda **Ingressi** e fare clic su **Aggiungi bus**.
- **3.** Nella finestra di dialogo **Aggiungi bus di ingresso**, configurare il bus.
- **4.** Fare clic su **Aggiungi bus**.
- **5.** Fare clic sulla scheda **Uscite** e fare clic su **Aggiungi bus**.
- **6.** Nella finestra di dialogo **Aggiungi bus di uscita**, configurare il bus.
- **7.** Fare clic su **Aggiungi bus**.
- **8.** Ripetere questi passaggi per tutte le applicazioni. Impostare la stessa configurazione in tutte le applicazioni. Se si hanno quattro bus di uscita stereo sul computer 1, configurare quattro bus di ingresso stereo sul computer 2, ecc.
- **9.** Assegnare le applicazioni agli ingressi e alle uscite digitali.

LINK CORRELATI [Configurazione dei bus audio](#page-21-0) a pag. 22 [Finestra Connessioni audio](#page-28-0) a pag. 29

# **Verifica della connessione digitale**

# PROCEDIMENTO

- **1.** Collegare una sorgente audio alla propria interfaccia audio.
- **2.** Avviare le operazioni di registrazione, riproduzione e mixaggio.
- **3.** Sul computer 1 riprodurre una parte audio.
- <span id="page-785-0"></span>**4.** Selezionare **Studio** > **MixConsole** e assegnare il canale che contiene il materiale audio a uno dei bus di uscita digitali.
- **5.** Sul computer 2, selezionare **Studio** > **MixConsole** e individuare il bus di ingresso digitale corrispondente.

L'audio che viene riprodotto dovrebbe adesso comparire nell'applicazione che è in esecuzione sul computer 2 e gli indicatori audio del bus di ingresso dovrebbero spostarsi.

# RISULTATO

È stato verificato il corretto funzionamento della connessione digitale. È possibile invertire questa procedura, in modo che il computer 2 riproduca l'audio e che il computer 1 ascolti il segnale.

# **Attivazione di VST System Link**

È necessario attivare **VST System Link** su tutti i computer della rete per poter lavorare con le funzionalità **VST System Link**.

PROCEDIMENTO

- **1.** Selezionare **Trasporto** > **Configurazione della sincronizzazione del progetto** e, nella scheda **Sorgenti**, attivare **VST System Link** come sorgente di timecode.
- **2.** Selezionare **Studio** > **Configurazione dello studio**.
- **3.** Dall'elenco delle **Periferiche**, selezionare **VST System Link**.

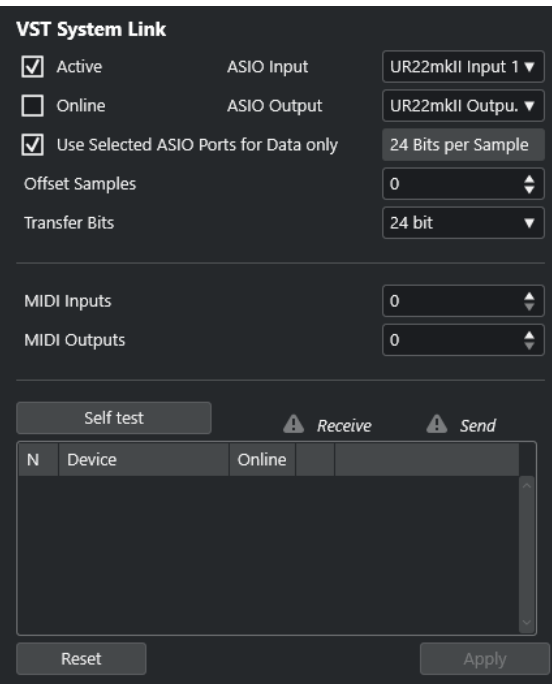

**4.** Utilizzare i menu a tendina **Ingresso ASIO** e **Uscita ASIO** per definire il canale di rete che porta le informazioni **VST System Link**.

**NOTA** 

Il segnale di rete viene trasportato su un solo bit di un canale. In un sistema basato sullo standard ADAT, vengono utilizzati per la rete 7 canali di audio a 24 bit e un canale di audio a 23 bit. Di conseguenza, sul canale sono ancora disponibili circa 138 dB di capacità aggiuntiva.

- **5.** Attivare la casella di controllo **Attivo** nella parte superiore-sinistra delle impostazioni **VST System Link**.
- **6.** Ripetere questi passaggi per ciascun computer della rete.

# RISULTATO

Gli indicatori di invio e ricezione iniziano a illuminarsi su ciascun computer attivo e il nome di ogni computer viene elencato nella sezione **Auto-test** della finestra di dialogo. A ciascun computer viene assegnato un numero casuale.

Il nome verrà visualizzato nella finestra **VST System Link** di tutti i computer nella rete. È possibile fare doppio-clic sul nome del computer e inserire un altro nome.

#### **NOTA**

Se non si riesce a vedere il nome di ogni computer, ripetere i passaggi precedenti. Accertarsi che tutte le schede ASIO ricevano correttamente i segnali di clock digitali e che ciascun computer sia dotato delle corrette entrate e uscite assegnate alla rete **VST System Link**.

LINK CORRELATI [Pagina Sorgenti](#page-775-0) a pag. 776

# **Messa online dei computer di una rete**

È necessario mettere online i computer di una rete per fare in modo che possano inviare e ricevere i segnali di trasporto e di timecode e che le relative applicazioni sequencer possano essere avviate e arrestate.

PREREQUISITI Il tempo di tutti i computer è impostato sullo stesso valore.

#### PROCEDIMENTO

- **1.** Selezionare **Studio** > **Configurazione dello studio**.
- **2.** Dall'elenco delle **Periferiche**, selezionare **VST System Link**.
- **3.** Attivare l'opzione **Online**.
- **4.** Ripetere questa operazione per ciascun computer nella rete.

## RISULTATO

I computer sono online.

DOPO IL COMPLETAMENTO DI QUESTA OPERAZIONE

Avviare la riproduzione su un computer per verificare che il sistema sia in funzione e che tutti i computer siano in grado di avviare e gestire la riproduzione a tempo.

Il sistema **VST System Link** è in grado di inviare e interpretare tutti i comandi di trasporto. Ciò consente di controllare l'intera rete da un unico computer. Ciascun computer è comunque in grado di controllare tutti gli altri. Questo grazie al fatto che **VST System Link** rappresenta una rete peer-to-peer e che non esiste un computer master in senso assoluto.

# **Attivazione delle porte MIDI per il sistema VST System Link**

È possibile attivare le porte di ingresso e uscita MIDI per il sistema **VST System Link**. Ciò consente di assegnare le tracce MIDI a dei VST Instrument caricati su un altro computer.

## PROCEDIMENTO

- **1.** Selezionare **Studio** > **Configurazione dello studio**.
- **2.** Dall'elenco delle **Periferiche**, selezionare **VST System Link**.
- **3.** Aprire la sezione **Assegnazione** dell'**Inspector**.
- **4.** Specificare il numero di porte MIDI necessarie utilizzando i campi valore **Ingressi MIDI** e **Uscite MIDI**.
- **5.** Creare una traccia MIDI.

## RISULTATO

I menu a tendina **Assegnazione dell'ingresso** e **Assegnazione uscita** visualizzano adesso le porte specificate per il sistema **VST System Link**.

Ciò consente di assegnare le tracce MIDI a dei VST Instrument caricati su un altro computer.

# **Esempi di applicazione**

La funzione **VST System Link** consente di distribuire operazioni diverse tra 2 o più computer. I seguenti esempi pratici hanno l'obiettivo di fornire un'idea delle diverse possibilità.

# **Configurazione di un computer principale per il mixaggio**

La configurazione di un computer come unità principale per il mixaggio che riceve l'audio dagli altri computer consente di eseguire il mixaggio internamente nel computer.

Nell'esempio seguente, si presume che si stiano usando 2 computer: il computer 1 come macchina di mixaggio principale e il computer 2 per due tracce audio stereo aggiuntive (una traccia canale FX con un plug-in di riverbero e un plug-in VST instrument dotato di uscite stereo).

PROCEDIMENTO

- **1.** Sul computer 1, utilizzare un set di uscite inutilizzate (come ad esempio un'uscita analogica stereo) collegate al sistema dei monitor per ascoltare la riproduzione dell'audio.
- **2.** Sul computer 2, assegnare ciascuna delle due tracce audio a un bus di uscita separato collegato alle uscite digitali, ad esempio il bus 1 e il bus 2.
- **3.** Assegnare la traccia canale FX a un altro bus **VST System Link**, ad esempio il bus 3.
- **4.** Assegnare il canale del VST instrument ad un altro bus ancora, ad esempio il bus 4.
- **5.** Sul computer 1, verificare i quattro bus di ingresso **VST System Link** corrispondenti. Avviando la riproduzione sul computer 2, l'audio dovrebbe apparire sui bus di ingresso del computer 1. Tuttavia, per mixare queste sorgenti audio sono necessari dei canali del mixer reali.
- **6.** Aggiungere 4 nuove tracce audio stereo sul computer 1 e assegnarle al bus di uscita usato per l'ascolto, come ad esempio la coppia di uscite analogiche stereo.
- **7.** Per ciascuna delle tracce audio, selezionare uno dei 4 bus di ingresso.

A questo punto, ciascun bus del computer 2 è assegnato a un canale audio separato sul computer 1.

**8.** Attivare il monitoraggio per le 4 tracce.

## RISULTATO

Se si avvia adesso la riproduzione, l'audio sul computer 2 viene inviato alle nuove tracce sul computer 1, consentendo così di ascoltarle con tutte le tracce riprodotte sul computer 1.

DOPO IL COMPLETAMENTO DI QUESTA OPERAZIONE

Se si dovesse notare un ritardo nel processamento durante l'ascolto dei segnali provenienti dagli altri computer durante il monitoraggio, provare quanto segue per compensare i problemi di latenza:

- Attivare la funzione **ASIO Direct Monitoring** nel pannello **Sistema audio** della propria unità hardware se è supportata.
- In alternativa, aprire la finestra di dialogo **Configurazione dello studio** e, nella pagina **VST System Link**, modificare il valore **Scostamento dei campioni**.

# **Configurazione di un computer come sub-mixer**

Se si hanno a disposizione più tracce audio rispetto al numero di bus **VST System Link**, è possibile utilizzare il mixer di un computer come sub-mixer.

PROCEDIMENTO

**●** Assegnare più canali audio allo stesso bus di uscita e, se necessario, regolare il livello del bus di uscita.

**NOTA** 

Se le proprie schede audio dispongono di più insiemi di connessioni di ingresso e uscita, è possibile collegare più cavi ADAT e inviare l'audio attraverso qualsiasi bus di uno qualsiasi dei cavi collegati.

# **Assegnazione delle tracce MIDI ai VST instrument su altri computer**

È possibile assegnare le tracce MIDI da un computer a dei VST instrument su un altro computer. In tal modo, un computer può essere utilizzato per la riproduzione e la registrazione e l'altro come rack dei VST instrument.

PROCEDIMENTO

- **1.** Registrare una traccia MIDI nel computer 1.
- **2.** Una volta terminata la registrazione, assegnare l'uscita MIDI della traccia alla porta MIDI 1 di **VST System Link**.
- **3.** Sul computer 2, aprire la finestra **VST Instrument** e assegnare un VST instrument al primo slot.
- **4.** Assegnare il canale del VST Instrument al bus di uscita desiderato.

Se si sta usando il computer 1 come computer principale di mixaggio, questo sarebbe uno dei bus di uscita di **VST System Link**, connesso al computer 1.

- **5.** Creare una nuova traccia MIDI nella **Finestra progetto** del computer 2 e assegnare l'uscita MIDI della traccia al VST Instrument creato.
- **6.** Definire l'ingresso MIDI della traccia come porta 1 di **VST System Link**.

A questo punto, la traccia MIDI sul computer 1 è assegnata alla traccia MIDI del computer 2, la quale, a sua volta, viene assegnata al VST Instrument.

**7.** Attivare il monitoraggio per la traccia MIDI sul computer 2, in modo che riceva e risponda a qualsiasi comando MIDI in entrata.

In Cubase, fare clic sul pulsante **Monitoraggio** nell'elenco tracce o nell'**Inspector**.

**8.** Avviare la riproduzione sul computer 1.

Il computer 1 invia le informazioni MIDI sulla traccia al VST instrument caricate sul computer 2.

# RISULTATO

Con questo metodo, anche in un computer poco potente si può disporre di parecchi VST instrument supplementari, aumentando notevolmente la gamma di suoni a propria disposizione. **VST System Link** MIDI è anche un sistema con precisione al singolo campione, dotato quindi di una temporizzazione molto più stabile e precisa rispetto ad altre interfacce MIDI hardware.

# **Assegnazione delle mandate audio ad altri computer**

Le mandate effetto dei canali audio in Cubase possono essere assegnate a una traccia canale FX o a qualsiasi gruppo o bus di uscita attivato. Ciò consente di utilizzare un computer separato come rack di effetti virtuale.

# PROCEDIMENTO

- **1.** Sul computer 2, cioè la macchina che verrà utilizzata come rack di effetti, aggiungere una nuova traccia audio stereo.
- **2.** Aggiungere l'effetto desiderato in insert sulla traccia.
- **3.** Nella sezione **Assegnazione** dell'**Inspector**, selezionare uno dei bus **VST System Link** come ingresso per la traccia audio.
- **4.** Assegnare il canale a uno dei bus di uscita **VST System Link** collegati al computer 1.
- **5.** Attivare il monitoraggio della traccia.
- **6.** Tornare al computer 1 e selezionare la traccia sulla quale si desidera aggiungere il riverbero.
- **7.** Aprire la sezione **Mandate** per la traccia, nell'**Inspector** o nella **MixConsole**.
- **8.** Aprire il menu a tendina **Assegnazione mandate** per una delle mandate e selezionare il bus **VST System Link** assegnato all'effetto.
- **9.** Usare il cursore **Mandata** per regolare come al solito la quantità di effetto.

# RISULTATO

Il segnale viene inviato alla traccia sul computer 2 e processato mediante l'effetto inserito, senza alcun impiego della potenza di calcolo del processore sul computer 1.

Ripetere i passaggi precedenti per aggiungere più effetti. Il numero di effetti resi disponibili con questo metodo è limitato solo dal numero delle porte usate per la connessione **VST System Link**  e dalle prestazioni del computer 2.

# **Registrazione delle tracce su altri computer**

È possibile registrare le tracce su un altro computer. Ciò risulta utile se l'hard disk di un computer della rete non è abbastanza veloce per gestire tutte le tracce audio che servono.

PROCEDIMENTO

**●** Aggiungere le tracce su un altro computer e registrarvi sopra.

# RISULTATO

Si crea così un sistema RAID virtuale, con più dischi che lavorano insieme. Tutte le tracce restano sincronizzate tra loro con la stessa precisione e compattezza che avrebbero se fossero in esecuzione sulla stessa macchina.

# **Riproduzione del video su altri computer**

È possibile riprodurre del materiale video su un altro computer in modo da liberare le risorse per il processamento audio e MIDI sulla CPU principale. Questa funzionalità è raccomandata per il fatto che la riproduzione di video in alta risoluzione può richiedere un elevato carico sul processore.

PROCEDIMENTO

**●** Spostare le tracce video su un altro computer.

#### RISULTATO

Dato che i comandi di trasporto rispondono su tutti i computer della rete **VST System Link**, lo scrubbing del video è eseguibile anche se il comando proviene da un altro computer.

Quando si esegue lo scrubbing, la riproduzione sui sistemi collegati potrebbe non essere perfettamente in sincrono. In aggiunta a ciò, lo scrubbing via **VST System Link** presenta ulteriori restrizioni:

Per controllare le funzioni di scrubbing, utilizzare sempre il sistema in cui queste sono state avviate.

Il cambiamento della velocità di scrubbing su un sistema remoto modifica solo la velocità sul sistema locale.

È possibile avviare la riproduzione su tutti i sistemi.

Così facendo, viene fermato lo scrubbing e si avvia la riproduzione su tutti i sistemi sincronizzati.

# **Video**

Cubase consente di lavorare con i contenuti video.

All'interno di Cubase è possibile riprodurre i file video in formati differenti e attraverso diverse periferiche di output, estrarre il materiale audio da un file video e adattare la musica alle immagini.

# IMPORTANTE

I video vengono esportati con una risoluzione di 1920 x 1080 px (Full HD). I file video con risoluzione inferiore o superiore al formato Full HD vengono aumentati o ridotti di risoluzione.

LINK CORRELATI Compatibilità dei file video a pag. 792 [Importazione di file video](#page-793-0) a pag. 794 [Operazioni preliminari per la riproduzione del video](#page-795-0) a pag. 796 [Estrazione dell'audio dal video](#page-798-0) a pag. 799

# **Compatibilità dei file video**

Quando si lavora ad un progetto che include un file video, è necessario assicurarsi che il tipo di file video utilizzato sia compatibile con il proprio sistema Cubase.

# **NOTA**

Se non si è in grado di riprodurre uno specifico file video, utilizzare un'applicazione esterna per convertirlo in un formato compatibile.

Per scoprire quali tipi di file video sono supportati, fare riferimento all'area di supporto su [steinberg.net](https://steinberg.net).

LINK CORRELATI [Codec](#page-792-0) a pag. 793

# **Formati contenitori video**

I video e altri file multimediali, sono inclusi all'interno di "formati contenitori".

Questi contenitori racchiudono al loro interno diversi flussi di informazioni, incluse quelle relative al video e all'audio, ma anche numerosi meta dati, come ad esempio le informazioni di sincronizzazione necessarie a riprodurre insieme l'audio e il video. All'interno dei formati contenitori si possono salvare anche informazioni riguardanti le date di creazione del file, autori, contrassegni dei capitoli e simili.

Cubase supporta i seguenti formati contenitori:

# **MOV**

Si tratta di un formato QuickTime.
### <span id="page-792-0"></span>**MPEG-4**

Questo formato può contenere numerosi meta dati per lo streaming, l'editing, la riproduzione locale e l'interscambio di contenuti. L'estensione file è .mp4.

#### **AVI**

Si tratta di un formato contenitore multimediale introdotto da Microsoft.

### **Codec**

I codec sono dei metodi di compressione dati usati per rendere i file video e audio più piccoli e più gestibili da parte dei computer.

Per maggiori dettagli, fare riferimento all'area di supporto su [steinberg.net.](https://steinberg.net)

### **Frequenze dei fotogrammi**

Cubase supporta diversi valori di frequenza dei fotogrammi per i video e le pellicole.

### **Frequenza dei fotogrammi (velocità)**

Indipendentemente dal sistema di conteggio dei fotogrammi (o frame), la velocità effettiva a cui i fotogrammi del video scorrono in tempo reale corrisponde alla frequenza dei fotogrammi reale.

Cubase supporta i seguenti valori di frequenza dei fotogrammi:

#### **24 fps**

Si tratta della reale velocità delle macchine a pellicola standard.

#### **25 fps**

Si tratta della frequenza dei fotogrammi del video in formato PAL.

#### **29,97 fps/29,97 dfps**

Si tratta della frequenza dei fotogrammi del video in formato NTSC. Il conteggio può essere sia non-drop che drop-frame.

#### **30 fps/30 dfps**

Questo valore di frequenza dei fotogrammi non costituisce più uno standard video, ma è stato a lungo utilizzato nelle registrazioni musicali. Parecchi anni fa rappresentava inoltre lo standard di trasmissione in bianco e nero NTSC. Questo valore equivale a portare un video NTSC alla velocità della pellicola (pull-up) in seguito a un trasferimento telecinema 2-3. Il conteggio può essere sia non-drop che drop-frame.

#### IMPORTANTE

I formati video con un valore di frequenza dei fotogrammi variabile (VFR) non sono supportati.

### **Periferiche di uscita video**

Cubase supporta numerose periferiche di uscita video.

La visualizzazione dei file video su schermo nella finestra **Riproduttore video** potrebbe risultare ottimale per alcune applicazioni, ma può rendersi necessario visualizzare il video in un formato più ampio per vederne i dettagli o per consentire anche ad altre persone presenti di visualizzare il video. Cubase fornisce diversi tipi di periferiche di uscita video per questo scopo.

### <span id="page-793-0"></span>**Schede video dedicate**

È possibile utilizzare una scheda video dedicata. Il video viene inviato direttamente all'uscita di questa periferica video.

Sono supportate le seguenti schede video:

Periferiche di uscita video di Blackmagic Design

### IMPORTANTE

- È necessario installare il driver corretto per la periferica video utilizzata e impostarne l'uscita in modo che corrisponda alla risoluzione del file video usato nel progetto.
- L'output del video via FireWire non è supportato.

LINK CORRELATI [Pagina Riproduttore video](#page-795-0) a pag. 796

# **Operazioni preliminari per la creazione di progetti video**

Prima di poter iniziare a lavorare con il materiale video in Cubase, è necessario eseguire alcune operazioni preliminari di base.

In Cubase è possibile lavorare con più file video di diverso formato all'interno della stessa traccia video.

**NOTA** 

Per una corretta sincronizzazione degli eventi audio e video, assicurarsi che la frequenza di campionamento del progetto coincida con quella del file video utilizzato.

LINK CORRELATI [Finestra di dialogo Configurazione del progetto](#page-93-0) a pag. 94

### **Importazione di file video**

Se si dispone di un file video compatibile, è possibile importarlo nel proprio progetto.

PROCEDIMENTO

- **1.** Selezionare **File** > **Importa** > **File video**.
- **2.** Nella finestra di dialogo **Importa video** selezionare il file video che si desidera importare.
- **3.** Facoltativo: attivare l'opzione **Estrazione dell'audio dal video** per importare qualsiasi flusso audio incorporato.
- **4.** Fare clic su **Apri**.

#### RISULTATO

Cubase crea una traccia video con un evento video. Se era stata attivata l'opzione **Estrai l'audio dal video**, sotto la traccia video viene posizionata una traccia audio con un evento audio. La clip audio corrispondente viene salvata nella **Cartella di registrazione** del Pool.

### **NOTA**

I file video possono anche essere importati trascinandoli da **MediaBay** o da Esplora file/ macOS Finder e rilasciandoli all'interno del progetto. Per fare in modo che Cubase estragga automaticamente l'audio, attivare l'opzione **Estrai l'audio durante l'importazione dei file video**  nella finestra di dialogo **Preferenze** (pagina **Video**).

LINK CORRELATI [Pool](#page-418-0) a pag. 419 [Estrazione dell'audio dal video](#page-798-0) a pag. 799

### **Adozione della frequenza dei fotogrammi del progetto**

Per assicurarsi che il riquadro di visualizzazione del tempo di Cubase corrisponda effettivamente ai fotogrammi nel video, è necessario impostare la frequenza di campionamento del progetto in modo che coincida con quella del file video importato.

### PREREQUISITI

La frequenza di campionamento del file video importato è diversa da quella del progetto.

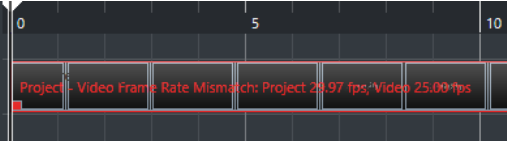

PROCEDIMENTO

- **1.** Selezionare **Progetto** > **Configurazione del progetto**.
- **2.** Nella finestra di dialogo **Configurazione del progetto**, fare clic su **Rileva la frequenza dei fotogrammi dal video**.
- **3.** Fare clic su **OK**.

### RISULTATO

Se Cubase supporta la frequenza di campionamento del video, il progetto viene impostato su di essa. Se necessario, il tempo di inizio del progetto viene regolato automaticamente in modo da riflettere il cambio di frequenza di campionamento.

Ad esempio, se si passa da un valore di frequenza dei fotogrammi di 30 fps a un valore di 29,97 fps, viene applicato il tempo di inizio del progetto in modo che tutti gli eventi nel progetto rimangano nelle stesse posizioni, in relazione al tempo reale.

**NOTA** 

Se si desidera che il tempo di inizio del progetto rimanga lo stesso, è necessario ripristinarlo manualmente. In tal caso, è necessario allineare l'evento video sulla linea del tempo in modo da assicurarne un corretto posizionamento e una opportuna sincronizzazione all'interno del progetto.

### **File cache delle miniature**

Per ogni file video importato, Cubase crea in automatico un file cache delle miniature.

LINK CORRELATI Generare manualmente dei file cache delle miniature a pag. 796

### <span id="page-795-0"></span>**Generare manualmente dei file cache delle miniature**

È possibile generare manualmente dei file cache delle miniature. Questa operazione è necessaria nel caso in cui un file cache delle miniature non può essere generato nel corso del processo di importazione per il fatto che la cartella è protetta dalla scrittura oppure se il file è stato modificato utilizzando un'applicazione di video editing esterna.

PROCEDIMENTO

- **●** Eseguire una delle seguenti operazioni:
	- Nel **Pool**, fare clic-destro sul file video e selezionare **Genera file cache delle miniature**.
	- Nella **Finestra progetto**, selezionare l'evento video e selezionare **Media** > **Genera file cache delle miniature**.

**NOTA** 

È possibile aggiornare i file cache delle miniature esistenti solamente dal **Pool**.

### RISULTATO

Il file cache delle miniature viene generato in background, in modo da consentire di continuare a lavorare con Cubase come di consueto.

# **Operazioni preliminari per la riproduzione del video**

È possibile riprodurre i file video importati direttamente da Cubase, utilizzando i controlli di trasporto.

È necessario attivare e configurare una periferica di uscita video.

#### IMPORTANTE

La scheda grafica utilizzata deve supportare il formato OpenGL 2.0 o superiore.

### **Pagina Riproduttore video**

La pagina di configurazione del **Riproduttore video** nella finestra di dialogo **Configurazione dello studio** consente di configurare il riproduttore video e di verificare se le apparecchiature collegate sono in grado di riprodurre il video in Cubase.

● Per aprire la pagina **Riproduttore video**, selezionare **Studio** > **Configurazione dello studio**  e attivare l'opzione **Riproduttore video** nell'elenco **Periferiche**.

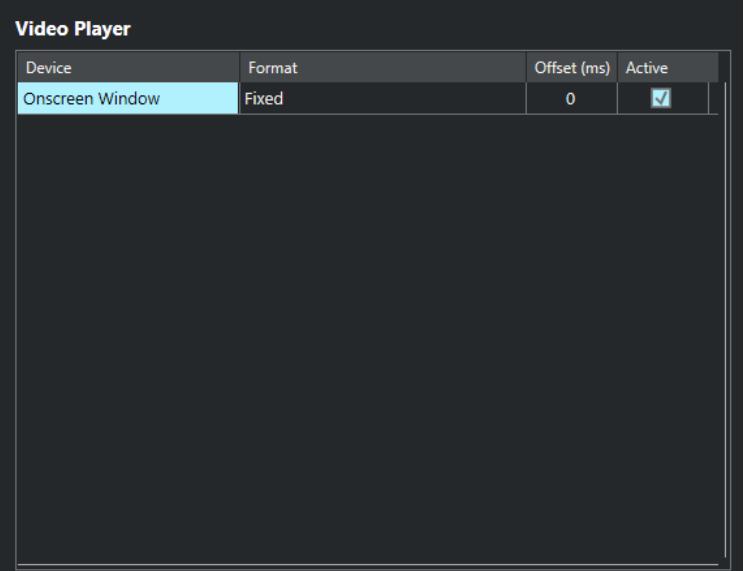

Vengono visualizzate le seguenti opzioni:

#### **Periferica**

Mostra un elenco delle periferiche di uscita video disponibili sul proprio sistema.

#### **Formato**

Consente di selezionare un formato di uscita.

**NOTA** 

La periferica **Finestra su schermo** supporta solamente un formato fisso.

#### **Offset**

Se l'immagine video non combacia perfettamente con l'audio, è possibile inserire un valore di offset (compensazione) in millisecondi, per specificare con quanto anticipo deve essere inviato il video. Viene in tal modo compensato il ritardo di visualizzazione. Il valore offset viene usato solamente in fase di riproduzione. Tale valore viene salvato globalmente per le singole periferiche ed è indipendente dal progetto.

### **Attiva**

Consente di attivare la periferica che si intende utilizzare per la riproduzione del video.

### **Attivazione di una periferica di uscita video**

PROCEDIMENTO

- **1.** Selezionare **Studio** > **Configurazione dello studio**.
- **2.** Nell'elenco **Periferiche**, attivare l'opzione **Riproduttore video**. Le periferiche di uscita video disponibili sono elencate nella colonna **Periferica**.
- **3.** Nella colonna **Attivo**, inserire la spunta nel box relativo alla periferica che si intende usare per la riproduzione video.

#### **NOTA**

Se non è collegata alcuna periferica esterna, è possibile utilizzare la periferica **Finestra su schermo** che consente di riprodurre i file video sullo schermo del proprio computer.

LINK CORRELATI [Periferiche di uscita video](#page-792-0) a pag. 793

### **Finestra Riproduttore video**

La finestra **Riproduttore video** offre diverse opzioni di dimensionamento e risoluzione per la riproduzione del video sullo schermo del proprio computer. Come regola generale, maggiore è la dimensione della finestra e più alta la risoluzione del video, tanto più elevato sarà il carico sul processore.

● Per aprire la finestra **Riproduttore video**, selezionare **Studio** > **Riproduttore video**.

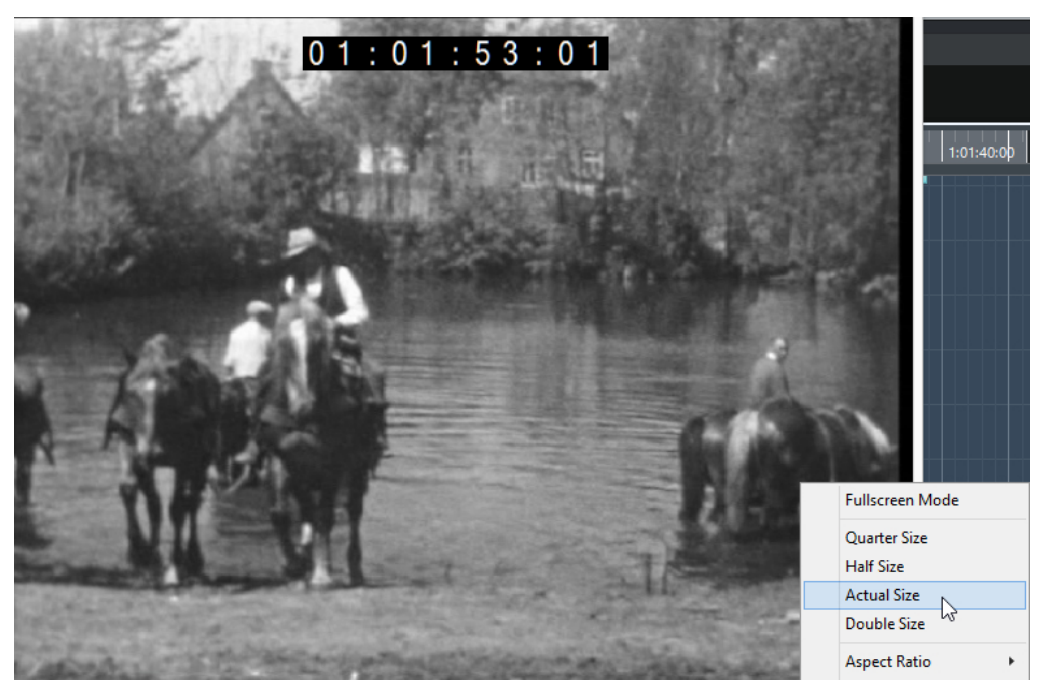

### **Modalità schermo intero**

Imposta la finestra in modalità a schermo intero. Per uscire dalla modalità a schermo intero, aprire il menu contestuale e selezionare **Esci dalla modalità a schermo intero**  o premere **Esc** .

### **Un quarto**

Riduce la dimensione della finestra a un quarto della dimensione reale.

### **Dimezzato**

Riduce la dimensione della finestra alla metà rispetto alla dimensione reale.

### **Dimensione reale**

Imposta la dimensione della finestra sulla dimensione effettiva del video.

### **Dimensione doppia**

Aumenta la dimensione della finestra portandola al doppio rispetto alla dimensione reale.

### **Rapporto lunghezza/altezza**

È anche possibile ridimensionare la finestra **Riproduttore video** trascinandone i bordi. In questo modo si potrebbe tuttavia ottenere un'immagine distorta. Per evitare che ciò accada, è disponibile un'opzione apposita nel menu a tendina **Rapporto lunghezza/ altezza**.

- <span id="page-798-0"></span>● Se si seleziona **Niente**, il rapporto lunghezza/altezza non viene mantenuto quando si ridimensiona la finestra. L'immagine viene allargata/ridotta in modo da occupare l'intera finestra Riproduttore video.
- L'opzione **Interna** consente di ridimensionare liberamente la finestra mantenendo il rapporto lunghezza/altezza del video. Potrebbero essere visualizzati dei bordi intorno all'immagine video per riempire la finestra.
- L'opzione **Esterna** consente di ridimensionare la finestra entro determinati limiti, in modo che l'immagine video riempia sempre l'intera finestra mantenendo il rapporto lunghezza/altezza originale.
- **NOTA**

In modalità schermo intero, il rapporto lunghezza/altezza del video viene sempre mantenuto.

### **Scrubbing del video**

È possibile effettuare lo scrubbing degli eventi video, cioè riprodurli avanti o indietro.

PROCEDIMENTO

- **1.** Selezionare **Studio** > **Riproduttore video**.
- **2.** Eseguire una delle seguenti operazioni:
	- Fare clic nella finestra **Riproduttore video** e spostare il mouse verso sinistra o verso destra.
	- Utilizzare una jog wheel su un controller remoto.

## **Video editing**

Quando si importa un file video vengono creati automaticamente degli eventi video.

Quando si lavora con gli eventi video, si applica quanto segue:

- È possibile visualizzare e modificare gli eventi video nella **Finestra progetto**. Un evento video attiva la riproduzione della clip video corrispondente.
- Gli eventi video possono essere copiati e ritagliati.
- Non è possibile invece disegnare, incollare e mettere in mute gli eventi video o applicare dissolvenze o dissolvenze incrociate.

## **Estrazione dell'audio dal video**

È possibile estrarre il flusso audio di un file video in fase di importazione.

PROCEDIMENTO

- **1.** Eseguire una delle seguenti operazioni:
	- Selezionare **File** > **Importa** > **Audio da un file video**. Viene creata una clip audio nel **Pool** ma non viene aggiunto alcun evento nella **Finestra progetto**.
	- Selezionare **Media** > **Estrai l'audio dal video**.
- **2.** Nella finestra di selezione file, selezionare il file OMF desiderato e fare clic su **Apri**.
- **3.** Nella finestra di dialogo **Opzioni di importazione**, selezionare le opzioni di importazione desiderate.

### RISULTATO

Il flusso audio così estratto viene aggiunto al progetto su una nuova traccia audio e può essere modificato allo stesso modo di qualsiasi altro materiale audio.

LINK CORRELATI [Pool](#page-418-0) a pag. 419 [Impostazioni per l'importazione dei file audio](#page-246-0) a pag. 247 [Importazione di file video](#page-793-0) a pag. 794

# **Comandi da tastiera**

I comandi da tastiera sono assegnati alla maggior parte dei menu principali e delle funzioni di Cubase. Vengono utilizzati per tutti i progetti.

È possibile visualizzare e aggiungere i comandi da tastiera nella finestra di dialogo **Comandi da tastiera**. Le assegnazioni dei comandi vengono visualizzate anche nelle descrizioni comando.

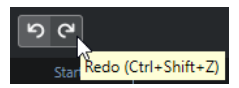

Le descrizioni comando con un punto esclamativo alla fine indicano un comando da tastiera non ancora assegnato.

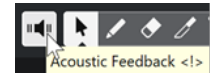

È possibile salvare le impostazioni dei comandi da tastiera sotto forma di un "file di comandi da tastiera"; questi tipi di file vengono salvati separatamente e possono essere importati in qualsiasi progetto. In questo modo è possibile richiamare in modo semplice e rapido delle impostazioni personalizzate, ad esempio quando si spostano i progetti su altri computer. Le impostazioni sono salvate in un file .xml sull'hard disk.

LINK CORRELATI [Salvataggio dei preset dei comandi da tastiera](#page-803-0) a pag. 804

# **Finestra di dialogo Comandi da tastiera**

La finestra di dialogo **Comandi da tastiera** consente di visualizzare e modificare i comandi da tastiera per i menu principali e le funzioni in Cubase.

● Per aprire la finestra di dialogo **Comandi da tastiera**, selezionare **Modifica** > **Comandi da tastiera**.

<span id="page-801-0"></span>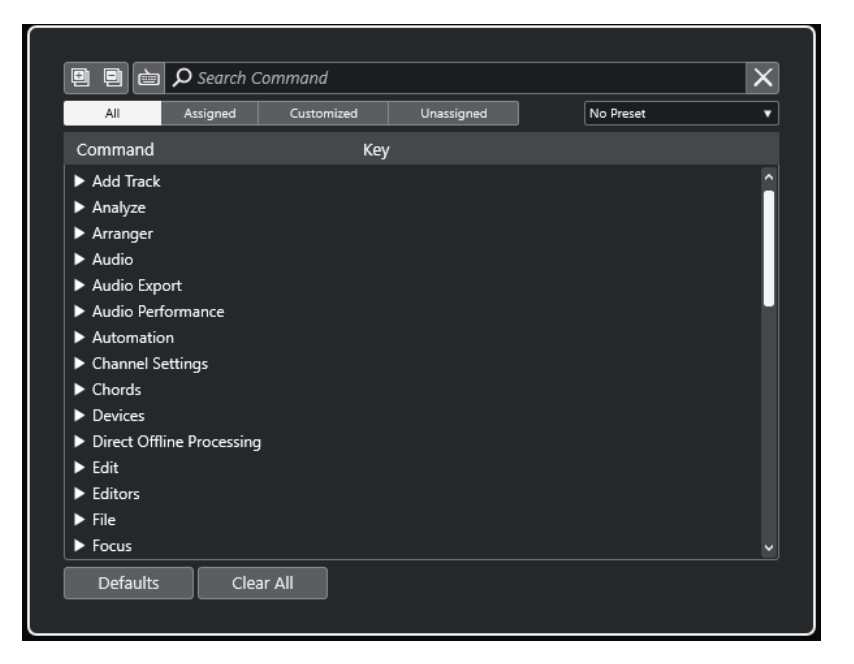

### **Sezione dei comandi da tastiera**

Nella sezione dei comandi da tastiera sono disponibili le seguenti opzioni:

### **Espandi tutto**

O

Espande tutte le cartelle.

#### **Comprimi tutto**

回

Riduce tutte le cartelle.

### **Premi il tasto/Cerca un comando**

### 卣

Attivare questo pulsante e premere un tasto per verificare se uno specifico tasto è già stato assegnato a un comando.

Disattivare questo pulsante e digitare il nome di un comando di Cubase per filtrare l'elenco.

#### **Azzera ricerca**

Reinizializza il campo di ricerca. Questo pulsante è disponibile solamente se l'opzione **Premi il tasto/Cerca un comando** è disattivata.

### **Tutto**

Visualizza tutti i comandi.

### **Assegnato**

Visualizza tutti i comandi da tastiera assegnati.

#### **Personalizzato**

Visualizza tutti i comandi da tastiera personalizzati.

### **Non assegnato**

Visualizza tutti i comandi non assegnati.

### **Seleziona preset**

Apre un menu da cui è possibile caricare e salvare i preset dei comandi da tastiera.

### **Comando**

Visualizza i comandi di Cubase a cui possono essere assegnati dei comandi da tastiera. I comandi da tastiera sono organizzati in cartelle delle categorie.

#### **Tasto**

Visualizza il comando da tastiera assegnato per il comando selezionato nella colonna **Comando**.

Se si seleziona un comando che non presenta un tasto assegnato, la colonna **Tasto**  visualizza **fare clic qui**. Fare clic e premere il tasto che si desidera assegnare al comando selezionato.

Se si seleziona un comando che presenta un tasto assegnato, a destra del tasto vengono visualizzate le seguenti funzioni:

### ● **Rimuovi il comando da tastiera**

Rimuove il tasto assegnato dal comando.

### ● **Reinizializza il comando da tastiera**

Reinizializza il comando da tastiera. Questa funzione è disponibile solo se è stata precedentemente modificata l'assegnazione di un comando da tastiera.

### ● **Assegna un tasto aggiuntivo**

Assegna un comando da tastiera aggiuntivo. Il comando da tastiera aggiuntivo può essere utilizzato come alternativa al comando da tastiera predefinito.

#### **Reinizializza**

Riporta tutti i comandi da tastiera alle rispettive impostazioni predefinite.

#### **Cancella tutto**

Rimuove tutte le assegnazioni dei comandi da tastiera.

#### LINK CORRELATI

Assegnazione dei comandi da tastiera a pag. 803 [Ricerca dei comandi da tastiera o delle assegnazioni](#page-803-0) a pag. 804 [Reinizializzazione dei comandi da tastiera](#page-804-0) a pag. 805 [Rimozione delle assegnazioni dei comandi da tastiera](#page-803-0) a pag. 804 [Caricamento dei preset dei comandi da tastiera](#page-804-0) a pag. 805 [Salvataggio dei preset dei comandi da tastiera](#page-803-0) a pag. 804

### **Assegnazione dei comandi da tastiera**

È possibile assegnare dei comandi da tastiera nella finestra di dialogo **Comandi da tastiera**.

PROCEDIMENTO

- **1.** Selezionare **Modifica** > **Comandi da tastiera**.
- **2.** Eseguire una delle seguenti operazioni:
	- Nella sezione dei comandi da tastiera, aprire la cartella della categoria corrispondente, quindi selezionare la funzione alla quale si intende assegnare un comando da tastiera.
	- Disattivare **Premi il tasto/Cerca un comando** , nel campo **Cerca un comando** digitare il nome della funzione alla quale si intende assegnare un comando da tastiera e selezionarla.
- **3.** Fare clic nel campo **fare clic qui** e premere il tasto che si intende utilizzare come comando da tastiera.

<span id="page-803-0"></span>È possibile premere singoli tasti o una combinazione di uno o più tasti modificatori **Ctrl/ Cmd** , **Alt/Opt** , **Shift** più un qualsiasi tasto.

#### RISULTATO

Il comando da tastiera viene assegnato.

**NOTA** 

Per assegnare un tasto aggiuntivo alla stessa funzione, fare clic su **Assegna un tasto aggiuntivo**  e premere un tasto. Se si aggiunge un comando da tastiera a una funzione a cui è già assegnato un altro comando, non viene sostituito il comando precedentemente definito.

### **Ricerca dei comandi da tastiera o delle assegnazioni**

Nella finestra di dialogo **Comandi da tastiera** è possibile cercare le funzioni di Cubase per definire le assegnazioni.

PROCEDIMENTO

- **1.** Selezionare **Modifica** > **Comandi da tastiera**.
- **2.** Eseguire una delle seguenti operazioni:
	- Attivare l'opzione **Premi il tasto/Cerca un comando** e premere un tasto per verificare se è stato già assegnato a un comando.
	- **Disattivare l'opzione Premi il tasto/Cerca un comando e e, nel campo Cerca un comando**, digitare il nome di una funzione di Cubase per verificare se presenta già un tasto assegnato.

#### RISULTATO

L'elenco dei comandi da tastiera viene filtrato in modo da visualizzare il comando e/o il tasto corrispondente.

LINK CORRELATI [Premi il tasto/Cerca un comando](#page-801-0) a pag. 802

### **Rimozione delle assegnazioni dei comandi da tastiera**

#### PROCEDIMENTO

- **1.** Selezionare **Modifica** > **Comandi da tastiera**.
- **2.** Nell'elenco **Comando**, aprire una cartella relativa a una categoria, quindi selezionare la funzione per la quale si desidera rimuovere l'assegnazione del comando da tastiera.
- **3.** Selezionare il comando da tastiera nell'elenco e fare clic su **Rimuovi il comando da tastiera**  a destra della funzione.
- **4.** Fare clic su **Rimuovi** per confermare la scelta.

### **Salvataggio dei preset dei comandi da tastiera**

É possibile salvare le impostazioni dei comandi da tastiera come preset.

### <span id="page-804-0"></span>PREREQUISITI

Sono stati configurati dei comandi da tastiera.

#### PROCEDIMENTO

- **1.** Dal menu a tendina **Preset**, selezionare **Salva Preset**.
- **2.** Inserire un nome per il preset e fare clic su **OK**.

#### RISULTATO

Le impostazioni dei comandi da tastiera personalizzate saranno ora disponibili sotto forma di preset nel menu a tendina **Preset**.

### **Caricamento dei preset dei comandi da tastiera**

È possibile caricare dei preset dei comandi da tastiera.

PROCEDIMENTO

**●** Aprire il menu a tendina **Preset** e selezionare il preset desiderato.

#### RISULTATO

Il nuovo preset dei comandi da tastiera sostituisce le precedenti impostazioni dei comandi da tastiera.

### **Esportazione delle assegnazioni dei comandi da tastiera**

È possibile esportare un file che elenca tutte le assegnazioni dei comandi da tastiera.

PROCEDIMENTO

- **1.** Selezionare **File** > **Esporta** > **Assegnazioni dei comandi da tastiera**.
- **2.** Nella finestra di selezione, selezionare una posizione e digitare il nome del file.
- **3.** Fare clic su **Salva**.

#### RISULTATO

Le assegnazioni dei comandi da tastiera vengono esportate sotto forma di file **.html**.

### **Reinizializzazione dei comandi da tastiera**

È possibile riportare i comandi da tastiera personalizzati al rispettivo stato predefinito.

#### IMPORTANTE

Se si reinizializzano i comandi da tastiera, qualsiasi modifica apportata ai comandi da tastiera predefiniti viene persa. Per poter tornare nuovamente a queste impostazioni, è necessario prima salvarle.

```
PROCEDIMENTO
```
**1.** Facoltativo: nella finestra di dialogo **Comandi da tastiera**, fare clic su **Personalizzato** per visualizzare solamente i comandi da tastiera che sono stati modificati e che possono essere reinizializzati.

- **2.** Eseguire una delle seguenti operazioni:
	- Per reinizializzare un comando da tastiera, selezionarlo nella sezione dei comandi da tastiera e fare clic su **Reinizializza il comando da tastiera**.

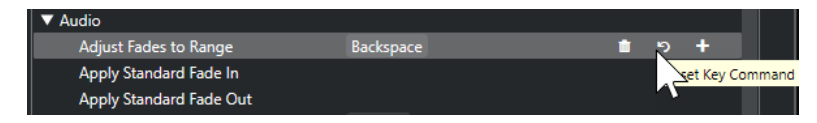

● Per reinizializzare tutti i comandi da tastiera, fare clic su **Reinizializza** e confermare con **Reinizializza tutto**.

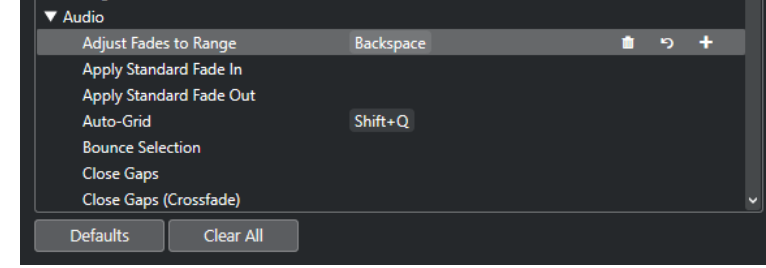

### RISULTATO

I comandi da tastiera vengono reinizializzati.

# **Comandi da tastiera predefiniti**

I comandi da tastiera predefiniti sono organizzati in categorie.

#### **NOTA**

Quando viene visualizzata la **Tastiera su schermo**, i comandi da tastiera soliti vengono bloccati poiché questi sono ora riservati per la **Tastiera su schermo** stessa. Le sole eccezioni sono: **Ctrl/Cmd** - **S** (Salva), **Num \*** (Avvia/Arresta la registrazione), **Barra spaziatrice** (Avvia/Arresta la riproduzione), **Num 1** (Salta al localizzatore sinistro), **Canc** o **Backspace** (Elimina), **Num /** (Ciclo acceso/spento), **F2** (Visualizza/Nascondi la barra di trasporto) e **Alt/Opt** - **K** (Visualizza/Nascondi la tastiera su schermo).

### **Categoria Aggiungi una traccia**

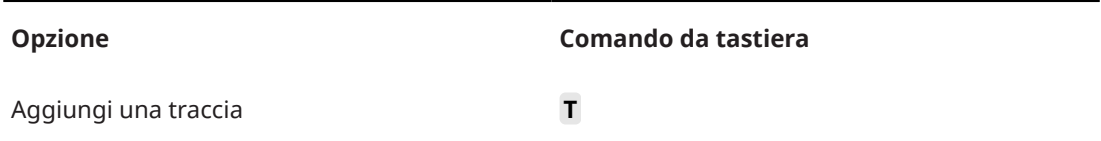

### **Categoria Audio**

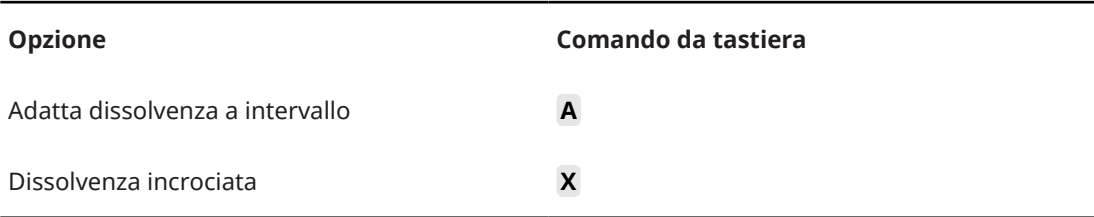

### **Categoria Automazione**

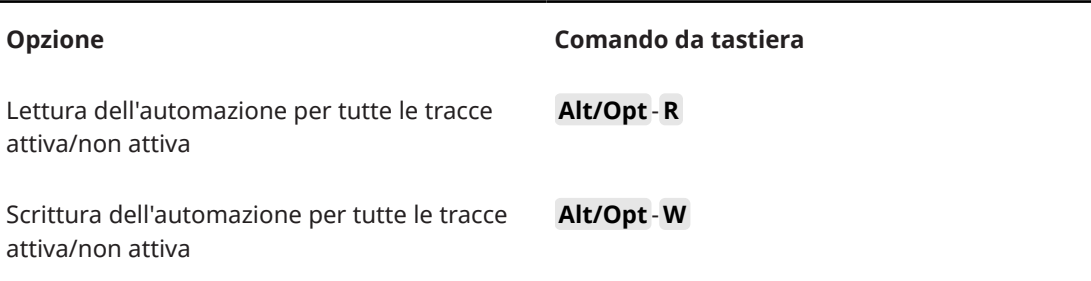

## **Categoria Accordi**

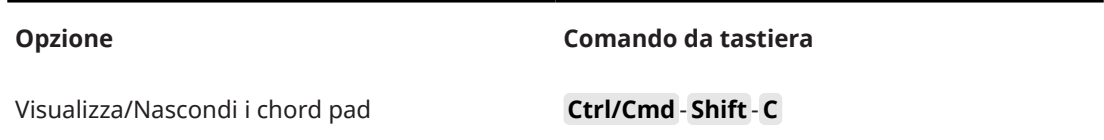

### **Categoria Dispositivi (Studio)**

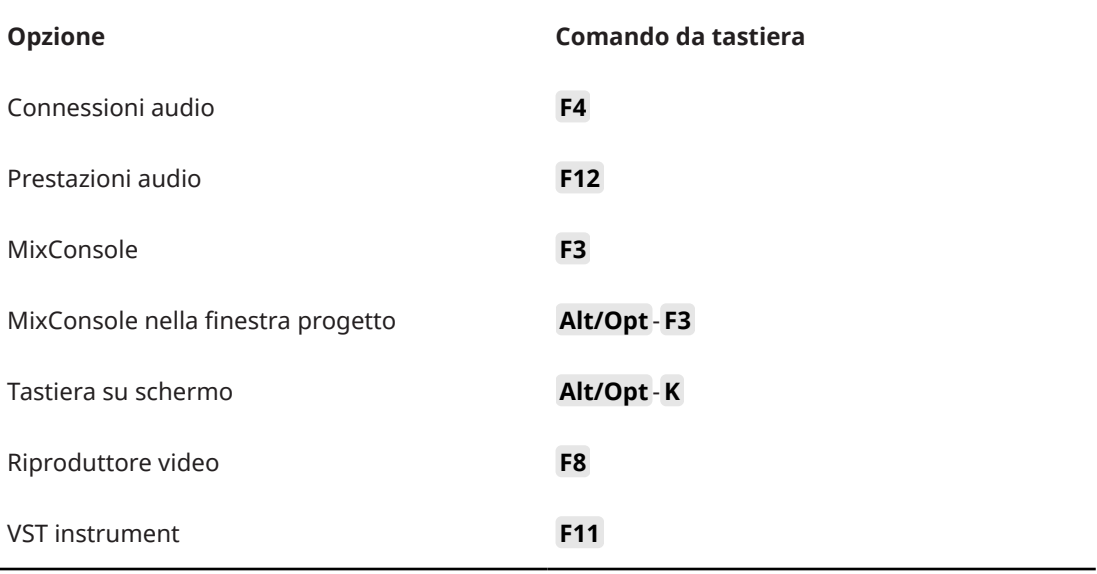

# **Categoria Processamento diretto offline**

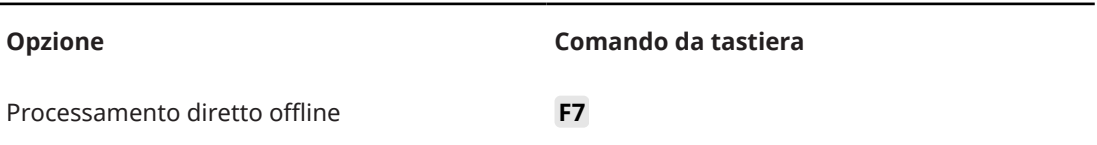

# **Categoria Modifica**

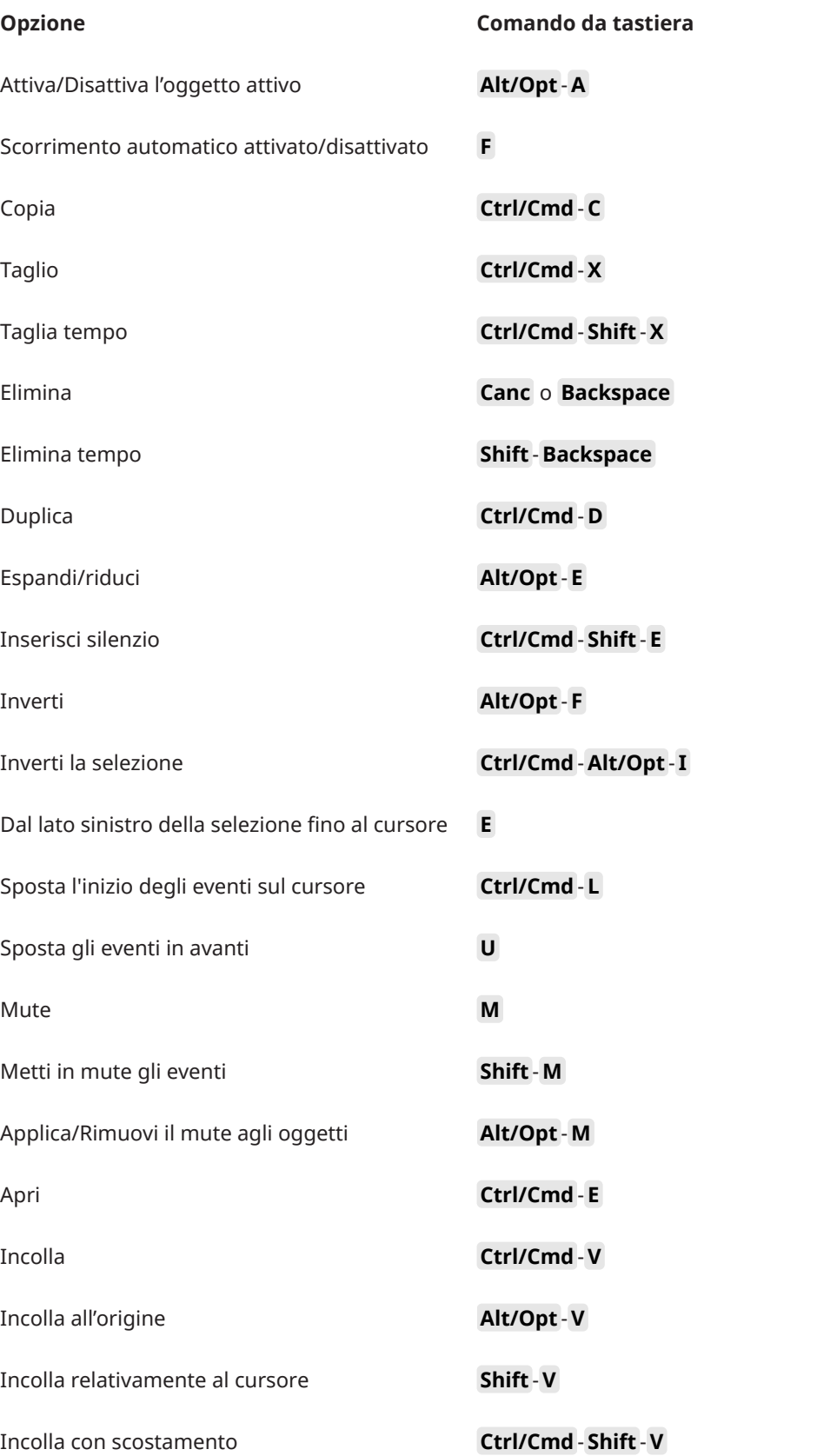

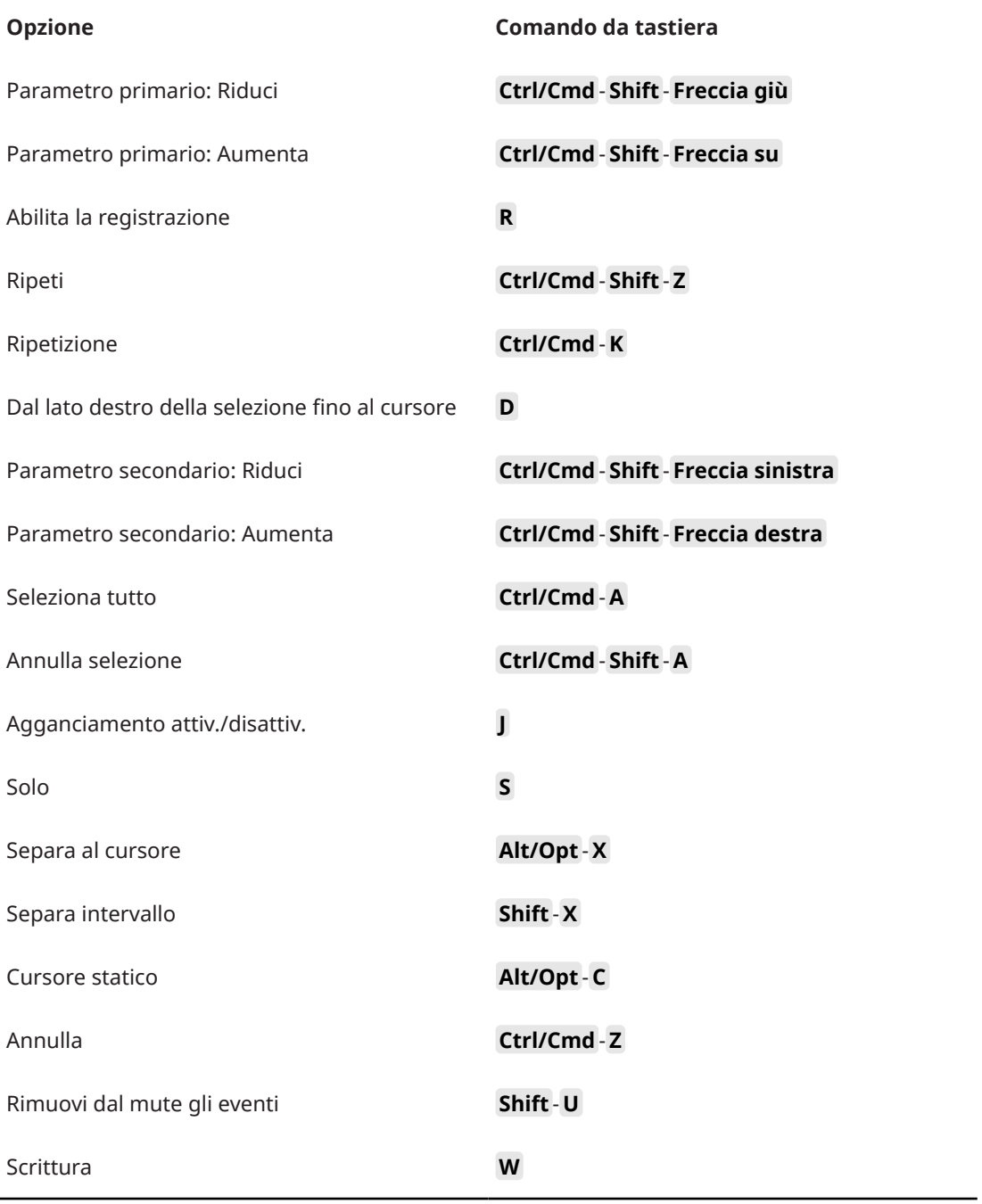

# **Categoria Editor**

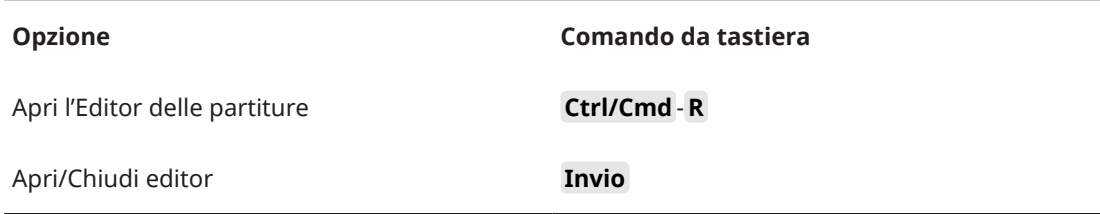

# **Categoria File**

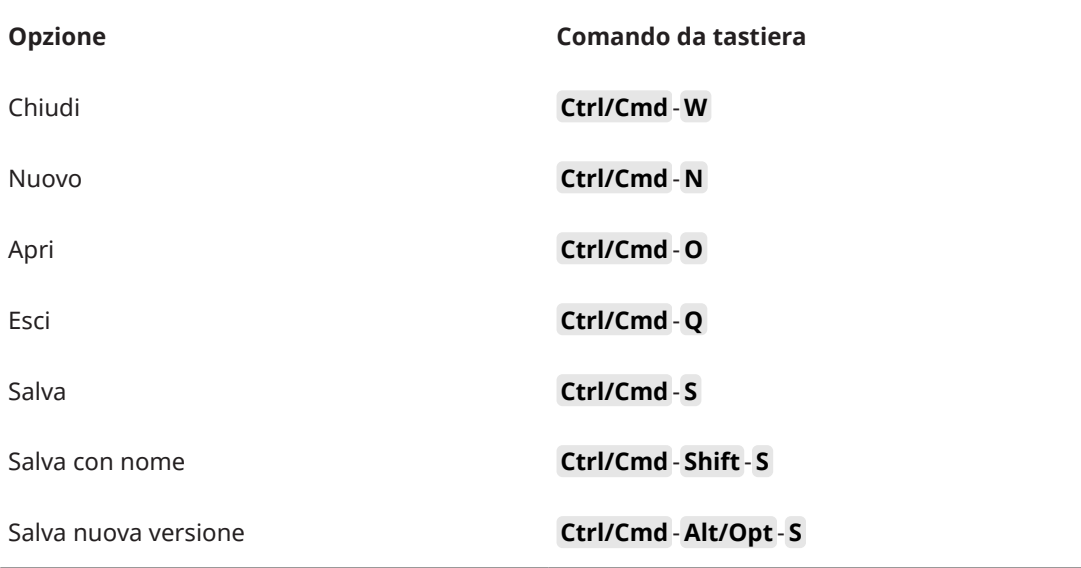

# **Categoria Marker**

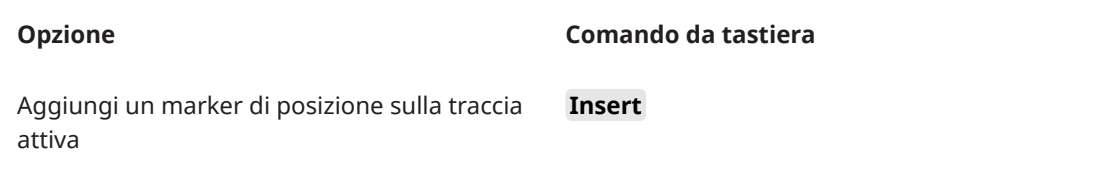

# **Categoria Media**

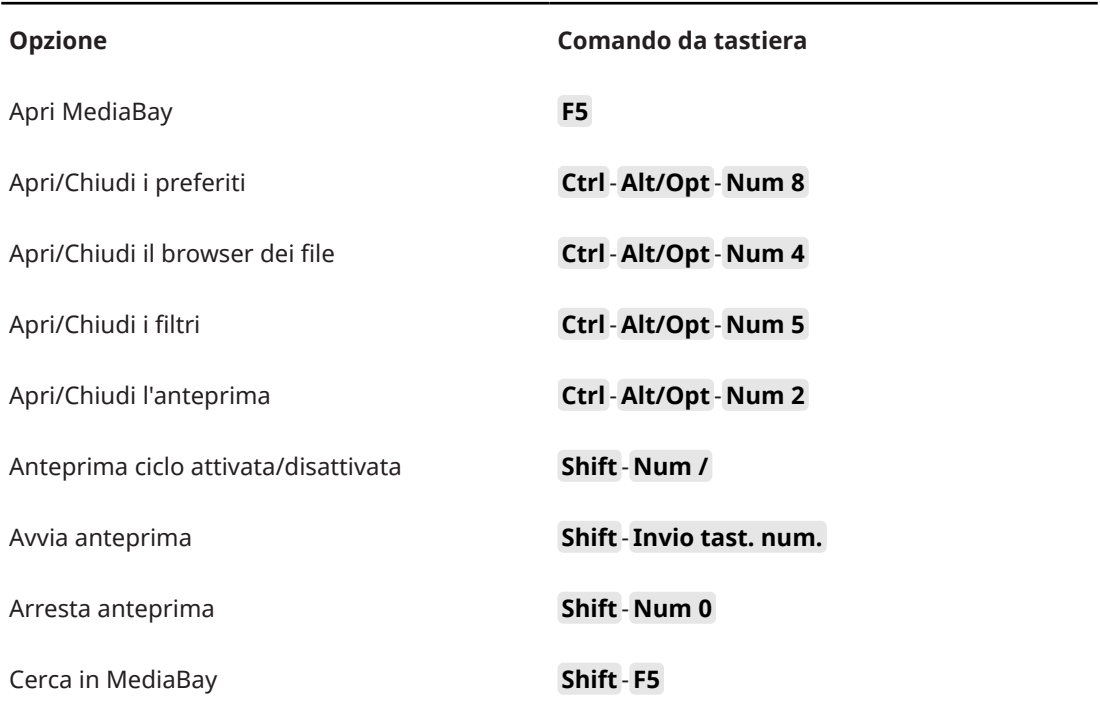

# **Categoria MIDI**

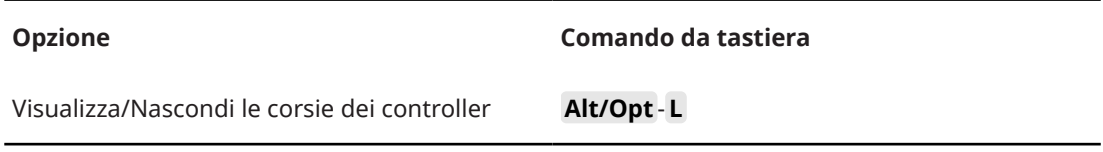

# **Categoria Navigazione**

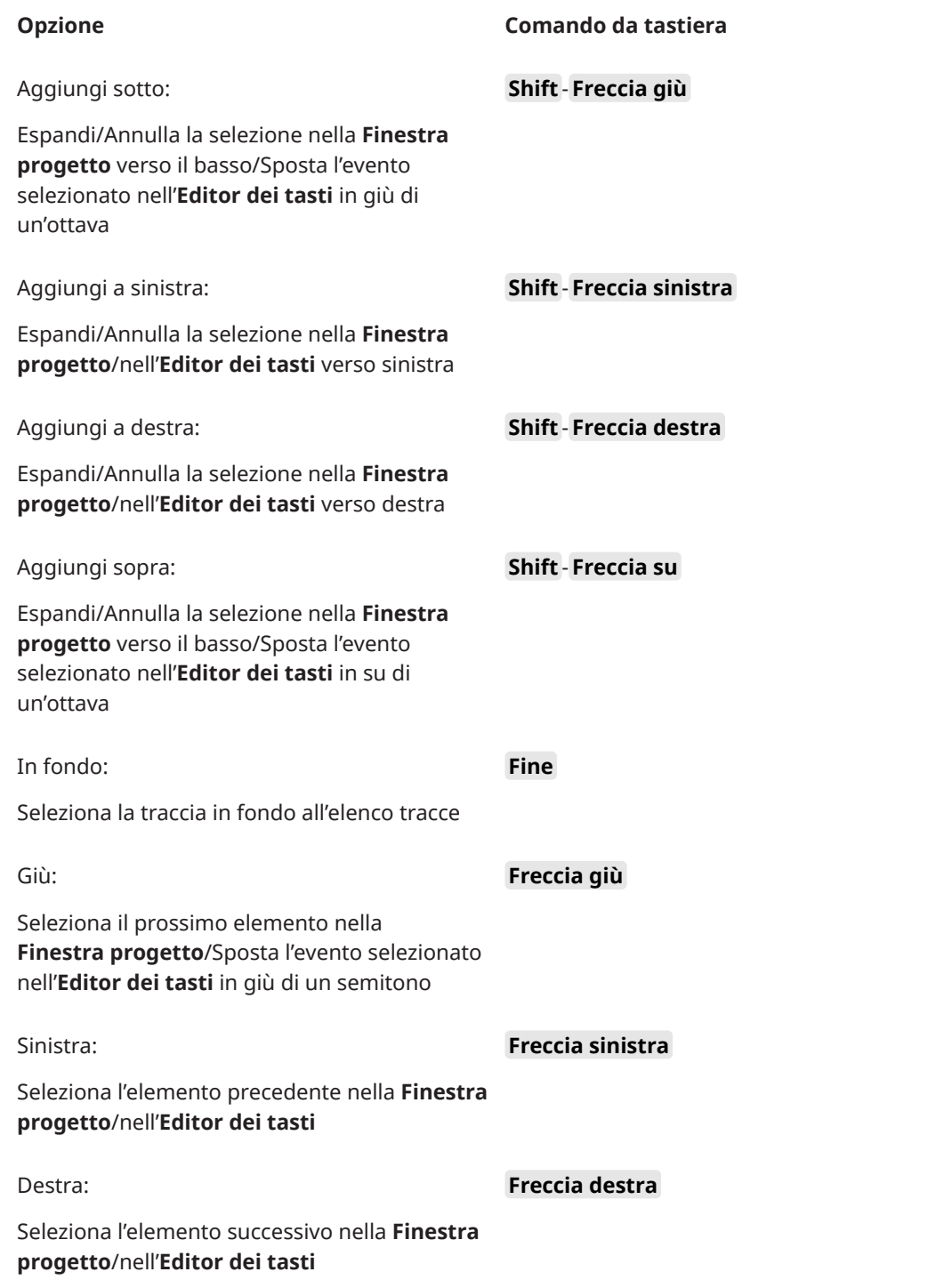

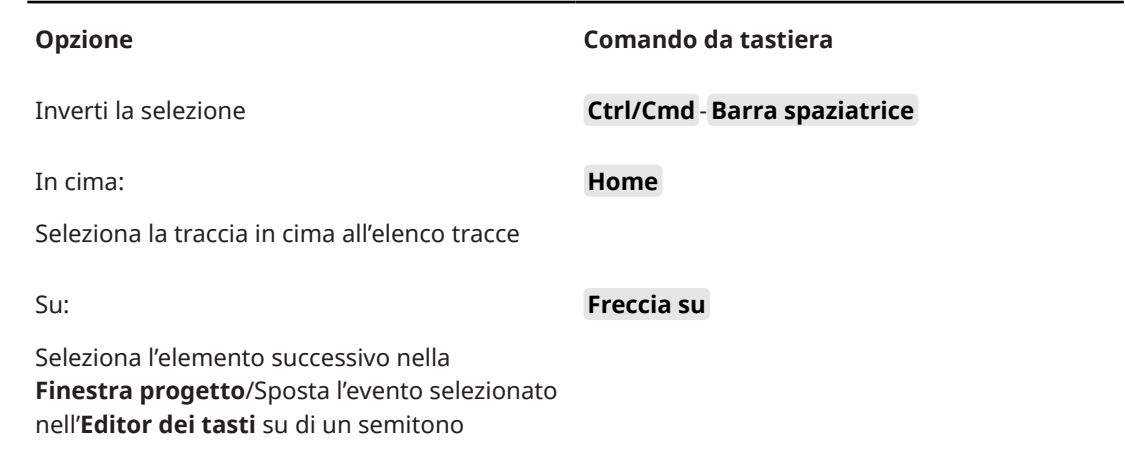

# **Categoria Spinta**

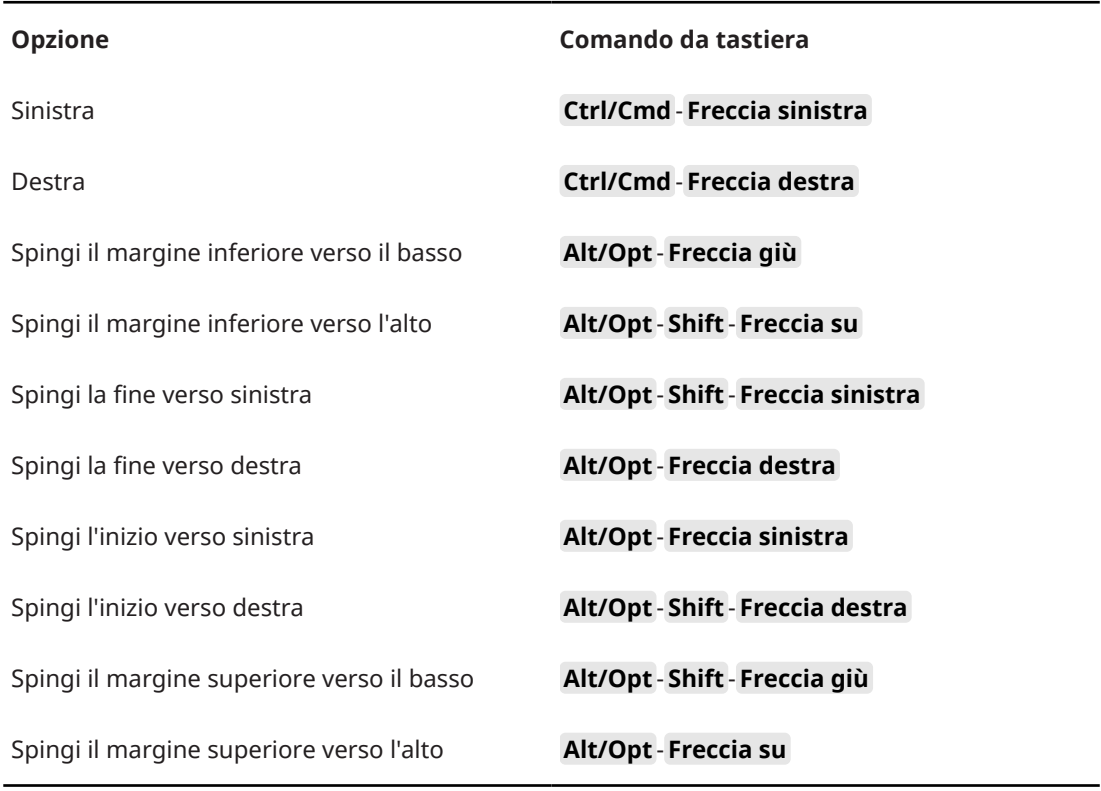

# **Categoria Progetto**

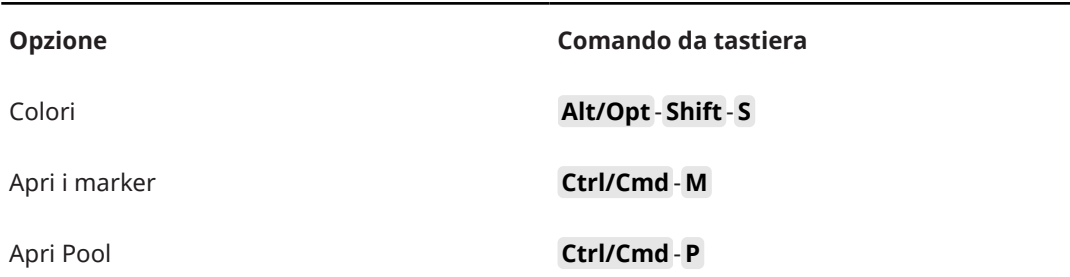

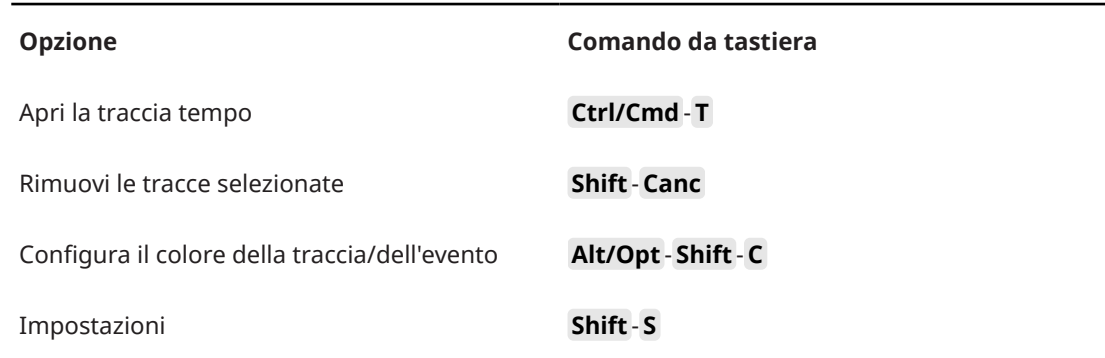

### **Categoria Quantizzazione**

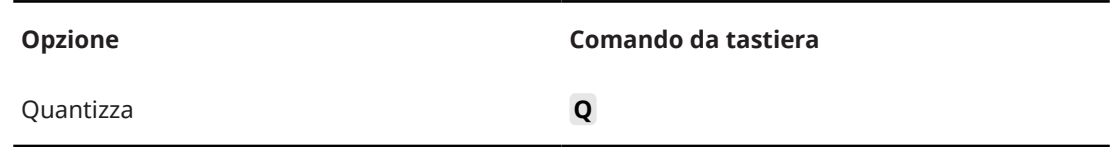

### **Categoria Lunghezza d'inserimento**

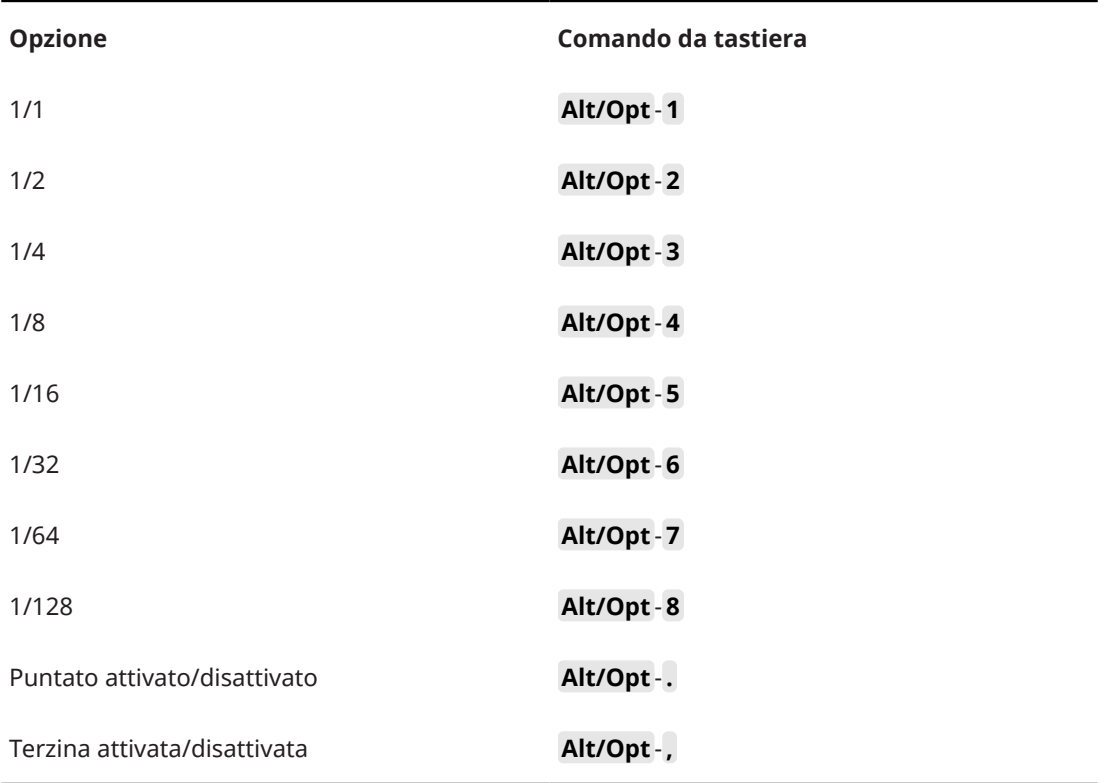

### **Categoria Strumenti di lavoro**

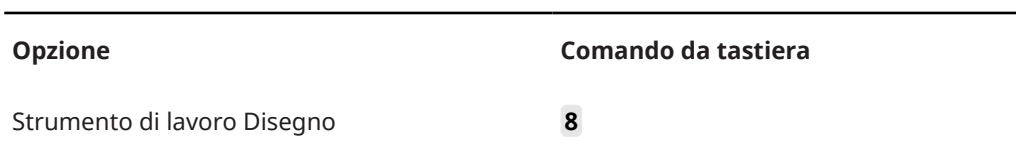

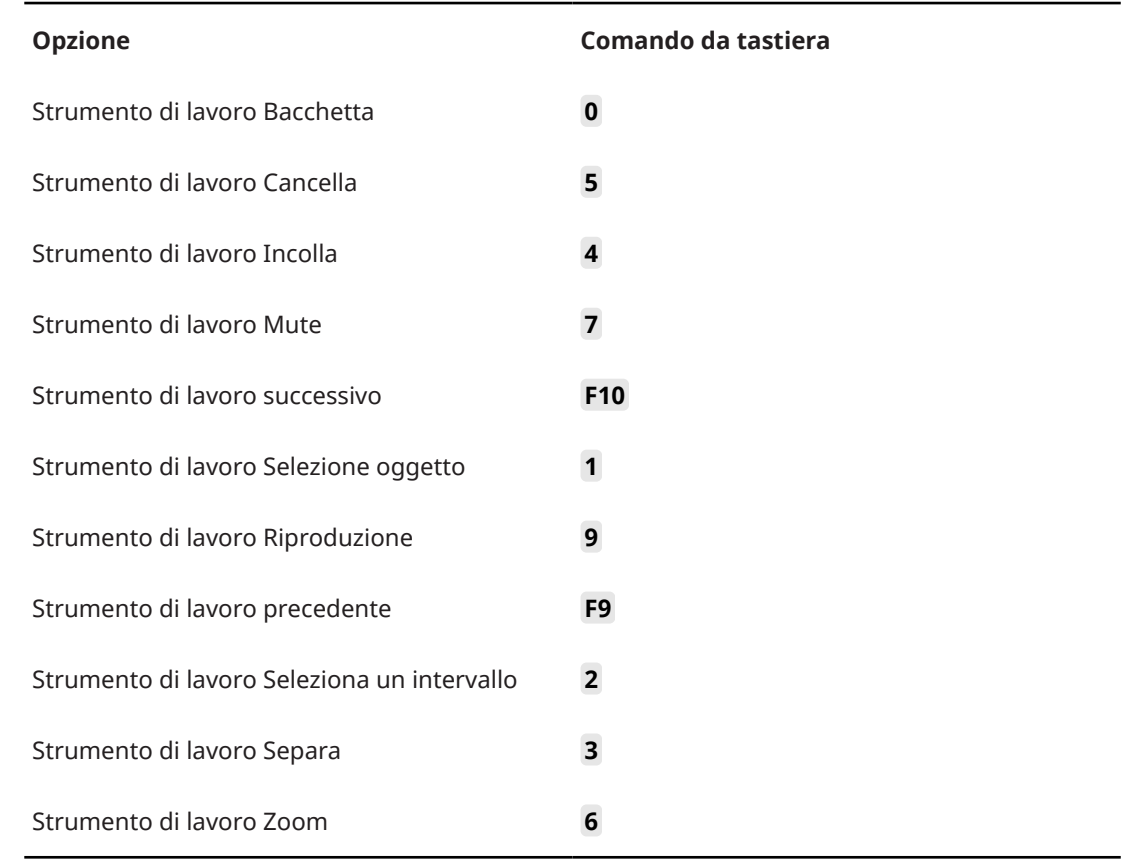

# **Categoria Trasporto**

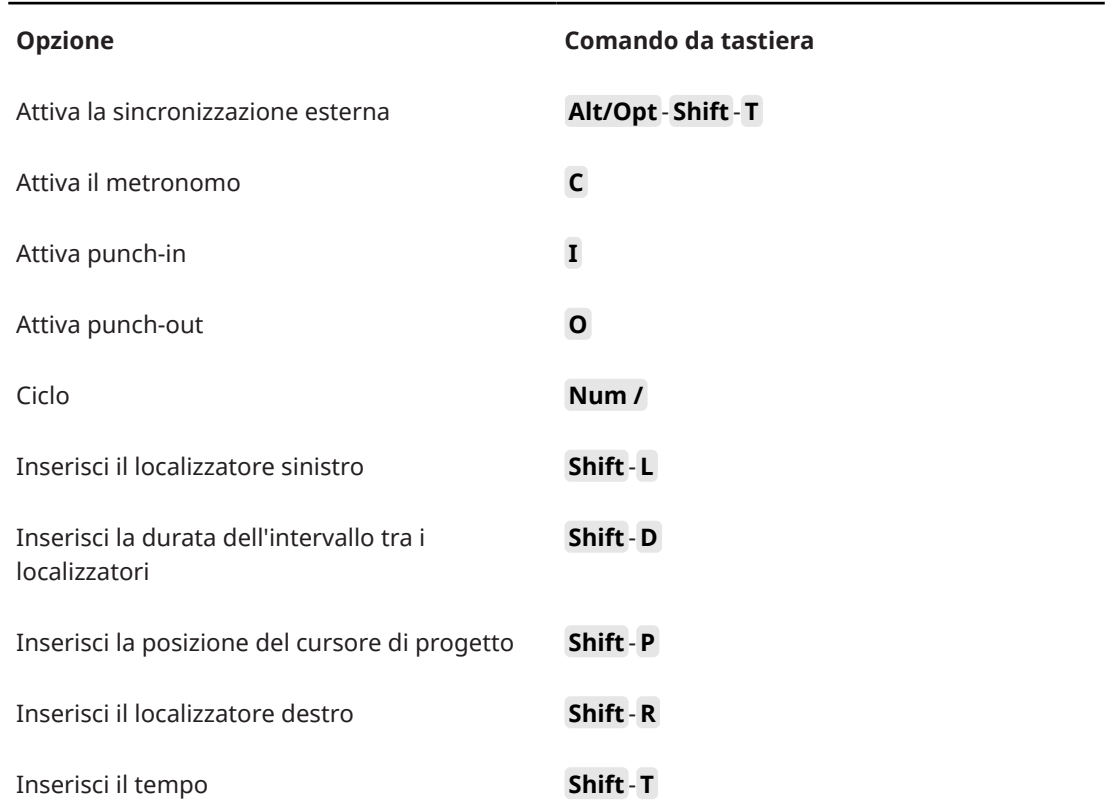

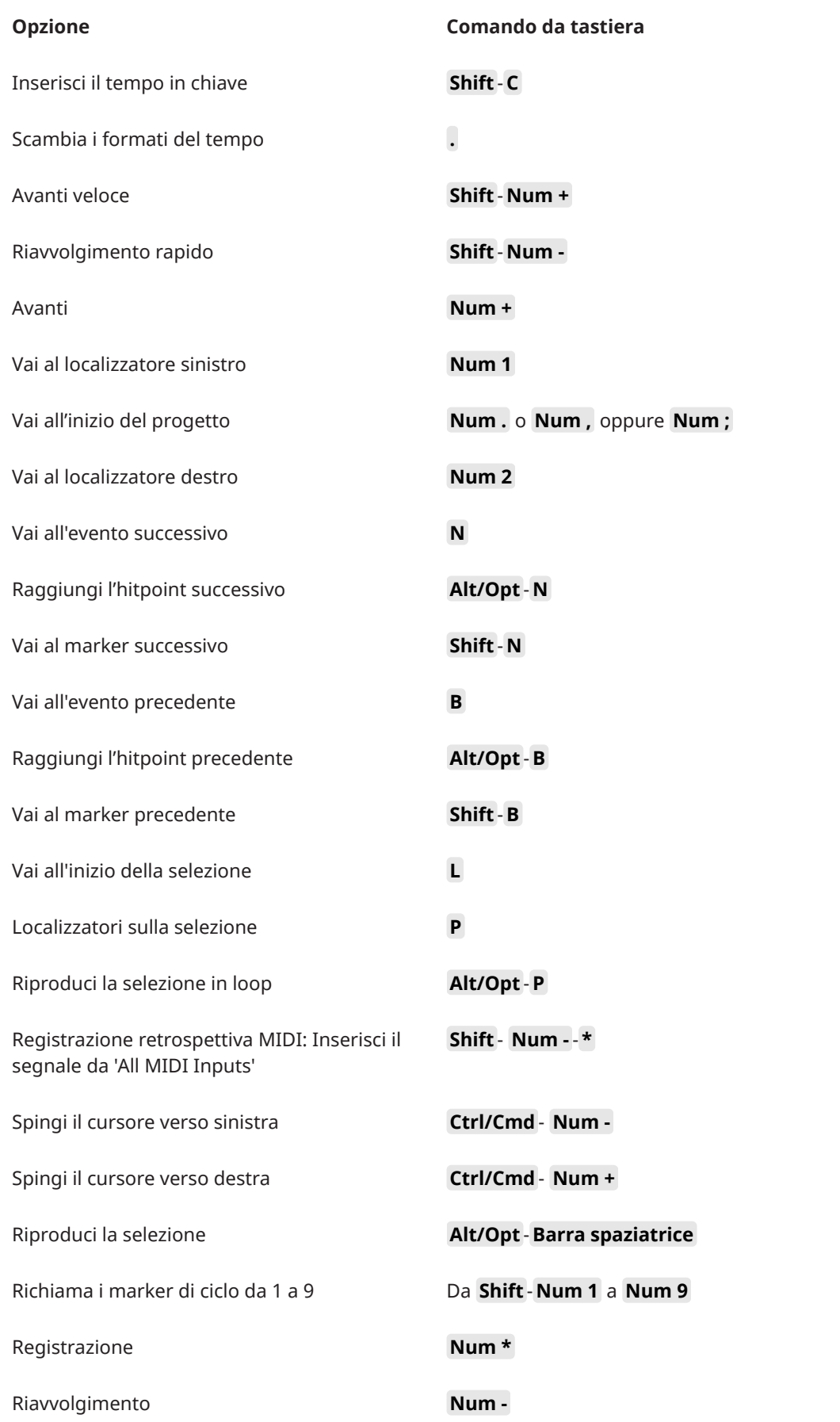

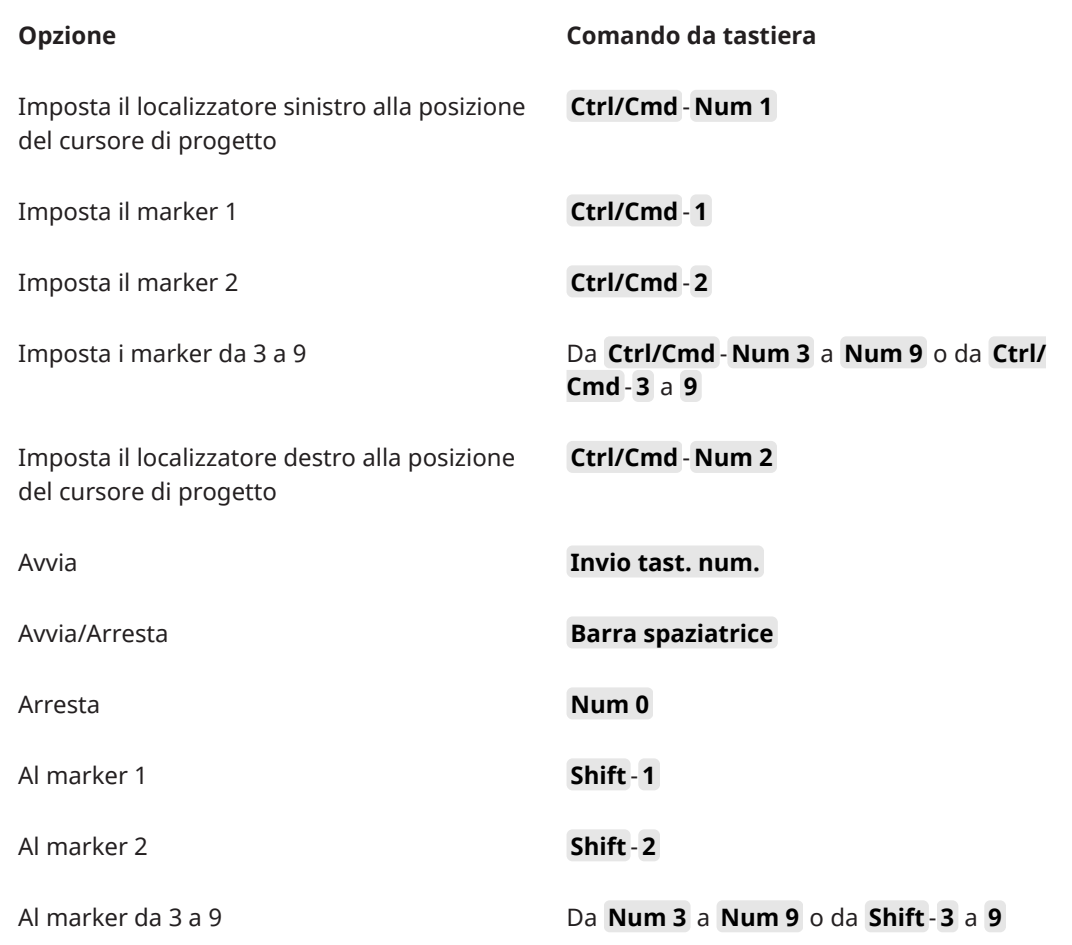

# **Categoria Aree della finestra**

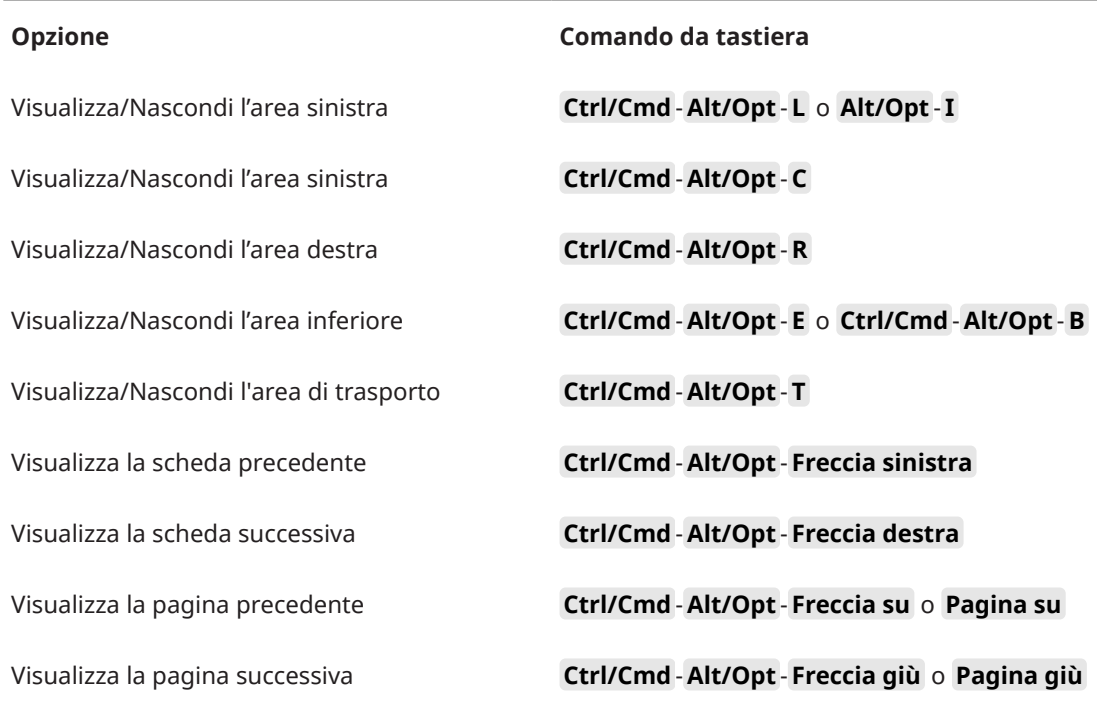

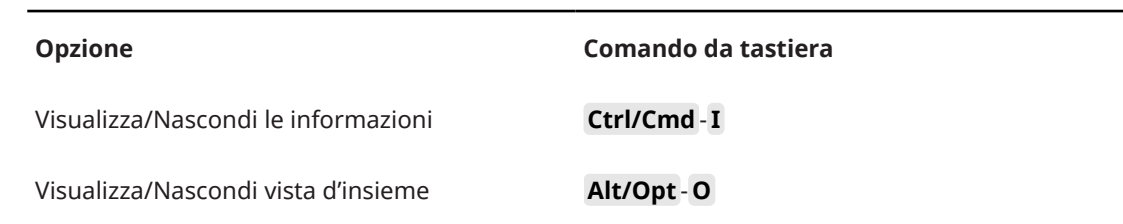

### **Categoria Ingrandimento**

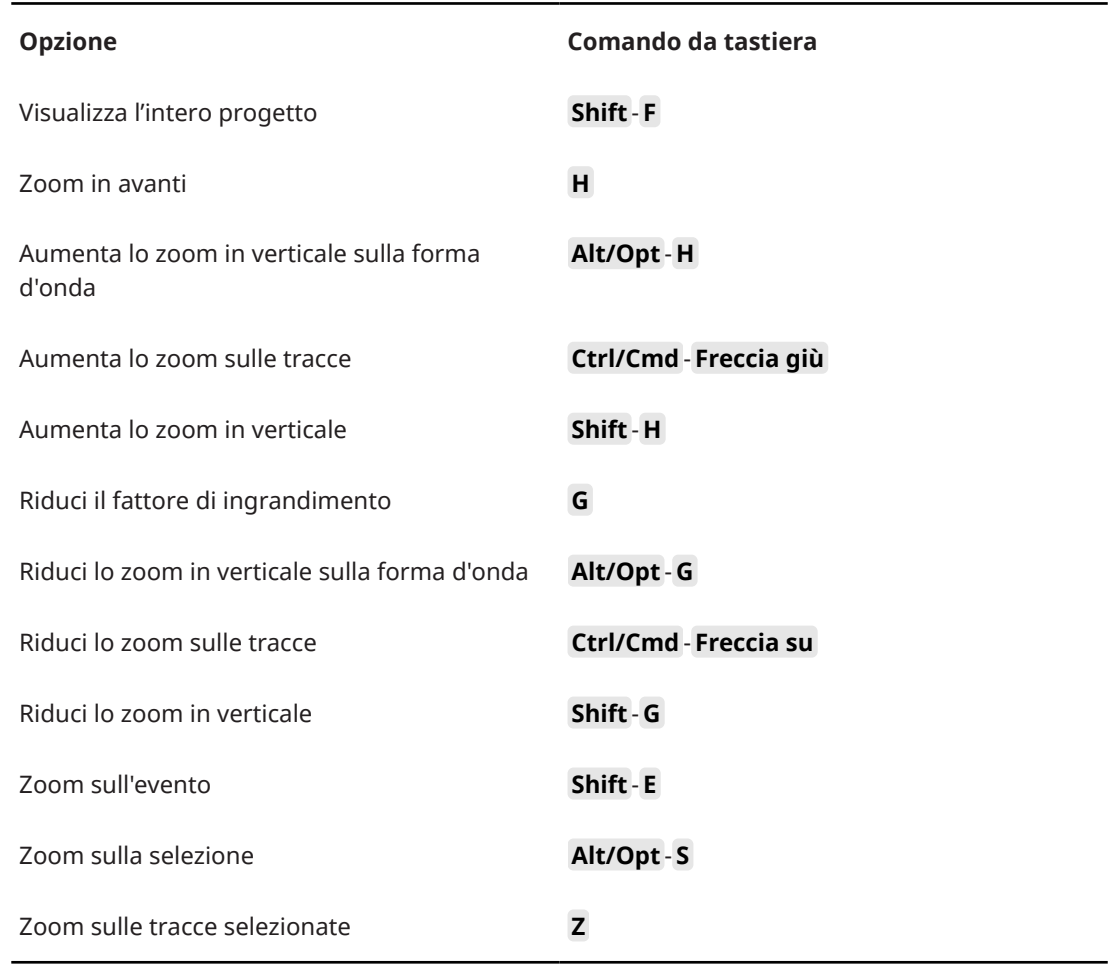

# **Definizione dei tasti modificatori per gli strumenti di lavoro**

È possibile impostare dei tasti modificatori, tramite i quali accedere a una funzione alternativa durante l'utilizzo di uno strumento di lavoro.

PROCEDIMENTO

**1.** Nella finestra di dialogo **Preferenze**, selezionare **Modifica** > **Modificatori degli strumenti di lavoro**.

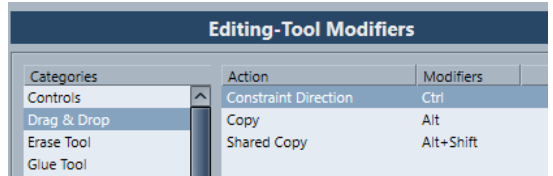

- **2.** Selezionare un'opzione dall'elenco **Categorie** e individuare l'azione per la quale si intende cambiare il tasto modificatore.
- **3.** Nell'elenco **Azione**, selezionare l'azione desiderata.
- **4.** Tenere premuti i tasti modificatori desiderati e fare clic su **Assegna**.

NOTA

Se il tasto modificatore premuto è già assegnato a un altro strumento, è possibile decidere di sostituirlo. Se si dà conferma, l'altro strumento rimane senza alcun tasto modificatore assegnato.

**5.** Fare clic su **OK**.

### RISULTATO

I tasti modificatori per quella azione vengono sostituiti.

# **Personalizzazione**

In Cubase è possibile definire l'aspetto di specifici elementi.

LINK CORRELATI Pannelli delle configurazioni a pag. 819

# **Pannelli delle configurazioni**

I pannelli delle configurazioni sono disponibili per la **Barra di trasporto**, le barre degli strumenti di lavoro, le linee info o l'**Inspector**. Essi consentono di specificare quali elementi sono visibili/ nascosti e in quale ordine questi vengono visualizzati. È possibile salvare e richiamare i preset delle diverse configurazioni.

● Per configurare ad esempio le sezioni per l'**Inspector**, fare clic-destro su un'area vuota dell'**Inspector** e selezionare **Configurazione delle sezioni**.

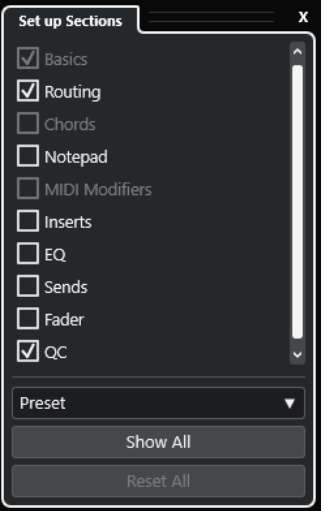

### **Opzioni delle sezioni**

Consentono di attivare/disattivare l'opzione relativa alla sezione che si desidera visualizzare/nascondere.

#### **Preset**

Consente di salvare le impostazioni sotto forma di preset.

### **Mostra tutto**

Visualizza tutte le sezioni.

### **Reinizializza tutto**

Consente di ripristinare le impostazioni predefinite.

### **NOTA**

È possibile modificare l'ordine delle sezioni trascinandole verso l'alto o verso il basso nell'elenco.

# **Finestra di dialogo Finestre**

La finestra di dialogo **Finestre** consente di gestire le finestre aperte in Cubase.

● Per aprire la finestra di dialogo **Finestre**, selezionare **Finestra** > **Finestre**.

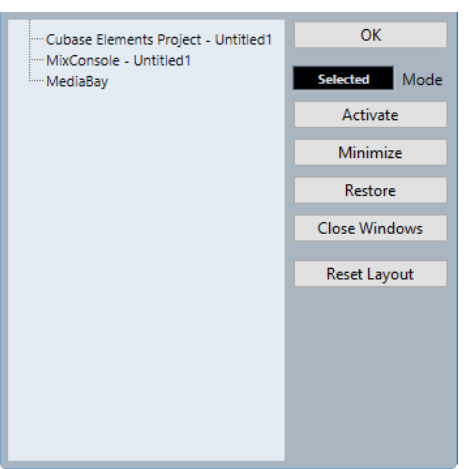

La finestra di dialogo elenca tutte le finestre e gli editor aperti. Sono disponibili le seguenti opzioni:

#### **OK**

Chiude la finestra di dialogo.

#### **Modalità**

Consente di selezionare una modalità per la funzione.

● **Selezionato**

Agisce solo sulla finestra selezionata.

● **A cascata**

Agisce anche sulle finestre associate, come ad esempio gli editor di una finestra progetto.

● **Tutto**

Agisce su tutte le finestre.

### **Attiva**

Attiva la finestra selezionata.

### **Minimizza**

Minimizza la finestra selezionata o tutte le finestre.

#### **Ripristina**

Ripristina la finestra selezionata o tutte le finestre.

### **Chiudi finestre**

Chiude la finestra selezionata o tutte le finestre.

### **Reinizializza layout**

Reinizializza il layout della finestra selezionata.

# <span id="page-820-0"></span>**Posizione di salvataggio delle impostazioni**

Sono disponibili diverse opzioni per la personalizzazione di Cubase. Mentre alcune delle impostazioni che vengono definite sono salvate con ciascun progetto, altre vengono salvate sotto forma di file delle preferenze separati.

Per trasferire i propri progetti su un altro computer (in un altro studio, ad esempio) è possibile importare tutte le impostazioni desiderate copiando i file delle preferenze e installandoli sull'altro computer.

**NOTA** 

È bene salvare una copia di backup dei propri file delle preferenze una volta impostata la configurazione desiderata. Ciò garantisce che, se un altro utente di Cubase desiderasse usare le proprie impostazioni quando lavora sul vostro computer, al termine delle sessioni di lavoro dell'utente ospite potrete ripristinare le vostre preferenze.

- In Windows, i file delle preferenze vengono salvati alla seguente posizione: "\Utenti\<nome utente>\AppData\Roaming\Steinberg\<nome del programma>\". Nel menu Start, è disponibile un comando rapido per questa cartella.
- In macOS, i file delle preferenze vengono salvati alla seguente posizione /Library/ Preferences/<nome del programma>/ sotto la propria directory home.

Il percorso completo è: /Utenti/<nome utente>/Library/Preferences/<nome del programma>/.

### NOTA

Il file RAMpresets.xml, contenente numerose impostazioni dei preset, viene salvato all'uscita dal programma.

### **NOTA**

Le funzioni del programma che non sono in uso nel progetto, come le dissolvenze incrociate, oppure le configurazioni, come ad esempio i pannelli, non vengono salvate.

### **Aggiornamento da una versione precedente di Cubase**

Se si sta eseguendo l'aggiornamento da Cubase 6 o superiore, la maggior parte delle impostazioni personalizzate delle installazioni precedenti vengono trasferite automaticamente nella nuova versione di Cubase.

Se la versione precedente di Cubase è meno recente rispetto a Cubase 6, le relative impostazioni vengono eliminate e vengono applicate le impostazioni predefinite della nuova versione di Cubase.

# **Finestra di dialogo Modalità provvisoria**

La finestra di dialogo **Modalità provvisoria** offre diverse opzioni per la risoluzione dei problemi.

Per aprire la finestra di dialogo **Modalità provvisoria**, avviare Cubase e tenere premuto **Ctrl/Cmd** - **Shift** -**Alt/Opt** .

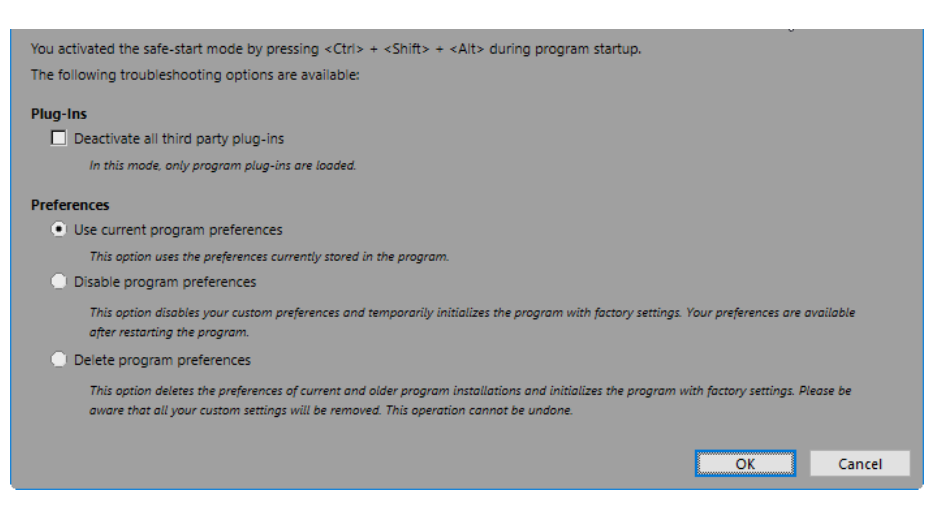

Nella sezione **Plug-in** sono disponibili le seguenti opzioni:

#### **Disattiva tutti i plug-in di terze parti**

Disabilita in maniera temporanea tutti i plug-in di terze parti. Dopo l'avvio, sono disponibili solamente i plug-in di Steinberg.

Nella sezione **Preferenze** sono disponibili le seguenti opzioni:

#### **Usa le preferenze del programma correnti**

Apre il programma con le impostazioni delle preferenze correnti.

#### **Disabilita le preferenze del programma**

Disabilita le preferenze correnti e apre il programma con le impostazioni di fabbrica.

#### **Elimina le preferenze del programma**

Elimina le preferenze correnti e apre il programma con le impostazioni di fabbrica. Questo processo non può essere annullato. Questo vale per tutte le versioni di Cubase installate sul proprio computer.

### LINK CORRELATI

[Disabilitazione dei plug-in di terze parti](#page-822-0) a pag. 823 Disabilitazione delle preferenze a pag. 822

### **Disabilitazione delle preferenze**

Impostazioni incoerenti delle **Preferenze** possono impedire il corretto funzionamento di Cubase. Nel caso in cui vengano riscontrati problemi, salvare il progetto e riavviare Cubase. Disabilitare o eliminare le **Preferenze** correnti e ripristinare le impostazioni di fabbrica.

#### PROCEDIMENTO

- **1.** Chiudere Cubase.
- **2.** Avviare Cubase e tenere premuto **Ctrl/Cmd** -**Alt/Opt Shift** .
- **3.** Nella sezione **Preferenze** della finestra di dialogo **Modalità provvisoria**, attivare una delle opzioni relative alla risoluzione dei problemi.
	- **Usa le preferenze del programma correnti**

Apre il programma con le impostazioni delle preferenze correnti.

- **Disabilita le preferenze del programma** Disabilita le preferenze correnti e apre il programma con le impostazioni di fabbrica.
- **Elimina le preferenze del programma**

Elimina le preferenze correnti e apre il programma con le impostazioni di fabbrica. Questo processo non può essere annullato. Si noti che questo vale per tutte le versioni di Cubase installate sul proprio computer.

<span id="page-822-0"></span>**4.** Fare clic su **OK**.

DOPO IL COMPLETAMENTO DI QUESTA OPERAZIONE

Se il programma funziona bene con le preferenze disabilitate, considerare la possibilità di eliminare e reinizializzare le preferenze.

LINK CORRELATI [Finestra di dialogo Modalità provvisoria](#page-820-0) a pag. 821 [Preferenze](#page-828-0) a pag. 829

### **Disabilitazione dei plug-in di terze parti**

Nel caso in cui Cubase non dovesse avviarsi o se risulta impossibile caricare un progetto, è molto probabile che la causa sia un plug-in di terze parti. Per verificare se è questa la causa del problema, disabilitare i plug-in di terze parti all'avvio.

PROCEDIMENTO

- **1.** Chiudere Cubase.
- **2.** Avviare Cubase e tenere premuto **Ctrl/Cmd** -**Alt/Opt Shift** .
- **3.** Nella sezione **Plug-in** della finestra di dialogo **Modalità provvisoria**, attivare l'opzione **Disattiva tutti i plug-in di terze parti**.
- **4.** Fare clic su **OK**.

### RISULTATO

Dopo l'avvio sono disponibili solamente i plug-in di Steinberg, mentre i plug-in di terze parti sono temporaneamente disabilitati.

LINK CORRELATI [Finestra di dialogo Modalità provvisoria](#page-820-0) a pag. 821

# **Ottimizzazione delle prestazioni audio**

Per sfruttare appieno tutte le capacità del proprio sistema Cubase in termini di prestazioni audio, è possibile ottimizzare alcune impostazioni specifiche.

#### **NOTA**

Per maggiori dettagli e informazioni aggiornate sui requisiti di sistema e sulle proprietà hardware, visitare il sito web di Steinberg.

### **Aspetti legati alle prestazioni**

### **Tracce ed effetti**

Maggiore è la potenza del computer utilizzato, più alto è il numero di tracce, effetti ed equalizzatori che è possibile utilizzare. Una definizione accurata di cosa renda un computer veloce è quasi una scienza a sé, ma ecco alcuni utili consigli.

### **Tempi brevi di risposta (latenza)**

Un altro aspetto fondamentale che influenza le prestazioni di un sistema è il tempo di risposta. Il termine «latenza» si riferisce al buffering, cioè alla memorizzazione temporanea di piccole porzioni di dati audio in varie fasi dei processi di registrazione e riproduzione in un computer. Più grandi sono queste porzioni e maggiore è il loro numero, tanto più elevata sarà la latenza.

Elevati valori di latenza costituiscono un vero problema quando si suonano dei VST instrument e si esegue il monitoraggio attraverso il computer, cioè quando si ascolta una sorgente audio live attraverso la **MixConsole** e gli effetti di Cubase. Tempi di latenza molto lunghi (diverse centinaia di millisecondi) possono inoltre influenzare anche altri processi come il mixaggio, ad esempio quando il risultato del movimento di un fader si sente solo dopo un evidente ritardo.

Anche se la funzionalità Monitoraggio diretto ed altre tecniche riducono i problemi legati a tempi di latenza molto elevati, un sistema che risponde velocemente è sempre la scelta da preferire, poiché permette di lavorare decisamente meglio.

- A seconda dell'unità hardware audio utilizzata, i tempi di latenza potrebbero in genere essere ridotti diminuendo la dimensione e il numero dei buffer.
- Per maggiori dettagli, consultare la documentazione tecnica fornita con le unità hardware audio utilizzate.

### **Unità hardware audio e driver**

Le unità hardware utilizzate e i relativi driver possono influire sulle prestazioni del sistema. Un driver programmato in maniera non adeguata può ridurre le prestazioni del computer. Tuttavia, quando si tratta di latenza, la scelta di un driver adatto può fare la differenza.

### **NOTA**

Si raccomanda di usare sempre unità hardware audio dotate di un driver ASIO specifico.

Ciò vale in particolare quando si utilizza Cubase in Windows:

- In Windows, i driver ASIO progettati specificamente per le diverse periferiche hardware sono più efficienti del driver ASIO generico a bassa latenza e producono minori tempi di latenza.
- In macOS, una periferica hardware audio dotata di driver appositamente realizzati per macOS (Core Audio) può offrire ottime prestazioni con latenze molto basse.

Tuttavia, alcune funzioni aggiuntive sono disponibili esclusivamente con i driver ASIO (come ad esempio la funzione ASIO Positioning Protocol).

### **Impostazioni che agiscono sulle prestazioni**

### **Impostazioni dei buffer audio**

I buffer audio determinano il modo in cui l'audio viene trasmesso e ricevuto da e verso l'hardware audio. La dimensione dei buffer audio influenza sia la latenza che le prestazioni audio complessive.

In generale, più piccolo è il buffer, minore è la latenza. D'altro canto però, con buffer di ridotte dimensioni aumenta il consumo di risorse del processore. Se i buffer audio sono troppo ridotti possono inoltre verificarsi rumori, interruzioni o altri problemi di riproduzione audio.

### **Regolazione della dimensione del buffer**

Per ridurre la latenza, è possibile ridurre la dimensione del buffer.

PROCEDIMENTO

- **1.** Selezionare **Studio** > **Configurazione dello studio**.
- **2.** Dall'elenco **Periferiche**, selezionare il driver dell'unità hardware audio utilizzata.
- **3.** Fare clic su **Pannello di controllo**.
- **4.** Eseguire una delle seguenti operazioni:
	- Windows: Regolare la dimensione del buffer nella finestra di dialogo che si apre.
	- macOS: Regolare la dimensione del buffer nella finestra di dialogo **CoreAudio Device Settings**.

### **La funzione multi processore**

La funzione multi processore permette di distribuire il carico di processamento in maniera equa su tutte le CPU disponibili, consentendo a Cubase di sfruttare appieno la potenza combinata di più processori.

La funzione multi processore è attivata come impostazione predefinita. La relativa opzione è disponibile nella finestra di dialogo **Configurazione dello studio** (pagina **Sistema audio**).

# <span id="page-825-0"></span>**Pannello delle prestazioni audio**

Il pannello **Prestazioni audio** visualizza il carico di processamento audio e la velocità di trasferimento dell'hard disk. È qui possibile assicurarsi ad esempio che l'aggiunta di effetti o plug-in non comporti l'insorgere di problemi o di cali di prestazioni.

● Per aprire il pannello **Prestazioni audio**, selezionare **Studio** > **Prestazioni audio**.

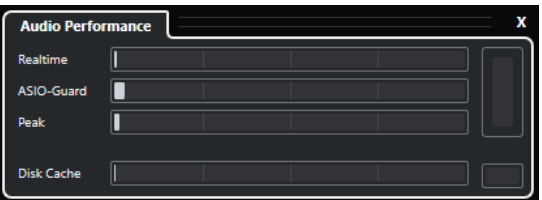

### **Realtime**

Mostra il carico medio di tutti i processi audio in tempo reale.

### **ASIO-Guard**

Mostra il carico medio dei processi che possono essere pre-processati.

### **NOTA**

Il pre-processamento ha effetto solamente se si attiva la funzione **Attiva ASIO-Guard**  nella pagina **Sistema audio** della finestra di dialogo **Configurazione dello studio**.

### **Picco**

Indica il carico di processamento nel percorso in tempo reale del motore audio. Maggiore è questo valore, più alto sarà il rischio che possano verificarsi dei drop out.

### **Sovraccarico di processamento**

L'indicatore di sovraccarico in alto a destra indica i dropout. Le interruzioni del flusso audio possono verificarsi se il carico di processamento supera il 100% o se il motore audio viene riavviato a causa del rilevamento interno di un ritardo di processamento eccessivo. Ciò può verificarsi ad esempio se il buffer di pre-processamento gira a vuoto a causa del carico in tempo reale che supera i limiti.

Se si dovesse illuminare l'indicatore di sovraccarico, ridurre il numero di moduli di equalizzazione, di effetti attivi e di canali audio riprodotti contemporaneamente. È inoltre possibile attivare la funzione ASIO-Guard.

### **Disk Cache**

Indica il carico di trasferimento dati dell'hard disk.

### **Sovraccarico cache del disco**

L'indicatore di sovraccarico sulla destra si illumina se il trasferimento dei dati da parte dell'hard disk verso il computer non avviene con sufficiente velocità.

Se si illumina, utilizzare la funzione **Disabilita le tracce selezionate** per ridurre il numero di tracce riprodotte. Se ciò non fosse sufficiente, potrebbe essere necessario dotarsi di un hard disk più veloce. Per reinizializzare l'indicatore di sovraccarico, fare clic sul rispettivo display. Nella categoria **Prestazioni audio** dei **Comandi da tastiera** è possibile assegnare un comando da tastiera per questa funzione.

### **NOTA**

È possibile visualizzare un vista semplificata dell'indicatore di performance nella **Barra di trasporto** e nella barra degli strumenti della **Finestra progetto**. Questi indicatori dispongono solamente delle sezioni carico medio delle performance e carico cache del disco.

LINK CORRELATI [Pagina Sistema audio](#page-16-0) a pag. 17 ASIO-Guard a pag. 827 [Indicatore delle prestazioni audio](#page-43-0) a pag. 44 [Le sezioni della barra di trasporto](#page-189-0) a pag. 190

# **ASIO-Guard**

La funzione ASIO-Guard consente di spostare la maggior quantità possibile di processamento dal percorso ASIO in tempo reale al percorso di processamento ASIO-Guard. Come risultato si ottiene un sistema maggiormente stabile.

La funzione ASIO-Guard consente di pre-processare tutti i canali, così come i VST instrument, che non necessitano di essere calcolati in tempo reale. Questo consente di avere meno problemi di drop-out e la capacità di processare un numero maggiore di tracce o plug-in, oltre a poter utilizzare buffer di dimensioni minori.

### **Latenza ASIO-Guard**

Livelli ASIO-Guard elevati portano a un aumento della latenza ASIO-Guard. Quando ad esempio si regola un fader del volume, si potrà notare che il parametro cambia il suo valore con un lieve ritardo. La latenza ASIO-Guard, a differenza della latenza generata dall'hardware audio, è indipendente dalla riproduzione dal vivo.

### **Limitazioni**

La funzione ASIO-Guard non può essere utilizzata per:

- Segnali tempo reale-dipendenti
- Effetti e strumenti esterni

### **NOTA**

Se si seleziona **Studio** > **Gestione dei plug-in VST** e si fa clic su **Visualizza le informazioni sui plug-in**, è possibile disattivare l'opzione ASIO-Guard per i plug-in selezionati.

Se si attiva il monitoraggio per un canale di ingresso, un canale di uno strumento MIDI o di un VST instrument, il canale audio e tutti i canali dipendenti passano automaticamente dalla modalità ASIO-Guard alla modalità di processamento in tempo reale e viceversa. Come risultato si ottiene un lieve fade-out e fade-in del canale audio.

LINK CORRELATI [Impostazioni del percorso dei plug-in VST 2](#page-505-0) a pag. 506 [Pannello delle prestazioni audio](#page-825-0) a pag. 826

### **Attivazione della funzione ASIO-Guard**

### PROCEDIMENTO

- **1.** Selezionare **Studio** > **Configurazione dello studio**.
- **2.** Dall'elenco delle **Periferiche**, selezionare **Sistema audio**.
- **3.** Attivare l'opzione **Attiva ASIO-Guard**.

### **NOTA**

Questa opzione è disponibile solamente se si attiva l'opzione **Attiva il multiprocessamento**.

**4.** Selezionare un valore per il parametro **Livello ASIO-Guard**.

Più alto è il livello, maggiore sarà la stabilità e il livello di performance complessive del processamento audio. Valori elevati portano tuttavia a un aumento della latenza ASIO-Guard e del consumo di memoria.
# **Preferenze**

La finestra di dialogo **Preferenze** contiene una serie di opzioni e impostazioni che consentono di controllare il comportamento globale del programma.

# **La finestra di dialogo Preferenze**

La finestra di dialogo **Preferenze** è divisa in un elenco di navigazione e in una pagina di impostazioni. Facendo clic su una delle voci dell'elenco si apre una pagina in cui è possibile definire una serie di parametri.

● Per aprire la finestra di dialogo **Preferenze**, selezionare **Modifica** > **Preferenze**.

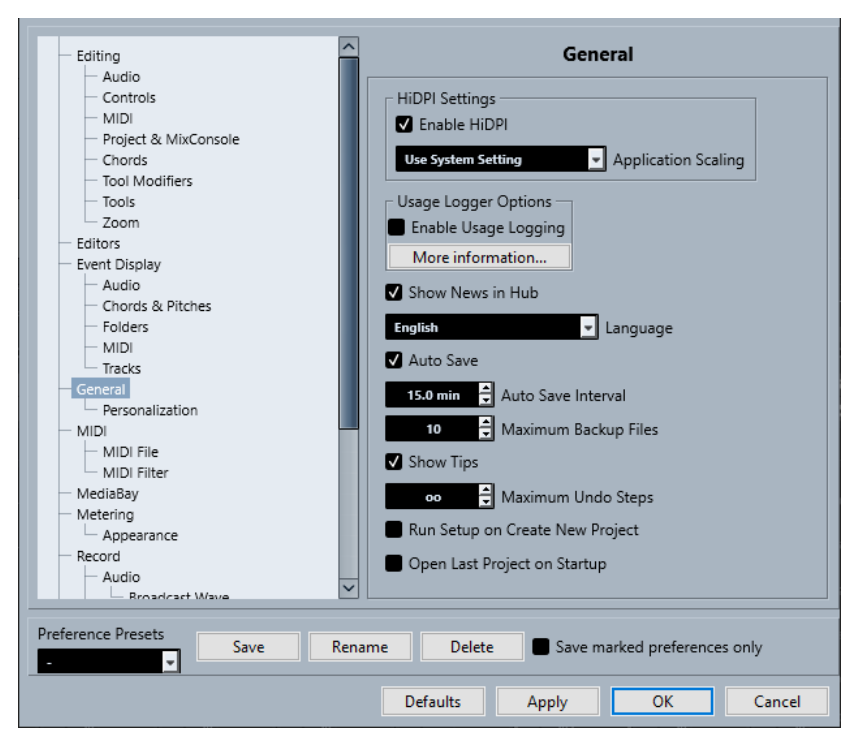

Oltre alle impostazioni specifiche per ciascuna voce dell'elenco, questa finestra di dialogo contiene le seguenti opzioni:

#### **Preset delle preferenze**

Consentono di selezionare un preset di preferenze precedentemente salvato.

#### **Salva**

Consente di salvare le preferenze correnti sotto forma di preset.

#### **Rinomina**

Consente di rinominare un preset.

#### **Elimina**

Consente di eliminare un preset.

#### **Salva solamente le preferenze selezionate**

Consente di selezionare quali pagine includere nel preset.

#### **Reinizializza**

Riporta le opzioni nella pagina attiva alle relative impostazioni predefinite.

#### **Applica**

Applica tutte le modifiche effettuate senza chiudere la finestra di dialogo.

#### **OK**

Applica tutte le modifiche effettuate e chiude la finestra di dialogo.

#### **Annulla**

Chiude la finestra di dialogo senza salvare alcuna modifica.

# **Salvataggio dei preset delle preferenze**

È possibile salvare impostazioni complete o parziali delle preferenze sotto forma di preset.

#### PROCEDIMENTO

- **1.** Nella finestra di dialogo **Preferenze**, apportare le modifiche desiderate.
- **2.** Fare clic su **Salva** nella sezione inferiore-sinistra della finestra di dialogo.
- **3.** Inserire un nome per il preset e fare clic su **OK**.

#### RISULTATO

Le proprie impostazioni personalizzate saranno ora disponibili nel menu a tendina **Preset**.

# **Salvataggio delle impostazioni parziali delle preferenze**

È possibile salvare delle impostazioni parziali delle preferenze. Questa funzionalità è utile ad esempio nel caso in cui sono state definite delle impostazioni relative esclusivamente a un particolare progetto o situazione. Applicando un preset di preferenze parziali cambiano solo le impostazioni salvate. Tutte le altre preferenze rimangono immutate.

#### PROCEDIMENTO

- **1.** Nella finestra di dialogo **Preferenze**, apportare le modifiche desiderate.
- **2.** Attivare l'opzione **Salva solamente le preferenze selezionate**.

Nell'elenco delle preferenze viene visualizzata la colonna **Salva**.

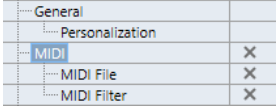

- **3.** Fare clic sulla colonna **Salva** in corrispondenza delle pagine delle preferenze che si desidera salvare.
- **4.** Fare clic su **Salva** nella sezione inferiore-sinistra della finestra di dialogo.
- **5.** Inserire un nome per il preset e fare clic su **OK**.

#### RISULTATO

Le impostazioni definite saranno ora disponibili sotto forma di preset nel menu a tendina **Preset**.

# <span id="page-830-0"></span>**Modifica**

#### **'Modifica solo'/'Registrazione in solo negli editor MIDI' riflette il focus**

Sospende le funzioni **Registra nell'editor** ed **Editor in modalità solo** nell'editor MIDI se la **Finestra progetto** ha il focus.

#### **Visualizza un messaggio di allerta prima di eliminare le tracce non vuote**

Se si eliminano delle tracce che non sono vuote, compare un messaggio di allerta.

#### **Seleziona la traccia con un clic in background**

Consente di selezionare una traccia facendo clic sullo sfondo del riquadro di visualizzazione degli eventi.

#### **Seleziona automaticamente gli eventi sotto al cursore**

Vengono automaticamente selezionati tutti gli eventi che si trovano sotto il cursore di progetto presenti nella **Finestra progetto** o in un editor.

#### **Il ciclo segue la selezione dell'intervallo**

Imposta il localizzatore sinistro alla posizione iniziale e il localizzatore destro alla posizione finale di un intervallo selezionato.

#### **Elimina sovrapposizioni**

Elimina le sezioni sovrapposte, quindi nascoste, degli eventi che si sovrappongono. Tenere premuto **Shift** durante lo spostamento degli eventi per ignorare questa impostazione.

#### **Le parti ottengono i nomi delle tracce**

Gli eventi assumono automaticamente i nomi delle tracce nelle quali vengono spostati.

#### **Usa i comandi di navigazione su/giù solo per la selezione delle tracce**

Utilizza i tasti **Freccia su** / **Freccia giù** per la selezione delle tracce e non per la selezione degli eventi o delle parti.

#### **La selezione delle tracce segue la selezione degli eventi**

Seleziona automaticamente la traccia corrispondente se si seleziona un evento nella **Finestra progetto**.

#### **Livello di riduzione dell'automazione**

Consente di rimuovere tutti gli eventi di automazione superflui. Un valore pari allo 0 % rimuove solamente i punti di automazione ripetuti. Un valore compreso tra 1 % e 100 % consente di smussare la curva di automazione. Il valore predefinito, pari al 50 %, dovrebbe consentire di ridurre la quantità di dati di automazione in maniera significativa senza intaccare il risultato dell'automazione esistente in termini sonori.

#### **Visualizza la traccia di automazione nel progetto mentre vengono scritti i parametri**

Consente di visualizzare la traccia di automazione durante la scrittura dei parametri di automazione. Ciò è particolarmente utile se si desidera avere un controllo visivo di tutti i parametri modificati in fase di scrittura.

#### **L'automazione segue gli eventi**

Fa in modo che gli eventi di automazione seguano automaticamente lo spostamento, la duplicazione, la copia o l'incollaggio di un evento o di una parte nella traccia. Questa funzione semplifica la definizione dell'automazione relativa a uno specifico evento o a una determinata parte piuttosto che a una posizione specifica nel progetto.

#### <span id="page-831-0"></span>**Ritardo nel trascinamento**

Consente di impostare un ritardo in ms che viene utilizzato quando si spostano gli eventi. Questa funzionalità è utile per evitare di spostare accidentalmente gli eventi cliccandoci sopra nella **Finestra progetto**.

# **Modifica - Audio**

#### **Tratta gli eventi audio in mute come eventi eliminati**

Consente di riprodurre l'evento nascosto di due eventi audio sovrapposti quando si mette in mute l'evento superiore.

#### **Utilizza la rotellina del mouse per regolare il volume e le dissolvenze**

Consente di utilizzare la rotellina del mouse per modificare il volume e le dissolvenze degli eventi.

- Muovendo la rotellina del mouse, viene spostata verso l'alto o il basso la curva di volume dell'evento.
- Tenendo premuto **Shift** mentre si muove la rotellina del mouse, vengono spostate le curve delle dissolvenze.
- Se si posiziona il puntatore del mouse nella metà sinistra dell'evento, viene spostato il punto terminale del fade-in.
- Se si posiziona il puntatore del mouse nella metà destra dell'evento, viene spostato il punto iniziale del fade-out.

#### **Quando vengono importati i file audio**

Determina ciò che accade quando si importa un file audio.

● **Apri le opzioni**

Apre una finestra di dialogo in cui è possibile scegliere se copiare il file nella cartella audio e/o convertirlo utilizzando le impostazioni del progetto.

● **Usa le impostazioni**

Utilizza le impostazioni predefinite per l'importazione dell'audio.

#### **Rimuovi regioni/hitpoint da tutti i processi offline**

Rimuove le regioni/gli hitpoint degli intervalli audio quando si esegue il processamento offline.

#### **Processamento di clip condivise**

Determina ciò che accade quando si applica il processamento a una clip condivisa che è utilizzata da più di un evento nel progetto.

● **Apri le opzioni**

Apre la finestra di dialogo **Opzioni** che consente di decidere se creare una nuova versione della clip o applicare il processamento alla clip esistente.

#### ● **Crea una nuova versione**

Crea una nuova versione di editing della clip e applica il processamento a questa versione, senza che venga modificata la clip originale.

#### ● **Processa la clip esistente**

Applica il processamento alla clip esistente. Questa funzione agisce su tutti gli eventi che suonano quella clip.

#### **Abilita l'individuazione automatica degli hitpoint**

Abilita l'individuazione automatica degli hitpoint per i file audio importati o registrati.

#### **Algoritmo di warp predefinito**

Imposta l'algoritmo di warp utilizzato per le nuove clip audio nel progetto.

# <span id="page-832-0"></span>**Modifica - Accordi**

#### **Gli accordi con simbolo 'X' mettono in mute le note nelle tracce che sono in modalità 'Segui la traccia accordi'**

Silenzia la riproduzione quando si riproduce una traccia che segue la traccia accordi e il cursore raggiunge un evento accordo non definito (accordo X).

#### **Disabilita il 'feedback acustico' durante la riproduzione**

Disabilita la funzione **Feedback acustico** durante la riproduzione. Ciò fa in modo che gli eventi accordo non vengano attivati due volte.

#### **Nascondi le note in mute negli editor**

Nasconde le note che vengono messe in mute in conseguenza del fatto che la rispettiva traccia MIDI segue la traccia accordi.

# **Modifica - Controlli**

#### **Modalità Casella di valori/TimeControl**

Consente di selezionare la modalità preferita di controllo dei campi valori.

● **Inserimento del testo con clic-sinistro**

Con un clic si apre un riquadro per l'esecuzione delle modifiche.

● **Incremento/Decremento con clic-sinistro e clic-destro**

Un clic riduce il valore, un clic-destro lo aumenta. Un doppio-clic consente di inserire i valori manualmente.

● **Incremento/Decremento con clic-sinistro e trascinamento**

Facendo clic e trascinamento verso l'alto o verso il basso viene regolato il valore. Un doppio-clic consente di inserire i valori manualmente.

#### **Funzionamento dei potenziometri**

Consente di selezionare la modalità preferita di controllo dei potenziometri.

● **Circolare**

Le impostazioni vengono modificate con un clic e trascinamento in senso circolare. Un clic in un punto qualsiasi lungo il bordo dell'encoder provoca la modifica immediata dell'impostazione.

● **Circolare relativo**

Un clic e trascinamento in un punto qualsiasi dell'encoder modifica l'impostazione corrente. Non è necessario fare clic sull'esatta posizione.

**Lineare** 

Facendo clic su un encoder ed eseguendo un trascinamento verso l'alto/il basso oppure verso destra/sinistra, viene regolato il valore.

#### **Funzionamento dei cursori**

Consente di selezionare la modalità preferita di controllo dei cursori.

● **Salto**

Facendo clic in un punto qualsiasi di un cursore, la maniglia del cursore viene spostata in quella posizione.

● **Tocca (Controllo)**

Facendo clic e trascinamento su una maniglia di un cursore, viene regolato il valore.

<span id="page-833-0"></span>● **Rampa**

Facendo clic e trascinamento su un cursore, la maniglia si sposta in maniera omogenea nella nuova posizione.

● **Relativo**

Facendo clic e trascinando verso l'alto o verso il basso, l'impostazione viene modificata in base all'entità del trascinamento e non al punto di clic.

# **Modifica - MIDI**

#### **Seleziona i controller nell'intervallo delle note: Utilizza il contesto delle note esteso**

Tiene in considerazione il contesto delle note esteso quando si spostano le note insieme ai rispettivi controller. Ciò significa che vengono spostati anche i controller compresi tra l'ultima nota selezionata e la nota successiva o la fine della parte.

#### **Sovrapposizione del legato**

Consente di definire una sovrapposizione per la funzione **Legato**. La funzione **Legato**  consente di estendere le note MIDI in modo che raggiungano le note successive.

Un valore di sovrapposizione di 0 tick fa in modo che ciascuna nota selezionata si estenda fino a raggiungere esattamente la nota successiva. Un valore positivo fa sovrapporre le note del numero di tick specificato. Un valore negativo genera un lieve spazio vuoto tra le note.

#### **Modalità legato: Solamente tra le note selezionate**

Regola la durata delle note selezionate in modo che raggiungano la successiva nota selezionata.

#### **Separa gli eventi MIDI**

Separa gli eventi MIDI quando si separa una parte MIDI nella **Finestra progetto** e la posizione di separazione interseca gli eventi MIDI. Vengono in tal modo create anche delle nuove note all'inizio della seconda parte.

#### **Separa i controller MIDI**

Separa i controller MIDI quando si separa una parte MIDI nella **Finestra progetto** e la parte contiene un controller. Se il valore del controller alla posizione di separazione non è zero, viene inserito un nuovo evento controller dello stesso tipo e il valore viene inserito alla posizione di separazione all'inizio della seconda parte.

#### **NOTA**

Se si separa semplicemente una parte e si riproduce il risultato che si ottiene, il tutto suona in maniera uguale a prima, indipendentemente da questa impostazione. Tuttavia, se si separa una parte e si elimina la prima metà o si sposta la seconda metà in una posizione diversa nel progetto, potrebbe essere utile attivare la funzione **Separa controller MIDI** per assicurarsi che tutti i controller abbiano il valore corretto all'inizio della seconda parte.

#### **Intervallo di visualizzazione ad alta risoluzione**

Consente di definire l'intervallo di visualizzazione per i valori di velocity, control change, pan, aftertouch, poly pressure e pitchbend.

#### **Conteggio decimale ad alta risoluzione**

Consente di definire le posizioni dei decimali per i valori di velocity, control change, pan, aftertouch, poly pressure e pitchbend.

### <span id="page-834-0"></span>**Modifica - Progetto e MixConsole**

#### **Seleziona il canale/la traccia se è attivata la funzione 'Solo'**

Seleziona i canali/le tracce quando si fa clic sul rispettivo pulsante **Solo**.

#### **Seleziona il canale/la traccia se la finestra di configurazione del canale è aperta**

Seleziona i canali/le tracce quando si fa clic sul rispettivo pulsante **Modifica la configurazione dei canali**.

#### **Scorri fino alla traccia selezionata**

Scorre l'elenco tracce quando si seleziona un canale della **MixConsole** e la rispettiva traccia è fuori dalla visualizzazione corrente.

#### **Scorrimento: Disattiva la modifica dei parametri con la rotellina del mouse**

Consente di scorrere le sezioni dei canali nella **MixConsole** e nella scheda **Canale** della **Finestra progetto** utilizzando la rotellina del mouse. Se questa opzione è attivata, non è possibile utilizzare la rotellina di scorrimento per apportare modifiche ai parametri.

#### **Abilita la registrazione per le tracce MIDI selezionate**

Abilita la registrazione per le tracce MIDI quando le si seleziona.

#### **Abilita la registrazione per le tracce audio selezionate**

Abilita la registrazione per le tracce audio quando le si seleziona.

#### **Attiva lo stato di 'Solo' per le tracce selezionate**

Mette in solo le tracce quando le si seleziona.

#### **Estendi la traccia selezionata**

Estende una traccia quando la si seleziona. Se si seleziona una traccia differente, questa viene estesa, mentre la traccia precedentemente selezionata viene visualizzata nella propria dimensione originale.

# **Modifica - Modificatori degli strumenti di lavoro**

I modificatori degli strumenti di lavoro predefiniti sono organizzati in categorie.

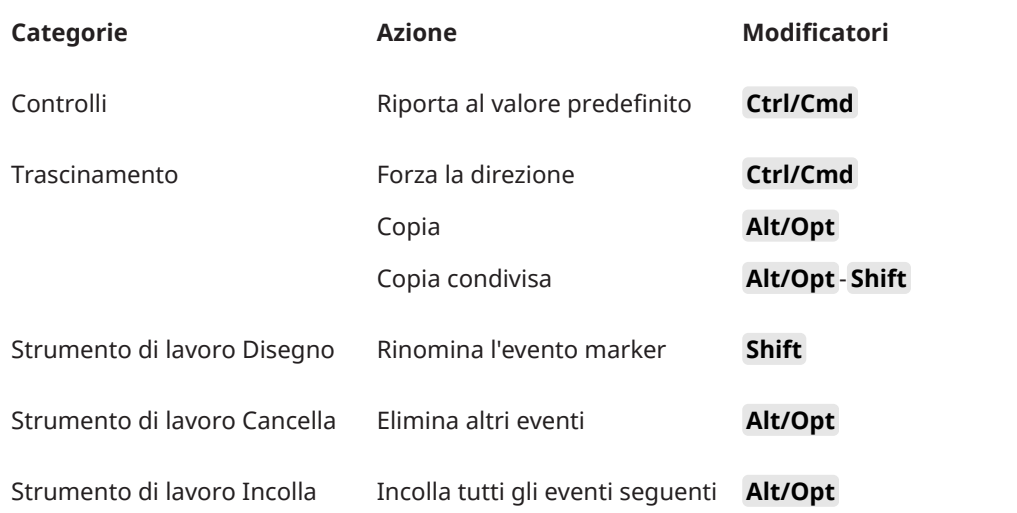

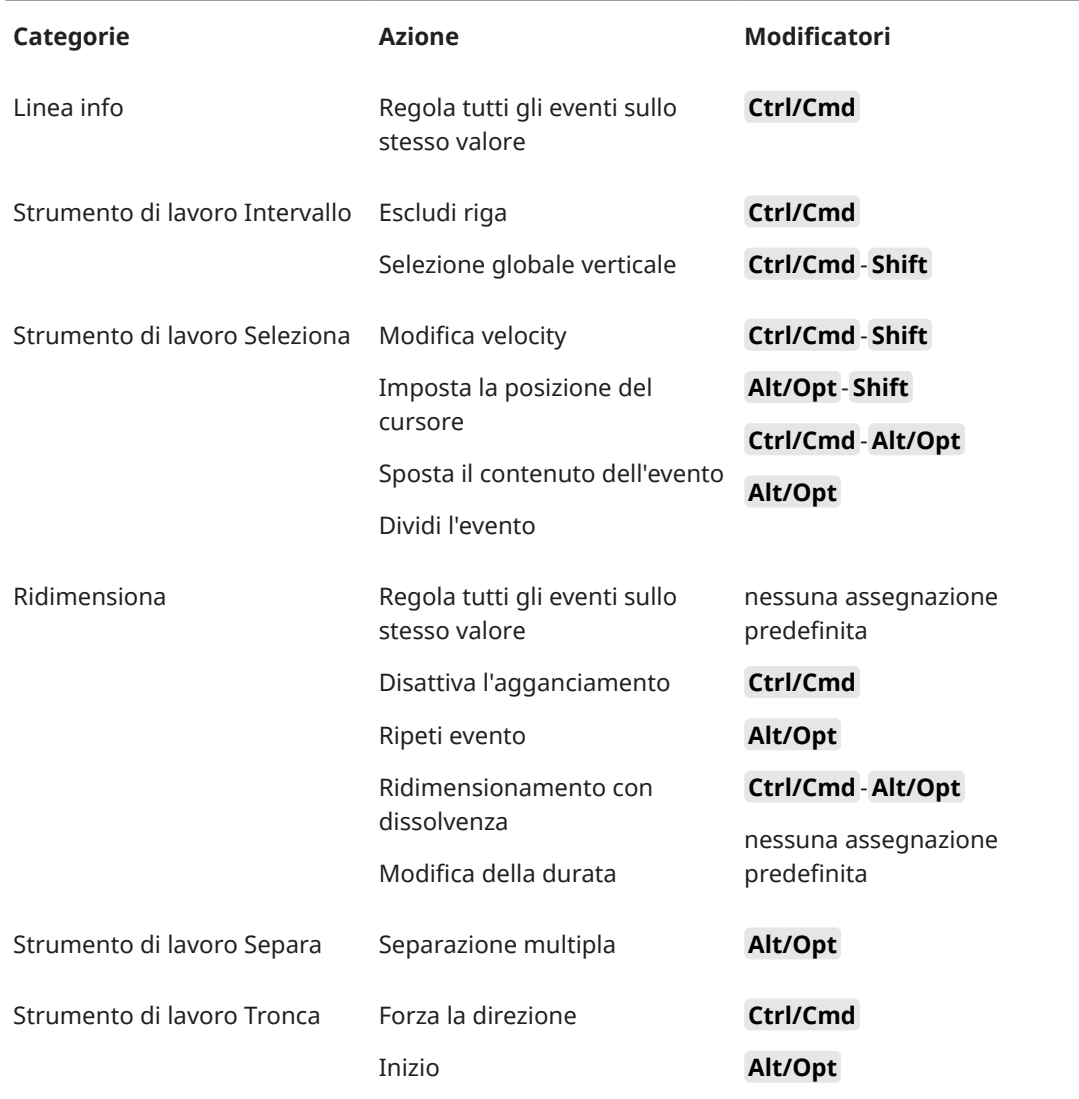

### **Modifica - Modificatori degli strumenti di lavoro**

È possibile modificare i tasti modificatori degli strumenti di lavoro predefiniti.

PROCEDIMENTO

- **1.** Selezionare un'opzione dall'elenco **Categorie**.
- **2.** Selezionare l'azione per la quale si intende modificare i tasti modificatori nell'elenco **Azione**.
- **3.** Sulla tastiera del computer, tenere premuti i tasti modificatori e fare clic su **Assegna**.

RISULTATO

Gli attuali tasti modificatori vengono sostituiti. Se per questo strumento di lavoro sono già assegnati dei tasti modificatori, il programma chiede se si intende sostituirli.

# <span id="page-836-0"></span>**Modifica - Strumenti di lavoro**

#### **Visualizza la casella degli strumenti con un clic-destro**

Apre una casella degli strumenti quando si fa clic-destro nel riquadro di visualizzazione degli eventi e negli editor. Per aprire il menu contestuale al posto della casella degli strumenti, premere uno qualsiasi dei tasti modificatori durante il clic-destro.

#### **Cursore reticolo**

Consente di configurare i colori per la linea del cursore reticolo, oltre a definirne la larghezza. È anche possibile visualizzare un contorno per il cursore reticolo.

#### **Cursore di selezione dell'intervallo**

Consente di configurare i colori per la linea del cursore di selezione dell'intervallo, oltre a definirne la larghezza. È anche possibile visualizzare un contorno per il cursore.

#### **Strumento 'Selezione oggetto': Visualizza informazioni supplementari**

Visualizza la posizione attuale del puntatore e il nome della traccia e dell'evento sul quale si sta puntando quando si utilizza lo strumento **Selezione oggetto** nel riquadro di visualizzazione degli eventi della **Finestra progetto**.

#### **Visualizza una notifica quando la modalità dello strumento viene cambiata con un comando da tastiera**

Consente di visualizzare una notifica quando si cambia la modalità dello strumento utilizzando un comando da tastiera.

### **Modifica - Zoom**

#### **Ingrandimento rapido**

Ridisegna il contenuto delle parti e degli eventi solamente dopo che è terminata la modifica del fattore di ingrandimento. Questa funzionalità è utile se il ridisegno dello schermo risulta particolarmente lento sul proprio sistema.

#### **Usa l'inizio della selezione come punto di ancoraggio per lo zoom**

Attivare questa opzione per utilizzare l'inizio della selezione come punto di ancoraggio durante lo zoom con i cursori di zoom orizzontali o i comandi da tastiera corrispondenti. Se questa opzione è disattivata, come punto di ancoraggio viene invece utilizzata la posizione del cursore di progetto.

#### **Ingrandisci durante il posizionamento nella scala temporale**

Consente di aumentare o ridurre il fattore di ingrandimento facendo clic sul righello ed eseguendo un trascinamento verso il basso o verso l'alto.

#### **Modalità standard dello strumento 'Zoom': Solo zoom in orizzontale**

Quando si esegue un'operazione di zoom con lo strumento **Zoom** viene eseguito uno zoom sulla finestra in orizzontale, senza modificare l'altezza della traccia.

# **Editor**

#### **Utilizza l'Editor delle percussioni quando é assegnata una drum map**

Visualizza i simboli delle note di batteria nelle parti sulle tracce MIDI alle quali sono assegnate delle drum map. Le parti vengono automaticamente aperte nell'**Editor delle percussioni** quando si fa doppio-clic. Questa opzione sovrascrive l'impostazione **Editor MIDI predefinito**.

#### <span id="page-837-0"></span>**Editor MIDI predefinito**

Determina l'editor che viene aperto quando si fa doppio-clic su una parte MIDI o quando la si seleziona e si preme **Ctrl/Cmd** - **E** . Questa impostazione viene sovrascritta per le tracce contenenti delle drum map se l'opzione **Utilizza l'Editor delle percussioni quando é assegnata una drum map** è attivata.

#### **Il contenuto dell'editor riflette la selezione dell'evento**

Gli editor aperti visualizzano gli eventi che sono selezionati nella **Finestra progetto**.

#### **Un doppio-clic apre l'editor in una finestra/nell'area inferiore**

Determina dove viene aperto un editor quando si fa doppio-clic su un evento audio o su una parte MIDI oppure quando si utilizza il comando da tastiera assegnato alla funzione **Apri/Chiudi editor**.

#### **I comandi di apertura dell'editor aprono l'editor in una finestra/nell'area inferiore**

Determina dove viene aperto un editor quando si utilizza un comando aperto dal menu **Audio** o **MIDI** oppure tramite i comandi da tastiera corrispondenti.

# **Riquadro di visualizzazione degli eventi**

La sezione **Riquadro di visualizzazione degli eventi** contiene una serie di impostazioni per la personalizzazione della vista all'interno della **Finestra progetto**.

#### **Mostra i nomi degli eventi**

Visualizza i nomi sulle parti e gli eventi.

#### **Nascondi i nomi troncati degli eventi**

Nasconde i nomi degli eventi se sono troppo lunghi.

#### **Mostra sovrapposizioni**

Determina come vengono visualizzati gli eventi sovrapposti.

#### **Aumenta l'intensità della griglia**

Imposta l'intensità delle linee della griglia visualizzate.

#### **Opacità degli eventi in corso di modifica**

Imposta l'opacità degli eventi sovrapposti quando li si sposta.

#### **Opacità dell'evento**

Regola l'opacità dello sfondo dell'evento.

**NOTA** 

- Se si riduce l'opacità di un evento, potrebbe essere utile aumentare la **Luminosità delle forme d'onda** per gli eventi audio o la **Luminosità delle note** per gli eventi MIDI.
- La riduzione dell'opacità potrebbe diminuire la reattività dell'interfaccia utente.

#### **Visualizza i dati a partire da questa impostazione di altezza della traccia**

Determina a partire da quale altezza i contenuti delle tracce vengono visualizzati.

#### **Visualizza i nomi a partire da questa impostazione di altezza della traccia**

Determina a partire da quale altezza i nomi delle tracce vengono visualizzati.

LINK CORRELATI [Luminosità delle forme d'onda](#page-838-0) a pag. 839 [Luminosità delle note](#page-840-0) a pag. 841

# <span id="page-838-0"></span>**Riquadro di visualizzazione degli eventi - Audio**

#### **Aggiungi il nome della clip al nome dell'evento**

Aggiunge il nome della clip tra parentesi al nome dell'evento visualizzato.

#### **Interpola le forme d'onda audio**

Interpola i valori dei campioni in modo da formare delle curve quando si esegue un ingrandimento pari a un campione per pixel o meno.

#### **Mostra sempre le curve di volume degli eventi**

Visualizza le curve di volume degli eventi, indipendentemente dal fatto che gli eventi siano o meno selezionati.

#### **Visualizza le forme d'onda**

Visualizza le forme d'onda per gli eventi audio.

#### **Visualizza gli hitpoint sugli eventi selezionati**

Visualizza gli hitpoint per gli eventi audio selezionati.

#### **Luminosità delle forme d'onda**

Imposta la luminosità delle forme d'onda.

#### **Intensità del contorno delle forme d'onda**

Imposta l'intensità del contorno delle forme d'onda.

#### **Luminosità delle maniglie delle dissolvenze**

Imposta la luminosità delle linee delle dissolvenze per gli eventi audio.

#### **Modulazione dei colori di fondo**

Lo sfondo delle forme d'onda audio riflette le dinamiche delle forme d'onda stesse.

# **Riquadro di visualizzazione degli eventi - Accordi e altezze**

#### **Notazione dell'altezza**

● **Nomi delle note**

Consente di definire come vengono visualizzati i simboli degli accordi. È possibile selezionare l'opzione **Inglese**, **Tedesco**, o **Solfeggio**.

#### ● **Schema di assegnazione nomi**

Consente di determinare come vengono visualizzati i nomi delle note MIDI negli editor e in altre parti del programma.

#### ● **Visualizza 'Bb' come 'B'**

Visualizza 'B' come nome dell'altezza. Questa opzione è disponibile solamente se è stata selezionata l'opzione **Inglese** nel menu a tendina **Nomi delle note**.

#### ● **Visualizza 'B' come 'H'**

Visualizza 'H' come nome dell'altezza. Questa opzione è disponibile solamente se è stata selezionata l'opzione **Inglese** nel menu a tendina **Nomi delle note**.

#### ● **Enarmonici dalla traccia accordi**

Utilizza gli eventi accordo nella traccia accordi per determinare se le note enarmonicamente equivalenti nell'**Editor dei tasti** e nell'**Editor elenco** vengono visualizzati come diesis o bemolle.

#### **Carattere degli accordi**

Consente di specificare un carattere per tutti i simboli degli accordi.

#### <span id="page-839-0"></span>**Simboli di accordo**

Consente di selezionare il metodo di visualizzazione preferito per gli accordi di settima maggiore, accordi minori, accordi semi diminuiti, accordi diminuiti e accordi aumentati.

#### **Simboli di accordo personalizzati**

Consente di modificare i simboli di accordo predefiniti utilizzati nella traccia accordi, per i chord pad e nell'**Editor delle partiture**.

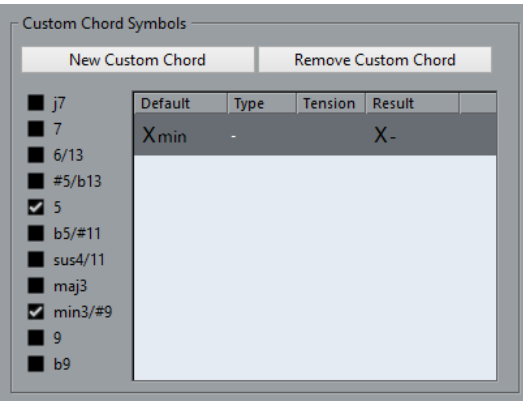

- L'opzione **Nuovo accordo personalizzato** consente di aggiungere un nuovo simbolo di accordo personalizzato.
- Le opzioni sulla sinistra consentono di specificare l'accordo per il quale andare a modificare il simbolo di accordo.
- Fare clic sulle colonne **Tipo** e **Tensione** e inserire il proprio simbolo personalizzato.

**NOTA** 

È necessario definire dei simboli personalizzati per ciascun insieme di tensioni.

- La colonna **Risultato** offre un'anteprima della visualizzazione degli accordi.
- Il pulsante **Rimuovi l'accordo personalizzato** consente di rimuovere il simbolo di accordo personalizzato che è selezionato nell'elenco.

#### ESEMPIO

Per modificare l'aspetto di tutti gli accordi minori da **Xmin** a **X-**, fare clic su **Nuovo accordo personalizzato**, attivare le opzioni **5** e **min3/#9** per definire il tipo di accordo e modificare il simbolo nella colonna **Tipo** da **min** a **-**.

# **Riquadro di visualizzazione degli eventi - cartelle**

#### **Visualizza i dettagli degli eventi**

Visualizza i dettagli degli eventi anziché i blocchi di dati.

Questa impostazione dipende dal parametro **Visualizza i dati nelle tracce cartella**.

#### **Visualizza i dati nelle tracce cartella**

Determina in quale caso i dettagli degli eventi o i blocchi di dati vengono visualizzati nelle tracce cartella.

● **Visualizza sempre i dati**

Visualizza sempre i dettagli degli eventi o i blocchi di dati.

● **Non visualizzare mai i dati**

Non visualizza nulla.

#### ● **Nascondi i dati quando la traccia è espansa**

Nasconde gli eventi quando si aprono le tracce cartella.

# <span id="page-840-0"></span>**Riquadro di visualizzazione degli eventi - MIDI**

#### **Visualizzazione delle parti**

#### **Modalità dati nelle parti**

Determina se e come vengono visualizzati gli eventi nelle parti MIDI. Questa impostazione viene sovrascritta per le tracce contenenti delle drum map se l'opzione **Utilizza l'Editor delle percussioni quando é assegnata una drum map** è attivata.

#### **Mostra controller**

Visualizza gli eventi non-nota come ad esempio i controller, nelle parti MIDI.

#### **Luminosità delle note**

Imposta la luminosità degli eventi nota.

#### **Luminosità dei controller**

Imposta la luminosità degli eventi controller.

#### **Riquadro di visualizzazione degli eventi nell'editor**

#### **Intensità degli eventi nota inattivi**

Consente di impostare l'intensità per gli eventi nota inattivi.

LINK CORRELATI

[Utilizza l'Editor delle percussioni quando é assegnata una drum map](#page-836-0) a pag. 837

# **Riquadro di visualizzazione degli eventi - Tracce**

#### **Ampiezza predefinita dei nomi delle tracce**

Imposta l'ampiezza predefinita dei nomi per tutti i tipi di traccia.

#### **Spessore del carattere dei nomi delle tracce**

Imposta lo spessore del carattere per tutti i nomi delle tracce.

# **Generale**

La pagina **Generale** contiene una serie di impostazioni a carattere generale per la configurazione dell'interfaccia utente del programma. È possibile impostare i parametri in modo che si adattino al proprio stile di lavoro.

#### **Abilita HiDPI (solo Windows)**

Abilita la risoluzione appropriata per garantire che la visualizzazione dell'interfaccia utente di Cubase sia nitida e precisa sui display ad alta risoluzione con i fattori di ridimensionamento supportati del 100%, 125%, 150%, 175% e 200%.

**NOTA** 

Altri fattori di ridimensionamento come il 133% non sono supportati.

Il menu **Ridimensionamento dell'applicazione** consente di ridimensionare l'interfaccia utente di Cubase in relazione all'impostazione di ridimensionamento del sistema Windows.

#### **NOTA**

In macOS, è possibile disabilitare il supporto per la modalità HiDPI nella cartella dell'applicazione di Cubase, selezionando **Ottieni informazioni** e **Apri in bassa risoluzione**.

#### **Opzioni di registrazione dell'utilizzo**

Se si attiva questa opzione, Cubase raccoglie le informazioni di utilizzo e le scrive in un file di log, che è possibile trovare nella seguente posizione:

In Windows: \Utenti\<nome utente>\AppData\Local\Steinberg\usagelogger In macOS: \Utenti\<nome utente>/Library/Logs/Steinberg/usagelogger

L'attivazione di questa opzione per la scrittura di tale file e l'invio del file al team di supporto di Steinberg può essere utile nel caso in cui Cubase dovesse arrestarsi in modo inatteso e i file di dump di arresto anomalo del sistema non forniscano sufficienti informazioni.

Per impostazione predefinita, l'opzione **Abilita la registrazione dell'utilizzo** è disattivata. Si raccomanda di disattivarla quando non risulta necessaria.

#### **Visualizza le news nell'Hub**

Consente di visualizzare/nascondere la sezione **News** nell'**Hub**.

#### **Lingua**

Consente di selezionare la lingua visualizzata nell'applicazione. Dopo aver cambiato la lingua, affinché le modifiche abbiano effetto è necessario riavviare Cubase.

#### **Salvataggio automatico**

Salva automaticamente delle copie di backup di tutti i progetti aperti che presentano delle modifiche non salvate. I file di backup sono chiamati Nome. bak, dove «Nome» corrisponde al nome del progetto. Le copie di backup vengono salvate nella cartella di progetto. Le copie di backup dei progetti non salvati sono chiamate #UntitledX.bak, dove «X» è un numero incrementale, in modo da consentire di avere più copie di backup nella medesima cartella di progetto.

#### **Intervallo per il salvataggio automatico**

Consente di specificare con quale frequenza viene creata una copia di backup.

#### **N° max. di file di backup**

Consente di specificare il numero di file di backup da creare. Quando viene raggiunto il numero massimo di file di backup, i file esistenti vengono sovrascritti a partire dal file più vecchio.

#### **Mostra suggerimenti**

Visualizza una descrizione comando di spiegazione quando si posiziona il puntatore del mouse sopra un'icona o un pulsante in Cubase.

#### **Numero massimo di annullamenti**

Consente di specificare il numero massimo di livelli di annullamento consentiti.

#### **Avvia la configurazione quando si crea un nuovo progetto**

Apre la finestra di dialogo **Configurazione del progetto** ogni volta che si crea un nuovo progetto.

#### **Apri l'ultimo progetto all'avvio**

Consente di aprire il progetto salvato più di recente all'avvio di Cubase.

LINK CORRELATI [Hub di Cubase](#page-87-0) a pag. 88

# <span id="page-842-0"></span>**Generale - Personalizzazione**

#### **Nome predefinito dell'autore**

Consente di specificare il nome di un autore che viene utilizzato per impostazione predefinita per i nuovi progetti. Questo nome viene incluso sotto forma di meta dati quando vengono esportati dei file audio contenenti delle informazioni iXML.

#### **Nome della casa di produzione predefinita**

Consente di specificare il nome di una casa di produzione che viene utilizzato per impostazione predefinita per i nuovi progetti. Questo nome viene incluso sotto forma di meta dati quando vengono esportati dei file audio contenenti delle informazioni iXML.

# **MIDI**

Questa pagina contiene una serie di impostazioni che agiscono sulla registrazione e sulla riproduzione MIDI.

#### **Supporto MIDI-CI**

Consente di abilitare il rilevamento automatico e la configurazione dei dispositivi MIDI-CI.

#### **MIDI thru attivo**

Imposta tutte le tracce MIDI abilitate alla registrazione o che hanno la funzione di monitoraggio attivata in modo da generare un'eco dei dati MIDI in entrata, rimandandoli indietro alle rispettive uscite e canali MIDI. Questa funzione consente di ascoltare il suono corretto proveniente dal proprio strumento MIDI nel corso della registrazione.

#### **NOTA**

Se si utilizza la funzione MIDI Thru, selezionare la modalità **Local Off** sul proprio strumento MIDI in modo da evitare che ciascuna nota suoni due volte.

#### **Reinizializza in caso di arresto**

Imposta Cubase in modo da inviare in caso di arresto dei messaggi di MIDI reset (reinizializzazione MIDI), inclusi i messaggi note-off e reset dei controller.

#### **Non reinizializzare gli eventi dei controller inseguiti**

I controller non vengono mai reinizializzati (cioè impostati al rispettivo valore zero) quando si arresta la riproduzione o quando ci si sposta in una nuova posizione all'interno del progetto.

#### **Regolazione della durata**

Consente di inserire un valore in tick per la regolazione della durata delle note (le note che presentano la stessa altezza e lo stesso canale MIDI vengono regolate in base a questo valore). In tal modo si ha la certezza che vi sia sempre un breve spazio vuoto tra la fine di una nota e l'inizio di un'altra. Per impostazione predefinita, si hanno 120 tick per ciascuna nota da un sedicesimo ma è comunque possibile regolare questo valore utilizzando il parametro **Risoluzione di visualizzazione MIDI**.

#### **Insegui gli eventi**

Insegue i tipi di eventi per i quali è attivata una delle opzioni di inseguimento quando ci si porta in una nuova posizione e si avvia la riproduzione. In tal modo, gli strumenti MIDI suoneranno come atteso quando si colloca il cursore di progetto in una nuova posizione e si avvia la riproduzione.

Se l'opzione **Funzione di inseguimento non limitata ai bordi delle parti** è attivata, i controller MIDI vengono inseguiti anche al di fuori dei bordi delle parti e la funzione Insegui viene eseguita sulla parte sotto il cursore, oltre che su tutte le parti alla sua sinistra. Disattivare questa opzione quando si lavora a progetti molto ampi, poiché essa può rallentare notevolmente alcuni processi come il posizionamento e l'attivazione dello stato di solo.

#### **Risoluzione di visualizzazione MIDI**

Consente di impostare la risoluzione utilizzata per visualizzare e modificare i dati MIDI.

#### **Estendi l'intervallo di riproduzione delle note che iniziano prima della parte**

Estende l'intervallo di riproduzione delle note MIDI che iniziano prima della parte, in tick. Questa funzionalità è utile se gli eventi MIDI iniziano poco prima dell'inizio della parte MIDI. Se non si estende l'intervallo di riproduzione, questi eventi non vengono riprodotti. Questa impostazione viene tenuta in considerazione anche durante la riproduzione in ciclo.

#### **Inserisci gli eventi di 'Reinzializzazione' alla fine di una registrazione**

Inserisce un evento di reinizializzazione alla fine di ciascuna parte registrata. Questo causa la reinizializzazione dei dati di controller come **Sustain**, **Aftertouch**, **Pitchbend**, **Modulation** o **Breath Control**. Questa funzione è utile ad esempio se si arresta la registrazione prima che venga inviato il comando di note-off.

#### **Modalità di latenza MIDI**

Consente di specificare la latenza del motore di riproduzione MIDI.

L'opzione **Bassa** riduce la latenza e aumenta la reattività del motore di riproduzione MIDI. Questa impostazione potrebbe tuttavia ridurre sensibilmente le performance del sistema, in particolare nel caso in cui il progetto al quale si sta lavorando contenga molti dati MIDI.

**Normale** è la modalità predefinita e l'impostazione consigliata per la maggior parte delle situazioni.

**Alta** aumenta la latenza e il buffer della riproduzione. Utilizzare questa opzione se si lavora con delle librerie di VST instrument molto complesse o se si hanno dei progetti molto pesanti in termini di consumo di risorse del sistema.

#### **Feedback MIDI max in ms**

Consente di impostare la durata massima delle note quando si utilizza la funzione **Feedback acustico** negli editor MIDI.

### **MIDI - File MIDI**

Questa pagina consente di definire una serie di impostazioni relative all'esportazione e all'importazione dei file MIDI.

#### **Opzioni di esportazione**

Queste opzioni consentono di specificare quali dati vengono inclusi nei file MIDI esportati.

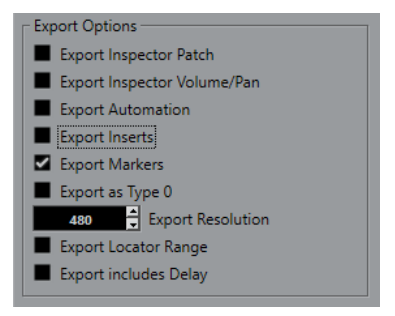

#### **Esporta le patch dell'Inspector**

Include le impostazioni delle patch MIDI nell'**Inspector** sotto forma di eventi di selezione dei banchi MIDI e di eventi program change nel file MIDI.

#### **Esporta la configurazione di volume/pan dell'Inspector**

Include le impostazioni di volume e del panorama nell'**Inspector** sotto forma di eventi volume e panorama MIDI nel file MIDI.

#### **Esporta l'automazione**

Include l'automazione sotto forma di eventi controller MIDI nel file MIDI.

#### **Esporta insert**

Include i parametri MIDI e gli insert MIDI nel file MIDI.

Include i parametri MIDI nel file MIDI.

#### **Esporta i marker**

Include i marker sotto forma di eventi marker dei file MIDI standard nel file MIDI.

#### **Esporta come tipo 0**

Esporta un file MIDI di tipo 0 con tutti i dati su una singola traccia ma su diversi canali MIDI. Se si disattiva questa opzione, viene esportato un file MIDI di tipo 1 con i dati su tracce separate.

#### **Risoluzione dell'esportazione**

Consente di impostare una risoluzione MIDI compresa tra 24 e 960 per il file MIDI. La risoluzione rappresenta il numero di pulsazioni o tick per ciascuna nota da un quarto (PPQ) e determina la precisione con la quale si potranno vedere e modificare i dati MIDI. Più alta è la risoluzione, maggiore è la precisione. Scegliere la risoluzione in base all'applicazione o al sequencer da utilizzare, poiché alcuni software potrebbero non essere in grado di gestire determinate risoluzioni.

#### **Esporta l'intervallo tra i localizzatori**

Viene esportato solamente l'intervallo ricompreso tra i localizzatori sinistro e destro.

#### **Includi il delay nell'esportazione**

Include le impostazioni di delay definite nel file MIDI tramite l'**Inspector**.

#### **NOTA**

- Per includere altre impostazioni dell'**Inspector**, è necessario convertirle in eventi e proprietà MIDI reali utilizzando la funzione **Unisci MIDI nel loop** per ciascuna traccia.
- I file MIDI esportati includono gli eventi di tempo e di tempo in chiave dell'**Editor della traccia tempo** oppure, se la traccia tempo è disattivata, il tempo e il tempo in chiave attuali.

### **Opzioni di importazione**

Le **Opzioni di importazione** dei file MIDI consentono di specificare quali dati devono essere inclusi nei file MIDI importati.

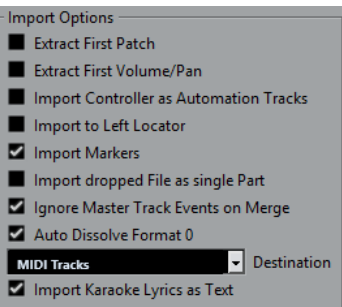

#### **Estrai la prima patch**

Converte i primi eventi **Program Change** e **Bank Select** di ciascuna traccia in conformità con le impostazioni definite nell'**Inspector**.

#### **Estrai il primo evento di volume/pan**

Converte i primi eventi **MIDI Volume** e **Pan** di ciascuna traccia in base alle impostazioni definite nell'**Inspector**.

#### **Importa i controller come tracce d'automazione**

Converte gli eventi **Controller MIDI** contenuti nel file MIDI in dati di automazione delle tracce MIDI.

#### **Importa al localizzatore sinistro**

Allinea il file MIDI importato alla posizione del localizzatore sinistro.

#### **Importa i marker**

Importa tutti i marker che sono stati aggiunti.

#### **Importa i file rilasciati come singola parte**

Se si trascina un file MIDI nel progetto, questo viene posizionato su una traccia.

#### **Ignora gli eventi della traccia master nella fusione**

Consente di ignorare i dati della traccia tempo se si importa un file MIDI nel progetto corrente. Il file MIDI importato si adatta alla traccia tempo corrente nel progetto.

#### **Dissolvi il formato 0 automaticamente**

Dissolve automaticamente i file MIDI importati di tipo 0. Ciascun canale MIDI incorporato nel file viene posizionato su una traccia separata nella **Finestra progetto**.

#### **Destinazione**

Consente di specificare ciò che accade quando si trascina un file MIDI all'interno del progetto.

- L'opzione **Tracce MIDI** crea delle tracce MIDI per il file importato.
- L'opzione Tracce instrument crea delle tracce instrument per ciascun canale MIDI presente nel file MIDI e fa in modo che il programma carichi automaticamente i preset appropriati.
- L'opzione **HALion Sonic multi-timbrico** crea più tracce MIDI, ciascuna delle quali assegnata a un'istanza separata di HALion Sonic nella finestra **VST Instrument**, quindi carica i preset appropriati.

#### <span id="page-846-0"></span>**Importa le parole karaoke come testo**

Converte le parole karaoke contenute in un file MIDI in un testo che può essere visualizzato nell'**Editor delle partiture**. Se questa opzione è disattivata, le parole vengono visualizzate solamente nell'**Editor elenco**.

### **MIDI - Filtro MIDI**

Questa pagina consente di evitare che determinati messaggi MIDI vengano registrati e/o che generino una eco a causa della funzione MIDI thru (thruput).

La pagina è divisa in quattro sezioni:

#### **Registrazione**

Consente di evitare che il tipo di messaggio MIDI corrispondente venga registrato. Questo tipo di messaggio passerà in thruput e, se è già stato registrato, verrà riprodotto normalmente.

#### **Thru**

Consente di evitare che il tipo di messaggio MIDI corrispondente passi in thruput. Il messaggio verrà registrato e riprodotto normalmente.

#### **Canali**

Consente di evitare che i messaggi MIDI su quel canale MIDI vengano registrati o passino in thruput. I messaggi già registrati vengono comunque riprodotti normalmente.

#### **Controller**

Consente di evitare che alcuni tipi di controller MIDI siano registrati o passino in thruput.

Per filtrare un tipo di controller, selezionarlo dall'elenco in cima alla sezione e fare clic su **Aggiungi**. Il tipo scelto viene visualizzato nell'elenco sotto.

Per rimuovere un tipo di controller dall'elenco (per permettere cioè che venga registrato o passi in thruput) selezionarlo nell'elenco inferiore e fare clic su **Rimuovi**.

# **MediaBay**

#### **Numero massimo di elementi nell'elenco dei risultati**

Imposta il numero massimo di file che vengono visualizzati nell'elenco dei **Risultati**.

#### **Visualizza le estensioni dei file nell'elenco dei risultati**

Consente di visualizzare le estensioni dei file nell'elenco dei **Risultati**.

#### **Scansiona le cartelle solamente quando MediaBay è aperta**

Esegue una scansione per la ricerca dei file multimediali solamente quando è aperta la finestra di **MediaBay**.

**NOTA** 

Nel corso della riproduzione o della registrazione non viene mai eseguita alcuna scansione.

#### **Scansiona i tipi di file sconosciuti**

Scansiona tutti i tipi di file.

# <span id="page-847-0"></span>**Misurazione dei livelli audio**

#### **Invia l'attività dell'indicatore del bus di ingresso alla traccia audio (in monitoraggio diretto)**

Consente di mappare la misurazione dei livelli del bus di ingresso sulle tracce audio abilitate al monitoraggio, potendo così osservare i livelli in ingresso delle proprie tracce audio mentre si lavora nella **Finestra progetto**. Per poter utilizzare questa funzione è necessario attivare l'opzione **Monitoraggio diretto** nella finestra di dialogo **Configurazione dello studio**.

Si noti che le tracce riflettono il segnale del bus di ingresso. Quando si utilizza la funzione di invio dell'attività dell'indicatore, tutte le funzioni (come ad esempio il trimming) che si applicano alla traccia audio, non si riflettono nei relativi indicatori.

#### **Tempo di tenuta del picco degli indicatori**

Consente di specificare il tempo di tenuta dei livelli di picco negli indicatori. Per poter utilizzare questa funzione è necessario disattivare l'opzione **Indicatore - Tenuta fissa** nella **MixConsole**.

#### **Ritorno degli indicatori**

Consente di specificare la velocità con cui gli indicatori nella **MixConsole** tornano ai valori più bassi dopo i picchi del segnale.

# **Indicatori - Aspetto**

Questa pagina consente di assegnare dei colori ai valori degli indicatori di livello, in modo da identificare in maniera rapida e intuitiva i diversi livelli raggiunti.

#### **Aggiungi**

Aggiunge una maniglia colorata in cima all'indicatore.

#### **Rimuovi**

Rimuove la maniglia colorata selezionata.

LINK CORRELATI

[Configurazione dei colori degli indicatori di livello](#page-303-0) a pag. 304

# **Registrazione**

Questa pagina contiene una serie di impostazioni relative alla registrazione audio e MIDI.

#### **Disattiva punch-in in caso di arresto**

Disattiva il **Punch-in** nell'area di **Trasporto** ogni volta che si entra in modalità arresto.

#### **Arresta dopo il punch-out automatico**

Arresta la riproduzione dopo il **Punch-out** automatico. Se il valore di post-roll nell'area di **Trasporto** è impostato su un valore diverso da zero, la riproduzione continuerà per il tempo impostato, prima di arrestarsi.

# **Registrazione - Audio**

#### **Secondi di pre-registrazione audio**

Consente di specificare il numero di secondi di qualsiasi segnale audio in entrata che viene catturato nel buffer di memoria durante la riproduzione o in fase di arresto.

#### <span id="page-848-0"></span>**Se la dimensione di registrazione dei file Wave è superiore a 4GB**

Consente di specificare ciò che accade se vengono registrati dei file Wave di dimensione superiore a 4 GB.

Per suddividere il file Wave, selezionare Separa i file.

Utilizzare questa opzione se si lavora con un file system FAT32 che supporta file di dimensioni non superiori a 4 GB.

Per salvare i file Wave come file RF64, selezionare l'opzione Usa il formato RF64. I file RF64 utilizzano l'estensione .wav. Questi tipi di file possono essere aperti solamente con un'applicazione che supporta lo standard RF64.

#### **Crea immagini audio durante la registrazione**

Crea e visualizza un'immagine della forma d'onda durante il processo di registrazione.

**NOTA** 

Questo calcolo in tempo reale utilizza una potenza di processamento supplementare.

#### **Registrazione - Audio - Broadcast Wave**

Questa pagina consente di specificare le stringhe di testo **Descrizione**, **Autore** e **Riferimento**  che vengono incluse nei file Broadcast Wave. Le impostazioni che vengono qui definite appaiono anche come stringhe predefinite nella finestra di dialogo **Informazioni Broadcast Wave** quando si esportano dei file in determinati formati. Non solo i file Broadcast Wave possono contenere delle informazioni incorporate, ma anche i file Wave e AIFF.

### **Registrazione - MIDI**

#### **L'abilitazione alla registrazione consente il MIDI Thru**

Fa in modo che le tracce MIDI o instrument abilitate alla registrazione non generino un effetto eco con i dati MIDI in entrata. In tal modo, le tracce abilitate alla registrazione alle quali è assegnato un VST instrument non riproducono note doppie.

#### **Adatta le parti MIDI alle misure**

Allunga le parti MIDI registrate in modo che queste si adattino esattamente all'intera misura. Se si sta lavorando in un contesto basato su misure e movimenti, questa funzione può semplificare le operazioni di modifica, come lo spostamento, la duplicazione e la ripetizione degli eventi.

#### **Intervallo di cattura MIDI in ms**

Fa in modo che l'inizio di una registrazione che comincia in corrispondenza del localizzatore sinistro venga inclusa.

#### **Dimensione del buffer per la registrazione retrospettiva in eventi**

È possibile catturare i dati MIDI suonati in modalità **Arresto** o durante la riproduzione e trasformarli in una parte MIDI. La **Dimensione del buffer per la registrazione retrospettiva** determina la quantità di dati MIDI che possono essere catturati nel buffer.

#### **Compensazione della latenza ASIO attiva per impostazione predefinita**

Determina lo stato iniziale del pulsante **Compensazione della latenza ASIO** che si trova nell'elenco tracce per le tracce MIDI o instrument.

Se si esegue una registrazione live con l'utilizzo di un VST instrument, generalmente si tende a compensare la latenza della scheda audio suonando troppo in anticipo. Di conseguenza, i timestamp vengono anch'essi registrati in anticipo. Attivando questa <span id="page-849-0"></span>opzione, tutti gli eventi registrati vengono spostati in base al valore di latenza attuale e la riproduzione suona esattamente come nella situazione di registrazione.

#### **Aggiungi una latenza al processamento MIDI-Thru**

Se si imposta la dimensione del buffer audio su un valore elevato e si suona ad esempio un arpeggiatore in tempo reale, le note MIDI vengono riprodotte con una latenza maggiore.

Se si adatta di conseguenza il proprio modo di suonare alla latenza in uscita, le note vengono registrate ancora più in ritardo. Per minimizzare questo effetto, è possibile attivare l'opzione **Aggiungi una latenza al processamento MIDI-Thru**. In questo modo viene aggiunta una latenza regolare a ciascuna nota che viene suonata in tempo reale.

#### **Sostituzione della registrazione negli editor**

Agisce sul risultato della registrazione all'interno di un editor MIDI quando la **Modalità di sostituzione** è selezionata come modalità di registrazione:

● **Niente**

Non viene effettuata alcuna sostituzione.

● **Controller**

Vengono sostituiti solo i dati dei controller, non le note.

● **Tutto**

La **Modalità di sostituzione** funziona come di consueto. Nel corso della registrazione vengono sostituite le note e i controller.

# **Trasporto**

Questa pagina contiene una serie di opzioni relative alla riproduzione, alla registrazione e al posizionamento.

#### **Attiva/disattiva l'anteprima locale con la [Barra spaziatrice]**

Consente di utilizzare la **Barra spaziatrice** sulla tastiera del computer per avviare/ arrestare la riproduzione locale del file selezionato nell'**Editor dei campioni** o nel **Pool**.

Quando l'**Editor dei campioni** non è aperto o se nel **Pool** non è selezionato alcun file audio, la **Barra spaziatrice** consente ancora di avviare/arrestare la riproduzione globale del progetto.

#### **Mostra i sub-fotogrammi del timecode**

Visualizza i sub-fotogrammi per tutti i tipi di visualizzazione basati sui fotogrammi.

**Arresta la riproduzione durante le operazioni di riavvolgimento/avanzamento rapido** Arresta la riproduzione quando si fa clic su **Riavvolgimento** o **Avanti** nella **Barra di trasporto**.

#### **Velocità di riavvolgimento/avanzamento**

Questa opzione determina la velocità dei comandi avanti/riavvolgimento.

L'opzione **Adatta in base allo zoom** adatta la velocità dei comandi avanti veloce/ riavvolgimento al fattore di zoom orizzontale.

Se si esegue un ingrandimento molto ravvicinato per effettuare delle operazioni di editing estremamente dettagliate, probabilmente non si ha bisogno di avere un'elevata velocità per i comandi di riavvolgimento/avanzamento. Per questa ragione, il parametro **Fattore di velocità** non ha alcun effetto in questa modalità. Si applica ancora l'opzione **Fattore di riavvolgimento/avanzamento**.

- <span id="page-850-0"></span>L'opzione Fissa mantiene una velocità stabile indipendentemente dal fattore di ingrandimento orizzontale.
- Il parametro **Fattore di velocità** consente di regolare la velocità dei comandi di riavvolgimento/avanzamento. È possibile impostare un valore compreso tra 2 e 50. Più alto è il valore, maggiore sarà la velocità impostata.

Se è attivata l'opzione **Adatta in base allo zoom**, questa funzione non ha alcun effetto.

● L'opzione **Fattore di riavvolgimento/avanzamento rapido** consente di impostare la velocità dei comandi riavvolgimento/avanzamento su un multiplo, in modo da ottenere una velocità maggiore.

Se si preme **Shift** durante le operazioni di avanzamento o riavvolgimento, la velocità di questi comandi verrà aumentata. La velocità può essere aumentata in relazione al multiplo del **Fattore di velocità** definito. Ciò significa che se si imposta il parametro **Fattore di riavvolgimento/avanzamento rapido** su 2, la velocità di avanzamento veloce o riavvolgimento sarà doppia. Se lo si imposta su 4, sarà quattro volte più veloce, ecc. È possibile impostare un valore compreso tra 2 e 50.

#### **Cursore**

Consente di configurare i colori per la linea del cursore, oltre a definirne la larghezza. È anche possibile visualizzare un contorno per il cursore.

#### **Facendo clic sull'intervallo tra i localizzatori nella parte superiore del righello viene attivato il ciclo**

Consente di attivare/disattivare la modalità ciclo quando si fa clic sull'intervallo di localizzazione nella parte superiore del righello.

#### **Sposta il trasporto con un clic in uno spazio vuoto**

Consente di spostare il cursore di progetto facendo clic in un'area vuota della **Finestra progetto**.

### **Trasporto - Scrub**

#### **Volume dello strumento 'Scrub'**

Consente di impostare il volume di riproduzione per lo strumento **Scrub** nella **Finestra progetto** e negli editor audio.

#### **NOTA**

Questa funzione non ha alcun effetto sul volume dello scrubbing controllato da qualsiasi unità hardware collegata.

#### **Usa la modalità 'scrubbing' in alta qualità**

Abilita gli effetti per la funzione scrubbing e utilizza un valore di ricampionamento in alta qualità. Tuttavia, in questo caso lo scrubbing richiederà una potenza di processamento maggiore.

#### **Usa gli insert in fase di scrubbing**

Consente di attivare gli effetti in insert per lo scrubbing mediante il controllo di velocità shuttle. Per impostazione predefinita, gli effetti in insert sono bypassati.

# **Interfaccia utente**

Questa pagina contiene una serie di opzioni che consentono di modificare i colori predefiniti dell'interfaccia utente.

#### <span id="page-851-0"></span>**Combinazioni di colori**

Consente di regolare la combinazione di colori per l'applicazione e per lo sfondo del desktop.

- Fare clic sul campo **Combinazione di colori personalizzata** per aprire la finestra **Selezione colori** e selezionare uno dei colori nella sezione **Colori predefiniti** per applicare un colore preimpostato.
- Fare clic sul campo colore di uno specifico elemento per aprire la finestra **Selezione colori** e selezionare un colore personalizzato.

#### **Colori delle tracce e dei canali della MixConsole**

Consente di impostare la **Modalità colori automatici di tracce/canali** per colorare i controlli delle tracce e i controlli dei canali della **MixConsole** e di determinare la luminosità dei canali selezionati.

#### **Colori predefiniti per i tipi di traccia**

Consente di impostare i colori per i diversi tipi di traccia.

# **Personalizzazione dei colori dell'interfaccia utente**

È possibile modificare i colori dello sfondo di Cubase, dei diversi tipi di tracce, della **Finestra progetto** e degli elementi degli editor.

#### PROCEDIMENTO

- **1.** Nella finestra di dialogo **Preferenze**, selezionare **Interfaccia utente** > **Combinazioni di colori**.
- **2.** Fare clic su **Combinazione di colori personalizzata** e, nel pannello **Selezione colori**, selezionare un nuovo colore.

#### RISULTATO

La combinazione di colori viene applicata immediatamente.

# **Interfaccia utente - Colori delle tracce e dei canali della MixConsole**

Consente di impostare la **Modalità colori automatici di tracce/canali** per assegnare i colori ai controlli delle tracce e ai fader dei canali e di determinare la luminosità dei canali selezionati.

#### **Modalità colori automatici di tracce/canali**

Consente di impostare una modalità di assegnazione automatica dei colori per le nuove tracce o i nuovi canali.

#### **Usa il colore della traccia predefinito**

Le nuove tracce assumono il colore predefinito.

#### **Usa il colore della traccia precedente**

Le nuove tracce assumono lo stesso colore della traccia che si trova sopra di esse nell'elenco tracce.

#### **Usa il colore della traccia precedente +1**

Simile all'opzione **Usa il colore della traccia precedente**, tranne per il fatto che le nuove tracce assumono il colore successivo nella palette dei colori.

#### **Usa l'ultimo colore applicato**

Le nuove tracce assumono l'ultimo colore applicato all'evento o alla parte.

#### <span id="page-852-0"></span>**Colore della traccia casuale**

Le nuove tracce assumono dei colori casuali.

#### **Colora le tracce e i canali della MixConsole**

Applica il colore della traccia/del canale ai controlli delle tracce/dei canali.

#### **Luminosità della selezione**

Consente di regolare la luminosità del canale della **MixConsole** selezionato.

#### **Tracce**

Attiva l'applicazione del colore delle tracce ai controlli delle tracce.

#### **Tracce cartella**

Attiva l'applicazione del colore delle tracce cartella ai controlli delle tracce.

#### **Canali della MixConsole**

Attiva l'applicazione del colore dei canali della **MixConsole** ai controlli dei canali.

#### **Forza del colore**

Consente di regolare l'intensità del colore.

#### **Visualizza il colore per il canale selezionato**

Colora il canale selezionato e ne aumenta l'intensità del colore rispetto al colore grigio standard.

# **VST**

Questa pagina contiene una serie di impostazioni relative al motore audio VST.

#### **Visualizza un messaggio di allerta se è necessario eseguire la conversione in tempo reale affinchè il plug-in esterno venga incluso nel file del mixdown**

Visualizza un messaggio di allerta se è necessario un mixdown in tempo reale.

#### **Collega automaticamente le mandate per tutti i nuovi canali**

Collega automaticamente le assegnazioni delle mandate per i canali FX esistenti quando si crea un nuovo canale audio o gruppo.

#### **Le impostazioni globali di lettura/scrittura dell'automazione si applicano ai VST instrument**

Se si attiva questa opzione, gli stati di **Lettura** e **Scrittura** dell'automazione nei pannelli di controllo dei VST instrument vengono influenzati dallo stato degli interruttori **Attiva/Disattiva la lettura [pulsante R] per tutte le tracce** e **Attiva/Disattiva la scrittura [pulsante W] per tutte le tracce**.

#### **Metti in mute le mandate pre-fader se i relativi canali sono in mute**

Mette in mute le mandate pre-fader quando si mettono in mute i relativi canali.

#### **Livello predefinito della mandata**

Consente di specificare un livello predefinito per gli effetti in mandata.

#### **Canali gruppo: in mute anche i canali sorgente**

Mette in mute i canali che sono direttamente assegnati a un canale gruppo quando si mette in mute il rispettivo canale gruppo. I canali che erano stati messi in mute prima del canale gruppo non ricordano il rispettivo stato di mute e questo stato viene rimosso quando viene rimosso anche dal canale gruppo.

#### **NOTA**

Questo non ha alcun impatto su come viene scritta l'automazione dello stato di mute.

#### **Soglia di compensazione del ritardo (per la registrazione)**

Riduce al minimo il fenomeno della latenza introdotto dalla compensazione del ritardo, mantenendo allo stesso tempo il suono del mix migliore possibile. La funzione **Forza la compensazione del ritardo** agisce solamente sui plug-in con un valore di ritardo superiore rispetto a questo valore soglia. Per impostazione predefinita, questo parametro è impostato a 0,0 ms, che significa che la funzione ha effetto su tutti i plug-in. Se ci si rende conto che un minimo valore di latenza è accettabile, è possibile aumentare questo valore soglia.

#### **NOTA**

Cubase offre una funzione di compensazione completa del ritardo. Qualsiasi ritardo intrinseco nei plug-in VST utilizzati verrà automaticamente compensato durante la riproduzione. Tuttavia, quando si suona un VST instrument in tempo reale o si registra del materiale audio dal vivo (con il monitoraggio attraverso Cubase attivato), questa compensazione del ritardo potrebbe generare in alcuni casi una maggiore latenza.

#### **Non collegare i bus di ingresso/uscita quando vengono caricati dei progetti esterni**

Fa in modo che quando si caricano dei progetti esterni, i bus di ingresso e di uscita non vengano collegati alle porte ASIO del proprio sistema.

#### **Avvisa in caso di modifica della configurazione dei canali**

Mostra un avviso nel caso in cui la configurazione dei canali viene modificata.

#### **Monitoraggio automatico**

Determina come viene gestito il monitoraggio da parte di Cubase. Sono disponibili le seguenti opzioni:

● **Manuale**

Attiva/Disattiva il monitoraggio in ingresso quando si fa clic su **Monitoraggio**.

● **Quando la registrazione é attiva**

Collega la sorgente audio all'ingresso del canale quando si fa clic su **Abilita la registrazione**.

● **Durante la registrazione**

Attiva il monitoraggio in ingresso solo durante la registrazione.

● **Stile macchina a nastro**

Attiva il monitoraggio in ingresso in fase di arresto e durante la registrazione, ma non in riproduzione.

#### **NOTA**

L'opzione di monitoraggio automatico si applica quando si esegue il monitoraggio attraverso Cubase, oppure quando si utilizza la funzione ASIO Direct Monitoring. Se si sta eseguendo il monitoraggio esternamente (cioè se si ascolta il segnale in ingresso da un mixer esterno), selezionare la modalità **Manuale** e tenere tutti i pulsanti **Monitoraggio** dell'audio disattivati in Cubase.

#### **Visualizza un messaggio di allerta in caso di interruzioni audio**

Visualizza un messaggio di allerta se l'indicatore di **Sovraccarico di processamento**  nella **Barra di trasporto** si illumina nel corso della registrazione.

# <span id="page-854-0"></span>**VST - Plug-in**

#### **Avvisa prima di rimuovere gli effetti modificati**

Visualizza un messaggio di allerta se si rimuove un effetto plug-in per il quale sono state apportate delle modifiche ai relativi parametri.

#### **Apri l'editor degli effetti dopo il caricamento**

Consente di aprire il pannello di controllo degli effetti quando si caricano effetti VST o VST instrument.

#### **Crea una traccia MIDI quando viene caricato un VSTi**

Consente di determinare se viene o meno creata una traccia MIDI quando si aggiunge un VST instrument dal rack.

● **Sempre**

Viene sempre creata una traccia MIDI.

● **Mai**

Non viene mai creata una traccia MIDI.

● **Chiedi sempre**

Il programma chiede se deve essere creata una traccia MIDI corrispondente.

#### **Sincronizza la selezione del programma del plug-in con la selezione della traccia**

Consente di sincronizzare la selezione delle tracce e la selezione dei programmi dei plug-in se si assegnano più tracce MIDI a degli strumenti multi-timbrici.

#### **Sospendi il processamento dei plug-in VST 3 se non si ricevono segnali audio**

Consente di sospendere il processamento dei plug-in VST nei passaggi in cui attraverso il plug-in non passano segnali audio. Questa funzione può incrementare notevolmente le prestazioni complessive del sistema.

#### **NOTA**

Si consiglia di lasciare disattivata questa opzione.

#### **Editor dei plug-in "Sempre in primo piano"**

Visualizza sempre i pannelli di controllo degli effetti plug-in e dei VST instrument in cima rispetto alle altre finestre.

# **Video**

#### **Estrai l'audio durante l'importazione dei file video**

Estrae e salva i dati audio dei file video importati sotto forma di una clip audio separata.

#### **Dimensione cache della memoria delle miniature**

Consente di impostare la dimensione della cache delle miniature.

# **Indice analitico**

# **A**

Abilita la registrazione Controllo delle tracce [133](#page-132-0) Abilita la registrazione per le tracce audio selezionate [835](#page-834-0) Abilita la registrazione per le tracce MIDI selezionate [835](#page-834-0) Accordi Inserimento via MIDI [643](#page-642-0) Modifica via MIDI [642](#page-641-0) ADAT Lightpipe Sincronizzazione [775](#page-774-0) Adatta al fattore di ingrandimento [69](#page-68-0) Tipo di griglia [75](#page-74-0) Adatta le parti MIDI alle misure [849](#page-848-0) AES/SPDIF Digital Audio Sincronizzazione [775](#page-774-0) Agenti di visibilità dei suoni di batteria [661](#page-660-0) Aggancia ai punti di zero [73](#page-72-0) Agganciamento [73](#page-72-0) Editor dei campioni [393](#page-392-0) Aggiorna viste MediaBay [457](#page-456-0) Aggiungere accordi [683](#page-682-0) Aggiungi il nome della clip al nome dell'evento [839](#page-838-0) Aggiungi marker Controllo delle tracce [133](#page-132-0) Aggiungi marker di ciclo Controllo delle tracce [133](#page-132-0) Aggiungi una latenza al processamento MIDI-Thru [849](#page-848-0) Aggiunta degli accordi [688](#page-687-0) Algoritmi Limitazioni [368](#page-367-0) Modifica della durata [367](#page-366-0) Algoritmo di warp [832](#page-831-0) Algoritmo Standard [367](#page-366-0) All MIDI inputs [24](#page-23-0) Allarga traccia selezionata [146](#page-145-0) Altezza delle tracce [146](#page-145-0) Ambiti delle mappature MIDI Remote [540](#page-539-0) Analisi spettrale [374](#page-373-0) Comparazione dei valori dei livelli [374](#page-373-0) Funzioni audio [373](#page-372-0) Annulla solo MixConsole [302](#page-301-0) Annullamento Finestra progetto [39](#page-38-0) Numero massimo di annullamenti [79](#page-78-0), [841](#page-840-0) Operazioni di ingrandimento [389](#page-388-0) Processamento offline [359](#page-358-0) Registrazione audio [233](#page-232-0) Storia delle modifiche [78](#page-77-0)

Anteprima Eventi audio [162](#page-161-0) Parti audio [162](#page-161-0) Tramite i comandi da tastiera [433](#page-432-0) Apri l'editor degli effetti dopo il caricamento [855](#page-854-0) Apri l'ultimo progetto all'avvio [841](#page-840-0) Archivio Preparare [100](#page-99-0) Area destra [62](#page-61-0) Rack Media [65,](#page-64-0) [66,](#page-65-0) [441,](#page-440-0) [444,](#page-443-0) [445](#page-444-0), [447](#page-446-0) Rack VSTi [63](#page-62-0), [64](#page-63-0) Area di progetto [38](#page-37-0) Barra degli strumenti [39](#page-38-0) Controlli delle tracce globali [47](#page-46-0) Elenco tracce [45](#page-44-0) Righello [47](#page-46-0) Riquadro di visualizzazione degli eventi [46](#page-45-0) Area di trasporto Finestra progetto [51](#page-50-0) Area inferiore [57](#page-56-0) Chord pad [58](#page-57-0) Configurazione [58](#page-57-0) Editor [60](#page-59-0) MIDI Remote [62](#page-61-0), [515](#page-514-0) MixConsole [59](#page-58-0) Selezionare un editor MIDI [61](#page-60-0) Area sinistra [53](#page-52-0) Inspector [54](#page-53-0) MixConsole [292](#page-291-0) Aree Area destra [62](#page-61-0) Area di progetto [38](#page-37-0) Area inferiore [57](#page-56-0) Focus della tastiera [68](#page-67-0) Arresta la riproduzione durante le operazioni di riavvolgimento/avanzamento rapido [850](#page-849-0) Ascolto degli accordi [690](#page-689-0) ASIO Direct Monitoring [23](#page-22-0), [228](#page-227-0) ASIO-Guard [827](#page-826-0) Aspetto Colori [851](#page-850-0) Misurazione dei livelli audio [848](#page-847-0) Assegnazione Bus di ingresso [308](#page-307-0) Bus di uscita [308](#page-307-0) Effetti in insert [334](#page-333-0) MixConsole [308](#page-307-0) Assegnazione degli accordi ai chord pad [714](#page-713-0) Assegnazione degli accordi tramite l'Editor degli accordi [715](#page-714-0) Assegnazione dei banchi [571](#page-570-0) Assegnazione dei colori Eventi [82](#page-81-0) Eventi nota [592](#page-591-0) Scegli il colore per le tracce o gli eventi selezionati [80,](#page-79-0) [82](#page-81-0)

Assegnazione dei colori *(continuazione)* Singole tracce [81](#page-80-0) Tracce [80](#page-79-0) Assegnazione dei colori ai controlli delle tracce [852](#page-851-0) Assistente di mappatura MIDI Remote [535](#page-534-0) Assistente di mappatura MIDI Remote [523](#page-522-0) Attiva il progetto [98](#page-97-0) Attiva lo stato di 'Solo' per le tracce selezionate [835](#page-834-0) Attiva traccia tempo [749](#page-748-0) Attiva/Disattiva l'anteprima locale con la [Barra spaziatrice] [366,](#page-365-0) [850](#page-849-0) **Attributi** MediaBay [467](#page-466-0) Audio Gestione [157](#page-156-0) Operazioni di zoom [70](#page-69-0) Audio sovrapposto [150](#page-149-0) Aumenta l'intensità della griglia [838](#page-837-0) Automazione [476](#page-475-0) Curve a gradini [476](#page-475-0) Curve a rampa [476](#page-475-0) Curve di Bézier [480](#page-479-0) Dati [620](#page-619-0) Lettura [477](#page-476-0) Linea di valore statico [477](#page-476-0) Registrare le azioni [476](#page-475-0) Ridimensionamento rapido [483](#page-482-0) Scrittura [476,](#page-475-0) [477](#page-476-0) Transizioni omogenee [480](#page-479-0) Avvia la configurazione quando si crea un nuovo progetto [841](#page-840-0) Avvia la registrazione al cursore Modalità di registrazione [226](#page-225-0) Avvia la registrazione al localizzatore sinistro Modalità di registrazione [226](#page-225-0) Avvisa prima di rimuovere gli effetti modificati [855](#page-854-0)

# **B**

Backup dei progetti [100](#page-99-0) Banchi di patch [571](#page-570-0) Barra degli strumenti Editor delle partiture [646](#page-645-0) Finestra progetto [39](#page-38-0) Pool [422](#page-421-0) Barra di trasporto [190,](#page-189-0) [200](#page-199-0) Formato di visualizzazione [212](#page-211-0) Panoramica [190](#page-189-0) Post-roll [212](#page-211-0) Pre-roll [212](#page-211-0) Sezioni [190](#page-189-0) Barre dei menu Visualizzare/Nascondere [37](#page-36-0) Batti il tempo [753](#page-752-0) Modalità [755](#page-754-0) Tempo del progetto [753](#page-752-0) Traccia tempo [752](#page-751-0) Blocco della registrazione [244](#page-243-0) Blocco note MixConsole [318](#page-317-0) Browser dei file Rack Media [449](#page-448-0)

Browser dei preset Effetti [348](#page-347-0) Buffer Impostazioni [825](#page-824-0) Buffer della registrazione retrospettiva [241](#page-240-0) Bus Aggiunta [31](#page-30-0) Rimozione [33](#page-32-0) Bus di ingresso Aggiunta [31](#page-30-0) Assegnazione [308](#page-307-0) Rimozione [33](#page-32-0) Rinomina [30](#page-29-0) Bus di uscita Aggiunta [31](#page-30-0) Assegnazione [308](#page-307-0) Predefiniti [32](#page-31-0) Rimozione [33](#page-32-0) Rinomina [30](#page-29-0) Bypassa equalizzatori Controllo delle tracce [133](#page-132-0) Bypassa insert Controllo delle tracce [133](#page-132-0) Bypassa mandate Controllo delle tracce [133](#page-132-0)

# **C**

Canale Configurazione [130](#page-129-0) Controllo delle tracce [133](#page-132-0) Canale MIDI Separazione per i suoni delle drum map [679](#page-678-0) Canali [103](#page-102-0) Collegare [298](#page-297-0) Colore [143](#page-142-0) Canali gruppo Aggiunta ai canali selezionati [336](#page-335-0) Aggiunta degli effetti in insert [335](#page-334-0) Canali gruppo - anche sorgenti in mute [853](#page-852-0) Carattere degli accordi [839](#page-838-0) Caratteri della partitura Impostazione [658](#page-657-0) Caricamento dei preset multi traccia [155](#page-154-0) Cartella di registrazione Audio [230](#page-229-0) Casella degli strumenti Finestra progetto [45](#page-44-0) Casella degli strumenti con un clic-destro [837](#page-836-0) Chord Assistant [686,](#page-685-0) [731](#page-730-0) Assegnazione degli accordi [715–](#page-714-0)[717](#page-716-0) Circolo delle quinte [689,](#page-688-0) [734](#page-733-0) Elenco [732](#page-731-0) Modalità cadenza [686](#page-685-0) Modalità note comuni [686](#page-685-0) Prossimità [687,](#page-686-0) [733](#page-732-0) Riferimento [686](#page-685-0) Chord pad [703](#page-702-0) Assegnazione degli accordi [714–](#page-713-0)[719](#page-718-0) Barra degli strumenti [704](#page-703-0) Barra degli strumenti estesa [707](#page-706-0) Carica le impostazioni del preset [730](#page-729-0) Configurazione della modalità musicista [738](#page-737-0)

Chord pad *(continuazione)* Configurazione di diversi musicisti [737](#page-736-0) Controllo remoto dei pad [742](#page-741-0) Copia delle assegnazioni degli accordi [720](#page-719-0) Creazione di eventi accordo [729](#page-728-0) Creazione di parti MIDI [729](#page-728-0) Impostazioni dei musicisti [736](#page-735-0) Impostazioni di visualizzazione [746](#page-745-0) Informazioni sugli accordi [710](#page-709-0) Informazioni sullo stato [710](#page-709-0) Inserimento dati passo a passo [728](#page-727-0) Intervallo remoto dei pad [745](#page-744-0) Layout dei pad [746](#page-745-0) Modalità di uscita [725](#page-724-0) Modalità musicista [738,](#page-737-0) [739](#page-738-0) Musicisti [735](#page-734-0) Pattern player [740](#page-739-0) Preset [730](#page-729-0) Registrazione [725,](#page-724-0) [727](#page-726-0), [728](#page-727-0) Rimozione delle assegnazioni degli accordi [720](#page-719-0) Riproduzione [725,](#page-724-0) [726](#page-725-0) Salvataggio dei preset [731](#page-730-0) Scambio delle assegnazioni degli accordi [719](#page-718-0) Simboli di accordo [746](#page-745-0) Sistema di numerazione di Nashville [746](#page-745-0) Tastiera [713](#page-712-0) Tonalità fondamentale [721,](#page-720-0) [722](#page-721-0) Trasposizione [723](#page-722-0) Visualizzare/nascondere [703](#page-702-0) Voicing [735](#page-734-0) Voicing adattivo [735](#page-734-0) Zona [703](#page-702-0) Ciclo Controllo delle tracce [133](#page-132-0) Registrazione [226](#page-225-0) Segue la selezione dell'intervallo [831](#page-830-0) Circolo delle quinte [689](#page-688-0) Clip Rinomina [425](#page-424-0) Clock audio Sincronizzazione [775](#page-774-0) Collega al formato ora primario Impostazioni di spinta [166](#page-165-0) Collega alla griglia Impostazioni di spinta [166](#page-165-0) Collega automaticamente le mandate per tutti i nuovi canali [853](#page-852-0) Collegamento Audio [15](#page-14-0) MIDI [23](#page-22-0) Collegamento dei canali selezionati [298](#page-297-0) Collezioni di plug-in VST Aggiunta [506](#page-505-0) Colore Modalità colori automatici di tracce/canali [143](#page-142-0) Colori Canali della MixConsole [319](#page-318-0) Interfaccia utente [852](#page-851-0) Preferenze [851](#page-850-0) Tracce [81,](#page-80-0) [83](#page-82-0) Colori degli indicatori di livello [304](#page-303-0) Colori delle tracce Reinizializzazione [81](#page-80-0)

Comandi da tastiera [801,](#page-800-0) [817](#page-816-0) Caricamento [805](#page-804-0) Finestra di dialogo [801](#page-800-0) Modifica [803](#page-802-0) Predefiniti [806](#page-805-0) Reinizializzazione [805](#page-804-0) Ricerca [804](#page-803-0) Rimozione delle assegnazioni [804](#page-803-0) Salvataggio [804](#page-803-0) Compensazione del ritardo Compensazione [500](#page-499-0) Soglia per la registrazione [853](#page-852-0) Compensazione del ritardo dei plug-in [333](#page-332-0) Compensazione della latenza ASIO Controllo delle tracce [133](#page-132-0) Compensazione della latenza ASIO attiva per impostazione predefinita [849](#page-848-0) Compressor Modulo strip [313](#page-312-0) Comprimi verso destra Editor degli eventi di automazione [482](#page-481-0) Comprimi verso sinistra Editor degli eventi di automazione [482](#page-481-0) Comprimi/Stira Editor degli eventi di automazione [482](#page-481-0) Configurazione dei canali [320](#page-319-0) Barra degli strumenti [322](#page-321-0) Channel Strip [324](#page-323-0), [325](#page-324-0) Controllo delle tracce [133](#page-132-0) Equalizzatore [326](#page-325-0) Fader del canale [328](#page-327-0) Insert del canale [324](#page-323-0) Mandate del canale [328](#page-327-0) Configurazione dei colori del progetto Opzioni [86](#page-85-0) Preset [85](#page-84-0) Tavolozza di colori [84](#page-83-0) Configurazione dei controlli delle tracce [131](#page-130-0) Configurazione del metronomo [214](#page-213-0) Generale [215](#page-214-0) Suoni del click [217](#page-216-0) Configurazione della sincronizzazione del progetto [775](#page-774-0) Destinazioni [779](#page-778-0) Sorgenti [776](#page-775-0) Configurazione delle porte MIDI [235](#page-234-0) Configurazione dello studio Finestra di dialogo [13](#page-12-0) Configurazione hardware Pannello di controllo [16](#page-15-0) Configurazioni dei canali [141](#page-140-0) Impostazione da mono a stereo e viceversa [142](#page-141-0) Congela VST Instrument [497](#page-496-0) Congela i parametri MIDI [568](#page-567-0) Congela il canale Controllo delle tracce [133](#page-132-0) Congela l'instrument [497](#page-496-0) Congelamento Tracce multiple [148](#page-147-0) Connessioni audio [29](#page-28-0) Modifica [33](#page-32-0) Preset [32](#page-31-0) Console di script MIDI Remote [549](#page-548-0)

Conteggio dei fotogrammi [773](#page-772-0) Control link [298](#page-297-0) **Controller** Contesto esteso delle note [834](#page-833-0) Selezione [623](#page-622-0) Visualizzazione [841](#page-840-0) Controller continui Aggiunta nel display dei controller [617](#page-616-0) Corsia dei controller [618](#page-617-0) Display dei controller [609](#page-608-0) Rampa/Gradino [619](#page-618-0) Transizioni omogenee [619](#page-618-0) Controller MIDI [515](#page-514-0) Gestore MIDI Remote [545](#page-544-0) Pitchbend [613](#page-612-0) Separazione [834](#page-833-0) Utilizzo con MIDI Remote [519](#page-518-0), [520](#page-519-0) Controller remoti Collegamento dei controlli rapidi delle tracce [557](#page-556-0) Controlli delle tracce [133](#page-132-0) Controlli delle tracce globali [47](#page-46-0) Controlli hardware Attivazione della modalità pick-up [558](#page-557-0) Controlli rapidi Configurazione del focus [542](#page-541-0) MIDI Remote [541](#page-540-0) Vincolo del focus [542](#page-541-0) Controlli rapidi delle tracce [509,](#page-508-0) [557](#page-556-0), [558](#page-557-0) Assegnazione dei parametri [510](#page-509-0) Assegnazione dei parametri degli effetti [511](#page-510-0) Assegnazione dei parametri dei VST instrument [511](#page-510-0) Caricamento dei preset [513](#page-512-0) Collegamento con i controller remoti [557](#page-556-0) Inspector [510](#page-509-0) Modalità di acquisizione dei controlli rapidi [511](#page-510-0) Parametri automatizzabili [513](#page-512-0) Rimozione delle assegnazioni [512](#page-511-0) Salvataggio delle assegnazioni sotto forma di preset [512](#page-511-0) Visualizzazione delle assegnazioni automatizzate [514](#page-513-0) Controlli rapidi focalizzati Configurazione [541](#page-540-0) Configurazione del focus [542](#page-541-0) Vincolo del focus [542](#page-541-0) Controllo in remoto [551](#page-550-0) Assegnazione dei comandi [556](#page-555-0) Assegnazione dei controlli [562](#page-561-0) Automazione [555](#page-554-0) Configurazione [552](#page-551-0) Configurazione del controllo in remoto via MIDI [560](#page-559-0) Configurazione delle porte MIDI [551](#page-550-0) Dispositivo generico [559](#page-558-0) Reinizializzazione [554](#page-553-0) Controllo remoto Connessioni [551](#page-550-0) Opzioni globali [554](#page-553-0) Conversione di eventi accordo in note MIDI [695](#page-694-0) Converti in copia reale [177](#page-176-0) Converti in file la selezione [157](#page-156-0)

Copie condivise Converti in copia reale [177](#page-176-0) Creazione [177](#page-176-0) Corsia dei controller Aggiunta [608](#page-607-0) Configurazione sotto forma di preset [610](#page-609-0) Controller continui [618](#page-617-0) Preset [610](#page-609-0) Rimozione [608](#page-607-0) Selezione dei tipi di evento [608](#page-607-0) Corsie Editor delle parti audio [415](#page-414-0) Corsie dei controller [605](#page-604-0) Impostazioni [604](#page-603-0) Crea immagini audio durante la registrazione [848](#page-847-0) Crea una traccia MIDI quando viene caricato un VSTi [855](#page-854-0) Creazione di eventi accordo [701](#page-700-0) Creazione di eventi accordo dal MIDI [701](#page-700-0) Cursore reticolo [78,](#page-77-0) [837](#page-836-0) Cursori fissi [850](#page-849-0) Curve dei controller Controlli smart per il ridimensionamento [622](#page-621-0) Curve di Bézier Automazione [480](#page-479-0) Controller continui [619](#page-618-0) Curve di volume degli eventi Visualizzazione [839](#page-838-0)

# **D**

Database del disco Montaggio in MediaBay [475](#page-474-0) Rimozione da MediaBay [474](#page-473-0) Smontaggio in MediaBay [475](#page-474-0) Database del volume Creazione in MediaBay [473](#page-472-0) Dati dei controller Riduzione [588](#page-587-0) Dati di automazione Modifica [480](#page-479-0) Rimozione [484](#page-483-0) Selezionare [481](#page-480-0) Dati in una parte MIDI Automazione [620](#page-619-0) Dati in una traccia di automazione Automazione [620](#page-619-0) Dati nelle tracce cartella Visualizzazione [840](#page-839-0) DC Offset Rimozione [363](#page-362-0) Dettagli dell'evento Visualizzazione [840](#page-839-0) Dimensione cache della memoria delle miniature [855](#page-854-0) Disabilita il 'feedback acustico' durante la riproduzione [833](#page-832-0) Display dei controller [602](#page-601-0) Aggiunta di eventi [612](#page-611-0), [617](#page-616-0) Controller continui [609](#page-608-0) Copia degli eventi [624](#page-623-0) Incollaggio degli eventi [624](#page-623-0) Modifica degli eventi con lo strumento Linea [620](#page-619-0) Spostamento degli eventi [624](#page-623-0)

Display della tastiera di pianoforte Editor dei tasti [636](#page-635-0) Display delle note Editor dei tasti [635](#page-634-0) Editor delle percussioni [670](#page-669-0) Trasposizione enarmonica [657](#page-656-0) Dispositivo generico [559](#page-558-0) Dissolvenze Con lo strumento seleziona un intervallo [268](#page-267-0) Dissolvenze automatiche [275](#page-274-0) Operazioni di modifica nella finestra di dialogo [269](#page-268-0) Preset [269](#page-268-0) Dissolvenze automatiche Impostazioni delle tracce [277](#page-276-0) Impostazioni globali [277](#page-276-0) Dissolvenze incrociate Creare [271](#page-270-0) Dissolvenze simmetriche [272](#page-271-0) Editing nella finestra di dialogo [272](#page-271-0) Editor delle dissolvenze incrociate semplificato [272](#page-271-0) Preset [272](#page-271-0) Scorrimento automatico [272](#page-271-0) Stessa potenza [272](#page-271-0) Stesso guadagno [272](#page-271-0) Zoom automatico [272](#page-271-0) Divisore Barra degli strumenti della finestra progetto [45](#page-44-0) Divisore della barra degli strumenti di lavoro [45](#page-44-0) Driver ASIO [19](#page-18-0) Driver audio [16](#page-15-0) Drum map [676](#page-675-0), [679](#page-678-0) Configurazione [676,](#page-675-0) [677](#page-676-0) Controllo delle tracce [133](#page-132-0) Editor dei tasti [642](#page-641-0) Selezione [672](#page-671-0) Duplicazione Eventi [175](#page-174-0) Durata Regolazione [843](#page-842-0) Durata dell'intervallo tra i localizzatori [209](#page-208-0) Durate fisse [584](#page-583-0)

# **E**

Editor degli accordi [684](#page-683-0) Aggiunta degli accordi [688](#page-687-0) Assegnazione degli accordi [715](#page-714-0) Ingresso MIDI [686](#page-685-0) Editor degli eventi dei controller [622](#page-621-0) Editor degli eventi di automazione Comprimi verso destra [482](#page-481-0) Comprimi verso sinistra [482](#page-481-0) Comprimi/Stira [482](#page-481-0) Inclina verso destra [482](#page-481-0) Inclina verso sinistra [482](#page-481-0) Ridimensiona in senso verticale [482](#page-481-0) Ridimensiona intorno al centro assoluto [482](#page-481-0) Ridimensiona intorno al centro relativo [482](#page-481-0) Sposta in verticale [482](#page-481-0)

Editor dei campioni [377](#page-376-0), [387](#page-386-0)–[389](#page-388-0) Agganciamento [393](#page-392-0) Annullamento delle operazioni di ingrandimento [389](#page-388-0) Area inferiore [60](#page-59-0) Barra degli strumenti [379](#page-378-0) Inspector [386](#page-385-0) Linea della vista d'insieme [385](#page-384-0) Linea info [385](#page-384-0) Regioni [390](#page-389-0) Righello [387](#page-386-0) Visualizzazione di più forme d'onda [387](#page-386-0) Editor dei plug-in "Sempre in primo piano" [855](#page-854-0) Editor dei tasti [625](#page-624-0) Area inferiore [60](#page-59-0) Barra degli strumenti [627](#page-626-0) Display della tastiera di pianoforte [636](#page-635-0) Display delle note [635](#page-634-0) Inspector [634](#page-633-0) Linea di stato [633](#page-632-0) Linea info [633](#page-632-0) Editor del tempo Barra degli strumenti [749](#page-748-0) Editor delle dissolvenze incrociate semplificato [272](#page-271-0) Editor delle parti audio Area inferiore [60](#page-59-0) Barra degli strumenti [410](#page-409-0) Editor delle partiture [645](#page-644-0) Area inferiore [60](#page-59-0) Barra degli strumenti [646](#page-645-0) Configurazione dei righi [651](#page-650-0) Display [650](#page-649-0) Linea di stato [649](#page-648-0) Linea info [650](#page-649-0) Editor delle percussioni [659](#page-658-0) Area inferiore [60](#page-59-0) Barra degli strumenti [661](#page-660-0) Display delle note [670](#page-669-0) Linea di stato [668](#page-667-0) Linea info [668](#page-667-0) Editor MIDI Taglio e incollaggio [592](#page-591-0) Editor MIDI predefinito [837](#page-836-0) Effetti [331](#page-330-0) Assegnazione [343](#page-342-0) Browser dei preset [348](#page-347-0) Comparare le configurazioni [346](#page-345-0) Compensazione del ritardo dei plug-in [333](#page-332-0) Effetti in insert [331](#page-330-0), [334](#page-333-0) Effetti in mandata [331,](#page-330-0) [340](#page-339-0) Informazioni sui componenti di sistema [353,](#page-352-0) [354](#page-353-0) Menu contestuale [345](#page-344-0) Menu funzioni [345](#page-344-0) Pannello di controllo [344](#page-343-0) Preset [347](#page-346-0) Preset delle tracce [352](#page-351-0) Processamento diretto offline [355](#page-354-0) Salvare i preset [349](#page-348-0) Selezionare i preset [348](#page-347-0) Sincronizzazione al tempo [333](#page-332-0) VST 3 [332](#page-331-0)

Effetti in insert [331](#page-330-0), [334](#page-333-0) Aggiunta ai bus [335](#page-334-0) Aggiunta ai canali gruppo [335](#page-334-0) Assegnazione [334](#page-333-0) Congelamento [338](#page-337-0) Effetti in mandata [331](#page-330-0), [340](#page-339-0) Aggiungere delle tracce canale FX [341](#page-340-0) Aggiunta ai canali selezionati [342](#page-341-0) Regolazione del livello [343](#page-342-0) Elaborazione multipla [825](#page-824-0) Elenco tracce [45](#page-44-0) Divisione [45](#page-44-0) Elimina le note Finestra di dialogo [597](#page-596-0) Elimina sovrapposizioni [831](#page-830-0) Eliminazione Controller [587](#page-586-0) Controller continui [588](#page-587-0) Controller MIDI [587](#page-586-0) Doppie [587](#page-586-0) Eliminazione delle sovrapposizioni Poly (MIDI) [585](#page-584-0) Poly (Mono) [585](#page-584-0) EQ Configurazione [327](#page-326-0) Modulo strip [313](#page-312-0) Preset [313](#page-312-0) Equalizzatore Configurazione [327](#page-326-0) Sezioni dei canali [310](#page-309-0) Esecuzione di un mixdown verso dei file audio [765](#page-764-0) Esportazione File MIDI [140](#page-139-0) Esportazione di un mixdown audio [758,](#page-757-0) [765](#page-764-0) File AIFF [768](#page-767-0) File Broadcast Wave [767](#page-766-0) File FLAC [770](#page-769-0) File MP3 [769](#page-768-0) File Ogg Vorbis [771](#page-770-0) File Wave [767](#page-766-0) Formati dei file [766](#page-765-0) Estendi l'intervallo di processamento Processamento diretto offline [359](#page-358-0) Estendi la traccia selezionata [835](#page-834-0) Estensione dell'intervallo di processamento Processamento diretto offline [359](#page-358-0) Estensione file Visualizzazione nell'elenco dei risultati [847](#page-846-0) Estrai l'audio durante l'importazione dei file video [855](#page-854-0) Estrazione Audio dal video [251,](#page-250-0) [799](#page-798-0) Automazione MIDI [589](#page-588-0) Eventi [156](#page-155-0) Cambio di dimensioni con spostamento del contenuto [170](#page-169-0) Copia e incollaggio [175](#page-174-0) Creare nuovi file dagli eventi [157](#page-156-0) Duplicazione [175](#page-174-0) Incollaggio [174](#page-173-0), [175](#page-174-0) Modifica [161](#page-160-0) Mute [178](#page-177-0) Ridimensionamento [169,](#page-168-0) [171](#page-170-0) Ridimensionamento con dissolvenza [170](#page-169-0)

Eventi *(continuazione)* Ridimensionamento con modifica della durata [171](#page-170-0) Ridimensionamento mediante lo strumento Selezione oggetto [170](#page-169-0), [171](#page-170-0) Ridimensionamento normale [170](#page-169-0) Ridimensionamento tramite scrubbing [173](#page-172-0) Rimozione [164](#page-163-0) Rinomina [169](#page-168-0) Ripetizione [176](#page-175-0) Separazione [173](#page-172-0) Separazione ripetuta [174](#page-173-0) Spostamento [165,](#page-164-0) [168](#page-167-0) Spostamento con la funzione Selezione oggetto [165](#page-164-0) Spostamento dei contenuti [177](#page-176-0) Spostamento mediante spinta [166](#page-165-0) Spostamento tramite la linea info [168](#page-167-0) Visualizzazione nelle tracce cartella [150](#page-149-0) Eventi accordo [683](#page-682-0) Aggiungere accordi [683](#page-682-0) Aggiunta [683](#page-682-0) Anteprima [690](#page-689-0) Assegnazione [685](#page-684-0) Conversione in note MIDI [695](#page-694-0) Creazione dal MIDI [701](#page-700-0) Modifica [683](#page-682-0) Ottenere suggerimenti [688](#page-687-0) Risoluzione dei conflitti di visualizzazione [691](#page-690-0) Tensioni [683](#page-682-0) Tipo di accordo [683](#page-682-0) Voicing [692](#page-691-0) Eventi audio [156](#page-155-0) Anteprima [162](#page-161-0) Inversione di fase [178](#page-177-0) Eventi di scala [691](#page-690-0) Aggiunta [691](#page-690-0) Anteprima [691](#page-690-0) Modifica [691](#page-690-0) Scale automatiche [691](#page-690-0) Segui la traccia accordi [699](#page-698-0) Visualizzazione [691](#page-690-0) Eventi di tempo Modifica [752](#page-751-0) Eventi di tempo in chiave Aggiunta [757](#page-756-0) Configurazione [757](#page-756-0) Eventi di velocity Aggiunta nel display dei controller [612](#page-611-0) Modifica [611](#page-610-0) Eventi MIDI [159](#page-158-0) Separazione [834](#page-833-0) Eventi nota Assegnazione dei colori [592](#page-591-0) Creazione nell'Editor delle partiture [655](#page-654-0) Disegnare con lo strumento Disegna [638](#page-637-0) Disegnare con lo strumento Linea [639](#page-638-0) Duplicazione [599,](#page-598-0) [656](#page-655-0) Eliminazione [597](#page-596-0), [638](#page-637-0) Escludere dalla riproduzione [597](#page-596-0) Impostazione dei valori [655](#page-654-0) Impostazione dei valori di velocity [599](#page-598-0) Impostazione mediante la funzione di agganciamento [599](#page-598-0)

Eventi nota *(continuazione)* Incollaggio [642](#page-641-0), [656](#page-655-0) Inserimento [638](#page-637-0) Inserimento via MIDI [643](#page-642-0) Modifica [598](#page-597-0) Modifica via MIDI [642](#page-641-0) Mute [597](#page-596-0) Ridimensionamento [641](#page-640-0) Ripetizione [599](#page-598-0) Selezionare [595](#page-594-0) Separazione [642](#page-641-0) Spostamento [640](#page-639-0) Suddivisione [656](#page-655-0) Trasposizione [640](#page-639-0) Troncamento [598](#page-597-0) Eventi Poly Pressure Aggiunta [616](#page-615-0) Modifica [617](#page-616-0)

### **F**

Fade-in Processamento diretto offline [361](#page-360-0) Fade-out Processamento diretto offline [361](#page-360-0) Feedback MIDI max in ms [843](#page-842-0) File AIFF [768](#page-767-0) File audio Anteprima in MediaBay [463](#page-462-0) Inversione di fase [178](#page-177-0) File Broadcast Wave [767](#page-766-0) Informazioni incluse [849](#page-848-0) File di riferimento Pool [419](#page-418-0) File di script MIDI Remote [522](#page-521-0) File FLAC [770](#page-769-0) Importazione [248](#page-247-0) File MIDI [140](#page-139-0), [252](#page-251-0) Anteprima in MediaBay [464](#page-463-0) File MP3 [769](#page-768-0) Importazione [248](#page-247-0) File MPEG Importazione [248](#page-247-0) File Ogg Vorbis [771](#page-770-0) Importazione [248](#page-247-0) File ReCycle [251](#page-250-0) File REX/REX2 Importazione [251](#page-250-0) File Wave [767](#page-766-0) File Windows Media Audio Importazione [248](#page-247-0) Filtro basato su attributi Applicazione in MediaBay [468](#page-467-0) MediaBay [467](#page-466-0) Ricerca nei menu contestuali [468](#page-467-0) Filtro MIDI [847](#page-846-0) Finestra a comparsa Trasporto [205](#page-204-0) Finestra di dialogo Aggiungi traccia [137](#page-136-0) Tracce canale FX [111](#page-110-0) Tracce canale gruppo [109](#page-108-0)

Finestra di dialogo Aggiungi una traccia Tracce audio [104](#page-103-0) Tracce cartella [115](#page-114-0) Tracce instrument [106](#page-105-0) Tracce MIDI [108](#page-107-0) Tracce righello [113](#page-112-0) Finestra di dialogo Configurazione dei colori Eventi [593](#page-592-0) Progetto [83](#page-82-0) Finestra di dialogo Configurazione dei colori del progetto [83](#page-82-0)–[86](#page-85-0) Finestra di dialogo Configurazione del progetto [94](#page-93-0) Finestra di dialogo Fade-in [269](#page-268-0) Finestra di dialogo Fade-out [269](#page-268-0) Finestra di dialogo Storia delle modifiche [78](#page-77-0) Finestra di progetto Riquadro di visualizzazione degli eventi [46](#page-45-0) Finestra Marker [280](#page-279-0) Aggiunta dei marker [282](#page-281-0) Elenco dei marker [283](#page-282-0) Modifica dei marker [282](#page-281-0) Finestra progetto Aggancia ai punti di zero [73](#page-72-0) Agganciamento [73](#page-72-0) Area destra [62](#page-61-0) Area di progetto [38](#page-37-0) Area inferiore [57](#page-56-0)–[60](#page-59-0), [62](#page-61-0) Area sinistra [53](#page-52-0) Barra degli strumenti [39](#page-38-0) Barra di trasporto [51,](#page-50-0) [200](#page-199-0) Casella degli strumenti [45](#page-44-0) Controlli delle tracce globali [47](#page-46-0) Elenco tracce [45](#page-44-0) Finestra a comparsa Trasporto [205](#page-204-0) Focus della tastiera [68](#page-67-0) Inspector [54](#page-53-0) Linea della vista d'insieme [51](#page-50-0) Linea di stato [49](#page-48-0) Linea info [50](#page-49-0) Menu [37](#page-36-0) Operazioni di zoom [69](#page-68-0) Panoramica [36](#page-35-0) Preset di zoom orizzontale [72](#page-71-0) Righello [47](#page-46-0) Sotto menu Ingrandimento [71](#page-70-0) Storia [39](#page-38-0) Visualizzare/nascondere le aree [38](#page-37-0) Finestra Riproduttore video [798](#page-797-0) Definizione della dimensione della finestra [798](#page-797-0) Rapporto lunghezza/altezza [798](#page-797-0) Finestra Riquadro di visualizzazione del tempo [206](#page-205-0) Finestre Finestra di dialogo [820](#page-819-0) Focus della tastiera Aree [68](#page-67-0) Attivazione per un'area specifica [68](#page-67-0) Fondi il MIDI nel loop [579](#page-578-0), [580](#page-579-0) Formato del file di registrazione Audio [230](#page-229-0) Formato del tempo [212](#page-211-0) Formato del tempo primario Selezione [212](#page-211-0)

Formato di visualizzazione Righello [48](#page-47-0) Forme d'onda Visualizzazione [839](#page-838-0) Forza la compensazione del ritardo [500](#page-499-0) Frequenza di campionamento Sincronizzato a un clock esterno [21](#page-20-0) Frequenze dei fotogrammi Discordanza [795](#page-794-0) Sincronizzazione [773](#page-772-0) Video [795](#page-794-0) Funzionamento dei cursori [833](#page-832-0) Funzionamento dei potenziometri [833](#page-832-0) Funzioni audio [369](#page-368-0) Analisi spettrale [373](#page-372-0) Individua silenzio [369](#page-368-0) Statistiche [375](#page-374-0)

### **G**

Gambi delle note Invertire la direzione [657](#page-656-0) Generare automaticamente delle nuove clip audio Pool [439](#page-438-0) Gestione dei file multimediali Pool [419](#page-418-0) Gestione dei plug-in VST [503](#page-502-0) Collezioni [504](#page-503-0) Finestra [504](#page-503-0) Gestisci i file mancanti Pool [430](#page-429-0), [431](#page-430-0) Gestore MIDI Remote [543](#page-542-0) Controller MIDI [545](#page-544-0) Script [546](#page-545-0) Gruppi di collegamento [298](#page-297-0) Q-Link [298](#page-297-0) Gruppi irregolari Quantizzazione [260](#page-259-0) Guadagno Processamento diretto offline [362](#page-361-0)

### **H**

Hardware audio Connessioni [15](#page-14-0) Sincronizzato a un clock esterno [21](#page-20-0) Hitpoint [396](#page-395-0) Visualizzazione [839](#page-838-0) Hub [88](#page-87-0) Visualizzazione delle news [841](#page-840-0) Hub di Cubase AI [88](#page-87-0)

# **I**

Ignora l'automazione Controllo delle tracce [133](#page-132-0) Il contenuto dell'editor riflette la selezione dell'evento [837](#page-836-0) Immagini [144](#page-143-0) Elenco tracce [144](#page-143-0) MixConsole [318](#page-317-0)

Immagini dei plug-in VST Aggiunta [451,](#page-450-0) [452](#page-451-0) Immagini delle tracce Browser [144](#page-143-0) Elenco tracce [144](#page-143-0) MixConsole [318](#page-317-0) Importazione Audio dai file video [251](#page-250-0) File audio [247](#page-246-0) File audio compressi [247](#page-246-0) File FLAC [248](#page-247-0) File MIDI [140,](#page-139-0) [252](#page-251-0) File MP3 [248](#page-247-0) File MPEG [248](#page-247-0) File Ogg Vorbis [248](#page-247-0) File REX/REX2 [251](#page-250-0) File video [794](#page-793-0) File WMA [248](#page-247-0) Impostazione dei colori degli eventi in relazione ai colori delle tracce [83](#page-82-0) Impostazioni dei canali Copia [307](#page-306-0) Impostazioni di controllo remoto dei Chord Pad Controllo in remoto [741](#page-740-0) Impostazioni globali degli indicatori [303](#page-302-0) Inclina verso destra Editor degli eventi di automazione [482](#page-481-0) Inclina verso sinistra Editor degli eventi di automazione [482](#page-481-0) Incolla all'origine [175](#page-174-0) Incolla relativamente al cursore [175](#page-174-0) Incollaggio Eventi [174](#page-173-0) Indicatori Impostazioni [303](#page-302-0) Indicatori di livello (MixConsole) [305](#page-304-0) Individua silenzio Con le impostazioni correnti [372](#page-371-0) Funzioni audio [369](#page-368-0) Individuazione automatica degli hitpoint Abilitare [832](#page-831-0) Informazioni sui componenti di sistema [353](#page-352-0) Esportazione [354](#page-353-0) Ingrandimento Sui marker di ciclo [280](#page-279-0) Ingrandimento rapido [837](#page-836-0) Ingrandisci durante il posizionamento nella scala temporale [837](#page-836-0) Ingressi Opzioni della posizione dell'indicatore di livello [303](#page-302-0) Ingresso in diretta Traccia accordi [697](#page-696-0) Ingresso MIDI [642](#page-641-0) Configurazione [235](#page-234-0) Editor degli accordi [686](#page-685-0) Insegui gli eventi [219](#page-218-0), [843](#page-842-0) Inserimento dati passo a passo [643](#page-642-0) Chord pad [728](#page-727-0) Inserisci gli eventi di 'Reinzializzazione' alla fine di una registrazione [843](#page-842-0) Inserisci una registrazione retrospettiva MIDI nell'editor [243](#page-242-0)

Insert MixConsole [309](#page-308-0) Preset delle catene di effetti [309](#page-308-0) Utilizzo durante lo scrubbing [851](#page-850-0) Inspector [54,](#page-53-0) [103](#page-102-0) Configurazione [118](#page-117-0) Editor [56](#page-55-0) Inspector delle tracce [55](#page-54-0) Sezioni [119](#page-118-0), [130](#page-129-0) Inspector delle tracce Apertura [55](#page-54-0) Intensità acustica Statistiche [375](#page-374-0) Intensità del contorno delle forme d'onda [839](#page-838-0) Interfaccia MIDI Collegamento [23](#page-22-0) Interpola le forme d'onda audio [839](#page-838-0) Interrompi lo scorrimento automatico in fase di editing [211](#page-210-0) Intervalli di selezione [180](#page-179-0) Che ricomprendono più tracce [181](#page-180-0) Creazione [180](#page-179-0) Creazione di clip audio [188](#page-187-0) Creazione di eventi audio [188](#page-187-0) Duplicazione [186](#page-185-0) Eliminazione [186](#page-185-0) Espansione degli intervalli di selezione MIDI [184](#page-183-0) Inserimento del silenzio [187](#page-186-0) Modalità di selezione [184](#page-183-0) Modifica [181,](#page-180-0) [184](#page-183-0) Passaggio alla selezione degli oggetti [181](#page-180-0) Ridimensionamento [183](#page-182-0) Ritagliare [188](#page-187-0) Separazione [187](#page-186-0) Spinta [183](#page-182-0), [185](#page-184-0) Spostamento dei contenuti [185](#page-184-0) Taglio [186](#page-185-0) Intervallo di cattura MIDI in ms [849](#page-848-0) Inversione MIDI [589](#page-588-0) Inversione stereo Processamento diretto offline [364](#page-363-0) Inverti fase Linea info [178](#page-177-0) Processamento diretto offline [362](#page-361-0) Invertire Audio [363](#page-362-0) Processamento diretto offline [363](#page-362-0) Invia l'attività dell'indicatore del bus di ingresso alla traccia audio [848](#page-847-0) Inviluppo Processamento diretto offline [360](#page-359-0)

# **L**

L'abilitazione alla registrazione consente il MIDI Thru [849](#page-848-0) L'automazione segue gli eventi [831](#page-830-0) La funzione Ripeti loop [583](#page-582-0) La selezione delle tracce segue la selezione degli eventi [831](#page-830-0) Larghezza del cursore [850](#page-849-0)

Latenza MixConsole [319](#page-318-0) Ottimizzazione [824](#page-823-0) VST System Link [784](#page-783-0) Latenza dei plug-in MixConsole [319](#page-318-0) Latenza del canale MixConsole [319](#page-318-0) Lavorare con i dati MIDI Strumenti e funzioni dedicate [669](#page-668-0) Le impostazioni globali di lettura/scrittura dell'automazione si applicano ai VST instrument [853](#page-852-0) Le parti ottengono i nomi delle tracce [831](#page-830-0) Legato [583](#page-582-0) Modalità [834](#page-833-0) Sovrapposizione [834](#page-833-0) Lettura dell'automazione [477](#page-476-0) Controllo delle tracce [133](#page-132-0) Linea del tempo Righello [591](#page-590-0) Linea della vista d'insieme Finestra progetto [51](#page-50-0) Linea di stato Editor delle partiture [649](#page-648-0) Finestra progetto [49](#page-48-0) Linea di valore statico Automazione [477](#page-476-0) Linea info Editor delle partiture [650](#page-649-0) Finestra progetto [50](#page-49-0) Linee dei marker [278](#page-277-0) Lingua (Preferenze) [841](#page-840-0) Livelli d'ingresso [15](#page-14-0) Livello della mandata [853](#page-852-0) Livello di riduzione dell'automazione [831](#page-830-0) Localizzatori [207](#page-206-0) Configurazione degli intervalli [209](#page-208-0) Destra [207](#page-206-0) Sinistra [207](#page-206-0) Localizzatori di destra [207](#page-206-0) Impostazione [209](#page-208-0) Localizzatori di sinistra [207](#page-206-0) Impostazione [209](#page-208-0) Loop della traccia indipendente Editor delle parti audio [417](#page-416-0) MIDI [600](#page-599-0) Loop di ACID® [408](#page-407-0) Loop e campioni Caricamento in MediaBay [470](#page-469-0) Loop MIDI Anteprima in MediaBay [465](#page-464-0) Luminosità dei controller [841](#page-840-0) Luminosità delle forme d'onda [839](#page-838-0) Luminosità delle maniglie delle dissolvenze [839](#page-838-0) Luminosità delle note [841](#page-840-0) Lunghezza degli eventi Modifica con lo strumento Tronca [641](#page-640-0) Lunghezze delle note Modificare [656](#page-655-0)
#### **M**

macOS Attivazione delle porte [31](#page-30-0) Selezione delle porte [31](#page-30-0) Main mix Configurazione [32](#page-31-0) Mandate MixConsole [317](#page-316-0) Marker [278](#page-277-0) Aggiunta [280](#page-279-0) Attributi [283](#page-282-0) Esportare via MIDI [286](#page-285-0) Esportazione [286](#page-285-0) Finestra Marker [280](#page-279-0) ID [284](#page-283-0) Importazione [286](#page-285-0) Importazione via MIDI [286](#page-285-0) Marker di ciclo [279](#page-278-0) Marker di posizione [279](#page-278-0) Modifica [280](#page-279-0) Riassegnazione degli ID [285](#page-284-0) Sincronizzazione alla selezione nella finestra progetto [280](#page-279-0) Marker di ciclo [279](#page-278-0) Aggiunta [280](#page-279-0) Ingrandimento [280](#page-279-0) Modifica [280](#page-279-0) Operazioni di zoom [72](#page-71-0) Uso [285](#page-284-0) Marker di posizione [279](#page-278-0) Aggiunta [280](#page-279-0) Modifica [280](#page-279-0) MediaBay [441](#page-440-0) Aggiorna viste [457](#page-456-0) Aggiunta dei preferiti [457](#page-456-0) Anteprima [463](#page-462-0) Attributi [467](#page-466-0) Barra degli strumenti [453](#page-452-0) Browser dei file [456](#page-455-0) Database del disco [472](#page-471-0)[–475](#page-474-0) Filtri [467](#page-466-0) Filtro basato su attributi [467,](#page-466-0) [468](#page-467-0) Filtro di valutazione [461](#page-460-0) Finestra [452](#page-451-0) Il filtro Tipo di file [460](#page-459-0) Impostazioni [475](#page-474-0) Individuazione delle posizioni dei file [459](#page-458-0) Mostra in Explorer/Mostra in Finder [459](#page-458-0) Nascondere le sezioni [455](#page-454-0) Preset dei VST instrument [496](#page-495-0) Reinizializza il filtro [469](#page-468-0) Ricerca di testo [462](#page-461-0) Ricerca testuale [462](#page-461-0) Risultati [458](#page-457-0), [459,](#page-458-0) [463](#page-462-0) Risultati in ordine casuale [459](#page-458-0) Scansione [456](#page-455-0) Seleziona i tipi di file multimediali [460](#page-459-0) Tipi di file [460](#page-459-0) Utilizzo dei file multimediali [469](#page-468-0) Visualizzare le sezioni [455](#page-454-0)

Menu Finestra progetto [37](#page-36-0) Visualizzare/Nascondere [37](#page-36-0) Menu Trasporto Funzioni [194](#page-193-0) Metadati Nome dell'autore [843](#page-842-0) Nome della casa di produzione [843](#page-842-0) Metronomo [214,](#page-213-0) [215](#page-214-0), [217](#page-216-0) Finestra di configurazione [214](#page-213-0) Mettere gli eventi in mute [178](#page-177-0) Metti in mute le mandate pre-fader se i relativi canali sono in mute [853](#page-852-0) MIDI Eliminazione delle note [597](#page-596-0) Modalità di latenza [843](#page-842-0) Risoluzione di visualizzazione [843](#page-842-0) MIDI clock Sincronizzazione [775](#page-774-0) MIDI Remote [515](#page-514-0) Aggiunta delle superfici di controllo MIDI [521,](#page-520-0) [526](#page-525-0) API [550](#page-549-0) Area inferiore [62](#page-61-0) Assistente di mappatura [535](#page-534-0) Controlli rapidi focalizzati [541](#page-540-0) Disattivazione degli script [548](#page-547-0) Editor delle superfici di controllo MIDI [527](#page-526-0), [529,](#page-528-0) [532](#page-531-0) Eliminazione degli script [548](#page-547-0) File di script [522](#page-521-0) Focus dei controlli rapidi [542](#page-541-0) Importazione degli script dei controller MIDI [522](#page-521-0) Linea info [516](#page-515-0) Mappatura dei parametri [523](#page-522-0) Modifica delle superfici di controllo MIDI [521](#page-520-0), [525](#page-524-0) Pagine di mappatura [540](#page-539-0) Parametri del controller MIDI [534](#page-533-0) Rimozione della mappatura [524](#page-523-0) Scripting [550](#page-549-0) Utilizzo dei controller MIDI supportati [519](#page-518-0) Utilizzo di altri controller MIDI [520](#page-519-0) MIDI Thru [843](#page-842-0) MIDI thru attivo Monitoraggio [229](#page-228-0) Miniature [795](#page-794-0) File cache delle miniature [795](#page-794-0) MixConsole [288,](#page-287-0) [289](#page-288-0) Annulla solo [302](#page-301-0) Apertura [288](#page-287-0) Area inferiore [59](#page-58-0) Area sinistra [292](#page-291-0) Barra degli strumenti [293](#page-292-0) Blocco note [318](#page-317-0) Collegamento dei canali [298](#page-297-0) Funzioni [299](#page-298-0) Immagini [318](#page-317-0) Indicatori di livello [305](#page-304-0) Mute [302](#page-301-0) Panning [302](#page-301-0) Preset dei moduli channel strip [314](#page-313-0) Preset delle catene di effetti [309](#page-308-0) Preset di equalizzazione [313](#page-312-0) Regolare il volume [303](#page-302-0)

MixConsole *(continuazione)* Sezione dei fader [301](#page-300-0) Sezioni [306](#page-305-0) Solo [302](#page-301-0) Tipi di canale [297](#page-296-0) Visibilità [292](#page-291-0) MixConsole nella finestra progetto [59](#page-58-0) Modalità 'scrubbing' in alta qualità [851](#page-850-0) Modalità cadenza Chord Assistant [686](#page-685-0) Modalità Casella di valori/TimeControl [833](#page-832-0) Modalità colori automatici di tracce/canali [852](#page-851-0) Modalità dati nelle parti [841](#page-840-0) Modalità di acquisizione dei controlli rapidi Controlli rapidi delle tracce [511](#page-510-0) Modalità di modifica delle parti [601](#page-600-0) Modalità di registrazione MIDI [239](#page-238-0) Modalità di tempo Tempo fisso [748](#page-747-0) Traccia tempo [748](#page-747-0) Modalità musicale [408](#page-407-0) Modalità musicista Accordi piani [738](#page-737-0) Pattern [739](#page-738-0) Modalità note comuni Chord Assistant [686](#page-685-0) Modalità pick-up [558](#page-557-0) Modalità provvisoria Finestra di dialogo [821](#page-820-0) Modalità standard dello strumento 'Zoom': Solo zoom in orizzontale [837](#page-836-0) Modelli [91](#page-90-0) Rinomina [93](#page-92-0) Modifica Linea info della finestra progetto [51](#page-50-0) Modifica della durata Algoritmi [367](#page-366-0) Limitazioni [368](#page-367-0) Processamento diretto offline [364](#page-363-0) Modifica delle clip Pool [434](#page-433-0) Modifica instrument Controllo delle tracce [133](#page-132-0) Modifica la configurazione dei canali Controllo delle tracce [133](#page-132-0) Modificatori degli strumenti [817](#page-816-0) Comandi da tastiera [801,](#page-800-0) [817](#page-816-0) Modifiche di tempo Batti il tempo [752](#page-751-0) Modulazione dei colori di fondo [839](#page-838-0) Monitoraggio [23](#page-22-0), [227](#page-226-0) ASIO Direct Monitoring [228](#page-227-0) Controllo delle tracce [133](#page-132-0) Ingressi esterni [228](#page-227-0) MIDI [229](#page-228-0) Via Cubase [227](#page-226-0) Monitoraggio automatico Manuale [853](#page-852-0) Stile macchina a nastro [853](#page-852-0) Monitoraggio esterno [228](#page-227-0) Mute Controllo delle tracce [133](#page-132-0) MixConsole [302](#page-301-0)

#### **N**

N° max. di file di backup [841](#page-840-0) Nascondi i nomi troncati degli eventi [838](#page-837-0) Nascondi le note in mute negli editor [833](#page-832-0) Navigazione MixConsole [329](#page-328-0) Navigazione mediante la tastiera del computer MixConsole [329](#page-328-0) News Visualizzare [841](#page-840-0) Nome Controllo delle tracce [133](#page-132-0) Nome dell'evento Visualizzazione [838](#page-837-0) Nome della traccia Ampiezza [841](#page-840-0) Spessore del carattere [841](#page-840-0) Non reinizializzare gli eventi dei controller inseguiti [843](#page-842-0) Normalizzazione Livello di picco massimo [362](#page-361-0) Processamento diretto offline [362](#page-361-0) Notazione dell'altezza [839](#page-838-0) Note di batteria Eliminazione [674](#page-673-0) Note MIDI Numeri [677](#page-676-0) Trasposizione (funzione) [578](#page-577-0) Note-I (note di input) [679](#page-678-0) Note-O (note di output) [679](#page-678-0) Numero massimo di annullamenti [841](#page-840-0) Numero massimo di elementi nell'elenco dei risultati [847](#page-846-0)

### **O**

Opacità degli eventi in corso di modifica [838](#page-837-0) Opacità dell'evento [838](#page-837-0) Operazioni di zoom [146,](#page-145-0) [388,](#page-387-0) [389](#page-388-0) Editor dei campioni [388](#page-387-0), [389](#page-388-0) Opzioni del picco dell'indicatore di livello [303](#page-302-0) Tenuta fissa [303](#page-302-0) Tenuta picchi [303](#page-302-0) Opzioni della posizione dell'indicatore di livello [303](#page-302-0) Ingresso [303](#page-302-0) Post-fader [303](#page-302-0) Post-panner [303](#page-302-0) Opzioni di congelamento dei canali VST instrument [498](#page-497-0) Opzioni di esportazione MIDI [844](#page-843-0) Opzioni di fusione dei dati MIDI [580](#page-579-0) Opzioni di importazione MIDI [844,](#page-843-0) [846](#page-845-0) Opzioni di scongelamento dei canali Tracce instrument [499](#page-498-0) Organizzazione dei file in sotto-cartelle Pool [437](#page-436-0) **Output** Controllo delle tracce [133](#page-132-0)

#### **P**

Pagine di mappatura MIDI Remote [540](#page-539-0) Pannelli di controllo dei plug-in VST Chiusura [347](#page-346-0), [489](#page-488-0) Nascondere [347](#page-346-0), [489](#page-488-0) Visualizzare [347,](#page-346-0) [489](#page-488-0) Pannello della quantizzazione [258](#page-257-0) Quantizzare su una griglia [260](#page-259-0) Quantizzazione in base a un groove [262](#page-261-0) Panning Bypass [302](#page-301-0) MixConsole [302](#page-301-0) Panorama MIDI Parametri delle tracce MIDI [565](#page-564-0) Parametri automatizzabili Controllo mediante i controlli rapidi [513](#page-512-0) Parametri degli effetti Controlli rapidi delle tracce [511](#page-510-0) Parametri dei VST instrument Controlli rapidi delle tracce [511](#page-510-0) Parametri del controller MIDI MIDI Remote [534](#page-533-0) Parametri delle tracce Controlli rapidi delle tracce [510](#page-509-0) Parametri delle tracce MIDI [565](#page-564-0) Parametri di automazione Controllo delle tracce [133](#page-132-0) Parametri MIDI [565](#page-564-0) Range [567](#page-566-0) Variazioni casuali [567](#page-566-0) Parti [156](#page-155-0), [160](#page-159-0) Cartella [161](#page-160-0) Modifica [161](#page-160-0) Spostamento dei contenuti [177](#page-176-0) Parti audio Anteprima [162](#page-161-0) Creazione [160](#page-159-0) Selezione e impostazioni delle parti [417](#page-416-0) Parti cartella [161](#page-160-0) Parti MIDI Creazione [161](#page-160-0) Loop della traccia indipendente [600](#page-599-0) Processa [591](#page-590-0) Selezione e impostazioni delle parti [601](#page-600-0) Partiture Stampa [659](#page-658-0) Pedali In valori di durata delle note [585](#page-584-0) Periferiche MIDI Definire nuove patch da selezionare [576](#page-575-0) Editing delle patch [576](#page-575-0) Gestione dei dispositivi [571](#page-570-0) Installazione [575](#page-574-0) Selezione delle patch [575](#page-574-0) Personalizzazione Colori [86](#page-85-0) Colori degli indicatori di livello [304](#page-303-0) Colori dell'interfaccia utente [852](#page-851-0) Pitchbend Corsie dei controller [613](#page-612-0)

Plug-in VST Aggiunta di collezioni [506](#page-505-0) Blocklist [508](#page-507-0) Gestione [503](#page-502-0) Installazione [503](#page-502-0) Nascondere [507](#page-506-0) Riattivazione [508](#page-507-0) Visualizzazione [507](#page-506-0) Polifonia Limitazione [588](#page-587-0) Pool Applica diversi metodi di processamento [425](#page-424-0) Barra degli strumenti [422](#page-421-0) Comandi da tastiera [433](#page-432-0) File di riferimento [419](#page-418-0) Finestra di dialogo Trova file mancanti [430](#page-429-0) Generare automaticamente delle nuove clip audio [439](#page-438-0) Gestione dei file multimediali [419](#page-418-0) Gestione di ampi database di suoni [430](#page-429-0) Gestisci i file mancanti [430,](#page-429-0) [431](#page-430-0) Modifica delle clip [434](#page-433-0) Organizzazione dei file in sotto-cartelle [437](#page-436-0) Processamento audio [437](#page-436-0) Ridurre la dimensione del progetto [438](#page-437-0) Rinomina di clip e regioni [425](#page-424-0) Scegliere una nuova cartella di registrazione del pool [436](#page-435-0) Tracce campionatore [419](#page-418-0) Porte d'ingresso [22](#page-21-0) Porte d'uscita [22](#page-21-0) Porte delle periferiche Selezionare per i bus [31](#page-30-0) Porte mancanti Riassegnare [98](#page-97-0) Porte MIDI Configurazione [23](#page-22-0) Porzioni [396](#page-395-0) Chiudi gli spazi vuoti [402](#page-401-0) Eliminazione delle sovrapposizioni [403](#page-402-0) Post-roll Barra di trasporto [212](#page-211-0) Pre-roll Barra di trasporto [212](#page-211-0) Preferenze Colori [851](#page-850-0) Disabilitazione [822](#page-821-0), [823](#page-822-0) Finestra di dialogo [829](#page-828-0) Salva solamente le preferenze selezionate [830](#page-829-0) Salvataggio dei preset [830](#page-829-0) Preferiti Aggiunta [450,](#page-449-0) [451](#page-450-0), [457](#page-456-0) Rack Media [449](#page-448-0) Preset Anteprima in MediaBay [466](#page-465-0), [467](#page-466-0) Anteprima mediante inserimento di dati MIDI [466](#page-465-0) Anteprima utilizzando il registratore di sequenza [466](#page-465-0) Anteprima utilizzando la tastiera del computer [467](#page-466-0) Anteprima utilizzando un file MIDI [466](#page-465-0) Preset degli effetti plug-in Caricamento in MediaBay [471](#page-470-0)

Preset dei moduli channel strip [314](#page-313-0) Caricamento in MediaBay [472](#page-471-0) Preset dei VST instrument Applicazione [153](#page-152-0) Caricamento in MediaBay [470](#page-469-0) Risultati [496](#page-495-0) Preset delle catene di effetti [309](#page-308-0) Caricamento in MediaBay [471](#page-470-0) Preset delle tracce [151](#page-150-0) Anteprima in MediaBay [465](#page-464-0) Applicazione [151,](#page-150-0) [153](#page-152-0) Assegnazione dei controlli rapidi [512](#page-511-0) Audio [152](#page-151-0) Caricamento [155](#page-154-0) Caricamento in MediaBay [470](#page-469-0) Creazione [152](#page-151-0) Estrazione dei suoni [154](#page-153-0) Instrument [153](#page-152-0) MIDI [152](#page-151-0) Multitraccia [154](#page-153-0) Preset VST [154](#page-153-0) Preset di insert Copia [350](#page-349-0) Incollaggio [350](#page-349-0) Salvataggio [351](#page-350-0) Preset di zoom orizzontale Finestra progetto [72](#page-71-0) Preset VST Anteprima in MediaBay [465](#page-464-0) Caricamento [155](#page-154-0) Prestazioni Aspetti [824](#page-823-0) Ottimizzazione [824](#page-823-0) Prestazioni audio [826](#page-825-0) Prestazioni audio Ottimizzazione [824](#page-823-0) Processamento audio Pool [437](#page-436-0) Processamento diretto offline [355](#page-354-0) Processamento dei plug-in Sospensione [333](#page-332-0) Processamento di clip condivise [832](#page-831-0) Processamento diretto offline [355](#page-354-0) Applicazione [358](#page-357-0) Applicazione a più eventi [359](#page-358-0) Barra degli strumenti [357](#page-356-0) Comandi da tastiera [366](#page-365-0) Eliminazione [359](#page-358-0) Estendi l'intervallo di processamento [359](#page-358-0) Fade-in [361](#page-360-0) Fade-out [361](#page-360-0) Finestra [356](#page-355-0) Flusso di lavoro [356](#page-355-0) Guadagno [362](#page-361-0) Inversione stereo [364](#page-363-0) Inverti fase [362](#page-361-0) Invertire [363](#page-362-0) Inviluppo [360](#page-359-0) Modifica [359](#page-358-0) Modifica della durata [364](#page-363-0) Normalizzazione [362](#page-361-0) Pool [437](#page-436-0) Reinizializzazione [359](#page-358-0)

Processamento diretto offline *(continuazione)* Ricampionamento [363](#page-362-0) Rimuovi DC Offset [363](#page-362-0) Silenzio [364](#page-363-0) Progetti Apertura [97](#page-96-0) Apertura dei più recenti [98](#page-97-0) Attivare [98](#page-97-0) Backup [100](#page-99-0) Configurazione [94](#page-93-0) Creare nuovi [88](#page-87-0) Dimensione massima dei file [90](#page-89-0) File dei modelli [91](#page-90-0) File di progetto [90](#page-89-0) Hub [88](#page-87-0) Modelli [91](#page-90-0) Porte mancanti [98](#page-97-0) Posizione [90](#page-89-0) Prepara archivio [100](#page-99-0) Ripristinare [100](#page-99-0) Salvare i modelli [92](#page-91-0) Salvataggio [99](#page-98-0) Progetti modello [91](#page-90-0) Progetti recenti [98](#page-97-0) Programmi Controllo delle tracce [133](#page-132-0) Punch in/out Modalità di registrazione [226](#page-225-0) Punch-in [213](#page-212-0) In fase di arresto [848](#page-847-0) Punch-out [213](#page-212-0), [225](#page-224-0) Arresta dopo il punch-out automatico [848](#page-847-0) Punti di punch [213](#page-212-0) Punto di agganciamento Editor dei campioni [394](#page-393-0) Punto di ancoraggio dello zoom [837](#page-836-0)

# **Q**

Q-Link [298](#page-297-0) Quando vengono importati i file audio [832](#page-831-0) Quantizzazione [255](#page-254-0) Gruppi irregolari [260](#page-259-0) Intervallo Q [260](#page-259-0) Posizione originale [262](#page-261-0) Pre-quantizzazione [262](#page-261-0) Swing [260](#page-259-0) Utilizzando i preset groove [259](#page-258-0) Quantizzazione groove [259](#page-258-0)

## **R**

Rack Media Aggiunta dei preferiti [450,](#page-449-0) [451](#page-450-0) Aggiunta di immagini dei plug-in VST [451](#page-450-0), [452](#page-451-0) Area destra [65,](#page-64-0) [66](#page-65-0), [441](#page-440-0), [443](#page-442-0) Browser dei file [444,](#page-443-0) [449](#page-448-0) Effetti VST [447](#page-446-0), [450](#page-449-0) Home [441](#page-440-0) Preferiti [443](#page-442-0), [449](#page-448-0) Preset traccia [450](#page-449-0) Risultati [443](#page-442-0) VST Instrument [445,](#page-444-0) [449](#page-448-0)

Rack VSTi Area destra [63](#page-62-0), [64](#page-63-0) Raggiungi Controllo delle tracce [133](#page-132-0) RAM Registrazione [231](#page-230-0) Rampa/Gradino Controller continui [619](#page-618-0) Rapporto lunghezza/altezza Finestra Riproduttore video [798](#page-797-0) Re-Record Attivazione [227](#page-226-0) Modalità di registrazione [226,](#page-225-0) [227](#page-226-0) Recupero delle registrazioni Audio [233](#page-232-0) MIDI [241](#page-240-0) Regioni Converti le regioni in eventi [159](#page-158-0) Creazione per mezzo della funzione Individua silenzio [372](#page-371-0) Evento o intervallo come regione [159](#page-158-0) Rinomina [425](#page-424-0) Regioni audio [158](#page-157-0) Registrazione [223](#page-222-0) Arresto [225](#page-224-0) Arresto automatico [225](#page-224-0) Blocco della registrazione [244](#page-243-0) Ciclo [226](#page-225-0) Con gli effetti [233](#page-232-0) Livelli [15](#page-14-0) Modalità di registrazione [226](#page-225-0) Tempo di registrazione rimanente [243](#page-242-0) Registrazione audio [232](#page-231-0) Annulla [233](#page-232-0) Cartella di registrazione [230](#page-229-0) Con gli effetti [233](#page-232-0) Formato del file di registrazione [230](#page-229-0) Modalità di registrazione [232](#page-231-0) Operazioni preparatorie [231](#page-230-0) Recupero [234](#page-233-0) Recupero delle registrazioni [233](#page-232-0) Requisiti di RAM [231](#page-230-0) Tempo di pre-registrazione [233](#page-232-0) Registrazione in 'Solo' negli editor MIDI [849](#page-848-0) Registrazione MIDI Assegnazione dei nomi alle porte MIDI [235](#page-234-0) Canale e uscita [236](#page-235-0) Configurazione dell'ingresso MIDI [235](#page-234-0) Diversi tipi di messaggi [238](#page-237-0) Messaggi continui [238](#page-237-0) Messaggi Program Change [238](#page-237-0) Messaggi SysEx [239](#page-238-0) Modalità di registrazione [239](#page-238-0) Note [238](#page-237-0) Operazioni preparatorie [235](#page-234-0) Recupero [241,](#page-240-0) [242](#page-241-0) Recupero delle registrazioni [241](#page-240-0) Recupero nell'editor [243](#page-242-0) Reinizializza [239](#page-238-0) Selezione dei suoni [236](#page-235-0) Strumenti e canali [235](#page-234-0)

Registrazione retrospettiva [849](#page-848-0) Buffer [241](#page-240-0) MIDI [241](#page-240-0) Registrazione retrospettiva MIDI [241–](#page-240-0)[243](#page-242-0) Inserisci da 'All MIDI Inputs' [241](#page-240-0) Svuotamento del buffer [243](#page-242-0) Registrazioni MIDI Esportazione in file MIDI [680](#page-679-0) Reinizializza in caso di arresto [843](#page-842-0) Ricampionamento Processamento diretto offline [363](#page-362-0) Ridimensiona in senso verticale Editor degli eventi di automazione [482](#page-481-0) Ridimensiona intorno al centro assoluto Editor degli eventi di automazione [482](#page-481-0) Ridimensiona intorno al centro relativo Editor degli eventi di automazione [482](#page-481-0) Ridimensionamento con dissolvenza [169](#page-168-0) Ridimensionamento degli eventi [169](#page-168-0) Ridimensionamento dell'applicazione [841](#page-840-0) Ridurre la dimensione del progetto Pool [438](#page-437-0) Riempi loop [177](#page-176-0) Riferimento Chord Assistant [686](#page-685-0) Rifletti MIDI [589](#page-588-0) Righello Finestra progetto [47](#page-46-0) Formato di visualizzazione [48](#page-47-0) Linea del tempo [591](#page-590-0) Rimozione Eventi [164](#page-163-0) Silenzio [372](#page-371-0) Rimuovi DC Offset Processamento diretto offline [363](#page-362-0) Rimuovi regioni/hitpoint da tutti i processi offline [832](#page-831-0) Rinomina Clip [425](#page-424-0) Eventi [169](#page-168-0) Regioni [425](#page-424-0) Tracce [143](#page-142-0) Ripetizione degli eventi [176](#page-175-0) Riproduzione Disabilitazione del feedback acustico [833](#page-832-0) Escludere gli eventi nota [597](#page-596-0) Riproduzione in loop Editor delle parti audio [417](#page-416-0) Riquadro di visualizzazione degli eventi [46](#page-45-0) Modificare nelle tracce cartella [151](#page-150-0) Tracce cartella [150](#page-149-0) Riquadro di visualizzazione del tempo [212](#page-211-0) Riquadro di visualizzazione delle forme d'onda [387](#page-386-0) Editor dei campioni [387](#page-386-0) Risolvi i conflitti di visualizzazione Controllo delle tracce [133](#page-132-0) Risultati di MediaBay Configurazione [458](#page-457-0) Gestione dei file multimediali [459](#page-458-0) In ordine casuale [459](#page-458-0) Reinizializzazione [463](#page-462-0) Ritardo delle tracce MIDI Parametri delle tracce MIDI [565](#page-564-0)

Ritardo nel trascinamento [831](#page-830-0) Ritorno degli indicatori [848](#page-847-0) Rotellina del mouse per regolare il volume e le dissolvenze [832](#page-831-0)

#### **S**

Salva come modello [92](#page-91-0) Salva preset traccia [152](#page-151-0) Salvataggio automatico [99,](#page-98-0) [841](#page-840-0) Salvataggio di impostazioni delle preferenze parziali [830](#page-829-0) Scale automatiche [691](#page-690-0) Scansiona i tipi di file sconosciuti [847](#page-846-0) Scansiona le cartelle solamente quando MediaBay è aperta [847](#page-846-0) Scansione MediaBay [456](#page-455-0) Scegliere una nuova cartella di registrazione del pool Pool [436](#page-435-0) Scheda Canale [52,](#page-51-0) [103](#page-102-0) Apertura [53](#page-52-0) Schemi di assegnazione nomi Esportazione di un mixdown audio [763,](#page-762-0) [764](#page-763-0) Scorri fino alla traccia selezionata [835](#page-834-0) Scorrimento automatico [211](#page-210-0) Dissolvenze incrociate [272](#page-271-0) Interruzione [211](#page-210-0) **Script** Console di script MIDI Remote [549](#page-548-0) Gestore MIDI Remote [546](#page-545-0) Script del controller MIDI MIDI Remote [522](#page-521-0) Scrittura dell'automazione Controllo delle tracce [133](#page-132-0) Scrittura dell'automazione [477](#page-476-0) Automaticamente [478](#page-477-0) Manualmente [478](#page-477-0) Tools [479](#page-478-0) Scrubbing Strumento scrub [162](#page-161-0) Secondi di pre-registrazione audio [848](#page-847-0) Segui la traccia accordi [698](#page-697-0) Accordi [698](#page-697-0) Auto [698](#page-697-0) Direttamente [699](#page-698-0) Eventi di scala [699](#page-698-0) Sincronizza prima i dati della traccia con la traccia accordi [699](#page-698-0) Uso [698](#page-697-0) Voce singola [698](#page-697-0) Selettore degli effetti VST [339](#page-338-0) Selettore dei VST instrument [490](#page-489-0) Seleziona automaticamente gli eventi sotto al cursore [831](#page-830-0) Seleziona i controller nell'intervallo delle note [624](#page-623-0) Seleziona i tipi di file multimediali MediaBay [460](#page-459-0) Seleziona il canale/la traccia se è attivata la funzione 'Solo' [835](#page-834-0) Seleziona il canale/la traccia se la finestra di configurazione del canale è aperta [835](#page-834-0) Seleziona la traccia con un clic in background [831](#page-830-0)

Seleziona la traccia per l'ascolto [690](#page-689-0) Controllo delle tracce [133](#page-132-0) Selezione automatica dei controller [623](#page-622-0) Selezione colori [86](#page-85-0) Selezione e funzioni dei controller [606](#page-605-0) Selezione sincronizzata Finestra Marker [280](#page-279-0) Separazione Controller MIDI [834](#page-833-0) Eventi [173](#page-172-0) Eventi MIDI [834](#page-833-0) In eventi uguali [174](#page-173-0) Sezione channel strip [313](#page-312-0) Compressor [313](#page-312-0) Opzioni di visualizzazione [315](#page-314-0) Posizione EQ [313](#page-312-0) Preset [314](#page-313-0) Sezione degli insert Opzioni di visualizzazione [310](#page-309-0) Sezione dei fader (MixConsole) [301](#page-300-0) Sezioni MixConsole [306](#page-305-0) Sezioni dei canali [306](#page-305-0) Assegnazione [308](#page-307-0) Equalizzatore [310](#page-309-0) Insert [309](#page-308-0), [310](#page-309-0) Mandate [317](#page-316-0) Strip [313](#page-312-0), [315](#page-314-0) Sezioni dell'Inspector Espandere in forma esclusiva [56](#page-55-0) Visualizzare/Nascondere [56](#page-55-0) Silenzio Individuazione [369](#page-368-0) Processamento diretto offline [364](#page-363-0) Rimozione [372](#page-371-0) Simboli di accordo [839](#page-838-0) Simboli di accordo personalizzati [839](#page-838-0) Sincronizza la selezione del programma del plug-in con la selezione della traccia [855](#page-854-0) Sincronizza prima i dati della traccia con la traccia accordi Segui la traccia accordi [699](#page-698-0) Sincronizzazione [772](#page-771-0) Clock audio [775](#page-774-0) Finestra di dialogo delle impostazioni [775](#page-774-0) MIDI clock [775](#page-774-0) Riferimenti di velocità [775](#page-774-0) Sincronizzazione esterna [780](#page-779-0) Timecode [773](#page-772-0) Sistema audio [16](#page-15-0) Solo Controllo delle tracce [133](#page-132-0) MixConsole [302](#page-301-0) Sospendi il processamento dei plug-in VST 3 se non si ricevono segnali audio [855](#page-854-0) Sostituzione della registrazione negli editor [849](#page-848-0) Sovrapposizioni Visualizzazione [838](#page-837-0) Spinta Griglia di allineamento [166](#page-165-0) Impostazioni di spinta [166,](#page-165-0) [172](#page-171-0) Ridimensionamento degli eventi [171,](#page-170-0) [172](#page-171-0)

Spinta *(continuazione)* Sposta a destra [166](#page-165-0) Sposta a sinistra [166](#page-165-0) Sposta il contenuto dell'evento [177](#page-176-0) Sposta il trasporto con un clic in uno spazio vuoto [850](#page-849-0) Sposta in verticale Editor degli eventi di automazione [482](#page-481-0) Spostamento Eventi [165](#page-164-0) Spostare le tracce [143](#page-142-0) Standard Compressor Modifica il modulo [325](#page-324-0) Visualizzazione di dettaglio [325](#page-324-0) **Statistiche** Funzioni audio [375](#page-374-0) Stessa potenza Dissolvenze incrociate [272](#page-271-0) Stesso guadagno Dissolvenze incrociate [272](#page-271-0) Stile macchina a nastro Monitoraggio [853](#page-852-0) Storia Finestra progetto [39](#page-38-0) Storia delle modifiche [78](#page-77-0) Storia dell'ingrandimento Finestra progetto [73](#page-72-0) Strumento Controllo delle tracce [133](#page-132-0) Strumento 'Selezione oggetto': Visualizza informazioni supplementari [837](#page-836-0) Strumento di lavoro Disegna Disegnare eventi nota [638](#page-637-0) Strumento di lavoro Selezione oggetto Inserimento degli eventi nota [638](#page-637-0) Strumento di lavoro Tronca Modificare la lunghezza degli eventi [641](#page-640-0) Strumento Linea [640](#page-639-0) Disegnare eventi nota [639](#page-638-0) Modifica degli eventi nel display dei controller [620](#page-619-0) Strumento Scrub [163](#page-162-0) Strumento Seleziona un intervallo Creazione delle dissolvenze [268](#page-267-0) Sub-fotogrammi del timecode Visualizzazione [850](#page-849-0) Suggerimenti Visualizzare [841](#page-840-0) Suoni del click Suoni personalizzati [219](#page-218-0) Suoni di batteria [671](#page-670-0) Configurazione [677](#page-676-0) Impostazioni [671](#page-670-0) Modifica della durata delle note [674](#page-673-0) Visibilità [672](#page-671-0) Superficie di controllo MIDI Aggiunta [526](#page-525-0) MIDI Remote [521](#page-520-0), [525,](#page-524-0) [527](#page-526-0) Modifica [529](#page-528-0) Swing Quantizzazione [260](#page-259-0)

### **T**

Tasti modificatori degli strumenti di lavoro [836](#page-835-0)

Tastiera su schermo [221](#page-220-0) Livello di velocity delle note [222](#page-221-0) Modulazione [222](#page-221-0) Opzioni [222](#page-221-0) Pitchbend [222](#page-221-0) Registrazione di dati MIDI [221](#page-220-0) Scostamento di ottava [222](#page-221-0) Tastiera del computer [222](#page-221-0) Tastiera di pianoforte [222](#page-221-0) Tavolozza di colori [84](#page-83-0) Tempo Imposta la definizione in funzione del tempo [756](#page-755-0) Tempo del progetto Batti il tempo [753](#page-752-0) Tempo di pre-registrazione Registrazione audio [233](#page-232-0) Tempo di registrazione max. [243](#page-242-0) Tempo di tenuta del picco degli indicatori [848](#page-847-0) Tempo fisso Configurazione [753](#page-752-0) Modalità [748,](#page-747-0) [753](#page-752-0) Testo per la partitura Aggiunta [657](#page-656-0) Modifica [657](#page-656-0) Timecode Sincronizzazione [773](#page-772-0) Standard [773](#page-772-0) Tipi di canale MixConsole [297](#page-296-0) Tipo di agganciamento Finestra progetto [74,](#page-73-0) [77](#page-76-0) Tipo di griglia Finestra progetto [75,](#page-74-0) [77](#page-76-0) Tipo di nuovi punti di tempo [749](#page-748-0) Tracce [103](#page-102-0) Accordi [117](#page-116-0) Aggiunta [138,](#page-137-0) [139](#page-138-0) Assegnazione dei colori [81](#page-80-0) Audio [104](#page-103-0) Canale [130](#page-129-0) Canale FX [111](#page-110-0) Canale gruppo [109](#page-108-0) Cartella [115](#page-114-0) Colore [143](#page-142-0) Deselezionare [148](#page-147-0) Duplicazione [148](#page-147-0) Finestra di dialogo Aggiungi traccia [138](#page-137-0) Inspector [118,](#page-117-0) [119,](#page-118-0) [130](#page-129-0) Instrument [106](#page-105-0) Marker [118](#page-117-0) Mediante l'utilizzo dei preset delle tracce [139](#page-138-0) MIDI [107](#page-106-0) Operazioni di zoom [146](#page-145-0) Personalizzazione dei controlli delle tracce [131](#page-130-0) Righello [113](#page-112-0) Rimozione [142,](#page-141-0) [143](#page-142-0) Rinomina [143](#page-142-0) Selezione [147](#page-146-0) Spostare [143](#page-142-0) Video [117](#page-116-0) Tracce audio [104](#page-103-0) Congelamento [148,](#page-147-0) [338](#page-337-0) Finestra di dialogo Aggiungi una traccia [104](#page-103-0)

Tracce audio *(continuazione)* Impostazioni di base [120](#page-119-0) Inspector [120](#page-119-0) Modifica della configurazione dei canali [141](#page-140-0), [142](#page-141-0) Tracce campionatore Pool [419](#page-418-0) Tracce canale FX [111](#page-110-0) Aggiunta [341](#page-340-0), [342](#page-341-0) Finestra di dialogo Aggiungi traccia [111](#page-110-0) Impostazioni di base [126](#page-125-0) Inspector [126](#page-125-0) Modifica della configurazione dei canali [141](#page-140-0), [142](#page-141-0) Tracce canale gruppo [109](#page-108-0) Finestra di dialogo Aggiungi traccia [109](#page-108-0) Impostazioni di base [125](#page-124-0) Inspector [125](#page-124-0) Modifica della configurazione dei canali [141](#page-140-0), [142](#page-141-0) Tracce cartella [115](#page-114-0) Controlli delle tracce [116](#page-115-0) Finestra di dialogo Aggiungi una traccia [115](#page-114-0) Inspector [127](#page-126-0) Modificare il riquadro di visualizzazione degli eventi [151](#page-150-0) Visualizzare gli eventi [150](#page-149-0) Tracce di automazione [485](#page-484-0) Assegnare parametri [485](#page-484-0) Nascondere gli oggetti [485](#page-484-0) Rimozione [485](#page-484-0) Silenziare (mettere in mute) [486](#page-485-0) Visualizzare [485](#page-484-0) Tracce instrument [106](#page-105-0) Congelamento [148](#page-147-0) Finestra di dialogo Aggiungi una traccia [106](#page-105-0) Finestra di dialogo Opzioni di scongelamento dei canali [499](#page-498-0) Impostazioni di base [122](#page-121-0) Inspector [122](#page-121-0) Tracce marker [118,](#page-117-0) [278](#page-277-0) Controlli delle tracce [118](#page-117-0) Impostazioni di base [127](#page-126-0) Inspector [127](#page-126-0) Tracce MIDI [107](#page-106-0) Congelamento dei parametri MIDI [568](#page-567-0) Finestra di dialogo Aggiungi una traccia [108](#page-107-0) Impostazioni di base [123](#page-122-0) Inspector [123](#page-122-0) Tracce righello [113](#page-112-0) Controlli delle tracce [114](#page-113-0) Finestra di dialogo Aggiungi una traccia [113](#page-112-0) Traccia accordi [117,](#page-116-0) [682](#page-681-0) Aggiunta [682](#page-681-0) Assegnazione dei pad [719](#page-718-0) Controllare la riproduzione MIDI o audio [698](#page-697-0) Controlli delle tracce [117](#page-116-0) Ingresso in diretta [697](#page-696-0) Inspector [128](#page-127-0) Traccia tempo [748](#page-747-0) Attiva [749](#page-748-0) Batti il tempo [752](#page-751-0) Editor [748](#page-747-0) Modalità [748](#page-747-0) Modifiche di tempo [751](#page-750-0)

Traccia video [117](#page-116-0) Controlli delle tracce [117](#page-116-0) Inspector [129](#page-128-0) **Trasporto** Panoramica [200](#page-199-0) Sezioni [200](#page-199-0) Trasposizione Funzione MIDI [578](#page-577-0) Trasposizione enarmonica [657](#page-656-0) Tratta gli eventi audio in mute come eventi eliminati [832](#page-831-0)

#### **U**

Usa i comandi di navigazione su/giù solo per la selezione delle tracce [831](#page-830-0)

#### **V**

Valore di quantizzazione [654](#page-653-0) Valori delle note Impostazione [655](#page-654-0) Velocità di riavvolgimento/avanzamento [850](#page-849-0) Velocity Funzione MIDI [586](#page-585-0) Velocity fissa [584](#page-583-0) Velocity MIDI Modifica [586](#page-585-0) Video Codec [793](#page-792-0) Configurazione dello studio [796](#page-795-0) Estrazione dell'audio [799](#page-798-0) Formati [792](#page-791-0) Importazione [794](#page-793-0) Miniature [795](#page-794-0) Modifica [799](#page-798-0) Periferiche di uscita [793](#page-792-0) Riproduzione [796](#page-795-0) Scrubbing [799](#page-798-0) Visibilità MixConsole [292](#page-291-0) Visualizza i dati a partire da questa impostazione di altezza della traccia [838](#page-837-0) Visualizza i nomi a partire da questa impostazione di altezza della traccia [838](#page-837-0) Visualizza le scale [691](#page-690-0) Controllo delle tracce [133](#page-132-0) Visualizza un messaggio di allerta in caso di interruzioni audio [853](#page-852-0) Visualizzazione della partitura [651](#page-650-0) Voce singola Segui la traccia accordi [698](#page-697-0) Voicing [692](#page-691-0) Configurazione dei parametri [692](#page-691-0) Di piano [692](#page-691-0) Libreria [692](#page-691-0) Range [692](#page-691-0) Scostamento di ottava [692](#page-691-0) Sub-set di una libreria [692](#page-691-0) Voicing automatici [692](#page-691-0) Voicing automatici [692](#page-691-0) Voicing di piano [692](#page-691-0)

Volume MixConsole [303](#page-302-0) Volume dello scrubbing [851](#page-850-0) Volume MIDI Parametri delle tracce MIDI [565](#page-564-0) **VST** Porte d'ingresso [22](#page-21-0) Porte d'uscita [22](#page-21-0) VST 2 [332](#page-331-0) VST 3 [332](#page-331-0) VST 3 Interrompi il processamento dei plug-in [497](#page-496-0) VST instrument Congelamento [148](#page-147-0) Finestra di dialogo Opzioni di congelamento dei canali [498](#page-497-0) Menu contestuale [493](#page-492-0) Menu Funzioni [493](#page-492-0) Pannello di controllo [488](#page-487-0) Preset [494](#page-493-0) VST Instrument Configurazione [487](#page-486-0) Congelare [497](#page-496-0) Salvataggio dei preset [495](#page-494-0) VST System Link [781](#page-780-0) Attivazione [786](#page-785-0) Configurazione della sincronizzazione [783](#page-782-0) Connessioni [783](#page-782-0) Latenza [784](#page-783-0) Messa online dei computer [787](#page-786-0)

#### **W**

Windows Menu [37](#page-36-0) Visualizzare/nascondere la barra dei menu [37](#page-36-0) Word clock Sincronizzazione [775](#page-774-0)

# **Z**

Zoom Adatta la griglia al fattore di ingrandimento [69](#page-68-0) Contenuti audio [70](#page-69-0) Controllo delle tracce [133](#page-132-0) Finestra progetto [69](#page-68-0) Marker di ciclo [72](#page-71-0) Riquadro di visualizzazione degli eventi [69](#page-68-0) Tracce [69,](#page-68-0) [146](#page-145-0)